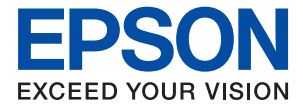

## WF-C21000 Series / WF-C20750 Series / WF-C20600 Series

# **Kasutusjuhend**

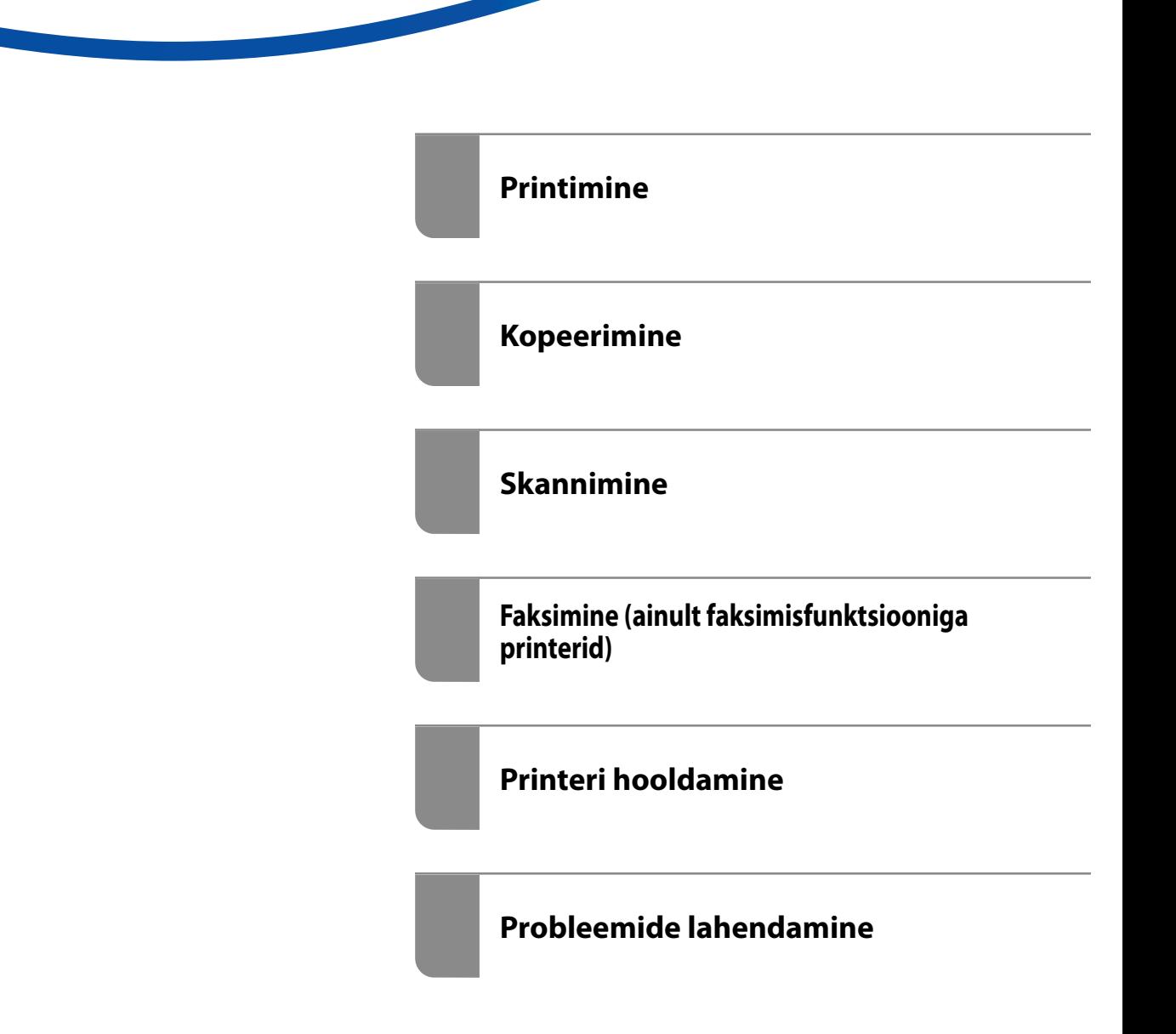

## *Sisukord*

## *[Selle juhendi kirjeldus](#page-7-0)*

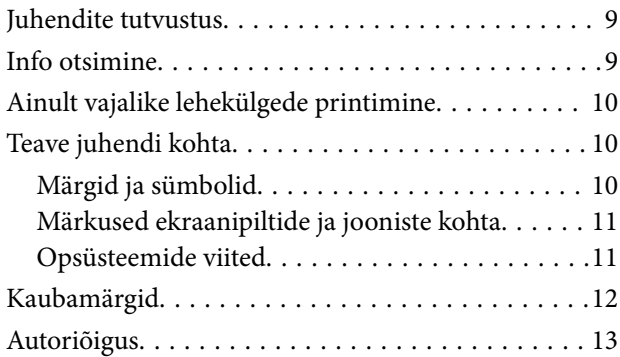

#### *[Olulised juhised](#page-13-0)*

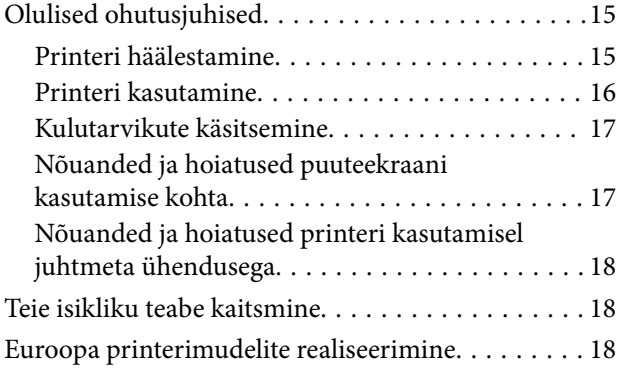

## *[Osade nimetused ja funktsioonid](#page-18-0)*

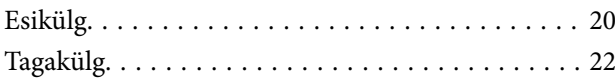

#### *[Juhtpaneeli juhis](#page-22-0)*

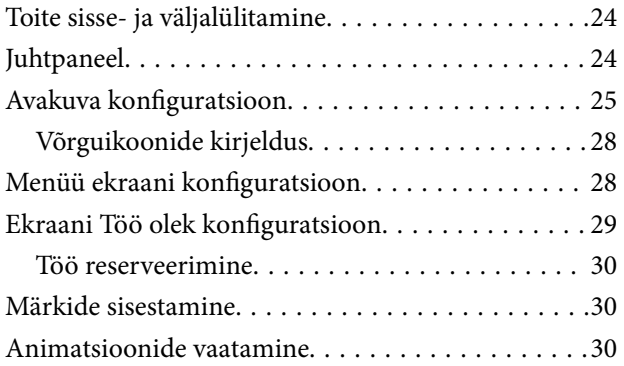

#### *[Paberi laadimine](#page-31-0)*

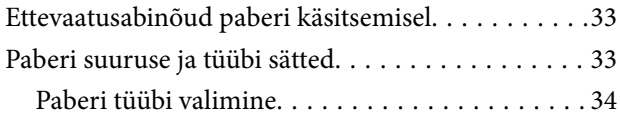

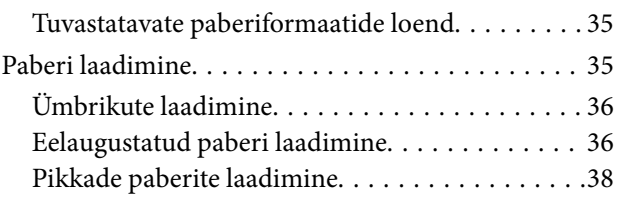

## *[Algdokumentide paigutamine](#page-38-0)*

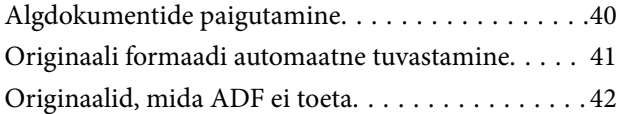

#### *[Mäluseadme sisestamine ja](#page-42-0)  [eemaldamine](#page-42-0)*

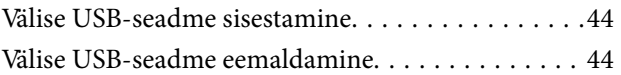

#### *[Printimine](#page-44-0)*

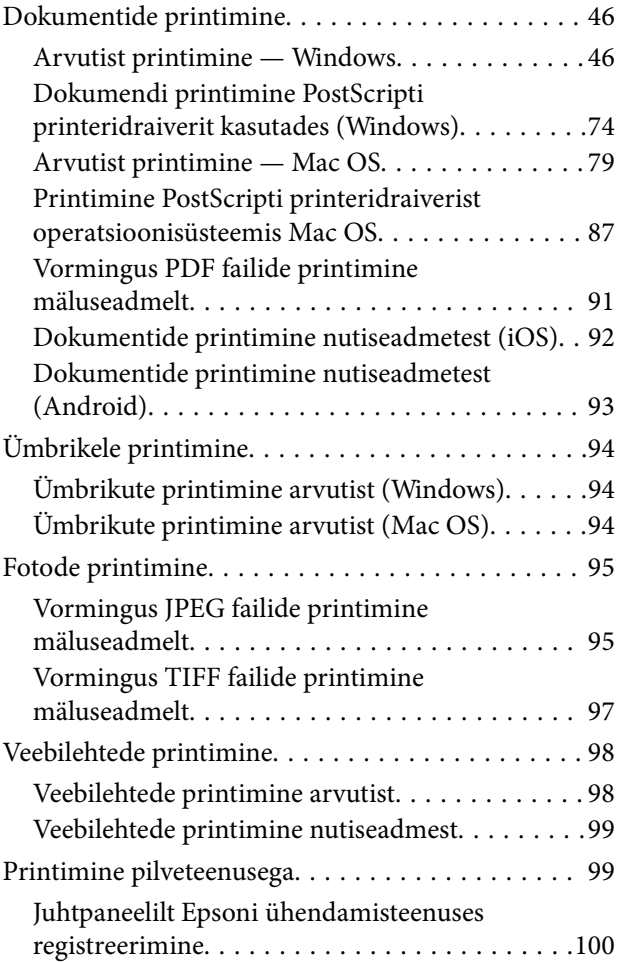

## *[Kopeerimine](#page-100-0)*

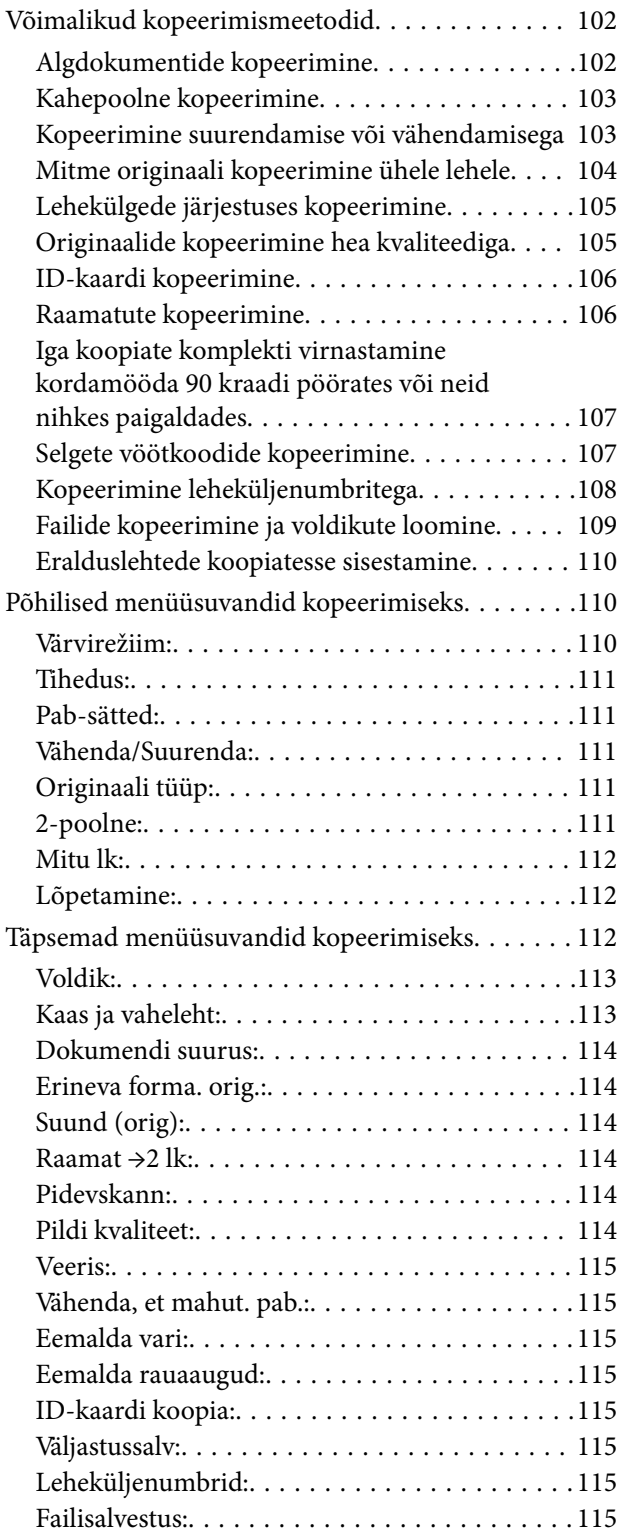

#### *[Skannimine](#page-116-0)*

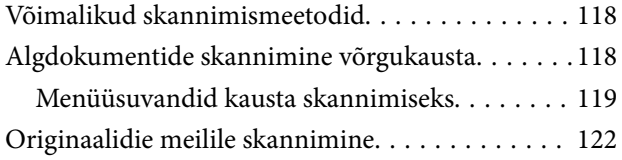

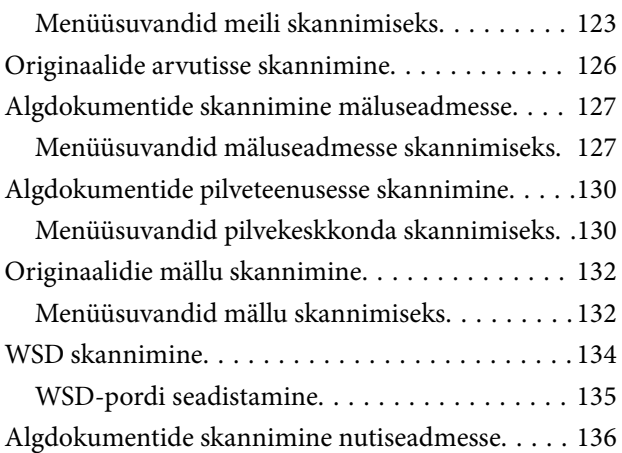

## *[Faksimine \(ainult](#page-137-0)  [faksimisfunktsiooniga printerid\)](#page-137-0)*

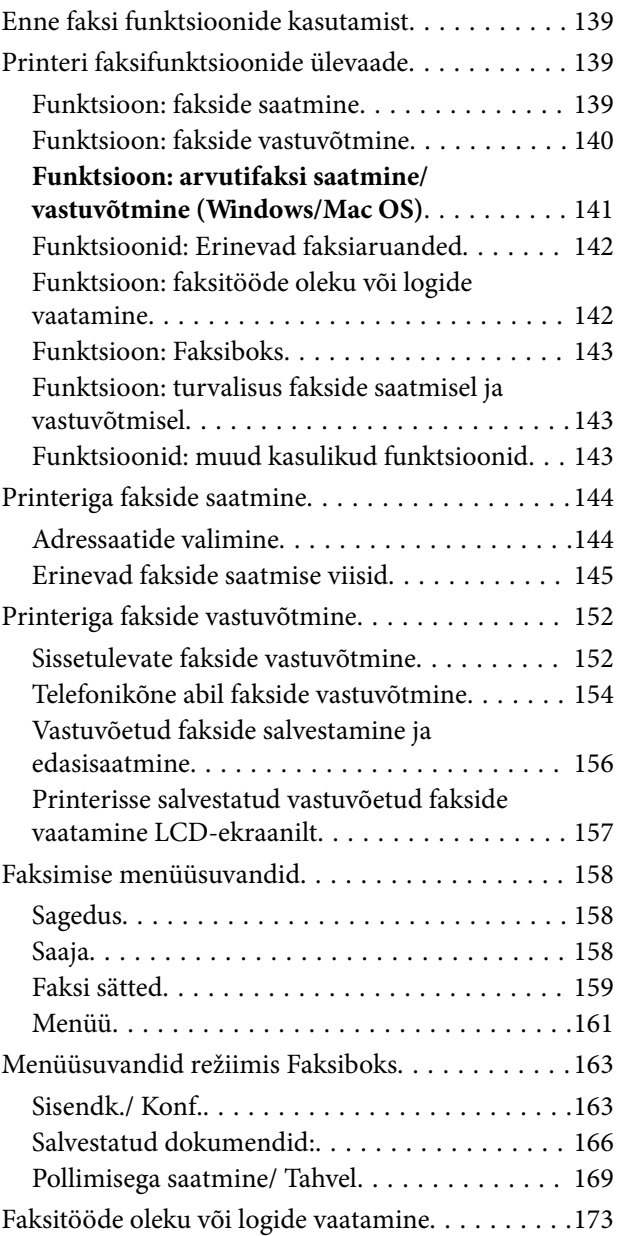

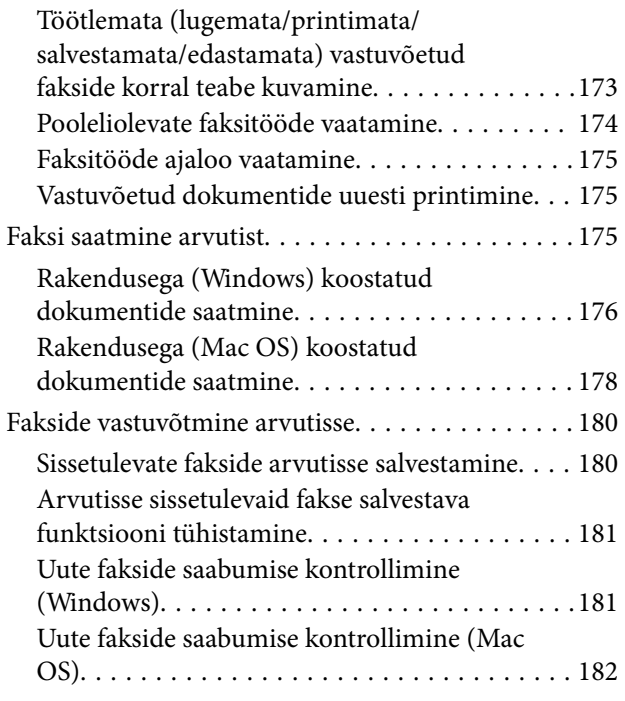

## *[Mälu kasutamine](#page-183-0)*

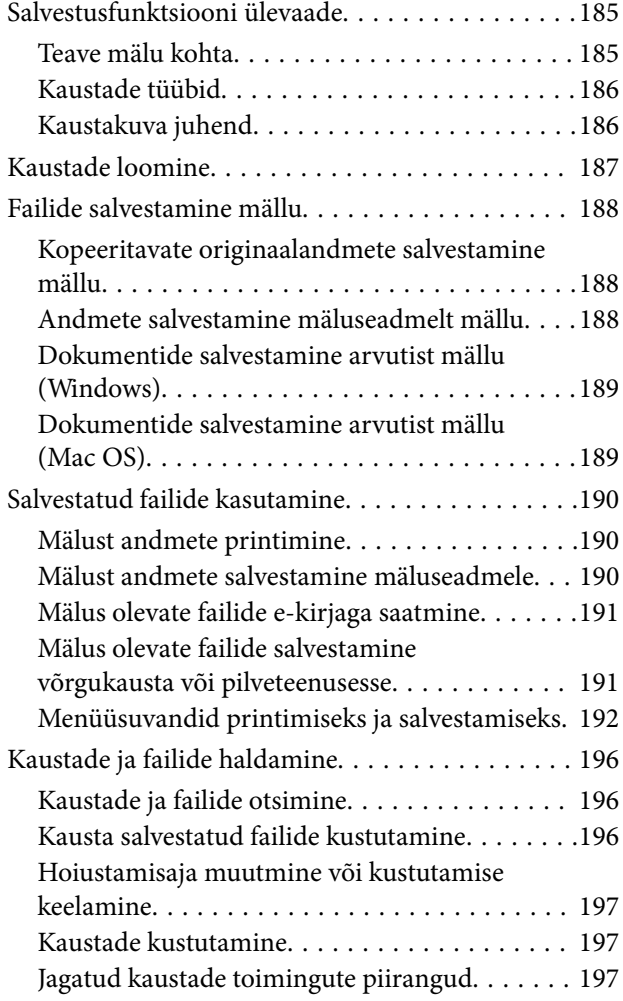

## *[Printeri hooldamine](#page-197-0)*

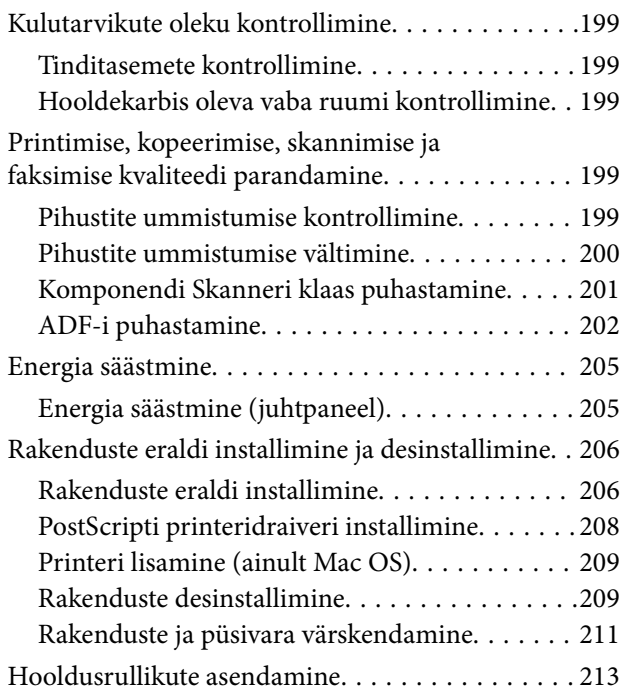

### *[Probleemide lahendamine](#page-213-0)*

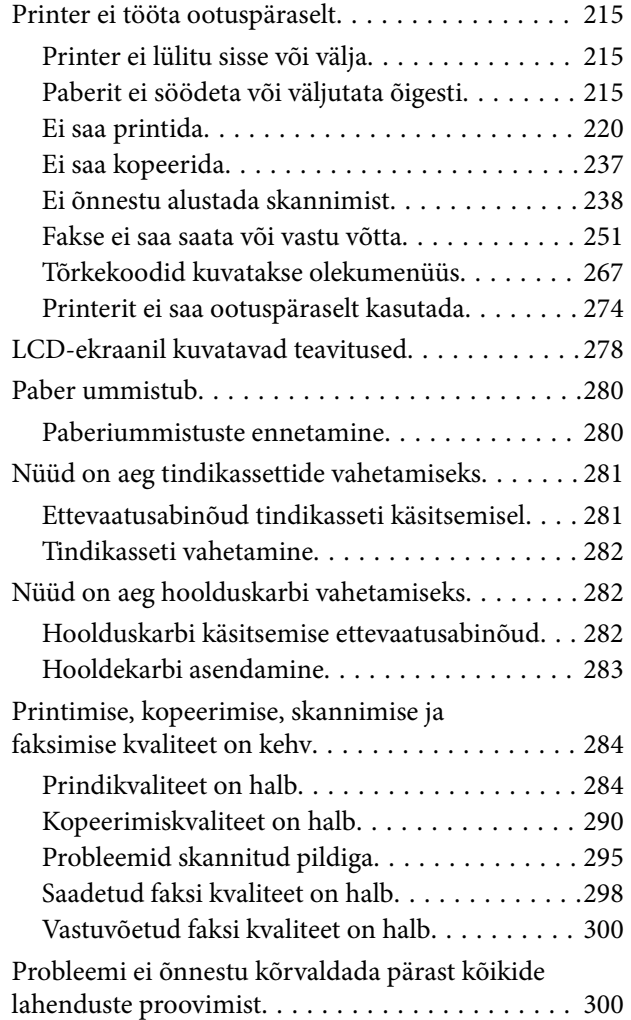

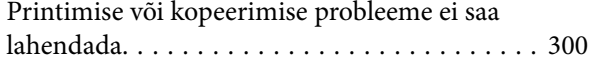

### *[Arvuti või seadmete lisamine või](#page-301-0)  [asendamine](#page-301-0)*

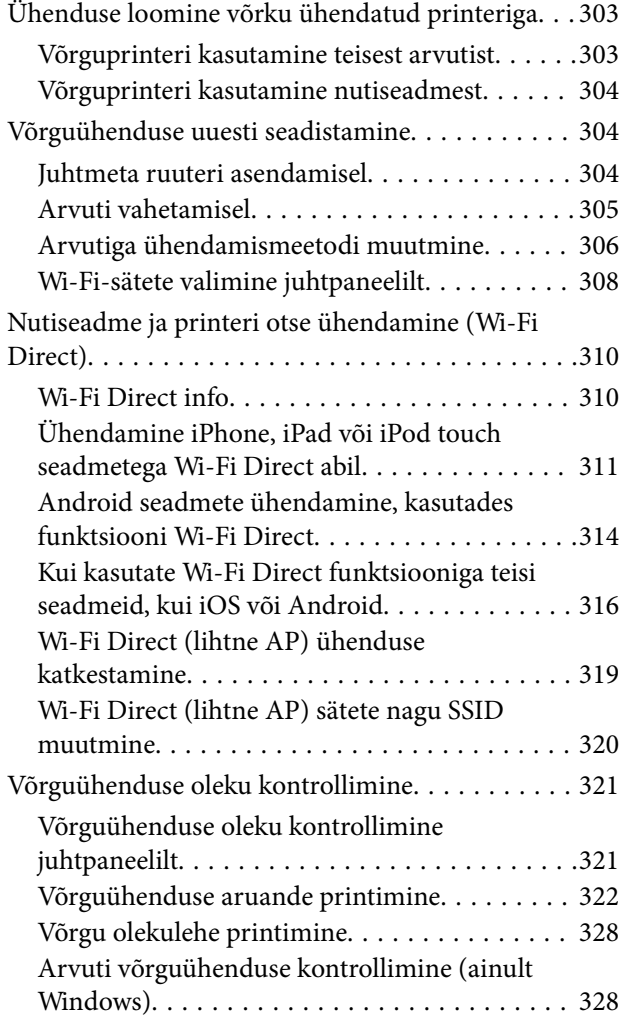

## *[Valikuliste üksuste kasutamine](#page-329-0)*

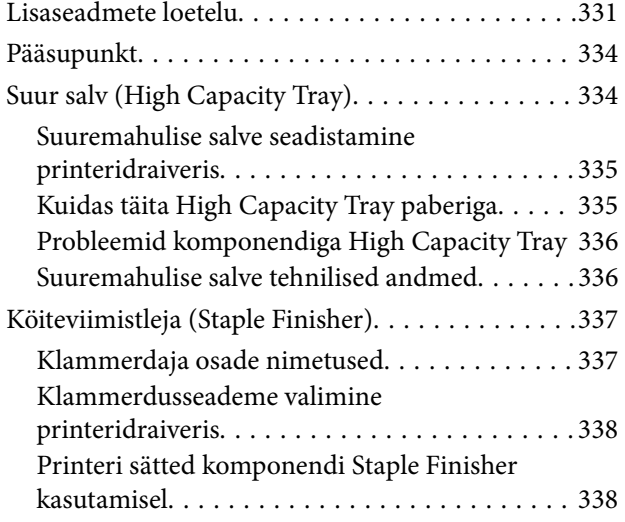

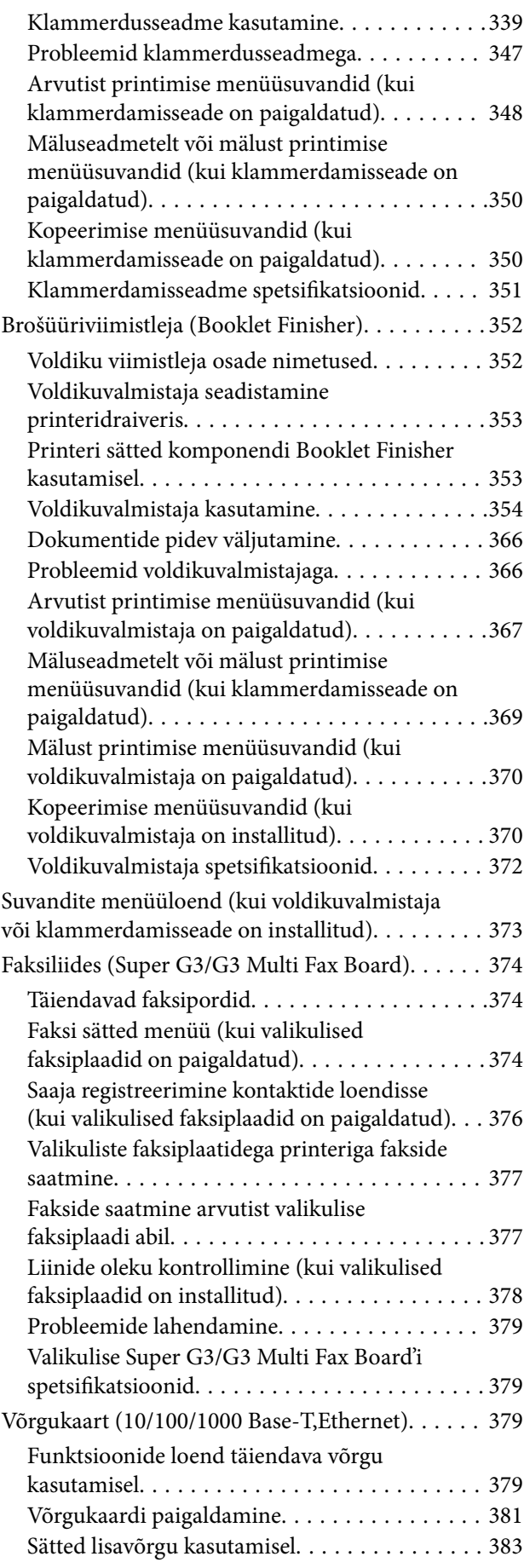

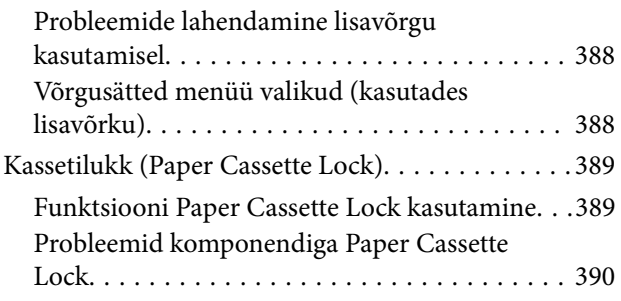

#### *[Tooteteave](#page-390-0)*

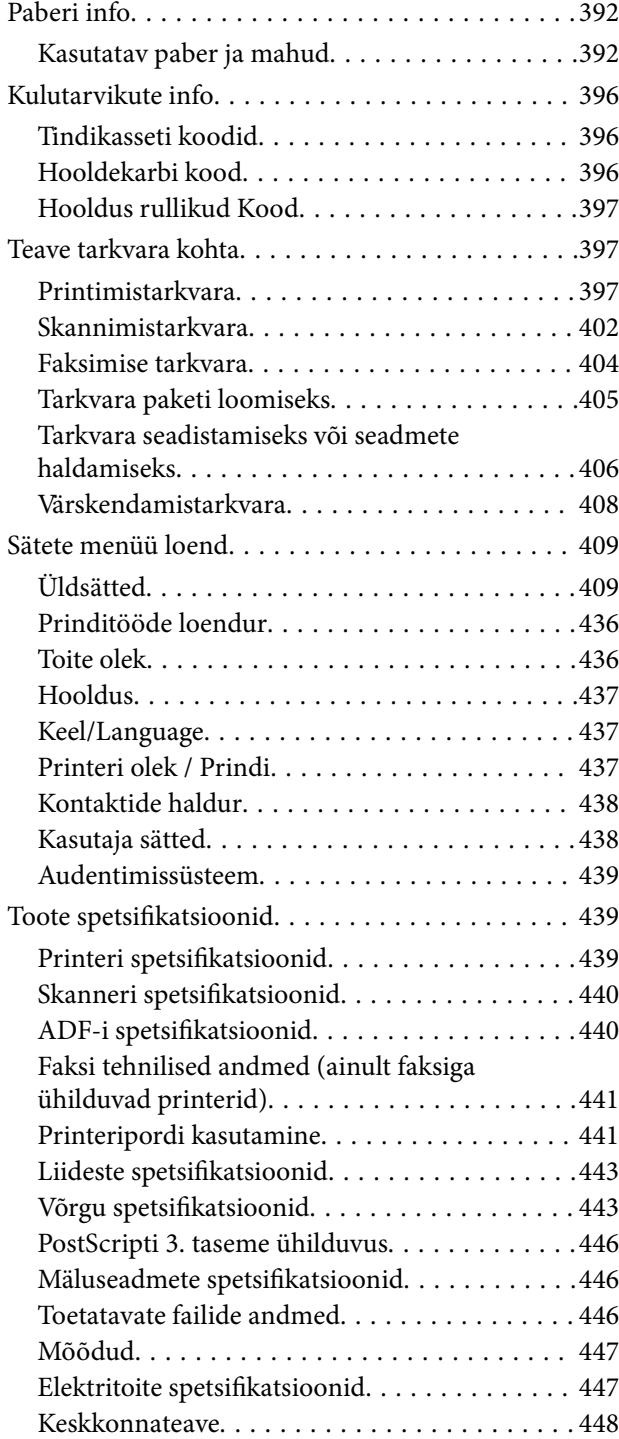

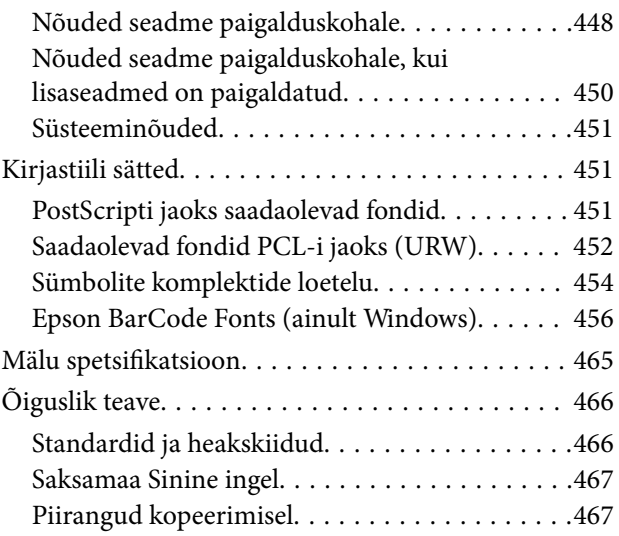

## *[Administraatori teave](#page-468-0)*

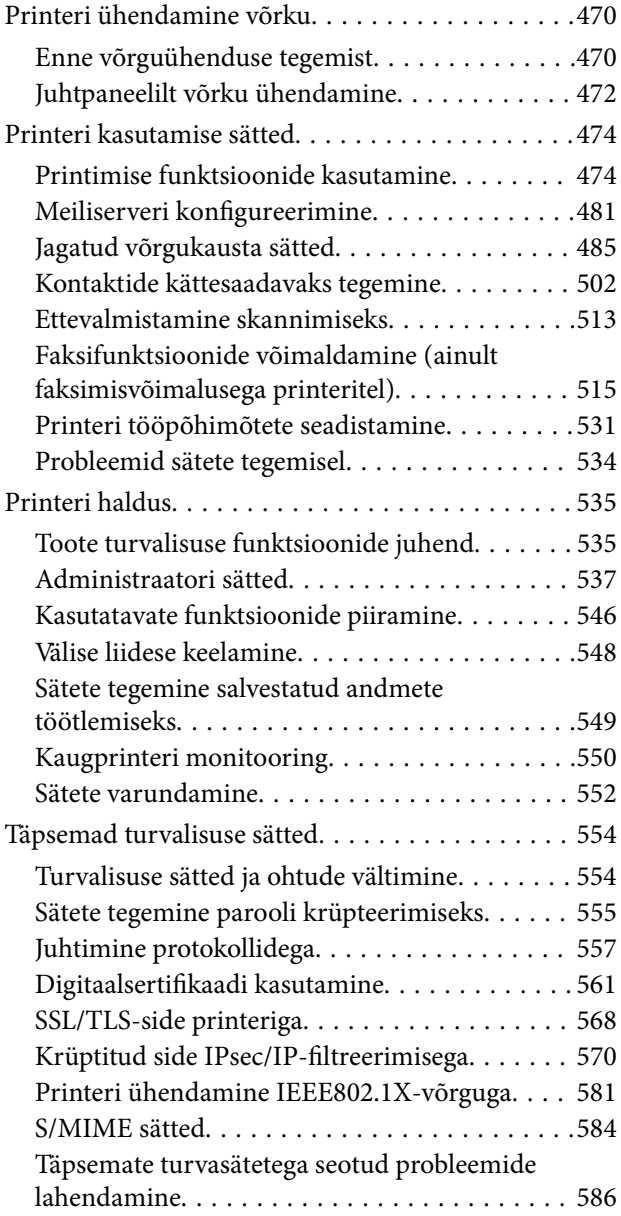

[Funktsiooni Epson Open Platform kasutamine. 592](#page-591-0)

## *[Kust saada abi?](#page-593-0)*

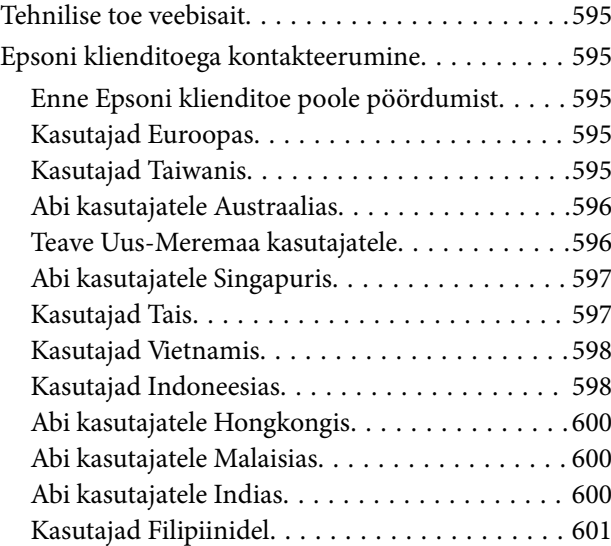

# <span id="page-7-0"></span>**Selle juhendi kirjeldus**

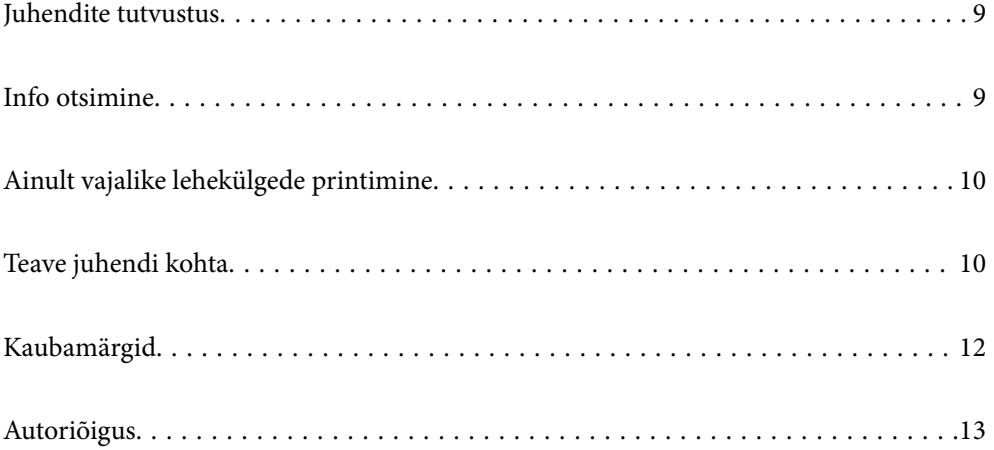

# <span id="page-8-0"></span>**Juhendite tutvustus**

Teie Epsoni printeriga kaasnevad järgmised juhendid. Peale juhendite on printeris või Epsoni tarkvararakendustes saadaval ka mitmesugust abiteavet.

❏ Oluline ohutusteave (paberjuhend)

Annab teile juhised selle toote ohutuks kasutamiseks. Enne toote kasutamist lugege juhised läbi.

❏ Kasutusjuhend (digitaalne juhend)

Käesolev juhend. Sisaldab üldteavet ja juhiseid printeri kasutamise, võrgku ühendatud printeri võrgusätete ja probleemide lahendamise kohta.

Saate hankida ülalnimetatud juhendite uusimad versioonid järgmistel viisidel.

❏ Paberjuhend

Külastage Epson Europe'i toe veebisaiti aadressil<http://www.epson.eu/Support>või Epsoni globaalse toe veebisaiti aadressil [http://support.epson.net/.](http://support.epson.net/)

❏ Digitaalne juhend

See juhend on saadaval PDF ja HTML versioonina. HTML versiooni saate vaadata epson.sn tugiteenuse lehelt. Käivitage PDF versiooni vaatamiseks arvutis EPSON Software Updater. Utiliit EPSON Software Updater kontrollib Epsoni tarkvararakenduste ja digitaalsete juhendite saadavalolekut ja võimaldab alla laadida neist kõige uuemad.

<http://epson.sn>

#### **Seotud teave**

& ["Tarkvara ja püsivara värskendamise rakendus \(EPSON Software Updater\)" lk 408](#page-407-0)

# **Info otsimine**

PDF-juhend võimaldab otsida vajalikku teavet otsingusõnade järgi või liikudes järjehoidjate abil otse kindlatesse jaotistesse. Selles jaotises on kirjeldatud, kuidas kasutada PDF-juhendit, mis on arvutis avatud rakendusega Adobe Reader X.

#### **Otsimine otsingusõna järgi**

Klõpsake valikut **Redigeeri** > **Täpsem otsing**. Sisestage otsingusõna (tekst) teabe kohta, mida soovite leida, otsinguaknasse ja seejärel klõpsake valikut **Otsi**. Tabamused kuvatakse loendina. Klõpsake ühte kuvatud tabamustest, et minna vastavale leheküljele.

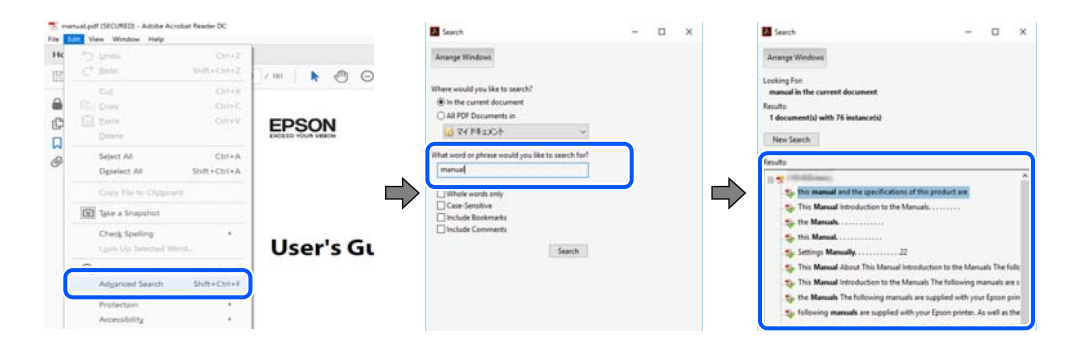

#### <span id="page-9-0"></span>**Järjehoidjate abil otse jaotisse liikumine**

Klõpsake pealkirja, et minna otse vastavale leheküljele. Klõpsake nuppu + või >, et kuvada vastava jaotise alampealkirjad. Tagasi eelmisele leheküljele naasmiseks tehke klaviatuuril alljärgnev toiming.

- ❏ Windows: hoidke all klahvi **Alt** ja seejärel vajutage klahvi **←**.
- ❏ Mac OS: hoidke all käsuklahvi ja seejärel vajutage klahvi **←**.

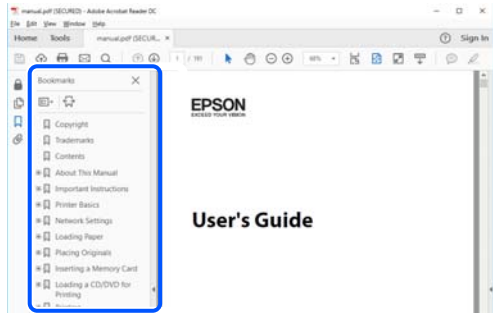

# **Ainult vajalike lehekülgede printimine**

Saate eraldada ja printida ainult need leheküljed, mida teil on vaja. Klõpsake valikut **Prindi** menüüs **Fail** ja seejärel täpsustage, milliseid lehekülgi soovite printida suvandis **Leheküljed** valiku **Prinditavad leheküljed** all.

- ❏ Järjestikuste lehekülgede valimiseks pange alguslehekülje ja lõpplehekülje vahele sidekriips. Näide: 20-25
- ❏ Kui valite lehekülgi, mis ei ole järjestikused, eraldage need komadega.

Näide: 5, 10, 15

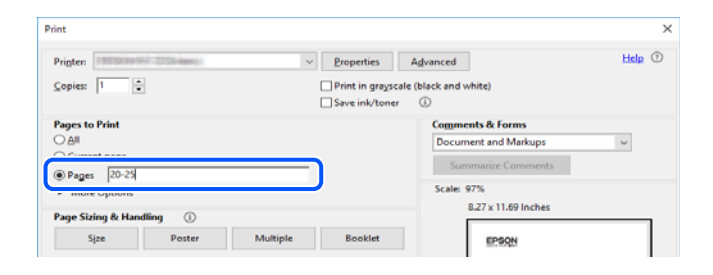

# **Teave juhendi kohta**

Selles jaotises selgitatakse märkide ja sümbolite tähendust, kirjelduste märkuseid ja käesolevas kasutusjuhendis kasutatud operatsioonisüsteemide viiteid.

## **Märgid ja sümbolid**

#### !*Ettevaatust!*

Juhised, mida tuleb hoolikalt järgida kehavigastuste vältimiseks.

<span id="page-10-0"></span>**C***Oluline teave:* 

Juhised, mida tuleb järgida seadme kahjustamise vältimiseks.

#### *Märkus.*

Annab täiendavat ja viidatud informatsiooni.

#### **Seotud teave**

 $\rightarrow$  Lingid seotud jaotistele.

#### **Märkused ekraanipiltide ja jooniste kohta**

- ❏ Printeridraiveri ekraanipildid on tehtud opsüsteemis Windows 10 või macOS High Sierra. Ekraanipiltide sisu on mudelist ja olukorrast olenevalt erinev.
- ❏ Selles juhendis kujutatud joonised on toodud vaid näiteks. Ehkki sõltuvalt mudelist võivad need olla pisut erinevad, on nende töömeetod sama.
- ❏ Mõned LCD-ekraani menüükirjed erinevad olenevalt mudelist ja sätetest.
- ❏ Kasutage QR koodi lugemiseks selleks mõeldud rakendust.

#### **Opsüsteemide viited**

#### **Windows**

Selles juhendis olevad terminid "Windows 10", "Windows 8.1", "Windows 8", "Windows 7", "Windows Vista", "Windows XP", "Windows Server 2019", "Windows Server 2016", "Windows Server 2012 R2", "Windows Server 2012", "Windows Server 2008 R2", "Windows Server 2008", "Windows Server 2003 R2", ja "Windows Server 2003" viitavad järgmistele operatsioonisüsteemidele. Terminit "Windows" kasutatakse kõikide versioonide puhul.

- ❏ Microsoft® Windows® 10 opsüsteem
- ❏ Microsoft® Windows® 8.1 opsüsteem
- ❏ Microsoft® Windows® 8 opsüsteem
- ❏ Microsoft® Windows® 7 opsüsteem
- ❏ Microsoft® Windows Vista® opsüsteem
- ❏ Microsoft® Windows® XP opsüsteem
- ❏ Microsoft® Windows® XP Professional x64 Edition opsüsteem
- ❏ Microsoft® Windows Server® 2019 opsüsteem
- ❏ Microsoft® Windows Server® 2016 opsüsteem
- ❏ Microsoft® Windows Server® 2012 R2 opsüsteem
- ❏ Microsoft® Windows Server® 2012 opsüsteem
- ❏ Microsoft® Windows Server® 2008 R2 opsüsteem
- ❏ Microsoft® Windows Server® 2008 opsüsteem
- ❏ Microsoft® Windows Server® 2003 R2 opsüsteem
- ❏ Microsoft® Windows Server® 2003 opsüsteem

#### <span id="page-11-0"></span>**Mac OS**

Selles juhendis kasutatakse terminit "Mac OS" selleks, et viidata opsüsteemidele macOS Catalina, macOS Mojave, macOS High Sierra, macOS Sierra, OS X El Capitan, OS X Yosemite, OS X Mavericks, OS X Mountain Lion, Mac OS X v10.7.x ja Mac OS X v10.6.8.

## **Kaubamärgid**

- ❏ EPSON® on registreeritud kaubamärk ja EPSON EXCEED YOUR VISION või EXCEED YOUR VISION on ettevõtte Seiko Epson Corporation kaubamärk.
- ❏ Epson Scan 2 software is based in part on the work of the Independent JPEG Group.
- ❏ libtiff

Copyright © 1988-1997 Sam Leffler

Copyright © 1991-1997 Silicon Graphics, Inc.

Permission to use, copy, modify, distribute, and sell this software and its documentation for any purpose is hereby granted without fee, provided that (i) the above copyright notices and this permission notice appear in all copies of the software and related documentation, and (ii) the names of Sam Leffler and Silicon Graphics may not be used in any advertising or publicity relating to the software without the specific, prior written permission of Sam Leffler and Silicon Graphics.

THE SOFTWARE IS PROVIDED "AS-IS" AND WITHOUT WARRANTY OF ANY KIND, EXPRESS, IMPLIED OR OTHERWISE, INCLUDING WITHOUT LIMITATION, ANY WARRANTY OF MERCHANTABILITY OR FITNESS FOR A PARTICULAR PURPOSE.

IN NO EVENT SHALL SAM LEFFLER OR SILICON GRAPHICS BE LIABLE FOR ANY SPECIAL, INCIDENTAL, INDIRECT OR CONSEQUENTIAL DAMAGES OF ANY KIND, OR ANY DAMAGES WHATSOEVER RESULTING FROM LOSS OF USE, DATA OR PROFITS, WHETHER OR NOT ADVISED OF THE POSSIBILITY OF DAMAGE, AND ON ANY THEORY OF LIABILITY, ARISING OUT OF OR IN CONNECTION WITH THE USE OR PERFORMANCE OF THIS SOFTWARE.

- ❏ Microsoft®, Windows®, Windows Server®, and Windows Vista® are registered trademarks of Microsoft Corporation.
- ❏ Apple, Mac, macOS, OS X, Bonjour, ColorSync, Safari, iPad, iPhone, iPod touch, iTunes, TrueType, and iBeacon are trademarks of Apple Inc., registered in the U.S. and other countries.
- ❏ Chrome, Google Play, and Android are trademarks of Google LLC.
- ❏ Albertus, Arial, Coronet, Gill Sans, Joanna and Times New Roman are trademarks of The Monotype Corporation registered in the United States Patent and Trademark Office and may be registered in certain jurisdictions.
- ❏ ITC Avant Garde Gothic, ITC Bookman, Lubalin Graph, Mona Lisa, ITC Symbol, Zapf Chancery and Zapf Dingbats are trademarks of International Typeface Corporation registered in the U.S. Patent and Trademark Office and may be registered in certain other jurisdictions.
- ❏ Clarendon, Eurostile and New Century Schoolbook are trademarks of Linotype GmbH registered in the U.S. Patent and Trademark Office and may be registered in certain other jurisdictions.
- ❏ Wingdings is a registered trademark of Microsoft Corporation in the United States and other countries.
- ❏ CG Omega, CG Times, Garamond Antiqua, Garamond Halbfett, Garamond Kursiv, Garamond Halbfett Kursiv are trademarks of Monotype Imaging, Inc. and may be registered in certain jurisdictions.
- ❏ Antique Olive is a trademark of M. Olive.
- ❏ Marigold and Oxford are trademarks of AlphaOmega Typography.
- <span id="page-12-0"></span>❏ Helvetica, Optima, Palatino, Times and Univers are trademarks of Linotype Corp. registered in the U.S. Patent and Trademark Office and may be registered in certain other jurisdictions in the name of Linotype Corp. or its licensee Linotype GmbH.
- ❏ PCL is a trademark of Hewlett-Packard Company.
- ❏ Adobe,Photoshop,PostScript, and Adobe Reader are either registered trademarks or trademarks of Adobe Systems Incorporated in the United States and/or other countries.
- ❏ Arcfour

This code illustrates a sample implementation of the Arcfour algorithm.

Copyright © April 29, 1997 Kalle Kaukonen. All Rights Reserved.

Redistribution and use in source and binary forms, with or without modification, are permitted provided that this copyright notice and disclaimer are retained.

THIS SOFTWARE IS PROVIDED BY KALLE KAUKONEN AND CONTRIBUTORS ''AS IS'' AND ANY EXPRESS OR IMPLIED WARRANTIES, INCLUDING, BUT NOT LIMITED TO, THE IMPLIED WARRANTIES OF MERCHANTABILITY AND FITNESS FOR A PARTICULAR PURPOSE ARE DISCLAIMED. IN NO EVENT SHALL KALLE KAUKONEN OR CONTRIBUTORS BE LIABLE FOR ANY DIRECT, INDIRECT, INCIDENTAL, SPECIAL, EXEMPLARY, OR CONSEQUENTIAL DAMAGES (INCLUDING, BUT NOT LIMITED TO, PROCUREMENT OF SUBSTITUTE GOODS OR SERVICES; LOSS OF USE, DATA, OR PROFITS; OR BUSINESS INTERRUPTION) HOWEVER CAUSED AND ON ANY THEORY OF LIABILITY, WHETHER IN CONTRACT, STRICT LIABILITY, OR TORT (INCLUDING NEGLIGENCE OR OTHERWISE) ARISING IN ANY WAY OUT OF THE USE OF THIS SOFTWARE, EVEN IF ADVISED OF THE POSSIBILITY OF SUCH DAMAGE.

- ❏ QR Code is a registered trademark of DENSO WAVE INCORPORATED in Japan and other countries.
- ❏ The SuperSpeed USB Trident Logo is a registered trademark of USB Implementers Forum, Inc.
- ❏ Firefox is a trademark of the Mozilla Foundation in the U.S. and other countries.
- ❏ Üldteatis: muid tootenimesid on selles trükises kasutatud ainult tuvastamise eesmärgil ja need võivad olla vastavate omanike kaubamärgid.Epson ütleb lahti kõigist õigustest neilekaubamärkidele.

# **Autoriõigus**

Ühtki käesoleva trükise osa ei tohi paljundada, salvestada otsingusüsteemis ega edastada üheski vormis ega viisil elektrooniliselt, mehaaniliselt, fotokopeerimise, salvestamise ega muul teel ilma ettevõtte Seiko Epson Corporation eelneva kirjaliku loata. Selles esitatud teabe kasutamise suhtes ei võeta vastutust patendiõiguste rikkumise eest. Vastutust ei võeta ka esitatud teabe kasutamisega põhjustatud kahju eest. Käesolevas dokumendis sisalduv teave on mõeldud kasutamiseks ainult koos selle Epsoni tootega. Epson ei vastuta selle teabe kasutamise eest muude toodete jaoks.

Seiko Epson Corporation ega selle sidusettevõtted ei vastuta selle toote ostja ega kolmanda osapoole ees ostjal või kolmandal osapoolel tootega juhtunud õnnetuse, väärast kasutamisest või kuritarvitamisest või loata tehtud muudatustest või remondist või (v.a USA-s) ettevõtte Seiko Epson Corporation kasutus- ja hooldusjuhiste mittejärgimise tagajärjel tekkinud kahju või kulude eest.

Seiko Epson Corporation ega selle sidusettevõtted ei vastuta kahjude ega probleemide eest, mis tulenevad lisaseadmete või kulumaterjalide kasutamisest, mis ei ole Epsoni originaaltooted või ei ole heaks kiidetud ettevõtte Seiko Epson Corporation poolt.

Seiko Epson Corporation ei vastuta mitte heaks kiidetud liidesekaablite kasutamisest tulenevate elektromagnetiliste häiringute põhjustatud kahju eest.

© 2019 Seiko Epson Corporation

Selle kasutusjuhendi sisu ja toote tehnilisi andmeid võidakse ette teatamata muuta.

# <span id="page-13-0"></span>**Olulised juhised**

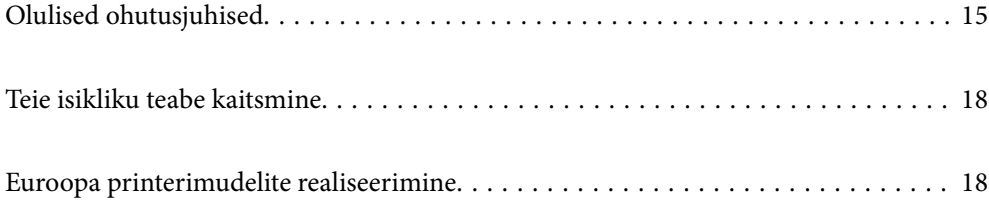

# <span id="page-14-0"></span>**Olulised ohutusjuhised**

Lugege ja järgige neid juhiseid, et printeri kasutamine oleks ohutu. Hoidke kindlasti see juhend printeri läheduses. Järgige kindlasti ka kõiki hoiatusi ja juhiseid, mis on printerile märgitud.

Osa printeril olevatest sümbolitest on vajalikud printeri ohutuse ja nõuetekohase kasutamise tagamiseks. Vaadake nende sümbolite tähendust järgmisest veebisaidist.

<http://support.epson.net/symbols>

## **Printeri häälestamine**

- ❏ Ärge liigutage printerit üksinda.
- ❏ Ärge kasutage ega hoidke printerit välistingimustes ja kohtades, kus see võib kokku puutuda mustuse või tolmu, vee või ülemäärase kuumusega. Ärge paigutage printerit kohtadesse, kus see võib saada lööke, puutuda kokku vibratsiooni, kõrge temperatuuri või niiskusega.
- ❏ Paigutage printer tasasele kindlale pinnale, mis on igas suunas printeri põhjast laiem. Kaldasendis ei tööta printer korralikult.
- ❏ Vältige kohti, kus temperatuuri või õhuniiskuse kõikumine on liiga suur. Samuti paigutage printer eemale otsesest päikesevalgusest ning tugevatest valgus- ja soojusallikatest.
- ❏ Ärge sulgege ega katke kinni printeri ventilatsiooniavasid ega muid avasid.
- ❏ Jätke printeri kohale ruumi, et saaksite automaatse dokumendisööturi (ADF) täielikult üles tõsta.
- ❏ Jätke printeri ette ja külgedele piisavalt ruumi printimis- ja hooldustoimingute läbiviimiseks.
- ❏ Veenduge, et vahelduvvoolu toitejuhe vastaks kehtivatele kohalikele ohutusnormidele. Kasutage ainult tootega komplektis olevat toitejuhet. Muu toitejuhtme kasutamine võib põhjustada tulekahju või elektrilöögi. Selle toote toitejuhet tohib kasutada ainult selle tootega. Kasutamine muude seadmetega võib põhjustada tulekahju või elektrilöögi.
- ❏ Kasutage ainult printeri tagaküljel olevale sildile märgitud toiteallikatüüpi.
- ❏ Paigutage printer pistikupesa lähedale, et pistikut saaks hõlpsalt vooluvõrgust eemaldada.
- ❏ Ühendage seade pistikupessa, mis kasutab regulaarselt välja ja sisse lülituvatest paljundusmasinatest või ventilatsioonisüsteemidest erinevat vooluahelat.
- ❏ Vältige seinalülitite või aegreleede kontrollitavate pistikupesade kasutamist.
- ❏ Paigutage kogu arvutisüsteem eemale võimalikest elektromagnetiliste häiringute allikatest, nagu kõlarid ja juhtmeta telefonide alused.
- ❏ Paigutage toitejuhtmed nii, et nende vigastamine, keerdumine ja sõlme minek oleks vähetõenäoline. Ärge asetage toitejuhtmete peale esemeid ning vältige toitejuhtmetele astumist ja nendest üle sõitmist. Eriti suure hoolega jälgige seda, toitejuhtmete otsad oleksid sirged, k.a trafosse sisenevate ja sealt väljuvate toitejuhtmete otsad.
- ❏ Kui printer on ühendatud pikendusjuhtmega, veenduge, et pikendusjuhtmega ühendatud seadmete koguvoolutugevus ei ületaks pikendusjuhtme nimivoolutugevust. Samuti veenduge, et pistikupessa ühendatud seadmete koguvoolutugevus ei ületaks seinapistikupesa nimivoolutugevust.
- ❏ Kui kasutate printerit Saksamaal, peavad kõik vooluringid olema kaitstud 10- või 16-ampriste kaitselülititega, et printer oleks piisavalt kaitstud lühiühenduste ja liigvoolu eest.

<span id="page-15-0"></span>❏ Valikulise voldikuvalmistaja kasutamisel kasutage printeri jaoks ühte toitejuhet ja voldikuvalmistaja jaoks teist toitejuhet. Printeri nimivool on 9 A ja voldikuvalmistaja oma 10 A. Ühendage toitejuhtmed toiteallikaga, mille voolutugevus on suurem kui nimivoolud kokku. Kui kogu nimivool ületab voolutugevuse, ühendage iga toitejuhe eraldi toiteallikaga, millel on eraldi jaotuskilp.

#### **Seotud teave**

 $\rightarrow$  ["Nõuded seadme paigalduskohale" lk 448](#page-447-0)

#### **Printeri kasutamine**

- ❏ Ärge proovige toitejuhet, pistikut, printerit, skannerit ega lisaseadmeid ise lahti võtta, muuta ega parandada, välja arvatud juhul, kui selleks on esitatud täpsed juhised printeri juhendites.
- ❏ Ühendage printer vooluvõrgust lahti ja toimetage teenindustöödeks kvalifitseeritud tehniku kätte järgmistel juhtudel:

Toitejuhe või pistik on saanud viga; printerisse on sattunud vedelikku; printer on maha kukkunud või selle korpus on vigastatud; printer ei tööta normaalselt või selle tööomadused on märgatavalt muutunud. Ärge kohandage nuppe, mida see kasutusjuhend ei käsitle.

- ❏ Hoiduge printerile vedelike ajamisest ja ärge kasutage printerit märgade kätega.
- ❏ Kui vedelkristallekraan on vigastatud, pöörduge printeri müüja poole. Kui vedelkristallekraanist lekib vedelkristallilahust ja see satub kätele, peske käsi hoolikalt vee ning seebiga. Kui vedelkristallilahus satub silma, loputage silmi kohe veega. Kui ebamugavustunne ja nägemisprobleemid püsivad ka pärast põhjalikku loputamist, pöörduge kohe arsti poole.
- ❏ Vältige printeri sisemuses olevate komponentide puudutamist, kui seda pole juhendis kästud teha.
- ❏ Ärge puudutage printeri ega lisaseadmete sisemust kohtadest, millele viitavad hoiatussildid.
- ❏ Vältige telefoni kasutamist elektritormi ajal. Võib esineda väike risk saada välgust elektrilöök.
- ❏ Ärge kasutage telefoni gaasilekkest teatamiseks lekke läheduses.
- ❏ Kui ühendate printeri arvuti või muu seadmega kaabli abil, veenduge pistikute õiges asendis. Igal pistikul on ainult üks õige asend. Pistiku valesti ühendamine võib kahjustada mõlemat juhtmega ühendatud seadet.
- ❏ Ärge pange esemeid printeri piludesse.
- ❏ Ärge pange kätt printimise ajal printerisse.
- ❏ Ärge kasutage printeri sees ega ümbruses aerosooltooteid, mis sisaldavad kergestisüttivaid gaase. Muidu võib tekkida tuleoht.
- ❏ Olge ettevaatlik kaasi, salvesid ja kassette avades ning printeri sisemuses toiminguid tehes, et teie sõrmed kuhugi vahele ei jääks.
- ❏ Originaaldokumentide skanneri klaas ile asetamisel ärge vajutage liiga tugevasti.
- ❏ Lülitage printer alati välja nupuga P. Ärge lahutage printerit vooluvõrgust, enne kui toitetuli lõpetab vilkumise.
- ❏ Kui te ei kasuta printerit pikema aja jooksul, eemaldage toitejuhe pistikupesast.
- ❏ Ärge istuge printeril ega toetuge vastu seda. Ärge asetage printerile raskeid objekte.
- ❏ Lukustage kindlasti printeri kasutamise ajaks printeri reguleerimispoldid.
- ❏ Ärge liigutage printerit, kui reguleerimispoldid on lukustatud.

<span id="page-16-0"></span>❏ Valikulise voldikuvalmistaja kasutamisel ärge puudutage hoiatussildiga tähistatud alasid ega neid ümbritsevaid alasid. Kui printerit on kasutatud, võivad need piirkonnad väga kuumad olla. Kõrge temperatuur võib põhjustada põletusi.

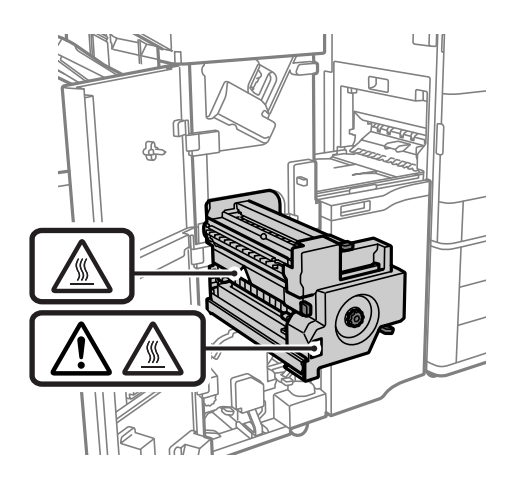

#### **Kulutarvikute käsitsemine**

- ❏ Olge kasutatud tindikasseti käsitsemisel ettevaatlik, sest tindiväljastusava ümber võib olla tindijääke.
	- ❏ Kui tinti satub nahale, peske seda kohta põhjalikult vee ja seebiga.
	- ❏ Kui tinti satub silma, loputage silmi kohe veega. Kui ebamugavustunne ja nägemisprobleemid püsivad ka pärast põhjalikku loputamist, pöörduge kohe arsti poole.
	- ❏ Kui tint satub suhu, pöörduge kohe arsti poole.
- ❏ Ärge võtke tindikassetti ega hoolduskarpi lahti nii võib tint silma või nahale sattuda.
- ❏ Ärge raputage tindikassetti liiga tugevalt; vastasel korral võib tindikassett lekkima hakata.
- ❏ Hoidke tindikassetti ja hooldekarpi lastele kättesaamatus kohas.
- ❏ Ärge riivake paberiservaga nahka, see võib naha sisse lõigata.

#### **Seotud teave**

- $\blacktriangleright$  ["Ettevaatusabinõud tindikasseti käsitsemisel" lk 281](#page-280-0)
- & ["Hoolduskarbi käsitsemise ettevaatusabinõud" lk 282](#page-281-0)

#### **Nõuanded ja hoiatused puuteekraani kasutamise kohta**

- ❏ LCD-ekraanil võivad olla mõned heledad või tumedad täpid ja tulenevalt funktsioonidest võib selle eredus olla ebaühtlane. See on normaalne ja ei viita mingisugusele kahjustusele.
- ❏ Kasutage puhastamiseks ainult kuiva pehmet lappi. Ärge kasutage vedelaid ega keemilisi puhastusvahendeid.
- ❏ Puuteekraani väliskate võib tugeva löögi korral puruneda. Kui ekraani pinnale tekib täkkeid või mõrasid, pöörduge edasimüüja poole ja ärge puudutage ekraani ega püüdke katkisi osasid eemaldada.
- ❏ Vajutage puuteekraani kergelt sõrmega. Ärge suruge ekraani jõuga ega vajutage sõrmeküüntega.
- ❏ Ärge kasutage toiminguteks teravaid esemeid nagu pastakas või terav pliiats.
- ❏ Järskude temperatuuri või õhuniiskuse muudatuste tõttu võib paneeli sisse tekkiv kondensaat halvendada seadme toimimist.

### <span id="page-17-0"></span>**Nõuanded ja hoiatused printeri kasutamisel juhtmeta ühendusega**

- ❏ Printerist väljastatavad raadiolained võivad mõjuda halvasti elektroonilistele meditsiiniseadmetele, põhjustades nende töös tõrkeid.Kui kasutate seda printerit meditsiiniasutuses või meditsiiniseadmete läheduses, järgige meditsiiniasutuse volitatud esindaja suuniseid ning kõiki meditsiiniseadmele kantud hoiatusi ja juhtnööre.
- ❏ Printerist väljastatavad raadiolained võivad mõjuda halvasti automaatjuhtimisega seadmetele, nagu automaatuksed või tulekahjualarmid, ning põhjustada tõrgete korral õnnetusi.Kui kasutate seda printerit automaatjuhtimisega seadmete lähedal, järgige kõiki neile seadmetele kantud hoiatusi ja juhtnööre.

## **Teie isikliku teabe kaitsmine**

Kui annate printeri kellelegi teisele või kõrvaldate selle kasutuselt, kustutage kogu printeri mällu salvestatud isiklik teave, valides juhtpaneelil allpool kirjeldatud menüüd.

- ❏ **Sätted** > **Üldsätted** > **Süsteemi administreerimine** > **Taasta vaikesätted** > **Kustuta kõik andmed ja sätted**
- ❏ **Sätted** > **Üldsätted** > **Süsteemi administreerimine** > **Kustuta HDD sätted** > **Kustuta kogu mälu** > **Suur kiirus**, **Kirjuta üle**, or **Kolmekordne ülekirjutamine**

HDD kõvakettale salvestatud andmeid saab täielikult kustutada, valides **Suur kiirus**.

❏ Ühekordsest ülekirjutamisest piisab, et kõik HDD peal olevad andmed kustutada.

Kõrgematasemeliseks ülekirjutamiseks valige Kolmekordne ülekirjutamine.

Funktsiooni **Kirjuta üle** või **Kolmekordne ülekirjutamine** valimisel kirjutatakse kõik mälu vigased andmed üle, mis võib võtta aega.

❏ **Sätted** > **Üldsätted** > **Süsteemi administreerimine** > **Tühjenda andmed sisemälust** > **PDL-keele kirjatüüp, makro ja tööpiirkond**

## **Euroopa printerimudelite realiseerimine**

Printeris on aku.

Mahatõmmatud prügikasti silt tootel näitab, et seda ning selle hulka kuuluvaid akusid ei tohi olemprügi hulka visata. Võimaliku ohu ennetamiseks keskkonnale ja inimtervisele eraldage see toode ning selle hulka kuuluvad akud muust prügist, et veenduda, et see realiseeritaks keskkonnasõbralikul viisil. Lisainformatsiooni saamiseks kogumispunktide kohta võtke ühendust kohaliku omavalitsusega või teile toote müünud edasimüüjaga. Keemiliste ühendite sümbolite Pb, Cd ja Hg kasutamine näitab, kas aku sisaldab neid metalle.

Seda teavet kohaldatakse ainult Euroopa Liidu klientide suhtes vastavalt EUROOPA PARLAMENDI JA NÕUKOGU 6. septembri 2006. aasta direktiivile 2006/66/EÜ patareide ja akude ning patarei- ja akujäätmete kohta ning direktiivi 91/157/EMÜ kehtetuks tunnistamise ja õigusaktide kohta ja selle ülevõtmiseks ja rakendamiseks erinevates riiklikes õigussüsteemides ning klientidele Euroopa, Lähis-Ida ja Aafrika riikides (EMEA), kus on rakendatud samaväärseid eeskirju.

Teiste riikide puhul võtke ühendust kohaliku omavalitsusega, et selgitada toote ringlussevõtu võimalusi.

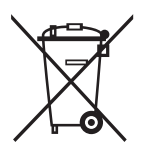

# <span id="page-18-0"></span>Osade nimetused ja funktsioonid

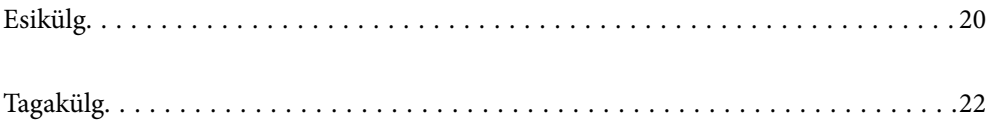

<span id="page-19-0"></span>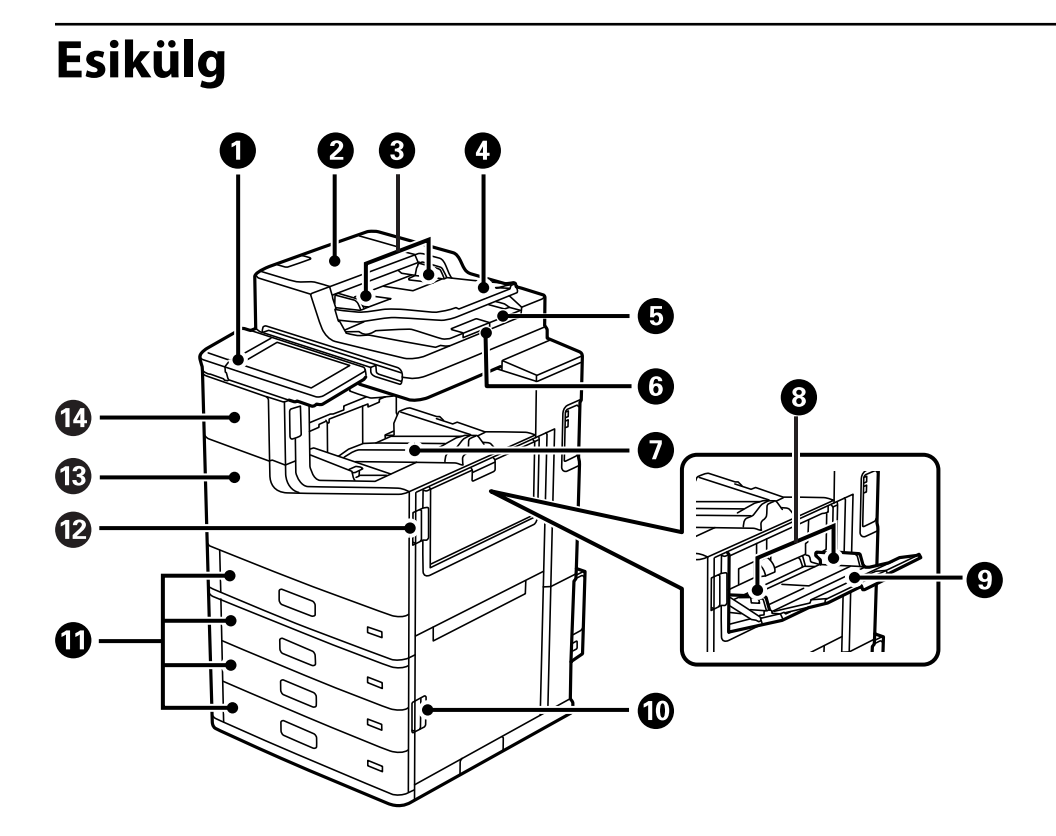

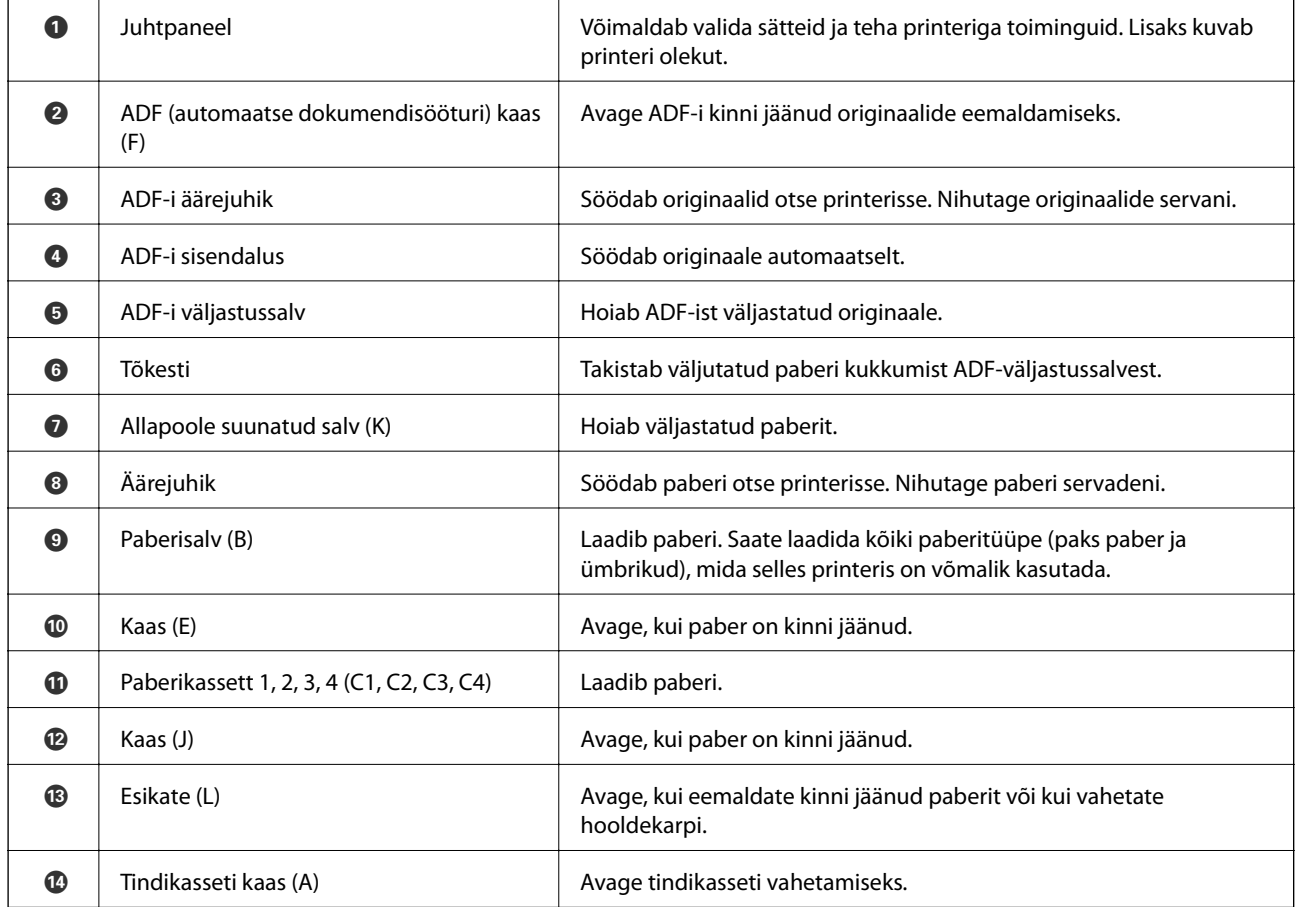

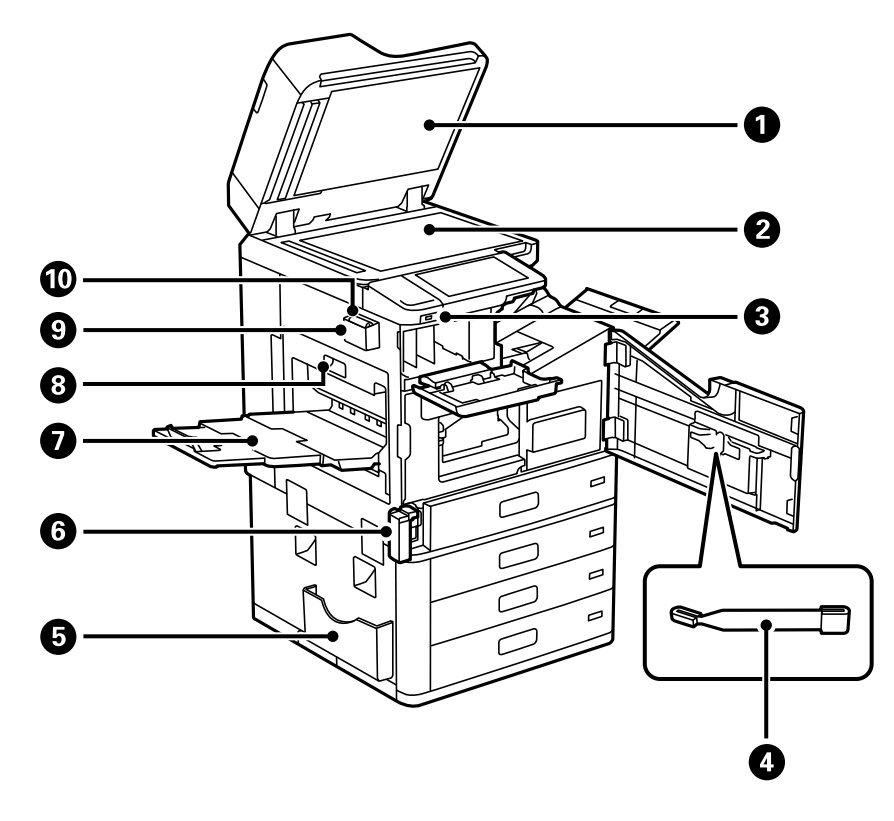

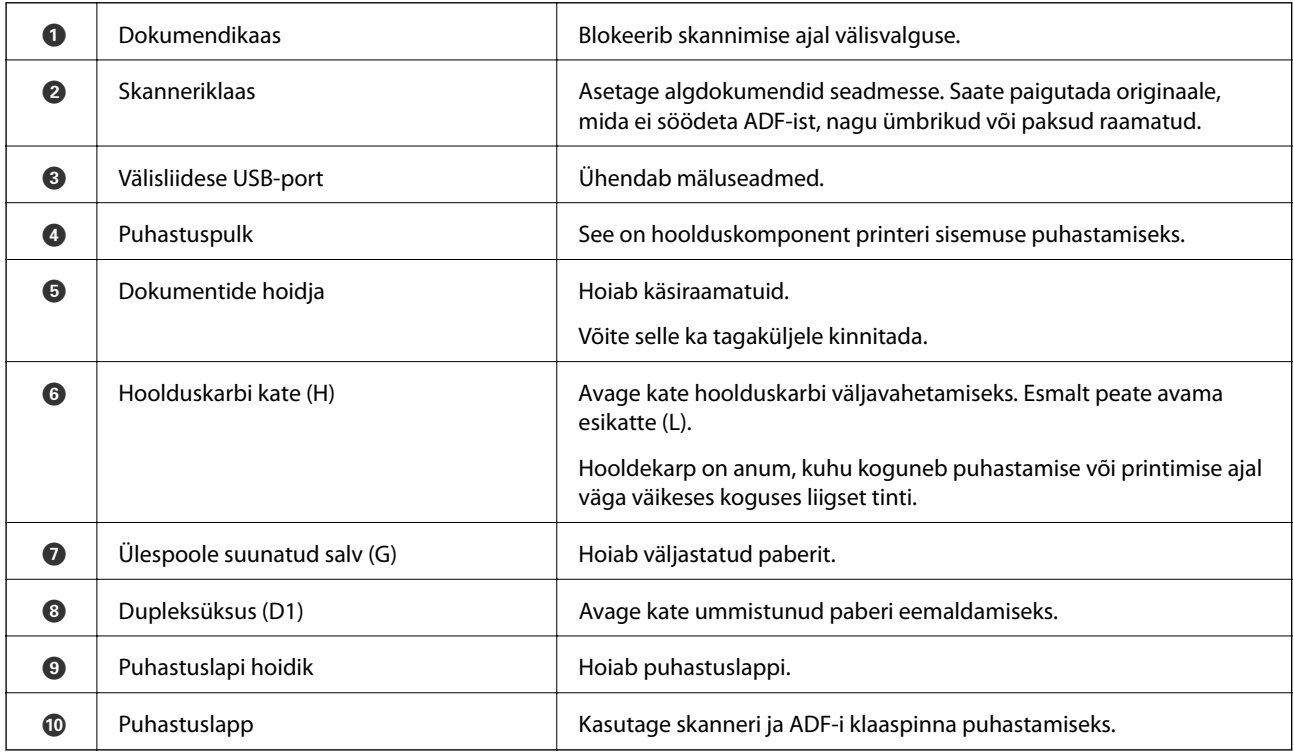

<span id="page-21-0"></span>**Tagakülg**

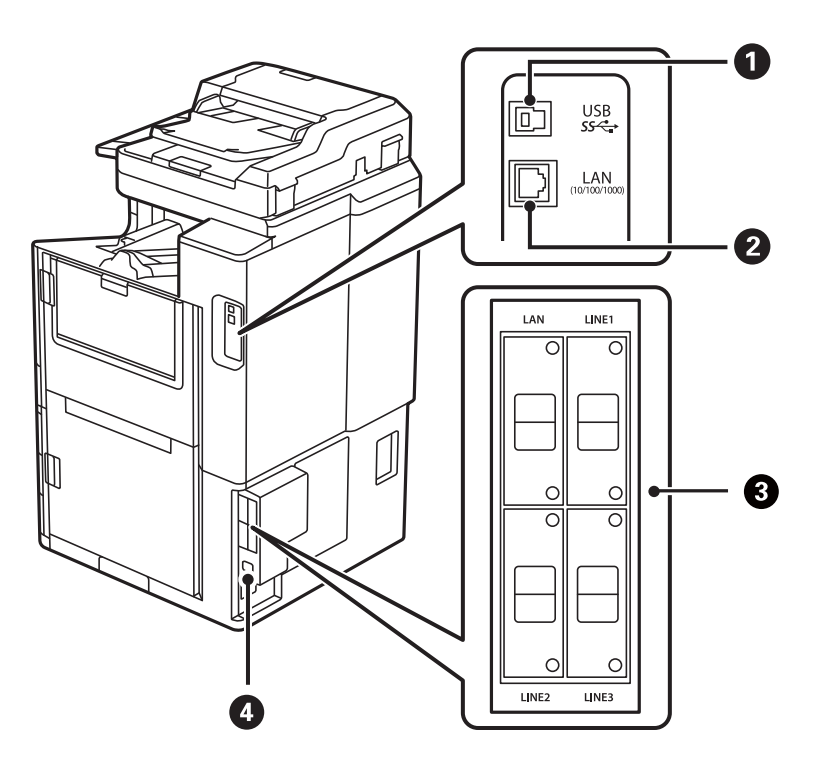

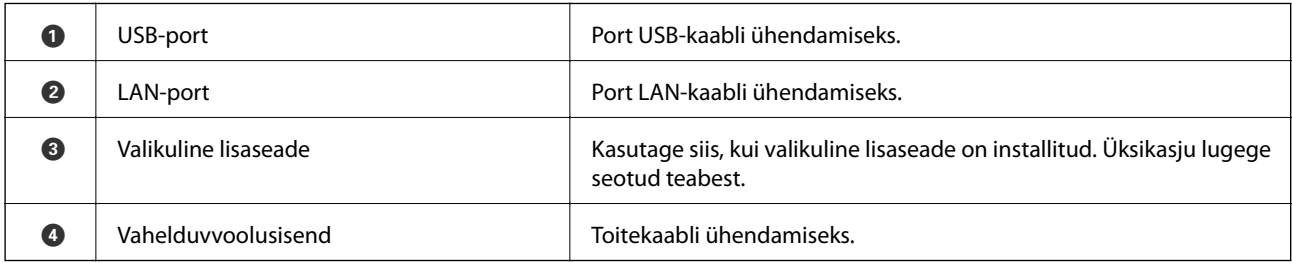

#### **Seotud teave**

 $\blacktriangleright$  ["Lisaseadmete loetelu" lk 331](#page-330-0)

# <span id="page-22-0"></span>**Juhtpaneeli juhis**

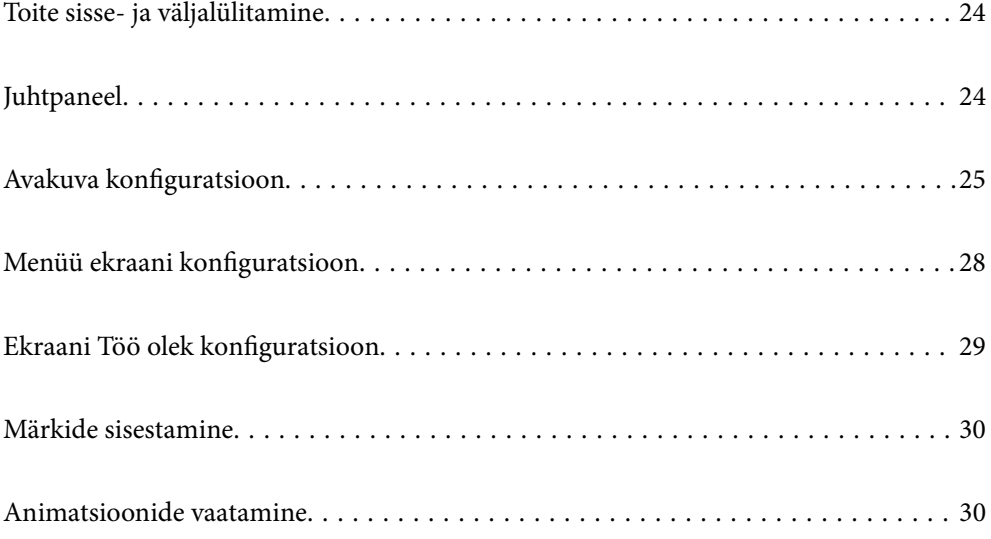

# <span id="page-23-0"></span>**Toite sisse- ja väljalülitamine**

#### **Toite sisselülitamine**

Vajutage toite sisselülitamiseks juhtpaneelil toitenuppu. Hoidke all nuppu  $\mathcal{O}$ , kuni LCD-ekraan hakkab kuvama. Kui käivitamine lõppeb, kuvatakse avakuva.

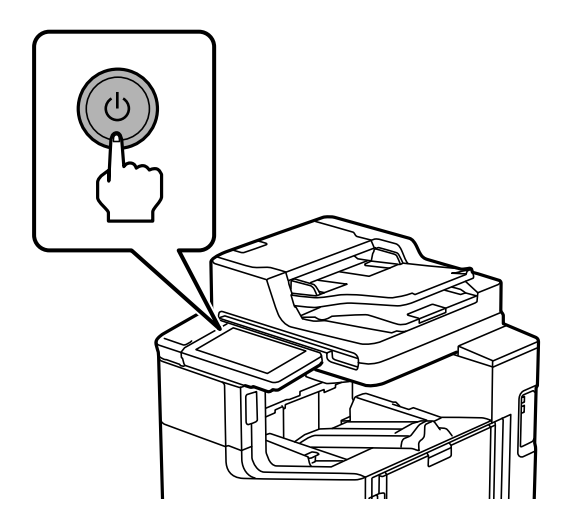

#### **Toite väljalülitamine**

Vajutage nuppu $\bigcup$ ja seejärel järgige toite väljalülitamiseks ekraanil kuvatud juhiseid.

#### *Oluline teave:*

❏ Toitejuhtme lahutamiseks oodake esmalt, kuni toitetuli on kustunud ja LCD-ekraan on välja lülitunud.

## **Juhtpaneel**

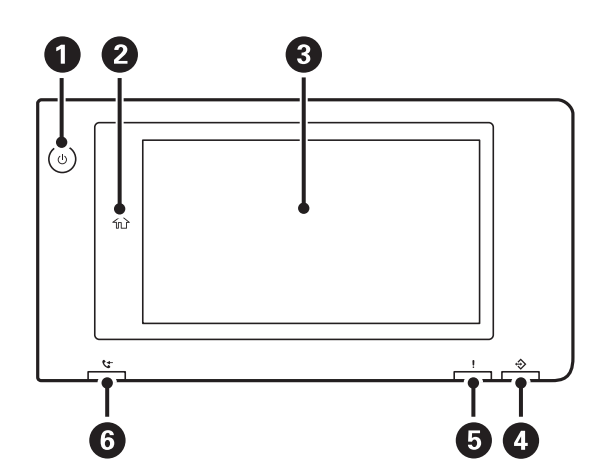

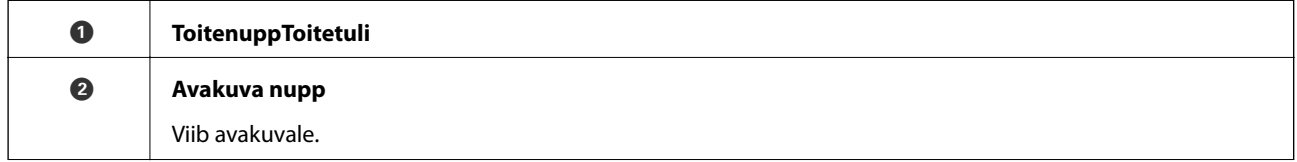

<span id="page-24-0"></span>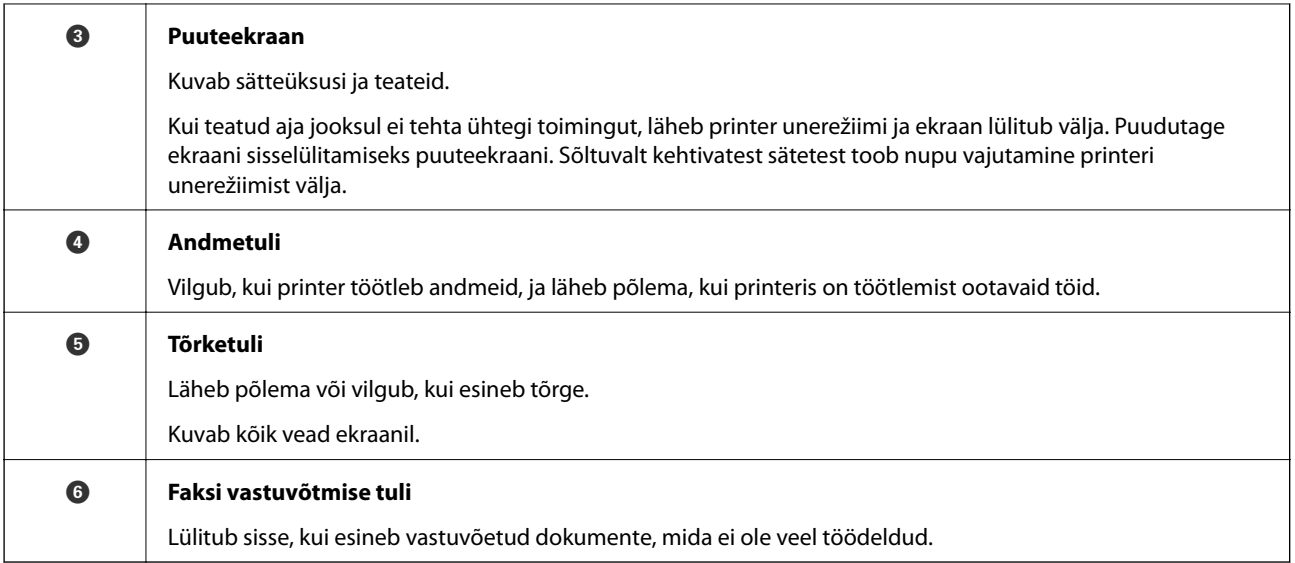

Juhtpaneeli kaldenurka saab muuta.

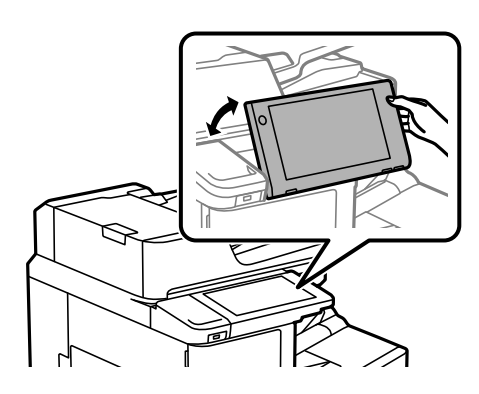

# **Avakuva konfiguratsioon**

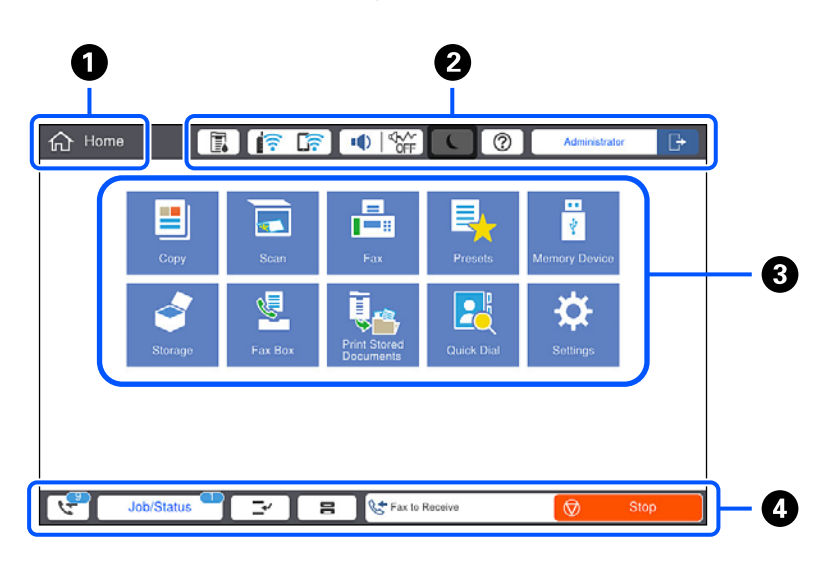

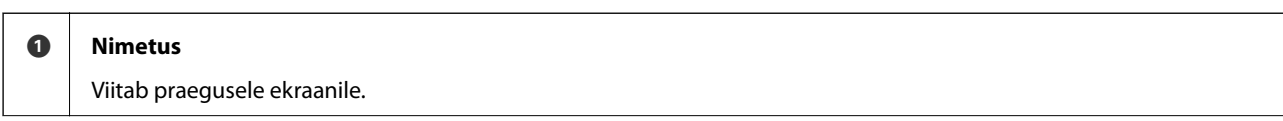

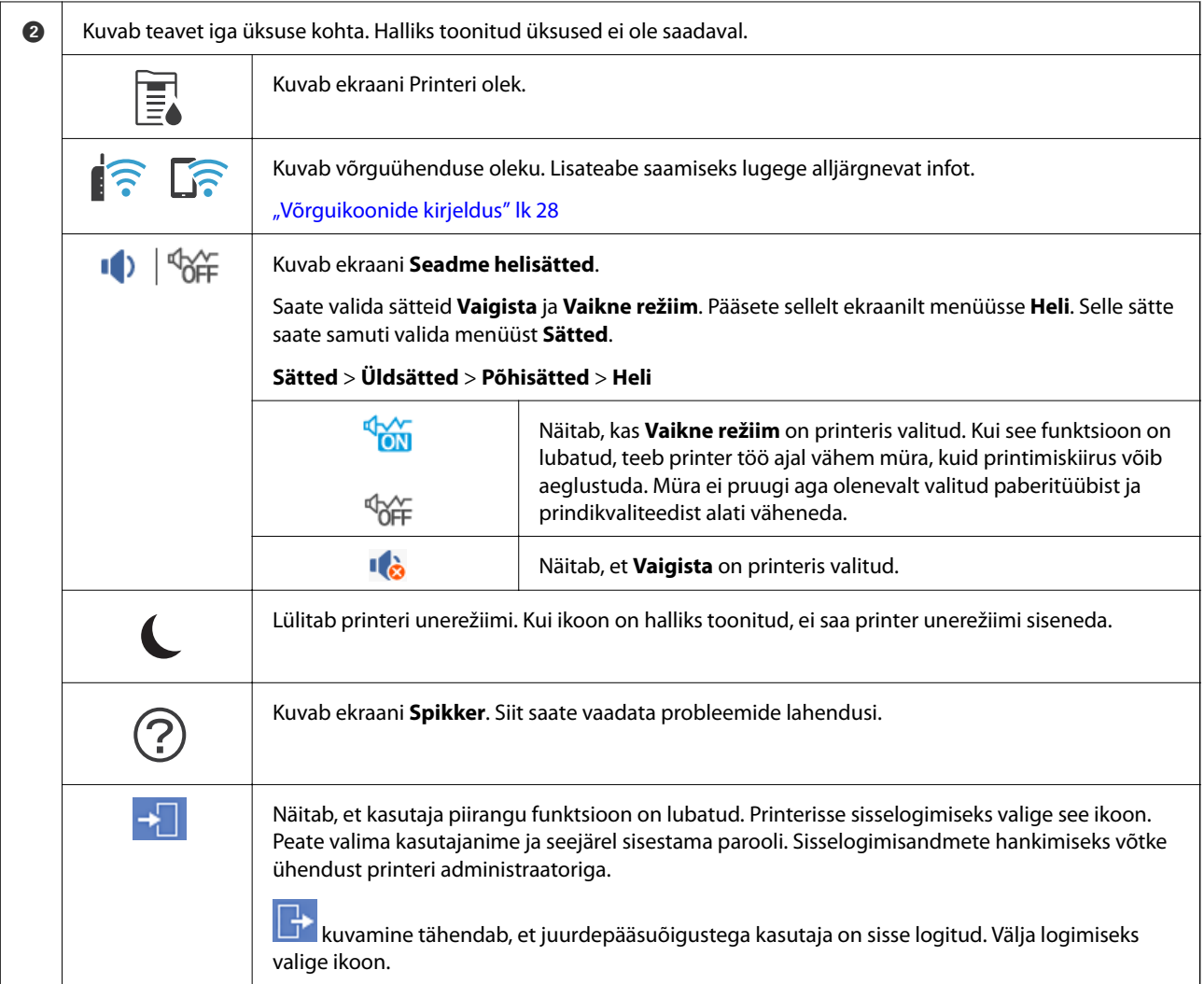

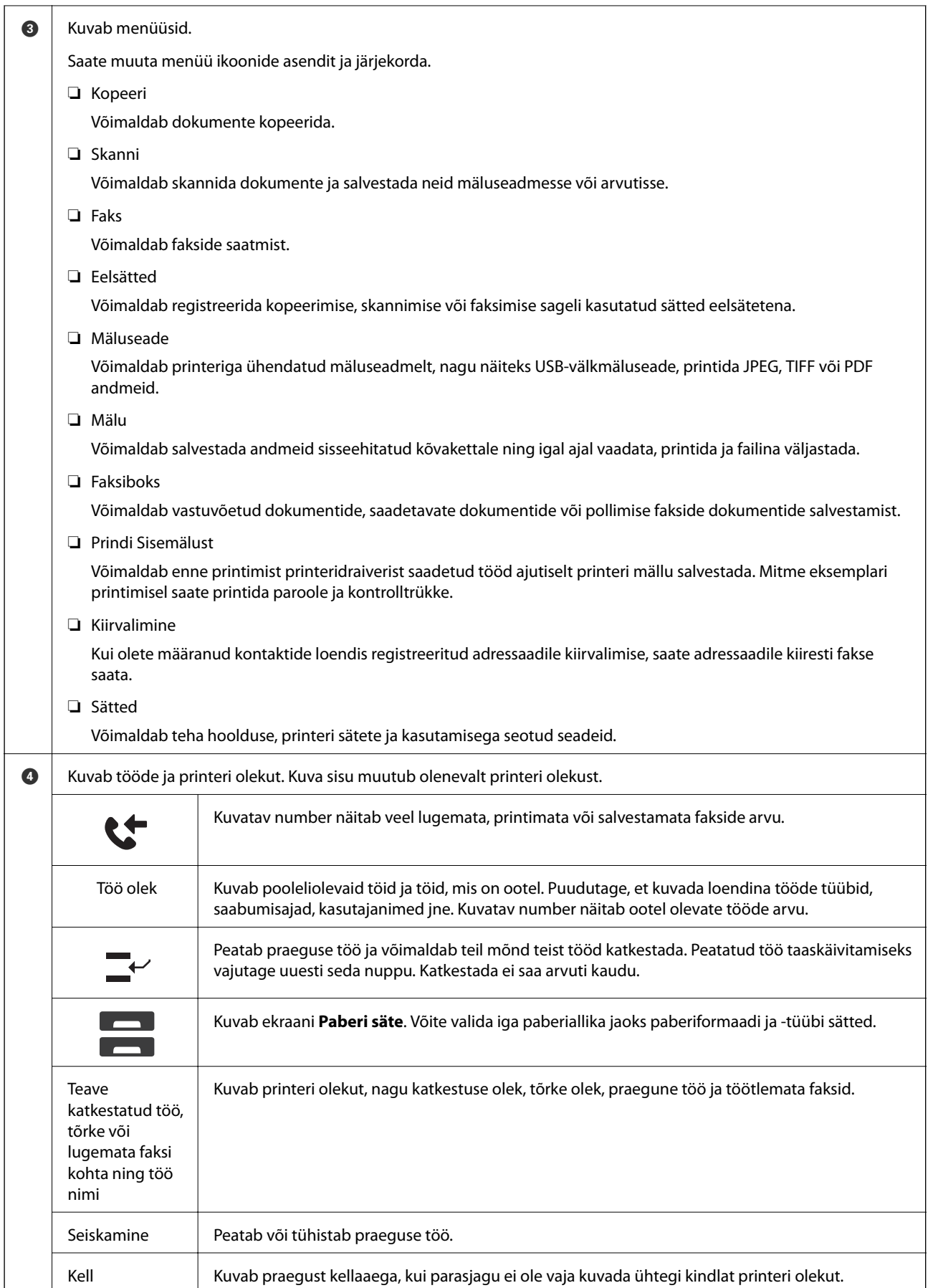

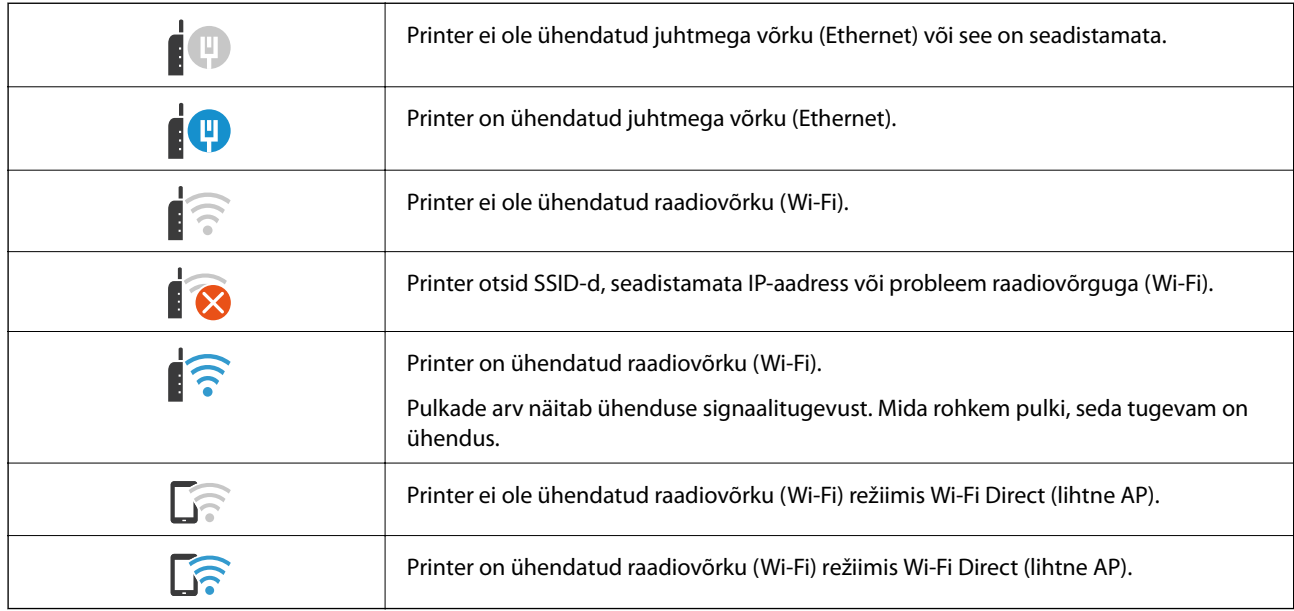

## <span id="page-27-0"></span>**Võrguikoonide kirjeldus**

# **Menüü ekraani konfiguratsioon**

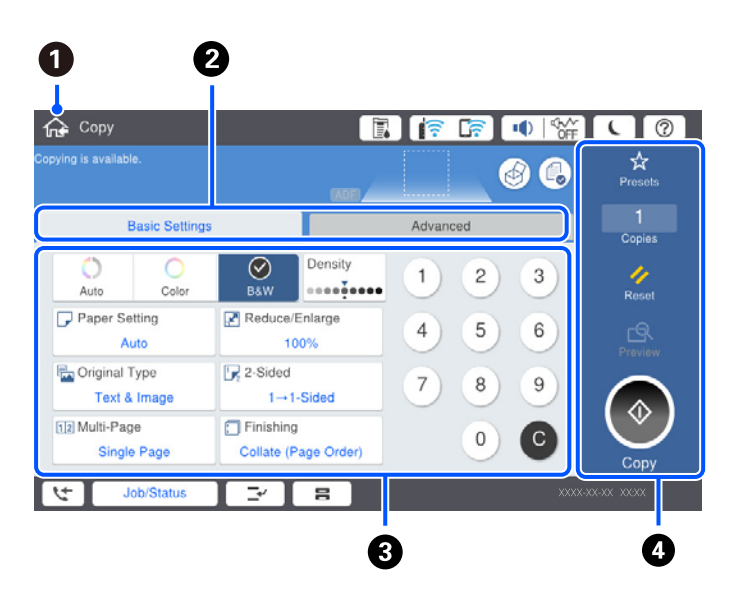

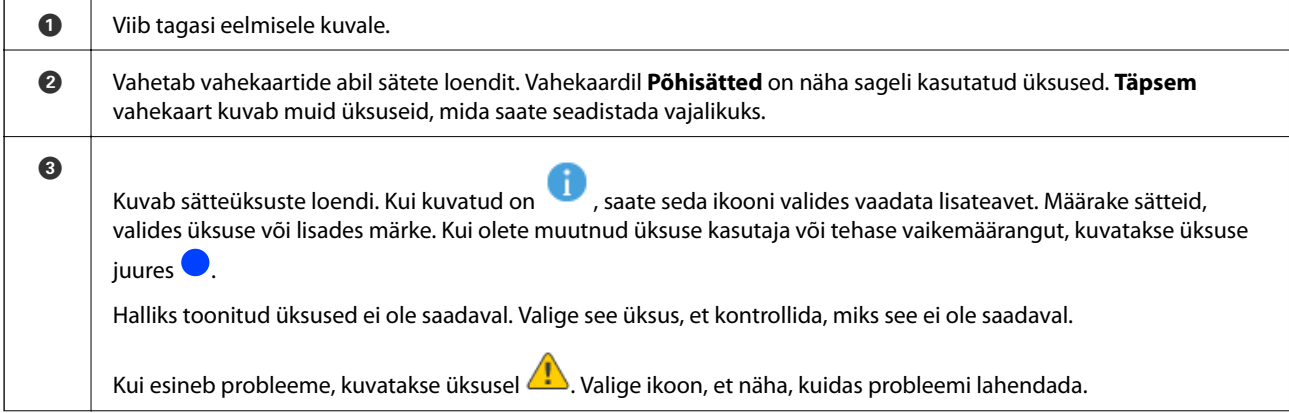

<span id="page-28-0"></span>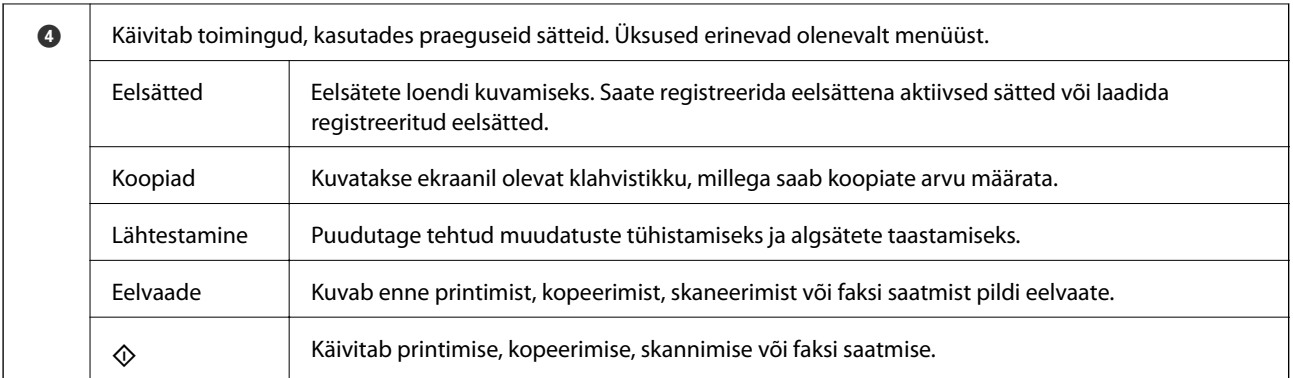

# **Ekraani Töö olek konfiguratsioon**

Valige juhtpaneelil Töö olek, et kuvada Töö olek menüü. Saate vaadata printeri või tööde olekut.

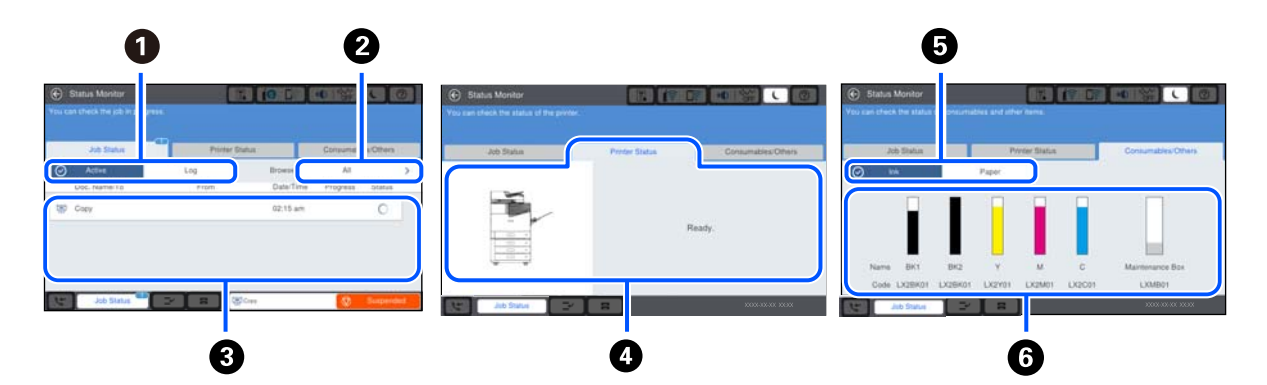

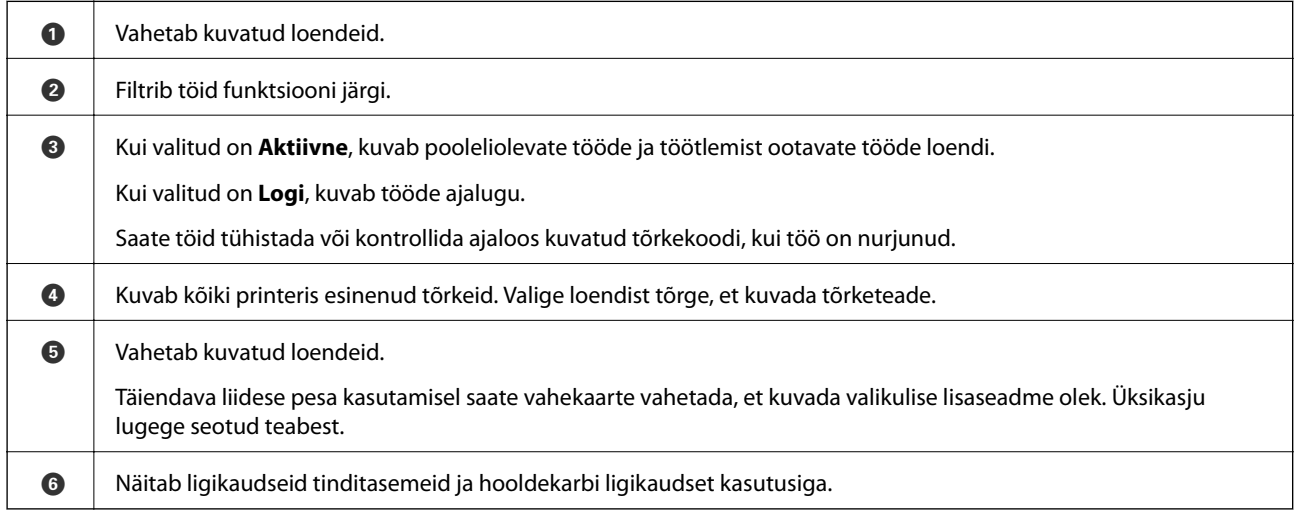

#### **Seotud teave**

- $\blacktriangleright$  ["Tõrkekoodid kuvatakse olekumenüüs" lk 267](#page-266-0)
- $\rightarrow$  ["Lisaseadmete loetelu" lk 331](#page-330-0)

## <span id="page-29-0"></span>**Töö reserveerimine**

Kui te ei kasuta ADF-i ega skanneriklaasi, saate töö paljundamise või printimise ajal reserveerida.

Tööde reserveerimiseks ei pea te erilisi toiminguid tegema. Kui puudutate normaalse töö ajal nuppu  $\circledP$  käivitud töö niipea, kui praegune töö on lõpule viidud.

Võite reserveerida kuni 100 järgmist tüüpi tööd, sealhulgas praegune töö.

- ❏ Printimine
- ❏ Kopeerimine
- ❏ Fakside saatmine

# **Märkide sisestamine**

Saate ekraanil oleva klaviatuuri abil sisestada tärke ja sümboleid, kui määrate võrgusätteid jne.

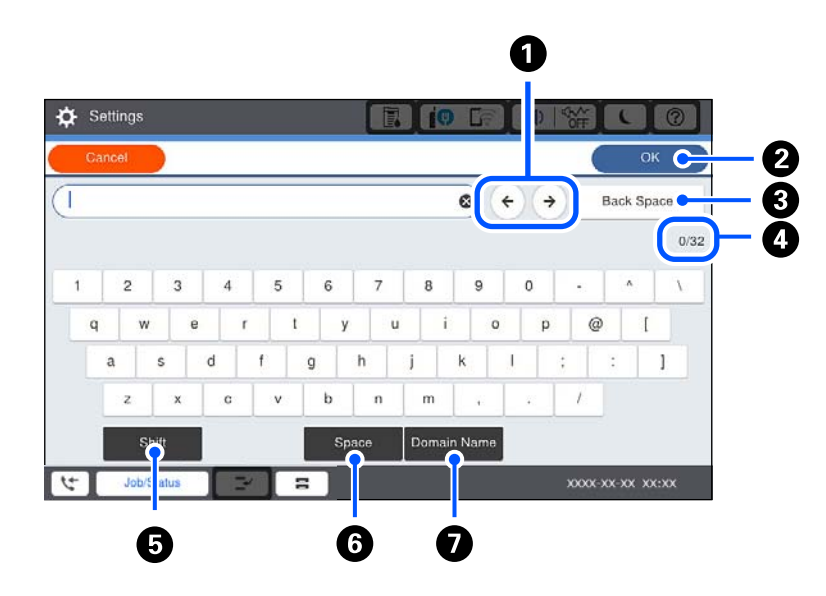

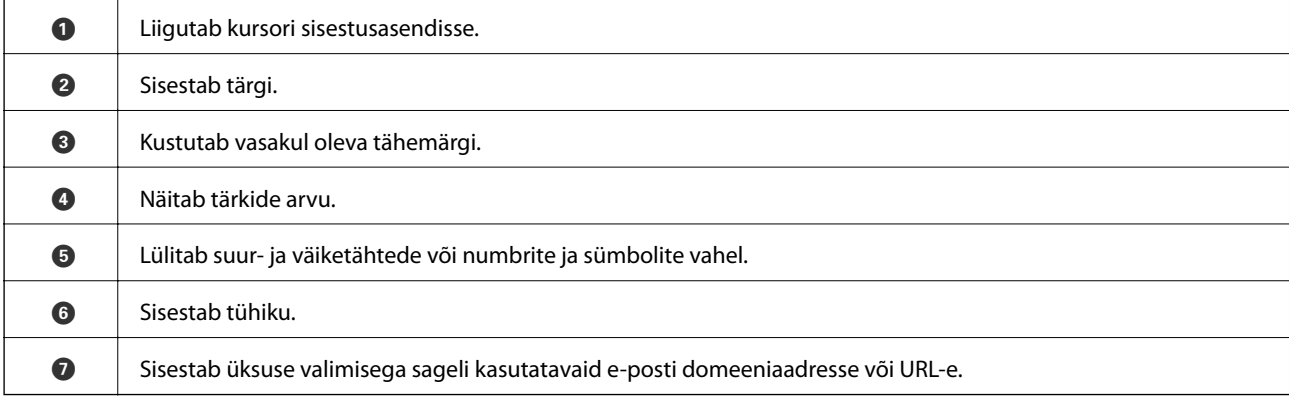

# **Animatsioonide vaatamine**

Saate LCD-ekraanil vaadata kasutusjuhiste animatsioone näiteks paberi laadimise või kinnijäänud paberi eemaldamise kohta.

❏ Valige : kuvatakse spikrikuva. Valige **Õpetus** ja seejärel valige üksused, mida soovite vaadata. ❏ Valige toiminguekraani allosal **Õpetus**: kuvatakse kontekstist sõltuv animatsioon.

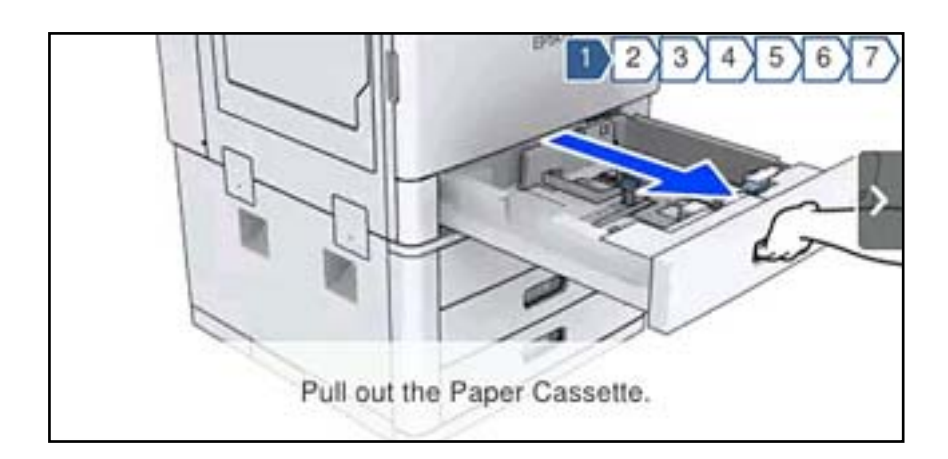

# <span id="page-31-0"></span>**Paberi laadimine**

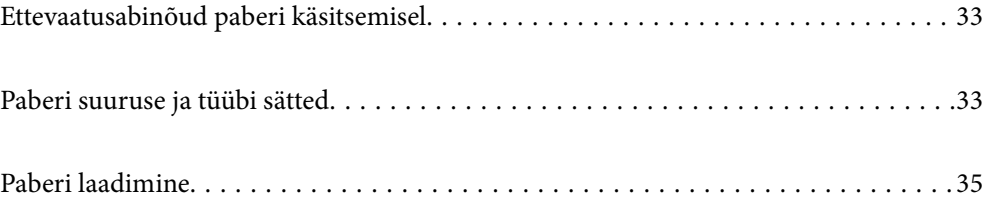

# <span id="page-32-0"></span>**Ettevaatusabinõud paberi käsitsemisel**

#### **Paberi käsitsemine**

- ❏ Lugege paberiga kaasnenud juhiseid.
- ❏ Enne laadimist lehvitage paberiservasid ja joondage need siis.

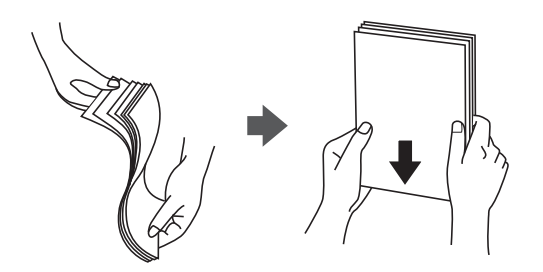

#### **Paberi hoidmine**

Paberi säilitamisel arvestage alljärgnevaga.

- ❏ Sulgege säilitamisele kuuluvad paberid kilekotti, et need ei koguks niiskust.
- ❏ Hoidke neid madala niiskusega kohas. Ärge laske paberil märjaks saada.
- ❏ Hoidke eemal otsesest päikesevalgusest.
- ❏ Ärge asetage pabereid püsti, hoidke neid tasasel pinnal.

#### *Märkus.*

Isegi kui hoiate paberit, nagu ülalpool kirjeldatud, võib olenevalt keskkonnast ette tulla prindikvaliteedi langust või paberiummistusi. Enne hoiule pandud paberi kasutamist proovige kasutada sellest väikest kogust paberit prooviks, et näha, kas see põhjustab paberiummistust või väljaprintidel esineb määrdumist.

#### **Seotud teave**

 $\blacktriangleright$  ["Mittesobivad paberid" lk 395](#page-394-0)

# **Paberi suuruse ja tüübi sätted**

Kui registreerite paberikasseti sisestamisel ekraanil kuvatud paberiformaadi ja -tüübi, edastab printer teavituse juhul, kui registreeritud teave ja printimise sätted on erinevad. See aitab vältida paberi ja tindi raiskamist ning te saate veenduda, et te ei prindi vale suurusega paberile või ei kasuta vale värvi, sest kasutatavad sätted ei vasta paberi tüübile.

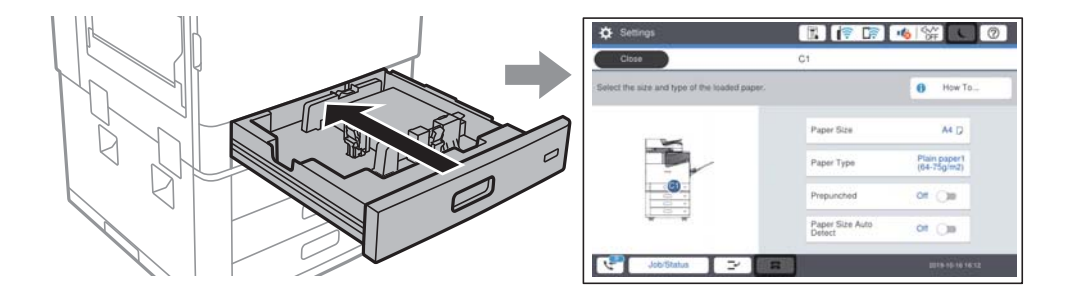

<span id="page-33-0"></span>Kui kuvatud paberi formaat ja tüüp erinevad laaditud paberist, valige objekt, mida muuta. Kui seaded vastavad laaditud paberile, sulgege ekraan.

*Märkus.*

Saate kuvada ka paberiformaadi ja -tüübi ekraani, vajutades juhtpaneelil nuppu $\blacksquare$ .

## **Paberi tüübi valimine**

Parimate printimistulemuste saavutamiseks valige kasutatava paberi tüübile vastav säte.

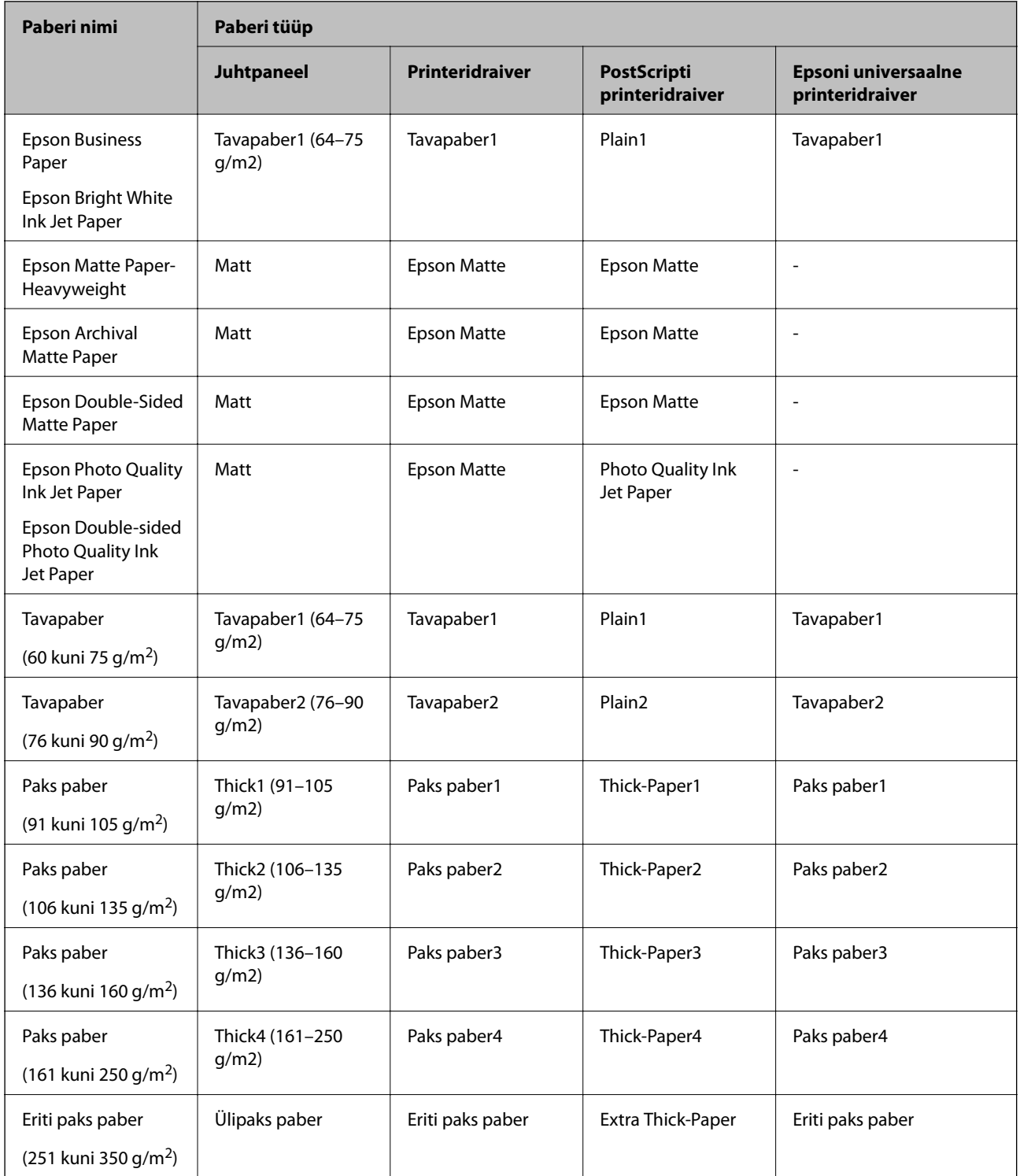

## <span id="page-34-0"></span>**Tuvastatavate paberiformaatide loend**

Kui lubate sätte **Pab. suur. autom. tuvast.**, tuvastatakse järgmisi paberiformaate automaatselt, kui need on laaditud komponenti paberikassett.

A6, B6, A5, Half letter, B5, A4, Letter, B4, Legal, A3, 11×17 tolli.

Sarnaseid paberiformaate, nagu A4 ja Letter, ei pruugita õigesti tuvastada. Kui formaate Half letter, Letter, Legal, ja

Ledger tuvastatakse kui formaate A5, A4, B4, ja A3, vajutage nuppu  $\blacksquare$  ja valige seejärel õige formaat.

Kui formaate ei õnnestu automaatselt tuvastada, vajutage nuppu **, keelake funktsioon Pab. suur. autom. tuvast.** ja seejärel valige laaditud paberi formaat.

# **Paberi laadimine**

Paberi laadimiseks vaadake printeri LCD-ekraanil kuvatavaid animatsioone.

Valige ja seejärel **Õpetus** > **Laadige paber**. Animatsioonide kuvamiseks valige kasutatav paberiallikas. Animatsioonide kuva sulgemiseks valige **Sule**.

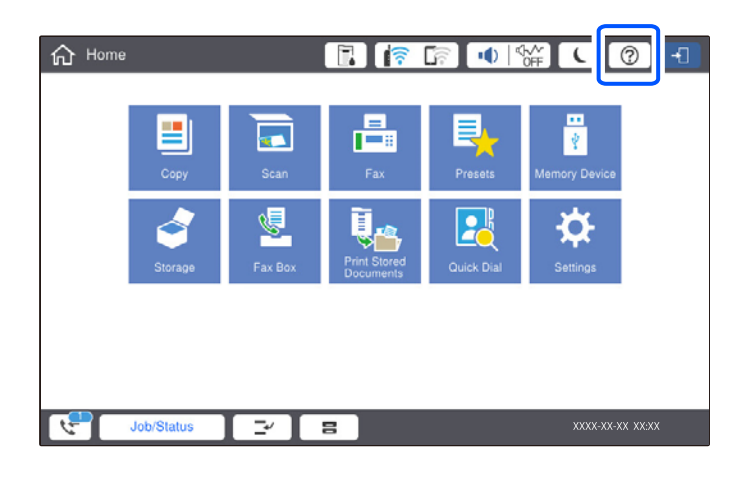

#### *Oluline teave:*

Sisestage ja eemaldage paberikassette aeglaselt. Sisestage suuremahuline salv aeglaselt, sest salv on sellesse laaditud suure paberikoguse tõttu raske.

#### <span id="page-35-0"></span>*Märkus.*

Kui te muudate servajuhikute asendit komponendis paberikassett, avage kassetil olev lukk ja seejärel muutke servajuhikute asendit. Pärast asendi muutmist lukustage uuesti kassett.

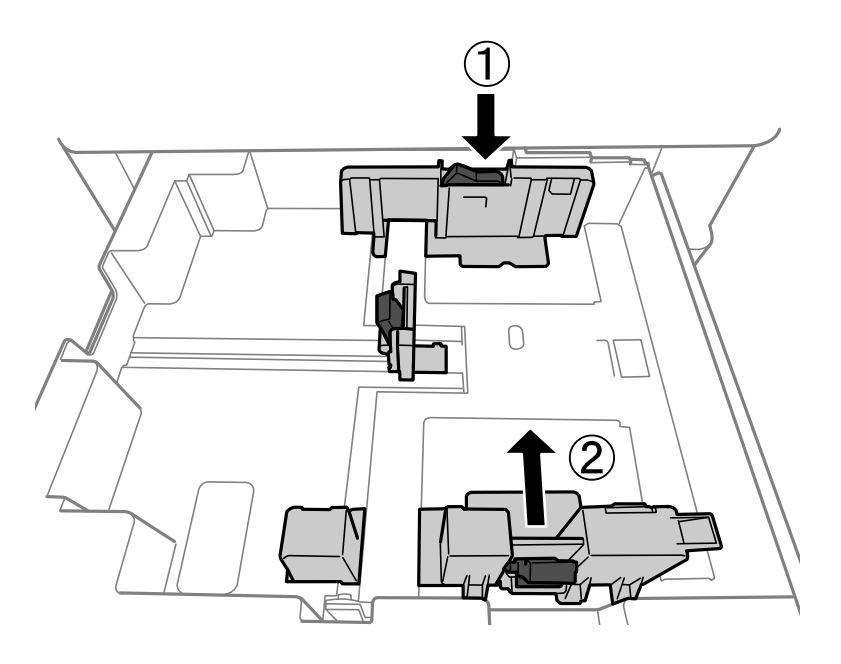

## **Ümbrikute laadimine**

Laadige ümbrikud paberisalve lühem serv eespool ja avamispool üleval ning lükake külgjuhikud vastu ümbriku servi.

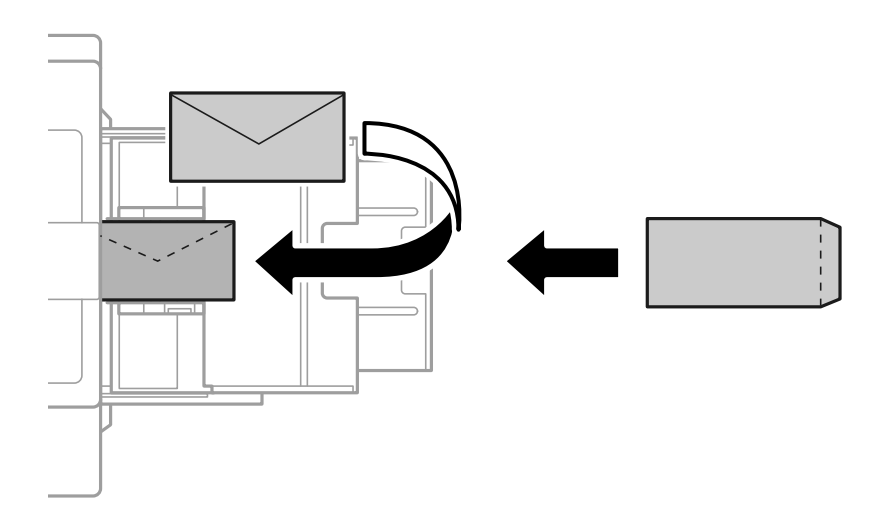

Kui klapp asub lühemas servas, siis veenduge kasutaja määratud suurust seadistades, et kaasate arvestusse ka klapi.

## **Eelaugustatud paberi laadimine**

Seadke veerise sätted nii, et väldiksite aukudele printimist.

Paberi servast (eelaugustatud servast) 17 mm laiusele alale ei saa printida.
### c*Oluline teave:*

Asetage eelaugustatud paber augu poolega enda poole. Vales suunas paberi laadimine võib põhjustada paberiummistusi või määrdumist printeri sisemuses.

#### ❏ Paberikassett

Laadige eelaugustatud paber prinditav külg allpool nii, et paberi augud on ees.

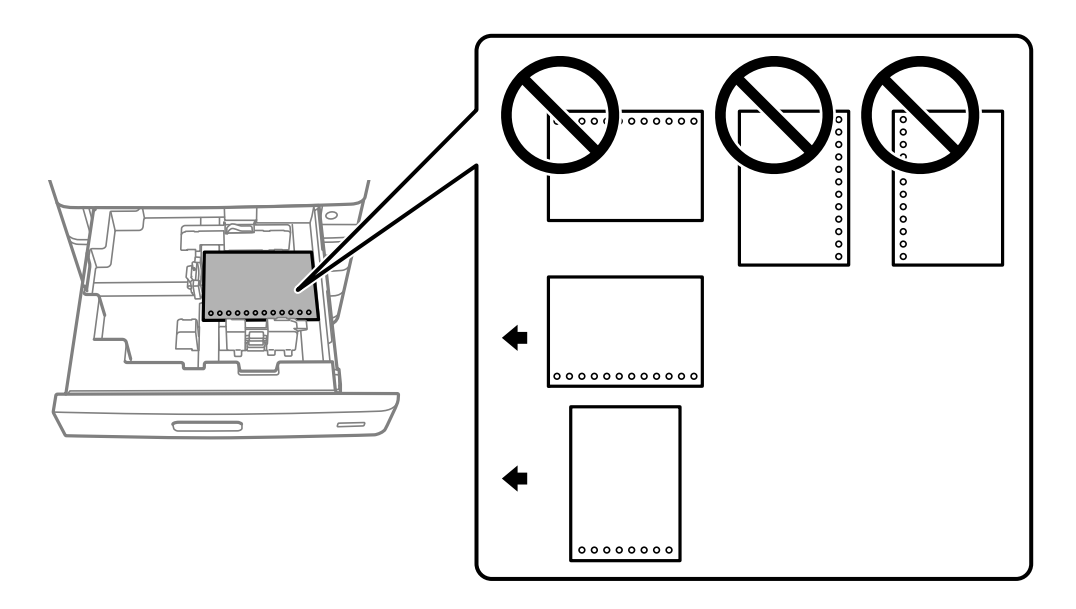

Valige juhtpaneelil kuvataval paberisuvandite ekraanil **Prepunched** suvandi sätteks **Sees**.

#### ❏ Paberisalv

Asetage eelaugustatud paber prinditav pool ülespoole ja augud ette.

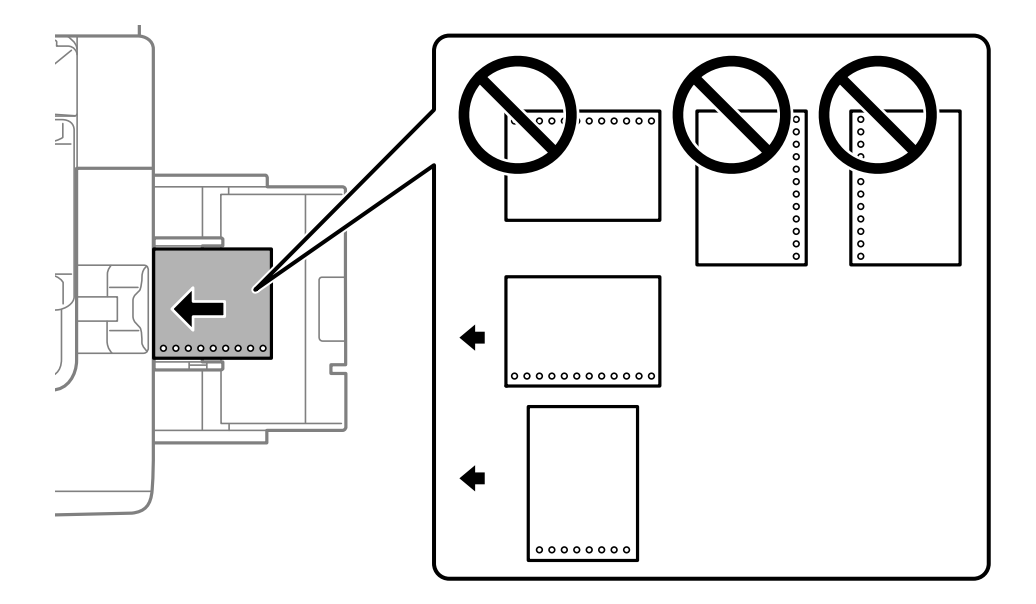

Valige juhtpaneelil kuvataval paberisuvandite ekraanil **Prepunched** suvandi sätteks **Sees**. *Märkus.*

Saate kuvada ka paberisuvandite ekraani, vajutades juhtpaneelil nuppu  $\blacksquare$ .

# **Pikkade paberite laadimine**

Laadige paberisalve üks leht pikka paberit. Valige paberi formaadi sätteks **Kasutaja poolt määratud**.

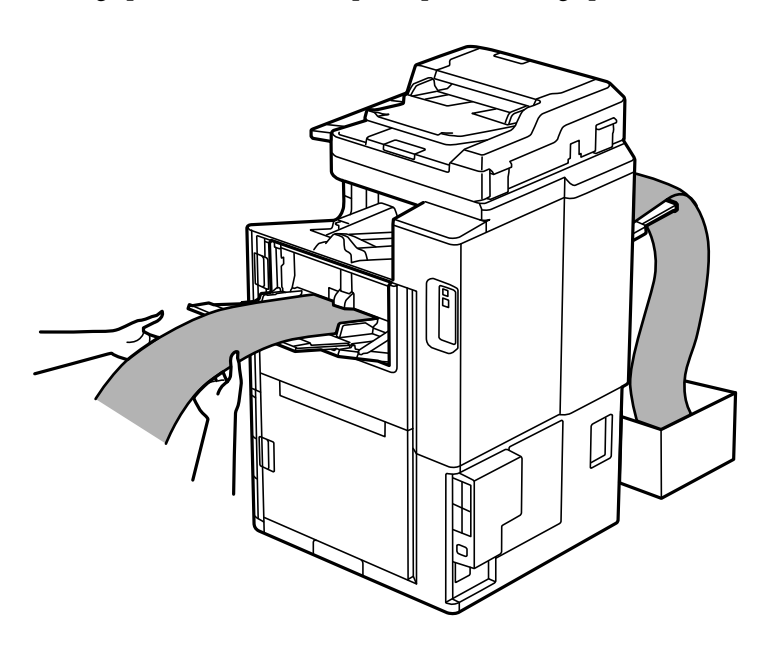

- ❏ Kui paber kukub ülespoole suunatud lehtede salvest, valmistage ette kast vms, et paber ei kukuks põrandale.
- ❏ Ärge puudutage väljutatavat paberit. See võib vigastada käsi või vähendada prindikvaliteeti.
- ❏ Pika paberi laadimisel tuleb olla ettevaatlik, et paberi hoidmisel ei lõikaks paberi servad kätte.

# <span id="page-38-0"></span>**Algdokumentide paigutamine**

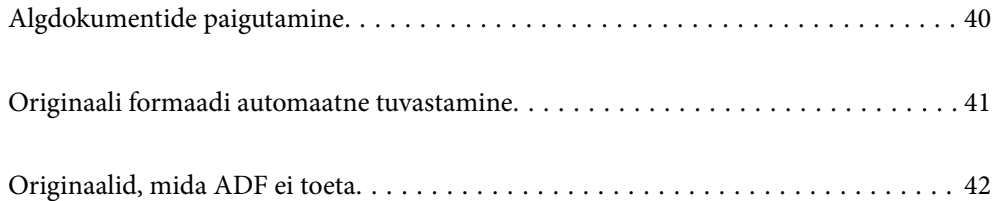

# <span id="page-39-0"></span>**Algdokumentide paigutamine**

Algdokumentide paigutamiseks vaadake printeri LCD-ekraanil kuvatavaid animatsioone.

Valige <sup>(?</sup>) ja seejärel **Õpetus** > **Paigutage originaalid**. Valige kuvatav algdokumentide paigutamise meetod. Animatsioonide kuva sulgemiseks valige **Sule**.

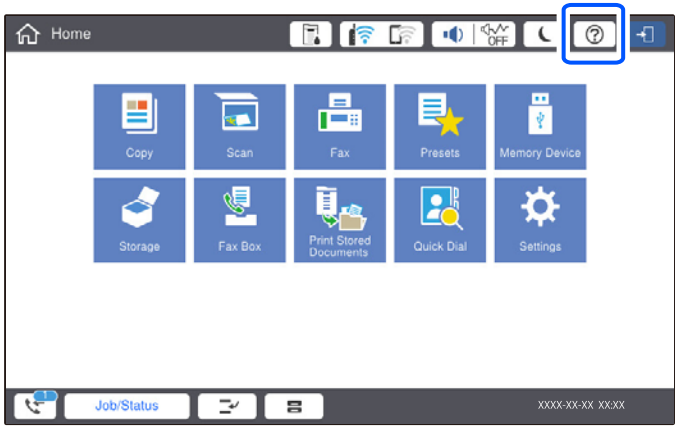

Kui soovite kopeerida mitut originaali, pange kõik originaalid ADF-i.

#### **Skanneri klaasi kasutamisel**

### !*Ettevaatust!*

Dokumendikaane sulgemisel ärge jätke selle vahele oma sõrmi. Vastasel juhul võite viga saada.

### *C Oluline teave:*

❏ Kui paigutate kogukaid algdokumente (nt raamat), ärge laske välisvalgusel paista otse skanneri klaasile.

Kui välisvalgus on liiga tugev, ei pruugita originaali suurust automaatselt tuvastada ja kopeerimise või skannimise tulemus võib muutuda valgeks.

- ❏ Ärge rakendage skanneri klaasile liiga suurt jõudu. Vastasel korral võib see saada kahjustada.
- ❏ Ärge vajutage liiga tugevalt originaali peale. Kui te vajutate liiga suure jõuga, võib esineda hägusust, määrdumist ja plekke.
- ❏ Kui originaalil on voltimisjälgi või kortse, siluge need esmalt sirgeks ja alles seejärel asetage originaalid skanneri klaasile. Kohtadest, kus originaal ei puutu tihedalt vastu skanneri klaasi, võivad kujutised jääda hägused.
- ❏ Kui skanneri klaas on kaetud tolmu või plekkidega, võivad need skannimisel pilti mõjutada nii, et originaalpilt võib olla nihutatud või udusem. Eemaldage enne skannimist skanneri klaasilt prügi ja mustus.

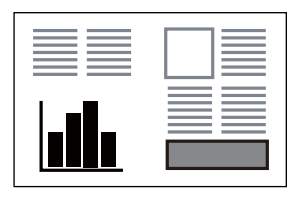

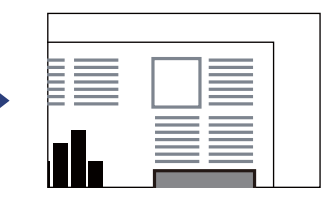

❏ Eemaldage algdokumendid pärast skannimist. Kui jätate algdokumendid pikaks ajaks skanneri klaasile, võivad need klaasi külge kinni jääda.

#### <span id="page-40-0"></span>*Märkus.*

- ❏ 1,5 mm suurust vahemikku skanneri klaasi äärtest ei skannita.
- ❏ Kui algdokumendid on asetatud nii ADF-i kui ka skanneri klaasile, on prioriteetsed ADF-is olevad algdokumendid.
- ❏ Mõnesid formaate ei pruugita automaatselt tuvastada. Kui nii juhtub, valige originaalide formaat käsitsi.

#### **ADF-i kasutamisel**

#### **C***Oluline teave:*

❏ Ärge laadige originaale ADF-i servajuhiku siseküljel oleva kolmnurga sümboli all olevast joonest kõrgemale.

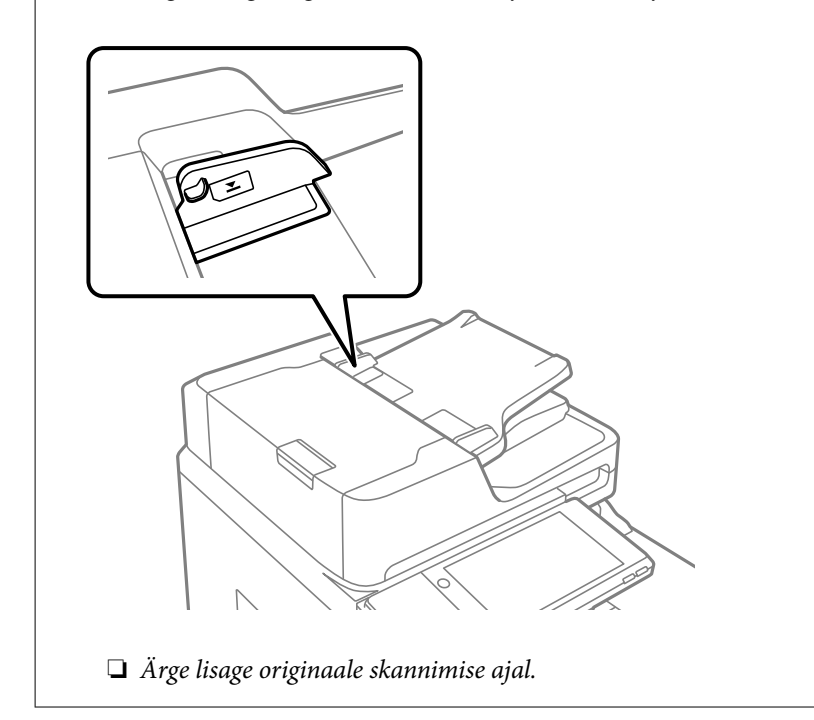

#### *Märkus.*

- ❏ Originaale, mis on formaadilt väiksemad kui A4, võite seadmesse asetada nii, et pikk serv jääb ADF-i poole.
- ❏ Mõnesid formaate ei pruugita automaatselt tuvastada. Kui nii juhtub, valige originaalide formaat käsitsi.

#### **Seotud teave**

- & ["Originaalid, mida ADF ei toeta" lk 42](#page-41-0)
- $\rightarrow$  "Originaali formaadi automaatne tuvastamine" lk 41
- & ["Skanneri spetsifikatsioonid" lk 440](#page-439-0)
- $\blacktriangleright$  ["ADF-i spetsifikatsioonid" lk 440](#page-439-0)

# **Originaali formaadi automaatne tuvastamine**

Kui paberi sätteks on valitud **Tuvasta automaatselt**, tuvastatakse alljärgnevat tüüpi paberi formaadid automaatselt.

<span id="page-41-0"></span>❏ Vertikaalpaigutus: A4, B5, A5

Asetage originaali pikk serv ADF-i või skanneri klaas vasakusse serva.

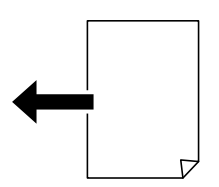

❏ Horisontaalpaigutus: A3, B4, A4, B5, A5 (ainult skanneri klaas)

Asetage originaali lühike serv ADF-i või skanneri klaas vasakusse serva.

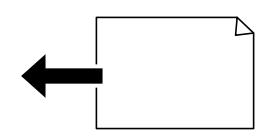

#### *Märkus.*

Järgnevate originaalide suuruse tuvastamine võib ebaõnnestuda. Kui suurust ei tuvastatud, sisestage suurus juhtpaneelilt käsitsi.

- ❏ Originaalid, mis on rebenenud, volditud, kortsus või keerdunud (kui originaalid on keerdunud, tuleb neid enne paigutamist siluda).
- ❏ Originaalid, millel on palju köitmisauke
- ❏ Grafokiled, läbipaistvad või läikivad originaalid

# **Originaalid, mida ADF ei toeta**

#### **C***Oluline teave:*

Ärge söötke ADF-i fotosid ega väärtuslikke originaalteoseid. Väärsöötmine võib originaali kortsutada või kahjustada. Skannige neid dokumente pigem skanneri klaasil.

Paberiummistuste vältimiseks vältige järgmiste originaalide sisestamist ADF-i. Nende jaoks kasutage skanneri klaasi.

- ❏ Originaalid on rebitud, volditud, kortsus, kahjustatud või kaardus
- ❏ Originaalid, millel on köitmisaugud
- ❏ Originaalid, mida on klammerdatud või hoitud koos teibi või klambrite abil.
- ❏ Originaalid, millele on kinnitatud kleebiseid või silte
- ❏ Originaalid, mis on ebaühtlaselt lõigatud või vale nurga all
- ❏ Originaalid, mis on köidetud
- ❏ OHP-d, termosiirdepaberid või koopiapaberite tagaküljed
- ❏ Originaalid, mis on just välja prinditud (ei ole kuivanud ning jahtunud jne)

# <span id="page-42-0"></span>**Mäluseadme sisestamine ja eemaldamine**

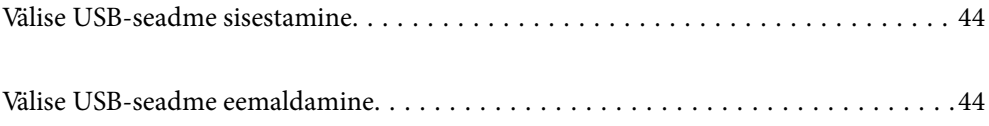

# <span id="page-43-0"></span>**Välise USB-seadme sisestamine**

Sisestage väline USB-seade välisliidese USB-porti.

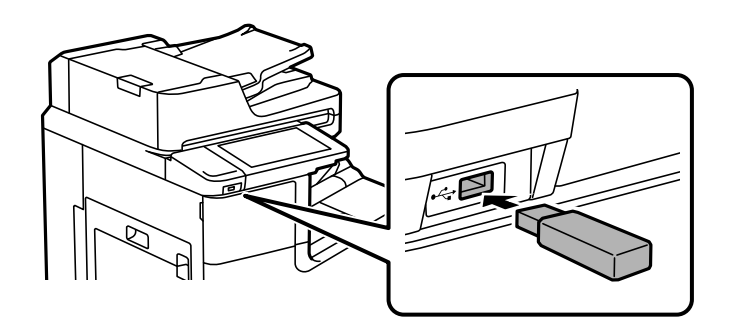

#### **Seotud teave**

 $\blacklozenge$  ["Mäluseadmete spetsifikatsioonid" lk 446](#page-445-0)

# **Välise USB-seadme eemaldamine**

Eemaldage väline USB-seade.

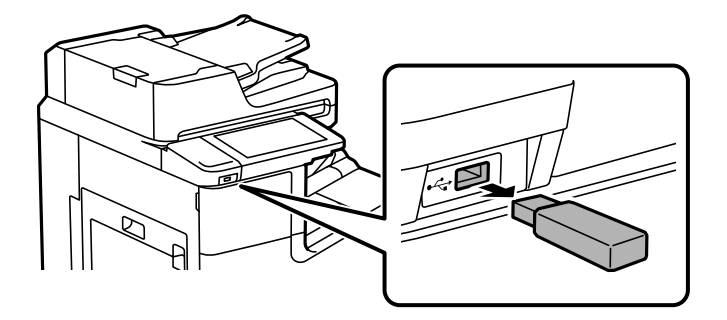

# c*Oluline teave:*

USB-seadme eemaldamisel printeri kasutamise ajal võivad välisel USB-seadmel olevad andmed minna kaduma.

# <span id="page-44-0"></span>**Printimine**

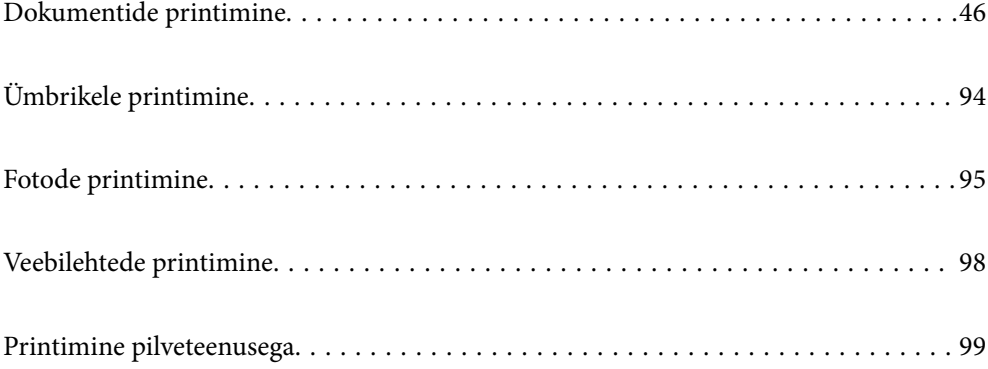

# <span id="page-45-0"></span>**Dokumentide printimine**

# **Arvutist printimine — Windows**

Kui te ei saa mõnesid printeridraiveri sätteid muuta, võib neil olla administraatori määratud piirang. Pöörduge abi saamiseks printeri administraatori poole.

# **Printimine lihtsate sätetega**

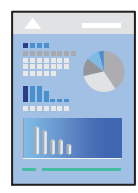

*Märkus.* Toimingud võivad olenevalt rakendusest erineda. Lisateabe saamiseks lugege rakenduse spikrit.

- 1. Laadige paber printerisse. ["Paberi laadimine" lk 35](#page-34-0)
- 2. Avage fail, mida soovite printida.
- 3. Valige menüüst **Fail** suvand **Prindi** või **Prindihäälestus**.
- 4. Valige printer.
- 5. Valige printeridraiveri akna avamiseks suvand **Eelistused** või **Atribuudid**.

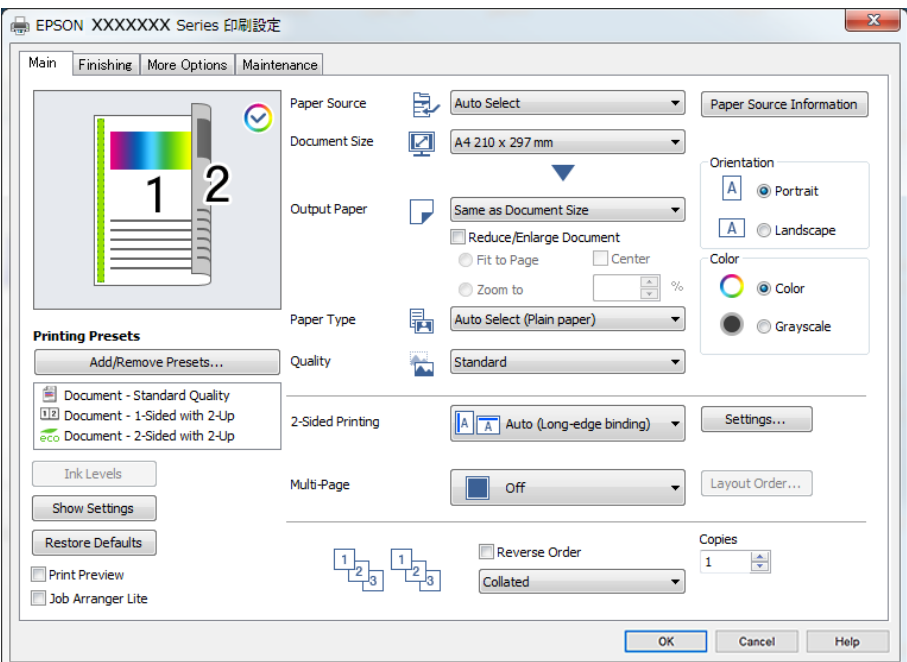

<span id="page-46-0"></span>6. Muutke vastavalt vajadusele sätteid.

Lisateabe saamiseks vaadake printeridraiveri menüüsuvandeid.

#### *Märkus.*

- ❏ Sätete kohta võite lisateavet vaadata ka võrguspikrist. Üksusel paremklõpsu tegemisel kuvatakse *Spikker*.
- ❏ Kui teete valiku *Prindivaade*, saate enne printimist vaadata eelvaadet oma dokumendist.
- ❏ Kui soovite printida ainult paberi ühele poolele, määrake *2-poolne printimine* väärtuseks *Väljas*.
- ❏ Kui soovite prinditavat dokumenti mällu salvestada, valige *Viimistlemine* või *Veel suvandeid* vahekaart, valige *Salvesta mällu ja prindi* suvandist *Töö tüüp* ja seejärel määrake, kuhu dokument salvestada.
- 7. Printeridraiveri akna sulgemiseks klõpsake nuppu **OK**.
- 8. Klõpsake **Prindi**.

#### *Märkus.*

- ❏ Kui teete valiku *Prindivaade*, kuvatakse eelvaateaken. Sätete muutmiseks klõpsake nuppu *Loobu* ja seejärel korrake protseduuri alates sammust 3.
- ❏ Kui soovite printimise katkestada, paremklõpsake arvutis printeri nime asukohas *Seadmed ja printerid*, *Printer* või *Printerid ja faksid*. Klõpsake valikut *Näita, mida prinditakse*, paremklõpsake tööd, mida soovite tühistada ja seejärel valige *Tühista*. Te ei saa aga prinditööd arvutist tühistada, kui see on juba täielikult printerisse saadetud. Sel juhul katkestage prinditöö printeri juhtpaneelilt.

#### **Seotud teave**

- & ["Kasutatav paber ja mahud" lk 392](#page-391-0)
- & ["Paberi tüübi valimine" lk 34](#page-33-0)
- & "Printeridraiveri menüüsuvandid" lk 47

#### *Printeridraiveri menüüsuvandid*

Avage rakenduses printimisaken, valige printer ja seejärel avage printeridraiveri aken.

#### *Märkus.*

Menüüd erinevad olenevalt valitud suvandist.

#### **Vahekaart Pealeht**

Printimise eelmäärangud:

Lisa/eemalda eelseaded:

Saate lisada või eemaldada oma sageli kasutatavate prindisätete eelsätteid. Valige loendist eelsäte, mida soovite kasutada.

#### Tinditasemed:

Kuvab ligikaudset tinditaset. Selle funktsiooni lubamiseks peate installima tööriista EPSON Status Monitor 3. Saate selle alla laadida Epsoni veebisaidilt.

[http://www.epson.com](http://www.epson.com/)

#### Kuva sätted/Peida sätted:

Kuvab loendi üksustest, mis on hetkel valitud vahekaartidel **Pealeht**, **Viimistlemine** ja **Veel suvandeid**. Saate kuvada või peita kehtivate seadete loendi ekraani.

#### Algseadete lähtestamine:

Taastage kõigi sätete tehase vaikeväärtused. Ka vahekaartide **Viimistlemine** ja **Veel suvandeid** sätted lähtestatakse vaikeväärtustele.

#### Prindivaade:

Kuvab enne printimist teie dokumendi eelvaate.

#### Töökorraldaja:

Funktsiooniga Job Arranger Lite saate ühendada mitu erinevates rakendustes loodud faili ja printida need ühe printimistoiminguga.

#### Paberiallikas:

Valige paberiallikas, kust paberit söödetakse. Valige **Automaatne valimine**, et valida automaatselt prindisäteteks valitud paberiallikas. Kui valite **Määrake eraldi igale lehele**, võite dokumendi lehtede printimiseks valida mitu paberiallikat. Saate ka valida, kas esikattele ja tagakattele prinditakse.

#### Dokumendi formaat:

Valige paberiformaat, millele soovite printida. Kui valite **Kasutaja poolt määratud**, tuleb sisestada paberi laius ja kõrgus ning suurus registreerida.

#### Väljastatav paber:

Valige paberiformaat, millele soovite printida. Kui **Dokumendi formaat** erineb väärtusest **Väljastatav paber**, siis valitakse automaatselt **Vähenda/suurenda dokumenti**. Te ei pea seda valima, kui prindite ilma dokumendi formaati vähendamata või suurendamata.

#### Vähenda/suurenda dokumenti:

Lubab teil dokumendi formaati vähendada või suurendada.

#### Mahuta lehele:

Vähendage või suurendage dokumenti automaatselt, et see sobiks suvandis **Väljastatav paber** valitud paberiformaadiga.

#### Suurenda:

Prindib kindla protsentuaalse väärtusega.

#### Keskel:

Prindib kujutisi paberi keskele.

#### Paberitüüp:

Valige paberi tüüp, millele hakkate printima. Kui valite **Automaatvalik (tavalised paberid)**, toimub printimine paberi allikast, millele on määratud paberi tüüp vastavalt printeri sätetele.

Tavapaber1, Tavapaber2, Preprinted, Letterhead, Värviline, Recycled, Tavaline kvaliteetpaber

Samas ei saa kasutada paberit, mis asub paberi allikas, mis on printeri sätetes **Sätete automaatne valimine** välja lülitatud. Kui prindite esimest ja tagumist kaant, kasutatakse printimiseks paberi allika paberit, millele on määratud teine paberitüüp kui eelnevalt kasutatud paberile.

#### <span id="page-48-0"></span>Kvaliteet:

Valige prindikvaliteet, mida soovite printimiseks kasutada. Saadaoleval sätted olenevad teie valitavast paberi tüübist. Valik **Kõrge** võimaldab parema kvaliteediga printida, kuid printimiskiirus võib väiksem olla.

#### Paberiallika teave:

Kuvab iga paberiallika paberi andmed.

#### Suund:

Valige suund, mida soovite printimiseks kasutada.

#### Värviline:

Valige, kas soovite printida värviliselt või ühevärviliselt.

#### 2-poolne printimine:

Võimaldab teha kahepoolset printimist.

#### Sätted:

Saate määrata köitmisserva ja köitmisveerised. Kui prindite mitmelehelisi dokumente, saate valida printimise alustamiseks kas paberi esi- või tagakülje.

#### Mitu lk:

Võimaldab teil printida ühele paberilehele mitu lehekülge või printida postreid. Klõpsake **paigutuse järjekord**, et määrata lehekülgede printimise järjekord.

#### Pöördjärjestus:

Võimaldab teil alustada printimist viimasest leheküljest, et leheküljed oleksid virnastatud pärast printimist õiges järjekorras.

#### Eks. haaval/Mitte eksemplarhaaval:

Valige **Eks. haaval**, et printida mitmest leheküljest koosnevaid dokumente eksemplarhaaval järjekorda seatult ja komplektidesse sorditult.

#### Koopiad:

Määrake prinditavate koopiate arv.

#### **Vahekaart Viimistlemine**

#### Kuva sätted/Peida sätted:

Kuvab loendi üksustest, mis on hetkel valitud vahekaartidel **Pealeht**, **Viimistlemine** ja **Veel suvandeid**. Saate kuvada või peita kehtivate seadete loendi ekraani.

#### Algseadete lähtestamine:

Taastage kõigi sätete tehase vaikeväärtused. Ka vahekaartide **Pealeht** ja **Veel suvandeid** sätted lähtestatakse vaikeväärtustele.

#### Töö tüüp:

Valige, kas salvestada printeris prindiandmed.

#### Tavaline printimine:

Printimist alustatakse salvestamata.

#### Konfidentsiaalne töö:

Kaitske printimisel konfidentsiaalseid dokumente parooliga. Kui kasutate seda funktsiooni, salvestatakse prindiandmed printeris ja neid saab printida ainult pärast printeri juhtpaneelilt parooli sisestamist. Sätete muutmiseks klõpsake valikut **Sätted**.

#### Kinnita töö:

Mitmete koopiate printimisel saate sisu kontrollimiseks printida ühe koopia. Printimiseks pärast teise koopia tegemist kasutage printeri juhtpaneeli.

Klõpsake valikut **Sätted**, et määrata **Kasutajanimi** ja **Töö nimi**.

#### Prindi töö uuesti:

Võimaldab salvestada prinditöö printeri mällu. Printimise alustamiseks võite kasutada juhtpaneeli.

Klõpsake valikut **Sätted**, et määrata **Kasutajanimi** ja **Töö nimi**.

#### Salvesta mällu:

Prinditavaid andmeid saate mällu salvestada ja hiljem printida.

#### Salvesta mällu ja prindi:

Printimisel saate prindiandmeid mällu salvestada.

#### Paberiallikas:

Valige paberiallikas, kust paberit söödetakse. Valige **Automaatne valimine**, et valida automaatselt prindisäteteks valitud paberiallikas. Kui valite **Määrake eraldi igale lehele**, võite dokumendi lehtede printimiseks valida mitu paberiallikat. Saate ka valida, kas esikattele ja tagakattele prinditakse.

#### Eraldusleht:

Valige väljatrükkide vahele eralduslehtede sisestamiseks sobiv säte.

#### Väljastussalv:

Valige, millist väljastussalve kasutada väljaprintide jaoks. Väljastussalve saab vastavalt prindisätetele valida automaatselt.

#### Sordi:

Valige, kuidas sortida mitut koopiat.

#### Pööra vaheldumisi:

Virnastab väljaprindid kordamööda vertikaalsuunas ja horisontaalsuunas. Selle funktsiooni kasutamiseks valige **Automaatne valimine** suvandi **Paberiallikas** sätteks ja **Automaatne valimine** või **Prindiküljega allpool paberi salv** suvandi **Väljastussalv** sätteks. Väljaprindid virnastatakse komponendis allapoole esiküljega salv.

#### Erinevad paberiformaadid:

Kui alljärgnevad dokumendiformaadid on segamini, virnastab väljaprindid, joondades suureformaadilise paberi lühikese serva väikeseformaadilise paberi pika servaga. Valige **Määra suund** ja seejärel klõpsake valikut **Sätted**, et määrata paberi suund ja köiteveeris.

- <span id="page-50-0"></span>❏ A3/A4
- ❏ Ledger/Letter
- ❏ B4/B5
- ❏ 8K/16K

#### **Vahekaart Veel suvandeid**

#### Printimise eelmäärangud:

Lisa/eemalda eelseaded:

Saate lisada või eemaldada oma sageli kasutatavate prindisätete eelsätteid. Valige loendist eelsäte, mida soovite kasutada.

#### Kuva sätted/Peida sätted:

Kuvab loendi üksustest, mis on hetkel valitud vahekaartidel **Pealeht**, **Viimistlemine** ja **Veel suvandeid**. Saate kuvada või peita kehtivate seadete loendi ekraani.

#### Algseadete lähtestamine:

Taastage kõigi sätete tehase vaikeväärtused. Ka vahekaartide **Pealeht** ja **Viimistlemine** sätted lähtestatakse vaikeväärtustele.

#### Töö tüüp:

Valige, kas salvestada printeris prindiandmed.

#### Tavaline printimine:

Printimist alustatakse salvestamata.

#### Konfidentsiaalne töö:

Kaitske printimisel konfidentsiaalseid dokumente parooliga. Kui kasutate seda funktsiooni, salvestatakse prindiandmed printeris ja neid saab printida ainult pärast printeri juhtpaneelilt parooli sisestamist. Sätete muutmiseks klõpsake valikut **Sätted**.

#### Kinnita töö:

Mitmete koopiate printimisel saate sisu kontrollimiseks printida ühe koopia. Printimiseks pärast teise koopia tegemist kasutage printeri juhtpaneeli.

Klõpsake valikut **Sätted**, et määrata **Kasutajanimi** ja **Töö nimi**.

#### Prindi töö uuesti:

Võimaldab salvestada prinditöö printeri mällu. Printimise alustamiseks võite kasutada juhtpaneeli.

Klõpsake valikut **Sätted**, et määrata **Kasutajanimi** ja **Töö nimi**.

#### Salvesta mällu:

Prinditavaid andmeid saate mällu salvestada ja hiljem printida.

#### Salvesta mällu ja prindi:

Printimisel saate prindiandmeid mällu salvestada.

#### Värvikorrektsioon:

#### Automaatne:

Reguleerib automaatselt kujutiste toone.

#### Kohandatud:

Lubab värve käsitsi korrigeerida. Kui klõpsate valikul **Täpsemalt**, avaneb **Värvi parandus** ekraan, kus saate valida värvikorrektsiooni detailse meetodi. Võimaldab teil määrata Universaalne värviprintimine meetodi ja rõhutada teksti ja peenikesi jooni, kui klõpsate valikul **Kujutise sätted**. Võite ka lubada funktsioonid Servade silumine, Vähenda punasilmsust ja prindisätted servade väiksema hägususega.

#### Täiendavad sätted:

#### Vesimärgi omadused:

Lubab teil määrata kopeerimisvastaste mustrite, vesimärkide või päiste ja jaluste sätteid.

#### Lisa/kustuta:

Võimaldab lisada või eemaldada kopeerimisvastaseid mustreid või vesimärke.

#### Sätted:

Lubab määrata kopeerimisvastaste mustrite või vesimärkide printimismeetodi.

#### Päis/jalus:

Saate päistes ja jalustes printida teavet nagu kasutajanimi ja printimiskuupäev.

#### Pööra 180°:

Pöörab lehekülgi enne printimist 180 kraadi. Valige see üksus, kui prindite paberilehtedele nagu ümbrikud, mida laaditakse printerisse fikseeritud suunas.

#### **Vahekaart Hooldus**

#### Töökorraldaja:

Avab akna Töökorraldaja. Siit saate avada ja redigeerida eelnevalt salvestatud andmeid.

#### EPSON Status Monitor 3:

Avab akna EPSON Status Monitor 3. Siin saate kontrollida printeri ja kulutarvikute olekut. Selle funktsiooni lubamiseks peate installima tööriista EPSON Status Monitor 3. Saate selle alla laadida Epsoni veebisaidilt.

#### [http://www.epson.com](http://www.epson.com/)

#### Seire-eelistused:

Laseb teil määrata üksuste sätteid aknas EPSON Status Monitor 3. Selle funktsiooni lubamiseks peate installima tööriista EPSON Status Monitor 3. Saate selle alla laadida Epsoni veebisaidilt.

#### [http://www.epson.com](http://www.epson.com/)

#### Lisasätted:

Laseb teil määrata erinevaid sätteid. Paremklõpsake igat üksust, et kuvada lisateabe nägemiseks Spikker.

#### Printimisjärjek.:

Kuvab printimist ootavad tööd. Saate prinditöid vaadata, peatada ja jätkata.

#### Printeri ja suvandi teave:

Kuvab printerisse või ADF-i söödetavate paberilehtede arvu.

Keel:

Muudab keelt, mida kasutatakse printeridraiveri aknas. Sätete rakendamiseks sulgege printeridraiver ja seejärel avage see uuesti.

#### Tarkvara uuendamine:

Käivitab rakenduse EPSON Software Updater, et kontrollida Internetist, kas installitud on rakenduste uusimad versioonid.

Tehniline tugi:

Kui juhend on arvutisse installitud, kuvatakse juhendit. Kui seda ei ole installitud, sisenege Epsoni veebisaidile, et vaadata juhendit ja kasutada saadaolevat tehnilist tuge.

### **Lihtsa printimise prindisätete lisamine**

Kui loote sageli kasutatavatest prindisätetest printeridraiveris oma eelseadistuse, võite hõlpsalt printida, valides eelseadistuse loendist.

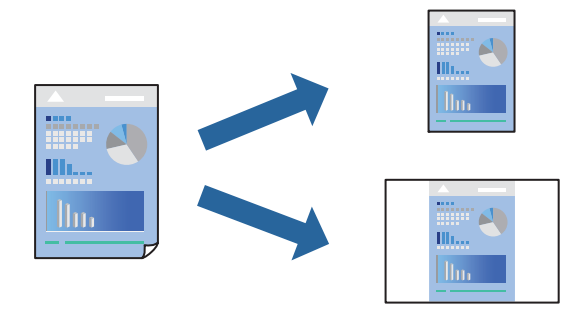

- 1. Määrake printeridraiverite vahekaardil **Pealeht** või **Veel suvandeid** kõik üksused (nt **Dokumendi formaat** ja **Paberitüüp**).
- 2. Klõpsake **Lisa/eemalda eelseaded** suvandis **Printimise eelmäärangud**.
- 3. Sisestage **Nimi** ning vajadusel lisage kommentaar.
- 4. Klõpsake nuppu **Salvesta**.

#### *Märkus.*

Lisatud eelseadistuse kustutamiseks klõpsake *Lisa/eemalda eelseaded*, valige eelseadistuse nimi, mida tahate kustutada ja kustutage see.

["Vahekaart Pealeht" lk 47](#page-46-0)

#### ["Vahekaart Veel suvandeid" lk 51](#page-50-0)

5. Klõpsake **Prindi**.

Kui soovite järgmisel korral samade sätetega printida, valige registreeritud sätte nimi suvandist **Printimise eelmäärangud**, ja klõpsake **OK**.

#### **Seotud teave**

- $\rightarrow$  ["Paberi laadimine" lk 35](#page-34-0)
- $\rightarrow$  ["Printimine lihtsate sätetega" lk 46](#page-45-0)

# **Lehe kahele poolele printimine**

Te saate printida paberilehe mõlemale küljele.

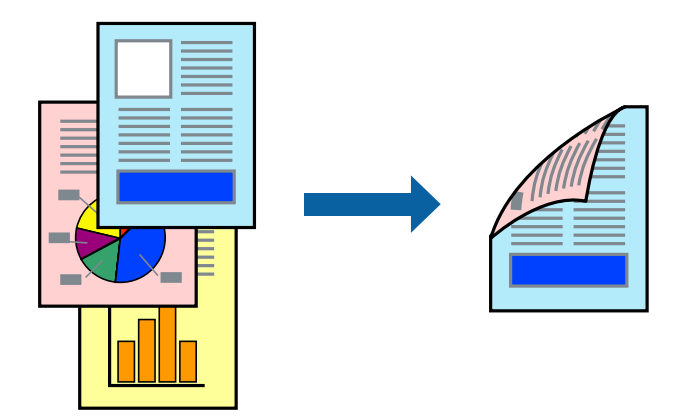

#### *Märkus.*

- ❏ Kui te ei kasuta kahepoolseks printimiseks sobilikku paberit, võib prindikvaliteet olla halvem ja esineda paberiummistust. ["Paber kahepoolseks printimiseks" lk 395](#page-394-0)
- ❏ Olenevalt paberist ja andmetest võib tint valguda läbi paberi.
- 1. Valige printeridraiveri vahekaardil **Pealeht** meetod **2-poolne printimine**.
- 2. Klõpsake **Sätted**, tehke soovitud seadistused ja klõpsake seejärel nuppu **OK**.
- 3. Vajaduse korral tehke vahekaartidel **Pealeht**, **Viimistlemine** ja **Veel suvandeid** veel seadistusi ning klõpsake seejärel **OK**.

["Vahekaart Pealeht" lk 47](#page-46-0)

- ["Vahekaart Viimistlemine" lk 49](#page-48-0)
- ["Vahekaart Veel suvandeid" lk 51](#page-50-0)
- 4. Klõpsake **Prindi**.

- & ["Kasutatav paber ja mahud" lk 392](#page-391-0)
- $\rightarrow$  ["Paberi laadimine" lk 35](#page-34-0)
- & ["Printimine lihtsate sätetega" lk 46](#page-45-0)

# **Voldiku printimine**

Võite printida ka voldiku, mille saate koostada lehekülgi ümber paigutades, voltides selle väljaprindist kokku.

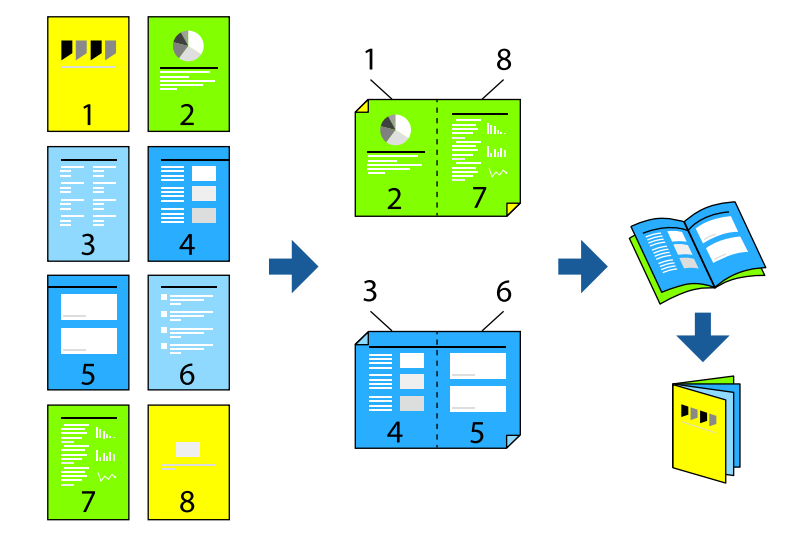

#### *Märkus.*

- ❏ Kui te ei kasuta kahepoolseks printimiseks sobilikku paberit, võib prindikvaliteet olla halvem ja esineda paberiummistust. ["Paber kahepoolseks printimiseks" lk 395](#page-394-0)
- ❏ Olenevalt paberist ja andmetest võib tint valguda läbi paberi.
- 1. Valige printeridraiveri vahekaardil **Pealeht** meetod **2-poolne printimine**.
- 2. Klõpsake **Sätted** ja valige **Voldik**.
- 3. Klõpsake **OK**.
	- ❏ Keskelt köitmine: kasutage seda meetodit, kui prindite väikese arvu lehekülgi, mida saab virnastada ja kergesti kokku panna.
	- ❏ Küljelt köitmine. Kasutage seda meetodit ühe lehe (neli lehekülge) korraga printimiseks, voltides iga lehe pooleks ja pannes need kõik kokku.
- 4. Vajaduse korral tehke vahekaartidel **Pealeht**, **Viimistlemine** ja **Veel suvandeid** veel seadistusi ning klõpsake seejärel **OK**.
	- ["Vahekaart Pealeht" lk 47](#page-46-0)
	- ["Vahekaart Viimistlemine" lk 49](#page-48-0)
	- ["Vahekaart Veel suvandeid" lk 51](#page-50-0)
- 5. Klõpsake **Prindi**.

- & ["Kasutatav paber ja mahud" lk 392](#page-391-0)
- $\rightarrow$  ["Paberi laadimine" lk 35](#page-34-0)
- $\rightarrow$  ["Printimine lihtsate sätetega" lk 46](#page-45-0)

# **Mitme lehekülje printimine ühele lehele**

Võite printida ühele paberilehele mitmeid andmelehekülgi.

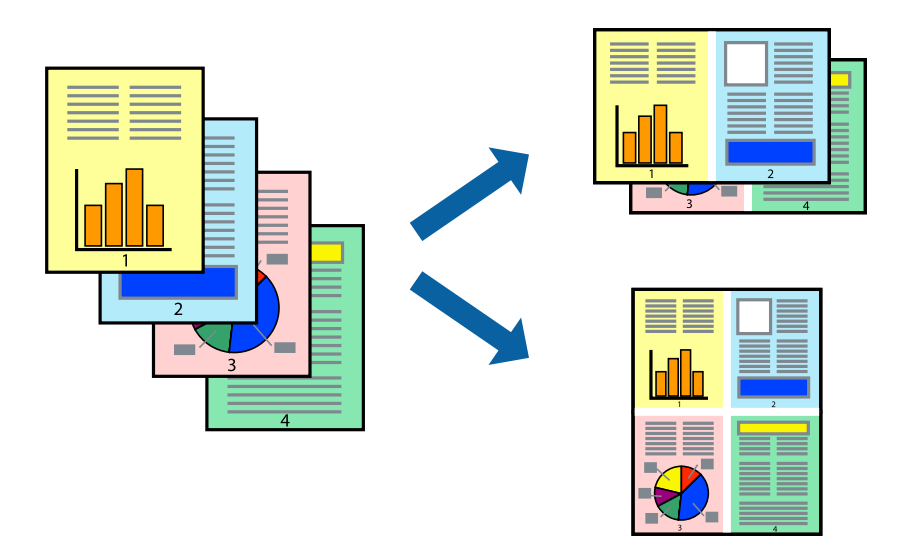

- 1. Valige printeridraiveri vahekaardil **Pealeht 2 lehel**, **4 lehel**, **6 lehte lehel**, **8 lehel**, **9 lehte lehel** või **16 lehte lehel** suvandi **Mitu lk** sätteks.
- 2. Klõpsake **paigutuse järjekord**, tehke soovitud seadistused ja klõpsake seejärel nuppu **OK**.
- 3. Vajaduse korral tehke vahekaartidel **Pealeht**, **Viimistlemine** ja **Veel suvandeid** veel seadistusi ning klõpsake seejärel **OK**.

["Vahekaart Pealeht" lk 47](#page-46-0) ["Vahekaart Viimistlemine" lk 49](#page-48-0)

["Vahekaart Veel suvandeid" lk 51](#page-50-0)

4. Klõpsake **Prindi**.

- $\rightarrow$  ["Paberi laadimine" lk 35](#page-34-0)
- $\blacklozenge$  ["Printimine lihtsate sätetega" lk 46](#page-45-0)

# **Prinditava sobitamine paberi formaadiga**

Valige suvandi Sihtpaberi formaat sätteks printerisse laaditud paberi formaat.

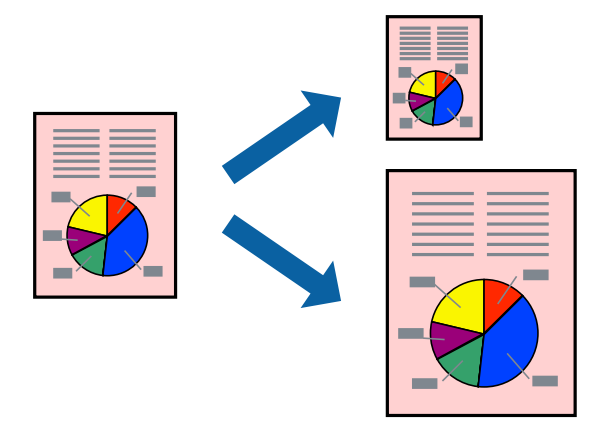

- 1. Tehke vahekaardil **Pealeht** järgmised seadistused.
	- ❏ Dokumendi formaat: valige paberi suurus vastavalt rakenduses määratud paberiformaadile.
	- ❏ Väljastatav paber: valige printerisse laaditud paberi formaat. **Mahuta lehele** valitakse automaatselt.

#### *Märkus.*

Klõpsake *Keskel*, et printida vahendatud kujutis paberi keskele.

2. Vajaduse korral tehke vahekaartidel **Pealeht**, **Viimistlemine** ja **Veel suvandeid** veel seadistusi ning klõpsake seejärel **OK**.

["Vahekaart Pealeht" lk 47](#page-46-0)

["Vahekaart Viimistlemine" lk 49](#page-48-0)

["Vahekaart Veel suvandeid" lk 51](#page-50-0)

3. Klõpsake **Prindi**.

- $\rightarrow$   $\bullet$   $\bullet$  Paberi laadimine" lk 35
- $\blacklozenge$  ["Printimine lihtsate sätetega" lk 46](#page-45-0)

# **Vähendatud või suurendatud dokumendi printimine iga muutusega**

Võite dokumenti protsendimäära võrra suurendada või vähendada.

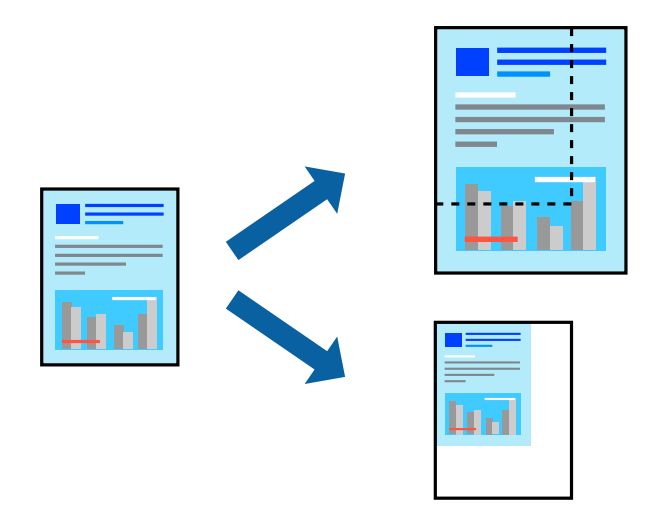

- 1. Valige printeridraiveri vahekaardil **Pealeht** sätte **Dokumendi formaat** alt dokumendi formaat.
- 2. Valige sätte **Väljastatav paber** alt paberi formaat, millele soovite printida.
- 3. Valige **Vähenda/suurenda dokumenti**, **Suurenda** ja seejärel sisestage protsendimäär.
- 4. Vajaduse korral tehke vahekaartidel **Pealeht**, **Viimistlemine** ja **Veel suvandeid** veel seadistusi ning klõpsake seejärel **OK**.
	- ["Vahekaart Pealeht" lk 47](#page-46-0)
	- ["Vahekaart Viimistlemine" lk 49](#page-48-0)
	- ["Vahekaart Veel suvandeid" lk 51](#page-50-0)
- 5. Klõpsake **Prindi**.

- $\rightarrow$  ["Paberi laadimine" lk 35](#page-34-0)
- $\blacklozenge$  ["Printimine lihtsate sätetega" lk 46](#page-45-0)

# **Eralduslehtede sisestamine**

Eralduslehti saab sisestada koopiate või tööde vahele. Kasutage eralduslehena tavapaberit, paksu paberit või kvaliteetpaberit, paksusega kuni 160 g/m².

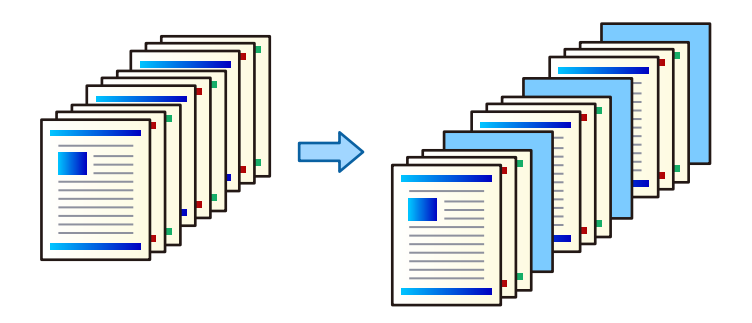

#### *Märkus.*

Kui arvutist saadavad prinditöid erinevad kasutajad, saate ka nendele määrata eralduslehti valikus *Sätted* > *Üldsätted* > *Printeri sätted* > *Universaal. printimissätted* > *Lisa leht pärast kasutajat*.

1. Klõpsake saki **Viimistlemine** valikule **Eraldusleht**, mis asub **Paberiallikas** kõrval ning seejärel valige eralduslehtede sisestamise meetod väljatrükkide vahel.

❏ **Lisa eksemplaride vahele leht**: Eralduslehtede sisestamine koopiate vahele.

- ❏ **Lisa tööde vahele leht**: Eralduslehtede sisestamine tööde vahele.
- 2. Valige eralduslehtede allikas.
- 3. Valikus **Lisa eksemplaride vahele leht** saate valida koopiate arvu, mille printimise järel tuleb sisestada eraldusleht. Selleks kasutage valikut **Lisa leht pärast iga**.

Sakil **Pealeht** saate määrata koopiate arvu, kasutades valikut **Koopiad**.

- 4. **Eralduslehe sätted** akna sulgemiseks klõpsake valikul **OK**.
- 5. Vajaduse korral tehke vahekaartidel **Pealeht**, **Viimistlemine** ja **Veel suvandeid** veel seadistusi ning klõpsake seejärel **OK**.
	- ["Vahekaart Pealeht" lk 47](#page-46-0)
	- ["Vahekaart Viimistlemine" lk 49](#page-48-0)
	- ["Vahekaart Veel suvandeid" lk 51](#page-50-0)
- 6. Klõpsake **Prindi**.

- $\rightarrow$  ["Paberi laadimine" lk 35](#page-34-0)
- & ["Printimine lihtsate sätetega" lk 46](#page-45-0)

# **Printimiseks andmete salvestamine printeri mällu**

Suure koguse dokumentide printimisel saate sisu kontrollimiseks printida ühe koopia. Printimiseks pärast teise koopia tegemist kasutage printeri juhtpaneeli.

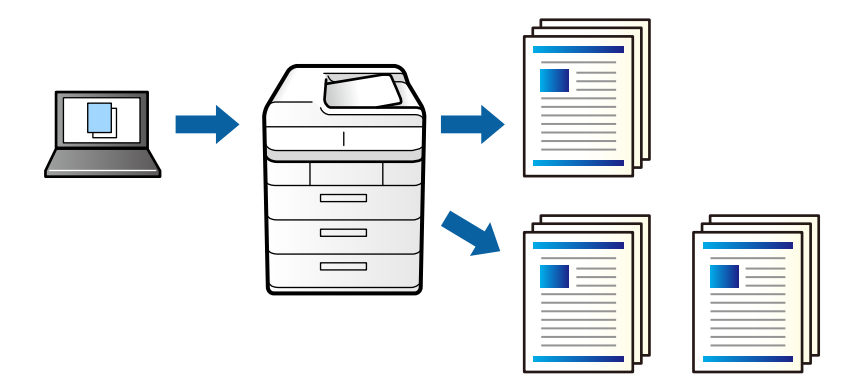

- 1. Valige printeridraiveri vahekaardil **Viimistlemine Kinnita töö** suvandi **Töö tüüp** sätteks.
- 2. Klõpsake valikut **Sätted**, sisestage **Kasutajanimi** ja **Töö nimi**, seejärel klõpsake valikut **OK**. Saate töö tuvastada töö nime abil printeri juhtpaneelil.
- 3. Vajaduse korral tehke vahekaartidel **Pealeht**, **Viimistlemine** või **Veel suvandeid** veel sätteid ning klõpsake seejärel **OK**.
	- ["Vahekaart Pealeht" lk 47](#page-46-0)
	- ["Vahekaart Viimistlemine" lk 49](#page-48-0)
	- ["Vahekaart Veel suvandeid" lk 51](#page-50-0)
- 4. Klõpsake **Prindi**.

Prinditakse ainult üks koopia ja prinditöö salvestatakse printeri mällu.

Salvestatud töö kustutatakse, kui printer välja lülitatakse.

#### **Seotud teave**

- $\rightarrow$  ["Paberi laadimine" lk 35](#page-34-0)
- $\rightarrow$  ["Printimine lihtsate sätetega" lk 46](#page-45-0)

#### *Salvestatud töö printimine*

- 1. Puudutage printeri juhtpaneelil valikut **Prindi Sisemälust**.
- 2. Valige töö, mida soovite printida.

Valige loendist **Kasutajanimi** ja seejärel töö. Kui teil palutakse sisestada parool, sisestage printeriraiveris määratud parool.

3. Puudutage printimise alustamiseks ikooni $\mathcal{D}$ .

*Märkus.* Töö kustutamiseks puudutage valikut *Kustuta*.

# **Ühe pildi suurenduseks mitmele lehele printimine (plakati loomine)**

See funktsioon võimaldab ühe pildi printida mitmele lehele. Seejärel võite valmistada plakati, kleepides pildid teibiga kokku.

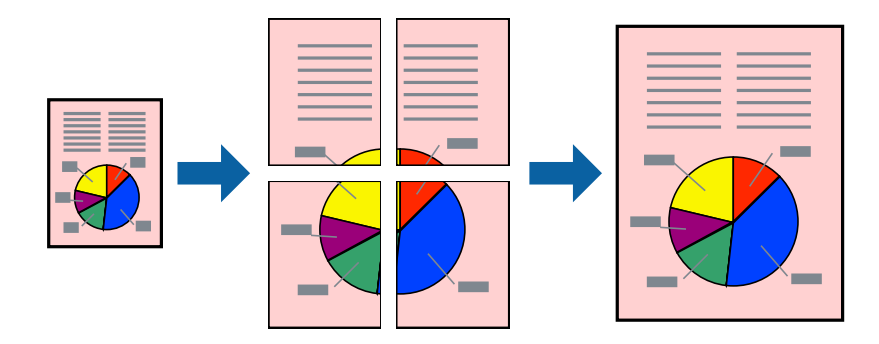

- 1. Valige printeridraiveri vahekaardil **Pealeht**, **2x1 Poster**, **2x2 Poster**, **3x3 plakat** või **4x4 plakat** suvandi **Mitu lk** sätteks.
- 2. Klõpsake **Sätted**, tehke soovitud seadistused ja klõpsake seejärel nuppu **OK**.

*Märkus. Prindi lõikejooned* võimaldab printida lõikejuhiku.

- 3. Vajaduse korral tehke vahekaartidel **Pealeht**, **Viimistlemine** ja **Veel suvandeid** veel seadistusi ning klõpsake seejärel **OK**.
	- ["Vahekaart Pealeht" lk 47](#page-46-0)
	- ["Vahekaart Viimistlemine" lk 49](#page-48-0)
	- ["Vahekaart Veel suvandeid" lk 51](#page-50-0)
- 4. Klõpsake **Prindi**.

- $\rightarrow$  ["Paberi laadimine" lk 35](#page-34-0)
- $\blacktriangleright$  ["Printimine lihtsate sätetega" lk 46](#page-45-0)

### *Plakatite tegemine, kasutades kattuvaid joondusmärke*

Järgnevalt on toodud näide postri printimisest, kui valitud on suvand **2x2 plakat** ja jaotises **Vaheliti joondusmärgised** asuv suvand **Prindi lõikejooned**.

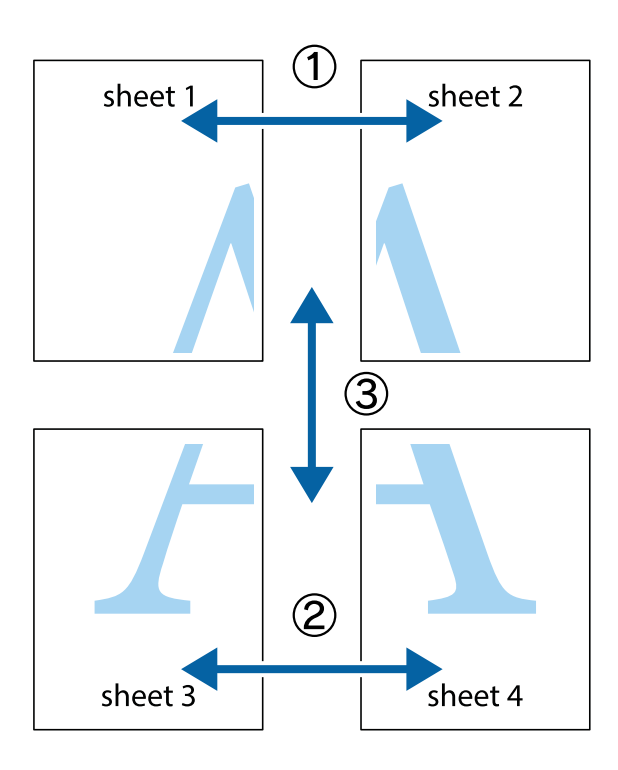

1. Valmistage ette Sheet 1 ja Sheet 2. Lõigake mööda alumise ja ülemise risti vahelist sinist vertikaalset joont ära Sheet 1 veerised.

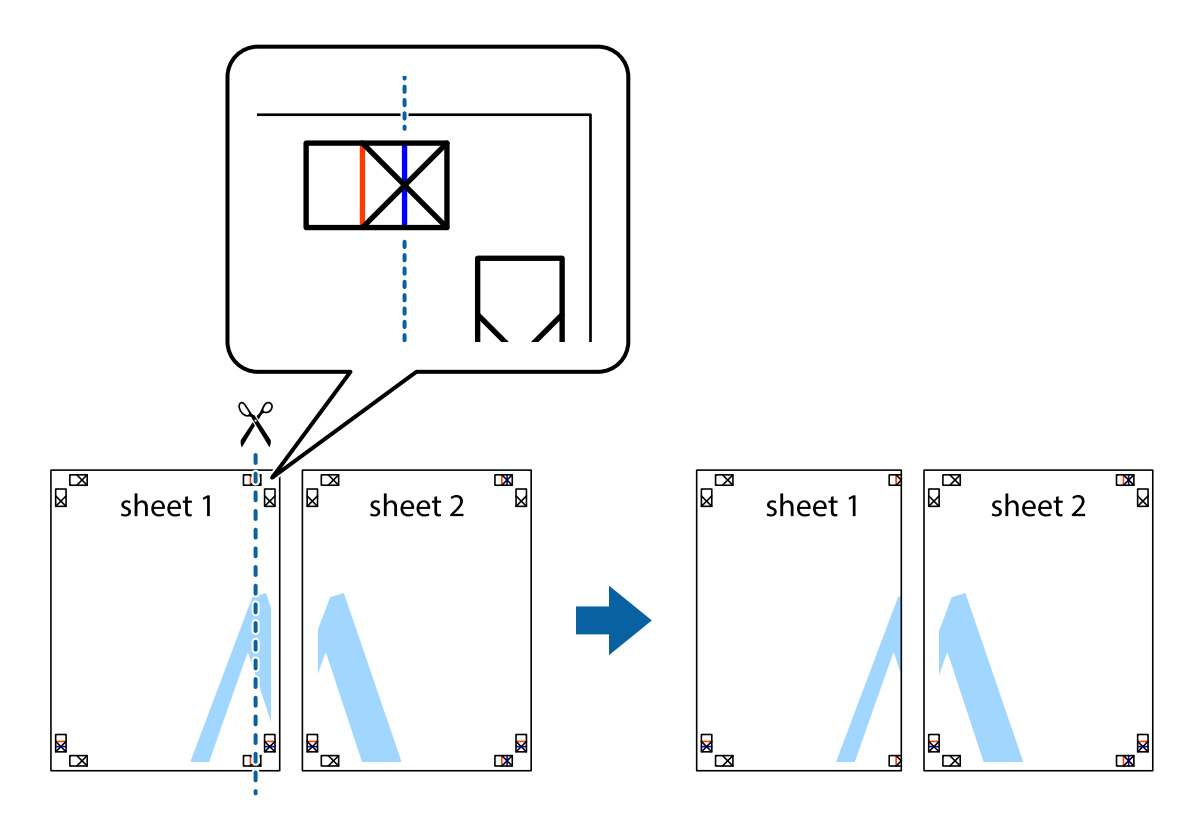

2. Asetage Sheet 1 Sheet 2 peale ja joondage ristid. Seejärel kleepige kaks lehte tagaküljelt ajutiselt kokku.

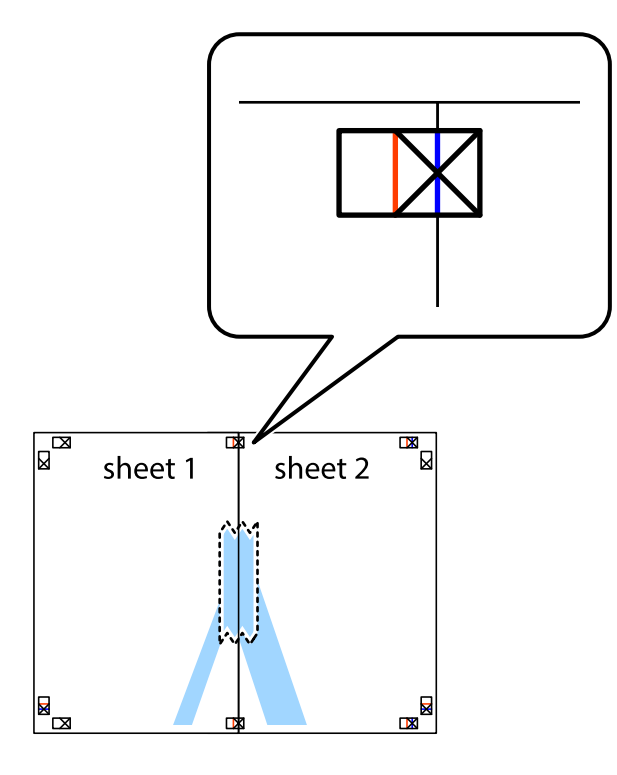

3. Lõigake kleebitud lehed mööda joondusmärkide vahelist vertikaalset punast joont pooleks (järgige ristidest vasakul olevat joont).

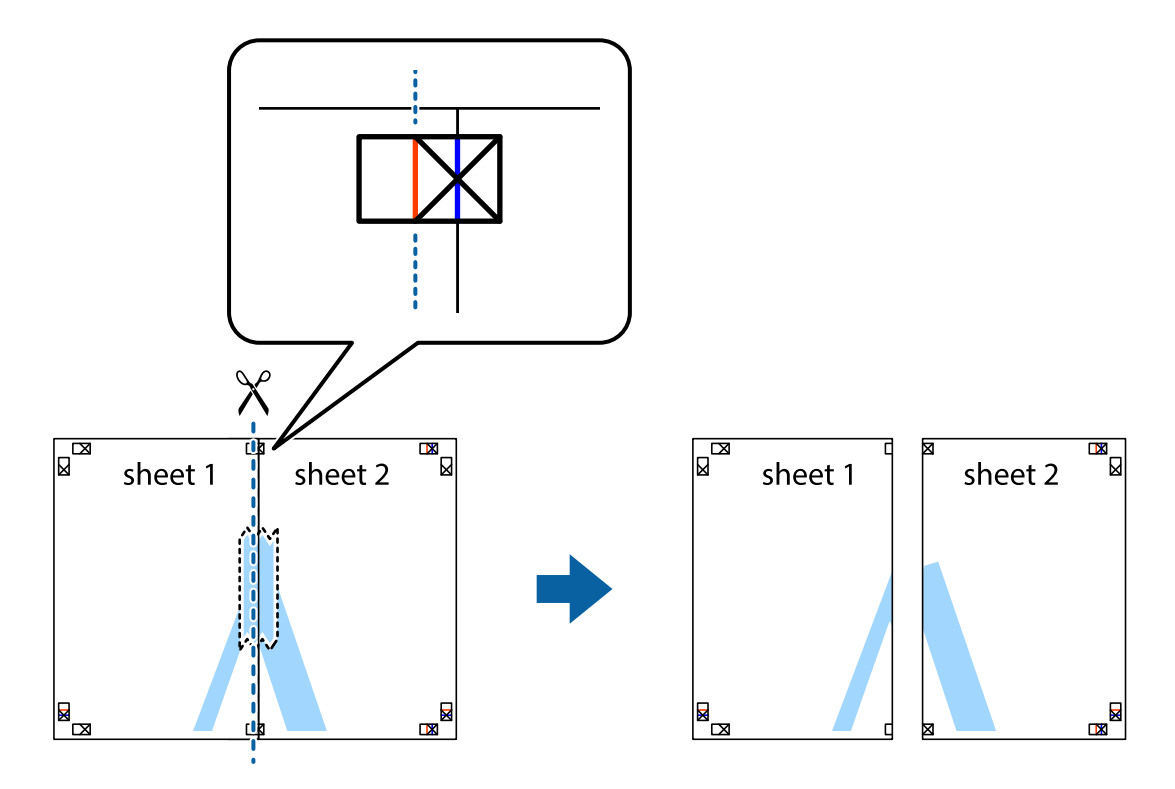

4. Kleepige lehed tagaküljelt kokku.

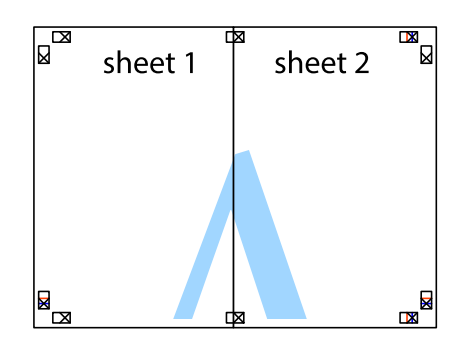

- 5. Sheet 3 ja Sheet 4 kokkukleepimiseks korrake toiminguid 1–4.
- 6. Lõigake mööda vasakpoolse ja parempoolse risti vahelist sinist horisontaalset joont Sheet 1 ja Sheet 2 veerised ära.

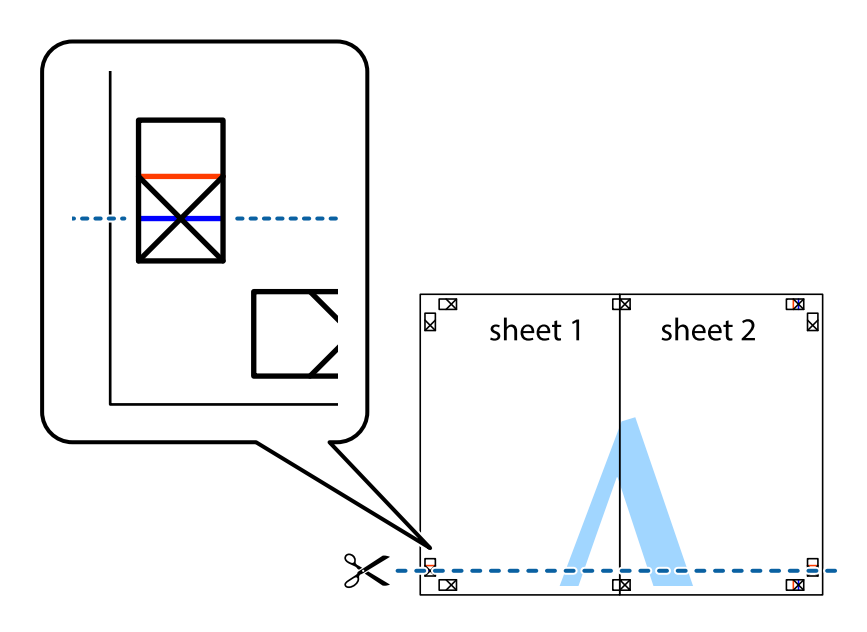

7. Asetage Sheet 1 ja Sheet 2 serv Sheet 3 ja Sheet 4 peale ning joondage ristid. Seejärel kleepige lehed tagaküljelt ajutiselt kokku.

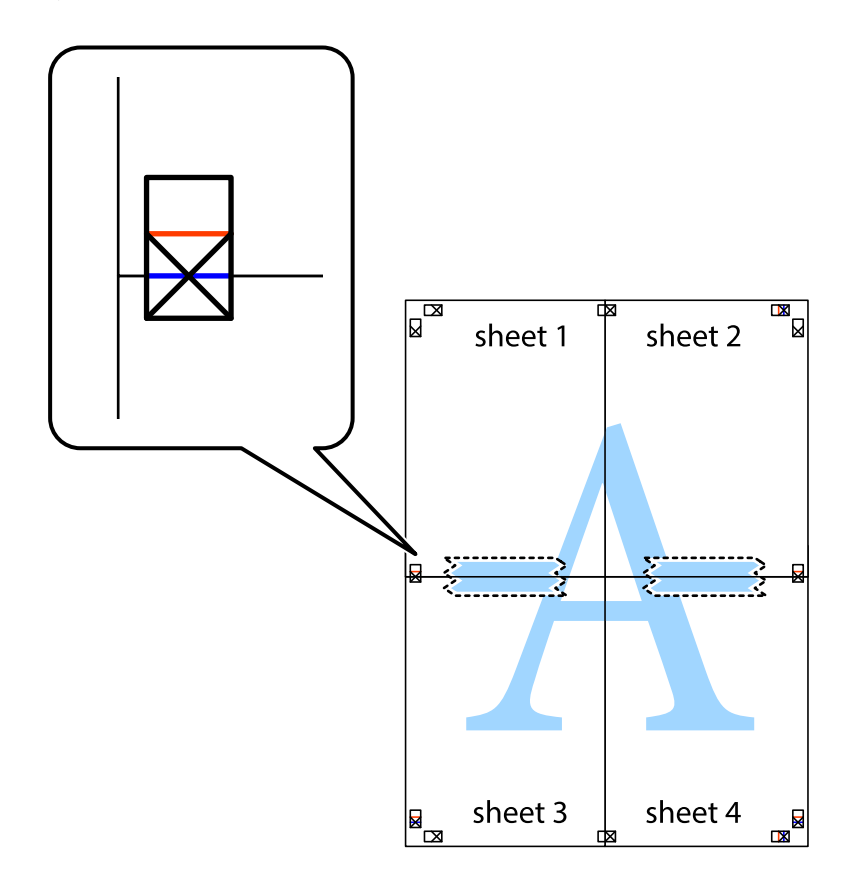

8. Lõigake kleebitud lehed mööda joondusmärkide vahelist horisontaalset punast joont pooleks (järgige ristidest ülalpool olevat joont).

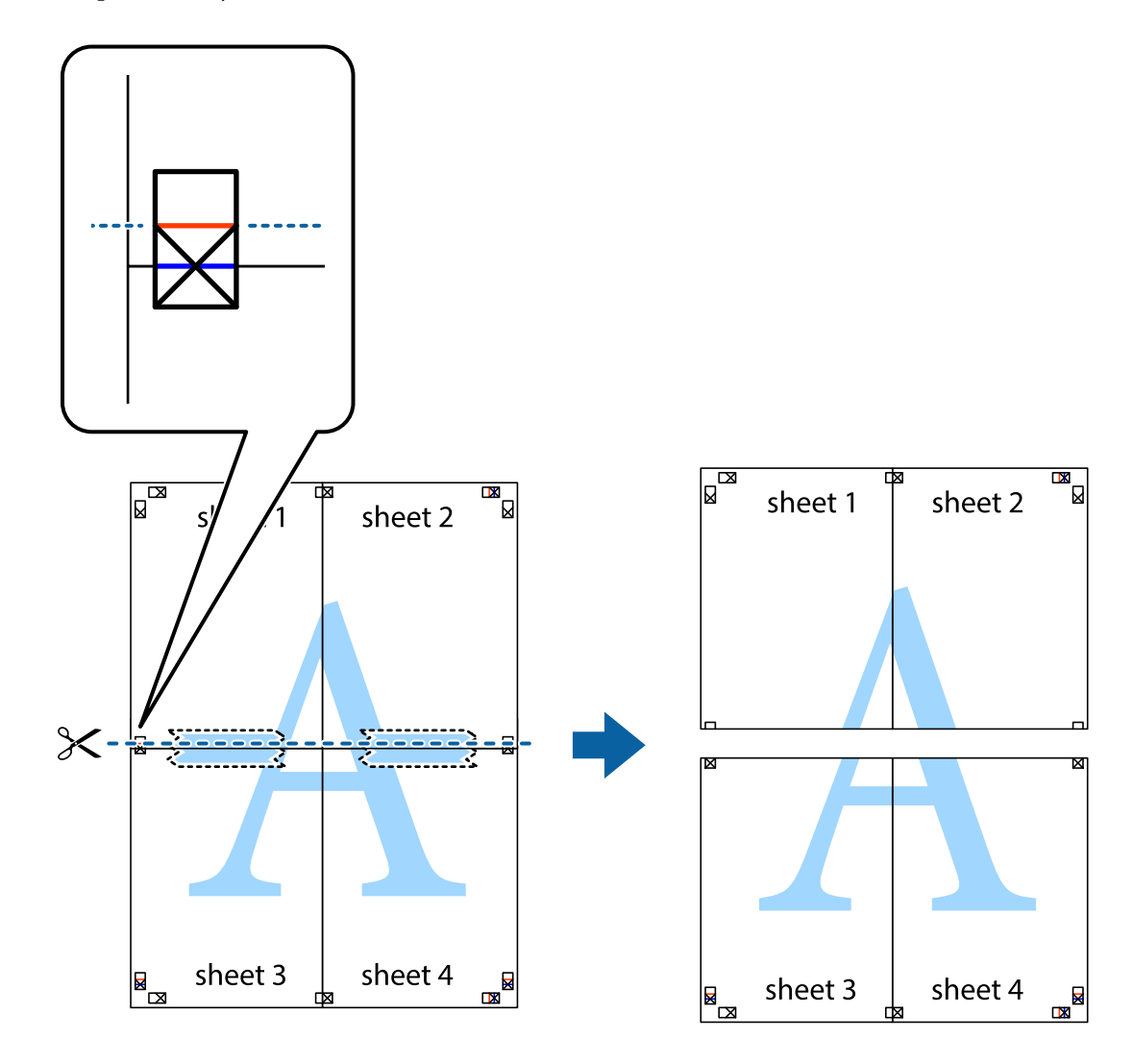

9. Kleepige lehed tagaküljelt kokku.

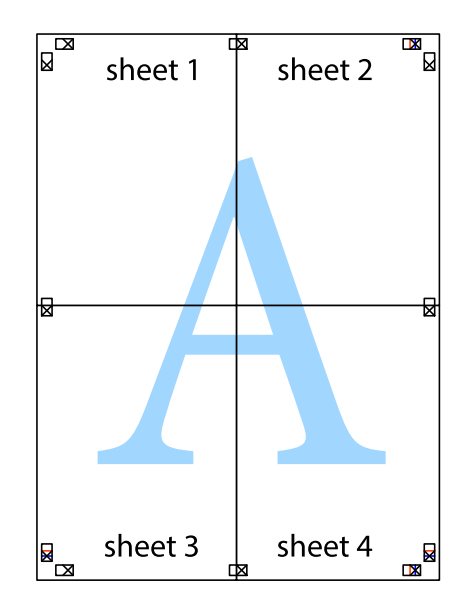

10. Lõigake piki välisjuhikut ära ka ülejäänud veerised.

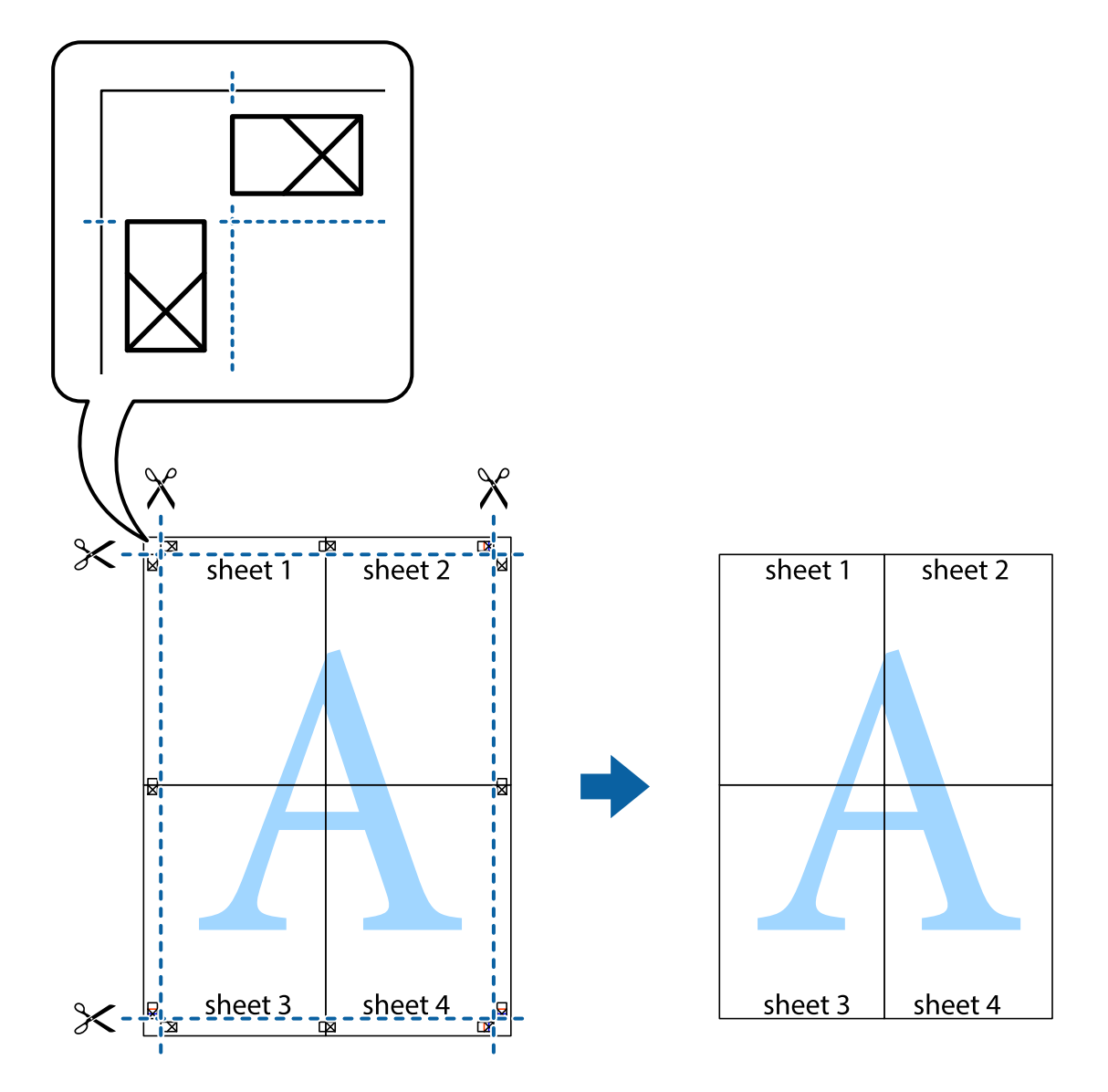

# **Päise ja jaluse printimine**

Saate päistes ja jalustes printida teavet nagu kasutajanimi ja printimiskuupäev.

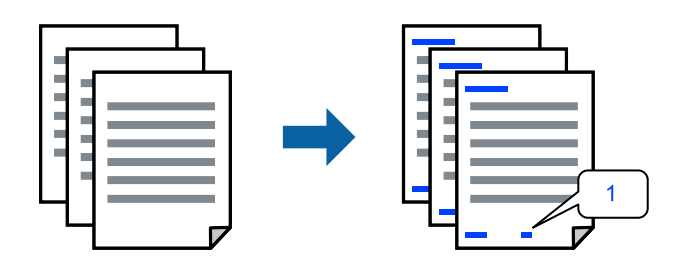

1. Klõpsake printeridraiveri vahekaardil **Veel suvandeid** suvandit **Vesimärgi omadused** ja seejärel valige **Päis/ jalus** märkeruut.

2. Valige **Sätted**, seejärel üksused, mida soovite printida, ja klõpsake nuppu OK.

#### *Märkus.*

- ❏ Esimese lehekülje numbri täpsustamiseks valige *Lehtede arv* kohast, kus soovite päisesse või jalusesse printida, ja valige siis number suvandist *Algusnumber*.
- ❏ Kui soovite printida teksti päisesse või jalusesse, valige prinditav koht ja seejärel valige *Tekst*. Sisestage tekstisisestusväljale tekst, mida soovite printida.
- 3. Vajaduse korral tehke vahekaartidel **Pealeht**, **Viimistlemine** ja **Veel suvandeid** veel seadistusi ning klõpsake seejärel **OK**.
	- ["Vahekaart Pealeht" lk 47](#page-46-0)
	- ["Vahekaart Viimistlemine" lk 49](#page-48-0)
	- ["Vahekaart Veel suvandeid" lk 51](#page-50-0)
- 4. Klõpsake **Prindi**.

#### **Seotud teave**

- $\rightarrow$  ["Paberi laadimine" lk 35](#page-34-0)
- $\blacktriangleright$  ["Printimine lihtsate sätetega" lk 46](#page-45-0)

### **Vesimärgi printimine**

Saate väljatrükkidele printida vesimärgi, nt "Konfidentsiaalne", või kopeerimisvastase mustri. Kui prindite kopeerimisvastase mustriga, tulevad fotokopeerimisel nähtavale peidetud tähed, et oriiginaali oleks võimalik koopiatest eristada.

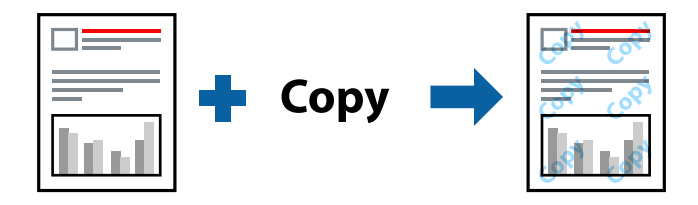

Kopeerimisvastane mall on saadaval, kui täidetud on alljärgnevad tingimused:

- ❏ 2-poolne printimine: Väljas
- ❏ Paberitüüp: tavaline paber 1, tavaline paber 2, kirjaplank, ringlussevõetud paber, värviline paber, eeltrükitud paber, kõrge kvaliteediga tavapaber, paks paber 1, paks paber 2, paks paber 3 või paks paber 4
- ❏ Kvaliteet: Standard
- ❏ Värvikorrektsioon: Automaatne

#### *Märkus.*

Võite lisada ka oma vesimärgi või kopeerimisvastase mustri.

- 1. Klõpsake printeridraiveri vahekaardil **Veel suvandeid** valikut **Vesimärgi omadused** ja seejärel valige Kopeerimisvastane mall või Vesimärk.
- 2. Klõpsake valikut **Sätted**, et muuta üksikasju, nagu mustri või märgi suurust, tihedust või asukohta.
- 3. Vajaduse korral tehke vahekaartidel **Pealeht**, **Viimistlemine** ja **Veel suvandeid** veel seadistusi ning klõpsake seejärel **OK**.
	- ["Vahekaart Pealeht" lk 47](#page-46-0)
	- ["Vahekaart Viimistlemine" lk 49](#page-48-0)
	- ["Vahekaart Veel suvandeid" lk 51](#page-50-0)
- 4. Klõpsake **Prindi**.

#### **Seotud teave**

- & ["Paberi laadimine" lk 35](#page-34-0)
- $\blacktriangleright$  ["Printimine lihtsate sätetega" lk 46](#page-45-0)

## **Parooliga kaitstud failide printimine**

Saate prinditööle parooli määrata, et selle printimist alustataks alles pärast parooli sisestamist printeri juhtpaneelilt.

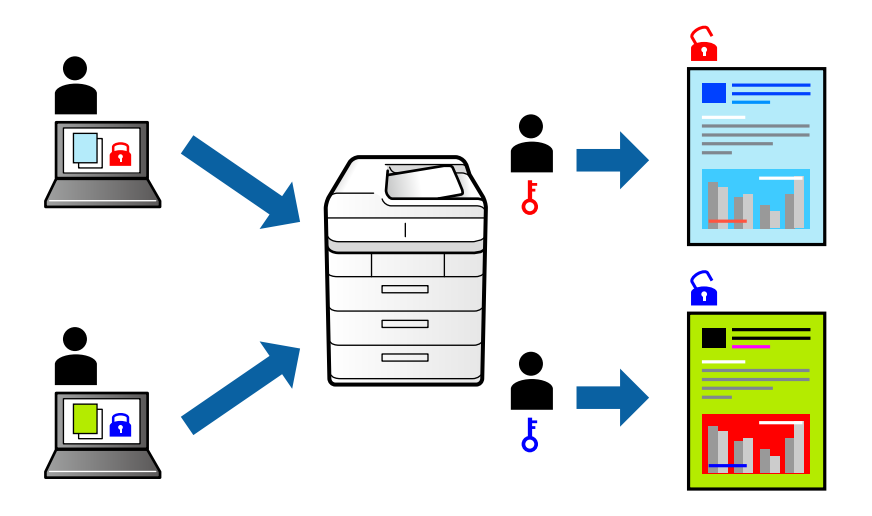

- 1. Valige printeridraiveri vahekaardil **Veel suvandeid** valiku **Konfidentsiaalne töö** suvand **Töö tüüp** ja seejärel sisestage parool.
- 2. Vajaduse korral tehke vahekaartidel **Pealeht**, **Viimistlemine** ja **Veel suvandeid** veel seadistusi ning klõpsake seejärel **OK**.

["Vahekaart Pealeht" lk 47](#page-46-0)

["Vahekaart Viimistlemine" lk 49](#page-48-0)

["Vahekaart Veel suvandeid" lk 51](#page-50-0)

#### 3. Klõpsake **Prindi**.

4. Töö printimiseks valige printeri juhtpaneeli avakuval suvand **Prindi Sisemälust**. Valige töö, mida soovite printida, ja seejärel sisestage parool.

#### **Seotud teave**

 $\blacktriangleright$  ["Paberi laadimine" lk 35](#page-34-0)

#### & ["Printimine lihtsate sätetega" lk 46](#page-45-0)

### **Mitme faili printimine korraga**

Funktsiooniga Töökorraldaja saate ühendada mitu erinevates rakendustes loodud faili ja printida need ühe printimistoiminguga. Saate määrata kombineeritud failide prindisätted, nagu mitme lehekülje paigutus ja kahepoolne printimine.

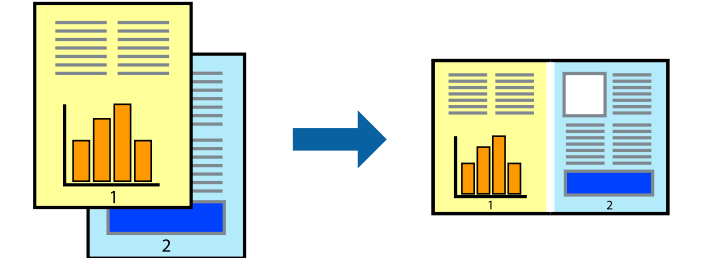

1. Valige printeridraiveri vahekaardil **Pealeht** suvand **Töökorraldaja**.

### ["Vahekaart Pealeht" lk 47](#page-46-0)

2. Klõpsake **Prindi**.

Kui alustate printimist, kuvatakse aken Töökorraldaja.

- 3. Jätke aken Töökorraldaja avatuks ja avage fail, mida soovite praeguse failiga kombineerida, seejärel korrake ülalpool toodud samme.
- 4. Kui valite prinditöö, mis on lisatud suvandisse Prindiprojekt aknas Töökorraldaja, saate redigeerida lehekülje küljendust.
- 5. Printimise alustamiseks klõpsake valikut **Prindi** menüüs **Fail**.

#### *Märkus.*

Kui te sulgete akna Töökorraldaja enne kõigi prindiandmete lisamist suvandisse Prindiprojekt, tühistatakse prinditöö, mis teil hetkel pooleli on. Praeguse töö salvestamiseks klõpsake valikut *Salvesta* menüüs *Fail*. Salvestatud failide laiend on "ecl".

Suvandi Print Project avamiseks klõpsake valikut *Töökorraldaja* printeridraiveri vahekaardil *Hooldus*, et avada aken Job Arranger Lite. Seejärel klõpsake faili valimiseks käsku *Ava* menüüst *Fail*.

- & ["Paberi laadimine" lk 35](#page-34-0)
- & ["Printimine lihtsate sätetega" lk 46](#page-45-0)

# **Printimine funktsiooniga Color Universal Print**

Saate parandada tekstide ja piltide nähtavust väljaprintidel.

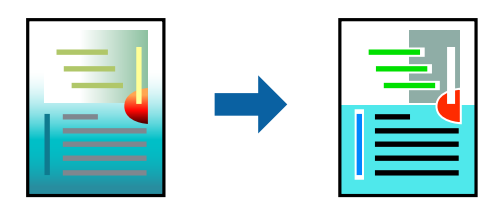

Universaalne värviprintimine on saadaval vaid siis, kui valitud on järgmised sätted.

- ❏ Paberitüüp: tavaline paber 1, tavaline paber 2, kirjaplank, ringlussevõetud paber, värviline paber, eeltrükitud paber, kõrge kvaliteediga tavapaber, paks paber 1, paks paber 2, paks paber 3 või paks paber 4
- ❏ Kvaliteet: **Standard** või kõrgem kvaliteet
- ❏ Prindivärv: **Värviline**
- ❏ Rakendused: Microsoft® Office 2007 või uuem
- ❏ Teksti suurus: 96 punkti või väiksem
- 1. Klõpsake printeridraiveri vahekaardil **Veel suvandeid** valikut **Kujutise sätted** suvandi **Värvikorrektsioon** sättes.
- 2. Valige suvandi **Universaalne värviprintimine** säte.
- 3. **Parendussuvandid** täiendavate sätete tegemiseks.
- 4. Vajaduse korral tehke vahekaartidel **Pealeht**, **Viimistlemine** ja **Veel suvandeid** veel seadistusi ning klõpsake seejärel **OK**.

["Vahekaart Pealeht" lk 47](#page-46-0)

["Vahekaart Viimistlemine" lk 49](#page-48-0)

["Vahekaart Veel suvandeid" lk 51](#page-50-0)

#### 5. Klõpsake **Prindi**.

#### *Märkus.*

- **□** Teatud tärke võidakse mustrite poolt muuta, näiteks võib "+" muutuda sümboliks " $±$ ".
- ❏ Rakendusele omased mustrid ja allakriipsutused võivad nende sätete kasutamisel prinditud sisu muuta.
- ❏ Fotode ja muude piltide prindikvaliteet võib halveneda, kui kasutatakse suvandit Universaalne värviprintimine.
- ❏ Printimine on suvandi Universaalne värviprintimine kasutamise korral aeglasem.

- & ["Paberi laadimine" lk 35](#page-34-0)
- $\rightarrow$  ["Printimine lihtsate sätetega" lk 46](#page-45-0)

# **Prindivärvi reguleerimine**

Saate prinditööks kasutatavaid värve reguleerida. Neid kohandusi ei rakendata originaalandmetele.

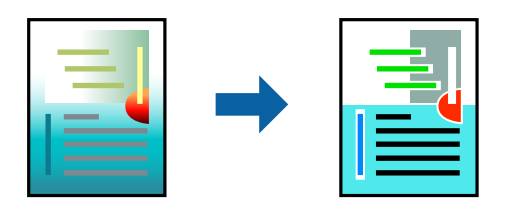

**PhotoEnhance** muudab kujutised teravamaks ja värvid erksamaks, reguleerides automaatselt originaalkujutiseandmete kontrastsust, küllastust ja heledust.

#### *Märkus.*

Funktsioon *PhotoEnhance* kohandab värve objekti asukohta analüüsides. Kui olete pilti vähendades, suurendades, kärpides või pöörates objekti asukohta muutnud, võib värv ootamatult muutuda. Kui pilt on fookusest väljas, võib selle toon olla ebaloomulik. Kui värvid muutuvad või mõjuvad ebaloomulikult, printige mõne muu režiimiga, mitte funktsiooniga *PhotoEnhance*.

- 1. Valige printeridraiveri vahekaardil **Veel suvandeid** sätte **Värvikorrektsioon** alt värvikorrektsiooni meetod.
	- ❏ Automaatne Selle sättega reguleeritakse toone automaatselt nii, et need vastaksid paberi tüübi ja prindikvaliteedi sätetele.
	- ❏ Kui teete valiku Kohandatud ja klõpsate **Täpsemalt**, saate ise sätted valida.
- 2. Vajaduse korral tehke vahekaartidel **Pealeht**, **Viimistlemine** ja **Veel suvandeid** veel seadistusi ning klõpsake seejärel **OK**.

["Vahekaart Pealeht" lk 47](#page-46-0)

- ["Vahekaart Viimistlemine" lk 49](#page-48-0)
- ["Vahekaart Veel suvandeid" lk 51](#page-50-0)
- 3. Klõpsake **Prindi**.

#### **Seotud teave**

- $\rightarrow$  ["Paberi laadimine" lk 35](#page-34-0)
- $\rightarrow$  ["Printimine lihtsate sätetega" lk 46](#page-45-0)

# **Printimine peente joonte rõhutamiseks**

Saate printimiseks liiga peeneid jooni jämedamaks muuta.

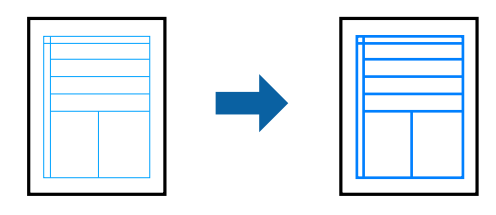

1. Klõpsake printeridraiveri vahekaardil **Veel suvandeid** valikut **Kujutise sätted** suvandi **Värvikorrektsioon** sättes.
- 2. Valige **Rõhuta õhukesi jooni**.
- 3. Vajaduse korral tehke vahekaartidel **Pealeht**, **Viimistlemine** ja **Veel suvandeid** veel seadistusi ning klõpsake seejärel **OK**.

["Vahekaart Pealeht" lk 47](#page-46-0)

["Vahekaart Viimistlemine" lk 49](#page-48-0)

- ["Vahekaart Veel suvandeid" lk 51](#page-50-0)
- 4. Klõpsake **Prindi**.

### **Seotud teave**

- $\blacktriangleright$  ["Paberi laadimine" lk 35](#page-34-0)
- & ["Printimine lihtsate sätetega" lk 46](#page-45-0)

### **Selgete vöötkoodide printimine**

Kui prinditud vöötkoode ei õnnestu õigesti lugeda, saate tindi vähemat valgumist kasutades selgelt printida. Lubage see funktsioon ainult siis, kui prinditud vöötkoodi ei saa skannida.

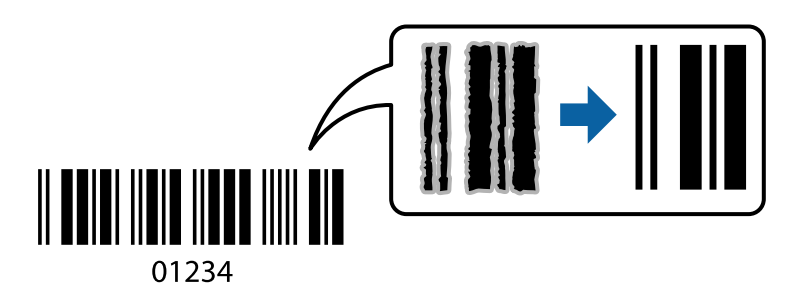

### *Märkus.*

- ❏ Paberi tüüp: Paks paber4 (161–250 g/m²) ja Eriti paks paber (2511–3500 g/m²) ei ühildu olekuga *Kõrge*.
- ❏ Hägususe eemaldamine ei pruugi oludest olenevalt alati võimalik olla.
- 1. Klõpsake printeridraiveri vahekaardil **Hooldus** suvandit **Lisasätted** ja seejärel valige **Joonkoodi režiim**.
- 2. Vajaduse korral tehke vahekaartidel **Pealeht**, **Viimistlemine** ja **Veel suvandeid** veel seadistusi ning klõpsake seejärel **OK**.
	- ["Vahekaart Pealeht" lk 47](#page-46-0)
	- ["Vahekaart Viimistlemine" lk 49](#page-48-0)
	- ["Vahekaart Veel suvandeid" lk 51](#page-50-0)
- 3. Klõpsake **Prindi**.

### **Seotud teave**

- & ["Paberi laadimine" lk 35](#page-34-0)
- $\rightarrow$  ["Printimine lihtsate sätetega" lk 46](#page-45-0)

### <span id="page-73-0"></span>**Dokumendi printimine PostScripti printeridraiverit kasutades (Windows)**

PostScripti printeridraiver on draiver, mis väljastab printerile printimiskäske, kasutades PostScripti lehekirjelduskeelt.

1. Avage fail, mida soovite printida.

Laadige paber printerisse, kui seda ei ole veel laaditud.

- 2. Valige menüüst **Fail** suvand **Prindi** või **Prindihäälestus**
- 3. Valige printer.
- 4. Valige printeridraiveri akna avamiseks suvand **Eelistused** või **Atribuudid**.

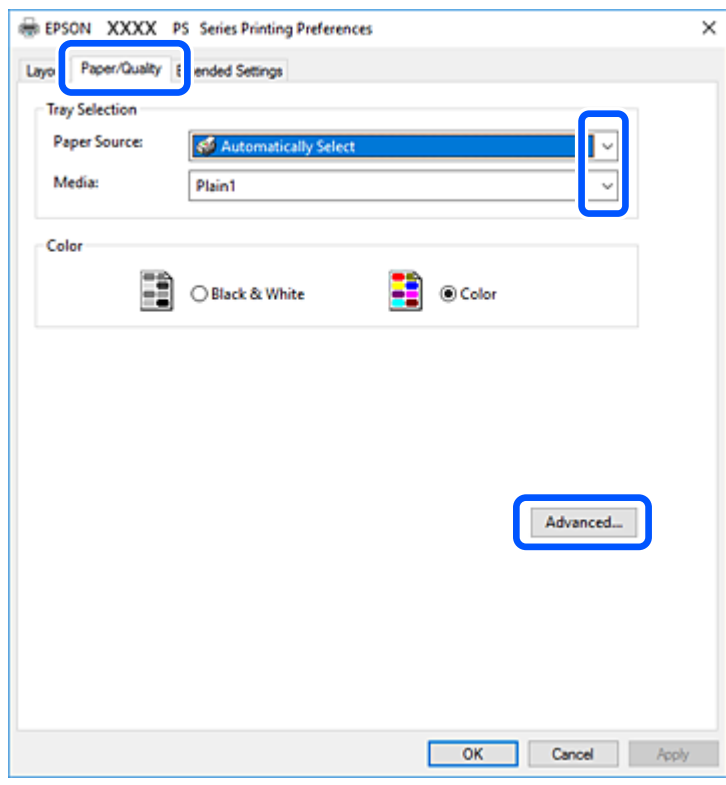

5. Muutke vastavalt vajadusele sätteid.

Lisateabe saamiseks vaadake printeridraiveri menüüsuvandeid.

- 6. Printeridraiveri üksikasjade akna sulgemiseks klõpsake valikut **OK**.
- 7. Klõpsake **Prindi**.

### **Seotud teave**

- & ["Kasutatav paber ja mahud" lk 392](#page-391-0)
- $\rightarrow$  ["Paberi laadimine" lk 35](#page-34-0)
- & ["Paberi tüübi valimine" lk 34](#page-33-0)
- $\blacktriangleright$  "Paberi/kvaliteedi vahekaart" lk 75
- $\rightarrow$  . Paigutuse vahekaart" lk 76

### **Lisaseadme kasutamine PostScripti printeridraiveriga**

Lisaseadmete kasutamiseks peate sätted määrama PostScripti printeridraiveris.

### **Sätted**

❏ Windows 10/Windows Server 2019/Windows Server 2016

Klõpsake nuppu Start ja valige **Windows süsteem** > **Juhtpaneel** > **Kuva seadmed ja printerid** jaotisest **Riistvara ja heli**. Tehke printeril paremklõps või vajutage seda ja hoidke klahvi all ning valige seejärel suvand **Printeri atribuudid**. Valige vahekaardil **Seadme sätted** lisaseade suvandis **Installitavad variandid**.

❏ Windows 8.1/Windows 8/Windows Server 2012 R2/Windows Server 2012

Valige jaotisest **Riistvara ja heli** suvandid **Töölaud** > **Sätted** > **Juhtpaneel** > **Kuva seadmed ja printerid**. Tehke printeril paremklõps või vajutage seda ja hoidke klahvi all ning valige seejärel suvand **Printeri atribuudid**. Valige vahekaardil **Seadme sätted** lisaseade suvandis **Installitavad variandid**.

❏ Windows 7/Windows Server 2008 R2

Klõpsake nuppu Start ja valige **Riistvara ja heli** alt **Juhtpaneel** > **Kuva seadmed ja printerid**. Tehke printeril paremklõps ja valige seejärel suvand **Printeri atribuudid**. Valige vahekaardil **Seadme sätted** lisaseade suvandis **Installitavad variandid**.

❏ Windows Vista/Windows Server 2008

Klõpsake nuppu Start ja valige **Riistvara ja heli** alt **Juhtpaneel** > **Printerid**. Tehke printeril paremklõps ja valige **Atribuudid**. Valige vahekaardil **Seadme sätted** lisaseade suvandis **Installitavad variandid**.

❏ Windows XP/Windows Server 2003 R2/Windows Server 2003

Klõpsake nuppu Start ja valige suvandid **Juhtpaneel** > **Printerid ja muu riistvara** > **Printerid ja faksid**. Tehke printeril paremklõps ja valige **Atribuudid**. Valige vahekaardil **Seadme sätted** lisaseade suvandis **Installitavad variandid**.

### **PostScripti printeridraiveri menüüsuvandid**

Avage rakenduses printimisaken, valige printer ja seejärel avage printeridraiveri aken.

### *Märkus.*

Menüüd erinevad olenevalt valitud suvandist.

### *Paberi/kvaliteedi vahekaart*

Salve valik:

Määrake paberiallikas ja meedium.

Paberiallikas:

Valige paberiallikas, kust paberit söödetakse.

Valige **Automaatvalik**, et valida automaatselt paberiallikas, mis on valitud printeri suvandis **Paberi säte**.

### <span id="page-75-0"></span>Meedium:

Valige paberi tüüp, millele hakkate printima. Kui valite **Määramata**, toimub printimine paberi allikast, millele on määratud paberi tüüp vastavalt printeri sätetele.

Tavapaber1, Tavapaber2, Preprinted, Letterhead, Värviline, Recycled, Tavaline kvaliteetpaber

Samas ei saa kasutada paberit, mis asub paberi allikas, mis on printeri sätetes **Sätete automaatne valimine** välja lülitatud.

### Värv:

Valige oma prinditööle värv.

### *Paigutuse vahekaart*

### Suund:

Valige suund, mida soovite printimiseks kasutada.

#### Printimine mõlemale poolele:

Võimaldab teha kahepoolset printimist.

#### Leheküljejärjestus:

Valige, et printida viimase lehekülje ülaosast alates. Kui teete valiku **Tagant ette**, virnastatakse leheküljed pärast printimist vastavalt leheküljenumbritele õiges järjekorras.

### Lehekülje vorming:

#### Lehekülgi paberilehe kohta:

Lehekülgi lehe küljenduse kohta:

Võimaldab täpsustada lehekülje küljendust, kui ühele lehele prinditakse mitu lehekülge.

### Voldik:

Voldiku köitmine:

Valige voldiku köitmiskoht.

#### Äärejoonte joonistamine:

Valige see, kui soovite mitme lehekülje printimisel ühele lehele määrata äärejoont igale leheküljele või brošüüride printimisel.

#### *Vahekaart Extended Settings*

#### Job Settings:

Kui administraator on printeri kasutamist piiranud, saab printima hakata pärast oma konto registreerimist printeridraiveris. Kasutajakonto loomiseks pöörduge administraatori poole.

Save Access Control settings:

Võimaldab sisestada kasutajanime ja parooli.

### User Name:

Sisestage kasutajanimi.

#### Password:

Sisestage parool.

### Reserve Job Settings:

Määrake printeri mällu salvestatud prinditööde sätted.

### Reserve Job Settings:

Võimaldab määrata suvandite **Reserve Job Settings**, **Verify Job** ja **Password** sätteid.

#### Verify Job:

Mitmete koopiate printimisel saate sisu kontrollimiseks printida ühe koopia. Printimiseks pärast teise koopia tegemist kasutage printeri juhtpaneeli.

### Re-Print Job:

Võimaldab salvestada prinditöö printeri mällu. Printimise alustamiseks võite kasutada juhtpaneeli.

### Confidential Job:

Võimaldab sisestada prinditöö jaoks parooli.

### User Name:

Sisestage kasutajanimi.

### Job Name:

Sisestage töö nimi.

### Password:

Sisestage parool.

### *Täpsemad suvandid*

### Paber/väljastus:

Valige paberi suurus ja koopiate arv.

### Paberiformaat:

Valige paberiformaat, millele soovite printida.

#### Koopiad:

Määrake prinditavate koopiate arv.

### Graafika:

Seadistage järgmised menüü üksused.

### Prindikvaliteet:

Valige prindikvaliteet, mida soovite printimiseks kasutada.

### Kujutise värvihaldus:

Valige ICM-meetod või eesmärk.

#### Mastaapimine:

Võimaldab dokumenti vähendada või suurendada.

### TrueType-font:

Määrab asendusfondiks TrueType-fondi.

### Dokumendi suvandid:

### Täpsemad prindifunktsioonid:

Võimaldab määrata printimisfunktsioonide üksikasjalikke sätteid.

### PostScripti suvandid:

Võimaldab määrata valikulisi sätteid.

### Printerifunktsioonid:

Seadistage järgmised menüükirjed.

### Output Tray:

Valige, millist väljastussalve kasutada väljaprintide jaoks.

### Sort:

Valige, kuidas sortida mitut koopiat.

### Color Mode:

Valige, kas soovite printida värviliselt või ühevärviliselt.

### Press Simulation:

Võite valida simuleeritava CMYK-tindivärvi, kui jäljendate printimisel ofsettrükimasina CMYK-tindivärvi.

### Ink Save Mode:

Säästab tinti, vähendades printimistihedust.

### Rotate by 180º:

Pöörab andmeid enne printimist 180 kraadi.

### <span id="page-78-0"></span>**Arvutist printimine — Mac OS**

### **Printimine lihtsate sätetega**

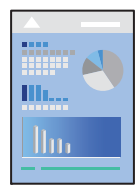

### *Märkus.*

Toimingud ja kuvad võivad olenevalt rakendusest erineda. Lisateabe saamiseks lugege rakenduse spikrit.

1. Laadige paber printerisse.

["Paberi laadimine" lk 35](#page-34-0)

- 2. Avage fail, mida soovite printida.
- 3. Valige menüüst **Fail** suvand **Prindi** või mõni muu käsk, millega avada printimisdialoog.

Vajaduse korral klõpsake printimisakna laiendamiseks nuppu **Kuva üksikasjad** või d.

- 4. Valige printer.
- 5. Valige hüpikmenüüst suvand **Printeri sätted**.

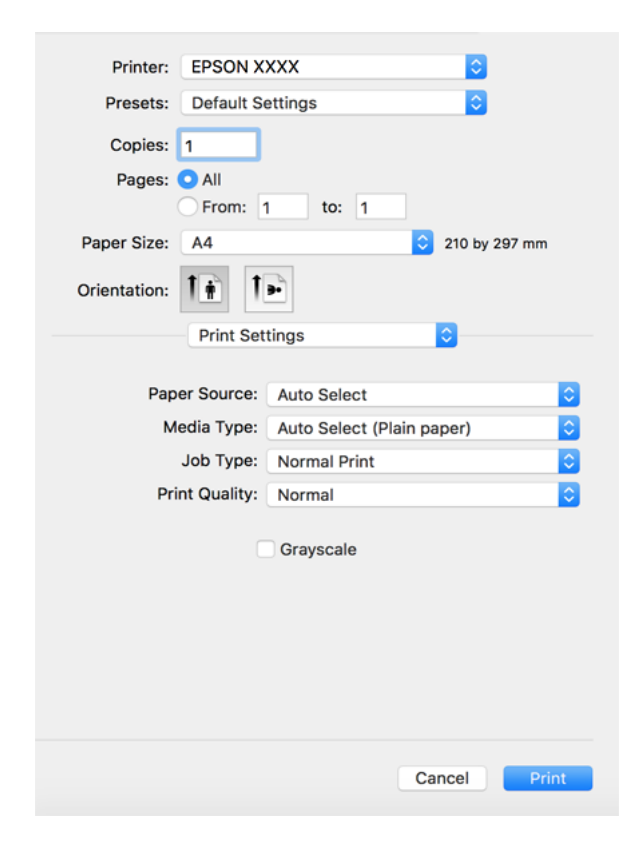

#### <span id="page-79-0"></span>*Märkus.*

Kui opsüsteemi *Printeri sätted* ei kuvata menüüd macOS High Sierra, macOS Sierra, OS X El Capitan, OS X Yosemite, OS X Mavericks, OS X Mountain Lion, ei ole Epsoni printeridraiver õigesti installitud. Lubage see alljägnevast menüüst. macOS Catalina ja macOS Mojave kasutamisel ei saa Apple'i loodud rakendustes, nagu TextEdit, siseneda menüüse *Printeri sätted*.

Valige *Süsteemi eelistused* Apple'i menüüst > *Printerid ja skannerid* (või *Prindi ja skanni*, *Prindi ja faksi*), eemaldage printer ja lisage siis printer uuesti. Printeri lisamise kohta lugege altpoolt.

["Printeri lisamine \(ainult Mac OS\)" lk 209](#page-208-0)

6. Muutke vastavalt vajadusele sätteid.

Lisateabe saamiseks vaadake printeridraiveri menüüsuvandeid.

### *Märkus.*

Kui soovite prinditava dokumendi mällu salvestada, valige *Printeri sätted* hüpikmenüüst, seejärel suvandist *Paper Source* säte *Salvesta mällu ja prindi* ja määrake salvestamise sihtkoht.

7. Klõpsake **Prindi**.

### *Märkus.*

Kui soovite printimise katkestada, klõpsake arvuti *Dokis* printeri ikooni. Valige töö, mida soovite tühistada, ja seejärel tehke üks alljärgnevatest toimingutest. Te ei saa aga prinditööd arvutist tühistada, kui see on juba täielikult printerisse saadetud. Sel juhul katkestage prinditöö printeri juhtpaneelilt.

❏ OS X Mountain Lion või uuem

Klõpsake nuppu  $\bigotimes$  edenemisnäidiku kõrval.

 $\Box$  Mac OS X v10.6.8 kuni v10.7.x

Klõpsake nuppu *Kustuta*.

### **Seotud teave**

- & ["Kasutatav paber ja mahud" lk 392](#page-391-0)
- & ["Paberi tüübi valimine" lk 34](#page-33-0)
- & ["Menüüsuvandid režiimis Printeri sätted" lk 82](#page-81-0)

### *Printeridraiveri menüüsuvandid*

Avage rakenduses printimisaken, valige printer ja seejärel avage printeridraiveri aken.

#### *Märkus.*

Menüüd erinevad olenevalt valitud suvandist.

### **Paigutuse menüüsuvandid**

Lehekülgi paberilehe kohta:

Valige ühele paberilehele prinditavate lehekülgede arv.

### Paigutuse suund:

Määrake, millises järjekorras hakatakse lehekülgi printima.

### Äärised:

Prindib lehekülgede ümber äärised.

#### Lehekülje suuna ümberpööramine:

Pöörab lehekülgi enne printimist 180 kraadi. Valige see üksus, kui prindite paberilehtedele nagu ümbrikud, mida laaditakse printerisse fikseeritud suunas.

### Horisontaalsuunaline pööramine:

Pöörab prinditava kujutise selle peegelpildiks.

### **Värvide sobitamise menüüsuvandid**

### ColorSync/EPSON Color Controls:

Valige värvide reguleerimise meetod. Nende suvanditega reguleeritakse värvide erinevus printeri ja arvutiekraani vahel võimalikult väikeseks.

### **Paberi käsitsemise menüüsuvandid**

### Eksemplarhaaval:

Prindib mitmelehelisi dokumente eksemplarhaaval järjekorda seatult ja komplektidesse sorditult.

### Prinditavad leheküljed:

Valige printimiseks ainult paaris või paaritud leheküljed.

### Leheküljejärjestus:

Valige, et printida viimase lehekülje ülaosast alates.

### Sobita paberi formaadiga:

Prindib laaditud paberi formaadile sobituvalt.

❏ Sihtpaberi formaat:

Valige paberi formaat, millele prinditakse.

❏ Ainult allapoole mastaapimine:

Valige see, kui soovite formaadi vähendada vaid juhul, kui prindiandmed on printerisse laaditud paberi jaoks liiga suured.

### **Tiitellehe menüüsuvandid**

### Tiitellehe printimine:

Valige, kas tiitelleht printida või mitte. Kui soovite lisada tagakaane, valige **Pärast dokumenti**.

### Tiitellehe tüüp:

Valige tiitellehe sisu.

### <span id="page-81-0"></span>**Menüüsuvandid režiimis Printeri sätted**

### Paper Source:

Valige paberiallikas, kust paberit söödetakse. Valige **Automaatne valimine**, et valida automaatselt prindisäteteks valitud paberiallikas.

### Meediumitüüp:

Valige paberi tüüp, millele hakkate printima. Kui valite **Automaatvalik (tavalised paberid)**, toimub printimine paberi allikast, millele on määratud paberi tüüp vastavalt printeri sätetele.

tavapaberid1, tavapaberid2, Trükitud, Kirjaplank, Värviline, Ümbertöötatud, kvaliteetpaber

Samas ei saa kasutada paberit, mis asub paberi allikas, mis on printeri sätetes **Sätete automaatne valimine** välja lülitatud.

### Töö tüüp:

Salvestage prinditöö mälusse, mis on valitud utiliidiekraani suvandist **Mälu sätted** või salvestage ja printige.

### Prindikvaliteet:

Valige prindikvaliteet, mida soovite printimiseks kasutada. Suvandid olenevad paberi tüübist.

#### Halliskaala:

Valige, kui soovite printida mustaga või halltoonides.

#### **Menüüsuvandid režiimis Color Options**

### Käsitsi sätted:

Värvide reguleerimine käsitsi. Suvandis **Täpsemad sätted** saate valida täpsemad sätted.

### PhotoEnhance:

Muudab kujutised teravamaks ja värvid erksamaks, reguleerides automaatselt originaalkujutiseandmete kontrastsust, küllastust ja heledust.

#### Off (No Color Adjustment):

Printige värve parendamata ja reguleerimata.

### **Viimistluse menüüsuvandid**

### Väljutussalv:

Valige, millist väljastussalve kasutada väljaprintide jaoks. Väljastussalve saab vastavalt prindisätetele valida automaatselt.

#### Sordi:

Valige, kuidas sortida mitut koopiat.

### **Pööra vaheldumisi**

Virnastab väljaprindid kordamööda vertikaalsuunas ja horisontaalsuunas. Selle funktsiooni kasutamiseks valige hüpikmenüüst **Printeri sätted** ja seejärel valige **Automaatne valimine** suvandi

**Paper Source** sätteks. Järgmisena valige hüpikmenüüst **Viimistlemine** ja seejärel valige **Automaatne valimine** või **Prindiküljega allpool paberi salv** suvandi **Väljutussalv** sätteks. Väljaprindid virnastatakse allapoole suunatud lehtede salves.

### **Paberi konfiguratsiooni menüüsuvandid**

### Printimistihedus:

Kui prindite tihedate andmetega fotosid, vähendage peenema printimistulemuse saamiseks printimistihedust.

### **Menüüsuvandid režiimis Two-sided Printing Settings**

Two-sided Printing:

Prindib paberilehe mõlemale küljele.

### **Lihtsa printimise prindisätete lisamine**

Kui loote sageli kasutatavatest prindisätetest printeridraiveris oma eelseadistuse, võite hõlpsalt printida, valides eelseadistuse loendist.

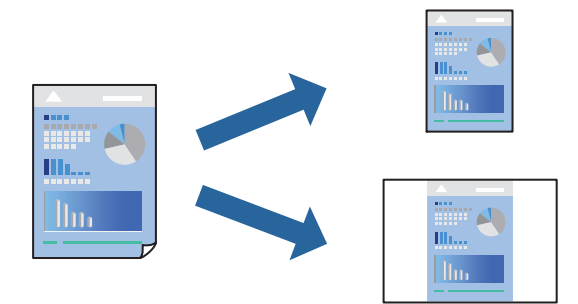

- 1. Valige iga üksus nagu **Printeri sätted** ja **Paigutus** (**Paberiformaat**, **Meediumitüüp** jne).
- 2. Valige praeguse sätte eelsättena salvestamiseks **Eelseaded**.
- 3. Klõpsake **OK**.

### *Märkus.*

Lisatud eelseadistuse kustutamiseks klõpsake *Eelseaded* > *Näita eelseadeid*, valige eelseadistuse nimi, mida tahate kustutada, ja kustutage see.

### 4. Klõpsake **Prindi**.

Kui soovite järgmisel korral samade sätetega printida, valige registreeritud eelseadistuse nimi suvandist **Eelseaded**.

### **Seotud teave**

- $\blacktriangleright$  ["Paberi laadimine" lk 35](#page-34-0)
- $\rightarrow$  ["Printimine lihtsate sätetega" lk 79](#page-78-0)

### **Lehe kahele poolele printimine**

Te saate printida paberilehe mõlemale küljele.

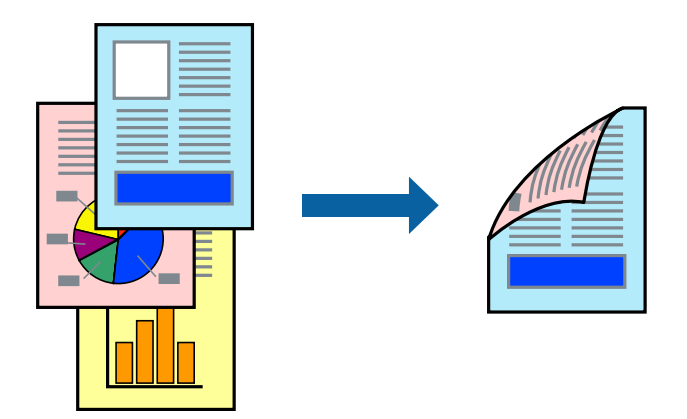

### *Märkus.*

- ❏ Kui te ei kasuta kahepoolseks printimiseks sobilikku paberit, võib prindikvaliteet olla halvem ja esineda paberiummistust. ["Paber kahepoolseks printimiseks" lk 395](#page-394-0)
- ❏ Olenevalt paberist ja andmetest võib tint valguda läbi paberi.
- 1. Valige hüpikmenüüst suvand **Two-sided Printing Settings**.
- 2. Valige köitmismeetod suvandi **Two-sided Printing** alt.
- 3. Vajaduse korral seadistage ka muid sätteid.
- 4. Klõpsake **Prindi**.

### **Seotud teave**

- & ["Kasutatav paber ja mahud" lk 392](#page-391-0)
- $\rightarrow$  ["Paberi laadimine" lk 35](#page-34-0)
- $\rightarrow$  ["Printimine lihtsate sätetega" lk 79](#page-78-0)

### **Mitme lehekülje printimine ühele lehele**

Võite printida ühele paberilehele mitmeid andmelehekülgi.

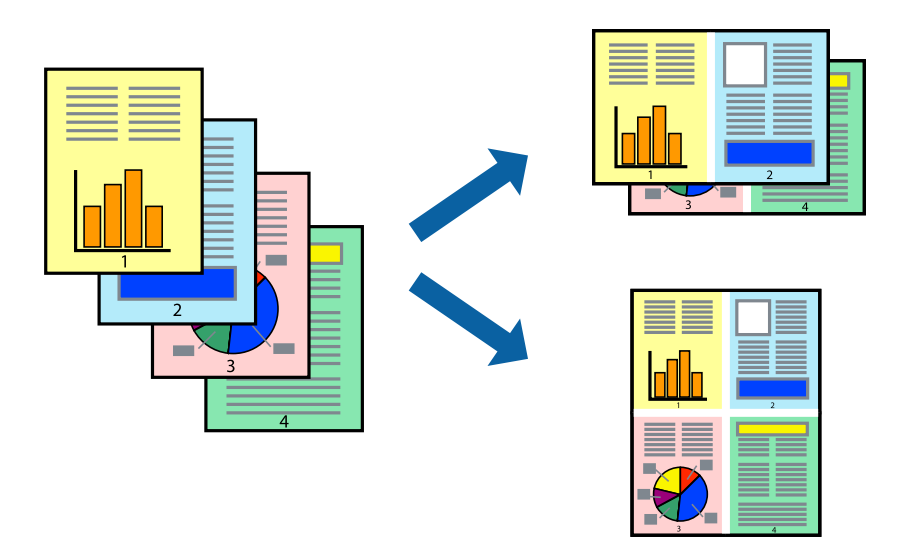

- 1. Valige hüpikmenüüst suvand **Paigutus**.
- 2. Määrake lehekülgede arv jaotistes **Lehekülgi paberilehe kohta**, **Paigutuse suund** (lehekülgede järjestus) ja **Äärised**.

["Paigutuse menüüsuvandid" lk 80](#page-79-0)

- 3. Vajaduse korral seadistage ka muid sätteid.
- 4. Klõpsake **Prindi**.

### **Seotud teave**

- $\blacklozenge$  ["Paberi laadimine" lk 35](#page-34-0)
- $\rightarrow$  ["Printimine lihtsate sätetega" lk 79](#page-78-0)

### **Prinditava sobitamine paberi formaadiga**

Valige suvandi Sihtpaberi formaat sätteks printerisse laaditud paberi formaat.

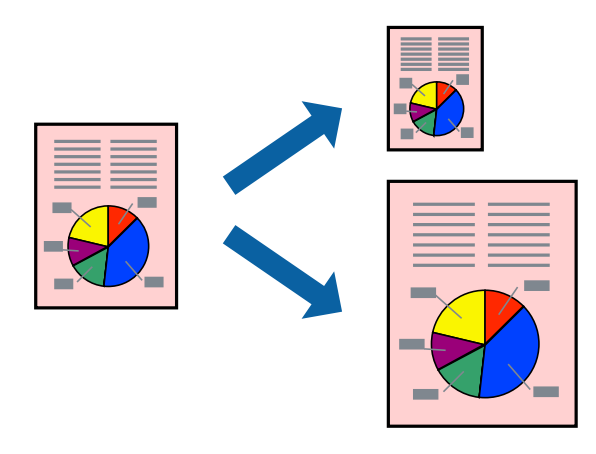

- 1. Valige suvandi **Paberiformaat** sätteks rakenduses määratud paberiformaat.
- 2. Valige hüpikmenüüst **Paberihaldus**.
- 3. Valige suvand **Sobita paberiformaadiga**.
- 4. Valige suvandi **Sihtpaberi formaat** sätteks printerisse laaditud paberi formaat.
- 5. Vajaduse korral seadistage ka muid sätteid.
- 6. Klõpsake **Prindi**.

### **Seotud teave**

- $\blacktriangleright$  ["Paberi laadimine" lk 35](#page-34-0)
- $\rightarrow$  ["Printimine lihtsate sätetega" lk 79](#page-78-0)

### **Vähendatud või suurendatud dokumendi printimine iga muutusega**

Võite dokumenti protsendimäära võrra suurendada või vähendada.

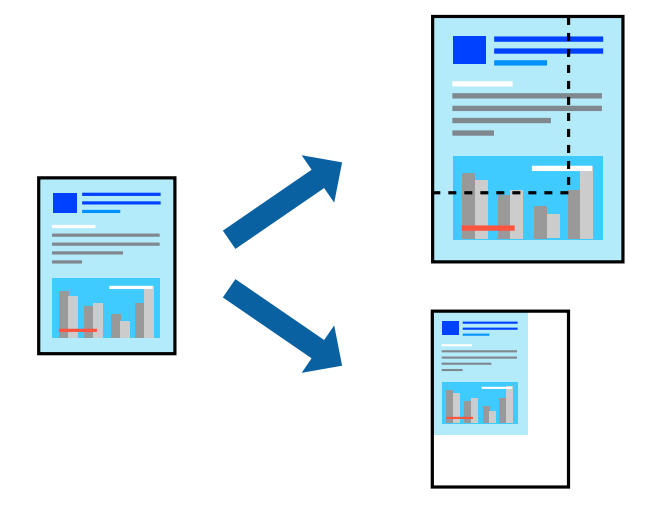

- 1. Kui soovite printida paberi formaadile vastavas suuruses, siis valige hüpikmenüüst **Paberihaldus** ja seejärel valige **Sobita paberiformaadiga**.
- 2. Valige suvandis **Sihtpaberi formaat** printerisse laaditud paberi formaat.
- 3. Kui soovite vähendada dokumendi formaati, siis valige **Ainult vähenda**.
- 4. Kui soovite printida kindla protsendimääraga, valige **Prindi** või **Lehe häälestus** rakenduse menüüst **Fail**.
- 5. Valige **Printer**, **Paberi formaat**, sisestage protsendimäär suvandis **Mastaap** ja seejärel klõpsake valikut **OK**. *Märkus.*

Valige rakenduses suvandi *Paberi formaat* sätteks määratud paberi formaat.

### <span id="page-86-0"></span>**Seotud teave**

- $\rightarrow$  ["Paberi laadimine" lk 35](#page-34-0)
- $\rightarrow$  ["Printimine lihtsate sätetega" lk 79](#page-78-0)

### **Prindivärvi reguleerimine**

Saate prinditööks kasutatavaid värve reguleerida. Neid kohandusi ei rakendata originaalandmetele.

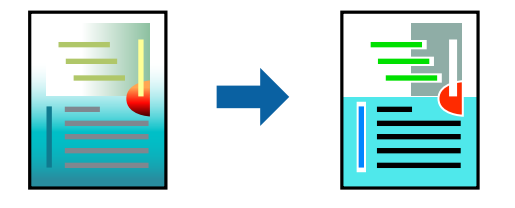

**PhotoEnhance** muudab kujutised teravamaks ja värvid erksamaks, reguleerides automaatselt originaalkujutiseandmete kontrastsust, küllastust ja heledust.

#### *Märkus.*

Funktsioon *PhotoEnhance* kohandab värve objekti asukohta analüüsides. Kui olete pilti vähendades, suurendades, kärpides või pöörates objekti asukohta muutnud, võib värv ootamatult muutuda. Kui pilt on fookusest väljas, võib selle toon olla ebaloomulik. Kui värvid muutuvad või mõjuvad ebaloomulikult, printige mõne muu režiimiga, mitte funktsiooniga *PhotoEnhance*.

- 1. Valige hüpikmenüüst **Värvisobitus** ja seejärel **EPSON Color Controls**.
- 2. Valige hüpikmenüüst **Color Options** ja seejärel valige üks võimalikest suvanditest.
- 3. Klõpsake noolt **Täpsemad sätted** kõrval ja muutke sätteid.
- 4. Vajaduse korral seadistage ka muid sätteid.
- 5. Klõpsake **Prindi**.

### **Seotud teave**

- & ["Paberi laadimine" lk 35](#page-34-0)
- $\rightarrow$  ["Printimine lihtsate sätetega" lk 79](#page-78-0)

### **Printimine PostScripti printeridraiverist operatsioonisüsteemis Mac OS**

PostScripti printeridraiver on draiver, mis väljastab printerile printimiskäske, kasutades PostScripti lehekirjelduskeelt.

1. Avage fail, mida soovite printida.

Laadige paber printerisse, kui seda ei ole veel laaditud.

2. Valige menüüst **Fail** suvand **Prindi** või **Prindihäälestus**.

Vajaduse korral klõpsake printimisakna laiendamiseks nuppu **Kuva üksikasjad** või d.

### 3. Valige printer.

4. Valige hüpikmenüüst **Prindifunktsioonid**.

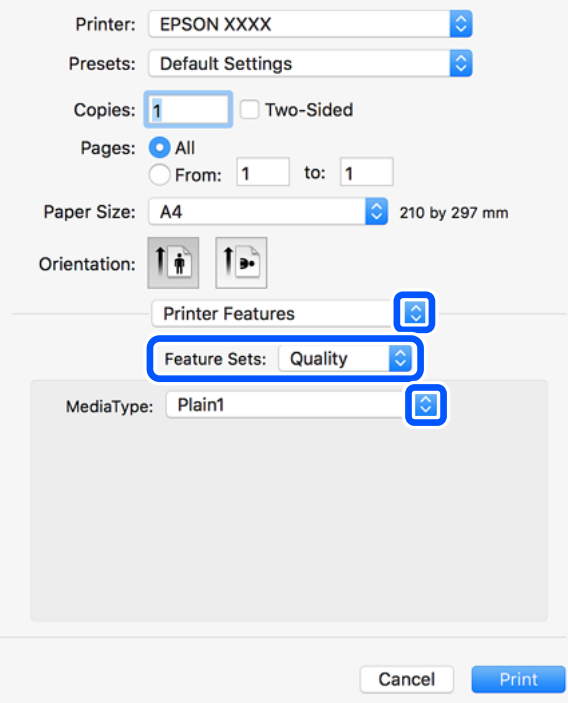

5. Muutke vastavalt vajadusele sätteid.

Lisateabe saamiseks vaadake printeridraiveri menüüsuvandeid.

6. Klõpsake **Prindi**.

### **Seotud teave**

- $\blacktriangleright$  ["Kasutatav paber ja mahud" lk 392](#page-391-0)
- $\rightarrow$  ["Paberi laadimine" lk 35](#page-34-0)
- & ["Paberi tüübi valimine" lk 34](#page-33-0)
- $\blacktriangleright$  ["Printerifunktsioonide menüüsuvandid" lk 90](#page-89-0)

### **Lisaseadme kasutamine PostScripti printeridraiveriga**

Lisaseadmete kasutamiseks peate sätted määrama PostScripti printeridraiveris.

Valige **Süsteemi eelistused** Apple menüüst > **Printerid ja skannerid** (või **Prindi ja skanni**, **Prindi ja faksi**) ja seejärel valige printer. Valige **Suvandid ja tarvikud** > **Suvandid** (või **Draiver**). Määrab sätted vastavalt saadaval lisaseadmetele.

### **PostScripti printeridraiveri menüüsuvandid**

Avage rakenduses printimisaken, valige printer ja seejärel avage printeridraiveri aken.

#### *Märkus.*

Menüüd erinevad olenevalt valitud suvandist.

### *Paigutuse menüüsuvandid*

Lehekülgi paberilehe kohta:

Valige ühele paberilehele prinditavate lehekülgede arv.

### Paigutuse suund:

Määrake, millises järjekorras hakatakse lehekülgi printima.

### Äärised:

Prindib lehekülgede ümber äärised.

#### Kahepoolne:

Võimaldab teha kahepoolset printimist.

### Lehekülje suuna ümberpööramine:

Pöörab lehekülgi enne printimist 180 kraadi.

### Horisontaalsuunaline pööramine:

Pöörab kujutist nii, et see prinditakse peegelpildis.

### *Värvide sobitamise menüüsuvandid*

### ColorSync/Printeris:

Valige värvide reguleerimise meetod. Nende suvanditega reguleeritakse värvide erinevus printeri ja arvutiekraani vahel võimalikult väikeseks.

### *Paberi käsitsemise menüüsuvandid*

### Eksemplarhaaval:

Prindib mitmelehelisi dokumente eksemplarhaaval järjekorda seatult ja komplektidesse sorditult.

### Prinditavad leheküljed:

Valige printimiseks ainult paaris või paaritud leheküljed.

### Leheküljejärjestus:

Valige, et printida viimase lehekülje ülaosast alates.

### Sobita paberi formaadiga:

Prindib laaditud paberi formaadile sobituvalt.

### Sihtpaberi formaat:

Valige paberi formaat, millele prinditakse.

<span id="page-89-0"></span>Ainult allapoole mastaapimine:

Valige, kui dokumendi formaati on vaja vähendada.

### *Paberisöötmise menüüsuvandid*

Valige paberiallikas, kust paberit söödetakse.

Kõik leheküljed asukohast:

Valiku **Automaatvalik** valitakse automaatselt paberiallikas, mis vastab printeris valitud suvandi **Paberi säte** sättele.

Esimene lehekülg asukohast/ülejäänud asukohast:

Saate valida ka paberiallika leheküljele.

### *Tiitellehe menüüsuvandid*

Tiitellehe printimine:

Valige, kas tiitelleht printida või mitte. Kui soovite lisada tagakaane, valige **Pärast dokumenti**.

#### Tiitellehe tüüp:

Valige tiitellehe sisu.

### *Printerifunktsioonide menüüsuvandid*

Funktsioonide komplektid:

### Quality:

Media Type:

Valige paberi tüüp, millele hakkate printima. Kui valite **Määramata**, toimub printimine paberi allikast, millele on määratud paberi tüüp vastavalt printeri sätetele.

tavapaberid1, tavapaberid2, Trükitud, Kirjaplank, Värviline, Ümbertöötatud, kvaliteetpaber

Samas ei saa kasutada paberit, mis asub paberi allikas, mis on printeri sätetes **Sätete automaatne valimine** välja lülitatud.

### Output:

### Output Tray:

Valige, millist väljastussalve kasutada väljaprintide jaoks.

### Sort:

Valige, kuidas sortida mitut koopiat.

### Värviline:

Color Mode:

Valige, kas soovite printida värviliselt või ühevärviliselt.

Press Simulation:

Võite valida simuleeritava CMYK-tindivärvi, kui jäljendate printimisel ofsettrükimasina CMYK-tindivärvi.

Muu:

Ink Save Mode:

Säästab tinti, vähendades printimistihedust.

### **Vormingus PDF failide printimine mäluseadmelt**

Printeriga ühendatud mäluseadmelt saate printida faile vormingus PDF.

- 1. Ühendage mäluseade printeri välisliidese USB-porti. ["Välise USB-seadme sisestamine" lk 44](#page-43-0)
- 2. Valige avakuval **Mäluseade**.
- 3. Valige **PDF**.
- 4. Valige fail.
- 5. Puudutage  $\Phi$ .

#### *Märkus.*

Prindiandmete salvestamiseks mällu valige *Failisalvestus* ja tehke seadistused. Valige *Säte* et valida, kas printida andmed korraga või mitte.

### **Põhilised menüüsuvandid PDF-sätete jaoks**

Saate oma mäluseadmetes valida prindisätteid vormingus PDF failidele.

Uutest vanadeni/Vanadest uuteni:

Valige failide kuvamiseks LCD-ekraanil sortimissäte.

### Pab-sätted:

Määrake sätted paberiallikale, millele soovite printida.

2-poolne:

Valige **Sees**, et printida vormingus PDF faile kahepoolselt. Köitmismeetodit saate valida ka suvandist **Köitmiskoht**.

### Printimisjärjestus:

Valige vormingus PDF mitmeleheliste failide printimise järjekord.

### Värvirežiim:

Valige värvisäte — kas prindite tavaliselt sättega **Mustvalge** või **Värviline**.

### **Täpsemad menüüsuvandid PDF-sätete jaoks**

### Lõpetamine

❏ Lõpetamine:

Valige **Eks.h (järj)**, et printida mitmest leheküljest koosnevaid dokumente eksemplarhaaval järjekorda seatult ja komplektidesse sorditult. Valige **Rüh (sam lk)**, et printida mitmest leheküljest koosnevaid dokumente, rühmitades sama numbriga leheküljed.

❏ Väljuta paber:

Valige **Pööra sortimine.**, et printida kordamööda ühest paberiallikast vertikaalsuunas ja teisest paberiallikast horisontaalsuunas. Valige **Auto** suvandi **Pab-sätted** sätteks, kui kasutate seda funktsiooni.

### Failisalvestus

Prindiandmed saate mällu salvestada.

❏ Säte:

Valige, kas soovite prindiandmed ainult mällu salvestada.

❏ Kaust (nõutav):

Valige prindiandmete salvestamiseks kaust.

❏ Failinimi:

Failinime määramine.

❏ Faili parool:

Faili valimiseks määrake parool.

❏ Kasutajanimi:

Määrake kasutajanimi.

### **Dokumentide printimine nutiseadmetest (iOS)**

Dokumente saab printida nutiseadmetest nagu nutitelefon või tahvelarvuti.

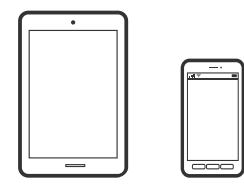

### **Dokumentide printimine rakendusega Epson iPrint**

### *Märkus.*

Toimingud võivad olenevalt seadmest erineda.

- 1. Ühendage oma printer ja nutiseade Wi-Fi Directi kaudu. ["Nutiseadme ja printeri otse ühendamine \(Wi-Fi Direct\)" lk 310](#page-309-0)
- 2. Kui Epson iPrint on installimata, installige see. ["Rakenduse Epson iPrint installimine" lk 402](#page-401-0)
- 3. Käivitage Epson iPrint.
- 4. Puudutage avakuval suvandit **Document**.
- 5. Valige dokumendi, mida soovite printida, asukoht.
- 6. Valige dokument ja puudutage seejärel **Next**.
- 7. Puudutage nuppu **Print**.

### **Dokumentide printimine nutiseadmetest (Android)**

Dokumente saab printida nutiseadmetest nagu nutitelefon või tahvelarvuti.

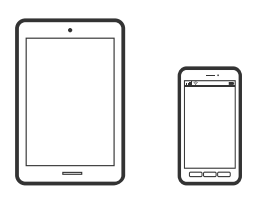

### **Dokumentide printimine rakendusega Epson iPrint**

#### *Märkus.*

Toimingud võivad olenevalt seadmest erineda.

- 1. Ühendage oma printer ja nutiseade Wi-Fi Directi kaudu. ["Nutiseadme ja printeri otse ühendamine \(Wi-Fi Direct\)" lk 310](#page-309-0)
- 2. Kui Epson iPrint on installimata, installige see. ["Rakenduse Epson iPrint installimine" lk 402](#page-401-0)
- 3. Käivitage Epson iPrint.
- 4. Puudutage avakuval suvandit **Document**.
- 5. Valige dokumendi, mida soovite printida, asukoht.
- 6. Valige dokument ja puudutage seejärel **Next**.

7. Puudutage nuppu **Print**.

### **Dokumentide printimine Epson Print Enabler abil**

Te saate dokumente, e-kirju, fotosid ja veebilehekülgi traadita printida otse oma Android telefonist või tahvelarvutist (Android v4.4 või uuem). Paari puudutusega tuvastab teie Android seade sama traadita võrguga ühendatud Epsoni printeri.

### *Märkus.*

Toimingud võivad olenevalt seadmest erineda.

- 1. Ühendage oma printer ja nutiseade Wi-Fi Directi kaudu. ["Nutiseadme ja printeri otse ühendamine \(Wi-Fi Direct\)" lk 310](#page-309-0)
- 2. Installige oma Android-seadmele Epson Print Enabler plugin Google Play poest.
- 3. Minge oma Android-seadmel suvandile **Sätted**, valige **Printimine** ja seejärel lubage Epson Print Enabler.
- 4. Puudutage Android-rakenduses, näiteks Chrome, menüü ikooni ja printige ekraanil kujutatav sisu. *Märkus.*

Kui te ei näe oma printerit, puudutage suvandit *Kõik printerid* ja valige oma printer.

# **Ümbrikele printimine**

### **Ümbrikute printimine arvutist (Windows)**

- 1. Laadige ümbrikud printerisse. ["Ümbrikute laadimine" lk 36](#page-35-0)
- 2. Avage fail, mida soovite printida.
- 3. Avage printeridraiveri aken.
- 4. Valige ümbriku suurus valikus **Dokumendi formaat**, mis asub vahekaardil **Pealeht** ja valige seejärel **Paberitüüp** menüüst valik **Ümbrik**.
- 5. Vajaduse korral tehke vahekaartidel **Pealeht** ja **Veel suvandeid** veel sätteid ning klõpsake seejärel **OK**.
- 6. Klõpsake **Prindi**.

### **Ümbrikute printimine arvutist (Mac OS)**

1. Laadige ümbrikud printerisse. ["Ümbrikute laadimine" lk 36](#page-35-0)

- <span id="page-94-0"></span>2. Avage fail, mida soovite printida.
- 3. Valige menüüst **Fail** suvand **Prindi** või mõni muu käsk, millega avada printimisdialoog.
- 4. Valige suvandi **Paberiformaat** sätteks õige formaat.
- 5. Valige hüpikmenüüst suvand **Printeri sätted**.
- 6. Valige suvandi **Meediumitüüp** sätteks **Ümbrik**.
- 7. Vajaduse korral seadistage ka muid sätteid.
- 8. Klõpsake **Prindi**.

# **Fotode printimine**

### **Vormingus JPEG failide printimine mäluseadmelt**

Printeriga ühendatud mäluseadmelt saate printida faile vormingus JPEG.

1. Ühendage mäluseade printeri välisliidese USB-porti.

["Välise USB-seadme sisestamine" lk 44](#page-43-0)

- 2. Valige avakuval **Mäluseade**.
- 3. Valige **JPEG**.
- 4. Valige fail.
- 5. Puudutage  $\hat{\mathcal{D}}$ .

#### *Märkus.*

Prindiandmete salvestamiseks mällu valige *Failisalvestus* ja tehke seadistused. Valige *Säte* et valida, kas printida andmed korraga või mitte.

### **Põhilised menüüsuvandid JPEG-sätete jaoks**

### (Suvandid):

Valige sätted kujutiseandmete järjestamiseks, valimiseks ja valiku tühistamiseks.

Pab-sätted:

Määrake sätted paberiallikale, millele soovite printida.

### Paigutus:

Valige vormingus JPEG failide küljendus. **1 lehel** prindib ühe faili ühe lehekülje kohta. **20 lehel** prindib 20 faili ühe lehekülje kohta. **Indeks** prindib indeksi koos teabega.

#### Sobita kaadrisse:

Valige **Sees**, et kärpida kujutist nii, et see sobiks automaatselt valitud prindiküljendusega. Kui kujutise andmete ja paberiformaadi kuvasuhe on erinev, suurendatakse või vähendatakse kujutist automaatselt, nii et lühikesed küljed vastavad paberi lühikestele külgedele. Kujutise pikka külge kärbitakse, kui see ulatub üle paberi pika külje. See funktsioon ei pruugi toimida panoraamfotode korral.

### Värvirežiim:

Valige värvisäte — kas prindite tavaliselt sättega **Mustvalge** või **Värviline**.

### **Täpsemad menüüsuvandid JPEG-sätete jaoks**

### Lõpetamine:

❏ Lõpetamine

Valige **Eks.h (järj)**, et printida mitmest leheküljest koosnevaid dokumente eksemplarhaaval järjekorda seatult ja komplektidesse sorditult. Valige **Rüh (sam lk)**, et printida mitmest leheküljest koosnevaid dokumente, rühmitades sama numbriga leheküljed.

#### ❏ **Väljuta paber**

**Standardne** on valitud.

### Kvaliteet:

Valige parema kvaliteediga printimiseks **Parim**, aga printimiskiirus võib olla aeglasem.

### Paranda foto:

Valige see režiim, et parandada automaatselt foto heledust, kontrastsust ja küllastust. Automaatse paranduse väljalülitamiseks valige **Parendus väljas**.

### Parand.punasilm:

Valige **Sees**, et korrigeerida automaatselt fotodel punasilmsust. Originaalfailis parandusi ei tehta, parandatakse ainult väljaprinte. Olenevalt foto tüübist võidakse parandada ka muid pildi osi peale silmade.

#### Kuupäev:

Valige foto jäädvustamis- või salvestamiskuupäeva vorming. Mõnede küljenduste korral kuupäeva ei prindita.

#### Failisalvestus

Prindiandmed saate mällu salvestada.

❏ Säte:

Valige, kas soovite prindiandmed ainult mällu salvestada.

❏ Kaust (nõutav):

Valige prindiandmete salvestamiseks kaust.

❏ Failinimi:

Failinime määramine.

❏ Faili parool:

Faili valimiseks määrake parool.

❏ Kasutajanimi: Määrake kasutajanimi.

### **Vormingus TIFF failide printimine mäluseadmelt**

Printeriga ühendatud mäluseadmelt saate printida faile vormingus TIFF.

- 1. Ühendage mäluseade printeri välisliidese USB-porti. ["Välise USB-seadme sisestamine" lk 44](#page-43-0)
- 2. Valige avakuval **Mäluseade**.
- 3. Valige **TIFF**.
- 4. Valige fail.
- 5. Puudutage  $\lozenge$ .

#### *Märkus.*

Prindiandmete salvestamiseks mällu valige *Failisalvestus* ja tehke seadistused. Valige *Säte* et valida, kas printida andmed korraga või mitte.

### **Põhilised menüüsuvandid TIFF-sätete jaoks**

Saate oma mäluseadmetes valida prindisätteid vormingus TIFF failidele.

Uutest vanadeni/Vanadest uuteni:

Muudab failide järjekorda.

### Pab-sätted:

Määrake sätted paberiallikale, millele soovite printida.

### Paigutus:

Valige vormingus Multi-TIFF faili küljendus. **1 lehel** prindib ühe lehekülje ühe lehe kohta. **20 lehel** prindib 20 lehekülge ühele lehele. **Indeks** prindib indeksi koos teabega.

### Sobita kaadrisse:

Valige **Sees**, et kärpida fotot nii, et see sobiks automaatselt valitud foto küljendusega. Kui kujutise andmete ja paberiformaadi kuvasuhe on erinev, suurendatakse või vähendatakse kujutist automaatselt, nii et lühikesed küljed vastavad paberi lühikestele külgedele. Kujutise pikka külge kärbitakse, kui see ulatub üle paberi pika külje. See funktsioon ei pruugi toimida panoraamfotode korral.

### Värvirežiim:

Valige värvisäte — kas prindite tavaliselt sättega **Mustvalge** või **Värviline**.

### **Täpsemad menüüsuvandid TIFF-sätete jaoks**

### Lõpetamine:

❏ Lõpetamine

Valige **Eks.h (järj)**, et printida mitmest leheküljest koosnevaid dokumente eksemplarhaaval järjekorda seatult ja komplektidesse sorditult. Valige **Rüh (sam lk)**, et printida mitmest leheküljest koosnevaid dokumente, rühmitades sama numbriga leheküljed.

❏ **Väljuta paber**

**Standardne** on valitud.

Kvaliteet:

Valige parema kvaliteediga printimiseks **Parim**, aga printimiskiirus võib olla aeglasem.

Printimisjärjestus:

Valige vormingus TIFF mitmeleheliste failide printimise järjekord.

### Kuupäev:

Valige foto jäädvustamis- või salvestamiskuupäeva vorming. Mõnede küljenduste korral kuupäeva ei prindita.

### Failisalvestus

Prindiandmed saate mällu salvestada.

❏ Säte:

Valige, kas soovite prindiandmed ainult mällu salvestada.

❏ Kaust (nõutav):

Valige prindiandmete salvestamiseks kaust.

❏ Failinimi:

Failinime määramine.

❏ Faili parool:

Faili valimiseks määrake parool.

❏ Kasutajanimi: Määrake kasutajanimi.

# **Veebilehtede printimine**

### **Veebilehtede printimine arvutist**

- 1. Valige utiliidist **E-Web Print Toolbar** printimismeetod.
	- ❏ Print: printige paberile kogu veebileht.
	- ❏ Clip: printige ainult valitud ala.
- 2. Määrake printimissätted ja seejärel vajutage nuppu **Print**.

### <span id="page-98-0"></span>**Veebilehtede printimine nutiseadmest**

### *Märkus.*

Toimingud võivad olenevalt seadmest erineda.

- 1. Ühendage oma printer ja nutiseade Wi-Fi Directi kaudu. ["Nutiseadme ja printeri otse ühendamine \(Wi-Fi Direct\)" lk 310](#page-309-0)
- 2. Kui Epson iPrint on installimata, installige see. ["Rakenduse Epson iPrint installimine" lk 402](#page-401-0)
- 3. Avage veebilehitseja rakendusega veebileht, mida soovite printida.
- 4. Vajutage veebilehitseja rakenduse menüüs **Jaga**.
- 5. Valige **iPrint**.
- 6. Vajutage **Prindi**.

# **Printimine pilveteenusega**

Interneti kaudu kasutatava teenusega Epson Connect saate nutitelefonist, tahvelarvutist või sülearvutist ükskõik millal ja kus printida. Selle teenuse kasutamiseks peate registreerima kasutaja ja printeri teenuses Epson Connect.

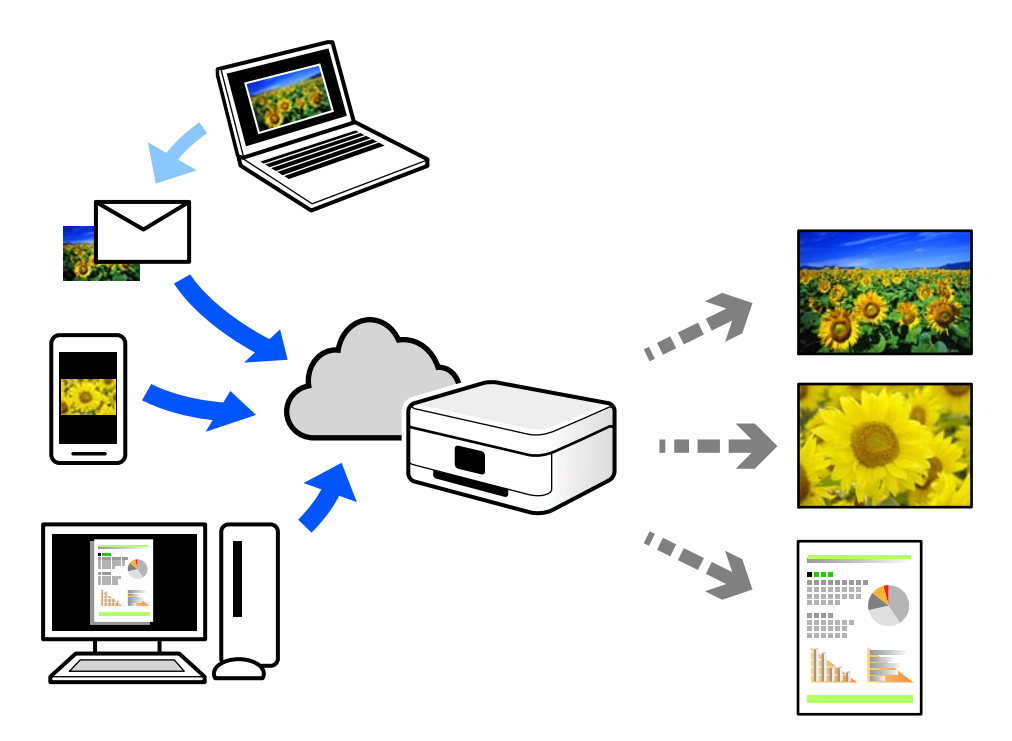

Internetis saadaolevad funktsioonid on järgmised.

❏ Email Print

Kui saadate meili koos manustega (nt dokumendid või pildid) printerile määratud meiliaadressile, saate selle meili koos manustega printida välja eemal viibides, näiteks oma kodusest või kontori printerist.

❏ Epson iPrint

See rakendus on kasutatav operatsioonisüsteemides iOS ja Android ning võimaldab printida ja skannida nutitelefonist või tahvelarvutist. Saate printida dokumente, pilte ja veebisaite, saates need otse samas raadiovõrgus olevasse printerisse.

❏ Remote Print Driver

See on jagatud draiver, mida toetab Remote Print Driver. Printimisel eemal asuvat printerit kasutades saate printimiseks printerit vahetada tavalises rakenduse aknas.

Vaadake seadistamiseks või printimiseks juhiseid portaalist Epson Connect.

<https://www.epsonconnect.com/>

[http://www.epsonconnect.eu](http://www.epsonconnect.eu/) (ainult Euroopa)

### **Juhtpaneelilt Epsoni ühendamisteenuses registreerimine**

Järgige printeri registreerimiseks järgmisi samme.

- 1. Valige juhtpaneelil suvand **Sätted**.
- 2. Valige registreerimislehe printimiseks **Üldsätted** > **Veebiteenuse sätted** > **Epson Connect teenused** > **Tühista registreerimine**.
- 3. Printeri registreerimiseks järgige registreerimislehel toodud juhiseid.

# <span id="page-100-0"></span>**Kopeerimine**

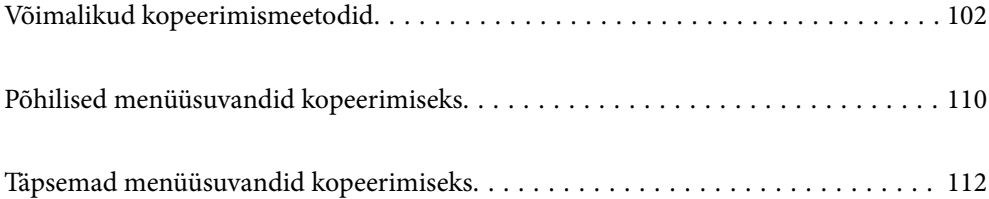

# <span id="page-101-0"></span>**Võimalikud kopeerimismeetodid**

Asetage originaalid skanneri klaasile või ADF-i ja seejärel valige avakuval menüü **Kopeeri**.

## **Algdokumentide kopeerimine**

Saate kopeerida fikseeritud formaadis või kohandatud formaadis originaale värviliselt või ühevärviliselt.

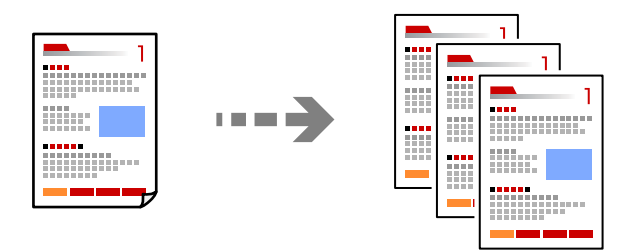

- 1. Asetage algdokumendid seadmesse. ["Algdokumentide paigutamine" lk 40](#page-39-0)
- 2. Valige avakuval **Kopeeri**.
- 3. Valige vahekaart **Põhisätted** ja seejärel **Auto** või **Värviline**, **Mustvalge**.

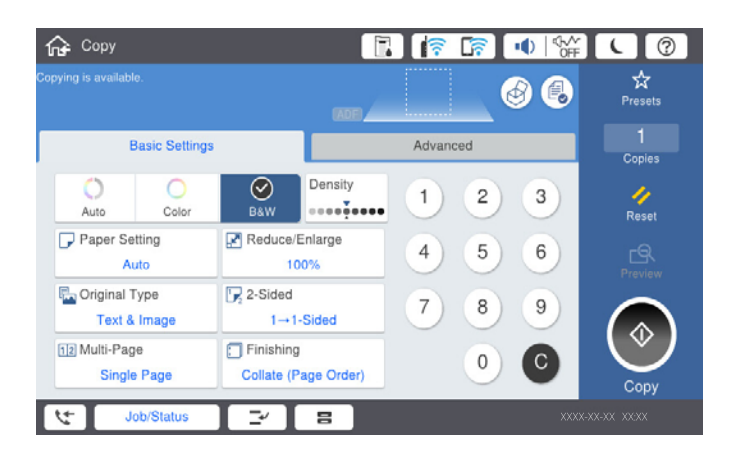

### *Märkus.*

- ❏ Originaalide salvestamiseks mällu valige ja seejärel lubage *Failisalvestus*.
- ❏ Suvandis *Säte* valige, kas skannitud andmed printida ja salvestada või salvestada ainult andmed.
- 4. Puudutage  $\lozenge$ .

### **Kahepoolne kopeerimine**

Mitme algdokumendi mõlema paberipoole kopeerimine.

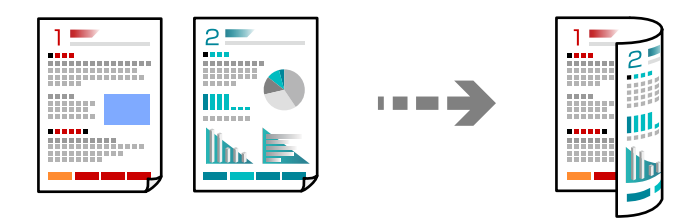

1. Paigutage kõik originaalid ADF-i, nii et esikülg jääb ülespoole.

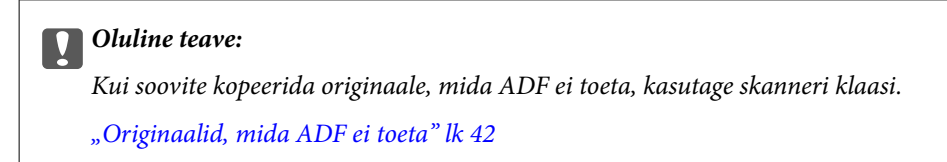

#### *Märkus.*

Samuti võite panna originaalid skanneri klaasile. ["Algdokumentide paigutamine" lk 40](#page-39-0)

- 2. Valige avakuval **Kopeeri**.
- 3. Valige vahekaart **Põhisätted**, valige **2-poolne** ja seejärel **2>2-poolne** või **1>2-poolne**
- 4. Määrake muud sätted, näiteks originaali suund ja köitmise positsioon.
- 5. Puudutage  $\hat{\mathcal{D}}$ .

### **Kopeerimine suurendamise või vähendamisega**

Algdokumente saab kopeerida sobiva suurendamisega.

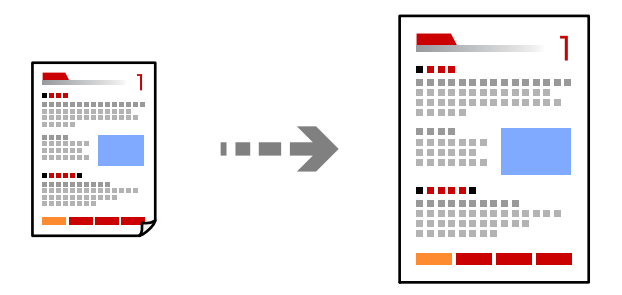

- 1. Asetage algdokumendid seadmesse. ["Algdokumentide paigutamine" lk 40](#page-39-0)
- 2. Valige avakuval **Kopeeri**.
- 3. Valige vahekaart **Põhisätted** ja seejärel valige **Vähenda/Suurenda**.
- 4. Määrake suurendamise või vähendamise määr.
- 5. Puudutage  $\hat{\mathbb{Q}}$ .

### **Mitme originaali kopeerimine ühele lehele**

Saate kopeerida ühele lehele mitu originaali.

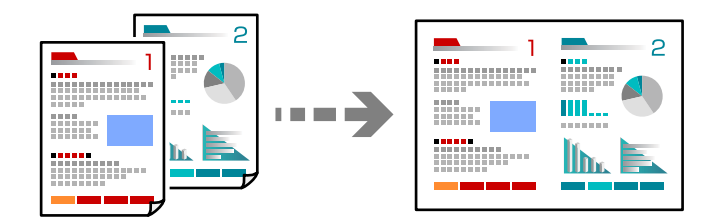

- 1. Paigutage kõik originaalid esikülg üleval ADF-i. Asetage need joonisel näidatud suunas.
	- ❏ Loetav suund

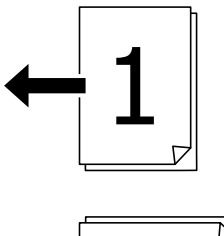

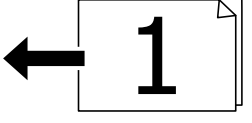

❏ Vasak suund

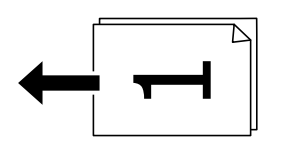

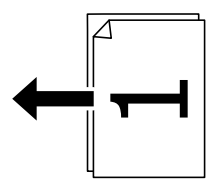

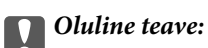

Kui soovite kopeerida originaale, mida ADF ei toeta, kasutage skanneri klaasi.

["Originaalid, mida ADF ei toeta" lk 42](#page-41-0)

*Märkus.* Samuti võite panna originaalid skanneri klaasile. ["Algdokumentide paigutamine" lk 40](#page-39-0)

- 2. Valige avakuval **Kopeeri**.
- 3. Valige vahekaart **Põhisätted**, **Mitu lk** ja seejärel **2 lehel** või **4 lehel**.
- 4. Määrake küljenduse järjekord ja originaali suund.
- 5. Puudutage  $\lozenge$ .

### **Lehekülgede järjestuses kopeerimine**

Kui teete mitmelehelisest dokumendist mitu koopiat, siis saate väljutada ühe koopia korraga, lehekülgede järjestuses.

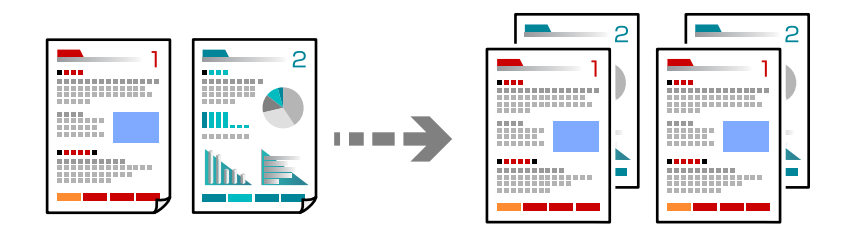

- 1. Asetage algdokumendid seadmesse. ["Algdokumentide paigutamine" lk 40](#page-39-0)
- 2. Valige avakuval **Kopeeri**.
- 3. Valige vahekaart **Põhisätted** ja seejärel **Lõpetamine** > **Eks.h (järj)**.
- 4. Puudutage  $\lozenge$ .

### **Originaalide kopeerimine hea kvaliteediga**

Saate kopeerida originaale ilma varjude ja augukohtadeta.

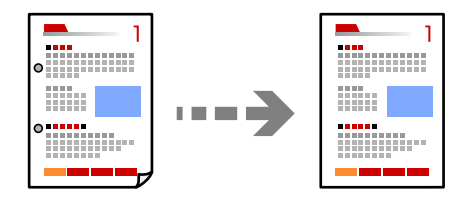

- 1. Asetage algdokumendid seadmesse. ["Algdokumentide paigutamine" lk 40](#page-39-0)
- 2. Valige avakuval **Kopeeri**.
- 3. Valige vahekaart **Täpsem** ja aktiveerige **Eemalda vari** või **Eemalda rauaaugud** või reguleerige pildikvaliteeri valikuga **Pildi kvaliteet**.
- 4. Puudutage nuppu  $\hat{\Phi}$ .

### **ID-kaardi kopeerimine**

Skannib ID-kaardi mõlemat poolt ja kopeerib need paberi ühele küljele.

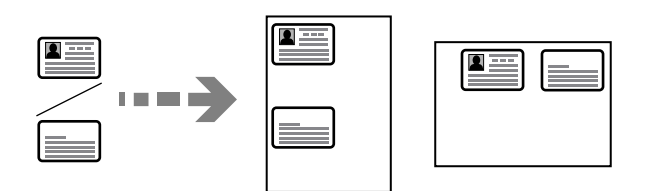

- 1. Asetage algdokumendid seadmesse. ["Algdokumentide paigutamine" lk 40](#page-39-0)
- 2. Valige avakuval **Kopeeri**.
- 3. Valige vahekaart **Täpsem** ja seejärel **ID-kaardi koopia** ning aktiveerige säte.
- 4. Määrake **Suund (orig)**.
- 5. Puudutage nuppu  $\Phi$ .

### **Raamatute kopeerimine**

Kopeerib kaks vastaslehekülge raamatust vms kahele eraldi paberilehele.

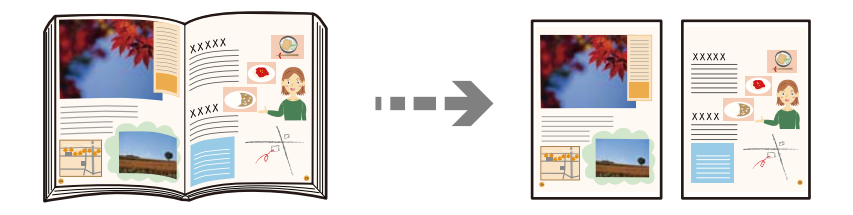

- 1. Asetage originaal skanneri klaasile. ["Algdokumentide paigutamine" lk 40](#page-39-0)
- 2. Valige avakuval **Kopeeri**.
- 3. Valige vahekaart **Täpsem** ja seejärel **Raamat →2 lk** ning aktiveerige säte.
- 4. Määrake **Skannimisjärjekord**.
- 5. Puudutage nuppu $\Phi$ .

### **Iga koopiate komplekti virnastamine kordamööda 90 kraadi pöörates või neid nihkes paigaldades**

Saate sortida väljaprinte neid kordamööda horisontaal- ja vertikaalpaigutuses virnastades.

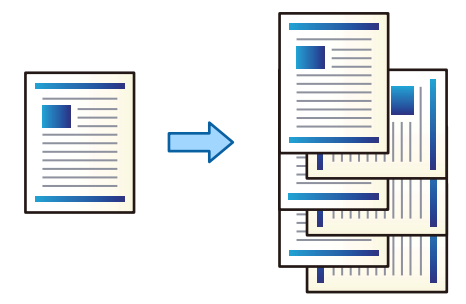

- 1. Asetage algdokumendid seadmesse. ["Algdokumentide paigutamine" lk 40](#page-39-0)
- 2. Valige avakuval **Kopeeri**.
- 3. Valige vahekaart **Põhisätted** ja seejärel valige **Lõpetamine**.
- 4. Valige **Pööra sortimine.** suvandis **Väljuta paber**.

Selle funktsiooni kasutamisel kontrollige alljärgnevaid sätteid.

- ❏ Kasutusel on kaks paberiallikat. Laadige paber ühte paberiallikasse vertikaalsuunas ja teise paberiallikasse horisontaalsuunas, seejärel valige **Auto** suvandi **Pab-sätted** sätteks menüüs Põhisätted.
- ❏ Valige avakuval **Sätted** > **Üldsätted** > **Printeri sätted** > **Väljund: Kopeeri**, ja veenduge, et valitud oleks **Prindiküljega allpool paberi salv**.
- 5. Puudutage  $\lozenge$ .

### **Selgete vöötkoodide kopeerimine**

Saate kopeerida vöötkoodi selgelt ja muuta selle skannimise lihtsaks. Lubage see funktsioon ainult siis, kui prinditud vöötkoodi ei saa skannida.

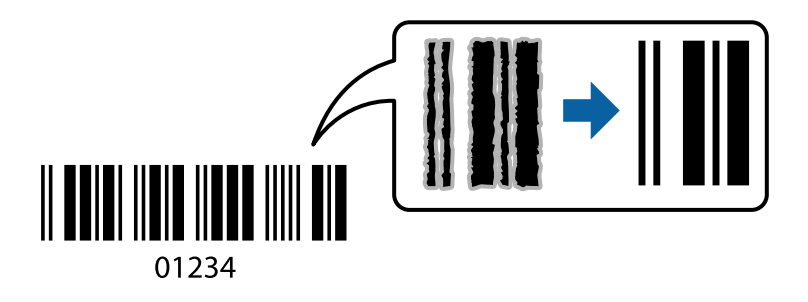

Seda funktsiooni saate kasutada järgmiste paberitüüpidega.

- ❏ Tavapaber
- ❏ Eeltrükitud paber
- ❏ Kirjaplank
- ❏ Värviline paber
- ❏ Ringlussevõetud paber
- ❏ Paks paber
- ❏ Ümbrik
- ❏ Epson Bright White Ink Jet Paper
- ❏ Epson Business Paper
- 1. Asetage algdokumendid seadmesse. ["Algdokumentide paigutamine" lk 40](#page-39-0)
- 2. Valige avakuval **Kopeeri**.
- 3. Valige vahekaart **Põhisätted** ja seejärel **Originaali tüüp** > **Vöötkood**.
- 4. Puudutage  $\hat{\mathcal{D}}$ .

### **Kopeerimine leheküljenumbritega**

Leheküljenumbritega koopiaid saate teha ka siis, kui originaalidel pole leheküljenumbreid.

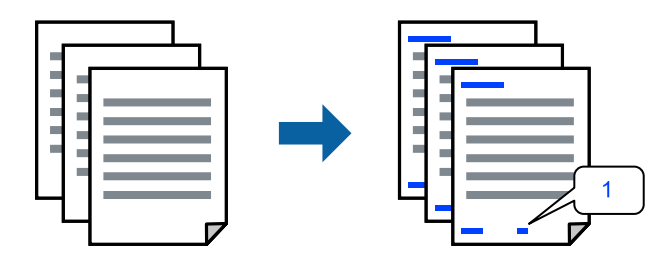

- 1. Asetage algdokumendid seadmesse. ["Algdokumentide paigutamine" lk 40](#page-39-0)
- 2. Valige avakuval **Kopeeri**.
- 3. Valige vahekaart **Täpsem** ja seejärel valige **Leheküljenumbrid**.
- 4. Lubage säte ja tehke muud seadistused, näiteks vorming ja templi asukoht.
- 5. Puudutage  $\lozenge$ .
## **Failide kopeerimine ja voldikute loomine**

Algdokumendid saate kopeerida ja teha neist voldiku. Samuti saab voldikule lisada esi- ja tagakaaned.

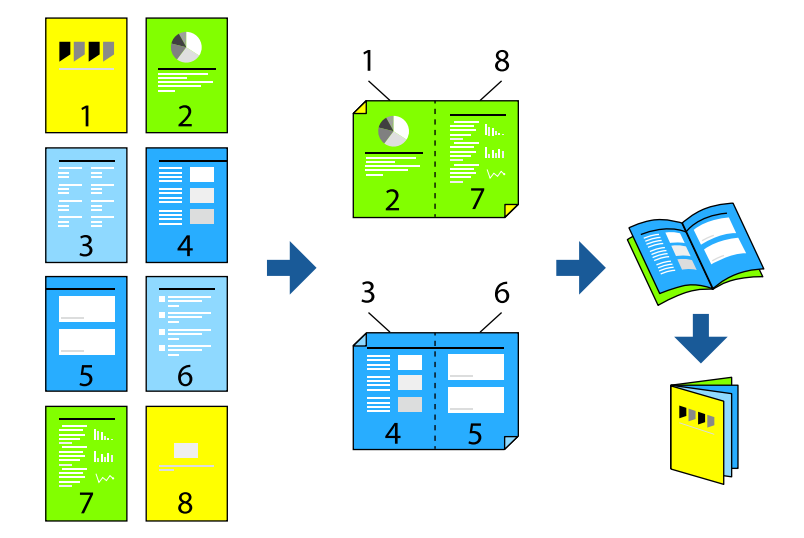

- 1. Asetage algdokumendid seadmesse. ["Algdokumentide paigutamine" lk 40](#page-39-0)
- 2. Valige avakuval **Kopeeri**.
- 3. Valige vahekaart **Põhisätted**, **2-poolne** ja seejärel **2>2-poolne** või **1>2-poolne**.
- 4. Määrake vajadusel muud sätted, näiteks originaali suund ja köitmise positsioon ja valige **Nõus**.
- 5. Valige **Vähenda/Suurenda** > **Auto** ja seejärel **Nõus**.
- 6. Valige vahekaart **Täpsem**, seejärel **Voldik** > **Voldik** ja aktiveerige **Voldik**.
- 7. Määrake köitmise asukoht ja köiteveeris.
- 8. Kaante lisamiseks aktiveerige **Kaas**.

Valige kaante jaoks kasutatav paberiallikas menüüst **Pab-sätted**, ja seejärel printimise sätted menüüdest **Esikaas** ja **Tagakaas**.

9. Puudutage nuppu  $\hat{\Phi}$ .

## <span id="page-109-0"></span>**Eralduslehtede koopiatesse sisestamine**

Koopiatesse saab lisada eralduslehti ja need väljutada.

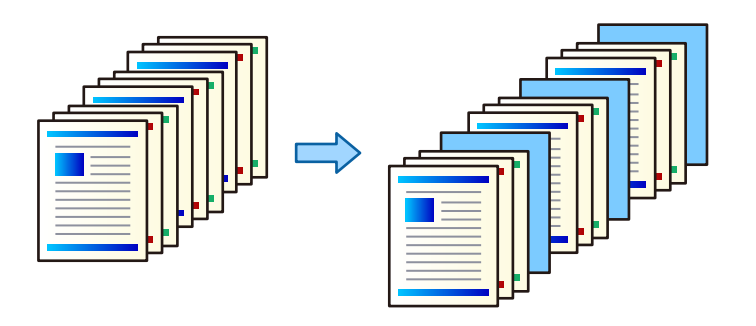

- 1. Asetage algdokumendid seadmesse. ["Algdokumentide paigutamine" lk 40](#page-39-0)
- 2. Valige avakuval **Kopeeri**.
- 3. Valige vahekaart **Täpsem** ja valige **Kaas ja vaheleht** > **Vaheleht**.
- 4. Valige **Töö lõpp** või **Komplekti lõpp**, lubage sätted ja seejärel muutke vajadusel teisi sätteid.

Kui soovite täpsustada lehe, kuhu sisestatakse eraldusleht või peatükk, valige **Lehekülje või peatüki lõpp** ja seejärel täpsustage üksikasjad, näiteks lehe number, paber jne.

5. Puudutage  $\lozenge$ .

## **Põhilised menüüsuvandid kopeerimiseks**

#### *Märkus.*

Üksused võivad olla saadaval olenevalt teistest tehtud sätetest.

Värvirežiim:

Valige, kas soovite kopeerida värviliselt või ühevärviliselt.

❏ Auto

Tuvastab, kas originaal on värviline või mustvalge ja kasutab kopeerimisel automaatselt kõige sobivamat värvirežiimi.

Sõltuvalt originaalist võib seade ühevärvilisi originaale tuvastada ka värvilisena või värvilisi originaale ühevärvilisena. Kui automaatne tuvastus ei toimi korrektselt, kasutage kopeerimiseks värvirežiimi **Värviline** või **Mustvalge** või muutke tuvastamise tundlikkust. Tundlikkuse muutmiseks saate koduekraanil valida sätted **Sätted** > **Üldsätted** > **Süsteemi administreerimine** > **Koopia värvitundlikkus**.

❏ Värviline

Algdokumendi värvilise koopiad.

❏ Mustvalge

Algdokumendi mustvalged (monokroomsed) koopiad.

#### Tihedus:

Suurendage tihedust, kui kopeeritud tulemus on hägune. Vähendage tihedust, kui tint hakkab määrima.

#### Pab-sätted:

Valige paberiallikas, mida soovite kasutada. Kui valitud on **Auto**, söödetakse sobiv suurus automaatselt olenevalt automaatselt tuvastatud originaali formaadist ja määratud suurendustegurist.

#### Vähenda/Suurenda:

Konfigureerib suurendamise või vähendamise suurendusteguri. Puudutage väärtust ja täpsustage originaali suurendamiseks või vähendamiseks kasutatav suurendus vahemikus 25 kuni 400%.

#### ❏ Auto

Tuvastab skannimispiirkonna ning suurendab võivvähendab automaatselt algdokumendi valitud paberiformaadiga sobivaks. Kui originaali ümber on veerised, tuvastatakse valged veerised

skanneri klaasi nurgatähisest alates (W) skannimisalana, kuid vastasküljel olevad valged veerised võidakse kärpida.

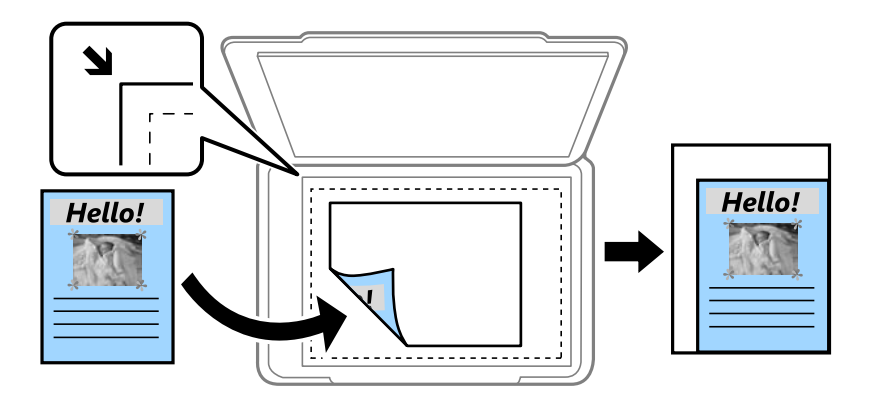

❏ Vähenda, et mahut. pab.

Kopeerib skannitud kujutise väiksemas formaadis kui väärtus Vähenda/Suurenda, et mahutada see paberi formaadile. Kui suvandi Vähenda/Suurenda väärtus on paberiformaadist suurem, võidakse andmed printida üle paberiservade.

❏ Teg. suurus

100% suurendusega koopiad.

❏ A3→A4 ja muud

Suurendab või vähendab algdokumendi automaatselt konkreetse paberiformaadiga sobivaks.

#### Originaali tüüp:

Valige originaali tüüp. Kopeerib optimaalse kvaliteediga, mis vastab originaali kvaliteedile.

#### 2-poolne:

Valige kahepoolne paigutus.

❏ 1>1-poolne

Kopeerib originaali ühe külje paberi ühele küljele.

❏ 2>2-poolne

Kopeerib kahepoolse originaali mõlemad küljed ühe paberilehe mõlemale küljele. Valige originaali suund ning originaali ja paberi köitmiskoht.

#### <span id="page-111-0"></span>❏ 1>2-poolne

Kopeerib kaks ühepoolset originaali ühe paberilehe mõlemale küljele. Valige originaali suund ja paberi köitmiskoht.

❏ 2>1-poolne

Kopeerib kahepoolse originaali mõlemad küljed kahe paberilehe ühele küljele. Valige originaali suund ja köitmiskoht.

#### Mitu lk:

Valige koopia küljendus.

❏ Üks lk

Kopeerib ühepoolse originaali ühele lehele.

❏ 2 lehel

Kopeerib küljendusega 2-ühes kaks ühepoolset originaali ühele lehele. Valige originaali paigutuse järjekord ja suund.

❏ 4 lehel

Kopeerib küljendusega 4-ühes neli ühepoolset originaali ühele lehele. Valige originaali paigutuse järjekord ja suund.

Lõpetamine:

Valige **Eks.h (järj)**, et printida mitmest leheküljest koosnevaid dokumente eksemplarhaaval järjekorda seatult ja komplektidesse sorditult.

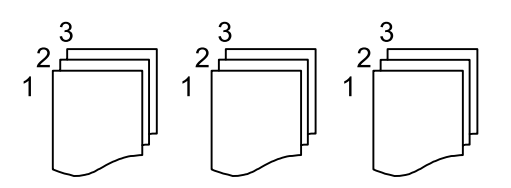

Valige **Rüh (sam lk)**, et printida mitmest leheküljest koosnevaid dokumente, rühmitades sama numbriga leheküljed.

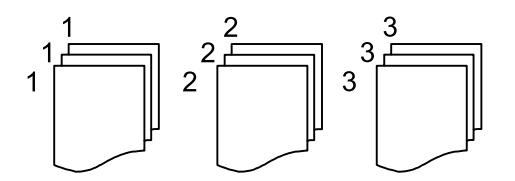

Kui aktiveerite suvandis Väljuta paber oleku Pööra sortimine., prindite kordamööda vertikaalsuunas ja horisontaalsuunas. Valige **Auto** suvandi **Pab-sätted** sätteks, kui kasutate seda funktsiooni.

## **Täpsemad menüüsuvandid kopeerimiseks**

#### *Märkus.*

Üksused võivad olla saadaval olenevalt teistest tehtud sätetest.

#### Voldik:

#### Voldik

Täpsustage need sätteid, kui soovite koopiatest voldiku luua.

❏ Voldik

Võimaldab koopiatest voldiku luua.

❏ Köitmine

Valige voldiku köitmiskoht.

❏ Köiteveeris

Täpsustage köiteveeris. Saate köiteveeriseks valida väärtuse vahemikus 0 kuni 50 mm, 1 mm sammuga.

❏ Kaas

Võimaldab voldikule kaaned lisada.

❏ Pab-sätted

Valige paberiallikas, millesse laadisite kaante jaoks paberi.

❏ Esikaas

Määrake esikaane prindisätted. Kui te ei soovi esikaanele printida, valige **Ära prindi**.

❏ Tagakaas

Määrake tagakaane prindisätted. Kui te ei soovi tagakaanele printida, valige **Ära prindi**.

#### Kaas ja vaheleht:

#### Kaas:

Määrake need, kui soovite eksemplaridele kaaned lisada.

❏ Esikaas

Võimaldab eksemplaridele esikaaned lisada. Kui olete laadinud kaante jaoks paberit, valige paberiallikas **Pab-sätted** suvandist. Kui te ei soovi esikaanele printida, valige **Ära prindi** valik **Printimisrežiim** suvandist.

❏ Tagakaas

Võimaldab eksemplaridele tagakaaned lisada. Kui olete laadinud kaante jaoks paberit, valige paberiallikas **Pab-sätted** suvandist. Kui te ei soovi tagakaanele printida, valige **Ära prindi** valik **Printimisrežiim** suvandist.

#### Vaheleht:

Täpsustage need sätted, kui soovite eralduslehed koopiatesse sisestada.

❏ Töö lõpp

Võimaldab sisestada töö iga eksemplari jaoks eralduslehted. Kui olete laadinud eralduslehtede jaoks paberit, valige paberiallikas **Pab-sätted** suvandist.

❏ Komplekti lõpp

Võimaldab iga eksemplari jaoks eralduslehe sisestada. Kui olete laadinud eralduslehtede jaoks paberit, valige paberiallikas **Pab-sätted** suvandist. Saate määrata ka eralduslehtede sisestamise intervalli **Lehte komplektis** suvandist.

#### ❏ Lehekülje või peatüki lõpp

Võimaldab teil seadistada peatükkide eralduslehtede lisamise lehtedele, kuhu soovite neid lisada. Seadistusväärtused salvestatakse ja kuvatakse loendis. Seadete üksikasju saate kontrollida, valides loendist selle sätte. Saate seadeid ka muuta ja kustutada.

#### Dokumendi suurus:

Valige originaali formaat. Valikuga **Tuvasta automaatselt** tuvastatakse originaali formaat automaatselt. Mittestandardse suurusega algdokumentide skannimisel valige **Kasutaja poolt määratud** ja seejärel täpsustage algdokumendi suurus.

#### Erineva forma. orig.:

Saate ADF-i korraga asetada järgmistes formaatides dokumente. A3 ja A4; B4 ja B5. Nimetatud formaatide kombineerimisel kopeeritakse originaale nende tegelikus formaadis. Asetage originaalid laiuse järgi joondatult, nagu allpool näidatud.

Suund (orig):

Valige originaali suund.

#### Raamat →2 lk:

Kopeerib voldiku kaks vastaslehekülge eraldi paberilehtedele.

Valige skannitav voldiku lehekülg.

#### Pidevskann:

Saate ADF-i asetada suure koguse originaale partiide kaupa ja neid skannida ühe skannimistööna.

#### Pildi kvaliteet:

Kohandage kujutise sätteid.

❏ Kontrastsus

Reguleerige erinevust heledate ja tumedate kohtade vahel.

❏ Küllastus

Reguleerige värvide erksust.

❏ Punase tasakaal, Rohelise tasakaal, Sinise tasakaal Reguleerige iga värvi tihedust.

❏ Teravus

Reguleerige kujutise piirjooni.

❏ Värvitooni reguleerimine

Reguleerige nahatooni. Külmaks muutmiseks (rohelise suurendamine) puudutage nuppu "+" ja soojaks muutmiseks (punase suurendamine) puudutage nuppu "-".

#### ❏ Eemalda taust

Valige tausta tumedus. Puudutage nuppu + tausta heledamaks (valgemaks) muutmiseks ja nuppu selle tumedamaks (mustemaks) muutmiseks.

Kui teete valiku **Auto**, tuvastatakse originaalide taustavärvid ja need eemaldatakse või muudetakse heledamaks automaatselt. Kui taustavärv on liiga tume või seda ei tuvastata, siis see funktsioon ei rakendu.

#### Veeris:

Valikud nagu näiteks originaali köitmise positsioon, veeris ja suund.

#### Vähenda, et mahut. pab.:

Kopeerib skannitud kujutise väiksemas formaadis kui väärtus Vähenda/Suurenda, et mahutada see paberi formaadile. Kui suvandi Vähenda/Suurenda väärtus on paberiformaadist suurem, võidakse andmed printida üle paberiservade.

#### Eemalda vari:

Eemaldab varjud, mis tekkivad paksu paberi kopeerimisel koopiate ümber või voldiku kopeerimisel koopiate keskele.

#### Eemalda rauaaugud:

Eemaldab kopeerimisel köitmisaugud.

#### ID-kaardi koopia:

Skannib ID-kaardi mõlemat poolt ja kopeerib need paberi ühele küljele.

#### Väljastussalv:

Valige väljutussahtel kopeerimiseks.

#### Leheküljenumbrid:

❏ Leheküljenumbrid

Valige **Sees**, et printida oma koopiatele leheküljenumbrid.

❏ Vorming

Valige leheküljenumbrite formaat.

❏ Asukoht

Valige leheküljenumbrite asetus.

❏ Muuda nummerdust

Valige, millesele lehele tahate leheküljenumbri printida. Valige **Esimene leheküljenumber**, et täpsustada, millisest leheküljest alates printida leheküljenumbreid. Samuti võite nummerdamise alustamise lehekülje valida siit: **Esimene prinditud number**.

❏ Formaat

Valige numbri suurus.

❏ Taust

Valige, kas teha leheküljenumbri taust valgeks. Kui valite **Valge**, näete te leheküljenumbrit selgesti ka siis, kui originaali taust ei ole valge.

#### Failisalvestus:

Saate skannitud kujutise mällu salvestada.

#### ❏ Säte:

Valige, kas soovite skannitud pildi ainult mällu salvestada.

- ❏ Kaust (nõutav): Valige, kuhu skannitud kujutis salvestada.
- ❏ Failinimi: Failinime määramine.
- ❏ Faili parool: Faili valimiseks määrake parool.
- ❏ Kasutajanimi: Määrake kasutajanimi.

# <span id="page-116-0"></span>**Skannimine**

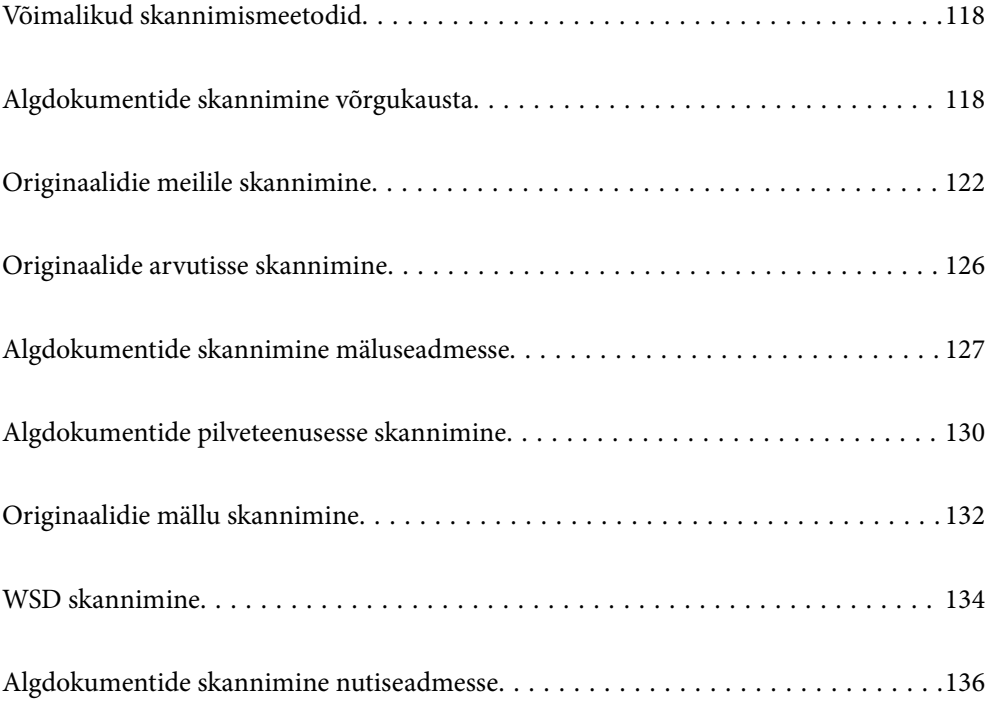

## <span id="page-117-0"></span>**Võimalikud skannimismeetodid**

Selle printeriga skannimiseks saate kasutada alljärgnevaid skannimismeetodeid.

#### Skannimine võrgukausta

Saate skannitud pildi võrgus asuvasse eelseadistatud kausta salvestada.

"Algdokumentide skannimine võrgukausta" lk 118

#### Meilile skannimine

Skannitud pildifaile võite saata otse printerist eelkonfigureeritud meiliserveri kaudu meili teel. ["Originaalidie meilile skannimine" lk 122](#page-121-0)

#### Arvutisse skannimine

Saate skannitud kujutise salvestada printeriga ühendatud arvutisse.

["Originaalide arvutisse skannimine" lk 126](#page-125-0)

#### Mäluseadmele skannimine

Skannitud kujutisi saab salvestada otse printerisse sisestatud mäluseadmesse.

["Algdokumentide skannimine mäluseadmesse" lk 127](#page-126-0)

#### Pilveteenusesse saatmine

Skannitud kujutisi saate saata printeri juhtpaneelilt pilvteenustesse mis on eelnevalt registreeritud.

["Algdokumentide pilveteenusesse skannimine" lk 130](#page-129-0)

#### Skannimine mällu

Skannitud pilte saate salvestada printeri sisseehitatud mällu.

["Mälu kasutamine" lk 184](#page-183-0)

["Originaalidie mällu skannimine" lk 132](#page-131-0)

#### WSD skannimine

Saate skannitud kujutise salvestada printeriga ühendatud arvutisse, kasutades WSD-funktsiooni. ["WSD skannimine" lk 134](#page-133-0)

#### Skannimine otse nutiseadmesse

Skannitud kujutisi saab salvestada otse nutiseadmesse, näiteks nutitelefoni või tahvelarvutisse, kasutades nutiseadme Epson iPrint rakendust.

["Algdokumentide skannimine nutiseadmesse" lk 136](#page-135-0)

## **Algdokumentide skannimine võrgukausta**

Kontrollige enne skannimist järgmist.

❏ Veenduge, et võrgukaust on ette valmistatud. Võrgus jagatud kausta loomisel vaadake järgmist. ["Jagatud kausta loomine" lk 485](#page-484-0)

<span id="page-118-0"></span>❏ Kausta lihtsaks määramiseks registreerige võrguasukoht enne enda kontaktide alla.

["Kontaktide kättesaadavaks tegemine" lk 502](#page-501-0)

#### *Märkus.*

Veenduge, et printeri sätted *Kuupäev/kellaaeg* ja *Ajavahe* on õiged. Kasutage menüüsid, valides suvandid *Sätted* > *Üldsätted* > *Põhisätted* > *Kuupäeva/kellaaja sätted*.

1. Asetage algdokumendid seadmesse.

["Algdokumentide paigutamine" lk 40](#page-39-0)

- 2. Valige juhtpaneelil suvand **Skanni** > **Võrgukaust/FTP**.
- 3. Määrake kaust.
	- ❏ Sageli kasutatavate aadresside hulgast valimiseks: valige kontakt vahekaardilt **Sagedus**.
	- ❏ Kausta tee otse sisestamine: valige **Klaviat.**. Valige **Siderežiim**, sisestage sättena **Asukoht (nõutav)** kausta tee ja seejärel valige muud kausta sätted.

Sisestage kausta tee järgmises vormingus.

Kui kasutate siderežiimina SMB-d: \\hostinimi\kausta nimi

Kui kasutate siderežiimina FTP-d: ftp://hostinimi/kausta nimi

Kui kasutate siderežiimina FTPS-i: ftps://hostinimi/kausta nimi

Kui kasutate siderežiimina WebDAV-i (HTTPS): https://hostinimi/kausta nimi

Kui kasutate siderežiimina WebDAV-i (HTTP): http://hostinimi/kausta nimi

❏ Valimiseks kontaktiloendist: valige vahekaart **Sihtkoht**, valige kontakt.

Kontaktiloendist kausta otsimiseks valige ikoon

#### *Märkus.*

Saate printida dokumentide salvestamise kausta ajaloo, puudutades ikooni *Menüü*.

4. Valige **Skannimise sätted** ja seejärel kontrollige ja muutke sätteid, nt salvestusvormingut.

"Menüüsuvandid kausta skannimiseks" lk 119

#### *Märkus.*

- ❏ Valige sätete salvestamiseks eelsättena ikoon .
- ❏ Sätete lähtestamiseks vaikeväärtustele puudutage ikooni .
- ❏ Originaalide salvestamiseks valige *Failisalvestus* ja tehke vastavad seadistused. Määrake menüüst *Säte*, kas skannitud kujutus salvestatakse ainult mällu või mitte.

Skannitud kujutise ainult mällu salvestamisel ei ole sihtkoha andmeid vaja sisestada.

5. Puudutage nuppu  $\hat{\Phi}$ .

## **Menüüsuvandid kausta skannimiseks**

#### *Märkus.*

Üksused võivad olla saadaval olenevalt teistest tehtud sätetest.

#### Redigeeri asukohta:

Sisestage kausta tee ja määrake ekraanil kõigi üksuste sätted.

❏ Siderežiim:

Valige kausta siderežiim.

❏ Asukoht (nõutav):

Valige skannitud pildi salvestamiseks kaustatee.

Kui valite **Sirvi**, teostatakse otsing võrku ühendatud arvutite kaustas. Suvandit **Sirvi** saab kasutada ainult juhul, kui **Siderežiim** on režiimis SMB.

❏ Kasutajanimi:

Sisestage määratud kausta sisselogimiseks kasutatav kasutajanimi.

❏ Parool:

Sisestage kasutajanimele vastav parool.

❏ Ühendusrežiim:

Valige kausta ühendusrežiim.

❏ Pordi number:

Sisestage kausta pordinumber.

❏ Puhverserveri sätted:

Valige, kas puhverserverit kasutatakse või mitte.

#### Mustvalge/Värviline

Valige, kas skannida värviliselt või ühevärviliselt.

#### Failivorming:

Valige skannitud kujutise salvestusvorming.

PDF-. PDF/A-, või TIFF-vormingu valimisel valige, kas salvestada kõik originaalid ühe failina (mitu lehekülge) või iga originaal eraldi (üks lehekülg).

❏ Tihendusmäär:

Valige, kui palju soovite skannitud kujutist tihendada.

❏ PDF-i sätted:

Kui olete valinud salvestusvormingu sätteks PDF, siis kasutage neid sätteid PDF-failide kaitsmiseks.

Avamisel parooli nõudva PDF-faili loomiseks valige Dokumendi avamise parool. Printimisel ja redigeerimisel parooli nõudva PDF-faili loomiseks valige Õiguste parool.

#### Eraldusvõime:

Valige skannimise eraldusvõime.

#### 2-poolne:

Skannib originaali mõlemad küljed.

❏ Suund (orig):

Valige originaali suund.

❏ Köitmin(orig):

Valige originaali köitmissuund.

#### Skannimisala:

Valige skannimisala. Skanneri klaasi maksimaalse ala skannimiseks valige **Maksimaalne ala**.

❏ Suund (orig):

Valige originaali suund.

#### Originaali tüüp:

Valige originaali tüüp.

#### Suund (orig):

Valige originaali suund.

#### Erineva forma. orig.:

Saate ADF-i korraga asetada järgmistes formaatides dokumente. A3 ja A4; B4 ja B5. Nimetatud formaatide kombineerimisel skannitakse originaale nende tegelikus formaadis. Asetage originaalid laiuse järgi joondatult, nagu allpool näidatud.

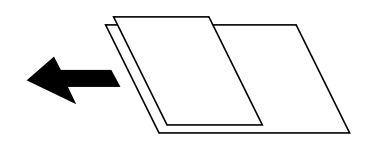

#### Tihedus:

Valige skannitud kujutise kontrastsus.

#### Eemalda taust:

Valige tausta tumedus. Puudutage nuppu + tausta heledamaks (valgemaks) muutmiseks ja nuppu selle tumedamaks (mustemaks) muutmiseks.

Kui teete valiku **Auto**, tuvastatakse originaalide taustavärvid ja need eemaldatakse või muudetakse heledamaks automaatselt. Kui taustavärv on liiga tume või seda ei tuvastata, siis see funktsioon ei rakendu.

#### Eemalda vari:

Eemaldage originaali varjud, mis on näha skannitud kujutisel.

❏ Raam:

Eemaldage varjud originaali servast.

❏ Keskel:

Eemaldage voldiku köitmisveerise varjud.

❏ Tagaleht:

Kahepoolsete originaalide skannimisel määrake tagakülje piirkond eraldi.

#### Eemalda rauaaugud:

Eemaldage köitmisaugud, mis on näha skannitud kujutisel. Saate täpsustada ala, kust eemaldatakse köitmisaugud, sisestades selle väärtuse paremal olevasse kasti.

❏ Kustutuskoht:

Valige koht, kust eemaldada köitmisaugud.

```
❏ Suund (orig):
```
Valige originaali suund.

#### ADF pidevskann:

Saate ADF-i paigaldada suure koguse originaale partiide kaupa ja neid skannida ühe skannimistööna.

#### Failisalvestus:

Saate skannitud kujutise mällu salvestada.

❏ Säte:

Valige, kas soovite skannitud pildi ainult mällu salvestada.

❏ Kaust (nõutav):

Valige, kuhu skannitud kujutis salvestada.

❏ Failinimi:

Failinime määramine.

- ❏ Faili parool: Faili valimiseks määrake parool.
- ❏ Kasutajanimi:

Määrake kasutajanimi.

#### Failinimi:

❏ Failinime prefiks:

Sisestage prefiks pildi nime jaoks, kasutades tärke ja sümboleid.

❏ Lisage kuupäev:

Lisage faili nimele kuupäev.

❏ Lisa kellaaeg: Lisage faili nimele kellaaeg.

## **Originaalidie meilile skannimine**

Enne skannimist peate seadistama järgmise.

❏ Seadistage meiliserver.

["Meiliserveri konfigureerimine" lk 481](#page-480-0)

- ❏ Registreerige enne kontaktidesse e-posti aadress, et selle saaks kontaktide kaudu lihtsalt valida.
- ❏ Veenduge, et printeri sätted **Kuupäev/kellaaeg** ja **Ajavahe** on õiged. Kasutage menüüsid, valides suvandid **Sätted** > **Üldsätted** > **Põhisätted** > **Kuupäeva/kellaaja sätted**.
- 1. Asetage algdokumendid seadmesse. ["Algdokumentide paigutamine" lk 40](#page-39-0)
- 2. Valige juhtpaneelil suvand **Skanni** > **Meil**.
- <span id="page-122-0"></span>3. Täpsustage aadressid.
	- ❏ Sageli kasutatavate aadresside hulgast valimiseks: valige kontakt vahekaardilt **Sagedus**.
	- ❏ Meiliaadressi käsitsi sisestamine: valige **Klaviat.**, sisestage meiliaadress ja seejärel valige **OK**.
	- ❏ Valimiseks kontaktiloendist: valige vahekaart **Adressaat**, valige kontakt.

Kontaktiloendist kausta otsimiseks valige ikoon .

❏ Valimiseks ajaloo loendist: puudutage ikooni vahekaardil **Sagedus**, seejärel valige kuvatud loendist adressaat.

#### *Märkus.*

- ❏ Teie valitud adressaatide arvu kuvatakse ekraanil paremal. Saate saata meili kuni 10 aadressile ja rühmale. Kui adressaatide hulgas on rühmad, saate valida kokku kuni 200 individuaalset aadressi, kui nende hulka on arvestatud ka rühmades olevad aadressid.
- ❏ Puudutage ekraani ülaosas olevat aadressi kasti, et kuvada valitud aadresside loend.
- ❏ Puudutage ikooni *Menüü*, et kuvada või printida saatmise ajalugu või muuta meiliserveri sätteid.
- 4. Valige **Skannimise sätted** ja seejärel kontrollige ja muutke sätteid, nt salvestusvormingut.

#### "Menüüsuvandid meili skannimiseks" lk 123

#### *Märkus.*

- ❏ Valige sätete salvestamiseks eelsättena ikoon .
- ❏ Sätete lähtestamiseks vaikeväärtustele puudutage ikooni .
- ❏ Originaalide salvestamiseks valige *Failisalvestus* ja tehke vastavad seadistused. Määrake menüüst *Säte*, kas skannitud kujutus salvestatakse ainult mällu või mitte.

Skannitud kujutise ainult mällu salvestamisel ei ole vastuvõtja andmeid vaja sisestada.

5. Puudutage nuppu  $\mathcal{D}$ .

### **Menüüsuvandid meili skannimiseks**

#### *Märkus.*

Üksused võivad olla saadaval olenevalt teistest tehtud sätetest.

#### Mustvalge/Värviline

Valige, kas skannida värviliselt või ühevärviliselt.

Failivorming:

Valige skannitud kujutise salvestusvorming.

PDF-. PDF/A-, või TIFF-vormingu valimisel valige, kas salvestada kõik originaalid ühe failina (mitu lehekülge) või iga originaal eraldi (üks lehekülg).

❏ Tihendusmäär:

Valige, kui palju soovite skannitud kujutist tihendada.

#### ❏ PDF-i sätted:

Kui olete valinud salvestusvormingu sätteks PDF, siis kasutage neid sätteid PDF-failide kaitsmiseks.

Avamisel parooli nõudva PDF-faili loomiseks valige Dokumendi avamise parool. Printimisel ja redigeerimisel parooli nõudva PDF-faili loomiseks valige Õiguste parool.

#### Eraldusvõime:

Valige skannimise eraldusvõime.

#### 2-poolne:

Skannib originaali mõlemad küljed.

❏ Suund (orig):

Valige originaali suund.

❏ Köitmin(orig):

Valige originaali köitmissuund.

#### Skannimisala:

Valige skannimisala. Skanneri klaasi maksimaalse ala skannimiseks valige **Maksimaalne ala**.

❏ Suund (orig):

Valige originaali suund.

#### Originaali tüüp:

Valige originaali tüüp.

#### Suund (orig):

Valige originaali suund.

#### Erineva forma. orig.:

Saate ADF-i korraga asetada järgmistes formaatides dokumente. A3 ja A4; B4 ja B5. Nimetatud formaatide kombineerimisel skannitakse originaale nende tegelikus formaadis. Asetage originaalid laiuse järgi joondatult, nagu allpool näidatud.

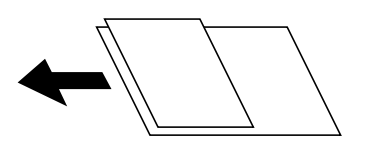

Tihedus:

Valige skannitud kujutise kontrastsus.

#### Eemalda taust:

Valige tausta tumedus. Puudutage nuppu + tausta heledamaks (valgemaks) muutmiseks ja nuppu selle tumedamaks (mustemaks) muutmiseks.

Kui teete valiku **Auto**, tuvastatakse originaalide taustavärvid ja need eemaldatakse või muudetakse heledamaks automaatselt. Kui taustavärv on liiga tume või seda ei tuvastata, siis see funktsioon ei rakendu.

#### Eemalda vari:

Eemaldage originaali varjud, mis on näha skannitud kujutisel.

❏ Raam:

Eemaldage varjud originaali servast.

❏ Keskel:

Eemaldage voldiku köitmisveerise varjud.

❏ Tagaleht:

Kahepoolsete originaalide skannimisel määrake tagakülje piirkond eraldi.

#### Eemalda rauaaugud:

Eemaldage köitmisaugud, mis on näha skannitud kujutisel. Saate täpsustada ala, kust eemaldatakse köitmisaugud, sisestades selle väärtuse paremal olevasse kasti.

❏ Kustutuskoht:

Valige koht, kust eemaldada köitmisaugud.

❏ Suund (orig):

Valige originaali suund.

#### ADF pidevskann:

Saate ADF-i paigaldada suure koguse originaale partiide kaupa ja neid skannida ühe skannimistööna.

#### Failisalvestus:

Saate skannitud kujutise mällu salvestada.

❏ Säte:

Valige, kas soovite skannitud pildi ainult mällu salvestada.

❏ Kaust (nõutav):

Valige, kuhu skannitud kujutis salvestada.

❏ Failinimi:

Failinime määramine.

❏ Faili parool:

Faili valimiseks määrake parool.

❏ Kasutajanimi:

Määrake kasutajanimi.

#### Teema:

Sisestage meili teema, kasutades tähti, numbreid ja sümboleid.

#### Manusfaili maks. suurus:

Valige suurim faili maht, mida saab lisada e-posti manusesse.

#### Failinimi:

❏ Failinime prefiks:

Sisestage prefiks pildi nime jaoks, kasutades tärke ja sümboleid.

- <span id="page-125-0"></span>❏ Lisage kuupäev: Lisage faili nimele kuupäev.
- ❏ Lisa kellaaeg: Lisage faili nimele kellaaeg.

#### Posti krüptimine:

Saadetavate meilide krüptimine.

#### Digiallkiri:

Digiallkirja lisamine meilidele.

## **Originaalide arvutisse skannimine**

Saate skannitud kujutise salvestada võrguga ühendatud arvutisse.

Kujutiste salvestamisviis registreeritakse tööna arvutisse installitud rakenduses Document Capture Pro. Saakte kasutada tööde eesätteid skannitud kujutiste arvutisse salvestamiseks. Lisaks võite luua ja registreerida uusi töid, kasutades arvutisse installitud rakendust Document Capture Pro.

#### *Märkus.*

Enne skannimist peate seadistama järgmise.

- ❏ Installige aruvtisse järgmised rakendused.
	- ❏ Document Capture Pro

❏ Epson Scan 2 (skannerifuktsiooni kasutamist võimaldav rakendus)

Installitud rakenduste kontrollimiseks vaadake järgmist.

Windows 10: klõpsake nuppu Start, valige *Windowsi süsteem* — *Juhtpaneel* — *Programmid* — *Programmid ja funktsioonid*.

Windows 8.1/Windows 8: valige *Töölaud* — *Seaded* — *Juhtpaneel* — *Programmid* — *Programmid ja funktsioonid*. Windows 7: Klõpsake nuppu Start ja seejärel valige *Juhtpaneel* — *Programmid*.*Programs and Features* Mac OS: valige *Mine* > *Rakendused* > *Epson Software*.

- ❏ Ühendage printer võrgu kaudu ja arvutiga.
- ❏ Kui kasutate komponenti Windows Server, tehke juhtpaneelil sätted.
- 1. Asetage algdokumendid seadmesse.

["Algdokumentide paigutamine" lk 40](#page-39-0)

- 2. Valige juhtpaneelil suvand **Skanni** > **Arvuti**.
- 3. Valige **Valige arvuti.** ja seejärel valige arvuti, millele on installitud Document Capture Pro.

#### *Märkus.*

❏ Arvuti juhtpaneel suudab näidata kuni 100 arvutit, millesse Document Capture Pro on installitud.

❏ Kui suvandi *Serveri režiim* sätteks on valitud talitlusrežiim, siis võib selle sammu vahele jätta.

4. Valige **Valige töö.** ja seejärel valige töö.

#### *Märkus.*

Kui olete valinud ainult ühe töö, ei ole teil tööd vaja valida. Jätkake järgmisest sammust.

- <span id="page-126-0"></span>5. Valige ala, milles on kuvatud töö sisu, ja vaadake töö üksikasju.
- 6. Puudutage nuppu  $\hat{\Phi}$ .

Document Capture Pro käivitub arvutis automaatselt ja alustatakse skannimist.

#### *Märkus.*

- ❏ Vaadake funktsioonide, nagu uute tööde loomine ja registreerimine, kasutamise kohta lisateavet Document Capture Pro spikrist.
- ❏ Lisaks skannimise alustamisele printerist saate alustada skannimist arvutist, kasutades rakendust Document Capture Pro. Lisateabe saamiseks lugege funktsiooni Document Capture Pro spikrit.

#### **Seotud teave**

- & ["Dokumentide skannimise rakendus \(Document Capture Pro\)" lk 402](#page-401-0)
- & ["Rakenduste eraldi installimine" lk 206](#page-205-0)
- & ["Tarkvara Document Capture Pro Server kasutamine" lk 514](#page-513-0)

## **Algdokumentide skannimine mäluseadmesse**

Saate skannitud pildi mäluseadmele salvestada.

1. Asetage algdokumendid seadmesse.

["Algdokumentide paigutamine" lk 40](#page-39-0)

- 2. Sisestage mäluseade printerisse. ["Välise USB-seadme sisestamine" lk 44](#page-43-0)
- 3. Valige juhtpaneelil suvand **Skanni** > **Mäluseade**.
- 4. Määrake skannimise sätted.

"Menüüsuvandid mäluseadmesse skannimiseks" lk 127

- ❏ Valige sätete salvestamiseks eelsättena ikoon .
- ❏ Sätete lähtestamiseks vaikeväärtustele valige .
- ❏ Originaalide salvestamiseks mällu valige **Failisalvestus** ja tehke seadistused. Määrake **Säte**, et valida, kas skannitud pilt salvestatakse ainult mällu või mitte.
- 5. Puudutage  $\lozenge$ .

### **Menüüsuvandid mäluseadmesse skannimiseks**

#### *Märkus.*

Üksused võivad olla saadaval olenevalt teistest tehtud sätetest.

#### Mustvalge/Värviline

Valige, kas skannida värviliselt või ühevärviliselt.

#### Failivorming:

Valige skannitud kujutise salvestusvorming.

PDF-. PDF/A-, või TIFF-vormingu valimisel valige, kas salvestada kõik originaalid ühe failina (mitu lehekülge) või iga originaal eraldi (üks lehekülg).

❏ Tihendusmäär:

Valige, kui palju soovite skannitud kujutist tihendada.

❏ PDF-i sätted:

Kui olete valinud salvestusvormingu sätteks PDF, siis kasutage neid sätteid PDF-failide kaitsmiseks.

Avamisel parooli nõudva PDF-faili loomiseks valige Dokumendi avamise parool. Printimisel ja redigeerimisel parooli nõudva PDF-faili loomiseks valige Õiguste parool.

#### Eraldusvõime:

Valige skannimise eraldusvõime.

#### 2-poolne:

Skannib originaali mõlemad küljed.

❏ Suund (orig):

Valige originaali suund.

❏ Köitmin(orig):

Valige originaali köitmissuund.

#### Skannimisala:

Valige skannimisala. Skanneri klaasi maksimaalse ala skannimiseks valige **Maksimaalne ala**.

❏ Suund (orig):

Valige originaali suund.

#### Originaali tüüp:

Valige originaali tüüp.

#### Suund (orig):

Valige originaali suund.

Erineva forma. orig.:

Saate ADF-i korraga asetada järgmistes formaatides dokumente. A3 ja A4; B4 ja B5. Nimetatud formaatide kombineerimisel skannitakse originaale nende tegelikus formaadis. Asetage originaalid laiuse järgi joondatult, nagu allpool näidatud.

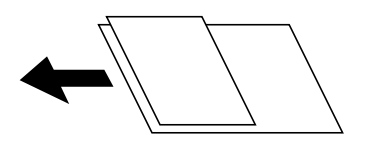

Tihedus:

Valige skannitud kujutise kontrastsus.

#### Eemalda taust:

Valige tausta tumedus. Puudutage nuppu + tausta heledamaks (valgemaks) muutmiseks ja nuppu selle tumedamaks (mustemaks) muutmiseks.

Kui teete valiku **Auto**, tuvastatakse originaalide taustavärvid ja need eemaldatakse või muudetakse heledamaks automaatselt. Kui taustavärv on liiga tume või seda ei tuvastata, siis see funktsioon ei rakendu.

#### Eemalda vari:

Eemaldage originaali varjud, mis on näha skannitud kujutisel.

❏ Raam:

Eemaldage varjud originaali servast.

❏ Keskel:

Eemaldage voldiku köitmisveerise varjud.

❏ Tagaleht:

Kahepoolsete originaalide skannimisel määrake tagakülje piirkond eraldi.

#### Eemalda rauaaugud:

Eemaldage köitmisaugud, mis on näha skannitud kujutisel. Saate täpsustada ala, kust eemaldatakse köitmisaugud, sisestades selle väärtuse paremal olevasse kasti.

❏ Kustutuskoht:

Valige koht, kust eemaldada köitmisaugud.

❏ Suund (orig):

Valige originaali suund.

#### ADF pidevskann:

Saate ADF-i paigaldada suure koguse originaale partiide kaupa ja neid skannida ühe skannimistööna.

#### Failisalvestus:

Saate skannitud kujutise mällu salvestada.

❏ Säte:

Valige, kas soovite skannitud pildi ainult mällu salvestada.

❏ Kaust (nõutav):

Valige, kuhu skannitud kujutis salvestada.

❏ Failinimi:

Failinime määramine.

❏ Faili parool:

Faili valimiseks määrake parool.

❏ Kasutajanimi:

Määrake kasutajanimi.

#### Failinimi:

❏ Failinime prefiks:

Sisestage prefiks pildi nime jaoks, kasutades tärke ja sümboleid.

- <span id="page-129-0"></span>❏ Lisage kuupäev: Lisage faili nimele kuupäev.
- ❏ Lisa kellaaeg: Lisage faili nimele kellaaeg.

## **Algdokumentide pilveteenusesse skannimine**

Enne selle funktsiooni kasutamist tehke rakenduse Epson Connect abil sätted. Üksikasjalikku teavet saate portaali Epson Connect veebisaidilt.

<https://www.epsonconnect.com/>

[http://www.epsonconnect.eu](http://www.epsonconnect.eu/) (ainult Euroopa)

- 1. Asetage algdokumendid seadmesse. ["Algdokumentide paigutamine" lk 40](#page-39-0)
- 2. Valige juhtpaneelil suvand **Skanni** > **Pilv**.
- 3. Valige ekraani ülaosas **Valige sihtkoht.** väli ja seejärel valige sihtkoht.
- 4. Määrake skannimise sätted.

"Menüüsuvandid pilvekeskkonda skannimiseks" lk 130

- ❏ Valige sätete salvestamiseks eelsättena ikoon .
- ❏ Sätete lähtestamiseks vaikeväärtustele puudutage ikooni .
- ❏ Originaalide salvestamiseks valige **Failisalvestus** ja tehke vastavad seadistused. Määrake menüüst **Säte**, kas skannitud kujutus salvestatakse ainult mällu või mitte.

Skannitud kujutise ainult mällu salvestamisel ei ole sihtkoha andmeid vaja sisestada.

5. Puudutage nuppu  $\Phi$ .

## **Menüüsuvandid pilvekeskkonda skannimiseks**

#### *Märkus.*

Üksused võivad olla saadaval olenevalt teistest tehtud sätetest.

Mustvalge/Värviline

Valige, kas skannida värviliselt või ühevärviliselt.

#### Failivorming:

Valige skannitud kujutise salvestusvorming.

PDF-vormingu valimisel valige, kas salvestada kõik originaalid ühe failina (mitu lehekülge) või iga originaal eraldi (üks lehekülg).

#### 2-poolne:

Skannib originaali mõlemad küljed.

❏ Suund (orig):

Valige originaali suund.

❏ Köitmin(orig):

Valige originaali köitmissuund.

#### Skannimisala:

Valige skannimisala. Skanneri klaasi maksimaalse ala skannimiseks valige **Maksimaalne ala**.

❏ Suund (orig):

Valige originaali suund.

#### Originaali tüüp:

Valige originaali tüüp.

#### Suund (orig):

Valige originaali suund.

#### Tihedus:

Valige skannitud kujutise kontrastsus.

#### Eemalda taust:

Valige tausta tumedus. Puudutage nuppu + tausta heledamaks (valgemaks) muutmiseks ja nuppu selle tumedamaks (mustemaks) muutmiseks.

Kui teete valiku **Auto**, tuvastatakse originaalide taustavärvid ja need eemaldatakse või muudetakse heledamaks automaatselt. Kui taustavärv on liiga tume või seda ei tuvastata, siis see funktsioon ei rakendu.

#### Eemalda vari:

Eemaldage originaali varjud, mis on näha skannitud kujutisel.

❏ Raam:

Eemaldage varjud originaali servast.

❏ Keskel:

Eemaldage voldiku köitmisveerise varjud.

❏ Tagaleht:

Kahepoolsete originaalide skannimisel määrake tagakülje piirkond eraldi.

#### Eemalda rauaaugud:

Eemaldage köitmisaugud, mis on näha skannitud kujutisel. Saate täpsustada ala, kust eemaldatakse köitmisaugud, sisestades selle väärtuse paremal olevasse kasti.

❏ Kustutuskoht:

Valige koht, kust eemaldada köitmisaugud.

❏ Suund (orig):

Valige originaali suund.

#### <span id="page-131-0"></span>ADF pidevskann:

Saate ADF-i paigaldada suure koguse originaale partiide kaupa ja neid skannida ühe skannimistööna.

#### Failisalvestus:

Saate skannitud kujutise mällu salvestada.

❏ Säte:

Valige, kas soovite skannitud pildi ainult mällu salvestada.

❏ Kaust (nõutav):

Valige, kuhu skannitud kujutis salvestada.

❏ Failinimi:

Failinime määramine.

- ❏ Faili parool: Faili valimiseks määrake parool.
- ❏ Kasutajanimi: Määrake kasutajanimi.

## **Originaalidie mällu skannimine**

Mällu salvestamise sätete üksikasjad leiate järgmiselt.

["Mälu kasutamine" lk 184](#page-183-0)

- 1. Asetage algdokumendid seadmesse. ["Algdokumentide paigutamine" lk 40](#page-39-0)
- 2. Valige juhtpaneelil suvand **Skanni** > **Mälu**.
- 3. Määrake kaust.
- 4. Valige **Skannimise sätted** ja seejärel kontrollige ja muutke sätteid, nt salvestusvormingut.

"Menüüsuvandid mällu skannimiseks" lk 132

#### *Märkus.*

- ❏ Valige sätete salvestamiseks eelsättena ikoon .
- ❏ Sätete lähtestamiseks vaikeväärtustele puudutage ikooni .
- 5. Puudutage nuppu  $\hat{\Phi}$ .

### **Menüüsuvandid mällu skannimiseks**

#### *Märkus.*

Üksused võivad olla saadaval olenevalt teistest tehtud sätetest.

#### Mustvalge/Värviline

Valige, kas skannida värviliselt või ühevärviliselt.

#### Eraldusvõime:

Valige skannimise eraldusvõime.

#### 2-poolne:

Skannib originaali mõlemad küljed.

❏ Suund (orig):

Valige originaali suund.

❏ Köitmin(orig): Valige originaali köitmissuund.

#### Skannimisala:

Valige skannimisala. Skanneri klaasi maksimaalse ala skannimiseks valige **Maksimaalne ala**.

❏ Suund (orig):

Valige originaali suund.

#### Originaali tüüp:

Valige originaali tüüp.

#### Suund (orig):

Valige originaali suund.

#### Erineva forma. orig.:

Saate ADF-i korraga asetada järgmistes formaatides dokumente. A3 ja A4; B4 ja B5. Nimetatud formaatide kombineerimisel skannitakse originaale nende tegelikus formaadis. Asetage originaalid laiuse järgi joondatult, nagu allpool näidatud.

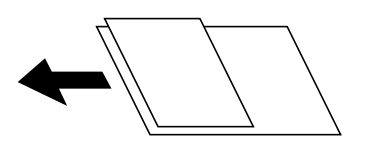

Tihedus:

Valige skannitud kujutise kontrastsus.

#### Eemalda taust:

Valige tausta tumedus. Puudutage nuppu + tausta heledamaks (valgemaks) muutmiseks ja nuppu selle tumedamaks (mustemaks) muutmiseks.

Kui teete valiku **Auto**, tuvastatakse originaalide taustavärvid ja need eemaldatakse või muudetakse heledamaks automaatselt. Kui taustavärv on liiga tume või seda ei tuvastata, siis see funktsioon ei rakendu.

#### Eemalda vari:

Eemaldage originaali varjud, mis on näha skannitud kujutisel.

#### <span id="page-133-0"></span>❏ Raam:

Eemaldage varjud originaali servast.

❏ Keskel:

Eemaldage voldiku köitmisveerise varjud.

❏ Tagaleht:

Kahepoolsete originaalide skannimisel määrake tagakülje piirkond eraldi.

#### Eemalda rauaaugud:

Eemaldage köitmisaugud, mis on näha skannitud kujutisel. Saate täpsustada ala, kust eemaldatakse köitmisaugud, sisestades selle väärtuse paremal olevasse kasti.

❏ Kustutuskoht:

Valige koht, kust eemaldada köitmisaugud.

❏ Suund (orig):

Valige originaali suund.

#### ADF pidevskann:

Saate ADF-i paigaldada suure koguse originaale partiide kaupa ja neid skannida ühe skannimistööna.

#### Failinimi:

Määrake failile nimi.

#### Faili parool:

Sisestage faili valimiseks vajalik parool.

#### Kasutajanimi:

Sisestage failile nimi.

## **WSD skannimine**

#### *Märkus.*

- ❏ See funktsioon on kasutatav üksnes arvutis, mis töötavad platvormil Windows 10/Windows 8.1/Windows 8/Windows 7/ Windows Vista.
- ❏ Kui kasutate opsüsteemi Windows 7/Windows Vista, peate selle funktsiooni jaoks arvuti esmalt häälestama. ["WSD-pordi seadistamine" lk 135](#page-134-0)
- 1. Asetage algdokumendid seadmesse. ["Algdokumentide paigutamine" lk 40](#page-39-0)
- 2. Valige juhtpaneelil suvand **Skanni** > **WSD**.
- 3. Valige arvuti.
- 4. Puudutage  $\lozenge$ .

### <span id="page-134-0"></span>**WSD-pordi seadistamine**

Selles jaotises on selgitatud, kuidas seadistada WSD-porti opsüsteemis Windows 7/Windows Vista.

#### *Märkus.*

Opsüsteemis Windows 10/Windows 8.1/Windows 8 seadistatakse WSD-port automaatselt.

Alljärgnev on vajalik WSD-pordi seadistamiseks.

- ❏ Printer ja arvuti on võrku ühendatud.
- ❏ Printeridraiver on arvutisse installitud.
- 1. Lülitage printer sisse.
- 2. Klõpsake arvutis nuppu Start ja seejärel **Võrk**.
- 3. Paremklõpsake printerit ja seejärel klõpsake **Installi**.

Klõpsake **Jätka**, kui kuvatakse aken **Kasutajakonto kontroll**.

Klõpsake **Desinstalli** ja alustage uuesti, kui kuvatakse aken **Desinstalli**.

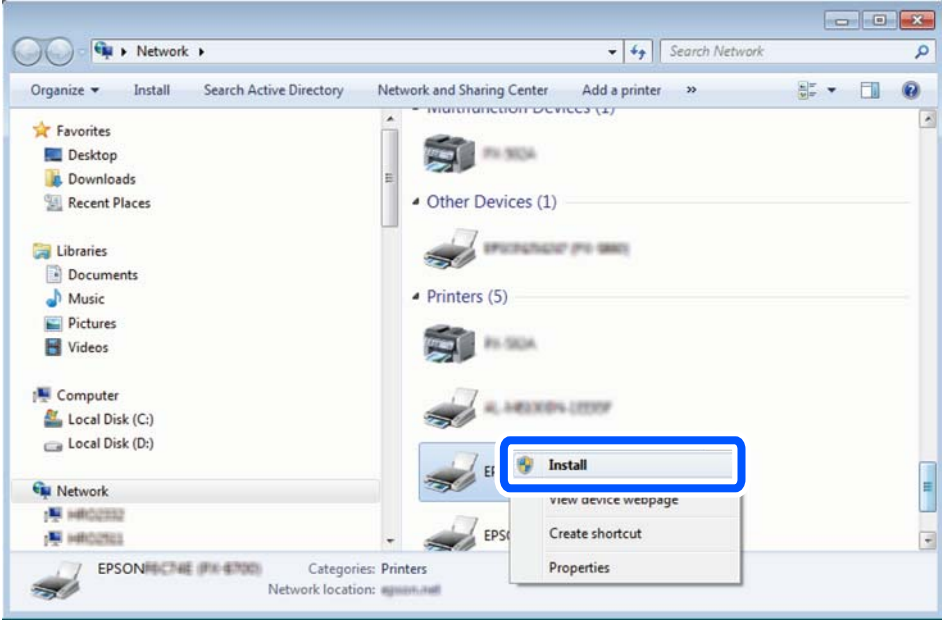

#### *Märkus.*

Võrguaknas kuvatakse võrgule seatud printeri nimi ja mudeli nimi (EPSON XXXXXX (XX-XXXX)). Saate võrgule seatud printeri nime kontrollida printeri juhtpaneelilt või printides võrgu olekulehe.

<span id="page-135-0"></span>4. Klõpsake **Teie seade on kasutusvalmis**.

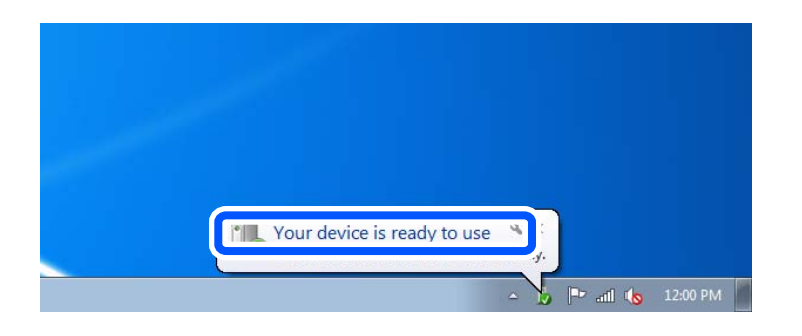

5. Lugege teadet ja seejärel klõpsake **Sulge**.

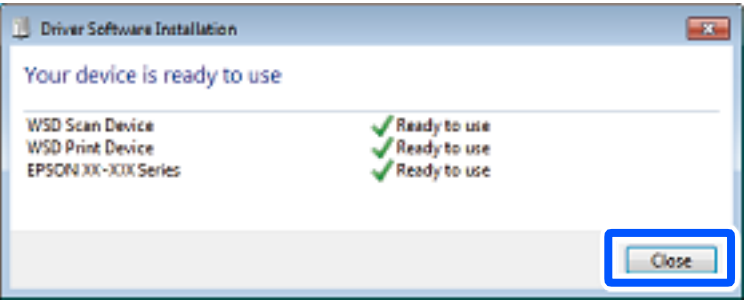

- 6. Avage aken **Seadmed ja printerid**.
	- ❏ Windows 7

Klõpsake Start > **Juhtpaneel** > **Riistvara ja heli** (või **Riistvara**) > **Seadmed ja printerid**.

❏ Windows Vista

Klõpsake Start > **Juhtpaneel** > **Riistvara ja heli** > **Printerid**.

7. Kontrollige, kas kuvatud on ikoon võrgule seatud printeri nimega.

Kui kasutate WSD-d, valige printeri nimi.

## **Algdokumentide skannimine nutiseadmesse**

#### *Märkus.*

- ❏ Enne skannimist installige nutiseadmesse Epson iPrint.
- ❏ Epson iPrint kuvasid võidakse ilma ette teatamata muuta.
- ❏ Epson iPrint sisu võib olenevalt tootest varieeruda.
- 1. Asetage algdokumendid seadmesse. ["Algdokumentide paigutamine" lk 40](#page-39-0)
- 2. Käivitage Epson iPrint.
- 3. Puudutage avakuval suvandit **Scan**.

4. Puudutage **Scan**.

#### *Märkus.*

Saate määrata skannisätted. Puudutage  $\blacktriangleright$ ikooni, mis asub ekraani ülemises paremas nurgas.

Skannimine algab.

- 5. Kontrollige skannitud pilti ja valige seejärel salvestamismeetod.
	- $\square$  : kuvab ekraanil seda, kuhu saate skannitud kujutisi salvestada.
	- **□** : kuvab ekraanil seda, kuhu saate skannitud kujutisi meili teel saata.
	- ❏ : kuvab ekraanil seda, kuhu saate skannitud andmeid printida.
- 6. Järgige lõpetamiseks ekraanil kuvatud juhiseid.

# <span id="page-137-0"></span>**Faksimine (ainult faksimisfunktsiooniga printerid)**

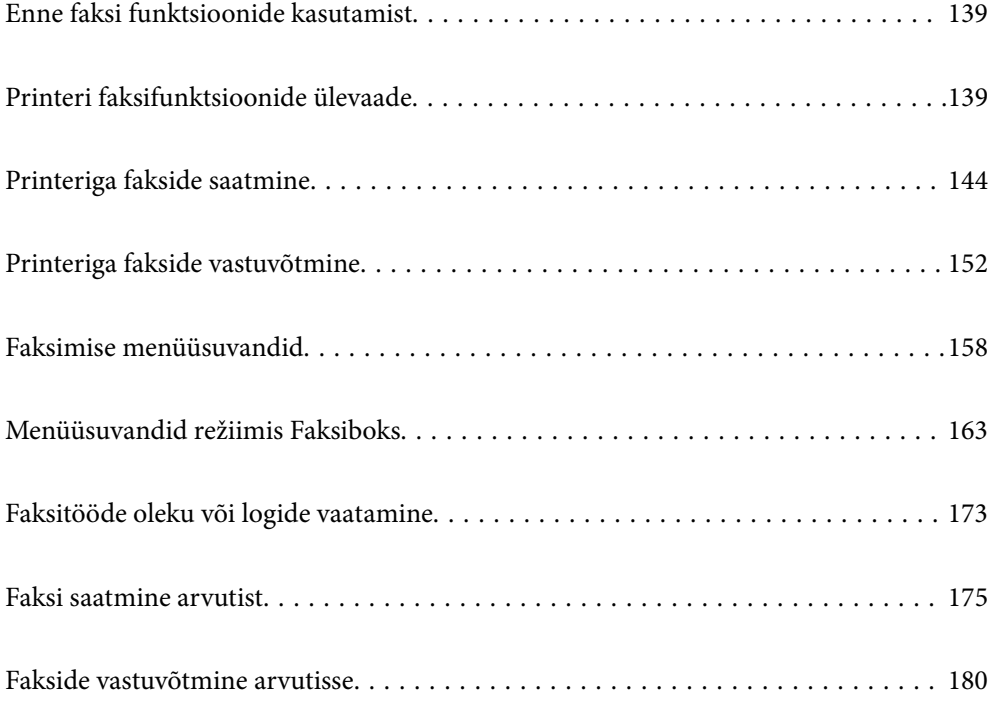

## <span id="page-138-0"></span>**Enne faksi funktsioonide kasutamist**

Enne faksi funktsioonide kasutamist konrollige alljärgnevat.

❏ Printer, telefoniliin ning telefoniseade (kui see on kasutusel) on õigesti ühendatud

❏ Faksi põhisätted (Faksisätete viisard) on määratud

❏ Teised vajalikud Faksi sätted sätted on määratud

["Printeri ühendamine telefoniliiniga" lk 516](#page-515-0)

["Printeri ettevalmistamine fakside saatmiseks ja vastu võtmiseks" lk 519](#page-518-0)

["Printeri faksifunktsioonide sätete tegemine kasutuspõhiselt" lk 521](#page-520-0)

["Faksi sätted \(ainult faksimisfunktsiooniga printerid\)" lk 418](#page-417-0)

["Meiliserveri konfigureerimine" lk 481](#page-480-0)

- ["Jagatud võrgukausta sätted" lk 485](#page-484-0)
- ["Kontaktide kättesaadavaks tegemine" lk 502](#page-501-0)

Lugege järgmist, et saada lisateavet valikuliste fakside printerisse lisamise kohta.

["Faksiliides \(Super G3/G3 Multi Fax Board\)" lk 374](#page-373-0)

Kui ettevõttes haldab printereid administraator, võtke temaga ühendust juhul kui soovite kontrollida ühenduste ja sätete olekut.

## **Printeri faksifunktsioonide ülevaade**

### **Funktsioon: fakside saatmine**

#### **Saatmismeetodid**

❏ Automaatne saatmine

Kui skannite originaali, puudutades nuppu  $\Diamond$  (Saada), helistab printer adressaadile ja saadab faksi. ["Printeriga fakside saatmine" lk 144](#page-143-0)

❏ Käsitsi saatmine

Kui kontrollite käsitsi adressaadile helistades liiniühendust, puudutage nuppu x (**Saada**), et alustada faksi otse saatmist.

["Fakside saatmine pärast adressaadi oleku kinnitamist" lk 146](#page-145-0)

["Fakside saatmine välisest telefoniseadmest valimise teel" lk 147](#page-146-0)

#### **Adressaadi määramine faksi saates**

Saate adressaate sisestada, kasutades suvandeid **Otsesisend**, **Kontaktid** ja **Viimatine**.

["Saaja" lk 158](#page-157-0)

["Kontaktide kättesaadavaks tegemine" lk 502](#page-501-0)

#### **Skan.sätted faksi saatmisel**

Saate fakse saates valida üksusi, nagu **Eraldusvõime** või **Algsuurus (klaas)**.

["Skan.sätted:" lk 159](#page-158-0)

#### **Menüü Faksi saatmise sätted kasutamine faksi saatmisel**

Saate kasutada menüü **Faksi saatmise sätted** sätteid, nagu **Otsesaatmine** (suure dokumendi stabiilselt saatmiseks) või **Varundus** kui tavapärane saatmine ebaõnnestub. Kui olete seadistanud saadetud fakside varundamise kuid see ebaõnnestub, siis saab printer saata automaatse meiliteavituse, kui varundamine on lõpetatud.

["Faksi saatmise sätted:" lk 160](#page-159-0)

["Varunduse tõrkearuanne:" lk 419](#page-418-0)

["Meiliserveri konfigureerimine" lk 481](#page-480-0)

### **Funktsioon: fakside vastuvõtmine**

#### **Vastuvõturežiim**

Suvandis **Vastuvõturežiim** on sissetulevate fakside vastuvõtmiseks kaks valikut.

❏ Käsitsi

Peamiselt helistamiseks, aga ka faksimiseks ["Režiimi Käsitsi kasutamine" lk 152](#page-151-0)

- ❏ Auto
	- Ainult faksimiseks (välist telefoniaparaati ei ole vaja)
	- Peamiselt faksimiseks, aga vahel ka helistamiseks

["Auto režiimi kasutamine" lk 153](#page-152-0)

#### **Fakside vastuvõtmine ühendatud telefoni abil**

Saate fakse vastu võtta, kasutades ainult välist telefoniaparaati.

["Põhisätted" lk 420](#page-419-0)

["Sätete tegemine telefoniaparaadi ühendamise korral" lk 522](#page-521-0)

#### **Vastuvõetud fakside sihtkohad**

❏ Tingimusteta väljund: vastuvõetud faksid prinditakse vaikimisi ja tingimusteta. Saate määrata sisendkausta vastuvõetud fakside jaoks sihtkoha, nt arvuti, välise mäluseadme, e-posti aadressi, kaustad või teised faksid. Kui salvestate faksid sisendkausta, saate nende sisu vaadata ekraanil.

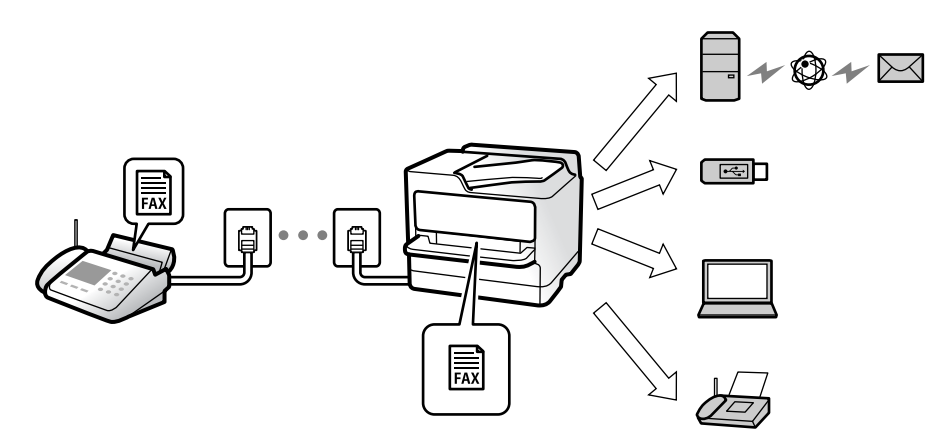

["Tingimusteta salvestamine/edastamine:" lk 424](#page-423-0)

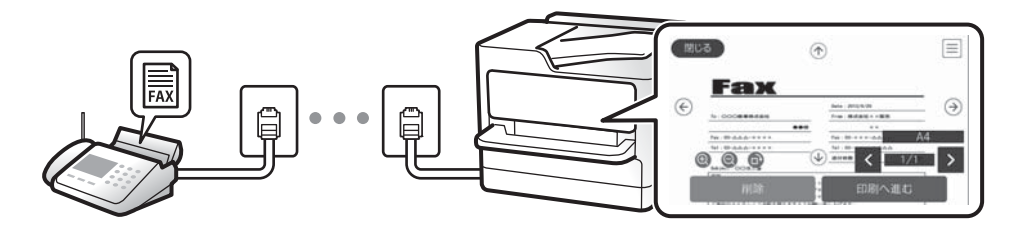

#### ["Sisendkausta sätted:" lk 428](#page-427-0)

["Printerisse salvestatud vastuvõetud fakside vaatamine LCD-ekraanilt" lk 157](#page-156-0)

❏ Tingimustel väljund: saate määrata sisendkausta või konfidentsiaalsesse kasti vastuvõetud fakside jaoks teatud tingimuste täitmisel kasutatava sihtkoha, nt välise mäluseadme, e-posti aadressi, kausta või teise faksi. Kui salvestate faksid sisendkausta või konfidentsiaalsesse kasti, saate nende sisu vaadata ekraanil.

["Tingim. salvest./edast.:" lk 426](#page-425-0)

["Faksiaruanne:" lk 161](#page-160-0)

### **Funktsioon: arvutifaksi saatmine/vastuvõtmine (Windows/Mac OS)**

#### **Arvutifaksi saatmine**

Te saate fakse saata arvutist.

["PC to FAX Function:" lk 423](#page-422-0)

["Faksimise tarkvara" lk 404](#page-403-0)

["Faksi saatmine arvutist" lk 175](#page-174-0)

#### **Arvutifaksi vastuvõtmine**

Te saate fakse vastu võtta arvutist.

["Sätted fakside saatmiseks ja vastuvõtmiseks arvutiga" lk 530](#page-529-0)

["Faksimise tarkvara" lk 404](#page-403-0) ["Fakside vastuvõtmine arvutisse" lk 180](#page-179-0)

## **Funktsioonid: Erinevad faksiaruanded**

Saate saadetud ja vastuvõetud fakside olekut vaadata.

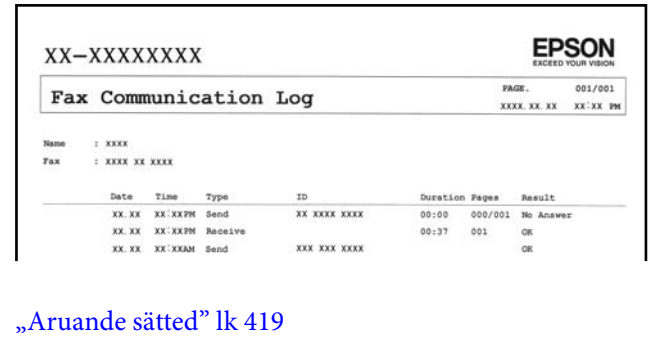

["Faksi saatmise sätted:" lk 160](#page-159-0)

["Saatmislogi:" lk 161](#page-160-0)

["Faksiaruanne:" lk 161](#page-160-0)

## **Funktsioon: faksitööde oleku või logide vaatamine**

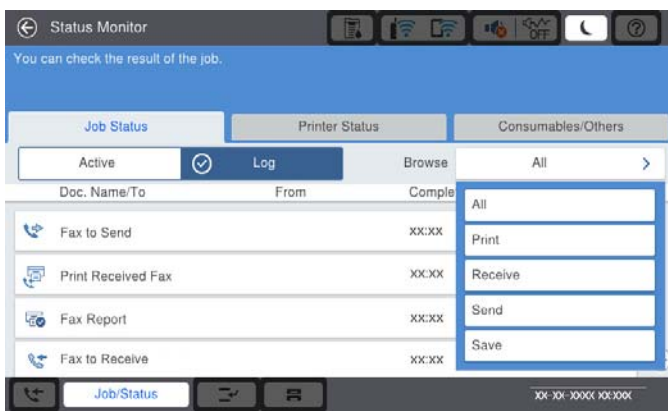

Saate vaadata faksitööde olekut või tööde ajalugu.

["Faksitööde oleku või logide vaatamine" lk 173](#page-172-0)

### **Funktsioon: Faksiboks**

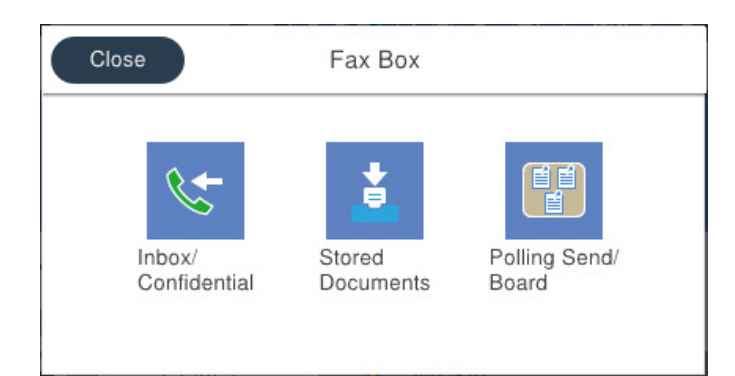

#### **Sisendkaust ja konfidentsiaalsed kastid**

["Sisendk./ Konf." lk 163](#page-162-0)

#### **Salvestatud dokumendid kast**

["Salvestatud dokumendid:" lk 166](#page-165-0)

#### **Pollimisega saatmine/ Tahvel kast**

["Pollimisega saatmine/ Tahvel" lk 169](#page-168-0)

#### **Faksikasti funktsiooni turvalisus**

Saate seadistada igale kastile parooli.

"Funktsioon: turvalisus fakside saatmisel ja vastuvõtmisel" lk 143

### **Funktsioon: turvalisus fakside saatmisel ja vastuvõtmisel**

Saate kasutada mitmeid turvafunktsioone, näiteks **Otsevalimise piirangud**, et takistada saatmist valesse sihtkohta, või **Varunda automaatkustutuse andmed**, et takistada teabe lekkimist. Saate igale faksikaustale printeris parooli seada.

- ["Turvasätted" lk 422](#page-421-0)
- ["Sisendkausta sätted:" lk 428](#page-427-0)
- ["Menüüsuvandid režiimis Faksiboks" lk 163](#page-162-0)
- ["Karbis dokumendi kustutamise sätted:" lk 429](#page-428-0)

### **Funktsioonid: muud kasulikud funktsioonid**

#### **Rämpsfakside blokeerimine**

["Faksi tagasilükkamine:" lk 421](#page-420-0)

#### **Fakside vastuvõtmine pärast helistamist**

["Telefonikõne abil fakside vastuvõtmine" lk 154](#page-153-0)

<span id="page-143-0"></span>["Vastuvõtu pollimine:" lk 162](#page-161-0)

#### **Fakside saatmise kohta**

["Kasutaja sätted" lk 418](#page-417-0)

["Kiirtoimingu nupp:" lk 158](#page-157-0)

## **Printeriga fakside saatmine**

Saate fakse saata, sisestades juhtpaneeliga adressaatide faksinumbreid.

#### *Märkus.*

- ❏ Ühevärvilise faksi saatmisel saate skannitud pilti enne saatmist LCD-ekraanil vaadata.
- ❏ Saate reserveerida kuni 50 ühevärvilist faksitööd, isegi kui telefoniliini kasutatakse parajasti häälkõne tegemiseks, mõne teise faksi saatmiseks või vastuvõtmiseks. Saate vaadata või tühistada reserveeritud faksitöid ikooni *Töö olek* alt.
- 1. Asetage algdokumendid seadmesse.

Võite ühe saatmiskorraga saata kuni 200 lehekülge, kuigi olenevalt järelejäänud mälumahust ei pruugi teil olla võimalik saata fakse, mis sisaldavad isegi vähem kui 200 lehekülge.

- 2. Valige avakuval **Faks**.
- 3. Määrake adressaat.

"Adressaatide valimine" lk 144

Lugege järgmist, et saada lisateavet valikuliste fakside printerisse lisamise kohta.

["Valikuliste faksiplaatidega printeriga fakside saatmine" lk 377](#page-376-0)

- 4. Valige vahekaart **Faksi sätted** ja tehke vajalikud sätted.
- 5. Faksi saatmiseks puudutage nuppu  $\hat{\mathcal{D}}$ .

#### *Märkus.*

- ❏ Kui faksinumber on hõivatud või esineb probleeme, valib printer ühe minuti möödudes numbri automaatselt uuesti.
- **□** Saatmise tühistamiseks puudutage ikooni  $\mathcal{Q}$ .
- ❏ Värvilise faksi saatmine võtab kauem aega, kuna printer skannib ja saadab faksi korraga. Kui printer saadab värvilist faksi, ei saa muid funktsioone kasutada.

#### **Seotud teave**

- $\blacktriangleright$  ["Faksi sätted" lk 159](#page-158-0)
- & ["Pooleliolevate faksitööde vaatamine" lk 174](#page-173-0)

### **Adressaatide valimine**

Adressaadid järgmistel meetoditel faksi saatmiseks saate valida vahekaardil **Saaja**.
### <span id="page-144-0"></span>**Faksinumbri käsitsi sisestamine**

Faksinumbri sisestamiseks kuvatud ekraanil valige **Otsesisend** ja seejärel puudutage **OK**.

- Pausi lisamiseks (kolmesekundiline paus valimise ajal) sisestage sidekriips (-).

- Kui olete määranud suvandis **Sideliini tüüp** välissuunakoodi, sisestage faksinumbri ette välissuunakoodi asemel "#" (numbriosundit).

#### *Märkus.*

Kui te ei saa faksinumbrit käsitsi sisestada, siis on *Otsevalimise piirangud* suvandis *Turvasätted* seadistatud olekusse *Sees*. Valige faksi adressaate kontaktiloendist või saadetud fakside ajaloost.

### **Kontaktiloendist adressaadi valimine**

Valige **Kontaktid** ja valige saatmiseks adressaadid. Järgmine ikoon kuvab kontaktide loendi.

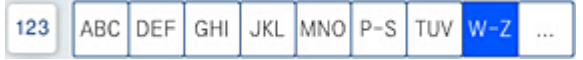

Kontaktiloendist vastuvõtja otsimiseks puudutage ikooni  $Q$ .

Kui adressaat, kellele tahate saata, ei ole loendis **Kontaktid** veel registreeritud, valige selle registreerimiseks  $\Box$ .

# **Adressaadi saadetud fakside ajaloost valimine.**

Valige $\overset{\text{\large $\textcircled{\tiny \textcirc}$}}{\bigcirc}$  (Viimatine) ja seejärel adressaat.

# **Adressaatide valimine loendist vahekaardil Saaja**

Valige adressaat, kes on Web Config utiliidis registreeritud kui **Assign to Frequent Use**.

#### *Märkus.*

Sisestatud adressaatide kustutamiseks kuvage adressaatide loend, puudutades LCD-ekraanil faksinumbri välja või adressaatide arvu, valige loendist adressaat ja seejärel valige *Eemalda*.

### **Seotud teave**

- & ["Kontaktide kättesaadavaks tegemine" lk 502](#page-501-0)
- & ["Sihtkoha sätteüksused" lk 504](#page-503-0)
- $\rightarrow$   $S<sub>aa</sub>ia<sup>3</sup>lk 158$

# **Erinevad fakside saatmise viisid**

# **Faksi saatmine pärast skannitud kujutise kontrollimist**

Saate skannitud kujutist enne faksi saatmist LCD-ekraanil vaadata. (Ainult ühevärvilised faksid)

- 1. Asetage algdokumendid seadmesse. ["Algdokumentide paigutamine" lk 40](#page-39-0)
- 2. Valige avakuval **Faks**.

3. Määrake adressaat.

["Adressaatide valimine" lk 144](#page-143-0)

Järgige alljärgnevaid juhiseid, et lisada printerile valikulisi fakse.

["Valikuliste faksiplaatidega printeriga fakside saatmine" lk 377](#page-376-0)

- 4. Valige vahekaart **Faksi sätted** ja tehke vajalikud sätted. ["Faksi sätted" lk 159](#page-158-0)
- 5. Puudutage faksi ülemisel kuval  $\mathbb{R}$  ja kontrollige skannitud dokumendi kujutist.
- 6. Valige **Alusta saatmist**. Või valige **Tühista**
	- $\odot$   $\odot$   $\odot$   $\odot$   $\odot$  : liigutab ekraani noolte suunas.
	- $\cdot$   $\odot$   $\odot$  : vähendab või suurendab.
	- $\vert \cdot \vert$   $\vert$   $\vert$   $\vert$   $\vert$   $\vert$  iligub eelmisele või järgmisele lehele.

### *Märkus.*

- ❏ Kui suvand *Otsesaatmine* on lubatud, ei ole eelvaade võimalik.
- ❏ Kui eelvaate kuval ei tehta suvandis *Sätted* > *Üldsätted* > *Faksi sätted* > *Saatmissätted* > *Faksi eelvaate kuvamisaeg* valitud aja jooksul ühtegi toimingut, saadetakse faks automaatselt.
- ❏ Saadetud faksi pildikvaliteet võib olenevalt vastuvõtva seadme võimalustest eelvaates nähtust erineda.

# **Fakside saatmine pärast adressaadi oleku kinnitamist**

Võite saata faksi, kuulates printeri kõlarist valimise, side loomise ja faksi saatmise ajal helisid või hääli. Saate seda funktsiooni kasutada ka siis, kui soovite faksiteabe teenusest faksi vastu võtta, järgides audiojuhiseid.

- 1. Valige avakuval **Faks**.
- 2. Valige vahekaart **Faksi sätted** ja seejärel määrake vajaduse korral sätted, nagu eraldusvõime ja saatmismeetod. Kui olete sätete valimise lõpetanud, valige vahekaart **Saaja**.
- 3. Puudutage ikooni  $\&$  ja seejärel täpsustage adressaat.

# *Märkus.*

Saate kõlari helitugevust kohandada.

4. Faksitooni kuulmisel valige LCD-ekraani ülemisest paremast nurgast **Saada/ V. vastuu** ja seejärel valige **Saada**.

### *Märkus.*

Kui võtate faksi vastu faksi infoteenusest ja kuulete audiojuhiseid, järgige neid juhiseid printeri kasutamiseks.

- 5. Faksi saatmiseks puudutage  $\hat{\mathcal{D}}$ .
- 6. Kui saatmine on lõppenud, eemaldage originaalid.

# **Seotud teave**

 $\blacktriangleright$  ["Faksi sätted" lk 159](#page-158-0)

# <span id="page-146-0"></span>**Fakside saatmine välisest telefoniseadmest valimise teel**

Võite saata faksi ühendatud telefonist valimise teel, kui soovite enne faksi saatmist telefoniga rääkida või kui adressaadi faksiseade ei lülitu automaatselt faksirežiimile.

1. Võtke ühendatud telefoniseadme toru hargilt ja valige seejärel telefonis adressaadi faksinumber.

```
Märkus.
```
Kui adressaat võtab kõne vastu, saate temaga rääkida.

- 2. Valige avakuval **Faks**.
- 3. Tehke menüüs **Faksi sätted** vajalikud sätted.

["Faksi sätted" lk 159](#page-158-0)

4. Faksitooni kuulmisel puudutage ikooni  $\hat{\Phi}$  ja pange seejärel toru hargile.

#### *Märkus.*

Numbri ühendatud telefoni teel valimise korral võtab faksi saatmine kauem aega, kuna printer skannib ja saadab faksi korraga. Faksi saatmise ajal ei saa muid funktsioone kasutada.

#### **Seotud teave**

 $\blacktriangleright$  ["Faksi sätted" lk 159](#page-158-0)

# **Fakside saatmine nõudmisel (funktsiooniga Pollim. saatm./ T-tahvli boks)**

Kui salvestate ühevärvilise dokumendi enne printerisse, saab salvestatud dokumendi saata mõne muu pollimise vastuvõtufunktsiooniga faksiseadme nõudmisel. Printeril on selle funktsiooni jaoks üks Pollimisega saatmine kast ja 10 teatetahvli kasti. Igas kastis saab hoida ühe kuni 200-leheküljelise dokumendi. Teatetahvli kasti kasutamiseks tuleb dokumendi hoidmiseks kasutatav kast enne registreerida ja vastuvõtja faksil peab olema alamaadressi/parooli funktsioon.

# **Seotud teave**

- $\blacktriangleright$  "Pollimisega saatmise kast seadistamine" lk 147
- $\blacktriangleright$  ["Teatetahvli kasti registreerimine" lk 148](#page-147-0)
- $\rightarrow$  ["Dokumendi salvestamine kastis Pollim. saatm./ T-tahvli boks" lk 148](#page-147-0)

# *Pollimisega saatmise kast seadistamine*

Te saate ilma registreerimata salvestada **Pollimisega saatmise kast** kasti ühe dokumendi. Valige vastavalt vajadusele alljärgnevad sätted.

- 1. Valige avakuval **Faksiboks** > **Pollimisega saatmine/ Tahvel**.
- 2. Valige **Pollimisega saatmine** ja seejärel **Sätted**.

#### *Märkus.*

Kui kuvatakse parooli sisestamise ekraan, sisestage parool.

<span id="page-147-0"></span>3. Tehke vajalikud sätted nagu **Teata saatm. tul.**.

### *Märkus.*

Kui seadistate suvandis *Parool kausta avamiseks* parooli, palutakse teil sisestada parool, kui järgmine kord kasti avate.

4. Sätete rakendamiseks valige **Nõus**.

# **Seotud teave**

 $\blacktriangleright$  ["Pollimisega saatmine:" lk 169](#page-168-0)

# *Teatetahvli kasti registreerimine*

Dokumendi säilitamiseks tuleb see teadetetahvli kastis registreerida. Järgige kasti registreerimiseks järgmisi samme.

- 1. Valige avakuval **Faksiboks** > **Pollimisega saatmine/ Tahvel**.
- 2. Valige üks kastidest nimega **Registreerimata teadetetahvel**.

### *Märkus.*

Kui kuvatakse parooli sisestamise ekraan, sisestage parool.

- 3. Määrake ekraanil olevate üksuste sätted.
	- ❏ Sisestage nimi väljale **Nimi (nõutav)**
	- ❏ Sisestage alamaadress väljale **Alamaadress (SEP)**
	- ❏ Sisestage parool väljale **Parool (PWD)**
- 4. Tehke vajalikud sätted nagu **Teata saatm. tul.**.

### *Märkus.*

Kui seadistate suvandis *Parool kausta avamiseks* parooli, palutakse teil sisestada parool, kui järgmine kord kasti avate.

5. Sätete rakendamiseks valige **Nõus**.

# **Seotud teave**

 $\blacktriangleright$  ["Registreerimata teadetetahvel:" lk 171](#page-170-0)

# *Dokumendi salvestamine kastis Pollim. saatm./ T-tahvli boks*

- 1. Valige avakuvalt **Faksiboks** ja seejärel **Pollimisega saatmine/ Tahvel**.
- 2. Valige **Pollimisega saatmine** või üks teatetahvli kastidest, mis on juba registreeritud. Kui kuvatakse parooli sisestamise ekraan, sisestage parool ja avage kast.
- 3. Puudutage valikut **Lisa dokument**.
- 4. Kontrollige kuvatud faksi ülemisel ekraanil faksi sätteid ja seejärel puudutage ikooni  $\hat{\varphi}$ , et dokument skannida ja salvestada.

<span id="page-148-0"></span>Salvestatud dokumendi vaatamiseks valige **Faksiboks** > **Pollimisega saatmine/ Tahvel**, valige kast, mis sisaldab dokumenti, mida soovite vaadata, ja seejärel puudutage valikut **Kontrolli dokumenti**. Kuvatud ekraanil saate skannitud dokumenti kuvada, printida ja kustutada.

# **Seotud teave**

 $\rightarrow$  , Iga registreeritud teatetahvel" lk 171

# **Ühevärvilise dokumendi mitme lehekülje saatmine (Otsesaatmine)**

Kui saadate ühevärvilist faksi, salvestatakse skannitud dokument ajutiselt printeri mällu. Seega võib paljude lehekülgede saatmisel printeri mälu täis saada ja faksi saatmine katkeda. Saate seda vältida, lubades funktsiooni **Otsesaatmine**. Samas võtab faksi saatmine kauem aega, kuna printer skannib ja saadab faksi samaaegselt. Võite seda funktsiooni kasutada vaid siis, kui adressaate on ainult üks.

### **Menüü avamine**

Leiate menüü printeri juhtpaneelilt allpool viidatud asukohast.

**Faks** > **Faksi sätted Otsesaatmine**.

# **Faksi eelissaatmine (Prioriteetne saatmine)**

Saate kiireloomulise dokumendi enne teisi saatmist ootavaid fakse ära saata.

#### *Märkus.*

Dokumendi eelissaatmine pole võimalik, kui üks järgmistest toimingutest on pooleli, kuna printer ei saa veel mõnd faksi vastu võtta.

- ❏ Ühevärvilise faksi saatmine, kui suvand *Otsesaatmine* on lubatud
- ❏ Värvilise faksi saatmine
- ❏ Faksi saatmine ühendatud telefoni teel
- ❏ Faksi saatmine arvutist (välja arvatud mälust saatmisel)

#### **Menüü avamine**

Leiate menüü printeri juhtpaneelilt allpool viidatud asukohast.

**Faks** > **Faksi sätted Prioriteetne saatmine**.

# **Seotud teave**

& ["Faksitööde oleku või logide vaatamine" lk 173](#page-172-0)

# **Ühevärviliste fakside saatmine valitud kellaajal (Saada faks hiljem)**

Saate määrata sätte, millega saadetakse faks kindlaksmääratud ajal. Kindlaksmääratud saatmisajal saab saata ainult ühevärvilisi fakse.

### **Menüü avamine**

Leiate menüü printeri juhtpaneelilt allpool viidatud asukohast.

### <span id="page-149-0"></span>**Faks** > **Faksi sätted**

Aktiveerige **Saada faks hiljem** ja määrake faksi saatmise aeg.

# *Märkus.*

Faksi tühistamiseks määratud saatmise aja ootamisel kasutage avakuval olevat valikut *Töö olek*.

# **Seotud teave**

& ["Faksitööde oleku või logide vaatamine" lk 173](#page-172-0)

# **Erineva suurusega dokumentide saatmine ADF-i kasutades (ADF pidevskann)**

Kui soovite saata fakse, paigutades originaale ükshaaval või formaadi järgi, saate neid saata algses formaadis ühe dokumendina.

Kui asetate ADF-i erineva suurusega originaalid, saadetakse kõik originaalid neist suurima originaali suurusega. Originaalide saatmiseks algses formaadis ärge asetage seadmesse erineva formaadiga originaale.

- 1. Asetage seadmesse esimene samas formaadis olevate originaalide rühm.
- 2. Valige avakuval **Faks**.
- 3. Määrake adressaat.
- 4. Valige **Faksi sätted** vahekaart ja seejärel puudutage suvandit **ADF pidevskann**, et määrata selle sätteks **Sees**. Vajaduse korral saate määrata ka sätteid nagu resolutsioon ja saatmisviis.
- 5. Puudutage ikooni  $\hat{\mathcal{D}}$  (**Saada**).
- 6. Kui esimese originaalikomplekti skannimine on lõpetatud ja juhtpaneelil kuvatakse teadet järgmise komplekti sisestamise vajaduse kohta, siis sisestage järgmised originaalid ja seejärel valige **Alusta skannimist**.

### *Märkus.*

Kui kuvatud on teade järgmiste originaalide paigutamiseks ja te ei tee printeriga suvandis *Järgmise originaali ooteaeg* määratud aja jooksul ühtegi toimingut, lõpetab printer salvestamise ja alustab dokumendi saatmist.

# **Faksi saatmine suvanditega Alamaadress (SUB) ja Parool(SID)**

Te saate fakse saata adressaadi faksiseadme konfidentsiaalsetesse kastidesse või vahekastidesse, kui adressaadi faksiseadmel on konfidentsiaalsete fakside või vahefakside vastuvõtmise funktsioon. Adressaadid võivad need kas turvaliselt vastu võtta või saata edasi konkreetsetesse faksi sihtkohtadesse.

- 1. Asetage algdokumendid seadmesse.
- 2. Valige avakuval **Faks**.
- 3. Valige kontaktiloend ja valige registreeritud alamaadressi ja parooliga adressaat.

### *Märkus.*

Järgmine ikoon kuvab kontaktide loendi.

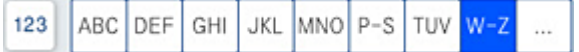

<span id="page-150-0"></span>Adressaati saate valida ka suvandis  $\bigcirc$  (Viimatine), kui see saadeti alamaadressi ja parooliga.

- 4. Valige vahekaart **Faksi sätted** ja seejärel määrake vajaduse korral sätted, nagu eraldusvõime ja saatmismeetod.
- 5. Saatke faks.

### **Seotud teave**

& ["Kontaktide kättesaadavaks tegemine" lk 502](#page-501-0)

# **Ühe dokumendi saatmine mitu korda**

# **Seotud teave**

- $\rightarrow$  "Faksi salvestamine adressaati määramata (Salv. faksiand.)" lk 151
- $\blacktriangleright$  "Fakside saatmine salvestatud dokumendi funktsiooniga" lk 151

# *Faksi salvestamine adressaati määramata (Salv. faksiand.)*

Kuna te saate saata fakse printerisse salvestatud dokumente kasutades, saate te kokku hoida dokumentide skannimisele kuluvat aega, kui peate saatma ühte dokumenti sageli. Võite salvestada kuni 200 lehekülge mustvalget dokumenti. Saate printeri salvestatud dokumentide kasti salvestada 200 dokumenti.

### *Märkus.*

Olenevalt kasutustingimustest (näiteks salvestatud dokumendifailide suurus) ei pruugi 200 dokumendi salvestamine alati olla võimalik.

- 1. Asetage algdokumendid seadmesse.
- 2. Valige avakuval **Faksiboks**.
- 3. Valige Salvestatud dokumendid, puudutage ikooni  $\equiv$  (Kasti menüü) ja seejärel valige Salv. faksiand..
- 4. Kuvataval vahekaardil **Faksi sätted** määrake vajaduse korral sätted, näiteks eraldusvõime.
- 5. Puudutage dokumendi salvestamiseks ikooni $\mathcal{D}$ .

### **Seotud teave**

 $\blacktriangleright$  ["Salvestatud dokumendid:" lk 166](#page-165-0)

# *Fakside saatmine salvestatud dokumendi funktsiooniga*

- 1. Valige avakuvalt **Faksiboks** ja seejärel **Salvestatud dokumendid**.
- 2. Valige dokument, mida soovite saata, ja seejärel valige **Saada/salvesta** > **Saada faks**. Teate **Kustutan selle dokumendi pärast saatmist?** kuvamise korral valige kas **Jah** või **Ei**.
- 3. Määrake adressaat.
- <span id="page-151-0"></span>4. Valige vahekaart **Faksi sätted** ja seejärel määrake vajaduse korral sätted, näiteks saatmisviis.
- 5. Faksi saatmiseks puudutage  $\hat{\Phi}$ .

# **Seotud teave**

- ◆ ["Salvestatud dokumendid:" lk 166](#page-165-0)
- & ["Faksitööde oleku või logide vaatamine" lk 173](#page-172-0)

# **Printeriga fakside vastuvõtmine**

Kui printer on ühendatud telefoniliiniga ja põhisätted on Faksisätete viisard rakendusega lõpule viidud, saate fakse vastu võtta.

Fakse saab vastu võtta kahel viisil.

- ❏ Sissetuleva faksi vastuvõtmine
- ❏ Faksi vastuvõtmine helistamise teel (pollimise vastuvõtmine)

Vastuvõetud fakse prinditakse printeri algsete sätetega.

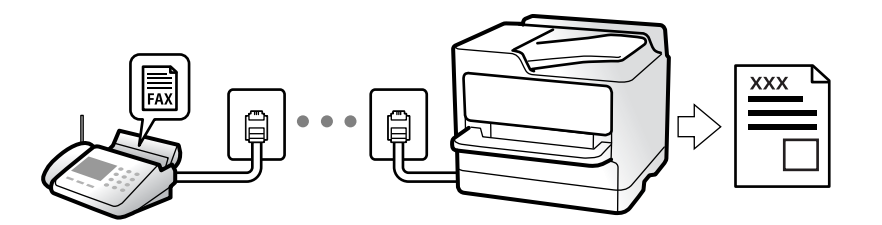

Saate vastuvõetud fakse salvestada, printeri ekraanil vaadata ja edastada.

Faksi sätete vaatamiseks saate printida loendi **Faksisätete loend**, mille saate valida menüüst **Faks** >  $\equiv$  (Menüü) > **Faksiaruanne** > **Faksisätete loend**.

#### **Seotud teave**

 $\rightarrow$  ["Menüü" lk 161](#page-160-0)

# **Sissetulevate fakside vastuvõtmine**

**Vastuvõturežiim** režiimis on kaks suvandit.

# **Seotud teave**

- & "Režiimi Käsitsi kasutamine" lk 152
- & ["Auto režiimi kasutamine" lk 153](#page-152-0)

# **Režiimi Käsitsi kasutamine**

See režiim on peamiselt ette nähtud helistamiseks, kuid seda saab kasutada ka faksimiseks.

# <span id="page-152-0"></span>**Fakside vastuvõtmine**

Kui telefon heliseb, võite kõne vastu võtta, selleks võtke toru hargilt.

❏ Kui kuulete faksitooni (andmeside toon), toimige järgmiselt.

Valige printeri avakuvalt **Faks**, valige **Saada/ V. vastuu** > **Võta vastu** ja seejärel puudutage suvandit x. Seejärel pange toru hargile.

❏ Kui helin teavitab häälkõnest, siis vastake kõnele tavalisel viisil.

# **Ühendatud telefoniga fakside vastuvõtmine**

Kui määratud on **Kaugvastuvõtt**, saate fakse vastu võtta lihtsalt **Käivituskood** sisestamise teel.

Kui telefon heliseb, võtke toru hargilt. Faksitooni (andmeside toon) kuulmisel sisestage kahenumbriline **Käivituskood** ja seejärel pange toru hargile. Kui te ei tea alustamiskoodi, küsige seda administraatorilt.

# **Auto režiimi kasutamine**

Selle režiimiga saate kasutada liini järgmistel eesmärkidel.

- ❏ Liini kasutamine ainult faksimiseks (väline telefon ei ole vajalik)
- ❏ Liini kasutamine peamiselt faksimiseks, kui mõnikord ka helistamiseks

# **Fakside vastuvõtmine ilma välise telefonita**

Printer lülitub automaatselt fakside vastuvõtmisele, kui täitub suvandis **Helinaid vastamiseni** määratud helinate arv.

# **Fakside vastuvõtmine välise telefoniga**

Printer töötab välise telefoniga alljärgnevalt.

❏ Kui automaatvastaja vastab suvandis **Helinaid vastamiseni** määratud helinate arvu piires:

- Kui helin teavitab faksist, lülitub printer automaatselt fakside vastuvõtmisele.
- Kui helin teavitab häälkõnest, saab automaatvastaja häälkõnesid vastu võtta ja häälteateid salvestada.
- ❏ Kui võtate toru hargilt suvandis **Helinaid vastamiseni** määratud helinate arvu piires:

- Kui helin teavitab faksist: hoidke liini kuni printer alustab automaatselt faksi vastu võtmist. Kui printer alustab faksi vastuvõtmist, võite toru hargile panna. Faksi kohe vastuvõtmiseks rakendage samu samme nagu sättega **Käsitsi**. Faksi vastuvõtmiseks järgige sama protseduuri, mis **Käsitsi** puhul. Valige avakuvalt **Faks** ja seejärel

**Saada/ V. vastuu > Võta vastu**. Järgmisena vajutage ♦ ja pange seejärel toru hargile.

- Kui helin teavitab häälkõnest: Saate kõne tavapärasel viisil vastu võtta.

❏ Kui helin peatub ning printer lülitub automaatselt fakside vastuvõtmisele:

- Kui helin teavitab faksist: Printer alustab fakside vastu võtmist.
- Kui helin teavitab häälkõnest: Te ei saa kõnet vastu võtta. Paluge helistajal uuesti helistada.

### *Märkus.*

Määrake automaatvastaja vastuvõtmiseks vajalik helinate arv väiksemaks kui suvandis *Helinaid vastamiseni* määratud helinate arv. Vastasel juhul ei saa automaatvastaja häälkõnesid vastu võtta, et häälteateid salvestada. Automaatvastaja seadistamise kohta leiate rohkem teavet automaatvastajaga kaasasolevast juhendist.

# <span id="page-153-0"></span>**Telefonikõne abil fakside vastuvõtmine**

Saate vastu võtta fakse, mis on mõnda teise faksiseadmesse salvestatud, valides faksinumbri.

### **Seotud teave**

- $\blacktriangleright$  "Fakside vastuvõtmine pärast saatja oleku kinnitamist" lk 154
- $\rightarrow$  "Fakside vastuvõtmine pollimise teel (Vastuvõtu pollimine)" lk 154
- $\rightarrow$  ["Fakside vastuvõtmine tahvlilt, millel on alamaadress \(SEP\) ja parool \(PWD\) \(Vastuvõtu pollimine\)" lk 155](#page-154-0)

# **Fakside vastuvõtmine pärast saatja oleku kinnitamist**

Võite vastu võtta faksi, kuulates printeri kõlarist valimise, side loomise ja faksi saatmise ajal helisid või hääli. Saate seda funktsiooni kasutada siis, kui soovite faksi infoteenusest faksi vastu võtta, järgides audiojuhiseid.

- 1. Valige avakuval **Faks**.
- 2. Puudutage ikooni  $\infty$  ja seejärel täpsustage saatja.

*Märkus.* Saate kõlari helitugevust kohandada.

3. Oodake kuni vastuvõtja kõnele vastab. Faksitooni kuulmisel valige LCD-ekraani ülemisest paremast nurgast **Saada/ V. vastuu** ja seejärel valige **Võta vastu**.

#### *Märkus.*

Kui võtate faksi vastu faksi infoteenusest ja kuulete audiojuhiseid, järgige neid juhiseid printeri kasutamiseks.

4. Puudutage valikut  $\hat{\Phi}$ .

# **Fakside vastuvõtmine pollimise teel (Vastuvõtu pollimine)**

Saate vastu võtta fakse, mis on mõnda teise faksiseadmesse salvestatud, valides faksinumbri. Kasutage seda funktsiooni, et võtta vastu faks infoteenusest.

### *Märkus.*

- ❏ Kui fakside infoteenus on varustatud audiojuhistega, mida te peate dokumendi vastuvõtmiseks jälgima, ei saa seda funktsiooni kasutada.
- ❏ Dokumendi vastuvõtmiseks fakside infoteenusest, mis kasutab hääljuhiseid, valige lihtsalt faksinumber, kasutades funktsiooni *Hargil* või ühendatud telefoni, ning kasutage telefoni ja printerit, järgides hääljuhiseid.
- 1. Valige avakuval **Faks**.
- 2. Puudutage ikooni  $\equiv$  (Menüü).
- 3. Valige **Laiendatud faks**.
- 4. Puudutage kasti **Vastuvõtu pollimine**, et määrata selle sätteks **Sees**.
- 5. Puudutage valikut **Sule** ja seejärel uuesti **Sule**.

<span id="page-154-0"></span>6. Sisestage faksinumber.

### *Märkus.*

Kui te ei saa faksinumbrit käsitsi sisestada, siis on *Otsevalimise piirangud* suvandis *Turvasätted* seadistatud olekusse *Sees*. Valige faksi adressaate kontaktiloendist või saadetud fakside ajaloost.

7. Puudutage valikut  $\lozenge$ .

# **Seotud teave**

 $\blacktriangleright$  . Vastuvõtu pollimine:" lk 162

# **Fakside vastuvõtmine tahvlilt, millel on alamaadress (SEP) ja parool (PWD) (Vastuvõtu pollimine)**

Kui valite saatja numbri, saate vastu võtta fakse tahvlilt, mis on salvestatud saatja faksiseadmesse, millel on alamaadressi (SEP) ja parooli (PWD) funktsioon. Selle funktsiooni kasutamiseks registreerige eelnevalt kontaktiloendis alamaadressi (SEP) ja parooliga (PWD) kontakt.

- 1. Valige avakuval **Faks**.
- 2. Valige  $\equiv$  (Menüü).
- 3. Valige **Laiendatud faks**.
- 4. Puudutage valikut **Vastuvõtu pollimine**, et määrata selle sätteks **Sees**.
- 5. Puudutage valikut **Sule** ja seejärel uuesti **Sule**.
- 6. Valige kontaktloend ja seejärel valige kontakt, millele registreeritud alamaadress (SEP) ja parool (PWD) vastavad sihttahvlile.

### *Märkus.*

Järgmine ikoon kuvab kontaktide loendi.

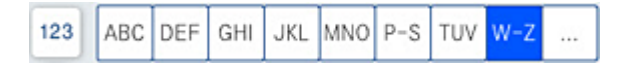

7. Puudutage  $\mathcal{D}$ .

# **Seotud teave**

- $\blacktriangleright$  ["Kontaktide kättesaadavaks tegemine" lk 502](#page-501-0)
- & ["Kontaktide kättesaadavaks tegemine" lk 502](#page-501-0)
- $\blacktriangleright$  ["Fakside saatmine välisest telefoniseadmest valimise teel" lk 147](#page-146-0)
- $\blacktriangleright$  ["Fakside vastuvõtmine pärast saatja oleku kinnitamist" lk 154](#page-153-0)
- $\rightarrow$  ["Menüü" lk 161](#page-160-0)

# **Vastuvõetud fakside salvestamine ja edasisaatmine**

# **Funktsioonide kokkuvõte**

Kui ettevõttes haldab printereid administraator, võtke temaga ühendust juhul kui soovite kontrollida printeri sätete olekut.

# **Vastuvõetud fakside salvestamine printerisse**

Vastuvõetud fakse saab salvestada printerisse ning te saate neid printeri ekraanilt vaadata. Te võite printida ainult neid fakse, mida soovite, ja kustutada soovimatuid fakse.

# **Vastuvõetud fakside salvestamine ja/või edasisaatmine sihtkohtadesse, mis ei ole printer**

Sihtkohtadeks saab seadistada alljärgnevad.

- ❏ Arvuti (PC-FAX vastuvõtmine)
- ❏ Väline mäluseade
- ❏ E-posti aadress
- ❏ Võrgustikus jagatav kaust
- ❏ Muu faksiseade

# *Märkus.*

- ❏ Faksiandmed salvestatakse PDF- või TIFF-vormingus.
- ❏ Värvilisi dokumente ei saa teisele faksiseadmele edastada. Neid töödeldakse kui dokumente, mille edasisaatmine ebaõnnestus.

# **Vastuvõetud fakside sorteerimine tingimuste nagu alamaadress ja parool alusel**

Saate sorteerida ja salvestada vastuvõetud fakse oma sisendkausta või teatetahvli kastidesse. Lisaks saate edasi saata vastuvõetud fakse sihtkohtadesse, mis ei ole printer.

- ❏ E-posti aadress
- ❏ Võrgustikus jagatav kaust
- ❏ Muu faksiseade

### *Märkus.*

- ❏ Faksiandmed salvestatakse PDF- või TIFF-vormingus.
- ❏ Värvilisi dokumente ei saa teisele faksiseadmele edastada. Neid töödeldakse kui dokumente, mille edasisaatmine ebaõnnestus.
- ❏ Printeri salvestamise/edastamise sätteid saab ka välja printida. Valige avakuvalt *Faks* ja seejärel (Menüü) > *Faksiaruanne* > *Tingim salvest/ edastamise loend*.

# **Seotud teave**

- $\blacktriangleright$  ["Sätete määramine vastuvõetud fakside salvestamiseks ja edasisaatmiseks" lk 522](#page-521-0)
- $\rightarrow$  ["Seadistused vastuvõetud fakside salvestamiseks ja edasisaatmiseks teatud tingimustel" lk 526](#page-525-0)
- & ["Menüü" lk 161](#page-160-0)
- $\blacktriangleright$  ["Printerisse salvestatud vastuvõetud fakside vaatamine LCD-ekraanilt" lk 157](#page-156-0)

# <span id="page-156-0"></span>**Printerisse salvestatud vastuvõetud fakside vaatamine LCDekraanilt**

Kui häälestate printeri vastuvõetud fakse salvestama, saate vaadata fakside sisu ja selle vajaduse korral printida.

["Vastuvõetud fakside salvestamise sätete määramine" lk 523](#page-522-0)

["Seadistused vastuvõetud fakside salvestamiseks teatud tingimustel" lk 526](#page-525-0)

1. Valige avakuval **Faksiboks**.

# *Märkus.*

Kui on lugemata vastuvõetud fakse, kuvatakse lugemata dokumentide arv avakuval ikoonil  $\mathfrak{S}$ 

- 2. Valige **Sisendk./ Konf.**.
- 3. Valige sisendkaust või konfidentsiaalne kast, mida soovite vaadata.
- 4. Kui sisendkaust või konfidentsiaalne kast on parooliga kaitstud, sisestage sisendkausta, konfidentsiaalse kasti või administraatori parool.
- 5. Valige faks, mida soovite vaadata.

Dokumendi kuva saate vahetada pisipiltide ja loendite vahel.

6. Valige **Eelvaade**.

Faksi sisu kuvatakse ekraanil.

Lehe üksikasjade kuvamiseks valige see leht ja seejärel valige  $\Box$  lehe eelvaate kuvamiseks.

- ❏ : pöörab pilti 90 kraadi paremale.
- $\Box \; \textcircled{+} \; \textcircled{+} \; \textcircled{+} \; \textcircled{+}$ liigutab ekraani noolte suunas.
- $\Box$   $\Theta$  : vähendab või suurendab.
- $\Box$  <  $\Box$  : liigub eelmisele või järgmisele lehele.
- ❏ Tööikoonide peitmiseks puudutage eelvaate ekraanil ükskõik millist kohta peale ikoonide. Ikoonide kuvamiseks puudutage uuesti.
- 7. Valige, kas soovite vaadatud dokumenti printida või kustutada, ning seejärel järgige ekraanil kuvatud juhiseid.

# c*Oluline teave:*

Kui printeri mälu on täis, on fakside vastuvõtmine ja saatmine keelatud. Kustutage dokumendid, mille olete juba üle vaadanud või välja printinud.

# **Seotud teave**

 $\blacktriangleright$  ["Sisendk./ Konf." lk 163](#page-162-0)

# <span id="page-157-0"></span>**Faksimise menüüsuvandid**

# **Sagedus**

Valige juhtpaneelil menüüd allpool kirjeldatud viisil.

# **Faks** > **Sagedus**

Saate fakse saata, kasutades registreeritud sageli kasutatavaid kontakte või hiljuti saadetud fakside ajalugu.

 $\left(\mathbb{Q}^{23}\right)$ 

Valige adressaat kuvatud kiirvalimisloendist.

 $\circled{c}$ 

Valige adressaat saadetud fakside ajaloost. Saate ka lisada adressaadi kontaktide loendisse.

Sagedased kontaktid:

Kuvab kontaktid, mille olete registreerinud suvandis **Sätted** > **Kontaktide haldur** > **Sagedus**.

# **Kiirtoimingu nupp:**

Kuvab kuni neli sageli kasutatavat üksust, nagu **Saatmislogi** ja **Originaali tüüp**. Need võimaldavad kiiresti ja mugavalt sätteid määrata.

Peate üksused eelnevalt määrama suvandis **Sätted** > **Üldsätted** > **Faksi sätted** > **Kasutaja sätted** > **Kiirtoimingu nupp**

❏ Nupuna **Kiirtoimingu nupp** saab kasutada nelja nuppu.

# **Saaja**

Valige juhtpaneelil menüüd allpool kirjeldatud viisil.

# **Faks** > **Saaja**

Kontaktid

Järgmine ikoon kuvab kontaktide loendi.

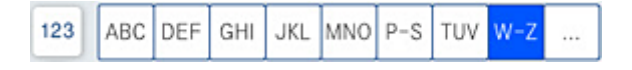

Kuvab registreeritud kontaktide loendi tähestikulises järjekorras, et saaksite kontakti loendist adressaadiks valida.

Kontaktiloendist vastuvõtja otsimiseks puudutage ikooni $\boxed{{\bf Q}}$ 

# <span id="page-158-0"></span> $\left(\overline{D}^{23}\right)$

Valige adressaat kuvatud kiirvalimisloendist.

# $\circledcirc$

Valige adressaat saadetud fakside ajaloost. Saate ka lisada adressaadi kontaktide loendisse.

# Lisa uus

Saate kontaktiloendisse registreerida uue adressaadi või rühma.

# **Faksi sätted**

Valige juhtpaneelil menüüd allpool kirjeldatud viisil.

# **Faks** > **Faksi sätted**

# Skan.sätted:

Algsuurus (klaas):

Valige skanneri klaasile asetatud originaali formaat ja suund.

#### Originaali tüüp:

Valige originaali tüüp.

#### Värvirežiim:

Valige, kas skannida värviliselt või ühevärviliselt.

#### Eraldusvõime:

Valige saadetava faksi resolutsioon. Kui valite kõrgema eraldusvõime, muutub andmemaht suuremaks ja faksi saatmisele kulub rohkem aega.

### Tihedus:

Seab saadetava faksi tiheduse.  $\mu$ +" muudab tiheduse tumedamaks ja  $\mu$ -" heledamaks.

# Eemalda taust:

Valige tausta tumedus. Puudutage nuppu + tausta heledamaks (valgemaks) muutmiseks ja nuppu - selle tumedamaks (mustemaks) muutmiseks.

Kui teete valiku **Auto**, tuvastatakse originaalide taustavärvid ja need eemaldatakse või muudetakse heledamaks automaatselt. Kui taustavärv on liiga tume või seda ei tuvastata, siis see funktsioon ei rakendu.

#### Teravus:

Parendab kujutise piirjooni või hägustab neid. "+" suurendab teravust ja "-" vähendab teravust.

#### ADF 2-poolne:

Skannib ADF-ile asetatud originaalide mõlemad küljed ja saadab ühevärvilise faksi.

### ADF pidevskann:

Saates faksi ADF-ist, ei saa te lisada originaale ADF-i pärast skannimise alustamist. Kui asetate ADF-i erineva suurusega originaalid, saadetakse kõik originaalid neist suurima originaali suurusega. Lubage see suvand, et printer küsiks, kas soovite skannida teise lehe pärast seda, kui ADF-is oleva originaali skannimine on lõppenud. Seejärel saate originaalid suuruse järgi sortida ja skannida ja saata need ühe faksina.

#### Faksi saatmise sätted:

#### Otsesaatmine:

Saadab originaalide skannimise ajal ühevärvilise faksi. Kuna skannitud originaale ei salvestata printeri mällu ajutiselt isegi siis, kui saadetakse suures mahus lehekülgi, saate vältida mälupuudusest tulenevaid printeritõrkeid. Pöörake tähelepanu asjaolule, et selle funktsiooniga saatmisele kulub kauem aega kui funktsiooni mittekasutamise korral. Vt selle teemaga seotud teavet allpool.

Seda funktsiooni ei saa kasutada, kui:

- ❏ Saadate faksi suvandiga **ADF 2-poolne**
- ❏ Saadate faksi mitmele adressaadile

#### Prioriteetne saatmine:

Saadab praeguse faksi enne teisi saatmist ootavaid fakse. Vt selle teemaga seotud teavet allpool.

# Saada faks hiljem:

Saadab faksi teie määratud ajal. Selle suvandi kasutamisel on valitav ainult ühevärviline faks. Vt selle teemaga seotud teavet allpool.

#### Lisa saatja andmed:

❏ Lisa saatja andmed

Valige koht, kuhu soovite väljuval faksil lisada päise teabe (saatja nimi ja faksinumber) või ärge lisage teavet.

- **Väljas**: saadab faksi ilma päise teabeta.

- **Pildilt väljas**: saadab faksi päise teabega faksi ülemisel valgel veerisel. See takistab päise katmist skannitud kujutisega, kuid adressaadi poolt vastu võetud faks võidakse printida kahele lehele, kui originaalide suurus seda nõuab.

- **Pildi sees**: saadab faksi päise teabega ligikaudu 7 mm madalamal kui skannitud kujutise ülaosa. Päis võidakse kujutisega katta, kuid adressaadi poolt vastu võetud faksi ei jagata kaheks dokumendiks.

❏ Faksi päis

Valige päis adresaadi jaoks. Selle funktsiooni kasutamiseks peate eelnevalt registreerima mitu päist.

❏ Lisateave

Valige teave, mida soovite lisada. Saate valikutest **Teie telefoninumber**, **Sihtkohaloend** ja **Puudub**.

#### Teata saatm. tul.:

Saadab pärast faksi saatmist teatise.

<span id="page-160-0"></span>Ülekandearuanne:

Prindib pärast faksi saatmist saatmisaruande.

**Prindi tõrke korral** prindib aruande ainult tõrke esinemise korral.

Kui **Manusta pilt aruandele** on suvandis **Sätted** > **Üldsätted** > **Faksi sätted** > **Aruande sätted** valitud, prinditakse koos aruandega ka veaga faksid.

### Varundus:

Salvestab saadetud faksist varukoopia, mis skannitakse ja salvestatakse automaatselt printeri mällu. Varukoopia funktsiooni saab kasutada alljärgnevatel juhtudel:

- ❏ Ühevärvilise faksi saatmisel
- ❏ Faksi saatmisel kasutatakse funktsiooni **Saada faks hiljem**
- ❏ Faksi saatmisel kasutatakse funktsiooni **Hulgisaatmine**
- ❏ Faksi saatmisel kasutatakse funktsiooni **Salv. faksiand.**

### Failinimi:

Kui määrate selle väärtuseks **Sees** ja saadate faksi, saate määrata dokumendi nime, mis salvestatakse kasti **Salvestatud dokumendid** ja kasti **Pollimisega saatmine/ Tahvel**.

# **Seotud teave**

- $\rightarrow$  ["Erineva suurusega dokumentide saatmine ADF-i kasutades \(ADF pidevskann\)" lk 150](#page-149-0)
- $\rightarrow$  ["Ühevärvilise dokumendi mitme lehekülje saatmine \(Otsesaatmine\)" lk 149](#page-148-0)
- $\blacktriangleright$  ["Faksi eelissaatmine \(Prioriteetne saatmine\)" lk 149](#page-148-0)
- $\rightarrow$  ["Ühevärviliste fakside saatmine valitud kellaajal \(Saada faks hiljem\)" lk 149](#page-148-0)

# **Menüü**

Valige juhtpaneelil menüüd allpool kirjeldatud viisil.

# **Faks** > **Menüü**

# Saatmislogi:

Saate saadetud või vastuvõetud faksitööde ajalugu vaadata.

Saate saadetud või vastuvõetud faksitööde ajalugu vaadata asukohast **Töö olek**.

### Faksiaruanne:

Viimane edastus:

Prindib aruande eelmise faksi kohta, mis pollimise teel saadeti või vastu võeti.

### Faksilogi:

Prindib saatmisaruande. Saate järgmise menüü kaudu selle aruande automaatset printimist seadistada.

**Sätted** > **Üldsätted** > **Faksi sätted** > **Aruande sätted** > **Faksilogi**

<span id="page-161-0"></span>Salvestatud faksidokumendid:

Prindib printeri mällu salvestatud faksidokumentide loendi, näiteks lõpetamata tööde loendi.

#### Faksisätete loend:

Prindib praegused faksisätted.

#### Tingim salvest/ edastamise loend:

Prindib tingimusliku salvestamise/edasisaatmise loendi.

#### Protokolli jälitamine:

Prindib üksikasjaliku aruande eelmise faksi kohta, mis saadeti või vastu võeti.

### Laiendatud faks:

### Vastuvõtu pollimine:

Te saate dokumente vastu võtta saatja faksiseadmest, kui selleks sätteks on määratud **Sees** ja te helistate saatja faksinumbrile. Suvandi **Vastuvõtu pollimine** abil fakside vastuvõtmise üksikasjade kohta lugege altpoolt seotud teabe lõigust.

Faks menüüst lahkumise korral naaseb see säte olekusse **Välj.** (vaikimisi).

#### Pollimisega saatmine/ Tahvel:

Kui see on seadistatud pollimise saatmiskasti või teatetahvli kasti valimise teel olekusse **Sees**, saate dokumente skannida ja salvestada valitud kasti, puudutades **Faksi sätted** vahekaardil valikut  $\lozenge$ .

Te saate salvestada pollimise saatmiskasti ühe dokumendi. Te saate salvestada kuni 10 dokumenti kuni 10 printeri teatetahvlisse, kuid enne dokumentide salvestamist peate te need suvandis **Faksiboks** registreerima. Teatetahvli kasti registreerimise üksikasjade kohta lugege altpoolt seotud teabe lõigust.

Faks menüüst lahkumise korral naaseb see säte olekusse **Välj.** (vaikimisi).

### Salv. faksiand.:

Kui see on seadistatud olekusse Sees ja te puudutate Faksi sätted vahekaardil valikut  $\mathcal{D}$ , saate skannida ja salvestada dokumente **Salvestatud dokumendid** kasti. Te saate salvestada kuni 200 dokumenti.

Lisaks saate skannida ja salvestada dokumente **Salvestatud dokumendid** kasti suvandist **Faksiboks**. Suvandist **Faksiboks** dokumentide salvestamise üksikasjade kohta lugege altpoolt seotud teabe lõigust

Faks menüüst lahkumise korral naaseb see säte olekusse **Välj.** (vaikimisi).

### Pärast saatmist salvesta kasti salvestatud dokumendid:

Kui see on seatud väärtusele **Sees** ja saadate faksi, salvestatakse saadetud dokument **Salvestatud dokumendid** kasti. Saate dokumente kasti **Salvestatud dokumendid** kaudu uuesti saata.

# Faksiboks:

Minge avakuvalt suvandisse **Faksiboks**.

<span id="page-162-0"></span>Faksi sätted:

Minge **Sätted** > **Üldsätted** > **Faksi sätted**. Minge sättemenüüsse administraatorina.

# **Seotud teave**

- $\rightarrow$  ["Fakside vastuvõtmine pollimise teel \(Vastuvõtu pollimine\)" lk 154](#page-153-0)
- $\blacktriangleright$  ["Pollimisega saatmise kast seadistamine" lk 147](#page-146-0)
- $\rightarrow$  ["Teatetahvli kasti registreerimine" lk 148](#page-147-0)
- $\rightarrow$  ["Dokumendi salvestamine kastis Pollim. saatm./ T-tahvli boks" lk 148](#page-147-0)
- $\rightarrow$  ["Pollimisega saatmine/ Tahvel" lk 169](#page-168-0)
- & ["Faksi salvestamine adressaati määramata \(Salv. faksiand.\)" lk 151](#page-150-0)
- $\blacktriangleright$  ["Salvestatud dokumendid:" lk 166](#page-165-0)
- & ["Faksitööde oleku või logide vaatamine" lk 173](#page-172-0)
- & ["Faksitööde ajaloo vaatamine" lk 175](#page-174-0)

# **Menüüsuvandid režiimis Faksiboks**

# **Sisendk./ Konf.**

**Sisendk./ Konf.** kasti leiate avakuval suvandi **Faksiboks** alt.

Sisendkaust ja konfidentsiaalsed kastid (nimekiri)

Sisendkaust ja konfidentsiaalsed kastid asuvad suvandis **Faksiboks** > **Sisendk./ Konf.**.

Sisendkausta ja konfidentsiaalsesse kasti saate kokku salvestada kuni 200 dokumenti.

Saate kasutada ühte sisendkausta ja registreerida kuni 10 konfidentsiaalset kasti. Kasti peal kuvatakse kasti nime. **Konfidentsiaalne XX** on kõigi konfidentsiaalsete kastide vaikenimi.

# Sisendkaust ja konfidentsiaalsed kastid

Kuvab vastuvõetud fakside nimekirja vastuvõtmise kuupäeva, saatja nime ja lehekülgede alusel. Kui **Failinimi** on valitud suvandis **Muud**, kuvatakse saatja nime asemel failinimi.

# Eelvaade:

Kuvab dokumendi eelvaate kuva.

Valige lehe eelvaate kuvamiseks .

lehe eelvaate ekraan

- $\Box$   $\Theta$   $\Box$  vähendab või suurendab.
- ❏ : pöörab pilti 90 kraadi paremale.
- $\Box \; \textcircled{\footnotesize{+}} \; \textcircled{\footnotesize{+}} \; \textcircled{\footnotesize{+}} \; \textcircled{\footnotesize{+}}$ liigutab ekraani noolte suunas.
- ❏ : liigub eelmisele või järgmisele lehele.

Tööikoonide peitmiseks puudutage eelvaate ekraanil ükskõik millist kohta peale ikoonide. Ikoonide kuvamiseks puudutage uuesti.

#### Jätka printimisega:

Prindib eelvaates kuvatava dokumendi. Saate enne printima hakkamist muuta sätteid nagu **Koopiad**.

#### Kustuta:

Kustutab eelvaates kuvatava dokumendi.

### Üksikasjad:

Kuvab valitud dokumendi teabe, näiteks salvestamise kuupäeva ja kellaaja ning lehekülgede koguarvu.

#### Saada/salvesta:

Valitud dokumendiga saate teha järgmisi toiminguid.

- ❏ Saada faks
- ❏ Edasta(E-post)
- ❏ Edasta (Võrgukaust)
- ❏ Salvesta mäluseadmesse

Dokumendi salvestamisel või edasisaatmisel saate valida formaadi PDF või TIFF suvandist **Failivorming**. Kui valite formaadi PDF, saate vastavalt vajadusele muuta seadmeid suvandist **PDF-i sätted**.

- ❏ **Dokumendi avamise parool**
- ❏ **Õiguste parool** suvandite **Printimine** ja **Redigeerimine** jaoks

Kui kuvatakse teadet **Kustuta, kui on lõpetatud**, valige **Sees**, et pärast protsesside nagu **Edasta(E-post)** või **Salvesta mäluseadmesse** lõpetamist faksid kustutada.

#### Kustuta:

Kustutab valitud dokumendid.

#### Muud:

Seadke **Failinimi** fakside puhul, mida soovite kuvada kastis vastuvõetud fakside loendis.

# $\equiv$  (Kasti menüü)

# Prindi kõik:

Seda kuvatakse ainult siis, kui kastis on salvestatud fakse. Prindib kõik kastis olevad faksid. Valides suvandi **Kustuta, kui on lõpetatud** väärtuseks **Sees**, kustutatakse pärast printimise lõpetamist kõik faksid.

### Salvesta kõik mäluseadmele:

Seda kuvatakse ainult siis, kui kastis on salvestatud fakse. Salvestab kõik faksid kastis olevatesse välistesse mäluseadmetesse.

Dokumendi salvestamisel või edasisaatmisel saate valida formaadi PDF või TIFF suvandist **Failivorming**. Kui valite formaadi PDF, saate vastavalt vajadusele muuta seadmeid suvandist **PDF-i sätted**.

#### ❏ **Dokumendi avamise parool**

❏ **Õiguste parool** suvandite **Printimine** ja **Redigeerimine** jaoks

Valides suvandi **Kustuta, kui on lõpetatud** väärtuseks **Sees**, kustutatakse pärast salvestamise lõpetamist kõik dokumendid.

#### Kustuta kõik loetud:

Seda üksust kuvatakse ainult siis, kui kastis on dokumente. Kustutab kõik kastis olevad loetud dokumendid.

### Kustuta kõik lugemata:

Seda üksust kuvatakse ainult siis, kui kastis on dokumente. Kustutab kõik kastis olevad lugemata dokumendid.

# Kustuta kõik:

Seda kuvatakse ainult siis, kui kastis on salvestatud fakse. Kustutab kõik kastis olevad faksid.

#### Sätted:

Peale valiku **Sisendkaust** > **Kasti menüü** > **Sätted** tegemist kuvatakse alljärgnevat infot.

- ❏ Valikud, kui mälu on täis: valige üks suvand, et sisendkausta täisoleku korral kas printida või keelduda sissetulevaid fakse.
- ❏ Sisendkausta parooli sätted: saate määrata või muuta parooli.
- ❏ Kustuta vastu võetud faksid automaatselt: Kui aktiivne on olek **Sees**, kustutatakse vastuvõetud faksidokumendid postkastist automaatselt pärast teatud aja möödumist. Kui **Järgi faksisätteid** on valitud, kasutatakse järgmisi sätteid.

```
Sätted > Üldsätted > Faksi sätted > Vastuvõtmise sätted > Salvestamise/ Edastam
sätted > Tavasätted > Karbis dokumendi kustutamise sätted
```
Peale teatetahvli valimist ning valiku **Kasti menüü** > **Sätted** tegemist kuvatakse alljärgnevat infot.

- ❏ Nimi: sisestage teatetahvli kasti nimi.
- ❏ Parool kausta avamiseks: saate määrata või muuta parooli.
- ❏ Kustuta vastu võetud faksid automaatselt: Kui aktiivne on olek **Sees**, kustutatakse vastuvõetud faksidokumendid postkastist automaatselt pärast teatud aja möödumist.

# Kustuta kast:

Seda üksust kuvatakse ainult siis, kui te valite konfidentsiaalse kirjakasti ja valite **Kasti menüü**. Kustutab konfidentsiaalsete kirjakastide hetkesätted ja kustutab kõik salvestatud dokumendid.

#### Koopiad:

Määrake prinditavate koopiate arv.

### <span id="page-165-0"></span>Printimissätted:

Saate määrata järgmised kirjed.

### 2-poolne:

Prindib mitu faksiga vastu võetud dokumendi lehekülge paberi mõlemale poolele. Köiteveeris

### Viimistlus:

- ❏ Lõpetamine
- ❏ Väljuta paber
- ❏ Klammerdus
- ❏ Augustamine

# Väljastussalv:

Valige väljutussalv.

# Vali lehekülg:

Valige lehed, mida soovite printida.

# Kustuta, kui on lõpetatud:

Kui see on valitud, kustutatakse valitud dokument pärast printimist.

### Printimise alustamine:

Prindib valitud dokumendi.

# **Seotud teave**

& ["Faksitööde ajaloo vaatamine" lk 175](#page-174-0)

# **Salvestatud dokumendid:**

**Salvestatud dokumendid** kasti leiate avakuval suvandi **Faksiboks** alt.

Saate kastis hoida ühe 200-leheküljelise mustvalge dokumendi ja kuni 200 dokumenti kastis. See võimaldab teil dokumentide skannimiseks kuluvat aega säästa, kui sama dokumenti tuleb sageli saata.

### *Märkus.*

Olenevalt kasutustingimustest, nagu salvestatud dokumentide formaat, ei pruugi 200 dokumendi salvestamine olla võimalik.

# Salvestatud dokumentide kaust

Kuvab salvestatud dokumentide loendi koos teabega nagu salvestamise kuupäev ja lehekülgede arv.

### Eelvaade:

Kuvab dokumendi eelvaate kuva.

Valige lehe eelvaate kuvamiseks .

# lehe eelvaate ekraan

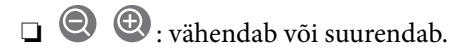

- ❏ : pöörab pilti 90 kraadi paremale.
- $\Box \; \textcircled{e} \; \textcircled{e} \; \textcircled{e}$ : liigutab ekraani noolte suunas.

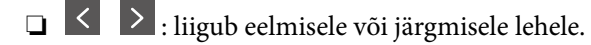

Tööikoonide peitmiseks puudutage eelvaate ekraanil ükskõik millist kohta peale ikoonide. Ikoonide kuvamiseks puudutage uuesti.

#### Kustuta:

Kustutab eelvaates kuvatava dokumendi.

### Alusta saatmist:

Liigub faksi saatmise ekraanile.

#### Üksikasjad:

Kuvab valitud dokumendi teabe, näiteks salvestamise kuupäeva ja kellaaja ning lehekülgede koguarvu.

### Saada/salvesta:

Valitud dokumendiga saate teha järgmisi toiminguid.

- ❏ Saada faks
- ❏ Edasta(E-post)
- ❏ Edasta (Võrgukaust)
- ❏ Salvesta mäluseadmesse

Dokumendi salvestamisel või edasisaatmisel saate valida formaadi PDF või TIFF suvandist **Failivorming**. Kui valite formaadi PDF, saate vastavalt vajadusele muuta seadmeid suvandist **PDF-i sätted**.

### ❏ **Dokumendi avamise parool**

❏ **Õiguste parool** suvandite **Printimine** ja **Redigeerimine** jaoks

Kui kuvatakse teadet **Kustuta, kui on lõpetatud**, valige **Sees**, et pärast protsesside nagu **Edasta(E-post)** või **Salvesta mäluseadmesse** lõpetamist faksid kustutada.

#### Kustuta:

Kustutab valitud dokumendid.

#### Muud:

Seadke **Failinimi** fakside puhul, mida soovite kuvada kastis vastuvõetud fakside loendis.

# $\equiv$  (Kasti menüü)

# Salv. faksiand.:

Kuvab **Faks > Faksi sätted** vahekaardi ekraani. Kui koputada aknas  $\hat{\varphi}$ , algab dokumentide skannimine, et salvestada need faili Salvestatud dokumentide kaust.

# Prindi kõik:

Seda kuvatakse ainult siis, kui kastis on salvestatud fakse. Prindib kõik kastis olevad faksid. Valides suvandi **Kustuta, kui on lõpetatud** väärtuseks **Sees**, kustutatakse pärast printimise lõpetamist kõik faksid.

# Salvesta kõik mäluseadmele:

Seda kuvatakse ainult siis, kui kastis on salvestatud fakse. Salvestab kõik faksid kastis olevatesse välistesse mäluseadmetesse.

Dokumendi salvestamisel või edasisaatmisel saate valida formaadi PDF või TIFF suvandist **Failivorming**. Kui valite formaadi PDF, saate vastavalt vajadusele muuta seadmeid suvandist **PDF-i sätted**.

### ❏ **Dokumendi avamise parool**

❏ **Õiguste parool** suvandite **Printimine** ja **Redigeerimine** jaoks

Valides suvandi **Kustuta, kui on lõpetatud** väärtuseks **Sees**, kustutatakse pärast salvestamise lõpetamist kõik dokumendid.

# Kustuta kõik:

Seda kuvatakse ainult siis, kui kastis on salvestatud fakse. Kustutab kõik kastis olevad faksid.

# Sätted:

Parool kausta avamiseks: saate määrata või muuta parooli.

#### Koopiad:

Määrake prinditavate koopiate arv.

#### Kustuta, kui on lõpetatud:

Kui see on valitud, kustutatakse valitud dokument pärast printimist.

### Printimise alustamine:

Prindib valitud dokumendi.

# Printimissätted:

Saate määrata järgmised kirjed.

#### 2-poolne:

Prindib mitu faksiga vastu võetud dokumendi lehekülge paberi mõlemale poolele. Köiteveeris

# Viimistlus:

❏ Lõpetamine

- <span id="page-168-0"></span>❏ Väljuta paber
- ❏ Klammerdus
- ❏ Augustamine

Väljastussalv:

Valige väljutussalv.

### Vali lehekülg:

Valige lehed, mida soovite printida.

# **Seotud teave**

- $\blacklozenge$  ["Ühe dokumendi saatmine mitu korda" lk 151](#page-150-0)
- & ["Faksitööde ajaloo vaatamine" lk 175](#page-174-0)

# **Pollimisega saatmine/ Tahvel**

**Pollimisega saatmine/ Tahvel** kasti leiate avakuval suvandi **Faksiboks** alt.

Seal on pollimise saatmiskast ja 10 teatetahvlit. Te saate igas kastis hoida ühe ühevärvilise dokumendi kuni 200 lehekülge ja ühte dokumenti.

# **Seotud teave**

 $\blacktriangleright$  ["Fakside saatmine nõudmisel \(funktsiooniga Pollim. saatm./ T-tahvli boks\)" lk 147](#page-146-0)

# **Pollimisega saatmine:**

Valiku **Pollimisega saatmine** leiate suvandist **Faksiboks** > **Pollimisega saatmine/ Tahvel**.

Pollimisega saatmise kast:

 $Kuvab \equiv (Meniü)$  menüü suvandis **Sätted** olevaid sätete üksuseid ja väärtuseid.

Sätted:

Parool kausta avamiseks:

Määrake kasti avamiseks kasutatav parool või muutke seda.

Kustuta autom. pär. poll. saatmist:

Seadistades selle valikuks **Sees**, kustutatakse kastis olev dokument, kui adressaadi järgmine dokumendi saatmise nõue (Pollimisega saatmine) on lõpule viidud.

#### Teata saatm. tul.:

Kui **Meiliteatised** olekuks on seatud **Sees**, saadab printer **Saaja** teate, kui dokumendi saatmise nõue (Pollimisega saatmine) on lõpule viidud.

#### Kustuta:

Kustutab eelvaates kuvatava dokumendi.

Lisa dokument:

Kuvab **Faks** > **Faksi sätted** vahekaardi ekraani. Puudutades ekraanil valikut  $\hat{\varphi}$ , alustatakse dokumentide skannimist eesmärgiga need kasti salvestada.

Kui selles kastis on dokument, kuvatakse hoopis valikut **Kontrolli dokumenti**.

# Kontrolli dokumenti:

Kuvab eelvaate ekraani, kui kastis on dokument. Te saate dokumenti eelvaates printida ja kustutada.

# lehe eelvaate ekraan

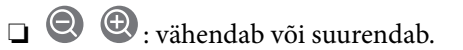

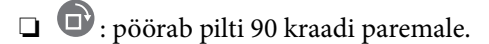

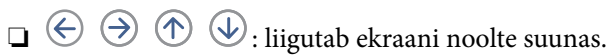

□ < > : liigub eelmisele või järgmisele lehele.

Tööikoonide peitmiseks puudutage eelvaate ekraanil ükskõik millist kohta peale ikoonide. Ikoonide kuvamiseks puudutage uuesti.

#### Jätka printimisega:

Prindib eelvaates kuvatava dokumendi. Saate enne printima hakkamist muuta sätteid nagu **Koopiad**.

### 2-poolne:

Prindib mitu faksiga vastu võetud dokumendi lehekülge paberi mõlemale poolele.

Köiteveeris

### Viimistlus:

- ❏ Lõpetamine
- ❏ Väljuta paber
- ❏ Klammerdus
- ❏ Augustamine

#### Väljastussalv:

Valige väljutussalv.

#### Vali lehekülg:

Valige lehed, mida soovite printida.

# **Seotud teave**

& ["Faksitööde ajaloo vaatamine" lk 175](#page-174-0)

# <span id="page-170-0"></span>**Registreerimata teadetetahvel:**

Valiku **Registreerimata teadetetahvel** leiate suvandist **Faksiboks** > **Pollimisega saatmine/ Tahvel**. Valige üks **Registreerimata teadetetahvel** kastidest. Pärast tahvli registreerimist kuvatakse kastil **Registreerimata teadetetahvel** asemel registreeritud nime.

Te saate registreerida kuni 10 teatetahvlit.

Teadetetahvli boksi sätted:

Nimi (nõutav):

Sisestage teatetahvli kasti nimi.

Alamaadress (SEP):

Määrake adressaadi faksi vastuvõtmise tingimused või muutke neid.

Parool (PWD):

Määrake adressaadi faksi vastuvõtmise tingimused või muutke neid.

Parool kausta avamiseks:

Määrake kasti avamiseks kasutatav parool või muutke seda.

Kustuta autom. pär. poll. saatmist:

Seadistades selle valikuks **Sees**, kustutatakse kastis olev dokument, kui adressaadi järgmine dokumendi saatmise nõue (Pollimisega saatmine) on lõpule viidud.

### Teata saatm. tul.:

Kui **Meiliteatised** olekuks on seatud **Sees**, saadab printer **Saaja** teate, kui dokumendi saatmise nõue (Pollimisega saatmine) on lõpule viidud.

### **Seotud teave**

 $\blacktriangleright$  "Iga registreeritud teatetahvel" lk 171

# **Iga registreeritud teatetahvel**

Teatetahvlite leidmiseks minge **Faksiboks** > **Pollimisega saatmine/ Tahvel**. Valige kast, mille registreeritud nime kuvatakse. Kastil kuvatakse suvandis **Registreerimata teadetetahvel** registreeritud nime.

Te saate registreerida kuni 10 teatetahvlit.

(Registreeritud teatetahvli nimi)

 $Kuvab \equiv (Meniü)$  menüü suvandis **Sätted** olevate üksuste sätete väärtuseid.

Sätted:

Teadetetahvli boksi sätted:

Nimi (nõutav):

Sisestage teatetahvli kasti nimi.

Alamaadress (SEP):

Määrake adressaadi faksi vastuvõtmise tingimused või muutke neid.

#### Parool (PWD):

Määrake adressaadi faksi vastuvõtmise tingimused või muutke neid.

Parool kausta avamiseks:

Määrake kasti avamiseks kasutatav parool või muutke seda.

Kustuta autom. pär. poll. saatmist:

Seadistades selle valikuks **Sees**, kustutatakse kastis olev dokument, kui adressaadi järgmine dokumendi saatmise nõue (Pollimisega saatmine) on lõpule viidud.

# Teata saatm. tul.:

Kui **Meiliteatised** olekuks on seatud **Sees**, saadab printer **Saaja** teate, kui dokumendi saatmise nõue (Pollimisega saatmine) on lõpule viidud.

# Kustuta kast:

Kustutab valitud kasti, kustutades praegused sätted ja kõik salvestatud dokumendid.

Lisa dokument:

Kuvab Faks > Faksi sätted vahekaardi ekraani. Puudutades ekraanil valikut  $\lozenge$ , alustatakse dokumentide skannimist eesmärgiga need kasti salvestada.

Kui selles kastis on dokument, kuvatakse hoopis valikut **Kontrolli dokumenti**.

# Kontrolli dokumenti:

Kuvab eelvaate ekraani, kui kastis on dokument. Te saate dokumenti eelvaates printida ja kustutada.

# lehe eelvaate ekraan

□ <sup>●</sup> : vähendab või suurendab.

❏ : pöörab pilti 90 kraadi paremale.

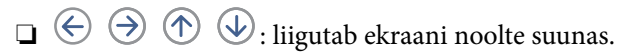

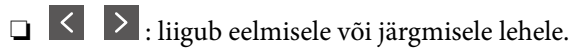

Tööikoonide peitmiseks puudutage eelvaate ekraanil ükskõik millist kohta peale ikoonide. Ikoonide kuvamiseks puudutage uuesti.

# Jätka printimisega:

Prindib eelvaates kuvatava dokumendi. Saate enne printima hakkamist muuta sätteid nagu **Koopiad**.

#### 2-poolne:

Prindib mitu faksiga vastu võetud dokumendi lehekülge paberi mõlemale poolele.

Köiteveeris

<span id="page-172-0"></span>Viimistlus:

- ❏ Lõpetamine
- ❏ Väljuta paber
- ❏ Klammerdus
- ❏ Augustamine

Väljastussalv:

Valige väljutussalv.

# Vali lehekülg:

Valige lehed, mida soovite printida.

Kustuta:

Kustutab eelvaates kuvatava dokumendi.

# **Seotud teave**

- $\blacktriangleright$  ["Registreerimata teadetetahvel:" lk 171](#page-170-0)
- & ["Faksitööde ajaloo vaatamine" lk 175](#page-174-0)

# **Faksitööde oleku või logide vaatamine**

# **Töötlemata (lugemata/printimata/salvestamata/edastamata) vastuvõetud fakside korral teabe kuvamine**

Kui on töötlemata vastuvõetud dokumente, kuvatakse töötlemata tööde arvu avakuval ikoonil  $\mathbf{\mathfrak{t}}$ . Vaadake mõiste "töötlemata" määratlust järgmisest tabelist.

# c*Oluline teave:*

Kui sisendkaust on täis, on fakside vastuvõtmine keelatud. Te peaksite need dokumendid pärast kontrollimist sisendkaustast kustutama.

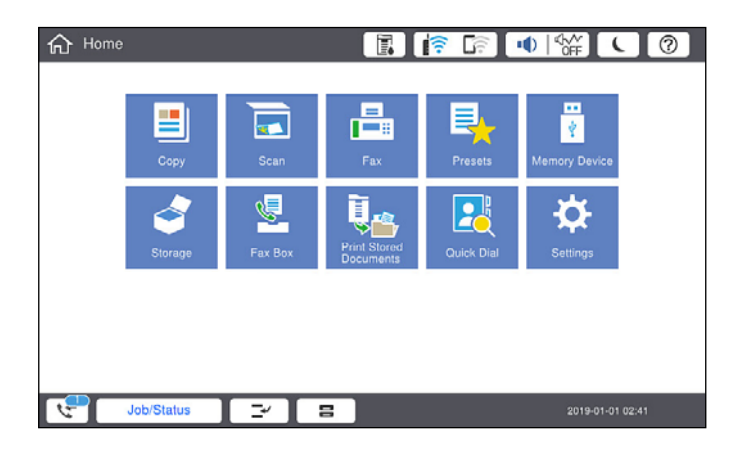

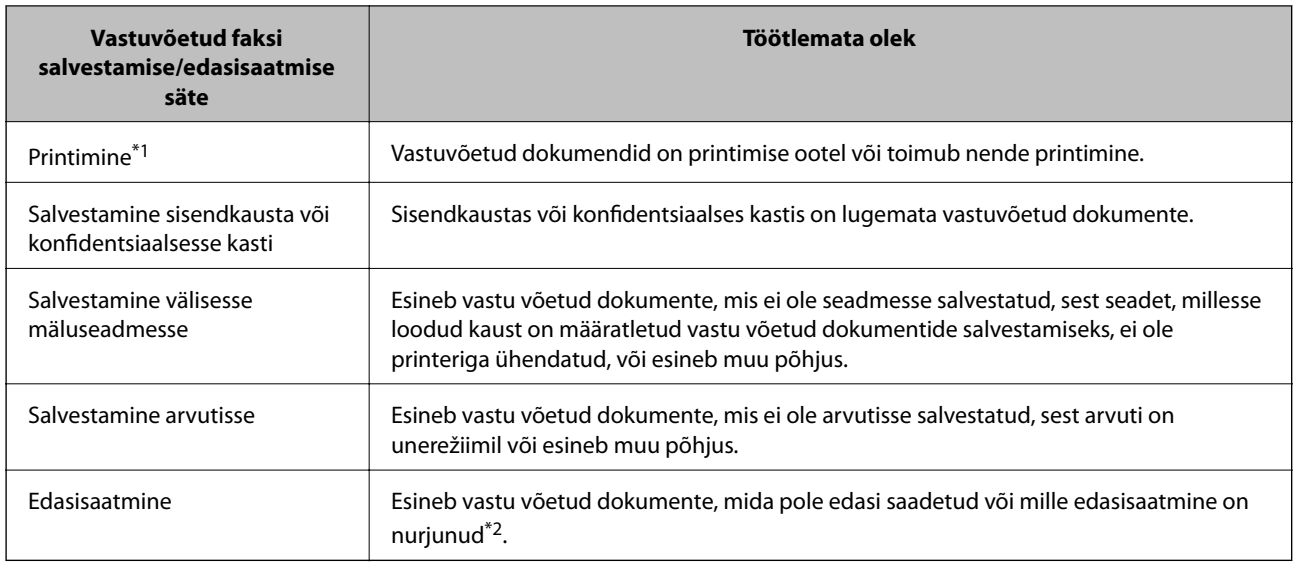

\*1 : kui te pole määranud ühtegi faksi salvestamise/edasisaatmise sätet või olete valinud vastuvõetud dokumentide printimise nende välisesse mäluseadmesse või arvutisse salvestamisel.

\*2 : kui olete valinud nende dokumentide salvestamise, mida ei saa sisendkausta edasi saata ning esineb lugemata dokumente, mille sisendkausta edasi saatmine nurjus. Kui olete valinud dokumentide, mille edasisaatmine nurjus, printimise, ning printimine ei ole lõppenud.

### *Märkus.*

Kui kasutate rohkem kui ühte faksi salvestamise/edasisaatmise sätet, võidakse töötlemata tööde arvuna kuvada "2" või "3", isegi kui vastu on võetud ainult üks faks. Kui olete näiteks määranud fakside salvestamise arvuti sisendkausta ja seade võtab vastu ühe faksi, kuvab see töötlemata tööde arvuks "2", kui faks pole arvuti sisendkausta salvestatud.

### **Seotud teave**

- $\rightarrow$  ["Printerisse salvestatud vastuvõetud fakside vaatamine LCD-ekraanilt" lk 157](#page-156-0)
- & "Pooleliolevate faksitööde vaatamine" lk 174

# **Pooleliolevate faksitööde vaatamine**

Te saate ekraanile kuvada faksitöid, mille töötlemine ei ole veel lõpetatud. Vaateekraanil kuvatakse järgmisi töid. Sellelt ekraanilt saate ka printida dokumente, mida ei ole veel prinditud, ja uuesti saata dokumente, mille saatmine on ebaõnnestunud.

- ❏ Alljärgnevad vastuvõetud faksitööd
	- ❏ Veel printimata (kui tööd on seadistatud printimiseks)
	- ❏ Veel salvestamata (kui tööd on seadistatud salvestamiseks)
	- ❏ Veel edastamata (kui tööd on seadistatud edastamiseks)
- ❏ Saadetavad faksitööd, mida pole õnnestunud saata (kui funktsioon **Salvesta tõrke andmed** on lubatud)

Vaateekraani kuvamiseks järgige allpool toodud samme.

- 1. Puudutage avakuval suvandit **Töö olek**.
- 2. Puudutage vahekaarti **Töö olek** ja seejärel valikut **Aktiivne**.
- 3. Valige töö, mida soovite vaadata.

# <span id="page-174-0"></span>**Seotud teave**

& ["Töötlemata \(lugemata/printimata/salvestamata/edastamata\) vastuvõetud fakside korral teabe kuvamine" lk 173](#page-172-0)

# **Faksitööde ajaloo vaatamine**

Saate vaadata saadetud või vastuvõetud faksitööde ajalugu, näiteks iga töö kuupäeva, kellaaega ja tulemust.

- 1. Puudutage avakuval suvandit **Töö olek**.
- 2. Valige suvand **Logi** vahekaardil **Töö olek**.
- 3. Puudutage paremal ikooni ja seejärel valige **Saada** või **Võta vastu**.

Saadetud või vastuvõetud faksitööde logi kuvatakse vastupidises kronoloogilises järjekorras. Puudutage tööd, mille üksikasju soovite vaadata.

Faksitöö ajaloo vaatamiseks saate printida faksilogi **Faksilogi**, valides **Faks** > (Menüü) > **Faksilogi**.

# **Seotud teave**

 $\blacktriangleright$  ["Menüü" lk 161](#page-160-0)

# **Vastuvõetud dokumentide uuesti printimine**

Saate vastuvõetud dokumente prinditud faksitööde logidest uuesti printida.

Arvestage, et prinditud vastuvõetud dokumendid kustutatakse kronoloogilises järjestuses, kui printeri mälu täis saab.

- 1. Puudutage avakuval suvandit **Töö olek**.
- 2. Valige suvand **Logi** vahekaardil **Töö olek**.
- 3. Puudutage paremal ikooni ja seejärel valige **Prindi**. Saadetud või vastuvõetud faksitööde ajalugu kuvatakse vastupidises kronoloogilises järjekorras.
- 4. Valige ajaloo loendist töö ikooniga . Kontrollige kuupäeva, kellaaega ja tulemust, et otsustada, kas tegemist on dokumendiga, mida soovite printida.
- 5. Dokumendi printimiseks puudutage valikut **Prindi uuesti**.

# **Faksi saatmine arvutist**

Saate fakse arvutist saata, kasutades utiliiti FAX Utility ja draiverit PC-FAX.

### <span id="page-175-0"></span>*Märkus.*

- ❏ Enne selle funktsiooni kasutamist kontrollige, kas FAX Utility ja printeri PC-FAX-draiver on installitud. ["Rakendus faksitoimingute konfigureerimiseks ja fakside saatmiseks \(FAX Utility\)" lk 404](#page-403-0) ["Rakendus fakside saatmiseks \(PC-FAX-draiver\)" lk 405](#page-404-0)
- ❏ Kui FAX Utility ei ole installitud, installige FAX Utility, kasutades üht järgmistest meetoditest.
	- ❏ Rakenduse EPSON Software Updater (rakendus tarkvara värskendamiseks) abil ["Tarkvara ja püsivara värskendamise rakendus \(EPSON Software Updater\)" lk 408](#page-407-0)
	- ❏ Printeriga komplektis olevalt kettalt. (Ainult operatsioonisüsteemi Windows kasutajad)

# **Seotud teave**

 $\blacktriangleright$  ["Fakside arvutist saatmise aktiveerimine" lk 530](#page-529-0)

# **Rakendusega (Windows) koostatud dokumentide saatmine**

Valides printeri faksi rakenduse nagu Microsofti Wordi või Exceli **Prindi** menüüst, saate koos tiitellehega otse saata andmeid nagu dokumendid, joonised ja tabelid, mida olete ise koostanud.

### *Märkus.*

Järgmises selgituses on näitena kasutatud Microsoft Wordi. Tegelik toiming võib sellest erineda olenevalt teie kasutatavast rakendusest. Lisateabe saamiseks lugege rakenduse spikrit.

1. Koostage rakendusega dokument, mida soovite faksiga saata.

Ühe faksiedastusega saate saata kuni 200 mustvalget lehekülge või 100 värvilist lehte, sh tiitelleht.

2. Klõpsake menüüs **Fail** suvandil **Prindi**.

Ekraanile ilmub rakenduse **Prindi** aken.

3. Valige **Printeri** jaotisest **XXXXX (FAX)** (milles XXXXX on teie printeri nimi) ja kontrollige faksi saatmise sätteid.

Määrake välja **Koopiate arv** väärtuseks **1**. Faksi saatmine ei pruugi korralikult õnnestuda, kui määrate väärtuseks **2** või rohkem.

4. Klõpsake suvandil **Printeri atribuudid** või **Printeri atribuudid**, kui soovite määrata parameetreid **Paper Size**, **Orientation**, **Color**, **Image Quality** või **Character Density**.

Lisateabe saamiseks lugege PC-FAX draiveri spikrit.

5. Klõpsake **Prindi**.

### *Märkus.*

Kui kasutate valikut FAX Utility esimest korda, kuvatakse teie teabe registreerimise aken. Sisestage vajalik teave ja seejärel klõpsake nuppu *OK*.

**Recipient Settings** kuvatakse FAX Utility ekraani.

6. Kui soovite sama faksiedastusega saata veel dokumente, valige **Add documents to send**.

Dokumentide lisamise aken kuvatakse, kui klõpsate 10. sammus nuppu **Edasi**.

7. Valige vajaduse korral **Attach a cover sheet**.

- 8. Määrake adressaat.
	- ❏ Määrake adressaat (nimi, faksinumber jms) valikust **PC-FAX Phone Book**:

Kui adressaat on salvestatud telefoniraamatusse, järgige allpool toodud juhiseid.

- A Klõpsake vahekaarti **PC-FAX Phone Book**.
- B Valige loendist adressaat ja klõpsake suvandil **Add**.
- ❏ Adressaadi (nimi, faksinumber jms) valimine printeri kontaktiloendist:

Kui adressaat on salvestatud printeri kontaktiloendisse, järgige allpool toodud juhiseid.

A Klõpsake vahekaarti **Contacts on Printer**.

- B Valige loendist kontaktid ning klõpsake **Add** selleks, et avada aken **Add to Recipient**.
- C Valige kuvatud loendist kontaktid ja klõpsake suvandil **Edit**.

D Lisage vajadusel personaalandmed nagu **Company/Corp.** ja **Title** ning klõpsake suvandil **OK** selleks, et pöörduda tagasi kuvale **Add to Recipient**.

E Vajadusel tehke märge märkeruutu **Register in the PC-FAX Phone Book** selleks, et kontaktandmed salvestuksid kontaktiloendisse **PC-FAX Phone Book**.

F Klõpsake nuppu **OK**.

❏ Määrake adressaat (nimi, faksinumber jms) otse:

Järgige allpool toodud juhiseid.

A Klõpsake vahekaarti **Manual Dial**.

**2** Sisestage vajalik teave.

C Klõpsake nuppu **Add**.

Lisaks saate **Save to Phone Book** klõpsamisel lisada adressaadi kontaktiloendi aknasse **PC-FAX Phone Book**.

### *Märkus.*

- ❏ Kui teie printeri Sideliini tüüp sätteks on määratud *PBX* ja suunakood on seadistatud kasutama täpse prefikskoodi sisestamise asemel märki # (numbriosund), siis sisestage # (numbriosund). Üksikasjade vaatamiseks kasutage allpool olevat seotud teabe linki jaotisesse Sideliini tüüp menüüs Põhisätted.
- ❏ Kui olete valinud FAX Utility põhiekraanilt suvandi *Optional Settings* alt *Enter fax number twice*, peate sisestama sama numbri uuesti, kui klõpsate suvandil *Add* või *Edasi*.

Adressaat lisatakse loendisse **Recipient List**, mida kuvatakse akna ülaosas.

9. Klõpsake vahekaardil **Sending options** ja seadistage edastamise valiku sätted

Järgige alljärgnevaid juhiseid, et lisada printerile valikulisi fakse.

["Rakenduses loodud dokumentide saatmine valikulise faksiplaadiga \(Windows\)" lk 377](#page-376-0)

### ❏ **Transmission mode**:

Valige, kuidas printer dokumenti edastab.

- **Memory Trans.**: faksi saatmisel salvestatakse andmed ajutiselt printeri mälusse. Kui soovite saata faksi mitmele saajale või mitmest arvutist samal ajal, valige see suvand.

- **Direct Trans.**: faksi saatmisel ei salvestata andmeid ajutiselt printeri mälusse. Kui soovite saata suurt kogust ühevärvilisi lehti, valige see suvand, et vältida printeri mälumahu puudusest tingitud tõrkeid.

❏ **Time specification**

Valige **Specify the transmission time**, et saata faks kindlal ajal, ning seejärel sisestage aeg väljale **Transmission time**.

- <span id="page-177-0"></span>10. Klõpsake **Edasi**.
	- ❏ Kui olete valinud **Add documents to send**, järgige allolevaid samme, et lisada **Document Merging** aknas dokumente.

A Avage dokument, mida soovite lisada, ning valige seejärel sama printer (faksi nimi) aknas **Prindi**. Dokument lisatakse loendisse **Document List to Merge**.

B Liidetud dokumendi kontrollimiseks klõpsake **Eelvaade**.

C Klõpsake **Edasi**.

#### *Märkus.*

Esimese dokumendi jaoks valitud *Image Quality* ja *Color* sätteid rakendatakse ka teistele dokumentidele.

❏ Kui olete valinud **Attach a cover sheet**, seadistage **Cover Sheet Settings** aknas tiitellehe sisu.

A Valige **Cover Sheet** loendis olevate näidete hulgast sobiv tiittelleht. Arvestage, et te ei saa luua ega loendisse lisada originaalset tiitellehte.

B Sisestage **Subject** ja **Message**.

C Klõpsake **Edasi**.

#### *Märkus.*

Vormistage vajadusel järgmine suvandis *Cover Sheet Settings*.

- ❏ Klõpsake suvandil *Cover Sheet Formatting*, kui soovite muuta tiitellehel olevate üksuste järjekorda. Tiitellehe formaati saate valida suvandist *Paper Size*. Lisaks saate valida edastatava dokumendi formaadist erineva formaadiga tiitellehe.
- ❏ Klõpsake suvandil *Font*, kui soovite muuta tiitellehel oleva teksti fonti.
- ❏ Klõpsake suvandil *Sender Settings*, kui soovite muuta saatja teavet.
- ❏ Klõpsake suvandil *Detailed Preview*, kui soovite kontrollida tiitellehte koos teemaga ja teie sisestatud teatega.
- 11. Kontrollige saadetavat sisu ja klõpsake suvandil **Send**.

Enne saatmist veenduge, et adressaadi nimi ja faksinumber on õiged. Klõpsake suvandil **Preview**, et näha saadetava tiitellehe ja dokumendi eelvaadet.

Kui saatmine on alanud, ilmub ekraanile saatmise olekut kuvav aken.

*Märkus.*

- ❏ Saatmise peatamiseks valige vastavad andmed ja klõpsake suvandil *Tühista* . Tühistada saate ka printeri juhtpaneeliga.
- ❏ Kui saatmise ajal ilmneb tõrge, ilmub ekraanile *Communication error* aken. Kontrollige tõrketeavet ja saatke faks uuesti.
- ❏ Ekraani Fax Status Monitor (eespool nimetatud ekraan, millelt saate kontrollida saatmise olekut) ei kuvata, kui FAX Utility põhiekraani *Optional Settings* ekraani alt ei ole valitud Display Fax Status Monitor During Transmission.

### **Seotud teave**

→ ["Põhisätted" lk 420](#page-419-0)

# **Rakendusega (Mac OS) koostatud dokumentide saatmine**

Kui valite rakenduse menüüst **Prindi** faksivõimalusega printeri, saate saata andmeid, näiteks enda loodud dokumente, jooniseid ja tabeleid.

# *Märkus.*

Alljärgnevas kirjelduses on näitena kasutatud rakendust TextEdit, mis on operatsioonisüsteemi Mac OS standardrakendus.

1. Looge rakenduses dokument, mida soovite faksiga saata.

Ühe faksiedastusega saate saata kuni 200 mustvalget lehekülge või 100 värvilist lehte, sh tiitelleht, kogumahuga kuni 2 GB.

2. Klõpsake menüüs **Fail** suvandil **Prindi**.

Kuvatakse rakenduse aken **Prindi**.

- 3. Valige oma printer (faksi nimi) suvandis **Nimi**, klõpsake üksikasjalike sätete kuvamiseks ikooni **V**, kontrollige prindisätteid ja seejärel klõpsake valikut **OK**.
- 4. Määrake iga üksuse sätted.

Määrake välja **Koopiate arv** väärtuseks **1**. Isegi kui määrate sätteks **2** või rohkem, saadetakse ainult 1 koopia.

### *Märkus.*

Saadetavate dokumentide leheformaat on sama, mis printerist saadetava faksi paberi formaat.

5. Valige hüpikmenüüst Fax Settings ja määrake iga üksuse sätted.

Lugege iga sätteüksuse kohta selgitust PC-FAX-draiveri spikrist.

Klõpsake akas all vasakul olevat ikooni , et avada PC-FAX-draiveri spikker.

6. Valige menüü Recipient Settings ja määrake seejärel adressaat.

❏ Adressaadi (nimi, faksinumber jne) määramine otse.

Klõpsake valikut Add, sisestage vajalik teave ja seejärel klõpsake ikooni <sup>. +</sup> . Adressaat lisatakse loendisse Recipient List, mida kuvatakse akna ülaosas.

Kui olete teinud valiku "Enter fax number twice" PC-FAX-draiveri sätetes, peate sama numbri sisestama

uuesti, kui klõpsate ikooni

Kui teie faksi ühendusliin nõuab prefiksit, sisestage External Access Prefix.

### *Märkus.*

Kui teie printeri Sideliini tüüp sätteks on määratud *PBX* ja suunakood on seadistatud kasutama täpse prefikskoodi sisestamise asemel märki # (numbriosund), siis sisestage # (numbriosund). Üksikasjade vaatamiseks kasutage allpool olevat seotud teabe linki jaotisesse Sideliini tüüp menüüs Põhisätted.

❏ Adressaadi (nimi, faksinumber jne) valimine telefoniraamatust.

Kui adressaat on salvestatud telefoniraamatusse, klõpsake ikooni **10.** Valige loendist adressaat ja klõpsake valikut **Add** > **OK**.

Kui teie faksi ühendusliin nõuab prefiksit, sisestage External Access Prefix.

### *Märkus.*

Kui teie printeri Sideliini tüüp sätteks on määratud *PBX* ja suunakood on seadistatud kasutama täpse prefikskoodi sisestamise asemel märki # (numbriosund), siis sisestage # (numbriosund). Üksikasjade vaatamiseks kasutage allpool olevat seotud teabe linki jaotisesse Sideliini tüüp menüüs Põhisätted.

7. Kontrollige adressaadi sätteid ja seejärel klõpsake valikut **Fax**.

Saatmine algab.

Enne saatmist veenduge, et adressaadi nimi ja faksinumber on õiged.

#### *Märkus.*

- ❏ Kui klõpsate Dockil printeri ikooni, kuvatakse saatmise oleku kontrollaken. Saatmise peatamiseks klõpsake andmeid ja seejärel valikut *Delete*.
- ❏ Kui saatmise ajal esineb tõrge, kuvatakse teade *Sending failed*. Kontrollige ekraanil *Fax Transmission Record* saatmise andmeid.
- ❏ Erinevates formaatides paberitest koosnevaid dokumente ei pruugita korralikult saata.

# **Fakside vastuvõtmine arvutisse**

Saate fakse vastu võtta ja salvestada need PDF- või TIFF-failidena printeriga ühendatud arvutisse. FAX Utility on varustatud funktsioonidega, mis muu hulgas võimaldavad valida kausta, kuhu faksid salvestatakse.

#### *Märkus.*

- ❏ Enne selle funktsiooni kasutamist kontrollige, kas FAX Utility ja printeri PC-FAX-draiver on installitud. ["Rakendus faksitoimingute konfigureerimiseks ja fakside saatmiseks \(FAX Utility\)" lk 404](#page-403-0) ["Rakendus fakside saatmiseks \(PC-FAX-draiver\)" lk 405](#page-404-0)
- ❏ Kui FAX Utility ei ole installitud, installige FAX Utility, kasutades üht järgmistest meetoditest.
	- ❏ Rakenduse EPSON Software Updater (rakendus tarkvara värskendamiseks) abil

["Tarkvara ja püsivara värskendamise rakendus \(EPSON Software Updater\)" lk 408](#page-407-0)

❏ Printeriga komplektis olevalt kettalt. (Ainult operatsioonisüsteemi Windows kasutajad)

# *Oluline teave:*

- ❏ Arvutisse fakside vastuvõtmiseks peab olema printeri juhtpaneelil *Vastuvõturežiim* väärtuseks seadistatud *Auto*. Printeri sätete oleku kohta saate rohkem teavet oma administraatorilt.
- ❏ Fakse vastu võtma seatud arvuti peab alati olema sisse lülitatud. Vastuvõetud dokumendid salvestatakse kuni dokumentide arvutisse salvestamiseni ajutiselt printeri mällu. Kui te arvuti välja lülitate, võib printeri mälu täis saada, sest see ei saa enam dokumente arvutisse saata.
- $\Box$  Ajutiselt printeri mällu salvestatud dokumentide arvu kuvatakse avakuval ikoonil  $\mathcal{L}$
- ❏ PDF-formaadis salvestatud vastuvõetud fakside lugemiseks peate arvutisse installima PDF-i vaaturi, näiteks rakenduse Adobe Reader.

### **Seotud teave**

& ["Sissetulevate fakside vastuvõtmine" lk 152](#page-151-0)

# **Sissetulevate fakside arvutisse salvestamine**

Sissetulevate fakside arvutisse salvestamise sätteid saate määrata rakendusega FAX Utility. Installige FAX Utility eelnevalt arvutisse.

Üksikasjalikuma teabe saamiseks lugege FAX Utility spikrist jaotist Basic Operations (kuvatakse peaaknas). Kui sätete määramise ajal kuvatakse arvuti ekraanil parooli sisestamise ekraani, siis sisestage parool. Kui te ei tea parooli, võtke ühendust administraatoriga.
#### *Märkus.*

Te saate fakse arvutis vastu võtta ja samal ajal printeriga printida. Printeri sätete oleku kohta saate rohkem teavet oma administraatorilt.

#### **Seotud teave**

- & ["Fakside vastuvõtmine arvutisse" lk 180](#page-179-0)
- $\rightarrow$  ["Vastuvõetud fakside printeriga printimiseks Salvesta arvutisse sätte määramine" lk 531](#page-530-0)

## **Arvutisse sissetulevaid fakse salvestava funktsiooni tühistamine**

Arvutisse fakside salvestamise tühistamiseks kasutage utiliiti FAX Utility.

Üksikasjalikuma teabe saamiseks lugege FAX Utility spikrist jaotist Basic Operations (kuvatakse peaaknas).

#### *Märkus.*

- ❏ Kui leidub fakse, mida ei ole arvutisse salvestatud, siis ei saa te tühistada funktsiooni, mis salvestab fakse arvutisse.
- ❏ Te ei saa muuta administraatori poolt lukustatud sätteid.
- ❏ Sätteid saate muuta ka printerist. Võtke ühendust administraatoriga, kui soovite saada teavet sätete tühistamise kohta, et salvestada vastuvõetud fakse arvutisse.

#### **Seotud teave**

- $\blacktriangleright$  ["Fakside mittevastuvõtmiseks Salvesta arvutisse sätte määramine" lk 531](#page-530-0)
- $\rightarrow$  ["Rakendus faksitoimingute konfigureerimiseks ja fakside saatmiseks \(FAX Utility\)" lk 404](#page-403-0)

## **Uute fakside saabumise kontrollimine (Windows)**

Kui seadistate arvuti salvestama printeri poolt vastu võetud fakse, saate kontrollida vastuvõetud fakside töötlemist ja seda, kas saabunud on uusi fakse, kasutades Windowsi tegumiribal olevat faksi ikooni. Kui seadistate arvuti kuvama teavitusi fakside vastuvõtmise kohta, kuvatakse faksi saabumisel Windowsi süsteemisalve lähedal teavitusekraan ja te saate uusi fakse vaadata.

#### *Märkus.*

- ❏ Arvutisse salvestatud vastuvõetud faksi andmed eemaldatakse printeri mälust.
- ❏ PDF-failidena salvestatud vastuvõetud fakside vaatamiseks vajate rakendust Adobe Reader.

### **Tegumiribal oleva faksi ikooni kasutamine (Windows)**

Saate kontrollida, kas saabunud on uusi fakse ja toimingu olekut, kasutades faksi ikooni, mis on kuvatud operatsioonisüsteemi Windows tegumiribal.

- 1. Vaadake ikooni.
	- $\square$   $\square$  : ootel.
	- ❏ : kontrollitakse, kas on uusi fakse.
	- ❏ : uute fakside importimine on lõpetatud.

<span id="page-181-0"></span>2. Paremklõpsake ikooni ja seejärel klõpsake valikut **View Receiving Fax Record**.

Kuvatakse **Receiving Fax Record** ekraani.

3. Kontrollige loendist kuupäeva ja saatjat, seejärel avage saadud fail PDF- või TIFF-formaadis.

*Märkus.*

- ❏ Vastuvõetud faksid nimetatakse automaatselt ümber, kasutades allpool toodud nimevormingut. YYYYMMDDHHMMSS\_xxxxxxxxxx\_nnnnn (aasta/kuu/päev/tund/minut/sekund\_saatja number)
- ❏ Ikoonile parem-klõpsates saate vastuvõetud fakside kausta ka otse avada. Üksikasjalikuma teabe saamiseks lugege FAX Utility spikrist jaotist *Optional Settings* või vaadake selle spikrit (kuvatakse peaaknas).

Kui faksi ikoon näitab, et see on ootel, saate kohe kontrollida, kas saabunud on uusi fakse, tehes valiku **Check new faxes now**.

### **Teavitusakna kasutamine (Windows)**

Kui valite uutest faksidest teavitamise, kuvatakse iga uue faksi saabumise korral tegumiriba lähedal teavitusaken.

1. Vaadake arvuti ekraanil kuvatud teavitusakent.

#### *Märkus.*

Teavitusaken kaob, kui kindla aja jooksul ei tehta ühtegi toimingut. Saate muuta teavitamise sätteid, näiteks kuvamisaega.

2. Klõpsake teavitusaknas ükskõik kuhu, välja arvatud nuppu

Kuvatakse **Receiving Fax Record** ekraani.

3. Kontrollige nimekirjast kuupäeva ja saatjat, seejärel avage saadud PDF- või TIFF-fail.

#### *Märkus.*

- ❏ Vastuvõetud faksid nimetatakse automaatselt ümber, kasutades allpool toodud nimevormingut. AAAAKKPPTTMMSS\_xxxxxxxxxx\_nnnnn (aasta/kuu/päev/tund/minut/sekund\_saatja number)
- ❏ Samuti saate vastuvõetud fakside kausta avada otse, kui teete ikoonil paremklõpsu. Üksikasjalikuma teabe saamiseks lugege FAX Utility spikrist jaotist *Optional Settings* või vaadake abiinfot (kuvatakse peaaknas).

## **Uute fakside saabumise kontrollimine (Mac OS)**

Saate kontrollida, kas on uusi fakse, kasutades ühte alljärgnevatest meetoditest. See on saadaval ainult arvutites, milles on valitud säte **"Save" (save faxes on this computer)**.

- ❏ Avage vastuvõetud fakside kaust (valitud suvandis **Received Fax Output Settings.**)
- ❏ Avage Fax Receive Monitor ja klõpsake valikut **Check new faxes now**.
- ❏ Teatis uue faksi vastuvõtmise kohta

Valige **Notify me of new faxes via a dock icon** suvandis **Fax Receive Monitor** > **Preferences** rakenduses FAX Utility, saabunud faksi jälgimise ikoon dokil annab teile teada, et saabunud on uus faks.

## **Vastuvõetud fakside kausta avamine saabuvate fakside jälgijast (Mac OS)**

Saate salvestuskausta avada arvutist, mis on määratud fakse vastu võtma, kui teete valiku **"Save" (save faxes on this computer)**.

- 1. Klõpsake saabuvate fakside jälgija ikooni asukohas Dock, et avada **Fax Receive Monitor**.
- 2. Valige printer ja klõpsake valikul **Open folder** või topeltklõpsake printeri nimel.
- 3. Kontrollige failinimest kuupäeva ja saatjat, seejärel avage PDF-fail.

*Märkus.* Vastuvõetud faksid nimetatakse automaatselt ümber, kasutades allpool toodud nimevormingut. AAAAKKPPTTMMSS\_xxxxxxxxxx\_nnnnn (aasta/kuu/päev/tund/minut/sekund\_saatja number) Saatja saadetud teave kuvatakse saatja numbrina. Olenevalt saatjast ei pruugita seda numbrit kuvada.

# <span id="page-183-0"></span>**Mälu kasutamine**

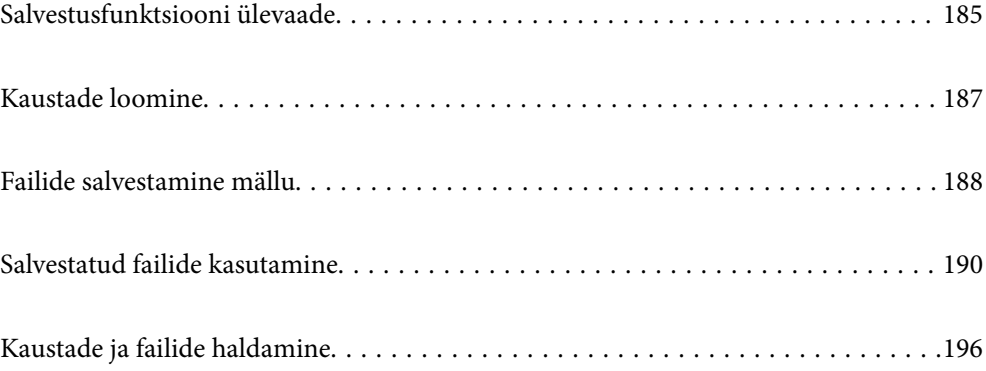

## <span id="page-184-0"></span>**Salvestusfunktsiooni ülevaade**

## **Teave mälu kohta**

Failid saate salvestada printeri sisseehitatud kõvakettaüksusele, et neid igal ajal vaadata, printida või väljutada.

Kohta, kus faile hoiate, nimetatakse kaustaks.

Sageli kasutatavate failide salvestamine võimaldab faile kiiresti ja hõlpsalt printida või e-kirjade manusesse lisada ilma arvutit kasutamata.

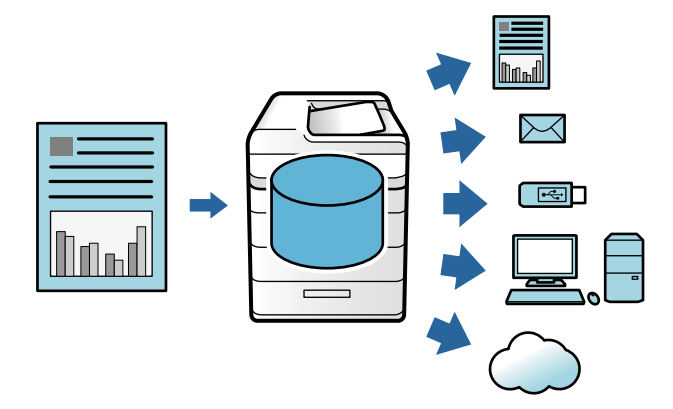

## **Q** Oluline teave:

Järgmistes olukordades võivad kasutas olevad andmed kaduma minna või rikutud saada.

- ❏ Staatilise elekteri või elektroonilise müra mõjutus.
- ❏ Valesti kasutamisel
- ❏ Kui ilmneb probleem või printerit remonditakse
- ❏ Kui printer saab loodusõnnetuse tõttu kahjustatud

Epson ei vastuta ühelgi põhjusel juhtuva andmete kadumise, andmete rikkumise ega muude probleemide eest, sealhulgas ka ülalnimetatud probleemide eest ja garantiiaja jooksul. Pidage meeles, et me ei vastuta ka kaotatud või rikutud andmete taastamise eest.

#### **Seotud teave**

- $\rightarrow$  ["Mälu sätted" lk 432](#page-431-0)
- $\blacktriangleright$  ["Mälu spetsifikatsioon" lk 465](#page-464-0)

## <span id="page-185-0"></span>**Kaustade tüübid**

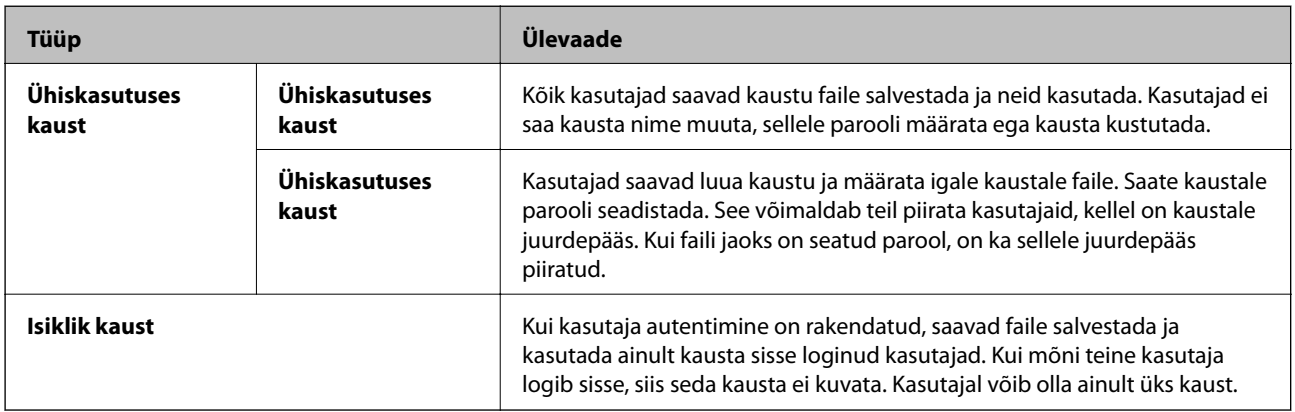

## **Kaustakuva juhend**

## **Folder List ekraani konfiguratsioon**

Valige avakuval **Mälu** nägemaks **Folder List** ektaani.

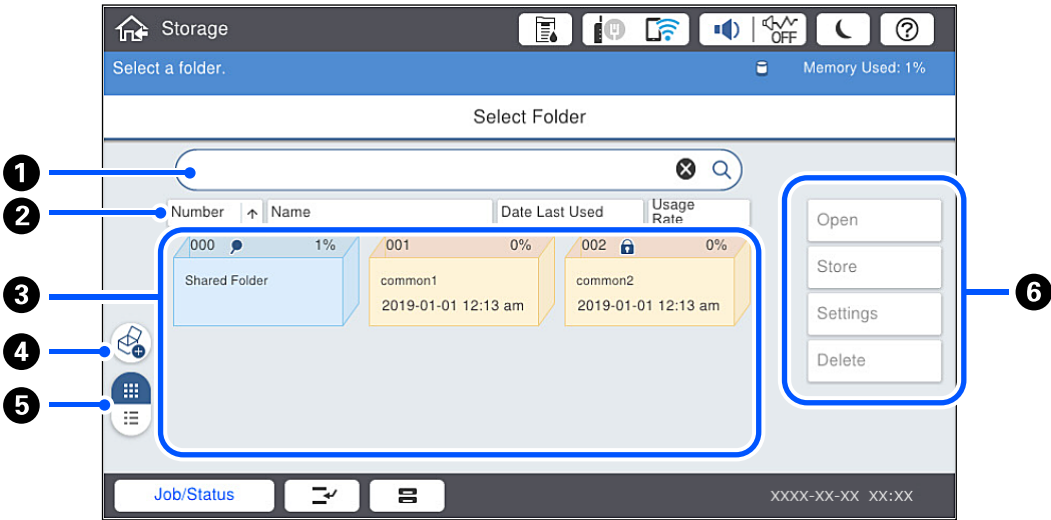

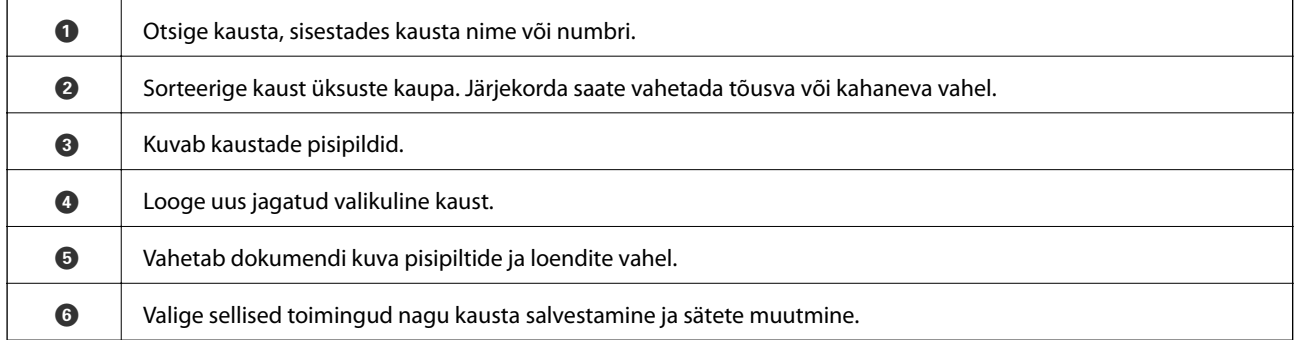

## <span id="page-186-0"></span>**Faililoendi ekraani konfiguratsioon**

Valige kaust **Folder List** ekraanilt ja valige siis Ava kaustas olevate failide loendi kuvamiseks.

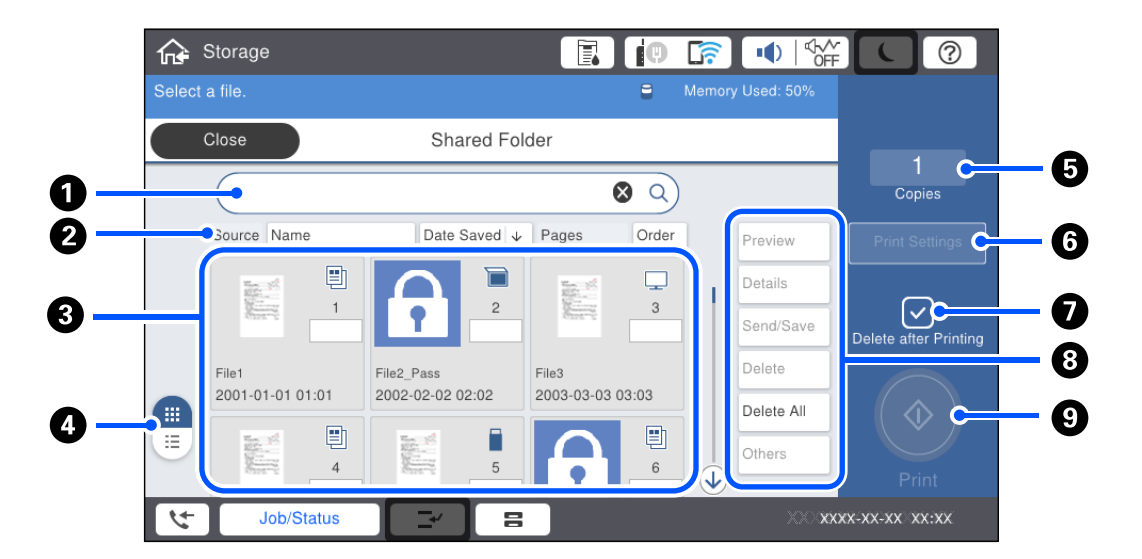

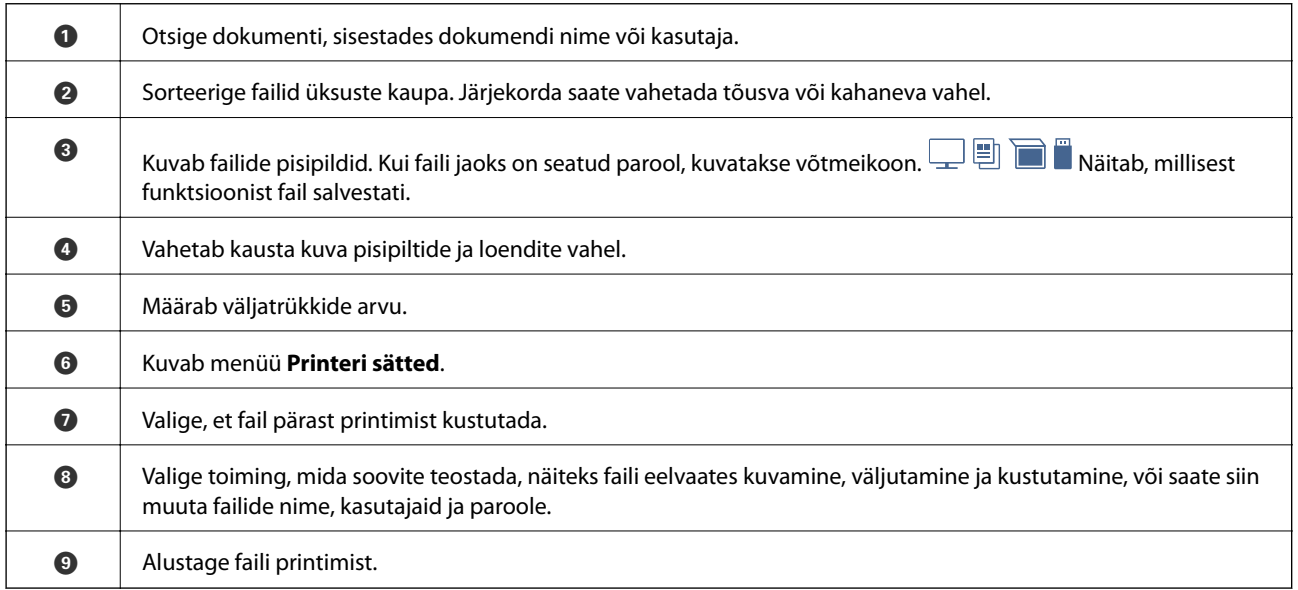

## **Kaustade loomine**

Administraator või kasutaja saab luua jagatud kausta. Kasutaja saab jagatud kaustasid luua ainult juhul kui valiku **Sätted** > **Üldsätted** > **Mälu sätted** > **Ühiskasutuses kausta pääsukontroll** > **Juurdepääs** sätteks on valitud **Lubatud** ja sätteks **Täidesaatev asutus** on valitud **Kasutaja**.

Kasutajad ei saa luua valikut **Isiklik kaust**.

- 1. Valige printeri juhtpaneelil **Mälu**.
- 2. Valige  $\mathcal{D}$ .
- <span id="page-187-0"></span>3. Määrake igale kuva Mälu sätted üksusele väärtus.
	- ❏ Kausta number: kasutamata numbrid määratakse automaatselt.
	- ❏ Kausta nimi (nõutav): sisestage kuni 30 tähest koosnev nimi. Võite sisestada ka juba kasutusel oleva nime.
	- ❏ Kausta parool: valige kausta kaitsmiseks parooliga. Parooli määramisel küsitakse kausta salvestamisel, failie vaatamisel või kausta muutmisel parooli.
	- ❏ Failide automaatse kustutamise sätted: valige, kas salvestatud failid kustutatakse automaatselt või mitte. Valige **Sees**, et määrata valik **Ajavahemik kustutamiseni**. Failid kustutatakse automaatselt pärast määratud perioodi möödumist faili viimasest kasutuskorrast. Kui faile ei ole kasutatud, siis need kustutatakse määratud perioodi möödumisel nende salvestamisest. Kasutajad saavad need sätted valida ainult juhul, kui valiku **Sätted** > **Üldsätted** > **Mälu sätted** > **Ühiskasutuses kausta pääsukontroll** > **Juurdepääs** sätteks on valitud **Lubatud** ja sätteks **Automaatset kustutamist seadev asutus** on valitud **Kasutaja**. Administraatorid saavad selle valiku määrata sõltumata valiku **Automaatset kustutamist seadev asutus** sättest.

## **Failide salvestamine mällu**

## **Kopeeritavate originaalandmete salvestamine mällu**

Kopeerimisega üheaegselt saab andmed salvestada ka mällu. Andmed saab mällu salvestada ka printimata.

- 1. Asetage algdokumendid seadmesse. ["Algdokumentide paigutamine" lk 40](#page-39-0)
- 2. Valige printeri juhtpaneelil **Kopeeri**.
- 3. Valige vahekaart **Täpsem** ja seejärel valige **Failisalvestus**.
- 4. Aktiveerige säte **Failisalvestus**.
- 5. Määrake sätted. ["Failisalvestus:" lk 115](#page-114-0)
- 6. Puudutage nuppu  $\hat{\Phi}$ .

## **Andmete salvestamine mäluseadmelt mällu**

Printimisega üheaegselt saab andmed salvestada ka mällu. Andmed saab mällu salvestada ka printimata.

- 1. Ühendage mäluseade printeri välisliidese USB-porti. ["Välise USB-seadme sisestamine" lk 44](#page-43-0)
- 2. Valige avakuval **Mäluseade**.
- 3. Valige failitüüp ja salvestatav fail.
- 4. Valige vahekaart **Täpsem** ja seejärel valige **Failisalvestus**.
- 5. Valige **Failisalvestus** sätteks **Sees**.
- 6. Määrake kaust ja vajaduse korral muutke teisi sätteid.

["Täpsemad menüüsuvandid JPEG-sätete jaoks" lk 96](#page-95-0)

["Täpsemad menüüsuvandid TIFF-sätete jaoks" lk 98](#page-97-0)

["Täpsemad menüüsuvandid PDF-sätete jaoks" lk 92](#page-91-0)

#### *Märkus.*

Valige, kas mällu salvestamise ajal fail ka printida või mitte, kasutage selleks valikut *Säte*.

7. Puudutage nuppu  $\hat{\Phi}$ .

### **Dokumentide salvestamine arvutist mällu (Windows)**

Saate valida dokumendi ja salvestada selle printeri draiverist printimisel ka mällu. Dokumendi saate mällu salvestada ka seda printimata.

- 1. Avage printeridraiver, vahekaart **Viimistlemine** või **Veel suvandeid**.
- 2. Valige **Salvesta mällu ja prindi** menüüst **Töö tüüp**.

#### *Märkus.* Dokumendi printimata mällu salvestamiseks valige *Salvesta mällu* menüüst *Töö tüüp*.

3. Klõpsake **Sätted**, tehke soovitud valikud (nt sihtkoht) ja klõpsake **OK**.

#### *Märkus.* Kui *Number* ja *Parool* ei ole teile teada, siis võtke ühendust enda seadme administraatoriga.

- 4. Vajaduse korral tehke vahekaartidel **Pealeht**, **Viimistlemine** või **Veel suvandeid** veel sätteid ning klõpsake seejärel **OK**.
	- ["Vahekaart Pealeht" lk 47](#page-46-0)
	- ["Vahekaart Viimistlemine" lk 49](#page-48-0)

["Vahekaart Veel suvandeid" lk 51](#page-50-0)

5. Klõpsake **Prindi**.

#### **Seotud teave**

 $\rightarrow$  ["Arvutist printimine — Windows" lk 46](#page-45-0)

## **Dokumentide salvestamine arvutist mällu (Mac OS)**

Dokumendi printimisel printeridraiverist saate valida dokumendi ja salvestada selle mällu. Saate dokumendi mällu salvestada ka ilma printimata.

- 1. Klõpsake utiliidi Epson Printer Utility ekraanil suvandil **Mälu sätted**.
- 2. Tehke soovitud seadistused, nagu salvestuskoht, ja klõpsake seejärel nuppu **OK**.
- <span id="page-189-0"></span>3. Valige printeridraiveri hüpikmenüüs **Printeri sätted**.
- 4. Valige **Salvesta mällu ja prindi** suvandis **Paper Source**.

#### *Märkus.*

Valige *Salvesta mällu* prindiandmete salvestamiseks mällu ilma dokumenti printimata.

- 5. Vajaduse korral seadistage ka muid sätteid.
- 6. Klõpsake **Prindi**.

#### **Seotud teave**

- $\blacktriangleright$  ["Arvutist printimine Mac OS" lk 79](#page-78-0)
- & ["Menüüsuvandid režiimis Printeri sätted" lk 82](#page-81-0)

## **Salvestatud failide kasutamine**

### **Mälust andmete printimine**

- 1. Valige printeri juhtpaneelil **Mälu**.
- 2. Valige soovitud failiga kaust ja seejärel **Ava**.
- 3. Valige fail.
- 4. Määrake koopiate arv.
- 5. Vajadusel määrake printimise sätted. ["Menüüsuvandid režiimis Printimissätted" lk 192](#page-191-0)
- 6. Puudutage nuppu  $\hat{\Phi}$ .

## **Mälust andmete salvestamine mäluseadmele**

- 1. Valige printeri juhtpaneelil **Mälu**.
- 2. Valuge mäluseadmele salvestatava failiga kaust ja seejärel **Ava**.
- 3. Valige fail.
- 4. Valige **Saada/salvesta**.
- 5. Valige **Mälu mäluseadmesse**.
- 6. Vajadusel määrake salvestamise sätted. ["Menüüsuvandid režiimis Saada/salvesta" lk 195](#page-194-0)

7. Puudutage nuppu  $\Phi$ .

## **Mälus olevate failide e-kirjaga saatmine**

Konfigureerige meiliserveri sätted enne saatmist.

["Meiliserveri konfigureerimine" lk 481](#page-480-0)

- 1. Valige printeri juhtpaneelil **Mälu**.
- 2. Valige saadetava failiga kaust ja seejärel **Ava**.
- 3. Valige fail.
- 4. Valige **Saada/salvesta**.
- 5. Valige **Mälu meilile**.
- 6. Määrake adressaat.
- 7. Vajadusel määrake salvestamise sätted. ["Menüüsuvandid režiimis Saada/salvesta" lk 195](#page-194-0)
- 8. Puudutage nuppu  $\hat{\mathcal{D}}$ .

## **Mälus olevate failide salvestamine võrgukausta või pilveteenusesse**

Enne salvestamist peate seadistama võrgukausta või teenuse Epson Connect.

Võrgus jagatud kausta loomisel vaadake järgmist.

["Jagatud kausta loomine" lk 485](#page-484-0)

Üksikasjalikku teavet saate portaali Epson Connect veebisaidilt.

<https://www.epsonconnect.com/>

[http://www.epsonconnect.eu](http://www.epsonconnect.eu/) (ainult Euroopa)

- 1. Valige printeri juhtpaneelil **Mälu**.
- 2. Valige võrgukausta või pilveteenusesse salvestatava failiga kaust ja seejärel **Ava**.
- 3. Valige fail.
- 4. Valige **Saada/salvesta**.
- 5. Valige **Mälu võrgukausta/FTP-le** või **Mälu pilve**.

#### <span id="page-191-0"></span>6. Määrake sihtkoht.

#### *Märkus.*

Võrgukausta salvestamisel sisestage võrgutee järgmises vormingus.

- ❏ Kui kasutate SMB-d: \\hostinimi\kausta nimi
- ❏ Kui kasutate FTP-d: ftp://hostinimi/kausta nimi
- ❏ Kui kasutate FTPS-i: ftps://hostinimi/kausta nimi
- ❏ Kui kasutate WebDAV-i (HTTPS): https://hostinimi/kausta nimi
- ❏ Kui kasutate WebDAV-i (HTTP): http://hostinimi/kausta nimi
- 7. Vajadusel määrake salvestamise sätted. ["Menüüsuvandid režiimis Saada/salvesta" lk 195](#page-194-0)
- 8. Puudutage nuppu  $\hat{\Phi}$ .

## **Menüüsuvandid printimiseks ja salvestamiseks**

#### **Menüüsuvandid režiimis Printimissätted**

#### *Märkus.*

Üksused võivad olla saadaval olenevalt teistest tehtud sätetest.

#### *Põhisätted*

#### Värvirežiim:

Valige värvisäte — kas prindite tavaliselt sättega **Mustvalge** või **Värviline**. **Salv. Sätted** rakendab mällu salvestamiseks tehtud seaded.

#### Pab-sätted:

Määrake sätted paberiallikale, millele soovite printida.

#### Vähenda/Suurenda:

Konfigureerib suurendamise või vähendamise suurendusteguri. Puudutage väärtust ja täpsustage suurendus vahemikus 25 kuni 400%.

❏ Salv. Sätted

Rakendab mällu salvestamiseks tehtud seaded.

❏ Auto

Suurendab või vähendab materjali automaatselt teie valitud konkreetse paberiformaadiga sobivaks.

❏ Vähenda, et mahut. pab.

Prindib skannitud kujutise väiksemas formaadis kui väärtus Vähenda/Suurenda, et mahutada see paberi formaadile. Kui suvandi Vähenda/Suurenda väärtus on paberiformaadist suurem, võidakse andmed printida üle paberiservade.

❏ Teg. suurus

100% suurendusega printimine.

#### ❏ A3→A4 ja muud

Suurendab või vähendab materjali automaatselt konkreetse paberiformaadiga sobivaks.

#### 2-poolne:

Valige kahepoolne paigutus.

❏ 2-poolne

Valige, kas printida kahepoolselt.

❏ Köitmine

Valige köitmiskoht kahepoolse printimise puhul.

#### Mitu lk:

Valige printimise paigutus.

❏ Üks lk

Prindib ühepoolse materjali ühele lehele.

❏ 2 lehel

Prindib küljendusega 2-ühes kaks ühepoolset materjali ühele lehele. Valige küljenduse järjekord.

❏ 4 lehel

Prindib küljendusega 4-ühes neli ühepoolset materjali ühele lehele. Valige küljenduse järjekord.

#### Lõpetamine:

❏ Lõpetamine

Valige **Eks.h (järj)**, et printida mitmest leheküljest koosnevaid dokumente eksemplarhaaval järjekorda seatult ja komplektidesse sorditult. Valige **Rüh (sam lk)**, et printida mitmest leheküljest koosnevaid dokumente, rühmitades sama numbriga leheküljed.

❏ Väljuta paber

Kui teete valiku Pööra sortimine., prindite kordamööda vertikaalsuunas ja horisontaalsuunas.

#### Voldik:

Määrake need sätted, kui soovite väljatrükkidest voldiku luua.

❏ Voldik

Võimaldab väljatrükkidest voldiku luua.

❏ Köitmine

Valige voldiku köitmiskoht.

❏ Köiteveeris

Täpsustage köiteveeris. Saate köiteveeriseks valida väärtuse vahemikus 0 kuni 50 mm, 1 mm sammuga.

❏ Kaas

Võimaldab voldikule kaaned lisada.

❏ Pab-sätted

Valige paberiallikas, millesse laadisite kaante jaoks paberi.

❏ Esikaas

Määrake esikaane prindisätted. Kui te ei soovi esikaanele printida, valige **Ära prindi**.

#### ❏ Tagakaas

Määrake tagakaane prindisätted. Kui te ei soovi tagakaanele printida, valige **Ära prindi**.

#### *Täpsem*

Kaas ja vaheleht

#### ❏ Kaas

Määrake need, kui soovite väljatrükkidele kaaned lisada.

❏ Esikaas

Võimaldab eksemplaridele esikaaned lisada. Kui olete laadinud kaante jaoks paberit, valige paberiallikas **Pab-sätted** suvandist. Kui te ei soovi esikaanele printida, valige **Ära prindi** valik **Printimisrežiim** suvandist.

❏ Tagakaas

Võimaldab eksemplaridele tagakaaned lisada. Kui olete laadinud kaante jaoks paberit, valige paberiallikas **Pab-sätted** suvandist. Kui te ei soovi tagakaanele printida, valige **Ära prindi** valik **Printimisrežiim** suvandist.

❏ Vaheleht

Täpsustage need sätted, kui soovite eralduslehed koopiatesse sisestada.

❏ Töö lõpp

Võimaldab iga töö jaoks eralduslehed sisestada. Kui olete laadinud eralduslehtede jaoks paberit, valige paberiallikas **Pab-sätted** suvandist.

❏ Komplekti lõpp

Võimaldab iga eksemplari jaoks eralduslehe sisestada. Kui olete laadinud eralduslehtede jaoks paberit, valige paberiallikas **Pab-sätted** suvandist. Saate määrata ka eralduslehtede sisestamise intervalli **Lehte komplektis** suvandist.

❏ Lehekülje või peatüki lõpp

Võimaldab teil seadistada peatükkide eralduslehtede lisamise lehtedele, kuhu soovite neid lisada. Seadistusväärtused salvestatakse ja kuvatakse loendis. Seadete üksikasju saate kontrollida, valides loendist selle sätte. Saate seadeid ka muuta ja kustutada.

#### Veeris:

Valige kahepoolse printimise jaoks köiteveeris ja köitmiskoht.

#### Vähenda, et mahut. pab.:

Prindib skannitud kujutise väiksemas formaadis kui väärtus Vähenda/Suurenda, et mahutada see paberi formaadile. Kui suvandi Vähenda/Suurenda väärtus on paberiformaadist suurem, võidakse andmed printida üle paberiservade.

#### Väljastussalv:

Valige, millist väljastussalve kasutada väljaprintide jaoks.

#### Leheküljenumbrid:

❏ Leheküljenumbrid

Valige **Sees**, et printida koopiatele leheküljenumbrid.

<span id="page-194-0"></span>❏ Vorming

Valige leheküljenumbrite formaat.

❏ Asukoht

Valige leheküljenumbrite asetus.

❏ Muuda nummerdust

Valige, millesele lehele tahate leheküljenumbri printida. Valige **Esimene leheküljenumber**, et täpsustada, millisest leheküljest alates printida leheküljenumbreid. Samuti võite nummerdamise alustamise lehekülje valida siit: **Esimene prinditud number**.

❏ Formaat

Valige numbri suurus.

❏ Taust

Valige, kas teha leheküljenumbri taust valgeks. Kui valite **Valge**, näete leheküljenumbrit selgesti ka siis, kui kirja taust ei ole valge.

#### Prindikoha nihutus:

Määrake paberil printimiskoht. Seadke paberi ülemise ja vasaku külje veerised.

#### **Menüüsuvandid režiimis Saada/salvesta**

#### *Märkus.*

❏ Sõltuvalt üksustest valitakse faili mällu salvestamisel automaatselt valitud sätted.

❏ Üksused võivad olla saadaval olenevalt teistest tehtud sätetest.

#### Mustvalge/Värviline:

Valige värv saadetavale või salvestatavale failile.

#### Failivorming:

Valige failivorming.

PDF-. PDF/A-, või TIFF-vormingu valimisel valige, kas salvestada kõik originaalid ühe failina (mitu lehekülge) või iga originaal eraldi (üks lehekülg).

❏ Tihendusmäär:

Valige, kui palju soovite kujutist tihendada.

❏ PDF-i sätted:

Kui olete valinud salvestusvormingu sätteks PDF, siis kasutage neid sätteid PDF-failide kaitsmiseks.

Avamisel parooli nõudva PDF-faili loomiseks valige Dokumendi avamise parool. Printimisel ja redigeerimisel parooli nõudva PDF-faili loomiseks valige Õiguste parool.

#### Eraldusvõime:

Valige eraldusvõime.

#### Teema:

Sisestage meili teema, kasutades tähti, numbreid ja sümboleid.

<span id="page-195-0"></span>Manusfaili maks. suurus:

Valige suurim faili maht, mida saab lisada e-posti manusesse.

#### Failinimi:

❏ Failinime prefiks:

Sisestage prefiks pildi nime jaoks, kasutades tärke ja sümboleid.

❏ Lisage kuupäev:

Lisage faili nimele kuupäev.

❏ Lisa kellaaeg: Lisage faili nimele kellaaeg.

#### Posti krüptimine:

Saadetavate meilide krüptimine.

Digiallkiri:

Digiallkirja lisamine meilidele.

## **Kaustade ja failide haldamine**

## **Kaustade ja failide otsimine**

Kaustade ja failide otsimiseks võite kasutada järgmisi märksõnu.

- ❏ Kausta otsimisel sisestage kausta number või nimi.
- ❏ Faili otsimisel sisestage failinimi või kasutajanimi.
- 1. Valige printeri juhtpaneelil **Mälu**.
- 2. Sisestage märksõnad Folder List ekraani otsinguaknas. "**Folder List** [ekraani konfiguratsioon" lk 186](#page-185-0)

Failide otsimisel sisestage märksõnad faililoendi ekraani otsinguaknasse.

## **Kausta salvestatud failide kustutamine**

- 1. Valige printeri juhtpaneelil **Mälu**.
- 2. Valige kaust, kus asub salvestatud fail, mida soovite kustutada, ja seejärel valige **Ava**.
- 3. Valige fail ja seejärel valige **Kustuta**. Saate korraga mitu faili kustutada.

## **Hoiustamisaja muutmine või kustutamise keelamine**

Vaikimisi säilitatakse kaustas faile igavesti ja neid automaatselt ei kustutata.

Administraatorid ja kasutajad saavad hoiustamisaega muuta või valida automaatse kustutamise keelamise. Kasutaja saab hoiustamisaega muuta või kustutamist keelata ainult juhul kui valiku **Sätted** > **Üldsätted** > **Mälu sätted** > **Ühiskasutuses kausta pääsukontroll** > **Juurdepääs** sätteks on valitud **Lubatud** ja sätteks **Automaatset kustutamist seadev asutus** on valitud **Kasutaja**.

- 1. Valige printeri juhtpaneelil **Mälu**.
- 2. Valige **Üldsätted** > **Mälu sätted** > **Ühiskasutuses kausta failihaldus**.
- 3. Muutke failide kustutamise perioodi.

## **Kaustade kustutamine**

Administraatorid ja kasutajad saavad kustutada jagatud kaustasid. Kasutaja saab jagatud kaustasid kustutada ainult juhul kui valiku **Sätted** > **Üldsätted** > **Mälu sätted** > **Ühiskasutuses kausta pääsukontroll** > **Juurdepääs** sätteks on valitud **Lubatud** ja sätteks **Täidesaatev asutus** on valitud **Kasutaja**.

- 1. Valige printeri juhtpaneelil **Mälu**.
- 2. Valige kaust mida soovite kustutada ja seejärel valige **Kustuta**.
	- ❏ Parooliga kaitstud kaustade kustutamiseks peab kasutaja sisestama parooli. Administraator saab kaustad kustutad ilma parooli sisestamata.
	- ❏ Kasutajad ei saa kustutada kaustasid mis sisaldavad parooliga kaitstud kaustasid. Administraatorid saavad sellised kaustad kustutada.
	- ❏ Koos kaustaga kustutatakse ka selles olevad failid.

## **Jagatud kaustade toimingute piirangud**

Määrake, kas jagatud kaustasid saab hallata ainult administraator või ka teised kasutajad.

- 1. Valige printeri juhtpaneelil **Sätted**.
- 2. Valige **Üldsätted** > **Mälu sätted** > **Ühiskasutuses kausta pääsukontroll** > **Täidesaatev asutus**.
- 3. Valige **Kasutaja** või **Ainult administraator**.

# <span id="page-197-0"></span>**Printeri hooldamine**

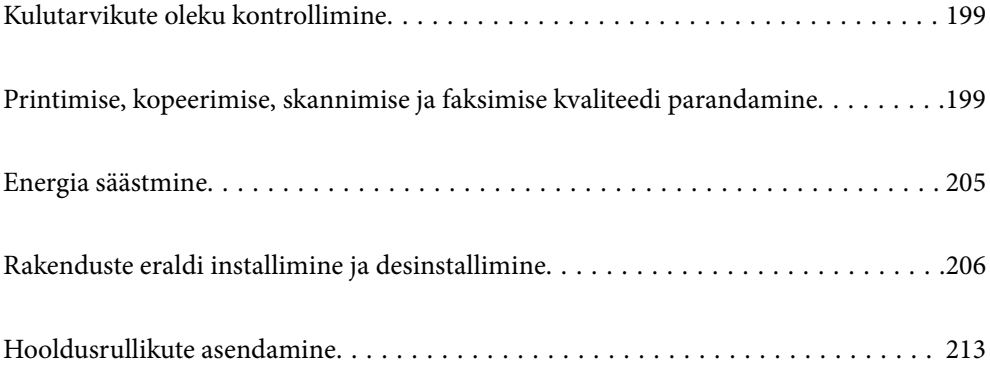

## <span id="page-198-0"></span>**Kulutarvikute oleku kontrollimine**

Ligikaudset tinditaset ja hoolduskarbi kasutusaega saate kontrollida juhtpaneelilt või arvutist.

## **Tinditasemete kontrollimine**

#### **Kontrollimine juhtpaneelilt**

Puudutage avakuval valikut  $\equiv 1$  ja valige **Kulumaterjalid / Muud materjalid**, et kuvada ligikaudsed allesoleva tindi tasemed.

Sellesse printerisse on paigaldatud kaks musta tindikassetti. Kuna kassette vahetatakse automaatselt, saate printimist jätkata ka siis, kui üks neist hakkab tühjaks saama.

Kui kasutate printeridraiverit, saate tasemeid kontrollida ka arvutist.

#### *Märkus.*

Kui kuvatakse vähese tindikoguse teade, saate printimist siiski jätkata. Vajadusel vahetage tindikassetid välja.

#### **Seotud teave**

 $\blacktriangleright$  ["Tindikasseti vahetamine" lk 282](#page-281-0)

## **Hooldekarbis oleva vaba ruumi kontrollimine**

#### **Kontrollimine juhtpaneelilt**

Puudutage avakuval ikooni ja valige **Kulumaterjalid / Muud materjalid**, et kuvada ligikaudne vaba ruumi kogus hooldekarbis.

Kui kasutate printeridraiverit, saate tasemeid kontrollida ka arvutist.

#### **Seotud teave**

& ["Nüüd on aeg hoolduskarbi vahetamiseks" lk 282](#page-281-0)

## **Printimise, kopeerimise, skannimise ja faksimise kvaliteedi parandamine**

## **Pihustite ummistumise kontrollimine**

Kui pihustid on ummistunud, on prinditud kujutis kahvatu, kujutisel on triibud või ootamatud värvid. Kui esineb probleeme prindikvaliteediga või kui prinditakse suuri koguseid, soovitame kasutada pihustite kontrollimise funktsiooni. Kui pihustid on ummistunud, puhastage prindipead.

#### *Oluline teave:*

Ärge prindipea puhastamise ajal tindikasseti kaant ega lülitage printerit välja. Kui prindipea puhastamine ei ole lõpetatud, ei pruugi printimine võimalik olla.

#### *Märkus.*

- ❏ Kuna prindipea puhastamisele kulub pisut tinti, ei pruugi seda saada teha, kui tinti on vähe.
- ❏ Kuivamine põhjustab ummistumist. Prindipea kuivamise vältimiseks lülitage printer alati nupust P välja. Ärge lahutage printerit vooluvõrgust kui toide on sisse lülitatud.
- 1. Puudutage avakuval suvandit **Sätted**.
- 2. Puudutage **Hooldus**.
- 3. Puudutage **Prindipea pihusti kontroll.**.
- 4. Järgige ekraanil kuvatud juhiseidm et valida paberiallikas, millesse laadisite A4-formaadis tavapaberit.
- 5. Järgige pihustite kontroll-lehe printimiseks ekraanil kuvatavaid juhiseid.
- 6. Kontrollige prinditud mustrit, et näha, kas prindipea pihustid on ummistunud. Kui pihustid ei ole ummistunud, puudutage lõpetamiseks valikut **Nõus**. Nõus

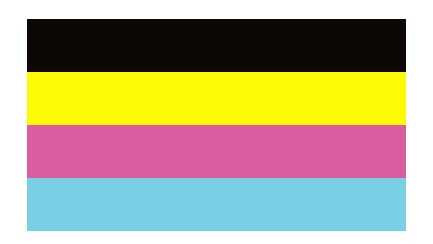

NG

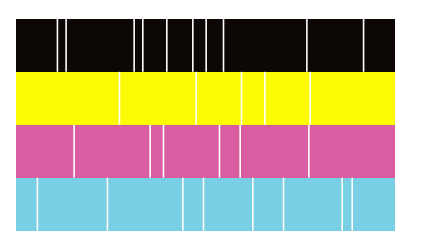

- 7. Kui pihustid on ummistunud, puudutage prindipea puhastamiseks valikut **NG**.
- 8. Pärast puhastamise lõppu printige pihustite kontrollmuster uuesti ja veenduge, et ei esineks ummistumist. Kui pihustid on endiselt ummistunud, korrake prindipea puhastust ja kontrollige taas pihusteid.

## **Pihustite ummistumise vältimine**

Kasutage alati printeri sisse ning välja lülitamiseks toitenuppu.

Veenduge, et enne toitejuhtme lahti ühendamist oleks printeri toite märgutuli kustunud.

Kui tint ei ole kaetud, võib see kuivada. Asetage kuivamise vältimiseks avale pastapliiatsi või sulepea kattekork ning veenduge, et prindipea oleks korralikult kaetud ja tint ei kuiva.

Kui toitejuhe on pistikupesast eemaldatud või printeri kasutamisel ilmneb elektrikatkestus, ei pruugi prindipea korralikult suletuks jääda. Kui prindipead jäävad sellisesse olukorda, võivad need (tindi väljumisavad) ummistuda.

Sellisel juhul tuleb prindipea läbilaskevõime taastamiseks printer võimalikult kiiresti sisse ning välja lülitada.

## **Komponendi Skanneri klaas puhastamine**

Kui koopiad või skannitud kujutised on määrdunud, puhastage komponenti skanneri klaas.

## !*Ettevaatust!*

Dokumendikaane avamisel või sulgemisel ärge jätke oma kätt või sõrmi selle vahele. Vastasel juhul võite viga saada.

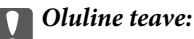

Ärge kasutage printeri puhastamiseks alkoholi või lahustit. Need kemikaalid võivad printerit kahjustada.

1. Avage dokumendikaas.

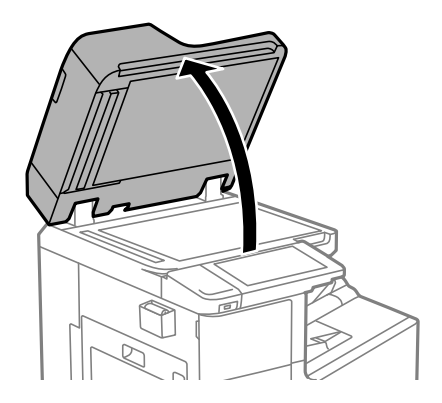

2. Võtke puhastuslapp oma hoidikust välja.

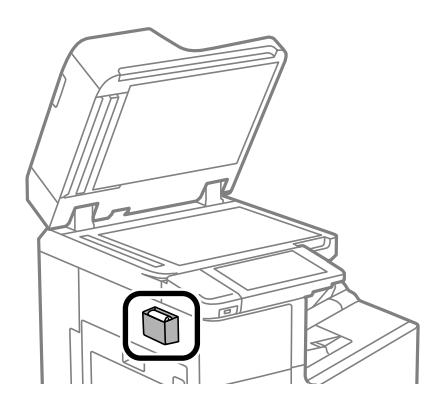

<span id="page-201-0"></span>3. Puhastage skanneri klaasi pinda puhastuslapiga.

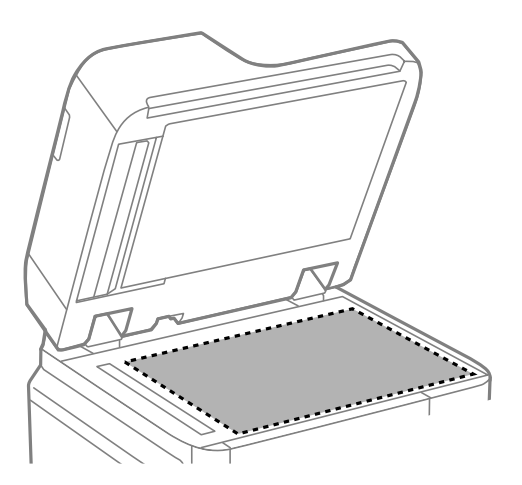

#### **n** Oluline teave:

- ❏ Kui klaaspind on muutunud rasvaseks või sellele on sattunud mõni muu raskesti eemaldatav aine, kasutage puhastamiseks väikeses koguses klaasipuhastusvahendit ja pehmet lappi. Kuivatage klaaspind.
- ❏ Ärge suruge liiga tugevalt klaasi pinnale.
- ❏ Olge ettevaatlik, et te klaasi pinda ei kriimustaks või kahjustaks. Klaaspinna kahjustamine võib vähendada skannimise kvaliteeti.
- 4. Pange puhastuslapp tagasi hoidikusse.

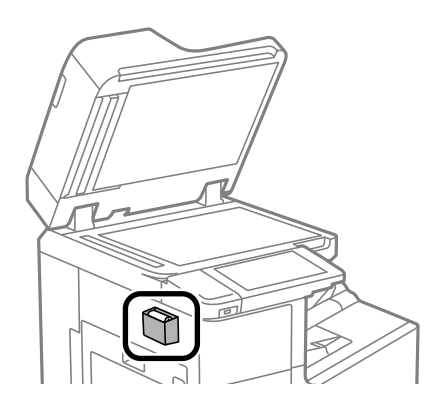

5. Sulgege dokumendikaas.

## **ADF-i puhastamine**

Kui ADF-ist kopeeritud või skannitud kujutised on määrdunud või originaale ei söödeta ADF-ist korralikult, puhastage ADF.

#### c*Oluline teave:*

Ärge kasutage printeri puhastamiseks alkoholi või lahustit. Need kemikaalid võivad printerit kahjustada.

1. Avage ADF-i kaas.

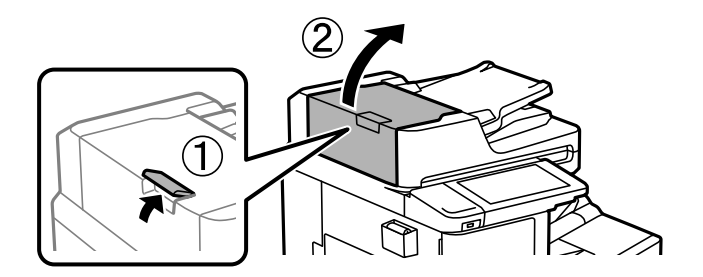

2. Puhastage rullikut ja ADF-i sisemust pehme niiske lapiga.

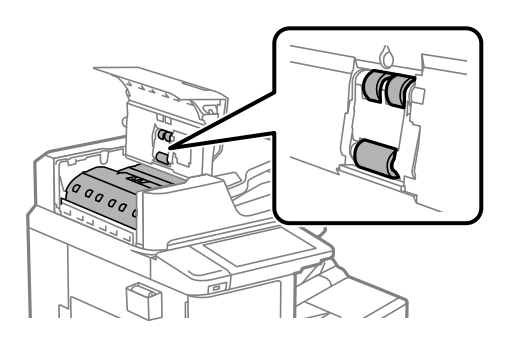

#### *<u>Oluline</u> teave:*

- ❏ Kuiva lapi kasutamine võib rulliku pinda kahjustada.
- ❏ Kasutage ADF-i pärast rulliku kuivamist.
- 3. Sulgege ADF-i kaas.

Vajutage hooba, kuni see klõpsatab.

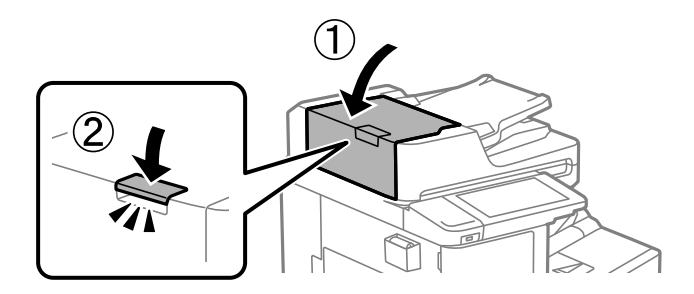

4. Avage dokumendikaas.

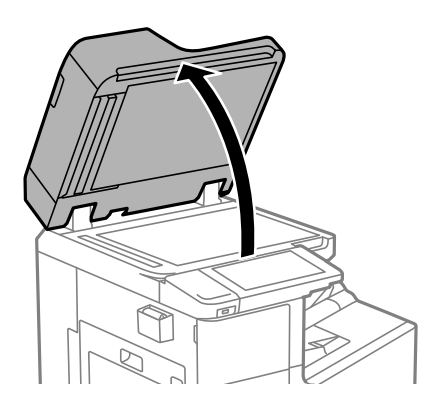

5. Võtke puhastuslapp oma hoidikust välja.

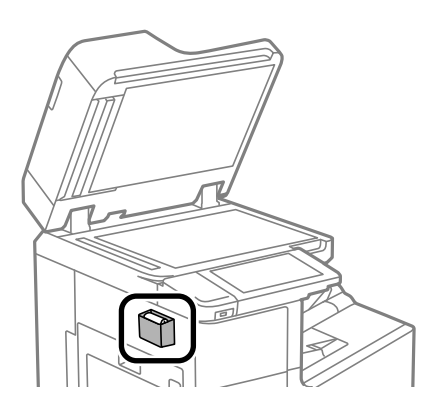

6. Puhastage joonisel kujutatud osi puhastuslapiga.

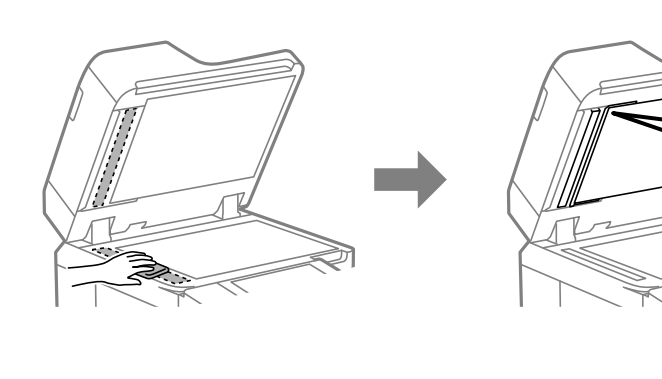

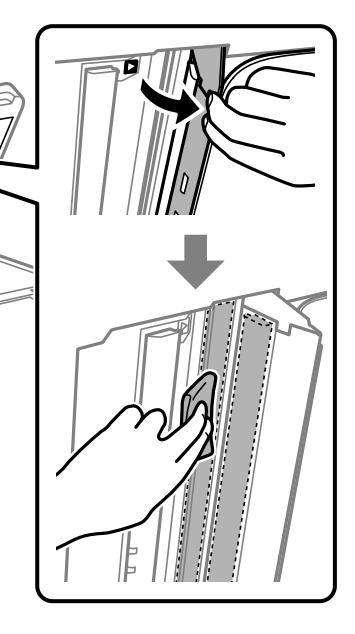

#### <span id="page-204-0"></span>c*Oluline teave:*

- ❏ Kui klaaspind on muutunud rasvaseks või sellele on sattunud mõni muu raskesti eemaldatav aine, kasutage puhastamiseks väikeses koguses klaasipuhastusvahendit ja pehmet lappi. Kuivatage klaaspind.
- ❏ Ärge suruge liiga tugevalt klaasi pinnale.
- ❏ Olge ettevaatlik, et te klaasi pinda ei kriimustaks või kahjustaks. Klaaspinna kahjustamine võib vähendada skannimise kvaliteeti.
- 7. Pange puhastuslapp tagasi hoidikusse.

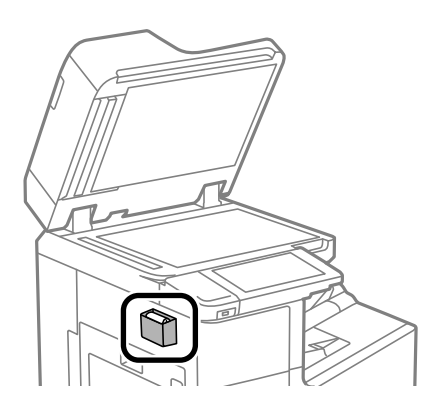

8. Sulgege dokumendikaas.

## **Energia säästmine**

Kui määratud aja jooksul ei tehta ühtegi toimingut, lülitub printer unerežiimi või automaatselt välja. Saate kohandada aega, mille järel rakendub toitehaldus. Aja mis tahes suurenemine mõjutab toote energiasäästlikkust. Arvestage enne muudatuste tegemist keskkonnaga.

Olenevalt ostu sooritamise kohast võib printeril olla funktsioon, mis lülitab selle automaatselt välja, kui printer ei ole võrguga 30 minutit järjest ühendatud.

## **Energia säästmine (juhtpaneel)**

- 1. Valige avakuval **Sätted**.
- 2. Valige **Üldsätted** > **Põhisätted**.
- 3. Valige üks alljärgnevatest tegevustest.

#### *Märkus.*

Ostu sooritamise kohast olenevalt võib teie tootel olla funktsioon *Välja lülit. säte* või funktsioon *Väljalülitustaimer*.

- ❏ Valige suvand **Unetaimer** või valige **Välja lülit. säte** > **Välja lülitatud kui on inaktiveeritud** või valige suvand **Välja lülitatud kui ühendus on lahutatud** ja seejärel seadke sätted.
- ❏ Valige **Unetaimer** või **Väljalülitustaimer** ja määrake seejärel sätted.

## <span id="page-205-0"></span>**Rakenduste eraldi installimine ja desinstallimine**

Ühendage arvuti võrguga ja installige rakenduste viimased versioonid veebisaidilt. Logige arvutisse sisse administraatorina. Kui arvuti kuvab parooli sisestamise välja, sisestage administraatori parool.

## **Rakenduste eraldi installimine**

#### *Märkus.*

Rakenduse uuesti installimiseks peate selle esmalt desinstallima.

- 1. Veenduge, et printer ja arvuti on ühendatud ja printeril on internetiühendus.
- 2. Käivitage EPSON Software Updater.

See ekraanitõmmis on näide operatsioonisüsteemist Windows.

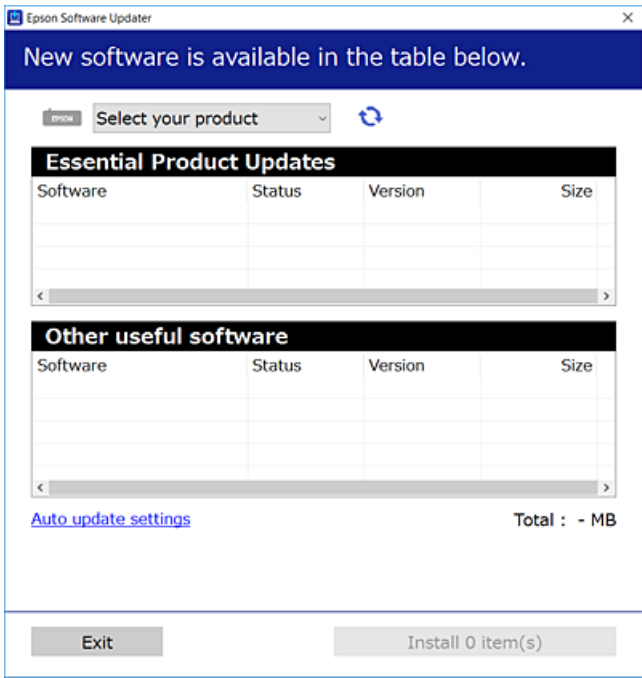

- 3. Operatsioonisüsteemi Windows puhul valige oma printer ja seejärel klõpsake  $\Box$ , et kontrollida uusimaid saadaolevaid rakendusi.
- 4. Valige üksused, mida soovite installida või värskendada, ja seejärel klõpsake installimisnupul.

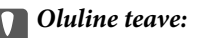

Ärge lülitage printerit välja ega eemaldage seda vooluvõrgust enne, kui värskendamine on lõppenud. See võib põhjustada printeri talitlushäireid.

#### *Märkus.*

- ❏ Uusimad rakendused saate alla laadida Epsoni veebisaidilt. [http://www.epson.com](http://www.epson.com/)
- ❏ Kui kasutate Windows Server operatsioonisüsteeme, siis ei saa te Epson Software Updater rakendust kasutada. Laadige uusimad rakendused alla Epsoni veebisaidilt.

#### **Seotud teave**

- & ["Tarkvara ja püsivara värskendamise rakendus \(EPSON Software Updater\)" lk 408](#page-407-0)
- $\blacktriangleright$  . Rakenduste desinstallimine" lk 209

### **Veenduge, et installitud on originaalne Epsoni printeridraiver — Windows**

Saate kontrollida, kas teie arvutisse on installitud originaalne Epsoni printeridraiver, kasutades üht järgmistest meetoditest.

Valige **Juhtpaneel** > **Kuva seadmed ja printerid** (**Printerid**, **Printerid ja faksid**) ning seejärel tehke prindiserveri atribuutide akna avamiseks järgmist.

❏ Windows Windows 10/Windows 8.1/Windows 8/Windows 7/Windows Server 2019/Windows Server 2016/ Windows Server 2012 R2/Windows Server 2012/Windows Server 2008 R2

Klõpsake printeri ikooni ja seejärel klõpsake akna ülaosas valikut **Prindiserveri atribuudid**.

❏ Windows Vista/Windows Server 2008

Paremklõpsake kausta **Printerid** ja seejärel klõpsake valikut **Käivita administraatorina** > **Serveri atribuudid**.

❏ Windows XP/Windows Server 2003 R2/Windows Server 2003

Valige menüüst **Fail Serveri atribuudid**.

Klõpsake vahekaarti **Draiver**. Kui teie printeri nimi on loendis kuvatud, on teie arvutisse installitud originaalne Epsoni printeridraiver.

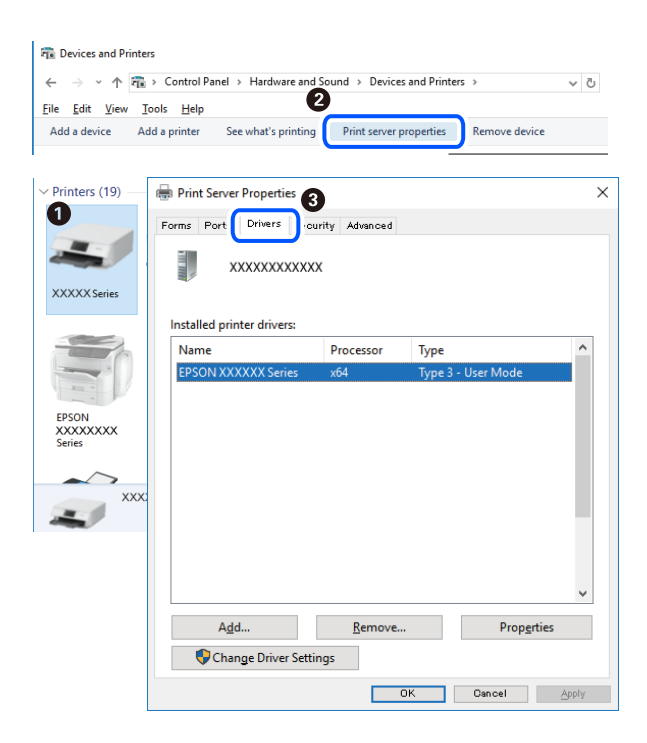

#### **Seotud teave**

 $\blacktriangleright$  ["Rakenduste eraldi installimine" lk 206](#page-205-0)

## **Veenduge, et installitud on originaalne Epsoni printeridraiver — Mac OS**

Saate kontrollida, kas teie arvutisse on installitud originaalne Epsoni printeridraiver, kasutades üht järgmistest meetoditest.

Valige **Süsteemi eelistused** Apple menüüst > **Printerid ja skannerid** (või **Prindi ja skanni**, **Prindi ja faksi**) ja seejärel valige printer. Klõpsake valikut **Suvandid ja tarvikud** ja kui aknas kuvatakse vahekaardid **Suvandid** ja **Utiliit**, on teie arvutisse installitud originaalne Epsoni printeridraiver.

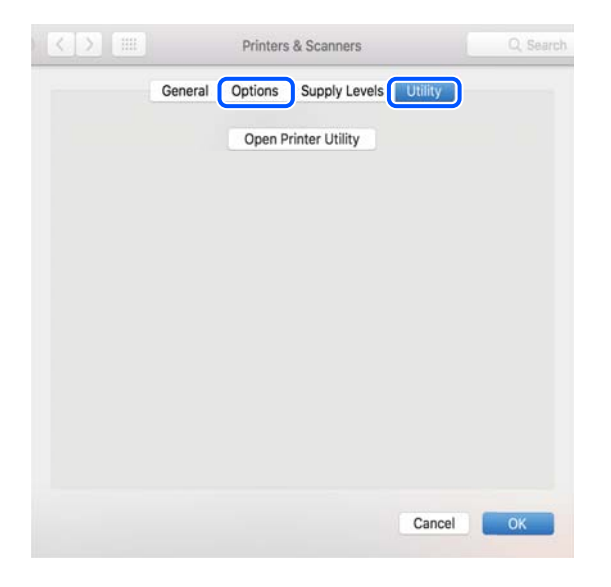

#### **Seotud teave**

 $\blacktriangleright$  ["Rakenduste eraldi installimine" lk 206](#page-205-0)

## **PostScripti printeridraiveri installimine**

### **PostScripti printeridraiveri installimine — Windows**

- 1. Alustage installimist, kasutades allpool toodud valikuid.
	- ❏ **Kasutage printeriga kaasas olevat tarkvaraplaati.** Sisestage plaat arvuti plaadilugejasse, avage sobiv kaust ning avage fail SETUP64.EXE (või SETUP.EXE). Driver\PostScript\WINX64 (või WINX86)\SETUP\SETUP64.EXE (või SETUP.EXE)
	- ❏ **Kasutage veebilehte.** Avage üks allpool toodud veebilehtedest, laadige alla PostScript printeridraiver ning avage \*.exe fail. [http://www.epson.eu/Support](HTTP://WWW.EPSON.EU/SUPPORT) (Euroopa) [http://support.epson.net/](HTTP://SUPPORT.EPSON.NET/) (väljaspool Euroopat)
- 2. Valige printer.
- <span id="page-208-0"></span>3. Järgige ekraanil kuvatud juhiseid.
- 4. Valige ühendusmeetodiks USB ühendus või võrguühendus.
	- ❏ **Võrguühenduse kasutamine.**

Kuvatakse kõiki samasse võrku ühendatud printereid. Valige printer, mida soovite kasutada.

❏ **USB ühenduse kasutamine.**

Järgige printeri ühendamiseks ekraanil kuvatavaid juhiseid.

5. Järgige PostScript draiveri installimiseks ekraanil kuvatavaid juhiseid.

### **PostScripti printeridraiveri installimine — Mac OS**

Laadige printeridraiver Epsoni toe veebisaidilt alla ja installige see. <http://www.epson.eu/Support> (Euroopa) <http://support.epson.net/> (väljaspool Euroopat) Printeridraiveri installimiseks on vaja printeri IP-aadressi. Printeri IP-aadressi kontrollimiseks valige printeri avakuval võrguikoon ja seejärel aktiivne ühendusmeetod.

## **Printeri lisamine (ainult Mac OS)**

- 1. Valige **Süsteemieelistused** menüüst Apple > **Printerid ja skannerid** (või **Printimine ja skannimine**, **Printimine ja faksimine**) suvand.
- 2. Klõpsake **+** ja valige seejärel **Lisa muu printer või skanner**.
- 3. Valige oma printer ja seejärel valige see jaotisest **Kasutamine**.
- 4. Klõpsake **Lisa**.

#### *Märkus.*

- ❏ Kui printerit pole loendis, veenduge, et see on õigesti arvutiga ühendatud ning et printer on sisse lülitatud.
- ❏ USB-, IP- või Bonjouri ühenduse korral seadistage valikulist paberikassetti käsitsi pärast printeri lisamist.

## **Rakenduste desinstallimine**

Logige arvutisse sisse administraatorina. Kui arvuti kuvab parooli sisestamise välja, sisestage administraatori parool.

#### **Rakenduste desinstallimine — Windows**

- 1. Vajutage printeri väljalülitamiseks nuppu $\mathcal{O}$ .
- 2. Sulgege kõik töötavad rakendused.

#### 3. Avage jaotis **Juhtpaneel**:

- ❏ Windows 10/Windows Server 2019/Windows Server 2016
	- Klõpsake nuppu Start ja seejärel valige **Windows süsteem** > **Juhtpaneel**.
- ❏ Windows 8.1/Windows 8/Windows Server 2012 R2/Windows Server 2012

#### Valige **Töölaud** > **Sätted** > **Juhtpaneel**.

❏ Windows 7/Windows Vista/Windows XP/Windows Server 2008 R2/Windows Server 2008/Windows Server 2003 R2/Windows Server 2003

Klõpsake nuppu Start ja valige **Juhtpaneel**.

- 4. Avage **Desinstalli programm** (või **Programmide lisamine või eemaldamine**):
	- ❏ Windows 10/Windows 8.1/Windows 8/Windows 7/Windows Vista/Windows Server 2019/Windows Server 2016/Windows Server 2012 R2/Windows Server 2012/Windows Server 2008 R2/Windows Server 2008

Valige jaotises **Programmid** suvand **Desinstalli programm**.

❏ Windows XP/Windows Server 2003 R2/Windows Server 2003

Klõpsake **Programmide lisamine või eemaldamine**.

5. Valige rakendus, mida soovite desinstallida.

Printeridraiverit ei saa desinstallida, kui mõni prinditöö on pooleli. Enne desinstallimist kustutage prinditööd või oodake nende printimise lõpetamiseni.

- 6. Desinstallige rakendus:
	- ❏ Windows 10/Windows 8.1/Windows 8/Windows 7/Windows Vista/Windows Server 2019/Windows Server 2016/Windows Server 2012 R2/Windows Server 2012/Windows Server 2008 R2/Windows Server 2008

klõpsake **Desinstalli/muuda** või **Desinstalli**.

❏ Windows XP/Windows Server 2003 R2/Windows Server 2003

Klõpsake **Muuda/eemalda** või **Eemalda**.

#### *Märkus.*

Kui kuvatakse aken *Kasutajakonto kontroll*, klõpsake *Jätka*.

7. Järgige ekraanil kuvatud juhiseid.

### **Rakenduste desinstallimine — Mac OS**

1. Laadige alla rakendus Uninstaller EPSON Software Updateriga.

Kui olete rakenduse Uninstaller alla laadinud, ei pea te seda edaspidi rakendusi desinstallides uuesti alla laadima.

- 2. Vajutage printeri väljalülitamiseks nuppu $\mathcal{O}$ .
- 3. Printeridraiveri või PC-FAX-draiveri desinstallimiseks valige **Süsteemi eelistused** menüüst Apple > **Printerid ja skannerid** (või **Prindi ja skanni**, **Prindi ja faksi**) ja seejärel eemaldage printer aktiveeritud printerite loendist.
- 4. Sulgege kõik töötavad rakendused.

#### <span id="page-210-0"></span>5. Valige **Mine** > **Rakendused** > **Epson Software** > **Uninstaller**.

6. Valige rakendus, mille soovite desinstallida, ja klõpsake seejärel nuppu **Uninstall**.

#### c*Oluline teave:*

Uninstaller eemaldab arvutist kõik Epsoni tindiprinterite draiverid. Kui kasutate mitut Epsoni tindiprinterit ja soovite kustutada ainult mõned draiverid, kustutage esmalt kõik ja installige seejärel vajalik printeridraiver uuesti.

#### *Märkus.*

Kui te ei leia desinstallitavat rakendust rakenduste loendist, ei saa te seda Uninstalleriga desinstallida. Sellisel juhul valige suvandid *Mine* > *Rakendused* > *Epson Software*, valige rakendus, mida soovite desinstallida, ja lohistage see prügikasti ikoonile.

#### **Seotud teave**

& ["Tarkvara ja püsivara värskendamise rakendus \(EPSON Software Updater\)" lk 408](#page-407-0)

## **Rakenduste ja püsivara värskendamine**

Võib-olla saate rakendusi ja püsivara värskendades teatud probleeme lahendada ning funktsioone parandada või lisada. Kasutage kindlasti rakenduste ja püsivara uusimat versiooni.

- 1. Veenduge, et printer ja arvuti oleks ühendatud ja arvutil oleks Interneti-ühendus.
- 2. Käivitage EPSON Software Updater ja värskendage rakendusi või püsivara.

#### c*Oluline teave:*

Ärge lülitage arvutit ega printerit välja enne, kui värskendamine on lõppenud, vastasel korral võib printeri töös esineda tõrkeid.

#### *Märkus.*

Kui te ei leia värskendatavat rakendust rakenduste loendist, ei saa te seda EPSON Software Updateriga värskendada. Otsige rakenduse uusimat versiooni kohalikult Epsoni veebisaidilt.

[http://www.epson.com](http://www.epson.com/)

#### **Seotud teave**

& ["Tarkvara ja püsivara värskendamise rakendus \(EPSON Software Updater\)" lk 408](#page-407-0)

#### **Printeri püsivara automaatne värskendamine**

Saate seadistada Interneti-ühenduse olemasolul printeri püsivara automaatse värskendamise.

Kui administraatori lukk on lubatud, saab seda funktsiooni täita ainult administraator. Pöörduge abi saamiseks printeri administraatori poole.

- 1. Valige printeri juhtpaneelil **Sätted**.
- 2. Valige **Üldsätted** > **Süsteemi administreerimine** > **Püsivara värskendamine**.
- 3. Sätete kuva avamiseks valige **Automaatne püsivara uuendus**.
- 4. Funktsiooni aktiveerimiseks valige **Automaatne püsivara uuendus**.

Sätete kuvale tagasi liikumiseks valige kinnituskuval **Nõustun**.

5. Määrake värskendamise päev ja aeg ja valige **Jätka**.

#### *Märkus.*

Saate valida mitu nädalapäeva aga iga päeva jaoks vaid ühe kellaaja.

Seadistus on valmis, kui ühendus serveriga on loodud.

#### c*Oluline teave:*

- ❏ Ärge lülitage printerit välja ega eemaldage seda vooluvõrgust enne, kui värskendamine on lõppenud. Võimalik, et printeri järgmisel käivitamisel kuvatakse LCD-ekraanil "Recovery Mode" ja printerit ei saa kasutada.
- ❏ Sõnumi "Recovery Mode" korral läbige püsvara värskendamise sammud uuesti.

1. Ühendage arvuti ja printer USB-kaabliga. (Taasterežiimis ei saa püsivara võrguühenduse kaudu värskendada.)

2. Laadige uusim püsivara alla Epsoni veebisaidilt ja alustage värskendusega. Üksikasjad leiate allalaadimislehe jaotisest värskenduse meetod.

#### *Märkus.*

Püsivara automaatse värskendamise saate seadistada menüüst Web Config. Valige vahekaart *Device Management* > *Automaatne püsivara uuendus* aktiveerige sätted ja määrake nädalapäev ja kellaaeg.

#### **Püsivara värskendamine Web Config kaudu**

Kui printer on Interneti-ühendusega, saate püsivara värskendada Web Config kaudu.

- 1. Avage Web Config ja valige vahekaart **Device Management** > **Firmware Update**.
- 2. Klõpsake **Start** ja seejärel järgige ekraanil kuvatud juhiseid.

Algab püsivara kontroll ja värskendatud püsivara olemasolu korral kuvatakse püsivara teave.

#### *Märkus.*

Püsivara saate värskendada ka utiliidiga Epson Device Admin. Püsivara teavet saate visuaalselt kontrollida seadmete loendist. See on kasulik mitme seadme püsivara värskendamiseks. Lisateavet leiate utiliidi Epson Device Admin juhendist või spikrist.

#### **Seotud teave**

& ["Rakendus printeritoimingute konfigureerimiseks \(Web Config\)" lk 406](#page-405-0)

#### **Püsivara värskendamine ilma internetiühenduseta**

Seadme püsivara saate arvutisse alla laadida Epsoni veebisaidilt, seejärel ühendage püsivara värskendamiseks USBkaabli abil seade arvutiga. Kui te ei saa värskendada võrgu kaudu, proovige seda meetodit.

1. Avage Epsoni veebisait ja laadige alla püsivara.

- <span id="page-212-0"></span>2. Ühendage allalaaditud püsivara sisaldav arvuti USB-kaabli abil printeriga.
- 3. Topeltklõpsake allalaaditud faili laiendiga .exe. Epson Firmware Updater käivitub.
- 4. Järgige ekraanil kuvatud juhiseid.

## **Hooldusrullikute asendamine**

Hooldusrullikute asendamiseks vaadake eralduslehte, mis on hooldusrullikute pappkarbis kaasas.

#### **Seotud teave**

& ["Hooldus rullikud Kood" lk 397](#page-396-0)

# <span id="page-213-0"></span>**Probleemide lahendamine**

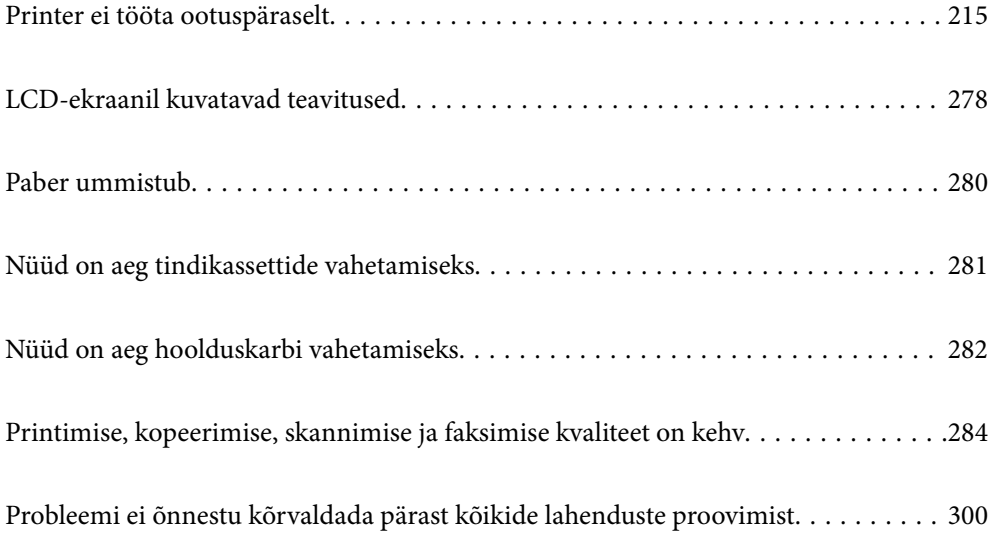

## <span id="page-214-0"></span>**Printer ei tööta ootuspäraselt**

## **Printer ei lülitu sisse või välja**

#### **Printer ei lülitu sisse**

Võimalikud on alljärgnevad põhjused.

#### **Toitejuhe ei ole pistikupesaga korralikult ühendatud.**

#### **Lahendused**

Veenduge, et toitejuhe oleks kindlalt pistikupesas.

## **Nuppu**  $\bigcup$  ei hoitud piisavalt kaua all.

#### **Lahendused**

Hoidke nuppu  $\bigcup$  pisut kauem all.

### **Printer ei lülitu välja**

## **Nuppu**  $\bigcup$  ei hoitud piisavalt kaua all.

#### **Lahendused**

Hoidke nuppu  $\bigcirc$  pisut kauem all. Kui printer ikka välja ei lülitu, ühendage toitejuhe lahti. Prindipea kuivamise vältimiseks lülitage printer uuesti sisse ja seejärel nuppu  $\mathcal{O}$  vajutades välja.

### **Printer lülitub kasutamise ajal välja**

#### **Liigvoolukaitse funktsioon aktiveeriti.**

#### **Lahendused**

Tõmmake toitekaabel pistikupesast korraks välja ja pange see tagasi ning seejärel lülitage printer uuesti sisse. Kui probleem püsib, võtke ühendust Epsoni toega.

## **Paberit ei söödeta või väljutata õigesti**

#### **Paberit ei söödeta**

Võimalikud on alljärgnevad põhjused.

#### **Paigalduskoht on sobimatu.**

#### **Lahendused**

Asetage printer tasasele pinnale ja kasutage seda soovitatud keskkonnatingimustel.

 $\blacktriangleright$  ["Keskkonnateave" lk 448](#page-447-0)

#### **Kasutatakse toetamata paberit.**

#### **Lahendused**

Kasutage printeri toetatud paberit.

- $\blacktriangleright$  ["Kasutatav paber ja mahud" lk 392](#page-391-0)
- & ["Mittesobivad paberid" lk 395](#page-394-0)

#### **Paberi käsitsemine on sobimatu.**

#### **Lahendused**

Järgige ettevaatusabinõusid paberi käsitsemisel.

 $\blacktriangleright$  ["Ettevaatusabinõud paberi käsitsemisel" lk 33](#page-32-0)

#### **Printerisse on laaditud liiga palju lehti.**

#### **Lahendused**

Ärge laadige rohkem lehti, kui konkreetse paberi puhul maksimaalselt lubatud. Tavapaberit ärge laadige üle kolmnurgasümboliga tähistatud joone külgjuhikul.

 $\blacktriangleright$  ["Kasutatav paber ja mahud" lk 392](#page-391-0)

#### **Printeri paberiseaded ei ole korrektsed.**

#### **Lahendused**

Veenduge, et paberi formaadi ja tüübi sätted vastavad printerisse laaditud paberi tegelikule formaadile ja tüübile.

& ["Paberi suuruse ja tüübi sätted" lk 33](#page-32-0)

#### **Paber siseneb nurga all**

Võimalikud on alljärgnevad põhjused.

#### **Paigalduskoht on sobimatu.**

#### **Lahendused**

Asetage printer tasasele pinnale ja kasutage seda soovitatud keskkonnatingimustel.

 $\blacktriangleright$  ["Keskkonnateave" lk 448](#page-447-0)
## **Kasutatakse toetamata paberit.**

#### **Lahendused**

Kasutage printeri toetatud paberit.

- $\blacktriangleright$  ["Kasutatav paber ja mahud" lk 392](#page-391-0)
- $\blacktriangleright$  ["Mittesobivad paberid" lk 395](#page-394-0)

## **Paberi käsitsemine on sobimatu.**

#### **Lahendused**

Järgige ettevaatusabinõusid paberi käsitsemisel.

 $\blacktriangleright$  ["Ettevaatusabinõud paberi käsitsemisel" lk 33](#page-32-0)

## **Paberit ei ole korrektselt laetud.**

## **Lahendused**

Laadige paber õiges suunas ja lükake servajuhik vastu paberi serva.

 $\rightarrow$  ["Paberi laadimine" lk 35](#page-34-0)

## **Printerisse on laaditud liiga palju lehti.**

## **Lahendused**

Ärge laadige rohkem lehti, kui konkreetse paberi puhul maksimaalselt lubatud. Tavapaberit ärge laadige üle kolmnurgasümboliga tähistatud joone külgjuhikul.

 $\blacktriangleright$  ["Kasutatav paber ja mahud" lk 392](#page-391-0)

## **Printeri paberiseaded ei ole korrektsed.**

## **Lahendused**

Veenduge, et paberi formaadi ja tüübi sätted vastavad printerisse laaditud paberi tegelikule formaadile ja tüübile.

& ["Paberi suuruse ja tüübi sätted" lk 33](#page-32-0)

## **Samaaegselt söödetakse mitu paberilehte**

Võimalikud on alljärgnevad põhjused.

## **Paigalduskoht on sobimatu.**

#### **Lahendused**

Asetage printer tasasele pinnale ja kasutage seda soovitatud keskkonnatingimustel.

 $\blacktriangleright$  ["Keskkonnateave" lk 448](#page-447-0)

## **Kasutatakse toetamata paberit.**

#### **Lahendused**

Kasutage printeri toetatud paberit.

- $\blacktriangleright$  ["Kasutatav paber ja mahud" lk 392](#page-391-0)
- $\blacktriangleright$  ["Mittesobivad paberid" lk 395](#page-394-0)

## **Paberi käsitsemine on sobimatu.**

## **Lahendused**

Järgige ettevaatusabinõusid paberi käsitsemisel.

 $\blacktriangleright$  ["Ettevaatusabinõud paberi käsitsemisel" lk 33](#page-32-0)

## **Paber on märg või niiske.**

#### **Lahendused**

Laadige uus paber.

## **Staatiline elekter põhjustab paberilehtede kokkukleepumist.**

#### **Lahendused**

Tuulutage paberit enne laadimist. Kui paberit ikka ei söödeta, laadige korraga ainult üks paberileht.

## **Printerisse on laaditud liiga palju lehti.**

#### **Lahendused**

Ärge laadige rohkem lehti, kui konkreetse paberi puhul maksimaalselt lubatud. Tavapaberit ärge laadige üle kolmnurgasümboliga tähistatud joone külgjuhikul.

 $\blacktriangleright$  ["Kasutatav paber ja mahud" lk 392](#page-391-0)

## **Printeri paberiseaded ei ole korrektsed.**

#### **Lahendused**

Veenduge, et paberi formaadi ja tüübi sätted vastavad printerisse laaditud paberi tegelikule formaadile ja tüübile.

& ["Paberi suuruse ja tüübi sätted" lk 33](#page-32-0)

## **Ilmneb tõrge Paber puudub**

## **Paber ei ole laaditud paberisalve keskele.**

#### **Lahendused**

Kui esineb paberi vale paigutuse tõrge, kuigi paber on laaditud paberisalve, laadige paber uuesti paberisalve keskele.

# **Originaali ei söödeta ADF-i**

Võimalikud on alljärgnevad põhjused.

## **Kasutusel on originaalid, mida ADF ei toeta.**

## **Lahendused**

Kasutage ADF-i jaoks sobilikke originaale.

 $\rightarrow$  ["ADF-i spetsifikatsioonid" lk 440](#page-439-0)

## **Originaalid on valesti laaditud.**

## **Lahendused**

Laadige originaalid õiges suunas ja libistage ADF-i äärejuhikud originaalide servade vastu.

## **ADF-i on laaditud liiga palju originaale.**

## **Lahendused**

Ärge laadige originaale ADF-i siseküljel oleva kolmnurga sümbolil olevast joonest kõrgemale.

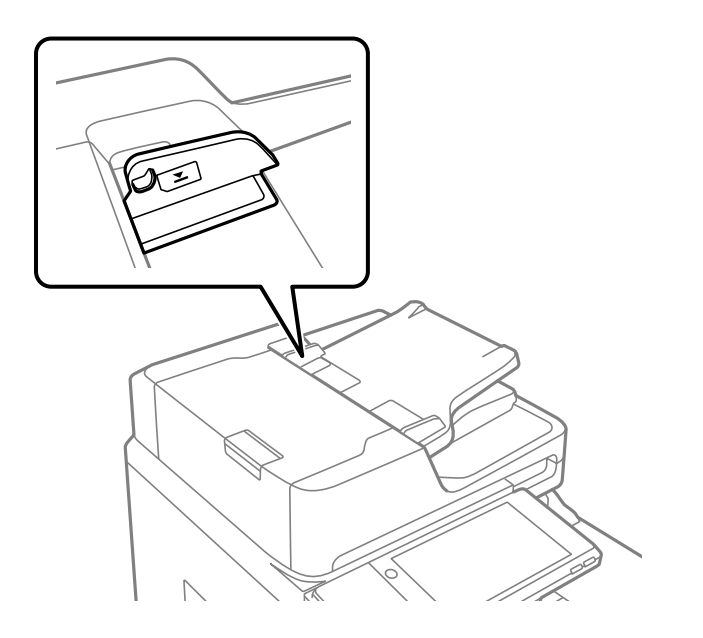

## **Originaal libiseb, kui paberitolm kleepub rulliku külge.**

#### **Lahendused**

Puhastage ADF-i sisemust.

 $\blacktriangleright$  ["ADF-i puhastamine" lk 202](#page-201-0)

## **Originaale ei tuvastata.**

## **Lahendused**

Kontrollige, kas kopeerimise, skannimise või faksimise ekraanil on kuvatud ADF-i ikoon. Kui ei põle, paigutage originaalid uuesti.

# <span id="page-219-0"></span>**Ei saa printida**

# **Windows operatsioonisüsteemist ei saa printida**

Veenduge, et arvuti ja printer on korrektselt ühendatud.

Probleemi põhjus ja lahendus võivad erineda sõltuvalt sellest, kas need on ühendatud või mitte.

## *Ühenduse oleku kontrollimine*

Kasutage arvuti ja printeri oleku kontrollimiseks valikut Epson Printer Connection Checker. Võimalik, et probleemi saab lahendada sõltuvalt kontrolli tulemustest.

1. Tehke **Epson Printer Connection Checker** ikoonil topeltklõps.

Epson Printer Connection Checker käivitub.

Kui töölaual ei ole ikooni, kasutage Epson Printer Connection Checker käivitamiseks alljärgnevat meetodit.

❏ Windows 10

Klõpsake nuppu Start ja valige seejärel **Epson Software** > **Epson Printer Connection Checker**.

❏ Windows 8.1/Windows 8

Sisestage rakenduse nimi otsimise tuumnuppu ja valige seejärel kuvatud ikoon.

❏ Windows 7

Klõpsake nuppu Start ja valige seejärel **Kõik programmid** > **Epson Software** > **Epson Printer Connection Checker**.

2. Järgige kontrollimiseks ekraanil olevaid juhiseid.

#### *Märkus.*

Kui printeri nime ei kuvata, installige Epsoni originaal-printeridraiver. ["Veenduge, et installitud on originaalne Epsoni printeridraiver — Windows" lk 207](#page-206-0)

Kui olete probleemi tuvastanud, järgige ekraanil kuvatavat lahendust.

Kui te ei saa probleemi lahendada, kontrollige vastavalt olukorrale järgmist.

- ❏ Printerit ei tuvastataud võrguühenduse kaudu "Võrguga ei saa ühendust luua" lk 220
- ❏ Printerit ei tuvastataud USB-ühenduse kaudu ["Printer ei ühendu USB liidese kaudu \(Windows\)" lk 223](#page-222-0)
- ❏ Printer tuvastati, kuid printimist ei saa teostada. ["Printida ei saa isegi siis kui ühendus on loodud \(Windows\)" lk 224](#page-223-0)

# **Võrguga ei saa ühendust luua**

Probleemide põhjused võivad olla alljärgnevad.

## **Wi-Fi-ühenduse võrguseadmetega on midagi valesti.**

#### **Lahendused**

Lülitage välja seadmed, mida soovite võrku ühendada. Oodake ligikaudu 10 sekundit ja seejärel lülitage seadme järgmises järjekorras sisse: ruuter, arvuti või nutiseade ja printer. Viige printer ja arvuti või nutiseade ruuterile lähemale, et soodustada raadiosidet, ning proovige seejärel uuesti võrgusätteid teha.

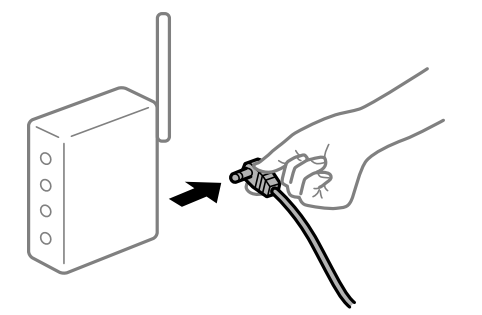

# **Seadmed ei saa juhtmeta ruuterilt signaale vastu võtta, sest need on üksteisest liiga kaugel. Lahendused**

Pärast arvuti või nutiseadme ja printeri juhtmeta ruuterile lähemale viimist lülitage juhtmeta ruuter välja ja seejärel uuesti sisse.

## **Juhtmeta ruuteri vahetamisel ei vasta seaded uuele ruuterile.**

## **Lahendused**

Tehke ühenduse seaded uuesti, et need vastaksid uuele juhtmeta ruuterile.

 $\blacktriangleright$  ["Juhtmeta ruuteri asendamisel" lk 304](#page-303-0)

## **Arvutil või nutiseadmel ja nendega ühendatud arvutil on erinevad SSID-d.**

## **Lahendused**

Kui kasutate samaaegselt mitut juhtmeta ruuterit või kui juhtmeta ruuteril on mitu SSID-d ja seadmed on ühendatud erinevate SSID-dega, ei saa te juhtmeta ruuteriga ühendust luua.

Ühendage arvuti või nutiseade printeriga sama SSID-ga.

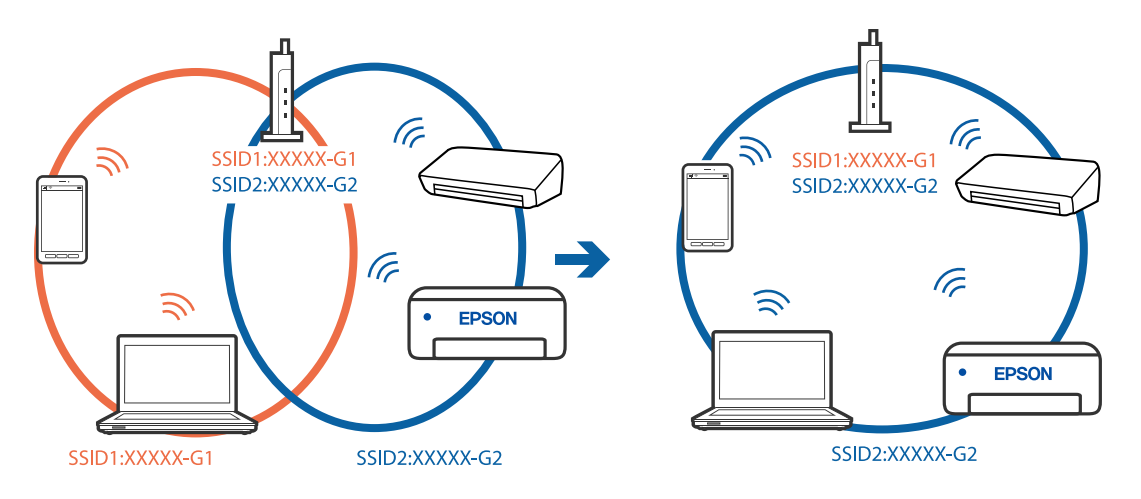

## **Juhtmeta ruuteri privaatsuseraldaja on aktiivne.**

#### **Lahendused**

Enamik ruutereid on privaatsuseraldaja funktsiooniga, mis blokeerib sidet ühendatud seadmete vahel. Kui te ei saa luua ühendust printeri ja arvuti või nutiseadme vahel, ehkki need on ühendatud samasse võrku, inaktiveerige ruuteri privaatsuseraldaja. Lugege üksikasju juhtmevaba ruuteriga kaasnenud juhendist.

## **IP-aadrss ei ole korrektselt määratud.**

#### **Lahendused**

Kui printerile määratud IP-aadress on 169.254.XXX.XXX ja alamvõrgumask on 255.255.0.0, siis ei pruugi olla IP-aadress määratud õigesti.

Valige printeri juhtpaneelil **Sätted** > **Üldsätted** > **Võrgusätted** > **Täpsem** ja seejärel kontrollige printerile määratud IP-aadressi ja alamvõrgumaski.

Lähtestage ruuter või lähtestage printeri võrgusätted.

& ["Võrguühenduse uuesti seadistamine" lk 304](#page-303-0)

## **Probleem printeri võrgusätetega.**

## **Lahendused**

Proovige arvutist pääseda mis tahes veebisaidile veendumaks, et arvuti võrgusätted on õiged. Kui te ei pääse ühelegi veebisaidile, on probleem arvutis.

Kontrollige arvuti võrguühendust. Lugege üksikasju arvutiga kaasnenud dokumentatsioonist.

## **Printeri kohtvõrguga ühendamisel on kasutatud seadmeid, mis toetavad standardit IEEE 802.3az (energiatõhus Ethernet).**

#### **Lahendused**

Kui ühendate printeri Ethernetiga, kasutades seadmeid, mis toetavad standardit IEEE 802.3az (energiatõhus Ethernet), võivad olenevalt kasutatavast jaoturist või ruuterist esineda järgmised probleemid.

- ❏ Ühendus muutub ebastabiilseks, ühendus printeriga katkeb pidevalt.
- ❏ Printeriga ei õnnestu ühendust luua.
- ❏ Side kiirus muutub aeglaseks.

Järgige allpool toodud samme standardi IEEE 802.3az keelamiseks printeris ja looge seejärel ühendus uuesti.

- 1. Eemaldage arvuti ja printeriga ühendatud Etherneti-kaabel.
- 2. Kui IEEE 802.3az on arvutis lubatud, keelake see.

Lugege üksikasju arvutiga kaasnenud dokumentatsioonist.

- 3. Ühendage arvuti ja printer Etherneti-kaabliga otse.
- 4. Printige printeriga võrguühenduse aruanne. ["Võrguühenduse aruande printimine" lk 322](#page-321-0)
- <span id="page-222-0"></span>5. Vaadake võrguühenduse aruandelt printeri IP-aadressi.
- 6. Avage arvutis Web Config. Käivitage veebibrauser ja sisestage seejärel printeri IP-aadress. ["Utiliidi Web Config kasutamine veebibrauseris" lk 406](#page-405-0)
- 7. Valige vahekaart **Network Settings** > **Wired LAN**.
- 8. Suvandi **OFF** sätteks valige **IEEE 802.3az**.
- 9. Klõpsake nuppu **Next**.
- 10. Klõpsake nuppu **OK**.
- 11. Eemaldage arvuti ja printeriga ühendatud Etherneti-kaabel.
- 12. Kui keelasite sammus 2 arvutis standardi IEEE 802.3az, lubage see.
- 13. Ühendage sammus 1 eemaldatud Etherneti-kaablid arvuti ja printeriga.

Kui probleem ei kao, võib probleem olla põhjustatud mõne muu seadme mitte printeri poolt.

# **Printer ei ühendu USB liidese kaudu (Windows)**

Võimalikud on alljärgnevad põhjused.

# **USB-kaabel ei ole elektrivõrgu pistikuga korrektselt ühendatud.**

## **Lahendused**

Ühendage USB-kaabel kindlalt printeri ja arvutiga.

## **Probleem USB-jaoturiga.**

## **Lahendused**

Kui kasutate USB-jaoturit, püüdke printer otse arvutiga ühendada.

# **Probleem USB-kaabli või USB-pordiga.**

## **Lahendused**

Kui USB-kaablit ei õnnestu tuvastada, siis vahetage porti või USB-kaablit.

## <span id="page-223-0"></span>**Peate USB-ühenduse uuesti konfigureerima.**

#### **Lahendused**

Ühendage USB-kaabel arvuti küljest lahti. Paremklõpsake arvutis kuvataval printeriikoonil ja valige seejärel **Eemalda seade**. Seejärel ühendage USB-kaabel arvutiga.

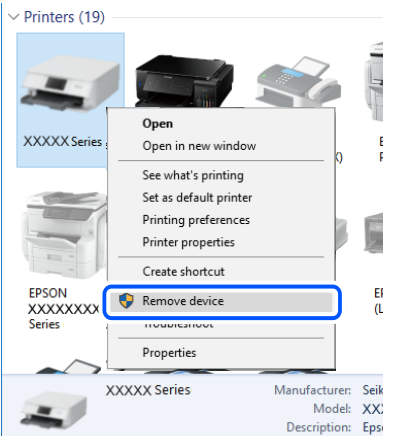

Kui te ei saa USB-kaablit kasutada, lähtestage USB-ühendus, järgides samme arvutiga ühendamise meetodi muutmiseks. Üksikasjalikumat teavet leiate allpool toodud seotud teabe lingi alt.

& ["Arvutiga ühendamise sätete tegemine" lk 304](#page-303-0)

## **Printer on ühendatud SuperSpeed USB-porti.**

#### **Lahendused**

Kui ühendate printeri standardi SuperSpeed USB-porti standardi USB 2.0 kaabliga, võib osades arvutites esineda sidetõrge. Sel juhul ühendage printer uuesti, kasutades ühte alljärgnevatest meetoditest.

- ❏ Kasutage standardi USB 3.0 kaablit.
- ❏ Ühendage kaabel arvuti standardi Hi-Speed USB porti.
- ❏ Ühendage kaabel muusse standardi SuperSpeed USB porti peale selle, mis põhjustas sidetõrke.

## **Printida ei saa isegi siis kui ühendus on loodud (Windows)**

Võimalikud on alljärgnevad põhjused.

## **Probleem püsivara või andmetega.**

#### **Lahendused**

- ❏ Veenduge, et installitud on originaalne Epsoni printeridraiver (EPSON XXXXX). Kui installitud ei ole originaalset Epsoni printeridraiverit, on saadaolevad funktsioonid piiratud. Soovitame kasutada originaalset Epsoni printeridraiverit.
- ❏ Kui prindite suure andmemahuga kujutist, võib arvuti mälust puudu tulla. Printige kujutis madalama resolutsiooniga või väiksemas formaadis.
- ❏ Kui olete katsetanud kõiki lahendusi ja pole endiselt probleemi lahendanud, desinstallige printeridraiver ja installige seejärel uuesti
- $\rightarrow$  ["Veenduge, et installitud on originaalne Epsoni printeridraiver Windows" lk 207](#page-206-0)
- $\blacktriangleright$  ["Veenduge, et installitud on originaalne Epsoni printeridraiver Mac OS" lk 208](#page-207-0)

 $\blacklozenge$  ["Rakenduste eraldi installimine ja desinstallimine" lk 206](#page-205-0)

## **Probleem printeri olekuga.**

## **Lahendused**

Klõpsake valikul **EPSON Status Monitor 3** printeridraiveri vahekaardil **Hooldus** ja kontrollige printeri olekut. Selle funktsiooni võimaldamiseks tuleb installida **EPSON Status Monitor 3**. Saate selle alla laadida Epsoni veebisaidilt.

## **Töö ootab jätkuvalt printimist.**

#### **Lahendused**

Klõpsake printeridraiveri kaardil **Hooldus Printimisjärjek.**. Kui ebavajalikud andmed püsivad alles, siis valige menüüst **Printer** suvand **Loobu kõigi dokumentide printimisest**.

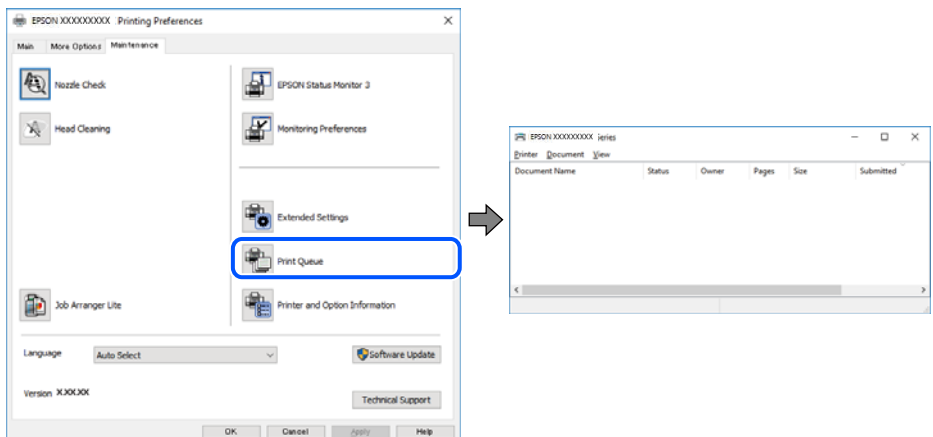

## **Printer on ootel või välja lülitatud.**

#### **Lahendused**

Klõpsake printeridraiveri kaardil **Hooldus Printimisjärjek.**.

Kui printer on võrguühenduseta või ootel, tühistage vastav olek menüüst **Printer**.

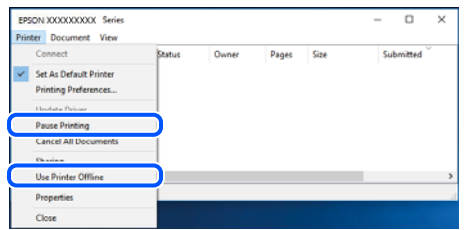

**Printer ei ole määratud vaikimisi printeriks.**

## **Lahendused**

Tehke menüüs **Juhtpaneel** > **Kuva printerid ja seadmed** (või **Printerid**, **Printerid ja faksid**) paremklõps ja klõpsake **Sea vaikeprinteriks**.

## *Märkus.*

Kui printeri ikoone on mitu, vaadake õige printeri valimiseks järgmist.

Näide)

USB-ühendus: EPSON XXXX seeria

Võrguühendus: EPSON XXXX seeria (võrk)

Kui installite printeridraiverit mitu korda, võidakse luua printeridraiveri koopiad. Kui loodud on koopiaid, näiteks "EPSON XXXX seeria (koopia 1)", siis tehke kopeeritud draiveri ikoonil paremklõps ja seejärel klõpsake suvandil **Eemalda seade**.

## **Printeri liides ei ole korrektselt seadistatud.**

## **Lahendused**

Klõpsake printeridraiveri kaardil **Hooldus Printimisjärjek.**.

Veenduge, et printeri port on asukohas **Atribuut** > **Port** menüüs **Printer** valitud õigesti, nagu allpool kirjeldatud.

USB-ühendus: **USBXXX**, Võrguühendus: **EpsonNet Print Port**

Kui porti ei ole võimalik vahetada, valige **Printeri** menüüst **Käivita administraatorina**. Kui valikut **Käivita administraatorina** ei kuvata, võtke ühendust oma süsteemiadministraatoriga.

# **Printer ei prindi PostScripti printeridraiveri kasutamisel (Windows)**

Võimalikud on alljärgnevad põhjused.

## **Printimiskeel sätteid tuleb muuta.**

#### **Lahendused**

Seadke juhtpaneelil suvandi **Printimiskeel** sätteks **Automaatne** või **PS**.

## **Saadetud on suur hulk töid.**

#### **Lahendused**

Kui Windowsis saadetakse suurel hulgal töid, ei pruugi printer printida. Valige printeri atribuutides oleval vahekaardil **Täpsem** suvand **Prindi otse printerisse**.

# **Printer ei suuda äkitselt võrguühenduse kaudu printida**

Probleemide põhjused võivad olla alljärgnevad.

## **Võrgukeskkond on muutunud.**

#### **Lahendused**

Kui olete vahetanud võrgukeskkonda, nagu ruuterit või teenusepakkujat, proovige uuesti määrata printeri võrgusätted.

Ühendage arvuti või nutiseade printeriga sama SSID-ga.

& ["Võrguühenduse uuesti seadistamine" lk 304](#page-303-0)

## **Wi-Fi-ühenduse võrguseadmetega on midagi valesti.**

#### **Lahendused**

Lülitage välja seadmed, mida soovite võrku ühendada. Oodake ligikaudu 10 sekundit ja seejärel lülitage seadme järgmises järjekorras sisse: ruuter, arvuti või nutiseade ja printer. Viige printer ja arvuti või nutiseade ruuterile lähemale, et soodustada raadiosidet, ning proovige seejärel uuesti võrgusätteid teha.

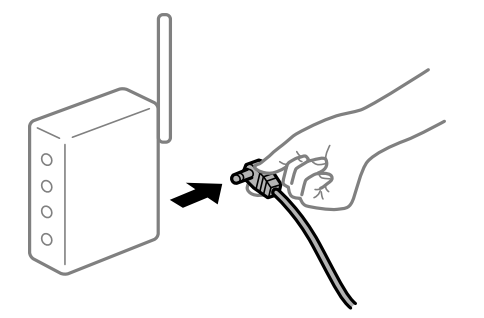

## **Printer ei ole võrguga ühendatud.**

#### **Lahendused**

Valige **Sätted** > **Üldsätted** > **Võrgusätted** > **Ühenduse kontrollimine** ja seejärel printige võrguühenduse aruanne. Kui aruanne näitab, et võrguühenduse loomine nurjus, lugege võrguühenduse aruannet ja järgige väljaprindil pakutud lahendusi.

& ["Võrguühenduse aruande printimine" lk 322](#page-321-0)

## **Probleem printeri võrgusätetega.**

## **Lahendused**

Proovige arvutist pääseda mis tahes veebisaidile veendumaks, et arvuti võrgusätted on õiged. Kui te ei pääse ühelegi veebisaidile, on probleem arvutis.

Kontrollige arvuti võrguühendust. Lugege üksikasju arvutiga kaasnenud dokumentatsioonist.

## **Töö ootab jätkuvalt printimist.**

#### **Lahendused**

Klõpsake printeridraiveri kaardil **Hooldus Printimisjärjek.**. Kui ebavajalikud andmed püsivad alles, siis valige menüüst **Printer** suvand **Loobu kõigi dokumentide printimisest**.

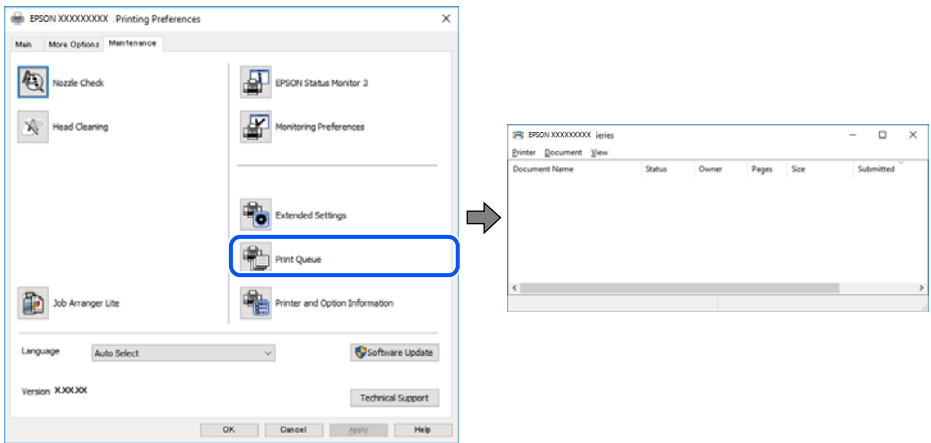

## **Printer on ootel või välja lülitatud.**

#### **Lahendused**

Klõpsake printeridraiveri kaardil **Hooldus Printimisjärjek.**.

Kui printer on võrguühenduseta või ootel, tühistage vastav olek menüüst **Printer**.

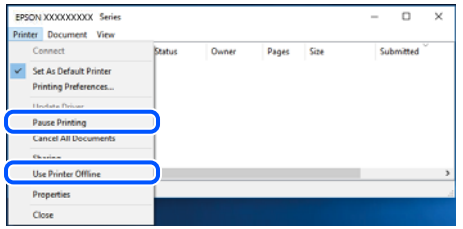

## **Printer ei ole määratud vaikimisi printeriks.**

#### **Lahendused**

Tehke menüüs **Juhtpaneel** > **Kuva printerid ja seadmed** (või **Printerid**, **Printerid ja faksid**) paremklõps ja klõpsake **Sea vaikeprinteriks**.

## *Märkus.*

Kui printeri ikoone on mitu, vaadake õige printeri valimiseks järgmist.

Näide)

USB-ühendus: EPSON XXXX seeria

Võrguühendus: EPSON XXXX seeria (võrk)

Kui installite printeridraiverit mitu korda, võidakse luua printeridraiveri koopiad. Kui loodud on koopiaid, näiteks "EPSON XXXX seeria (koopia 1)", siis tehke kopeeritud draiveri ikoonil paremklõps ja seejärel klõpsake suvandil **Eemalda seade**.

#### **Printeri liides ei ole korrektselt seadistatud.**

#### **Lahendused**

Klõpsake printeridraiveri kaardil **Hooldus Printimisjärjek.**.

Veenduge, et printeri port on asukohas **Atribuut** > **Port** menüüs **Printer** valitud õigesti, nagu allpool kirjeldatud.

USB-ühendus: **USBXXX**, Võrguühendus: **EpsonNet Print Port**

Kui porti ei ole võimalik vahetada, valige **Printeri** menüüst **Käivita administraatorina**. Kui valikut **Käivita administraatorina** ei kuvata, võtke ühendust oma süsteemiadministraatoriga.

# **Ei saa printida Mac OSist**

Veenduge, et arvuti ja printer on korrektselt ühendatud.

Probleemi põhjus ja lahendus võivad erineda sõltuvalt sellest, kas need on ühendatud või mitte.

#### *Ühenduse oleku kontrollimine*

Kasutage arvuti ja printeri oleku kontrollimiseks valikut EPSON Status Monitor.

- 1. Valige **Süsteemi eelistused** Apple menüüst > **Printerid ja skannerid** (või **Prindi ja skanni**, **Prindi ja faksi**) ja seejärel valige printer.
- 2. Klõpsake nuppu **Suvandid ja tarvikud** > **Suvandid** > **Ava printeriutiliit**.
- 3. Klõpsake nuppu **EPSON Status Monitor**.

Kui kuvatakse allesjäänud tinditasemeid, on ühendus arvuti ja printeri vahel edukalt loodud.

Kui ühendust ei loodud, kontrollige järgmist.

- ❏ Printerit ei tuvastataud võrguühenduse kaudu "Võrguga ei saa ühendust luua" lk 229
- ❏ Printerit ei tuvastataud USB-ühenduse kaudu ["Printer ei ühendu USB liidese kaudu \(Mac OS\)" lk 232](#page-231-0)

Kui ühendus loodi, kontrollige järgmist.

❏ Printer tuvastati, kuid printimist ei saa teostada. ["Printida ei saa isegi siis kui ühendus on loodud \(Mac OS\)" lk 233](#page-232-0)

# **Võrguga ei saa ühendust luua**

Probleemide põhjused võivad olla alljärgnevad.

#### **Wi-Fi-ühenduse võrguseadmetega on midagi valesti.**

## **Lahendused**

Lülitage välja seadmed, mida soovite võrku ühendada. Oodake ligikaudu 10 sekundit ja seejärel lülitage seadme järgmises järjekorras sisse: ruuter, arvuti või nutiseade ja printer. Viige printer ja arvuti või nutiseade ruuterile lähemale, et soodustada raadiosidet, ning proovige seejärel uuesti võrgusätteid teha.

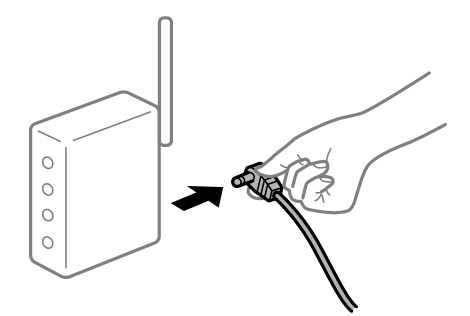

# **Seadmed ei saa juhtmeta ruuterilt signaale vastu võtta, sest need on üksteisest liiga kaugel.**

# **Lahendused**

Pärast arvuti või nutiseadme ja printeri juhtmeta ruuterile lähemale viimist lülitage juhtmeta ruuter välja ja seejärel uuesti sisse.

## **Juhtmeta ruuteri vahetamisel ei vasta seaded uuele ruuterile.**

#### **Lahendused**

Tehke ühenduse seaded uuesti, et need vastaksid uuele juhtmeta ruuterile.

 $\blacktriangleright$  ["Juhtmeta ruuteri asendamisel" lk 304](#page-303-0)

## **Arvutil või nutiseadmel ja nendega ühendatud arvutil on erinevad SSID-d.**

#### **Lahendused**

Kui kasutate samaaegselt mitut juhtmeta ruuterit või kui juhtmeta ruuteril on mitu SSID-d ja seadmed on ühendatud erinevate SSID-dega, ei saa te juhtmeta ruuteriga ühendust luua.

Ühendage arvuti või nutiseade printeriga sama SSID-ga.

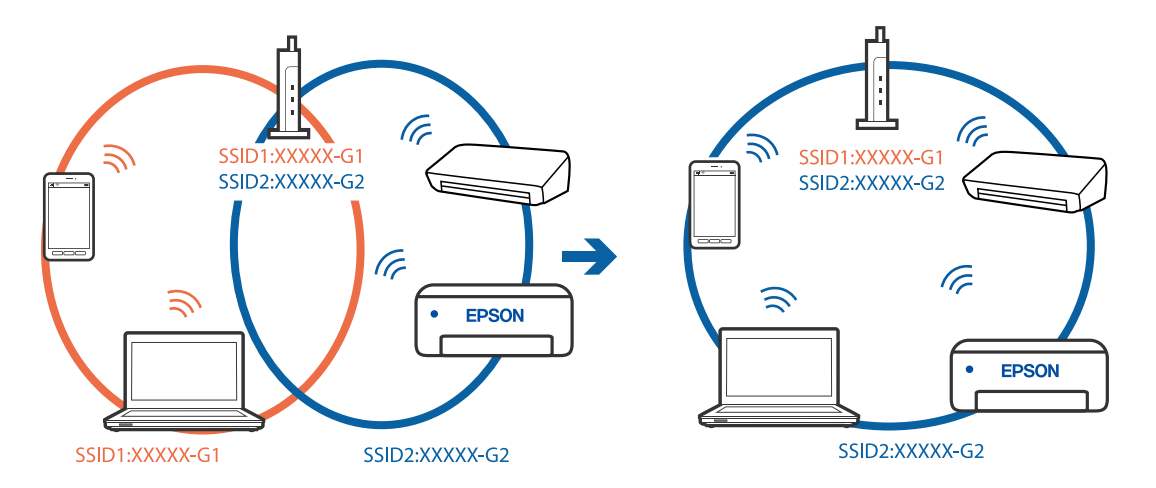

## **Juhtmeta ruuteri privaatsuseraldaja on aktiivne.**

#### **Lahendused**

Enamik ruutereid on privaatsuseraldaja funktsiooniga, mis blokeerib sidet ühendatud seadmete vahel. Kui te ei saa luua ühendust printeri ja arvuti või nutiseadme vahel, ehkki need on ühendatud samasse võrku, inaktiveerige ruuteri privaatsuseraldaja. Lugege üksikasju juhtmevaba ruuteriga kaasnenud juhendist.

## **IP-aadrss ei ole korrektselt määratud.**

#### **Lahendused**

Kui printerile määratud IP-aadress on 169.254.XXX.XXX ja alamvõrgumask on 255.255.0.0, siis ei pruugi olla IP-aadress määratud õigesti.

Valige printeri juhtpaneelil **Sätted** > **Üldsätted** > **Võrgusätted** > **Täpsem** ja seejärel kontrollige printerile määratud IP-aadressi ja alamvõrgumaski.

Lähtestage ruuter või lähtestage printeri võrgusätted.

& ["Võrguühenduse uuesti seadistamine" lk 304](#page-303-0)

#### **Probleem printeri võrgusätetega.**

#### **Lahendused**

Proovige arvutist pääseda mis tahes veebisaidile veendumaks, et arvuti võrgusätted on õiged. Kui te ei pääse ühelegi veebisaidile, on probleem arvutis.

Kontrollige arvuti võrguühendust. Lugege üksikasju arvutiga kaasnenud dokumentatsioonist.

## **USB 3.0 porti ühendatud seade põhjustab raadiosageduslikke häireid.**

## **Lahendused**

Kui ühendate seadme Mac arvuti USB 3.0 liidesega, võib esineda raadiosagedushäireid. Kui te ei saa ühendust traadita kohtvõrguga (Wi-Fi) või kui toimingud muutuvad ebastabiilseks, proovige alljärgnevat. ❏ Asetage USB 3.0 liidesega ühendatud seade arvutist kaugemale.

❏ Ühendage 5 GHz vahemikus oleva SSID-ga.

Printeri SSID-ga ühendamiseks vaadake järgmist.

& ["Wi-Fi sätete määramine, sisestades SSID ja parooli" lk 308](#page-307-0)

## **Printeri kohtvõrguga ühendamisel on kasutatud seadmeid, mis toetavad standardit IEEE 802.3az (energiatõhus Ethernet).**

#### **Lahendused**

Kui ühendate printeri Ethernetiga, kasutades seadmeid, mis toetavad standardit IEEE 802.3az (energiatõhus Ethernet), võivad olenevalt kasutatavast jaoturist või ruuterist esineda järgmised probleemid.

- ❏ Ühendus muutub ebastabiilseks, ühendus printeriga katkeb pidevalt.
- ❏ Printeriga ei õnnestu ühendust luua.
- ❏ Side kiirus muutub aeglaseks.

Järgige allpool toodud samme standardi IEEE 802.3az keelamiseks printeris ja looge seejärel ühendus uuesti.

- 1. Eemaldage arvuti ja printeriga ühendatud Etherneti-kaabel.
- 2. Kui IEEE 802.3az on arvutis lubatud, keelake see.

Lugege üksikasju arvutiga kaasnenud dokumentatsioonist.

- 3. Ühendage arvuti ja printer Etherneti-kaabliga otse.
- 4. Printige printeriga võrguühenduse aruanne. ["Võrguühenduse aruande printimine" lk 322](#page-321-0)
- 5. Vaadake võrguühenduse aruandelt printeri IP-aadressi.
- 6. Avage arvutis Web Config. Käivitage veebibrauser ja sisestage seejärel printeri IP-aadress. ["Utiliidi Web Config kasutamine veebibrauseris" lk 406](#page-405-0)
- 7. Valige vahekaart **Network Settings** > **Wired LAN**.
- 8. Suvandi **OFF** sätteks valige **IEEE 802.3az**.
- 9. Klõpsake nuppu **Next**.
- 10. Klõpsake nuppu **OK**.
- 11. Eemaldage arvuti ja printeriga ühendatud Etherneti-kaabel.
- 12. Kui keelasite sammus 2 arvutis standardi IEEE 802.3az, lubage see.
- 13. Ühendage sammus 1 eemaldatud Etherneti-kaablid arvuti ja printeriga.

<span id="page-231-0"></span>Kui probleem ei kao, võib probleem olla põhjustatud mõne muu seadme mitte printeri poolt.

## **Printer ei ühendu USB liidese kaudu (Mac OS)**

Võimalikud on alljärgnevad põhjused.

## **USB-kaabel ei ole elektrivõrgu pistikuga korrektselt ühendatud.**

## **Lahendused**

Ühendage USB-kaabel kindlalt printeri ja arvutiga.

## **Probleem USB-jaoturiga.**

#### **Lahendused**

Kui kasutate USB-jaoturit, püüdke printer otse arvutiga ühendada.

## **Probleem USB-kaabli või USB-pordiga.**

#### **Lahendused**

Kui USB-kaablit ei õnnestu tuvastada, siis vahetage porti või USB-kaablit.

#### **Peate USB-ühenduse uuesti konfigureerima.**

#### **Lahendused**

Ühendage USB-kaabel arvuti küljest lahti. Paremklõpsake arvutis kuvataval printeriikoonil ja valige seejärel **Eemalda seade**. Seejärel ühendage USB-kaabel arvutiga.

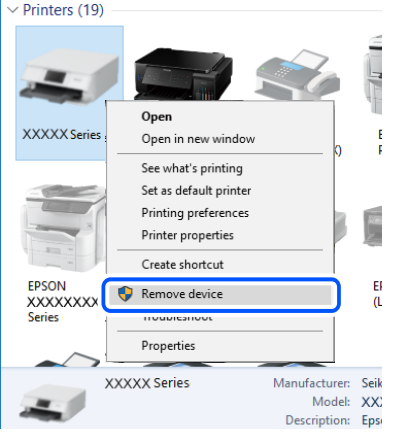

Kui te ei saa USB-kaablit kasutada, lähtestage USB-ühendus, järgides samme arvutiga ühendamise meetodi muutmiseks. Üksikasjalikumat teavet leiate allpool toodud seotud teabe lingi alt.

 $\rightarrow$  ["Arvutiga ühendamise sätete tegemine" lk 304](#page-303-0)

## **Printer on ühendatud SuperSpeed USB-porti.**

#### **Lahendused**

Kui ühendate printeri standardi SuperSpeed USB-porti standardi USB 2.0 kaabliga, võib osades arvutites esineda sidetõrge. Sel juhul ühendage printer uuesti, kasutades ühte alljärgnevatest meetoditest.

❏ Kasutage standardi USB 3.0 kaablit.

- <span id="page-232-0"></span>❏ Ühendage kaabel arvuti standardi Hi-Speed USB porti.
- ❏ Ühendage kaabel muusse standardi SuperSpeed USB porti peale selle, mis põhjustas sidetõrke.

## **Printida ei saa isegi siis kui ühendus on loodud (Mac OS)**

Võimalikud on alljärgnevad põhjused.

## **Probleem püsivara või andmetega.**

## **Lahendused**

- ❏ Veenduge, et installitud on originaalne Epsoni printeridraiver (EPSON XXXXX). Kui installitud ei ole originaalset Epsoni printeridraiverit, on saadaolevad funktsioonid piiratud. Soovitame kasutada originaalset Epsoni printeridraiverit.
- ❏ Kui prindite suure andmemahuga kujutist, võib arvuti mälust puudu tulla. Printige kujutis madalama resolutsiooniga või väiksemas formaadis.
- ❏ Kui olete katsetanud kõiki lahendusi ja pole endiselt probleemi lahendanud, desinstallige printeridraiver ja installige seejärel uuesti
- $\rightarrow$  ["Veenduge, et installitud on originaalne Epsoni printeridraiver Windows" lk 207](#page-206-0)
- $\blacktriangleright$  ["Veenduge, et installitud on originaalne Epsoni printeridraiver Mac OS" lk 208](#page-207-0)
- $\blacktriangleright$  ["Rakenduste eraldi installimine ja desinstallimine" lk 206](#page-205-0)

## **Probleem printeri olekuga.**

## **Lahendused**

Veenduge, et printeri olek ei oleks **Paus**.

Valige **Süsteemi eelistused Apple** menüüst > **Printerid ja skannerid** (või **Prindi ja skanni**, **Prindi ja faksi**) ja seejärel valige printer. Kui printeri töö on peatatud, klõpsake **Jätka**.

## **Kasutaja funktsioonipiirangud on printeris lubatud.**

#### **Lahendused**

Printer ei pruugi printida, kui kasutaja funktsioonide piirang on aktiveeritud. Võtke ühendust printeri administraatoriga.

# **Printer ei prindi PostScripti printeridraiveri kasutamisel (Mac OS)**

## **Printimiskeel sätteid tuleb muuta.**

## **Lahendused**

Seadke juhtpaneelil suvandi **Printimiskeel** sätteks **Automaatne** või **PS**.

## **Printer ei suuda äkitselt võrguühenduse kaudu printida**

Probleemide põhjused võivad olla alljärgnevad.

## **Võrgukeskkond on muutunud.**

#### **Lahendused**

Kui olete vahetanud võrgukeskkonda, nagu ruuterit või teenusepakkujat, proovige uuesti määrata printeri võrgusätted.

Ühendage arvuti või nutiseade printeriga sama SSID-ga.

& ["Võrguühenduse uuesti seadistamine" lk 304](#page-303-0)

## **Wi-Fi-ühenduse võrguseadmetega on midagi valesti.**

#### **Lahendused**

Lülitage välja seadmed, mida soovite võrku ühendada. Oodake ligikaudu 10 sekundit ja seejärel lülitage seadme järgmises järjekorras sisse: ruuter, arvuti või nutiseade ja printer. Viige printer ja arvuti või nutiseade ruuterile lähemale, et soodustada raadiosidet, ning proovige seejärel uuesti võrgusätteid teha.

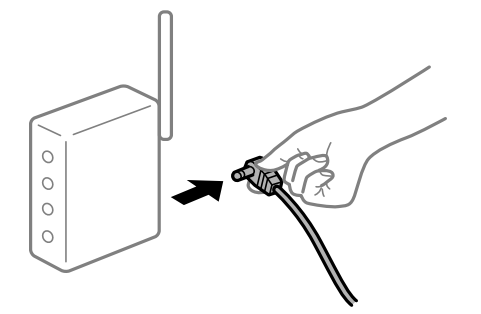

## **Printer ei ole võrguga ühendatud.**

#### **Lahendused**

Valige **Sätted** > **Üldsätted** > **Võrgusätted** > **Ühenduse kontrollimine** ja seejärel printige võrguühenduse aruanne. Kui aruanne näitab, et võrguühenduse loomine nurjus, lugege võrguühenduse aruannet ja järgige väljaprindil pakutud lahendusi.

& ["Võrguühenduse aruande printimine" lk 322](#page-321-0)

## **Probleem printeri võrgusätetega.**

#### **Lahendused**

Proovige arvutist pääseda mis tahes veebisaidile veendumaks, et arvuti võrgusätted on õiged. Kui te ei pääse ühelegi veebisaidile, on probleem arvutis.

Kontrollige arvuti võrguühendust. Lugege üksikasju arvutiga kaasnenud dokumentatsioonist.

## **Nutiseadmest ei saa printida**

Veenduge, et nutiseade ja printer on korrektselt ühendatud.

Probleemi põhjus ja lahendus võivad erineda sõltuvalt sellest, kas need on ühendatud või mitte.

## *Ühenduse oleku kontrollimine*

Kasutage nutiseadme ja printeri oleku kontrollimiseks valikut Epson iPrint.

Kui Epson iPrint rakendust ei ole veel paigaldatud, järgige alljärgnevaid juhiseid.

#### ["Rakendus lihtsaks printimiseks nutiseadmest \(Epson iPrint\)" lk 402](#page-401-0)

- 1. Käivitage nutiseadmel rakendus Epson iPrint.
- 2. Veenduge, et printeri nime kuvatakse avakuval.

Kui kuvatakse printeri nime, on ühendus nutiseadme ja printeri vahel edukalt loodud.

Kui kuvatakse alljärgnevat infot, ei loodud nutiseadme ja printeri vahel ühendust.

- ❏ Printer is not selected.
- ❏ Communication error.

Kui ühendust ei loodud, kontrollige järgmist.

"Võrguga ei saa ühendust luua" lk 235

# **Võrguga ei saa ühendust luua**

Probleemide põhjused võivad olla alljärgnevad.

## **Wi-Fi-ühenduse võrguseadmetega on midagi valesti.**

## **Lahendused**

Lülitage välja seadmed, mida soovite võrku ühendada. Oodake ligikaudu 10 sekundit ja seejärel lülitage seadme järgmises järjekorras sisse: ruuter, arvuti või nutiseade ja printer. Viige printer ja arvuti või nutiseade ruuterile lähemale, et soodustada raadiosidet, ning proovige seejärel uuesti võrgusätteid teha.

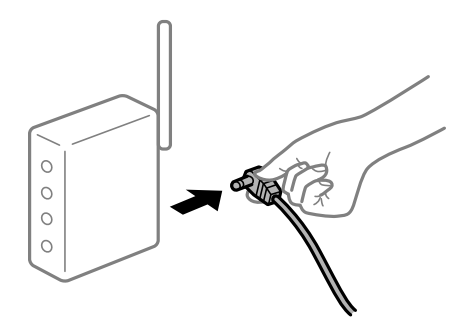

# **Seadmed ei saa juhtmeta ruuterilt signaale vastu võtta, sest need on üksteisest liiga kaugel.**

## **Lahendused**

Pärast arvuti või nutiseadme ja printeri juhtmeta ruuterile lähemale viimist lülitage juhtmeta ruuter välja ja seejärel uuesti sisse.

**Juhtmeta ruuteri vahetamisel ei vasta seaded uuele ruuterile.**

#### **Lahendused**

Tehke ühenduse seaded uuesti, et need vastaksid uuele juhtmeta ruuterile.

& ["Juhtmeta ruuteri asendamisel" lk 304](#page-303-0)

## **Arvutil või nutiseadmel ja nendega ühendatud arvutil on erinevad SSID-d.**

#### **Lahendused**

Kui kasutate samaaegselt mitut juhtmeta ruuterit või kui juhtmeta ruuteril on mitu SSID-d ja seadmed on ühendatud erinevate SSID-dega, ei saa te juhtmeta ruuteriga ühendust luua.

Ühendage arvuti või nutiseade printeriga sama SSID-ga.

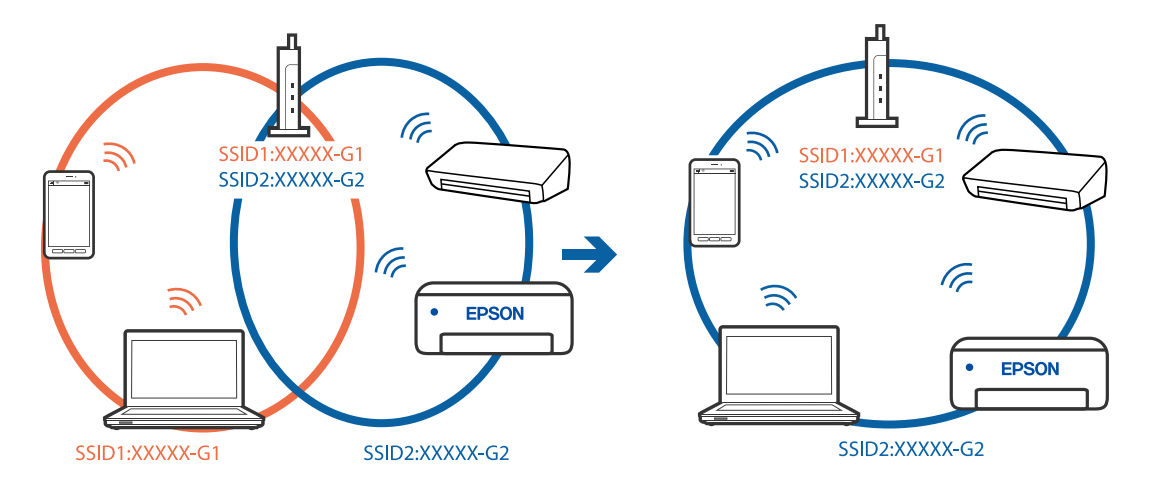

## **Juhtmeta ruuteri privaatsuseraldaja on aktiivne.**

#### **Lahendused**

Enamik ruutereid on privaatsuseraldaja funktsiooniga, mis blokeerib sidet ühendatud seadmete vahel. Kui te ei saa luua ühendust printeri ja arvuti või nutiseadme vahel, ehkki need on ühendatud samasse võrku, inaktiveerige ruuteri privaatsuseraldaja. Lugege üksikasju juhtmevaba ruuteriga kaasnenud juhendist.

#### **IP-aadrss ei ole korrektselt määratud.**

#### **Lahendused**

Kui printerile määratud IP-aadress on 169.254.XXX.XXX ja alamvõrgumask on 255.255.0.0, siis ei pruugi olla IP-aadress määratud õigesti.

Valige printeri juhtpaneelil **Sätted** > **Üldsätted** > **Võrgusätted** > **Täpsem** ja seejärel kontrollige printerile määratud IP-aadressi ja alamvõrgumaski.

Lähtestage ruuter või lähtestage printeri võrgusätted.

& ["Võrguühenduse uuesti seadistamine" lk 304](#page-303-0)

#### **Probleem nutiseadme võrgusätetega.**

#### **Lahendused**

Proovige nutiseadmest pääseda mis tahes veebisaidile veendumaks, et nutiseadme võrgusätted on õiged. Kui te ei pääse ühelegi veebisaidile, on probleem nutiseadmes.

Kontrollige arvuti võrguühendust. Üksikasju vaadake nutiseadme dokumentatsioonist.

## **Printer ei suuda äkitselt võrguühenduse kaudu printida**

Probleemide põhjused võivad olla alljärgnevad.

## **Võrgukeskkond on muutunud.**

#### **Lahendused**

Kui olete vahetanud võrgukeskkonda, nagu ruuterit või teenusepakkujat, proovige uuesti määrata printeri võrgusätted.

Ühendage arvuti või nutiseade printeriga sama SSID-ga.

& ["Võrguühenduse uuesti seadistamine" lk 304](#page-303-0)

## **Wi-Fi-ühenduse võrguseadmetega on midagi valesti.**

#### **Lahendused**

Lülitage välja seadmed, mida soovite võrku ühendada. Oodake ligikaudu 10 sekundit ja seejärel lülitage seadme järgmises järjekorras sisse: ruuter, arvuti või nutiseade ja printer. Viige printer ja arvuti või nutiseade ruuterile lähemale, et soodustada raadiosidet, ning proovige seejärel uuesti võrgusätteid teha.

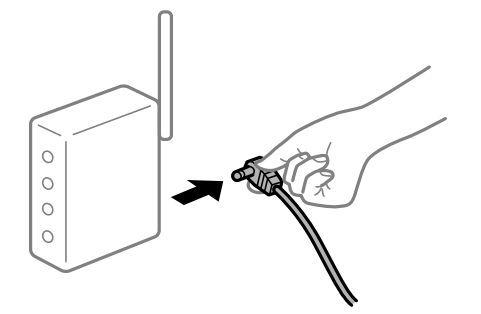

#### **Printer ei ole võrguga ühendatud.**

#### **Lahendused**

Valige **Sätted** > **Üldsätted** > **Võrgusätted** > **Ühenduse kontrollimine** ja seejärel printige võrguühenduse aruanne. Kui aruanne näitab, et võrguühenduse loomine nurjus, lugege võrguühenduse aruannet ja järgige väljaprindil pakutud lahendusi.

& ["Võrguühenduse aruande printimine" lk 322](#page-321-0)

## **Probleem nutiseadme võrgusätetega.**

#### **Lahendused**

Proovige nutiseadmest pääseda mis tahes veebisaidile veendumaks, et nutiseadme võrgusätted on õiged. Kui te ei pääse ühelegi veebisaidile, on probleem nutiseadmes.

Kontrollige arvuti võrguühendust. Üksikasju vaadake nutiseadme dokumentatsioonist.

## **Ei saa kopeerida**

## **Kui kasutaja funktsioonide piirang on lubatud, läheb kopeerimiseks vaja kasutaja ID-d ja parooli.**

#### **Lahendused**

Kui te ei tea parooli, võtke ühendust printeri administraatoriga.

## <span id="page-237-0"></span>**Tekkis printeritõrge.**

#### **Lahendused**

Te ei saa kopeerida, kui printeris on esinenud tõrge, näiteks paberiummistus. Tõrke kõrvaldamiseks vaadake juhtpaneeli ja järgige ekraanil kuvatud juhiseid.

# **Ei õnnestu alustada skannimist**

# **Windows opsüsteemist ei saa skannimist käivitada**

Veenduge, et arvuti ja printer on korrektselt ühendatud.

Probleemi põhjus ja lahendus võivad erineda sõltuvalt sellest, kas need on ühendatud või mitte.

## *Ühenduse oleku kontrollimine*

Kasutage arvuti ja printeri oleku kontrollimiseks valikut Epson Printer Connection Checker. Võimalik, et probleemi saab lahendada sõltuvalt kontrolli tulemustest.

## 1. Tehke **Epson Printer Connection Checker** ikoonil topeltklõps.

Epson Printer Connection Checker käivitub.

Kui töölaual ei ole ikooni, kasutage Epson Printer Connection Checker käivitamiseks alljärgnevat meetodit.

❏ Windows 10

Klõpsake nuppu Start ja valige seejärel **Epson Software** > **Epson Printer Connection Checker**.

❏ Windows 8.1/Windows 8

Sisestage rakenduse nimi otsimise tuumnuppu ja valige seejärel kuvatud ikoon.

❏ Windows 7

Klõpsake nuppu Start ja valige seejärel **Kõik programmid** > **Epson Software** > **Epson Printer Connection Checker**.

2. Järgige kontrollimiseks ekraanil olevaid juhiseid.

#### *Märkus.*

Kui printeri nime ei kuvata, installige Epsoni originaal-printeridraiver.

["Veenduge, et installitud on originaalne Epsoni printeridraiver — Windows" lk 207](#page-206-0)

Kui olete probleemi tuvastanud, järgige ekraanil kuvatavat lahendust.

Kui te ei saa probleemi lahendada, kontrollige vastavalt olukorrale järgmist.

❏ Printerit ei tuvastataud võrguühenduse kaudu

["Võrguga ei saa ühendust luua" lk 239](#page-238-0)

- ❏ Printerit ei tuvastataud USB-ühenduse kaudu ["Printer ei ühendu USB liidese kaudu \(Windows\)" lk 223](#page-222-0)
- ❏ Printer tuvastati, kuid skaneerimist ei saa teostada. ["Skannida ei saa isegi siis kui ühendus on korrektselt loodud \(Windows\)" lk 242](#page-241-0)

# <span id="page-238-0"></span>**Võrguga ei saa ühendust luua**

Probleemide põhjused võivad olla alljärgnevad.

#### **Wi-Fi-ühenduse võrguseadmetega on midagi valesti.**

#### **Lahendused**

Lülitage välja seadmed, mida soovite võrku ühendada. Oodake ligikaudu 10 sekundit ja seejärel lülitage seadme järgmises järjekorras sisse: ruuter, arvuti või nutiseade ja printer. Viige printer ja arvuti või nutiseade ruuterile lähemale, et soodustada raadiosidet, ning proovige seejärel uuesti võrgusätteid teha.

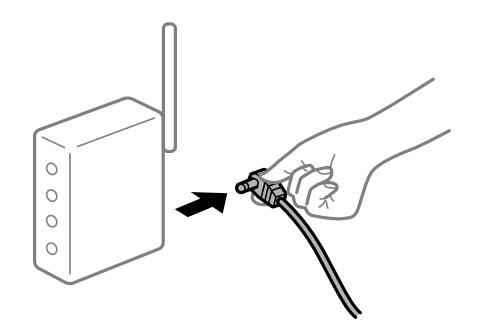

# **Seadmed ei saa juhtmeta ruuterilt signaale vastu võtta, sest need on üksteisest liiga kaugel. Lahendused**

Pärast arvuti või nutiseadme ja printeri juhtmeta ruuterile lähemale viimist lülitage juhtmeta ruuter välja ja seejärel uuesti sisse.

## **Juhtmeta ruuteri vahetamisel ei vasta seaded uuele ruuterile.**

## **Lahendused**

Tehke ühenduse seaded uuesti, et need vastaksid uuele juhtmeta ruuterile.

 $\blacktriangleright$  ["Juhtmeta ruuteri asendamisel" lk 304](#page-303-0)

#### **Arvutil või nutiseadmel ja nendega ühendatud arvutil on erinevad SSID-d.**

## **Lahendused**

Kui kasutate samaaegselt mitut juhtmeta ruuterit või kui juhtmeta ruuteril on mitu SSID-d ja seadmed on ühendatud erinevate SSID-dega, ei saa te juhtmeta ruuteriga ühendust luua.

Ühendage arvuti või nutiseade printeriga sama SSID-ga.

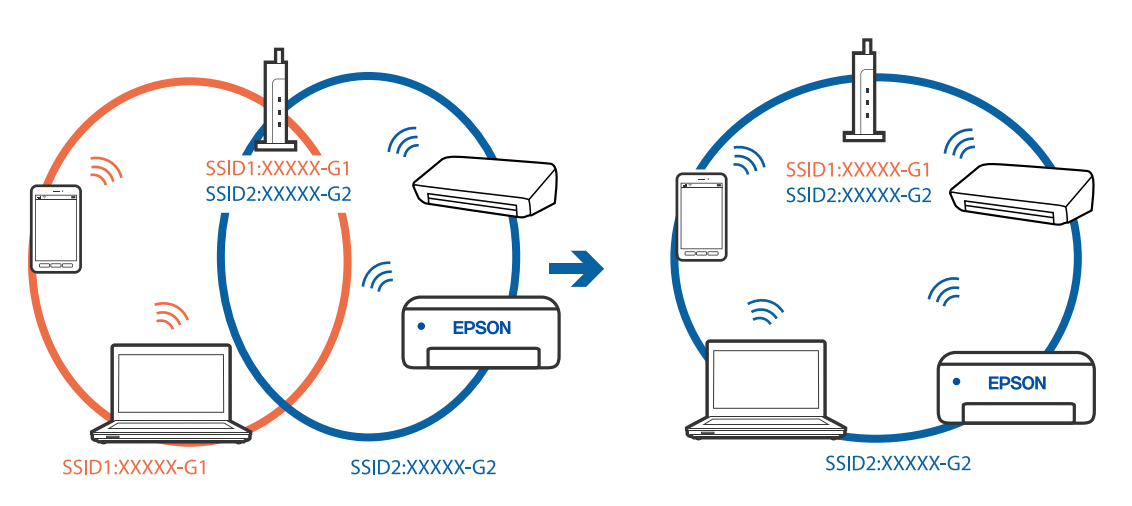

## **Juhtmeta ruuteri privaatsuseraldaja on aktiivne.**

#### **Lahendused**

Enamik ruutereid on privaatsuseraldaja funktsiooniga, mis blokeerib sidet ühendatud seadmete vahel. Kui te ei saa luua ühendust printeri ja arvuti või nutiseadme vahel, ehkki need on ühendatud samasse võrku, inaktiveerige ruuteri privaatsuseraldaja. Lugege üksikasju juhtmevaba ruuteriga kaasnenud juhendist.

## **IP-aadrss ei ole korrektselt määratud.**

## **Lahendused**

Kui printerile määratud IP-aadress on 169.254.XXX.XXX ja alamvõrgumask on 255.255.0.0, siis ei pruugi olla IP-aadress määratud õigesti.

Valige printeri juhtpaneelil **Sätted** > **Üldsätted** > **Võrgusätted** > **Täpsem** ja seejärel kontrollige printerile määratud IP-aadressi ja alamvõrgumaski.

Lähtestage ruuter või lähtestage printeri võrgusätted.

& ["Võrguühenduse uuesti seadistamine" lk 304](#page-303-0)

## **Probleem printeri võrgusätetega.**

## **Lahendused**

Proovige arvutist pääseda mis tahes veebisaidile veendumaks, et arvuti võrgusätted on õiged. Kui te ei pääse ühelegi veebisaidile, on probleem arvutis.

Kontrollige arvuti võrguühendust. Lugege üksikasju arvutiga kaasnenud dokumentatsioonist.

## **Printeri kohtvõrguga ühendamisel on kasutatud seadmeid, mis toetavad standardit IEEE 802.3az (energiatõhus Ethernet).**

#### **Lahendused**

Kui ühendate printeri Ethernetiga, kasutades seadmeid, mis toetavad standardit IEEE 802.3az (energiatõhus Ethernet), võivad olenevalt kasutatavast jaoturist või ruuterist esineda järgmised probleemid.

- ❏ Ühendus muutub ebastabiilseks, ühendus printeriga katkeb pidevalt.
- ❏ Printeriga ei õnnestu ühendust luua.
- ❏ Side kiirus muutub aeglaseks.

Järgige allpool toodud samme standardi IEEE 802.3az keelamiseks printeris ja looge seejärel ühendus uuesti.

- 1. Eemaldage arvuti ja printeriga ühendatud Etherneti-kaabel.
- 2. Kui IEEE 802.3az on arvutis lubatud, keelake see.

Lugege üksikasju arvutiga kaasnenud dokumentatsioonist.

- 3. Ühendage arvuti ja printer Etherneti-kaabliga otse.
- 4. Printige printeriga võrguühenduse aruanne. ["Võrguühenduse aruande printimine" lk 322](#page-321-0)
- 5. Vaadake võrguühenduse aruandelt printeri IP-aadressi.
- 6. Avage arvutis Web Config. Käivitage veebibrauser ja sisestage seejärel printeri IP-aadress. ["Utiliidi Web Config kasutamine veebibrauseris" lk 406](#page-405-0)
- 7. Valige vahekaart **Network Settings** > **Wired LAN**.
- 8. Suvandi **OFF** sätteks valige **IEEE 802.3az**.
- 9. Klõpsake nuppu **Next**.
- 10. Klõpsake nuppu **OK**.
- 11. Eemaldage arvuti ja printeriga ühendatud Etherneti-kaabel.
- 12. Kui keelasite sammus 2 arvutis standardi IEEE 802.3az, lubage see.
- 13. Ühendage sammus 1 eemaldatud Etherneti-kaablid arvuti ja printeriga. Kui probleem ei kao, võib probleem olla põhjustatud mõne muu seadme mitte printeri poolt.

## **Printer ei ühendu USB liidese kaudu (Windows)**

Võimalikud on alljärgnevad põhjused.

## **USB-kaabel ei ole elektrivõrgu pistikuga korrektselt ühendatud.**

Ühendage USB-kaabel kindlalt printeri ja arvutiga.

## **Probleem USB-jaoturiga.**

Kui kasutate USB-jaoturit, püüdke printer otse arvutiga ühendada.

## **Probleem USB-kaabli või USB-pordiga.**

Kui USB-kaablit ei õnnestu tuvastada, siis vahetage porti või USB-kaablit.

#### <span id="page-241-0"></span>**Peate USB-ühenduse uuesti konfigureerima.**

Ühendage USB-kaabel arvuti küljest lahti. Paremklõpsake arvutis kuvataval printeriikoonil ja valige seejärel **Eemalda seade**. Seejärel ühendage USB-kaabel arvutiga.

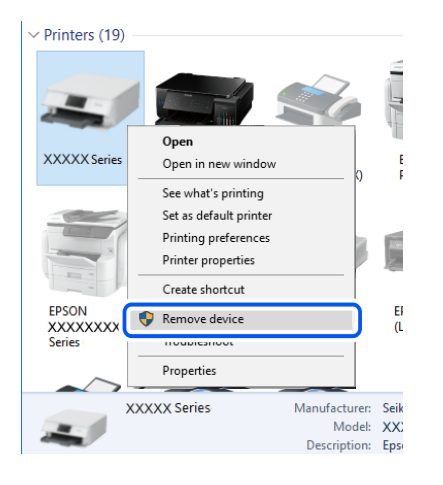

Kui te ei saa USB-kaablit kasutada, lähtestage USB-ühendus, järgides samme arvutiga ühendamise meetodi muutmiseks. Üksikasjalikumat teavet leiate allpool toodud seotud teabe lingi alt.

#### **Seotud teave**

 $\rightarrow$  ["Arvutiga ühendamise sätete tegemine" lk 304](#page-303-0)

#### **Printer on ühendatud SuperSpeed USB-porti.**

Kui ühendate printeri standardi SuperSpeed USB-porti standardi USB 2.0 kaabliga, võib osades arvutites esineda sidetõrge. Sel juhul ühendage printer uuesti, kasutades ühte alljärgnevatest meetoditest.

- ❏ Kasutage standardi USB 3.0 kaablit.
- ❏ Ühendage kaabel arvuti standardi Hi-Speed USB porti.
- ❏ Ühendage kaabel muusse standardi SuperSpeed USB porti peale selle, mis põhjustas sidetõrke.

#### **Skannida ei saa isegi siis kui ühendus on korrektselt loodud (Windows)**

#### **Kõrge eraldusvõimega skannimine võrgu kaudu.**

Proovige skannida madalama resolutsiooniga.

# **Mac OS opsüsteemist ei saa skannimist käivitada**

Veenduge, et arvuti ja printer on korrektselt ühendatud.

Probleemi põhjus ja lahendus võivad erineda sõltuvalt sellest, kas need on ühendatud või mitte.

#### *Ühenduse oleku kontrollimine*

Kasutage arvuti ja printeri oleku kontrollimiseks valikut EPSON Status Monitor.

- 1. Valige **Süsteemi eelistused** Apple menüüst > **Printerid ja skannerid** (või **Prindi ja skanni**, **Prindi ja faksi**) ja seejärel valige printer.
- 2. Klõpsake nuppu **Suvandid ja tarvikud** > **Suvandid** > **Ava printeriutiliit**.
- 3. Klõpsake nuppu **EPSON Status Monitor**.

Kui kuvatakse allesjäänud tinditasemeid, on ühendus arvuti ja printeri vahel edukalt loodud.

Kui ühendust ei loodud, kontrollige järgmist.

- ❏ Printerit ei tuvastataud võrguühenduse kaudu "Võrguga ei saa ühendust luua" lk 243
- ❏ Printerit ei tuvastataud USB-ühenduse kaudu ["Printer ei ühendu USB liidese kaudu \(Mac OS\)" lk 232](#page-231-0)

Kui ühendus loodi, kontrollige järgmist.

❏ Printer tuvastati, kuid skaneerimist ei saa teostada. ["Skannida ei saa isegi siis kui ühendus on korrektselt loodud \(Mac OS\)" lk 247](#page-246-0)

# **Võrguga ei saa ühendust luua**

Probleemide põhjused võivad olla alljärgnevad.

#### **Wi-Fi-ühenduse võrguseadmetega on midagi valesti.**

## **Lahendused**

Lülitage välja seadmed, mida soovite võrku ühendada. Oodake ligikaudu 10 sekundit ja seejärel lülitage seadme järgmises järjekorras sisse: ruuter, arvuti või nutiseade ja printer. Viige printer ja arvuti või nutiseade ruuterile lähemale, et soodustada raadiosidet, ning proovige seejärel uuesti võrgusätteid teha.

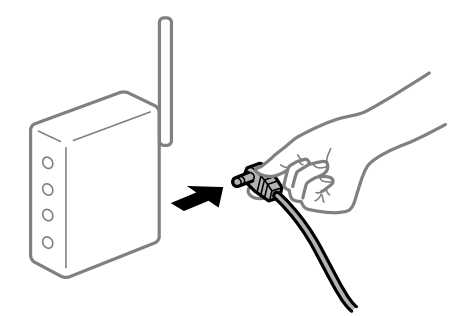

# **Seadmed ei saa juhtmeta ruuterilt signaale vastu võtta, sest need on üksteisest liiga kaugel.**

# **Lahendused**

Pärast arvuti või nutiseadme ja printeri juhtmeta ruuterile lähemale viimist lülitage juhtmeta ruuter välja ja seejärel uuesti sisse.

## **Juhtmeta ruuteri vahetamisel ei vasta seaded uuele ruuterile.**

#### **Lahendused**

Tehke ühenduse seaded uuesti, et need vastaksid uuele juhtmeta ruuterile.

 $\blacktriangleright$  ["Juhtmeta ruuteri asendamisel" lk 304](#page-303-0)

## **Arvutil või nutiseadmel ja nendega ühendatud arvutil on erinevad SSID-d.**

#### **Lahendused**

Kui kasutate samaaegselt mitut juhtmeta ruuterit või kui juhtmeta ruuteril on mitu SSID-d ja seadmed on ühendatud erinevate SSID-dega, ei saa te juhtmeta ruuteriga ühendust luua.

Ühendage arvuti või nutiseade printeriga sama SSID-ga.

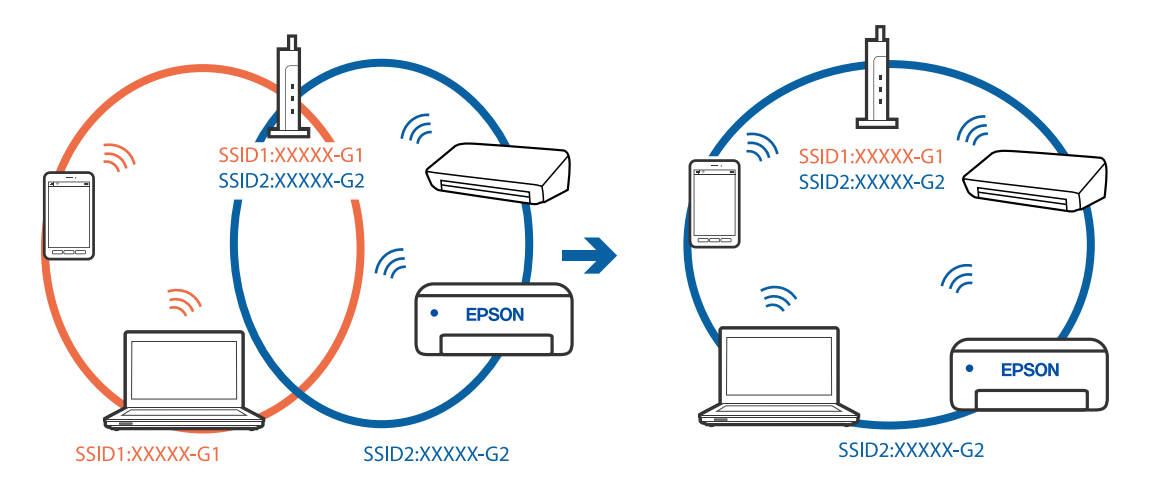

## **Juhtmeta ruuteri privaatsuseraldaja on aktiivne.**

#### **Lahendused**

Enamik ruutereid on privaatsuseraldaja funktsiooniga, mis blokeerib sidet ühendatud seadmete vahel. Kui te ei saa luua ühendust printeri ja arvuti või nutiseadme vahel, ehkki need on ühendatud samasse võrku, inaktiveerige ruuteri privaatsuseraldaja. Lugege üksikasju juhtmevaba ruuteriga kaasnenud juhendist.

## **IP-aadrss ei ole korrektselt määratud.**

#### **Lahendused**

Kui printerile määratud IP-aadress on 169.254.XXX.XXX ja alamvõrgumask on 255.255.0.0, siis ei pruugi olla IP-aadress määratud õigesti.

Valige printeri juhtpaneelil **Sätted** > **Üldsätted** > **Võrgusätted** > **Täpsem** ja seejärel kontrollige printerile määratud IP-aadressi ja alamvõrgumaski.

Lähtestage ruuter või lähtestage printeri võrgusätted.

& ["Võrguühenduse uuesti seadistamine" lk 304](#page-303-0)

#### **Probleem printeri võrgusätetega.**

#### **Lahendused**

Proovige arvutist pääseda mis tahes veebisaidile veendumaks, et arvuti võrgusätted on õiged. Kui te ei pääse ühelegi veebisaidile, on probleem arvutis.

Kontrollige arvuti võrguühendust. Lugege üksikasju arvutiga kaasnenud dokumentatsioonist.

## **USB 3.0 porti ühendatud seade põhjustab raadiosageduslikke häireid.**

## **Lahendused**

Kui ühendate seadme Mac arvuti USB 3.0 liidesega, võib esineda raadiosagedushäireid. Kui te ei saa ühendust traadita kohtvõrguga (Wi-Fi) või kui toimingud muutuvad ebastabiilseks, proovige alljärgnevat. ❏ Asetage USB 3.0 liidesega ühendatud seade arvutist kaugemale.

❏ Ühendage 5 GHz vahemikus oleva SSID-ga.

Printeri SSID-ga ühendamiseks vaadake järgmist.

& ["Wi-Fi sätete määramine, sisestades SSID ja parooli" lk 308](#page-307-0)

## **Printeri kohtvõrguga ühendamisel on kasutatud seadmeid, mis toetavad standardit IEEE 802.3az (energiatõhus Ethernet).**

#### **Lahendused**

Kui ühendate printeri Ethernetiga, kasutades seadmeid, mis toetavad standardit IEEE 802.3az (energiatõhus Ethernet), võivad olenevalt kasutatavast jaoturist või ruuterist esineda järgmised probleemid.

- ❏ Ühendus muutub ebastabiilseks, ühendus printeriga katkeb pidevalt.
- ❏ Printeriga ei õnnestu ühendust luua.
- ❏ Side kiirus muutub aeglaseks.

Järgige allpool toodud samme standardi IEEE 802.3az keelamiseks printeris ja looge seejärel ühendus uuesti.

- 1. Eemaldage arvuti ja printeriga ühendatud Etherneti-kaabel.
- 2. Kui IEEE 802.3az on arvutis lubatud, keelake see.

Lugege üksikasju arvutiga kaasnenud dokumentatsioonist.

- 3. Ühendage arvuti ja printer Etherneti-kaabliga otse.
- 4. Printige printeriga võrguühenduse aruanne. ["Võrguühenduse aruande printimine" lk 322](#page-321-0)
- 5. Vaadake võrguühenduse aruandelt printeri IP-aadressi.
- 6. Avage arvutis Web Config. Käivitage veebibrauser ja sisestage seejärel printeri IP-aadress. ["Utiliidi Web Config kasutamine veebibrauseris" lk 406](#page-405-0)
- 7. Valige vahekaart **Network Settings** > **Wired LAN**.
- 8. Suvandi **OFF** sätteks valige **IEEE 802.3az**.
- 9. Klõpsake nuppu **Next**.
- 10. Klõpsake nuppu **OK**.
- 11. Eemaldage arvuti ja printeriga ühendatud Etherneti-kaabel.
- 12. Kui keelasite sammus 2 arvutis standardi IEEE 802.3az, lubage see.
- 13. Ühendage sammus 1 eemaldatud Etherneti-kaablid arvuti ja printeriga.

Kui probleem ei kao, võib probleem olla põhjustatud mõne muu seadme mitte printeri poolt.

#### **Printer ei ühendu USB liidese kaudu (Mac OS)**

Võimalikud on alljärgnevad põhjused.

## **USB-kaabel ei ole elektrivõrgu pistikuga korrektselt ühendatud.**

Ühendage USB-kaabel kindlalt printeri ja arvutiga.

#### **Probleem USB-jaoturiga.**

Kui kasutate USB-jaoturit, püüdke printer otse arvutiga ühendada.

#### **Probleem USB-kaabli või USB-pordiga.**

Kui USB-kaablit ei õnnestu tuvastada, siis vahetage porti või USB-kaablit.

## **Peate USB-ühenduse uuesti konfigureerima.**

Ühendage USB-kaabel arvuti küljest lahti. Paremklõpsake arvutis kuvataval printeriikoonil ja valige seejärel **Eemalda seade**. Seejärel ühendage USB-kaabel arvutiga.

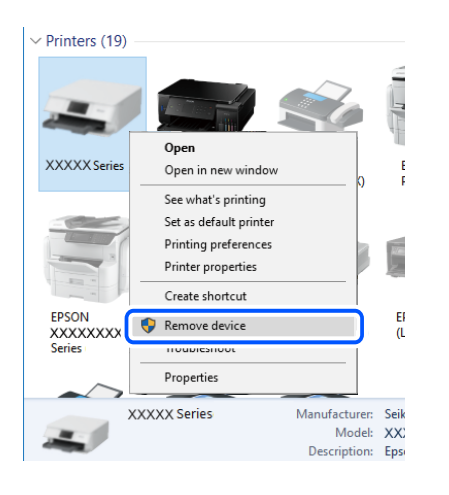

Kui te ei saa USB-kaablit kasutada, lähtestage USB-ühendus, järgides samme arvutiga ühendamise meetodi muutmiseks. Üksikasjalikumat teavet leiate allpool toodud seotud teabe lingi alt.

#### **Seotud teave**

 $\rightarrow$  ["Arvutiga ühendamise sätete tegemine" lk 304](#page-303-0)

#### **Printer on ühendatud SuperSpeed USB-porti.**

Kui ühendate printeri standardi SuperSpeed USB-porti standardi USB 2.0 kaabliga, võib osades arvutites esineda sidetõrge. Sel juhul ühendage printer uuesti, kasutades ühte alljärgnevatest meetoditest.

- ❏ Kasutage standardi USB 3.0 kaablit.
- ❏ Ühendage kaabel arvuti standardi Hi-Speed USB porti.

<span id="page-246-0"></span>❏ Ühendage kaabel muusse standardi SuperSpeed USB porti peale selle, mis põhjustas sidetõrke.

## **Skannida ei saa isegi siis kui ühendus on korrektselt loodud (Mac OS)**

## **Kõrge eraldusvõimega skannimine võrgu kaudu.**

Proovige skannida madalama resolutsiooniga.

# **Nuitiseadmest ei saa skannimist käivitada**

Veenduge, et nutiseade ja printer on korrektselt ühendatud. Probleemi põhjus ja lahendus võivad erineda sõltuvalt sellest, kas need on ühendatud või mitte.

## *Ühenduse oleku kontrollimine*

Kasutage nutiseadme ja printeri oleku kontrollimiseks valikut Epson iPrint. Kui Epson iPrint rakendust ei ole veel paigaldatud, järgige alljärgnevaid juhiseid. ["Rakendus lihtsaks printimiseks nutiseadmest \(Epson iPrint\)" lk 402](#page-401-0)

- 1. Käivitage nutiseadmel rakendus Epson iPrint.
- 2. Veenduge, et printeri nime kuvatakse avakuval.

Kui kuvatakse printeri nime, on ühendus nutiseadme ja printeri vahel edukalt loodud.

Kui kuvatakse alljärgnevat infot, ei loodud nutiseadme ja printeri vahel ühendust.

- ❏ Printer is not selected.
- ❏ Communication error.

Kui ühendust ei loodud, kontrollige järgmist.

"Võrguga ei saa ühendust luua" lk 247

# **Võrguga ei saa ühendust luua**

Probleemide põhjused võivad olla alljärgnevad.

## **Wi-Fi-ühenduse võrguseadmetega on midagi valesti.**

#### **Lahendused**

Lülitage välja seadmed, mida soovite võrku ühendada. Oodake ligikaudu 10 sekundit ja seejärel lülitage seadme järgmises järjekorras sisse: ruuter, arvuti või nutiseade ja printer. Viige printer ja arvuti või nutiseade ruuterile lähemale, et soodustada raadiosidet, ning proovige seejärel uuesti võrgusätteid teha.

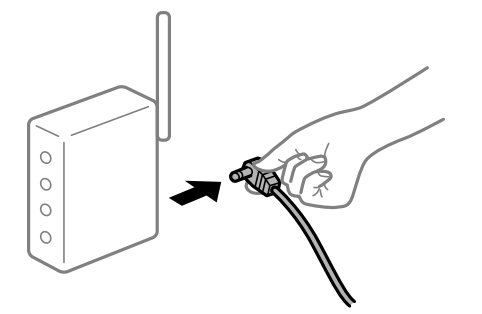

# **Seadmed ei saa juhtmeta ruuterilt signaale vastu võtta, sest need on üksteisest liiga kaugel. Lahendused**

Pärast arvuti või nutiseadme ja printeri juhtmeta ruuterile lähemale viimist lülitage juhtmeta ruuter välja ja seejärel uuesti sisse.

## **Juhtmeta ruuteri vahetamisel ei vasta seaded uuele ruuterile.**

#### **Lahendused**

Tehke ühenduse seaded uuesti, et need vastaksid uuele juhtmeta ruuterile.

 $\blacktriangleright$  ["Juhtmeta ruuteri asendamisel" lk 304](#page-303-0)

## **Arvutil või nutiseadmel ja nendega ühendatud arvutil on erinevad SSID-d.**

## **Lahendused**

Kui kasutate samaaegselt mitut juhtmeta ruuterit või kui juhtmeta ruuteril on mitu SSID-d ja seadmed on ühendatud erinevate SSID-dega, ei saa te juhtmeta ruuteriga ühendust luua.

Ühendage arvuti või nutiseade printeriga sama SSID-ga.

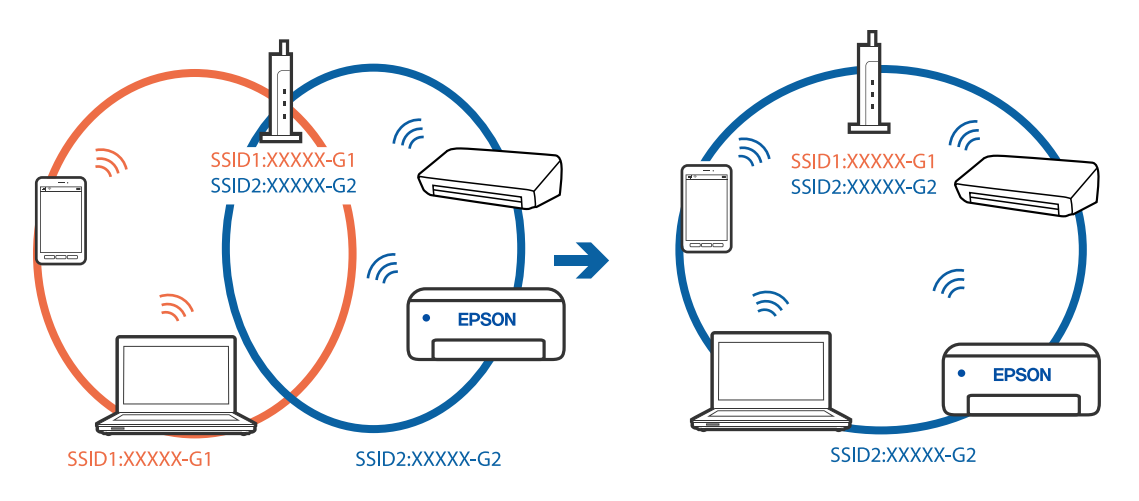

## **Juhtmeta ruuteri privaatsuseraldaja on aktiivne.**

#### **Lahendused**

Enamik ruutereid on privaatsuseraldaja funktsiooniga, mis blokeerib sidet ühendatud seadmete vahel. Kui te ei saa luua ühendust printeri ja arvuti või nutiseadme vahel, ehkki need on ühendatud samasse võrku, inaktiveerige ruuteri privaatsuseraldaja. Lugege üksikasju juhtmevaba ruuteriga kaasnenud juhendist.

## **IP-aadrss ei ole korrektselt määratud.**

### **Lahendused**

Kui printerile määratud IP-aadress on 169.254.XXX.XXX ja alamvõrgumask on 255.255.0.0, siis ei pruugi olla IP-aadress määratud õigesti.

Valige printeri juhtpaneelil **Sätted** > **Üldsätted** > **Võrgusätted** > **Täpsem** ja seejärel kontrollige printerile määratud IP-aadressi ja alamvõrgumaski.

Lähtestage ruuter või lähtestage printeri võrgusätted.

& ["Võrguühenduse uuesti seadistamine" lk 304](#page-303-0)

## **Probleem nutiseadme võrgusätetega.**

## **Lahendused**

Proovige nutiseadmest pääseda mis tahes veebisaidile veendumaks, et nutiseadme võrgusätted on õiged. Kui te ei pääse ühelegi veebisaidile, on probleem nutiseadmes.

Kontrollige arvuti võrguühendust. Üksikasju vaadake nutiseadme dokumentatsioonist.

# **Skannitud kujutisi ei saa ühiskausta salvestada**

# **Teated kuvatakse juhtpaneelil**

Tõrketeate juhtpaneelil kuvamisel kontrollige probleemi lahendamiseks teadet või järgmist loendit.

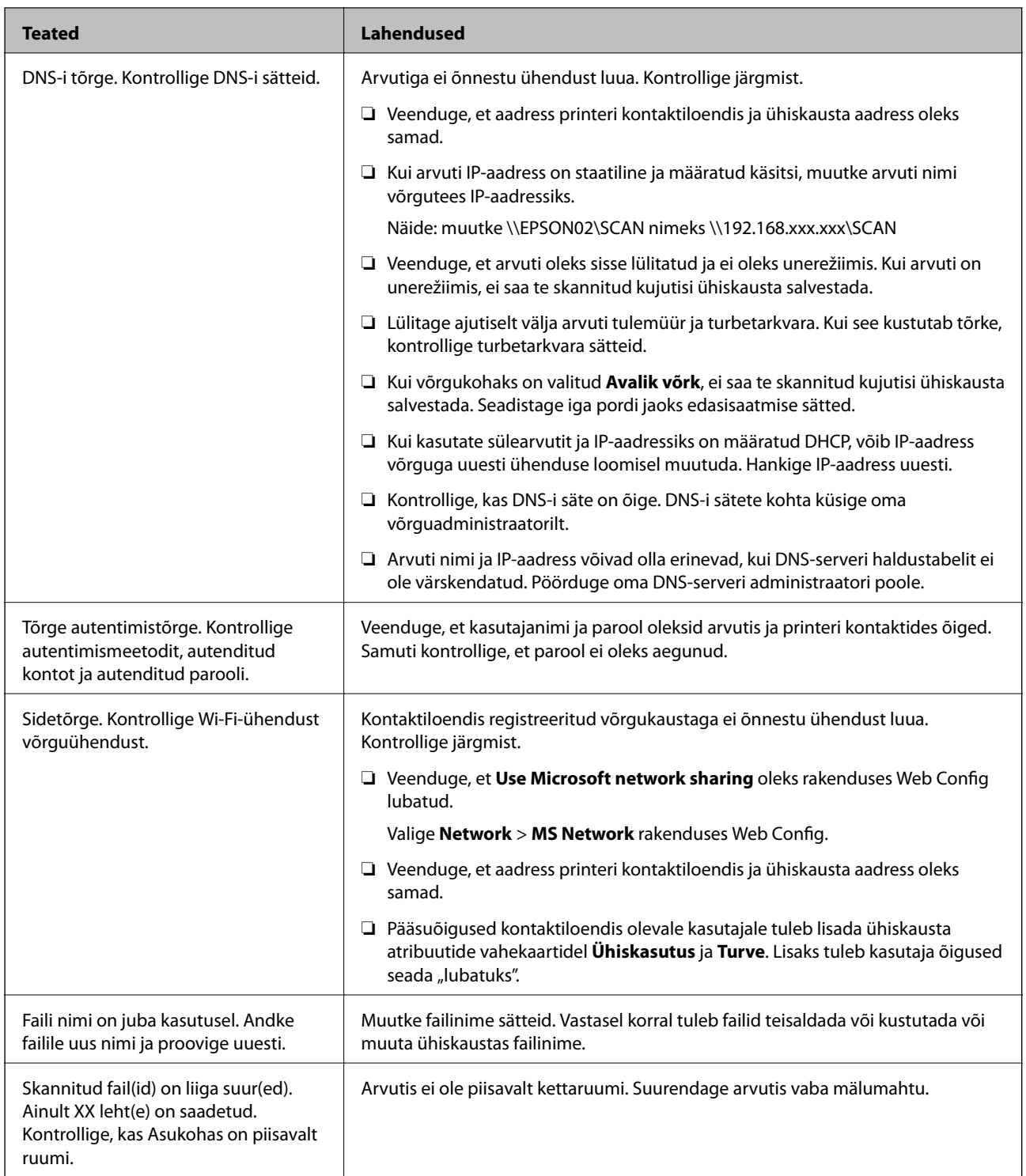

# **Tõrke tekkimise koha kontrollimine**

## **Lahendused**

Kui salvestate skannitud kujutisi ühiskausta, toimub salvestamisprotsess alljärgnevalt.Te saate kontrollida, kus kohas tekkis tõrge.

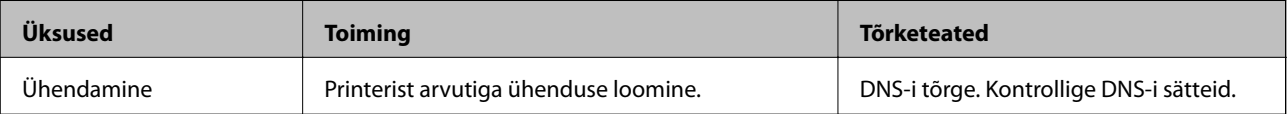

<span id="page-250-0"></span>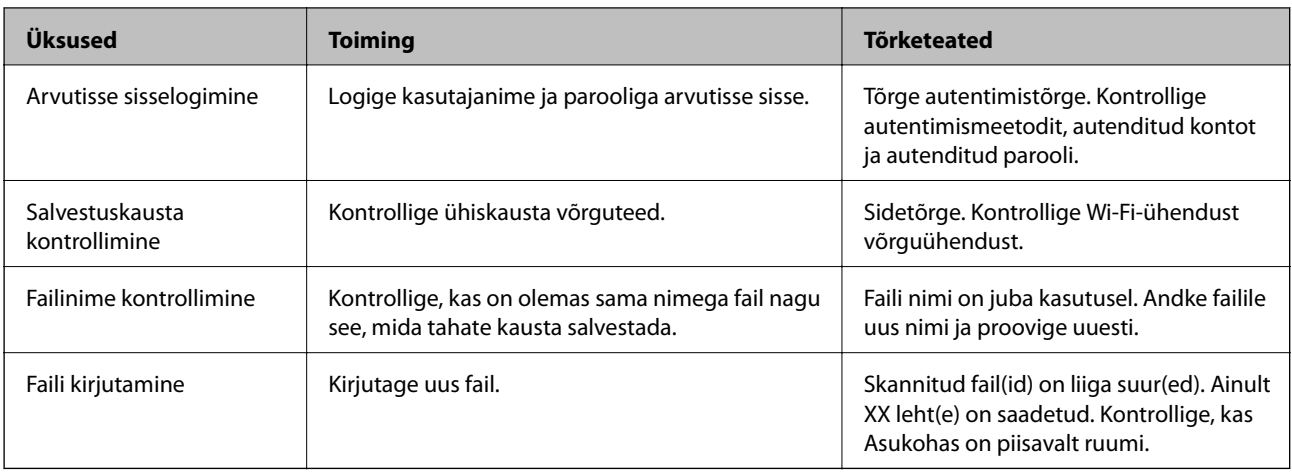

# **Skannitud kujutiste salvestamisele kulub palju aega**

**Nime lahendamise vastamine "Domeeninimi" ja "IP-aadress" puhul võtab väga kaua aega. Lahendused**

Kontrollige alljärgnevat.

- ❏ Kontrollige, kas DNS-i säte on õige.
- ❏ Veenduge, et kõik DNS-i sätted oleksid õiged, kui olete rakenduses Web Config.
- ❏ Kontrollige, kas DNS-i domeeninimi on õige.

# **Fakse ei saa saata või vastu võtta**

# **Fakse ei saa saata või vastu võtta**

Võimalikud on alljärgnevad põhjused.

## **Telefoni seinapistmikuga esineb probleeme.**

## **Lahendused**

Veenduge, et telefonikontakt töötab, ühendades sellega telefoni ja proovides seda. Kui te ei saa kõnesid teha ega vastu võtta, võtke ühendust oma sideettevõttega.

## **Telefoniliini ühendamisega esineb probleeme.**

## **Lahendused**

Valige juhtpaneelil **Sätted** > **Üldsätted** > **Faksi sätted** > **Kontrollige faksiühendust**, et käivitada automaatne faksiühenduse kontroll. Proovige aruandes trükitud lahendusi.

# **Esineb sidetõrge.**

## **Lahendused**

Valige juhtpaneelil **Aeglane(9600 bit/s)** suvandis **Sätted** > **Üldsätted** > **Faksi sätted** > **Põhisätted** > **Faksi kiirus**.

## **DSL-telefoniliiniga on loodud ühendus ilma DSL-filtrita.**

#### **Lahendused**

DSL-telefoniliini ühendamiseks tuleb kasutada sisseehitatud DSL-filtriga DSL-modemit või installida liinile eraldi DSL-filter. Võtke ühendust DSL-i pakkujaga.

["DSL-i või ISDN-i ühendamine" lk 517](#page-516-0)

#### **DSL-telefoniliini ühendamisel esineb DSL-filtriga probleeme.**

### **Lahendused**

Kui te ei saa faksi saata või vastu võtta, ühendage printer otse telefoniliini seinapistmikku, et näha, kas printeriga saab faksi saata. Kui see toimib, võib probleemi põhjuseks olla DSL-filter. Võtke ühendust DSLi pakkujaga.

## **Faksi ei saa saata**

Võimalikud on alljärgnevad põhjused.

#### **Ühendusliiniks on valitud PSTN asutuses, kus on kasutusel kodukeskjaam (PBX).**

## **Lahendused**

Valige juhtpaneelil **PBX** suvandis **Sätted** > **Üldsätted** > **Faksi sätted** > **Põhisätted** > **Sideliini tüüp**.

#### **Fakside saatmine ilma pääsukoodi sisestamata keskkonnas, kus on installitud PBX.**

### **Lahendused**

Kui telefonisüsteem nõuab välisliini jaoks välissuunakoodi, registreerige printeris suunakood ja sisestage faksi saatmisel faksinumbri algusesse märk # (numbriosund).

## **Väljuvate fakside päiseteavet ei registreerita.**

#### **Lahendused**

Valige **Sätted** > **Üldsätted** > **Faksi sätted** > **Põhisätted** > **Päis** ja seadistage päiseteave. Mõned faksiseadmed lükkavad päiseteabeta sissetulevad faksid automaatselt tagasi.

## **Teie helistaja ID on blokeeritud.**

## **Lahendused**

Pöörduge oma sideteenuse pakkuja poole, et helistaja ID deblokeerida. Mõned telefonid või faksiseadmed lükkavad anonüümsed kõned automaatselt tagasi.

## **Adressaadi faksinumber on vale.**

## **Lahendused**

Kontrollige, kas teie kontaktiloendis registreeritud või klahvistikuga otse sisestatud adressaadi number on õige. Või küsige adressaadilt, kas faksinumber on õige.

## **Adressaadi faksiaparaat ei ole faksi vastuvõtmiseks valmis.**

#### **Lahendused**

Küsige adressaadilt, kas tema faksiaparaat on faksi vastuvõtmiseks valmis.
## **Faksi tahtmatult saatmine alamaadressi funktsiooniga.**

#### **Lahendused**

Kontrollige, kas olete kogemata saatnud faksi alamaadressi funktsiooni kasutades. Kui valite kontaktiloendist alamaadressiga adressaadi, võidakse faks saata alamaadressi funktsiooni kasutades.

## **Adressaadi faksiaparaadiga ei saa vastu võtta fakse, mis kasutavad alamaadressi funktsiooni.**

#### **Lahendused**

Kui saadate fakse alamaadressi funktsiooni kasutades, küsige adressaadilt, kas tema faksiseadmega saab võtta vastu alamaadressi funktsiooni kasutavaid fakse.

#### **Alamaadress ja parool on valed.**

## **Lahendused**

Kui saadate fakse alamaadressi funktsiooni kasutades, kontrollige, kas alamaadress ja parool on õiged. Küsige adressaadilt üle, kas alamaadress ja parool kattuvad.

#### **Saadetud andmete maht on liiga suur.**

#### **Lahendused**

Saate saadetava faksi andmemahtu vähendada järgmiselt.

❏ Kui saadate ühevärvilise faksi, lubage **Otsesaatmine** menüüs **Faks** > **Faksi sätted** > **Faksi saatmise sätted**.

["Ühevärvilise dokumendi mitme lehekülje saatmine \(Otsesaatmine\)" lk 149](#page-148-0)

❏ Ühendatud telefoni kasutamine

["Fakside saatmine välisest telefoniseadmest valimise teel" lk 147](#page-146-0)

❏ Konksul kasutamine

["Fakside saatmine pärast adressaadi oleku kinnitamist" lk 146](#page-145-0)

❏ Originaalide eraldamine

## **Fakse ei saa saata (kui valikulised faksiplaadid on paigaldatud)**

### **Faksi prooviti saata LINE-pordist, mille olek on Ainult vastuvõtt**

#### **Lahendused**

Saatke faks LINE-pordist, mille **Edastamise sätted rea kaupa** on seadistatud olekusse **Saatmine ja vastuvõtmine** või **Ainult saatmine**.

Valiku **Edastamise sätted rea kaupa** leiate, kui valite printeri juhtpaneelilt **Sätted** > **Üldsätted** > **Faksi sätted** > **Põhisätted**.

## **Faksi ei saa vastu võtta**

Võimalikud on alljärgnevad põhjused.

Lisaks soovitame kontrollida printeri olekut menüüst **Töö olek**, mis näitab, kas printer on hetkel faksi vastu võtmas või mitte.

## **Kõneedastusteenuse tellimine.**

#### **Lahendused**

Kui olete tellinud kõne edasisaatmise teenuse, ei pruugi printer fakse vastu võtta. Võtke ühendust teenusepakkujaga.

## **Suvandi Vastuvõturežiim säte on Käsitsi, kui printeriga on ühendatud väline telefoniaparaat.**

#### **Lahendused**

Kui printeriga on ühendatud ja sellega jagab telefoniliini väline telefoniaparaat, valige **Sätted** > **Üldsätted** > **Faksi sätted** > **Põhisätted** ja seadke suvandi **Vastuvõturežiim** sätteks **Auto**.

#### **Sisendkaustas ja konfidentsiaalses kaustas ei ole piisavalt vaba mälu.**

#### **Lahendused**

Sisendkausta ja konfidentsiaalsesse kasti on kokku salvestatud 200 vastuvõetud dokumenti. Kustutage ebavajalikud dokumendid.

## **Vastuvõetud fakse salvestav arvuti ei ole sisse lülitatud.**

#### **Lahendused**

Kui olete valinud sätte vastuvõetud fakside salvestamiseks arvutisse, lülitage arvuti sisse. Vastuvõetud faks kustutatakse, kui see on arvutisse salvestatud.

### **Alamaadress ja parool on valed.**

#### **Lahendused**

Kui võtate fakse vastu alamaadressi funktsiooni kasutades, kontrollige, kas alamaadress ja parool on õiged. Küsige saatjalt üle, kas alamaadress ja parool kattuvad.

#### **Saatja faksinumber on registreeritud loendis Tagasilükatavate numbrite loend.**

#### **Lahendused**

Veenduge enne kustutamist, et saatja numbrit oleks võimalik loendist **Tagasilükatavate numbrite loend** kustutada. Kustutage see asukohast **Sätted** > **Üldsätted** > **Faksi sätted** > **Põhisätted** > **Faksi tagasilükkamine** > **Redigeeri blokeeritud numbrite loend**. Või keelake **Tagasilükatavate numbrite loend** suvandis **Sätted** > **Üldsätted** > **Faksi sätted** > **Põhisätted** > **Faksi tagasilükkamine** > **Faksi tagasilükkamine**. Selles loendis registreerimata numbritelt saadetud faksid blokeeritakse, kui see säte on lubatud.

#### **Saatja faksinumber ei ole kontaktiloendis registreeritud.**

### **Lahendused**

Registreerige saatja faksinumber kontaktiloendis. Või keelake **Nr pole kontaktides** suvandis **Sätted** > **Üldsätted** > **Faksi sätted** > **Põhisätted** > **Faksi tagasilükkamine** > **Faksi tagasilükkamine**. Selles loendis registreerimata numbritelt saadetud faksid blokeeritakse.

## **Saatja on saatnud faksi ilma päise teabeta.**

#### **Lahendused**

Küsige saatjalt, kas päise teave on tema faksiseadmes seadistatud. Või keelake **Faksipäise tühik blokeeritud** suvandis **Sätted** > **Üldsätted** > **Faksi sätted** > **Põhisätted** > **Faksi tagasilükkamine** > **Faksi tagasilükkamine**. Ilma päise teabeta faksid blokeeritakse, kui see säte on lubatud.

## **Fakse ei saa vastu võtta (kui valikulised faksiplaadid on paigaldatud)**

#### **Saatja proovis saata faksi LINE-porti, mille olek on Ainult saatmine**

#### **Lahendused**

Öelge saatjale LINE-pordi faksi number, mille **Edastamise sätted rea kaupa** on seadistatud olekusse **Saatmine ja vastuvõtmine** või **Ainult vastuvõtt**

Valiku Edastamise sätted rea kaupa leiate, kui valite printeri avakuval **Sätted** > **Üldsätted** > **Faksi sätted** > **Põhisätted**.

## **Fakse ei saa määratud adressaadile saata**

Võimalikud on alljärgnevad põhjused.

## **Vastuvõtja seadmel läheb vastamiseks pikalt.**

## **Lahendused**

Kui adressaadi seade ei võta teie kõnet vastu 50 sekundi jooksul pärast seda, kui printer on numbri valinud, lõpeb kõne tõrkega. Valige number, kasutades funktsiooni (**Hargil**) või ühendatud telefoni, et kontrollida, kui kaua faksitooni kuulmiseni aega läheb. Kui selleks kulub üle 50 sekundi, lisage

faksi saatmiseks faksinumbri järele pause. Puudutage pausi sisestamiseks ikooni . Pausi märgina sisestatakse sidekriips. Üks paus kestab umbes kolm sekundit. Lisage vajadusel mitu pausi.

## **Kontaktiloendis registreeritud suvandi Faksi kiirus säte on vale.**

#### **Lahendused**

Valige kontaktiloendist adressaat ja seejärel **Redigeeri** > **Faksi kiirus** > **Aeglane(9600 bit/s)**.

## **Faksi ei saa saata määratud ajal**

## **Printeri kuupäev ja kellaaeg on valed.**

### **Lahendused**

Valige **Sätted** > **Üldsätted** > **Põhisätted** > **Kuupäeva/kellaaja sätted** ja seadke kuupäev ja kellaaeg õigeks.

## **Vastuvõetud fakse ei saa salvestada mäluseadmele**

Võimalikud on alljärgnevad põhjused.

## **Vastuvõetud fakside välisele mäluseadmele salvestamise säte on keelatud.**

#### **Lahendused**

Valige **Sätted** > **Üldsätted** > **Faksi sätted** > **Vastuvõtmise sätted** ja seejärel lubage igas menüüs **Salvesta mäluseadmesse**.

### **Mäluseade ei ole printeriga ühendatud.**

#### **Lahendused**

Ühendage printeriga mäluseade, millele olete loonud kausta fakside salvestamiseks. Kui faksid on seadmesse salvestatud, kustutatakse need printeri mälust.

#### **Seadmes ei ole piisavalt vaba ruumi.**

#### **Lahendused**

Kustutage ruumi vabastamiseks seadmest ebavajalikud andmed. Või ühendage muu seade, milles on piisavalt vaba ruumi.

#### **Mäluseade on kirjutuskaitsega.**

### **Lahendused**

Kontrollige, kas seade on kirjutuskaitsega.

## **Fakse saadetakse vales formaadis**

Võimalikud on alljärgnevad põhjused.

## **Adressaadi faksiaparaat ei toeta A3-formaati.**

#### **Lahendused**

Küsige enne A3-formaadis dokumentide saatmist adressaadilt, kas tema seade toetab A3-formaati. Kui näete faksi saatmisaruandes märget **OK (Vähendatud suurus)**, ei toeta adressaadi faksiseade A3-

formaati. Saate printida faksiedastuse aruande asukohast **Faks** > (Menüü) > **Faksiaruanne** > **Viimane edastus**.

#### **Originaalid ei ole õigesti paigutatud.**

#### **Lahendused**

- ❏ Veenduge, et originaal on paigutatud õigesti vastu joondusmärke.
- ❏ Kui skannitud kujutise servad puuduvad, liigutage originaali veidi skanneriklaasi servast eemale. Te ei saa skaneerida piirkonda, mis jääb skanneri klaasi servast umbes 1,5 mm (0,06 tolli) kaugusele.
- $\rightarrow$  ["Algdokumentide paigutamine" lk 40](#page-39-0)

#### **Skanneri klaasil esineb tolmu või plekke.**

## **Lahendused**

Skannides juhtpaneelilt ja valides skannimisala automaatse kärpimise funktsiooni, eemaldage skanneri klaasilt ja dokumendikaanelt võimalik mustus ja prügi. Kui originaali ümber on prügi või mustust, siis skannimisvahemik laieneb selle kaasamiseks.

["Komponendi Skanneri klaas puhastamine" lk 201](#page-200-0)

## **A3-formaadis fakse ei saa vastu võtta**

Võimalikud on alljärgnevad põhjused.

## *Paberiallika säte on vale.*

Veenduge, et A3-formaadis paberit sisaldava paberiallika paberiformaadi sätte väärtus on A3 ning et paberiallikas on seadistatud faksifunktsiooniga kasutamiseks. Valige **Sätted** > **Üldsätted** > **Printeri sätted** > **Paberilähte sätted** > **Sätete automaatne valimine** > **Faks** ja seejärel kontrollige, millised paberiallikad on lubatud.

## *Vastuvõetava paberi suurus alt ei ole valitud A3.*

Valige **Sätted** > **Üldsätted** > **Faksi sätted** > **Põhisätted** > **Vastuvõetava paberi suurus**, ja seejärel kontrollige, et valitud oleks A3. Selle menüü kaudu saate seadistada maksimaalse faksi suuruse, mida printer vastu saab võtta.

## **Vastuvõetud fakse ei prindita välja**

Võimalikud on alljärgnevad põhjused.

## **Printeris on esinenud tõrge, nt paberiummistus.**

## **Lahendused**

Kõrvaldage tõrge ja paluge saatjal faks uuesti saata.

## **Vastuvõetud fakside printimine on praeguste sätetega keelatud.**

## **Lahendused**

Valige vastuvõetud fakside sätted järgmiselt **Sätted** > **Üldsätted** > **Faksi sätted** > **Vastuvõtmise sätted** > **Salvestamise/ Edastam sätted**.

## **Fakse ei saa saata ega vastu võtta (Windows)**

Veenduge, et arvuti ja printer oleksid õigesti ühendatud. Probleemi põhjus ja lahendus võivad erineda sõltuvalt sellest, kas need on ühendatud või mitte.

## *Ühenduse oleku kontrollimine*

Kasutage arvuti ja printeri oleku kontrollimiseks valikut Epson Printer Connection Checker. Võimalik, et probleemi saab lahendada sõltuvalt kontrolli tulemustest.

1. Tehke **Epson Printer Connection Checker** ikoonil topeltklõps.

Epson Printer Connection Checker käivitub.

Kui töölaual ei ole ikooni, kasutage Epson Printer Connection Checker käivitamiseks alljärgnevat meetodit.

❏ Windows 10

Klõpsake nuppu Start ja valige seejärel **Epson Software** > **Epson Printer Connection Checker**.

❏ Windows 8.1/Windows 8

Sisestage rakenduse nimi otsimise tuumnuppu ja valige seejärel kuvatud ikoon.

## ❏ Windows 7

Klõpsake nuppu Start ja valige seejärel **Kõik programmid** > **Epson Software** > **Epson Printer Connection Checker**.

2. Järgige kontrollimiseks ekraanil olevaid juhiseid.

#### *Märkus.*

Kui printeri nime ei kuvata, installige Epsoni originaal-printeridraiver. ["Veenduge, et installitud on originaalne Epsoni printeridraiver — Windows" lk 207](#page-206-0)

Kui olete probleemi tuvastanud, järgige ekraanil kuvatavat lahendust.

Kui te ei saa probleemi lahendada, kontrollige vastavalt olukorrale järgmist.

❏ Printerit ei tuvastataud võrguühenduse kaudu

["Võrguga ei saa ühendust luua" lk 220](#page-219-0)

- ❏ Printerit ei tuvastataud USB-ühenduse kaudu ["Printer ei ühendu USB liidese kaudu \(Windows\)" lk 223](#page-222-0)
- ❏ Printer tuvastati, kuid printimist ei saa teostada. ["Printida ei saa isegi siis kui ühendus on loodud \(Windows\)" lk 224](#page-223-0)

## **Võrguga ei saa ühendust luua**

Probleemide põhjused võivad olla alljärgnevad.

## **Wi-Fi-ühenduse võrguseadmetega on midagi valesti.**

## **Lahendused**

Lülitage välja seadmed, mida soovite võrku ühendada. Oodake ligikaudu 10 sekundit ja seejärel lülitage seadme järgmises järjekorras sisse: ruuter, arvuti või nutiseade ja printer. Viige printer ja arvuti või nutiseade ruuterile lähemale, et soodustada raadiosidet, ning proovige seejärel uuesti võrgusätteid teha.

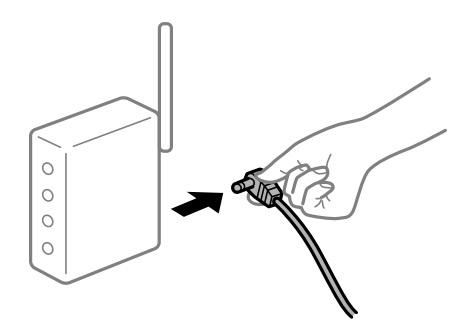

## **Seadmed ei saa juhtmeta ruuterilt signaale vastu võtta, sest need on üksteisest liiga kaugel. Lahendused**

Pärast arvuti või nutiseadme ja printeri juhtmeta ruuterile lähemale viimist lülitage juhtmeta ruuter välja ja seejärel uuesti sisse.

## **Juhtmeta ruuteri vahetamisel ei vasta seaded uuele ruuterile.**

#### **Lahendused**

Tehke ühenduse seaded uuesti, et need vastaksid uuele juhtmeta ruuterile.

 $\rightarrow$  ["Juhtmeta ruuteri asendamisel" lk 304](#page-303-0)

## **Arvutil või nutiseadmel ja nendega ühendatud arvutil on erinevad SSID-d.**

#### **Lahendused**

Kui kasutate samaaegselt mitut juhtmeta ruuterit või kui juhtmeta ruuteril on mitu SSID-d ja seadmed on ühendatud erinevate SSID-dega, ei saa te juhtmeta ruuteriga ühendust luua.

Ühendage arvuti või nutiseade printeriga sama SSID-ga.

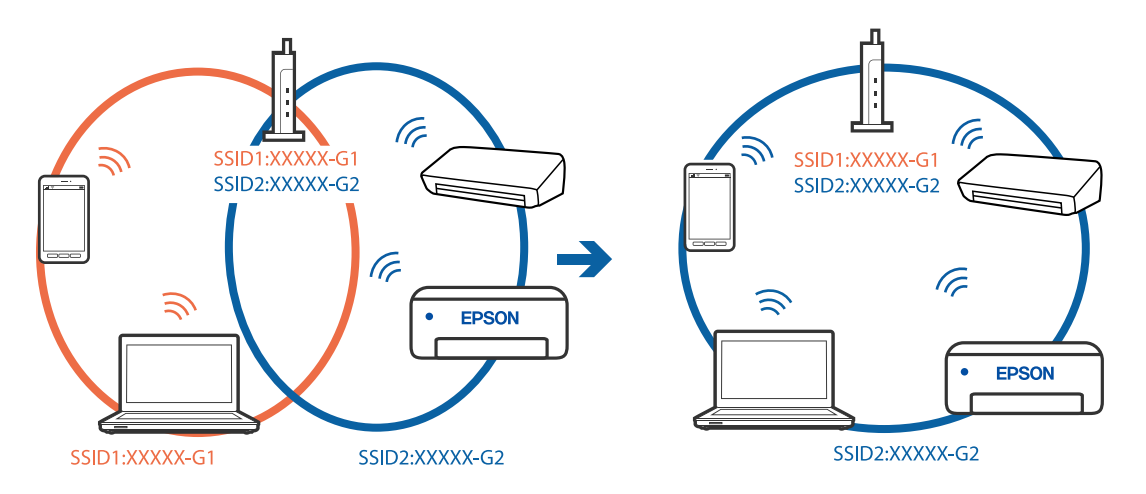

#### **Juhtmeta ruuteri privaatsuseraldaja on aktiivne.**

#### **Lahendused**

Enamik ruutereid on privaatsuseraldaja funktsiooniga, mis blokeerib sidet ühendatud seadmete vahel. Kui te ei saa luua ühendust printeri ja arvuti või nutiseadme vahel, ehkki need on ühendatud samasse võrku, inaktiveerige ruuteri privaatsuseraldaja. Lugege üksikasju juhtmevaba ruuteriga kaasnenud juhendist.

## **IP-aadrss ei ole korrektselt määratud.**

#### **Lahendused**

Kui printerile määratud IP-aadress on 169.254.XXX.XXX ja alamvõrgumask on 255.255.0.0, siis ei pruugi olla IP-aadress määratud õigesti.

Valige printeri juhtpaneelil **Sätted** > **Üldsätted** > **Võrgusätted** > **Täpsem** ja seejärel kontrollige printerile määratud IP-aadressi ja alamvõrgumaski.

Lähtestage ruuter või lähtestage printeri võrgusätted.

& ["Võrguühenduse uuesti seadistamine" lk 304](#page-303-0)

## **Probleem printeri võrgusätetega.**

#### **Lahendused**

Proovige arvutist pääseda mis tahes veebisaidile veendumaks, et arvuti võrgusätted on õiged. Kui te ei pääse ühelegi veebisaidile, on probleem arvutis.

Kontrollige arvuti võrguühendust. Lugege üksikasju arvutiga kaasnenud dokumentatsioonist.

## **Printeri kohtvõrguga ühendamisel on kasutatud seadmeid, mis toetavad standardit IEEE 802.3az (energiatõhus Ethernet).**

#### **Lahendused**

Kui ühendate printeri Ethernetiga, kasutades seadmeid, mis toetavad standardit IEEE 802.3az (energiatõhus Ethernet), võivad olenevalt kasutatavast jaoturist või ruuterist esineda järgmised probleemid.

❏ Ühendus muutub ebastabiilseks, ühendus printeriga katkeb pidevalt.

❏ Printeriga ei õnnestu ühendust luua.

❏ Side kiirus muutub aeglaseks.

Järgige allpool toodud samme standardi IEEE 802.3az keelamiseks printeris ja looge seejärel ühendus uuesti.

- 1. Eemaldage arvuti ja printeriga ühendatud Etherneti-kaabel.
- 2. Kui IEEE 802.3az on arvutis lubatud, keelake see. Lugege üksikasju arvutiga kaasnenud dokumentatsioonist.
- 3. Ühendage arvuti ja printer Etherneti-kaabliga otse.
- 4. Printige printeriga võrguühenduse aruanne. ["Võrguühenduse aruande printimine" lk 322](#page-321-0)
- 5. Vaadake võrguühenduse aruandelt printeri IP-aadressi.
- 6. Avage arvutis Web Config. Käivitage veebibrauser ja sisestage seejärel printeri IP-aadress. ["Utiliidi Web Config kasutamine veebibrauseris" lk 406](#page-405-0)
- 7. Valige vahekaart **Network Settings** > **Wired LAN**.
- 8. Suvandi **OFF** sätteks valige **IEEE 802.3az**.
- 9. Klõpsake nuppu **Next**.
- 10. Klõpsake nuppu **OK**.
- 11. Eemaldage arvuti ja printeriga ühendatud Etherneti-kaabel.
- 12. Kui keelasite sammus 2 arvutis standardi IEEE 802.3az, lubage see.
- 13. Ühendage sammus 1 eemaldatud Etherneti-kaablid arvuti ja printeriga.

Kui probleem ei kao, võib probleem olla põhjustatud mõne muu seadme mitte printeri poolt.

## **Printer ei ühendu USB liidese kaudu (Windows)**

Võimalikud on alljärgnevad põhjused.

## **USB-kaabel ei ole elektrivõrgu pistikuga korrektselt ühendatud.**

### **Lahendused**

Ühendage USB-kaabel kindlalt printeri ja arvutiga.

## **Probleem USB-jaoturiga.**

#### **Lahendused**

Kui kasutate USB-jaoturit, püüdke printer otse arvutiga ühendada.

## **Probleem USB-kaabli või USB-pordiga.**

#### **Lahendused**

Kui USB-kaablit ei õnnestu tuvastada, siis vahetage porti või USB-kaablit.

#### **Peate USB-ühenduse uuesti konfigureerima.**

#### **Lahendused**

Ühendage USB-kaabel arvuti küljest lahti. Paremklõpsake arvutis kuvataval printeriikoonil ja valige seejärel **Eemalda seade**. Seejärel ühendage USB-kaabel arvutiga.

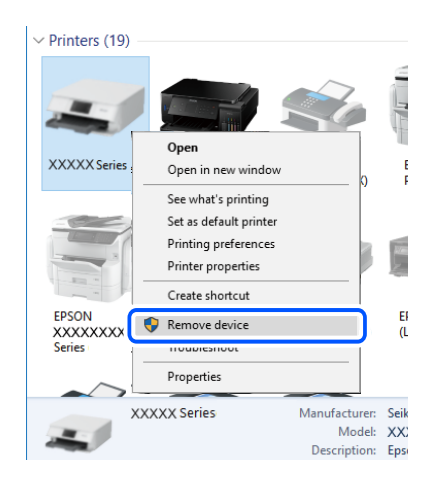

Kui te ei saa USB-kaablit kasutada, lähtestage USB-ühendus, järgides samme arvutiga ühendamise meetodi muutmiseks. Üksikasjalikumat teavet leiate allpool toodud seotud teabe lingi alt.

& ["Arvutiga ühendamise sätete tegemine" lk 304](#page-303-0)

#### **Printer on ühendatud SuperSpeed USB-porti.**

#### **Lahendused**

Kui ühendate printeri standardi SuperSpeed USB-porti standardi USB 2.0 kaabliga, võib osades arvutites esineda sidetõrge. Sel juhul ühendage printer uuesti, kasutades ühte alljärgnevatest meetoditest.

- ❏ Kasutage standardi USB 3.0 kaablit.
- ❏ Ühendage kaabel arvuti standardi Hi-Speed USB porti.
- ❏ Ühendage kaabel muusse standardi SuperSpeed USB porti peale selle, mis põhjustas sidetõrke.

## **Fakside saatmine ja vastuvõtmine ei ole võimalik isegi siis, kui ühendus on õigesti loodud (Windows)**

## **Tarkvara ei ole installitud.**

### **Lahendused**

Veenduge, et PC-FAX-draiver oleks arvutisse installitud. PC-FAX-draiver installitakse koos utiliidiga FAX Utility. Järgige allpool toodud samme, et kontrollida, kas see on installitud.

Veenduge, et printer (faks) oleks kuvatud suvandis **Seadmed ja printerid**, **Printer** või **Printerid ja muu riistvara**. Printeri (faksiseadme) nimetus on EPSON XXXXX (FAX). Kui printerit (faksiseadet) ei kuvata, siis desinstallige FAX Utility ja seejärel installige see uuesti. Loenditele **Seadmed ja printerid**, **Printer** või **Printerid ja muu riistvara** juurde pääsemiseks tehke järgmist.

❏ Windows 10

Klõpsake nuppu Start ja valige **Windowsi süsteem** > **Juhtpaneel** > **Kuva seadmed ja printerid** jaotisest **Riistvara ja heli**.

❏ Windows 8.1/Windows 8

Valige suvandis **Riistvara ja heli** või **Riistvara Töölaud** > **Sätted** > **Juhtpaneel** > **Kuva seadmed ja printerid**.

❏ Windows 7

Klõpsake nuppu Start ja valige suvandid **Juhtpaneel** > **Kuva seadmed ja printerid** jaotises **Riistvara ja heli** või **Riistvara**.

❏ Windows Vista

Klõpsake nuppu Start ja valige **Riistvara ja heli** alt **Juhtpaneel** > **Printerid**.

❏ Windows XP

Klõpsake Start ja valige **Sätted** > **Juhtpaneel** > **Printerid ja riistvara** > **Printerid ja faksid**.

## **Kasutaja autentimine nurjus arvutist faksi saatmisel.**

## **Lahendused**

Määrake printeridraiveris kasutajanimi ja parool. Kui saadate arvutist faksi ja valitud on turvafunktsioon, mis lubab administraatoritel piirata printeri faksifunktsiooni muutmise kasutajate poolt, autenditakse kasutajaid printeridraiveris seadistatud kasutajanime ja parooliga.

## **Faksi ühenduse ja faksi sätetega on probleeme.**

#### **Lahendused**

Proovige lahendusi faksi ühenduse ja faksi sätete jaoks.

## **Fakse ei saa saata ega vastu võtta (Mac OS)**

Veenduge, et arvuti ja printer oleksid õigesti ühendatud. Probleemi põhjus ja lahendus võivad erineda sõltuvalt sellest, kas need on ühendatud või mitte.

## *Ühenduse oleku kontrollimine*

Kasutage arvuti ja printeri oleku kontrollimiseks valikut EPSON Status Monitor.

- 1. Valige **Süsteemi eelistused** Apple menüüst > **Printerid ja skannerid** (või **Prindi ja skanni**, **Prindi ja faksi**) ja seejärel valige printer.
- 2. Klõpsake nuppu **Suvandid ja tarvikud** > **Suvandid** > **Ava printeriutiliit**.
- 3. Klõpsake nuppu **EPSON Status Monitor**.

Kui kuvatakse allesjäänud tinditasemeid, on ühendus arvuti ja printeri vahel edukalt loodud.

Kui ühendust ei loodud, kontrollige järgmist.

- ❏ Printerit ei tuvastataud võrguühenduse kaudu ["Võrguga ei saa ühendust luua" lk 229](#page-228-0)
- ❏ Printerit ei tuvastataud USB-ühenduse kaudu ["Printer ei ühendu USB liidese kaudu \(Mac OS\)" lk 232](#page-231-0)

Kui ühendus loodi, kontrollige järgmist.

❏ Printer tuvastati, kuid printimist ei saa teostada. ["Printida ei saa isegi siis kui ühendus on loodud \(Mac OS\)" lk 233](#page-232-0)

## **Võrguga ei saa ühendust luua**

Probleemide põhjused võivad olla alljärgnevad.

#### **Wi-Fi-ühenduse võrguseadmetega on midagi valesti.**

## **Lahendused**

Lülitage välja seadmed, mida soovite võrku ühendada. Oodake ligikaudu 10 sekundit ja seejärel lülitage seadme järgmises järjekorras sisse: ruuter, arvuti või nutiseade ja printer. Viige printer ja arvuti või nutiseade ruuterile lähemale, et soodustada raadiosidet, ning proovige seejärel uuesti võrgusätteid teha.

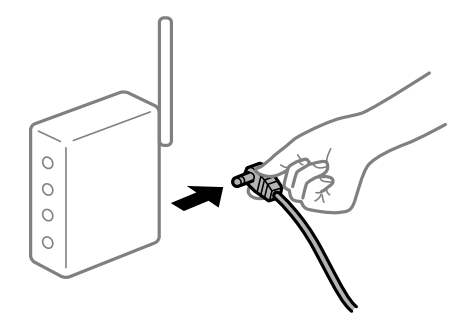

# **Seadmed ei saa juhtmeta ruuterilt signaale vastu võtta, sest need on üksteisest liiga kaugel.**

## **Lahendused**

Pärast arvuti või nutiseadme ja printeri juhtmeta ruuterile lähemale viimist lülitage juhtmeta ruuter välja ja seejärel uuesti sisse.

## **Juhtmeta ruuteri vahetamisel ei vasta seaded uuele ruuterile.**

#### **Lahendused**

Tehke ühenduse seaded uuesti, et need vastaksid uuele juhtmeta ruuterile.

 $\blacktriangleright$  ["Juhtmeta ruuteri asendamisel" lk 304](#page-303-0)

## **Arvutil või nutiseadmel ja nendega ühendatud arvutil on erinevad SSID-d.**

#### **Lahendused**

Kui kasutate samaaegselt mitut juhtmeta ruuterit või kui juhtmeta ruuteril on mitu SSID-d ja seadmed on ühendatud erinevate SSID-dega, ei saa te juhtmeta ruuteriga ühendust luua.

Ühendage arvuti või nutiseade printeriga sama SSID-ga.

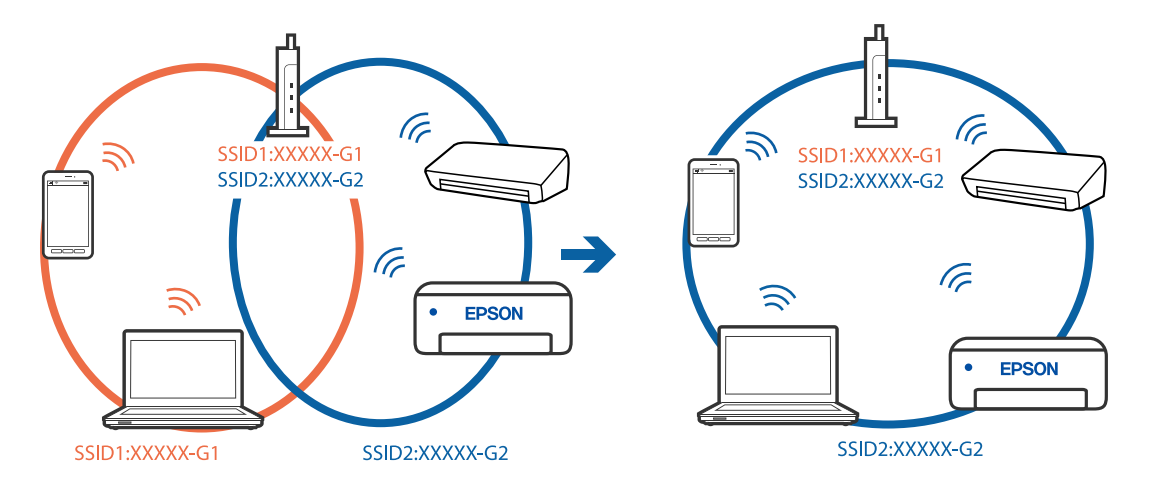

### **Juhtmeta ruuteri privaatsuseraldaja on aktiivne.**

#### **Lahendused**

Enamik ruutereid on privaatsuseraldaja funktsiooniga, mis blokeerib sidet ühendatud seadmete vahel. Kui te ei saa luua ühendust printeri ja arvuti või nutiseadme vahel, ehkki need on ühendatud samasse võrku, inaktiveerige ruuteri privaatsuseraldaja. Lugege üksikasju juhtmevaba ruuteriga kaasnenud juhendist.

## **IP-aadrss ei ole korrektselt määratud.**

#### **Lahendused**

Kui printerile määratud IP-aadress on 169.254.XXX.XXX ja alamvõrgumask on 255.255.0.0, siis ei pruugi olla IP-aadress määratud õigesti.

Valige printeri juhtpaneelil **Sätted** > **Üldsätted** > **Võrgusätted** > **Täpsem** ja seejärel kontrollige printerile määratud IP-aadressi ja alamvõrgumaski.

Lähtestage ruuter või lähtestage printeri võrgusätted.

& ["Võrguühenduse uuesti seadistamine" lk 304](#page-303-0)

## **Probleem printeri võrgusätetega.**

#### **Lahendused**

Proovige arvutist pääseda mis tahes veebisaidile veendumaks, et arvuti võrgusätted on õiged. Kui te ei pääse ühelegi veebisaidile, on probleem arvutis.

Kontrollige arvuti võrguühendust. Lugege üksikasju arvutiga kaasnenud dokumentatsioonist.

## **Printeri kohtvõrguga ühendamisel on kasutatud seadmeid, mis toetavad standardit IEEE 802.3az (energiatõhus Ethernet).**

#### **Lahendused**

Kui ühendate printeri Ethernetiga, kasutades seadmeid, mis toetavad standardit IEEE 802.3az (energiatõhus Ethernet), võivad olenevalt kasutatavast jaoturist või ruuterist esineda järgmised probleemid.

- ❏ Ühendus muutub ebastabiilseks, ühendus printeriga katkeb pidevalt.
- ❏ Printeriga ei õnnestu ühendust luua.

❏ Side kiirus muutub aeglaseks.

Järgige allpool toodud samme standardi IEEE 802.3az keelamiseks printeris ja looge seejärel ühendus uuesti.

- 1. Eemaldage arvuti ja printeriga ühendatud Etherneti-kaabel.
- 2. Kui IEEE 802.3az on arvutis lubatud, keelake see.

Lugege üksikasju arvutiga kaasnenud dokumentatsioonist.

- 3. Ühendage arvuti ja printer Etherneti-kaabliga otse.
- 4. Printige printeriga võrguühenduse aruanne. ["Võrguühenduse aruande printimine" lk 322](#page-321-0)
- 5. Vaadake võrguühenduse aruandelt printeri IP-aadressi.
- 6. Avage arvutis Web Config. Käivitage veebibrauser ja sisestage seejärel printeri IP-aadress. ["Utiliidi Web Config kasutamine veebibrauseris" lk 406](#page-405-0)
- 7. Valige vahekaart **Network Settings** > **Wired LAN**.
- 8. Suvandi **OFF** sätteks valige **IEEE 802.3az**.
- 9. Klõpsake nuppu **Next**.
- 10. Klõpsake nuppu **OK**.
- 11. Eemaldage arvuti ja printeriga ühendatud Etherneti-kaabel.
- 12. Kui keelasite sammus 2 arvutis standardi IEEE 802.3az, lubage see.
- 13. Ühendage sammus 1 eemaldatud Etherneti-kaablid arvuti ja printeriga.

Kui probleem ei kao, võib probleem olla põhjustatud mõne muu seadme mitte printeri poolt.

## **Printer ei ühendu USB liidese kaudu (Mac OS)**

Võimalikud on alljärgnevad põhjused.

## **USB-kaabel ei ole elektrivõrgu pistikuga korrektselt ühendatud.**

### **Lahendused**

Ühendage USB-kaabel kindlalt printeri ja arvutiga.

## **Probleem USB-jaoturiga.**

### **Lahendused**

Kui kasutate USB-jaoturit, püüdke printer otse arvutiga ühendada.

## **Probleem USB-kaabli või USB-pordiga.**

#### **Lahendused**

Kui USB-kaablit ei õnnestu tuvastada, siis vahetage porti või USB-kaablit.

### **Peate USB-ühenduse uuesti konfigureerima.**

## **Lahendused**

Ühendage USB-kaabel arvuti küljest lahti. Paremklõpsake arvutis kuvataval printeriikoonil ja valige seejärel **Eemalda seade**. Seejärel ühendage USB-kaabel arvutiga.

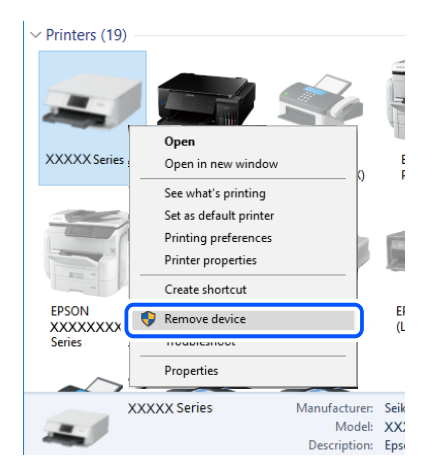

Kui te ei saa USB-kaablit kasutada, lähtestage USB-ühendus, järgides samme arvutiga ühendamise meetodi muutmiseks. Üksikasjalikumat teavet leiate allpool toodud seotud teabe lingi alt.

& ["Arvutiga ühendamise sätete tegemine" lk 304](#page-303-0)

### **Printer on ühendatud SuperSpeed USB-porti.**

#### **Lahendused**

Kui ühendate printeri standardi SuperSpeed USB-porti standardi USB 2.0 kaabliga, võib osades arvutites esineda sidetõrge. Sel juhul ühendage printer uuesti, kasutades ühte alljärgnevatest meetoditest.

- ❏ Kasutage standardi USB 3.0 kaablit.
- ❏ Ühendage kaabel arvuti standardi Hi-Speed USB porti.
- ❏ Ühendage kaabel muusse standardi SuperSpeed USB porti peale selle, mis põhjustas sidetõrke.

## <span id="page-266-0"></span>**Saatmine ja vastuvõtmine ei ole võimalik isegi siis, kui ühendus on õigesti loodud (Mac OS)**

## **Tarkvara ei ole installitud.**

## **Lahendused**

Veenduge, et PC-FAX-draiver oleks arvutisse installitud. PC-FAX-draiver installitakse koos utiliidiga FAX Utility. Järgige allpool toodud samme, et kontrollida, kas see on installitud.

Valige Apple'i menüüst **Süsteemi eelistused** > **Printerid ja skannerid** (või **Printimine ja skannimine**, **Printimine ja faksimine**) ja seejärel veenduge, et kuvatud oleks printer (faks). Printeri (faksi) nimetus on "FAX XXXX (USB)" või "FAX XXXX (IP)". Kui printerit (faksi) ei kuvata, siis klõpsake [+] ja registreerige seejärel printer (faks).

## **PC-FAX-draiver on peatatud.**

### **Lahendused**

Valige Apple'i menüüst **Süsteemi eelistused** > **Printerid ja skannerid** (või **Printimine ja skannimine**, **Printimine ja faksimine**) ja seejärel topeltklõpsake printerit (faksi). Kui printeri töö on peatatud, klõpsake nuppu **Jätka** (või **Jätka printimist**).

## **Kasutaja autentimine nurjus arvutist faksi saatmisel.**

## **Lahendused**

Määrake printeridraiveris kasutajanimi ja parool. Kui saadate arvutist faksi ja valitud on turvafunktsioon, mis lubab administraatoritel piirata printeri faksifunktsiooni muutmise kasutajate poolt, autenditakse kasutajaid printeridraiveris seadistatud kasutajanime ja parooliga.

## **Faksi ühenduse ja faksi sätetega on probleeme.**

## **Lahendused**

Proovige lahendusi faksi ühenduse ja faksi sätete jaoks.

## **Tõrkekoodid kuvatakse olekumenüüs**

Kui seade ei saa mõnd tööd edukalt lõpetada, kuvatakse töö ajaloos tõrkekood. Veakoodi saate kontrollida, valides **Töö olek** > **Töö olek**. Probleem ja selle lahendus on toodud järgmises tabelis.

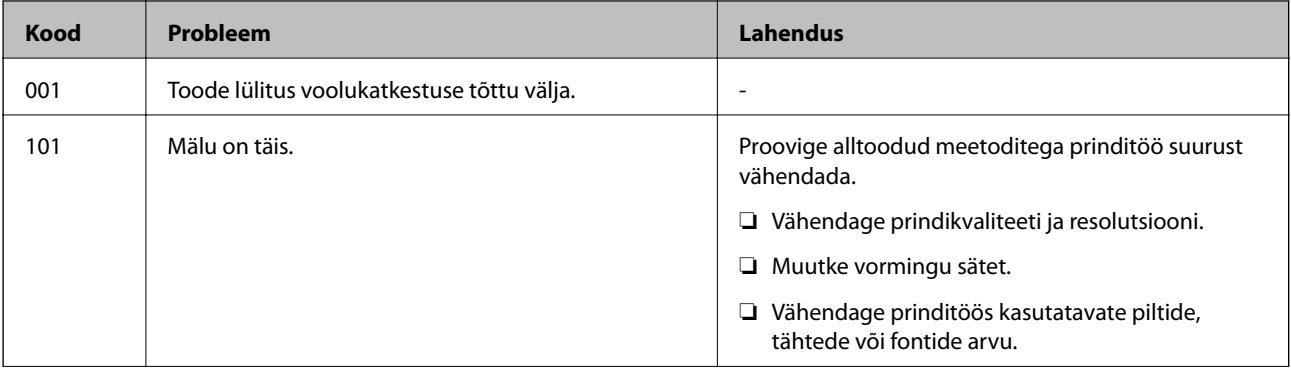

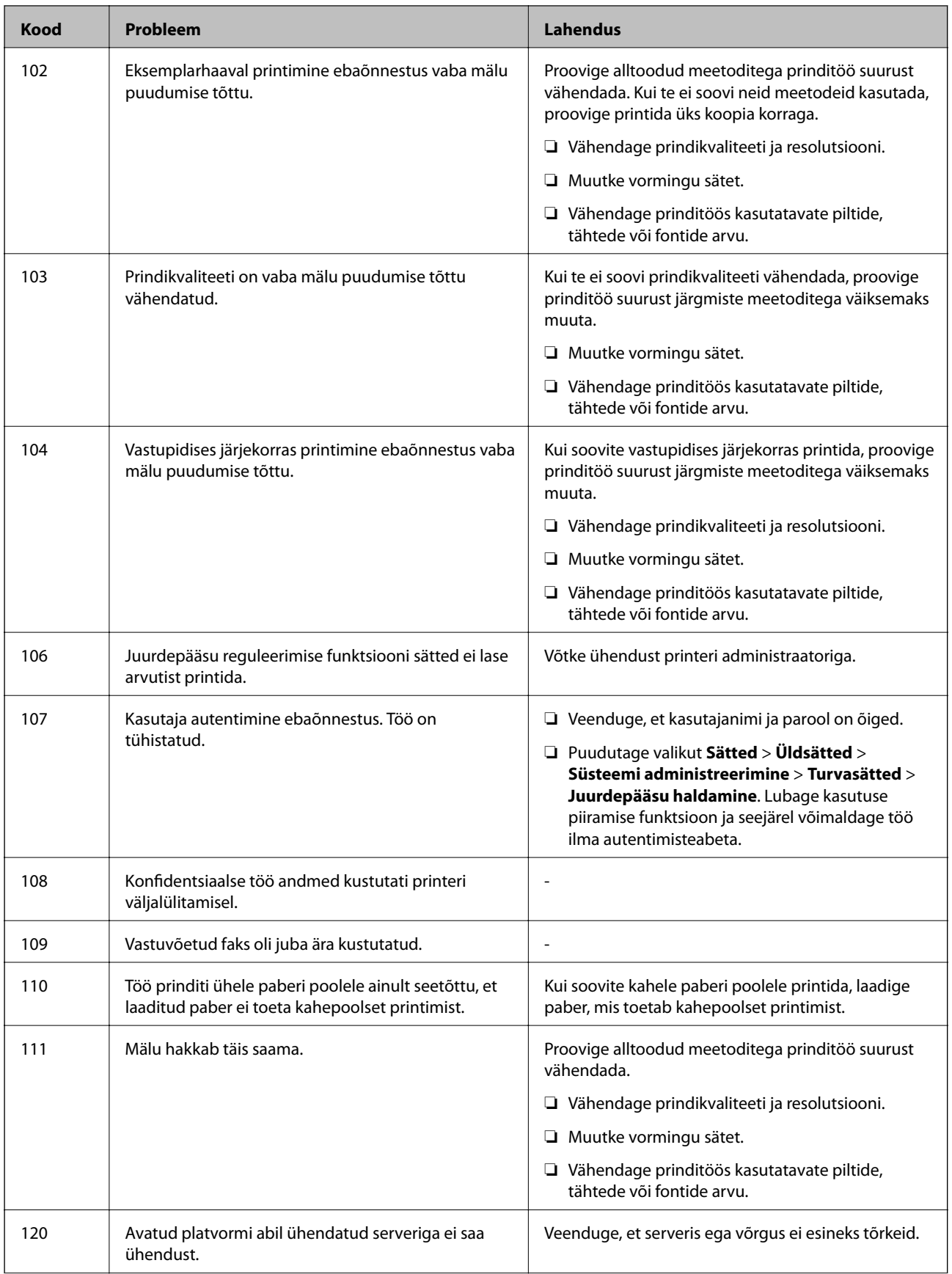

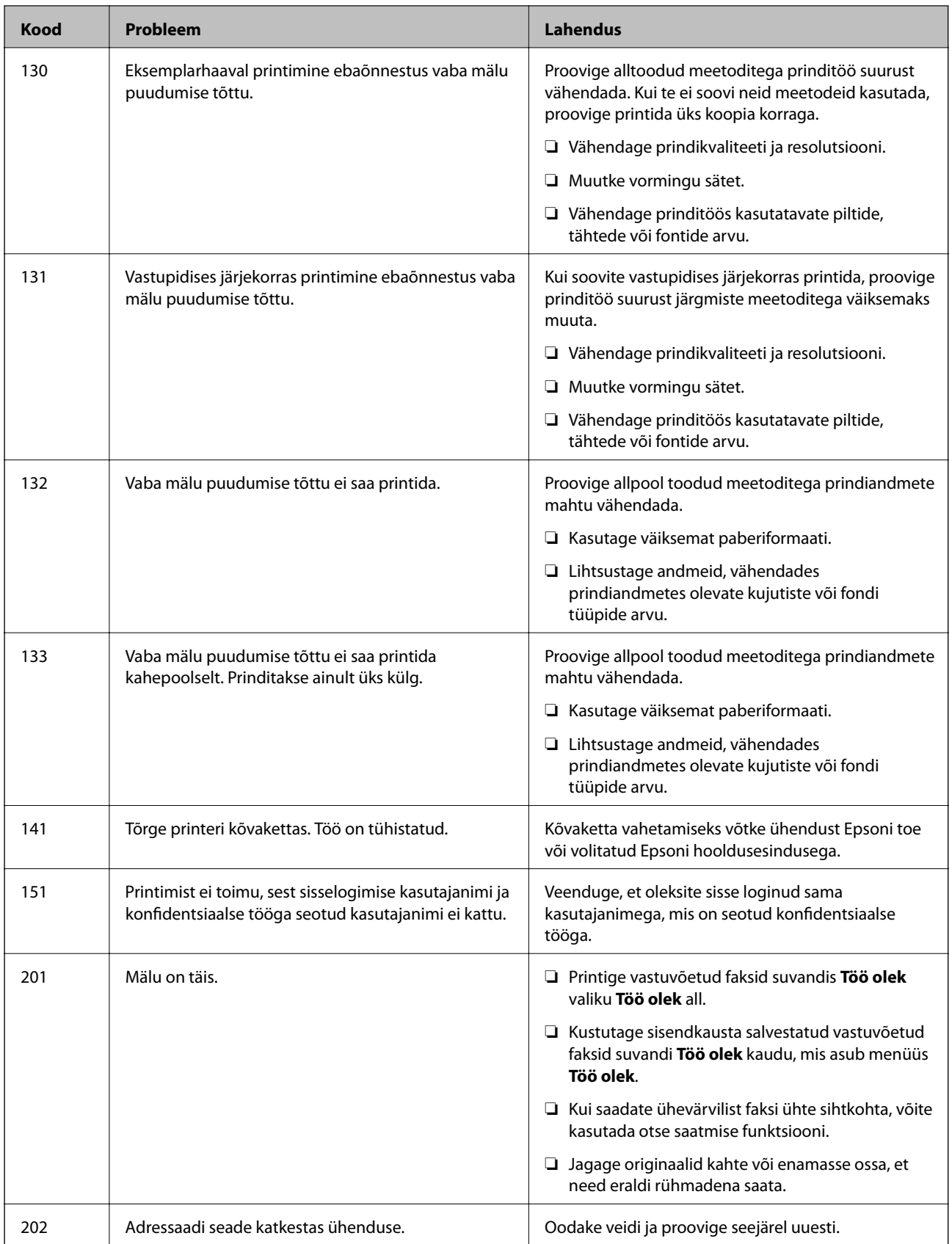

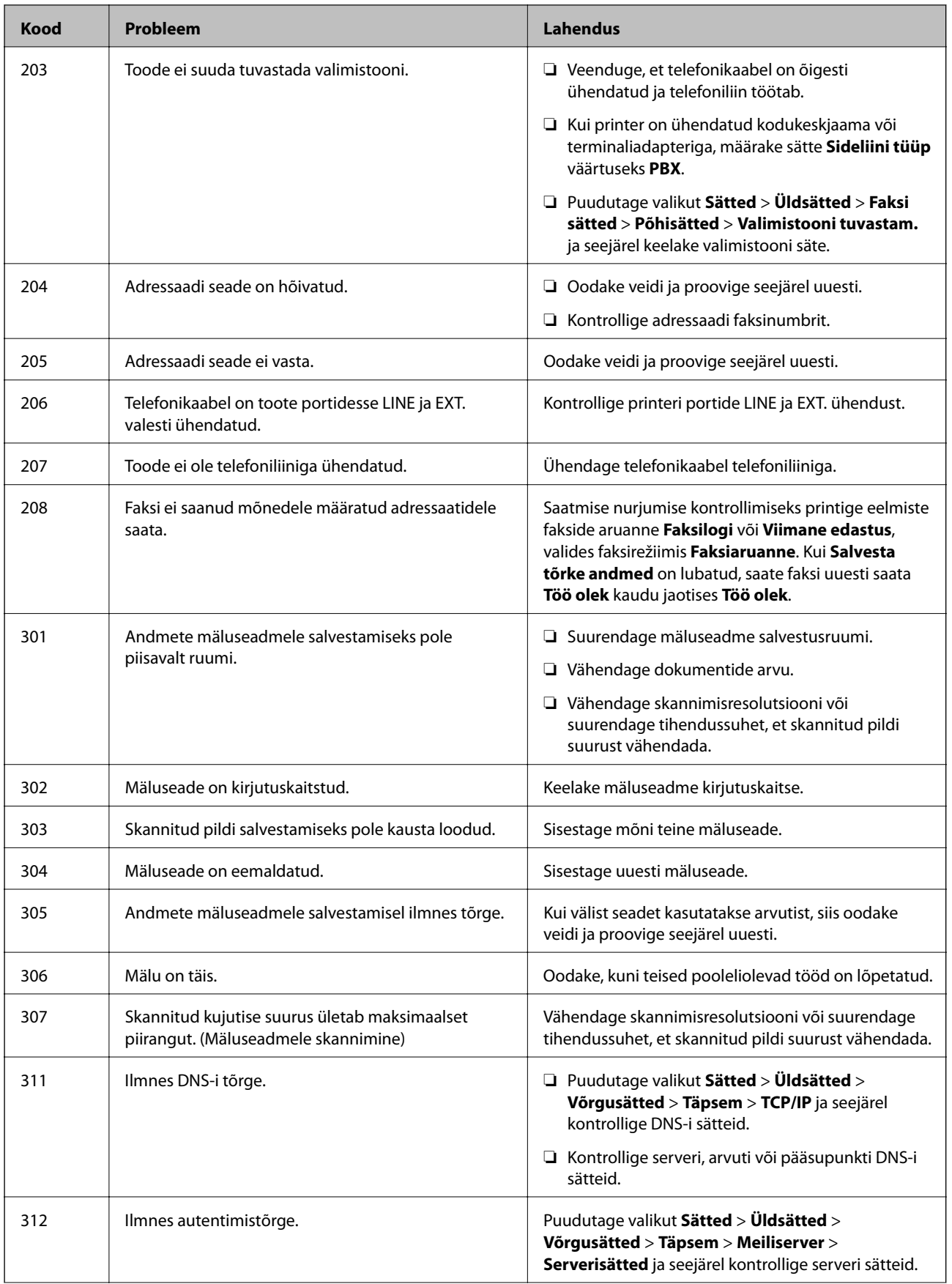

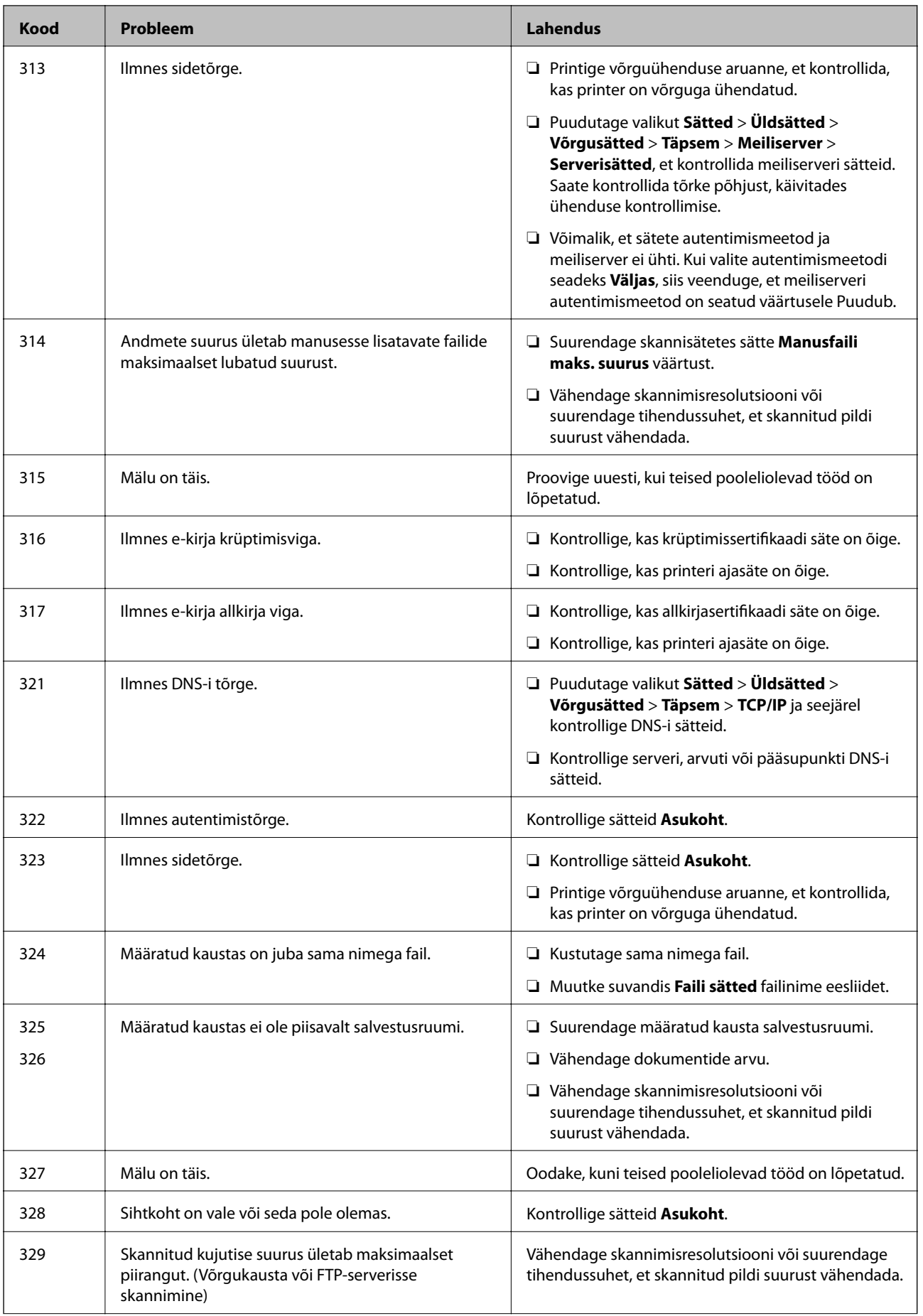

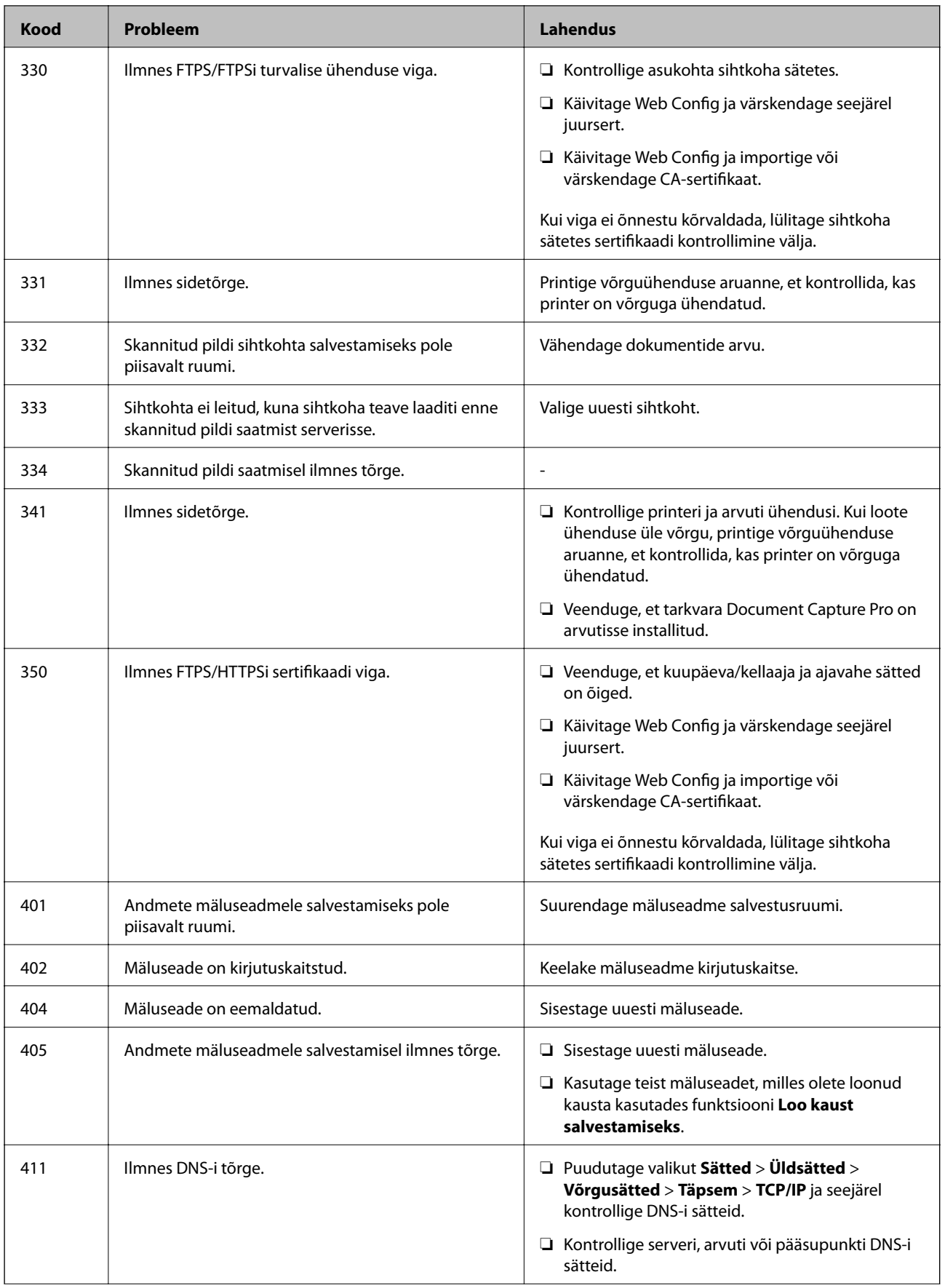

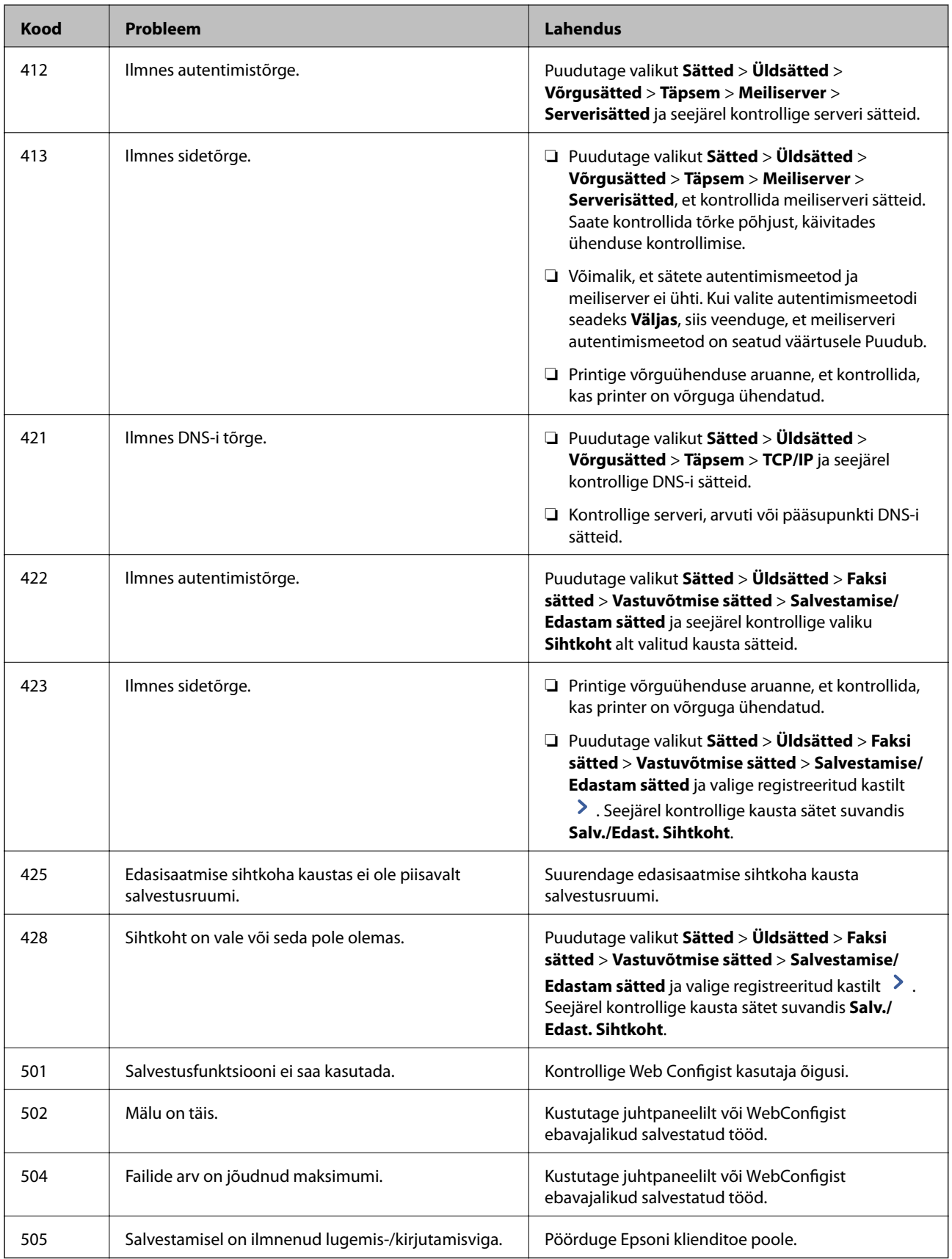

## <span id="page-273-0"></span>**Printerit ei saa ootuspäraselt kasutada**

## **Toimingud on aeglased**

## **Printimine on liiga aeglane**

Võimalikud on alljärgnevad põhjused.

## **Ebavajalikud rakendused töötavad.**

## **Lahendused**

Sulgege kõik arvutis või nutiseadmes töötavad ebavajalikud rakendused.

## **Määratud on kõrge prindikvaliteet.**

## **Lahendused**

Määrake madalama kvaliteedi säte.

## **Prindikiiruse prioriteet on keelatud.**

### **Lahendused**

Puudutage avakuval valikut **Sätted**, valige **Üldsätted** > **Printeri sätted** > **Prindikiiruse prioriteet** ja seejärel valige **Sees**.

## **Vaikne režiim on aktiveeritud.**

## **Lahendused**

Keelake **Vaikne režiim**. Printimiskiirus aeglustub, kui printer töötab režiimis **Vaikne režiim**.

Valige avakuvalt **VM** ja seejärel **Välj.**.

## **Kahepoolsel printimisel võtab kuivamine veidi aega.**

### **Lahendused**

Kahepoolse printimise korral prinditakse esmalt ühele poole ja kuivatatakse see, seejärel prinditakse teisele poole. Kuna kuivamisaeg erineb olenevalt keskkonnast (temperatuur, niiskus) ja prindiandmetest, võib printimiskiirus olla aeglasem.

Olenevalt prindiandmetest ja keskkonnast kulub printeril prinditööde töötlemiseks aega või muudetakse printimiskiirus aeglaseks, et säilitada prindikvaliteeti.

## **Printimine muutub PostScripti printeridraiveri kasutamisel aeglaseks**

## **Määratud on kõrge prindikvaliteet.**

## **Lahendused**

Määrake printeridraiveri sätte **Thick-Paper1** väärtuseks **Thick-Paper2**.

## **Skannimiskiirus on aeglane**

## **Skannimine suure resolutsiooniga.**

## **Lahendused**

Proovige skannida madalama resolutsiooniga.

## **LCD-ekraan kustub**

## **Printer on unerežiimis.**

#### **Lahendused**

Puudutage mis tahes kohta LCD-ekraanil, et taastada selle eelmine olek.

## **Puuteekraan ei reageeri**

Võimalikud on alljärgnevad põhjused.

## **Puuteekraanil on kaitsev kleebis.**

## **Lahendused**

Kui kleebite puuteekraanile kaitsva kleebise, ei pruugi optiline puuteekraan reageerida. Eemaldage kaitsekiht.

## **Ekraan on määrdunud.**

## **Lahendused**

Lülitage printer välja ja pühkige ekraan pehme kuiva lapiga puhtaks. Kui ekraan on määrdunud, ei pruugi see reageerida.

## **Kasutamine läbi juhtpaneeli pole võimalik**

## **Kui kasutaja funktsioonide piirang on lubatud, läheb printimiseks vaja kasutaja ID-d ja parooli.**

## **Lahendused**

Kui te ei tea parooli, võtke ühendust printeri administraatoriga.

## Ekraanil kuvatakse märki "x" ning fotosid ei saa valida

## **Kujutisefail ei ole toetatud.**

## **Lahendused**

- "x" kuvatakse LCD-ekraanil siis, kui toode ei toeta kujutisefaili. Kasutage faili, mida toode toetab.
- $\rightarrow$  ["Toetatavate failide andmed" lk 446](#page-445-0)

## **Printimine on peatatud**

## **Printeri kaaned on avatud.**

## **Lahendused**

Sulgege kaaned, kui olete need printimise ajal avanud.

## **Mäluseadet ei suudeta tuvastada**

## **Mäluseade on välja lülitatud.**

## **Lahendused**

Valige juhtpaneelilt **Sätted** > **Üldsätted** > **Printeri sätted** > **Mäluseade** ja lülitage mäluseade sisse.

## **Andmeid ei saa mäluseadmele salvestada**

Võimalikud on alljärgnevad põhjused.

## **Mäluseadmesse salvestamise säte pole seadistatud.**

## **Lahendused**

Valige avakuval **Sätted** > **Üldsätted** > **Faksi sätted** > **Vastuvõtmise sätted**, seejärel valige **Salvestamise/ Edastam sätted** > **Salvesta mäluseadmesse** suvandis **Loo kaust salvestamiseks**. Kui see säte on valimata, ei saa välist mälu kasutada.

## **Mäluseade on kirjutuskaitstud.**

#### **Lahendused**

Keelake mäluseadme kirjutuskaitse.

## **Mäluseadmes ei ole piisavalt vaba ruumi.**

#### **Lahendused**

Kustutage ebavalikud andmed või sisestage teine mäluseade.

## **Printer tekitab valju müra**

## **Vaikne režiim on keelatud.**

#### **Lahendused**

Kui printerimüra on liiga vali, aktiveerige **Vaikne režiim**. Selle funktsiooni valimine võib muuta printimise aeglasemaks.

Ilma faksita: **Sätted** > **Üldsätted** > **Printeri sätted** > **Vaikne režiim**

Faks: **Sätted** > **Üldsätted** > **Faksi sätted** > **Vastuvõtmise sätted** > **Printimissätted** > **Vaikne režiim**

## **Kuupäev ja kellaaeg on vale**

## **Toiteallikas esines tõrge.**

## **Lahendused**

Pärast pikselöögi tõttu tekkinud toitekatkestust või kui toide on väga kaua välja lülitatud olnud, võib kell olla vale. Seadke juhtpaneelil suvandis **Sätted** > **Üldsätted** > **Põhisätted** > **Kuupäeva/kellaaja sätted** kuupäev ja kellaaeg õigeks.

## **Juursertifikaati tuleb värskendada**

## **Juursertifikaat on aegunud.**

## **Lahendused**

Käivitage Web Config ja värskendage seejärel juursertifikaati.

## **Koopiad on tehtud või faksid on saadetud tahtmatult**

## **Võõrkehad puudutavad optilist puutepaneeli.**

## **Lahendused**

Valige **Sätted** > **Üldsätted** > **Põhisätted** > **Puhkerežiimist äratamine**, ja seejärel lülitage **Äratamine LCD-ekraani puudutamisega** välja. Sellisel juhul ei välju printer unerežiimist (energiasääst) enne nupu  $\mathbf{\Theta}$  vajutamist.

## **Kerge elektrilöök printerit puudutades**

#### **Arvutiga on ühendatud palju välisseadmeid.**

#### **Lahendused**

Kui arvutiga on ühendatud palju välisseadmeid, võite printerit puudutades kerget elektrilööki tunda. Ühendage printeriga ühendatud arvutiga maandusjuhe.

## **Saatja faksinumbrit ei kuvata**

## **Saatja faksinumber on saatja masinas vale.**

## **Lahendused**

Saatja võib olla faksinumbri määramata jätnud. Võtke saatjaga ühendust.

## **Vastuvõetud faksidel kuvatud saatja faksinumber on vale**

#### **Saatja faksinumber on saatja masinas vale.**

#### **Lahendused**

Saatja võib olla faksinumbri valesti seadistanud. Võtke saatjaga ühendust.

## <span id="page-277-0"></span>**Ühendatud telefonile ei saa helistada**

## **Telefonikaabel ei ole õigesti ühendatud.**

## **Lahendused**

Ühendage telefon printeri pordiga EXT. ja võtke telefonitoru hargilt. Kui te telefonitorus tooni ei kuule, ühendage telefonikaabel õigesti.

## **Automaatvastaja ei saa häälkõnesid vastu võtta**

## **Printeri suvandi Helinaid vastamiseni sätteks on valitud väiksem arv helinaid kui automaatvastajas.**

## **Lahendused**

Valige **Aeglane(9600 bit/s)** suvandi **Sätted** > **Üldsätted** > **Faksi sätted** > **Põhisätted** > **Helinaid vastamiseni** sätteks ja seejärel seadke helinate arv automaatvastajast kõrgemaks.

## **Vastu on võetud palju rämpsfakse**

## **Printeri räpsfaksi blokeerimise funktsiooni pole seadistatud.**

## **Lahendused**

Seadistage **Faksi tagasilükkamine** jaotises **Sätted** > **Üldsätted** > **Faksi sätted** > **Põhisätted**.

["Sätete tegemine rämpsfakside blokeerimiseks" lk 530](#page-529-0)

# **LCD-ekraanil kuvatavad teavitused**

Kui LCD-ekraanile kuvatakse tõrketeade, järgige probleemi lahendamiseks ekraanijuhiseid või alltoodud juhiseid. Kui kuvatakse teade, kui te ei saa juhtpaneelilt jagatud kausta skannida, lugege allpool olevat seotud teavet.

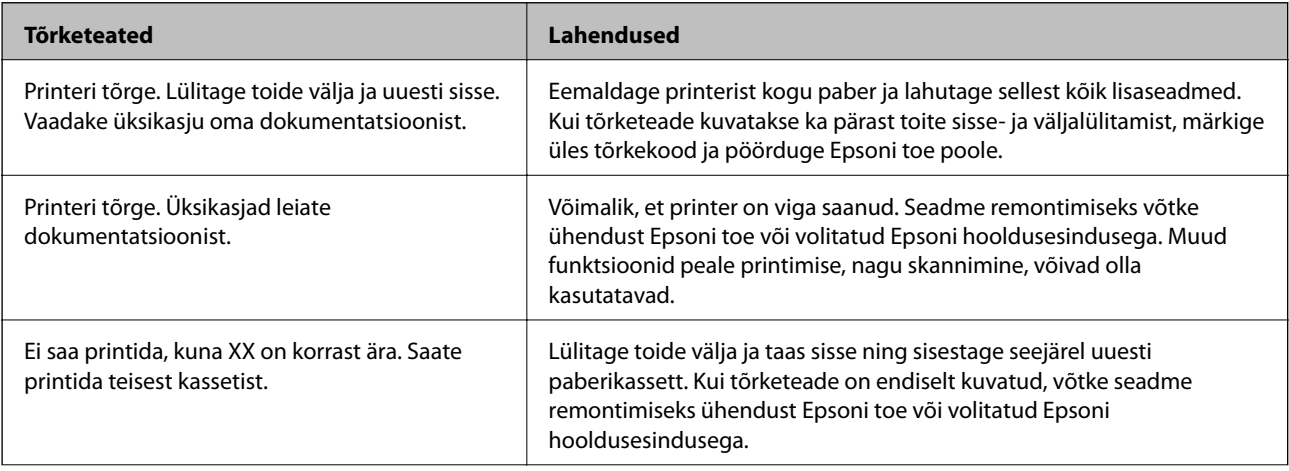

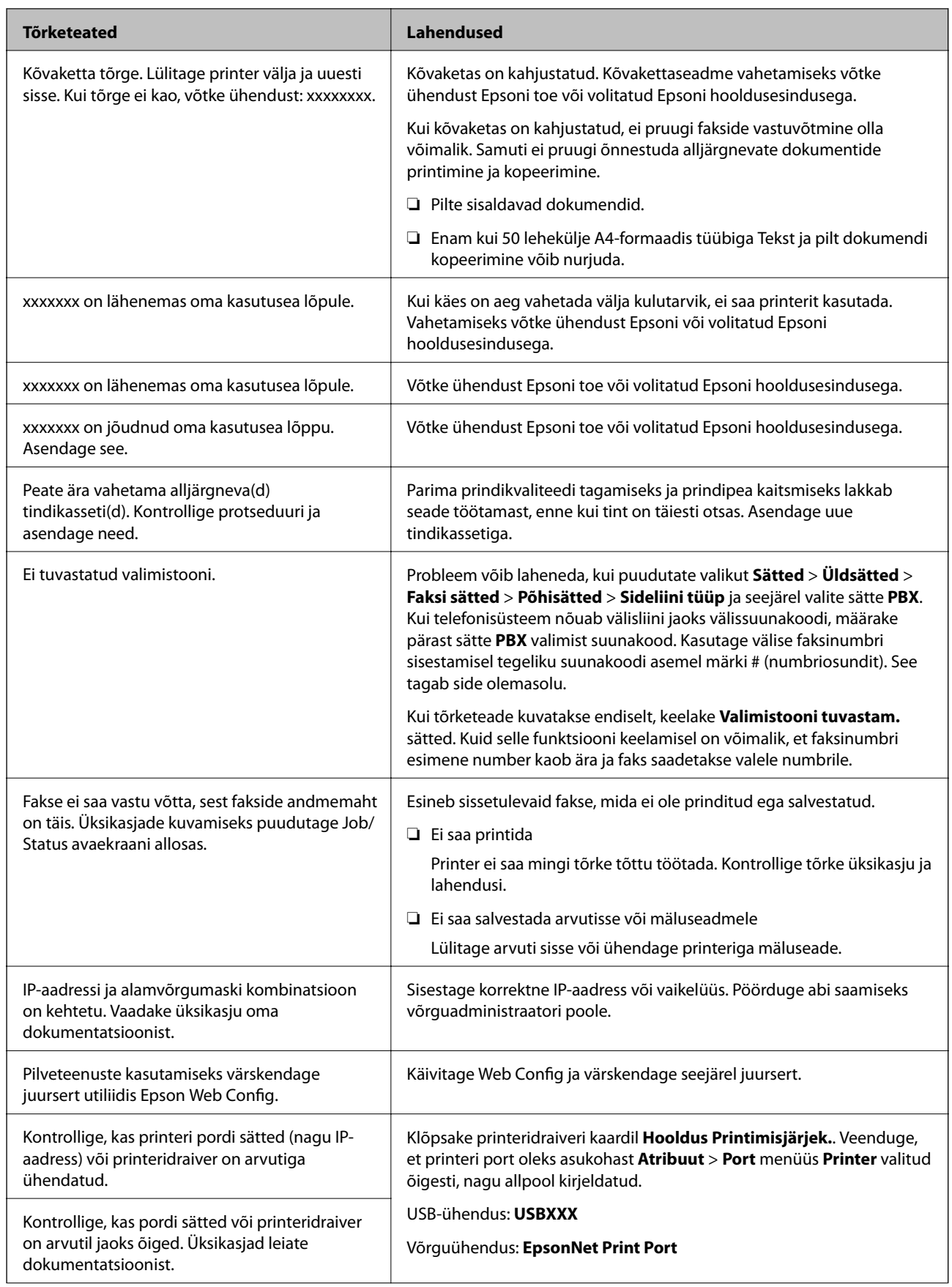

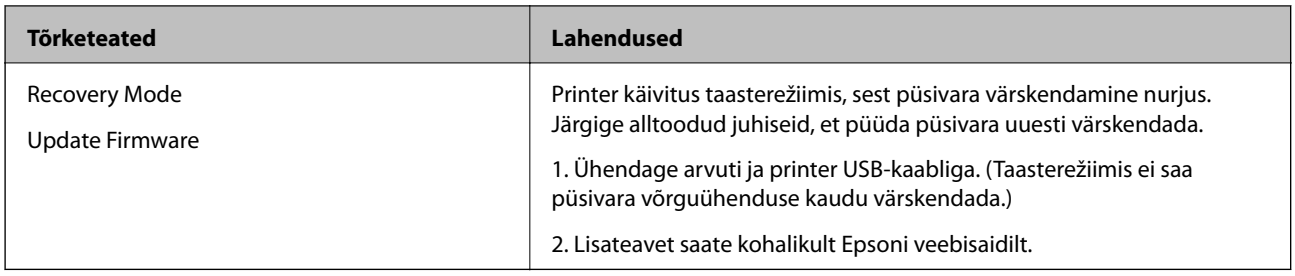

#### **Seotud teave**

& ["Teated kuvatakse juhtpaneelil" lk 249](#page-248-0)

# **Paber ummistub**

Kontrollige juhtpaneelile kuvatud tõrget ja järgige juhiseid kinni jäänud paberi ja selle tükkide eemaldamiseks. LCD-ekraan kuvab animatsiooni, mis näitab teile, kuidas eemaldada kinnijäänud paber. Järgmiseks valige tõrke eemaldamiseks **Nõus**.

## !*Ettevaatust!*

Ärge kunagi puudutage juhtpaneeli nuppe, kui teie käsi on printeri sees. Kui printer hakkab tööle, võib see põhjustada vigastusi. Hoiduge puudutamast väljaulatuvaid osi, et vältida vigastusi.

#### *Coluline teave:*

Eemaldage ettevaatlikult kinni jäänud paber. Paberi jõuliselt eemaldamine võib printerit kahjustada.

## **Paberiummistuste ennetamine**

Kui paberiummistusi esineb sageli, kontrollige järgmist.

- ❏ Asetage printer tasasele pinnale ja kasutage seda soovitatud keskkonnatingimustel. ["Keskkonnateave" lk 448](#page-447-0)
- ❏ Kasutage printeri poolt toetatud paberit. ["Kasutatav paber ja mahud" lk 392](#page-391-0)
- ❏ Järgige ettevaatusabinõusid paberi käsitsemisel.

["Ettevaatusabinõud paberi käsitsemisel" lk 33](#page-32-0)

- ❏ Laadige paber õiges suunas ja lükake servajuhik vastu paberi serva. ["Paberi laadimine" lk 35](#page-34-0)
- ❏ Ärge laadige rohkem lehti, kui konkreetse paberi puhul on maksimaalselt lubatud.
- ❏ Mitme paberilehe puhul laadige korraga üks leht.
- ❏ Veenduge, et paberi formaadi ja tüübi sätted vastavad printerisse laaditud paberi tegelikule formaadile ja tüübile.

["Paberi tüübi valimine" lk 34](#page-33-0)

❏ Kontrollige paberi seisundit. Kui paber imab niiskust, muutub see laineliseks või läheb kaardu, mis võib tekitada probleeme.

- <span id="page-280-0"></span>❏ Kui paberiummistus tekkib sageli, proovige kasutada äsja avatud pakist võetud pabereid.
- ❏ Proovige keelata **Prindikiiruse prioriteet**. Puudutage avakuval suvandit **Sätted** > **Üldsätted** > **Printeri sätted** > **Prindikiiruse prioriteet** ja seejärel keelake see säte.
- ❏ Klammerdajasse või voldiku viimistlejasse paigaldatud augupressiga augustades reguleerige andmeid sedasi, et augu asukohta ei prindita. Prinditud asukoha augustamisel võib tekkida augusti rike või paberiummistus.

# **Nüüd on aeg tindikassettide vahetamiseks**

## **Ettevaatusabinõud tindikasseti käsitsemisel**

Enne tindikassettide vahetamist lugege järgmisi juhiseid.

## **Ettevaatusabinõud käsitsemisel**

- ❏ Hoidke tindikassette normaalsel toatemperatuuril ja otsesest päikesevalgusest eemal.
- ❏ Epson soovitab tindikassetti kasutada enne pakendile märgitud kuupäeva.
- ❏ Parima tulemuse saavutamiseks hoidke tindikassettide pakendite alumine osa allpool.
- ❏ Kui olete hoidnud tindikassetti külmas, laske sel vähemalt 12 tundi enne kasutamist toatemperatuuril soojeneda.
- ❏ Ärge puudutage joonisel näidatud kohti. Sellega võite kahjustada normaalset töötamist ja printimist.

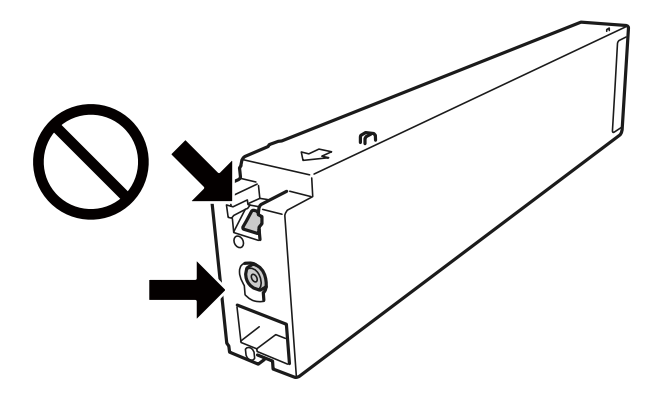

- ❏ Paigaldage kõik tindikassetid; vastasel juhul ei saa te printida.
- ❏ Ärge lülitage tindi laadimise ajal printerit välja. Kui tindi laadimine ei ole lõpetatud, ei pruugi printimine võimalik olla.
- ❏ Ärge jätke printerit seisma eemaldatud tindikassettidega ega lülitage seda välja kassettide vahetamise ajal. Vastasel korral hakkab prindipea pihustitesse jäänud tint kuivama ja printimine võib muutuda võimatuks.
- ❏ Kui teil on vaja tindikassetti ajutiselt eemaldada, kaitske kindlasti tindivarustuse ala mustuse ja tolmu eest. Hoidke tindikassetti samas keskkonnas printeriga, tindivarustusava küljele suunatult. Kuna tindivarustusavas on klapp, mis kontrollib ülearuse tindi väljumist, ei ole rohkem katteid ega korke vaja kasutada.
- ❏ Eemaldatud tindikassettide tindiväljastusava ümber võib olla tinti, seega olge kassettide eemaldamisel ettevaatlik, et ümbrusse ei satuks tinti.
- ❏ Printer kasutab tindikassette, millel on roheline kiip info jälgimiseks (nt allesolev tindikogus igas kassetis). See tähendab. et isegi kui kassett printerist enne tühjenemist eemaldatakse, saab seda hiljem tagasi printerisse pannes edasi kasutada.
- <span id="page-281-0"></span>❏ Kõrge printimiskvaliteedi tagamiseks ning prindipea kaitsmiseks säilib kassetis reservina väike kogus tinti ka siis, kui printer teatab, et kassetti tuleks vahetada. Viidatud printimismahud ei arvesta seda reservi.
- ❏ Kuigi tindikassetid võivad sisaldada taaskasutatud materjale, ei mõjuta see kuidagi printeri talitlust ega tehnilisi omadusi.
- ❏ Tindikasseti spetsifikatsioonid ja välimus võivad ilma ette teatamiseta parandamise eesmärgil muutuda.
- ❏ Ärge võtke tindikassetti koost lahti ega tehke sellele muudatusi, sest sel juhul ei pruugi normaalne printimine enam võimalik olla.
- ❏ Toodud kogused võivad varieeruda sõltuvalt prinditavatest kujutistest, kasutatava paberi tüübist, printimise sagedusest ning keskkonnatingimustest, näiteks temperatuurist.
- ❏ Ärge pillake ega põrutage seda vastu kõvasid esemeid. Nii võib tint lekkida.

### **Tindikulu**

- ❏ Prindipea töökvaliteedi säilitamiseks kulutatakse kassettidest natuke tinti mitte ainult printimise ajal, vaid ka hooldustoiminguteks (nt tindikassettide vahetamine ja prindipea puhastamine).
- ❏ Printeriga kaasas olevate tindikassettide tinti kasutatakse osaliselt esmase häälestamise ajal. Kvaliteetsete väljaprintide tegemiseks täidetakse prindipea printeris täielikult tindiga. See ühekordne protsess tarbib teatud koguses tinti ning seetõttu võivad need kassetid tühjaks saada natuke kiiremini kui täiesti uued tindikassetid.

## **Tindikasseti vahetamine**

Kui kuvatakse teade, mis käseb tindikaseti välja vahetada, valige **Õpetus** ja vaadake juhtpaneelil kuvatavaid animatsioone, mis juhendavad, kuidas tindikassetti vahetada.

## **Seotud teave**

- & ["Tindikasseti koodid" lk 396](#page-395-0)
- $\blacktriangleright$  ["Ettevaatusabinõud tindikasseti käsitsemisel" lk 281](#page-280-0)

# **Nüüd on aeg hoolduskarbi vahetamiseks**

## **Hoolduskarbi käsitsemise ettevaatusabinõud**

Enne hoolduskarbi vahetamist lugege järgmisi juhiseid.

❏ Ärge puudutage joonisel näidatud kohti. See võib põhjustada talitlushäireid ja te võite tindiga kokku saada.

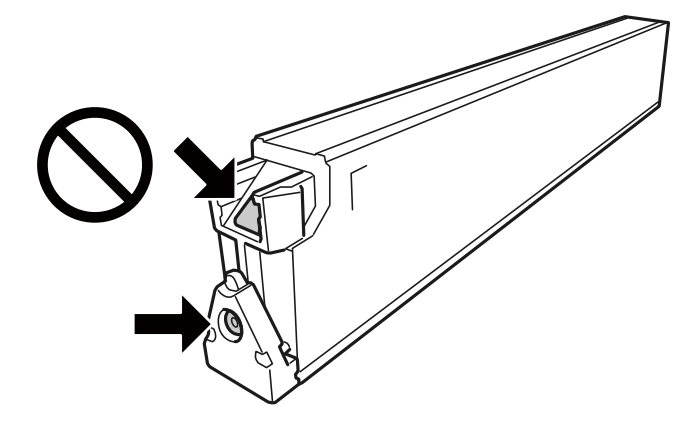

- ❏ Ärge kallutage kasutatud hoolduskarpi enne, kui see on suletud kilekotti pandud. Vastasel juhul võib tint lekkida.
- ❏ Kaitske hoolduskarpi otsese päikesevalguse eest.
- ❏ Ärge hoidke hooldekarpi kõrge ega väga madala temperatuuri käes.
- ❏ Ärge kasutage uuesti hoolduskarpi, mis on välja võetud ning pikemaks ajaks seadmest eraldi olnud. Karbis olev tint on kuivanud ja karp ei suuda enam tinti imada.
- ❏ Ärge eemaldage hooldekarpi ja selle kaant muuks kui vahetamiseks; muidu võib tinti lekkida.

## **Hooldekarbi asendamine**

Mõne printimistsükliga võib hooldekarpi koguneda väga väike kogus tinti. Tindi hooldekarbist väljalekkimise takistamiseks peatab printer printimise, kui hooldekarp on määratud piirini täitunud. Kas ja kui tihti see vajalikuks osutub, oleneb prinditavate lehekülgede arvust, materjalist, millele te prindite, ja printeri puhastustsüklite arvust.

Kui kuvatakse teade, mis käseb hooldekarbi välja vahetada, vaadake juhtpaneelil kuvatavaid animatsioone. Karbi vahetamise vajadus ei tähenda, et printer ei tööta enam tehnilistele nõuetele vastavalt. Epsoni garantii ei kata selle detaili vahetamise kulusid. Tegemist on kasutaja hooldatava detailiga.

#### *Märkus.*

Kui hoolduskarp on täis, ei saa te lekkimise ärahoidmiseks printida ega prindipead puhastada enne, kui hoolduskarp on vahetatud. Saate siiski teha toiminguid, mis tinti ei kasuta, nagu skannimine.

## **Seotud teave**

- & ["Hooldekarbi kood" lk 396](#page-395-0)
- $\blacktriangleright$  ["Hoolduskarbi käsitsemise ettevaatusabinõud" lk 282](#page-281-0)

# <span id="page-283-0"></span>**Printimise, kopeerimise, skannimise ja faksimise kvaliteet on kehv**

## **Prindikvaliteet on halb**

**Väljatrükk on kulunud välimusega, värv puudub või esinevad vertikaalsed jooned või ootamatud värvid**

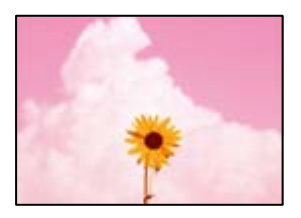

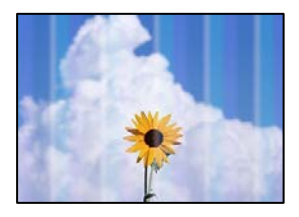

## **Prindipea pihustid võivad olla ummistunud.**

## **Lahendused**

Prindipea pihustite ummistumise kontrollimiseks viige läbi pihustite kontroll. Kui mõni prindipea pihustitest on ummistunud, käivitage pihustite kontroll ja seejärel puhastage prindipead. Kui te ei ole printerit pikka aega kasutanud, siis on võimalik, et prindipea pihustid on ummistunud ja tinditilgad ei saa väljuda.

 $\blacklozenge$  ["Pihustite ummistumise kontrollimine" lk 199](#page-198-0)

## **Väljatrükk väljub tühja lehena**

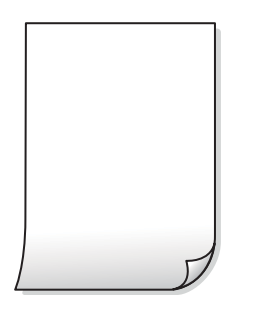

## **Samaaegselt söödetakse printerisse mitu paberilehte.**

## **Lahendused**

Selleks, et vältida printerisse samaaegselt mitme paberilehe söötmist, vaadake järgmist.

& ["Samaaegselt söödetakse mitu paberilehte" lk 217](#page-216-0)

## **Paber on määrdunud või kulunud välimusega**

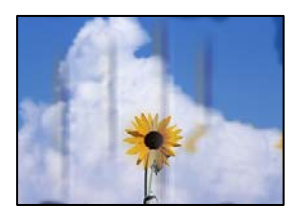

Võimalikud on alljärgnevad põhjused.

## **Kasutatakse toetamata paberit.**

#### **Lahendused**

Kasutage printeri toetatud paberit.

- $\blacktriangleright$  ["Kasutatav paber ja mahud" lk 392](#page-391-0)
- $\blacktriangleright$  ["Mittesobivad paberid" lk 395](#page-394-0)

## **Paberit ei ole korrektselt laetud.**

#### **Lahendused**

Kui ilmneb horisontaalseid triipe (printimissuunaga ristsuunas) või paberi üla- või alaosa on määrdunud, laadige paber õiges suunas ja lükake servajuhikud vastu paberi servi.

 $\blacktriangleright$  ["Paberi laadimine" lk 35](#page-34-0)

## **Printerisse on laaditud liiga palju lehti.**

#### **Lahendused**

Ärge laadige rohkem lehti, kui konkreetse paberi puhul maksimaalselt lubatud. Tavapaberit ärge laadige üle kolmnurgasümboliga tähistatud joone külgjuhikul.

& ["Kasutatav paber ja mahud" lk 392](#page-391-0)

## **Paber on kaardus.**

## **Lahendused**

Pange paber tasapinnale kontrollimaks, kas see on kaardus. Kui jah, siis tasandage seda.

## **Paber on märg.**

## **Lahendused**

Kontrollige paberi seisundit. Kui paber imab niiskust, muutub see laineliseks või läheb kaardu, mis võib tekitada probleeme.

## **Kasutatakse vana paberit.**

#### **Lahendused**

Kui paberid on sageli määrdunud või kulunud välimusega, proovige kasutada äsja avatud pakist võetud pabereid.

## **Paber pole suletud pakendis.**

#### **Lahendused**

Hoidke avatud paberipakki suletud plastkotis.

## **Prindipea hõõrub paberi pinda.**

#### **Lahendused**

Paksule paberile printimise korral on prindipea prinditava pinna lähedal ja paber võib hõõrduda. Sel juhul lubage hõõrdumise vähendamise säte. Kui te aktiveerite selle sätte, võib prindikvaliteet langeda või printimine aeglustuda.

Juhtpaneel

Valige **Sätted** > **Üldsätted** > **Printeri sätted** ja seejärel lubage **Paks paber**. Tutvuge LCD-ekraanile kuvatavate seadistusvalikutega.

## **Määratud on kõrge printimistihedus.**

#### **Lahendused**

Kui paber on määrdunud ka pärast **Paks paber** valimist, vähendage printimistihedust.

## **Paberi tagakülge trükiti enne, kui eelnevalt trükitud pool jõudis kuivada.**

#### **Lahendused**

Kui prindite käsitsi kahepoolselt, veenduge, et tint oleks enne paberi uuesti laadimist täielikult kuivanud.

## **Kui kasutate printimisel automaatset kahepoolset printimist, on prinditihedus liiga suur ja kuivamisaeg on liiga lühike.**

#### **Lahendused**

Kui kasutate automaatset kahepoolset printimist ja prindite suure tihedusega andmeid nagu pilte ja graafikuid, seadke printimistihendus madalamale sättele ja kuivamisaeg pikemaks.

- $\blacktriangleright$  ["Lehe kahele poolele printimine" lk 54](#page-53-0)
- & ["Lehe kahele poolele printimine" lk 84](#page-83-0)

## **Kujutised või fotod prinditakse ootamatute värvidega**

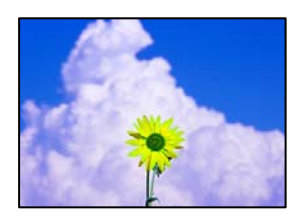

Võimalikud on alljärgnevad põhjused.

## **Prindipea pihustid võivad olla ummistunud.**

#### **Lahendused**

Prindipea pihustite ummistumise kontrollimiseks viige läbi pihustite kontroll. Kui mõni prindipea pihustitest on ummistunud, käivitage pihustite kontroll ja seejärel puhastage prindipead. Kui te ei ole printerit pikka aega kasutanud, siis on võimalik, et prindipea pihustid on ummistunud ja tinditilgad ei saa väljuda.

 $\blacktriangleright$  ["Pihustite ummistumise kontrollimine" lk 199](#page-198-0)

## **Rakendatud on värvikorrektsioon.**

#### **Lahendused**

Printides juhtpaneelilt või Windowsi printeridraiverist rakendatakse vaikimisi Epsoni automaatne foto kohandamise funktsiooni, mis sõltub paberi tüübist. Proovige sätet muuta.

❏ Juhtpaneel

Asendage **Paranda foto** suvand **Automaatne** mis tahes muu suvandiga. Kui sätte muutmine ei toimi, valige **Parendus väljas** suvandi **Paranda foto** sätteks.

❏ Windowsi printeridraiver

Valige kaardil **Veel suvandeid** asukohas **Värvikorrektsioon Kohandatud** ja klõpsake seejärel **Täpsemalt**. Asendage **Vaate korrektsioon** suvand **Automaatne** mis tahes muu suvandiga. Kui sätte muutmine ei toimi, kasutage asukohas **Värvihaldus** mis tahes muud värviparandusfunktsiooni kui **PhotoEnhance**.

- & ["Täpsemad menüüsuvandid JPEG-sätete jaoks" lk 96](#page-95-0)
- $\rightarrow$  ["Prindivärvi reguleerimine" lk 72](#page-71-0)

## **Halltoonides osad ja mustvalged fotod trükitakse musta ja värvilise tindiga.**

## **Lahendused**

Windowsi printeridraiveris valige **Hooldus** vahekaart, **Lisasätted** ja seejärel aktiveerige **Prindi halltoone ainult musta tindiga** seade.

- ❏ Sees (v.a foto): Prindib halltoonides osad, välja arvatud fotod, ainult musta tindiga. Kõik fotod, sealhulgas mustvalged fotod, trükitakse nii musta kui ka värvilise tindiga.
- ❏ Sees (täislehekülg): Prindib kõik halltoonides osad, sealhulgas fotod, ainult musta tindiga. Pange tähele, et värvifotosid võidakse printida erinevat värvi. Sellisel juhul valige **Sees (v.a foto)**.

## **Väljaprindi asukoht, formaat või veerised on valed**

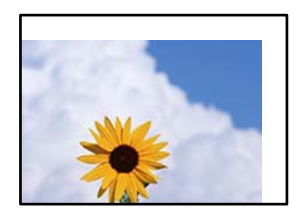

Võimalikud on alljärgnevad põhjused.

## **Paberit ei ole korrektselt laetud.**

#### **Lahendused**

Laadige paber õiges suunas ja lükake servajuhik vastu paberi serva.

& ["Paberi laadimine" lk 35](#page-34-0)

## **Paberi suurust ei ole korrektselt määratud.**

#### **Lahendused**

Valige õige paberiformaadi säte.

## **Rakendusest ei jää veerise säte prinditavasse alasse.**

### **Lahendused**

Reguleerige rakendusest veerise sätet, et see jääks prinditavasse alasse.

 $\rightarrow$  ["Prinditav ala" lk 439](#page-438-0)

## **Prinditud tähemärgid on valed või moonutatud**

<B図2] L冈·図斥彗二 ZAオ鋕・コ i2 薀・」・サー8Q図/ア図r 図b8 図:\$ NB図X図· B7kBcT,図· B · メ; JEE図Pク図』2; ·図1ツ M<sub>Nu</sub>

#### N ? NN ?▲N ? NNNNNNNNNNNNNNNNNNNNN

¤6æλ'Hcκs—¯¤È¤´o¤;Çð¼!"A;逤`r¤<br>ÔŐκcr^µaL¤÷‰+u)"\*mà∙Ñ–hƒûhãŠÄ¤‰w¤æα<br>rý¤ÿ¤Žπ,ü®Ï¤—çËås—Æû¤£œwûZxıÈ}O'®—ç<br>¤ÑÂe™Ñ=¤PÉ"!?d}⊂"æuž¿žáa»'(ÜÊ—¤ò£ổ

Võimalikud on alljärgnevad põhjused.

## **USB-kaabel ei ole korrektselt ühendatud.**

#### **Lahendused**

Ühendage USB-kaabel kindlalt printeri ja arvutiga.

## **Töö ootab printimist.**

#### **Lahendused**

Kui esineb peatatud prinditöid, võivad prinditud tärgid jääda rikutud.

## **Arvuti on printimise ajal käsitsi lülitatud Talveunerežiimi või Unerežiimi.**

### **Lahendused**

Ärge seadke arvutit printimise ajal käsitsi **Talveunerežiimi** või **Unerežiimi**. Moonutatud tekstiga leheküljed saate välja printida järgmine kord, kui arvuti käivitate.

## **Kasutate muu printeri printeridraiverit.**

#### **Lahendused**

Veenduge, et kasutatav printeridraiver oleks ette nähtud selle printeri jaoks. Kontrollige printeri nime printeridraiveri akna ülaosas.
# **Mosaiigilaadsed mustrid väljaprintidel**

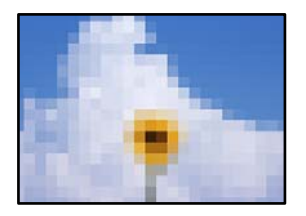

#### **Kujutised või fotod on prinditud madala resolutsiooniga.**

#### **Lahendused**

Kujutiste või fotode printimisel kasutage kõrget resolutsiooni. Veebisaitidel olevad kujutised on tihti liiga madala resolutsiooniga, isegi kui need näevad kuvamiseks piisavalt head välja, mistõttu prindikvaliteet võib halveneda.

# **Printer ei prindi PostScripti printeridraiveri kasutamisel õigesti**

Võimalikud on alljärgnevad põhjused.

#### **Probleem andmetega.**

#### **Lahendused**

- ❏ Kui fail luuakse rakenduses, mis võimaldab teil andmete vormingut muuta (nt Adobe Photoshop), veenduge, et rakenduse sätted vastavad printeridraiveri sätetele.
- ❏ Kahendvormingus loodud EPS-faile ei pruugita õigesti printida. Kui loote rakenduses EPS-faile, määrake vorminguks ASCII.
- ❏ Printer ei saa Windowsis kahendandmeid printida, kui see on USB-liidese kaudu arvutiga ühendatud. Määrake sätte **Väljundprotokoll**, mis asub printeri atribuutide vahekaardil **Seadme sätted**, väärtuseks **ASCII** või **TBCP**.
- ❏ Valige Windowsis printeri atribuutide kaardil **Seadme sätted** sobivad asendusfondid.

#### **Halb prindikvaliteet PostScripti printeridraiveri kasutamisel**

#### **Värvisätteid pole tehtud.**

#### **Lahendused**

Te ei saa printeridraiveri vahekaardil **Paber/kvaliteet** värvisätteid muuta. Klõpsake suvandit **Täpsem** ja määrake seejärel säte **Color Mode**.

# <span id="page-289-0"></span>**Kopeerimiskvaliteet on halb**

#### **Koopiad on kulunud välimusega, värv puudub või esinevad vertikaalsed jooned või ootamatud värvid**

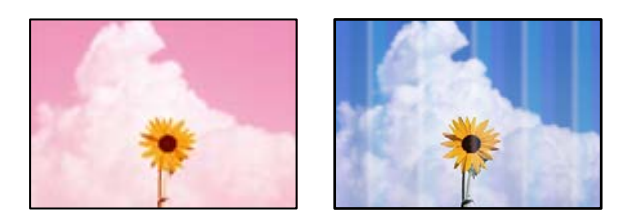

#### **Prindipea pihustid võivad olla ummistunud.**

#### **Lahendused**

Prindipea pihustite ummistumise kontrollimiseks viige läbi pihustite kontroll. Kui mõni prindipea pihustitest on ummistunud, käivitage pihustite kontroll ja seejärel puhastage prindipead. Kui te ei ole printerit pikka aega kasutanud, siis on võimalik, et prindipea pihustid on ummistunud ja tinditilgad ei saa väljuda.

 $\blacktriangleright$  ["Pihustite ummistumise kontrollimine" lk 199](#page-198-0)

# **Hägusad koopiad, vertikaalsed jooned või vale joondus**

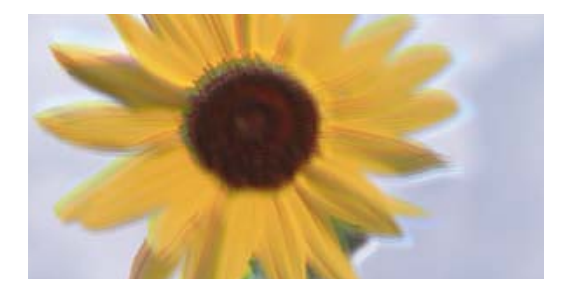

# entnanen ane ı Aufdruck. W ↓5008 "Regel

Võimalikud on alljärgnevad põhjused.

#### **Originaalid on kokku volditud või kortsus.**

#### **Lahendused**

❏ ADF-i kasutamisel

Ärge asetage originaale ADF-ile. Asetage originaalid selle asemel skanneri klaasile.

❏ Skanneri klaasi kasutamisel

Tasandage originaalides olevad voldid ja kortsud nii palju kui võimalik. Originaalide paigutamisel proovige nendele asetada kartong, et need ei tõuseks üles ja oleks pinnaga tihedas kontaktis.

# **Väljatrükk väljub tühja lehena**

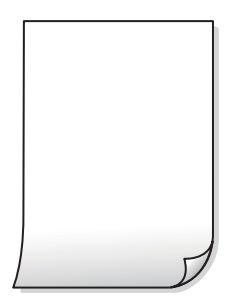

#### **Samaaegselt söödetakse printerisse mitu paberilehte.**

#### **Lahendused**

Selleks, et vältida printerisse samaaegselt mitme paberilehe söötmist, vaadake järgmist.

& ["Samaaegselt söödetakse mitu paberilehte" lk 217](#page-216-0)

## **Paber on määrdunud või kulunud välimusega**

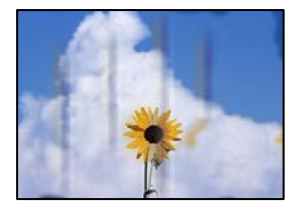

Võimalikud on alljärgnevad põhjused.

#### **Paberit ei ole korrektselt laetud.**

#### **Lahendused**

Kui ilmneb horisontaalseid triipe (printimissuunaga ristsuunas) või paberi üla- või alaosa on määrdunud, laadige paber õiges suunas ja lükake servajuhikud vastu paberi servi.

 $\rightarrow$  ["Paberi laadimine" lk 35](#page-34-0)

#### **Paberitee on määrdunud.**

#### **Lahendused**

Kui ilmneb vertikaalseid triipe (horisontaalses või printimissuunas) või paber on määrdunud, puhastage paberiteed.

#### **Paber on kaardus.**

#### **Lahendused**

Pange paber tasapinnale kontrollimaks, kas see on kaardus. Kui jah, siis tasandage seda.

#### **Prindipea hõõrub paberi pinda.**

#### **Lahendused**

Paksule paberile kopeerimise korral on prindipea prinditava pinna lähedal ja paber võib hõõrduda. Sel juhul lubage hõõrdumise vähendamise säte.

Valige juhtpaneelil **Sätted** > **Üldsätted** > **Printeri sätted** ja seejärel lubage **Paks paber**. Kui te aktiveerite selle sätte, võib prindikvaliteet langeda või printimine võib aeglustuda.

#### **Prinditud koopial on vale asukoht, suurus või veerised**

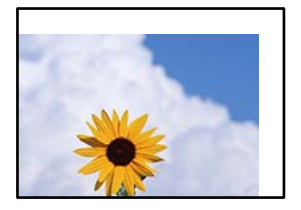

Võimalikud on alljärgnevad põhjused.

#### **Paberit ei ole korrektselt laetud.**

#### **Lahendused**

Laadige paber õiges suunas ja lükake servajuhik vastu paberi serva.

 $\rightarrow$  <sub>"</sub>Paberi laadimine" lk 35

#### **Paberi suurust ei ole korrektselt määratud.**

#### **Lahendused**

Valige õige paberiformaadi säte.

#### **Originaalid ei ole õigesti paigutatud.**

#### **Lahendused**

- ❏ Veenduge, et originaal on paigutatud õigesti vastu joondusmärke.
- ❏ Kui skannitud kujutise servad puuduvad, liigutage originaali veidi skanneriklaasi servast eemale. Te ei saa skaneerida piirkonda, mis jääb skanneri klaasi servast umbes 1,5 mm (0,06 tolli) kaugusele.
- $\rightarrow$  . Algdokumentide paigutamine" lk 40

#### **Skanneri klaasil on tolmu või plekke.**

#### **Lahendused**

Puhastage skanneri klaasi ning dokumendikaant kuiva, pehme ja puhta lapiga. Kui klaasil asuval originaalil on tolmu või plekke, võib kopeeritav ala ka tolmule või plekkidele laieneda, muutes kopeerimiskoha valeks või pildid väikeseks.

- & ["Komponendi Skanneri klaas puhastamine" lk 201](#page-200-0)
- $\blacktriangleright$  ["Komponendi Skanneri klaas puhastamine" lk 201](#page-200-0)

#### **Dokumendi suurus on koopia sätetes vale.**

#### **Lahendused**

Valige kopeerimise sätetes sobiv funktsiooni **Dokumendi suurus** säte.

## **Kopeeritud kujutisel on ebaühtlased värvid, plekid, täpid või jooned**

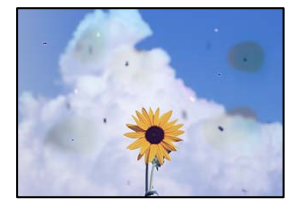

Võimalikud on alljärgnevad põhjused.

#### **Skanneri klaasil või originaalidel esineb tolmu või plekke.**

#### **Lahendused**

Eemaldage originaalidele kleepunud tolm või mustus ja puhastage skanneri klaasi.

& ["Komponendi Skanneri klaas puhastamine" lk 201](#page-200-0)

#### **ADF või originaalid on tolmused või määrdunud.**

#### **Lahendused**

Puhastage ADF ja eemaldage originaalidelt kogu tolm ja mustus.

 $\rightarrow$  ["ADF-i puhastamine" lk 202](#page-201-0)

#### **Originaali on liiga kõvasti surutud.**

#### **Lahendused**

Kui te vajutate liiga suure jõuga, võib esineda hägusust, määrdumist ja plekke.

Ärge vajutage liiga tugevalt originaalile või dokumendikaanele.

& ["Algdokumentide paigutamine" lk 40](#page-39-0)

#### **Kopeerimistihedus on liiga suur.**

#### **Lahendused**

Vähendage kopeerimistiheduse sätteid.

 $\rightarrow$  ["Põhilised menüüsuvandid kopeerimiseks" lk 110](#page-109-0)

# **Kopeeritud kujutisel on muaree (võrgumuster)**

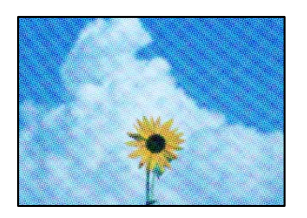

#### **Kui originaal on trükitud dokument, näiteks ajakiri või kataloog, ilmub täpiline interferentsmuster.**

#### **Lahendused**

Muutke vähendamise ja suurendamise seadistust. Kui täpiline interferentsmuster ei kao, pange originaal seadmesse teise nurga all.

 $\rightarrow$  ["Põhilised menüüsuvandid kopeerimiseks" lk 110](#page-109-0)

# **Kopeeritud pildil on originaaldokumendi vastaskülje pilt**

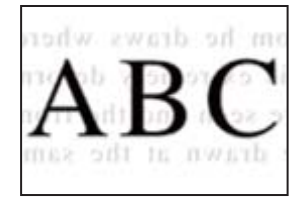

Võimalikud on alljärgnevad põhjused.

#### **Õhukeste originaalide skannimisel saab skannida samaaegselt ka tagakülje kujutisi.**

#### **Lahendused**

Asetage originaal skanneri klaasile ja katke see musta paberitükiga.

 $\rightarrow$  ["Algdokumentide paigutamine" lk 40](#page-39-0)

#### **Kopeerimistihedus on liiga suur.**

#### **Lahendused**

Vähendage kopeerimistiheduse sätteid.

 $\rightarrow$  ["Põhilised menüüsuvandid kopeerimiseks" lk 110](#page-109-0)

# <span id="page-294-0"></span>**Probleemid skannitud pildiga**

# **Skanneri klaasilt skannides esinevad ebaühtlased värvid, mustus, plekid jne**

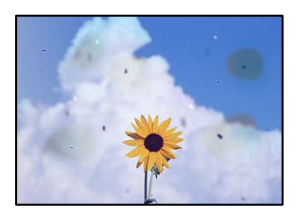

#### **Skanneri klaasil või originaalidel esineb tolmu või plekke.**

#### **Lahendused**

Eemaldage originaalidele kleepunud tolm või mustus ja puhastage skanneri klaasi.

 $\blacklozenge$  ["Komponendi Skanneri klaas puhastamine" lk 201](#page-200-0)

#### **Originaali on liiga kõvasti surutud.**

#### **Lahendused**

Kui te vajutate liiga suure jõuga, võib esineda hägusust, määrdumist ja plekke.

Ärge vajutage liiga tugevalt originaalile või dokumendikaanele.

 $\rightarrow$  ["Algdokumentide paigutamine" lk 40](#page-39-0)

# **ADF-ist tehtud skannidel on sirged jooned**

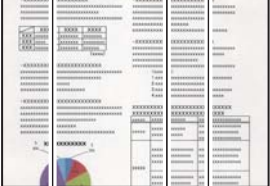

#### **ADF või originaalid on tolmused või määrdunud.**

#### **Lahendused**

Puhastage ADF ja eemaldage originaalidelt kogu tolm ja mustus.

 $\rightarrow$  ["ADF-i puhastamine" lk 202](#page-201-0)

#### **Hägusad skannid, vertikaalsed jooned või vale joondus**

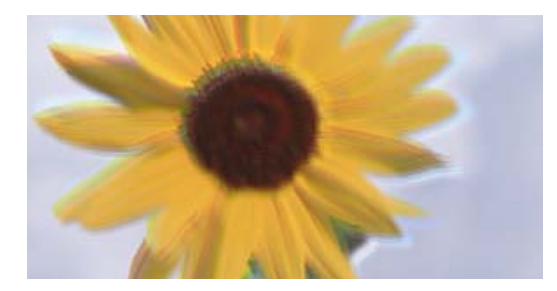

# eninanen ane ı Aufdruck. W ↓5008 "Regel

#### **Originaalid on kokku volditud või kortsus.**

#### **Lahendused**

❏ ADF-i kasutamisel

Ärge asetage originaale ADF-ile. Asetage originaalid selle asemel skanneri klaasile.

❏ Skanneri klaasi kasutamisel

Tasandage originaalides olevad voldid ja kortsud nii palju kui võimalik. Originaalide paigutamisel proovige nendele asetada kartong, et need ei tõuseks üles ja oleks pinnaga tihedas kontaktis.

#### **Skannitud kujutiste taustal ilmneb nihe**

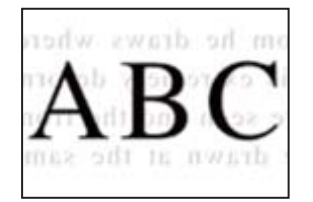

#### **Õhukeste originaalide skannimisel saab skannida samaaegselt ka tagakülje kujutisi.**

#### **Lahendused**

Skanneri klaasilt skannimisel asetage originaali peale must paber või alusmatt.

 $\blacktriangleright$  ["Algdokumentide paigutamine" lk 40](#page-39-0)

#### **Ei saa skannida õiget ala skanneriklaasil**

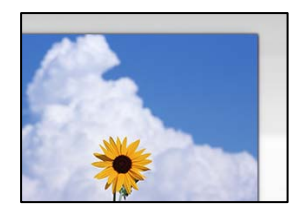

#### **Originaalid ei ole õigesti paigutatud.**

#### **Lahendused**

❏ Veenduge, et originaal on paigutatud õigesti vastu joondusmärke.

❏ Kui skannitud kujutise servad puuduvad, liigutage originaali veidi skanneriklaasi servast eemale. Te ei saa skaneerida piirkonda, mis jääb skanneri klaasi servast umbes 1,5 mm (0,06 tolli) kaugusele.

 $\rightarrow$  ["Algdokumentide paigutamine" lk 40](#page-39-0)

#### **Skanneri klaasil esineb tolmu või plekke.**

#### **Lahendused**

Skannides juhtpaneelilt ja valides skannimisala automaatse kärpimise funktsiooni, eemaldage skanneri klaasilt ja dokumendikaanelt võimalik mustus ja prügi. Kui originaali ümber on prügi või mustust, siis skannimisvahemik laieneb selle kaasamiseks.

#### **Ei saa lahendada skannitud kujutise probleeme**

Kontrollige järgmist, kui olete proovinud kõiki lahendusi ja probleemi ei õnnestu lahendada.

#### **Probleemid skannimistarkvara püsivara sätetega.**

#### **Lahendused**

Kasutage suvandit Epson Scan 2 Utility, et initsialiseerida skanneri draiveri sätteid "Epson Scan 2".

#### *Märkus.*

Epson Scan 2 Utility on rakendus, mis on kaasas rakendusega Epson Scan 2.

- 1. Käivitage Epson Scan 2 Utility.
	- ❏ Windows 10

Klõpsake nuppu Start ja valige seejärel **EPSON** > **Epson Scan 2 Utility**.

❏ Windows 8.1/Windows 8

Sisestage rakenduse nimi otsimise tuumnuppu ja valige seejärel kuvatud ikoon.

❏ Windows 7/Windows Vista/Windows XP

Klõpsake nuppu Start ja valige suvandid **Kõik programmid** või **Programmid** > **EPSON** > **Epson Scan 2** > **Epson Scan 2 Utility**.

❏ Mac OS

Valige **Mine** > **Rakendused** > **Epson Software** > **Epson Scan 2 Utility**.

- 2. Valige vahekaart **Veel**.
- 3. Klõpsake nuppu **Lähtesta**.

Kui lähtestamine probleemi ei lahenda, desinstallige Epson Scan 2 ja installige see uuesti.

 $\blacktriangleright$  ["Rakenduste eraldi installimine ja desinstallimine" lk 206](#page-205-0)

# <span id="page-297-0"></span>**Saadetud faksi kvaliteet on halb**

# **Saadetud faksi kvaliteet on halb**

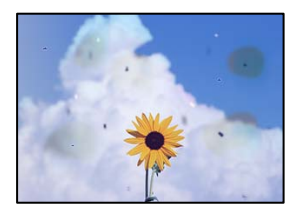

Võimalikud on alljärgnevad põhjused.

#### **Skanneri klaasil või originaalidel esineb tolmu või plekke.**

#### **Lahendused**

Eemaldage originaalidele kleepunud tolm või mustus ja puhastage skanneri klaasi.

& ["Komponendi Skanneri klaas puhastamine" lk 201](#page-200-0)

#### **Originaali on liiga kõvasti surutud.**

#### **Lahendused**

Kui te vajutate liiga suure jõuga, võib esineda hägusust, määrdumist ja plekke. Ärge vajutage liiga tugevalt originaalile või dokumendikaanele.

 $\blacklozenge$  ["Algdokumentide paigutamine" lk 40](#page-39-0)

# **ADF-ist saadetud faksidel on sirged jooned**

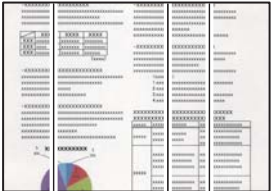

Võimalikud on alljärgnevad põhjused.

#### **ADF või originaalid on tolmused või määrdunud.**

#### **Lahendused**

Puhastage ADF ja eemaldage originaalidelt kogu tolm ja mustus.

 $\rightarrow$  ["ADF-i puhastamine" lk 202](#page-201-0)

## **Saadetud faksi pildikvaliteet on halb**

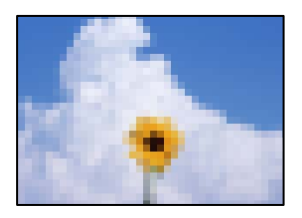

Võimalikud on alljärgnevad põhjused.

#### **Algdokumendi tüübi säte on vale.**

#### **Lahendused**

Valige **Faks** > **Faksi sätted** > **Skan.sätted** > **Originaali tüüp** ja muutke seejärel sätet. Kui saadetav originaal sisaldab teksti ja kujutisi, siis valige **Foto**.

#### **Määratud on madal eraldusvõime.**

#### **Lahendused**

Kui te pole teadlik saatja faksiaparaadi spetsifikatsioonidest, seadistage enne faksi saatmist alljärgnev.

- ❏ Valige **Faks** > **Faksi sätted** ja määrake **Eraldusvõime** kõrgeimale kvaliteedile.
- ❏ Valige **Faks** > **Faksi sätted** ja seejärel lubage **Otsesaatmine**.

Arvestage, et kui määrate suvandi **Eraldusvõime** sätteks **Ülipeen** või **Ultrapeen** aga saadate faksi lubamata suvandit **Otsesaatmine**, siis võidakse faks saata madalama eraldusvõimega.

#### **ECM on keelatud.**

#### **Lahendused**

Valige juhtpaneelilt **Sätted** > **Üldsätted** > **Faksi sätted** > **Põhisätted** ja lubage **ECM**. See võib eemaldada tõrked, mille põhjuseks on ühendusprobleemid. Arvestage, et kui **ECM** on keelatud, võib fakside saatmine ja vastuvõtmine aeglasem olla.

#### **Saadetud faksile ilmub originaali vastaspoole kujutis**

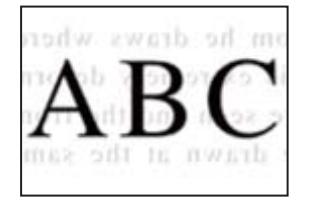

Võimalikud on alljärgnevad põhjused.

#### **Õhukeste originaalide skannimisel saab skannida samaaegselt ka tagakülje kujutisi.**

#### **Lahendused**

Asetage originaal skanneri klaasile ja katke see musta paberitükiga.

 $\blacktriangleright$  ["Algdokumentide paigutamine" lk 40](#page-39-0)

#### <span id="page-299-0"></span>**Tiheduse säte on fakside saatmisel kõrge.**

#### **Lahendused**

Valige **Faks** > **Faksi sätted** > **Skan.sätted** > **Tihedus** ja valige seejärel madalam säte.

# **Vastuvõetud faksi kvaliteet on halb**

#### **Vastuvõetud faksi pildikvaliteet on kehv**

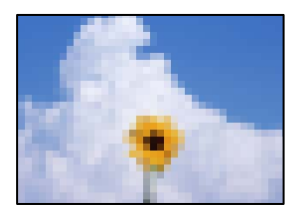

Võimalikud on alljärgnevad põhjused.

#### **ECM on keelatud.**

#### **Lahendused**

Valige juhtpaneelilt **Sätted** > **Üldsätted** > **Faksi sätted** > **Põhisätted** ja lubage **ECM**. See võib eemaldada tõrked, mille põhjuseks on ühendusprobleemid. Arvestage, et kui **ECM** on keelatud, võib fakside saatmine ja vastuvõtmine aeglasem olla.

#### **Saatja faksiaparaadi pildikvaliteedi säte on madal.**

#### **Lahendused**

Paluge saatjal saata fakse kõrgema kvaliteediga.

# **Probleemi ei õnnestu kõrvaldada pärast kõikide lahenduste proovimist**

Kui teil ei õnnestu pärast kõikide ülalkirjeldatud lahenduste proovimist siiski probleemi lahendada, pöörduge Epsoni toe poole.

Kui te ei suuda printimise või kopeerimise probleeme lahendada, vaadake järgmist seotud teavet.

#### **Seotud teave**

& "Printimise või kopeerimise probleeme ei saa lahendada" lk 300

# **Printimise või kopeerimise probleeme ei saa lahendada**

Alustage probleemide lahendamiseks ülevalpool toodud lahendustega kuni probleemi lahendamiseni.

❏ Veenduge, et printerisse asetatud paberi tüüp ja printeris määratud paberi tüüp vastavad printeri draiveri paberi tüübi sätetele.

["Paberi suuruse ja tüübi sätted" lk 33](#page-32-0)

- ❏ Valige juhtpaneelilt või printeridraiverist kõrge kvaliteedi säte.
- ❏ Paigaldage printerisse tagasi varem paigaldatud tindikassetid.

Tindikassettide uuesti paigaldamine võib eemaldada prindipea düüside ummistumise ja võimaldab tindil sujuvalt voolata.

Kuna tindikasseti uuesti paigaldamisel kulutatakse tinti, võib sõltuvalt järelejäänud tindi hulgast ekraanile ilmuda teade, mis palub teil tindikassetti asendada.

["Nüüd on aeg tindikassettide vahetamiseks" lk 281](#page-280-0)

❏ Prindipea pihustite ummistumise kontrollimiseks käivitage pihustite kontroll.

Kui pihustid on ummistunud, puhastage prindipead.

Pange tähele, et prindipea puhastamine kasutab mõningal määral tinti.

["Pihustite ummistumise kontrollimine" lk 199](#page-198-0)

❏ Kontrollige, kas kasutate ehtsaid Epsoni tindikassette.

Proovige kasutada originaalseid Epsoni tindikassette. See toode on seadistatud printima värve ehtsate Epsoni tindikassettide alusel. Muude tootjate tindikassetid võivad prindikvaliteeti halvendada.

["Tindikasseti koodid" lk 396](#page-395-0)

- ❏ Veenduge, et printeri sisse ei jääks paberiosakesi.
- ❏ Kontrollige paberit.

Kontrollige, et paber ei loki ja on asetatud prinditava poolega ülespoole.

["Ettevaatusabinõud paberi käsitsemisel" lk 33](#page-32-0)

["Kasutatav paber ja mahud" lk 392](#page-391-0)

["Mittesobivad paberid" lk 395](#page-394-0)

❏ Veenduge, et te ei kasuta vana tindikassetti.

Parimate tulemuste saavutamiseks soovitab Epson kasutada tindikassette enne pakendile märgitud "parim enne" kuupäeva või kuue kuu jooksul pärast pakendi avamist, olenevalt sellest, kumb kuupäev on varasem.

Kui te ei saa ülaltoodud lahenduste abil probleemi lahendada, tuleb vajadusel pöörduda hooldusfirmasse. Pöörduge Epsoni klienditoe poole.

#### **Seotud teave**

- & ["Enne Epsoni klienditoe poole pöördumist" lk 595](#page-594-0)
- $\blacktriangleright$  ["Epsoni klienditoega kontakteerumine" lk 595](#page-594-0)

# <span id="page-301-0"></span>**Arvuti või seadmete lisamine või asendamine**

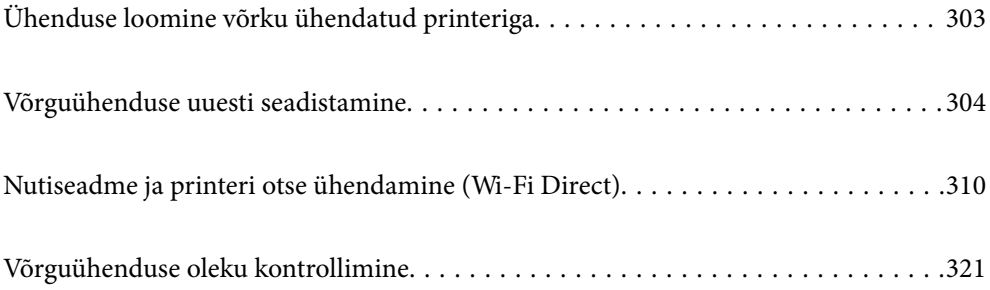

# <span id="page-302-0"></span>**Ühenduse loomine võrku ühendatud printeriga**

Kui printer on võrguga juba ühendatud, saate arvutit või nutiseadet ühendada printeriga võrguühenduse abil.

# **Võrguprinteri kasutamine teisest arvutist**

Soovitame printeri ühendamiseks arvutiga kasutada installerit. Saate installeri käivitada, kasutades ühte alljärgnevatest meetoditest.

❏ Seadistamine veebisaidilt

Minge alljärgnevale veebisaidile ja sisestage toote nimi. Valige **Häälestus** ja alustage seadistamist.

[http://epson.sn](http://epson.sn/?q=2)

❏ Seadistamine tarkvaraketta abil (ainult mudelid, millega on kaasas tarkvaraketas, ja Windows arvutid, millel on kettadraiv).

Sisestage tarkvaraketas arvutisse ja seejärel järgige ekraanil kuvatud juhiseid.

#### **Printeri valimine**

Järgige ekraanil kuvatud juhiseid, kuni kuvatakse järgmine aken, valige printeri nimi, millega soovite ühendust luua, ja seejärel klõpsake nuppu **Edasi**.

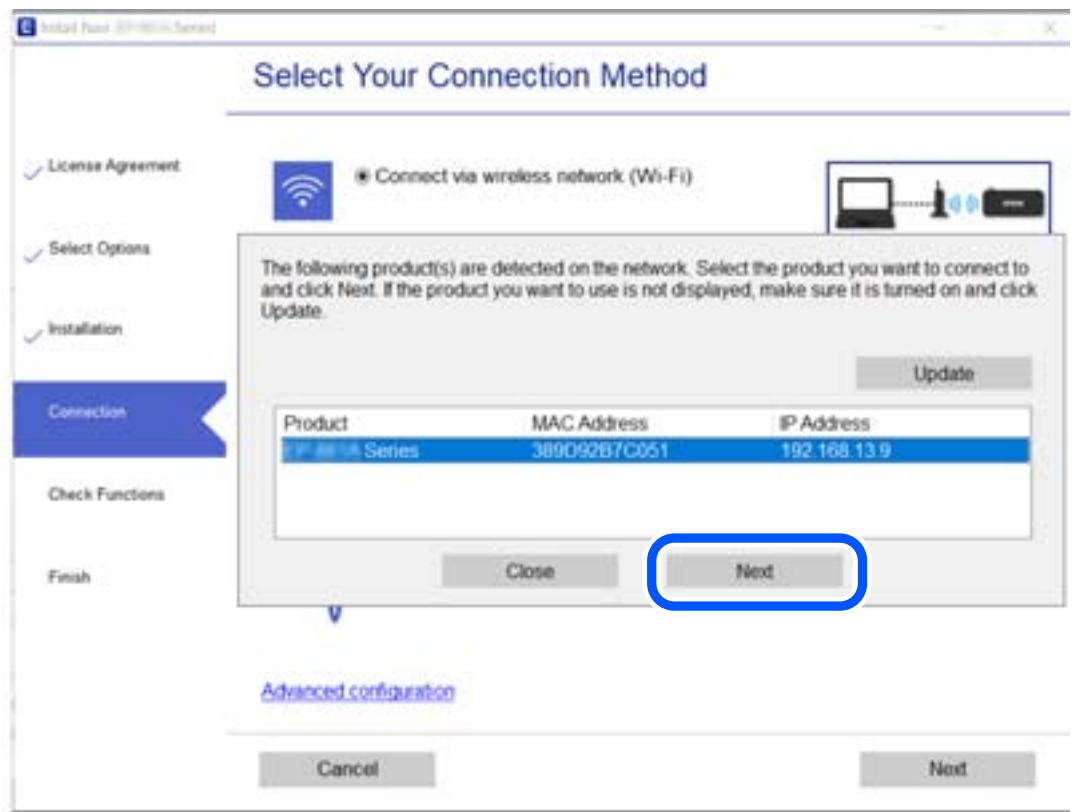

Järgige ekraanil kuvatud juhiseid.

# <span id="page-303-0"></span>**Võrguprinteri kasutamine nutiseadmest**

Saate nutiseadme ühendada arvutiga, kasutades ühte alljärgnevatest meetoditest.

#### **Ühendamine juhtmeta ruuteri abil**

Ühendage nutiseadme printeriga samasse võrku. Lisateabe saamiseks lugege alljärgnevat infot. ["Nutiseadmega ühendamise sätete tegemine" lk 305](#page-304-0)

#### **Ühendamine Wi-Fi Direct abil**

Ühendage nutiseade printeriga otse ilma juhtmeta ruuterita. Lisateabe saamiseks lugege alljärgnevat infot. ["Nutiseadme ja printeri otse ühendamine \(Wi-Fi Direct\)" lk 310](#page-309-0)

# **Võrguühenduse uuesti seadistamine**

Selles jaotises selgitatakse, kuidas juhtmeta ruuteri või arvuti vahetamisel võrguühenduse seadeid ja ühendusmeetodit muuta.

# **Juhtmeta ruuteri asendamisel**

Kui asendate juhtmeta ruuteri, tehke seaded arvuti või nutiseadme ja printeri vahelise ühenduse loomiseks.

Need sätted tuleb määrata, kui vahetate sideteenuse pakkujat jne.

# **Arvutiga ühendamise sätete tegemine**

Soovitame printeri ühendamiseks arvutiga kasutada installerit. Saate installeri käivitada, kasutades ühte alljärgnevatest meetoditest.

❏ Seadistamine veebisaidilt

Minge alljärgnevale veebisaidile ja sisestage toote nimi. Valige **Häälestus** ja alustage seadistamist.

[http://epson.sn](http://epson.sn/?q=2)

❏ Seadistamine tarkvaraketta abil (ainult mudelid, millega on kaasas tarkvaraketas, ja Windows arvutid, millel on kettadraiv).

Sisestage tarkvaraketas arvutisse ja seejärel järgige ekraanil kuvatud juhiseid.

#### **Ühendusmeetodite valimine**

Järgige ekraanil kuvatud juhiseid, kuni kuvatakse järgmine ekraan.

<span id="page-304-0"></span>Valige **Muutke ühendusviis seadmele printer (uue marsruuteri jaoks, üleminekul USB-lt võrguühendusele jne)** ekraanilt Valige oma toiming ja seejärel klõpsake valikut **Edasi**.

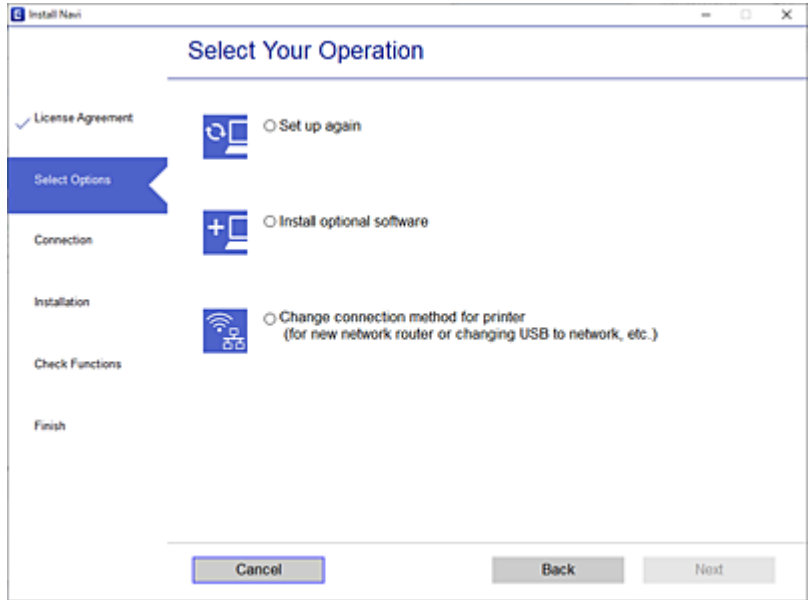

Järgige ekraanil kuvatud juhiseid.

Kui te ei saa ühendust, püüdke lahendus leida allpool kirjeldatu abil.

- □ Windows: ["Võrguga ei saa ühendust luua" lk 220](#page-219-0)
- □ Mac OS: ["Võrguga ei saa ühendust luua" lk 229](#page-228-0)

# **Nutiseadmega ühendamise sätete tegemine**

Te saate printerit kasutada nutiseadmest, kui ühendate printeri nutiseadmega samasse Wi-Fi võrku (SSID). Printeri kasutamiseks nutiseadmest seadistage see järgmiselt veebisaidilt. Minge veebisaidile nutiseadmest, mida soovite printeriga ühendada.

[http://epson.sn](http://epson.sn/?q=2) > **Häälestus**

# **Arvuti vahetamisel**

Arvuti vahetamisel tehke ühenduse seaded arvuti ja printeri vahel.

# **Arvutiga ühendamise sätete tegemine**

Soovitame printeri ühendamiseks arvutiga kasutada installerit. Saate installeri käivitada, kasutades ühte alljärgnevatest meetoditest.

❏ Seadistamine veebisaidilt

Minge alljärgnevale veebisaidile ja sisestage toote nimi. Valige **Häälestus** ja alustage seadistamist. [http://epson.sn](http://epson.sn/?q=2)

<span id="page-305-0"></span>❏ Seadistamine tarkvaraketta abil (ainult mudelid, millega on kaasas tarkvaraketas, ja Windows arvutid, millel on kettadraiv).

Sisestage tarkvaraketas arvutisse ja seejärel järgige ekraanil kuvatud juhiseid.

Järgige ekraanil kuvatud juhiseid.

# **Arvutiga ühendamismeetodi muutmine**

Selles lõigus selgitatakse, kuidas muuta ühendamismeetodit, kui arvuti ja printer on ühendatud.

# **Võrguühenduse muutmine võrguühendusest Wi-Fi ühenduseks**

Muutke võrguühendus Wi-Fi ühenduseks printeri juhtpaneeli abil. Ühendusviisi muutmise meetod on põhimõtteliselt samasugune, kui Wi-Fi ühenduse seaded.

#### **Seotud teave**

 $\rightarrow$  ["Wi-Fi-sätete valimine juhtpaneelilt" lk 308](#page-307-0)

# **Võrguühenduse muutmine Wi-Fi ühendusest võrguühenduseks**

Võrguühenduse muutmiseks Wi-Fi ühendusest võrguühenduseks järgige allpooltoodud samme.

- 1. Valige avakuval **Sätted**.
- 2. Valige **Üldsätted** > **Võrgusätted** > **Kaabel-LAN-i häälestus**.
- 3. Järgige ekraanil kuvatud juhiseid.

#### **USB ühenduse muutmine võrguühenduseks**

Installeri kasutamine ja ümberseadistamine erineva ühendusmeetodiga.

❏ Seadistamine veebisaidilt

Minge alljärgnevale veebisaidile ja sisestage toote nimi. Valige **Häälestus** ja alustage seadistamist.

[http://epson.sn](http://epson.sn/?q=2)

❏ Seadistamine tarkvaraketta abil (ainult mudelid, millega on kaasas tarkvaraketas, ja Windows arvutid, millel on kettadraiv).

Sisestage tarkvaraketas arvutisse ja seejärel järgige ekraanil kuvatud juhiseid.

#### **Ühendusmeetodite vahetamise valimine**

Järgige ekraanil kuvatud juhiseid, kuni kuvatakse järgmine ekraan.

Valige **Muutke ühendusviis seadmele printer (uue marsruuteri jaoks, üleminekul USB-lt võrguühendusele jne)** ekraanilt Valige oma toiming ja seejärel klõpsake valikut **Edasi**.

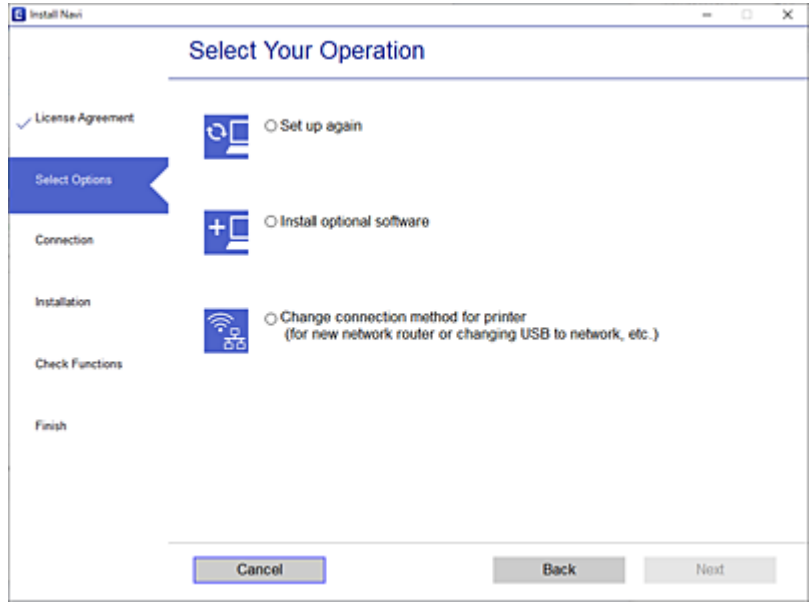

Valige võrguühendus, mida soovite kasutada — **Ühenda raadiovõrgu (Wi-Fi) kaudu** või **Ühenda arvutivõrgu (Ethernet) abil** — ja klõpsake seejärel nuppu **Edasi**.

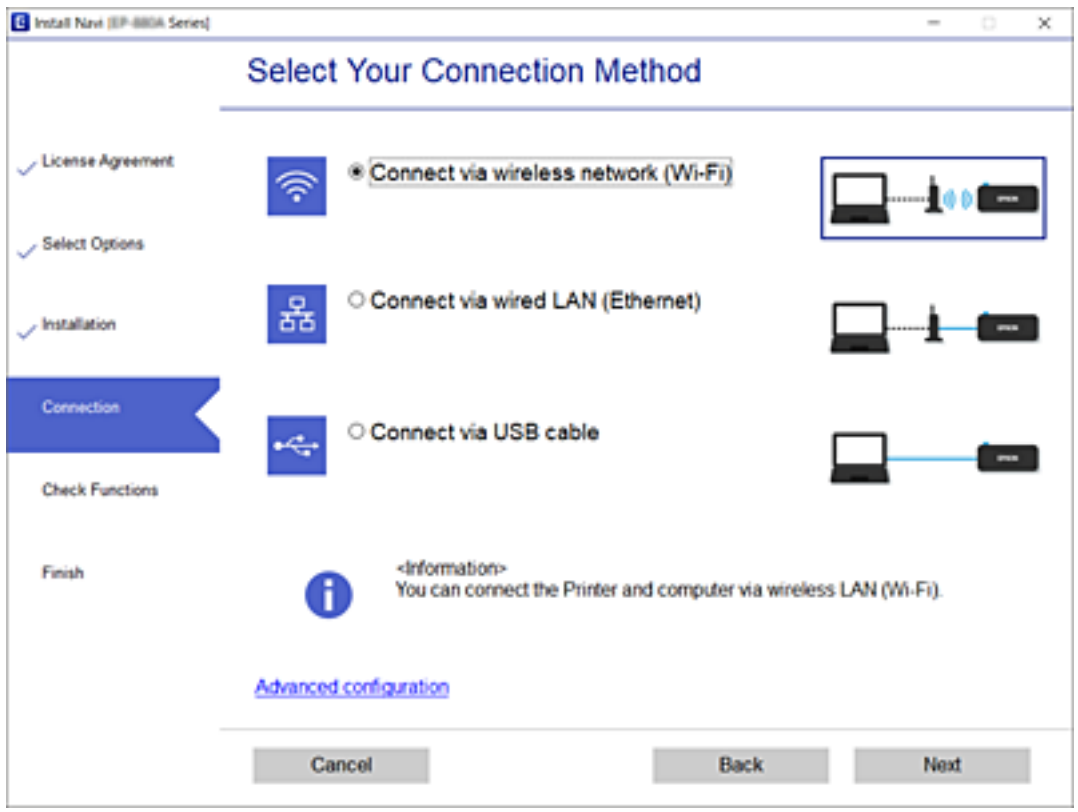

Järgige ekraanil kuvatud juhiseid.

# <span id="page-307-0"></span>**Wi-Fi-sätete valimine juhtpaneelilt**

Võrgusätteid saab juhtpaneelilt määrata mitmel viisil. Valige ühendusmeetod, mis vastab kasutatavale keskkonnale ja tingimustele.

Kui teile on teada ruuteri teave, nagu SSID ja parool, saate sätted määrata käsitsi.

Kui ruuter toetab ainult WPS-i, saate sätted määrata surunupuga seadistamise abil.

Pärast printeri ühendamist võrku looge printeriga ühendus seadmest, mida soovite kasutada (arvuti, nutiseade, tahvelarvuti jne).

#### **Seotud teave**

- & "Wi-Fi sätete määramine, sisestades SSID ja parooli" lk 308
- & ["Wi-Fi-sätete määramine nupuga seadistuse abil \(WPS\)" lk 309](#page-308-0)
- $\rightarrow$  ["Wi-Fi sätete tegemine PIN-koodiga seadistades \(WPS\)" lk 310](#page-309-0)

# **Wi-Fi sätete määramine, sisestades SSID ja parooli**

Te saate seadistada Wi-Fi pääsupunktiga ühenduse loomiseks vajalikud andmed käsitsi printeri juhtpaneeli kaudu. Käsitsi seadistamiseks vajate pääsupunkti SSID-d ja parooli.

#### *Märkus.*

Kui kasutate juhtmevaba pääsupunkti selle vaikesätetega, on SSID ja parool andmesildil. Kui te SSID-d ja parooli ei tea, võtke ühendust juhtmevaba pääsupunkti seadistanud isikuga või vaadake pääsupunktiga kaasnenud dokumentatsioonist.

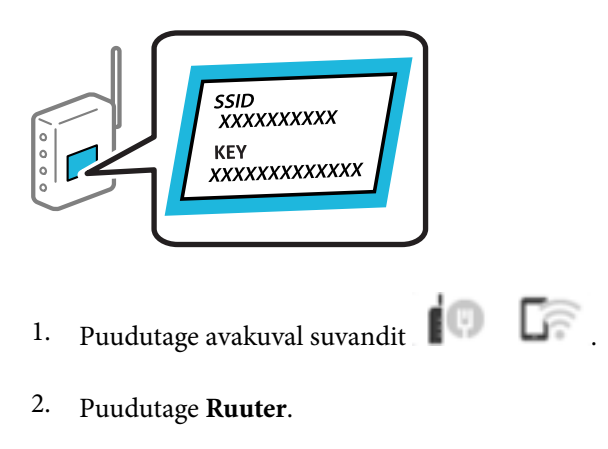

- 3. Puudutage **Käivita häälestus**.
- 4. Puudutage **Wi-Fi häälestus**.

Kui olete Etherneti seadeid muutnud, kontrollige sõnumit ja seejärel koputage **Jah**.

- 5. Puudutage **Wi-Fi häälestusviisard**.
- 6. Järgige SSID valimiseks ekraanil kuvatud juhiseid, sisestage juhtmeta ruuteri parool ja käivitage seadistus. Printeri võrguühenduse oleku kontrollimiseks pärast seadistamist vaadake alltoodud asjakohase teabe linki.

#### <span id="page-308-0"></span>*Märkus.*

- ❏ Kui te SSID-d ei tea, kontrollige, kas see on kirjutatud juhtmevaba pääsupunkti andmesildile. Kui kasutate juhtmevaba pääsupunkti vaikesätetega, kasutage andmesildile kirjutatud SSID-d. Kui te infot ei leia, tutvuge juhtmevaba pääsupunktiga kaasneva dokumentatsiooniga.
- ❏ Parool on tõstutundlik.
- ❏ Kui te parooli ei tea, kontrollige, kas see on kirjutatud juhtmevaba pääsupunkti andmesildile. Andmesildil võib parool olla kirjutatud väljale "Network Key", "Wireless Password" vms. Kui kasutate juhtmevaba pääsupunkti vaikesätetega, kasutage andmesildile kirjutatud parooli.

#### **Seotud teave**

- $\rightarrow$  . Märkide sisestamine" lk 30
- & ["Võrguühenduse oleku kontrollimine" lk 321](#page-320-0)

## **Wi-Fi-sätete määramine nupuga seadistuse abil (WPS)**

Saate Wi-Fi võrgu automaatselt seadistada pääsupunkti nuppu vajutades. Kui alljärgnevad tingimused on täidetud, saate seadistada selle meetodiga.

❏ Ruuter ühildub WPS-iga (Wi-Fi Protected Setup).

❏ Hetkel toimiv Wi-Fi ühendus on loodud juhtmevaba nupule vajutamisega.

#### *Märkus.*

Kui te ei leia nuppu või kasutate häälestamiseks tarkvara, lugege ruuteriga kaasnenud dokumentatsiooni.

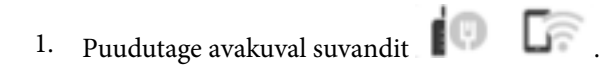

- 2. Puudutage **Ruuter**.
- 3. Puudutage **Käivita häälestus**.
- 4. Puudutage **Wi-Fi häälestus**.

Kui olete Etherneti seadeid muutnud, kontrollige sõnumit ja seejärel koputage **Jah**.

- 5. Puudutage **Surunupu häälestus (WPS)**.
- 6. Järgige ekraanil kuvatud juhiseid.

Printeri võrguühenduse oleku kontrollimiseks pärast seadistamist vaadake alltoodud asjakohase teabe linki.

#### *Märkus.*

Kui ühenduse loomine ei õnnestu, lähtestage juhtmevaba pääsupunkt, viige see printerile lähemale ja proovige uuesti. Kui see ikka ei toimi, printige võrguühenduse aruanne ja otsige lahendust.

#### **Seotud teave**

& ["Võrguühenduse oleku kontrollimine" lk 321](#page-320-0)

# <span id="page-309-0"></span>**Wi-Fi sätete tegemine PIN-koodiga seadistades (WPS)**

PIN-koodi kasutades saate juhtmevaba pääsupunktiga ühenduse luua automaatselt. Saate seda meetodit häälestamiseks kasutada, kui ruuteril on olemas WPS (Wi-Fi Protected Setup). Kasutage arvutit, et sisestada PINkood ruuterisse.

1. Puudutage avakuval suvandit  $\Box$ 

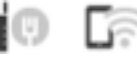

- 2. Puudutage **Ruuter**.
- 3. Puudutage **Käivita häälestus**.
- 4. Puudutage **Wi-Fi häälestus**.

Kui olete Etherneti seadeid muutnud, kontrollige sõnumit ja seejärel koputage **Jah**.

- 5. Puudutage valikut **Muud** > **PIN-koodi häälestus (WPS)**
- 6. Järgige ekraanil kuvatud juhiseid.

Printeri võrguühenduse oleku kontrollimiseks pärast seadistamist vaadake alltoodud asjakohase teabe linki.

#### *Märkus.*

Lugege üksikasju PIN-koodi sisestamise kohta ruuteriga kaasnenud dokumentatsioonist.

#### **Seotud teave**

& ["Võrguühenduse oleku kontrollimine" lk 321](#page-320-0)

# **Nutiseadme ja printeri otse ühendamine (Wi-Fi Direct)**

Wi-Fi Direct (lihtne AP) võimaldab ühendada nutiseadme otse printeriga ilma juhtmeta ruuterita ja printida nutiseadmest.

# **Wi-Fi Direct info**

Kasutage seda meetodit, kui te ei kasuta kodus või kontoris Wi-Fit või kui soovite otseühendust printeri ja arvuti või nutiseadme vahel. Selles režiimis toimib printer ruuterina ja te saate standardset juhtmevaba ruuterit

kasutamata ühendada printeriga kuni neli seadet. Printeriga ühendatud seadmeid ei saa siiski üksteisega printeri kaudu andmeid vahetada.

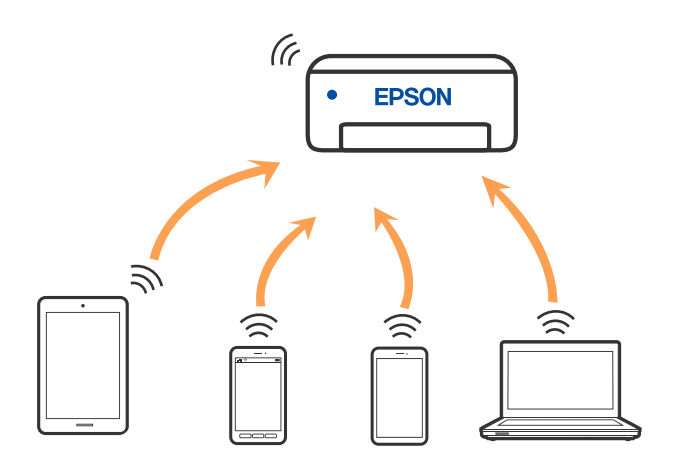

Printer võib samaaegselt olla ühendatud Wi-Fi või Etherneti ja Wi-Fi Directi (lihtne AP) ühenduse abil. Siiski on nii, et kui te käivitate võrguühenduse Wi-Fi Directi (lihtne AP) abil ja printer on ühendatud Wi-Fi kaudu, siis Wi-Fi-ühendus ajutiselt katkestatakse.

# **Ühendamine iPhone, iPad või iPod touch seadmetega Wi-Fi Direct abil**

See meetod võimaldab teil ühendada printeri iPhone, iPad või iPod touch seadmetega otse ilma juhtmevaba ruuterita. Selle funktsiooni kasutamiseks tuleb täita järgmised tingimused. Kui keskkond ei vasta nendele nõuetele, valige ühendamiseks **Muu opsüsteemiga seadmed**. Üksikasjalikumat teavet ühendamise kohta leiate allpool toodud seotud teabe lingi alt.

- ❏ iOS 11 või uuem
- ❏ Kasutage QR koodi skannimiseks tavalist kaamerarakendust
- ❏ Epson iPrint versioon 7.0 või uuem

Nutiseadmest printimiseks kasutatakse Epsoni printimisrakendust, nagu Epson iPrint. Installige eelnevalt nutiseadmesse Epsoni printimisrakendus.

#### *Märkus.*

Määrake ainult need printeri ja nutiseadme sätted, mida kasutate seadmete ühekordsel ühendamisel. Kui te ei lülita funktsiooni Wi-Fi Direct välja ning ei lähtesta võrgusätteid, ei pea neid sätteid uuesti tegema.

1. Puudutage avakuval suvandit  $\left| \begin{array}{ccc} \cdot & \cdot & \cdot \\ \cdot & \cdot & \cdot \end{array} \right|$ 

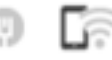

- 2. Puudutage nuppu **Wi-Fi Direct**.
- 3. Puudutage nuppu **Käivita häälestus**.

4. Puudutage nuppu **iOS**.

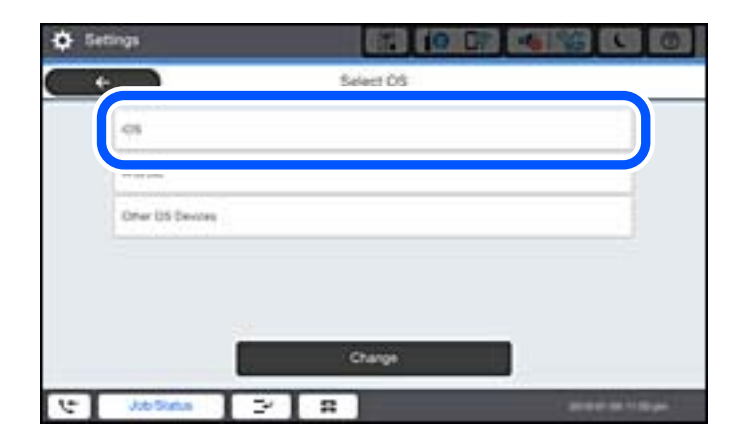

QR koodi kuvatakse printeri juhtpaneelil.

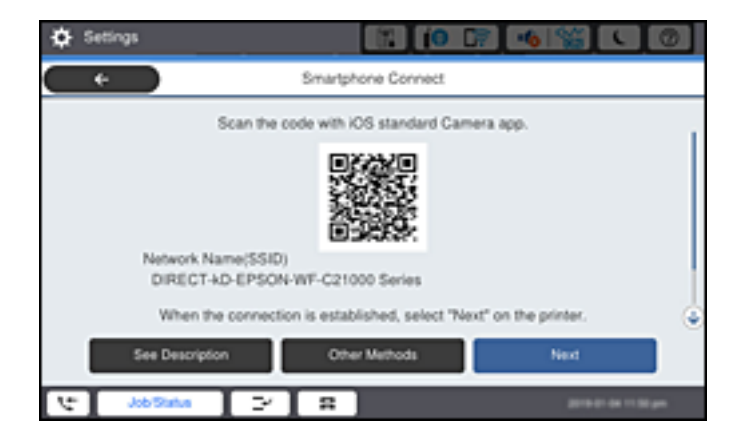

5. Käivitage seadmel iPhone, iPad või iPod touch standardne kaamerarakendus ning skannige juhtpaneelil FOTO režiimis kuvatud QR koodi.

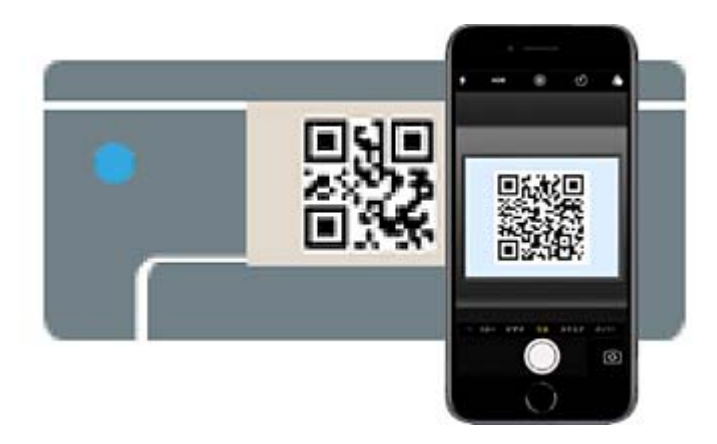

Kasutage kaamerarakendust iOS 11 või uuemat. Operatsioonisüsteemi iOS 10 või vanema kaamerarakenduse kasutamisel ei saa printerit ühendada. Samuti ei saa te ühendamiseks kasutada QR koodi skannimise rakendust. Kui ühenduse loomine ebaõnnestub, valige printeri juhtpaneelilt **Muud meetodid**. Üksikasjalikumat teavet ühendamise kohta leiate allpool toodud seotud teabe lingi alt.

6. Puudutage seadmete iPhone, iPad või iPod touch ekraanile ilmuvat teavitust.

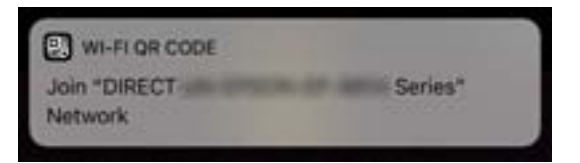

7. Puudutage **Liitu**.

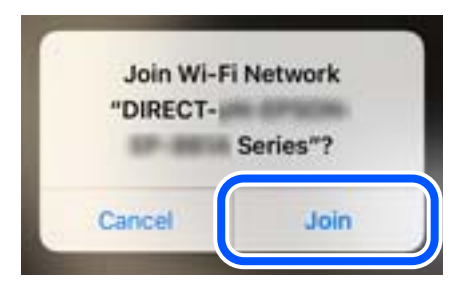

- 8. Valige printeri juhtpaneelil **Edasi**.
- 9. Käivitage seadmes iPhone, iPad või iPod touch Epsoni printimise rakendus. Epsoni printimise rakenduse näited

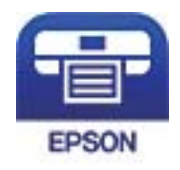

Epson iPrint

- 10. Epsoni printimise rakenduse ekraanil puudutage **Printer is not selected.**
- 11. Valige printeri nimi, millega soovite ühendust luua.

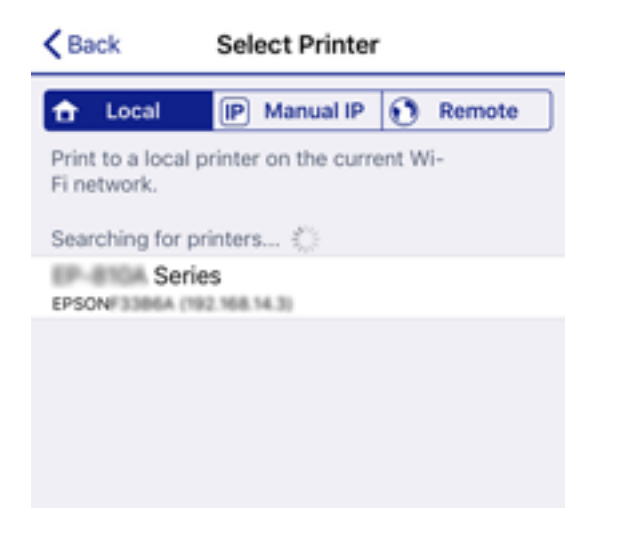

Printeri valimiseks jälgigr printeri juhtpaneelile kuvatud teavet.

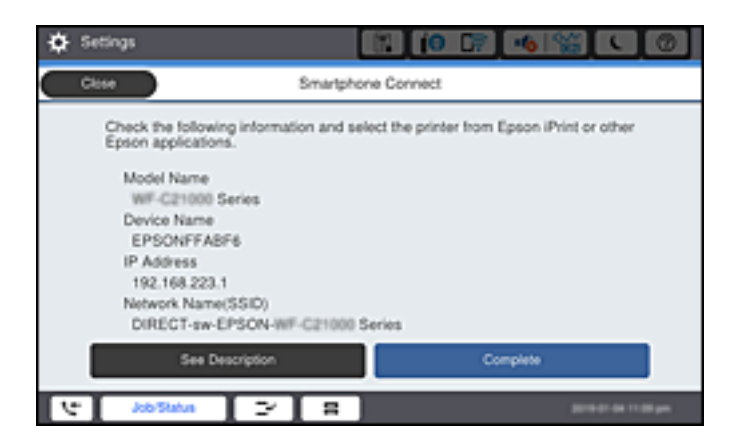

12. Valige printeri juhtpaneelil **Valmis**.

Eelnevalt printeriga ühendatud nutiseadmete ühenduse taastamiseks valige nutitelefoni Wi-Fi ekraanil uuesti võrgunimi (SSID).

#### **Seotud teave**

- $\blacktriangleright$  ["Rakendus lihtsaks printimiseks nutiseadmest \(Epson iPrint\)" lk 402](#page-401-0)
- $\rightarrow$  ["Kui kasutate Wi-Fi Direct funktsiooniga teisi seadmeid, kui iOS või Android" lk 316](#page-315-0)

# **Android seadmete ühendamine, kasutades funktsiooni Wi-Fi Direct**

See meetod võimaldab teil ühendada printerit Android seadmega otse ilma juhtmevaba ruuterita. Selle funktsiooni kasutamiseks tuleb täita järgmised tingimused.

- ❏ Android 4.4 või uuem
- ❏ Epson iPrint versioon 7.0 või uuem

Epson iPrint rakendust kasutatakse nutiseadmest printimisel. Installige kõigepealt nutiseadmesse Epson iPrint.

#### *Märkus.*

Määrake ainult need printeri ja nutiseadme sätted, mida kasutate seadmete ühekordsel ühendamisel. Kui te ei lülita funktsiooni Wi-Fi Direct välja ning ei lähtesta võrgusätteid, ei pea neid sätteid uuesti tegema.

1. Puudutage avakuval valikut  $\Box$ 

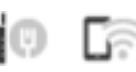

- 2. Puudutage valikut **Wi-Fi Direct**.
- 3. Puudutage valikut **Käivita häälestus**.

4. Puudutage valikut **Android**.

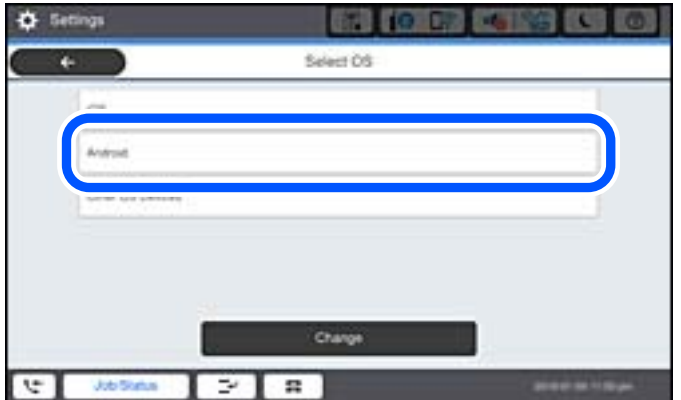

5. Käivitage nutiseadmel rakendus Epson iPrint.

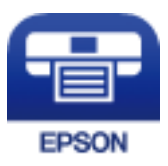

- 6. Puudutage ekraanil Epson iPrint valikut **Printer is not selected.**
- 7. Valige printeri nimi, millega soovite ühendust luua.

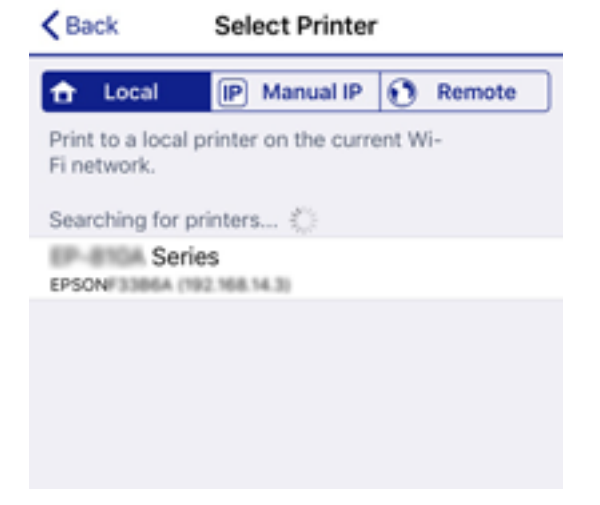

<span id="page-315-0"></span>Printeri valimiseks jälgigr printeri juhtpaneelile kuvatud teavet.

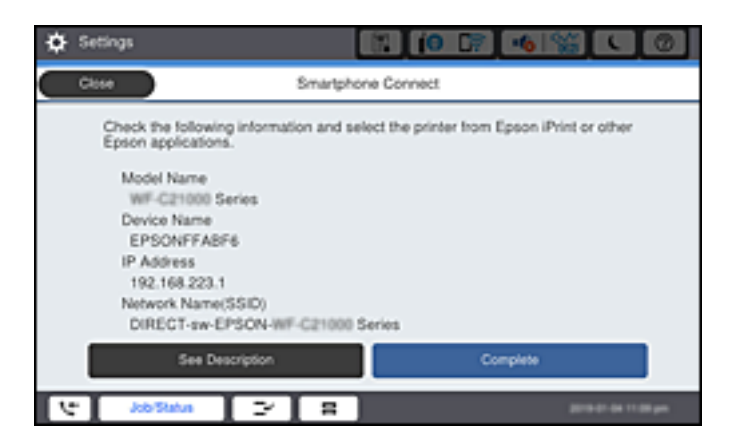

#### *Märkus.*

Sõltuvalt Androidi seadmest võib juhtuda, et printereid ei kuvata. Kui printereid ei kuvata, kasutage ühendamiseks *Muu opsüsteemiga seadmed*. Ühendusega seotud teavet leiate allpool toodud teabe lingi alt.

- 8. Kui kuvatakse seadme kinnitamise ekraani, valige **Kinnita**.
- 9. Kui kuvatakse seadme kinnitamise ekraani, kinnitage vajadusel seadme ühendamine.
- 10. Valige printeri juhtpaneelil **Valmis**.

Eelnevalt printeriga ühendatud nutiseadmete ühenduse taastamiseks valige nutitelefoni Wi-Fi ekraanil uuesti võrgunimi (SSID).

#### **Seotud teave**

- $\blacktriangleright$  ["Rakendus lihtsaks printimiseks nutiseadmest \(Epson iPrint\)" lk 402](#page-401-0)
- $\rightarrow$  "Kui kasutate Wi-Fi Direct funktsiooniga teisi seadmeid, kui iOS või Android" lk 316

# **Kui kasutate Wi-Fi Direct funktsiooniga teisi seadmeid, kui iOS või Android**

See meetod võimaldab teil ühendada printerit seadmetega otse ilma juhtmevaba ruuterita.

#### *Märkus.*

Määrake ainult need printeri ja nutiseadme sätted, mida kasutate seadmete ühekordsel ühendamisel. Kui te ei lülita funktsiooni Wi-Fi Direct välja ning ei lähtesta võrgusätteid, ei pea neid sätteid uuesti tegema.

- 1. Puudutage avakuval suvandit  $\Box$
- 2. Puudutage valikut **Wi-Fi Direct**.
- 3. Puudutage valikut **Käivita häälestus**.

4. Puudutage valikut **Muu opsüsteemiga seadmed**.

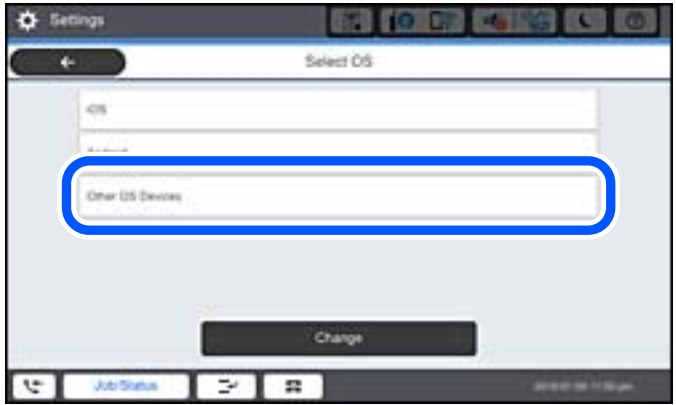

Kuvatakse printeri Wi-Fi Direct võrgunime Võrgu nimi (SSID) ning parooli Parool.

5. Ühendamiseks valige nutiseadme Wi-Fi-ekraanilt SSID, mis on kuvatud printeri juhtpaneelil ning sisestage parool.

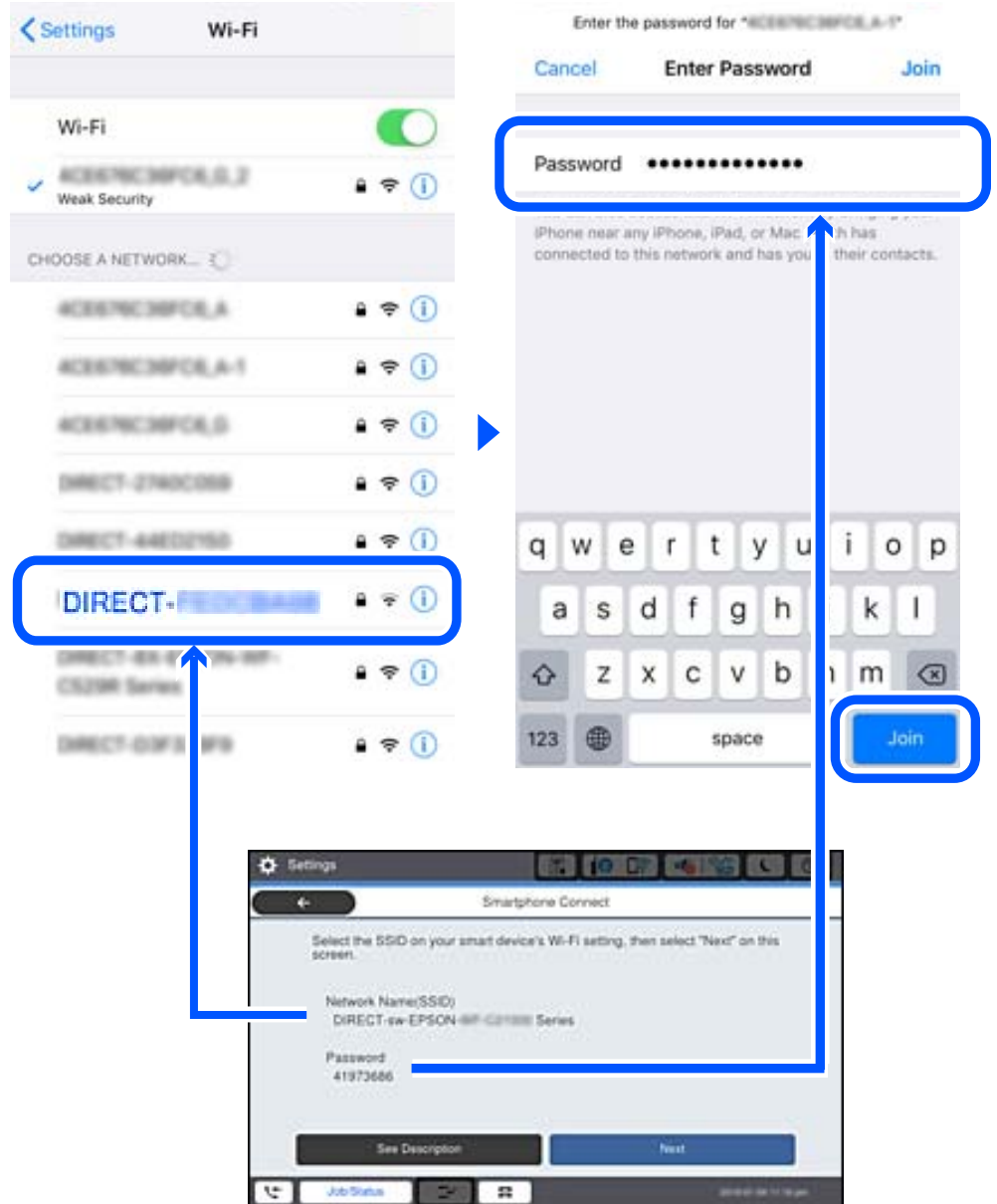

- 6. Valige printeri juhtpaneelil **Edasi**.
- 7. Käivitage nutiseadmel Epsoni printimise rakendus. Epsoni printimise rakenduse näited

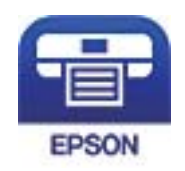

Epson iPrint

- 8. Epsoni printimise rakenduse ekraanil puudutage **Printer is not selected.**
- 9. Valige printeri nimi, millega soovite ühendust luua.

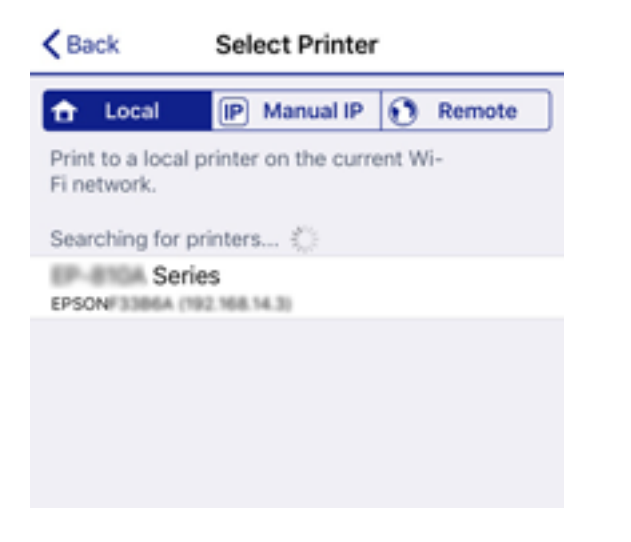

Printeri valimiseks jälgige printeri juhtpaneelile kuvatud teavet.

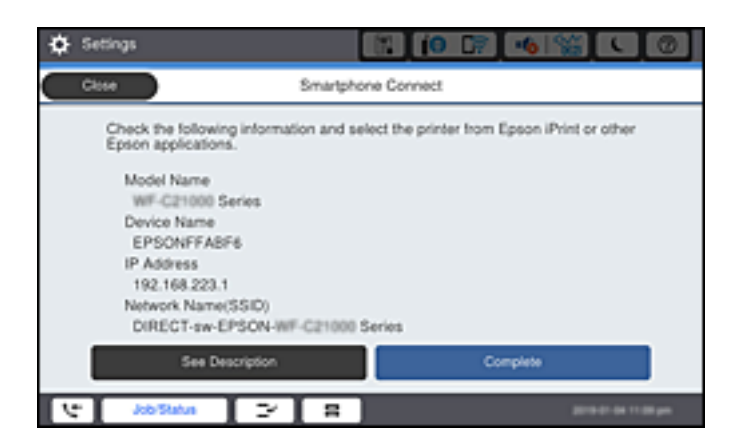

10. Valige printeri juhtpaneelil **Valmis**.

Eelnevalt printeriga ühendatud nutiseadmete ühenduse taastamiseks valige nutitelefoni Wi-Fi ekraanil uuesti võrgunimi (SSID).

#### **Seotud teave**

 $\rightarrow$  ["Rakendus lihtsaks printimiseks nutiseadmest \(Epson iPrint\)" lk 402](#page-401-0)

# **Wi-Fi Direct (lihtne AP) ühenduse katkestamine**

Ühendust Wi-Fi Direct (lihtne AP) saab katkestada kahel meetodil; saate keelata kõik ühendused prineri juhtpaneelilt või keelata iga ühenduse eraldi arvutist või nutiseadmest. Kui soovite kõik ühendused keelata, vaadake üksikasju alltoodud seotud teabe lingilt.

# **C***Oluline teave:*

Kui Wi-Fi Directi (lihtne AP) ühendus on keelatud, katkestatakse ühendus kõigi arvutite ja nutiseadmetega, mis on printeriga ühendatud Wi-Fi Directi (lihtne AP) ühenduse abil.

#### *Märkus.*

Kui soovite katkestada ühenduse konkreetse seadmega, katkestage ühenduse printeri asemel seadmest. Ühenduse Wi-Fi Direct (lihtne AP) katkestamiseks seadmest kasutage ühte järgmistest meetoditest.

- ❏ Lahutage Wi-Fi-ühendus printeri võrgu nimega (SSID).
- ❏ Looge ühendus muu võrgu nimega (SSID).

#### **Seotud teave**

 $\rightarrow$  "Wi-Fi Direct (lihtne AP) sätete nagu SSID muutmine" lk 320

# **Wi-Fi Direct (lihtne AP) sätete nagu SSID muutmine**

Kui Wi-Fi Direct (lihtne AP) ühendus on lubatud, valige sätete muutmiseks > **Wi-Fi Direct** > **Käivita häälestus** > **Muuda**, ekraanil kuvatakse alljärgnevaid suvandeid.

#### **Muuda võrgu nime**

Muutke Wi-Fi Direct (lihtne AP) võrgunimetust (SSID), mis on vabalt valitav nimi, mida kasutatakse printeri ühendamisel. Saate määrata võrgunime (SSID) ASCII tähemärkides, mida kuvatakse juhtpaneeli klaviatuuril. Te saate sisestada kuni 22 tähemärki.

Pärast võrgunime (SSID) muutmist katkestatakse kõikide ühendatud seadmete ühendused. Kasutage seadmete uuesti ühendamiseks uut võrgunime (SSID).

#### **Muuda parooli**

Muutke Wi-Fi Direct (lihtne AP) parooli, mis on vabalt valitav nimi, mida kasutatakse printeri ühendamisel. Saate määrata parooli ASCII tähemärkides, mida kuvatakse juhtpaneeli klaviatuuril. Te saate sisestada 8 kuni 22 tähemärki.

Pärast parooli muutmist katkestatakse kõikide ühendatud seadmete ühendused. Kasutage seadmete uuesti ühendamiseks uut parooli.

#### **Muuda sagedusvahemikku**

Wi-Fi Direct sisendsageduse muutmine printeriga ühendamiseks. Valikuteks on 2,4 GHz või 5 GHz.

Pärast sisendsageduse muutmist katkestatakse kõikide ühendatud seadmete ühendused. Ühendage seade uuesti.

5 GHz valimisel ei ole võimalik uuesti ühendada seadmeid, mis ei toeta 5 GHz sagedusala.

Olenevalt piirkonnast ei pruugita seda sätet kuvada.

#### **Keela funktsioon Wi-Fi Direct**

Funktsiooni Wi-Fi Direct (lihtne AP) välja lülitamine printeri seadetes. Pärast selle välja lülitamist katkestatakse kõik Wi-Fi Direct (lihtne AP) funktsiooni abil printeriga ühendatud seadmed.

#### <span id="page-320-0"></span>**Taasta vaikesätted**

Lähtestab kõik Wi-Fi Direct (lihtne AP) sätted vaikeväärtustele.

Nutiseadmesse salvestatud Wi-Fi Direct (lihtne AP) ühenduse teave on kustutatud.

#### *Märkus.*

Alljärgnevate sätete muutmiseks avage menüü Web Config > *Network* > *Wi-Fi Direct*.

- ❏ Wi-Fi Direct (lihtne AP) funktsiooni sisse või välja lülitamine
- ❏ Võrgunime (SSID) muutmine
- ❏ Parooli muutmine
- ❏ Sisendsageduse muutmine Olenevalt piirkonnast ei pruugita seda sätet kuvada.
- ❏ Wi-Fi Directi (lihtne AP) sätete lähtestamine

# **Võrguühenduse oleku kontrollimine**

Saate kontrollida võrguühenduse olekut allpool toodud viisil.

#### **Seotud teave**

- $\rightarrow$  "Võrguühenduse oleku kontrollimine juhtpaneelilt" lk 321
- & ["Võrguühenduse aruande printimine" lk 322](#page-321-0)

# **Võrguühenduse oleku kontrollimine juhtpaneelilt**

Saate võrguühenduse olekut kontrollida, kasutades printeri juhtpaneelil olevat võrguikooni või võrguinfot.

# **Võrguühenduse oleku kontrollimine võrguikooni abil**

Saate kontrollida võrguühenduse olekut ja raadiolaine tugevust printeri avakuval oleva võrguikooni abil.

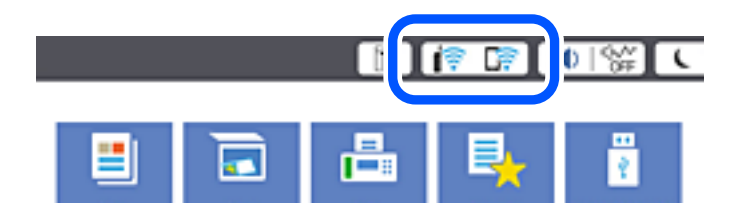

#### **Seotud teave**

 $\rightarrow$  ["Võrguikoonide kirjeldus" lk 28](#page-27-0)

# **Üksikasjaliku võrguteabe kuvamine juhtpaneel**

Kui printer on ühendatud võrku, saate kuvada ka muud võrguga seotud teavet, valides võrgumenüüsid, mida soovite vaadata.

- <span id="page-321-0"></span>1. Valige avakuval **Sätted**.
- 2. Valige **Üldsätted** > **Võrgusätted** > **Võrgu olek**.
- 3. Teabe vaatamiseks valige menüüd, mida soovite vaadata.
	- ❏ Juhtmega LAN-i / Wi-Fi olek

Kuvab võrguteabe (seadme nimi, ühendus, signaalitugevus jne) Etherneti- või Wi-Fi-ühenduse kohta.

❏ Wi-Fi Directi olek

Kuvab, kas Wi-Fi Direct on lubatud või keelatud ning SSID-parooli jmt režiimi Wi-Fi Direct ühenduste kohta.

❏ Meiliserveri olek

Kuvab meiliserveri võrguteavet.

❏ Prindi olekuleht

Prindib võrgu olekulehe. Teave ühenduste Ethernet, Wi-Fi, Wi-Fi Direct jne kohta prinditakse kahele või enamale leheküljele.

# **Võrguühenduse aruande printimine**

Printeri ja ruuteri vahelise oleku kontrollimiseks saate printida võrguühenduse aruande.

- 1. Valige avakuval **Sätted**.
- 2. Valige **Üldsätted** > **Võrgusätted** > **Ühenduse kontrollimine**.

Algab ühenduse kontrollimine.

- 3. Valige **Prindi kontrollmuster**.
- 4. Printige võrguühenduse aruanne. Kui on tekkinud tõrge, lugege võrguühenduse aruannet ja järgige prinditud lahendusi.

#### **Seotud teave**

 $\blacktriangleright$  ["Teated ja lahendused võrguühenduse aruandel" lk 323](#page-322-0)

# <span id="page-322-0"></span>**Teated ja lahendused võrguühenduse aruandel**

Kontrollige võrguühenduse aruandel esitatud teateid ja veakoode ning tegutsege vastavalt esitatud lahendustele.

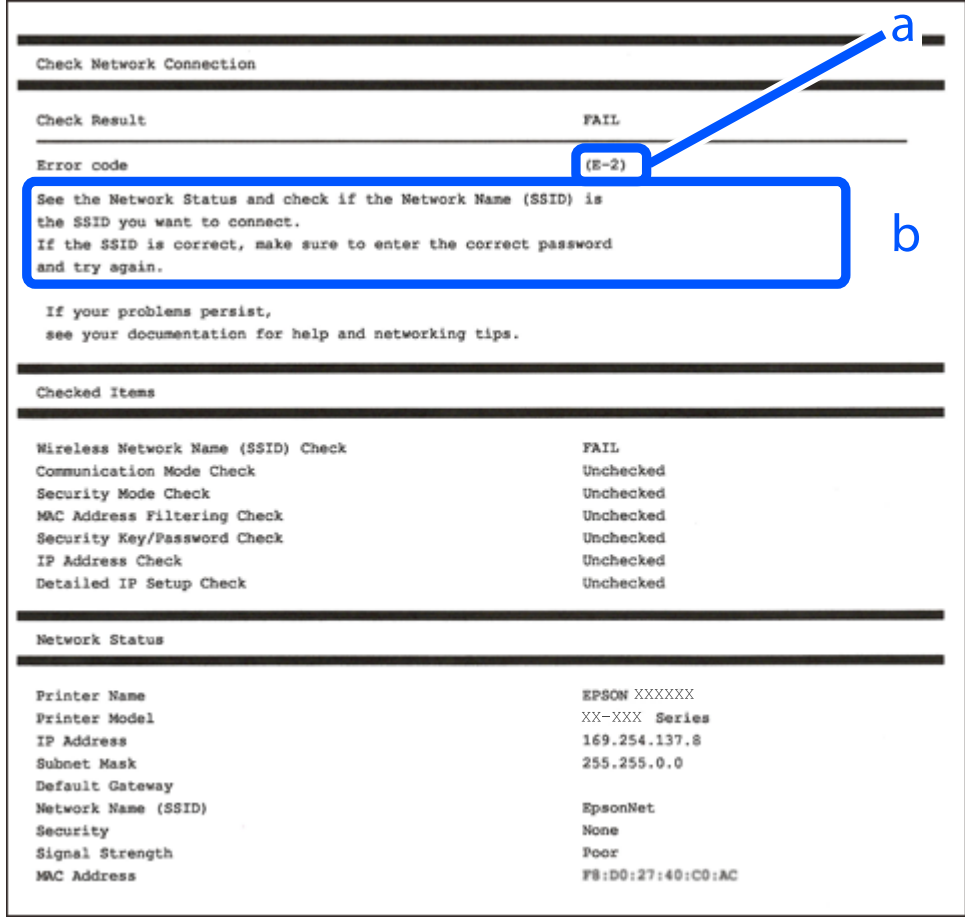

- a. Veakood
- b. Teated võrgukeskkonna kohta

#### **Seotud teave**

- $\rightarrow$   $E$ -1" lk 324
- $\blacktriangleright$   $E$ -2, E-3, E-7" lk 324
- $\rightarrow$   $E-5$ " lk 325
- $\rightarrow$   $E-6$ " lk 325
- $\rightarrow$   $E-8$ " lk 325
- $\rightarrow$   $E-9$ " lk 326
- $\rightarrow$   $E-10$ " lk 326
- $\blacktriangleright$   $E$ -11" lk 326
- $\rightarrow$   $E$ -12" lk 327
- $\rightarrow$   $E-13$ " lk 327
- $\blacktriangleright$  ["Teade võrgukeskkonna kohta" lk 328](#page-327-0)

# <span id="page-323-0"></span>**E-1**

#### **Lahendused:**

- ❏ Veenduge, et Etherneti-kaabel on teie printeri ja jaoturi või muu võrguseadmega turvaliselt ühendatud.
- ❏ Veenduge, et teie jaotur või muu võrguseade on sisse lülitatud.
- ❏ Kui soovite luua printeriga ühenduse Wi-Fi kaudu, määrake printeri jaoks Wi-Fi sätted uuesti, sest see on inaktiveeritud.

# **E-2, E-3, E-7**

#### **Lahendused**

- ❏ Veenduge, et juhtmeta ruuter on sisse lülitatud.
- ❏ Kontrollige, kas arvuti või seade on juhtmeta ruuteriga õigesti ühendatud.
- ❏ Lülitage juhtmeta ruuter välja. Oodake umbes 10 sekundit ja lülitage ruuter sisse.
- ❏ Paigutage printer juhtmeta ruuterile lähemale ja eemaldage seadmete vahelt takistused.
- ❏ Kui sisestasite SSID-i käsitsi, kontrollige, kas see on õige. Kontrollige SSID-d võrguühenduse aruande osast **Network Status**.
- ❏ Kui juhtmeta ruuteril on mitu SSID-d, valige SSID, mis on kuvatud. Kui SSID toimib sagedusel, millega printer ei ühildu, siis printer seda ei kuva.
- ❏ Kui kasutate võrguühenduse loomiseks nupplülitiga häälestust, veenduge, et juhtmeta ruuter toetab WPS-i. Nupplülitiga häälestust ei saa kasutada, kui juhtmeta ruuter WPS-i ei toeta.
- ❏ Veenduge, et SSID-s on kasutusel ainult ASCII märgid (tähed, numbrid ja kirjavahemärgid). Printer ei saa kuvada SSID-i, mis sisaldab muid märke peale ASCII märkide.
- ❏ Enne ühenduse loomist juhtmeta ruuteriga peate teadma SSID-d ja parooli. Kui te kasutate juhtmeta ruuterit vaikesätetega, kasutage juhtmeta ruuteri sildile kirjutatud SSID-d ja parooli. Kui te ei tea SSID-d ja parooli, küsige neid juhtmeta ruuteri häälestanud inimeselt või vaadake juhtmeta ruuteri dokumentatsioonist.
- ❏ Kui soovite ühenduse luua SSID-iga, mille on genereerinud nutiseadme jagamisfunktsioon, kontrollige SSID-i ja parooli nutiseadme dokumentatsioonist.
- ❏ Kui Wi-Fi-ühendus katkeb ootamatult, siis kontrollige järgmist. Kui mõni nendest tingimustest on täidetud, lähtestage võrgusätted, laadides ja käivitades tarkvara, mis on saadaval järgmisel veebisaidil.

#### [http://epson.sn](http://epson.sn/?q=2) > **Häälestus**

- ❏ Võrku lisati teine nutiseade, kasutades nupplülitiga häälestust.
- ❏ Wi-Fi võrk häälestati, kasutades mis tahes muud häälestusmeetodit kui nupplülitiga häälestus.

#### **Seotud teave**

- $\rightarrow$  ["Arvutiga ühendamise sätete tegemine" lk 305](#page-304-0)
- $\blacktriangleright$  ["Wi-Fi-sätete valimine juhtpaneelilt" lk 308](#page-307-0)
# **E-5**

# **Lahendused:**

Veenduge, et juhtmeta ruuteri turbetüüp oleks üks järgmistest. Kui ei ole, siis muutke juhtmeta ruuteri turbetüüpi ja lähtestage seejärel printeri võrgusätted.

- ❏ WEP-64 bit (40 bit)
- ❏ WEP-128 bit (104 bit)
- ❏ WPA PSK (TKIP/AES)\*
- ❏ WPA2 PSK (TKIP/AES)\*
- ❏ WPA (TKIP/AES)
- ❏ WPA2 (TKIP/AES)
- ❏ WPA3-SAE (AES)
- ❏ WPA2/WPA3-Enterprise
- \* WPA PSK on tuntud ka nimega WPA Personal. WPA2 PSK on tuntud ka nimega WPA2 Personal.

# **E-6**

## **Lahendused**

- ❏ Kontrollige, kas MAC-aadresside filtrimine on keelatud. Kui see on lubatud, registreerige printeri MAC-aadress, et seda ei filtritaks. Vaadake üksikasju juhtmeta ruuteriga kaasnenud dokumentatsioonist. Võite printeri MAC aadressi kontrollida võrguühenduse aruande osast **Network Status**.
- ❏ Kui juhtmeta ruuteris kasutatakse WEP-ga jagatud autentimist, veenduge, et autentimisvõti ja indeks on õiged.
- ❏ Kui juhtmeta ruuter võimaldab ühendada väiksema arvu võrguseadmeid, kui teie soovite võrguga ühendada, suurendage juhtmeta ruuteris ühendatavate seadmete arvu seadistamisega. Vaadake teavet sätete muutmise kohta juhtmeta ruuteriga kaasnenud dokumentatsioonist.

# **Seotud teave**

 $\blacktriangleright$  ["Arvutiga ühendamise sätete tegemine" lk 305](#page-304-0)

# **E-8**

## **Lahendused:**

- ❏ Lubage juhtmeta ruuteril DHCP, kui printeri funktsioonile Hangi IP-aadress on valitud säte Auto.
- ❏ Kui printeri funktsiooni Hangi IP-aadress sätteks on valitud Käsitsi, on käsitsi seatud IP-aadress kehtetu, sest see on vahemikust väljas (näiteks 0.0.0.0). Seadke kehtiv IP-aadress printeri juhtpaneelilt.

#### **Seotud teave**

◆ ["Võrgusätted" lk 416](#page-415-0)

# **E-9**

### **Lahendused**

Kontrollige järgmist.

- ❏ Seadmed on sisse lülitatud.
- ❏ Te saate kasutada Internetti ja teisi arvuteid või võrguseadmeid samasse võrku kuuluvatelt seadmetelt, mida te soovite printeriga ühendada.

Kui printerit ja võrguseadet ei õnnestu ka pärast kõige eelneva kontrollimist ühendada, lülitage juhtmeta ruuter välja. Oodake umbes 10 sekundit ja lülitage ruuter sisse. Seejärel lähtestage võrgusätted, laadides ja käivitades installirakenduse, mis on saadaval järgmisel veebisaidil.

[http://epson.sn](http://epson.sn/?q=2) > **Häälestus**

### **Seotud teave**

& ["Arvutiga ühendamise sätete tegemine" lk 305](#page-304-0)

# **E-10**

#### **Lahendused:**

Kontrollige järgmist.

- ❏ Teised võrku ühendatud seadmed on sisse lülitatud.
- ❏ Võrguaadressid (IP-aadress, alamvõrgumask ja vaikelüüs) on õiged, kui olete valinud printeri funktsiooni Hangi IP-aadress sätteks Käsitsi.

Kui need on valed, lähtestage võrguaadress. IP-aadressi, alamvõrgumaski ja vaikelüüsi saate kontrollida võrguühenduse aruande osast **Network Status**.

#### **Seotud teave**

& ["Võrgusätted" lk 416](#page-415-0)

# **E-11**

#### **Lahendused**

Kontrollige järgmist.

❏ Vaikelüüsi aadress on õige, kui printeri funktsiooni TCP/IP väärtuseks on seatud Käsitsi.

❏ Seade, mis on seatud vaikelüüsiks, on sisse lülitatud.

Seadke õige vaikelüüsi aadress. Võite kontrollida vaikelüüsi aadressi kontrollida võrguühenduse aruande osast **Network Status**.

#### **Seotud teave**

& ["Võrgusätted" lk 416](#page-415-0)

# **E-12**

### **Lahendused**

Kontrollige järgmist.

- ❏ Teised seadmed võrgus on sisse lülitatud.
- ❏ Võrguaadressid (IP-aadress, alamvõrgumask ja vaikelüüs) on õiged, kui sisestate need käsitsi.
- ❏ Teiste seadmete võrguaadressid (alamvõrgu mask ja vaikelüüs) on samad.
- ❏ IP-aadress ei ole konfliktis teiste seadmetega.

Kui printerit ja võrguseadet ei õnnestu ka pärast eelneva kontrollimist ühendada, proovige järgmist.

- ❏ Lülitage juhtmeta ruuter välja. Oodake umbes 10 sekundit ja lülitage ruuter sisse.
- ❏ Häälestage võrk installirakendust kasutades uuesti. Võite rakenduse käivitada järgmiselt veebisaidilt.

[http://epson.sn](http://epson.sn/?q=2) > **Häälestus**

❏ Saate registreerida mitu parooli juhtmeta ruuteris, mis kasutab turvalisustüüpi WEP. Kui registreeritud on mitu parooli, siis kontrollige, kas esimene registreeritud parool on printeril seatud.

### **Seotud teave**

- $\blacktriangleright$  ["Võrgusätted" lk 416](#page-415-0)
- $\rightarrow$  ["Arvutiga ühendamise sätete tegemine" lk 305](#page-304-0)

# **E-13**

# **Lahendused**

Kontrollige järgmist.

- ❏ Võrguseadmed nagu juhtmetar ruuter, jaotur ja ruuter on sisse lülitatud.
- ❏ Funktsiooni TCP/IP häälestus pole võrguseadmetel häälestatud käsitsi. (Kui printeri TCP/IP häälestus seatud automaatseks ja samal ajal on teistel võrguseadmetel TCP/IP käsitsi häälestatav, võib printeri võrk teiste seadmete võrgust erineda.)

Kui see ei toimi ikkagi pärast ülaltoodu kontrollimist, proovige järgmist.

- ❏ Lülitage juhtmeta ruuter välja. Oodake umbes 10 sekundit ja lülitage ruuter sisse.
- ❏ Seadke võrgusätted arvutis, mis on samas võrgus kui printer, kasutades installitarkvara. Võite rakenduse käivitada järgmiselt veebisaidilt.

#### [http://epson.sn](http://epson.sn/?q=2) > **Häälestus**

❏ Saate registreerida mitu parooli juhtmeta ruuteris, mis kasutab turvalisustüüpi WEP. Kui registreeritud on mitu parooli, siis kontrollige, kas esimene registreeritud parool on printeril seatud.

# **Seotud teave**

- $\rightarrow$  ["Võrgusätted" lk 416](#page-415-0)
- & ["Arvutiga ühendamise sätete tegemine" lk 305](#page-304-0)

# <span id="page-327-0"></span>**Teade võrgukeskkonna kohta**

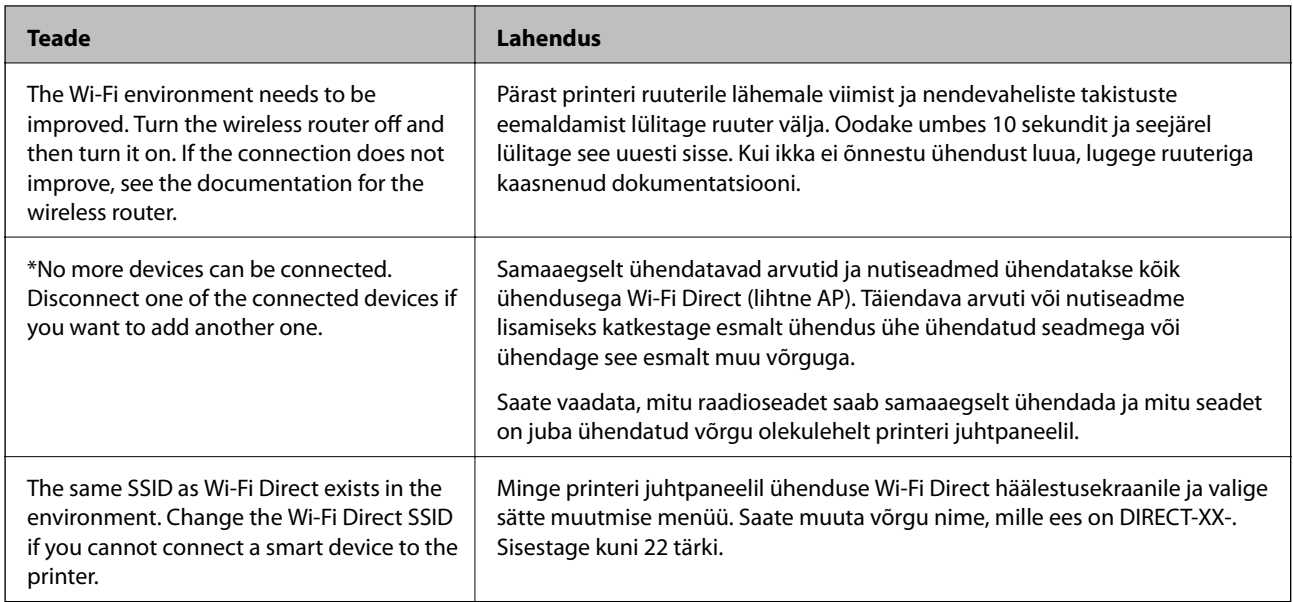

# **Võrgu olekulehe printimine**

Te saate üksikasjaliku võrguteabe kontrollimiseks selle välja printida.

- 1. Valige avakuval **Sätted**.
- 2. Valige **Üldsätted** > **Võrgusätted** > **Võrgu olek**.
- 3. Valige **Prindi olekuleht**.
- 4. Lugege teadet ja seejärel printige võrgu olekuleht.

# **Arvuti võrguühenduse kontrollimine (ainult Windows)**

Kontrollige käsuviiba abil arvuti ühenduse olekut ja ühendusteed printeriga. See aitab teil probleeme lahendada.

### ❏ Käsk ipconfig

Kuvab hetkel arvuti poolt kasutatava võrguliidese ühenduse oleku.

Kui võrdlete omavahel sätteteavet ja tegelikku sidet, saate kontrollida, kas ühendus on õige. Kui samas võrgus on mitu DHCP-serverit, saate kindlaks teha arvutile omistatud tegeliku aadressi, viidatud DNS-serveri jne.

❏ Vorming: ipconfig /all

❏ Näited:

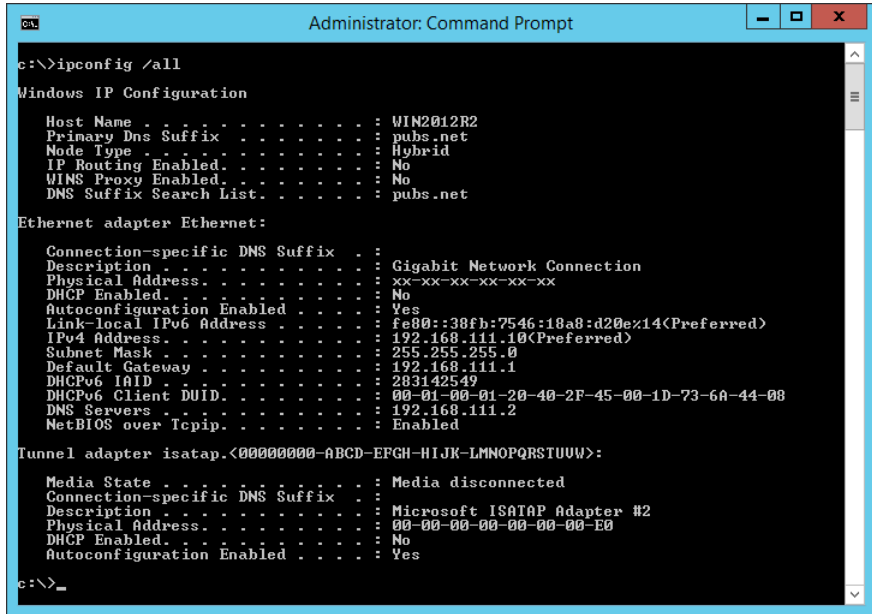

❏ käsk pathping

Saate kontrollida sihthosti läbivate ruuterite loendit ja side marsruutimist.

- ❏ Vorming: pathping xxx.xxx.xxx.xxx
- ❏ Näited: pathping 192.0.2.222

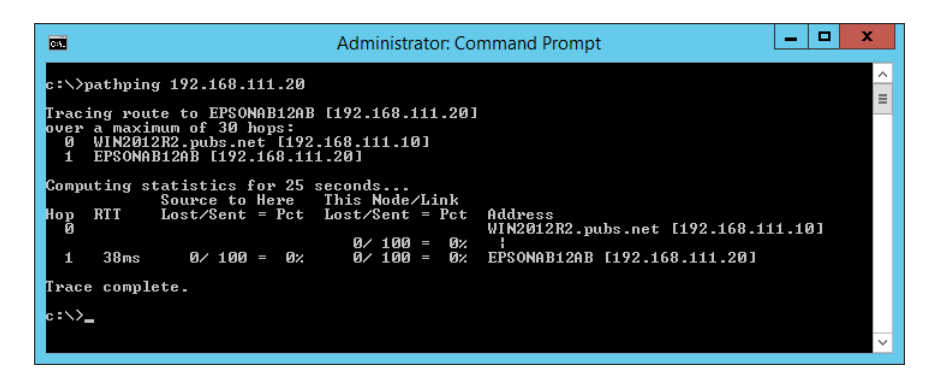

# <span id="page-329-0"></span>**Valikuliste üksuste kasutamine**

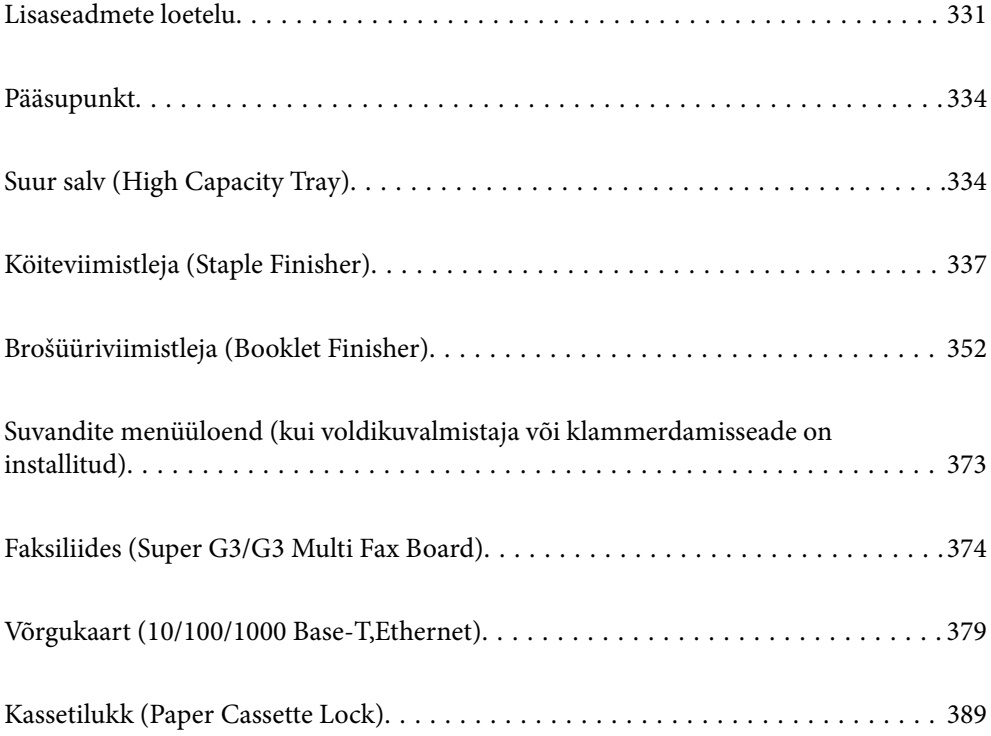

# <span id="page-330-0"></span>**Lisaseadmete loetelu**

# **Klammerdamisseadme**

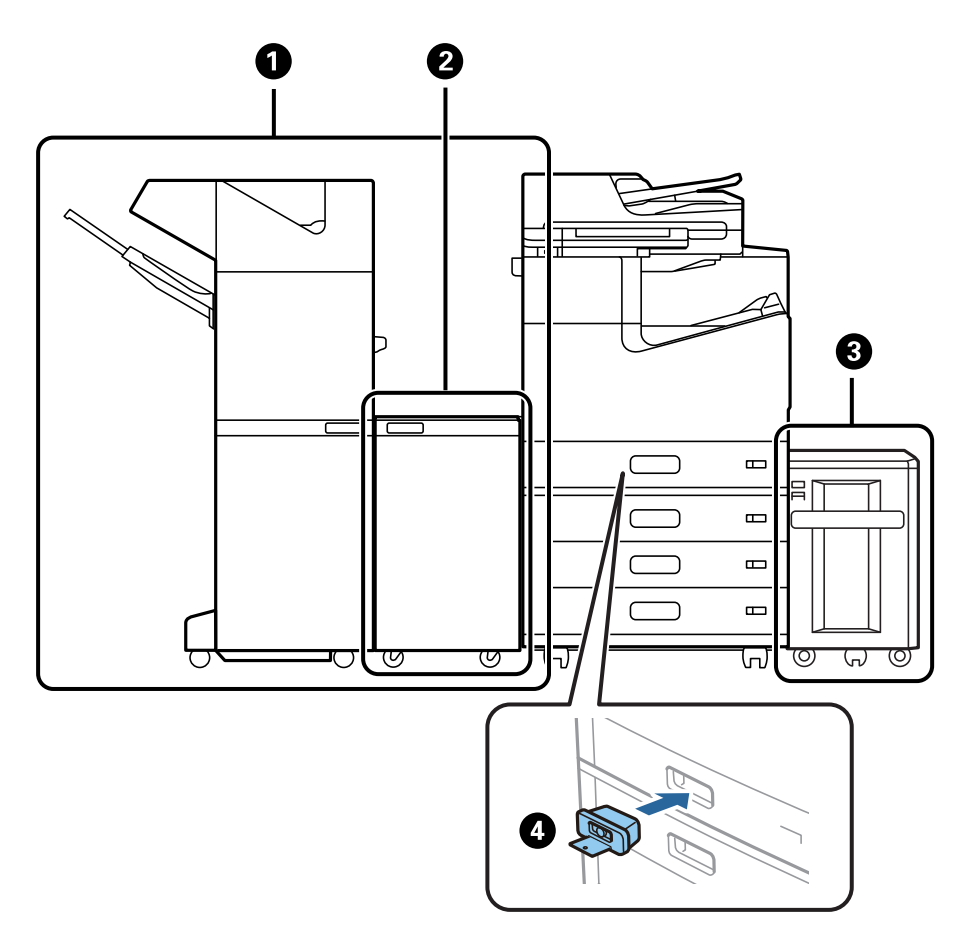

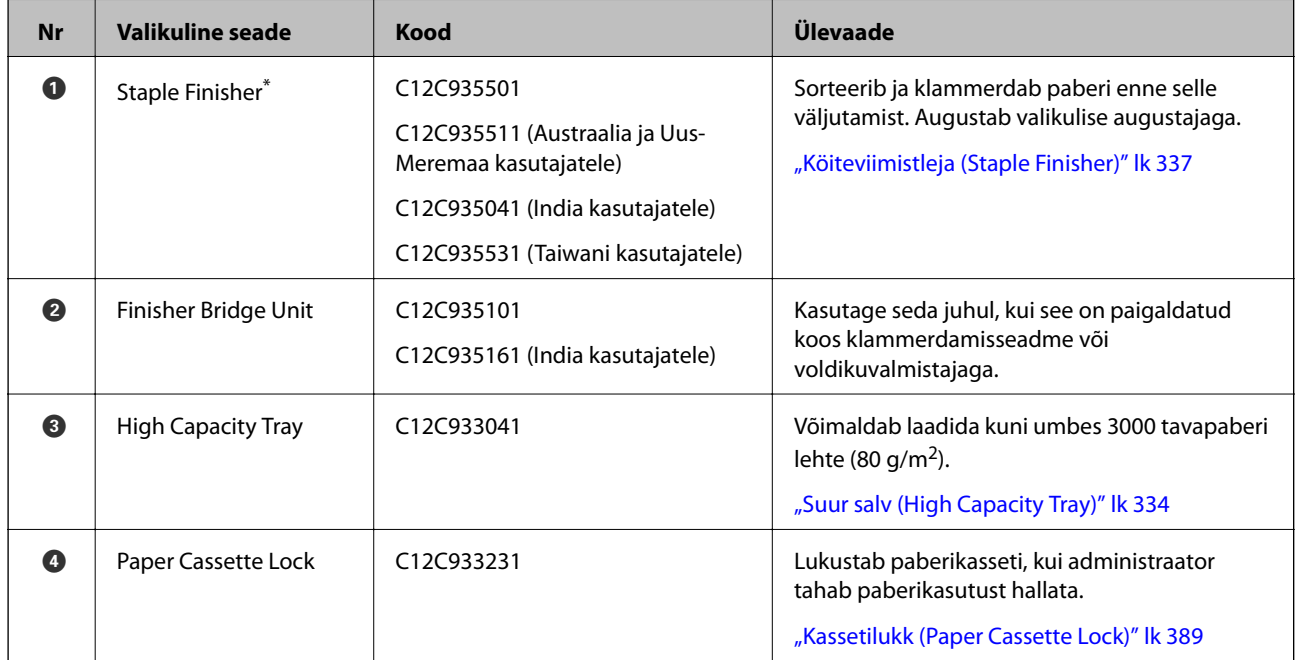

\*: Klammerdamisseadme kasutamiseks peate installima ühendusseadme.

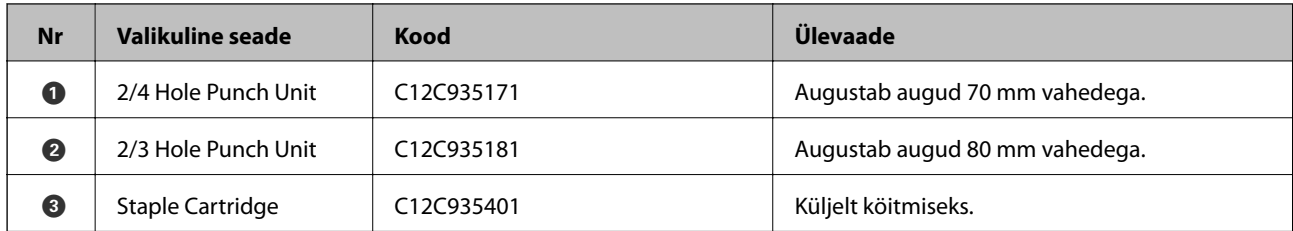

# **Klammerdamisseadme sisemised lisaseadmed**

# **Voldikuvalmistaja**

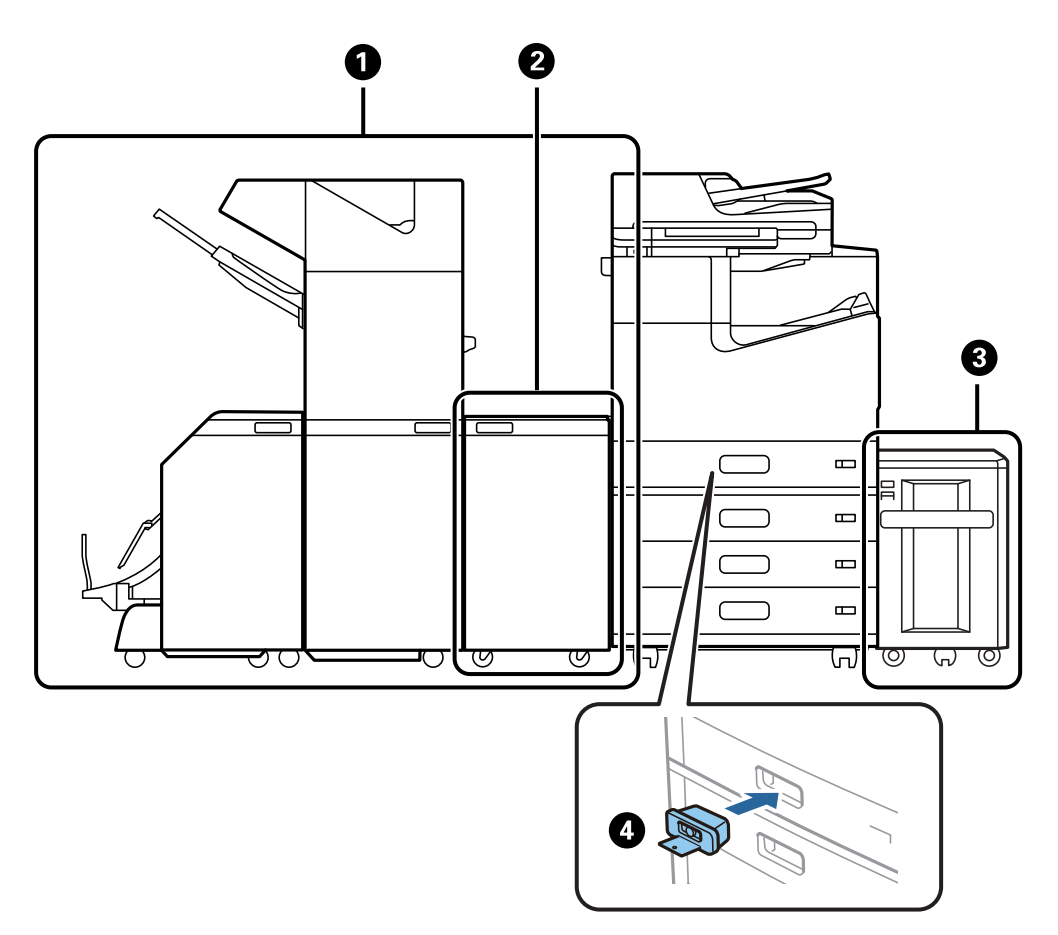

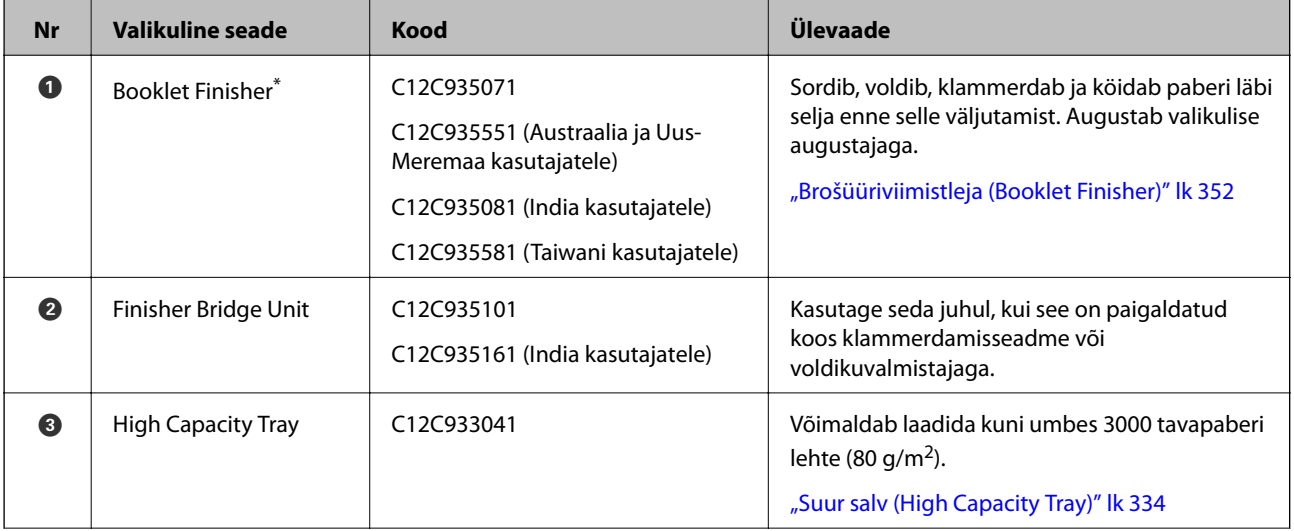

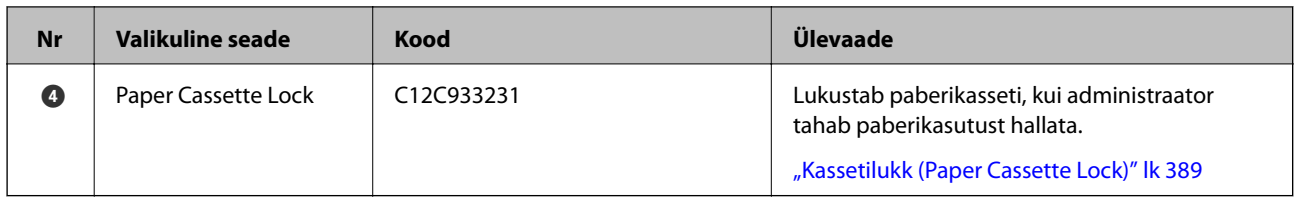

\*: Voldikuvalmistaja kasutamiseks peate installima ühendusseadme.

# **Voldikuvalmistaja sisemised lisaseadmed**

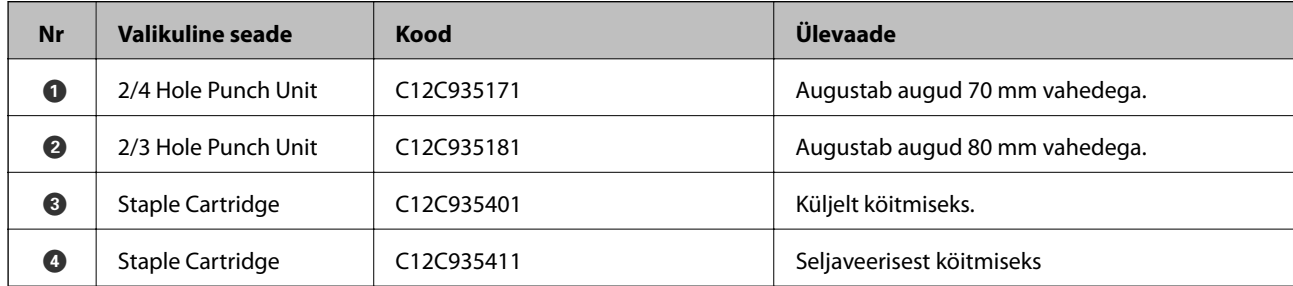

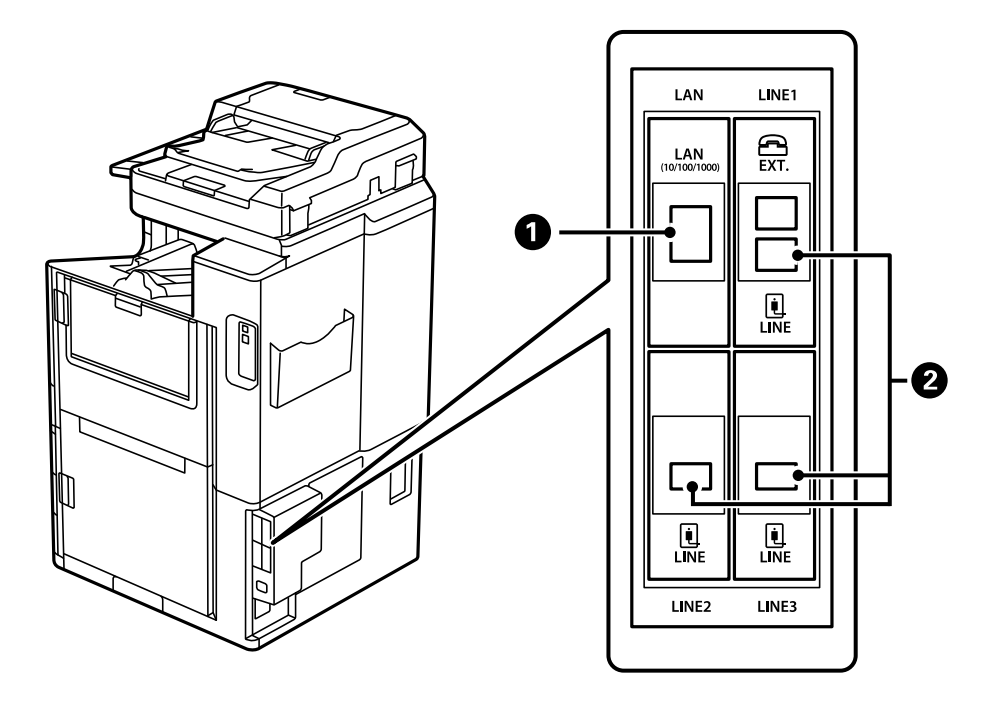

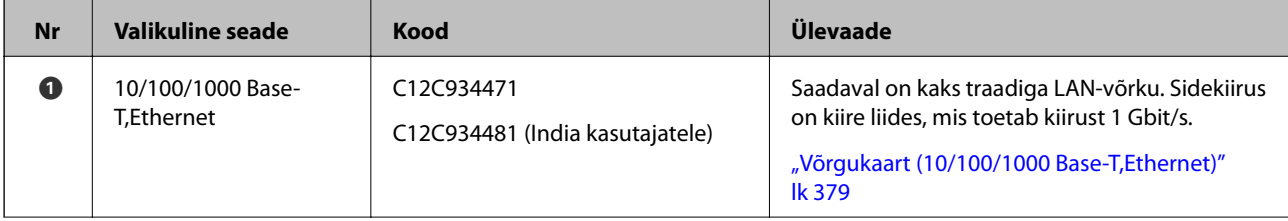

<span id="page-333-0"></span>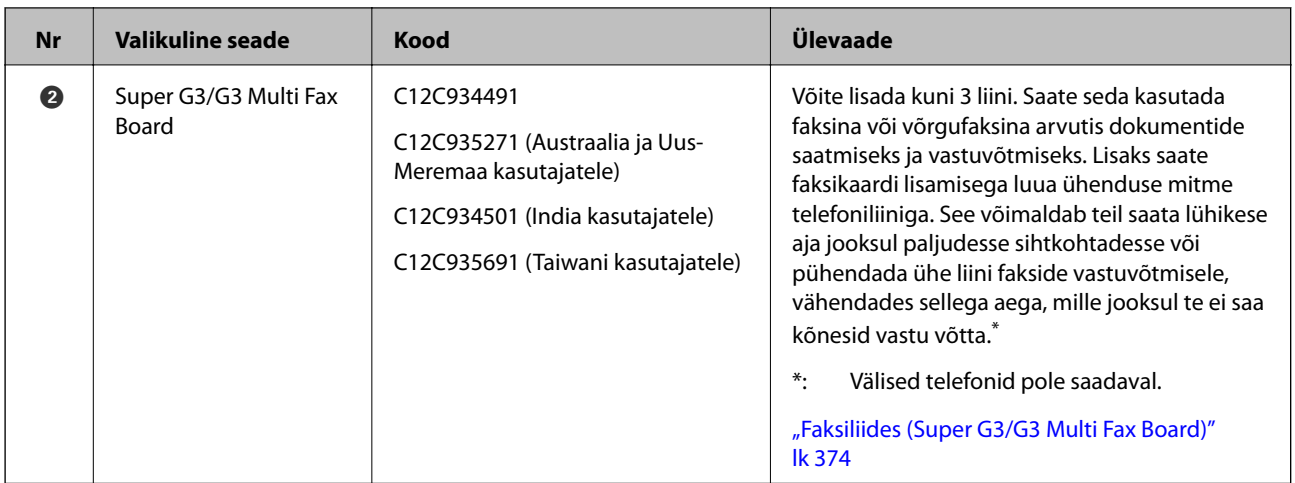

# **Pääsupunkt**

Paberiummistuse puhul kuvatakse LCD-ekraanil juhend järgmiste pääsupunktidega.

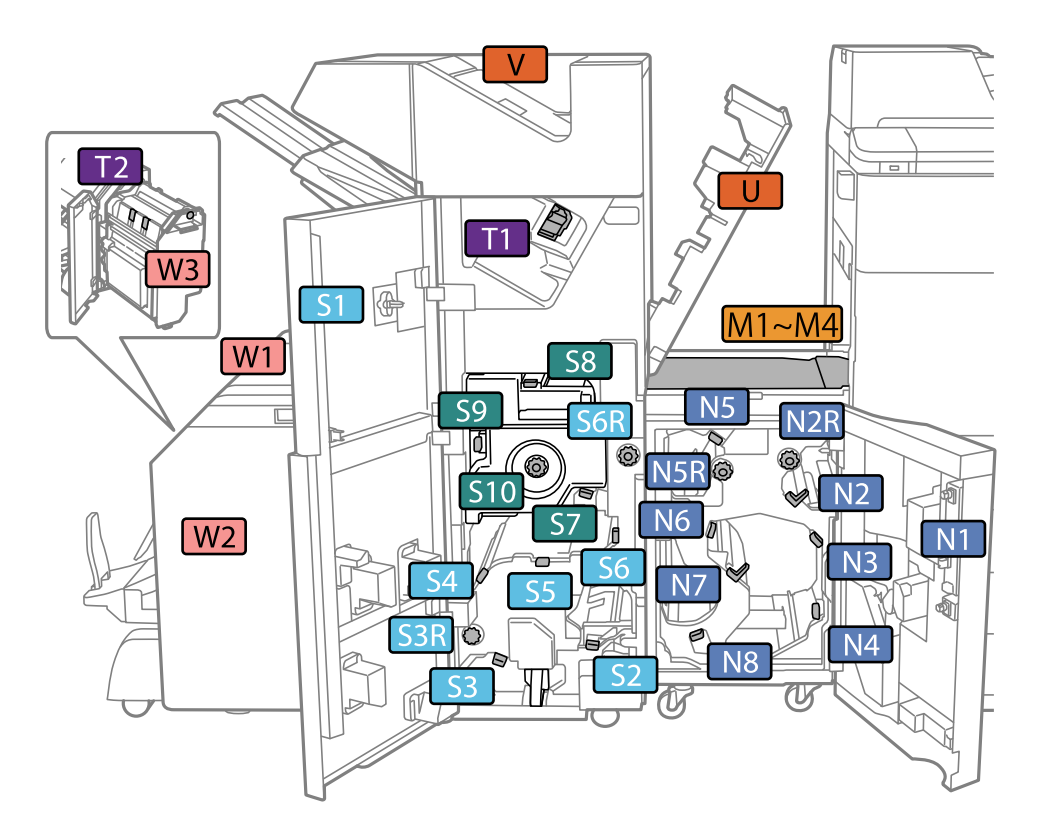

\*: Arvud S7 kuni S10 on ainult voldiku viimistleja jaoks.

# **Suur salv (High Capacity Tray)**

Võimaldab laadida ligikaudu 3000 lehte tavapaberit (80 g/m2).

# <span id="page-334-0"></span>**Suuremahulise salve seadistamine printeridraiveris**

Printeridraiver peab paigaldatud suuremahulise salve kasutamiseks vajalikku teavet hankima.

# **Suuremahulise salve valimine printeridraiveris — Windows**

#### *Märkus.*

Logige administraatorina arvutisse sisse.

- 1. Avage printeri atribuutides vahekaart **Valikulised sätted**.
	- ❏ Windows 10/Windows Server 2019/Windows Server 2016

Klõpsake nuppu Start ja valige **Windows süsteem** > **Juhtpaneel** > **Kuva seadmed ja printerid** jaotisest **Riistvara ja heli**. Paremklõpsake printeri nime või vajutage ja hoidke seda, valige suvand **Printeri atribuudid** ning klõpsake seejärel vahekaarti **Valikulised sätted**.

❏ Windows 8.1/Windows 8/Windows Server 2012 R2/Windows Server 2012

Valige jaotisest **Riistvara ja heli** suvandid **Töölaud** > **Sätted** > **Juhtpaneel** > **Kuva seadmed ja printerid**. Paremklõpsake printeri nime või vajutage ja hoidke seda, valige suvand **Printeri atribuudid** ning klõpsake seejärel vahekaarti **Valikulised sätted**.

❏ Windows 7/Windows Server 2008 R2

Klõpsake nuppu Start, valige **Juhtpaneel** > **Riistvara ja heli** > **Skanner ja kaamerad** ja kontrollige, kas printer on kuvatud. Paremklõpsake oma printerit, valige suvand **Printeri atribuudid** ja seejärel klõpsake valikut **Valikulised sätted**.

❏ Windows Vista/Windows Server 2008

Klõpsake nuppu Start ja valige seejärel jaotisest **Riistvara ja heli** suvandid **Juhtpaneel** > **Printerid**. Paremklõpsake printeri nime, valige suvand **Atribuut** ning klõpsake seejärel vahekaarti **Valikulised sätted**.

❏ Windows XP

Klõpsake nuppu Start, valige **Juhtpaneel** > **Printerid ja muu riistvara** > **Skanner ja kaamerad** ja kontrollige, kas printer on kuvatud.

- 2. Valige suvand **Hangi printerist** ja klõpsake seejärel nuppu **Hangi**.
- 3. Klõpsake nuppu **OK**.

# **Printeri draiveris suure mahutavusega kasseti valimine — Mac OS**

- 1. Valige Apple'i menüüst **Süsteemi eelistused** > **Printerid ja skannerid** (või **Prindi ja skanni**, **Prindi ja faksi**) ja seejärel valige printer. Valige **Suvandid ja tarvikud** > **Suvandid** (või **Draiver**).
- 2. Määrake sätted vastavalt lisaseadme tüübile.
- 3. Klõpsake nuppu **OK**.

# **Kuidas täita High Capacity Tray paberiga**

Paberi laadimiseks vaadake printeri LCD-ekraanil kuvatavaid animatsioone.

Valige ja seejärel **Õpetus** > **Laadige paber**. Animatsioonide kuvamiseks valige kasutatav paberitüüp ja allikas. Animatsioonide kuva sulgemiseks valige **Lõpeta**.

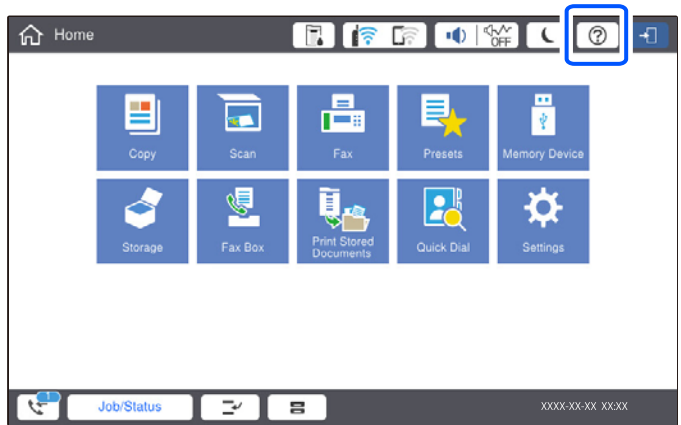

# **Probleemid komponendiga High Capacity Tray**

# **Paberit ei söödeta komponendist High Capacity Tray.**

Peate printeridraiveris seadmeid muutma.

# **Seotud teave**

 $\blacktriangleright$  ["Suuremahulise salve seadistamine printeridraiveris" lk 335](#page-334-0)

# **Paber jääb High Capacity Traysse kinni**

Kontrollige juhtpaneelile kuvatud tõrget ja järgige juhiseid kinni jäänud paberi ja selle tükkide eemaldamiseks. LCD-ekraan kuvab animatsiooni, mis näitab teile, kuidas eemaldada kinnijäänud paber. Järgmiseks valige tõrke eemaldamiseks **Nõus**.

# !*Ettevaatust!*

Ärge kunagi puudutage juhtpaneeli nuppe, kui teie käsi on printeri sees. Kui printer hakkab tööle, võib see põhjustada vigastusi. Hoiduge puudutamast väljaulatuvaid osi, et vältida vigastusi.

### *<u></u> Oluline teave:*

Eemaldage ettevaatlikult kinni jäänud paber. Paberi jõuliselt eemaldamine võib printerit kahjustada.

# **Suuremahulise salve tehnilised andmed**

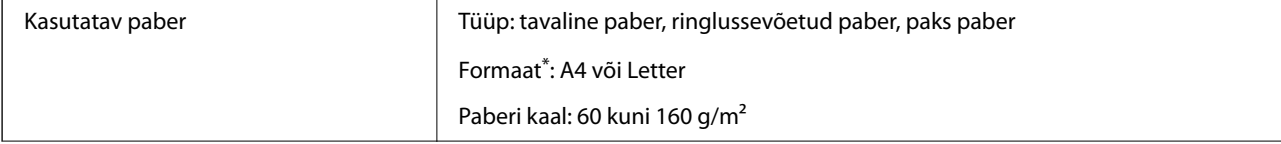

<span id="page-336-0"></span>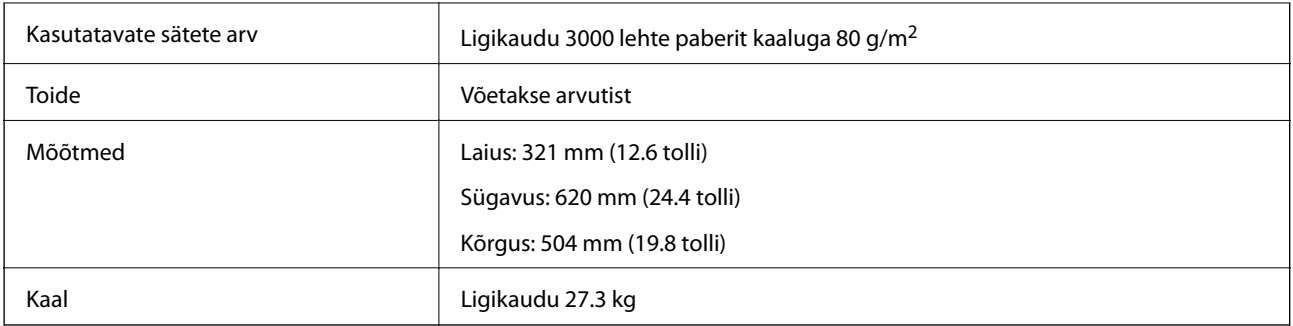

\*: Kasutatavad paberiformaadid seadistatakse ja fikseeritakse printeri paigaldamise ajal.

# **Köiteviimistleja (Staple Finisher)**

Sordib ja klammerdab paberi enne väljastamist. Teeb valikulise augupressiga auke.

# **Klammerdaja osade nimetused**

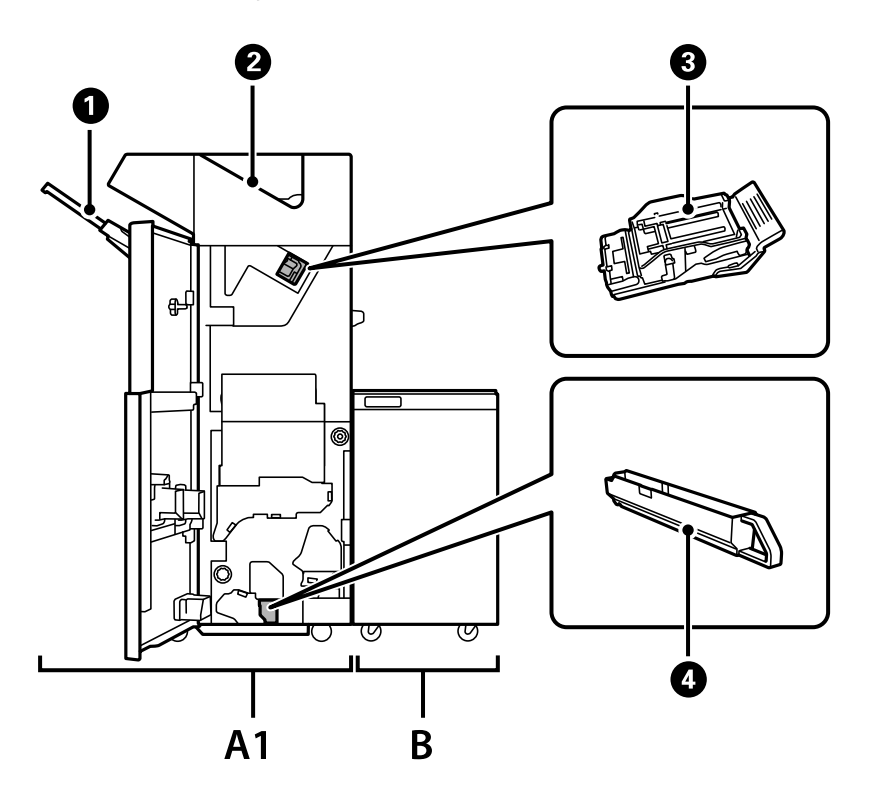

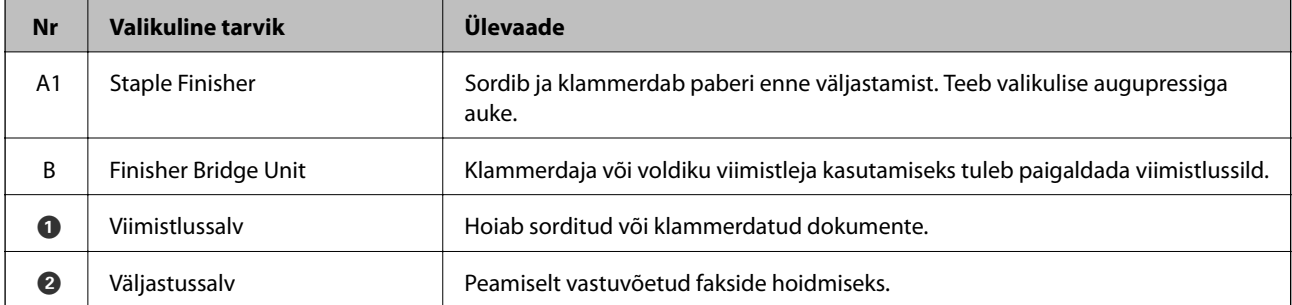

<span id="page-337-0"></span>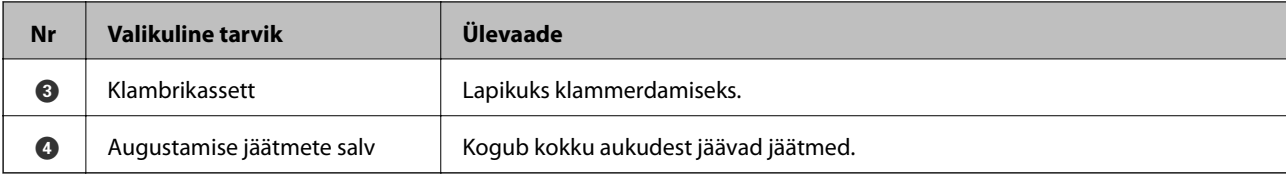

# **Klammerdusseademe valimine printeridraiveris**

Protsess on sama, nagu suuremahulise salve puhul.

### **Seotud teave**

 $\rightarrow$  ["Suuremahulise salve valimine printeridraiveris — Windows" lk 335](#page-334-0)

# **Printeri sätted komponendi Staple Finisher kasutamisel**

Klammerdaja kasutamiseks peate määrama printeris teatud sätted.

❏ Kopeerides

Puudutage valikut **Sätted** > **Üldsätted** > **Printeri sätted** > **Väljund: Kopeeri** ja seejärel valige **Viimistleja salv**.

❏ Faksides

Puudutage valikut **Sätted** > **Üldsätted** > **Printeri sätted** > **Väljund: Faks** ja seejärel valige **Väljastussalv** või **Viimistleja salv**.

❏ Arvutist, mäluseadmelt jms printides.

Puudutage valikut **Sätted** > **Üldsätted** > **Printeri sätted** > **Väljund: muu** ja seejärel valige **Viimistleja salv**.

Arvutist printides saate määrata, kas kasutada või mitte viimistlusseadet printeridraiveri **Väljastussalv** menüüs.

# **C***Oluline teave:*

Kui kasutate komponenti Finisher tray, siis ärge eemaldage oma väljaprinte ajal, mil prinditöö on veel pooleli. Printimisasend ei pruugi olla õigesti joondatud ja klammerdamisasend võib paigast nihkuda.

# <span id="page-338-0"></span>**Klammerdusseadme kasutamine**

# **Iga koopiate komplekti virnastamine mälust sortimise teel**

Saate väljatrükke sorteerida, virnastades iga koopiate komplekti neid vaheldumisi 90 kraadi keerates. Kui paigaldate voldikuvalmistaja, võite sortimiseks iga koopiate komplekti ka nihkes paigutada.

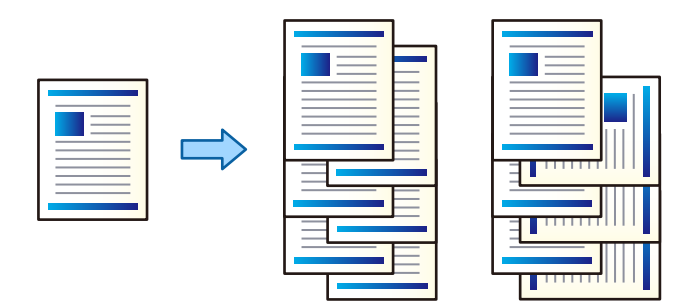

Pööra vaheldumisi:

Virnastab mitme koopia printimisel väljaprindid kordamööda vertikaalsuunas ja horisontaalsuunas. See funktsioon kasutab kahte paberiallikat. Laadige paber ühte paberiallikasse vertikaalsuunas ja teise paberiallikasse horisontaalsuunas, seejärel valige **Automaatne valimine** suvandi **Paberiallikas** sätteks. Valige **Automaatne valimine** või **Prindiküljega allpool paberi salv** suvandi **Väljastussalv** sätteks. Väljaprindid virnastatakse allapoole suunatud lehtede salves.

Nihutusega sortimine:

Paigutab mitme koopia printimisel iga koopiate komplekti nihkes. **Automaatne valimine** või **Viimistlussalv** tuleb valida **Väljastussalv** seadistusena.

# *Prindisätted (Windows)*

- 1. Valige printeridraiveri vahekaardil **Viimistlemine** sätte **Sordi** alt mitme koopia virnastamise meetod.
- 2. Määrake muud sätted ja seejärel klõpsake valikut **OK**.
- 3. Klõpsake **Prindi**.

#### **Seotud teave**

- $\rightarrow$  ["Arvutist printimine Windows" lk 46](#page-45-0)
- $\blacktriangleright$  ["Vahekaart Viimistlemine" lk 49](#page-48-0)

# *Prindisätted (Windows PostScript)*

- 1. Klõpsake printeridraiveri **Täpsemad suvandid** vahekaardil suvandi **Dokumendisuvandid** sätet **Printerifunktsioonid**.
- 2. Valige suvandist **Sordi** mitme koopia virnastamise meetod.
- 3. Määrake muud sätted ja seejärel klõpsake valikut **OK**.

4. Klõpsake **Prindi**.

### **Seotud teave**

- $\rightarrow$  ["Dokumendi printimine PostScripti printeridraiverit kasutades \(Windows\)" lk 74](#page-73-0)
- & ["Täpsemad suvandid" lk 77](#page-76-0)

# *Prindisätted (Mac OS)*

- 1. Valige hüpikmenüüst **Viimistlemine** ja seejärel valige suvandi **Sordi** säte.
- 2. Määrake muud sätted ja seejärel klõpsake valikut **OK**.
- 3. Klõpsake **Prindi**.

# **Seotud teave**

- $\rightarrow$  ["Arvutist printimine Mac OS" lk 79](#page-78-0)
- $\blacktriangleright$  ["Viimistluse menüüsuvandid" lk 82](#page-81-0)

# *Prindisätted (Mac OS PostScript)*

- 1. Valige hüpikmenüüst **Printerifunktsioonid** ja seejärel **Funktsioonide komplektist Output**.
- 2. Valige suvandi **Sordi** säte.
- 3. Määrake muud sätted ja seejärel klõpsake valikut **OK**.
- 4. Klõpsake **Prindi**.

### **Seotud teave**

- $\rightarrow$  ["Printimine PostScripti printeridraiverist operatsioonisüsteemis Mac OS" lk 87](#page-86-0)
- $\rightarrow$  ["Printerifunktsioonide menüüsuvandid" lk 90](#page-89-0)

# **Iga koopiate komplekti klammerdamine arvutist**

Prinditud paberi klammerdamiseks saate kasutada valikulist klammerdajat või voldiku viimistlejat.

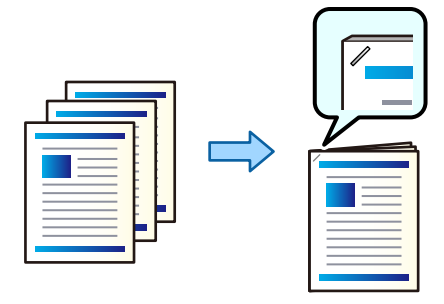

# *Prindisätted (Windows)*

- 1. Valige printeridraiveri vahekaardil **Viimistlemine** klammerdamise koht suvandist **Klamber**.
- 2. Määrake muud sätted ja seejärel klõpsake valikut **OK**.
- 3. Klõpsake **Prindi**.

### **Seotud teave**

- $\blacktriangleright$  ["Arvutist printimine Windows" lk 46](#page-45-0)
- $\rightarrow$  ["Vahekaart Viimistlemine" lk 49](#page-48-0)

### *Prindisätted (Windows PostScript)*

- 1. Klõpsake printeridraiveri **Täpsemad suvandid** vahekaardil suvandi **Dokumendisuvandid** sätet **Printerifunktsioonid**.
- 2. Valige klammerdamise koht suvandist Klamber.
- 3. Määrake muud sätted ja seejärel klõpsake valikut **OK**.
- 4. Klõpsake **Prindi**.

### **Seotud teave**

- $\blacklozenge$  ["Dokumendi printimine PostScripti printeridraiverit kasutades \(Windows\)" lk 74](#page-73-0)
- $\rightarrow$  ["Täpsemad suvandid" lk 77](#page-76-0)

### *Prindisätted (Mac OS)*

- 1. Valige hüpikmenüüst **Viimistlemine** ja seejärel valige klammerdamise koht suvandist **Klamber**.
- 2. Määrake muud sätted ja seejärel klõpsake valikut **OK**.
- 3. Klõpsake **Prindi**.

# **Seotud teave**

- $\blacktriangleright$  ["Arvutist printimine Mac OS" lk 79](#page-78-0)
- $\rightarrow$  . Viimistluse menüüsuvandid" lk 82

### *Prindisätted (Mac OS PostScript)*

- 1. Valige hüpikmenüüst **Printerifunktsioonid** ja seejärel funktsioonide komplektist **Output**.
- 2. Valige klammerdamise koht suvandist Klamber.
- 3. Määrake muud sätted ja seejärel klõpsake valikut **OK**.

4. Klõpsake **Prindi**.

#### **Seotud teave**

- $\rightarrow$  ["Printimine PostScripti printeridraiverist operatsioonisüsteemis Mac OS" lk 87](#page-86-0)
- $\blacktriangleright$  ["Printerifunktsioonide menüüsuvandid" lk 90](#page-89-0)

# **Iga koopiate komplekti augustamine arvutist**

Saate kasutada valikulist klammerdajat või voldiku viimistlejat ja seejärel augustajat, et teha prinditud paberisse augud. Augustaja kasutamiseks valige augustaja printeridraiveri menüüst **Printeri atribuudid** > **Valikulised sätted** > **Printeri teave** > **Manuaalsed sätted** > **Sätted** > **Auguraud**.

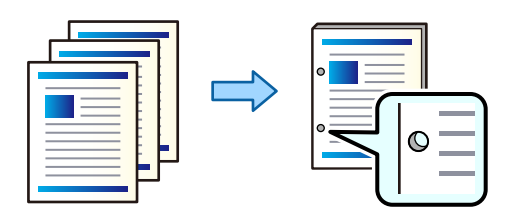

#### *Oluline teave:*

Reguleerige andmeid sedasi, et augu asukohta ei prindita. Prinditud asukoha augustamisel võib tekkida augusti rike või paberiummistus.

#### *Prindisätted (Windows)*

- 1. Valige printeridraiveri vahekaardil **Viimistlemine** augustamise koht suvandist **Punch**.
- 2. Määrake muud sätted ja seejärel klõpsake valikut **OK**.
- 3. Klõpsake **Prindi**.

#### **Seotud teave**

- $\blacktriangleright$  ["Arvutist printimine Windows" lk 46](#page-45-0)
- $\blacktriangleright$  ["Vahekaart Viimistlemine" lk 49](#page-48-0)

#### *Prindisätted (Windows PostScript)*

- 1. Klõpsake printeridraiveri **Täpsemad suvandid** vahekaardil suvandi **Dokumendisuvandid** sätet **Printerifunktsioonid**.
- 2. Valige augustamise koht suvandist **Punch**.
- 3. Määrake muud sätted ja seejärel klõpsake valikut **OK**.
- 4. Klõpsake **Prindi**.

#### **Seotud teave**

- $\blacklozenge$  ["Dokumendi printimine PostScripti printeridraiverit kasutades \(Windows\)" lk 74](#page-73-0)
- $\blacktriangleright$  ["Täpsemad suvandid" lk 77](#page-76-0)

# *Prindisätted (Mac OS)*

- 1. Valige hüpikmenüüst **Viimistlemine** ja seejärel valige augustamise asukoht suvandist **Punch**.
- 2. Määrake muud sätted ja seejärel klõpsake valikut **OK**.
- 3. Klõpsake **Prindi**.

# **Seotud teave**

- $\rightarrow$  ["Arvutist printimine Mac OS" lk 79](#page-78-0)
- $\blacktriangleright$  ["Viimistluse menüüsuvandid" lk 82](#page-81-0)

# *Prindisätted (Mac OS PostScript)*

- 1. Valige hüpikmenüüst **Printerifunktsioonid** ja seejärel **Funktsioonide komplektist Output**.
- 2. Valige augustamise koht suvandist **Punch**.
- 3. Määrake muud sätted ja seejärel klõpsake valikut **OK**.
- 4. Klõpsake **Prindi**.

#### **Seotud teave**

- $\rightarrow$  ["Printimine PostScripti printeridraiverist operatsioonisüsteemis Mac OS" lk 87](#page-86-0)
- $\rightarrow$  ["Printerifunktsioonide menüüsuvandid" lk 90](#page-89-0)

# **Iga koopiate komplekti virnastamine mäluseadmest sortimise teel**

JPEG, PDF, ja TIFF formaadis faile saab printida mälust ja sortida, paigutades iga koopiate komplekti nihkes.

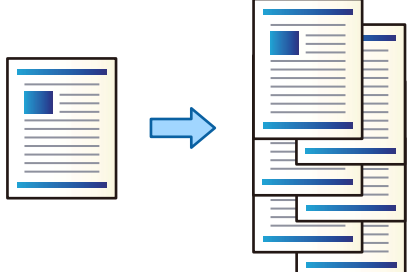

- 1. Ühendage mäluseade printeri välisliidese USB-porti.
	- ["Välise USB-seadme sisestamine" lk 44](#page-43-0)
- 2. Valige avakuval **Mäluseade**.
- 3. Valige faili tüüp ja fail, mida soovite printida.
- 4. Valige vahekaart **Täpsem** ja seejärel valige **Lõpetamine**.
- 5. Valige **Vaheta sort.** suvandis **Väljuta paber**.
- 6. Puudutage  $\Phi$ .

# **Printimine klambrite või aukudega otse mäluseadmelt**

Saate printida JPEG, PDF ja TIFF faile otse mäluseadmelt ja need siis klammerdada või augustada.

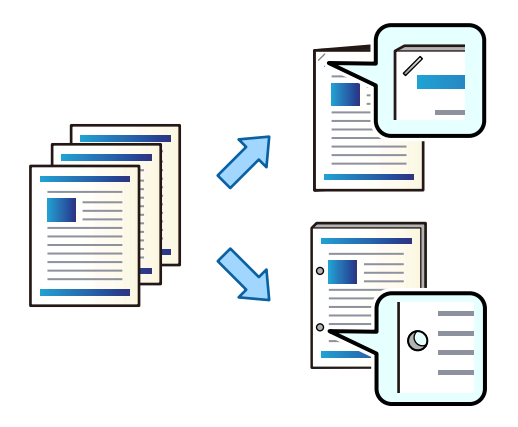

### c*Oluline teave:*

Reguleerige andmeid sedasi, et augu asukohta ei prindita. Prinditud asukoha augustamisel võib tekkida augusti rike või paberiummistus.

1. Ühendage mäluseade printeri välisliidese USB-porti.

["Välise USB-seadme sisestamine" lk 44](#page-43-0)

- 2. Valige avakuval **Mäluseade**.
- 3. Valige failitüüp ja prinditav fail.
- 4. Valige vahekaart **Täpsem** ja seejärel valige **Lõpetamine**.
- 5. Valige asukoht valikuga **Klammerdus** või **Augustamine**.
- 6. Puudutage nuppu  $\hat{\Phi}$ .

# **Iga koopiate komplekti virnastamine mälust sortimise teel**

Faile saab printida mälust ja sortida, paigutades iga koopiate komplekti nihkes.

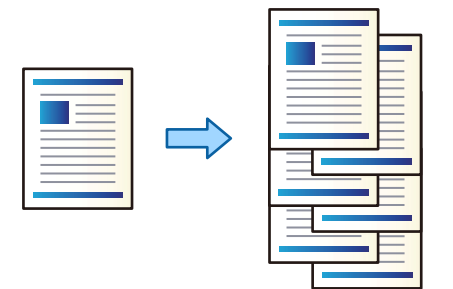

- 1. Valige avakuval **Mälu**.
- 2. Valige kaust, kuhu on salvestatud fail, mida soovite printida, ja seejärel valige fail.
- 3. Valige **Printimissätted**.
- 4. Valige vahekaart **Põhisätted** ja seejärel valige **Lõpetamine**.
- 5. Valige **Vaheta sort.** suvandis **Väljuta paber**.
- 6. Puudutage  $\Phi$ .

# **Printimine klambrite või aukudega mälust**

Saate printida failid mälust ja siis klammerdada või augustada.

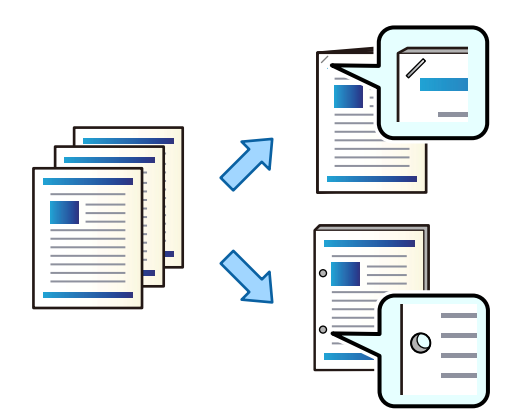

#### *Oluline teave:*

Reguleerige andmeid sedasi, et augu asukohta ei prindita. Prinditud asukoha augustamisel võib tekkida augusti rike või paberiummistus.

- 1. Valige avakuval **Mälu**.
- 2. Valige prinditava faili kaust ja seejärel fail.
- 3. Valige **Printimissätted**.
- 4. Valige vahekaart **Põhisätted** ja seejärel valige **Lõpetamine**.
- 5. Valige asukoht valikuga **Klammerdus** või **Augustamine**.
- 6. Puudutage nuppu  $\hat{\Phi}$ .

# **Iga koopiate komplekti virnastamine nihkega**

Saate sortida, paigutades iga koopiate komplekti nihkes.

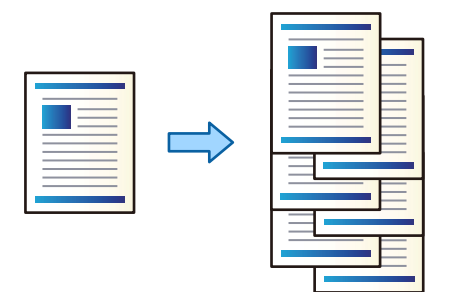

- 1. Asetage algdokumendid seadmesse. ["Algdokumentide paigutamine" lk 40](#page-39-0)
- 2. Valige avakuval **Kopeeri**.
- 3. Valige vahekaart **Põhisätted** ja seejärel valige **Lõpetamine**.
- 4. Valige suvandis **Väljuta paber Vaheta sort.** ja seejärel **Nõus**.
- 5. Puudutage  $\lozenge$ .

# **Kopeerimine ja klammerdamine või augustamine**

Saate algdokumendid kopeerida ja siis klammerdada või augustada.

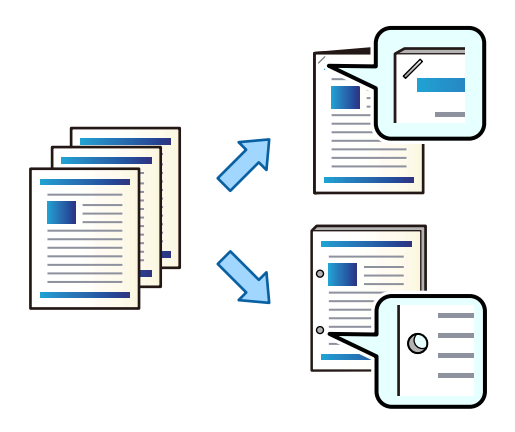

**C***Oluline teave:* 

Reguleerige andmeid sedasi, et augu asukohta ei prindita. Prinditud asukoha augustamisel võib tekkida augusti rike või paberiummistus.

1. Asetage algdokumendid seadmesse.

["Algdokumentide paigutamine" lk 40](#page-39-0)

- 2. Valige avakuval **Kopeeri**.
- 3. Valige vahekaart **Põhisätted** ja seejärel valige **Lõpetamine**.
- 4. Valige valikust **Klammerdus** klambri asukoht või valikust **Augustamine** aukude asukoht ja seejärel **Nõus**.
- 5. Puudutage nuppu  $\mathcal{D}$ .

# **Klammerdusseadme klambrikasseti vahetamine**

Kui on aeg klambrikassetti vahetada, kuvatakse LCD-ekraanil teade. Järgige kasseti vahetamiseks ekraanil kuvatavaid juhiseid.

# **Augustamisel tekkinud prahi eemaldamine klammerdusseadmest**

Kui on aeg augustamisel tekkinud prahti eemaldada, kuvatakse LCD-ekraanil teade. Augustamisel tekkinud prahi eemaldamiseks järgige ekraanil olevaid juhiseid.

# **Probleemid klammerdusseadmega**

# **Klammerdajat ei tunta ära**

Valige lisaseade printeridraiverist.

#### **Seotud teave**

 $\blacktriangleright$  ["Klammerdusseademe valimine printeridraiveris" lk 338](#page-337-0)

# **Paberit ei väljutata klammerdamisseadmesse**

- ❏ Eemaldage klammerdamisseadmesse jäänud paberijäägid.
- ❏ Eemaldage klammerdamisseadme ümbrusest kõik objektid.

# <span id="page-347-0"></span>**Paber või klambrid takerduvad klammerdamisseadmes**

Kontrollige juhtpaneelile kuvatud tõrget ja järgige juhiseid kinni jäänud paberi, paberitükkide ja klambrite eemaldamiseks. LCD-ekraan kuvab animatsiooni, mis näitab teile, kuidas kinnijäänud paberit ja klambreid eemaldada. Järgmiseks valige tõrke eemaldamiseks **Nõus**.

# !*Ettevaatust!*

Ärge kunagi puudutage juhtpaneeli nuppe, kui teie käsi on printeri sees. Kui printer hakkab tööle, võib see põhjustada vigastusi. Hoiduge puudutamast väljaulatuvaid osi, et vältida vigastusi.

# **C***Oluline teave:*

Eemaldage ettevaatlikult kinni jäänud paber. Paberi jõuliselt eemaldamine võib printerit kahjustada.

# **Köitmine ei ole võimalik**

# *Paberiservad pole joondatud.*

Paberi vale joondust saate vähendada, lubades **Sätted** > **Üldsätted** > **Printeri sätted** > **Viimistluse optimeerimine** > **Klammerdus**. Pange tähele, et printimine võib kauem aega võtta.

# **Arvutist printimise menüüsuvandid (kui klammerdamisseade on paigaldatud)**

# **Viimistlemine vahekaart Windows (kui klammerdamisseade on paigaldatud)**

Sordi:

Nihutusega sortimine:

Paigutab iga koopiate komplekti nihkes. Seda suvandit on võimalik valida ainult siis, kui **Automaatne valimine** või **Viimistlussalv** on valitud suvandi **Väljastussalv** sätteks.

Klamber:

Valige klammerdamise koht.

Augustamine:

Valige augustamise koht. Kuvatakse, kui augustamisseade on paigaldatud.

### **Seotud teave**

 $\blacktriangleright$  ["Vahekaart Viimistlemine" lk 49](#page-48-0)

# **Täpsemad valikud Windows PostScript (Kui klammerdamisseade on paigaldatud)**

Dokumendi suvandid:

Printerifunktsioonid:

❏ Sordi:

Nihutusega sortimine: Paigutab iga koopiate komplekti nihkes. Seda suvandit on võimalik valida ainult siis, kui **Automaatne valimine** või **Viimistlussalv** on valitud suvandi **Väljastussalv** sätteks.

❏ Klamber:

Valige klammerdamise koht.

❏ Augustamine:

Valige augustamise koht. Kuvatakse, kui augustamisseade on paigaldatud.

#### **Seotud teave**

 $\blacktriangleright$  ["Täpsemad suvandid" lk 77](#page-76-0)

# **Menüüsuvandid Viimistlemine Mac OS (kui klammerdamisseade on paigaldatud)**

Sordi:

Nihutusega sortimine:

Paigutab iga koopiate komplekti nihkes. Seda suvandit on võimalik valida ainult siis, kui **Automaatne valimine** või **Viimistlussalv** on valitud suvandi **Väljastussalv** sätteks.

#### Klamber:

Valige klammerdamise koht.

#### Augustamine:

Valige augustamise koht. Kuvatakse, kui augustamisseade on paigaldatud.

#### **Seotud teave**

 $\rightarrow$  ["Viimistluse menüüsuvandid" lk 82](#page-81-0)

# **Printeri funktsioonide menüüsuvandid Mac OS PostScript (Kui klammerdamisseade on paigaldatud)**

Funktsioonide komplektid:

❏ Sordi:

Nihutusega sortimine: Paigutab iga koopiate komplekti nihkes. Seda suvandit on võimalik valida ainult siis, kui **Automaatne valimine** või **Viimistlussalv** on valitud suvandi **Väljastussalv** sätteks.

❏ Klamber:

Valige klammerdamise koht.

❏ Augustamine:

Valige augustamise koht. Kuvatakse, kui augustamisseade on paigaldatud.

#### **Seotud teave**

 $\rightarrow$  ["Printerifunktsioonide menüüsuvandid" lk 90](#page-89-0)

# **Mäluseadmetelt või mälust printimise menüüsuvandid (kui klammerdamisseade on paigaldatud)**

Valige printeri juhtpaneelilt järgnev.

- ❏ Valige **Mäluseade**, valige failitüüp ja seejärel valige vahekaart **Täpsem**.
- ❏ Valige **Mälu** ja seejärel valige kaust ja fail. Valige **Printimissätted** > **Põhisätted** vahekaart.

# **Lõpetamine (Kui klammerdamisseade on paigaldatud)**

Väljuta paber:

❏ Vaheta sort.:

Paigutage iga koopiate komplekt nihkes.

Klammerdus:

Valige klammerdamise koht.

Augustamine:

Valige augustamisel aukude koht.

# **Kopeerimise menüüsuvandid (kui klammerdamisseade on paigaldatud)**

Leiate menüü printeri juhtpaneelilt allpool viidatud asukohast.

**Kopeeri** > **Põhisätted**.

# **Lõpetamine (Kui klammerdamisseade on paigaldatud)**

Väljuta paber:

❏ Vaheta sort.:

Paigutage iga koopiate komplekt nihkes.

Klammerdus:

Valige klammerdamise koht.

#### Augustamine:

Valige augustamisel aukude koht. Kuvatakse, kui augustamisseade on paigaldatud.

# **Klammerdamisseadme spetsifikatsioonid**

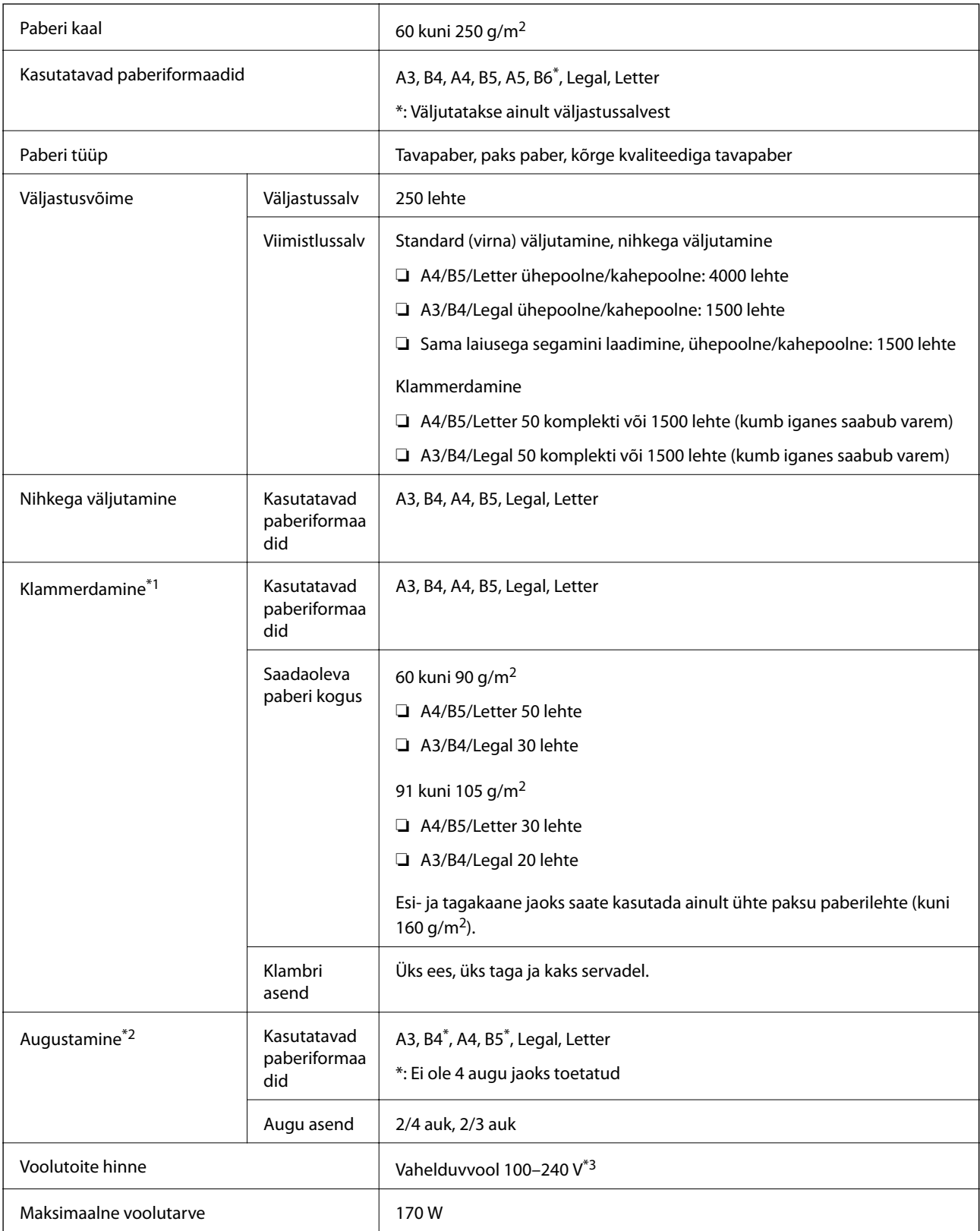

<span id="page-351-0"></span>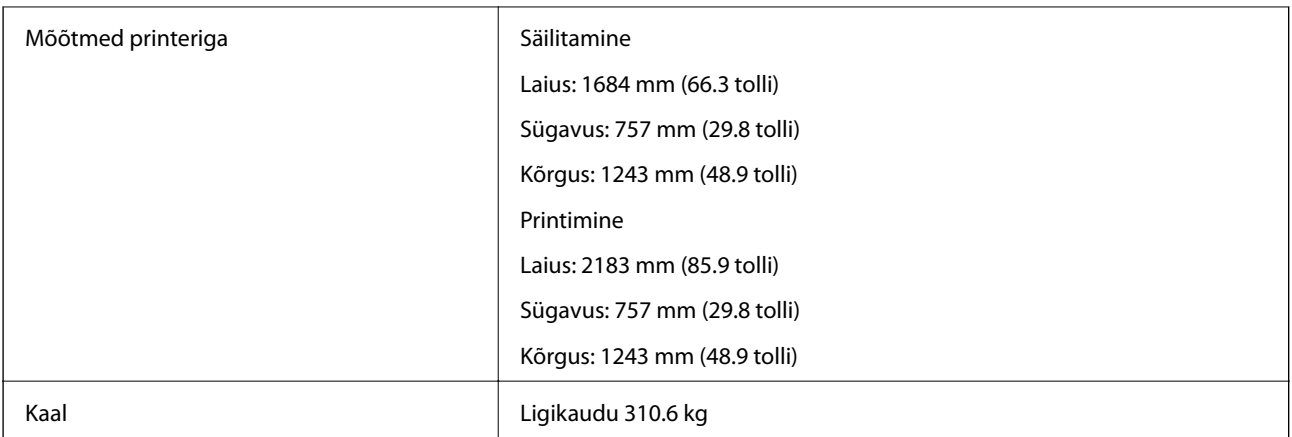

- \*1: Komplektis on 5000 klambrit.
- \*2: Teil on vaja valikulist augustajat.
- \*3: Võetakse printerist.

# **Brošüüriviimistleja (Booklet Finisher)**

Sorteerib, nõelub, voldib ja klammerdab paberi enne väljastamist. Teeb valikulise augupressiga auke.

# **Voldiku viimistleja osade nimetused**

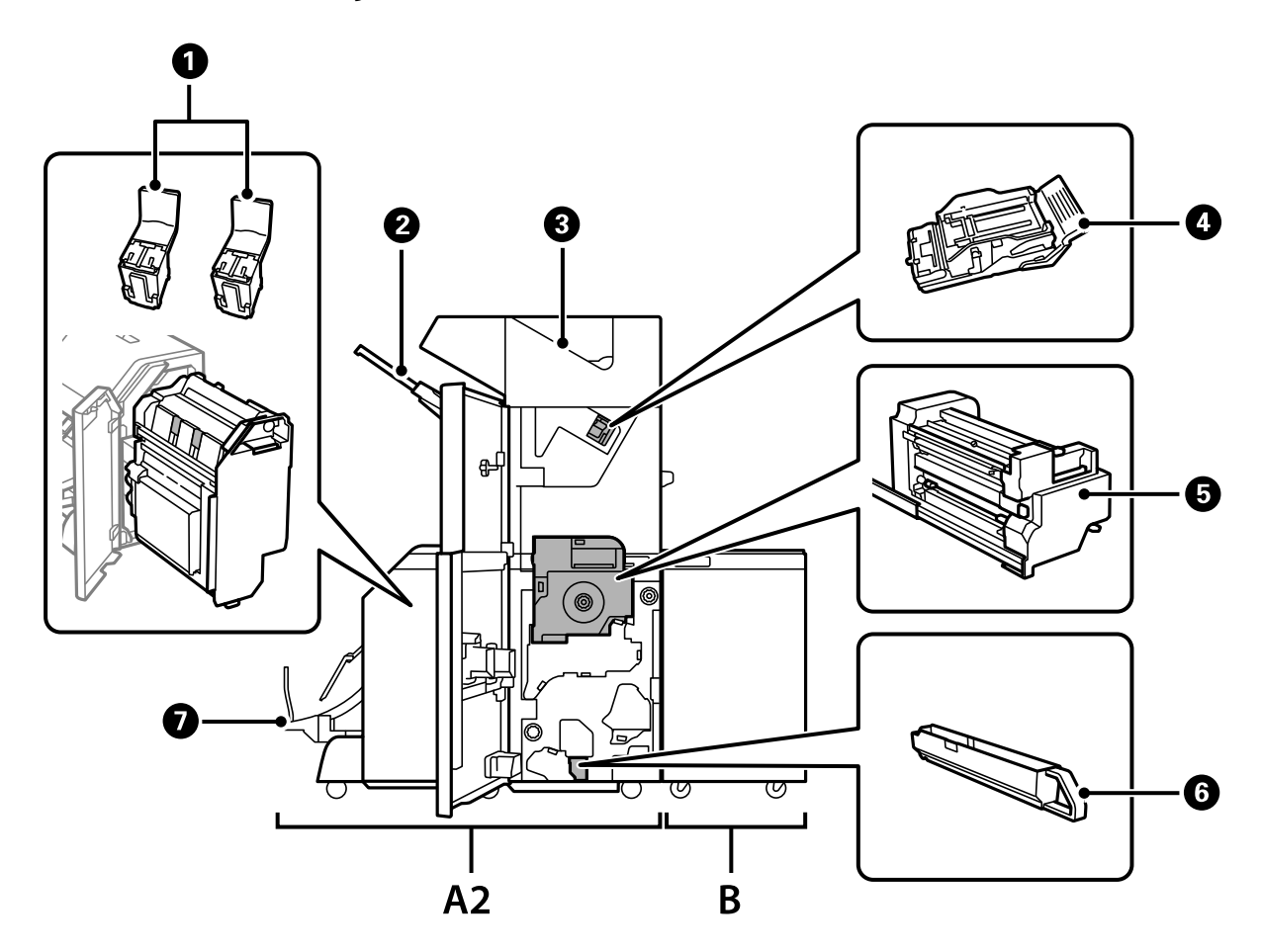

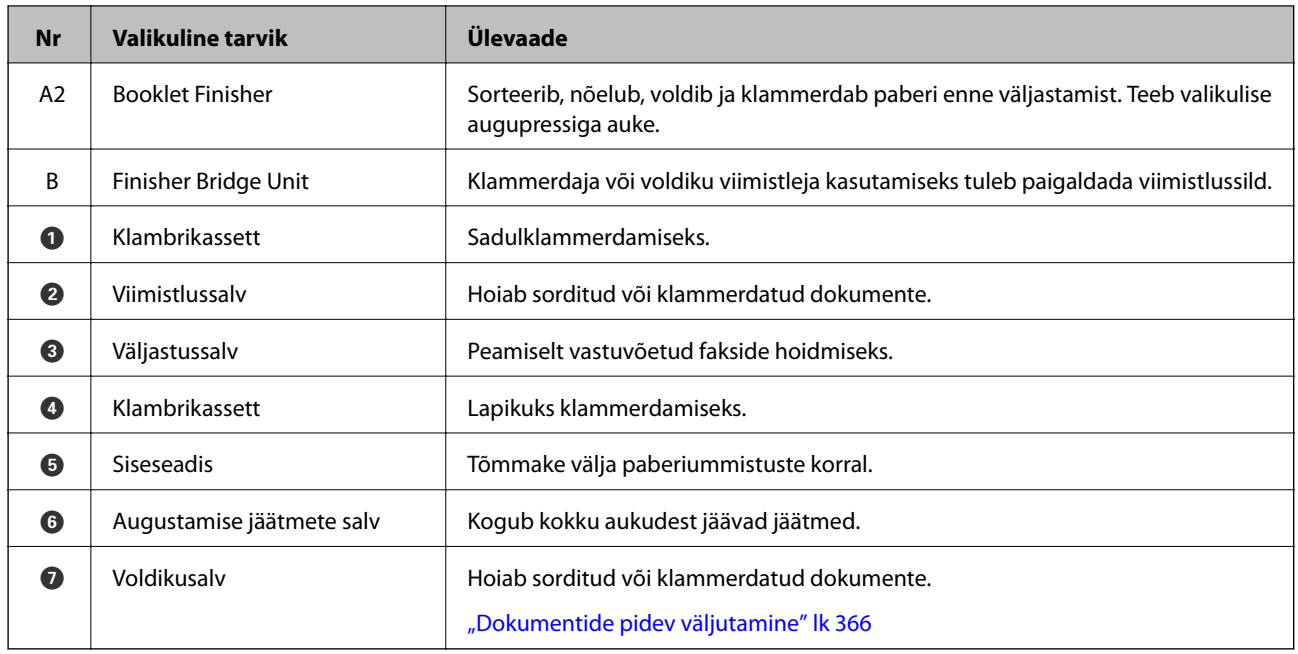

# **Voldikuvalmistaja seadistamine printeridraiveris**

Protsess on sama, nagu suuremahulise salve puhul.

### **Seotud teave**

 $\blacktriangleright$  ["Suuremahulise salve valimine printeridraiveris — Windows" lk 335](#page-334-0)

# **Printeri sätted komponendi Booklet Finisher kasutamisel**

Voldiku viimistleja kasutamiseks peate määrama printeris teatud sätted.

❏ Kopeerides

Puudutage valikut **Sätted** > **Üldsätted** > **Printeri sätted** > **Väljund: Kopeeri** ja seejärel valige **Viimistleja salv**.

❏ Faksides

Puudutage valikut **Sätted** > **Üldsätted** > **Printeri sätted** > **Väljund: Faks** ja seejärel valige **Väljastussalv** või **Viimistleja salv**.

❏ Arvutist, mäluseadmelt jms printides.

Puudutage valikut **Sätted** > **Üldsätted** > **Printeri sätted** > **Väljund: muu** ja seejärel valige **Viimistleja salv**. Arvutist printides saate määrata, kas kasutada või mitte viimistlusseadet printeridraiveri **Väljastussalv** menüüs.

# **C***Oluline teave:*

Kui kasutate komponenti Finisher tray, siis ärge eemaldage oma väljaprinte ajal, mil prinditöö on veel pooleli. Printimisasend ei pruugi olla õigesti joondatud ja klammerdamisasend võib paigast nihkuda.

# <span id="page-353-0"></span>**Voldikuvalmistaja kasutamine**

# **Iga koopiate komplekti virnastamine mälust sortimise teel**

Saate väljatrükke sorteerida, virnastades iga koopiate komplekti neid vaheldumisi 90 kraadi keerates. Kui paigaldate voldikuvalmistaja, võite sortimiseks iga koopiate komplekti ka nihkes paigutada.

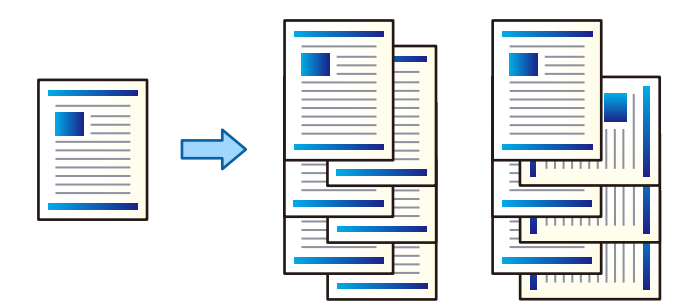

Pööra vaheldumisi:

Virnastab mitme koopia printimisel väljaprindid kordamööda vertikaalsuunas ja horisontaalsuunas. See funktsioon kasutab kahte paberiallikat. Laadige paber ühte paberiallikasse vertikaalsuunas ja teise paberiallikasse horisontaalsuunas, seejärel valige **Automaatne valimine** suvandi **Paberiallikas** sätteks. Valige **Automaatne valimine** või **Prindiküljega allpool paberi salv** suvandi **Väljastussalv** sätteks. Väljaprindid virnastatakse allapoole suunatud lehtede salves.

Nihutusega sortimine:

Paigutab mitme koopia printimisel iga koopiate komplekti nihkes. **Automaatne valimine** või **Viimistlussalv** tuleb valida **Väljastussalv** seadistusena.

# *Prindisätted (Windows)*

- 1. Valige printeridraiveri vahekaardil **Viimistlemine** sätte **Sordi** alt mitme koopia virnastamise meetod.
- 2. Määrake muud sätted ja seejärel klõpsake valikut **OK**.
- 3. Klõpsake **Prindi**.

## **Seotud teave**

- $\rightarrow$  ["Arvutist printimine Windows" lk 46](#page-45-0)
- $\blacktriangleright$  ["Vahekaart Viimistlemine" lk 49](#page-48-0)

# *Prindisätted (Windows PostScript)*

- 1. Klõpsake printeridraiveri **Täpsemad suvandid** vahekaardil suvandi **Dokumendisuvandid** sätet **Printerifunktsioonid**.
- 2. Valige suvandist **Sordi** mitme koopia virnastamise meetod.
- 3. Määrake muud sätted ja seejärel klõpsake valikut **OK**.

4. Klõpsake **Prindi**.

### **Seotud teave**

- $\rightarrow$  ["Dokumendi printimine PostScripti printeridraiverit kasutades \(Windows\)" lk 74](#page-73-0)
- & ["Täpsemad suvandid" lk 77](#page-76-0)

# *Prindisätted (Mac OS)*

- 1. Valige hüpikmenüüst **Viimistlemine** ja seejärel valige suvandi **Sordi** säte.
- 2. Määrake muud sätted ja seejärel klõpsake valikut **OK**.
- 3. Klõpsake **Prindi**.

# **Seotud teave**

- $\rightarrow$  ["Arvutist printimine Mac OS" lk 79](#page-78-0)
- $\blacktriangleright$  ["Viimistluse menüüsuvandid" lk 82](#page-81-0)

# *Prindisätted (Mac OS PostScript)*

- 1. Valige hüpikmenüüst **Printerifunktsioonid** ja seejärel **Funktsioonide komplektist Output**.
- 2. Valige suvandi **Sordi** säte.
- 3. Määrake muud sätted ja seejärel klõpsake valikut **OK**.
- 4. Klõpsake **Prindi**.

### **Seotud teave**

- $\rightarrow$  ["Printimine PostScripti printeridraiverist operatsioonisüsteemis Mac OS" lk 87](#page-86-0)
- $\rightarrow$  ["Printerifunktsioonide menüüsuvandid" lk 90](#page-89-0)

# **Iga koopiate komplekti klammerdamine arvutist**

Prinditud paberi klammerdamiseks saate kasutada valikulist klammerdajat või voldiku viimistlejat.

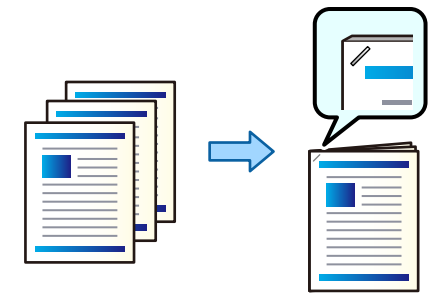

# *Prindisätted (Windows)*

- 1. Valige printeridraiveri vahekaardil **Viimistlemine** klammerdamise koht suvandist **Klamber**.
- 2. Määrake muud sätted ja seejärel klõpsake valikut **OK**.
- 3. Klõpsake **Prindi**.

### **Seotud teave**

- $\blacktriangleright$  ["Arvutist printimine Windows" lk 46](#page-45-0)
- & ["Vahekaart Viimistlemine" lk 49](#page-48-0)

### *Prindisätted (Windows PostScript)*

- 1. Klõpsake printeridraiveri **Täpsemad suvandid** vahekaardil suvandi **Dokumendisuvandid** sätet **Printerifunktsioonid**.
- 2. Valige klammerdamise koht suvandist Klamber.
- 3. Määrake muud sätted ja seejärel klõpsake valikut **OK**.
- 4. Klõpsake **Prindi**.

### **Seotud teave**

- $\blacklozenge$  ["Dokumendi printimine PostScripti printeridraiverit kasutades \(Windows\)" lk 74](#page-73-0)
- $\rightarrow$  ["Täpsemad suvandid" lk 77](#page-76-0)

### *Prindisätted (Mac OS)*

- 1. Valige hüpikmenüüst **Viimistlemine** ja seejärel valige klammerdamise koht suvandist **Klamber**.
- 2. Määrake muud sätted ja seejärel klõpsake valikut **OK**.
- 3. Klõpsake **Prindi**.

# **Seotud teave**

- $\blacktriangleright$  ["Arvutist printimine Mac OS" lk 79](#page-78-0)
- $\blacktriangleright$  . Viimistluse menüüsuvandid" lk 82

### *Prindisätted (Mac OS PostScript)*

- 1. Valige hüpikmenüüst **Printerifunktsioonid** ja seejärel funktsioonide komplektist **Output**.
- 2. Valige klammerdamise koht suvandist Klamber.
- 3. Määrake muud sätted ja seejärel klõpsake valikut **OK**.

4. Klõpsake **Prindi**.

#### **Seotud teave**

- $\rightarrow$  ["Printimine PostScripti printeridraiverist operatsioonisüsteemis Mac OS" lk 87](#page-86-0)
- $\blacktriangleright$  ["Printerifunktsioonide menüüsuvandid" lk 90](#page-89-0)

# **Iga koopiate komplekti augustamine arvutist**

Saate kasutada valikulist klammerdajat või voldiku viimistlejat ja seejärel augustajat, et teha prinditud paberisse augud. Augustaja kasutamiseks valige augustaja printeridraiveri menüüst **Printeri atribuudid** > **Valikulised sätted** > **Printeri teave** > **Manuaalsed sätted** > **Sätted** > **Auguraud**.

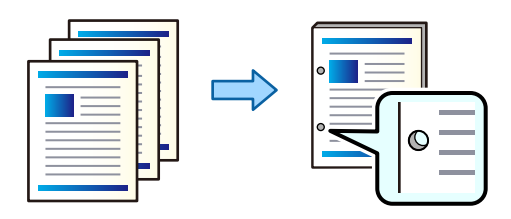

#### *Oluline teave:*

Reguleerige andmeid sedasi, et augu asukohta ei prindita. Prinditud asukoha augustamisel võib tekkida augusti rike või paberiummistus.

#### *Prindisätted (Windows)*

- 1. Valige printeridraiveri vahekaardil **Viimistlemine** augustamise koht suvandist **Punch**.
- 2. Määrake muud sätted ja seejärel klõpsake valikut **OK**.
- 3. Klõpsake **Prindi**.

#### **Seotud teave**

- $\blacktriangleright$  ["Arvutist printimine Windows" lk 46](#page-45-0)
- $\blacktriangleright$  ["Vahekaart Viimistlemine" lk 49](#page-48-0)

#### *Prindisätted (Windows PostScript)*

- 1. Klõpsake printeridraiveri **Täpsemad suvandid** vahekaardil suvandi **Dokumendisuvandid** sätet **Printerifunktsioonid**.
- 2. Valige augustamise koht suvandist **Punch**.
- 3. Määrake muud sätted ja seejärel klõpsake valikut **OK**.
- 4. Klõpsake **Prindi**.

#### **Seotud teave**

- $\blacklozenge$  ["Dokumendi printimine PostScripti printeridraiverit kasutades \(Windows\)" lk 74](#page-73-0)
- $\blacktriangleright$  ["Täpsemad suvandid" lk 77](#page-76-0)

# *Prindisätted (Mac OS)*

- 1. Valige hüpikmenüüst **Viimistlemine** ja seejärel valige augustamise asukoht suvandist **Punch**.
- 2. Määrake muud sätted ja seejärel klõpsake valikut **OK**.
- 3. Klõpsake **Prindi**.

# **Seotud teave**

- $\rightarrow$  ["Arvutist printimine Mac OS" lk 79](#page-78-0)
- $\blacktriangleright$  ["Viimistluse menüüsuvandid" lk 82](#page-81-0)

# *Prindisätted (Mac OS PostScript)*

- 1. Valige hüpikmenüüst **Printerifunktsioonid** ja seejärel **Funktsioonide komplektist Output**.
- 2. Valige augustamise koht suvandist **Punch**.
- 3. Määrake muud sätted ja seejärel klõpsake valikut **OK**.
- 4. Klõpsake **Prindi**.

#### **Seotud teave**

- $\rightarrow$  ["Printimine PostScripti printeridraiverist operatsioonisüsteemis Mac OS" lk 87](#page-86-0)
- $\rightarrow$  ["Printerifunktsioonide menüüsuvandid" lk 90](#page-89-0)

# **Arvutist iga koopiate komplekti voltimine või neist voldikute valmistamine**

Prinditud paberi voltimiseks ja läbi selja köitmiseks saate kasutada valikulist voldikuvalmistajat.

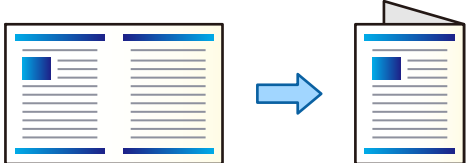

# *Prindisätted (Windows)*

- 1. Valige printeridraiveri vahekaardil **Viimistlemine**, seejärel **Fold (Print Outside)**, **Fold (Print Inside)** või **Voltimine ja siseklammerdus** menüüst **Voltimine/siseklammerdus**.
- 2. Klõpsake **Sätted** määrake **Köitmise serv** jne ning klõpsake **OK**.

3. Määrake muud sätted ja seejärel klõpsake valikut **OK**.

#### *Märkus.*

- ❏ Kui voldikud või paber jäävad voldikusalve, siis ei saa köitmisega printimist alustada. Veenduge, et voldikusalv on tühi.
- ❏ Kui soovite printida ühele küljele, siis valige *2-poolne printimine* vahekaardilt *Pealeht* ja säte *Väljas*. Ühele küljele printides ei saa määrata valikuid *Alguslehekülg* või *Voldik* menüüst *Köiteveerise sätted*.
- 4. Klõpsake **Prindi**.

# **Seotud teave**

- $\rightarrow$  ["Arvutist printimine Windows" lk 46](#page-45-0)
- $\rightarrow$  ["Vahekaart Viimistlemine" lk 49](#page-48-0)

# *Prindisätted (Windows PostScript)*

- 1. Klõpsake printeridraiveri **Täpsemad suvandid** vahekaardil suvandi **Dokumendisuvandid** sätet **Printerifunktsioonid**.
- 2. Valige suvandi **Voltimine/köitmine** alt **Voltimine** või **Voltimine ja köitmine**.
- 3. Määrake muud sätted ja seejärel klõpsake valikut **OK**.

#### *Märkus.*

Kui voldikud või paber jäävad voldikusalve, ei saa te alustada köitmist. Veenduge, et voldikusalves pole midagi.

4. Klõpsake **Prindi**.

### **Seotud teave**

- & ["Dokumendi printimine PostScripti printeridraiverit kasutades \(Windows\)" lk 74](#page-73-0)
- $\blacktriangleright$  ["Täpsemad suvandid" lk 77](#page-76-0)

# *Prindisätted (Mac OS)*

- 1. Valige hüpikmenüüst **Viimistlemine** ja seejärel suvandist **Voltimine/Seljaveerisest köitmine** voltimise ja köitmise meetod.
- 2. Määrake muud sätted ja seejärel klõpsake valikut **OK**.

#### *Märkus.*

Kui voldikud või paber jäävad voldikusalve, ei saa te alustada köitmist. Veenduge, et voldikusalves pole midagi.

3. Klõpsake **Prindi**.

### **Seotud teave**

- $\blacktriangleright$  ["Arvutist printimine Mac OS" lk 79](#page-78-0)
- $\rightarrow$  ["Viimistluse menüüsuvandid" lk 82](#page-81-0)

# *Prindisätted (Mac OS PostScript)*

- 1. Valige hüpikmenüüst **Printerifunktsioonid** ja seejärel **Funktsioonide komplektist Output**.
- 2. Valige suvandi **Voltimine/köitmine** alt **Voltimine** või **Voltimine ja köitmine**.
- 3. Määrake muud sätted ja seejärel klõpsake valikut **OK**.

#### *Märkus.*

Kui voldikud või paber jäävad voldikusalve, ei saa te alustada köitmist. Veenduge, et voldikusalves pole midagi.

4. Klõpsake **Prindi**.

### **Seotud teave**

- $\rightarrow$  ["Printimine PostScripti printeridraiverist operatsioonisüsteemis Mac OS" lk 87](#page-86-0)
- $\blacktriangleright$  ["Printerifunktsioonide menüüsuvandid" lk 90](#page-89-0)

# **Iga koopiate komplekti virnastamine mäluseadmest sortimise teel**

JPEG, PDF, ja TIFF formaadis faile saab printida mälust ja sortida, paigutades iga koopiate komplekti nihkes.

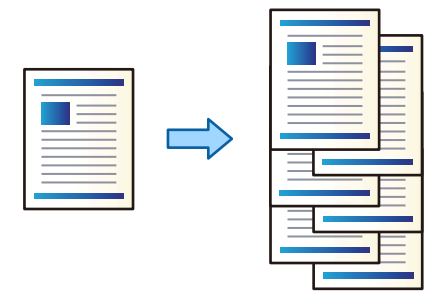

- 1. Ühendage mäluseade printeri välisliidese USB-porti. ["Välise USB-seadme sisestamine" lk 44](#page-43-0)
- 2. Valige avakuval **Mäluseade**.
- 3. Valige faili tüüp ja fail, mida soovite printida.
- 4. Valige vahekaart **Täpsem** ja seejärel valige **Lõpetamine**.
- 5. Valige **Vaheta sort.** suvandis **Väljuta paber**.
- 6. Puudutage  $\Phi$ .
## **Printimine klambrite või aukudega otse mäluseadmelt**

Saate printida JPEG, PDF ja TIFF faile otse mäluseadmelt ja need siis klammerdada või augustada.

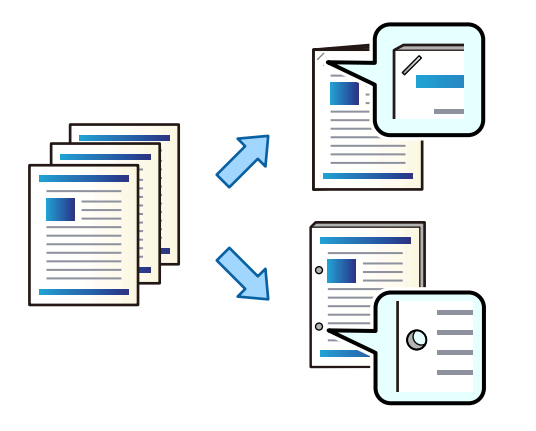

### c*Oluline teave:*

Reguleerige andmeid sedasi, et augu asukohta ei prindita. Prinditud asukoha augustamisel võib tekkida augusti rike või paberiummistus.

- 1. Ühendage mäluseade printeri välisliidese USB-porti. ["Välise USB-seadme sisestamine" lk 44](#page-43-0)
- 2. Valige avakuval **Mäluseade**.
- 3. Valige failitüüp ja prinditav fail.
- 4. Valige vahekaart **Täpsem** ja seejärel valige **Lõpetamine**.
- 5. Valige asukoht valikuga **Klammerdus** või **Augustamine**.
- 6. Puudutage nuppu  $\hat{\Phi}$ .

## **Iga koopiate komplekti virnastamine mälust sortimise teel**

Faile saab printida mälust ja sortida, paigutades iga koopiate komplekti nihkes.

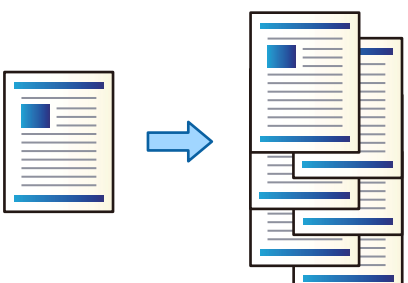

1. Valige avakuval **Mälu**.

- 2. Valige kaust, kuhu on salvestatud fail, mida soovite printida, ja seejärel valige fail.
- 3. Valige **Printimissätted**.
- 4. Valige vahekaart **Põhisätted** ja seejärel valige **Lõpetamine**.
- 5. Valige **Vaheta sort.** suvandis **Väljuta paber**.
- 6. Puudutage  $\lozenge$ .

## **Printimine klambrite või aukudega mälust**

Saate printida failid mälust ja siis klammerdada või augustada.

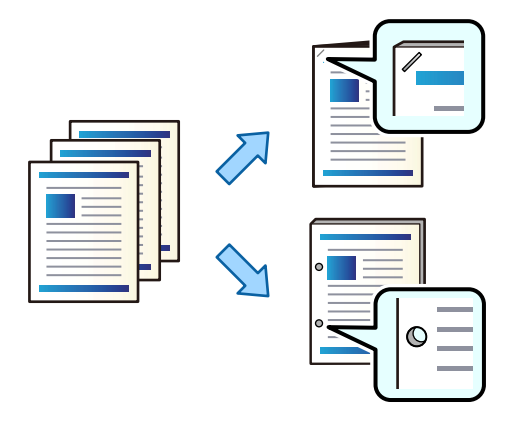

### c*Oluline teave:*

Reguleerige andmeid sedasi, et augu asukohta ei prindita. Prinditud asukoha augustamisel võib tekkida augusti rike või paberiummistus.

- 1. Valige avakuval **Mälu**.
- 2. Valige prinditava faili kaust ja seejärel fail.
- 3. Valige **Printimissätted**.
- 4. Valige vahekaart **Põhisätted** ja seejärel valige **Lõpetamine**.
- 5. Valige asukoht valikuga **Klammerdus** või **Augustamine**.
- 6. Puudutage nuppu  $\Phi$ .

## **Iga väljatrüki komplekti väljutamine seljaveerisest köidetuna või voldituna**

Faile saate mälust printida ja seejärel väljutada iga väljatrüki komplekti seljaveerisest köidetuna või voldituna.

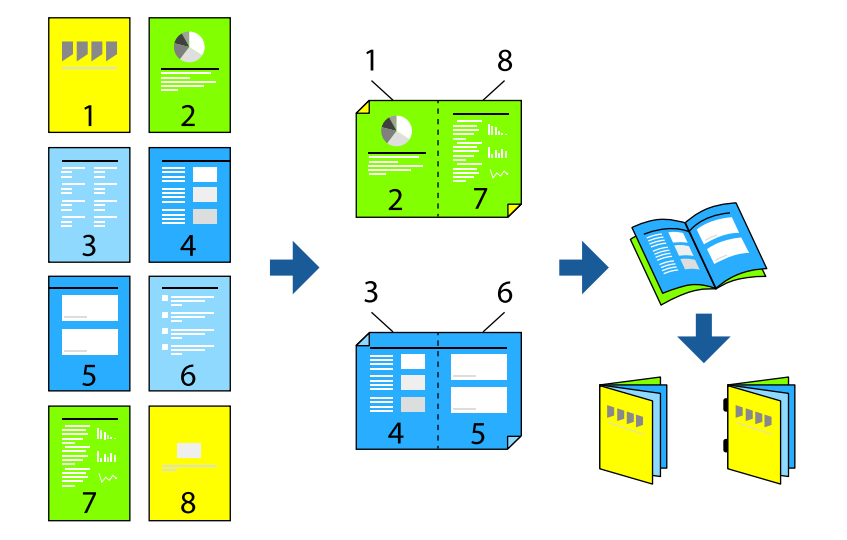

- 1. Valige avakuval **Mälu**.
- 2. Valige kaust, kuhu on salvestatud fail, mida soovite printida, ja seejärel valige fail.
- 3. Valige **Printimissätted**.
- 4. Valige vahekaart **Põhisätted** ja seejärel valige **Voldik**.
- 5. Valige **Siseklammerdus** või **Pooleks murtav** ja seejärel lubage säte.
- 6. Tehke üksikasjalikud seadistused, nagu lehtede arv, mida seljaveerisest köidetakse või volditakse, ja paberi sätted.

### *Märkus.*

Kui voldikud või paber jäävad voldikusalve, ei saa te alustada köitmist. Veenduge, et voldikusalves pole midagi.

7. Puudutage  $\Phi$ .

## **Iga koopiate komplekti virnastamine nihkega**

Saate sortida, paigutades iga koopiate komplekti nihkes.

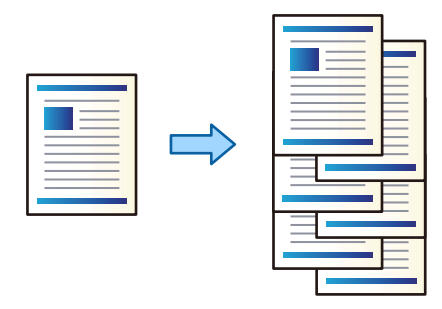

- 1. Asetage algdokumendid seadmesse. ["Algdokumentide paigutamine" lk 40](#page-39-0)
- 2. Valige avakuval **Kopeeri**.
- 3. Valige vahekaart **Põhisätted** ja seejärel valige **Lõpetamine**.
- 4. Valige suvandis **Väljuta paber Vaheta sort.** ja seejärel **Nõus**.
- 5. Puudutage  $\hat{\mathcal{D}}$ .

### **Kopeerimine ja klammerdamine või augustamine**

Saate algdokumendid kopeerida ja siis klammerdada või augustada.

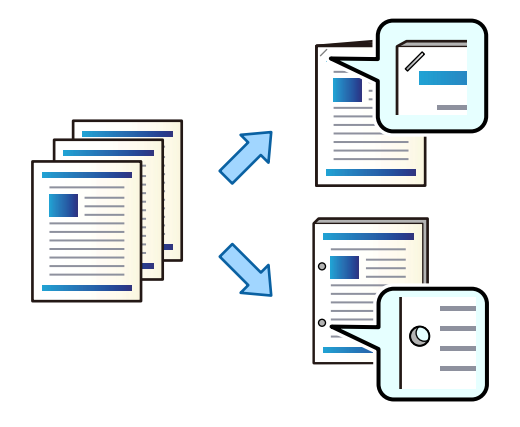

### *Oluline teave:*

Reguleerige andmeid sedasi, et augu asukohta ei prindita. Prinditud asukoha augustamisel võib tekkida augusti rike või paberiummistus.

1. Asetage algdokumendid seadmesse.

["Algdokumentide paigutamine" lk 40](#page-39-0)

- 2. Valige avakuval **Kopeeri**.
- 3. Valige vahekaart **Põhisätted** ja seejärel valige **Lõpetamine**.
- 4. Valige valikust **Klammerdus** klambri asukoht või valikust **Augustamine** aukude asukoht ja seejärel **Nõus**.
- 5. Puudutage nuppu  $\hat{\Phi}$ .

## **Failide kopeerimine ja voldikute loomine sadulköites või voltimisega**

Iga koopiate komplekti saab väljastada kas sadulköites või voldituna.

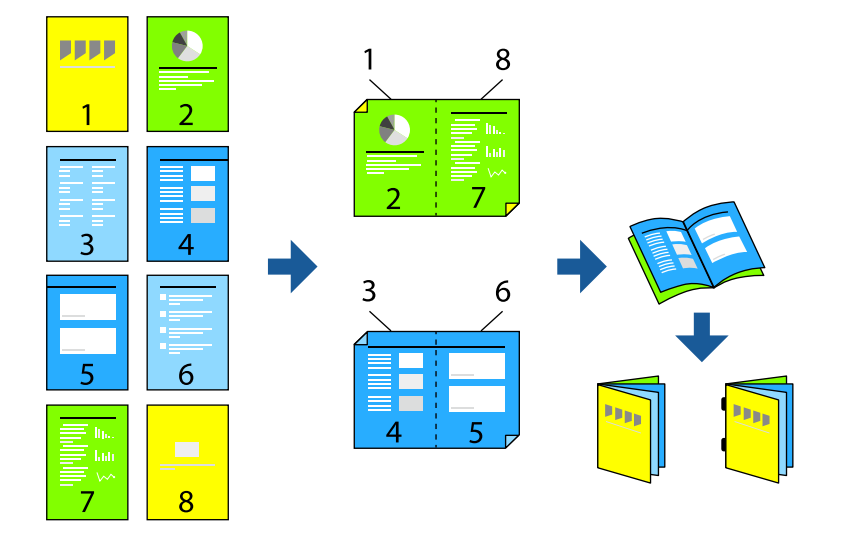

- 1. Asetage algdokumendid seadmesse. ["Algdokumentide paigutamine" lk 40](#page-39-0)
- 2. Valige avakuval **Kopeeri**.
- 3. Valige vahekaart **Põhisätted**, **2-poolne** ja seejärel **2>2-poolne** või **1>2-poolne**.
- 4. Määrake vajadusel muud sätted, näiteks originaali suund ja köitmise positsioon ja valige **Nõus**.
- 5. Valige **Vähenda/Suurenda** > **Auto** ja seejärel **Nõus**.
- 6. Valige vahekaart **Täpsem**, seejärel **Voldik** > **Voldik** ja aktiveerige **Voldik**.
- 7. Täpsustage köitmise asend ja köiteveeris ning seejärel valige **Nõus**.
- 8. Valige **Siseklammerdus** või **Pooleks murtav** ja seejärel aktiveerige säte.
- 9. Määrake andmed nagu näiteks sadulköite või pooleks voltimise lehtede arv ja paberisätted.

### *Märkus.*

Kui voldikud või paber jäävad voldikusalve, siis ei saa köitmisega printimist alustada. Veenduge, et voldikusalv on tühi.

10. Puudutage nuppu $\mathcal{D}$ .

### **Voldikuvalmistaja klambrikasseti vahetamine**

Kui on aeg klambrikassetti vahetada, kuvatakse LCD-ekraanil teade. Järgige kasseti vahetamiseks ekraanil kuvatavaid juhiseid.

### **Augustamisel tekkinud prahi eemaldamine voldikuvalmistajast**

Kui on aeg augustamisel tekkinud prahti eemaldada, kuvatakse LCD-ekraanil teade. Augustamisel tekkinud prahi eemaldamiseks järgige ekraanil olevaid juhiseid.

## **Dokumentide pidev väljutamine**

Kui teatud arv dokumente on väljutatud, peatub töö paberiummistuste vältimiseks. Kui tõmbate tõkesti välja ja selle langetate, saate dokumente pidevalt väljutada, sest printer ei suuda tuvastada, millal salv täis on. Sel juhul kukuvad dokumendid ükshaaval voldikuvalmistaja salve äärelt maha.

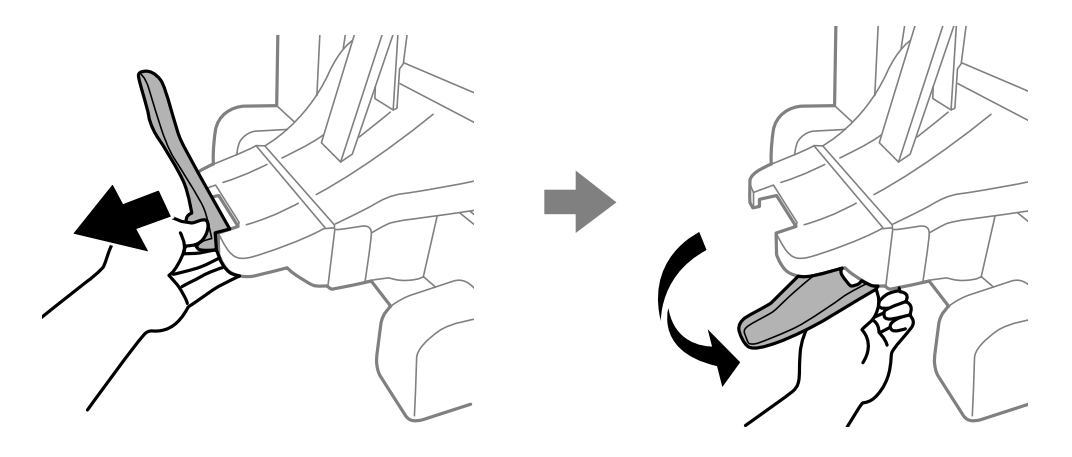

## **Probleemid voldikuvalmistajaga**

### **Voldikuvalmistajat ei tunta ära**

Valige lisaseade printeridraiverist.

### **Seotud teave**

 $\blacktriangleright$  ["Voldikuvalmistaja seadistamine printeridraiveris" lk 353](#page-352-0)

## **Paberit ei väljutata voldikuvalmistajasse**

- ❏ Eemaldage voldikuvalmistajasse jäänud paberijäägid.
- ❏ Eemaldage voldikuvalmistaja ümbrusest kõik objektid.

## **Paber või klambrid takerduvad voldikuvalmistajas**

Kontrollige juhtpaneelile kuvatud tõrget ja järgige juhiseid kinni jäänud paberi, paberitükkide ja klambrite eemaldamiseks. LCD-ekraan kuvab animatsiooni, mis näitab teile, kuidas kinnijäänud paberit ja klambreid eemaldada. Järgmiseks valige tõrke eemaldamiseks **Nõus**.

## <span id="page-366-0"></span>!*Ettevaatust!*

- ❏ Ärge kunagi puudutage juhtpaneeli nuppe, kui teie käsi on printeri sees. Kui printer hakkab tööle, võib see põhjustada vigastusi. Hoiduge puudutamast väljaulatuvaid osi, et vältida vigastusi.
- ❏ Ärge kunagi puudutage voldikuvalmistaja sees olevaid hoiatussildiga tähistatud alasid. Need piirkonnad võivad olla väga kuumad ja võivad põhjustada põletusi.

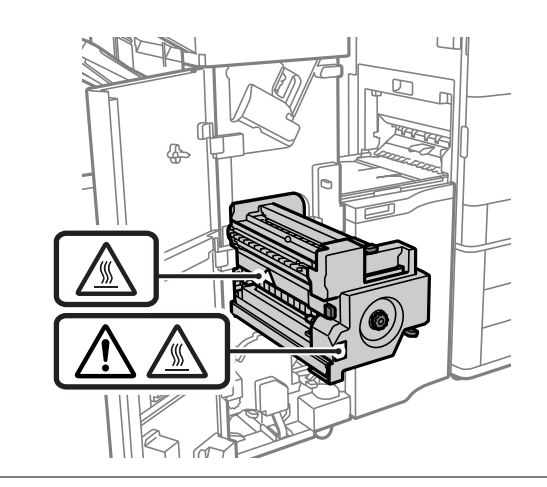

**C***Oluline teave:* 

Eemaldage ettevaatlikult kinni jäänud paber. Paberi jõuliselt eemaldamine võib printerit kahjustada.

### **Köitmine ei ole võimalik**

### *Paberiservad pole joondatud.*

Paberi vale joondust saate vähendada, lubades **Sätted** > **Üldsätted** > **Printeri sätted** > **Viimistluse optimeerimine** > **Klammerdus**. Pange tähele, et printimine võib kauem aega võtta.

## **Arvutist printimise menüüsuvandid (kui voldikuvalmistaja on paigaldatud)**

### **Viimistlemine vahekaart Windows (kui voldikuvalmistaja on paigaldatud)**

Sordi:

Nihutusega sortimine:

Paigutab iga koopiate komplekti nihkes. Seda suvandit on võimalik valida ainult siis, kui **Automaatne valimine** või **Viimistlussalv** on valitud suvandi **Väljastussalv** sätteks.

Klamber:

Valige klammerdamise koht.

### Augustamine:

Valige augustamise koht. Kuvatakse, kui augustamisseade on paigaldatud.

Voltimine/seljaveerisest köitmine:

Valige kas väljatrükid voltida või voltida ja seljaveerisest köita. Köitmisseadete ekraanilt saate määrata köitmisserva, köitmisveerise ja luua volditud voldikuid.

### **Seotud teave**

 $\blacktriangleright$  ["Vahekaart Viimistlemine" lk 49](#page-48-0)

## **Täpsemad valikud Windows PostScript (Kui voldikuvalmistaja on paigaldatud)**

Dokumendi suvandid:

Printerifunktsioonid:

❏ Sordi:

Nihutusega sortimine: Paigutab iga koopiate komplekti nihkes. Seda suvandit on võimalik valida ainult siis, kui **Automaatne valimine** või **Viimistlussalv** on valitud suvandi **Väljastussalv** sätteks.

❏ Klamber:

Valige klammerdamise koht.

❏ Augustamine:

Valige augustamise koht. Kuvatakse, kui augustamisseade on paigaldatud.

❏ Voltimine/seljaveerisest köitmine: Valige kas väljatrükid voltida või voltida ja seljaveerisest köita.

#### **Seotud teave**

 $\blacktriangleright$  ["Täpsemad suvandid" lk 77](#page-76-0)

### **Menüüsuvandid Viimistlemine jaoks Mac OS (kui klammerdamisseade on paigaldatud)**

### Sordi:

Nihutusega sortimine:

Paigutab iga koopiate komplekti nihkes. Seda suvandit on võimalik valida ainult siis, kui **Automaatne valimine** või **Viimistlussalv** on valitud suvandi **Väljastussalv** sätteks.

#### Voltimine/seljaveerisest köitmine:

Valige kas väljatrükid voltida või voltida ja seljaveerisest köita.

### Klamber:

Valige klammerdamise koht.

Augustamine:

Valige augustamise koht. Kuvatakse, kui augustamisseade on paigaldatud.

### **Seotud teave**

 $\blacktriangleright$  ["Viimistluse menüüsuvandid" lk 82](#page-81-0)

## **Printeri funktsioonide menüüsuvandid Mac OS PostScript (Kui voldikuvalmistaja on paigaldatud)**

Funktsioonide komplektid:

❏ Sordi:

Nihutusega sortimine: Paigutab iga koopiate komplekti nihkes. Seda suvandit on võimalik valida ainult siis, kui **Automaatne valimine** või **Viimistlussalv** on valitud suvandi **Väljastussalv** sätteks.

❏ Klamber:

Valige klammerdamise koht.

- ❏ Augustamine: Valige augustamise koht. Kuvatakse, kui augustamisseade on paigaldatud.
- ❏ Voltimine/seljaveerisest köitmine: Valige kas väljatrükid voltida või voltida ja seljaveerisest köita.

### **Seotud teave**

 $\blacktriangleright$  ["Printerifunktsioonide menüüsuvandid" lk 90](#page-89-0)

## **Mäluseadmetelt või mälust printimise menüüsuvandid (kui klammerdamisseade on paigaldatud)**

Valige printeri juhtpaneelilt järgnev.

- ❏ Valige **Mäluseade**, valige failitüüp ja seejärel valige vahekaart **Täpsem**.
- ❏ Valige **Mälu** ja seejärel valige kaust ja fail. Valige **Printimissätted** > **Põhisätted** vahekaart.

### **Lõpetamine (Kui klammerdamisseade on paigaldatud)**

### Väljuta paber:

❏ Vaheta sort.:

Paigutage iga koopiate komplekt nihkes.

### Klammerdus:

Valige klammerdamise koht.

### Augustamine:

Valige augustamisel aukude koht.

## <span id="page-369-0"></span>**Mälust printimise menüüsuvandid (kui voldikuvalmistaja on paigaldatud)**

Valige printeri juhtpaneelilt **Mälu** ja seejärel kaust ja fail. Valige **Printimissätted** > **Põhisätted** vahekaart.

## **Voldik**

### **Siseklammerdus:**

Määrake need sätted, kui soovite väljatrükid läbi selja köita.

See menüü kuvatakse ainult siis, kui läbi selja köitmise funktsioon on lubatud.

❏ Siseklammerdus

Võimaldab teil väljatrükid läbi selja köita.

❏ Lehte köitmise kohta

Määrake läbi selja köitmiseks lehtede arv.

❏ Poolitus

Võimaldab jagada väljatrükke nende väljutamisel.

- ❏ Kaas Võimaldab lisada väljatrükkidele kaaned.
- ❏ Pab-sätted Valige paberiallikas, millesse laadisite kaante jaoks paberi.

### **Pooleks murtav:**

Määrake need sätted, kui soovite väljatrükid pooleks voltida.

See menüü kuvatakse ainult siis, kui pooleks voltimise funktsioon on lubatud.

- ❏ Pooleks murtav Võimaldab väljatrükid pooleks voltida.
- ❏ Lehte voltimise kohta

Määrake pooleks voltimiseks lehtede arv.

❏ Poolitus

Võimaldab jagada väljatrükke nende väljutamisel.

❏ Kaas

Võimaldab lisada väljatrükkidele kaaned.

❏ Pab-sätted

Valige paberiallikas, millesse laadisite kaante jaoks paberi.

## **Kopeerimise menüüsuvandid (kui voldikuvalmistaja on installitud)**

Leiate menüü printeri juhtpaneelilt allpool viidatud asukohast.

**Kopeeri** > **Põhisätted** või **Täpsem**.

### **Lõpetamine (Kui voldikuvalmistaja on paigaldatud)**

### Väljuta paber:

❏ Vaheta sort.:

Paigutage iga koopiate komplekt nihkes.

### Klammerdus:

Valige klammerdamise koht.

### Augustamine:

Valige augustamisel aukude koht. Kuvatakse, kui augustamisseade on paigaldatud.

## **Voldik (Kui voldikuvalmistaja on paigaldatud)**

### Siseklammerdus:

Määrake järgnevad sätted, kui soovite eksemplarid läbi selja köita.

See menüü kuvatakse ainult siis, kui läbi selja köitmise funktsioon on lubatud.

❏ Siseklammerdus

Võimaldab eksemplarid läbi selja köita.

- ❏ Lehte köitmise kohta Määrake läbi selja köitmiseks lehtede arv.
- ❏ Poolitus

Võimaldab eraldi printida.

❏ Kaas

Võimaldab eksemplaridele kaaned lisada.

❏ Pab-sätted Valige paberiallikas, millesse laadisite kaante jaoks paberi.

### Pooleks murtav:

Määrake need sätted, kui soovite eksemplarid pooleks voltida.

See menüü kuvatakse ainult siis, kui pooleks voltimise funktsioon on lubatud.

❏ Pooleks murtav

Võimaldab eksemplarid pooleks voltida.

❏ Lehte voltimise kohta

Määrake pooleks voltimiseks lehtede arv.

❏ Poolitus

Võimaldab eraldi printida.

❏ Kaas

Võimaldab eksemplaridele kaaned lisada.

❏ Pab-sätted

Valige paberiallikas, millesse laadisite kaante jaoks paberi.

## **Voldikuvalmistaja spetsifikatsioonid**

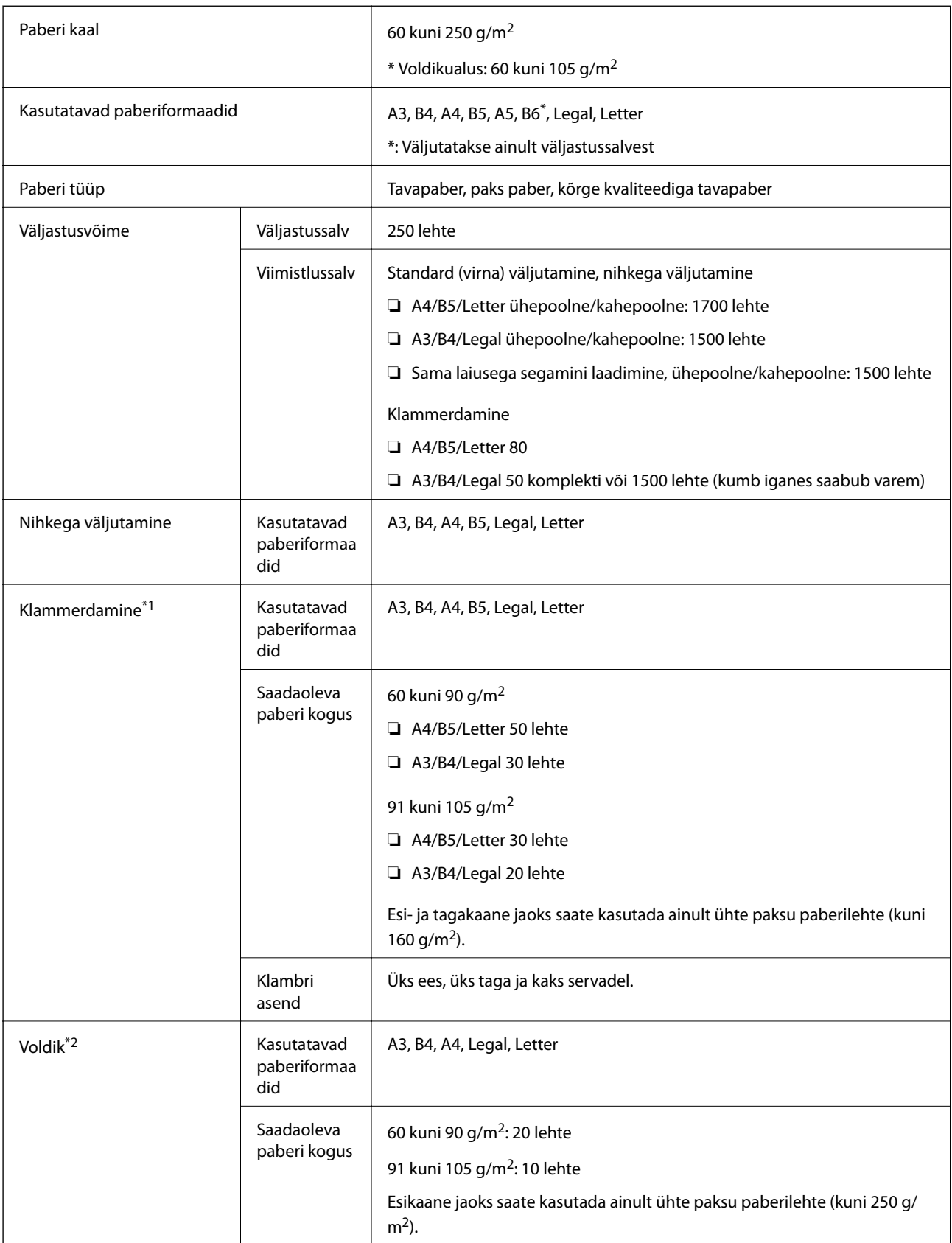

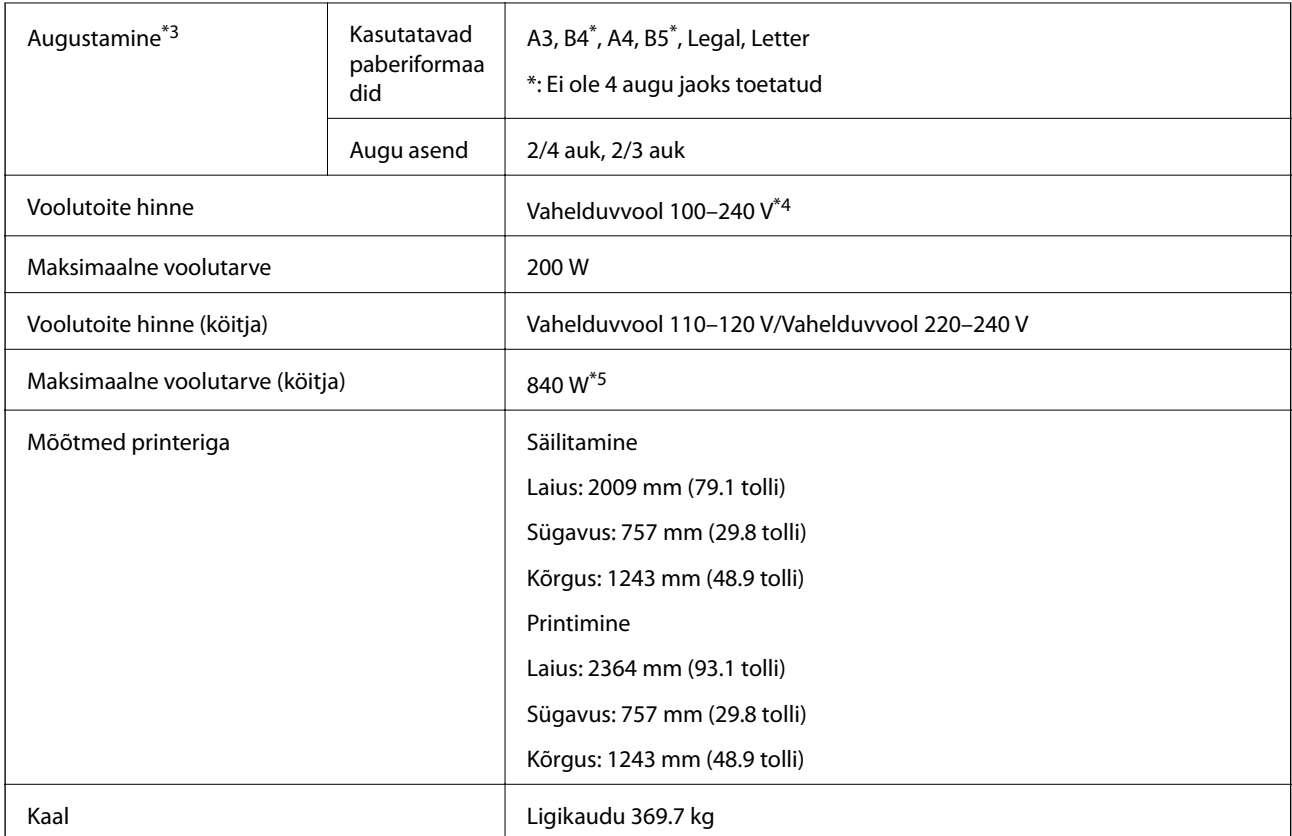

\*1: Komplektis on 5000 klambrit.

\*2: Komplektis on 2000 klambrit.

\*3: Teil on vaja valikulist augustajat.

\*4: Võetakse printerist.

\*5: Kasutatakse suure intensiivsusega printimisel köitmise või voltimise korral.

## **Suvandite menüüloend (kui voldikuvalmistaja või klammerdamisseade on installitud)**

Kui lisaseade on paigaldatud, kuvatakse printeri juhtpaneelil järgmine menüü.

### **Sätted** > **Üldsätted** > **Printeri sätted**

Töö eraldamine:

Valige **Sees**, et väljutada tööde kaupa eraldatud koopiaid.

### Viimistluse optimeerimine:

❏ Klammerdus

Klammerdamistulemuse parandamiseks vähendage paberi vale joondust. See aga võib printimist aeglustada.

❏ Vaheta sort.

Sortimise tulemuslikkuse parandamiseks vähendage paberi vale joondamist. See aga võib printimist aeglustada.

<span id="page-373-0"></span>❏ Voltimine ja siseklammerdus

Vähendage paberi vale joondust, et iga koopiate komplekt õiges asendis kokku voltida või läbi selja köita. See aga võib printimist aeglustada.

Seda suvandit kuvatakse ainult siis, kui voldikuvalmistaja on installitud.

## **Faksiliides (Super G3/G3 Multi Fax Board)**

Printeritele mis kasutavad mitut faksiliini saab lisada valikulise komponendi Super G3/G3 Multi Fax Boards, et saata fakse ka faksi vastuvõtmise ajal, võtta vastu mitu faksi korraga või saata mitu faksi korraga.

## **Täiendavad faksipordid**

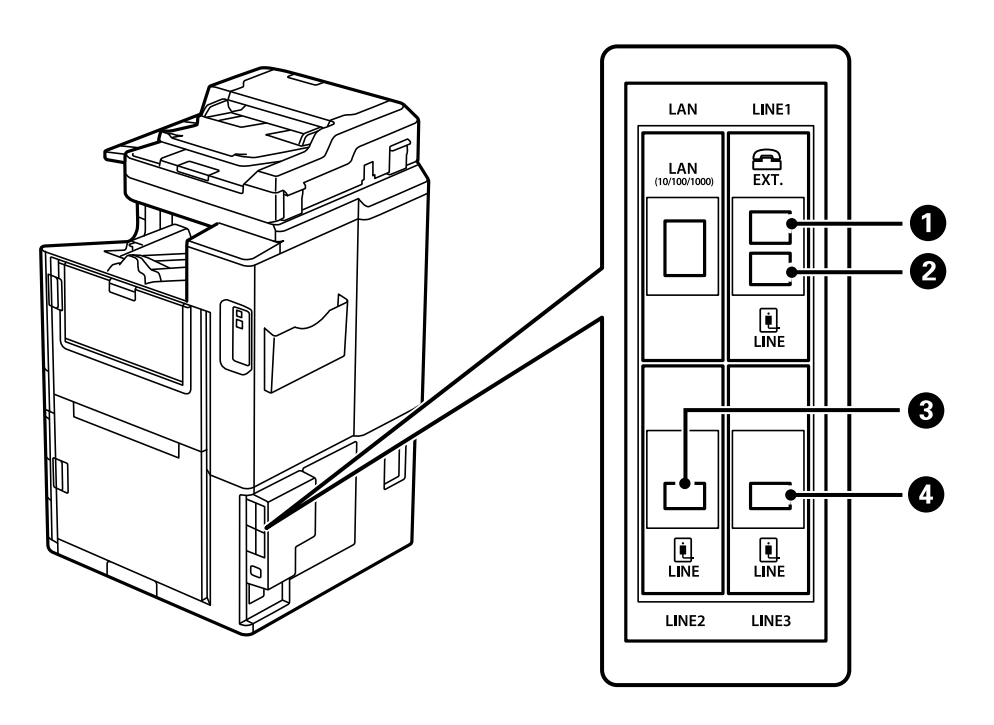

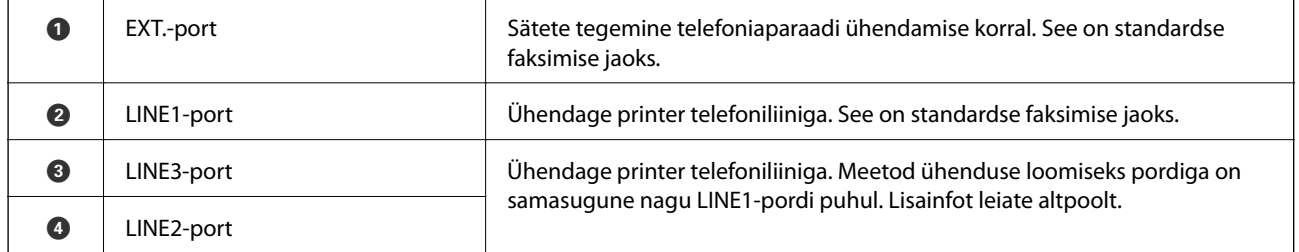

## **Faksi sätted menüü (kui valikulised faksiplaadid on paigaldatud)**

Valikuliste faksiplaatide paigaldamisel lisatakse järgmised menüüd. Pärast faksiliini lisamist seadistage lisatud menüüdes, kuidas neid liine kasutada.

Pange tähele, et lisatud liiniga ei ole võimalik ühendada välist telefoni.

## **Põhisätted (kui valikulised faksiplaadid on paigaldatud)**

Leiate menüü printeri juhtpaneelilt allpool viidatud asukohast.

### **Sätted** > **Üldsätted** > **Faksi sätted** > **Põhisätted**

### *Märkus.*

Utiliidi Web Config kuvalt leiate allpool viidatud menüü.

*Fax* vahekaart > *Basic Settings*

Laienduse joone sätted:

### **G3-2:**

- ❏ Faksi kiirus
- ❏ ECM
- ❏ Valimistooni tuvastam.
- ❏ Numbri valimise režiim
- ❏ Sideliini tüüp
- ❏ Teie telefoninumber
- ❏ Helinaid vastamiseni

### **G3-3:**

- ❏ Faksi kiirus
- ❏ ECM
- ❏ Valimistooni tuvastam.
- ❏ Numbri valimise režiim
- ❏ Sideliini tüüp
- ❏ Teie telefoninumber
- ❏ Helinaid vastamiseni

Kõikide üksuste funktsioonid on samad nagu standardsel fakside saatmisel. Üksikasju iga üksuse kohta vaadake allpool jaotisest "Seotud teave".

Edastamise sätted rea kaupa:

G3-1:

Tehke standardliini G3-1 valik vastavalt sellele, kuidas soovite seda kasutada (ainult saatmiseks, ainult vastu võtmiseks, või saatmiseks ja vastu võtmiseks). Kui ühtegi valikulist faksiplaati ei ole paigaldatud (kasutusel on ainult standardne faksimine), vastab sellele **Saatmine ja vastuvõtmine**.

G3-2:

Tehke pikendusliini G3-2 valik vastavalt sellele, kuidas soovite seda kasutada (ainult saatmiseks, ainult vastu võtmiseks, või saatmiseks ja vastu võtmiseks).

#### G3-3:

Tehke pikendusliini G3-3 valik vastavalt sellele, kuidas soovite seda kasutada (ainult saatmiseks, ainult vastu võtmiseks, või saatmiseks ja vastu võtmiseks).

### **Vastuvõtmise sätted**

Salvestamise/ Edastam sätted

Tingim. salvest./edast.:

Leiate menüü printeri juhtpaneelilt allpool viidatud asukohast: **Sätted** > **Üldsätted** > **Faksi sätted** > **Vastuvõtmise sätted** > **Salvestamise/ Edastam sätted** > **Tingim. salvest./edast.**.

#### *Märkus.*

Utiliidi Web Config kuvalt leiate allpool viidatud menüü.

*Fax* sakk > *Save/Forward Settings* > *Conditional Save/Forward*

Saate määrata sihtkohtade salvestamise ja edastamise kausta Sisendkaust, konfidentsiaalsesse kasti, välisesse mäluseadmesse, e-posti aadressidele, jagatud kaustadesse ja teistele faksiseadmetele.

Tingimuste lubamise ja keelamise vahel vahetamiseks puudutage valitud üksuses ükskõik

millist kohta peale ikooni >.

#### Tingimus(ed)

Valige tingimused ja seejärel määrake sätted.

#### Vastu võetud joonte sobitus:

Kui saatja LINE-port on vastavuses, siis vastuvõetud faks salvestatakse ja saadetakse edasi.

Saate seadistada ka järgmisi tingimusi (samuti nagu tavalisel fakside saatmisel). Üksikasju lugege allpool jaotisest "Seotud teave".

- ❏ Saatja Faksinumber sobib
- ❏ Alamaadressi (SUB) täpne vastavus
- ❏ Parooli (SID) täpne vastavus
- ❏ Vastuvõtmise aeg

## **Saaja registreerimine kontaktide loendisse (kui valikulised faksiplaadid on paigaldatud)**

Saaja registreerimisel kontaktide nimekirja saate lisada ka liini sätte.

- 1. Avage Web Config, klõpsake vahekaardil **Scan/Copy** või **Fax** ja seejärel **Contacts**.
- 2. Valige number, mida soovite registreerida, ja seejärel klõpsake valikut **Edit**.
- 3. Sisestage **Name** ja **Index Word**.

### 4. Valige **Type** sätteks **Fax**.

### *Märkus.*

Te ei saa suvandi *Type* sätet pärast registreerimise lõpetamist muuta. Kui tahate muuta tüüpi, kustutage sihtkoht ja seejärel registreerige see uuesti.

5. Valige suvandist **Select Line** liin ja klõpsake seejärel nuppu **Apply**.

Pange tähele, et **Select Line** seadistatakse vaikimisi suvandisse **G3-Auto**.

Saate ka lisada adressaadi kontaktide loendisse.

## **Valikuliste faksiplaatidega printeriga fakside saatmine**

Fakside saatmiseks saate printeri juhtpaneelil valida liini ja sisestada faksinumbrid.

### *Märkus.*

Baasmeetod fakside saatmiseks on sama nagu standardsel fakside saatmisel.

["Printeriga fakside saatmine" lk 144](#page-143-0)

1. Asetage algdokumendid seadmesse.

["Algdokumentide paigutamine" lk 40](#page-39-0)

- 2. Valige juhtpaneeli avakuval valik **Faks**.
- 3. Valige **Saaja** vahekaardilt saajad, kellele faks saata.

["Adressaatide valimine" lk 144](#page-143-0)

Faksinumbrite käsitsi sisestamiseks valige Otsesisend ja seejärel **Vali joon**. Tehke alajaotises **Edastamise sätted rea kaupa** valik **Saatmine ja vastuvõtmine** või **Ainult saatmine**. Fakse ei ole võimalik saata, kui valite liini, mis on seadistatud fakse ainult kätte saama. Pange tähele, et **Vali joon** seadistatakse vaikimisi suvandisse **G3 auto**. Järgmiseks sisestage numbrid LCD-ekraanil oleva numbriklahvistiku abil ja seejärel puudutage lõpetamiseks valikut **OK**.

### *Märkus.*

Kui säte *Otsevalimise piirangud* suvandis *Turvasätted* on lubatud, saate faksi adressaate ainult kontaktiloendist või saadetud fakside ajaloost valida. Te ei saa faksinumbrit käsitsi sisestada.

- 4. Valige vahekaart **Faksi sätted** ja seejärel määrake vajaduse korral sätted, nagu eraldusvõime ja saatmismeetod.
- 5. Faksi saatmise alustamiseks puudutage  $\mathcal{D}$ .

## **Fakside saatmine arvutist valikulise faksiplaadi abil**

## **Rakenduses loodud dokumentide saatmine valikulise faksiplaadiga (Windows)**

Valides printeri faksi rakenduse nagu Microsofti Wordi või Exceli **Prindi** menüüst, saate koos tiitellehega otse saata andmeid nagu dokumendid, joonised ja tabelid, mida olete ise koostanud.

### *Märkus.*

- ❏ Järgmises selgituses on näitena kasutatud Microsoft Wordi.
- ❏ Tutvuge järgneva teabega faksi saatmise kohta. ["Rakendusega \(Windows\) koostatud dokumentide saatmine" lk 176](#page-175-0)
- ❏ Tegelik toiming võib sellest erineda olenevalt teie kasutatavast rakendusest. Lisateabe saamiseks lugege rakenduse spikrit.
- 1. Koostage rakendusega dokument, mida soovite faksiga saata.
- 2. Klõpsake menüüs **Fail** suvandil **Prindi**. Ekraanile ilmub rakenduse **Prindi** aken.
- 3. Valige Printeri jaotisest **XXXXX (FAX)** (milles XXXXX on teie printeri nimi) ja kontrollige faksi saatmise sätteid.
- 4. Klõpsake **Printeri atribuudid** või **Atribuudid**, et muuta sätteid nagu paberi suurus ja pildi kvaliteet. Lisateabe saamiseks lugege PC-FAX draiveri spikrit.
- 5. Klõpsake **Prindi**.

**Recipient Settings** kuvatakse FAX Utility ekraani.

6. Määrake adressaat.

Üksikasju lugege allpool jaotisest "Seotud teave".

["Rakendusega \(Windows\) koostatud dokumentide saatmine" lk 176](#page-175-0)

Adressaat lisatakse loendisse **Recipient List**, mida kuvatakse akna ülaosas.

7. Klõpsake vahekaarti **Sending options** ja tehke valik jaotises **Transmission line**.

Valige **Sätted** > **Üldsätted** > **Faksi sätted** > **Põhisätted** > **Edastamise sätted rea kaupa** ning seejärel valige liin, millel on tehtud valik **Saatmine ja vastuvõtmine** või **Ainult saatmine**. Fakse ei ole võimalik saata, kui valite liini, mis on seadistatud fakse ainult kätte saama.

- 8. Klõpsake nuppu **Edasi** ja valige vajalikud sätted.
- 9. Kontrollige saadetavat sisu ja klõpsake suvandil **Send**.

Enne saatmist veenduge, et adressaadi nimi ja faksinumber on õiged.

## **Rakenduses loodud dokumentide saatmine valikulise faksiplaadiga (Mac OS)**

Kui valite rakenduse menüüst **Prindi** faksivõimalusega printeri, saate saata andmeid, näiteks enda loodud dokumente, jooniseid ja tabeleid. Kättesaadav liin valitakse ja saadetakse automaatselt.

Baasmeetod fakside saatmiseks on sama nagu standardsel fakside saatmisel.

## **Liinide oleku kontrollimine (kui valikulised faksiplaadid on installitud)**

Saate kontrollida iga faksiliini olekut, näiteks seda, kas see on valmis või kasutusel.

<span id="page-378-0"></span>Menüü kuvamiseks koputage printeri juhtpaneeli avakuval **Töö olek** ja seejärel valige **Printeri olek** > **Suvandid**.

## **Probleemide lahendamine**

Üksikasju lugege allpool jaotisest "Seotud teave".

### **Seotud teave**

- ◆ ["Fakse ei saa saata või vastu võtta" lk 251](#page-250-0)
- & ["Saadetud faksi kvaliteet on halb" lk 298](#page-297-0)
- $\blacktriangleright$  ["Vastuvõetud faksi kvaliteet on halb" lk 300](#page-299-0)
- & ["Printerit ei saa ootuspäraselt kasutada" lk 274](#page-273-0)

## **Valikulise Super G3/G3 Multi Fax Board'i spetsifikatsioonid**

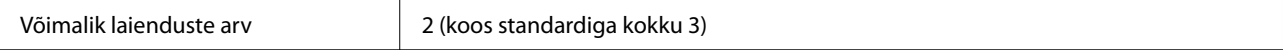

Teised samad nagu standardfaksimise puhul. Vaadake allpool seotud teavet.

### **Seotud teave**

 $\rightarrow$  ["Faksi tehnilised andmed \(ainult faksiga ühilduvad printerid\)" lk 441](#page-440-0)

## **Võrgukaart (10/100/1000 Base-T,Ethernet)**

## **Funktsioonide loend täiendava võrgu kasutamisel**

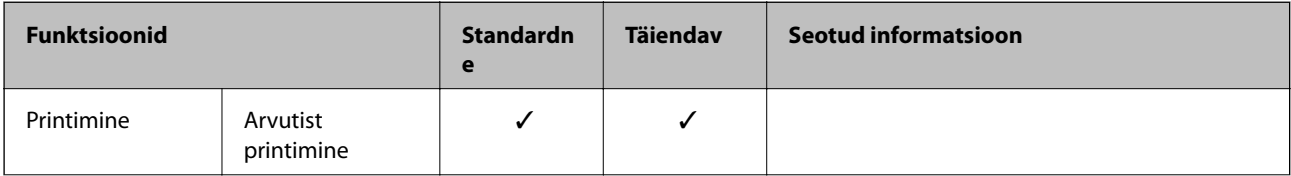

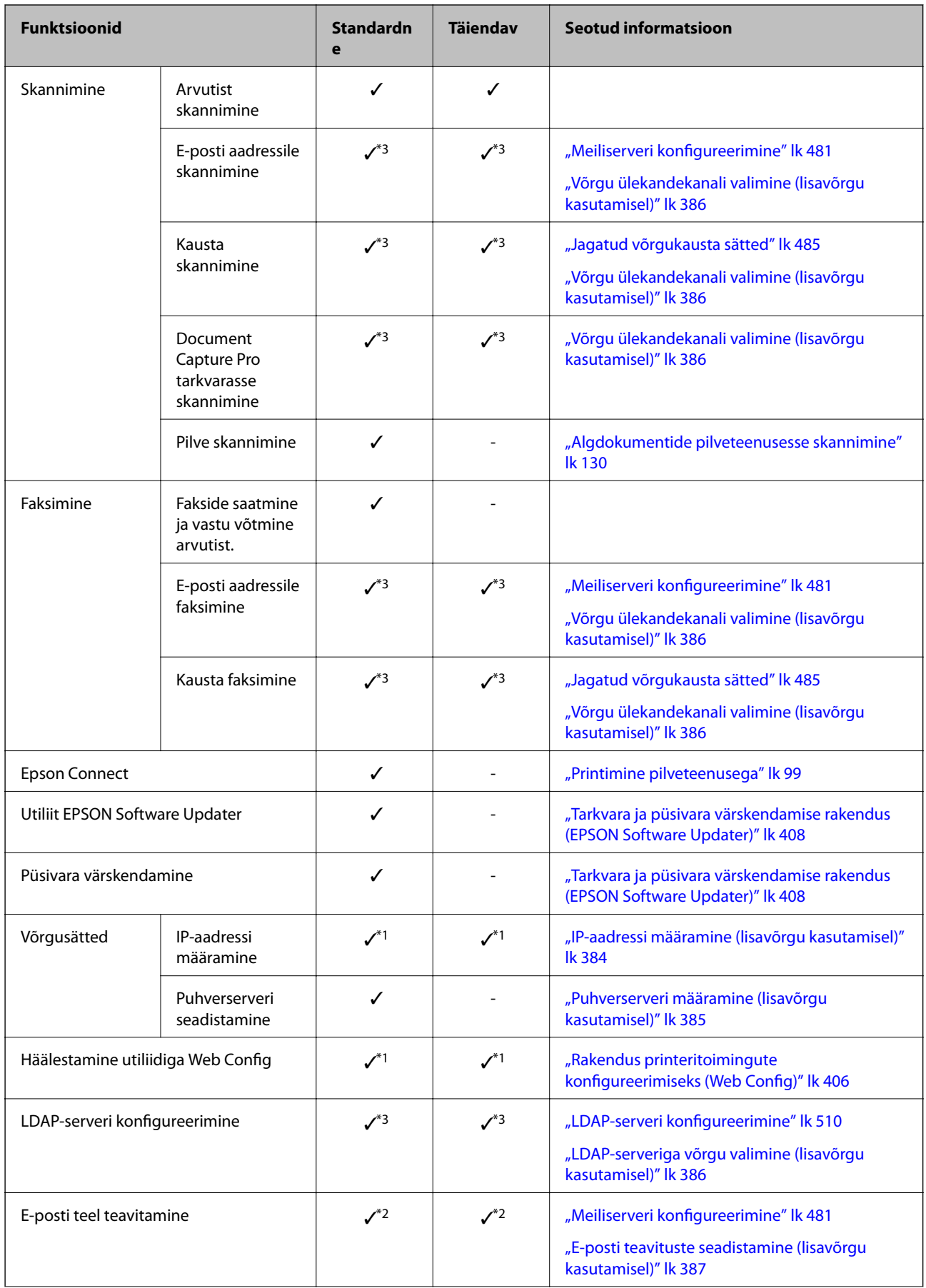

<span id="page-380-0"></span>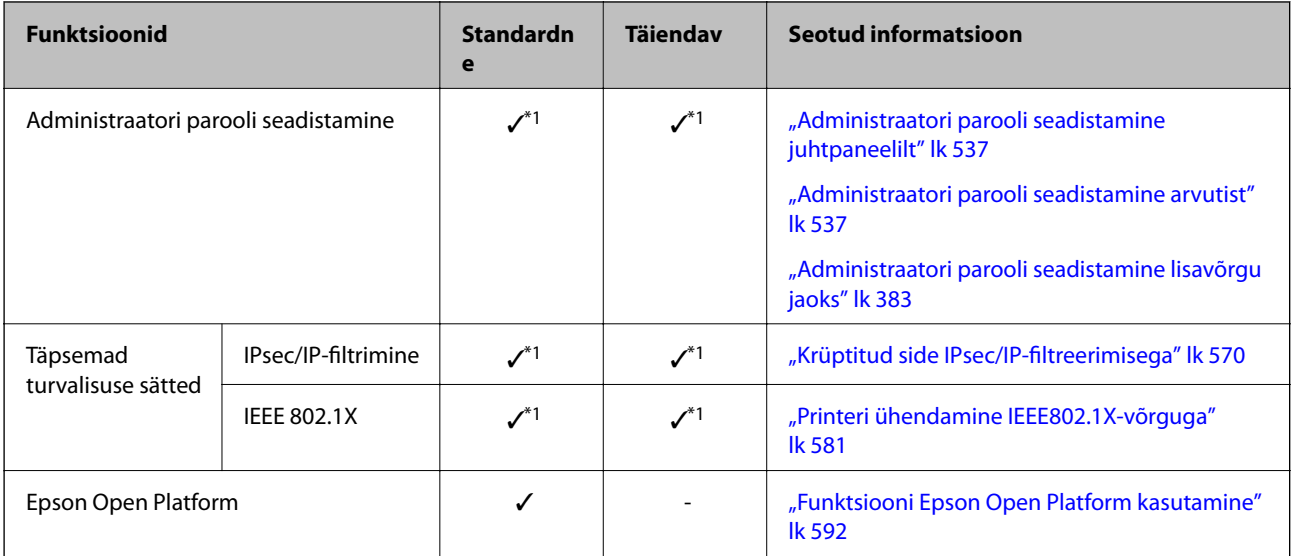

 $\checkmark$  = saadaval.

- = pole saadaval.
- \*1 : Peate iga võrgu jaoks seadistused tegema.
- \*2 : Saate iga sihtkoha adressaatidele saatmiseks kasutada standard- või lisavõrku.
- \*3 : Saadaval ainult standard- või lisavõrgus.

## **Võrgukaardi paigaldamine**

## !*Ettevaatust!*

Veenduge, et toide oleks välja lülitatud, eemaldage toitejuhe ning kontrollige, et kõik juhtmed oleksid lahutatud. Juhe võib viga saada ja põhjustada elektrilöögi või tulekahju.

### **Q** Oluline teave:

Elektrostaatiline laeng võib printeri osi vigastada. Suunake staatiline elekter oma kehast kindlasti eemale, puudutades enne võrgukaardi paigaldamist ise enne maandust.

- 1. Lülitage printer välja, vajutades nuppu $\mathcal{O}$ .
- 2. Võtke kõik kaablid lahti (nt toitekaabel ja USB-kaabel).

3. Keerake kaks kruvi osaliselt lahti ja eemaldage kaas.

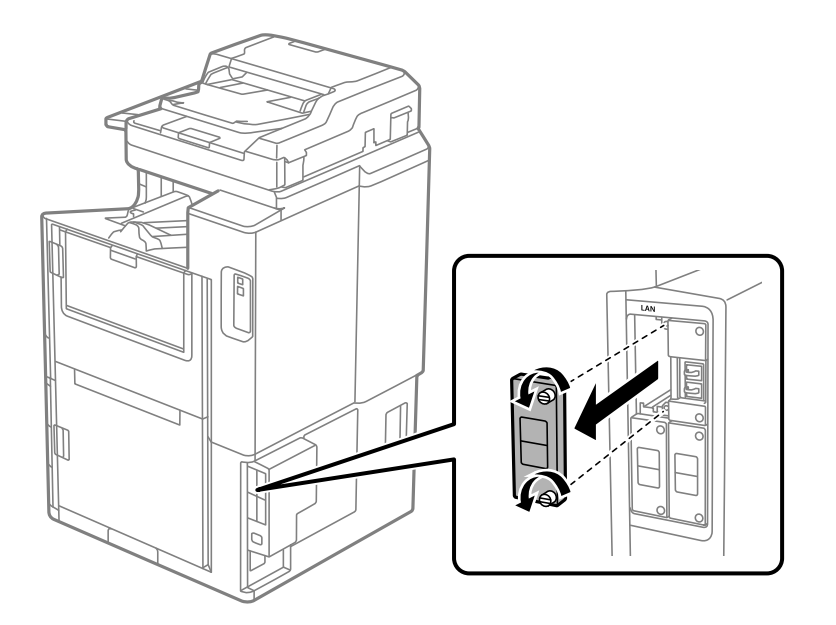

4. Paigaldage võrgukaart otse võrgukaardi täiendavasse liidesepesasse. Sisestage võrgukaart kindlalt pesasse.

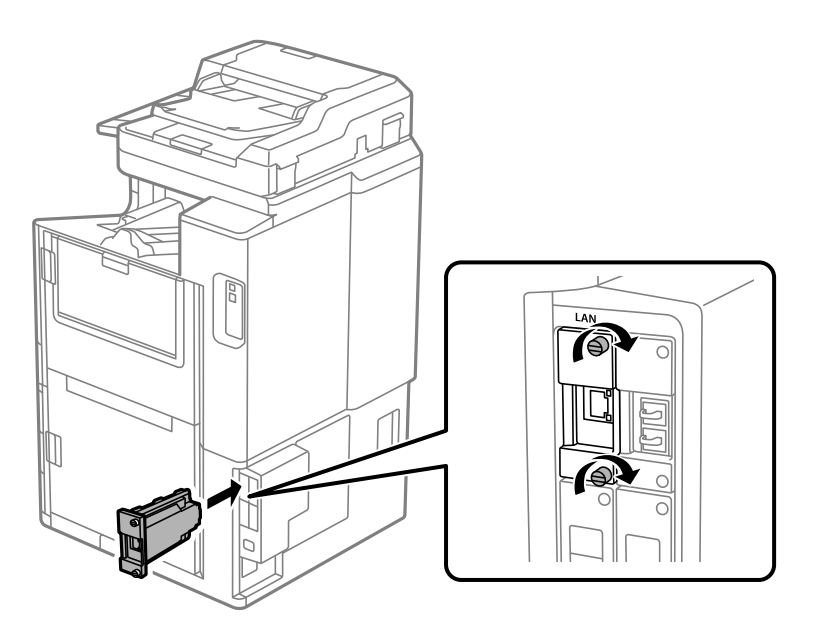

**n** Oluline teave: Ärge eemaldage võrgukaardi katet. Ärge puudutage võrgukaardi klemme.

- 5. Kinnitage võrgukaart kahe kruviga.
- 6. Ühendage eemaldatud toitekaabel ja USB-juhe.
- 7. Vajutage nuppu  $\overline{11}$ , valige Töö olek > Suvandid, ning kontrollige seejärel, kas võrgukaart on õigesti paigaldatud.

<span id="page-382-0"></span>8. Püsivara uuendamiseks valige **Sätted** > **Üldsätted** > **Süsteemi administreerimine** > **Püsivara värskendamine** > **Värskenda**.

## **Sätted lisavõrgu kasutamisel**

### **Administraatori parooli määramine lisavõrgu jaoks**

Administraatori parooli määramisega lisavõrgu jaoks saate välistada lisavõrgu sätete muutmise kasutajate poolt. Administraatori parooli lisavõrgu jaoks saate määrata ja muuta lisavõrgus oleva arvuti utiliidis Web Config. Administraatori parool lisavõrgu ja printeri jaoks on erinevad.

Algne parool lisavõrgu jaoks on MAC-aadressi 8 viimast numbrit. Selle vaatamiseks tehke printeri juhtpaneelil lisavõrgu valik **Kaabel-LAN-i olek**, et andmeid kuvada. Samuti saate MAC-aadressi kontrollida võrguliidesele kleebitud sildi järgi.

Volitamata ligipääsu vältimiseks soovitame algse parooli esimesel võimalusel ära vahetada. Kui lähtestate lisavõrgu tehaseseadmetele, taastatakse ka algne parool.

### **Seotud teave**

& ["Võrgusätted menüü valikud \(kasutades lisavõrku\)" lk 388](#page-387-0)

### *Administraatori parooli seadistamine lisavõrgu jaoks*

Administraatori parooli saate määrata lisavõrgus oleva arvuti utiliidis Web Config.

- 1. Sisestage printeri lisavõrgu IP-aadress brauserisse, et pääseda ligi utiliidile Web Config.
- 2. Valige vahekaart **Product Security** > **Change Administrator Password**.
- 3. Sisestage parool väljadele **New Password** ja **Confirm New Password**. Vajadusel sisestage kasutajanimi.

Kui soovite salasõna asendada uuega, sisestage kehtiv parool.

4. Valige **OK**.

#### *Märkus.*

- ❏ Menüü lukustatud üksuste määramiseks või muutmiseks klõpsake *Administrator Login* ja sisestage administraatori parool.
- ❏ Administraatori parooli kustutamiseks klõpsake vahekaardil *Product Security* > *Delete Administrator Password*, ja sisestage administraatori parool.

### **Seotud teave**

& ["Rakendus printeritoimingute konfigureerimiseks \(Web Config\)" lk 406](#page-405-0)

### **Võrku ühendamine juhtpaneeli kaudu (kasutades lisavõrku)**

Ühendage printer võrku, kasutades printeri juhtpaneeli.

### <span id="page-383-0"></span>*IP-aadressi määramine (lisavõrgu kasutamisel)*

Seadistage põhiüksused, nagu hosti aadress, Alamvõrgumask, Vaikelüüs. Tehke seadistused nii tava- kui lisavõrgu jaoks.

Selles jaotises on selgitatud, kuidas seadistada staatilist IP-aadressi.

- 1. Lülitage printer sisse.
- 2. Valige juhtpaneeli avakuval valik **Sätted**.
- 3. Valige **Üldsätted** > **Võrgusätted**.
- 4. Valige, kas võrk, mida soovite seadistada, on **Standardne** või **Täiendav**.
- 5. Valige **Täpsem** > **TCP/IP**.

### *Märkus.* Kui valisite *Täpsem*, siis peate sisestama lisavõrgu administraatori parooli.

6. Suvandi **Käsitsi** sätteks valige **Hangi IP-aadress**.

Kui määrate IP-aadressi automaatselt, kasutades ruuteri DHCP-funktsiooni, valige **Automaatne**. Sellisel juhul määratakse ka **IP-aadress**, **Alamvõrgumask** ja **Vaikelüüs** sammudes 7 kuni 8 automaatselt, seega jätkake sammust 9.

7. Sisestage IP-aadress.

IP-aadressi sisestamiseks sisestage nullid (0), et koostada kolm arvu nagu järgmises näites:

Näide:

❏ Kui IP-aadress on 192.0.2.111, sisestage 192.000.002.111.

❏ Kui IP-aadress on 192.0.12.10, sisestage 192.000.012.010.

Kontrollige eelmisel kuval näidatud väärtust. Pärast IP-aadressi sisestamist jäetakse nullid välja.

### 8. Seadistage **Alamvõrgumask** ja **Vaikelüüs**.

Kontrollige eelmisel kuval näidatud väärtust.

### c*Oluline teave:*

Kui suvandite IP-aadress, Alamvõrgumask ja Vaikelüüs kombinatsioon on väär, on *Käivita häälestus* inaktiveeritud ja seadistamist ei saa jätkata. Kontrollige, et kirjes ei oleks vigu.

9. Sisestage peamise DNS-serveri IP-aadress.

Kontrollige eelmisel kuval näidatud väärtust.

### *Märkus.*

Kui valite IP aadressi määramise säteteks *Automaatne*, siis saate valida suvandi *Käsitsi* või *Automaatne* alt DNSserveri sätted. Kui DNS-serveri aadressi ei saa automaatselt hankida, valige *Käsitsi* ja sisestage DNS-serveri aadress. Seejärel sisestage otse sekundaarse DNS-serveri aadress. Kui teete valiku *Automaatne*, jätkake sammust 11.

10. Sisestage sekundaarse DNS-serveri IP-aadress.

Kontrollige eelmisel kuval näidatud väärtust.

<span id="page-384-0"></span>11. Puudutage nuppu **Käivita häälestus**.

#### **Puhverserveri määramine (lisavõrgu kasutamisel)**

Seadistage puhverserver, kui kehtivad mõlemad järgmistest tingimustest.

- ❏ Puhverserver on loodud internetiühenduseks.
- ❏ Kui kasutate funktsiooni, millega printer loob internetiga otseühenduse, (nt teenus Epson Connect või muu ettevõtte pilveteenus).

Puhverserver on saadaval ainult standardvõrgus.

1. Valige avakuval **Sätted**.

Kui teete sätteid pärast IP-aadressi määramist, kuvatakse kuva **Täpsem**. Minge sammule 3.

- 2. Valige **Üldsätted** > **Võrgusätted** > **Standardne** > **Täpsem**.
- 3. Valige **Puhverserver**.
- 4. Suvandi **Kasuta** sätteks valige **Puhverserveri sätted**.
- 5. Sisestage puhverserveri aadress IPv4- või FQDN-vormingus. Kontrollige eelmisel kuval näidatud väärtust.
- 6. Sisestage puhverserveri pordinumber. Kontrollige eelmisel kuval näidatud väärtust.
- 7. Puudutage nuppu **Käivita häälestus**.

### *Etherneti ühendamine (kasutades lisavõrku)*

#### **Etherneti ühendamine standardvõrgus**

Ühendage printer Etherneti-kaabli abil standardvõrku ja kontrollige ühendust.

- 1. Ühendage printer ja jaotur (LAN-kommutaator) Etherneti-kaabli abil.
- 2. Valige avakuval **Sätted**.
- 3. Valige **Üldsätted** > **Võrgusätted** > **Standardne** > **Ühenduse kontrollimine**.

Kuvatakse ühenduse diagnoosi tulemus. Kontrollige, kas ühendus on õige.

4. Lõpetamiseks puudutage valikut **Nõus**.

Puudutades valikut **Prindi kontrollmuster** saate printida diagnoosi tulemuse. Järgige selle printimiseks ekraanil olevaid juhiseid.

### <span id="page-385-0"></span>**Etherneti ühendamine lisavõrgus**

Ühendage printer Etherneti-kaabli abil lisavõrku ja kontrollige ühendust.

- 1. Ühendage printer ja jaotur (LAN-kommutaator) Etherneti-kaabli abil.
- 2. Valige avakuval **Töö olek**.
- 3. Valige vahekaardilt **Printeri olek** jaotis **Suvandid**.

Kuvatakse Etherneti ühenduse olek. Kontrollige, kas ühendus on õige.

### **Võrgu ülekandekanali valimine (lisavõrgu kasutamisel)**

Järgmised skannimis- ja faksimisfunktsioonid on printeri juhtpaneeli kaudu saadaval kas standard- või lisavõrgus.

- ❏ Meilile skannimine
- ❏ Kausta skannimine
- ❏ Document Capture Pro-sse skannimine
- ❏ Meilile faksimine
- ❏ Kausta faksimine

Järgige allolevaid samme, et valida võrk, kus neid skannimis- ja faksimisfunktsioone kasutada.

- 1. Valige avakuval **Sätted**.
- 2. Valige **Üldsätted** > **Võrgusätted** > **Võrguedastuse marsruut**.
- 3. Valige, kas võrk, kus soovite skannimis- ja faksimisfunktsioone kasutada, on **Standardne** või **Täiendav**.

### **LDAP-serveriga võrgu valimine (lisavõrgu kasutamisel)**

Saate LDAP-serverit kasutada kas standard- või lisavõrgus.

Järgige alltoodud samme, et valida võrk, kus on LDAP-server, mida soovite kasutada.

- 1. Valige avakuval **Sätted**.
- 2. Valige **Üldsätted** > **Võrgusätted** > **LDAP-server**.
- 3. Valige, kas võrk, millel on LDAP-server, on **Standardne** või **Täiendav**.

### **Meiliteavituste saamine vahejuhtumite ilmnemisel (lisavõrgu kasutamisel)**

### *E-posti teavitustest (lisavõrgu kasutamisel)*

See on teavitusfunktsioon, mis saadab määratud aadressile e-kirja, kui printimine peatub ja printeril ilmneb tõrge. Saate registreerida kuni viis sihtkohta ning seadistada teavituse iga sihtkoha jaoks eraldi.

<span id="page-386-0"></span>Selle funktsiooni kasutamiseks tuleb enne teavituste seadistamist seadistada meiliserver. Seadistage meiliserver selles tava- või lisavõrgus, kuhu soovite e-kirja saata.

### **Seotud teave**

& ["Meiliserveri konfigureerimine" lk 481](#page-480-0)

### *E-posti teavituste seadistamine (lisavõrgu kasutamisel)*

E-posti teavitusi saate seadistada standardvõrgus oleva arvuti utiliidis Web Config.

- 1. Sisestage printeri standardvõrgu IP-aadress brauserisse, et pääseda ligi utiliidile Web Config.
- 2. Valige vahekaart **Device Management** > **Email Notification**.
- 3. Määrake meiliteate teema.

Valige teemareal kuvatav sisu kahe rippmenüü abil.

- ❏ Valutud sisu kuvatakse **Subject** kõrval.
- ❏ Vasakule ja paremale ei saa valida sama sisu.
- ❏ Kui **Location** tähemärkide maht on üle 32 baidi, siis jäetakse mahtu ületavad tähemärgid välja.
- 4. Sisestage meiliteate saatmise e-posti aadress.

Kasutage A–Z a–z 0–9 ! #  $\frac{6}{5}$ % & ' \* + - . / = ? ^ \_ { | } ~ @ ja sisestage 1 kuni 255 tähemärki.

- 5. Valige, kas võrk, mille kaudu teavitusi saadetakse, on **Standard** või **Additional**.
- 6. Valige meiliteadete keel.
- 7. Märgistage märkeruudud sündmuste juures mille puhul soovite meiliteateid.

**Notification Settings** arv on seotud **Email Address Settings** sihtkoha arvuga.

Näide:

Kui soovite meiliteadet e-posti aadressile mis on **Email Address Settings** number 1 printeri paberi lõppemisel, siis valige märkeruut tulbas **1** real **Paper out**.

8. Klõpsake nuppu **OK**.

Meiliteavituse töö kontrollimiseks põhjustage asjakohane sündmus.

Näide: määrake printimisel Paberiallikas kus ei ole paberit.

### **Seotud teave**

- $\rightarrow$  ["Rakendus printeritoimingute konfigureerimiseks \(Web Config\)" lk 406](#page-405-0)
- & ["Meiliserveri konfigureerimine" lk 481](#page-480-0)
- & ["Meiliteadete üksused" lk 552](#page-551-0)

## <span id="page-387-0"></span>**Probleemide lahendamine lisavõrgu kasutamisel**

### **Arvutist ei saa printida või skannida**

### **Standard- või lisavõrgu sätted on valed.**

Teil tuleb seadistada standard- ja lisavõrk. Kontrollige mõlema võrgu sätteid.

### **Seotud teave**

 $\rightarrow$  ["Võrku ühendamine juhtpaneeli kaudu \(kasutades lisavõrku\)" lk 383](#page-382-0)

## **Skannimis- või faksimisfunktsioonid ei tööta juhtpaneeli kaudu õigesti (välja arvatud pilve skannimisel)**

### **Võrk, mida on vaja skannimis- või faksimisfunktsioonide kasutamiseks juhtpaneeli kaudu, ei ole õigesti valitud.**

Skannimis- või faksimisfunktsioonid on juhtpaneeli kaudu standard- või lisavõrgus saadaval. Veenduge, et võrk, mille kaudu skannimis- või faksimisfunktsioone kasutada, on õigesti valitud.

### **Seotud teave**

& ["Võrgu ülekandekanali valimine \(lisavõrgu kasutamisel\)" lk 386](#page-385-0)

## **LDAP-serverit ei saa kasutada**

### **LDAP-serveriga võrku ei ole õigesti valitud.**

LDAP-server on standard- või lisavõrgus saadaval. Veenduge, et olete õigesti valinud võrgu, kus on LDAP-server, mida soovite kasutada.

### **Seotud teave**

& ["LDAP-serveriga võrgu valimine \(lisavõrgu kasutamisel\)" lk 386](#page-385-0)

## **Võrgusätted menüü valikud (kasutades lisavõrku)**

Selles jaos selgitatakse Võrgusätted menüüd lisavõrgu kasutamisel.

Valige juhtpaneelil menüüd allpool kirjeldatud viisil.

**Sätted** > **Üldsätted** > **Võrgusätted**

## **Standardne:**

Seadistage standardvõrk. Vaadake allpool seotud teavet.

### <span id="page-388-0"></span>**Seotud teave**

 $\blacktriangleright$  ["Võrgusätted" lk 416](#page-415-0)

### **Täiendav:**

Seadistage lisavõrk.

Võrgu olek:

Kuvab või prindib praegused võrgusätted.

- ❏ Kaabel-LAN-i olek
- ❏ Prindi olekuleht

### Täpsem:

Määrake alljärgnevad üksikasjalikud sätted.

- ❏ TCP/IP
- ❏ IPv6 aadress
- ❏ Ühenduskiirus ja dupleks
- ❏ HTTP ümbersuunamine HTTPS-ile
- ❏ Keela IPsec/ IP filtrimine
- ❏ Keela IEEE802.1X

Peate sisestama administraatori parooli lisavõrgu jaoks.

### Taasta vaikesätted:

Lähtestage lisavõrgu sätted vaikeväärtustele.

Peate sisestama administraatori parooli lisavõrgu jaoks.

### **Võrguedastuse marsruut:**

Valige võrk, et kasutada juhtpaneeli kaudu skannimis- ja faksimisfunktsiooni (meilile skannimine, kausta skannimine, Document Capture Pro'sse skannimine, meilile faksimine, kausta faksimine).

### **LDAP-server:**

Valige võrk, kus on LDAP-server, mida soovite kasutada.

## **Kassetilukk (Paper Cassette Lock)**

## **Funktsiooni Paper Cassette Lock kasutamine**

Võite paigaldada komponendi Paper Cassette Lock komponentide paberikassett 1 kuni 4 külge. See on kasulik, kui administraator tahab paberikasutust hallata. Hoidke võtit turvalises kohas.

1. Paigaldage paberikasseti lukk.

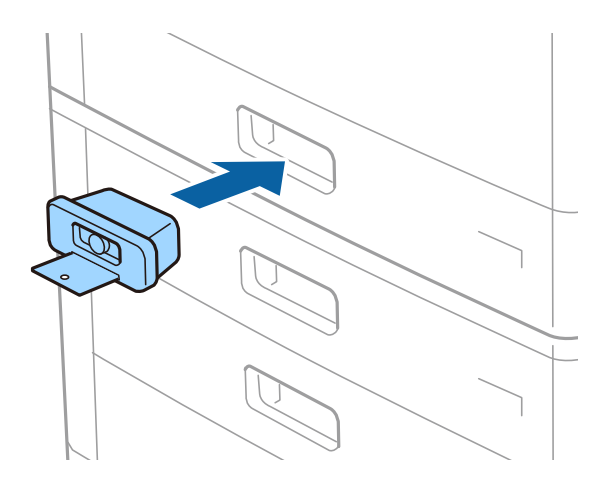

2. Vajutage keskmist nuppu ja eemaldage siis võti.

Hoidke võtit turvalises kohas.

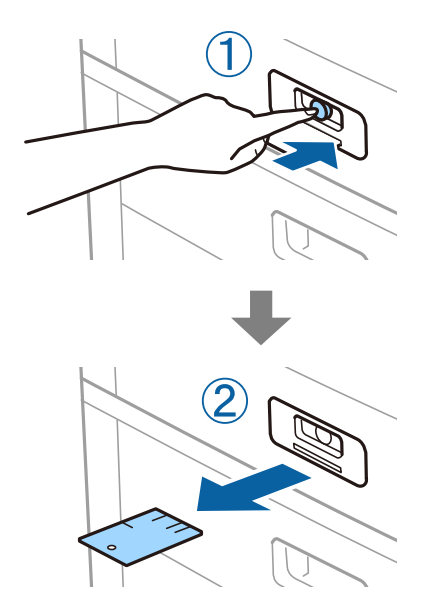

### *Märkus.*

Kui eemaldate komponenti Paper Cassette Lock komponendi paberikassett küljest, sisestage võti täielikult lukuauku. Eemaldage kindlasti võti, kui pesa keskele ilmub nupp.

## **Probleemid komponendiga Paper Cassette Lock**

## **Kadunud on komponendi Paper Cassette Lock võti**

Võtke ühendust Epsoni toe või volitatud Epsoni hooldusesindusega.

# <span id="page-390-0"></span>**Tooteteave**

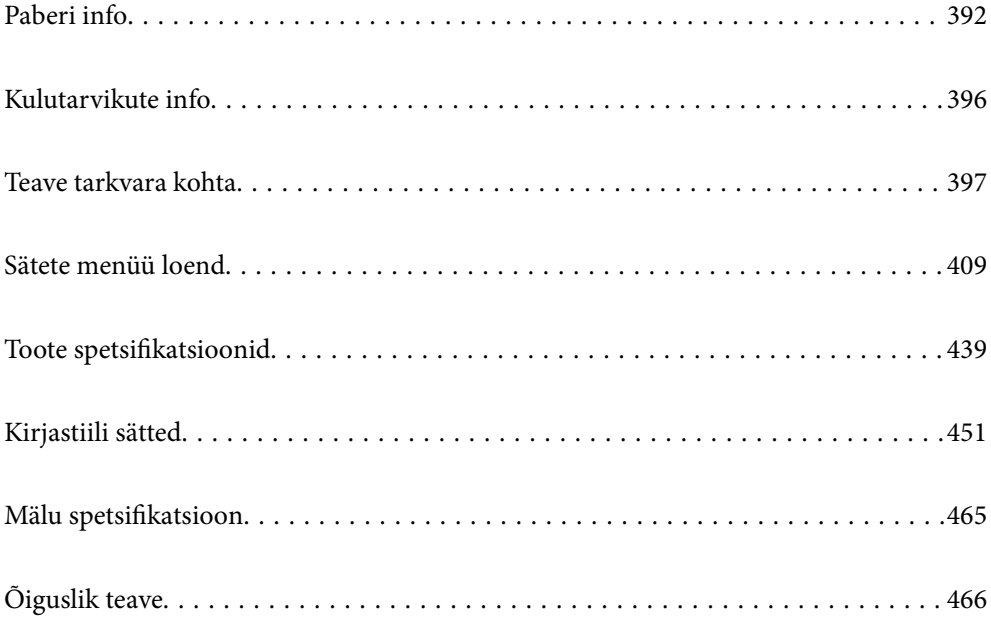

## <span id="page-391-0"></span>**Paberi info**

## **Kasutatav paber ja mahud**

Allpool on toodud selles printeris kasutatavad paberid. Muude paberite kasutamine põhjustab paberiummistust ja kahjustab printerit.

Paberi kvaliteet võib keskkonnast olenevalt muutuda. Soovitame enne paberi ostmist kontrollida oma keskkonda. Viige kindlasti läbi kontrollprintimine, enne kui kasutate paberit nagu ringlussevõetud paber ja ümbrikud, mille kvaliteedis esineb suuri erinevusi.

## **Epsoni originaalpaber**

Epson soovitab väljaprintide kvaliteedi tagamiseks kasutada Epsoni originaalpaberit.

### *Märkus.*

- ❏ Epsoni originaalpaberit ei saa Epsoni universaalse printeridraiveriga printides kasutada.
- ❏ Paberi kättesaadavus erineb piirkonniti. Pöörduge Epsoni toe poole, et saada uusimat teavet teie piirkonnas kättesaadava paberi kohta.
- ❏ Allpool on toodud informatsioon kahepoolseks printimiseks saadaval paberitüüpide kohta. ["Paber kahepoolseks printimiseks" lk 395](#page-394-0)
- ❏ Kasutades Epsoni originaalpaberile printimisel kasutaja määratud formaati, on printimiskvaliteedi sätetest saadaval ainult valikud *Standard* või *Normal*. Kuigi mõned printeridraiverid võimaldavad valida parema printimiskvaliteedi, kasutatakse väljaprintide puhul sätet *Standard* või *Normal*.
- ❏ Kui prindite kasutaja määratud formaadiga pikemale paberile kui 483 mm, kasutatakse printimiseks standardkvaliteeti, olenemata paberi tüübi ja paberi nime sätetest. Lisaks muutub teatud tüüpi paberite korral printimine aeglaseks (näiteks tavapaberi kasutamisel).

### **Dokumentide printimiseks sobiv paber**

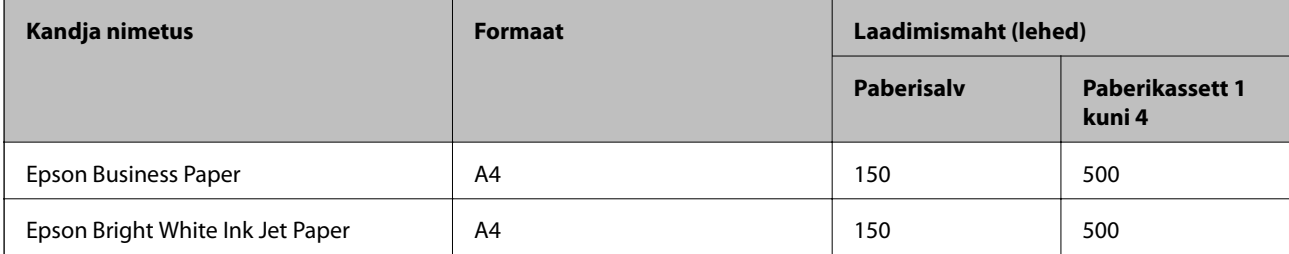

### **Dokumentide ja fotode printimiseks sobiv paber**

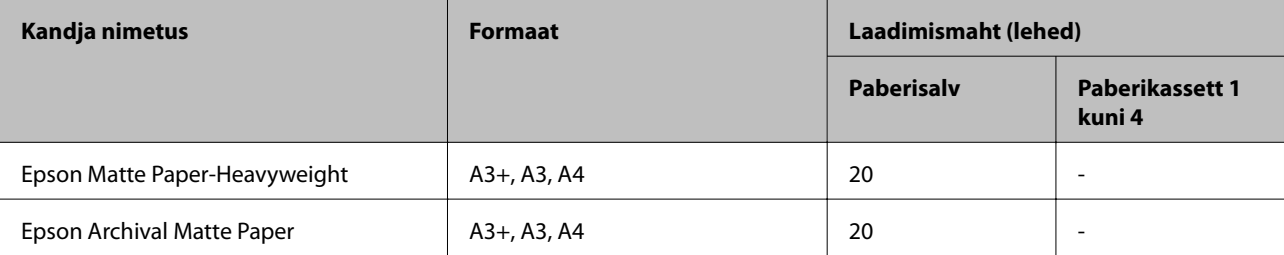

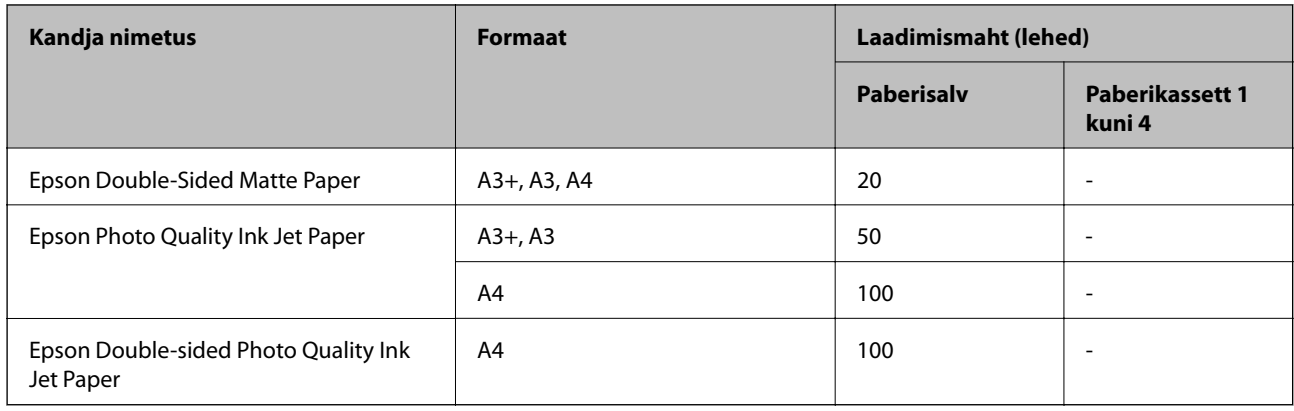

## **Müügil olev paber**

### *Märkus.*

- ❏ Formaadid 8,5×13 tolli, 8K (270×390 mm), 16K (195×270 mm) ja pool-Letter ei ole saadaval, kui prindite PostScriptprinteridraiveriga.
- ❏ Allpool on toodud informatsioon kahepoolseks printimiseks saadaval paberitüüpide kohta. ["Paber kahepoolseks printimiseks" lk 395](#page-394-0)

### **Tavapaberid**

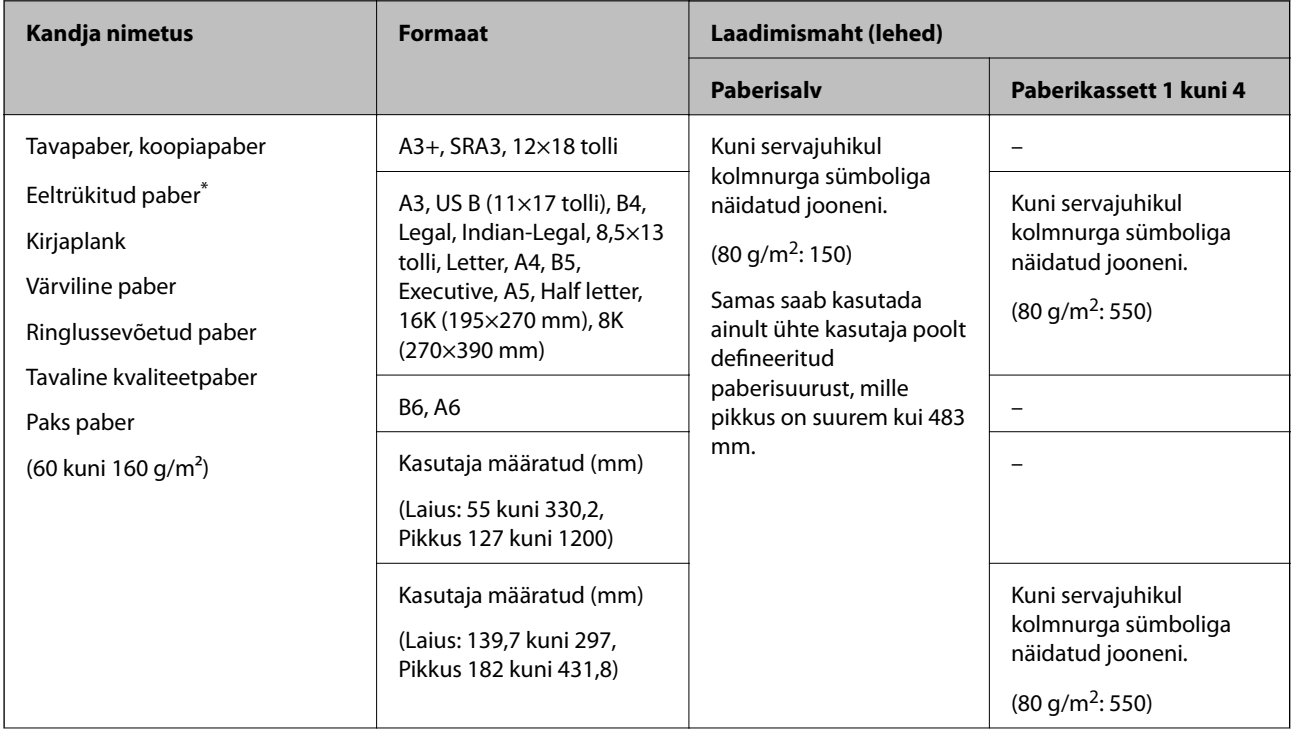

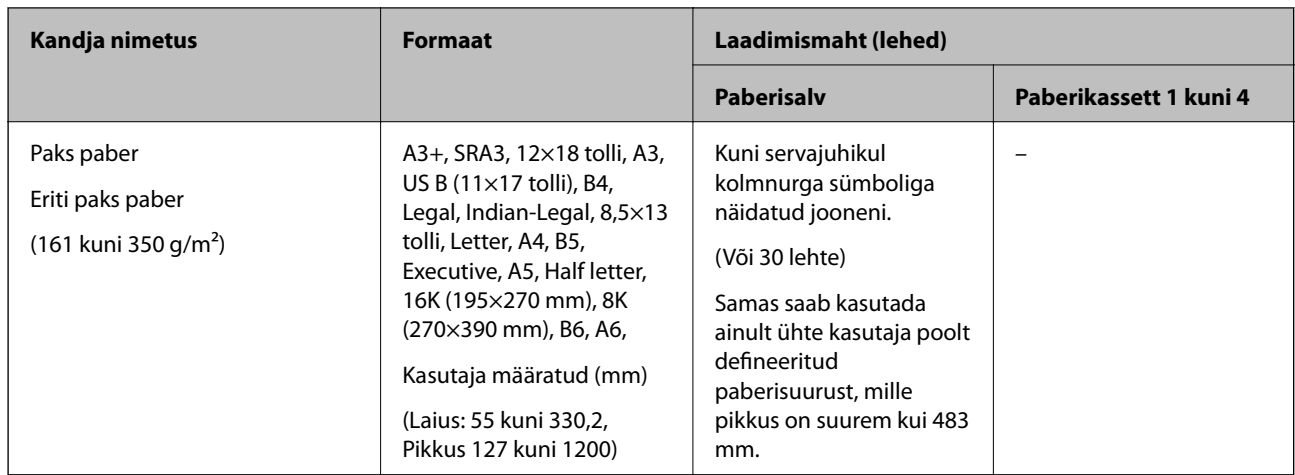

\* Paper erinevate vormide eelprintimiseks, nt palgalehed või väärtpaberid.

### **Ümbrik**

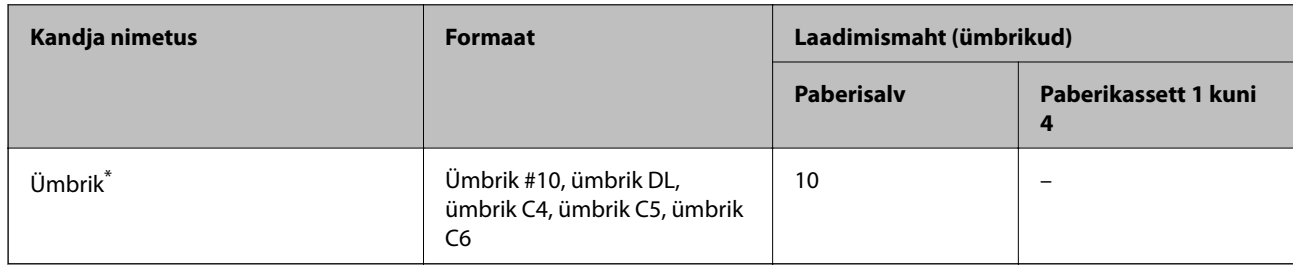

\* Kui klapp asub lühemas servas, siis veenduge kasutaja määratud suurust seadistades, et kaasate arvestusse ka klapi.

### *Kasutatava paberi paksus*

Allpool on toodud kasutatava paberi paksus (paberi kaal g/m<sup>2</sup>: 1 m<sup>2</sup> kohta grammides). Isegi kui paberi paksus vastab nõuetele, võib printimiskvaliteet langeda või paber kinni jääda tulenevalt paberi kvaliteedist (paberi kiudude suund, karedus jne).

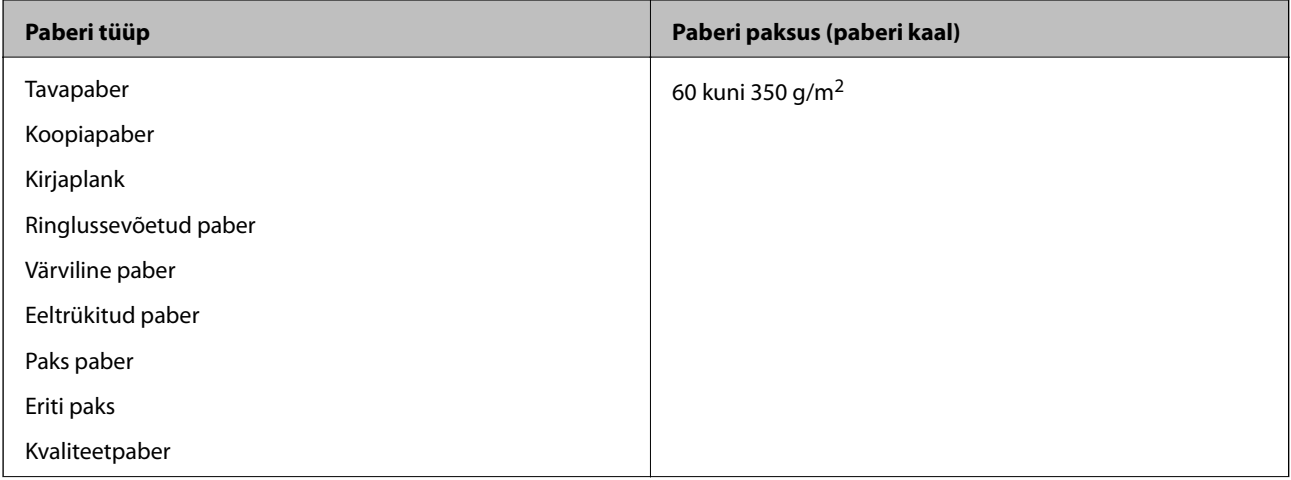

<span id="page-394-0"></span>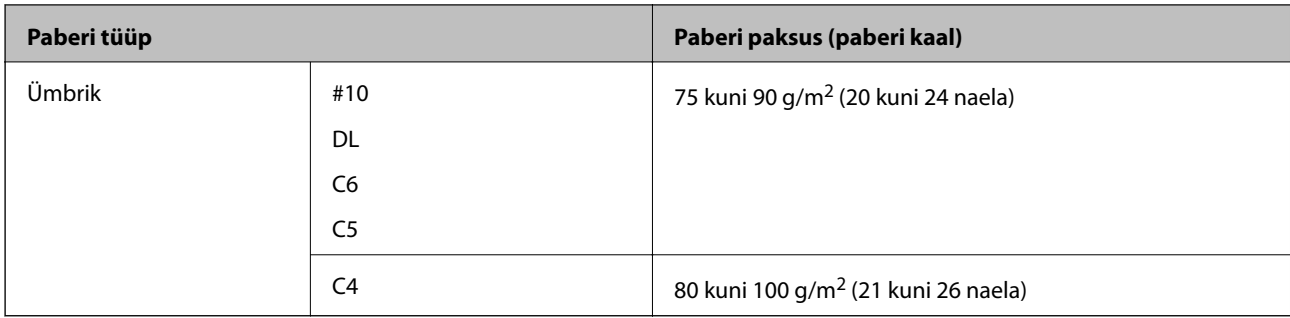

### **Paber kahepoolseks printimiseks**

### *Epsoni originaalpaber*

- ❏ Epson Business Paper
- ❏ Epson Bright White Ink Jet Paper

### **Seotud teave**

& ["Kasutatav paber ja mahud" lk 392](#page-391-0)

### *Müügil olev paber*

- ❏ Tavapaber, koopiapaber, eeltrükitud paber, kirjaplank, värviline paber, ringlussevõetud paber, kõrge kvaliteediga tavapaber<sup>\*</sup>
- A3+, SRA3, 12×18 tolline, B6 ja A6 formaadis paber ei ole automaatseks kahele poolele printimiseks toetatud.

 Automaatse 2-poolse printimise jaoks kasutaja poolt määratud paberiformaatides saate kasutada paberi suuruseid 139,7 kuni 297×182 kuni 431,8 mm.

### **Seotud teave**

& ["Kasutatav paber ja mahud" lk 392](#page-391-0)

## **Mittesobivad paberid**

Ärge kasutage alljärgnevaid pabereid. Nende paberite kasutamine võib põhjustada paberiummistust, väljaprintide määrdumist või kahjustada printerit.

- ❏ Lainetavad ja niisked paberid
- ❏ Paberid, mis ei ole peale ühele küljele printimist kuivanud.
- ❏ Kortsunud ja kaardus paberid
- ❏ Rebenenud, lõigatud, volditud paberid
- ❏ Liiga paksud või õhukesed paberid
- ❏ Eelprinditud paberid, mida on kasutatud muudes tindiprinterites, termosiirdeprinterites, leheprinterites või koopiamasinates
- ❏ Perforeeritud paberid
- ❏ Kleebistega paberid
- <span id="page-395-0"></span>❏ Paberid, mis on kokku kinnitatud teibiga, klambritega, paberiklambritega, aukudega jne.
- ❏ Ärge kasutage kleepuvate klappide või aknaga ümbrikke.

## **Kulutarvikute info**

## **Tindikasseti koodid**

Allpool on toodud Epsoni originaaltindikassettide koodid.

### **WF-C21000**

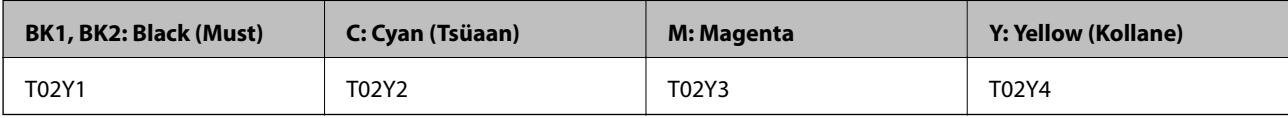

### **WF-C20750**

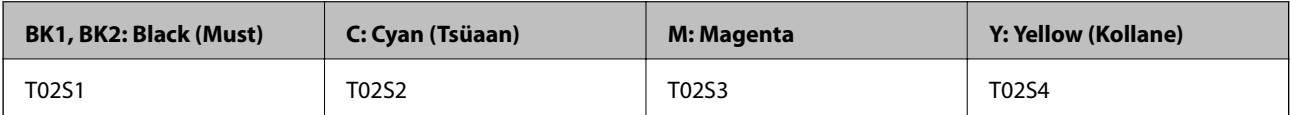

### **WF-C20600**

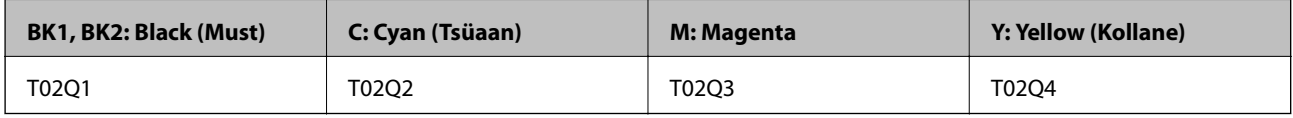

Epson soovitab kasutada Epsoni originaaltindikassette. Epson ei garanteeri mitteoriginaalse tindi kvaliteeti ega töökindlust. Mitteoriginaalse tindi kasutamine võib põhjustada kahjustusi, mida Epsoni garantiid ei kata, ning teatud olukordades printeri talitlushäireid. Teavet mitteoriginaalse tindi tasemete kohta ei pruugita kuvada.

### *Märkus.*

❏ Tindikassettide koodid võivad piirkonniti erineda. Teie asukohas kehtivad koodid saate Epsoni toelt.

❏ Euroopa kasutajad võivad Epsoni tindikassettide printimismahtude kohta infot saada järgmiselt veebisaidilt. <http://www.epson.eu/pageyield>

## **Hooldekarbi kood**

Epson soovitab kasutada Epsoni originaalhoolduskarpi.

Hooldekarbi kood: CT13T6713

### c*Oluline teave:*

Kui hooldekarp on printerisse paigaldatud, ei saa seda teistes printerites kasutada.
# <span id="page-396-0"></span>**Hooldus rullikud Kood**

Epson soovitab kasutada Epsoni originaalseid komponente hooldus rullikud. Allpool on toodud koodid.

## **Kõigi riikide jaoks, välja arvatud India, Bangladesh, Sri Lanka ja Nepal**

Paberikasseti jaoks Hooldus rullikud: C12C935961 Paberisalve jaoks Hooldus rullikud: C12C935941

## **India, Bangladesh, Sri Lanka ja Nepal**

Paberikasseti jaoks Hooldus rullikud: C12C935971

Paberisalve jaoks Hooldus rullikud: C12C935951

*Märkus.*

Uue hooldusrulliku saamiseks pöörduge Epsoni toe poole.

# **Teave tarkvara kohta**

Selles jaotises tutvustatakse võrguteenuseid ja tarkvaratooteid, mis on printeri jaoks saadaval Epsoni veebisaidil või komplekti kuuluval tarkvarakettal.

# **Printimistarkvara**

## **Arvutist printimise rakendus (Windows printeridraiver)**

Printeridraiver juhib printerit rakendusest saadud käskude järgi. Printeridraiverist sätteid tehes saab printimisel parima tulemuse. Samuti saate printeridraiveri utiliidiga kontrollida printeri olekut ja hoida printeri parimas töökorras.

#### *Märkus.*

Printeridraiveri keelt saab vahetada. Valige soovitud keel suvandist *Keel* vahekaardil *Hooldus*.

#### **Printeridraiveri avamine rakendustest**

Kui tahate teha vaid kasutatavat rakendust puudutavaid sätteid, avage printeridraiver läbi selle rakenduse.

Valige menüüst **Fail** suvand **Prindi** või **Prindihäälestus**. Valige printer ja klõpsake seejärel nuppu **Eelistused** või **Atribuudid**.

#### *Märkus.*

Toimingud erinevad rakendusest olenevalt. Lisateabe saamiseks lugege rakenduse spikrit.

#### **Juurdepääs printeridraiverile juhtpaneelilt**

Kõigile rakendustele kehtivate sätete seadistamiseks avage printeridraiver juhtpaneelilt.

❏ Windows 10/Windows Server 2019/Windows Server 2016

Klõpsake nuppu Start ja valige **Windows süsteem** > **Juhtpaneel** > **Kuva seadmed ja printerid** jaotisest **Riistvara ja heli**. Tehke printeril paremklõps või klõpsake seda ja hoidke klahvi all ning seejärel valige suvand **Printimiseelistused**.

❏ Windows 8.1/Windows 8/Windows Server 2012 R2/Windows Server 2012

Valige jaotisest **Riistvara ja heli** suvandid **Töölaud** > **Sätted** > **Juhtpaneel** > **Kuva seadmed ja printerid**. Tehke printeril paremklõps või klõpsake seda ja hoidke klahvi all ning seejärel valige suvand **Printimiseelistused**.

❏ Windows 7/Windows Server 2008 R2

Klõpsake nuppu Start ja valige **Riistvara ja heli** alt **Juhtpaneel** > **Kuva seadmed ja printerid**. Tehke printeril paremklõps ja valige suvand **Printimiseelistused**.

❏ Windows Vista/Windows Server 2008

Klõpsake nuppu Start ja valige jaotisest **Riistvara ja heli** suvandid **Juhtpaneel** > **Printerid**. Tehke printeril paremklõps ja valige suvand **Printimiseelistused**.

❏ Windows XP/Windows Server 2003 R2/Windows Server 2003

Klõpsake nuppu Start ja valige suvandid **Juhtpaneel** > **Printerid ja muu riistvara** > **Printerid ja faksid**. Tehke printeril paremklõps ja valige suvand **Printimiseelistused**.

## **Printeridraiveri avamine tegumiribal printeri ikooni abil**

Printeri ikoon töölaua tegumiribal on otseteeikoon, mis võimaldab kiiret juurdepääsu printeridraiverile.

Kui klõpsate printeri ikoonil ja valite **Printeri sätted**, pääsete samasse printerisätete aknasse, mida kuvatakse juhtpaneelil. Kui teete sellel ikoonil topeltklõpsu, saate kontrollida printeri olekut.

## *Märkus.*

Kui printeri ikooni pole tegumiribal kuvatud, avage printeridraiveri aken, klõpsake *Seire-eelistused* vahekaardil *Hooldus* ja valige *Registreerige tegumireale otseteeikoon*.

## **Utiliidi käivitamine**

Avage printeridraiveri aken. Klõpsake vahekaarti **Hooldus**.

## **Seotud teave**

& ["Printeridraiveri menüüsuvandid" lk 47](#page-46-0)

## **Arvutist printimise rakendus (Mac OS printeridraiver)**

Printeridraiver juhib printerit rakendusest saadud käskude järgi. Printeridraiverist sätteid tehes saab printimisel parima tulemuse. Samuti saate printeridraiveri utiliidiga kontrollida printeri olekut ja hoida printeri parimas töökorras.

## **Printeridraiveri avamine rakendustest**

Klõpsake suvandit **Lehe häälestus** või **Prindi** rakenduse menüüs **Fail**. Vajaduse korral klõpsake printimisakna laiendamiseks nuppu **Kuva üksikasjad** (või ▼).

#### *Märkus.*

Sõltuvalt kasutatavast rakendusest on võimalik, et suvandit *Lehe häälestus* menüüs *Fail* ei kuvata ja toimingud printimisekraanil võivad olla erinevad. Lisateabe saamiseks vaadake rakenduse juhiseid.

#### **Utiliidi käivitamine**

Valige **Süsteemi eelistused** Apple menüüst > **Printerid ja skannerid** (või **Prindi ja skanni**, **Prindi ja faksi**) ja seejärel valige printer. Klõpsake nuppu **Suvandid ja tarvikud** > **Suvandid** > **Ava printeriutiliit**.

### **Seotud teave**

& ["Printeridraiveri menüüsuvandid" lk 80](#page-79-0)

## *Operatsioonisüsteemi Mac OS printeridraiveri juhend*

## **Epson Printer Utility**

Saate kontrollida printeri olekut ja tööde ajalugu, käivitades tööriista **EPSON Status Monitor**.

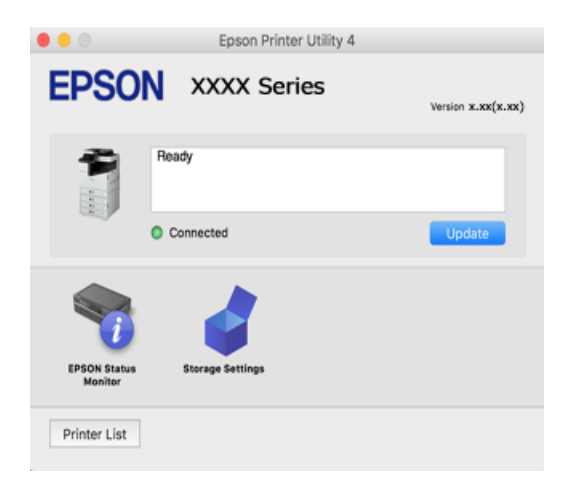

## **Rakendus, mis võimaldab printida PostScript-fonte (Windows PostScriptprinteridraiver)**

PostScript-printeridraiver võimaldab printeril vastu võtta ja tõlgendada printimisjuhiseid, mis on saadetud arvutist lehekülge kirjeldavas keeles, ning õigesti printida. See sobib printimiseks DTP jaoks kasutatavatest PostScriptiga ühilduvatest rakendustest.

#### **Printeridraiveri avamine rakendustest**

Kui tahate teha vaid kasutatavat rakendust puudutavaid sätteid, avage printeridraiver läbi selle rakenduse.

Valige menüüst **Fail** suvand **Prindi** või **Prindihäälestus**. Valige printer ja klõpsake seejärel nuppu **Eelistused** või **Atribuudid**.

*Märkus.* Toimingud erinevad rakendusest olenevalt. Lisateabe saamiseks lugege rakenduse spikrit.

## **Juurdepääs printeridraiverile juhtpaneelilt**

Kõigile rakendustele kehtivate sätete seadistamiseks avage printeridraiver juhtpaneelilt.

❏ Windows 10/Windows Server 2019/Windows Server 2016

Klõpsake nuppu Start ja valige **Windows süsteem** > **Juhtpaneel** > **Kuva seadmed ja printerid** jaotisest **Riistvara ja heli**. Tehke printeril paremklõps või klõpsake seda ja hoidke klahvi all ning seejärel valige suvand **Printimiseelistused**

❏ Windows 8.1/Windows 8/Windows Server 2012 R2/Windows Server 2012

Valige jaotisest **Riistvara ja heli** suvandid **Töölaud** > **Sätted** > **Juhtpaneel** > **Kuva seadmed ja printerid**. Tehke printeril paremklõps või klõpsake seda ja hoidke klahvi all ning seejärel valige suvand **Printimiseelistused**

❏ Windows 7/Windows Server 2008 R2

Klõpsake nuppu Start ja valige **Riistvara ja heli** alt **Juhtpaneel** > **Kuva seadmed ja printerid**. Tehke printeril paremklõps ja valige suvand **Printimiseelistused**.

❏ Windows Vista/Windows Server 2008

Klõpsake nuppu Start ja valige jaotisest **Riistvara ja heli** suvandid **Juhtpaneel** > **Printerid**. Tehke printeril paremklõps ja valige suvand **Printimiseelistused**.

❏ Windows XP/Windows Server 2003 R2/Windows Server 2003

Klõpsake nuppu Start ja valige suvandid **Juhtpaneel** > **Printerid ja muu riistvara** > **Printerid ja faksid**. Tehke printeril paremklõps ja valige suvand **Printimiseelistused**.

#### **Printeridraiveri avamine tegumiribal printeri ikooni abil**

Printeri ikoon töölaua tegumiribal on otseteeikoon, mis võimaldab kiiret juurdepääsu printeridraiverile.

Kui klõpsate printeri ikoonil ja valite **Printeri sätted**, pääsete samasse printerisätete aknasse, mida kuvatakse juhtpaneelil. Kui teete sellel ikoonil topeltklõpsu, saate kontrollida printeri olekut.

#### **Seotud teave**

 $\rightarrow$  ["PostScripti printeridraiveri menüüsuvandid" lk 75](#page-74-0)

## **Rakendus, mis võimaldab printida PostScript-fonte (Mac OS PostScriptprinteridraiver)**

PostScript-printeridraiver võimaldab printeril vastu võtta ja tõlgendada printimisjuhiseid, mis on saadetud arvutist lehekülge kirjeldavas keeles, ning õigesti printida. See sobib printimiseks DTP jaoks kasutatavatest PostScriptiga ühilduvatest rakendustest.

#### **Printeridraiveri avamine rakendustest**

Klõpsake suvandit **Lehe häälestus** või **Prindi** rakenduse menüüs **Fail**. Vajaduse korral klõpsake printimisakna laiendamiseks nuppu **Kuva üksikasjad** (või ▼).

#### *Märkus.*

Sõltuvalt kasutatavast rakendusest on võimalik, et suvandit *Lehe häälestus* menüüs *Fail* ei kuvata ja toimingud printimisekraanil võivad olla erinevad. Lisateabe saamiseks vaadake rakenduse juhiseid.

### **Utiliidi käivitamine**

Valige **Süsteemi eelistused** Apple menüüst > **Printerid ja skannerid** (või **Prindi ja skanni**, **Prindi ja faksi**) ja seejärel valige printer. Klõpsake nuppu **Suvandid ja tarvikud** > **Suvandid** > **Ava printeriutiliit**.

#### **Seotud teave**

& ["PostScripti printeridraiveri menüüsuvandid" lk 88](#page-87-0)

## **Rakendus, mis võimaldab printida PCL-keeles (PCL-printeridraiver)**

PCL-printeridraiver võimaldab printeril vastu võtta ja tõlgendada printimisjuhiseid, mis on saadetud arvutist lehekülge kirjeldavas keeles, ning õigesti printida. See sobib printimiseks üldistest rakendustest nagu Microsoft Office.

#### *Märkus.*

Operatsioonisüsteemi Mac OS ei toetata.

Ühendage printer arvutiga samasse võrku ja järgige seejärel printeridraiveri installimiseks allpool toodud protseduuri.

1. Laadige Epsoni toe veebisaidilt alla draiveri täitmisfail.

[http://www.epson.eu/Support](HTTP://WWW.EPSON.EU/SUPPORT) (ainult Euroopa)

[http://support.epson.net/](HTTP://SUPPORT.EPSON.NET/)

- 2. Topeltklõpsake täitmisfaili.
- 3. Järgige ülejäänud installitoimingu tegemiseks ekraanil kuvatavaid juhiseid.

#### *Märkus.*

Kui te kasutate operatsioonisüsteemi Windows ja teil ei õnnestu veebisaidilt draiverit alla laadida, installige see printeriga kaasnenud tarkvarakettalt. Avage "Driver\PCL Universal".

## **Veebilehtede printimise rakendus (E-Web Print)**

E-Web Print on rakendus, mis võimaldab mugavalt erinevate küljendustega veebilehti printida. Lisateabe saamiseks lugege rakenduse spikrit. Spikri juurde pääsete rakenduse **E-Web Print** menüüst rakenduse **E-Web Print** tööriistaribal.

### *Märkus.*

- ❏ Windows Server opsüsteeme ei toetata.
- ❏ Operatsioonisüsteemi Mac OS ei toetata.
- ❏ Toetatud brausereid ja uusimat versiooni kontrollige allalaadimise veebisaidilt.

### **Käivitamine**

E-Web Printi installimisel kuvatakse see brauseris. Klõpsake **Print** või **Clip**.

#### **Seotud teave**

 $\blacktriangleright$  ["Rakenduste eraldi installimine" lk 206](#page-205-0)

## **Rakendus, mis kasutab printimiseks meetodit, mis ei ole Windowsis standardne (EpsonNet Print)**

EpsonNet Print on tarkvara TCP/IP-võrgus printimiseks. See installitakse koos printeridraiveriga. Võgus printimiseks tuleb luua EpsonNet Printi port. Järgnevalt on loetletud funktsioonid ja piirangud.

- ❏ Printeri olekut kuvatakse spuuleri ekraanil.
- ❏ Printer tuvastatakse ka siis, kui printeri IP-aadress on DHCP poolt muudetud.
- ❏ Saate kasutada erinevas võrgusegmendis asuvat printerit.
- ❏ Saate printimiseks kasutada üht erinevatest protokollidest.
- ❏ IPv6-aaddress ei ole toetatud.

## <span id="page-401-0"></span>**Rakendus lihtsaks printimiseks nutiseadmest (Epson iPrint)**

Epson iPrint on rakendus, millega saate printida fotosid, dokumente ja veebilehti nutiseadmest (nt nutitelefon või tahvelarvuti). Saate kasutada kohalikku printimist, printimist nutiseadmest, mis on ühendatud printeriga samasse juhtmeta võrku, või kaugprintimist (kaugasukohast Interneti kaudu). Kaugprintimise kasutamiseks registreerige printer teenuses Epson Connect.

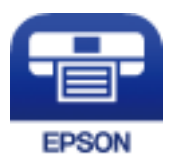

## *Rakenduse Epson iPrint installimine*

Rakenduse Epson iPrint saate oma nutiseadmesse installida järgmist URL-i või QR-koodi kasutades.

<http://ipr.to/c>

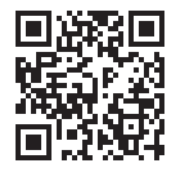

## **Android-rakendusest lihtsa printimise rakendus (Epson Print Enabler)**

Epson Print Enabler on rakendus, mis võimaldab dokumente, e-kirju, fotosid ja veebilehekülgi juhtmeta printida otse oma Android telefonist või tahvelarvutist (Android v4.4 või uuem). Paari puudutusega tuvastab teie Android seade sama traadita võrguga ühendatud Epsoni printeri.

Otsige Google Play rakendustepoest rakendust Epson Print Enabler ja installige see.

# **Skannimistarkvara**

## **Dokumentide skannimise rakendus (Document Capture Pro)**

Document Capture Pro\* on rakendus, mis võimaldab algdokumente tõhusalt skannida.

Kujutiste salvestamisviis registreeritakse selles rakenduses tööna. Kui olete tegevuste jada eelnevalt tööna registreerinud, saate teostada kõiki tegevusi, valides lihtsalt soovitud töö. Saakte kasutada tööde eesätteid skannitud kujutiste arvutisse salvestamiseks.

Vaadake funktsioonide kasutamise kohta lisateavet Document Capture Pro spikrist.

#### *Märkus.*

❏ Peale arvuti on töid võimalik teostada ka üle võrgu ühendatud printeri juhtpaneelilt.

❏ Document Capture Pro ei toeta operatsioonisüsteeme Windows Vista/Windows XP.

\* Nimed on kasutusel operatsioonisüsteemis Windows. Operatsioonisüsteemis Mac OS on rakenduse nimi Document Capture. Operatsioonisüsteemis Windows Server on rakenduse nimi Document Capture Pro Server.

#### **Käivitamine opsüsteemis Windows**

❏ Windows 10/Windows Server 2019/Windows Server 2016

Klõpsake nuppu Start ja valige seejärel **Epson Software** > **Document Capture Pro**.

- ❏ Windows 8.1/Windows 8/Windows Server 2012 R2/Windows Server 2012 Sisestage rakenduse nimi otsimise tuumnuppu ja valige seejärel kuvatud ikoon.
- ❏ Windows 7/Windows Server 2008 R2

Klõpsake nuppu Start ja valige seejärel **Kõik programmid** > **Epson Software** > **Document Capture Pro**.

#### **Käivitamine opsüsteemis Mac OS**

Valige **Mine** > **Rakendused** > **Epson Software** > **Document Capture**.

## **Skanneri juhtimise rakendus (Epson Scan 2)**

Epson Scan 2 on skanneri draiver, mis võimaldab teil skannerit juhtida. Võite reguleerida skannitud kujutise suurust, eraldusvõimet, eredust, kontrastsust ja kvaliteeti. Võite rakenduse käivitada ka TWAIN-iga ühilduvast skannimisrakendusest. Vaadake funktsioonide kasutamise kohta lisateavet tarkvara spikrist.

#### **Käivitamine opsüsteemis Windows**

#### *Märkus.*

Windows Serveri operatsioonisüsteemide kasutamisel peab olema installitud funktsioon *Töölauakogemus*.

❏ Windows 10/Windows Server 2016

Klõpsake nuppu Start ja valige seejärel **EPSON** > **Epson Scan 2**.

❏ Windows 8.1/Windows 8/Windows Server 2012 R2/Windows Server 2012

Sisestage rakenduse nimi otsimise tuumnuppu ja valige seejärel kuvatud ikoon.

❏ Windows 7/Windows Vista/Windows XP/Windows Server 2008 R2/Windows Server 2008/Windows Server 2003 R2/Windows Server 2003

Klõpsake nuppu Start ja valige seejärel **Kõik programmid** või **Programmid** > **EPSON** > **Epson Scan 2**.

#### **Käivitamine opsüsteemis Mac OS**

Valige **Mine** > **Rakendused** > **Epson Software** > **Epson Scan 2**.

#### *Võrguskanneri lisamine*

Võrguskanneri kasutamiseks lisage skanner, kasutades skanneri draiverit "Epson Scan 2".

- 1. Käivitage Epson Scan 2.
	- ❏ Windows 10/Windows Server 2016

Klõpsake nuppu Start ja valige seejärel **EPSON** > **Epson Scan 2**.

❏ Windows 8.1/Windows 8/Windows Server 2012 R2/Windows Server 2012

Sisestage rakenduse nimi otsimise tuumnuppu ja valige seejärel kuvatud ikoon.

❏ Windows 7/Windows Vista/Windows XP/Windows Server 2008 R2/Windows Server 2008/Windows Server 2003 R2/Windows Server 2003

Klõpsake nuppu Start ja seejärel valige **Kõik programmid** või **Programmid** > **EPSON** > **Epson Scan 2**.

### ❏ Mac OS

Valige **Mine** > **Rakendused** > **Epson Software** > **Epson Scan 2**.

2. Klõpsake ekraanil **Skanneri seaded** suvandit **Lisa**.

### *Märkus.*

- ❏ Kui *Lisa* on halliks toonitud, klõpsake valikut *Luba redigeerimine*.
- ❏ Kui kuvatakse rakenduse Epson Scan 2 peaekraan, on see juba skanneriga ühendatud. Kui soovite luua ühenduse muu võrguga, valige *Skanner* > *Seaded*, et avada ekraan *Skanneri seaded*.
- 3. Lisage võrguskanner. Sisestage alljärgnevad sätted ja seejärel klõpsake valikut **Lisa**.
	- ❏ **Mudel**: valige skanner, millega soovite ühenduse luua.
	- ❏ **Nimi**: sisestage oma skanneri nimi. Te saate sisestada kuni 32 tähemärki.
	- ❏ **Võrguotsing**: kui arvuti ja skanner on samas võrgus, kuvatakse IP-aadress. Kui seda ei kuvata, klõpsake nuppu . Kui IP-aadressi ei kuvata endiselt, klõpsake valikut **Sisestage aadress** ja seejärel sisestage IPaadress otse.
- 4. Valige ekraanil **Skanneri seaded** skanner ja seejärel klõpsake valikut **OK**.

# **Faksimise tarkvara**

## **Rakendus faksitoimingute konfigureerimiseks ja fakside saatmiseks (FAX Utility)**

FAX Utility on rakendus, mis võimaldab teil arvutist fakside saatmise sätteid konfigureerida. Saate faksi saatmiseks kasutatava kontaktiloendi luua või seda muuta, sätteid konfigureerida, nii et vastuvõetud faksid salvestatakse arvutisse PDF-vormingus jne. Lisateabe saamiseks lugege rakenduse spikrit.

#### *Märkus.*

- ❏ Windows Server opsüsteeme ei toetata.
- ❏ Enne FAX Utility installimist veenduge, et selle printeri jaoks on installitud printeridraiver; see ei hõlma PostScript printeridraiverit ja Epsoni universaalset printeridraiverit.
- ❏ Veenduge enne utiliidi FAX Utility installimist, et printeridraiver oleks installitud. Lugege teavet jaotises "Käivitamine opsüsteemis Windows" või "Käivitamine opsüsteemis Mac OS", et saada teada, kuidas kontrollida, kas rakendus on installitud.

#### **Käivitamine opsüsteemis Windows**

❏ Windows 10

Klõpsake nuppu Start ja valige **Epson Software** > **FAX Utility**.

❏ Windows 8.1/Windows 8

Sisestage rakenduse nimi otsimise tuumnuppu ja valige seejärel kuvatud ikoon.

❏ Windows 7/Windows Vista/Windows XP

Klõpsake Start ja valige **Kõik programmid** (või **Programmid**) > **Epson Software** > **FAX Utility**.

#### **Käivitamine opsüsteemis Mac OS**

Valige **Süsteemi eelistused** menüüst Apple > **Printerid ja skannerid** (või **Printimine ja skannimine**, **Printimine ja faksimine**) ja seejärel valige printer (FAKS). Klõpsake nuppu **Suvandid ja tarvikud** > **Suvandid** > **Ava printeriutiliit**.

#### **Seotud teave**

- $\blacktriangleright$  ["Faksi saatmine arvutist" lk 175](#page-174-0)
- & ["Fakside vastuvõtmine arvutisse" lk 180](#page-179-0)

## **Rakendus fakside saatmiseks (PC-FAX-draiver)**

PC-FAX-i draiver on rakendus, millega saate saata muus rakenduses loodud dokumendi faksina otse arvutist. PC-FAX-i draiver installitakse koos utiliidiga FAX Utility. Lisateabe saamiseks lugege rakenduse spikrit.

#### *Märkus.*

- ❏ Windows Server opsüsteeme ei toetata.
- ❏ Toiming erineb olenevalt dokumendi loomiseks kasutatavast rakendusest. Lisateabe saamiseks lugege rakenduse spikrit.
- ❏ Kontrollige, kas rakendus on installitud. Vt allpool "Juurdepääs Windowsist" või "Juurdepääs Mac OS-ist".

#### **Juurdepääs Windows-ist**

Valige rakenduse menüüst **Fail** suvand **Prindi** või **Prindihäälestus**. Valige printer (faks) ja seejärel klõpsake nuppu **Eelistused** või **Atribuudid**.

#### **Juurdepääs Mac OS-ist**

Valige rakenduses menüüst **Fail** suvand **Prindi**. Valige sättega **Printer** oma printer (faks) ja seejärel hüpikmenüüst suvand **Fax Settings** või **Recipient Settings**.

#### **Seotud teave**

 $\blacktriangleright$  ["Faksi saatmine arvutist" lk 175](#page-174-0)

## **Tarkvara paketi loomiseks**

## **Application for Creating Driver Packages (EpsonNet SetupManager)**

EpsonNet SetupManager on tarkvara, millega saab luua paketi printeri lihtsaks installimiseks, näiteks printeridraiveri installimiseks, utiliidi EPSON Status Monitor installimiseks ja printeripordi loomiseks. See tarkvara võimaldab administraatoril luua unikaalseid tarkvarapakette ja neid rühmade vahel jagada.

Lisateavet vaadake ettevõtte Epson regionaalselt veebisaidilt.

[http://www.epson.com](http://www.epson.com/)

# <span id="page-405-0"></span>**Tarkvara seadistamiseks või seadmete haldamiseks**

## **Rakendus printeritoimingute konfigureerimiseks (Web Config)**

Web Config on rakendus, mis töötab arvuti või nutiseadme veebibrauseris, nagu Internet Explorer ja Safari. Saate kontrollida printeri olekut või muuta võrguteenuse ja printeri sätteid. Rakenduse Web Config kasutamiseks ühendage printer ja arvuti või seade samasse võrku.

Toetatud on järgmised brauserid.

Microsoft Edge, Internet Explorer 8 või uuem, Firefox\*, Chrome\*, Safari\*

Kasutage uusimat versiooni.

## *Utiliidi Web Config kasutamine veebibrauseris*

1. Kontrollige printeri IP-aadressi.

Printeri IP-aadressi kontrollimiseks valige printeri avakuval võrguikoon ja seejärel aktiivne ühendusmeetod.

#### *Märkus.*

IP-aadressi saate kontrollida ka prinditud võrguühenduse aruandest.

2. Käivitage veebibrauser arvutist või nutiseadmest ja sisestage seejärel printeri IP-aadress.

Vorming:

IPv4: http://printeri IP-aadress/ IPv6: http://[printeri IP-aadress]/

Näited:

IPv4: http://192.168.100.201/

IPv6: http://[2001:db8::1000:1]/

#### *Märkus.*

Nutiseadet kasutades saate käivitada ka utiliidi Web Config rakenduse Epson iPrint hoolduskuvalt.

Kuigi printer kasutab HTTPS aadressile pöördumisel iseallkirjastatud sertifikaati, kuvatakse Web Config käivitamisel brauseris hoiatust; see ei tähenda probleemi ja seda võib ohutult ignoreerida.

## **Seotud teave**

- $\blacktriangleright$  ["Rakendus lihtsaks printimiseks nutiseadmest \(Epson iPrint\)" lk 402](#page-401-0)
- & ["Võrguühenduse aruande printimine" lk 322](#page-321-0)

## *Utiliidi Web Config käivitamine Windowsis*

Kui ühendate arvuti printeriga, kasutades WSD-d, järgige alltoodud samme utiliidi Web Config käivitamiseks.

- 1. Avage arvutis printerite loend.
	- ❏ Windows 10

Klõpsake nuppu Start ja valige **Windows süsteem** > **Juhtpaneel** > **Kuva seadmed ja printerid** jaotisest **Riistvara ja heli**.

❏ Windows 8.1/Windows 8

Valige **Riistvara ja heli** (või **Riistvara**) alt **Töölaud** > **Sätted** > **Juhtpaneel** > **Kuva seadmed ja printerid**.

❏ Windows 7

Klõpsake nuppu Start ja valige **Riistvara ja heli** alt **Juhtpaneel** > **Kuva seadmed ja printerid**.

- ❏ Windows Vista Klõpsake nuppu Start ja valige jaotisest **Riistvara ja heli** suvandid **Juhtpaneel** > **Printerid**.
- 2. Tehke printeril paremklõps ja valige **Atribuudid**.
- 3. Valige kaart **Veebiteenus** ja klõpsake URL-i.

Kuigi printer kasutab HTTPS aadressile pöördumisel iseallkirjastatud sertifikaati, kuvatakse Web Config käivitamisel brauseris hoiatust; see ei tähenda probleemi ja seda võib ohutult ignoreerida.

## *Utiliidi Web Config käivitamine Mac OSis*

- 1. Valige **Süsteemi eelistused** Apple menüüst > **Printerid ja skannerid** (või **Prindi ja skanni**, **Prindi ja faksi**) ja seejärel valige printer.
- 2. Klõpsake suvanditel **Suvandid ja tarvikud** > **Näita printeri veebilehte**.

Kuigi printer kasutab HTTPS aadressile pöördumisel iseallkirjastatud sertifikaati, kuvatakse Web Config käivitamisel brauseris hoiatust; see ei tähenda probleemi ja seda võib ohutult ignoreerida.

## **Rakendus seadme häälestamiseks võrgus (EpsonNet Config)**

EpsonNet Config on rakendus, mis võimaldab teil võrguliidese aadresse ja protokolle seadistada. Vaadake lisateavet rakenduse EpsonNet Config kasutusjuhendist või rakenduse spikrist.

#### **Käivitamine opsüsteemis Windows**

- ❏ Windows 10/Windows Server 2019/Windows Server 2016
- Klõpsake nuppu Start ja valige seejärel **EpsonNet** > **EpsonNet Config**.
- ❏ Windows 8.1/Windows 8/Windows Server 2012 R2/Windows Server 2012

Sisestage rakenduse nimi otsimise tuumnuppu ja valige seejärel kuvatud ikoon.

❏ Windows 7/Windows Vista/Windows XP/Windows Server 2008 R2/Windows Server 2008/Windows Server 2003 R2/Windows Server 2003

Klõpsake nuppu Start ja valige suvandid **Kõik programmid** või **Programmid** > **EpsonNet** > **EpsonNet Config SE** > **EpsonNet Config**.

#### **Käivitamine opsüsteemis Mac OS**

**Mine** > **Rakendused** > **Epson Software** > **EpsonNet** > **EpsonNet Config SE** > **EpsonNet Config**.

#### **Seotud teave**

& ["Rakenduste eraldi installimine" lk 206](#page-205-0)

## **Tarkvara võrguseadmete haldamiseks (Epson Device Admin)**

Epson Device Admin on multifunktsionaalne utiliit, mis haldab võrguseadet.

Saadaval on järgmised funktsioonid.

- ❏ Segmendis saab jälgida või hallata kuni 2000 printerit või skannerit
- ❏ Koostage üksikasjalik raport, näiteks kulumaterjali või toote oleku kohta
- ❏ Toote püsivara uuendamine
- ❏ Seadme võrku lisamine
- ❏ Mitme seadme sätete ühtlustamine.

Epson Device Admin on allalaaditav Epsoni veebisaidilt. Lisateavet leiate utiliidi Epson Device Admin dokumentatsioonist või spikrist.

# **Värskendamistarkvara**

## **Tarkvara ja püsivara värskendamise rakendus (EPSON Software Updater)**

EPSON Software Updater on utiliit uue tarkvara installimiseks ja püsivara/juhendite värskendamiseks Internetiühendusega. Kui soovite värskenduste teavet regulaarselt kontrollida, saate määrata värskenduste kontrollimise intervalli rakenduse EPSON Software Updater automaatvärskenduste sätetest.

*Märkus.* Windows Server opsüsteeme ei toetata.

## **Käivitamine opsüsteemis Windows**

❏ Windows 10

Klõpsake nuppu Start ja valige seejärel **Epson Software** > **EPSON Software Updater**.

❏ Windows 8.1/Windows 8

Sisestage rakenduse nimi otsimise tuumnuppu ja valige seejärel kuvatud ikoon.

❏ Windows 7/Windows Vista/Windows XP

Klõpsake nuppu Start ja seejärel valige **Kõik programmid** või **Programmid** > **Epson Software** > **EPSON Software Updater**.

#### *Märkus.*

Samuti saate rakenduse EPSON Software Updater käivitada, kui klõpsate töölaua tegumiribal printeri ikoonil ja valite *Tarkvara uuendamine*.

## **Käivitamine opsüsteemis Mac OS**

Valige **Mine** > **Rakendused** > **Epson Software** > **EPSON Software Updater**.

## **Seotud teave**

& ["Rakenduste eraldi installimine" lk 206](#page-205-0)

# <span id="page-408-0"></span>**Sätete menüü loend**

Valige erinevate sätete tegemiseks printeri avakuval suvand **Sätted**.

# **Üldsätted**

Valige juhtpaneelil menüüd allpool kirjeldatud viisil.

## **Sätted** > **Üldsätted**

## **Põhisätted**

Valige juhtpaneelil menüüd allpool kirjeldatud viisil.

## **Sätted** > **Üldsätted** > **Põhisätted**

Te ei saa muuta administraatori poolt lukustatud sätteid.

LCD heledus:

Kohandage LCD-ekraani eredust.

#### Heli:

Helitugevuse seadmine.

❏ Vaigista

Kõigi helide vaigistamiseks valige **Sees**.

❏ Tavarežiim

Valige helitugevus, nagu **Nupuvajutus**.

❏ Vaikne režiim

Valige helitugevus, nagu **Nupuvajutus**, suvandis **Vaikne režiim**.

### Topeltsöötmise tuvastamine:

Valige **Sees**, et tuvastada ADF-iga skannimisel paberi topeltsöötmist.

#### Unetaimer:

Reguleerige unerežiimi (energiasäästurežiim) sisenemise aega, kui printer ei ole teinud ühtegi toimingut. Sättega määratud aja möödudes läheb LCD-ekraan mustaks.

## Puhkerežiimist äratamine:

Äratamine LCD-ekraani puudutamisega:

Valige puuteplaadi puudutamise teel **Sees**, et väljuda unerežiimist (energiasäästu režiimist). Kui see on välja lülitatud, tuleb printeri äratamiseks vajutada printeri juhtpaneeli toitenuppu. Selle funktsiooni välja lülitamine kaitseb printeri tahtmatute toimingute eest, mida võivad põhjustada ekraani vastu puutuvad kõrvalised objektid. Samuti saate määrata ajavahemiku, mille jooksul on see funktsioon sisse lülitatud.

#### Väljalülitustaimer:

Ostu sooritamise kohast olenevalt võib teie tootel olla see funktsioon või funktsioon **Välja lülit. säte**.

Valige see säte, et lülitada printer automaatselt välja, kui seda määratud ajavahemiku jooksul ei kasutata. Saate kohandada aega, mille järel rakendub toitehaldus. Aja mis tahes suurenemine mõjutab toote energiasäästlikkust. Arvestage enne muudatuste tegemist keskkonnaga.

#### Välja lülit. säte:

Ostu sooritamise kohast olenevalt võib teie tootel olla see funktsioon või funktsioon **Väljalülitustaimer**.

❏ Välja lülitatud kui on inaktiveeritud

Valige see säte, et lülitada printer automaatselt välja, kui seda määratud ajavahemiku jooksul ei kasutata. Aja mis tahes suurenemine mõjutab toote energiasäästlikkust. Arvestage enne muudatuste tegemist keskkonnaga.

❏ Välja lülitatud kui ühendus on lahutatud

Valige see säte, et lülitada printer välja 30 minuti pärast, kui katkeb ühendus kõigi portidega, kaasa arvatud LINE-pordiga. Olenevalt regioonist on võimalik, et see funktsioon ei ole saadaval.

See funktsioon ei ole aktiivne, kui on paigaldatud valikuline võrgukaart või faksiplaat.

#### Kuupäeva/kellaaja sätted:

❏ Kuupäev/kellaaeg

Sisestage praegune kuupäev ja kellaaeg.

❏ Suveaeg

Valige teie piirkonnas kehtiv suveaja säte.

❏ Ajavahe

Sisestage kohaliku aja ja UTC (koordineeritud maailmaaja) vaheline erinevus.

#### Riik/Regioon:

Valige riik või regioon, kus te printerit kasutate. Kui te muudate riiki või regiooni, taastatakse faksi vaikesätted ja te peate need uuesti määrama.

#### Keel/Language:

Valige LCD-ekraanil kasutatav keel.

## Käivitusekraan:

Määrake, milline menüü kuvatakse LCD-ekraanil printeri sisselülitamisel, kui **Toimingu ajalõpp** on aktiveeritud.

#### Muuda avakuva:

Muutke LCD-ekraanil ikoonide paigutust. Saate ikoone ka lisada, kustutada ja liigutada.

#### Taustapilt:

Muutke LCD-ekraani taustavärvi.

Lisaks võite valida mäluseadmel oleva taustakujutise. Toetatud on ainult JPEG-vorming.

#### Toimingu ajalõpp:

Valige **Sees**, et naasta lähtekuvale, kui määratud aja jooksul ei ole tehtud ühtegi toimingut. Kui rakendatud on kasutajapiirangud ja määratud aja jooksul ei ole tehtud ühtegi toimingut, logitakse teid välja ja viiakse tagasi lähtekuvale. Kui printimine on peatatud oleku muutumise või tühistamis- ja peatamisnupu kasutamise tõttu ning määratud aja jooksul pole toiminguid tehtud, jätkatakse printimist automaatselt. Kui valite selle funktsiooni sätteks **Välj.**, ei jätka seade peale pausi automaatselt printimist.

#### Värvitööde piirangu hoiatus:

Valige **Sees**, et kuvada kinnitussõnum, mis küsib kas soovite jätkata prinditööd hallskaalaga, kui see on värviline prinditöö.

## Klaviat.:

Muutke LCD-ekraanil klaviatuuri paigutust.

#### Vaikekuva(Job/Status)

Valige vaikimisi teave, mida soovite kuvada valiku **Vaikekuva(Job/Status)** puudutamisel.

## Kuvaefekt:

Valige ekraanide vahetamisel animatsioonide kuvamise lubamiseks **Sees**. Kui valite **Välj.**, on ekraanide vahetamine kiirem.

#### **Seotud teave**

- $\blacktriangleright$  ["Energia säästmine" lk 205](#page-204-0)
- & ["Märkide sisestamine" lk 30](#page-29-0)

## **Printeri sätted**

Valige juhtpaneelil menüüd allpool kirjeldatud viisil.

## **Sätted** > **Üldsätted** > **Printeri sätted**

Te ei saa muuta administraatori poolt lukustatud sätteid.

Paberilähte sätted:

Paberi säte:

Valige paberiallikas, et täpsustada laaditud paberi formaat ja tüüp. Kui **Pab. suur. autom. tuvast.** on lubatud, tuvastab printer laaditud paberi formaadi.

#### Paberisalve proiriteet:

Valige **Sees**, et anda printimisel prioriteet paberile, mis on laaditud paberisalve.

### A4/Letter automaatne ümberlülitus:

Valige **Sees**, et sööta paberit A4-formaadi paberiallikast, kui ühegi paberiallika formaadiks pole määratud Letter, või Letter-formaadi paberiallikast, kui ühegi paberiallika formaadiks pole määratud A4.

#### Sätete automaatne valimine:

Kui paber saab otsa, hakkab printer paberit automaatselt võtma paberiallikast, mille sätted vastavad prinditöö paberisätetele. Võite määrata automaatse valiku igale paberiallikale nii kopeerimise, faksi kui ka muude funktsioonide jaoks. Kõiki sätteid ei saa välja lülitada.

See säte keelatakse, kui valite prinditöö jaoks paberi sätete alt kindla paberiallika. Sõltuvalt printeri draiveri vahekaardil **Pealeht** määratud paberitüübi sättest ei söödeta paberit alati automaatselt.

#### Tõrketeade:

Valige **Sees**, et kuvada tõrketeade, kui valitud paberiformaat või -tüüp ei vasta laaditud paberile.

## Paberi häälestuse automaatne kuvamine:

Valige **Sees**, et kuvada ekraan **Paberi säte**, kui laadite paberit paberiallikasse.

#### Kasutaja poolt määratud paberi suuruste loend:

Kasutaja poolt määratud suurust saab muuta. Soovitame seda funktsiooni kasutada siis, kui prindite tihti tavalisest erinevale paberile.

### Väljund: Kopeeri:

Valige väljastuskoht kopeerimiseks.

#### Väljund: Faks:

Valige väljastuskoht faksi vastuvõtmiseks.

#### Väljund: muu:

Valige väljastuskoht ükskõik mille printimiseks, välja arvatud koopiad ja faksid.

#### Printimiskeel:

Valige USB-liidese või võrguliidese jaoks printimiskeel.

#### Universaal. printimissätted:

Need prindisätted rakenduvad siis, kui kasutate printimisel välist seadet ilma printeridraiverita. Tärniga (\*) märgistatud üksuseid kontrollib printeri draiver ja need määravad kasutatavad sätted, kas printeri juhtpaneelil või draiveris määratletud. Printeri draiveri sätete kontrollimiseks valige vahekaart **Hooldus**, klõpsake **Lisasätted**, ja vaadake jaotist **Paneeli sätted**. Kui siin on määratud prioriteetseks printeri draiver, siis kasutatakse printeri draiverist printimisel tärniga (\*) märgistatud üksuseid.

Ülevalt nihe\* :

Kohandage paberi ülemist veerist.

## Vasak nihe\*:

Kohandage paberi vasakut veerist.

## Ülevalt nihe taga<sup>\*</sup>:

Kohandage 2-poolsel printimisel lehe tagakülje ülemist veerist.

Vasak nihe taga\*:

Kohandage 2-poolsel printimisel lehe tagaveerise vasakut veerist.

Jäta tühi leht vahele\* :

Jätab tühjad lehed printimisel automaatselt vahele.

#### Pööra sortimine.

Valige **Sees**, et pöörata igat koopiat 90 kraadi, kui prinditakse mitu koopiat.

#### Lisa leht pärast kasutajat

Arvutist printimisel valige saatja tööde vahele eralduslehtede sisestamiseks **Sees**. Eralduslehed sisestatakse eelnevalt määratud paberiallikast.

## Värvikorrektsioon:

Väliselt seadmelt printides seadistage eredust ja kontrasti ning tehke värviparandus. Kui see funktsioon on valitud, on printeri värviparanduse sätted ülimuslikud tavalise printeridraiveri sätete suhtes.

- ❏ Eredus
- ❏ Kontrastsus
- ❏ Küllastus
- ❏ Punase tasakaal
- ❏ Rohelise tasakaal
- ❏ Sinise tasakaal

#### PDL printimiskonfiguratsioon:

Valige suvandi PDL printimiskonfiguratsioon sätted, mida soovite kasutada PCL- või PostScriptprintimiseks.

#### Tavasätted:

❏ Paberi formaat

Valige vaikimisi paberiformaat PCL- või PostScript-printimiseks.

❏ Paberi tüüp

Valige vaikimisi paberitüüp PCL- või PostScript-printimiseks.

❏ Suund

Valige vaikimisi suund PCL- või PostScript-printimiseks.

❏ Kvaliteet

Valige prindikvaliteet PCL- või PostScript-printimiseks.

❏ Tindi säästurežiim

Valige **Sees**, et säästa printimistihedust vähendades tinti.

## ❏ Printimisjärjestus

Viimane leht üleval

Alustab printimist faili esimesest leheküljest.

- Esimene leht üleval
- Alustab printimist faili viimasest leheküljest.

#### ❏ Koopiate arv

Määrake prinditavate koopiate arv.

❏ Köiteveeris

Valige köitmiskoht.

❏ Automaatne paberi väljutus

Valige **Sees**, et väljutada paber automaatselt, kui printimine peatatakse prinditöö ajal.

❏ 2-poolne printimine

Valige **Sees**, et printida kahepoolselt.

#### PCL-menüü:

❏ Fondi allikas

Resident

Valige printerisse eelnevalt installitud fondi kasutamiseks.

Laadi alla

Valige allalaaditud fondi kasutamiseks.

❏ Fondi number

Valige fondi vaikeallika jaoks fondi vaikenumber. Number erineb olenevalt määratud sätetest.

❏ Samm

Skaleeritava ja püsisammuga fondi puhul määrake fondi vaiketihedus. Saate valida väärtuse vahemikus 0,44–99,99 cpi (tähemärki tolli kohta) sammuga 0,01.

Seda suvandit ei pruugita olenevalt fondi allika või fondi numbri sätetest kuvada.

❏ Kõrgus

Skaleeritava ja proportsionaalfondi puhul määrake fondi vaikekõrgus. Saate valida väärtuse vahemikus 4,00–999,75 punkti sammuga 0,25.

Seda suvandit ei pruugita olenevalt fondi allika või fondi numbri sätetest kuvada.

❏ Sümbolite komplekt

Valige sümbolite vaikekomplekt. Kui fondi allika ja numbri sättes valitud font pole uues sümbolite komplekti sättes saadaval, asendatakse fondi allika ja numbri sätted automaatselt vaikeväärtusega IBM-US.

❏ Vorm

Määrake valitud paberiformaadi ja suuna jaoks ridade arv. See muudab ka reasammu (VMI) ning uus VMI-väärtus salvestatakse printerisse. See tähendab, et hilisemad leheformaadi või -suuna sätte muudatused muudavad ka salvestatud VMI-põhist vorminguväärtust.

❏ CR-funktsioon

Kui prindite konkreetse operatsioonisüsteemi draiveriga, valige reavahetuse käsk.

❏ LF-funktsioon

Kui prindite konkreetse operatsioonisüsteemi draiveriga, valige reavahetuse käsk.

❏ Paberiallika määramine

Määrake paberiallika valimise käsu ülesanne. Väärtuse **4** valimisel ühilduvad määratavad käsud HP LaserJet 4-ga. Väärtuse **4K** valimisel ühilduvad määratavad käsud HP LaserJet 4000, 5000 ja 8000-ga. Väärtuse **5S** valimisel ühilduvad määratavad käsud HP LaserJet 5Siga.

#### PS-menüü:

❏ Tõrkeleht

Valige **Sees**, et printida leht, millel on näidatud olek, kui PostScript- või PDF-printimise ajal esineb tõrge.

❏ Värviline

Valige PostScripti printimise jaoks värvirežiim.

❏ Binaarne

Valige **Sees**, kui prindite andmeid, mis sisaldavad binaarkujutisi. Rakendus võib kahendandmeid saata isegi juhul, kui printeridraiveri sätteks on määratud ASCII, kuid andmete printimiseks tuleb see funktsioon lubada.

❏ PDF-lehekülje suurus

Valige PDF-faili printimisel paberiformaat. Kui valitud on **Auto**, määratakse paberiformaat vastavalt esimese lehe formaadile.

#### Automaatne veaparandaja:

Valige kahepoolse printimise tõrke või mälu täitumise tõrke korral tehtav toiming.

❏ Sees

Kuvab hoiatuse ja prindib ühepoolses režiimis, kui esineb kahepoolse printimise tõrge, või prindib ainult printeril töödelda õnnestunud andmed, kui esineb mälu täitumise tõrge.

❏ Välj.

Kuvab tõrketeate ja katkestab printimise.

#### Mäluseade:

Valige **Aktiveeri**, et lubada printerile juurdepääs sisestatud mäluseadmele. Kui valitud on **Deaktiveeri**, ei saa te printeriga andmeid mäluseadmele salvestada ega mäluseadmelt andmeid lugeda ega printida. See takistab konfidentsiaalsete dokumentide omavolilist teisaldamist.

#### Paks paber:

Valige **Sees**, et hoida ära väljaprintide määrdumist tindiga, see võib aga vähendada printimiskiirust.

#### Vaikne režiim:

Valige **Sees**, et vähendada printimise ajal müra, see aga võib vähendada printimiskiirust. Olenevalt paberi tüübist ja valitud prindikvaliteedi sätetest ei pruugi printeri müratasemes erinevust olla.

#### Prindikiiruse prioriteet

Valige **Välj.**, et lasta printeril seada printimiskiirus vastavaks paberi tüübile ja prindiandmetele. See aitab ära hoida prindikvaliteedi langust ja paberiummistusi.

### Avuti ühendamine USB kaudu:

Valige **Aktiveeri**, et anda USB-ga ühendatud arvutile printerile juurdepääs. Valiku **Deaktiveeri** korral on piiratud printimine ja skannimine, mida ei ole saadetud üle võrgu.

#### USB I/F ajalõpu sätted:

Määrake sekundid, mis peavad enne arvutiga loodud USB-side lõpetamist mööduma, pärast seda, kui printer saab PostScripti printeridraiverist või PCL printeridraiverist prinditöö. Kui töö lõppemine ei ole PostScripti printeridraiverist või PCL printeridraiverist selgelt määratletud, võib tekkida lõputu

USB-suhtlus. Kui nii juhtub, lõpetab printer suhtluse pärast määratud aja möödumist. Kui te ei soovi suhtlust lõpetada, sisestage 0 (null).

## **Seotud teave**

- & ["Paberi laadimine" lk 35](#page-34-0)
- $\rightarrow$  ["Printimine lihtsate sätetega" lk 46](#page-45-0)
- $\rightarrow$  ["Vormingus JPEG failide printimine mäluseadmelt" lk 95](#page-94-0)
- & ["Vormingus TIFF failide printimine mäluseadmelt" lk 97](#page-96-0)

## **Võrgusätted**

Valige juhtpaneelil menüüd allpool kirjeldatud viisil.

### **Sätted** > **Üldsätted** > **Võrgusätted**

#### Wi-Fi häälestus:

Seadistage või muutke raadiovõrgu sätteid. Valige allpool toodud valikutest ühendusmeetod ja seejärel järgige juhtpaneelil kuvatud juhiseid.

#### Ruuter:

- ❏ Wi-Fi häälestusviisard
- ❏ Surunupu häälestus (WPS)
- ❏ Täpsem
- ❏ Muud
	- ❏ PIN-koodi häälestus (WPS)
	- ❏ Wi-Fi automaatne ühendus
	- ❏ Keela Wi-Fi

Võimalik, et võrguprobleeme saab lahendada, keelates Wi-Fi sätted või määrates need

uuesti. Puudutage > **Ruuter** > **Muuda sätteid** > **Muud** > **Keela Wi-Fi** > **Käivita häälestus**.

## Wi-Fi Direct:

❏ iOS

- ❏ Android
- ❏ Muu opsüsteemiga seadmed
- ❏ Muuda
	- ❏ Muuda võrgu nime
	- ❏ Muuda parooli
	- ❏ Keela funktsioon Wi-Fi Direct
	- ❏ Taasta vaikesätted

#### Kaabel-LAN-i häälestus:

Seadistage või muutke võrguühendust, mis kasutab LAN-kaablit ja marsruuterit. Kui kasutatakse seda, on Wi-Fi-ühendused keelatud.

## Võrgu olek:

Kuvab või prindib praegused võrgusätted.

- ❏ Juhtmega LAN-i / Wi-Fi olek
- ❏ Wi-Fi Directi olek
- ❏ Meiliserveri olek
- ❏ Prindi olekuleht

## Ühenduse kontrollimine:

Kontrollib praegust võrguühendust ja prindib aruande. Kui ühendusega on probleeme, vaadake probleemide lahendamiseks aruannet.

#### Täpsem:

Määrake alljärgnevad üksikasjalikud sätted.

- ❏ Seadme nimi
- ❏ TCP/IP
- ❏ Puhverserver
- ❏ Meiliserver
- ❏ IPv6 aadress
- ❏ MS võrgu ühiskasutus
- ❏ Ühenduskiirus ja dupleks
- ❏ HTTP ümbersuunamine HTTPS-ile
- ❏ Keela IPsec/ IP filtrimine
- ❏ Keela IEEE802.1X

## **Seotud teave**

- & ["Wi-Fi sätete määramine, sisestades SSID ja parooli" lk 308](#page-307-0)
- & ["Wi-Fi-sätete määramine nupuga seadistuse abil \(WPS\)" lk 309](#page-308-0)
- & ["Wi-Fi sätete tegemine PIN-koodiga seadistades \(WPS\)" lk 310](#page-309-0)
- & ["Võrgu olekulehe printimine" lk 328](#page-327-0)
- & ["Võrguühenduse oleku kontrollimine juhtpaneelilt" lk 321](#page-320-0)

## **Veebiteenuse sätted**

Valige juhtpaneelil menüüd allpool kirjeldatud viisil.

## **Sätted** > **Üldsätted** > **Veebiteenuse sätted**

Te ei saa muuta administraatori poolt lukustatud sätteid.

Epson Connect teenused:

Kuvab teabe selle kohta, kas printer on teenuses Epson Connect registreeritud ja sellega ühendatud.

Saate teenuse registreerida, valides **Registreeri** ja järgides juhiseid.

Kui olete registreeritud, saate muuta alljärgnevaid sätteid.

❏ Peata/Jätka

❏ Tühista registreerimine

Üksikasju vaadake alljärgnevalt veebisaidilt.

<https://www.epsonconnect.com/>

[http://www.epsonconnect.eu](http://www.epsonconnect.eu/) (ainult Euroopa)

## **Faksi sätted (ainult faksimisfunktsiooniga printerid)**

See menüü kuvatakse, kui teete printeri juhtpaneelil valiku **Sätted** > **Üldsätted** > **Faksi sätted**.

#### *Märkus.*

- ❏ Lisaks saate ligipääsu seadistusele Faksi sätted menüüst Web Config. Vajutage *Fax* sakile ekraanil Web Config.
- ❏ Kui kasutate rakendust Web Config menüü *Faksi sätted* kuvamiseks, võivad kasutajaliides ja asukohad olla printeri juhtpaneelist pisut erinevad.

## **Seotud teave**

- $\blacktriangleright$  "Kasutaja sätted" lk 418
- $\rightarrow$  ["Põhisätted" lk 420](#page-419-0)
- $\blacktriangleright$  ["Saatmissätted" lk 423](#page-422-0)
- $\blacktriangleright$  ["Vastuvõtmise sätted" lk 424](#page-423-0)
- $\rightarrow$  ["Aruande sätted" lk 419](#page-418-0)
- $\rightarrow$  ["Turvasätted" lk 422](#page-421-0)
- & ["Kontrollige faksiühendust" lk 424](#page-423-0)
- $\blacktriangleright$  ["Faksisätete viisard" lk 431](#page-430-0)

### *Kasutaja sätted*

Valige juhtpaneelil menüüd allpool kirjeldatud viisil.

## **Sätted** > **Üldsätted** > **Faksi sätted** > **Kasutaja sätted**

#### Algne vahekaart

Valige vahekaart, mida soovite kuvada esimesena iga kord, kui puudutate faksi ülemisel ekraanil faksi.

## Kiirtoimingu nupp

Saate registreerida kuni neli kuvatavat üksust suvandis **Faks** > **Sagedus** ja **Faksi sätted**. See on kasulik sätete jaoks, mida kasutate sageli.

## <span id="page-418-0"></span>*Aruande sätted*

Leiate menüü printeri juhtpaneelilt allpool viidatud asukohast.

## **Sätted** > **Üldsätted** > **Faksi sätted** > **Aruande sätted**

#### *Märkus.*

❏ Utiliidi Web Config kuvalt leiate allpool viidatud menüü.

Vahekaart *Fax* > *Report Settings*

❏ Kui kuvatakse parooli sisestamise ekraan, sisestage parool.

#### Edasisaatmise aruanne:

Prindib pärast vastuvõetud faksi dokumendi edasisaatmist aruande. Valige **Prindi**, et printida iga kord pärast dokumendi edasisaatmist.

#### Varunduse tõrkearuanne:

Prindib aruande, kui esineb varundamise tõrge faksi edasisaatmisel sihtkohta **Varunduse sihtkoht**. Sihtkoha saate määrata menüüs **Faks** > **Faksi sätted** > **Varundus**. Varukoopia funktsiooni saab kasutada järgmistel juhtudel:

- ❏ Ühevärvilise faksi saatmisel
- ❏ Faksi saatmisel kasutatakse funktsiooni **Saada faks hiljem**
- ❏ Faksi saatmisel kasutatakse funktsiooni **Hulgisaatmine**
- ❏ Faksi saatmisel kasutatakse funktsiooni **Salv. faksiand.**

#### Faksilogi automaatne printimine:

Prindib automaatselt faksilogi. Valige suvand **Sees(iga 100)**, et printida logi iga kord, kui 100 faksitööd on lõpule viidud. Valige suvand **Sees(Aeg)**, et printida logi määratud kellaajal. Kui faksitööde arv ületab 100, prinditakse logi enne määratud aega.

## Vastuvõtmise aruanne:

Prindib pärast faksi vastuvõtmist vastuvõtuaruande.

**Prindi tõrke korral** prindib aruande ainult tõrke esinemise korral.

#### Manusta pilt aruandele:

Prindib aruande **Ülekandearuanne** koos saadetud dokumendi esilehe pildiga. Valige suvand **Sees (suur pilt)**, et printida lehe ülemine osa seda vähendamata. Valige suvand **Sees (väike pilt)**, et printida kogu leht, vähendades seda nii, et see mahub aruandele.

#### Faksilogi kujundus:

**Ühenda saatmine ja vastuvõtt** Kui prindite **Faksilogi**, prinditakse **Ülekandearuanne** ja **Vastuvõtmise aruanne** samale lehele.

Kui olete valinud **Eralda saatmine ja vastuvõtt** ning prindite **Faksilogi**, prinditakse **Ülekandearuanne** ja **Vastuvõtmise aruanne** eraldi lehtedele.

#### Aruande vorming:

Valib faksiaruannete jaoks vormingu suvandis **Faks** > vahekaart **Menüü** > **Faksiaruanne** (välja arvatud **Protokolli jälitamine**). Printimiseks koos tõrkekoodidega valige **Üksikasjalik**.

<span id="page-419-0"></span>Faksilogi väljastusviis:

Valige faksiaruannete väljastamise meetod, nagu näiteks **Salvesta mäluseadmesse**. Kui valite **Saada edasi**, valige kontaktidest **Sihtkoht**.

## *Põhisätted*

Leiate menüü printeri juhtpaneelilt allpool viidatud asukohast.

## **Sätted** > **Üldsätted** > **Faksi sätted** > **Põhisätted**

#### *Märkus.*

❏ Utiliidi Web Config kuvalt leiate allpool viidatud menüü. Vahekaart *Fax* > *Basic Settings*

❏ Kui kuvatakse parooli sisestamise ekraan, sisestage parool.

#### Faksi kiirus:

Valige faksi saatmise kiirus. Soovitame valida sätte **Aeglane(9600 bit/s)**, kui faksi välismaale saatmisel/välismaalt saamisel või IP-telefoniteenuse (VoIP) kasutamisel esineb tihti sidetõrge.

## ECM:

Parandab automaatselt faksi saatmisel esinevad tõrked (tõrkeparanduse režiim), mille põhjuseks on enamasti telefoniliinide müra. Kui see funktsioon on keelatud, ei saa te värvilisi dokumente saata ega vastu võtta.

## Valimistooni tuvastam.:

Tuvastab enne valima hakkamist tooni. Kui printer on ühendatud kodukeskjaama või digitaaltelefoniliiniga, ei pruugi seade valima hakata. Sellisel juhul seadke **Sideliini tüüp** väärtuseks **PBX**. Kui see ei toimi, keelake funktsioon. Kuid selle funktsiooni keelamisel on võimalik, et faksinumbri esimene number kaob ära ja faks saadetakse valele numbrile.

#### Numbri valimise režiim:

Valige selle telefonisüsteemi tüüp, millega olete printeri ühendanud. Kui sätteks on määratud **Impulss**, võite valimisrežiimi ajutiselt impulssvalimisest toonvalimiseks muuta, vajutades nuppu (sisestatakse "T"), sisestades samal ajal faksi ülemisel kuval numbreid. Olenevalt regioonist ning riigist on võimalik, et see säte ei ole saadaval.

### Sideliini tüüp:

Valige liini tüüp, millega olete printeri ühendanud.

Kui kasutate printerit keskkonnas, kus on kasutusel laiendid ja välisliini jaoks välissuunakoodid, nagu 0 ja 9, valige **PBX**. Keskkonna jaoks, kus on kasutusel DSL-modem või terminaliadapter, on samuti soovitatav kasutada sätet **PBX**.

#### Pääsukood

Valige **Kasuta** ja registreerige seejärel välissuunakood, nagu 0 või 9. Kui saadate seejärel faksi välisele faksinumbrile, sisestage tegeliku suunakoodi asemel # (numbriosund). Numbriosundit # tuleb välissuunakoodina kasutada ka loendis **Kontaktid**. Kui kontaktile on määratud välissuunakood (nt 0 või 9), ei saa kontaktile fakse saata. Sellisel juhul määrake suvandi **Pääsukood** sätteks **Ära kasuta**, vastasel korral tuleb kood loendis **Kontaktid** asendada sümboliga #.

#### Päis:

Sisestage saatja nimi ja faksinumber. Need trükitakse saadetavate fakside päisesse.

- ❏ Teie telefoninumber: Võite sisestada kuni 20 tärki, kasutades tärke 0–9, + ja tühik. Väljale Web Config võite sisestada kuni 30 tärki.
- ❏ Faksi päis: Saate registreerida kuni 21 saatja nime. Saatja nime väljale saate sisestada kuni 40 tärki. Väljale Web Config sisestage päis Unicode (UTF-8) formaadis.

#### Vastuvõturežiim:

Valige vastuvõturežiim. Lisainfot leiate altpoolt.

### DRD:

Kui olete telefonifirmalt eristuva helina teenuse tellinud, valige sissetulevate fakside jaoks kasutatav helin. Paljude telefonifirmade pakutav eristuva helina teenus (teenuse nimi olenevalt ettevõttest) võimaldab teil ühel telefoniliinil mitut telefoninumbrit kasutada. Igale numbrile määratakse erinev helin. Võite kasutada üht numbrit häälkõnede ja teist faksikõnede jaoks. Olenevalt piirkonnast võib selleks sätteks olla **Sees** või **Välj.**.

#### Helinaid vastamiseni:

Valige helinate arv, mille järel printer automaatselt faksi vastu võtab.

#### Kaugvastuvõtt:

#### Kaugvastuvõtt

Kui vastate sissetulevale faksikõnele printeriga ühendatud telefonist, võite alustada faksi vastuvõtmist, sisestades telefoni teel koodi.

### Käivituskood

Määrake suvandile **Kaugvastuvõtt** käivituskood. Sisestage 2 tärki, kasutades tärke 0–9, \*, #.

#### Faksi tagasilükkamine:

#### Faksi tagasilükkamine

Valige suvandid rämpsfakside blokeerimiseks.

- ❏ Tagasilükatavate numbrite loend: Kui teise poole number on blokeeritud numbrite loendis, siis määrake, kas sellelt numbrilt saadetud faksid tuleb ka blokeerida.
- ❏ Faksipäise tühik blokeeritud: Kui teise poole number on blokeeritud, siis määrake, kas sellelt numbrilt saadetud faksid tuleb blokeerida.
- ❏ Nr pole kontaktides: Kui teise poole numbrit ei ole kontaktide hulgas, siis määrake, kas sellelt numbrilt saadetud faksid tuleb blokeerida.

## Redigeeri blokeeritud numbrite loend

Saate registreerida kuni 30 faksinumbrit, millelt saabuvad faksid ja kõned blokeeritakse. Sisestage kuni 20 tärki, kasutades tärke 0–9 + või tühik.

#### Vastuvõetava paberi suurus:

Valige maksimaalse suurusega paberiformaat faksidele, mida printer saab vastu võtta.

## <span id="page-421-0"></span>Salvestamise/edastuse failivorming:

Failivorming:

Valige, kas soovite fakse salvestada ja edastada formaadis **PDF** või **TIFF**.

### **Seotud teave**

- $\blacktriangleright$  ["Fakside arvutist saatmise aktiveerimine" lk 530](#page-529-0)
- $\rightarrow$  ["Printeri ettevalmistamine fakside saatmiseks ja vastu võtmiseks" lk 519](#page-518-0)
- & ["Kodukeskjaama telefonisüsteemi sätete määramine" lk 521](#page-520-0)
- $\blacktriangleright$  ["Sissetulevate fakside vastuvõtmine" lk 152](#page-151-0)
- $\rightarrow$  ["Sätete tegemine rämpsfakside blokeerimiseks" lk 530](#page-529-0)

## *Turvasätted*

Leiate menüü printeri juhtpaneelilt allpool viidatud asukohast.

## **Sätted** > **Üldsätted** > **Faksi sätted** > **Turvasätted**

#### *Märkus.*

❏ Utiliidi Web Config kuvalt leiate allpool viidatud menüü.

Vahekaart *Fax* > *Security Settings*

❏ Kui kuvatakse parooli sisestamise ekraan, sisestage parool.

#### Otsevalimise piirangud:

Valik **Sees** keelab adressaadi faksinumbrite käsitsi sisestamise, võimaldades kasutajal valida adressaate ainult kontaktiloendist või saadetud fakside ajaloost.

Valik **Sisestage kaks korda** nõuab, et kasutaja sisestaks faksinumbri uuesti, kui see sisestati käsitsi.

Valik **Välj.** lubab adressaadi faksinumbreid käsitsi sisestada.

#### Levi piirangud:

Valik **Sees** lubab adressaadiks sisestada ainult ühe faksinumbri.

#### Kinnita aadresside loend:

Valik **Sees** kuvab enne faksi saatmist adressaadi kinnituskuva.

Adressaatideks saate valida sätte **Kõik** või **Ainult levi jaoks**.

#### Varunda automaatkustutuse andmed:

Valik **Sees** kustutab automaatselt varukoopiad, kui dokumendi saatmine või vastuvõtmine on edukalt lõpule viidud ja varukoopiaid pole enam vaja.

Valik **Välj.** salvestab ajutiselt saadetud ja vastuvõetud dokumentide varukoopiad mälus, et olla valmis ootamatuks toitekatkestuseks, kui elekter kaob, või seadme tõrkeks.

#### Kustuta varundatud andmed:

Kustutab kõik varukoopiad, mis on ajutiselt printeri mälus salvestatud. Käivitage see funktsioon enne, kui printeri kellelegi annate või seadme kõrvaldate.

Seda menüüd ei kuvata rakenduse Web Config ekraanil.

#### <span id="page-422-0"></span>*Saatmissätted*

Leiate menüü printeri juhtpaneelilt allpool viidatud asukohast.

## **Sätted** > **Üldsätted** > **Faksi sätted** > **Saatmissätted**

#### *Märkus.*

❏ Utiliidi Web Config kuvalt leiate allpool viidatud menüü.

#### Vahekaart *Fax* > *Send Settings*

❏ Kui kuvatakse parooli sisestamise ekraan, sisestage parool.

#### Automaatne pööramine:

A4-formaadis originaal, mis on asetatud ADF-i või skanneri klaasile nii, et selle pikk külg jääb vasakule, saadetakse A3-formaadis faksina. Lubage see skannitud kujutise pööramiseks, et seda A4 formaadis saata.

#### Kiire saatmine mälust:

Kiirmälust saatmise funktsioon alustab faksi saatmist, kui printer lõpetab esimese lehe skannimise. Kui te ei luba seda funktsiooni, alustab printer saatmist pärast kõigi skannitud kujutiste salvestamist mällu. Kui kasutate seda funktsiooni, saate lühendada toimingule kuluvat aega, sest skannimine ja saatmine viiakse läbi paralleelselt.

#### Hulgisaatmine:

Kui samale adressaadile tuleb mitu faksi saata, rühmitab see faksid ja saadab need korraga. Korraga võib saata kuni viis dokumenti (kokku kuni 200 lehekülge). See aitab teil edastuskuludelt kokku hoida, vähendades ühenduskordade arvu.

#### Salvesta tõrke andmed:

Salvestab dokumendid, mida ei õnnestunud printeri mällu saata. Saate dokumendid **Töö olek** kaudu uuesti saata.

#### Sea salvestamisperiood:

#### Salvestamisperiood

Määrake päevade ajavahemik, mille jooksul printer salvestab dokumendi, mida ei õnnestunud saata.

#### Järgmise originaali ooteaeg:

Määrake järgmise originaali sisestamise ooteaeg. Printer alustab faksi saatmist, kui see aeg on möödunud.

#### Faksi eelvaate kuvamisaeg:

Saate määrata aja skannitud dokumendi eelvaate kuvamisaja enne selle saatmist. Printer alustab faksi saatmist, kui see aeg on möödunud.

#### Luba varundus:

Valides **Lubatud** saate teha saadetud faksidest varukoopiad, valides **Faks** > **Faksi sätted** > **Varundus**.

## PC to FAX Function:

Seda toiminguriba kuvatakse ainult ekraanikuval Web Config. Võimaldab fakside saatmist arvutikliendiga.

## <span id="page-423-0"></span>*Kontrollige faksiühendust*

Leiate menüü printeri juhtpaneelilt allpool viidatud asukohast.

## **Sätted** > **Üldsätted** > **Faksi sätted** > **Kontrollige faksiühendust**

#### *Märkus.*

Seda menüüd ei saa utiliidi Web Config kuval kuvada.

Valikuga **Kontrollige faksiühendust** kontrollitakse, kas printer on ühendatud telefoniliiniga ja fakside edastamiseks valmis. Saate kontrollitulemuse printida A4-formaadis tavapaberile.

## *Vastuvõtmise sätted*

#### **Seotud teave**

- & "Salvestamise/ Edastam sätted" lk 424
- $\rightarrow$  . Printimissätted" lk 429

#### **Salvestamise/ Edastam sätted**

#### **Tingimusteta salvestamine/edastamine:**

Leiate menüü printeri juhtpaneelilt allpool viidatud asukohast.

## **Sätted** > **Üldsätted** > **Faksi sätted** > **Vastuvõtmise sätted** > **Salvestamise/ Edastam sätted** > **Tingimusteta salvestamine/edastamine**

#### *Märkus.*

Utiliidi Web Config kuvalt leiate allpool viidatud menüü.

#### *Fax* sakk > *Save/Forward Settings* > *Unconditional Save/Forward*

Saate määrata sihtkohtade salvestamise ja edastamise kausta Sisendkaust, arvutisse, välisesse mäluseadmesse, eposti aadressidele, jagatud kaustadesse ja teistele faksiseadmetele. Saate neid funktsioone samaaegselt kasutada. Kui määrate printeri juhtpaneelil kõikideks valikuteks **Välj.**, prindib printer kõik vastu võetud faksid välja.

## Salvesta sisendkausta:

Salvestab vastuvõetud faksid printeri kausta Sisendkaust. Salvestada on võimalik kuni 200 dokumenti. 200 dokumendi salvestamine ei pruugi alati olla võimalik, kuna see oleneb kasutustingimustest, näiteks salvestatud dokumentide failimahust ja mitme faksi salvestamise funktsiooni samaaegsest kasutamisest.

Kuigi vastuvõetud fakse ei prindita automaatselt, saate neid printeri ekraanil vaadata ja printida ainult neid fakse, mida vajate. Kuid juhul, kui valite **Tingimusteta salvestamine/edastamine** menüüs teise valiku, nagu **Salvesta arvutisse** sätte **Jah ja prindi**, prinditakse vastu võetud faksid automaatselt välja.

## Salvesta arvutisse:

Salvestab vastu võetud faksid printeriga ühendatud arvutisse PDF- või TIFF-failina. Valikuks saab määrata **Jah**, kui kasutate ainult rakendust FAX Utility. Installige FAX Utility eelnevalt arvutisse. Kui olete valikuks määranud **Jah**, saate seda muuta valikuks **Jah ja prindi**.

#### Salvesta mäluseadmesse:

Salvestab vastu võetud faksid printeriga ühendatud välisesse mäluseadmesse PDF- või TIFF-failina. Kui valite **Jah ja prindi**, prinditakse vastu võetud faksid mäluseadmele salvestamise ajal välja.

Vastu võetud dokumendid salvestatakse ajutiselt printeri mälus enne seda, kui need salvestatakse printeriga ühendatud seadme mälus. Kuna mälu täitumise tõrge keelab fakside saatmise ja vastuvõtmise, siis tuleb mäluseade printeriga ühendatuna hoida.

## Saada edasi:

Saate saata vastuvõetud dokumente edasi teise faksiseadmesse või salvestada neid dokumente PDFvõi TIFF-vormingus võrgus jagatud kausta või meiliaadressile. Edasi saadetud faksid kustutatakse printerist. Kui valite **Jah ja prindi**, prinditakse vastu võetud faksid nende edastamie ajal välja. Esmalt lisage edasisaatmise sihtkohad kontaktide loendisse. Meiliaadressile edasi saatmiseks peate määrama ka meiliserveri sätted.

❏ Sihtkoht: Saate valida sihtkohti eelnevalt lisatud kontaktide loendist.

Kui olete valinud edasisaatmise sihtkohaks jagatud kausta võrgus või meiliaadressi, soovitame testida, kas saate saata skannitud kujutist sihtkohta skannimisrežiimis. Valige avaekraanilt suvandid **Skanni** > **Meil**, või **Skanni** > **Võrgukaust/FTP**.

❏ Valikud, kui edastamine nurjus: Saate valida, kas printida ebaõnnestunud faks välja või salvestada see kausta Sisendkaust.

Kui kaust Sisendkaust on täis, on fakside vastuvõtmine keelatud. Te peaksite need dokumendid pärast kontrollimist sisendkaustast kustutama. Dokumentide arv, mille edasisaatmine on

nurjunud, on kuvatud avakuval ikoonil  $\mathcal{C}$  lisaks teistele töötlemata töödele.

#### Meiliteatised:

Saadab meiliteate, kui allpool valitud protsess on lõpule jõudnud. Saate neid funktsioone samaaegselt kasutada.

Saaja

Määrake protsessi lõpetamise märguande sihtkoht.

#### Teavita vastuvõtmise lõpetamisel

Saadab teate pärast faksi vastu võtmise lõppemist.

#### Teavita printimise lõpetamisel

Saadab teate pärast faksi printimise lõppemist.

#### Salv. lõpetamishoiatus

Saadab teate pärast faksi mäluseadmele salvestamise lõppemist.

#### Teavita edastamise lõpetamisel

Saadab teate pärast faksi edasi saatmise lõppemist.

## **Seotud teave**

- $\blacktriangleright$  . Vastuvõetud fakside salvestamise sätete määramine" lk 523
- & ["Vastuvõetud fakside edasisaatmise sätete määramine" lk 524](#page-523-0)

#### **Tingim. salvest./edast.:**

Leiate menüü printeri juhtpaneelilt allpool viidatud asukohast.

## **Sätted** > **Üldsätted** > **Faksi sätted** > **Vastuvõtmise sätted** > **Salvestamise/ Edastam sätted** > **Tingim. salvest./ edast.**

#### *Märkus.*

Utiliidi Web Config kuvalt leiate allpool viidatud menüü.

#### *Fax* sakk > *Save/Forward Settings* > *Conditional Save/Forward*

Saate määrata sihtkohtade salvestamise ja edastamise kausta Sisendkaust, konfidentsiaalsesse kasti, välisesse mäluseadmesse, e-posti aadressidele, jagatud kaustadesse ja teistele faksiseadmetele.

Tingimuste lubamise ja keelamise vahel vahetamiseks puudutage valitud üksuses ükskõik millist kohta peale ikooni  $\blacktriangleright$ 

Nimi:

Sisestage tingimuse nimi.

#### Tingimus(ed):

Valige tingimused ja määrake sätted.

#### Saatja Faksinumber sobib

Kui saatja faksinumber on vastavuses, siis vastuvõetud faks salvestatakse ja saadetakse edasi.

#### Alamaadressi (SUB) täpne vastavus

Kui alamaadress (SUB) on täpses vastavuses, siis vastuvõetud faks salvestatakse ja saadetakse edasi.

#### Parooli (SID) täpne vastavus

Kui parool (SID) on täpses vastavuses, siis vastuvõetud faks salvestatakse ja saadetakse edasi.

## Vastuvõtmise aeg

Salvestab ja saadab edasi faksid, mis on vastu võetud määratud ajavahemiku jooksul.

## Salv./Edast. Sihtkoht:

Valige sihtkoht tingimustele vastavate vastuvõetud dokumentide salvestamiseks ja edasisaatmiseks. Saate neid funktsioone samaaegselt kasutada.

## Salvesta faksiboksi:

Salvestab vastuvõetud faksid printeri kausta Sisendkaust või konfidentsiaalsesse kasti.

Kokku saate salvestada kuni 200 dokumenti. 200 dokumendi salvestamine ei pruugi alati olla võimalik, kuna see oleneb kasutustingimustest, näiteks salvestatud dokumentide failimahust ja mitme faksi salvestamise funktsiooni samaaegsest kasutamisest.

## Salvesta mäluseadmesse:

Salvestab vastu võetud faksid printeriga ühendatud välisesse mäluseadmesse PDF- või TIFFfailina.

Vastu võetud dokumendid salvestatakse ajutiselt printeri mälus enne seda, kui need salvestatakse printeriga ühendatud seadme mälus. Kuna mälu täitumise tõrge keelab fakside saatmise ja vastuvõtmise, siis tuleb mäluseade printeriga ühendatuna hoida.

### Saada edasi:

Saate saata vastuvõetud dokumente edasi teise faksiseadmesse või salvestada neid dokumente PDF- või TIFF-vormingus võrgus jagatud kausta või meiliaadressile. Edasi saadetud faksid kustutatakse printerist. Esmalt lisage edasisaatmise sihtkoht kontaktide loendisse. Meiliaadressi edasisaatmiseks peate määrama ka meiliserveri sätted.

❏ Sihtkoht: Saate valida sihtkohta eelnevalt lisatud kontaktide loendist.

Kui olete valinud edasisaatmise sihtkohaks jagatud kausta võrgus või meiliaadressi, soovitame testida, kas saate saata skannitud kujutist sihtkohta skannimisrežiimis. Valige avaekraanilt suvandid **Skanni** > **Meil**, või **Skanni** > **Võrgukaust/FTP**.

❏ Valikud, kui edastamine nurjus: Saate valida, kas printida ebaõnnestunud faks välja või salvestada see kausta Sisendkaust.

## Prindi:

Prindib vastuvõetud fakse.

## Meiliteatised:

Saadab meiliteate, kui allpool valitud protsess on lõpule jõudnud. Saate neid funktsioone samaaegselt kasutada.

#### Saaja

Määrake protsessi lõpetamise märguande sihtkoht.

#### Teavita vastuvõtmise lõpetamisel

Saadab teate pärast faksi vastu võtmise lõppemist.

#### Teavita printimise lõpetamisel

Saadab teate pärast faksi printimise lõppemist.

#### Salv. lõpetamishoiatus

Saadab teate pärast faksi mäluseadmele salvestamise lõppemist.

#### Teavita edastamise lõpetamisel

Saadab teate pärast faksi edasi saatmise lõppemist.

## Salvestamise/edastuse failivorming:

Saate seadistada failiformaadi vastuvõetud fakside salvestamiseks või edastamiseks.

PDF-i sätted:

Kui teete jaotises **Salvestamise/edastuse failivorming** valiku **PDF**, on võimalik sätteid muuta.

Dokumendi avamise parool:

Sisendkausta parooli sätted:

Saate seada salvestatud või edastatud fakside avamiseks parooli.

#### Parool:

Seadistage parool dokumendi avamiseks.

### Õiguste parool:

Sisendkausta parooli sätted

Saate seadistada parooli PDF-faili printimiseks või muutmiseks.

#### Parool

Seadistage lubamiseks parool valikus **Parool**.

**Printimine**: Võimaldab PDF-faili printida.

**Redigeerimine**: Võimaldab PDF-faili muuta.

## Ülekandearuanne:

Prindib pärast vastuvõetud faksi salvestamist või edasi saatmist automaatselt saatmisaruande.

Kui valite **Prindi tõrke korral**, prinditakse vastuvõetud faksi saatmisaruanne ainult siis kui faksi salvestamisel või edasi saatmisel tuvastati viga.

## **Seotud teave**

- $\blacktriangleright$  ["Seadistused vastuvõetud fakside salvestamiseks teatud tingimustel" lk 526](#page-525-0)
- $\blacklozenge$  , Seadistused vastuvõetud fakside edasisaatmiseks teatud tingimustel" lk 528

#### **Tavasätted:**

Leiate menüü printeri juhtpaneelilt allpool viidatud asukohast.

#### **Sätted** > **Üldsätted** > **Faksi sätted** > **Vastuvõtmise sätted** > **Salvestamise/ Edastam sätted** > **Tavasätted**

#### *Märkus.*

Utiliidi Web Config kuvalt leiate allpool viidatud menüü.

- ❏ *Fax* sakk > *Fax Box* > *Inbox*
- ❏ *Fax* sakk > *Save/Forward Settings* > *Common Settings*

## Sisendkausta sätted:

Valikud, kui mälu on täis:

Valige, kas kausta Sisendkaust mälu täitumisel prinditakse vastuvõetud faks välja või lükatakse see tagasi.

#### Sisendkausta parooli sätted:

Parool kaitseb kausta Sisendkaust, et seada kasutajatele vastuvõetud fakside vaatamise piirang. Valige parooli muutmiseks **Muuda** ja seejärel **Lähtesta**, et parooli kaitse tühistada. Parooli muutmiseks või lähtestamiseks on tarvis praegust parooli.

Parooli ei saa seadistada, kui valitud on **Valikud, kui mälu on täis** säte **Võta faksid vastu ja prindi**.

#### Meiliteatised:

E-posti aadressile edastamisel saate määrata e-kirja teema.

#### <span id="page-428-0"></span>Karbis dokumendi kustutamise sätted:

#### Karbis dokumendi kustutamise sätted:

Kui valite **Sees**, kustutatakse vastuvõetud faksid sisendkaustast automaatselt teatud aja möödumisel.

#### Ajavahemik kustutamiseni:

Seadistage päevade arv, mille möödudes sisendkausta salvestatud dokument printerist kustutatakse.

Kustutatavad faksid:

Valige dokumendid, mida soovite kustutada kaustadest **Loetud**, **Lugemata** ja **Kõik**.

#### **Menüü:**

Kui valite printeri juhtpaneelilt  $\equiv$ , siis kuvatakse **Menüü**.

## **Sätted** > **Üldsätted** > **Faksi sätted** > **Vastuvõtmise sätted** > **Salvestamise/ Edastam sätted**

#### *Märkus.*

Loendit ei saa Web Config ekraanilt printida.

#### Prindi ting salvest/ edastamise loend:

Prindib loendi Tingim salvest/ edastamise loend.

## **Printimissätted**

Leiate menüü printeri juhtpaneelilt allpool viidatud asukohast.

## **Sätted** > **Üldsätted** > **Faksi sätted** > **Vastuvõtmise sätted** > **Printimissätted**

#### *Märkus.*

❏ Utiliidi Web Config kuvalt leiate allpool viidatud menüü.

#### *Fax* vahekaart > *Print Settings*

❏ Kui kuvatakse parooli sisestamise ekraan, sisestage parool.

#### Automaatne vähendamine:

Suureformaadiliste dokumentidena vastu võetud faksid prinditakse nii, et see sobiks printerisse laaditud paberiga. Vähendamine ei pruugi olenevalt vastuvõetud andmetest alati võimalik olla. Kui see funktsioon on välja lülitatud, prinditakse suured dokumendid originaalformaadis mitmele lehele või seade väljastab tühja lisalehe.

### Lehe tükeldamise sätted:

Vastu võetud faksi printimisel kasutatakse jagatud lehe sätted, kui vastuvõetud dokumendi formaat on suurem kui printerisse laaditud paberi formaat.

#### Alternatiivne print:

Määrake prindisätted, kui faksiga vastuvõetud dokumendi formaat on suurem kui printerisse laaditud paberi formaat.

Kui valite sätte **Sees (Tükelda lehtedele)**, jagatakse dokument printimiseks vertikaalpaigutusega. Kui valite sätte **Sees (Vähenda mahutamiseks)**, vähendatakse prinditööd minimaalselt 50%.

#### Automaatne pööramine:

Pöörab horisontaalpaigutusega A4-formaadis (Letter, B5 või A5) dokumentidena vastuvõetud fakse nii, et need prinditakse A4-formaadis (Letter, B5 või A5) paberile. Seda sätet rakendatakse siis, kui fakside printimiseks kasutatud vähemalt ühe paberiallika paberi formaadi sätteks on seatud A4 (B5, A5 või Letter).

Valiku **Välj.** korral käsitletakse ja prinditakse horisontaalpaigutusega A4-formaadis (Letter, B5 või A5) vastuvõetud fakse, mis on sama laiusega A3-formaadis (Tabloid, B4 või A4) vertikaalpaigutusega dokumentidega, A3-formaadis (Tabloid, B4 või A4) faksidena.

Kontrollige fakside printimise paberiallika sätteid ja paberiallikate paberi formaadi sätteid järgmistest menüüdest **Sätted** > **Üldsätted** > **Printeri sätted** > **Paberilähte sätted**.

#### ❏ **Sätete automaatne valimine**

#### ❏ **Paberi säte** > **Paberi formaat**

#### Lisa vastuvõtja andmed:

Prindib vastuvõetud faksile vastuvõtmise teabe, isegi kui saatja päise teavet ei määra. Vastuvõtmise teabes sisalduvad vastuvõtmise kuupäev ja kellaaeg, saatja ID, vastuvõtmise ID (nt "#001") ja lehekülje number (nt "P1"). Vastuvõetud faksile trükitud vastuvõtmise ID abil saate vaadata faksiraporti ja faksimise ajaloo saatmislogisid. Kui **Lehe tükeldamise sätted** on lubatud, lisatakse ka jagatud lehekülje number.

#### 2-poolne:

Prindib mitu faksiga vastu võetud dokumendi lehekülge paberi mõlemale poolele.

#### Printimise käivitamise ajastus:

Valige suvandid vastuvõetud fakside printimise alustamiseks.

- ❏ Kõik lehed vastu võetud: Printimist alustatakse pärast kõikide lehekülgede vastuvõtmist. Seda, kas printimist alustatakse esimesest lehest või viimasest lehest, määrab **Sortimisreeglid** funktsioon. Lugege **Sortimisreeglid**selgitust.
- ❏ Esimene leht vastu võetud: Alustab printimist, kui esimene lehekülg on vastu võetud, ja seejärel prindib lehekülgede vastuvõtmise järjekorras. Kui printer ei saa alustada printimist (näiteks siis, kui see prindib muid töid), alustab printer vastuvõetud lehekülgede printimist paketina, kui see on saadaval.

#### Sortimisreeglid:

Kuna esimene leht prinditakse viimasena (väljastatakse pealmisena), on prinditud dokumendid paigutatud õigesse järjekorda. Kui printeri mälu hakkab täis saama, ei pruugi see funktsioon olla kasutatav.

### Printimise edasilükkamise aeg:

#### Printimise edasilükkamise aeg

Määratud ajavahemiku jooksul salvestab printer vastuvõetud dokumendid printeri mällu ilma neid printimata. Funktsiooni võib kasutada selleks, et öösel printimise korral müra vähendada või teie äraolekul vastu võetud konfidentsiaalseid dokumente varjata. Veenduge enne selle funktsiooni kasutamist, et mälus on piisavalt ruumi. Saate isegi enne taaskäivitusaega vastuvõetud dokumente avakuval valikust **Töö olek** ükshaaval kontrollida ja printida.

#### <span id="page-430-0"></span>Kellaaeg peatamiseks

Peatab dokumentide printimise.

#### Taaskäivitamise aeg

Taaskäivitab dokumentide printimise automaatselt.

#### Vaikne režiim:

Vähendab müra, mida printer tekitab fakside printimisel, aga printimiskiirus võib väheneda.

## *Faksisätete viisard*

Leiate menüü printeri juhtpaneelilt allpool viidatud asukohast.

## **Sätted** > **Üldsätted** > **Faksi sätted** > **Faksisätete viisard**

#### *Märkus.*

Seda menüüd ei saa utiliidi Web Config kuval kuvada.

Valiku **Faksisätete viisard** korral määratakse faksi põhisätted. Järgige ekraanil kuvatud juhiseid.

#### **Seotud teave**

- → ["Põhisätted" lk 420](#page-419-0)
- $\blacktriangleright$  ["Printeri ettevalmistamine fakside saatmiseks ja vastu võtmiseks" lk 519](#page-518-0)

## **Skannimise sätted**

#### Algne vahekaart

Valige vahekaart, mida soovite skannimisel iga kord esimesena kuvada.

#### Kiirnupp (Kaust)/Kiirnupp (Meil)

Valige neli seadet, mida soovite skannimise ajal ekraanil **Sagedus** kuvada.

#### Kinnitage adressaat

Kontrollige sihtkohta enne skannimist.

#### Document Capture Pro

Enne skannimist valige juhtpaneelilt **Arvuti** menüüst töörežiim vastavalt arvutile, millesse Document Capture Pro on installitud.

## ❏ Kliendirežiim

Valige see režiim, kui Document Capture Pro on installitud opsüsteemi Windows või Mac OS.

❏ Serveri režiim

Valige see režiim, kui Document Capture Pro on installitud opsüsteemi Windows Server. Seejärel sisestage serveri aadress.

#### Meiliserver

Määrake skannimiseks kasutatavad meiliserveri sätted menüüst **Meil**.

❏ Serverisätted

Meiliserverile ligipääsu saamiseks valige printeri autentimismeetod. ["Meiliserveri sättekirjed" lk 482](#page-481-0)

❏ Ühenduse kontrollimine Kontrollige meiliserveri ühendust.

## **Mälu sätted**

Valige juhtpaneelil menüüd allpool kirjeldatud viisil.

## **Sätted** > **Üldsätted** > **Mälu sätted**

#### Ühiskasutuses kausta pääsukontroll:

❏ Juurdepääs

Valige, kas lubada jagatud kausta kasutamist (fikseeritud).

❏ Täidesaatev asutus

Valige kaustade loomise, redigeerimise ja kustutamise piiramine administraatoritele või kasutajatele.

❏ Automaatset kustutamist seadev asutus

Valige, et salvestatud failide automaatse kustutamise sätted oleksid ainult administraatoritel või kasutajatel.

#### Ühiskasutuses kausta failihaldus:

❏ Faili automaatne kustutamine

Valige, kas soovite salvestatud failid automaatselt kustutada.

❏ Ajavahemik kustutamiseni

Valige ajaperiood enne automaatset kustutamist. Arvestust alustatakse sellest, millal fail salvestati või seda viimati kasutati. Kui luuakse uus jagatud kaust, rakendatakse siinne säte uuele kaustale. Hiljem saate ka iga kausta sätteid eraldi muuta.

❏ Kohaldada kõigile ühiskasutuses kaustadele

Rakendab Faili automaatne kustutamine ja Ajavahemik kustutamiseni sätted kõigile jagatud kaustadele.

## Isikluku kausta failihaldus:

Allpool toodud sätted rakendatakse igale isiklikule kaustale. Iga kausta jaoks ei saa sätteid määrata.

❏ Ajavahemik kustutamiseni

Valige, kas soovite salvestatud failid automaatselt kustutada.

❏ Ajavahemik kustutamiseni

Valige ajaperiood enne automaatset kustutamist. Arvestust alustatakse sellest, millal fail salvestati või seda viimati kasutati.

#### Täiendav toiming:

❏ Pärast väljasaatmist fail kustutada

Valige, kas failid kustutatakse pärast printimist või salvestamist.
❏ Pääsukontroll

Kui Lubatud on valitud, kuvatakse faililoendi ekraanil märkeruut ja saate valida, kas fail pärast printimist või salvestamist kustutada.

### Kuva suvandeid:

Valige kaustade loendi ja faililoendi kuvade vorming.

### Otsingusuvandid:

❏ Algab

Kuvab kaustad ja failid, mis algavad otsingus kasutatud märksõnaga.

❏ Lõpeb

Kuvab kaustad ja failid, mis lõpevad otsingus kasutatud märksõnaga.

❏ Sisaldab

Kuvab kaustad ja failid, mis sisaldavad otsingus kasutatud märksõna.

### **Süsteemi administreerimine**

Selle menüü abil saate toodet süsteemiadministraatorina hooldada. Lisaks võimaldab see piirata toote funktsioone individuaalsete kasutajate jaoks vastavalt teie töö või kontori stiilile.

Valige juhtpaneelil menüüd allpool kirjeldatud viisil.

### **Sätted** > **Üldsätted** > **Süsteemi administreerimine**

### Kontaktide haldur

Lisa/Redigeeri/Kustuta:

Registreerige ja/või kustutage kontakte menüüde Faks, Skanni meili ja Skanni võrgukausta/ FTP-sse jaoks.

#### Sagedased:

Registreerige kiireks juurdepääsuks sageli kasutatavad kontaktid. Saate ka muuta loendi järjekorda.

#### Prindi kontaktid:

Printige kontaktide loend.

Kuva suvandid:

Muutke kontaktide kuvamisviisi.

#### Otsingusuvandid:

Muutke kontaktide otsimise meetodit.

#### prindipea puhastus sätted:

Saate prindipea puhastamiseks määrata järgmisi sätteid.

### Automaatne puhastus:

Veenduge enne ja pärast printimist, et prindipead ei ole ummistunud.

Prindipeade puhastamine käivitub automaatselt juhul kui see osutub kontrollimisel vajalikuks.

### Perioodiline puhastamine:

Kui määratud arv lehekülgi on prinditud, vajutage prindipea puhastamiseks nuppu **Sees**.

#### Koopia värvitundlikkus:

Valige tundlikkkuse seaded selleks, et määrata mustvalge või värviline koopia režiimi **Auto** kasutamisel.

Saate valida viie tundlikkusastme vahel alates **Rohkem MV** kuni **Rohkem värvi**.

Dokumente skannitakse mustvalgelt kui valite väärtuse, mis on lähedal valikule **Rohkem MV** ning värviliselt kui valik on lähedane väärtusele **Rohkem värvi**.

#### Nulli leheloendur:

Lähtestab värviliste väljaprintide arvu (lehtede arv) ja mustvalgete väljaprintide koguarvu (lehtede arv) vaikimisi väärtusele.

#### Tühjenda andmed sisemälust:

Seda üksust kuvatakse PCL- või PostScript-printimist toetaval printeril.

Kustutage printeri sisemälu andmed, näiteks allalaaditud font ja makro PCL-printimiseks või parooliga printimistöö.

#### Kustuta HDD sätted:

Seadistage, kuidas töödelda sisemisele kõvakettale salvestatud andmeid.

Printimis-, kopeerimis- ja skannimistööd salvestatakse ajutiselt kõvakettale, et töödelda andmeid autenditud printimiseks ning suuremahuliseks kopeerimiseks, skannimiseks, printimiseks jne. Tehke vajalikud seadistused nende andmete turvaliseks kustutamiseks.

### Mälusätete automaatkustutamine:

Kui see säte on valitud, kustutatakse valitud andmed järjest, kui need muutuvad mittevajalikuks, nt kui printimine või skannimine on lõpetatud. Kustutatavad andmed on need, mis on salvestatud siis, kui see funktsioon oli aktiivne.

Kuna vajalik on ligipääs kõvakettale, lükatakse energiasäästurežiimi lülitumine edasi.

#### Kustuta kogu mälu:

Kustutab kõik kõvakettal olevad andmed. Tühjendamise ajal ei ole võimalik muid tegevusi teha ega seadet välja lülitada.

❏ Suur kiirus:

Kustutab suunatud kustutuskäsu asukohas kõik andmed.

❏ Kirjuta üle:

Kustutab suunatud kustutuskäsu asukohas kõik andmed ning kirjutab kõikides asukohtades ülejäänud andmed üle, et kõik andmed kustutada.

❏ Kolmekordne ülekirjutamine:

Kustutab suunatud kustutuskäsu asukohas kõik andmed ning kirjutab kõikides asukohtades ülejäänud andmed kolm korda üle, et kõik andmed kustutada.

### Turvasätted:

Saate määrata järgmisi turbesätteid.

#### Piirangud:

Luba muuta järgmisi sätteid siis, kui juhtpaneeli lukustus on aktiveeritud.

- ❏ Juurdepääs töölogile
- ❏ Juurdepääs registrile/ Kustuta Kontaktid
- ❏ Hiljutine juurdepääs valikule Faks
- ❏ Juurdepääs valikule Faksi edastuslogi
- ❏ Juurdepääs valikule Faksi aruanne
- ❏ Juurdepääs prindiajaloole valikus Skanni võrgukausta/FTP-sse
- ❏ Juurdepääs suvandile Hiljutine valikus Skanni meili
- ❏ Juurdepääs suvandile Näita saatmisajalugu valikus Skanni meili
- ❏ Juurdepääs suvandile Prindi salvestusajalugu valikus Skanni meili
- ❏ Juurdepääs keelele
- ❏ Juurdepääs valikule Paks paber
- ❏ Juurdepääs valikule Vaikne režiim
- ❏ Juurdepääs valikule Prindikiiruse eelistus
- ❏ Juurdepääs valikule Topeltetteande tuvastamine
- ❏ Isikuandmete kaitse
- ❏ Juurdepääs kopeerimiseks Väljastussalve
- ❏ Väljalülitamine lubatud

#### Juurdepääsu haldamine:

Valige **Sees**, et piirata toote funktsioone. See nõuab, et kasutajad logiksid oma kasutajanime ja parooliga sisse toote juhtpaneeli, enne kui nad saavad juhtpaneeli funktsioone kasutada. Suvandis **Aktsepteeri tundmatu kasutaja tööd** saate valida, kas lubada töid, millel puudub vajalik autentimisteave.

#### Administraatori sätted:

❏ Administraatori parool

Määrake, muutke või eemaldage administraatori parool.

❏ Lukustamise sätted

Valige, kas lukustada juhtpaneel, kasutades suvandis **Administraatori parool** registreeritud parooli.

### Paroolinõuded:

Valige **Sees** paroolipoliitika valimiseks.

#### Paroolide krüptimine:

Parooli krüptimiseks valige **Sees**. Krüptimisvõtme varundamiseks saate ühendada ka USBseadme. Taaskäivitamise ajal toite välja lülitamisel võivad andmed saada kahjustada ja printeri sätted taastatakse vaikeväärtustele. Sellisel juhul tuleb parooli teave määrata uuesti.

#### Auditilogi:

Valige **Sees** auditilogi salvestamiseks.

Programmikontroll käivitamise ajal:

Käivitamisel printeri programmi kontrollimiseks valige **Sees**.

#### Kliendiuuring:

Valige toote kasutamise info, nagu Seiko Epson Corporation printimiste arvu edastamiseks **Kinnita**.

#### Taasta vaikesätted:

Lähtestage järgmiste menüüde sätted vaikeväärtustele.

- ❏ Võrgusätted
- ❏ Kopeerimissätted
- ❏ Skannimise sätted
- ❏ Faksi sätted
- ❏ Kustuta kõik andmed ja sätted

### Püsivara värskendamine:

Saate teavet püsivara praeguse versiooni ja saadaval värskenduste kohta.

#### Automaatne püsivara uuendus:

Püsivara automaatseks värskendamiseks valige **Sees**. Värskendamise nädalapäeva/algusaja määramiseks valige **Sees**.

### Hooldusrežiim:

Hooldusrežiimi keelamiseks valige **Välj.**.

#### **Seotud teave**

& ["Printeri püsivara automaatne värskendamine" lk 211](#page-210-0)

# **Prinditööde loendur**

Valige juhtpaneelil menüüd allpool kirjeldatud viisil.

### **Sätted** > **Prinditööde loendur**

Kuvab väljaprintide, mustvalgete väljaprintide ja värviliste väljaprintide koguarvu olekulehena alates printeri ostmise hetkest. Samuti saate kontrollida mäluseadmelt või teiste funktsioonide kaudu prinditud lehtede arvu.

### **Toite olek**

Valige juhtpaneelil menüü allpool kirjeldatud viisil.

### **Sätted** > **Toite olek**

Kuvab tindi ligikaudse taseme ja hooldekarbi ligikaudse kasutusea.

Kui kuvatakse ikooni  $\bigcirc$ , hakkab tint otsa saama või hoolduskarp on peaaegu täis. Kui kuvatakse ikooni  $\bigcirc$  peate üksuse välja vahetama, sest tint on otsas või hoolduskarp on täis.

### **Seotud teave**

& ["Nüüd on aeg tindikassettide vahetamiseks" lk 281](#page-280-0)

# **Hooldus**

Valige juhtpaneelil menüüd allpool kirjeldatud viisil.

**Sätted** > **Hooldus**

### **Seotud teave**

 $\blacklozenge$  ["Pihustite ummistumise kontrollimine" lk 199](#page-198-0)

### **Prindipea pihusti kontroll.:**

Valige see funktsioon, et kontrollida, kas prindipea pihustid on ummistunud. Printer prindin pihustite kontrollmustri.

### **Prindipea puhastamine:**

Valige see funktsioon, et puhastada prindipeas ummistunud pihustid.

# **Keel/Language**

Valige juhtpaneelil menüüd allpool kirjeldatud viisil.

### **Sätted** > **Keel/Language**

Valige LCD-ekraanil kasutatav keel.

# **Printeri olek / Prindi**

Valige juhtpaneelil menüüd allpool kirjeldatud viisil.

### **Sätted** > **Printeri olek / Prindi**

Printimisoleku leht:

Häälestusoleku leht:

Printige teabelehti, mis näitavad printeri praegust olekut ja sätteid.

Tarvikute oleku leht:

Printige teabelehti, millel on näidatud tarvikute olek.

#### Kasutusajaloo leht:

Printige teabelehti, mis näitavad printeri kasutusajalugu.

PS-fondiloend:

Printige PostScript-printeri jaoks saadavalolevate fontide loend.

PCL-fondiloend

Prindib PCL-printimiseks saadaval fontide loendi.

Võrk:

Kuvab praegused võrgusätted. Lisaks saate printida ka olekulehe.

# **Kontaktide haldur**

Valige juhtpaneelil menüüd allpool kirjeldatud viisil.

### **Sätted** > **Kontaktide haldur**

Lisa/Redigeeri/Kustuta:

Registreerige ja/või kustutage kontakte menüüde Faks, Skanni meili ja Skanni võrgukausta/FTP-sse jaoks.

### Sagedased:

Registreerige kiireks juurdepääsuks sageli kasutatavad kontaktid. Saate ka muuta loendi järjekorda.

### Prindi kontaktid:

Printige kontaktide loend.

Kuva suvandid:

Muutke kontaktide kuvamisviisi.

Otsingusuvandid:

Muutke kontaktide otsimise meetodit.

# **Kasutaja sätted**

Valige juhtpaneelil menüüd allpool kirjeldatud viisil.

### **Sätted** > **Kasutaja sätted**

Te ei saa muuta administraatori poolt lukustatud sätteid.

Saate muuta järgmiste menüüde vaikesätteid.

❏ Skanni võrgukausta/FTP-sse

- ❏ Skanni meili
- ❏ Skanni mäluseadmesse
- ❏ Skannimine pilve
- ❏ Kopeerimissätted
- ❏ Faks

# <span id="page-438-0"></span>**Audentimissüsteem**

Valige juhtpaneelil menüüd allpool kirjeldatud viisil.

### **Sätted** > **Audentimissüsteem**

Saate vaadata autentimissüsteemi ja Epson Open Platformi olekut.

Autentimisseadme olek Kuvab autentimisseadme oleku.

Teave rakenduse Epson Open Platform kohta

Displays Epson Open Platformi oleku.

# **Toote spetsifikatsioonid**

# **Printeri spetsifikatsioonid**

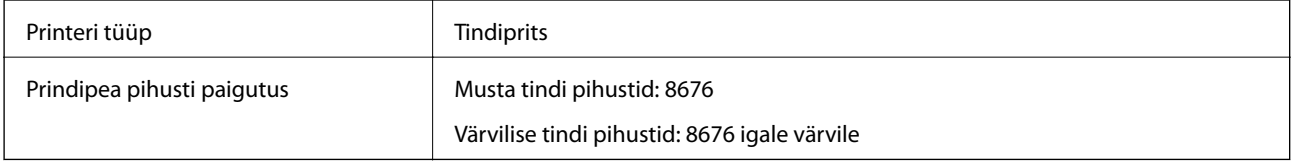

# **Prinditav ala**

### *Üksikute lehtede prinditav ala*

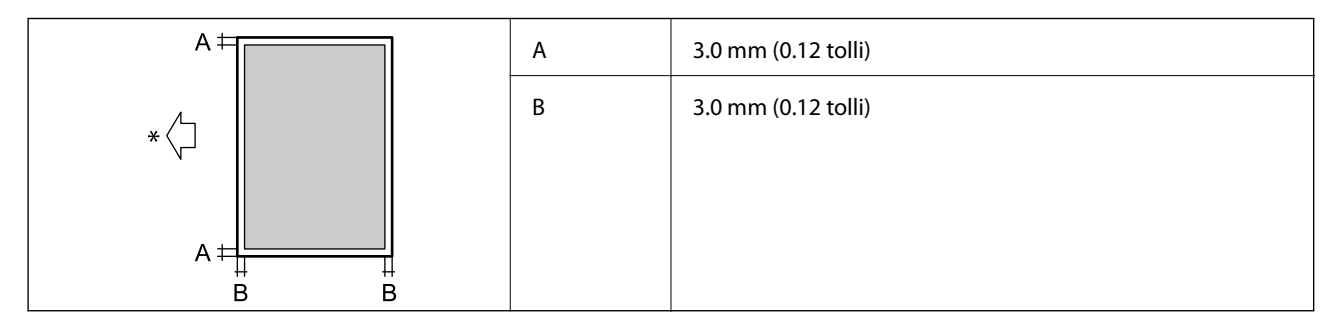

\* Paberisöötmise suund.

### *Ümbrike prinditav ala*

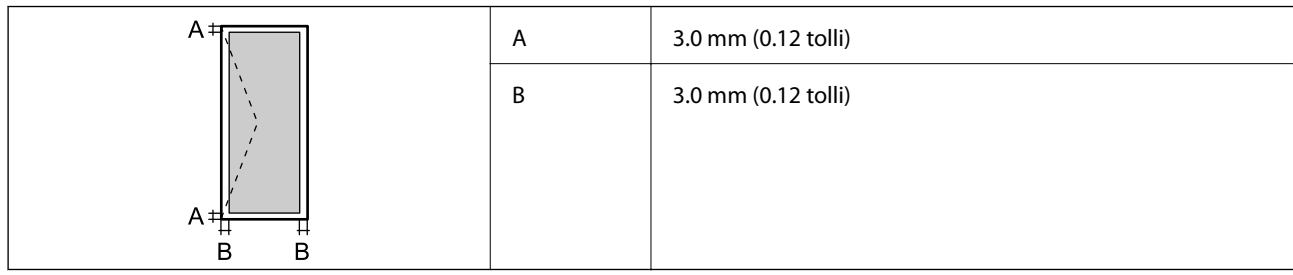

# **Skanneri spetsifikatsioonid**

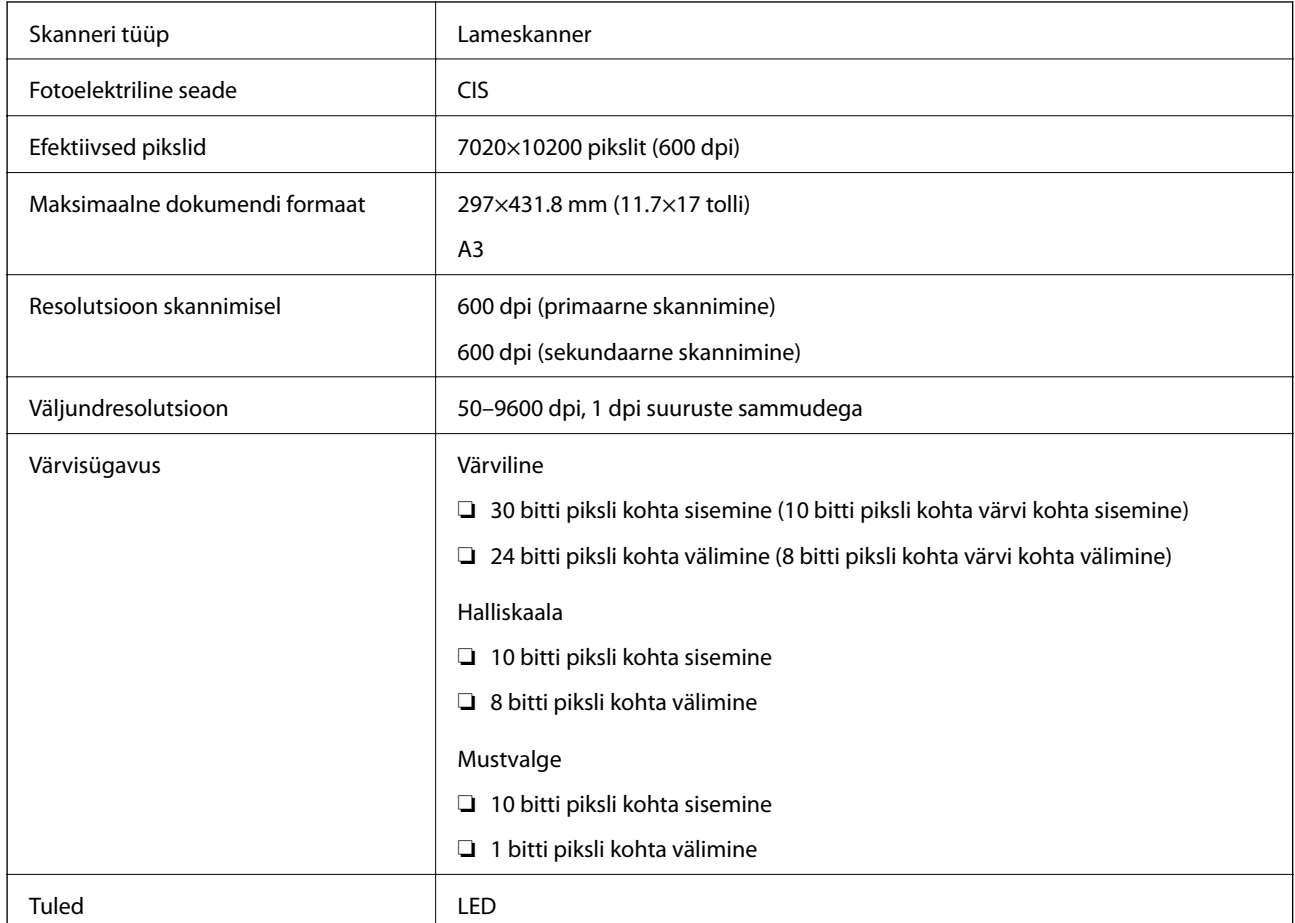

# **ADF-i spetsifikatsioonid**

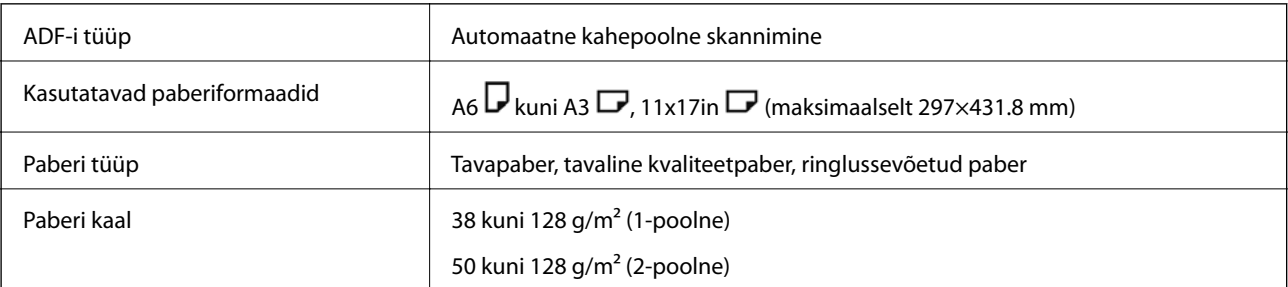

<span id="page-440-0"></span>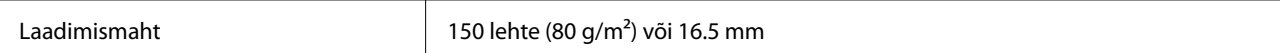

Isegi kui originaal vastab ADF-i paigaldatavate kandjate spetsifikatsioonidele, ei pruugita seda ADF-ist sööta või võib skannimiskvaliteet olenevalt paberi omadustest või kvaliteedist langeda.

# **Faksi tehnilised andmed (ainult faksiga ühilduvad printerid)**

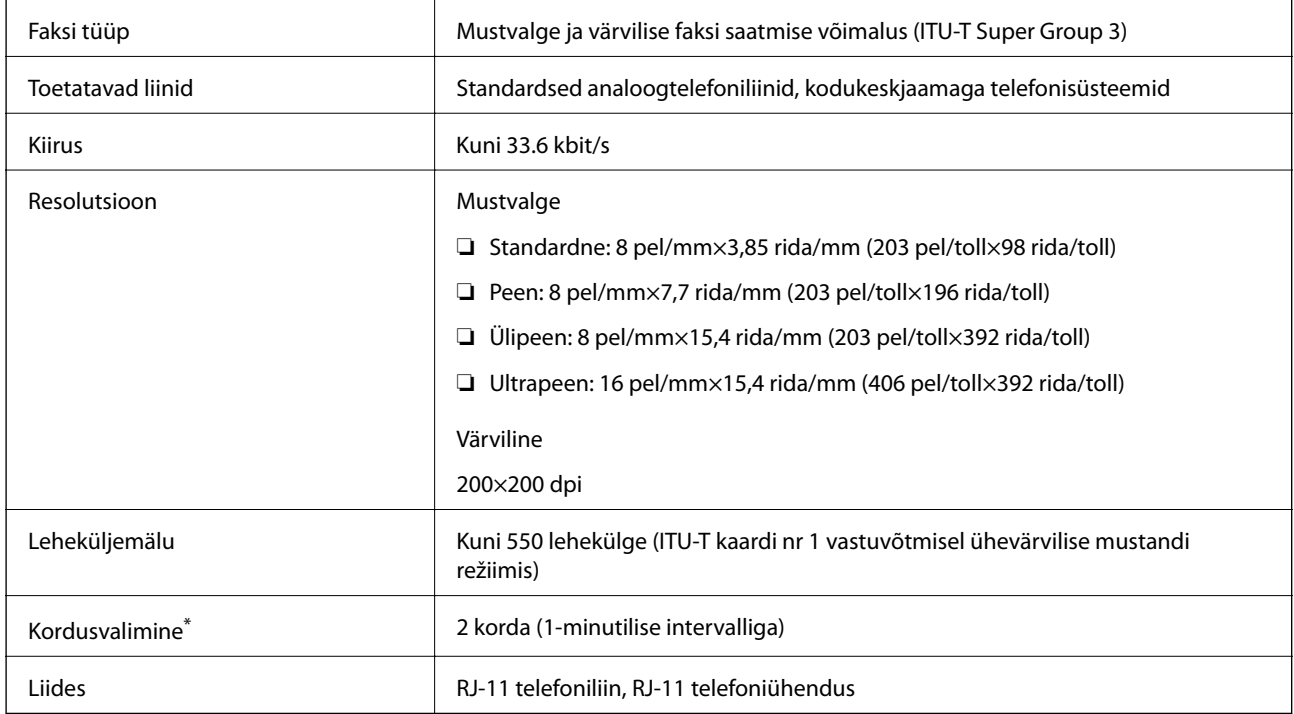

\* Tehnilised nõuded võivad riigiti või regiooniti erineda.

### *Märkus.*

Faksi püsivara versiooni kontrollimiseks valige printeri juhtpaneelil järgnev ja printige *Faksisätete loend* ja kontrollige seejärel lehel olevat versiooni.

*Faks* > (*Menüü*) > *Faksiaruanne* > *Faksisätete loend*

# **Printeripordi kasutamine**

Printer kasutab järgmist porti. Need pordid tuleks võrguadministraatori poolt vajadusepõhiselt vabastada.

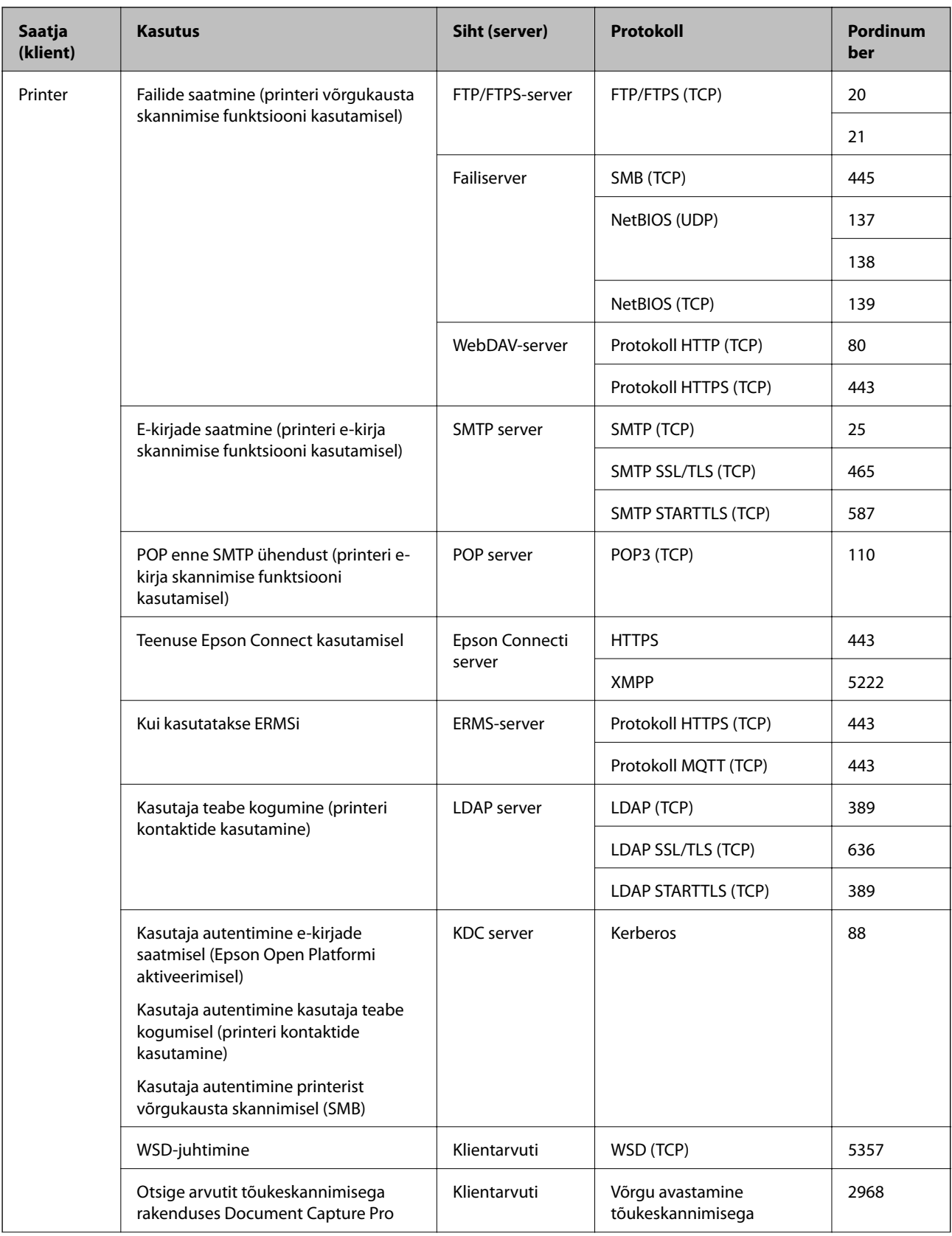

<span id="page-442-0"></span>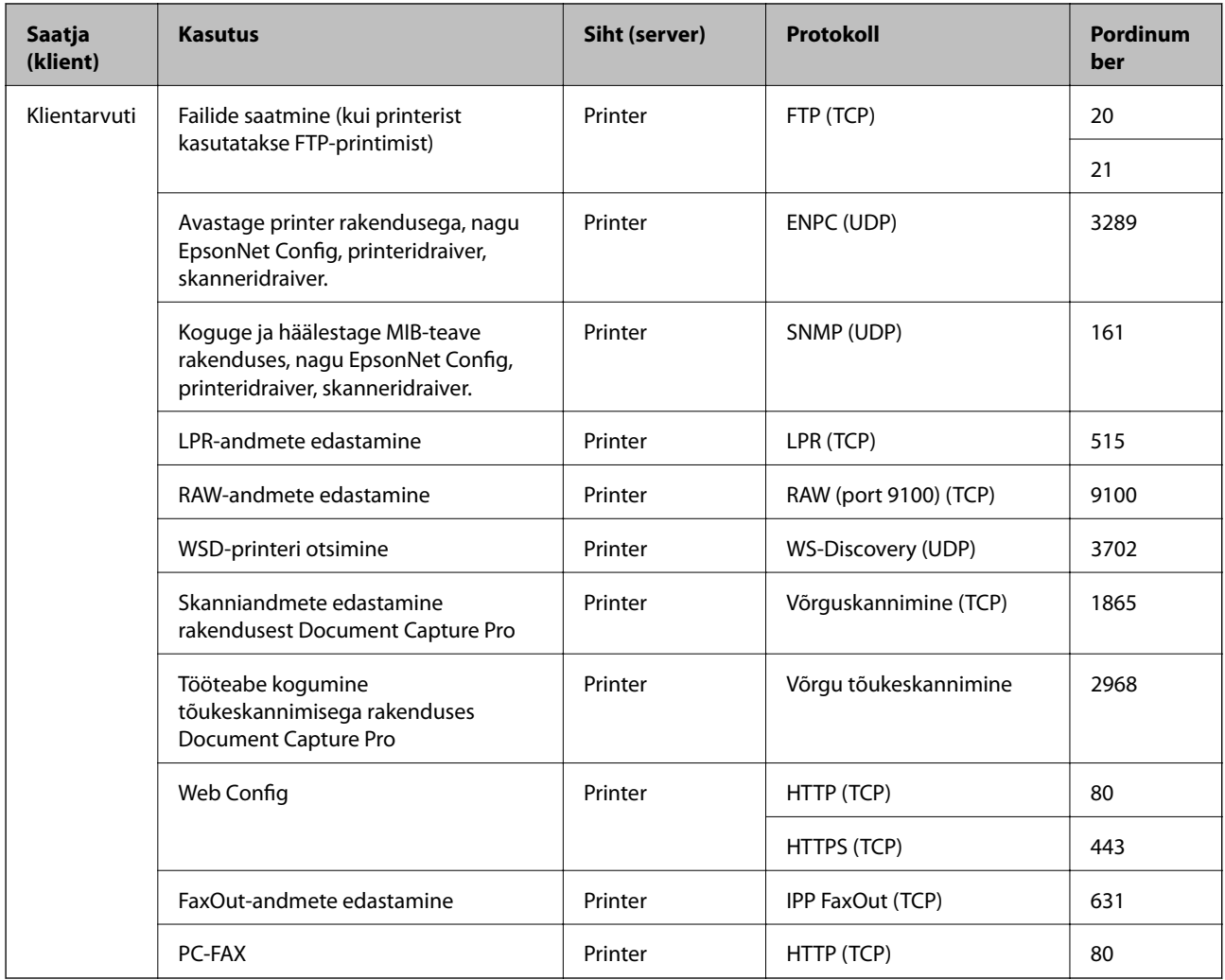

# **Liideste spetsifikatsioonid**

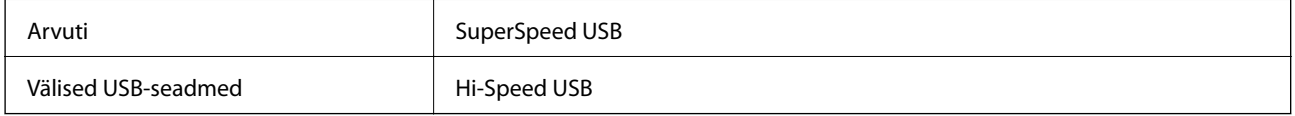

# **Võrgu spetsifikatsioonid**

# **Wi-Fi tehnilised andmed**

Järgmisest tabelist leiate Wi-Fi tehnilised andmed.

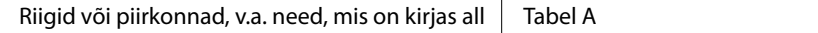

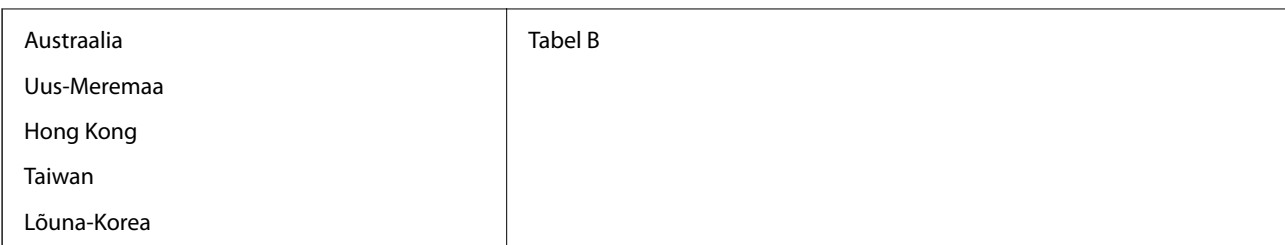

Tabel A

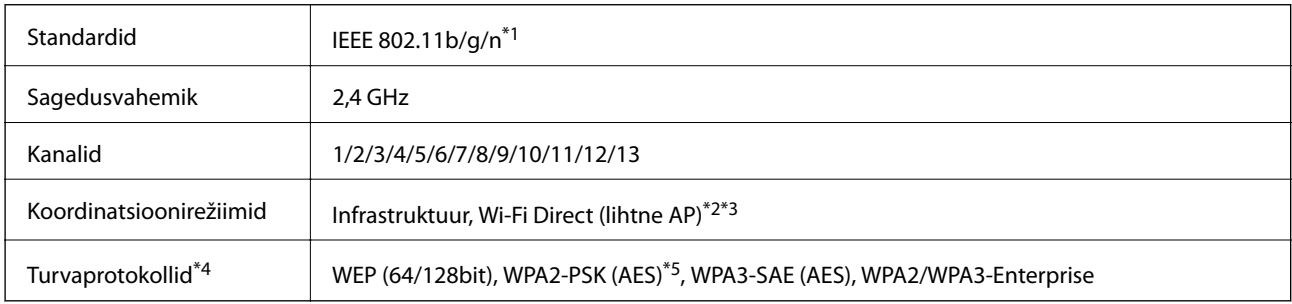

### \*1 Saadaval ainult HT20 korral.

\*2 Ei toetata IEEE 802.11b korral.

\*3 Infrastruktuuri ja Wi-Fi Direct režiime või Ethernet võrguühendust saab kasutada samaaegselt.

\*4 Wi-Fi Direct toetab ainult režiimi WPA2-PSK (AES).

\*5 Vastab WPA2 standarditele ja toetab režiimi WPA/WPA2 Personal.

#### Tabel B

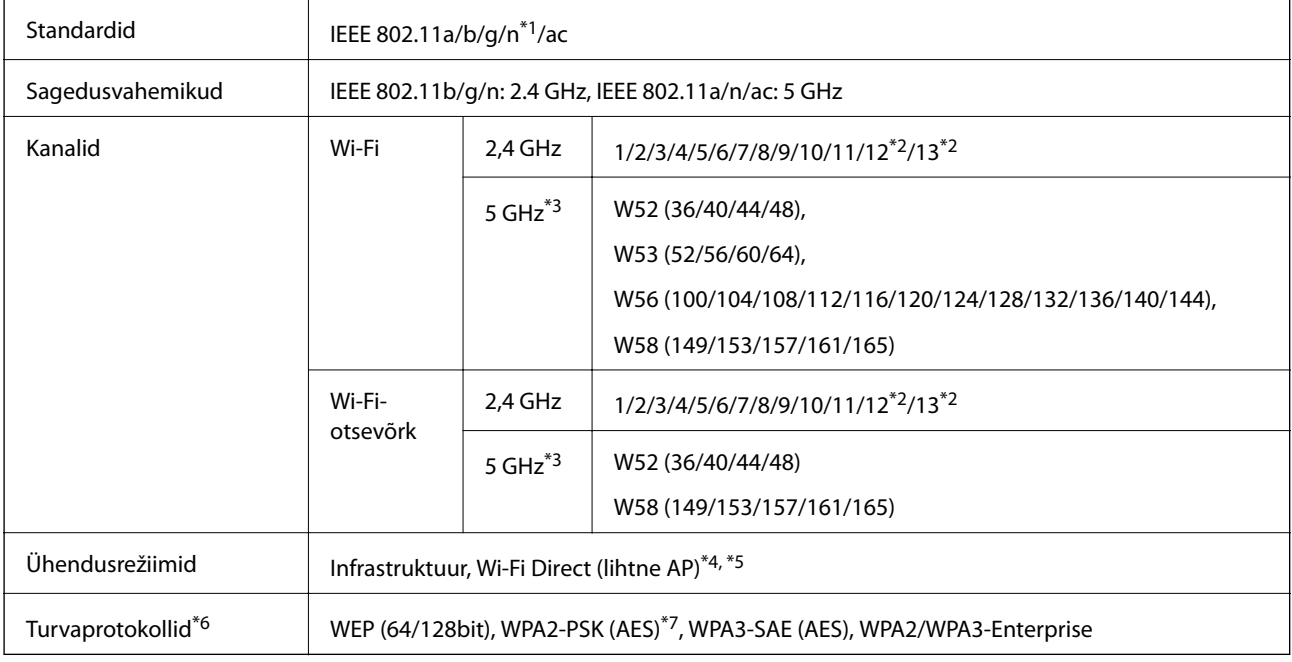

\*1 Saadaval ainult HT20 korral.

\*2 Pole Taiwanis saadaval.

- \*3 Nende kanalite saadavus ja toote kasutamine õues nende kanalite kaudu erineb asukohati. Lisateabe saamiseks vt <http://support.epson.net/wifi5ghz/>
- \*4 Ei toetata IEEE 802.11b korral.
- \*5 Infrastruktuuri ja Wi-Fi Direct režiime või Ethernet võrguühendust saab kasutada samaaegselt.
- \*6 Wi-Fi Direct toetab ainult režiimi WPA2-PSK (AES).
- \*7 Vastab WPA2 standarditele ja toetab režiimi WPA/WPA2 Personal.

### **Etherneti tehnilised nõuded**

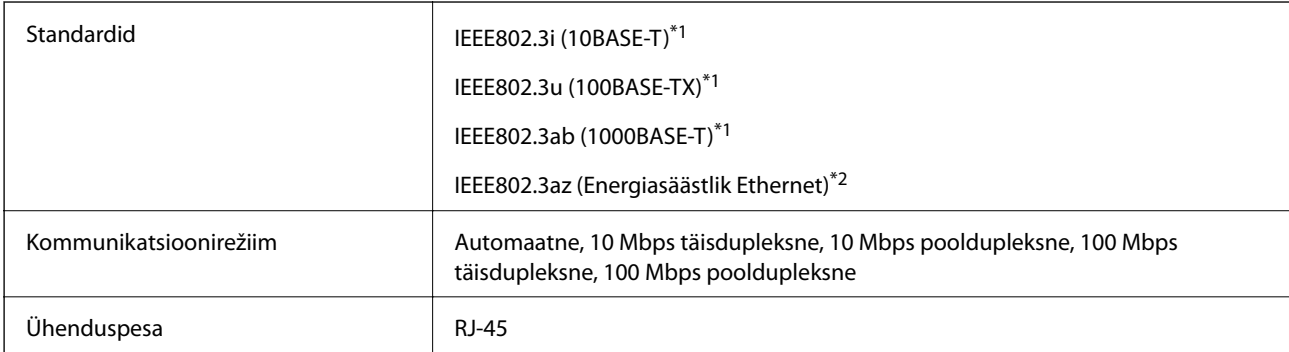

\*1 Kasutage 5e või kõrgema kategooria STP- (Shielded twisted pair) kaablit, et vältida raadiohäirete ohtu.

\*2 Ühendatud seade peab vastama IEEE802.3az standarditele.

# **Võrgufunktsioonid ja IPv4/IPv6**

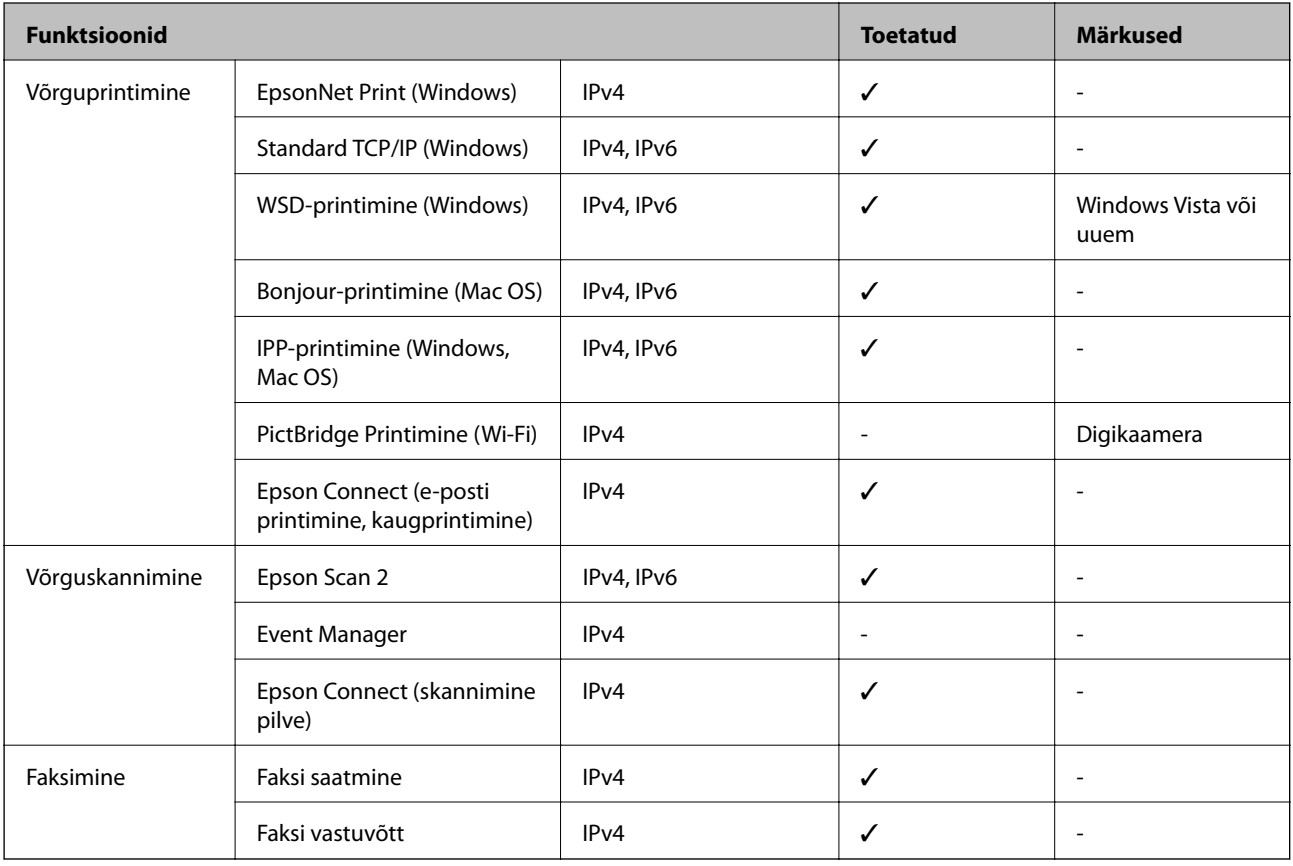

# **Turvaprotokoll**

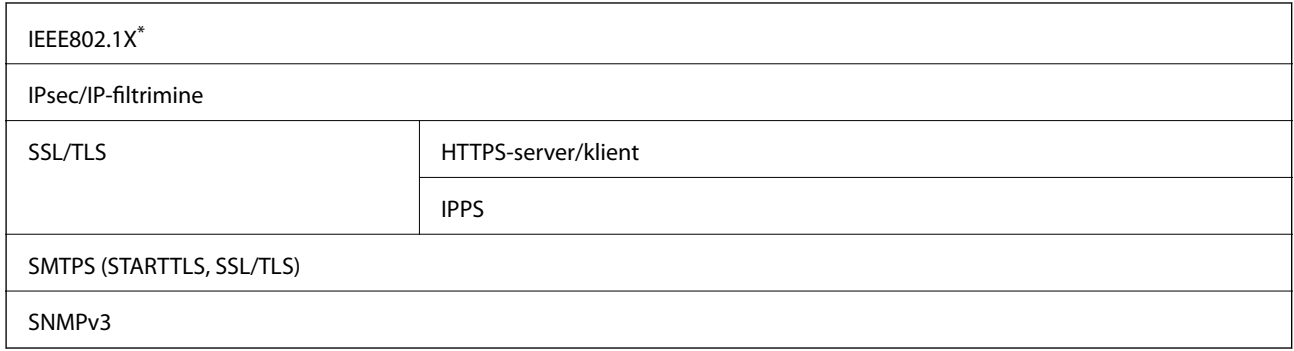

\* Ühendamiseks tuleb kasutada protokolliga IEEE802.1X ühilduvat seadet.

# **PostScripti 3. taseme ühilduvus**

Printeris kasutatav PostScript ühildub PostScripti 3. tasemega.

# **Mäluseadmete spetsifikatsioonid**

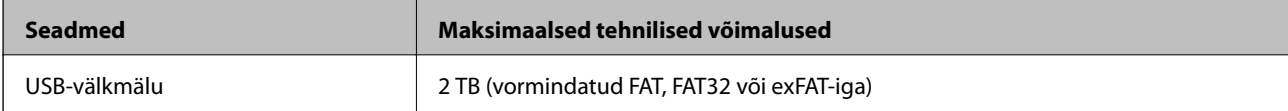

Kasutada ei saa järgmisi seadmeid:

- ❏ Seadet, mis vajab sihtotstarbelist draiverit
- ❏ Seadet, millel on turbesätted (parool, krüptimine jne)

Epson ei garanteeri väliselt ühendatud seadmete tööd.

# **Toetatavate failide andmed**

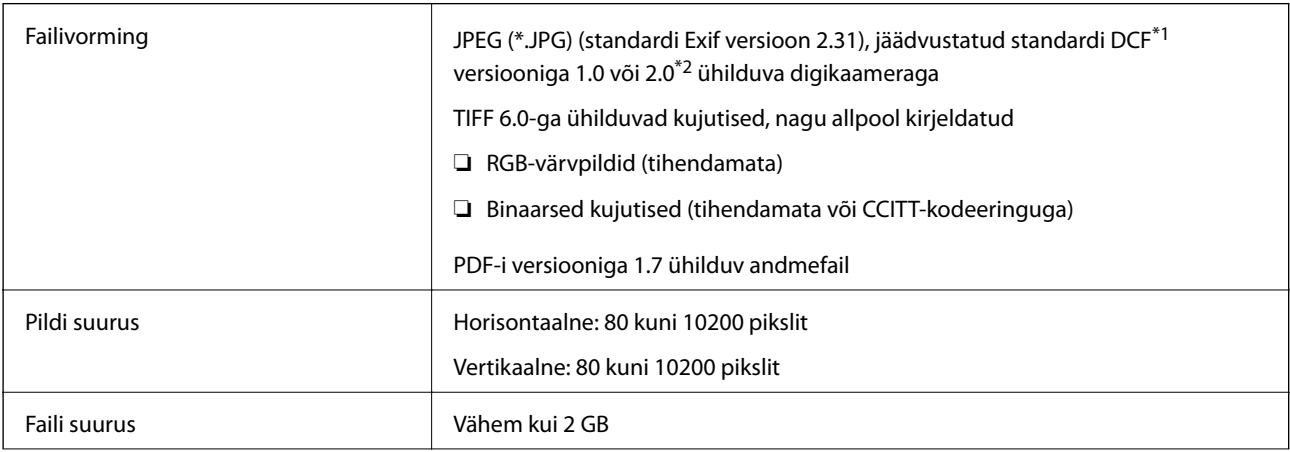

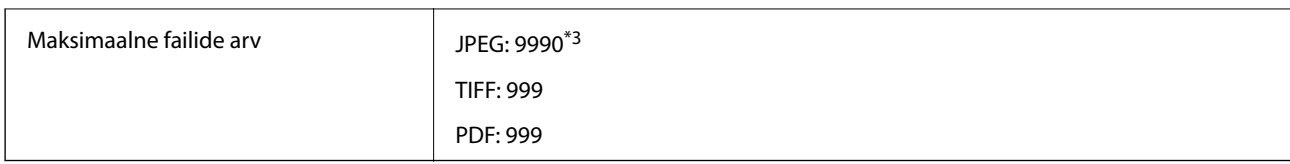

\*1 Kujundusreegel kaamera failisüsteemile.

\*2 Sisseehitatud mäluga digikaameras salvestatud pildiandmeid ei toetata.

\*3 Korraga saab kuvada kuni 999 faili. (Kui failide arv on suurem kui 999, kuvatakse failid rühmades.)

### *Märkus.*

LCD-ekraanil kuvatakse "ד, kui printer ei tunne kujutisefaili ära. Kui valite sellises olukorras mitme kujutisega küljenduse, prinditakse tühjad kohad.

# **Mõõdud**

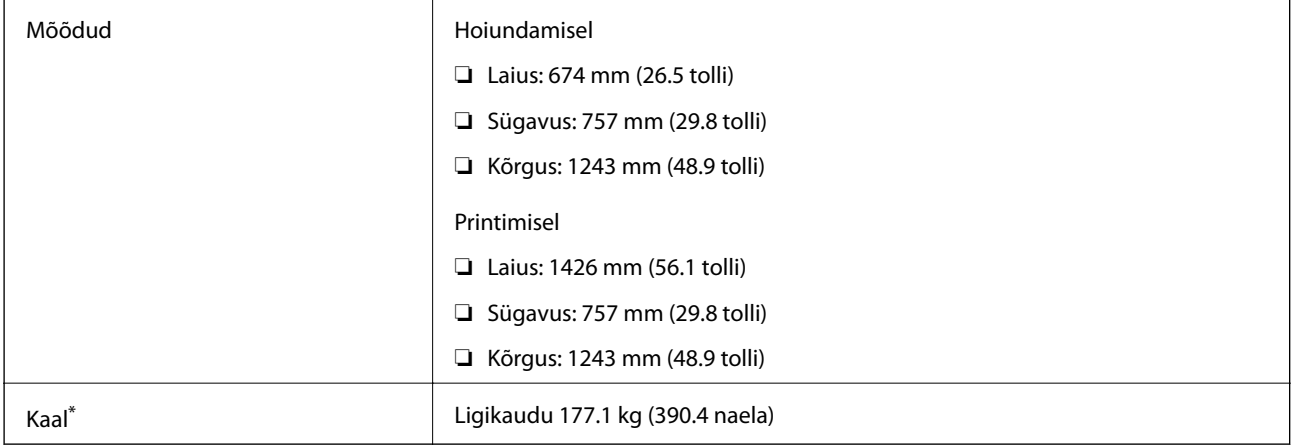

\* Tindikassetide ja toitekaablita.

# **Elektritoite spetsifikatsioonid**

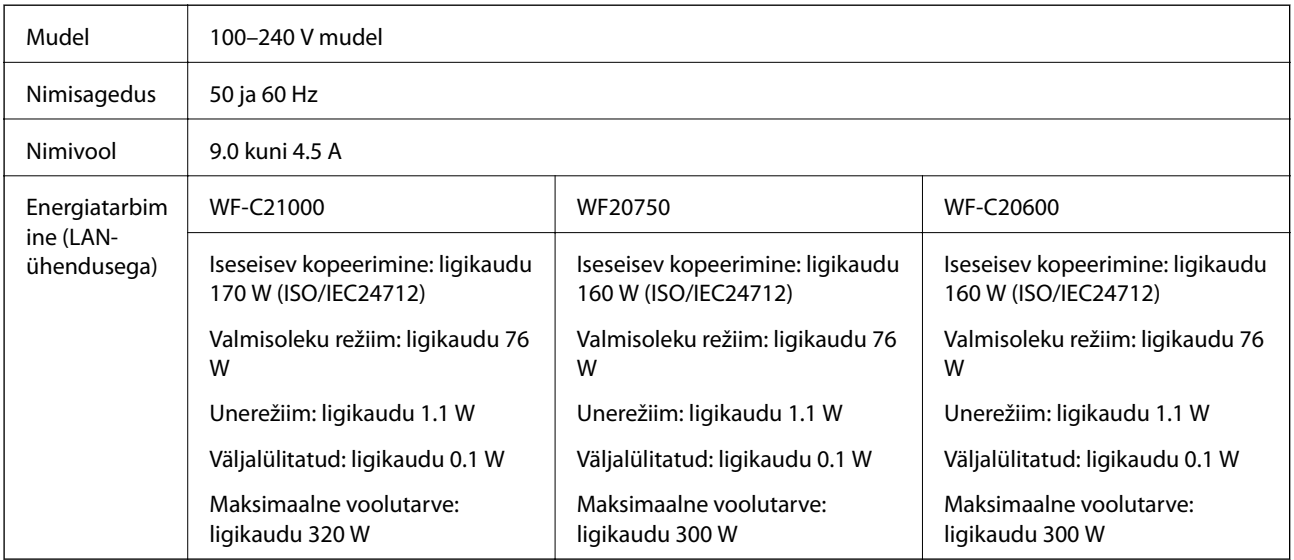

### <span id="page-447-0"></span>*Märkus.*

- ❏ Kontrollige printeril olevalt sildilt selle pinget.
- ❏ Euroopa kasutajad saavad üksikasjalikku teavet võimsustarbe kohta järgmiselt veebisaidilt. <http://www.epson.eu/energy-consumption>

# **Keskkonnateave**

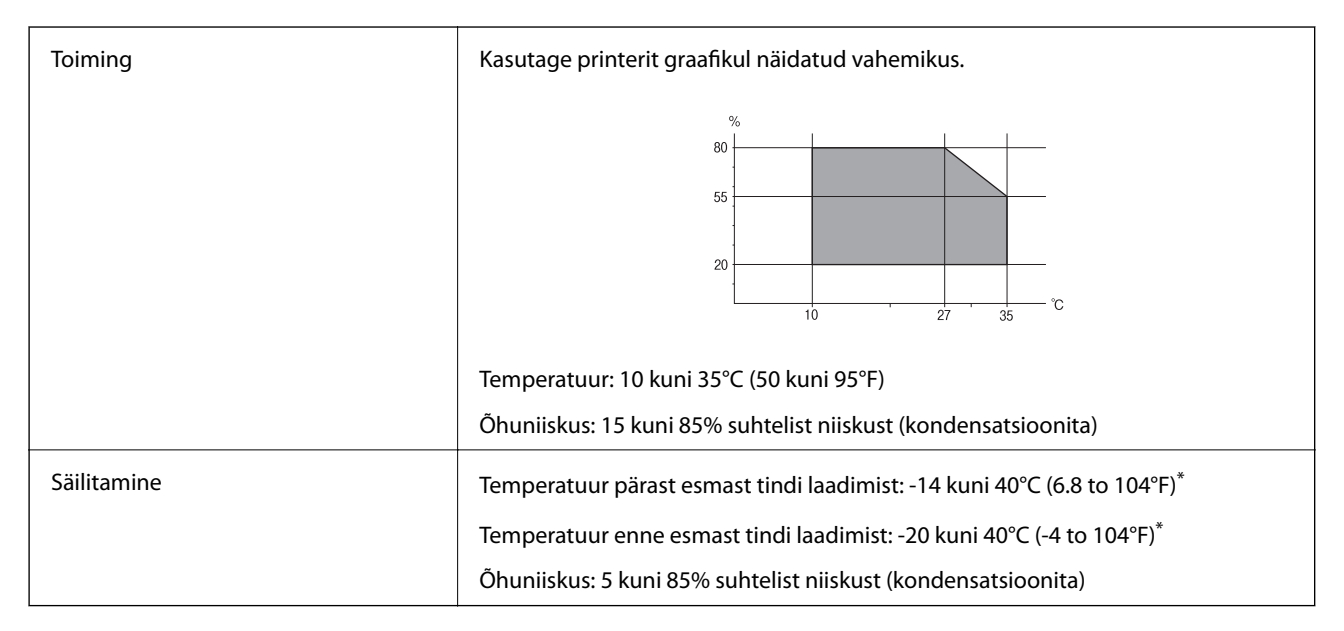

\* Võite ladustada ühe kuu vältel temperatuuril kuni 40°C (104°F).

### **Tindikassettide keskkonnaandmed**

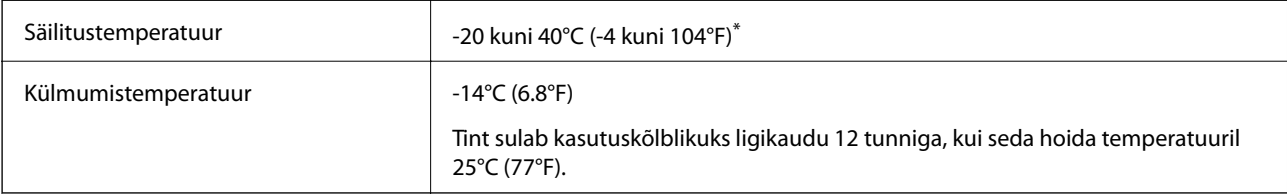

Võite säilitada ühe kuu vältel temperatuuril kuni 40°C (104°F).

# **Nõuded seadme paigalduskohale**

Ohutu kasutamise tagamiseks tuleb printeri paigaldamisel järgida allpool toodud nõudeid.

- ❏ Paigaldage printer siledale ning stabiilsele pinnale, mis sobib printeri kaalu
- ❏ Ärge sulgege ega katke kinni printeri ventilatsiooniavasid ning teisi avasid
- ❏ Paberi laadimine ning eemaldamine peab olema lihtne
- ❏ Paigalduskoht peab vastama juhendi peatükis "Keskkonnatingimused" toodud nõuetele

### **Q** Oluline teave:

Ärge paigaldage printerit alljärgnevatesse asukohtadesse; vastasel juhul võivad tekkida probleemid.

- ❏ Otsese päikesevalguse kätte
- ❏ Kohtadesse, kus temperatuuri või õhuniiskuse kõikumine on liiga suur
- ❏ Tuleohtlikkesse kohtadesse
- ❏ Lenduvate ainetega kohtadesse
- ❏ Kohtadesse, kus võib esineda lööke või vibratsiooni
- ❏ Teleri või raadio lähedusse
- ❏ Tolmustesse või määrdunud kohtadesse
- ❏ Vee lähedusse
- ❏ Konditsioneeride või kütteseadmete lähedusse
- ❏ Õhuniisuti lähedusse

Kohtades, kus võib tekkida staatiline elekter, tuleb kasutada müügil olevaid antistaatilisi matte.

Seadme paigaldamiseks ning kasutamiseks peab olema piisavalt ruumi.

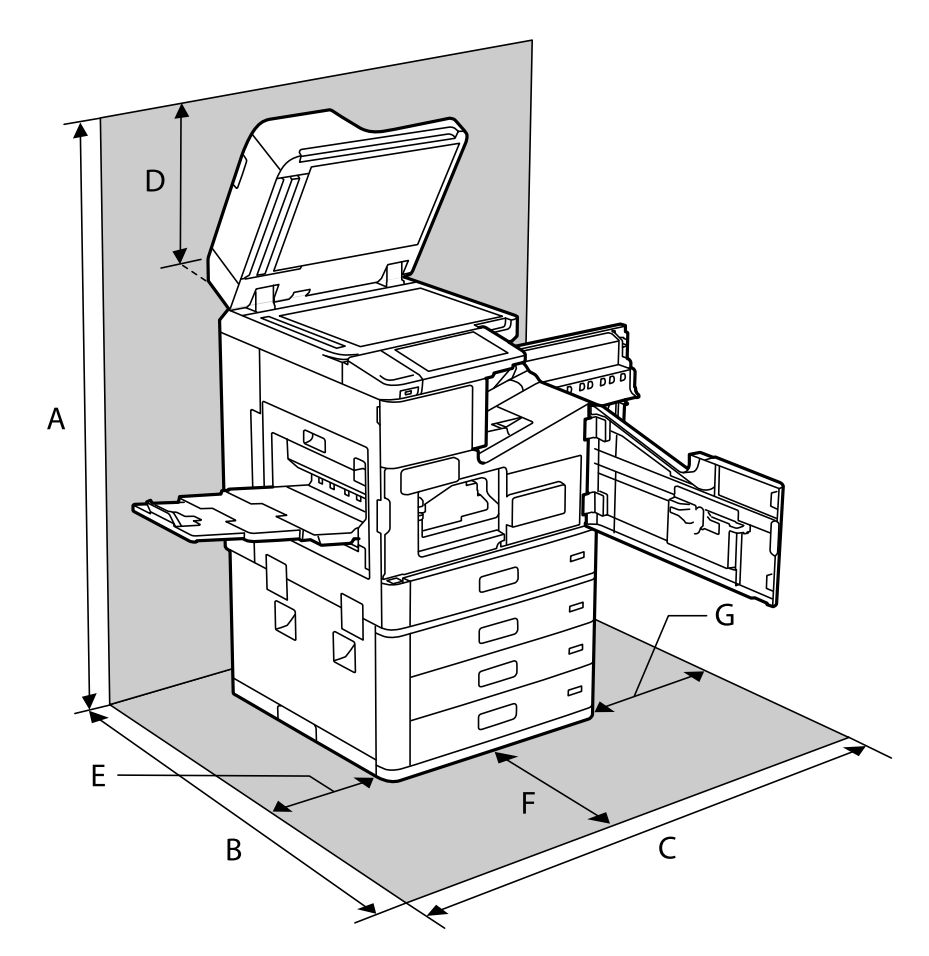

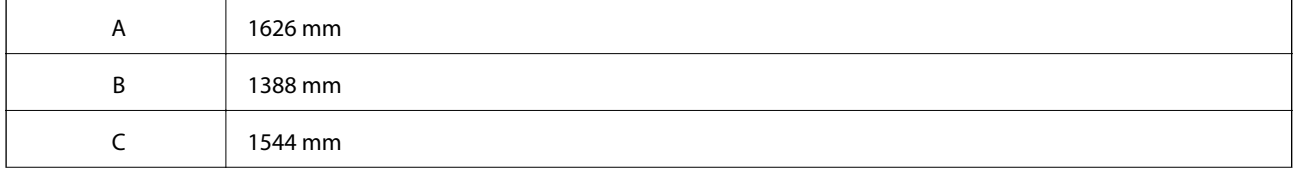

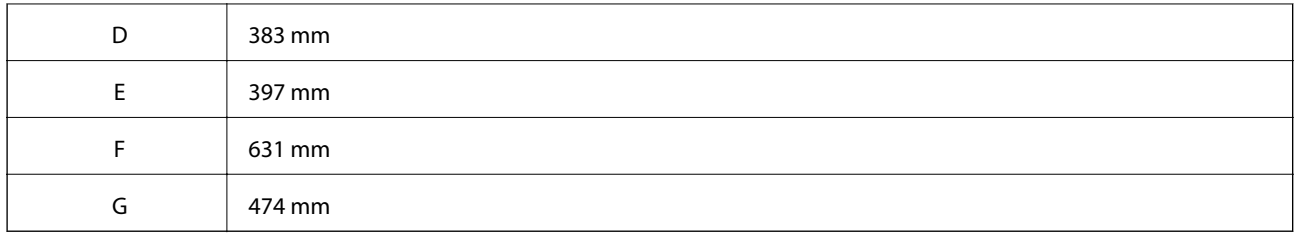

# **Nõuded seadme paigalduskohale, kui lisaseadmed on paigaldatud**

### **Klammerdamisseadmega**

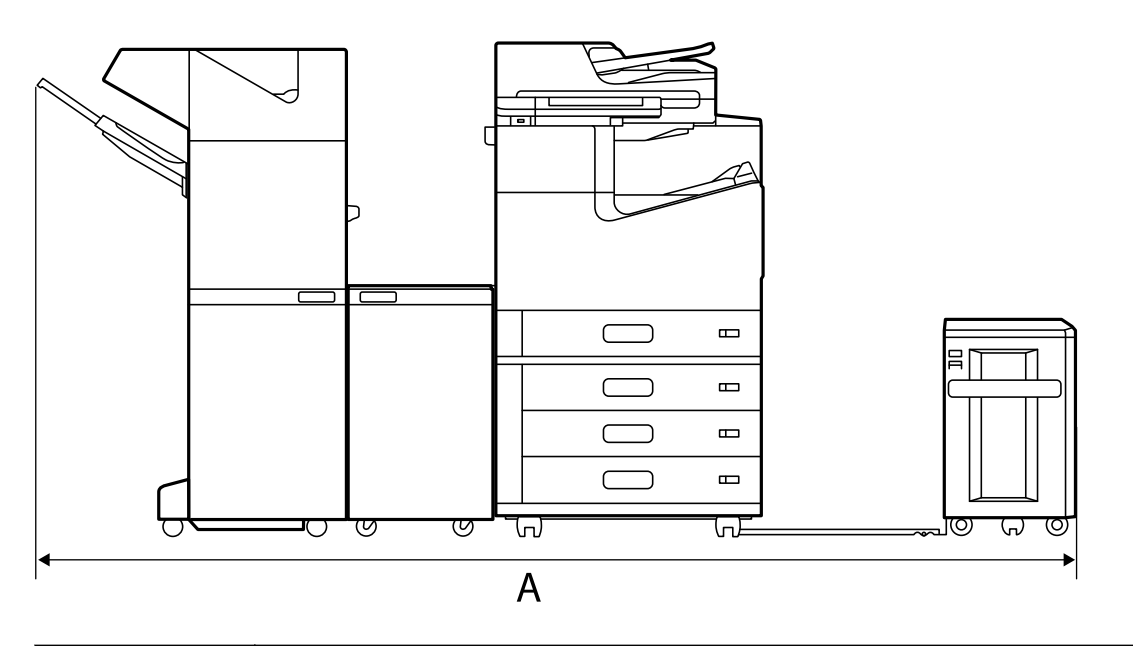

 $A^*$  2666 mm

### **Voldikuvalmistajaga**

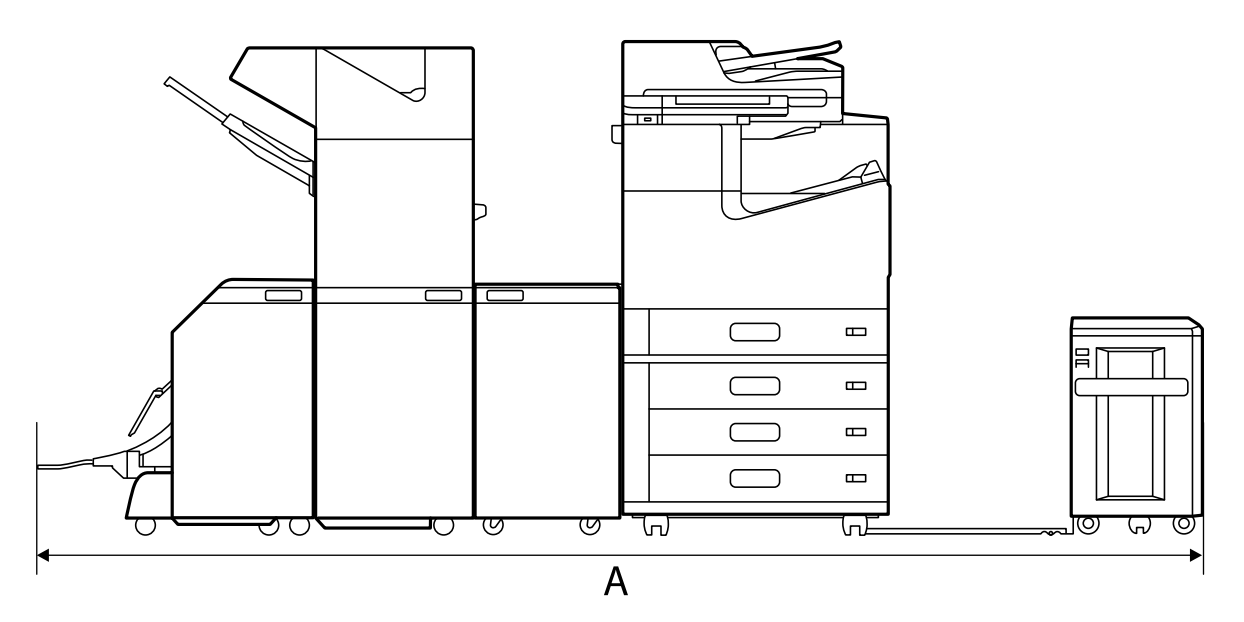

<span id="page-450-0"></span>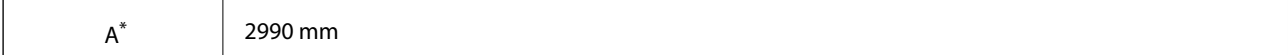

\*: Vaadake seotud teavet sügavuse ja kõrguse kohta.

### **Seotud teave**

& ["Nõuded seadme paigalduskohale" lk 448](#page-447-0)

### **Süsteeminõuded**

- ❏ Windows 10 (32-bit, 64-bit)/Windows 8.1 (32-bit, 64-bit)/Windows 8 (32-bit, 64-bit)/Windows 7 (32-bit, 64 bit)/Windows Vista (32-bit, 64-bit)/Windows XP SP3 või uuem (32-bit)/Windows XP Professional x64 Edition SP2 või uuem/Windows Server 2019/Windows Server 2016/Windows Server 2012 R2/Windows Server 2012/ Windows Server 2008 R2/Windows Server 2008/Windows Server 2003 R2/Windows Server 2003 SP2 või uuem
- ❏ macOS Catalina/macOS Mojave/macOS High Sierra/macOS Sierra/OS X El Capitan/OS X Yosemite/OS X Mavericks/OS X Mountain Lion/Mac OS X v10.7.x/Mac OS X v10.6.8

#### *Märkus.*

- ❏ Mac OS ei pruugi kõiki rakendusi ja funktsioone toetada.
- ❏ UNIX-i failisüsteemi (UFS) platvormil Mac OS ei toetata.

# **Kirjastiili sätted**

Internetis on saadaval järgmised kirjastiilid.

❏ Epson Barcode Font

# **PostScripti jaoks saadaolevad fondid**

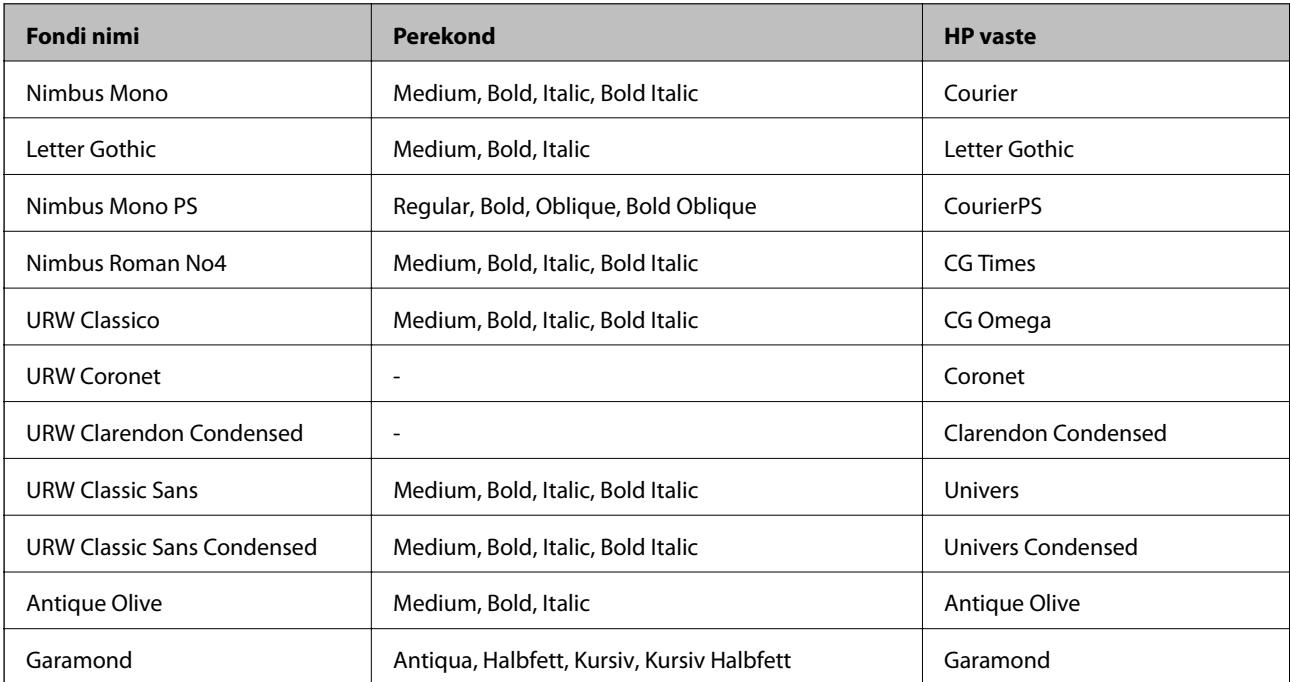

<span id="page-451-0"></span>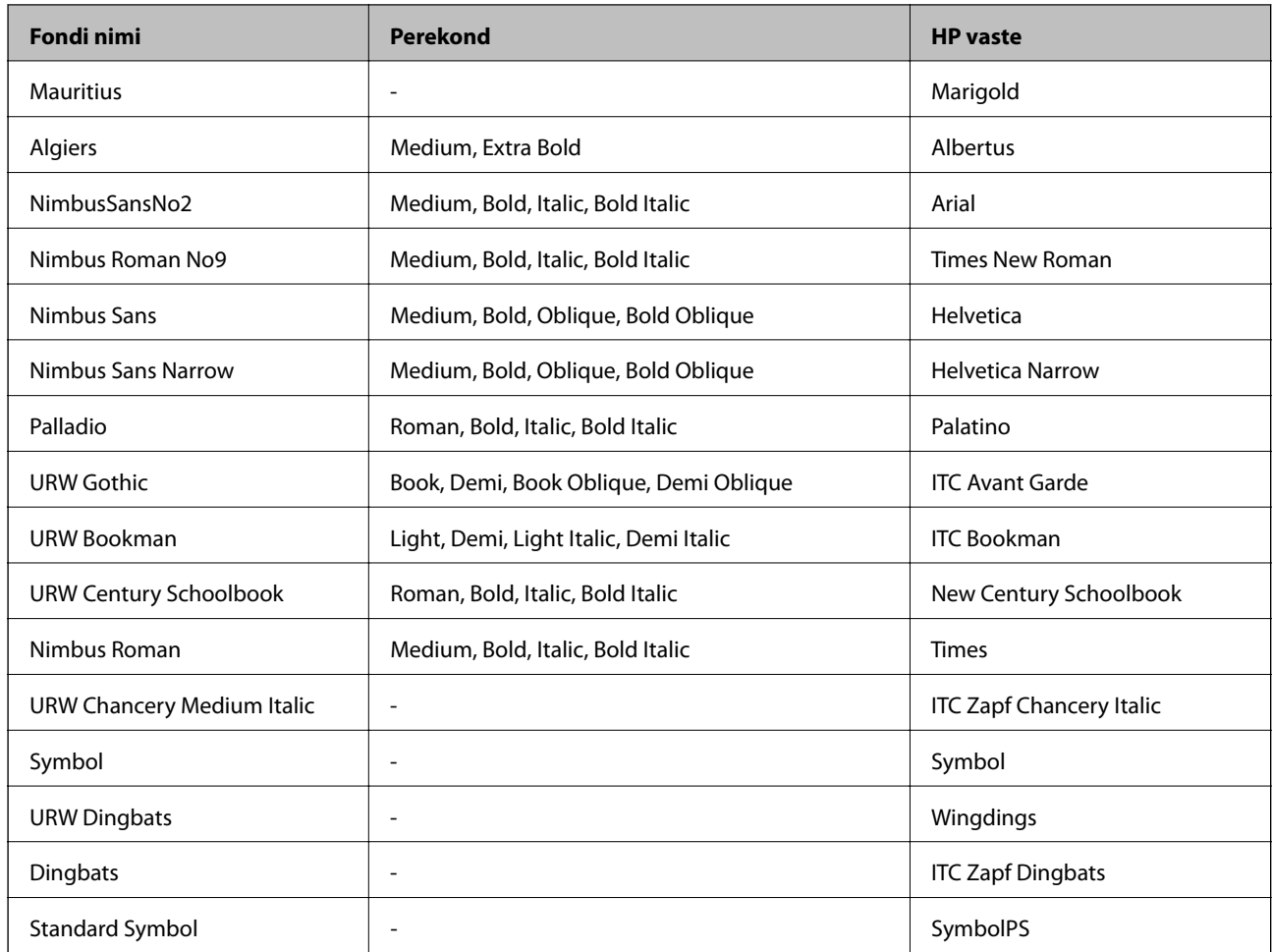

# **Saadaolevad fondid PCL-i jaoks (URW)**

### **Skaleeritav font**

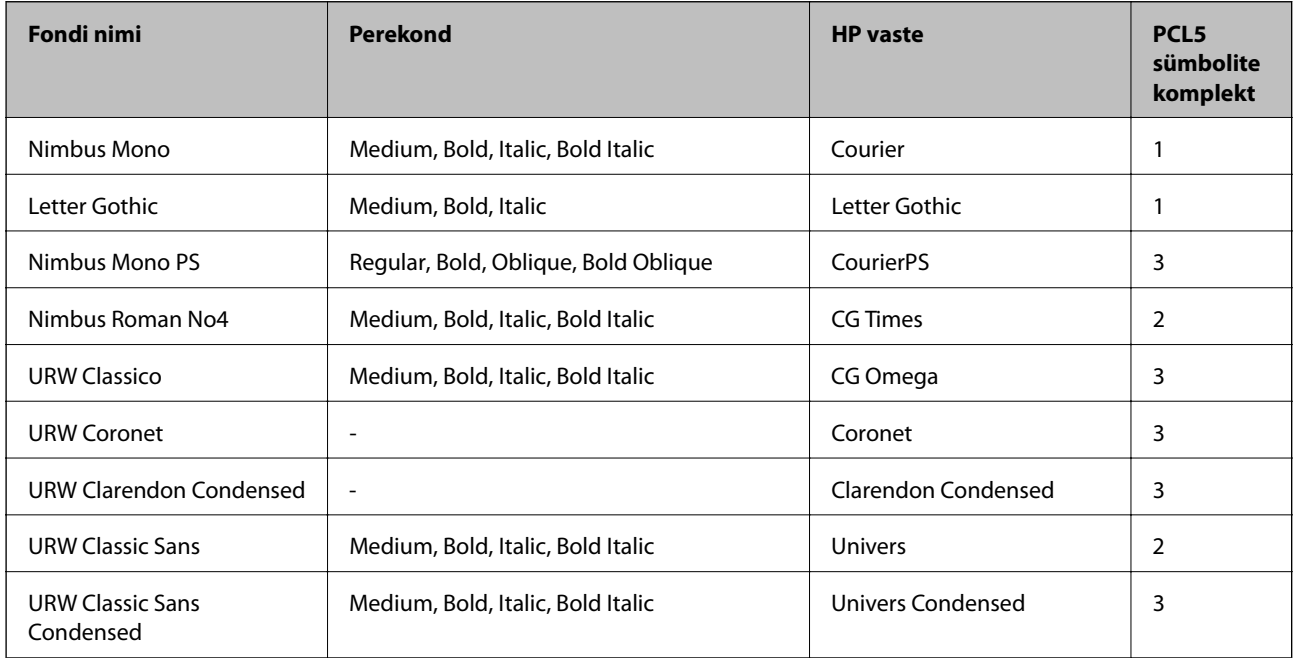

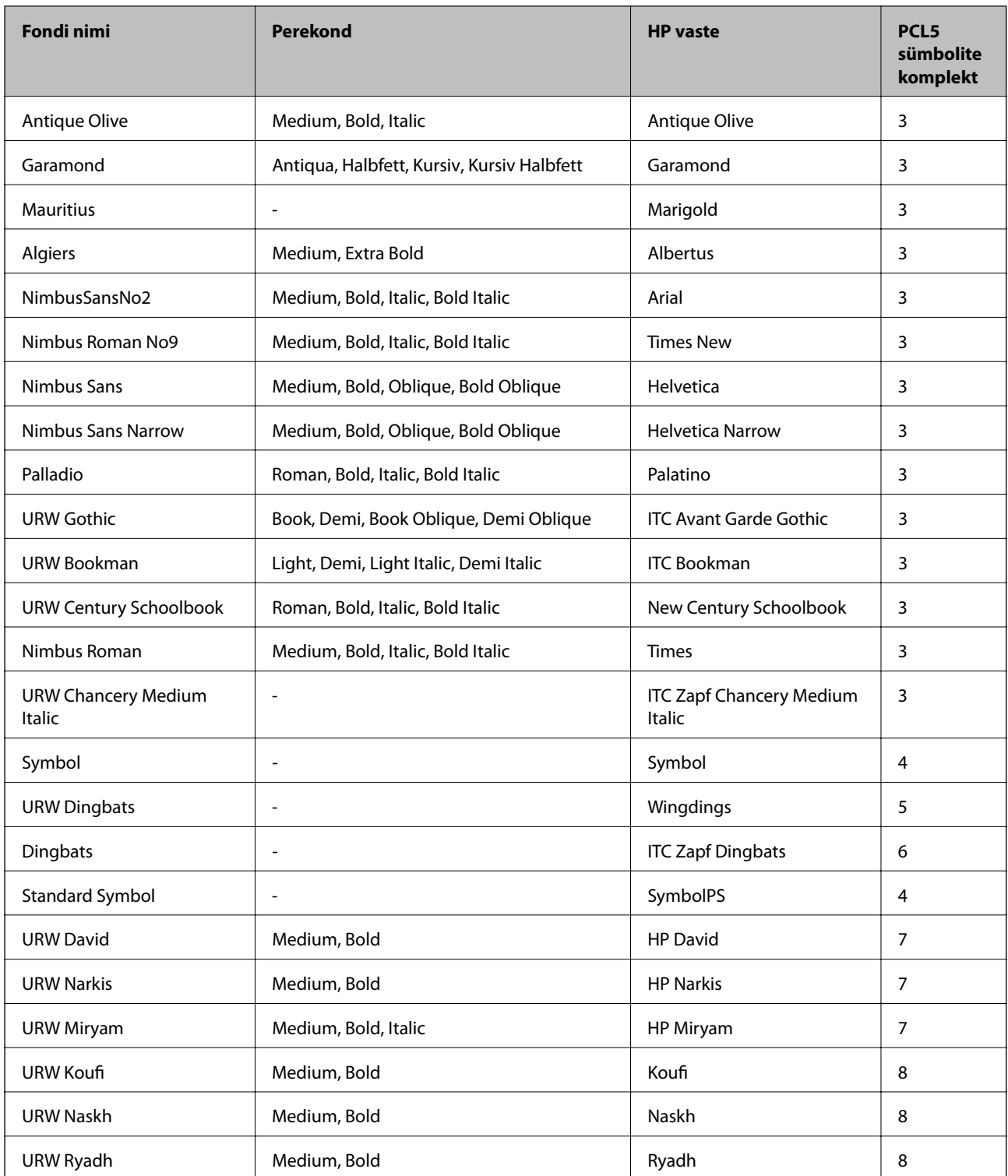

### **Rasterfont**

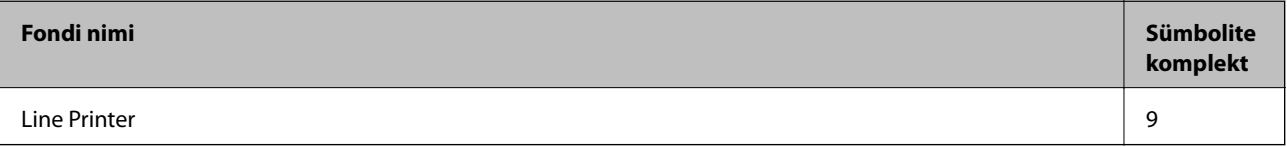

### <span id="page-453-0"></span>**OCR-i/vöötkoodi rasterfont (ainult PCL5)**

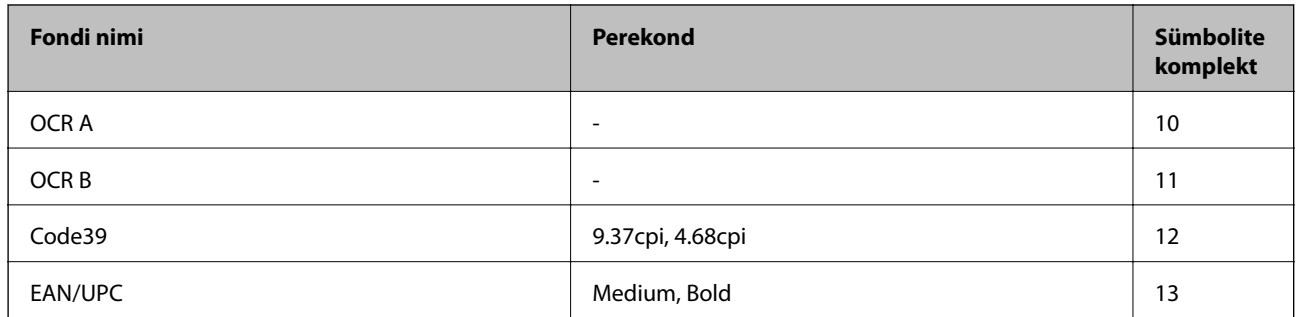

### *Märkus.*

Olenevalt printimistihedusest või paberi kvaliteedist või värvist ei pruugi fondid OCR A, OCR B, Code39 ja EAN/UPC loetavad olla. Printige välja näidis ja veenduge, et fondid on loetavad, enne kui suures koguses lehti prindite.

# **Sümbolite komplektide loetelu**

Printeril on juurdepääs mitmesugustele sümbolite komplektidele. Paljud sümbolite komplektid erinevad üksteisest ainult iga keele jaoks eriomaste rahvusvaheliste tähemärkide poolest.

Kui kaalute, millist fonti kasutada, peaksite mõtlema ka sellele, millist sümbolite komplekti fondiga kombineerida.

### *Märkus.*

Kuna enamik tarkvarasid tegeleb fontide ja sümbolitega automaatselt, ei ole teil tõenäoliselt kunagi tarvis printeri sätteid kohandada. Kui aga loote ise oma printeri juhtimisprogramme või kasutate vanemat tarkvara, millega ei saa fonte kontrollida, vaadake sümbolite komplektide kohta üksikasjalikku teavet järgmistest jaotistest.

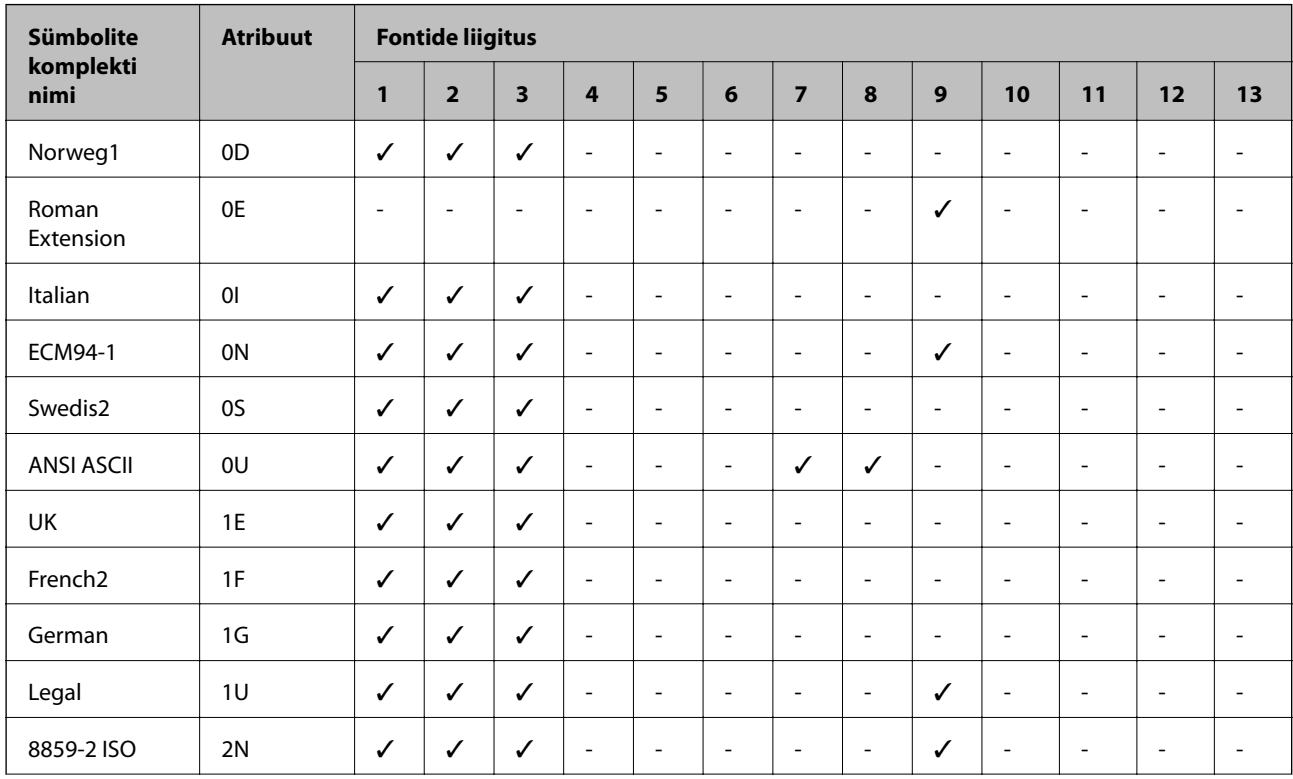

# **Sümbolite komplekti loetelu PCL 5 jaoks**

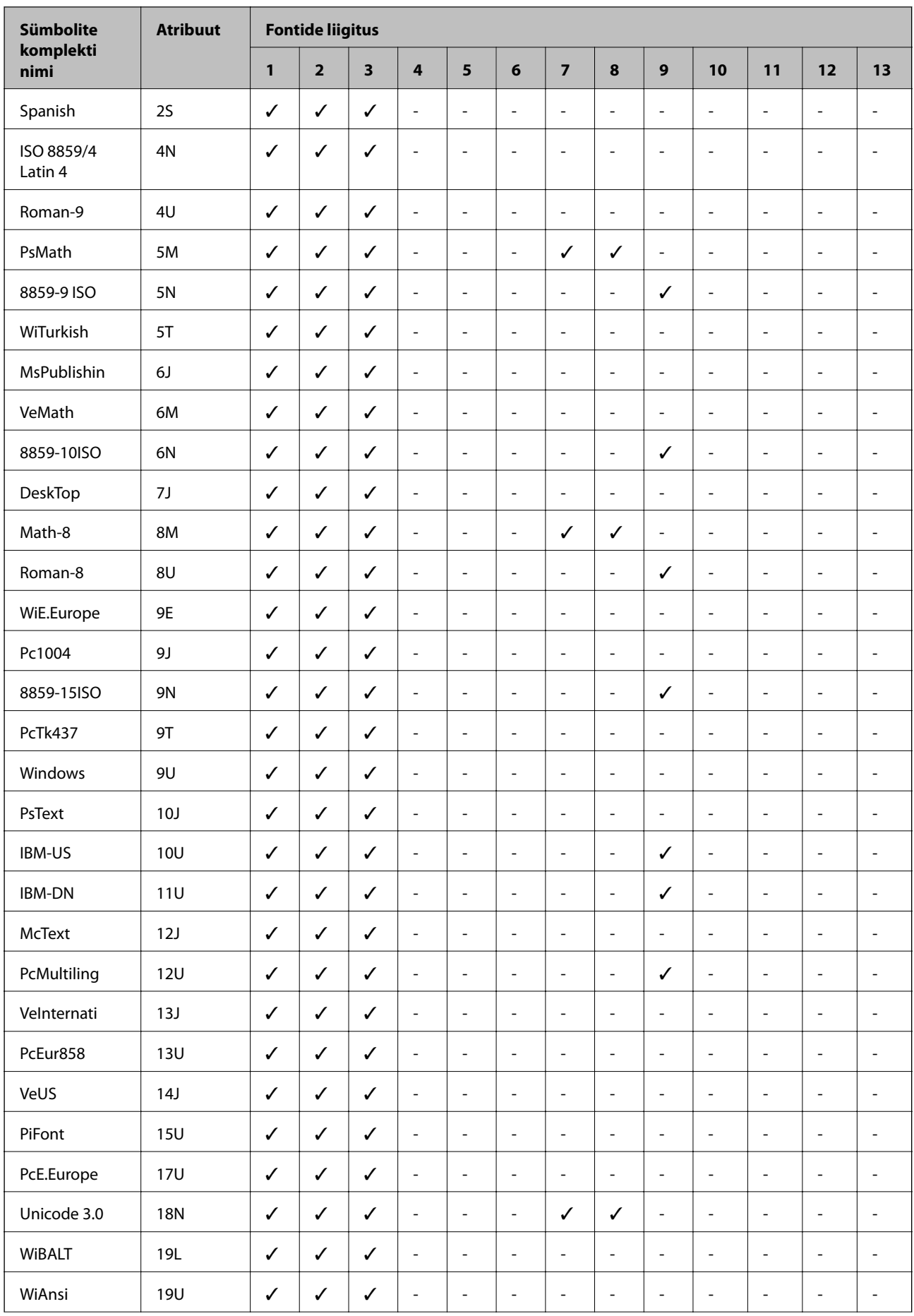

<span id="page-455-0"></span>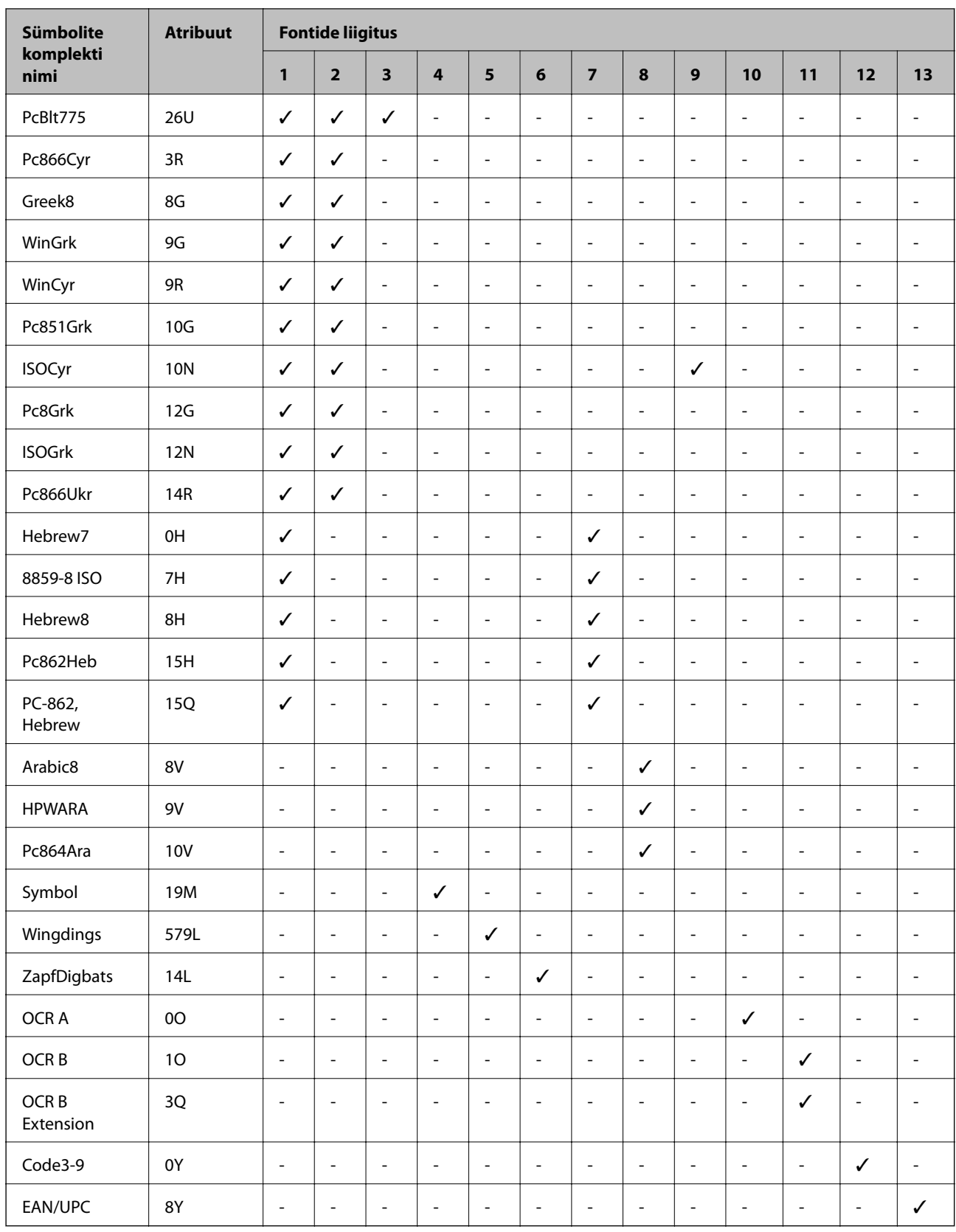

# **Epson BarCode Fonts (ainult Windows)**

Epson BarCode Fonts võimaldab lihtsasti luua ja printida paljusid tüüpe vöötkoode.

Tavaliselt on vöötkoodi loomine töömahukas protsess, kus tuleb peale vöötkoodi tärkide endi sisestada erinevate käskluste koodid nagu Start bar, Stop bar ja OCR-B. Epson BarCode Fonts on mõeldud selliste koodide automaatseks lisamiseks, võimaldades teil lihtsasti printida erinevatele vöötkoodide standarditele vastavaid vöötkoode.

## **Epson BarCode Fontsiga printimine**

Järgige allolevaid samme, et Epson BarCode Fontsi abil vöötkoode luua ja printida. Nendes juhistes viidatud rakendus on operatsioonisüsteemis Windows 10 kasutatav Microsoft WordPad. Teistest rakendustest printides võib tegelik protseduur veidi erineda.

1. Avage oma rakenduses dokument ja sisestage tärgid, mida soovite vöötkoodiks konverteerida.

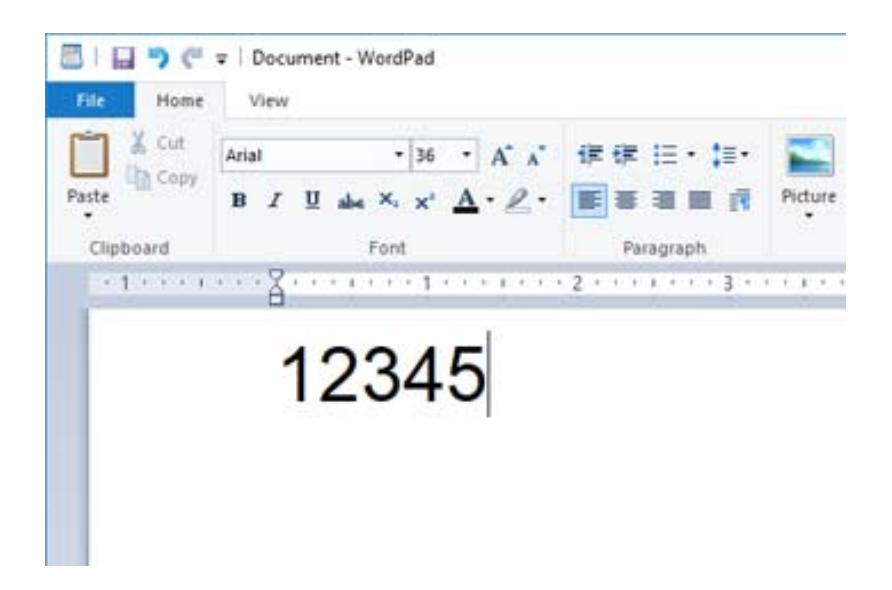

2. Valige tärgid ning seejärel Epson BarCode font, mida soovite kasutada ja fondi suurus.

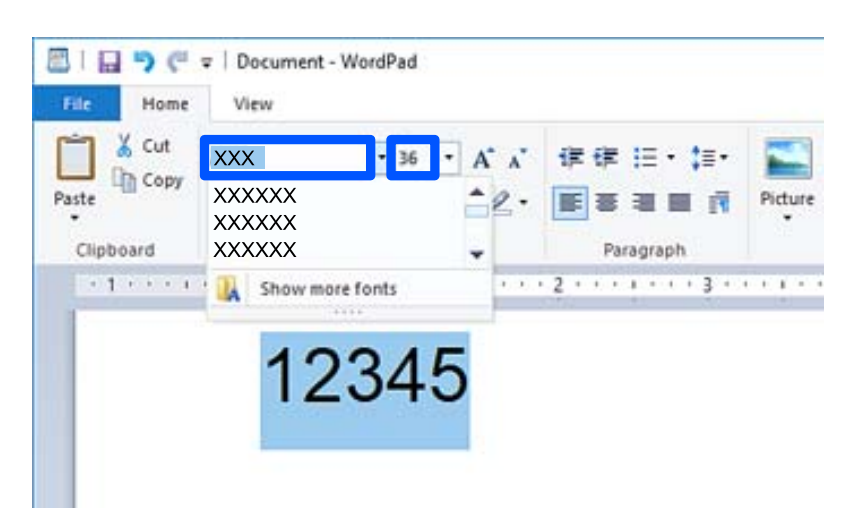

*Märkus.*

Vöötkoodide printimisel ei ole võimalik kasutada fonte, mis on suuremad kui 96 pt.

3. Teie valitud tärgid kuvatakse vöötkoodi tärkidena, mis on sarnased allpool toodutele.

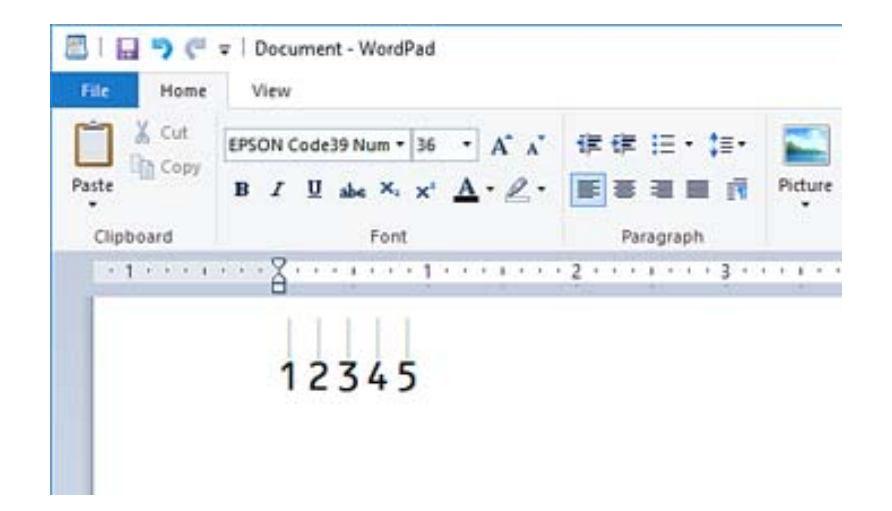

- 4. Valige faili menüüst **Prindi**, valige oma Epsoni printer, klõpsake **Eelistused** ning seejärel valige printeri draiveri sätted.
- 5. Vöötkoodi printimiseks klõpsake **Prindi**.

### *Märkus.*

Kui vöötkoodi tärkide jadas on viga, nt on sisestatud sobimatud andmed, prinditakse vöötkood nii nagu seda ekraani kuvatakse, kuid seda ei ole võimalik vöötkoodilugejaga lugeda.

### **Märkused vöötkoodide sisestamise ja muutmise kohta**

Vöötkoodide tärkide sisestamisel ja muutmisel palume tähelepanu pöörata järgmisele:

- ❏ Ärge kasutage varjutamist ega erivormindust nagu paks kiri, kaldkiri või allajoonimine.
- ❏ Printige vöötkoode ainult mustvalgelt.
- ❏ Tärkide pööramisel kasutage ainult pöördenurki 90˚, 180˚ ja 270˚.
- ❏ Lülitage oma rakenduses välja automaatsed tärkide ja tühikute sätted.
- ❏ Ärge kasutage oma rakenduses funktsioone, mis suurendavad või vähendavad tärke ainult vertikaal- või horisontaalsuunaliselt.
- ❏ Lülitage oma rakenduses õigekirja, grammatika, tühikute jms automaatparanduse funktsioonid välja.
- ❏ Selleks, et vöötkoode muust dokumendis olevast tekstist lihtsamini eristada, seadistage oma rakendus kuvama tekstisümboleid nagu lõigumärke, tabulaatoreid jms.
- ❏ Kuna juhul, kui Epson BarCode Font on valitud, sisestatakse ka eritärgid nagu Start bar ja Stop bar, võib lõplikus vöötkoodis olla rohkem tärke kui algul sisestati.
- ❏ Parimate tulemuste saavutamiseks kasutage Epson BarCode Font sisestamisel ainult "Epson BarCode Fonti spetsifikatsioonides" soovitatud fondi suurusi. Teistes suurustes vöötkoodid ei pruugi kõigi vöötkoodilugejatega loetavad olla.
- ❏ Valige **Printeri sätted** alt **Halliskaala** ja **Kvaliteet** alt **Standard** või **Kõrge**.

### *Märkus.*

Olenevalt trükitihedusest või paberi värvist või kvaliteedist ei pruugi vöötkoodid kõigi vöötkoodilugejatega loetavad olla. Printige välja näidis ja veenduge, et vöötkood on loetav, enne kui seda suures koguses prindite.

## **Komponendi Epson BarCode Fonts spetsifikatsioonid**

Selles jaos on toodud andmed tärkide sisestuse kohta igas Epson BarCode Fontis.

### **EPSON EAN-8**

❏ EAN-8 on kaheksast tärgist koosnev lühendatud versioon standardsest EAN vöötkoodist.

❏ Kuna check digit lisatakse automaatselt, on võimalik sisestada ainult 7 tärki.

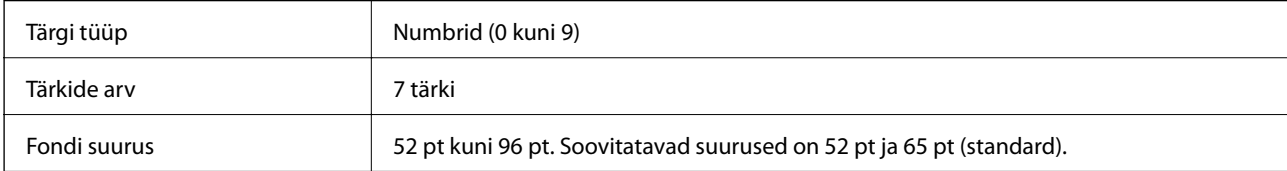

Järgmised koodid sisestatakse automaatselt ja neid ei ole vaja käsitsi sisestada:

- ❏ Vasak/Parem serv
- ❏ Vasak/Parem kaitseriba
- ❏ Keskriba
- ❏ Kontrolli numbrit
- ❏ OCR-B
- Prindi näidis

EPSON EAN-8

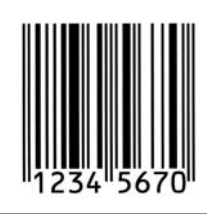

### **EPSON EAN-13**

❏ EAN-13on standardne 13-kohaline EAN-vöötkood.

❏ Kuna check digit lisatakse automaatselt, on võimalik sisestada ainult 12 tärki.

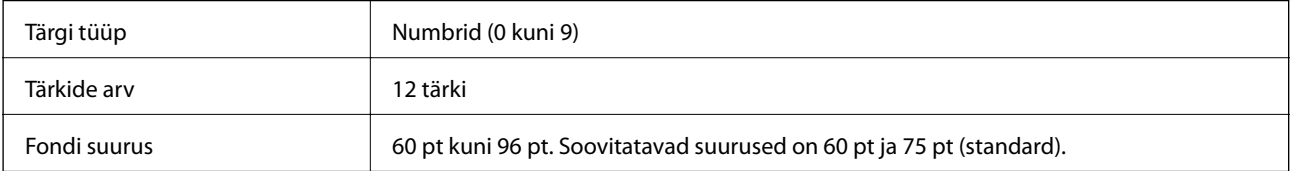

Järgmised koodid sisestatakse automaatselt ja neid ei ole vaja käsitsi sisestada:

- ❏ Vasak/Parem serv
- ❏ Vasak/Parem kaitseriba
- ❏ Keskriba

### ❏ Kontrolli numbrit

❏ OCR-B

Prindi näidis

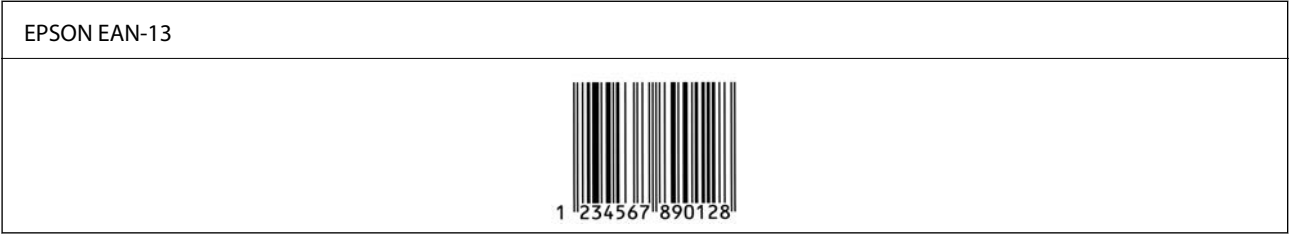

### **EPSON UPC-A**

❏ UPC-A on American Universal Product Code'i (UPC sümbolite spetsifikatsiooni juhend) poolt seadistatud standardne vöötkood.

❏ Toetatakse ainult tavalisi UPC koode. Lisakoode ei toetata.

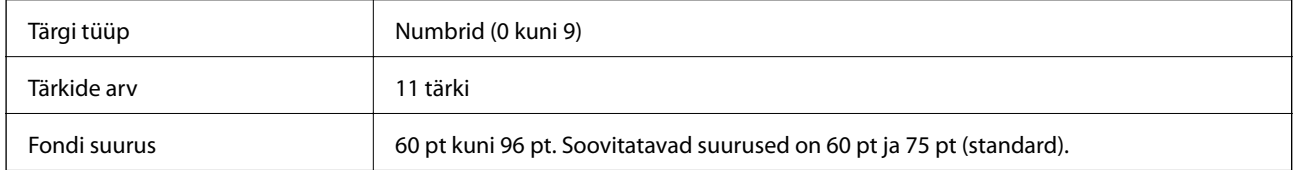

Järgmised koodid sisestatakse automaatselt ja neid ei ole vaja käsitsi sisestada:

- ❏ Vasak/Parem serv
- ❏ Vasak/Parem kaitseriba
- ❏ Keskriba
- ❏ Kontrolli numbrit
- ❏ OCR-B

Prindi näidis

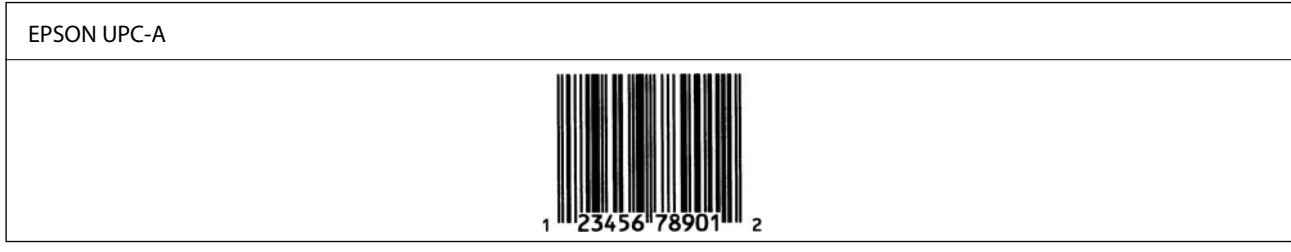

### **EPSON UPC-E**

❏ UPC-E on UPC-A nullide kustutamise funktsiooniga (kustutab liigsed nullid) American Universal Product Code'i (UPC sümbolite spetsifikatsiooni juhend) poolt seadistatud standardne vöötkood.

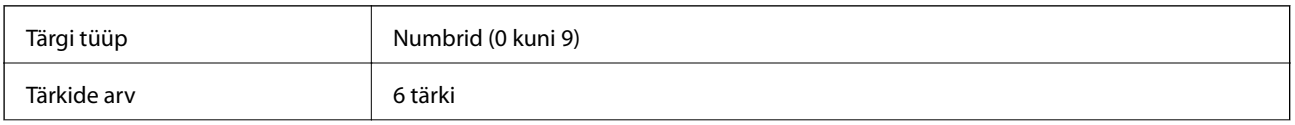

Fondi suurus 60 pt kuni 96 pt. Soovitatavad suurused on 60 pt ja 75 pt (standard).

Järgmised koodid sisestatakse automaatselt ja neid ei ole vaja käsitsi sisestada:

- ❏ Vasak/Parem serv
- ❏ Vasak/Parem kaitseriba
- ❏ Kontrolli numbrit
- ❏ OCR-B
- □ Number  $,0$ "

Prindi näidis

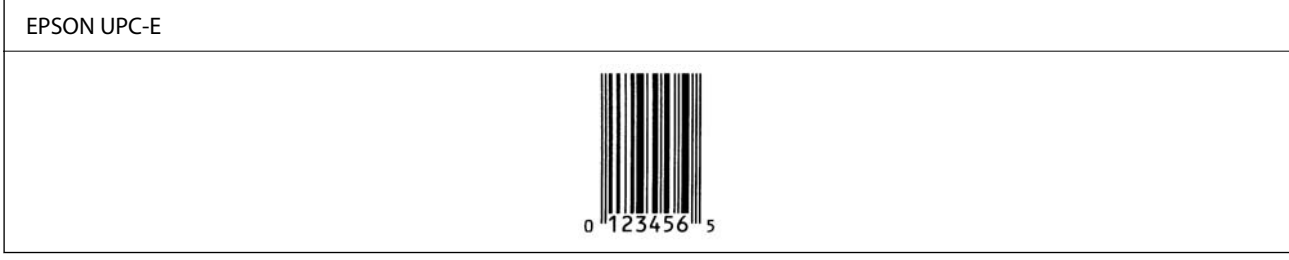

### **EPSON Code39**

- ❏ Saadaval on neli Code39 fonti, tänu millele saate check digitite ja OCR-B automaatset sisestamist võimaldada või keelata.
- ❏ Vastavalt Code39i standardile reguleeritakse vöötkoodi kõrgus automaatselt nii, et see on 15% või rohkem oma kogupikkusest. Sellepärast on kattuvuse vältimiseks tähtis, et vöötkoodi ja seda ümbritseva teksti vahel oleks vähemalt üks tühik.
- ❏ Tühikud tuleks Code39 vöötkoodides sisestada alakriipsudena "\_".
- ❏ Kui ühele reale prinditakse kaks või rohkem vöötkoodi, eraldage koodid tabulaatoriga või valige font, mis ei ole BarCode Font, ning sisestage tühik. Kui on valitud Code39 font ja sisestatakse tühik, ei ole vöötkood õige.

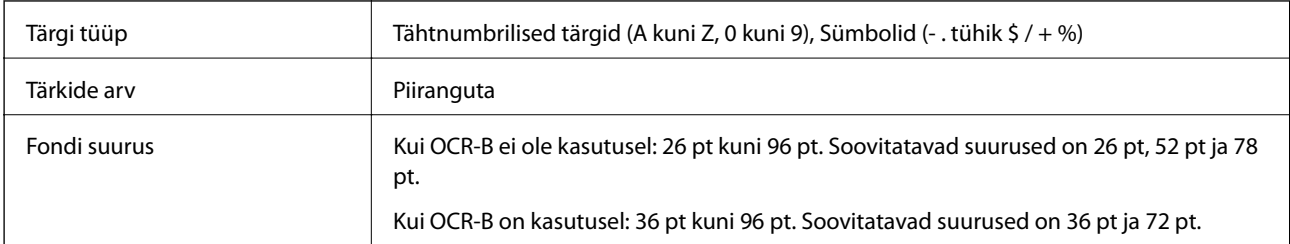

Järgmised koodid sisestatakse automaatselt ja neid ei ole vaja käsitsi sisestada:

- ❏ Vasak/Parem tühi ala
- ❏ Kontrolli numbrit
- ❏ Alusta/Peata tärk

Prindi näidis

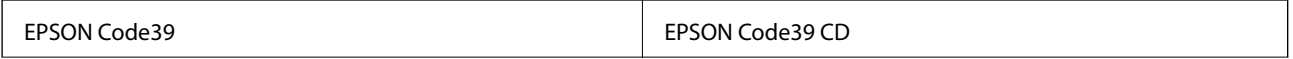

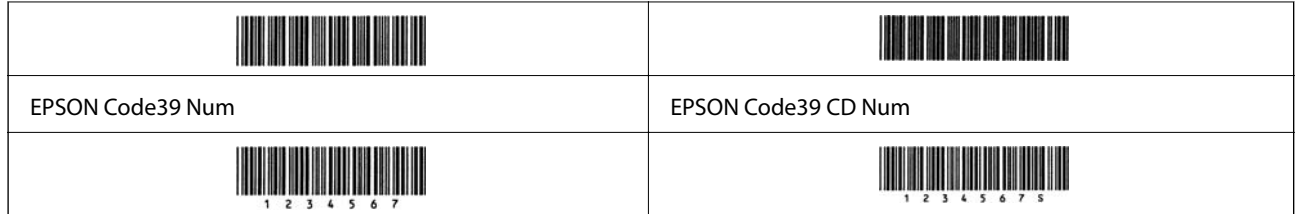

### **EPSON Code128**

- ❏ Code128 fondid toetavad koodikomplekte A, B ja C. Kui rea tärkide koodikomplekti muudetakse rea keskel, sisestatakse automaatselt konversioonikood.
- ❏ Vastavalt Code128i standardile reguleeritakse vöötkoodi kõrgus automaatselt nii, et see on 15% või rohkem oma kogupikkusest. Sellepärast on kattuvuse vältimiseks tähtis, et vöötkoodi ja seda ümbritseva teksti vahel oleks vähemalt üks tühik.
- ❏ Mõned rakendused kustutavad automaatselt ridade lõpust tühikud või muudavad topelttühikud tabulaatoriks. Tühikuid sisaldavaid vöötkoode ei pruugita õigesti printida rakendustest, mis automaatselt ridade lõpust tühikud kustutavad või topelttühikud tabulaatoriks muudavad.
- ❏ Kui ühele reale prinditakse kaks või rohkem vöötkoodi, eraldage koodid tabulaatoriga või valige font, mis ei ole BarCode Font, ning sisestage tühik. Kui on valitud Code128 font ja sisestatakse tühik, ei ole vöötkood õige.

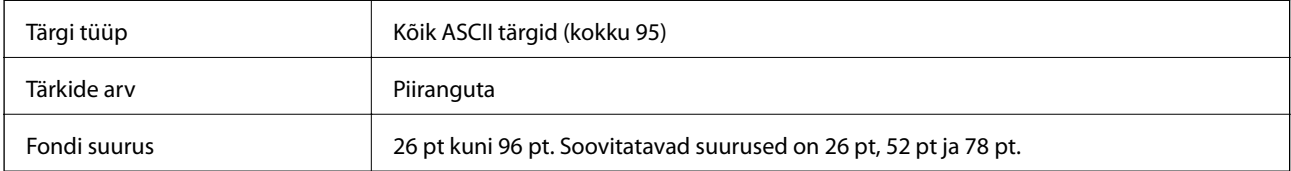

Järgmised koodid sisestatakse automaatselt ja neid ei ole vaja käsitsi sisestada:

- ❏ Vasak/Parem tühi ala
- ❏ Alusta/Peata tärk
- ❏ Kontrolli numbrit
- ❏ Koodi jaoks seadistatud tärgi muutmine

Prindi näidis

EPSON Code128 

### **EPSON ITF**

- ❏ EPSON ITF fonts vastab USS Interleaved 2-of-5 standardile (Ameerika standard).
- ❏ Saadaval on neli EPSON ITF fontsi, tänu millele saate numbrite ja OCR-B automaatset sisestamist võimaldada või keelata.
- ❏ Vastavalt Interleaved 2-of-5i standardile reguleeritakse vöötkoodi kõrgus automaatselt nii, et see on 15% või rohkem oma kogupikkusest. Sellepärast on kattuvuse vältimiseks tähtis, et vöötkoodi ja seda ümbritseva teksti vahel oleks vähemalt üks tühik.

❏ Interleaved 2-of-5 tõlgendab iga kaht tärki ühe komplektina. Kui tärke on paaritu arv, lisab EPSON ITF fonts automaatselt tärkide rea ette nulli.

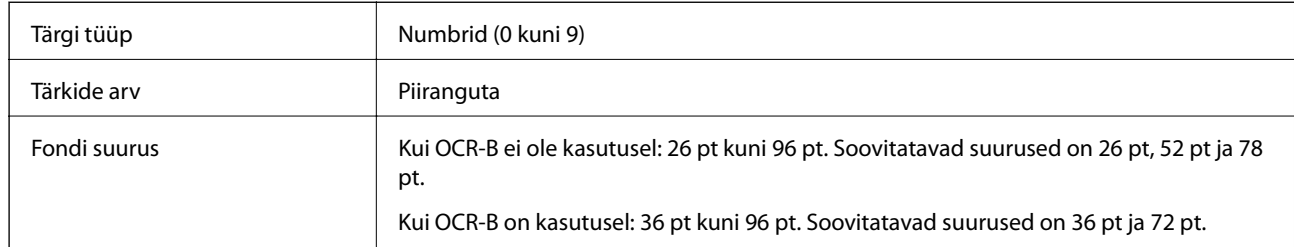

Järgmised koodid sisestatakse automaatselt ja neid ei ole vaja käsitsi sisestada:

- ❏ Vasak/Parem tühi ala
- ❏ Alusta/Peata tärk
- ❏ Kontrolli numbrit
- ❏ Number "0" (lisatakse vajadusel tärkide rea algusesse)

### Prindi näidis

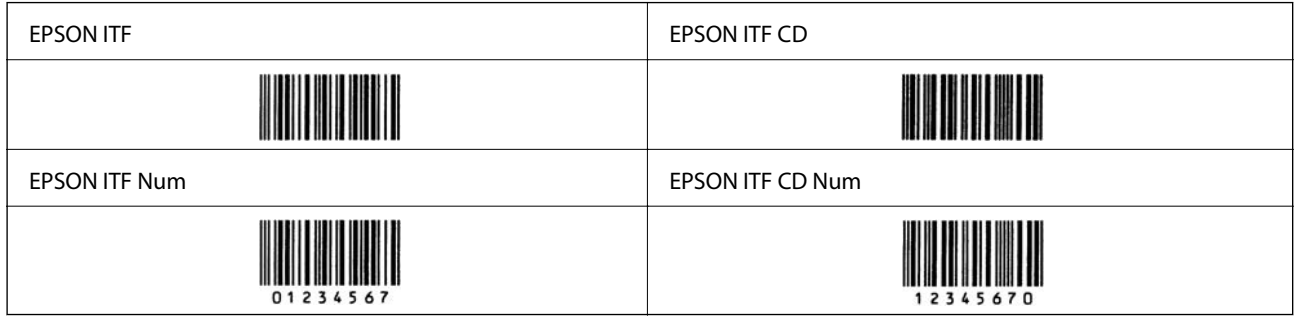

### **EPSON Codabar**

- ❏ Saadaval on neli EPSON Codabari, tänu millele saate numbrite ja OCR-B automaatset sisestamist võimaldada või keelata.
- ❏ Vastavalt Codabari standardile reguleeritakse vöötkoodi kõrgus automaatselt nii, et see on 15% või rohkem oma kogupikkusest. Sellepärast on kattuvuse vältimiseks tähtis, et vöötkoodi ja seda ümbritseva teksti vahel oleks vähemalt üks tühik.
- ❏ Kui sisestada Start või Stop character, sisestavad Codabari fondid automaatselt täiendava tärgi.
- ❏ Kui ei sisestata ei Start ega Stop character, sisestatakse need tärgid automaatselt kui täht "A".

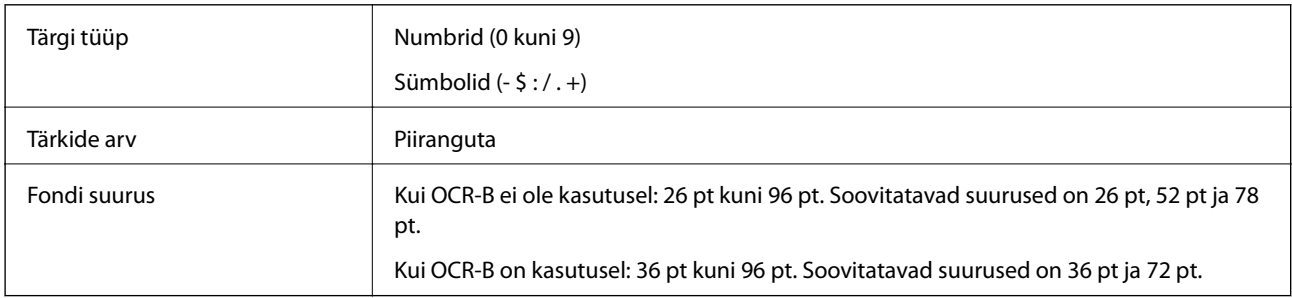

Järgmised koodid sisestatakse automaatselt ja neid ei ole vaja käsitsi sisestada:

- ❏ Vasak/Parem tühi ala
- ❏ Alusta/Peata tärk (kui pole sisestatud)
- ❏ Kontrolli numbrit

### Prindi näidis

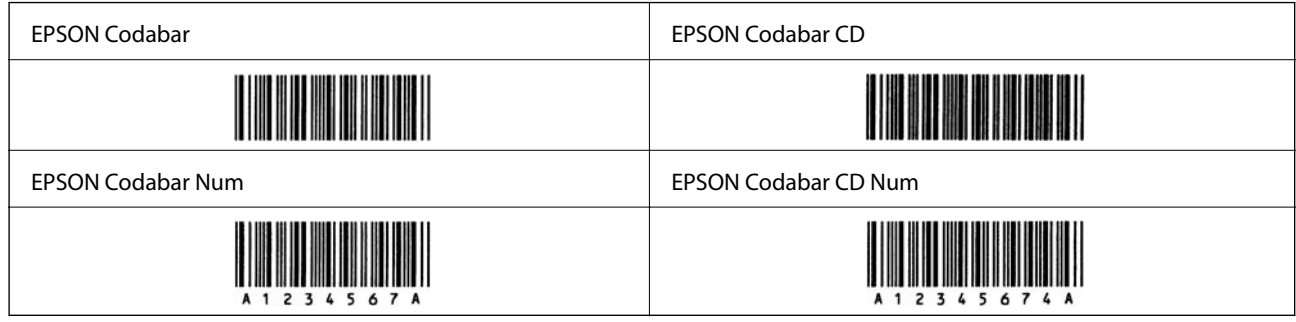

### **EPSON EAN128**

- ❏ GS1-128(EAN128) fondid toetavad koodikomplekte A, B ja C. Kui rea tärkide koodikomplekti muudetakse rea keskel, sisestatakse automaatselt konversioonikood.
- ❏ Rakenduse identifikaatorina (AI) ei toetata järgnevat 4 tüüpi omadusi.
	- 01: Üleaailmne kaubaartikli number
	- 10: Partii number
	- 17: Kehtivuskuupäev
	- 30: Kogus
- ❏ Vastavalt Code128i standardile reguleeritakse vöötkoodi kõrgus automaatselt nii, et see on 15% või rohkem oma kogupikkusest. Sellepärast on kattuvuse vältimiseks tähtis, et vöötkoodi ja seda ümbritseva teksti vahel oleks vähemalt üks tühik.
- ❏ Mõned rakendused kustutavad automaatselt ridade lõpust tühikud või muudavad topelttühikud tabulaatoriks. Tühikuid sisaldavaid vöötkoode ei pruugita õigesti printida rakendustest, mis automaatselt ridade lõpust tühikud kustutavad või topelttühikud tabulaatoriks muudavad.
- ❏ Kui ühele reale prinditakse kaks või rohkem vöötkoodi, eraldage koodid tabulaatoriga või valige font, mis ei ole BarCode Font, ning sisestage tühik. Kui on valitud GS1-128(EAN128) font ja sisestatakse tühik, ei ole vöötkood õige.

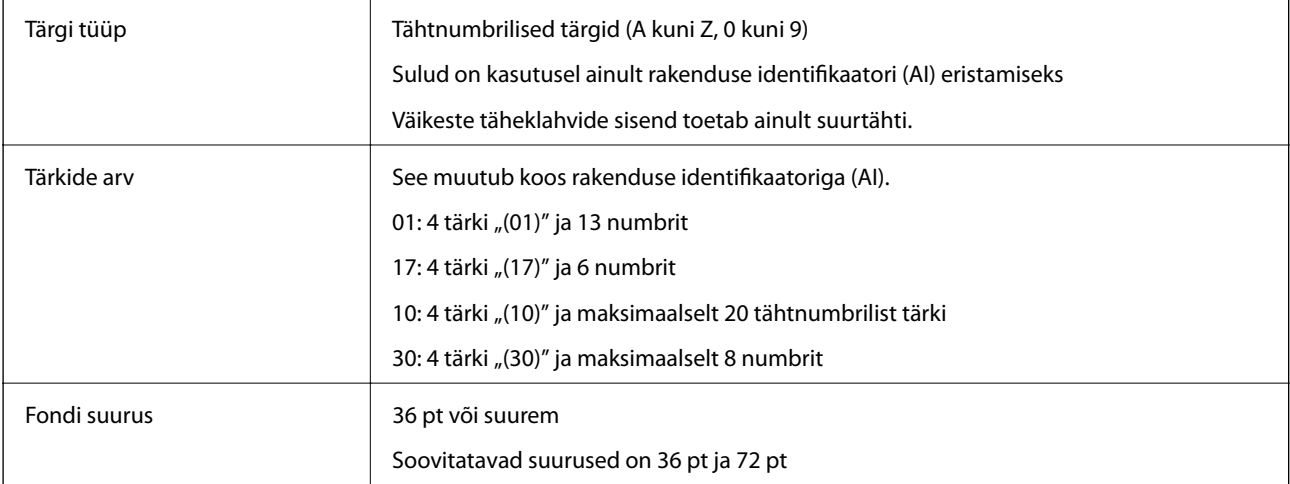

Järgmised koodid sisestatakse automaatselt ja neid ei ole vaja käsitsi sisestada:

- ❏ Vasak/Parem tühi ala
- ❏ Alusta/Peata tärk
- ❏ FNC1 tärk

Arusaamise lihtsustamiseks sisestatakse Code128st ja peatatakse varieeruva pikkusega rakenduse identifikaator.

❏ Kontrolli numbrit

❏ Koodi jaoks seadistatud tärgi muutmine

Prindi näidis

EPSON EAN128

# **Mälu spetsifikatsioon**

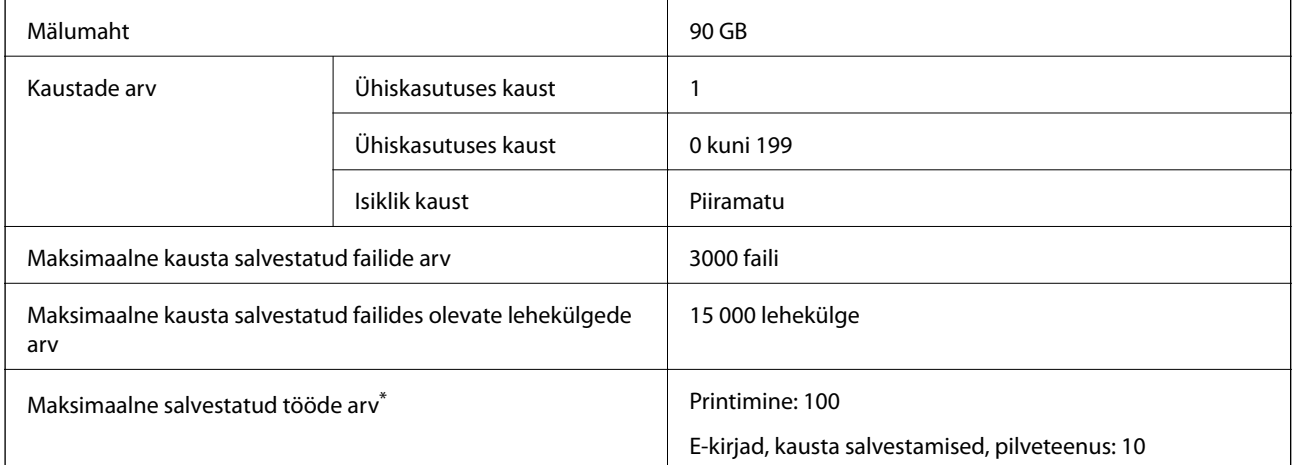

\*: Tööde arv mille saab käivitada enne esimese töö lõpetamist.

### *Märkus.*

Võimalik, et uusi faile ei saa salvestada kui mälumahu kasutus on 100%. Kui mälumahu kasutus on alla 100% aga kausta salvestatud failide arv või lehekülgede arv saavutab piirangu, siis ei pruugi võimalik olla terve töö salvestamine. Kustutage võimalikult palju ebavajalikke faile.

# <span id="page-465-0"></span>**Õiguslik teave**

# **Standardid ja heakskiidud**

## **USA mudeli standardid ja heakskiidud**

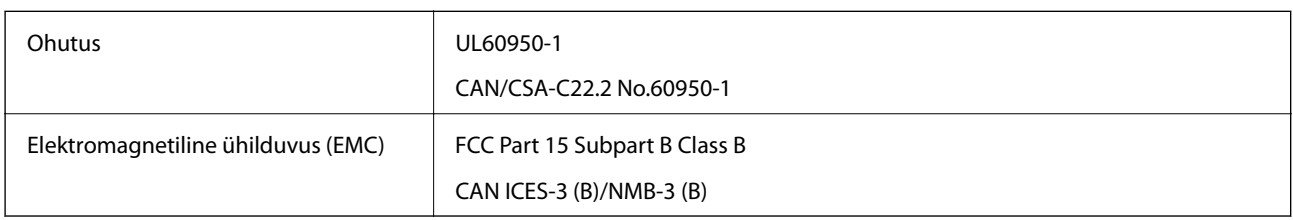

See seade sisaldab järgmist raadiosidemoodulit.

Tootja: Seiko Epson Corporation

Tüüp: J26H006

See seade vastab FCC (USA Föderaalse Sidekomisjoni) eeskirjade 15. osas ja IC (Industry Canada) standardis RSS-210 toodud nõuetele. Epson ei võta endale vastutust, kui toote mittesoovitatavast muutmisest tulenevalt ei suuda seade enam kaitsenõudeid rahuldada. Kasutamisel peab arvestama järgmise kahe tingimusega: (1) seade ei tohi põhjustada kahjulikke häireid ja (2) seade peab taluma sellele mõjuvaid mis tahes häireid, sealhulgas häiret, mis võib põhjustada seadme soovimatut talitlust.

Litsentsitud teenuste raadiohäirete vältimiseks on see seade mõeldud kasutamiseks siseruumides ja eemal akendest, et pakkuda maksimaalset kaitset. Seadme (või selle saateantenni) paigutamiseks välitingimustesse tuleb taotleda luba.

See seade vastab kontrollimata keskkonnale sätestatud FCC/IC kiirgusnormidele ja FCC raadiosagedusliku (RF) kiirguse juhtnööridele vastavalt määruse OET65 lisale C ja IC raadiosageduse (RF) kiirgusnormidele vastavalt määrusele RSS-102. See seade tuleb paigaldada ja seda tuleb kasutada nii, et selle radiaator jääb vähemalt 20 cm kaugusele inimese kehast (välja arvatud jäsemed: käed, randmed, jalad ja pahkluud).

### **Euroopa mudeli standardid ja heakskiit**

### Euroopa kasutajatele

Käesoleva deklareerib Seiko Epson Corporation, et järgmine raadioseadme mudel on vastavuses direktiiviga 2014/53/EU. ELi vastavusdeklaratsiooni täistekst on saadaval järgmisel veebisaidil.

### <http://www.epson.eu/conformity>

### C741A

Kasutamiseks ainult Iirimaal, Ühendkuningriigis, Austrias, Saksamaal, Liechtensteinis, Šveitsis, Prantsusmaal, Belgias, Luksemburgis, Hollandis, Itaalias, Portugalis, Hispaanias, Taanis, Soomes, Norras, Rootsis, Islandil, Horvaatias, Küprosel, Kreekas, Sloveenias, Maltal, Bulgaarias, Tšehhis, Eestis, Ungaris, Lätis, Leedus, Poolas, Rumeenias ja Slovakkias.

Epson ei võta endale vastutust, kui toote mittesoovitatavast muutmisest tulenevalt ei suuda seade enam kaitsenõudeid rahuldada.

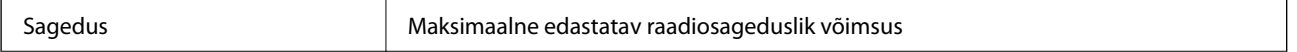

```
2400–2483,5 MHz 20 dBm (EIRP)
```
# $\epsilon$

## **Austraalia mudeli standardid ja heakskiit**

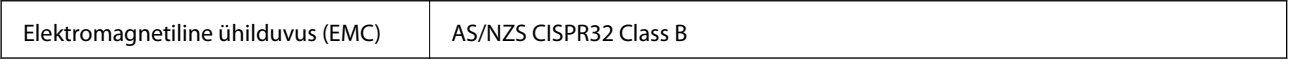

Epson teatab käesolevaga, et järgmised seadmemudelid vastavad standardis AS/NZS4268 esitatud põhinõuetele ja muudele asjakohastele sätetele:

C741A

Epson ei võta endale vastutust, kui toote mittesoovitatavast muutmisest tulenevalt ei suuda seade enam kaitsenõudeid rahuldada.

## **Uus-Meremaa mudeli standardid ja heakskiit**

### **General Warning**

The grant of a Telepermit for any item of terminal equipment indicates only that Telecom has accepted that the item complies with minimum conditions for connection to its network. It indicates no endorsement of the product by Telecom, nor does it provide any sort of warranty. Above all, it provides no assurance that any item will work correctly in all respects with another item of Telepermitted equipment of a different make or model, nor does it imply that any product is compatible with all of Telecom's network services.

Telepermitted equipment only may be connected to the EXT telephone port. This port is not specifically designed for 3-wire-connected equipment. 3-wire-connected equipment might not respond to incoming ringing when attached to this port.

### **Important Notice**

Under power failure conditions, this telephone may not operate. Please ensure that a separate telephone, not dependent on local power, is available for emergency use.

This equipment is not capable, under all operating conditions, of correct operation at the higher speeds for which it is designed. Telecom will accept no responsibility should difficulties arise in such circumstances.

This equipment shall not be set up to make automatic calls to the Telecom '111' Emergency Service.

# **Saksamaa Sinine ingel**

Külastage alljärgnevat veebisaiti, et kontrollida, kas see printer vastab Saksamaa Sinise ingli normidele.

<http://www.epson.de/blauerengel>

# **Piirangud kopeerimisel**

Toote vastutustundlikuks ja õiguspäraseks kasutamiseks lähtuge järgmistest juhistest.

Seadusega on keelatud koopiate tegemine:

- ❏ pangatähtedest, müntidest, riigiväärtpaberitest, riigivõlakirjadest ja munitsipaalväärtpaberitest;
- ❏ kasutamata postmarkidest, eelnevalt tembeldatud postkaartidest ja muudest ametlikest postisaadetistest, millel on kehtiv postmark;
- ❏ riiklikest maksumärkidest ja õiguslikul alusel välja antud väärtpaberitest.

Eriti ettevaatlik olge koopiate tegemisel:

- ❏ likviidsetest väärtpaberitest (aktsiatähed, müüdavad vekslid, tšekid jne), kuupiletitest, sooduspiletitest jne;
- ❏ passidest, juhilubadest, sõidukite tehnilise ülevaatuse tõenditest, teekasutuslubadest, toidutalongidest, piletitest jne.

### *Märkus.*

Eelmainitud esemete kopeerimine võib samuti olla seadusega keelatud.

Autoriõigusega kaitstud materjalide vastutustundlik kasutamine.

Printereid võidakse kasutada valel eesmärgil, kopeerides autoriõigusega materjale. Kui te ei tegutse just asjatundliku juristi nõuannete kohaselt, olge vastutustundlik ja lugupidav ning hankige enne avaldatud materjali kopeerimist autoriõiguse valdaja luba.
# <span id="page-468-0"></span>**Administraatori teave**

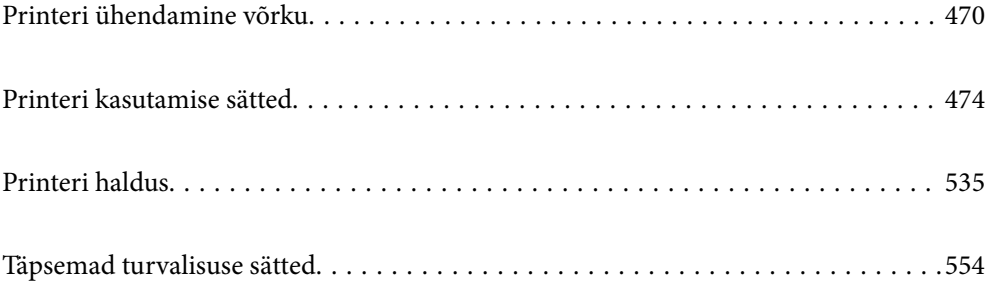

## <span id="page-469-0"></span>**Printeri ühendamine võrku**

Saate ühendada printeri võrku mitmel moel.

- ❏ Ühendage, kasutades juhtpaneeli täpsemaid sätteid.
- ❏ Ühendage, kasutades installerit veebisaidil või tarkvarakettal.

Selles jaotises on kirjeldatud printeri võrku ühendamise protseduuri printeri juhtpaneeli abil.

## **Enne võrguühenduse tegemist**

Võrguga ühenduse loomiseks kontrollige eelnevalt ühendusmeetodit ja ühenduse seadistamise teavet.

## **Teabe kogumine ühenduse seadistuse kohta**

Pange valmis ühenduse loomiseks vajalik seadistusteave. Kontrollige eelnevalt järgmist teavet.

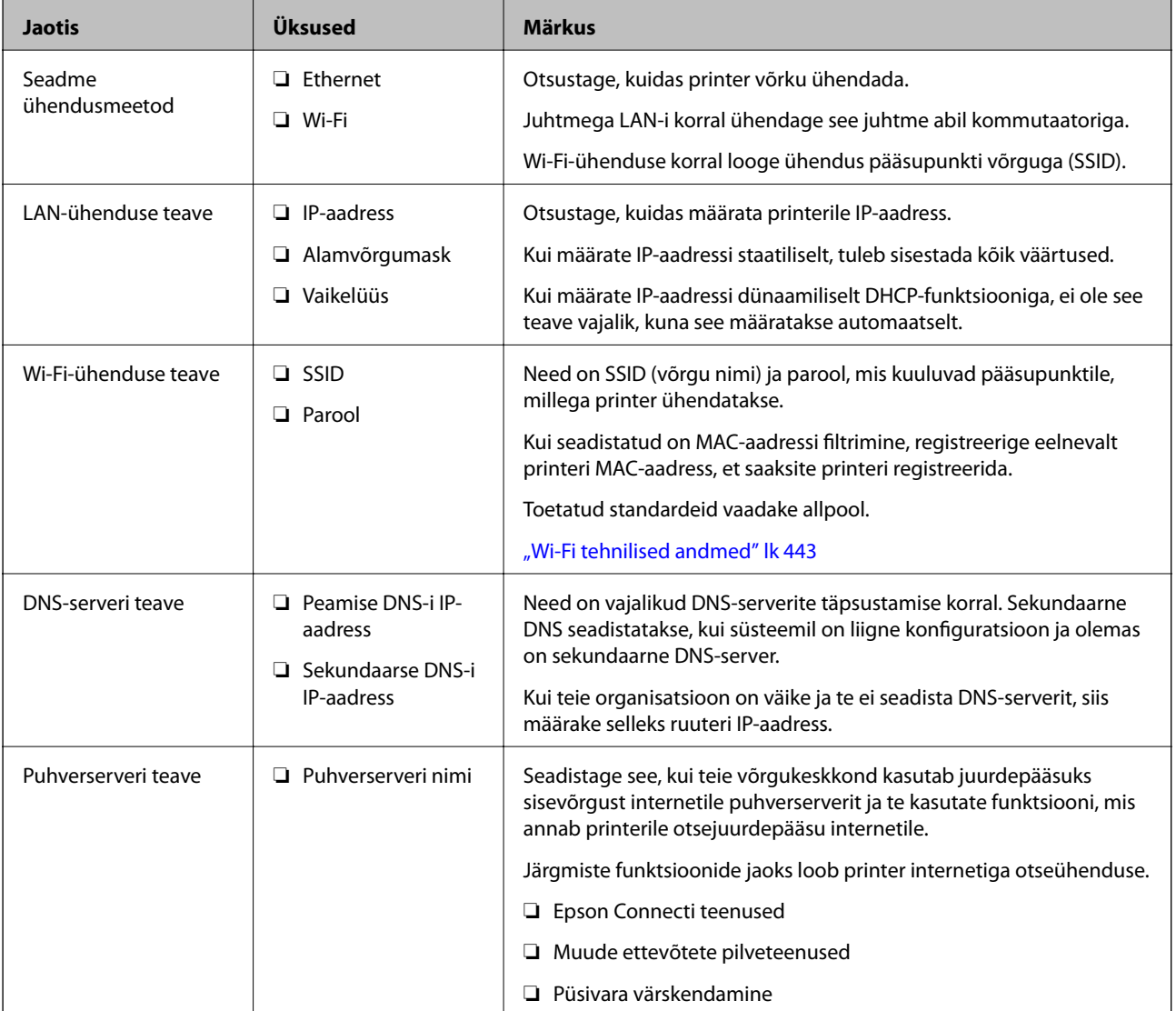

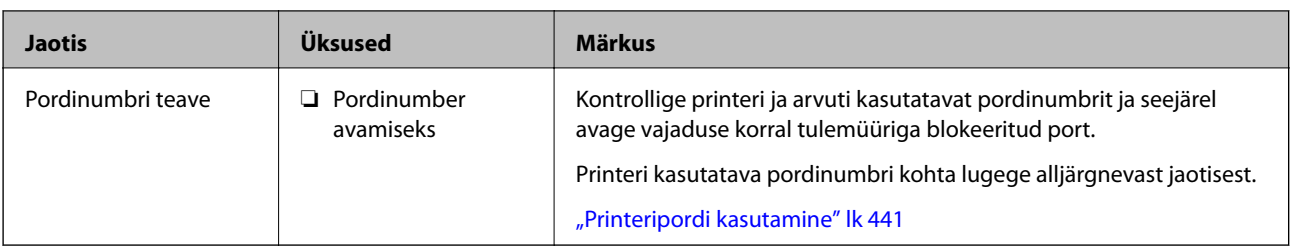

## **IP-aadressi määramine**

IP-aadressi on võimalik määrata alljärgnevate meetoditega.

#### **Staatiline IP-aadress:**

Määrake printerile (host) etteantud IP-aadress käsitsi.

Võrguga ühendamise teave (alamvõrgumask, vaikelüüs, DNS-server jms) tuleb seadistada käsitsi.

Kuna IP-aadress ei muutu isegi siis, kui seade lülitatakse välja, on see kasulik siis, kui soovite hallata seadmeid keskkonnaga, milles te ei saa IP-aadressi muuta, või kui soovite hallata seadmeid IP-aadressi abil. Me soovitame määrata seadistused printerile, serverile jms, mida kasutavad paljud arvutid. Lisaks, kui kasutusel on turvafunktsioonid nagu IPsec/IP-filtrimine, siis määrake fikseeritud IP-aadress, mis ei muutu.

#### **Automaatne määramine DHCP-funktsiooniga (dünaamiline IP-aadress):**

Määrake printerile (host) IP-aadress automaatselt, kasutades DHCP serveri või ruuteri DHCP-funktsiooni.

Võrguga ühendamise teave (alamvõrgumask, vaikelüüs, DNS-server jms) seadistatakse automaatselt ning tänu sellele saate seadme võrguga lihtsasti ühendada.

Seadme või ruuteri väljalülitamise korral või olenevealt DHCP serveri sätetest võib IP-aadress uuesti ühendamise järel muutuda.

Me soovitame hallata muid seadmeid peale IP-aadressi ja pidada sidet IP-aadressi järgida suutvate protokollidega.

#### *Märkus.*

Kasutades DHCP IP-aadressi säilitamise funktsiooni, saate määrata seadmetele igal ajal sama IP-aadressi.

### **DNS-server ja puhverserver**

DNS-serveril on hostinimi, meiliaadressi domeeninimi jms seoses IP-aadressi teabega.

Andmeside ei ole võimalik, kui teist osapoolt kirjeldab hostinimi, domeeninimi jms ajal, mil arvuti või printer teostab IP-sidet.

Küsib DNS-serverilt seda teavet ja saab teise osapoole IP-aadressi. Seda protsessi kutsutakse nimelahenduseks.

Seega saavad seadmed nagu arvutid ja printerid suhelda IP-aadressi abil.

Nimelahendus on vajalik selleks, et printer saaks teostada andmesidet meilifunktsiooni või internetiühenduse funktsiooni abil.

Neid funktsioone kasutades määrake DNS-serveri sätted.

Kui määrate printeri IP-aadressi DHCP-serveri DHCP-funktsiooniga või ruuteriga, määratakse see automaatselt.

Puhverserver asub lüüsis võrgu ja Interneti vahel ning suhtleb arvuti, printeri ja Internetiga (vastasserver) arvuti, printeri ja Interneti asemel. Vastasserver suhtleb ainult puhverserveriga. Seega ei ole võimalik näha printeri teavet, nagu IP-aadress ja pordinumber, mis suurendab turvalisust.

Kui loote internetiühenduse puhverserveri kaudu, konfigureerige puhverserver printeris.

## <span id="page-471-0"></span>**Juhtpaneelilt võrku ühendamine**

Ühendage printer võrku, kasutades printeri juhtpaneeli.

## **IP-aadressi määramine**

Seadistage põhiüksused, nagu hosti aadress, Alamvõrgumask ja Vaikelüüs. Selles jaotrsies on selgitatud, kuidas seadistada staatilist IP-aadressi.

- 1. Lülitage printer sisse.
- 2. Valige juhtpaneeli avakuval valik **Sätted**.
- 3. Valige **Üldsätted** > **Võrgusätted** > **Täpsem** > **TCP/IP**.
- 4. Suvandi **Käsitsi** sätteks valige **Hangi IP-aadress**.

Kui määrate IP-aadressi automaatselt, kasutades ruuteri DHCP-funktsiooni, valige **Automaatne**. Sellisel juhul määratakse ka **IP-aadress**, **Alamvõrgumask** ja **Vaikelüüs** sammudes 5 kuni 6 automaatselt, seega jätkake sammust 7.

5. Sisestage IP-aadress.

IP-aadressi sisestamisel sisestage nullid (0), et teha kolm numbrit, nagu on näha järgmises näites.

Näide:

❏ Kui IP-aadress on 192.0.2.111, sisestage 192.000.002.111.

❏ Kui IP-aadress on 192.0.12.10, sisestage 192.000.012.010

Kontrollige eelmisel kuval näidatud väärtust. Pärast IP-aadressi sisestamist jäetakse teie poolt kolme numbri tegemiseks sisestatud nullid välja.

#### 6. Seadistage **Alamvõrgumask** ja **Vaikelüüs**.

Kontrollige eelmisel kuval näidatud väärtust.

#### c*Oluline teave:*

Kui suvandite IP-aadress, Alamvõrgumask ja Vaikelüüs kombinatsioon on väär, on *Käivita häälestus* inaktiveeritud ja seadistamist ei saa jätkata. Kontrollige, et kirjes ei oleks vigu.

#### 7. Sisestage peamise DNS-serveri IP-aadress.

Kontrollige eelmisel kuval näidatud väärtust.

*Märkus.*

Kui valite IP aadressi määramise säteteks *Automaatne*, siis saate valida suvandi *Käsitsi* või *Automaatne* alt DNSserveri sätted. Kui DNS-serveri aadressi ei saa automaatselt hankida, valige *Käsitsi* ja sisestage DNS-serveri aadress. Seejärel sisestage otse sekundaarse DNS-serveri aadress. Kui teete valiku *Automaatne*, jätkake sammust 9.

8. Sisestage sekundaarse DNS-serveri IP-aadress.

Kontrollige eelmisel kuval näidatud väärtust.

9. Puudutage **Käivita häälestus**.

#### *Puhverserveri seadistamine*

Seadistage puhverserver, kui kehtivad mõlemad järgmistest tingimustest.

- ❏ Puhverserver on loodud internetiühenduseks.
- ❏ Kui kasutate funktsiooni, millega printer loob internetiga otseühenduse, (nt teenus Epson Connect või muu ettevõtte pilveteenus).
- 1. Valige avakuval **Sätted**.

Kui teete sätteid pärast IP-aadressi määramist, kuvatakse kuva **Täpsem**. Minge sammule 3.

- 2. Valige **Üldsätted** > **Võrgusätted** > **Täpsem**.
- 3. Valige **Puhverserver**.
- 4. Suvandi **Kasuta** sätteks valige **Puhverserveri sätted**.
- 5. Sisestage puhverserveri aadress IPv4- või FQDN-vormingus. Kontrollige eelmisel kuval näidatud väärtust.
- 6. Sisestage puhverserveri pordinumber. Kontrollige eelmisel kuval näidatud väärtust.
- 7. Puudutage nuppu **Käivita häälestus**.

## **Ühendamine LAN-võrku**

Ühendage printer võrku Etherneti või Wi-Fi kaudu.

#### *Ühendamine Ethernetiga*

Ühendage printer võrku, kasutades Etherneti-kaablit, ja kontrollige ühendust.

- 1. Ühendage printer ja jaotur (LAN-kommutaator) Etherneti-kaabli abil.
- 2. Valige avakuval **Sätted**.
- 3. Valige **Üldsätted** > **Võrgusätted** > **Ühenduse kontrollimine**.

Kuvatakse ühenduse diagnoosi tulemus. Kontrollige, kas ühendus on õige.

4. Lõpetamiseks puudutage valikut **Nõus**.

Puudutades valikut **Prindi kontrollmuster** saate printida diagnoosi tulemuse. Järgige selle printimiseks ekraanil olevaid juhiseid.

#### **Seotud teave**

& ["Võrguühenduse muutmine Wi-Fi ühendusest võrguühenduseks" lk 306](#page-305-0)

#### <span id="page-473-0"></span>*Ühendamine raadiovõrku (Wi-Fi)*

Saate ühendada printeri raadiovõrku (Wi-Fi) mitmel moel. Valige ühendusmeetod, mis vastab kasutatavale keskkonnale ja tingimustele.

Kui teile on teada ruuteri teave, nagu SSID ja parool, saate sätted määrata käsitsi.

Kui ruuter toetab ainult WPS-i, saate sätted määrata surunupuga seadistamise abil.

Pärast printeri ühendamist võrku looge printeriga ühendus seadmest, mida soovite kasutada (arvuti, nutiseade, tahvelarvuti jne).

#### **Seotud teave**

- & ["Wi-Fi sätete määramine, sisestades SSID ja parooli" lk 308](#page-307-0)
- & ["Wi-Fi-sätete määramine nupuga seadistuse abil \(WPS\)" lk 309](#page-308-0)
- & ["Wi-Fi sätete tegemine PIN-koodiga seadistades \(WPS\)" lk 310](#page-309-0)

## **Printeri kasutamise sätted**

## **Printimise funktsioonide kasutamine**

Aktiveerige printimise funktsioon võrgust.

Printeri võrgus kasutamiseks tuleb määrata võrguühenduse port arvutis ja printeri võrguühendus.

### **Printeri ühenduse tüübid**

Printeri võrguühenduse jaoks on saadaval järgmised kaks meetodit.

- ❏ Seadmetevaheline otseühendus (otse printimine)
- ❏ Serveri/kliendi ühendus (printeri jagamine Windowsi serveriga)

#### *Seadmetevahelise ühenduse sätted*

Seda ühendust kasutatakse võrguprinteri ja arvuti otse ühendamiseks. Ühendada saab ainult võrgutoega mudeli.

#### **Ühendusmeetod:**

Ühendage printer võrku otse, läbi jaoturi või juurdepääsupunkti.

#### **Printeridraiver:**

Paigaldage igale klientarvutile printeridraiver.

EpsonNet SetupManager kasutamisel saate lisada draiveripaki mis sisaldab ka printeri sätteid.

#### **Funktsioonid:**

- ❏ Printimine algab kohe sest ülesanne saadetakse otse printerisse.
- ❏ Printida saab alati, kui printer on sisse lülitatud.

#### *Serveri/kliendi ühenduse seaded*

See on serveri arvuti printeriga jagatav ühendus. Ühenduse keelamiseks ilma serveri arvutit läbimata saate täiustada turvalisust.

USB kasutamisel saab jagada ka võrgufunktsioonita printerit.

#### **Ühendusmeetod:**

Ühendage printer võrku üle LAN-jaoturi või juurdepääsupunkti. Lisaks saate printeri serveriga ühendada ka USB-kaabliga otse.

#### **Printeridraiver:**

Paigaldage printeridraiver Windows serverisse vastavalt klientarvutite operatsioonisüsteemile.

Windows serveri avamisel ja printeri linkimisel paigaldatakse printeridraiver klientarvutisse ja seda saab kasutada.

#### **Funktsioonid:**

- ❏ Printerite ja printeridraiverite hulgihaldus.
- ❏ Sõltuvalt serveri tehnilistest andmetest võib printimistööga alustamine võtta aega, sest printimise serveri läbivad kõik tööd.
- ❏ Kui Windows server on välja lülitatud, siis printida ei saa.

### **Printimise sätted seadmetevahelise ühenduse puhul**

Seadmetevahelise ühenduse (otse printimine) puhul on printeri ja klientarvuti vahel otseühendus. Igas klientarvutis peab olema paigaldatud printeridraiver.

### **Serveri/kliendiühenduse prindisätted**

Lubage printimine printerist, mis on ühendatud serveri/kliendiühendusena.

Serveri/kliendiühenduse jaoks seadistage esmalt prindiserver ja seejärel jagage printerit võrgus.

USB-kaabli abil serveriga ühendamisel seadistage samuti esmalt prindiserver ja seejärel jagage printerit võrgus.

#### *Võrguportide seadistamine*

Looge printimisserveril võrguprintimiseks printimisjärjekord, kasutades standardset TCP/IP-d, ja seejärel seadistage võrguport.

Selle näite puhul on kasutusel Windows 2012 R2.

1. Avage seadmete ja printerite aken.

**Töölaud** > **Sätted** > **Juhtpaneel** > **Riistvara ja heli** või **Riistvara** > **Seadmed ja printerid**.

2. Lisage printer.

Klõpsake **Lisa printer** ja valige seejärel **Minu soovitud printerit pole loendis**.

3. Lisage kohalik printer.

Valige **Lisa kohalik printer või võrguprinter käsitsi määratud sätetega** ja seejärel klõpsake **Edasi**.

4. Valige **Loo uus port**, valige porditüübiks **Standardne TCP/IP-port** ja seejärel klõpsake **Edasi**.

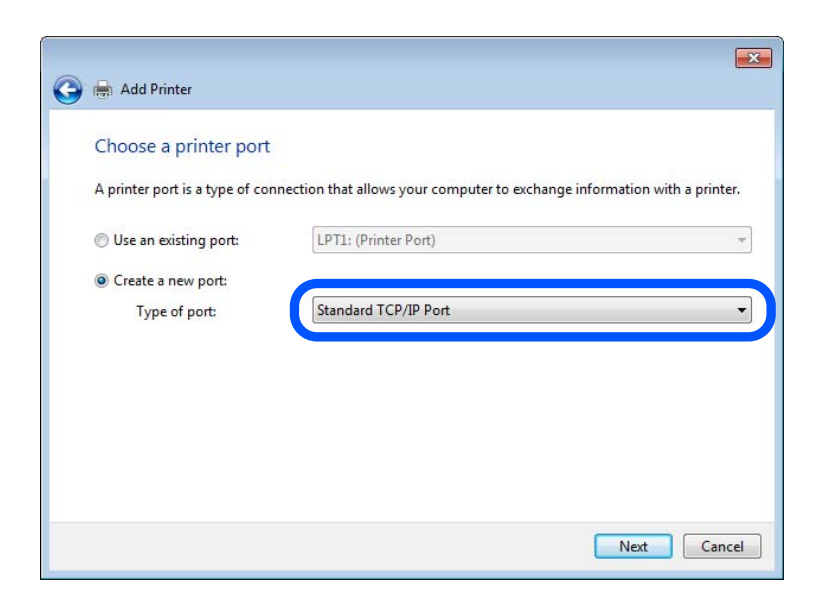

5. Sisestage printeri IP-aadress või printeri nimi väljale **Hosti nimi või IP-aadress** või **Printeri nimi või IPaadress** ja seejärel klõpsake valikut **Edasi**.

Näide:

- ❏ Printeri nimi: EPSONA1A2B3C
- ❏ IP-aadress: 192.0.2.111

Ärge tehke muudatusi väljal **Pordi nimi**.

Klõpsake **Jätka**, kui kuvatakse aken **Kasutajakonto kontroll**.

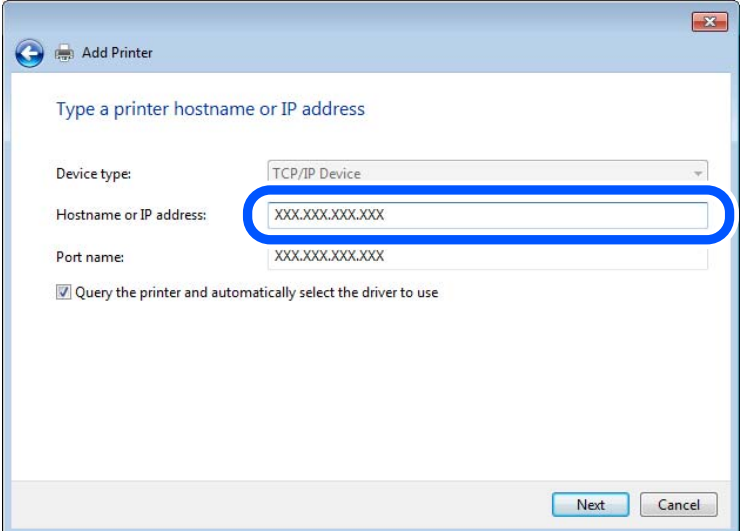

#### *Märkus.*

Kui määrate printeri nime võrgus, kus on saadaval nimelahendus, jälitatakse IP-aadressi ka siis, kui DHCP on printeri IP-aadressi muutnud. Saate kontrollida printeri nime võrgu olekuekraanilt printeri juhtpaneelil või võrgu olekulehelt.

- 6. Printeridraiveri määramine.
	- ❏ Kui printeridraiver on juba installitud:

Valige **Tootja** ja **Printerid**. Klõpsake **Edasi**.

7. Järgige ekraanil kuvatud juhiseid.

Kui kasutate printerit serveri-/kliendiühenduse alt (printeri ühiskasutus operatsioonisüsteemi Windows serverit kasutades), määrake seejärel ühiskasutuse sätted.

#### **Pordi konfiguratsiooni kontrollimine — Windows**

Kontrollige, kas printeri prindijärjekorrale on määratud õige port.

1. Avage seadmete ja printerite aken.

**Töölaud** > **Sätted** > **Juhtpaneel** > **Riistvara ja heli** või **Riistvara** > **Seadmed ja printerid**.

2. Avage printeri atribuutide ekraan.

Paremklõpsake printeri ikooni ja seejärel klõpsake **Printeri atribuudid**.

- 3. Klõpsake vahekaarti **Pordid**, valige **Standardne TCP/IP-port** ja seejärel klõpsake **Konfigureeri port**.
- 4. Kontrollige pordi konfiguratsiooni.
	- ❏ RAW-protokoll

Kontrollige, kas **Raw** on valitud suvandi **Protokoll** sätteks ja seejärel klõpsake **OK**.

❏ LPR-protokoll

Kontrollige, kas **LPR** on valitud suvandi **Protokoll** sätteks. Sisestage "PASSTHRU" väljale **Järjekorra nimi** valikust **LPR-sätted**. Valige **LPR-i baidiloendus lubatud** ja seejärel klõpsake **OK**.

#### *Printeri ühiskasutus (ainult Windows)*

Kui kasutate printerit serveri-/kliendiühenduse alt (printeri ühiskasutus operatsioonisüsteemi Windows serverit kasutades), häälestage printeri ühiskasutus prindiserverist.

- 1. Valige prindiserveris **Juhtpaneel** > **Kuva printerid ja seadmed**.
- 2. Paremklõpsake selle printeri ikooni (prindijärjekord), mida soovite ühiskasutusse anda, ja seejärel valige vahekaart **Printeri atribuudid** > **Ühiskasutus**.
- 3. Valige **Anna see printer ühiskasutusse** ja sisestage seejärel nimi väljale **Ühiskasutusnimi**.

Operatsioonisüsteemi Windows Server 2012 korral klõpsake valikut **Muuda ühiskasutuse suvandeid** ning seejärel konfigureerige sätted.

#### *Lisadraiverite installimine (ainult Windows)*

Kui serveri ja kliendi operatsioonisüsteemi Windows versioonid erinevad, on soovitatav prindiserverisse installida lisadraiverid.

1. Valige prindiserveris **Juhtpaneel** > **Kuva printerid ja seadmed**.

- 2. Paremklõpsake selle printeri ikoonil, mida soovite klientidega jagada, ning klõpsake seejärel vahekaardil **Printeri atribuudid** > **Ühiskasutus**.
- 3. Klõpsake suvandil **Täiendavad draiverid**.

Operatsioonisüsteemi Windows Server 2012 korral klõpsake valikut Change Sharing Options ning konfigureerige seejärel sätted.

- 4. Valige klientide operatsioonisüsteemi Windows versioonid ja klõpsake seejärel valikut OK.
- 5. Valige printeridraiveri teabefail (\*.inf) ja seejärel installige draiver.

#### *Ühiskasutatava printeri kasutamine – Windows*

Administraator peab kliente teavitama prindiserverile määratud arvuti nimest ning sellest, kuidas seda arvutitele lisada. Kui täiendavad draiverid ei ole veel häälestatud, teavitage kliente sellest, kuidas kasutada suvandit **Seadmed ja printerid** ühiskasutatava printeri lisamiseks.

Kui täiendavad draiverid on prindiserveris juba konfigureeritud, järgige alljärgnevaid suuniseid.

- 1. Valige prindiserverile programmis **Windows Explorer** määratud nimi.
- 2. Topeltklõpsake printeril, mida soovite kasutada.

### **Printimise põhisätted**

Määrake prindisätted nagu paberi formaat või printimisviga.

#### *Paberiallika valimine*

Määrake iga paberiallika jaoks laaditud paberi suurus ja tüüp.

- 1. Avage Web Config ja valige vahekaart **Print** > **Paper Source Settings**.
- 2. Märkige kõik üksused.

Kuvatud üksused sõltuvad erinevatest olukordadest.

❏ Paberiallika nimi

Paberiallika nime kuvamine, näiteks **Rear Paper Feed**, **Cassette 1**.

❏ **Paper Size**

Valige rippmenüüst paberi suurus.

❏ **Unit**

Valige kasutaja määratud suuruse jaoks ühik. See on valitav, kui **User defined** on **Paper Size** valikuks.

#### ❏ **Width**

Valige kasutaja määratud suuruse horisontaalne pikkus.

Siin sisestatav vahemik sõltub paberiallikast, mida näidatakse **Width** kõrval.

Kui **Unit** valikuks on **mm**, siis saate sisestada kuni ühe komakoha.

Kui **Unit** valikuks on **inch**, siis saate sisestada kuni kaks komakohta.

#### ❏ **Height**

Valige kasutaja määratud suuruse vertikaalne pikkus. Siin sisestatav vahemik sõltub paberiallikast, mida näidatakse **Height** kõrval. Kui **Unit** valikuks on **mm**, siis saate sisestada kuni ühe komakoha. Kui **Unit** valikuks on **inch**, siis saate sisestada kuni kaks komakohta.

#### ❏ **Paper Type**

Valige rippmenüüst paberi tüüp.

3. Kontrollige sätteid ja klõpsake **OK**.

#### *Liidese seadistamine*

Seadistage iga liidese jaoks printimistöö aegumine või printimiskeel. Seda üksust kuvatakse PCL või PostScriptiga ühilduvatel printeritel.

- 1. Avage Web Config ja valige vahekaart **Print** > **Interface Settings**.
- 2. Märkige kõik üksused.

#### ❏ **Timeout Settings**

Seadistage otse USB kaudu saadetud printimistööde aegumise periood. Seda on võimalik seadistada sekundi kaupa vahemikus 5 kuni 300 sekundit. Kui te aegumist seadistada ei soovi, sisestage 0.

#### ❏ **Printing Language**

Valige iga USB-liidese ja võrguliidese jaoks printimiskeel. Kui teete valiku **Auto**, tuvastatakse printimiskeel saadetavate printimistööde poolt automaatselt.

3. Kontrollige sätteid ja klõpsake **OK**.

#### *Seadistuse tõrked*

Seadistage tõrgete kuvamine seadmel.

- 1. Avage Web Config ja valige vahekaart **Print** > **Error Settings**.
- 2. Märkige kõik üksused.
	- ❏ Paper Size Notice

Määrake kas juhtpaneelil kuvatakse tõrge kui määratud paberiallika paberi suurus erineb printimise andmete paberi suurusest.

❏ Paper Type Notice

Määrake kas juhtpaneelil kuvatakse tõrge kui määratud paberiallika paberi tüüp erineb printimise andmete paberi tüübist.

❏ Auto Error Solver

Määrake kas tõrge tühistatakse automaatselt, kui juhtpaneeli viie sekundi jooksul pärast tõrke kuvamist ei kasutata.

3. Kontrollige sätteid ja klõpsake **OK**.

#### *Universaalse printimise seadistus*

Määrake see funktsiooni kui prindite välistelt seadmetelt printeridraiverita. Sõltuvalt teie printeri printimise keelest ei kuvata kõiki üksuseid.

- 1. Avage Web Config ja valige vahekaart **Print** > **Universal Print Settings**.
- 2. Märkige kõik üksused.
- 3. Kontrollige sätteid ja klõpsake **OK**.

#### **Basic**

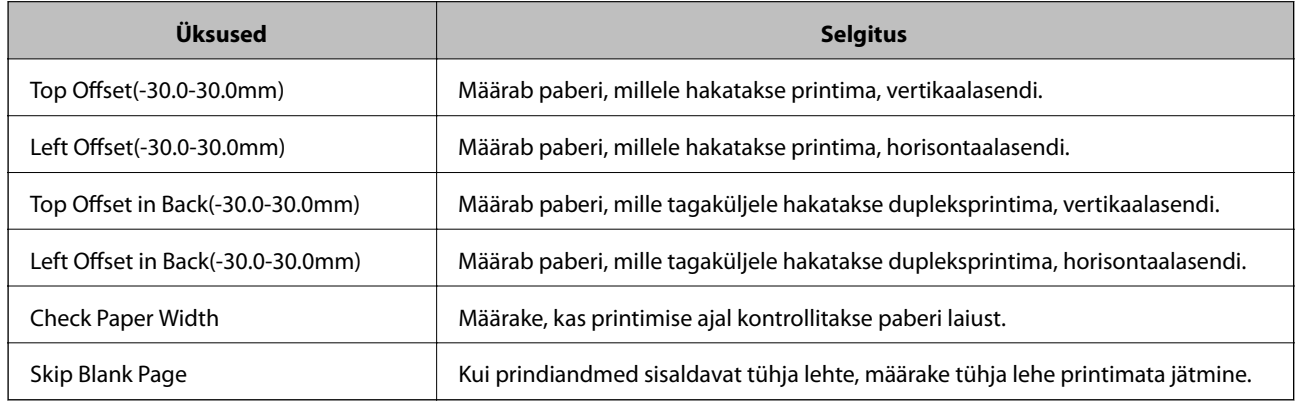

#### **PDL Print Configuration**

Saate määrata PCL- või PostScript-printimisel kasutatavaid sätteid.

Seda üksust kuvatakse PCL- või PostScript-printimist toetaval printeril.

#### **Üldsätted**

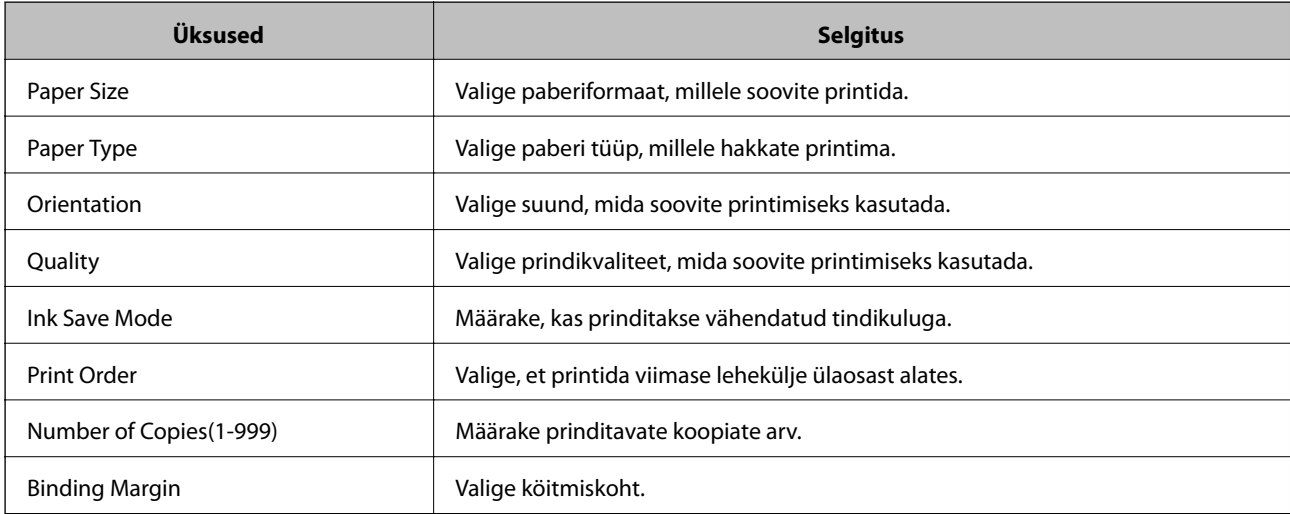

<span id="page-480-0"></span>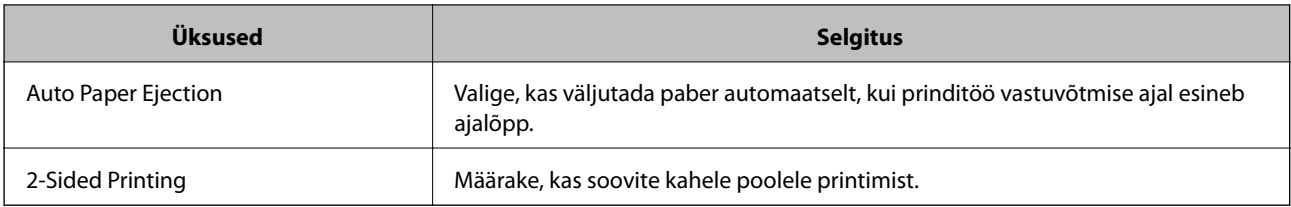

#### **PCL Menu**

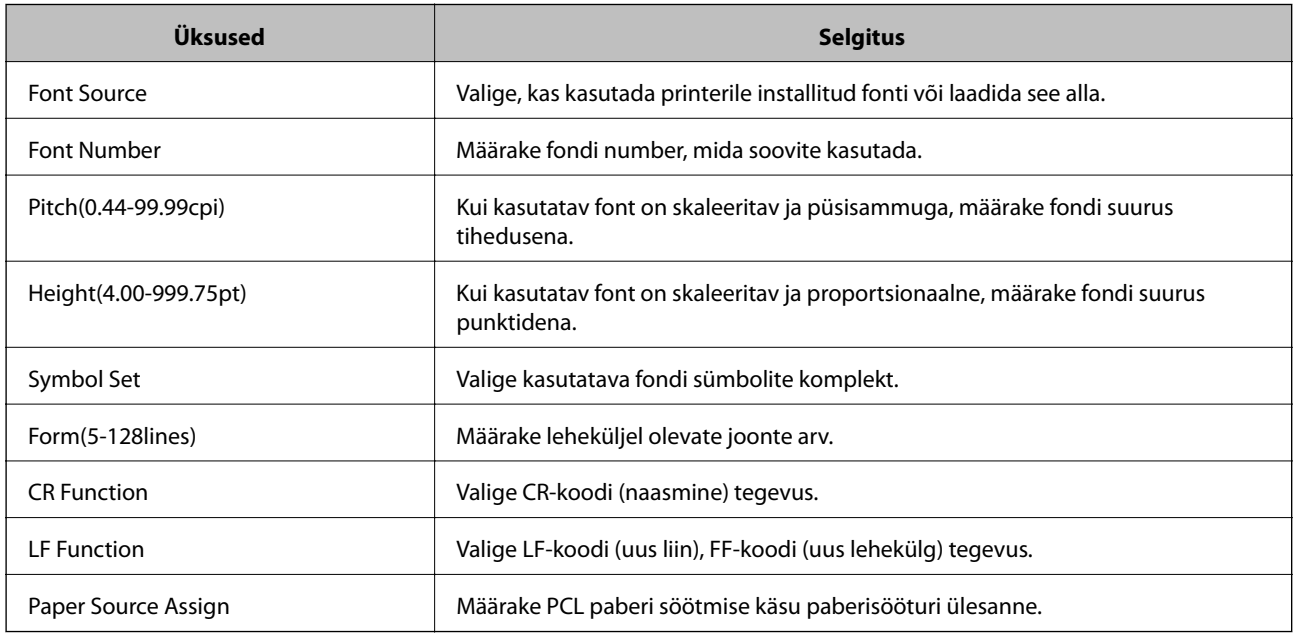

#### **PS Menu**

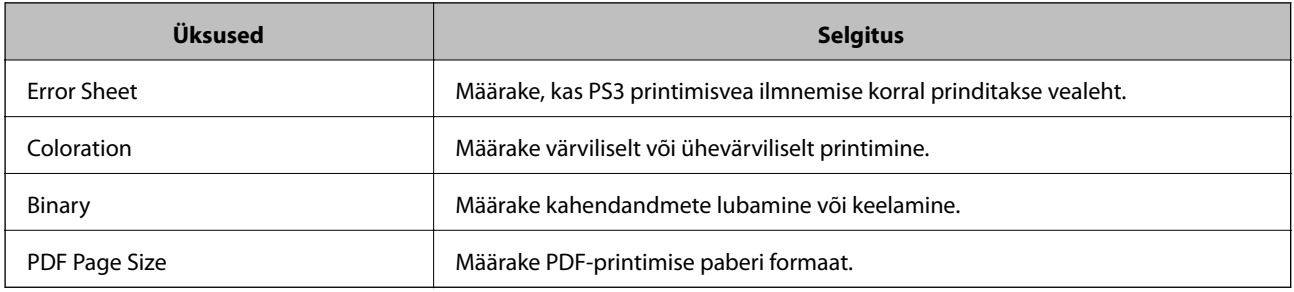

## **Meiliserveri konfigureerimine**

Seadistage meiliserver Web Config kaudu.

Kui printer saab meiliserveri seadistamisel saata e-kirju, on võimalik kasutada järgmiseid funktsioone.

- ❏ Skannimise tulemuste või fakside edastamine e-kirjaga
- ❏ Meiliteadete saamine printerist

Enne seadistamist kontrollige allolevat.

- ❏ Printer peab olema ühendatud meiliserverile juurdepääsuga võrku.
- $\Box$  E-posti seadistused arvutis, mis kasutab printeriga sama meiliserverit.

#### *Märkus.*

- ❏ Interneti meiliserveri kasutamisel kontrollige seadistuse andmeid teenusepakkuja või veebisaidi kaudu.
- ❏ Meiliserveri seadistuse saate teha ka printeri juhtpaneelilt. Juurdepääs on järgmine.
- *Sätted* > *Üldsätted* > *Võrgusätted* > *Täpsem* > *Meiliserver* > *Serverisätted*
- 1. Avage Web Config ja valige vahekaart **Network** > **Email Server** > **Basic**.
- 2. Sisestage iga üksuse jaoks väärtus.
- 3. Valige **OK**.

Kuvatakse teie valitud sätted.

Seadistuse lõppedes kontrollige ühendust.

#### **Seotud teave**

 $\blacktriangleright$  ["Utiliidi Web Config kasutamine veebibrauseris" lk 406](#page-405-0)

 $\langle \mathsf{OK} \rangle$ 

## **Meiliserveri sättekirjed**

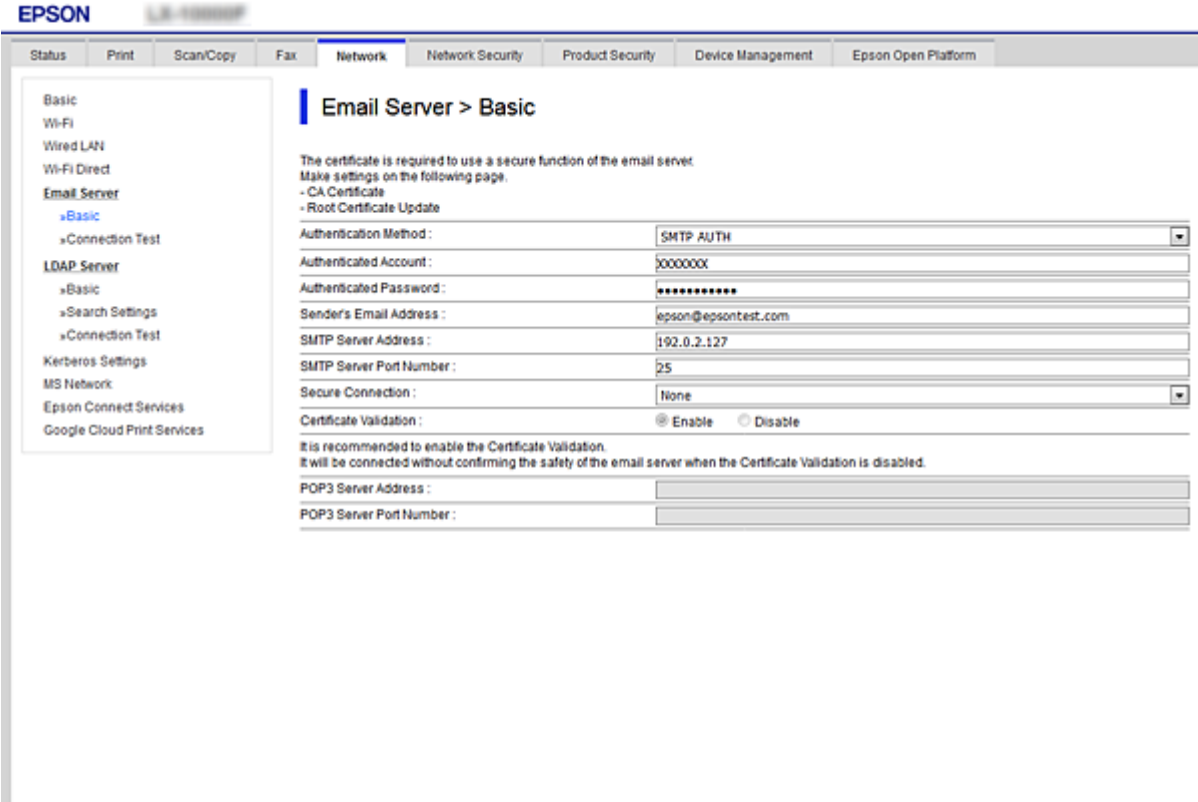

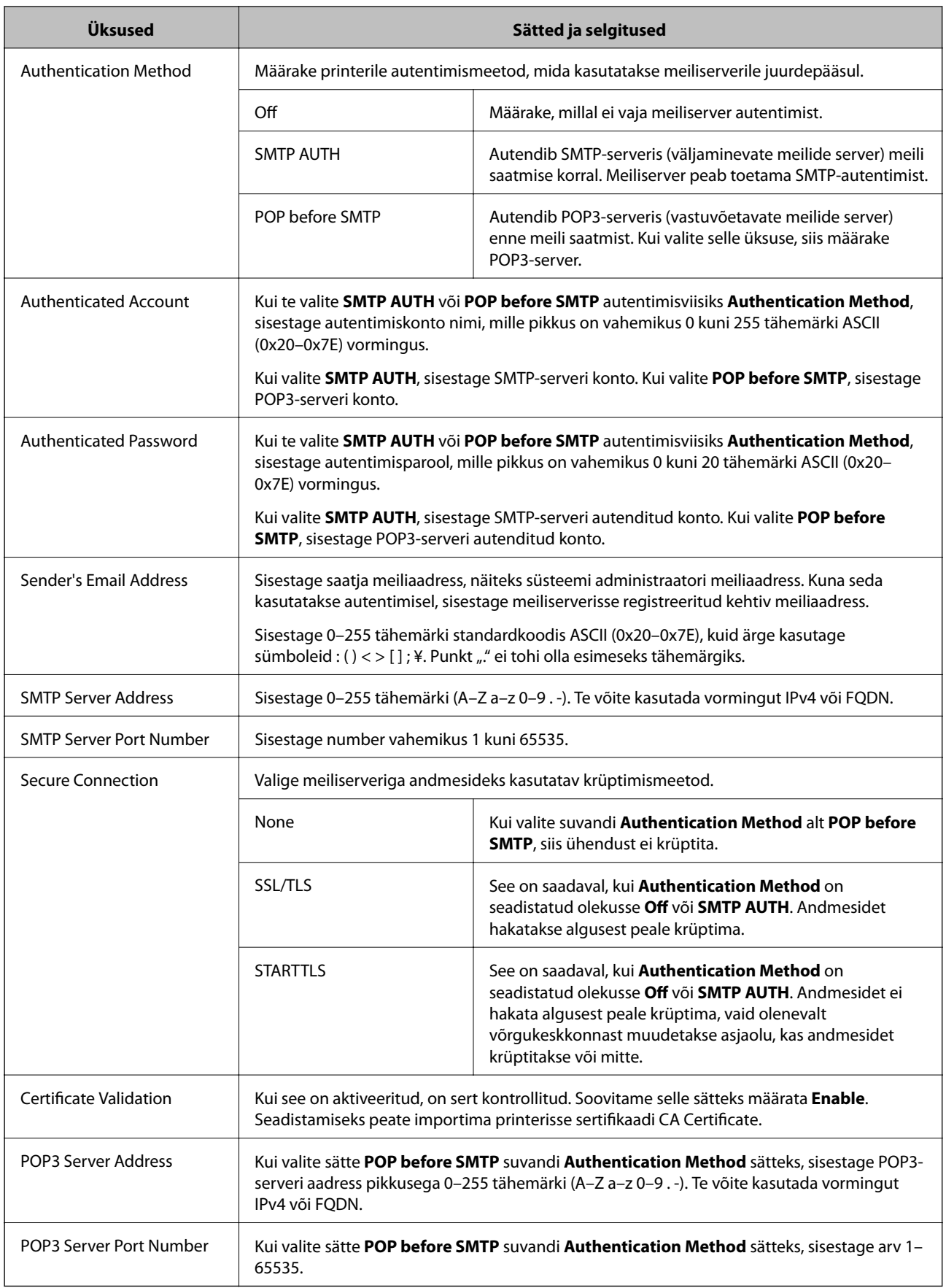

## **Meiliserveri ühenduse kontrollimine**

Meiliserveri ühenduse kontrollimiseks saate teha ühenduse testi.

- 1. Avage Web Config ja valige vahekaart **Network** > **Email Server** > **Connection Test**.
- 2. Valige **Start**.

Algab e-posti serveri ühenduse test. Pärast testimist kuvatakse kontrolli aruanne.

*Märkus.* Lisaks saate meiliserveri ühendust kontrollida printeri juhtpaneelilt. Sellele pääsete ligi alljärgnevalt. *Sätted* > *Üldsätted* > *Võrgusätted* > *Täpsem* > *Meiliserver* > *Ühenduse kontrollimine*

#### *Meiliserveri ühenduse testimisviited*

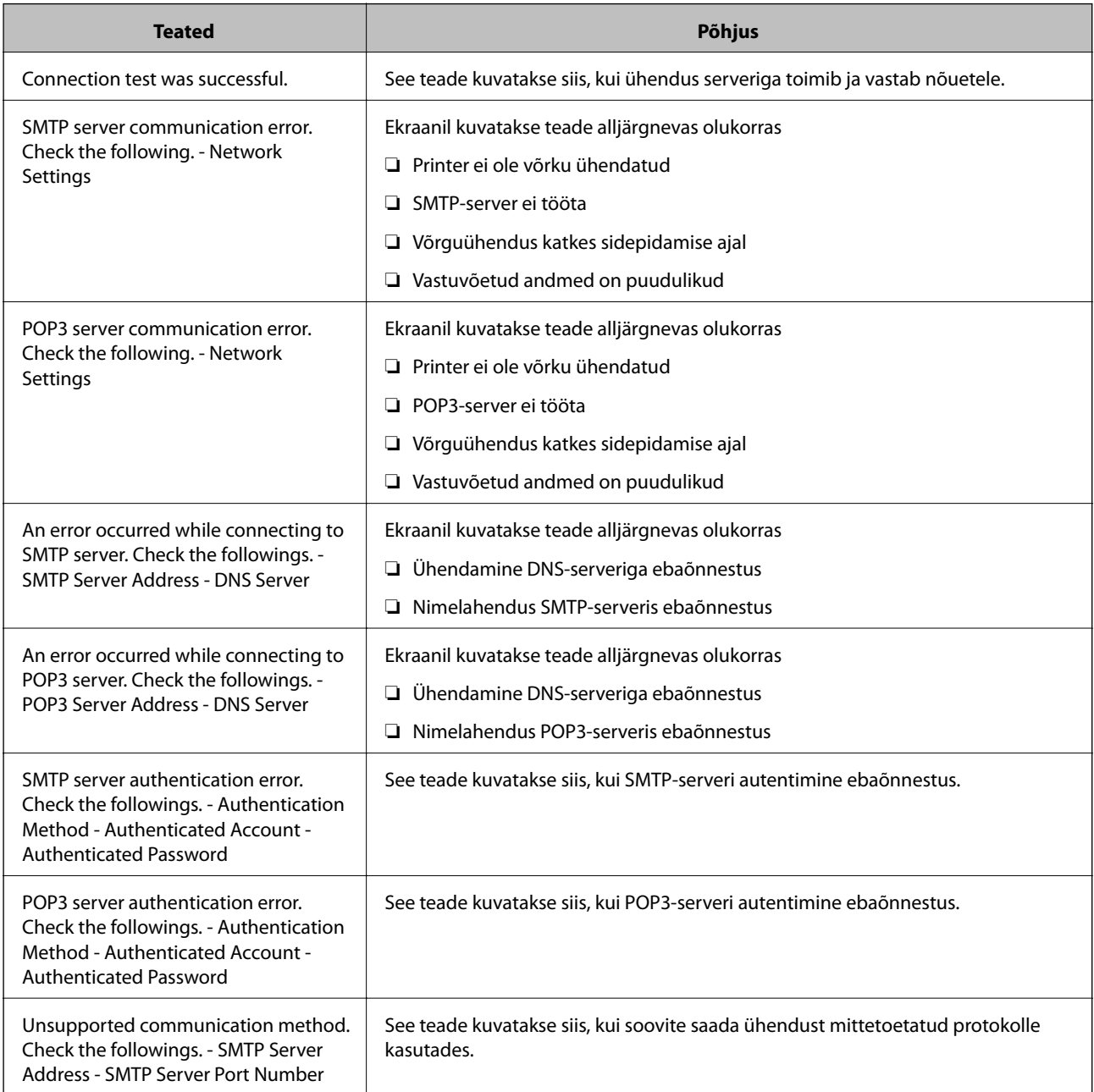

<span id="page-484-0"></span>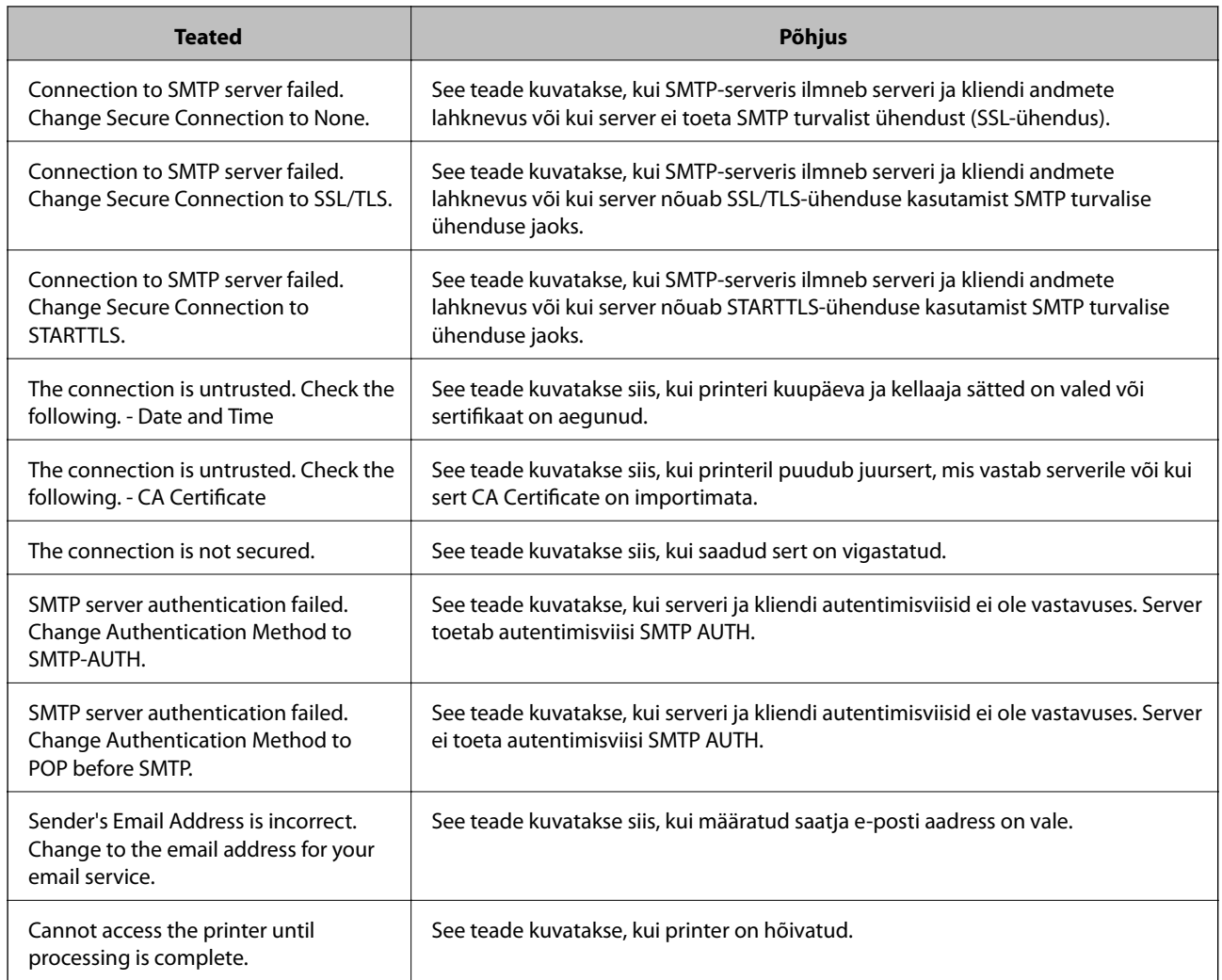

## **Jagatud võrgukausta sätted**

Seadistage skannitud pildi ja faksitulemuste salvestamiseks võrgukaust.

Faili kausta salvestamisel logib printer sisse kausta loomiseks kasutatud arvuti kasutajana.

Lisaks veenduge, et seadistate jagatud võrgukausta loomisel ka MS Networki.

## **Jagatud kausta loomine**

#### *Enne jagatud kausta loomist*

Enne jagatud kausta loomist kontrollige alljärgnevat.

- ❏ Printer on ühendatud võrku, mille kaudu see pääseb ligi arvutile, kuhu luuakse jagatud kaust.
- ❏ Arvuti, kuhu luuakse jagatud kaust, nimi ei sisalda mitmebaidist tärki.

#### c*Oluline teave:*

Kui arvuti nimi sisaldab mitmebaidist tärki, ei pruugi faili salvestamine jagatud kausta õnnestuda.

Sel juhul kasutage arvutit, mille nimi ei sisalda mitmebaidist tärki, või muutke algse arvuti nime.

Arvuti nime muutes kinnitage see eelnevalt administraatoriga üle, sest see võib mõjutada mõningaid sätteid nagu arvuti haldus, juurdepääs ressurssidele jms.

#### *Võrguprofiili kontrollimine*

Kontrollige arvutist, kuhu luuakse jagatud kaust, kas kausta jagamine on lubatud.

- 1. Logige sisse arvutisse, kuhu luuakse jagatud kaust administraatori volituse kasutajakontoga.
- 2. Valige **Juhtpaneel** > **Võrk ja Internet** > **Võrgu- ja ühiskasutuskeskus**.
- 3. Klõpsake suvandil **Ühiskasutuse täpsemad sätted** ja seejärel klõpsake kuvatud võrguprofiilide hulgast profiilil, mille juures on **(praegune profiil)**.
- 4. Kontrollige, kas suvandi **Failide ja printerite ühiskasutus** alt on valitud **Lülita failide ja printerite ühiskasutus sisse**.

Kui see on juba valitud, klõpsake nuppu **Loobu** ja sulgege aken.

Kui muudate sätteid, klõpsake **Salvesta muudatused** ja sulgege aken.

#### **Seotud teave**

 $\rightarrow$  "Jagatud kausta loomise koht ja näide turvalisusest" lk 486

#### *Jagatud kausta loomise koht ja näide turvalisusest*

Turvalisus ja mugavus olenevad jagatud kausta loomise kohast.

Jagatud kausta haldamiseks printeritest või teistest arvutitest on vajalikud järgmised kausta lugemise ja muutmise õigused.

❏ Vahekaart **Ühiskasutus** > **Täpsemad ühiskasutuse suvandid** > **Õigused**

See juhib jagatud kausta võrgu juurdepääsu õigust.

❏ Vahekaardi **Turvalisus** juurdepääsu õigus

See juhib jagatud kausta võrgu juurdepääsu ja kohaliku juurdepääsu õigust.

Kui määrate jagatud kausta loomise näitena töölauale loodud jagatud kausta sätteks **Kõik**, saavad sellele ligi pääseda kõik kasutajad, kes pääsevad ligi arvutile.

Kuid ilma volituseta kasutaja ei pääse sellele ligi, sest töölaud (kaust) on kasutaja kausta kontrolli all ning sel juhul kehtivad kasutaja kausta turvasätted ka sellele. Kasutaja, kellel puudub ligipääs vahekaardil **Turvalisus** (antud juhul sisselogitud kasutaja ja administraator), saab seda kausta hallata.

Õige asukoha loomiseks lugege altpoolt.

Selles näites luuakse kaust "skanni kaust".

#### **Seotud teave**

- $\blacktriangleright$  "Konfigureerimise näide failiserverite jaoks" lk 487
- $\blacktriangleright$  ["Konfigureerimise näide personaalarvuti jaoks" lk 492](#page-491-0)

#### **Konfigureerimise näide failiserverite jaoks**

Selles osas on näite alusel selgitatud jagatud arvutis oleva draiveri juurele jagatud kausta loomist, näiteks failiserver järgmistel tingimustel.

Reguleeritava juurdepääsuga kasutajad, nagu isikud, kellel on jagatud kausta loomiseks arvuti sama domeen, pääsevad jagatud kaustale ligi.

Määrake see konfiguratsioon siis, kui lubate ükskõik millisel kasutajal lugeda arvutis olevat jagatud kausta ja sellesse kirjutada, näiteks failiserveri ja jagatud arvuti puhul.

- ❏ Jagatud kausta loomise koht: draiveri juur
- ❏ Kausta rada: C:\skanni\_kaust
- ❏ Juurdepääsu õigus võrgu kaudu (Jaga õiguseid): kõik
- ❏ Juurdepääsu õigus failisüsteemis (Turvalisus): autenditud kasutajad
- 1. Logige sisse arvutisse, kuhu luuakse jagatud kaust administraatori volituse kasutajakontoga.
- 2. Käivitage Explorer.
- 3. Looge kaust draiveri juurele ja pange sellele nimeks "skanni\_kaust".

Sisestage kausta nimi 1–12 tähemärgiga. Kui ületate kausta nime tähemärkide piiri, ei pruugi te saada sellele tavapärast juurdepääsu erilaadse keskkonna tõttu.

4. Paremklõpsake kaustal ja seejärel valige **Atribuudid**.

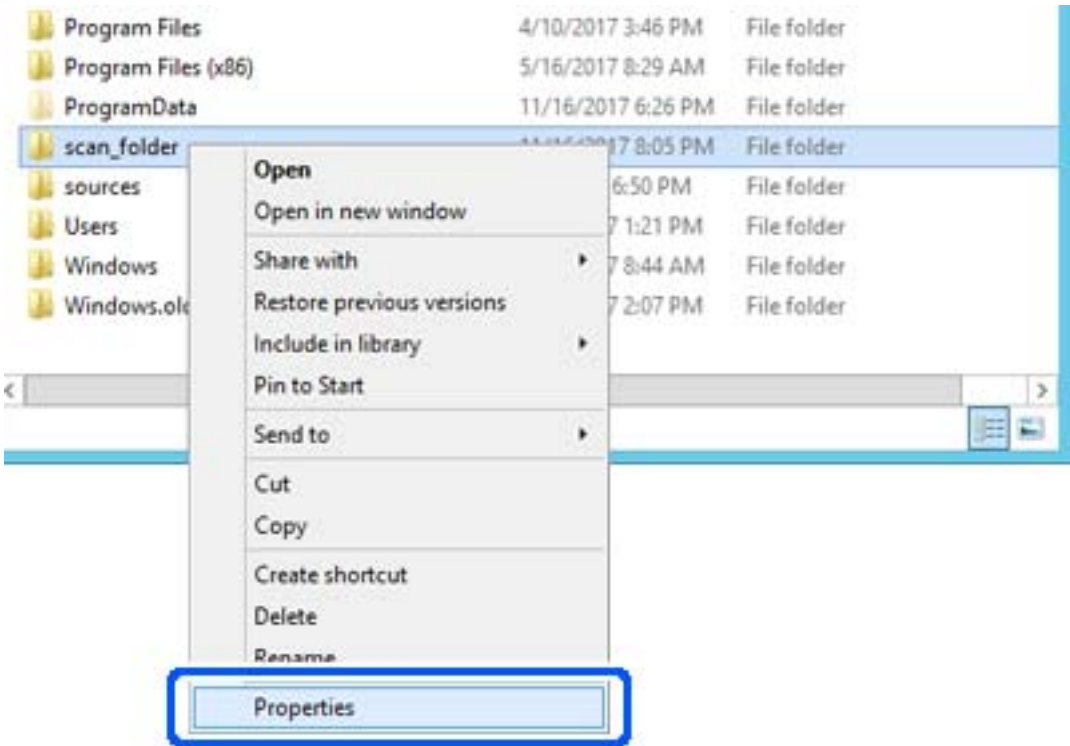

5. Klõpsake vahekaardil **Ühiskasutus** valikut **Täpsemad ühiskasutuse suvandid**.

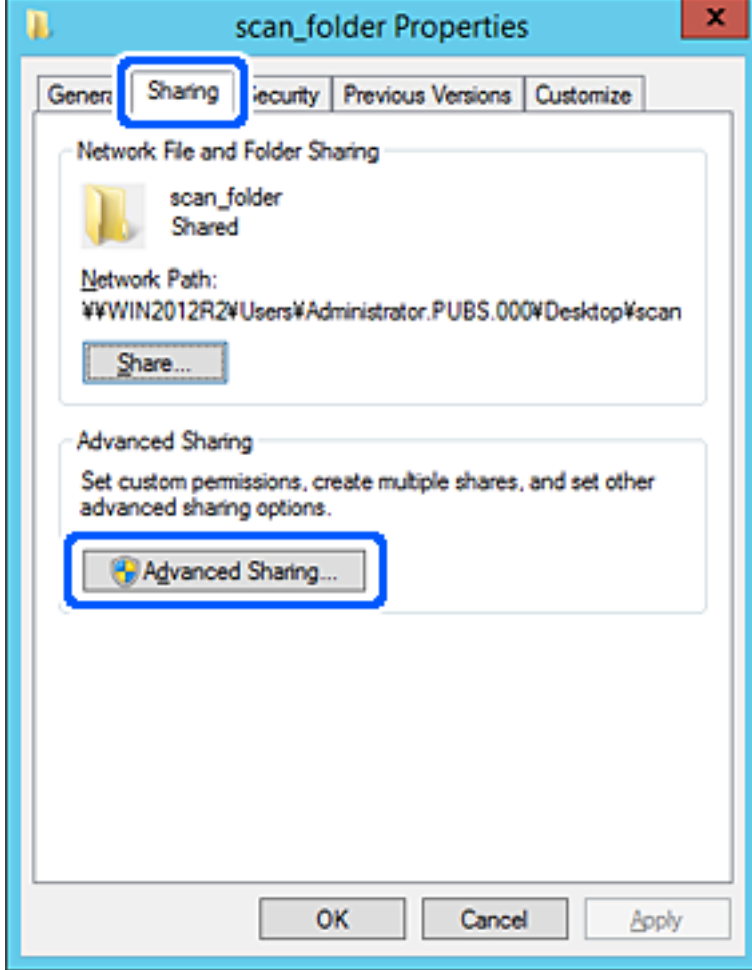

6. Valige **Anna see kaust ühiskasutusse** ja seejärel klõpsake **Õigused**.

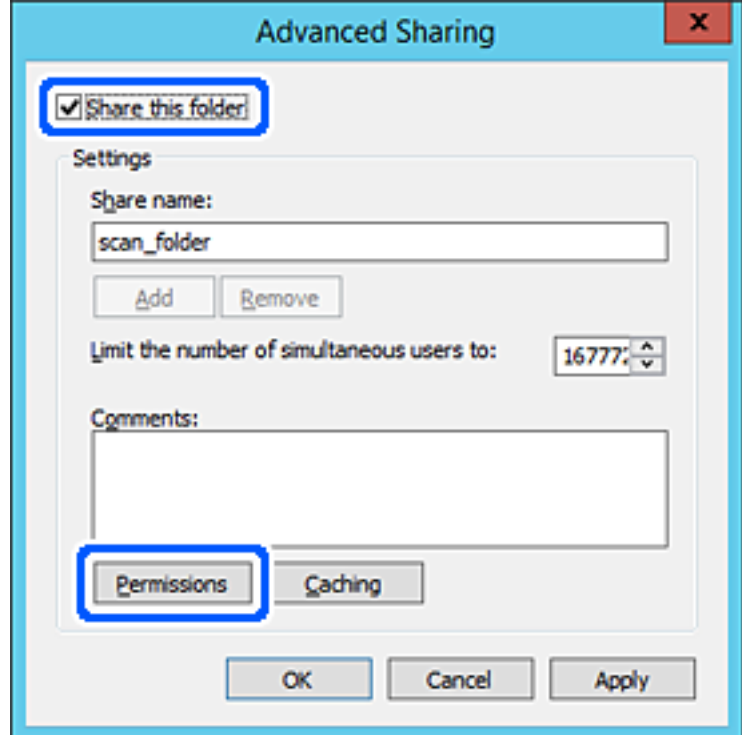

7. Valige **Rühma- või kasutajanimed** alt rühm **Kõik**, valige **Rakendamine** alt **Luba** ja seejärel klõpsake **OK**.

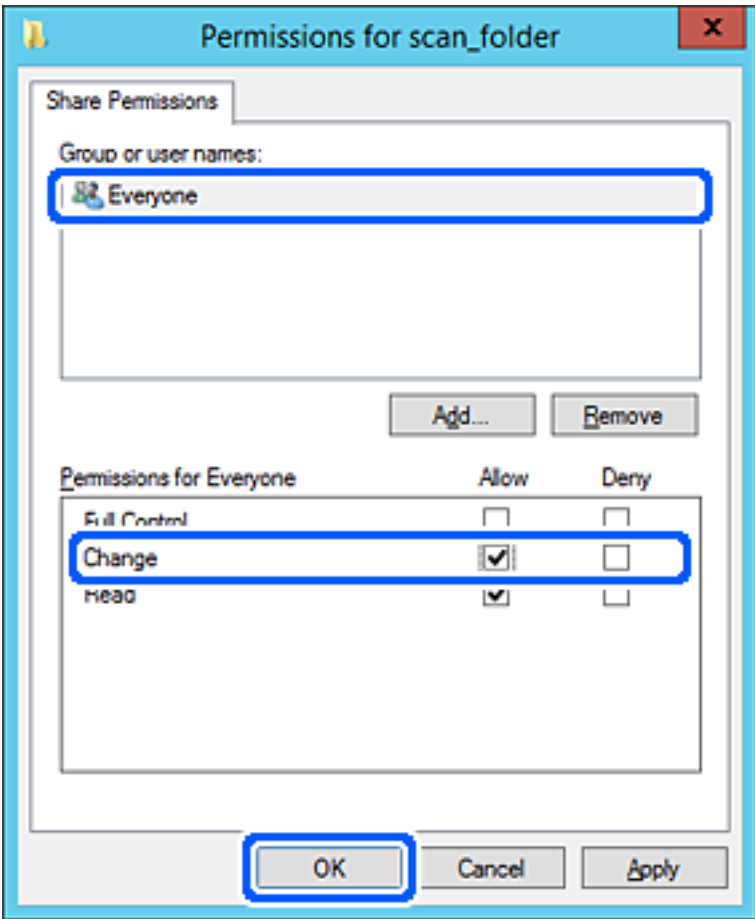

- 8. Klõpsake **OK**.
- 9. Valige vahekaart **Turvalisus** ja seejärel valige **Rühma- või kasutajanimed** alt **Autenditud kasutajad**.

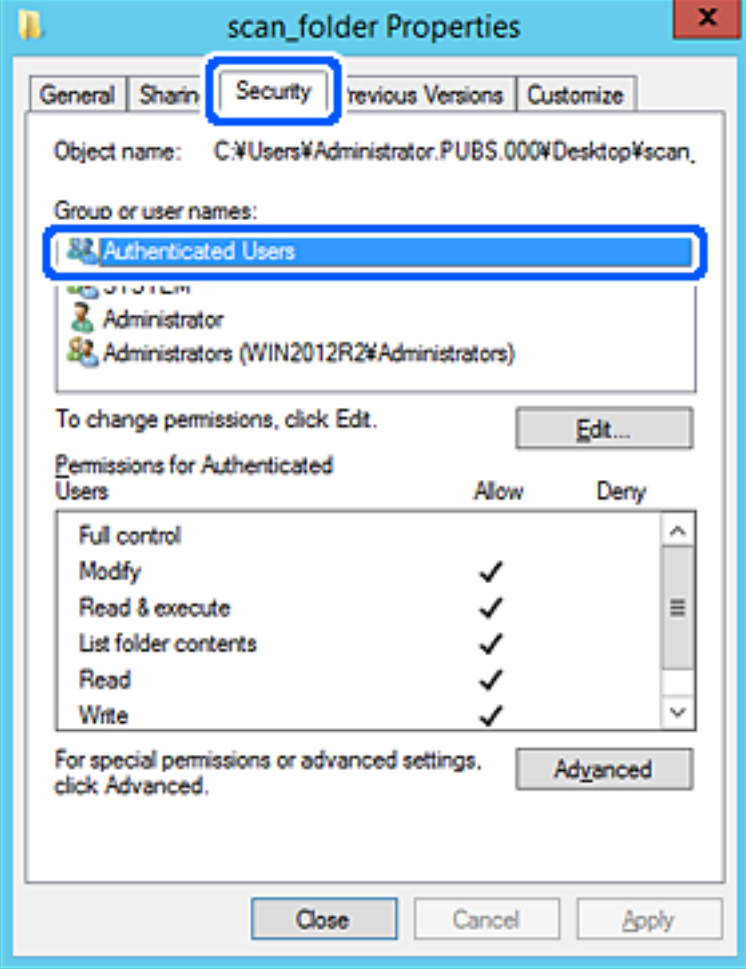

"Autenditud kasutajad" on erirühm, mis hõlmab kõiki kasutajaid, kes saavad domeeni või arvutisse sisse logida. Seda rühma kuvatakse ainult siis, kui kaust luuakse vahetult juurkausta alla.

Kui seda ei kuvata, klõpsake selle lisamiseks nuppu **Redigeerimine**. Rohkem teavet leiate seotud teabe jaotisest.

10. Kontrollige, kas **Autenditud kasutajate õigused** all jaotises **Muutmine** on valitud **Rakendamine**.

Kui see ei ole valitud, valige **Autenditud kasutajad**, klõpsake **Redigeerimine**, valige **Autenditud kasutajate õigused** alt jaotisest **Muutmine** suvand **Rakendamine** ja seejärel klõpsake **OK**.

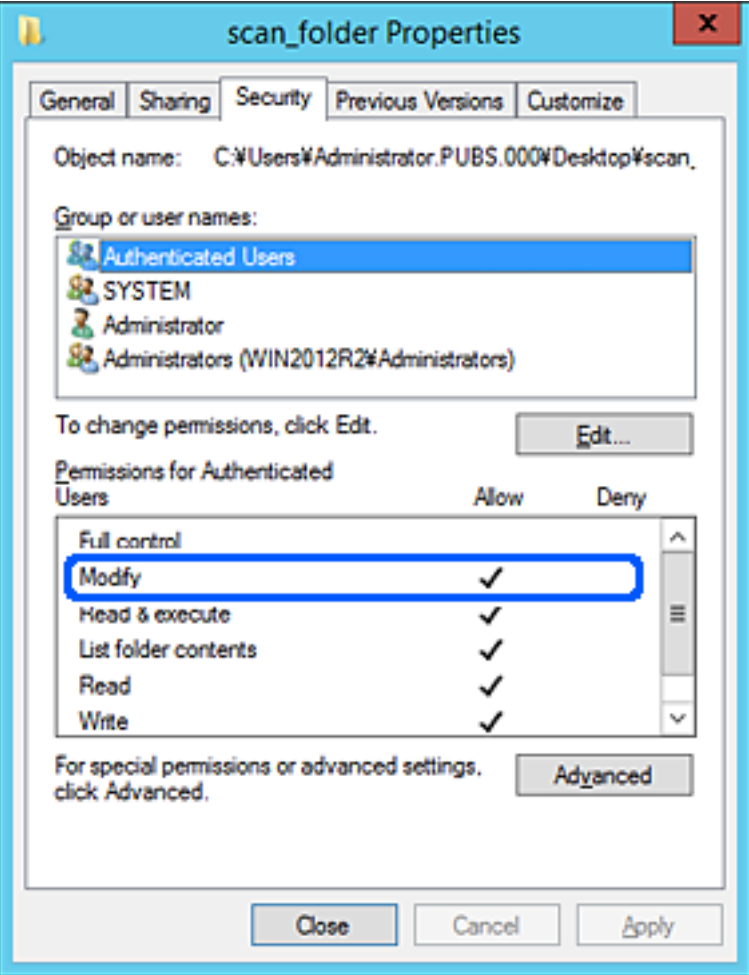

#### <span id="page-491-0"></span>11. Valige vahekaart **Ühiskasutus**.

Kuvatakse jagatud kausta võrguteed. Seda kasutatakse printeri kontaktide juurde registreerimisel. Palun kirjutage see üles.

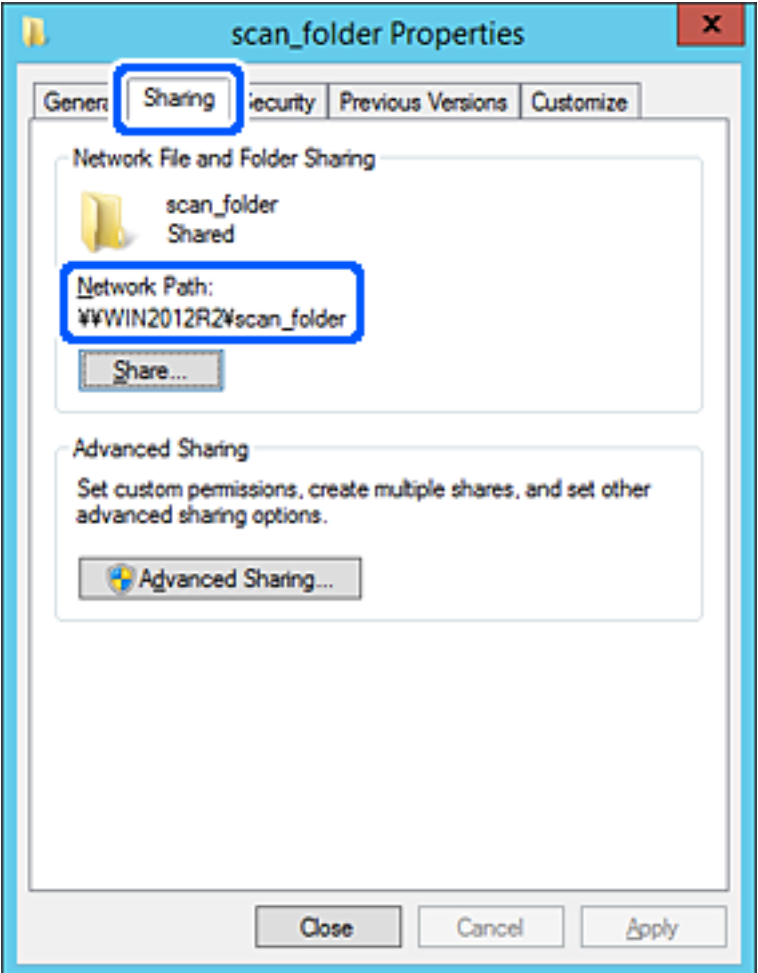

#### 12. Ekraani sulgemiseks klõpsake nuppu **OK** või **Sule**.

Kontrollige, kas faili saab sama domeeni arvutites olevas jagatud kaustas kirjutada või lugeda.

#### **Seotud teave**

- $\blacktriangleright$  ["Kontaktidele sihtkoha registreerimine rakendusega Web Config" lk 503](#page-502-0)
- $\blacklozenge$  ["Juurdepääsu lubava rühma või kasutaja lisamine" lk 497](#page-496-0)

#### **Konfigureerimise näide personaalarvuti jaoks**

Selles osas on näite alusel selgitatud jagatud kausta loomist praegu arvutisse sisse logiva kasutaja töölauale.

Kasutaja, kes logib arvutisse sisse ja kellel on administraatori volitus, pääseb ligi töölaua kaustale ja dokumendi kaustale, mis on kasutaja kaustas.

Määrake see konfiguratsioon siis, kui te EI luba teisel kasutajal personaalarvutis olevat jagatud kausta lugeda ega kirjutada.

- ❏ Jagatud kausta loomise koht: Töölaud
- ❏ Kaustatee: C:\Kasutajad\xxxx\Töölaud\skanni\_kaust
- ❏ Juurdepääsu õigus võrgu kaudu (Jaga õiguseid): Igaüks
- ❏ Juurdepääsu õigus failisüsteemis (Turvalisus): ärge lisage või lisage kasutaja-/rühmanimesid, et lubada juurdepääsu
- 1. Logige sisse arvutisse, kuhu luuakse jagatud kaust administraatori volituse kasutajakontoga.
- 2. Käivitage Explorer.
- 3. Looge kaust töölauale ja pange sellele nimeks "skanni kaust".

Sisestage kausta nimi 1–12 tähemärgiga. Kui ületate kausta nime tähemärkide piiri, ei pruugi te saada sellele tavapärast juurdepääsu erilaadse keskkonna tõttu.

4. Paremklõpsake kaustal ja seejärel valige **Atribuudid**.

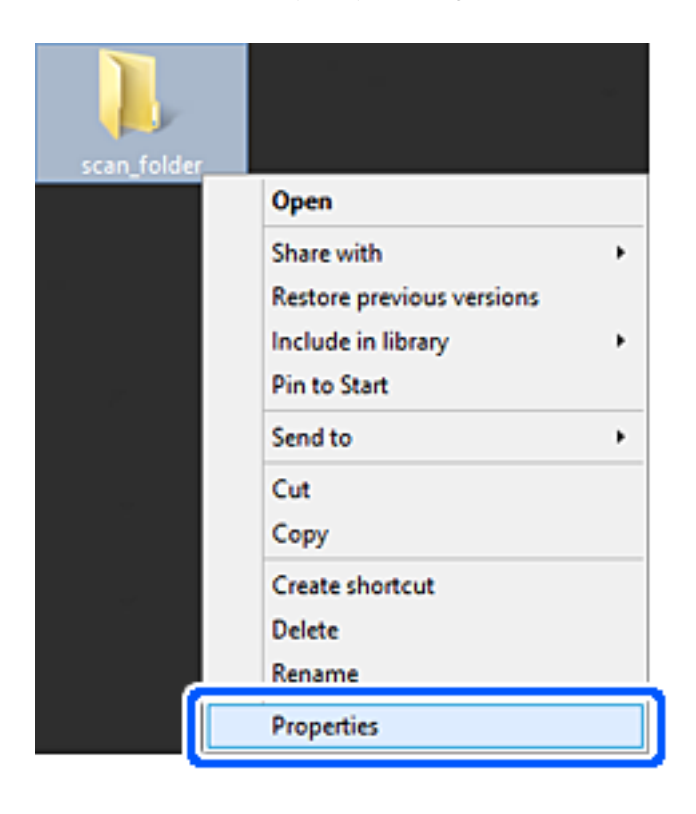

5. Klõpsake vahekaardil **Ühiskasutus** valikut **Täpsemad ühiskasutuse suvandid**.

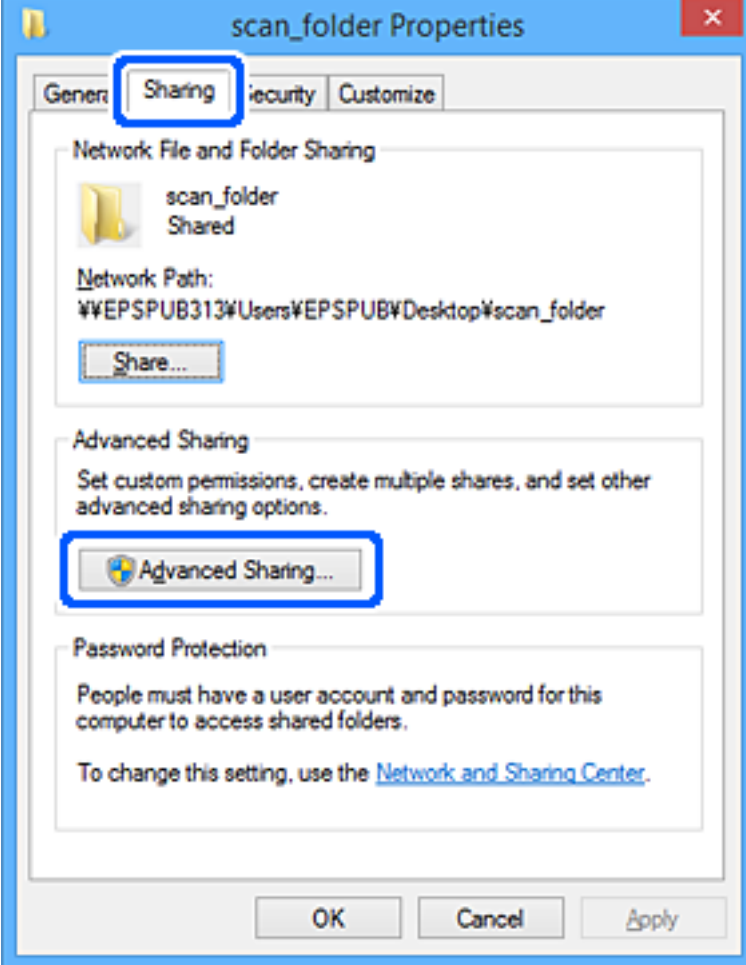

6. Valige **Anna see kaust ühiskasutusse** ja seejärel klõpsake **Õigused**.

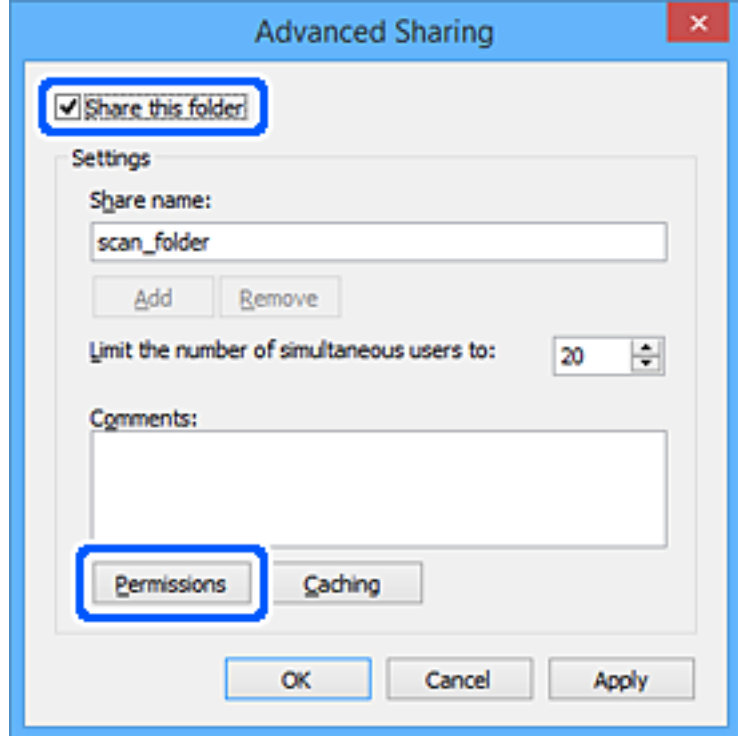

7. Valige **Rühma- või kasutajanimed** alt rühm **Kõik**, valige **Rakendamine** alt **Luba** ja seejärel klõpsake **OK**.

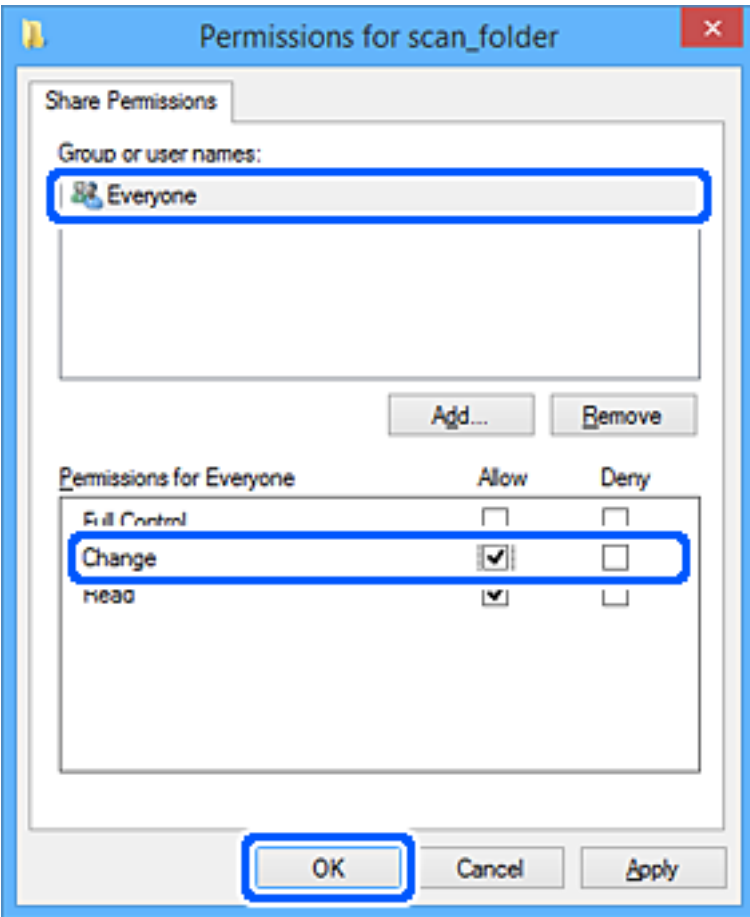

- 8. Klõpsake **OK**.
- 9. Valige vahekaart **Turvalisus**.
- 10. Kontrollige rühma või kasutajat **Rühma- või kasutajanimed** alt.

Siin kuvatav rühm või kasutaja pääseb ligi jagatud kaustale.

Sel juhul pääsevad jagatud kaustale ligi kasutaja, kes logib sellesse arvutisse sisse, ja administraator.

Vajaduse korral lisage juurdepääsu õigus. Selle lisamiseks klõpsake nuppu **Redigeerimine**. Rohkem teavet leiate seotud teabe jaotisest.

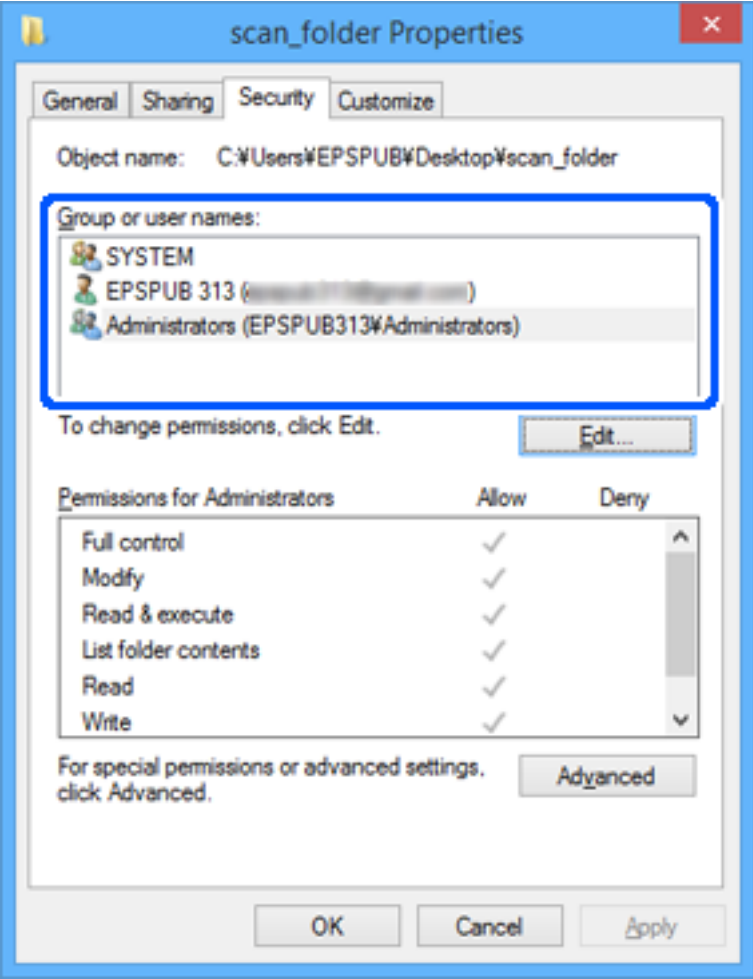

#### <span id="page-496-0"></span>11. Valige vahekaart **Ühiskasutus**.

Kuvatakse jagatud kausta võrguteed. Seda kasutatakse printeri kontakti juurde registreerimisel. Palun kirjutage see üles.

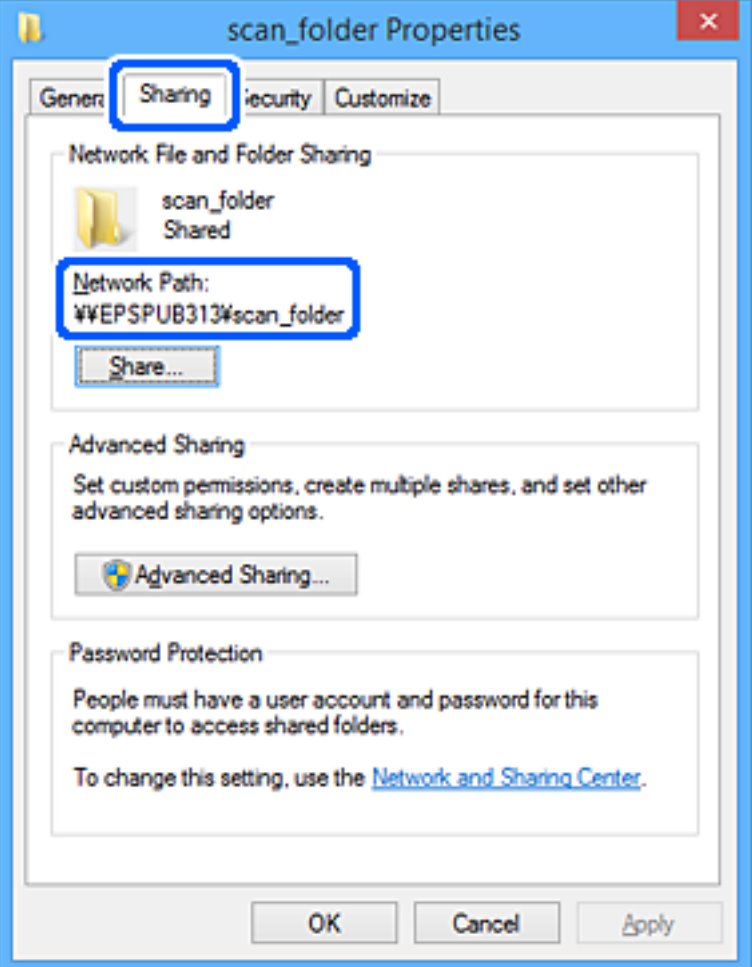

12. Ekraani sulgemiseks klõpsake nuppu **OK** või **Sule**.

Kontrollige, kas faili saab juurdepääsu õigusega kasutajate või rühmade arvutites olevas jagatud kaustas kirjutada või lugeda.

#### **Seotud teave**

- $\blacktriangleright$  ["Kontaktidele sihtkoha registreerimine rakendusega Web Config" lk 503](#page-502-0)
- $\blacklozenge$  "Juurdepääsu lubava rühma või kasutaja lisamine" lk 497

#### *Juurdepääsu lubava rühma või kasutaja lisamine*

Te saate lisada rühma või kasutaja, mis lubab juurdepääsu.

- 1. Paremklõpsake kaustal ja valige **Atribuudid**.
- 2. Valige vahekaart **Turvalisus**.

3. Klõpsake nuppu **Redigeeri**.

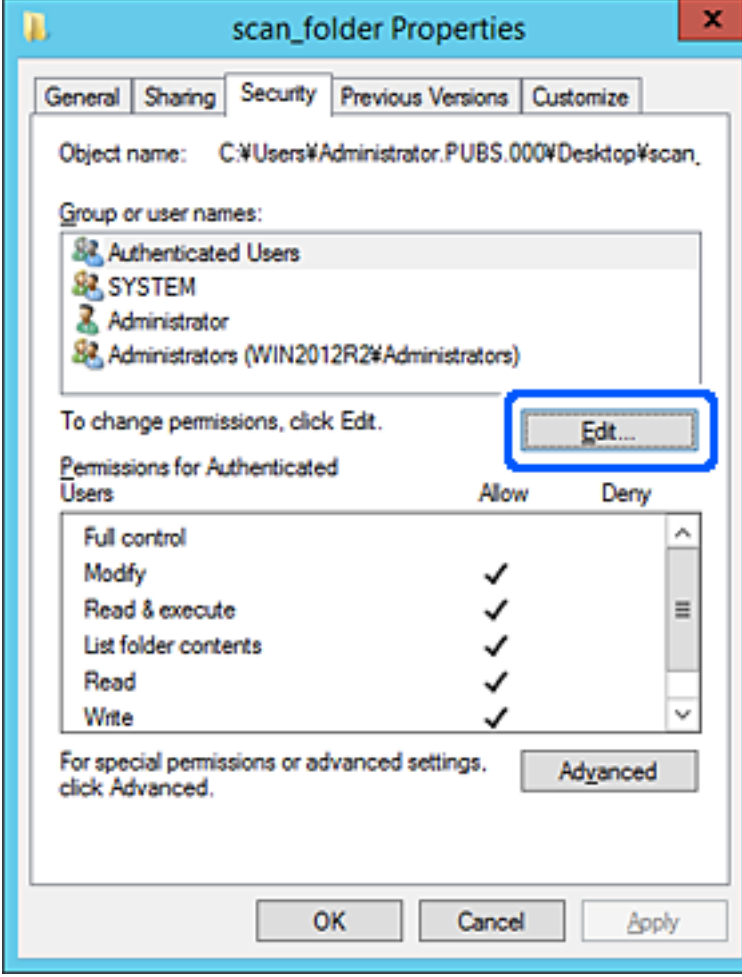

4. Klõpsake jaotise **Rühma- või kasutajanimed** all nuppu **Lisa**.

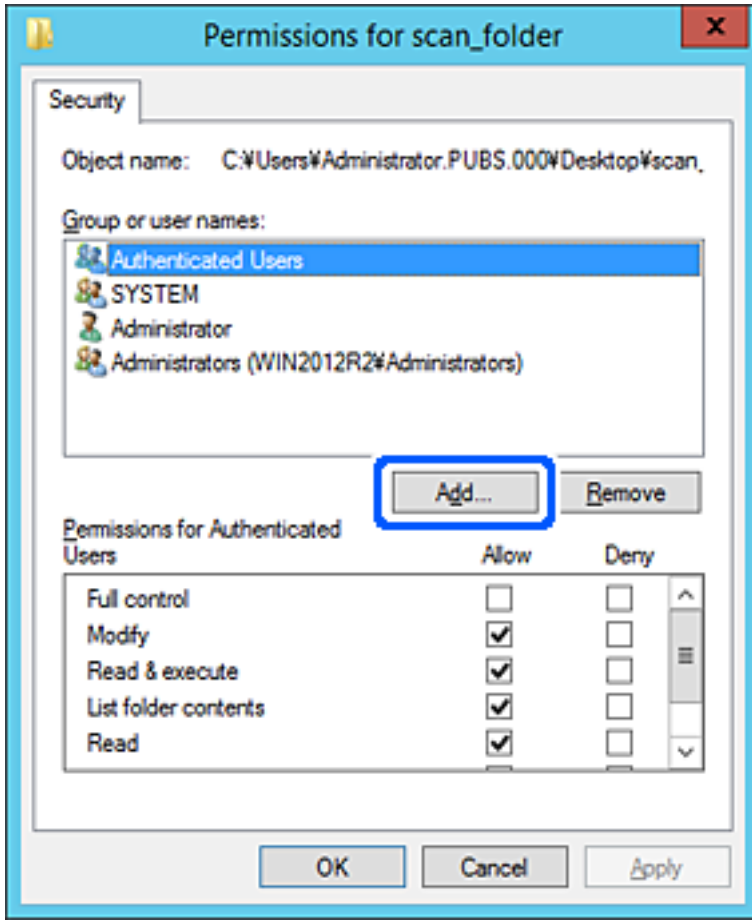

5. Sisestage juurdepääsu lubava rühma- või kasutajanimi ja seejärel klõpsake suvandil **Kontrolli nimesid**. Vastav nimi kriipsutatakse alla.

#### *Märkus.*

Kui te ei tea rühma või kasutaja täisnime, sisestage osa nimest ja seejärel klõpsake suvandil *Kontrolli nimesid*. Kuvatakse loetelu rühma- või kasutajanimedest, mis osaliselt ühtivad osalise nimega, ja te saate loetelust valida täisnime.

Kui ühtib ainult üks nimi, kuvatakse allakriipsutatud täisnime väljal *Sisestage valitava objekti nimi*.

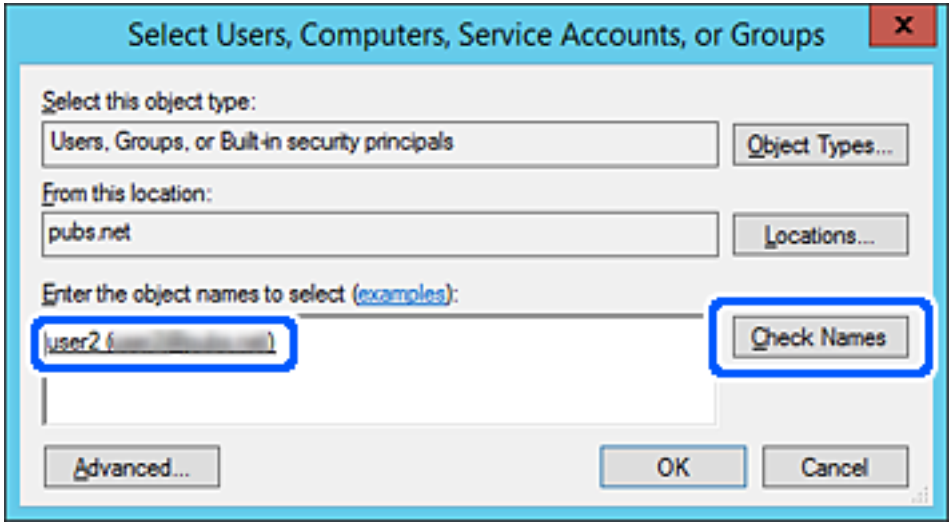

6. Klõpsake **OK**.

7. Valige õiguste ekraanilt kasutajanimi, mis on sisestatud väljale **Rühma- või kasutajanimed**, valige juurdepääsu luba suvandi **Muutmine** alt ja seejärel klõpsake nuppu **OK**.

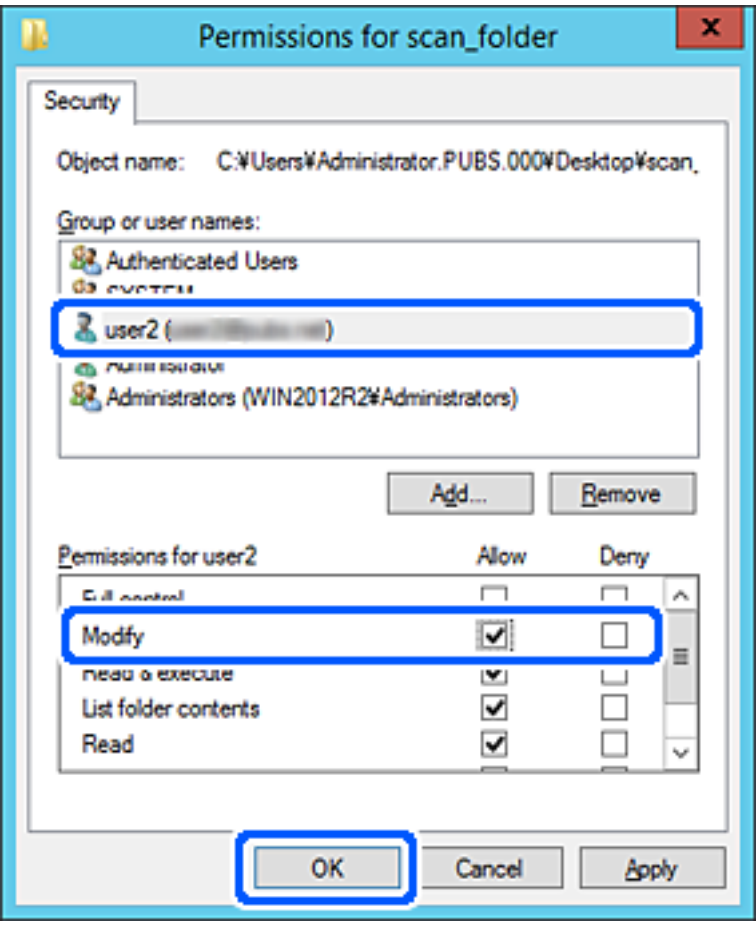

8. Ekraani sulgemiseks klõpsake nuppu **OK** või **Sule**.

Kontrollige, kas faili saab juurdepääsu õigusega kasutajate või rühmade arvutites olevas jagatud kaustas kirjutada või lugeda.

## **Microsofti võrgu jagamise kasutamine**

Kui see on aktiveeritud, on võimalik teha alljärgnevat.

- ❏ Jagab printeriga ühendatud võrgu kaudu USB-mälu.
- ❏ Edastab skannimise tulemuse või vastuvõetava faksi arvutis olevasse jagatud kausta.
- 1. Avage Web Config ja valige vahekaart **Network** > **MS Network**.
- 2. Valige **Use Microsoft network sharing**.
- 3. Häälestage kõik üksused.
- 4. Klõpsake nuppu **Next**.
- 5. Kinnitage sätted ja klõpsake seejärel valikut **OK**.

<span id="page-501-0"></span>6. Sisestage arvuti Explorerisse järgmised andmed ja seejärel vajutage sisestusklahvi.

Kontrollige võrgukausta olemasolu ja seda, kas te pääsete sellele ligi.

\\Printeri IP-aadress

Näide: \\192.0.2.111

#### **Seotud teave**

 $\blacktriangleright$  ["Utiliidi Web Config kasutamine veebibrauseris" lk 406](#page-405-0)

#### *MS Network sätteüksused*

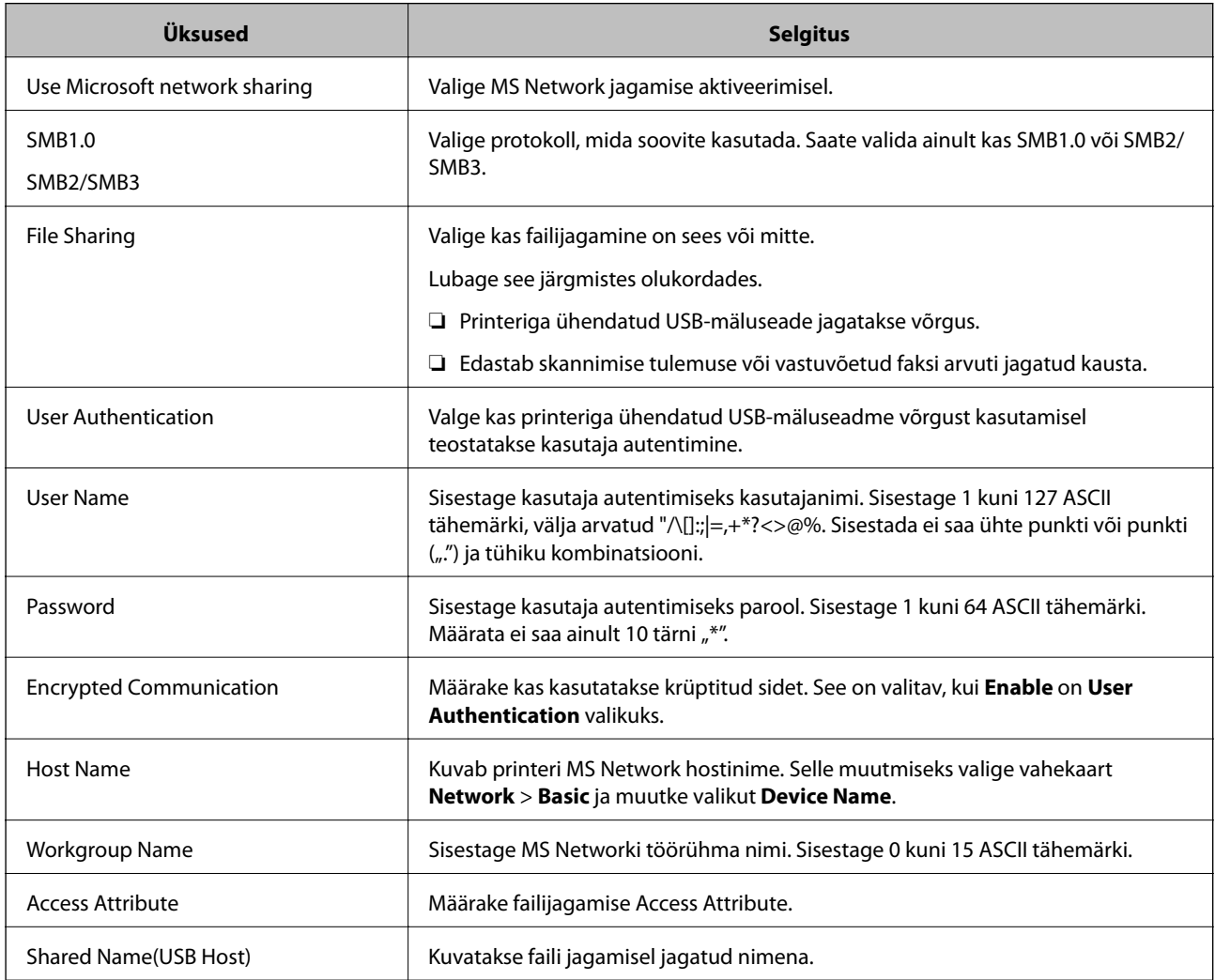

## **Kontaktide kättesaadavaks tegemine**

Sihtkohtade registreerimine printeri kontaktidesse võimaldab lihtsamaid valikuid skannimisel või fakside saatmisel.

Lisaks saate sihtkoha sisestamiseks kasutada ka LDAP-serverit (LDAP-otsingut).

#### <span id="page-502-0"></span>*Märkus.*

❏ Printeri juhtpaneelist saate lülitada printeri kontaktiloendi ja LDAP-i vahel.

❏ Kontaktiloendisse saab registreerida järgmiseid kontaktide tüüpe. Kokku saate registreerida kuni 2,000 kannet.

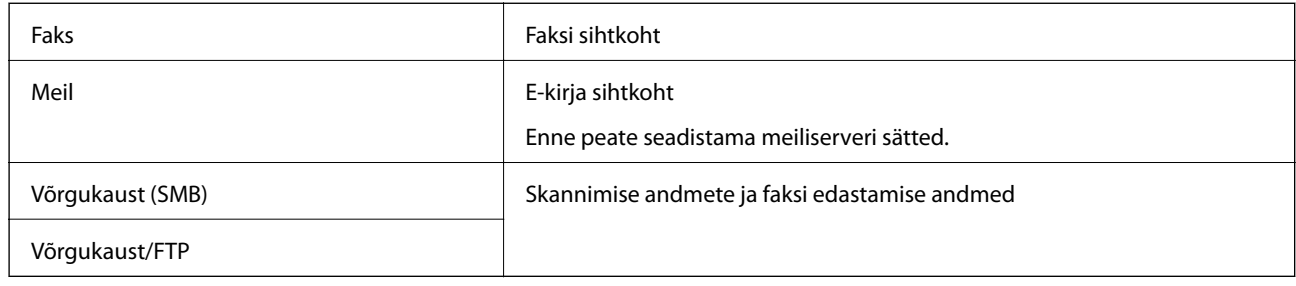

## **Kontaktide konfiguratsiooni võrdlus**

Printeri kontaktide konfigureerimiseks on kolm tööriista: Web Config, Epson Device Admin ja printeri juhtpaneel. Kolme võimaluse vahelised erinevused on loetletud allpool toodud tabelis.

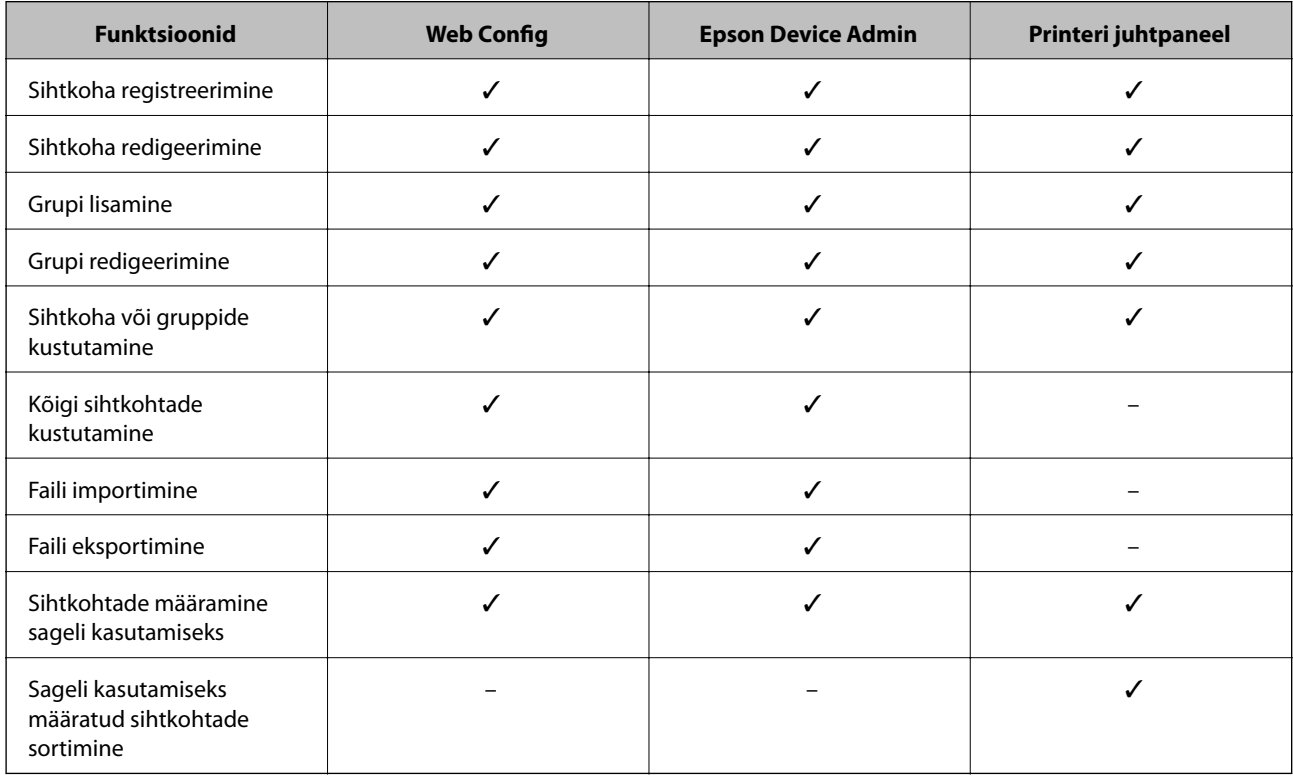

#### *Märkus.*

Faksi sihtkohta saate konfigureerida ka rakendusega FAX Utility.

### **Kontaktidele sihtkoha registreerimine rakendusega Web Config**

#### *Märkus.*

Saate kontakte registreerida ka printeri juhtpaneelilt.

1. Avage Web Config ja valige vahekaart **Scan/Copy** või **Fax** > **Contacts**.

- 2. Valige number, mida soovite registreerida, ja seejärel klõpsake valikut **Edit**.
- 3. Sisestage **Name** ja **Index Word**.
- 4. Valige sihtkoha tüüp suvandi **Type** sätteks.

#### *Märkus.*

Te ei saa suvandi *Type* sätet pärast registreerimise lõpetamist muuta. Kui tahate muuta tüüpi, kustutage sihtkoht ja seejärel registreerige see uuesti.

5. Sisestage igale üksusele väärtus ja seejärel klõpsake valikut **Apply**.

#### **Seotud teave**

 $\blacktriangleright$  ["Algdokumentide skannimine võrgukausta" lk 118](#page-117-0)

#### *Sihtkoha sätteüksused*

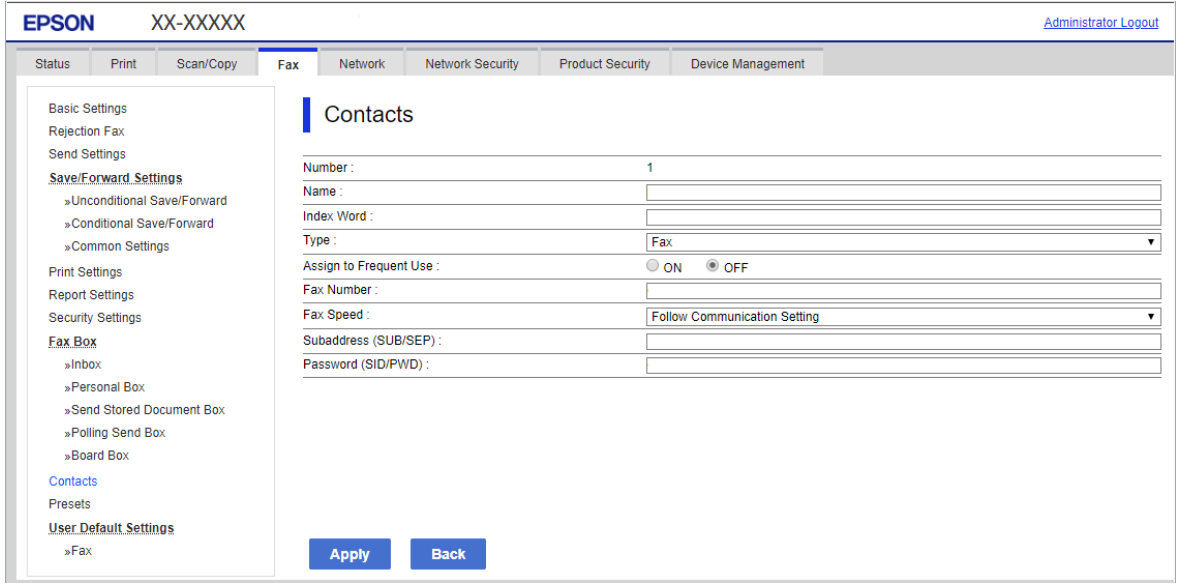

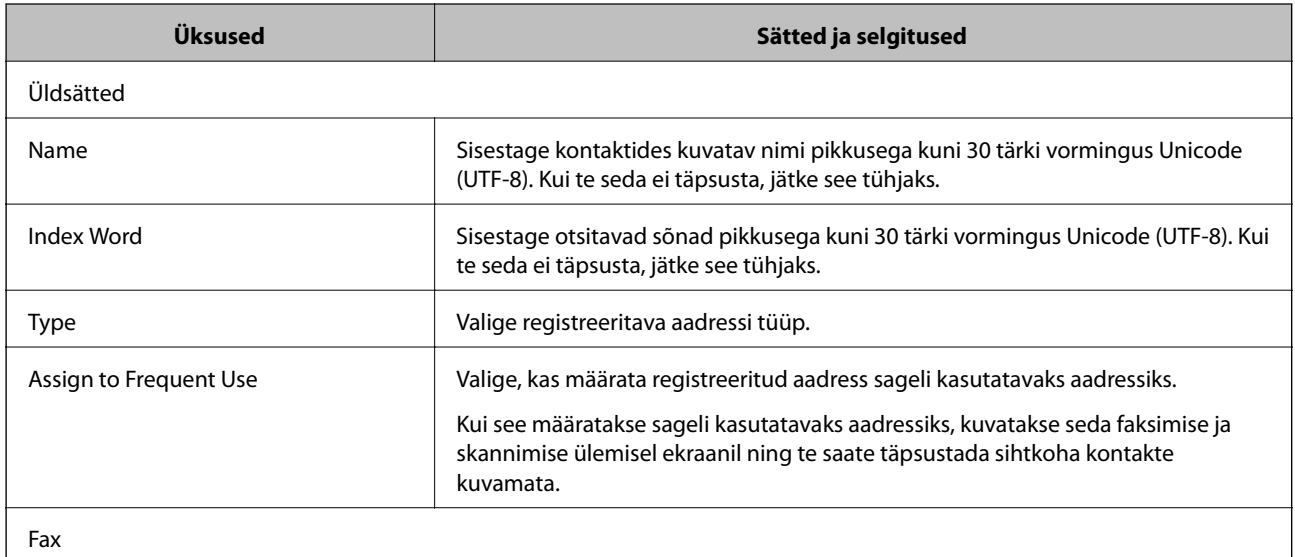
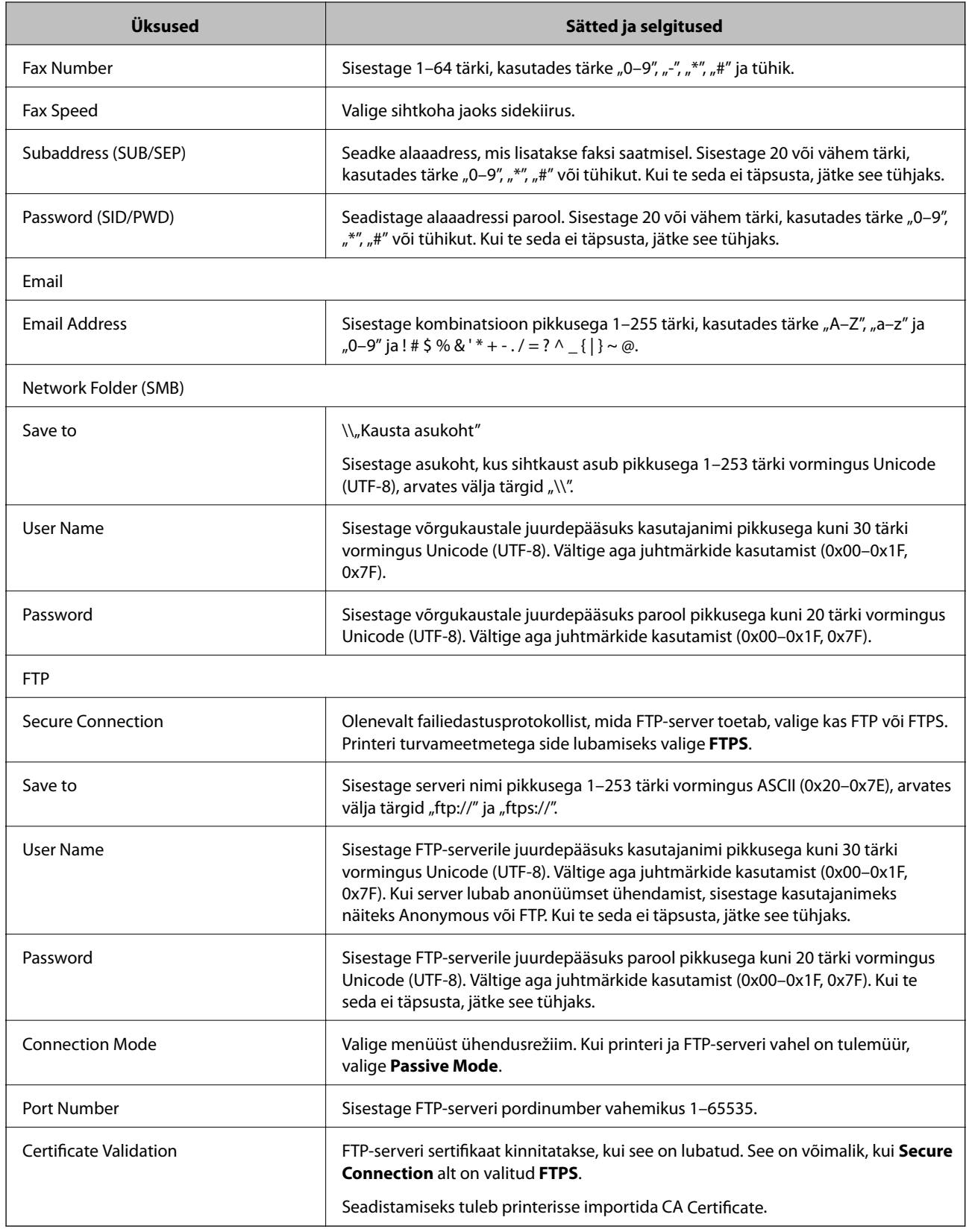

# **Sihtkohtade registreerimine rühmana Web Config kaudu**

Kui sihtkoha tüübiks on määratud **Fax** või **Email**, saate registreerida sihtkohti rühmana.

- 1. Avage Web Config ja valige vahekaart **Scan/Copy** või **Fax** > **Contacts**.
- 2. Valige number, mida soovite registreerida, ja seejärel klõpsake valikut **Edit**.
- 3. Valige rühm suvandist **Type**.
- 4. Klõpsake valikut **Select** suvandi **Contact(s) for Group** jaoks. Kuvatakse saadaval sihtkohad.
- 5. Valige sihtkoht, mida soovite registreerida rühma, ja seejärel klõpsake valikut **Select**.

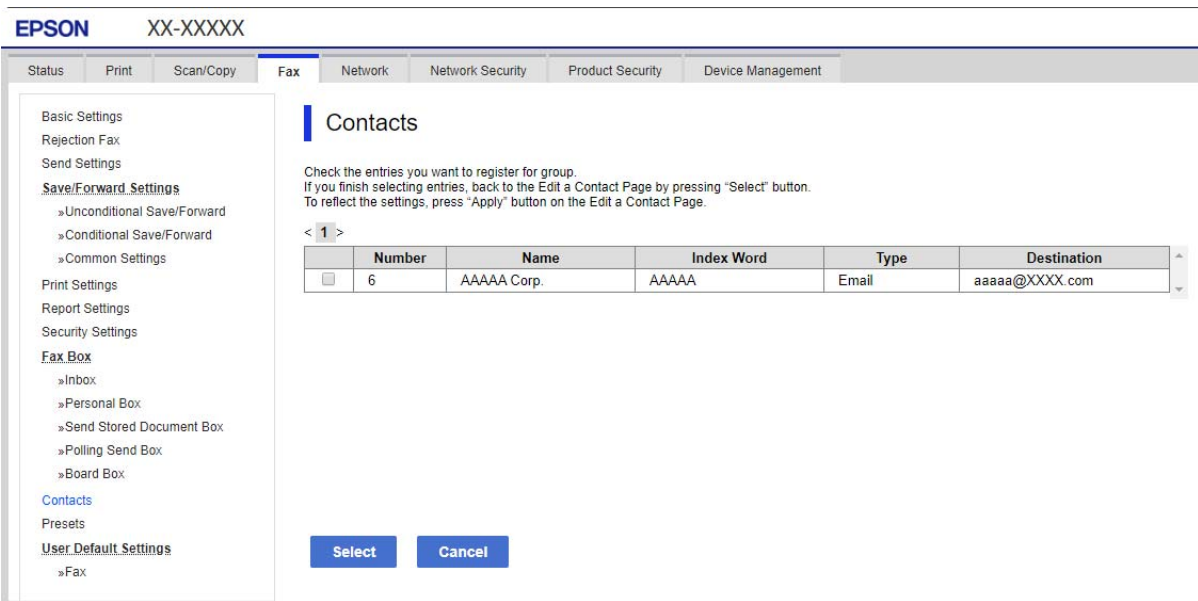

- 6. Sisestage **Name** ja **Index Word**.
- 7. Valige, kas registreeritud rühm määratakse sageli kasutatavaks rühmaks.

*Märkus.* Sihtkohti saab registreerida mitmesse rühma.

8. Klõpsake nuppu **Apply**.

### **Sageli kasutatavate kontaktide registreerimine**

- 1. Puudutage avakuval valikut **Sätted**.
- 2. Puudutage valikut **Kontaktide haldur** > **Sagedased**.
- 3. Valige registreeritava kontakti tüüp.
- 4. Puudutage valikut **Redigeeri**.
- 5. Valige sageli kasutatavad kontaktid, mida soovite registreerida, ja seejärel puudutage valikut **Nõus**. Valiku tühistamiseks puudutage seda uuesti.

6. Puudutage valikut **Sule**.

### **Kontaktide varundamine ja importimine**

Kontakte saate varundada ja importida rakendusega Web Config või muude tööriistadega.

Rakendusega Web Config kontaktide varundamiseks saate eksportida printeri sätteid, mis sisaldavad kontakte. Eksporditud faili ei ole võimalik redigeerida, sest seda eksporditakse kahendfailina.

Printerisse printeri sätteid importides kirjutatakse kontaktid üle.

Rakenduse Epson Device Admin puhul saab kontakte eksportida ainult seadme atribuutide aknast. Lisaks, kui te ei ekspordi turvalisusega seotud üksuseid, saate redigeerida eksporditud kontakte ja neid importida, sest seda saab salvestada SYLK-failina või CSV-failina.

### *Kontaktide importimine Web Config kaudu*

Kui teil on teine printer, mis võimaldab kontakte varundada ja on selle printeriga ühilduv, saate kontakte lihtsalt lisada, kasutades varufaili importimise võimalust.

#### *Märkus.*

Printeri kontaktide varundamiseks tutvuge printeriga kaasas oleva kasutusjuhendiga.

Järgige kontaktide importimiseks järgmisi samme.

- 1. Avage Web Config ning valige **Device Management** > **Export and Import Setting Value** > **Import**.
- 2. Valige loodud varundusfail **File**, sisestage parool ning klõpsake valikul **Next**.
- 3. Valige märkeruut **Contacts** ning seejärel klõpsake **Next**.

#### *Kontaktide varundamine Web Config kaudu*

Kontaktide andmed võivad printeri rikke tõttu kaotsi minna. Soovitame teil andmeid värskendamisel varundada. Epson ei vastuta mingisuguste andmete kadumise, andmete ja/või sätete varundamise ega taastamise eest isegi garantiiajal.

Kasutades rakendust Web Config, saate ka printeris salvestatud kontaktandmed arvutis varundada.

- 1. Avage Web Config ning valige sakk **Device Management** > **Export and Import Setting Value** > **Export**.
- 2. Märgistage üks **Contacts** märkeruutudest.

Näiteks juhul kui olete valinud **Scan/Copy** kategooriast **Contacts**, on kategoorias Fax märgitud sama märkeruut.

3. Eksporditud faili krüptimiseks sisestage parool.

Faili importimiseks on vajalik parool. Kui te ei taha faili krüptida, jätke see tühjaks.

4. Klõpsake nuppu **Export**.

#### *Kontaktide kopeerimine teisest Epsoni printerist*

Kui teil on teine printer, mis võimaldab kontakte varundada ja on selle printeriga ühilduv, saate kontakte lihtsalt lisada, kasutades varufaili importimise võimalust.

#### *Märkus.*

Printeri kontaktide varundamiseks tutvuge printeriga kaasas oleva kasutusjuhendiga.

Järgige kontaktide importimiseks järgmisi samme.

- 1. Avage Web Config ning valige **Device Management** > **Export and Import Setting Value** > **Import**.
- 2. Valige loodud varundusfail **File**, sisestage parool ning klõpsake valikul **Next**.
- 3. Valige märkeruut **Contacts** ning seejärel klõpsake **Next**.

### **Kontaktide eksportimine ja hulgiregistreerimine tööriista abil**

Kui kasutate tööriista Epson Device Admin, saate varundada üksnes kontakte ja redigeerida eksporditud faile ning neid seejärel kõiki korraga registreerida.

See on kasulik juhul, kui soovite varundada ainult kontakte või vahetate printerit ja soovite kontaktid vanast printerist uude üle kanda.

#### *Kontaktide eksportimine*

Salvestage kontaktide teave failile.

Te saate redigeerida SYLK- või CSV-vormingus salvestatud faile arvutustabeli rakenduse või tekstiredaktoriga. Te saate registreerida kõiki korraga pärast teabe kustutamist või lisamist.

Turvaüksuseid sisaldavat teavet, näiteks parool ja isikuandmed, saab salvestada binaarformaadis parooliga. Faili ei ole võimalik redigeerida. Seda saab kasutada teabe, sealhulgas turvaüksuste, varufailina.

- 1. Käivitage Epson Device Admin.
- 2. Valige külgriba tegumimenüüst **Devices**.
- 3. Valige seadmete loendist seade, mida soovite konfigureerida.
- 4. Klõpsake ribamenüüs oleva **Home** vahekaardi suvandil **Device Configuration**. Kui administraatori parool on määratud, sisestage see ja klõpsake suvandil **OK**.
- 5. Klõpsake valikut **Common** > **Contacts**.
- 6. Valige eksportimise vorming suvanditest **Export** >**Export items**.
	- ❏ All Items

Eksportige krüptitud kahendfail. Valige, millal te soovite lisada turvaüksuseid nagu parool ja isikuandmed. Faili ei ole võimalik redigeerida. Seda valides peate määrama parooli. Klõpsake suvandil **Configuration** ja määrake 8–63 tähemärgi pikkune parool standardkoodis ASCII. Seda parooli vajatakse kahendfaili importimiseks.

❏ Items except Security Information

Eksportige SYLK- või CSV-vormingus failid. Valige, millal te soovite redigeerida eksporditud faili teavet.

- 7. Klõpsake nuppu **Export**.
- 8. Määrake koht, kuhu fail salvestatakse, valige faili tüüp ja seejärel klõpsake suvandil **Save**. Kuvatakse lõpetamise teadet.
- 9. Klõpsake nuppu **OK**. Kontrollige, kas fail salvestati määratud kohta.

#### *Kontaktide importimine*

Importige faililt kontaktide teave.

Saate importida SYLK- või CSV-vormingus salvestatud faile või turvaüksuseid sisaldavat varundatud kahendfaili.

- 1. Käivitage Epson Device Admin.
- 2. Valige külgriba tegumimenüüst **Devices**.
- 3. Valige seadmete loendist seade, mida soovite konfigureerida.
- 4. Klõpsake ribamenüüs oleva **Home** vahekaardi suvandil **Device Configuration**. Kui administraatori parool on määratud, sisestage see ja klõpsake suvandil **OK**.
- 5. Klõpsake valikut **Common** > **Contacts**.
- 6. Klõpsake **Browse** suvandis **Import**.
- 7. Valige importimiseks fail ja klõpsake suvandil **Open**. Kui valite kahendfaili, sisestage faili eksportimise ajal määratud parool suvandis **Password**.
- 8. Klõpsake nuppu **Import**. Kuvatakse kinnitusekraan.
- 9. Klõpsake nuppu **OK**.

Kuvatakse valideerimistulemus.

- ❏ Edit the information read Klõpsake, kui soovite seda teavet eraldi redigeerida.
- ❏ Read more file Klõpsake, kui soovite importida mitut faili.
- 10. Klõpsake suvandil **Import** ja seejärel klõpsake importimise lõpetamise ekraanil suvandil **OK**. Naaske seadme atribuutide ekraanile.
- 11. Klõpsake nuppu **Transmit**.
- 12. Klõpsake kinnitusteatel **OK**. Sätted saadetakse printerile.

13. Klõpsake saatmise lõpetamise ekraanil suvandil **OK**.

Printeri teavet värskendatakse.

Avage kontaktid kas rakendusest Web Config või printeri juhtpaneelilt ja seejärel kontrollige, kas kontakti on värkendatud.

### **Koostöö LDAP-serveri ja kasutajate vahel**

LDAP-serveriga koostööd tehes saate kasutada LDAP-serverisse registreeritud aadressi teavet meili või faksi sihtkohana.

### *LDAP-serveri konfigureerimine*

LDAP-serveri teabe kasutamiseks registreerige see printeris.

- 1. Avage Web Config ja valige vahekaart **Network** > **LDAP Server** > **Basic**.
- 2. Sisestage iga üksuse jaoks väärtus.
- 3. Valige **OK**.

Kuvatakse teie valitud sätted.

#### **LDAP-serveri sätteüksused**

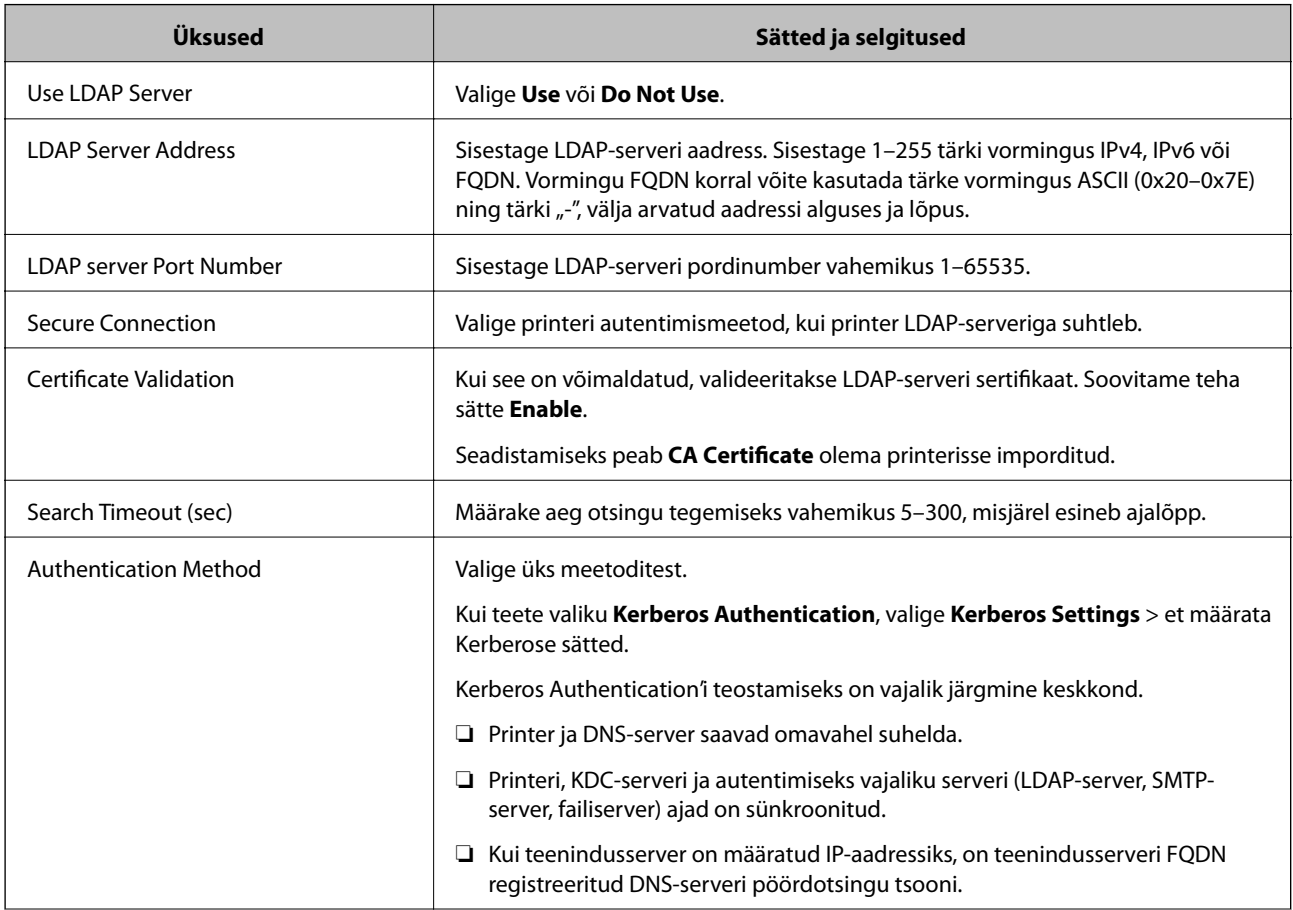

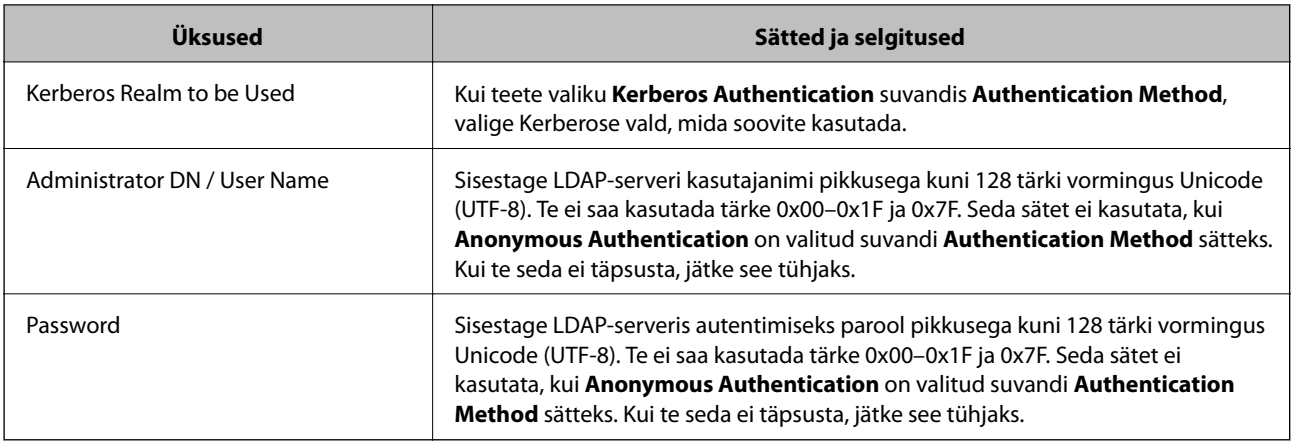

#### **Kerberose sätted**

Kui **Kerberos Authentication** on valitud suvandi **Authentication Method** sätteks valikus **LDAP Server** > **Basic**, määrake alljärgnevat Kerberose sätted vahekaardil **Network** > **Kerberos Settings**. Kerberose säteteks saate registreerida kuni 10 sätet.

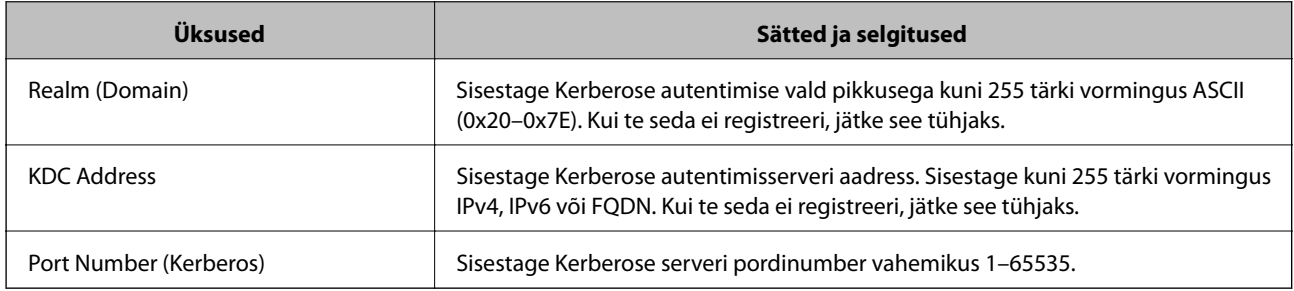

### *LDAP-serveri otsingusätete konfigureerimine*

Kui määrate otsingusätted, saate kasutada LDAP-serverisse registreeritud meiliaadressi ja faksinumbrit.

- 1. Avage Web Config ja valige vahekaart **Network** > **LDAP Server** > **Search Settings**.
- 2. Sisestage iga üksuse jaoks väärtus.
- 3. Sättetulemuse kuvamiseks klõpsake nuppu **OK**.

Kuvatakse teie valitud sätted.

#### **LDAP-serveri otsingu sätteüksused**

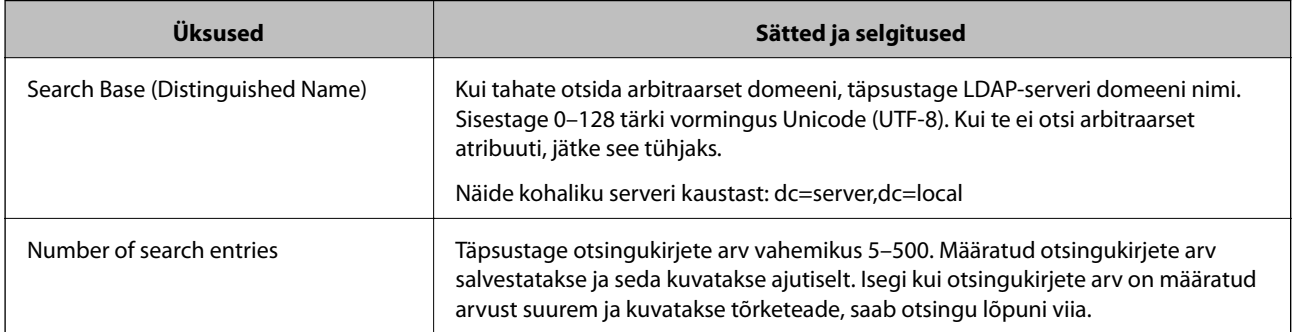

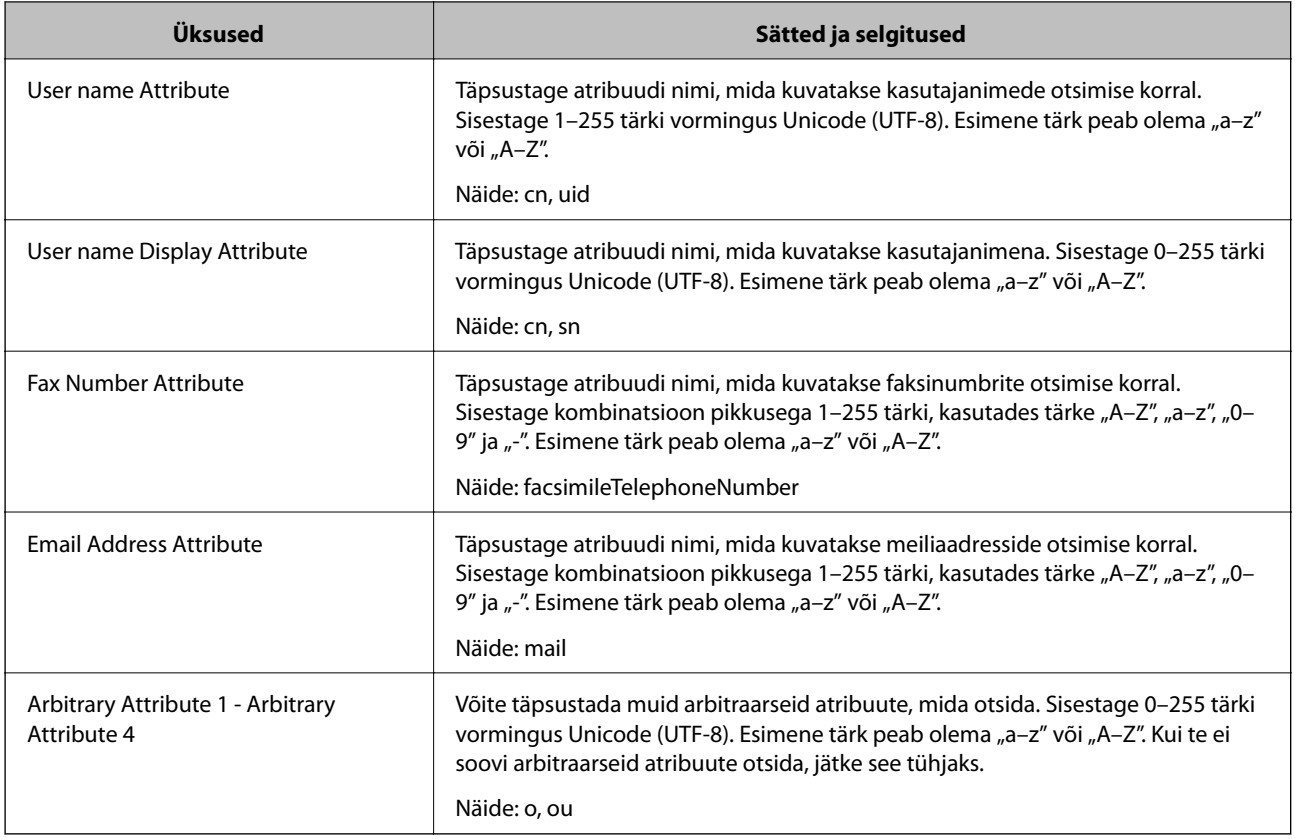

#### *LDAP-serveri ühenduse kontrollimine*

Teostab LDAP-serveriga ühendamise testi, kasutades suvandites **LDAP Server** > **Search Settings** määratud parameetrit.

- 1. Avage Web Config ja valige vahekaart **Network** > **LDAP Server** > **Connection Test**.
- 2. Valige **Start**.

Käivitatakse ühenduse test. Pärast testimist kuvatakse kontrolli aruanne.

#### **LDAP-serveri ühenduse testimisviited**

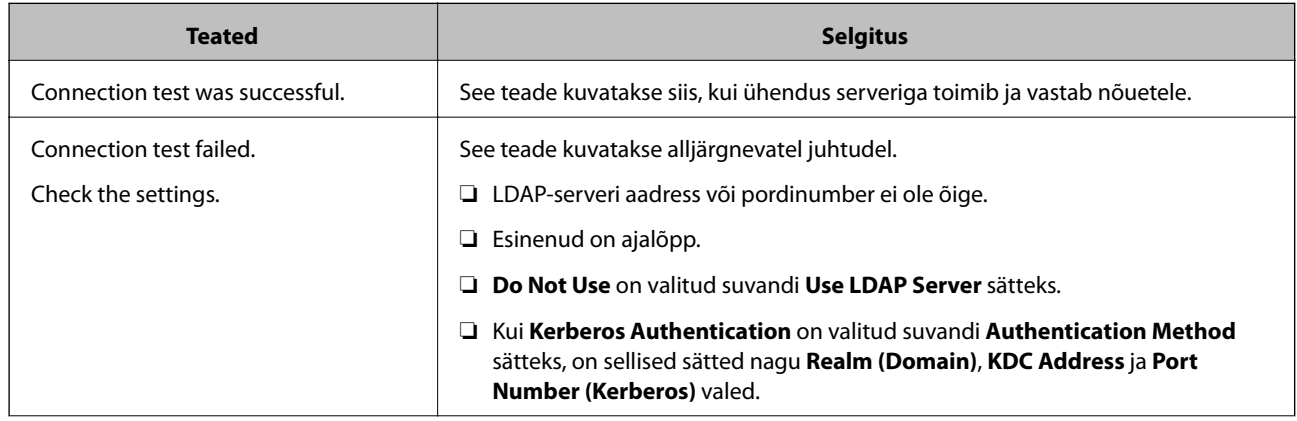

<span id="page-512-0"></span>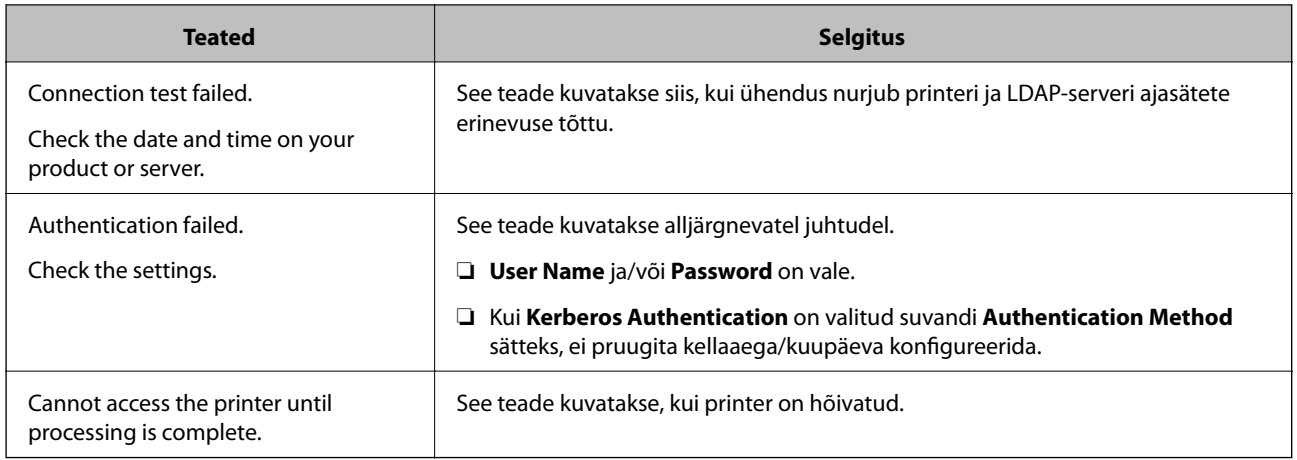

# **Ettevalmistamine skannimiseks**

# **Juhtpaneelilt skannimine**

Printeri juhtpaneelilt võrgukausta skannimise funktsioon ja meilile skannimise funktsioon ning skannitulemuste edastamine meilile, kaustadesse jne tehakse tööd arvutist täitmisele pöörates.

### *Serverite ja kaustade sätted*

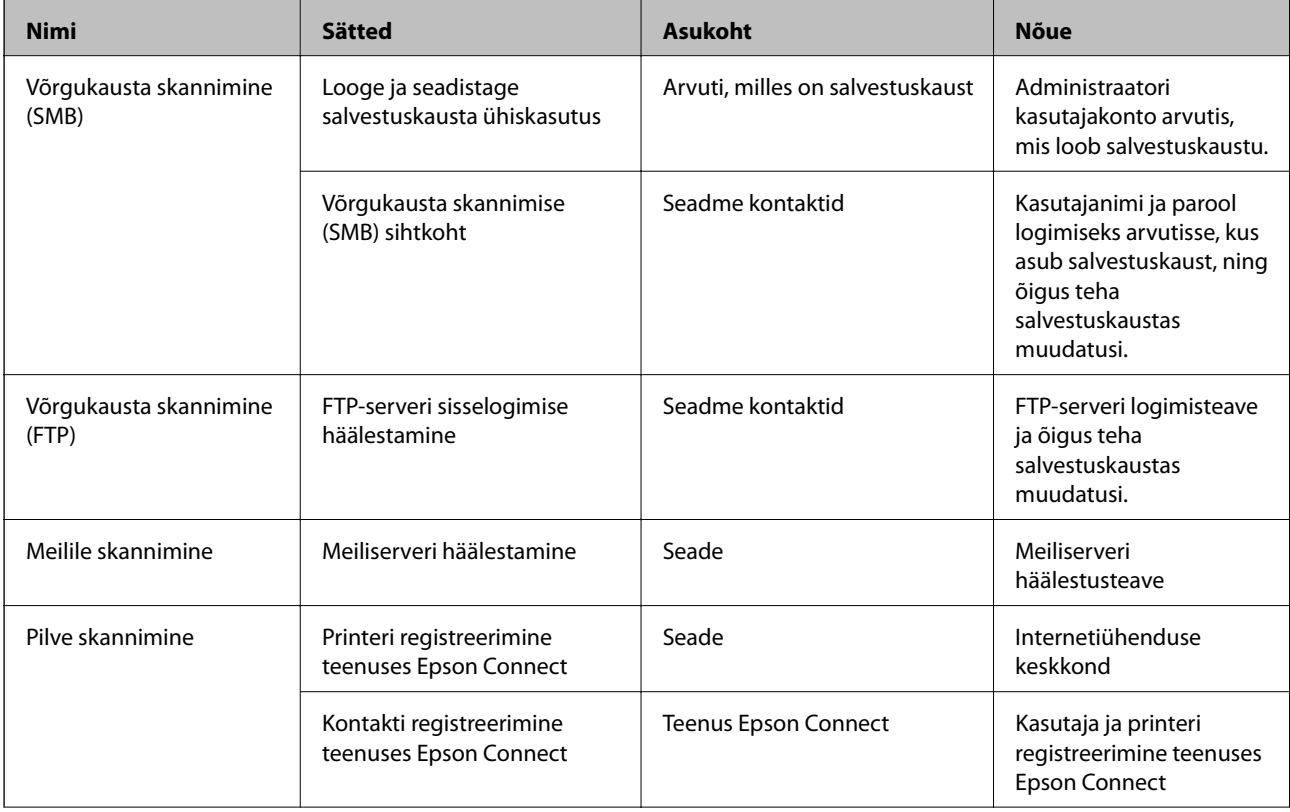

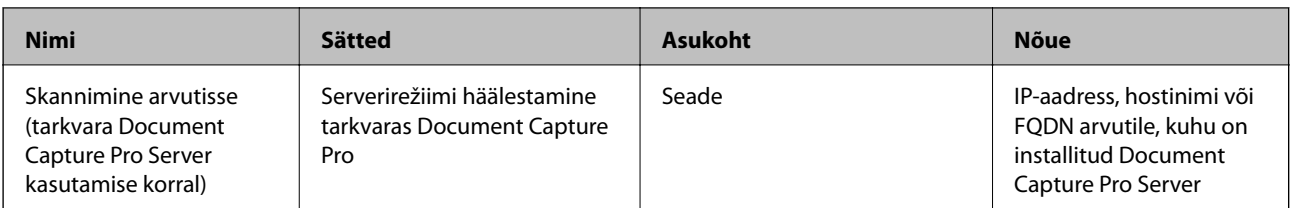

#### **Seotud teave**

- $\rightarrow$  ["Jagatud võrgukausta sätted" lk 485](#page-484-0)
- $\rightarrow$  ["Meiliserveri konfigureerimine" lk 481](#page-480-0)

### **Tarkvara Document Capture Pro Server kasutamine**

Kasutades tarkvara Document Capture Pro Server saate hallata printeri juhtpaneelilt tehtud skannimise tulemuste sortimismeetodit, salvestusvormingut ja edastussihtkohta. Saate printeri juhtpaneelilt kutsuda ja teha eelnevalt serveris registreeritud töid.

Installige see serverarvutisse.

Lisateavet tarkvara Document Capture Pro Server kohta küsige kohalikust Epsoni kontorist.

#### *Serverirežiimi määramine*

Rakenduse Document Capture Pro Server kasutamiseks häälestage see alljärgnevalt.

- 1. Avage Web Config ja valige vahekaart **Scan/Copy** > **Document Capture Pro**.
- 2. Suvandi **Server Mode** sätteks valige **Mode**.
- 3. Sisestage serveri aadress, kuhu on installitud Document Capture Pro Server, väljale **Server Address**.

Sisestage 2 kuni 255 tähemärki IPv4-, IPv6-, hostinime või FQDN-vormingus. FQDN-vormingus saate kasutada tärke ASCII-vormingus (0x20-0x7E) ja sümbolit "-", aga mitte aadressi alguses ja lõpus.

4. Klõpsake nuppu **OK**.

Võrguga luuakse uuesti ühendus ja sätted aktiveeritakse.

### **Arvutist skannimine**

Installige tarkvara ja kontrollige, et võrguskannimise teenus oleks lubatud, et skannida arvutist võrgu kaudu.

#### *Installitav tarkvara*

❏ Epson Scan 2

See on skanneridraiver.Kui kasutate seadet arvutist, installige draiver igasse klientarvutisse.Kui installitud on Document Capture Pro/Document Capture, saate teha toiminguid, mis on omistatud seadme nuppudele. Kui kasutate rakendust EpsonNet SetupManager, kuulub paketti ka printeridraiver.

<span id="page-514-0"></span>❏ Document Capture Pro (Windows)/Document Capture (Mac OS)

See installitakse klientarvutisse.Töid, mis on registreeritud võrguarvutis, kuhu on installitud Document Capture Pro/Document Capture, saab esile kutsuda ja käivitada seadme juhtpaneelilt. Saate arvutist skannida võrgu kaudu.Skannimiseks on vajalik Epson Scan 2.

#### *Võrguskannimise aktiveerituse kontrollimine*

Saate kasutada võrguskannimise teenust, kui skannite üle võrgu klientarvutist.Vaikimisi on see aktiveeritud.

- 1. Avage rakendus Web Config ja valige vahekaart **Scan/Copy** > **Network Scan**.
- 2. Veenduge, et **Enable scanning** oleks valitud suvandis **EPSON Scan**. Kui see on valitud, on ülesanne täidetud.Sulgege Web Config. Kui see on valimata, valige see ja minge järgmise sammu juurde.
- 3. Klõpsake nuppu **Next**.
- 4. Klõpsake nuppu **OK**.

Võrguga luuakse uuesti ühendus ja sätted aktiveeritakse.

#### **Seotud teave**

 $\rightarrow$  ["Utiliidi Web Config kasutamine veebibrauseris" lk 406](#page-405-0)

# **Faksifunktsioonide võimaldamine (ainult faksimisvõimalusega printeritel)**

### **Enne faksifunktsioonide kasutamist**

Faksifunktsioonide kasutamiseks seadistage alljärgnevad.

- ❏ Ühendage printer õigesti telefoniliiniga ja vajaduse korral telefoniga
- ❏ Läbige viisard **Faksisätete viisard**, mis on vajalik põhisätete määramiseks.

Määrake vastavalt vajadusele alljärgnevad.

- ❏ Väljundsihtkohad ja seotud sätted, nagu võrgusätted ja meiliserveri sätted
- ❏ **Kontaktid** registreerimine
- ❏ **Kasutaja sätted**, mis määravad **Faks** menüükirjete vaikeväärtused
- ❏ **Aruande sätted**, et printida fakside saatmise, vastuvõtmise või edasisaatmise korral aruandeid

#### **Seotud teave**

- $\rightarrow$  ["Printeri ühendamine telefoniliiniga" lk 516](#page-515-0)
- $\rightarrow$  ["Printeri ettevalmistamine fakside saatmiseks ja vastu võtmiseks" lk 519](#page-518-0)
- $\blacktriangleright$  ["Printeri ettevalmistamine fakside saatmiseks ja vastu võtmiseks" lk 519](#page-518-0)
- $\rightarrow$  ["Faksi sätted \(ainult faksimisfunktsiooniga printerid\)" lk 418](#page-417-0)
- <span id="page-515-0"></span>& ["Meiliserveri konfigureerimine" lk 481](#page-480-0)
- $\rightarrow$  ["Jagatud võrgukausta sätted" lk 485](#page-484-0)
- & ["Kontaktide kättesaadavaks tegemine" lk 502](#page-501-0)
- $\blacktriangleright$  ["Kasutaja sätted" lk 418](#page-417-0)
- $\rightarrow$  ["Aruande sätted" lk 419](#page-418-0)

## **Printeri ühendamine telefoniliiniga**

### *Ühilduvad telefoniliinid*

Võite printerit kasutada standardsete analoogtelefoniliinidega (PSTN ehk kanalikommutatsiooniga avalik telefonivõrk) ja kodukeskjaama telefonisüsteemides.

Printerit ei pruugi olla võimalik kasutada järgmiste telefoniliinide või -süsteemidega.

- ❏ VoIP-telefoniliin, nagu DSL või kiudoptika digitaalteenus
- ❏ Digitaaltelefoniliin (ISDN)
- ❏ Mõned kodukeskjaama telefonisüsteemid
- ❏ Kui telefonikontakti ja printeri vahele on ühendatud adapterid, nagu terminaliadapterid, VoIP-adapterid, jagurid või DSL-marsruuter.

#### *Printeri ühendamine telefoniliiniga*

Ühendage printer telefonipesaga, kasutades RJ-11 (6P2C) telefonikaablit. Ühendades telefoni printeriga, kasutage teist RJ-11 (6P2C) telefonikaablit.

Olenevalt piirkonnast võib telefonikaabel printeriga kaasas olla. Kui kaabel on printeriga kaasas, kasutage seda.

Võimalik, et teil tuleb telefonikaabel konkreetses riigis või piirkonnas ettenähtud adapteriga ühendada.

#### *Märkus.*

Eemaldage printeri pordilt EXT. kate üksnes siis, kui ühendate telefoni printeriga. Ärge eemaldage katet, kui te telefoni ei ühenda.

Piirkondades, kus esineb sageli äikest, soovitame teil voolukaitset kasutada.

#### **Standardse telefoniliini (PSTN) või kodukeskjaamaga ühendamine**

Ühendage telefonikontaktist või kodukeskjaamast tulev telefonikaabel printeri tagaküljel asuva pordiga LINE.

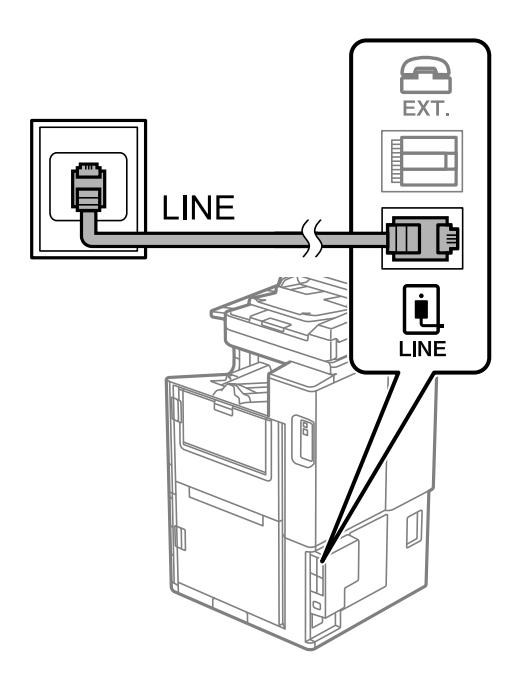

#### **DSL-i või ISDN-i ühendamine**

Ühendage DSL-modemist või ISDN-i ühendusterminalist tulev telefonikaabel printeri tagaküljel asuva pordiga LINE. Vaadake üksikasju modemi või adapteri dokumentatsioonist.

#### *Märkus.*

Kui DSL-modemil pole sisseehitatud DSL-filtrit, ühendage eraldi DSL-filter.

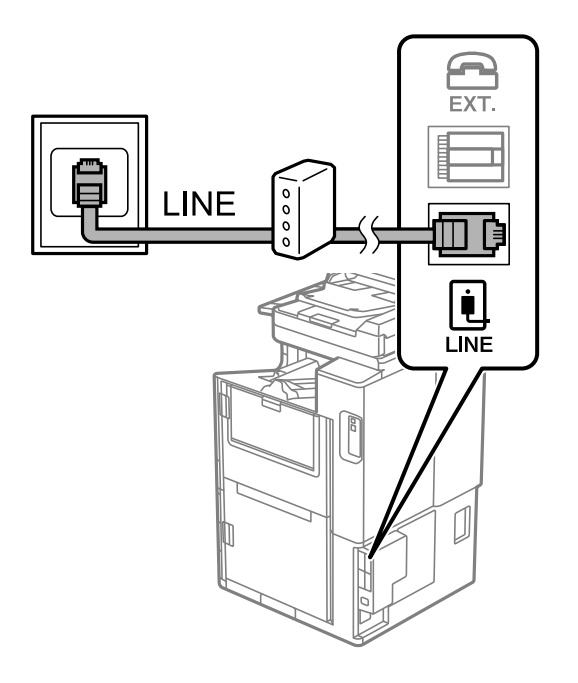

### *Telefoniseadme ühendamine printeriga*

Kui kasutate printerit ja telefoni ühel telefoniliinil, ühendage telefon printeriga.

#### *Märkus.*

- ❏ Kui telefoniseadmel on faksifunktsioon, keelake see enne ühendamist. Vaadake üksikasju telefoniseadme juhenditest. Sõltuvalt telefoniseadme mudelist ei saa faksifunktsiooni täielikult keelata, seega ei saa te seadet kasutada välise telefoniga.
- ❏ Kui ühendate automaatvastaja, siis veenduge, et printeri sätte *Helinaid vastamiseni* väärtus on suurem kui automaatvastaja vastamiseni kuluvate helinate arv.
- 1. Eemaldage printeri tagaküljel olevalt pordilt EXT. kate.

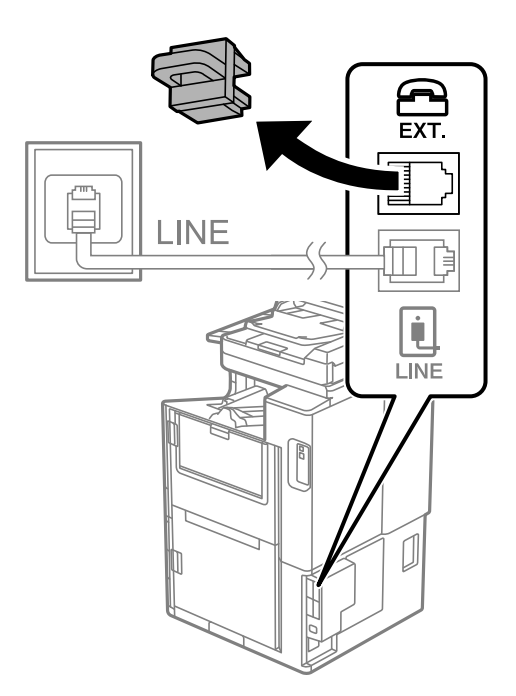

2. Ühendage telefoniseade ja port EXT. telefonikaabli abil.

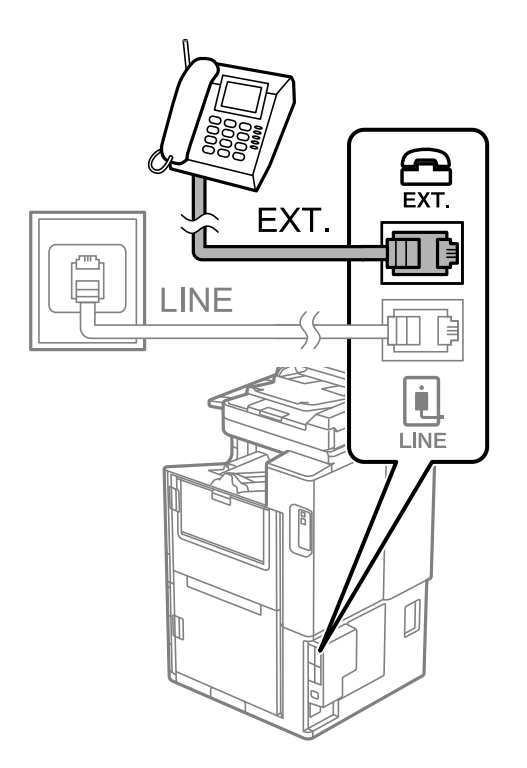

#### <span id="page-518-0"></span>*Märkus.*

Kui seadmed jagavad üht telefoniliini, veenduge, et telefoniseade on printeri pordiga EXT. ühendatud. Kui jaotate liini kaheks ning ühendate telefoniseadme ja printeri eraldi, ei tööta telefon ja printer õigesti.

- 3. Valige avakuval **Faks**.
- 4. Võtke toru hargilt.

Kui kuvatakse teadet faksi saatmise või vastuvõtmise kohta nii nagu on näidatud allpool toodud ekraanipildil, on ühendus loodud.

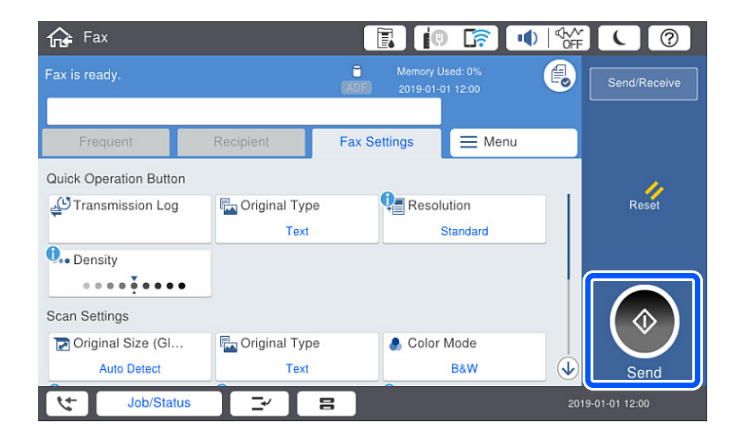

#### **Seotud teave**

- $\rightarrow$  "Printeri ettevalmistamine fakside saatmiseks ja vastu võtmiseks" lk 519
- $\rightarrow$  ["Automaatvastaja kasutamise seadistamine" lk 522](#page-521-0)
- $\blacktriangleright$  ["Seadistamine fakside vastuvõtmiseks ainult ühendatud telefoni kasutades" lk 522](#page-521-0)
- $\blacktriangleright$  ["Vastuvõturežiim:" lk 421](#page-420-0)

### **Printeri ettevalmistamine fakside saatmiseks ja vastu võtmiseks**

**Faksisätete viisard** häälestab faksi põhifunktsioonid, et valmistada printer ette fakside saatmiseks ja vastu võtmiseks.

Kui printer esimest korda sisse lülitatakse, kuvatakse viisard automaatselt. Viisardi saate kuvada ka käsitsi printeri juhtpaneelilt. Teil on vaja viisard uuesti käivitada, kui see on esimesel käivitamisel kõrvale jäetud või siis, kui ühenduskeskkonda on muudetud.

❏ Allpool on esitatud funktsioonid, mida te saate viisardi abil seadistada.

- ❏ **Päis** (**Teie telefoninumber** ja **Faksi päis**)
- ❏ **Vastuvõturežiim** (**Auto** või **Käsitsi**)
- ❏ **Distinctive Ring Detection (DRD) sätted**
- ❏ Allpool loetletud funktsioonid seadistatakse vastavalt ühenduskeskkonnale automaatselt.
	- ❏ **Numbri valimise režiim** (näiteks **Toon** või **Impulss**)
- ❏ Muud funktsioonid jaotises **Põhisätted** jäävad endiseks.

#### **Seotud teave**

 $\rightarrow$  ["Põhisätted" lk 420](#page-419-0)

#### *Printeri ettevalmistamine fakside saatmiseks ja vastu võtmiseks funktsiooniga Faksisätete viisard*

- 1. Valige printeri juhtpaneelilt **Sätted** ja seejärel valige **Üldsätted** > **Faksi sätted** > **Faksisätete viisard**.
- 2. Järgige ekraanil kuvatud juhiseid, et sisestada saatja nimi (nt oma ettevõtte nimi) ja faksinumber.

#### *Märkus.*

Saatja nimi ja faksinumber kuvatakse saadetavate fakside päisena.

- 3. Määrake eristuva helina tuvastamise (DRD) säte.
	- ❏ Kui olete telefonifirmalt eristuva helina teenuse tellinud, tehke järgmist:

Minge järgmisele kuvale ja valige helina muster sissetulevate fakside jaoks.

Kui puudutate mõnda muud üksust kui **Kõik**, määratakse suvandi **Vastuvõturežiim** sätteks **Auto** ja teid viiakse järgmisele kuvale, kus saate kontrollida tehtud sätteid.

❏ Kui olete eristuva helina teenuse sideteenuse pakkujalt tellinud või teil ei ole seda suvandit vaja seadistada: Jätke see seadistus vahele ja minge kuvale, kus saate kontrollida tehtud sätteid.

#### *Märkus.*

- ❏ Paljude telefonifirmade pakutav eristuva helina teenus (teenuse nimi erineb olenevalt ettevõttest) võimaldab teil ühel telefoniliinil mitut telefoninumbrit kasutada. Igale numbrile määratakse erinev helin. Võite kasutada üht numbrit häälkõnede ja teist faksikõnede jaoks. Valige suvandis *DRD* faksikõnede helin.
- ❏ Olenevalt piirkonnast kuvatakse sätted *Sees* ja *Välj.* suvandi *DRD* valikutena. Valige eristuva helina funktsiooni kasutamiseks säte *Sees*.
- 4. Määrake suvandi Vastuvõturežiim säte.
	- ❏ Kui teil ei ole vaja printeriga telefoniaparaati ühendada, tehke järgmist:

Valige **Ei**.

Suvandi **Vastuvõturežiim** sätteks määratakse **Auto**.

❏ Kui teil on vaja printeriga telefoniaparaat ühendada, tehke järgmist:

Valige **Jah** ja seejärel valige, kas fakse võetakse vastu automaatselt.

5. Kontrollige tehtud sätteid kuvatud ekraanil ja seejärel minge järgmisele kuvale.

Sätete parandamiseks või muutmiseks puudutage ikooni

6. Kontrollige faksiühendust valikuga **Alusta kontrollimist** ja seejärel valige **Prindi**, et printida aruanne, millel on näidatud ühenduse olek.

#### *Märkus.*

- ❏ Kui aruandes on välja toodud tõrked, järgige nende lahendamiseks aruandes antud juhiseid.
- ❏ Ekraani *Valige Liini tüüp* kuvamisel valige liinitüüp.
	- Kui ühendate printeri kodukeskjaama telefonisüsteemi või terminaliadapteriga, valige *PBX*.

- Kui ühendate printeri standardse telefoniliiniga, valige *PSTN* ja seejärel valige *Ära tuvasta* kuvataval ekraanil *Kinnitus*. Suvandi *Ära tuvasta* korral võib aga printer valimisel faksinumbri esimese numbri ära jätta ja faksi valele numbrile saata.

#### **Seotud teave**

 $\blacktriangleright$  ["Printeri ühendamine telefoniliiniga" lk 516](#page-515-0)

- $\blacktriangleright$  ["Automaatvastaja kasutamise seadistamine" lk 522](#page-521-0)
- $\blacktriangleright$  . Vastuvõturežiim:" lk 421
- $\rightarrow$  ["Seadistamine fakside vastuvõtmiseks ainult ühendatud telefoni kasutades" lk 522](#page-521-0)
- → ["Põhisätted" lk 420](#page-419-0)

### **Printeri faksifunktsioonide sätete tegemine kasutuspõhiselt**

Printeri faksifunktsioone saab printeri juhtpaneelil kasutuspõhiselt eraldi konfigureerida. Muuta saab ka utiliidiga **Faksisätete viisard** tehtud sätteid. Lugege lisateavet menüü **Faksi sätted** kirjeldustest.

#### *Märkus.*

- ❏ Rakendusega Web Config saab konfigureerida printeri faksifunktsioone.
- ❏ Kui kasutate rakendust Web Config menüü *Faksi sätted* kuvamiseks, võivad kasutajaliides ja asukohad olla printeri juhtpaneelist pisut erinevad.

#### **Seotud teave**

- $\blacktriangleright$  ["Faksi sätted \(ainult faksimisfunktsiooniga printerid\)" lk 418](#page-417-0)
- & ["Sissetulevate fakside vastuvõtmine" lk 152](#page-151-0)
- $\blacktriangleright$  "Kodukeskjaama telefonisüsteemi sätete määramine" lk 521
- $\rightarrow$  ["Sätete tegemine telefoniaparaadi ühendamise korral" lk 522](#page-521-0)
- $\blacktriangleright$  ["Sätete määramine vastuvõetud fakside salvestamiseks ja edasisaatmiseks" lk 522](#page-521-0)
- $\rightarrow$  ["Seadistused vastuvõetud fakside salvestamiseks ja edasisaatmiseks teatud tingimustel" lk 526](#page-525-0)
- $\rightarrow$  ["Sätete tegemine rämpsfakside blokeerimiseks" lk 530](#page-529-0)
- $\rightarrow$  ["Sätted fakside saatmiseks ja vastuvõtmiseks arvutiga" lk 530](#page-529-0)

#### *Kodukeskjaama telefonisüsteemi sätete määramine*

Määrake järgmised sätted, kui kasutate printerit kontorites, kus on kasutusel laiendid ja välisliini jaoks välissuunakoodid, nagu 0 ja 9.

- 1. Valige avakuval **Sätted**.
- 2. Valige **Üldsätted** > **Faksi sätted** > **Põhisätted**.
- 3. Valige **Sideliini tüüp** ja seejärel **PBX**.
- 4. Kui saadate faksi välisele faksinumbrile, kasutades tegeliku välissuunakoodi asemel sümbolit "#" (numbriosund), valige kast **Pääsukood** ja seejärel **Kasuta**.

Tegeliku suunakoodi asemel sisestatud "#" asendatakse valimise korral salvestatud suunakoodiga. Märgi # kasutamine aitab välisliiniga ühendamisel ühendusprobleeme vältida.

#### *Märkus.*

Te ei saa saata fakse loendis *Kontaktid* olevatele adressaatidele sellise välissuunakoodiga nagu 0 või 9.

Kui olete registreerinud adressaate loendis *Kontaktid*, kasutades sellist välissuunakoodi nagu 0 või 9, määrake suvandi *Pääsukood* sätteks *Ära kasuta*. Vastasel juhul peate muutma koodi loendis *Kontaktid* sümboliks "#".

5. Puudutage suvandi **Pääsukood** sisendkasti, sisestage oma telefonisüsteemis kasutatav välissuunakood ja seejärel puudutage valikut OK.

<span id="page-521-0"></span>6. Sätete rakendamiseks valige **Nõus**.

Suunakood salvestatakse printerisse.

### *Sätete tegemine telefoniaparaadi ühendamise korral*

#### **Automaatvastaja kasutamise seadistamine**

Automaatvastaja kasutamiseks tuleb sätted määrata.

- 1. Valige printeri juhtpaneeli avakuval **Sätted**.
- 2. Valige **Üldsätted** > **Faksi sätted** > **Põhisätted**.
- 3. Valige suvandi **Vastuvõturežiim** sätteks **Auto**.
- 4. Määrake printeri režiimi **Helinaid vastamiseni** sätteks suurem arv kui automaatvastaja helinate oma.

Kui suvandi **Helinaid vastamiseni** säte on madalam kui automaatvastaja helinate arv, ei saa automaatvastaja helisõnumite salvestamiseks kõnesid vastu võtta. Vaadake automaatvastaja sätteid selle juhenditest.

Printeri sätet **Helinaid vastamiseni** ei pruugita olenevalt piirkonnast kuvada.

#### **Seotud teave**

 $\rightarrow$  ["Põhisätted" lk 420](#page-419-0)

#### **Seadistamine fakside vastuvõtmiseks ainult ühendatud telefoni kasutades**

Sissetulevaid fakse on võimalik vastu võtta lihtsalt telefonitoru hargilt tõstes ja telefoni kasutades, ilma et printeriga oleks vaja midagi teha.

Funktsiooni **Kaugvastuvõtt** saab kasutada toonvalimist toetavate telefonide puhul.

- 1. Valige juhtpaneeli avakuval valik **Sätted**.
- 2. Valige **Üldsätted** > **Faksi sätted** > **Põhisätted** > **Kaugvastuvõtt**.
- 3. Puudutage valikut **Kaugvastuvõtt**, et määrata selle sätteks **Sees**.
- 4. Valige **Käivituskood**, sisestage kahekohaline kood (võite sisestada numbreid 0–9 ning märke \* ja #) ja seejärel puudutage valikut **Nõus**.
- 5. Sätete rakendamiseks valige **Nõus**.

#### **Seotud teave**

 $\rightarrow$  ["Põhisätted" lk 420](#page-419-0)

### *Sätete määramine vastuvõetud fakside salvestamiseks ja edasisaatmiseks*

Vaikimisi on printer seatud vastuvõetud fakse printima. Lisaks printimisele saate seada printeri vastuvõetud fakse salvestama ja/või edasisaatma.

#### *Märkus.*

Lisaks printeri juhtpaneeli kasutamisele saate sätted määrata ka Web Config kaudu.

#### **Seotud teave**

- $\blacktriangleright$  "Vastuvõetud fakside salvestamise sätete määramine" lk 523
- & ["Vastuvõetud fakside edasisaatmise sätete määramine" lk 524](#page-523-0)
- $\blacktriangleright$  ["Seadistused vastuvõetud fakside salvestamiseks teatud tingimustel" lk 526](#page-525-0)
- $\rightarrow$  ["Seadistused vastuvõetud fakside edasisaatmiseks teatud tingimustel" lk 528](#page-527-0)

#### **Vastuvõetud fakside salvestamise sätete määramine**

Sõltumata saatjast või ajast saate määrata sätted fakside vastuvõtmiseks sisendkausta või salvestamiskeks välisele mäluseadmele. Faksi sisendkausta salvestamine võimaldab vastuvõetud faksi sisu enne printimist kontrollida printeri LCD-kuvalt.

Saadud fakside salvestamise sätete määramisel arvutile, milles kasutatakse PC-FAX-funktsiooni, vaadake ["](#page-140-0) **[Funktsioon: arvutifaksi saatmine/vastuvõtmine \(Windows/Mac OS\)](#page-140-0)**" lk 141.

*Märkus.*

- ❏ Lisaks printeri juhtpaneeli kasutamisele saate fakside vastuvõtmise salvestamise sätted määrata ka Web Config kaudu. Valige vahekaart *Fax* > *Save/Forward Settings* > *Unconditional Save/Forward* ja määrake salvestamise sihtkoht *Fax Output* alt.
- ❏ Te saate vastuvõetud fakse printida ja/või edastada samal ajal. Määrake vastavad sätted üleval nimetatud kuval *Fax Output*.
- 1. Valige printeri juhtpaneelilt **Sätted** ja seejärel käivitage **Üldsätted** > **Faksi sätted**.
- 2. Valige **Vastuvõtmise sätted** > **Salvestamise/ Edastam sätted** > **Tingimusteta salvestamine/edastamine**.

Kui kuvatakse sõnum, lugege see läbi ja seejärel koputage **Nõus**.

3. Määrake sätted salvestamise sihtkoha jaoks, sisendkausta ja/või välise mäluseadme jaoks.

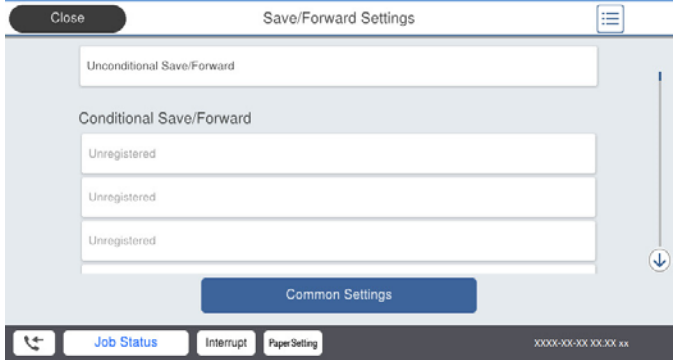

- ❏ Fakside salvestamiseks faili Sisendkaust tehke järgmist:
	- A Valige **Salvesta sisendkausta**, et seada see olekusse **Sees**.
	- B Kui kuvatakse sõnum, lugege see läbi ja seejärel valige **Nõus**.

<span id="page-523-0"></span>❏ Vastuvõetud fakside salvestamiseks välisesse mäluseadmesse tehke järgmist:

A Ühendage mäluseade printeri välisliidese USB-pordi kaudu.

B Valige **Salvesta mäluseadmesse**.

C Valige **Jah**. Dokumentide automaatseks printimiseks nende mäluseadmesse salvestamisel valige selle asemel suvand **Jah ja prindi**.

D Vaadake kuvatud sõnum läbi ja seejärel koputage **Loo**.

Mäluseadmesse luuakse kaust vastuvõetud dokumentide salvestamiseks.

E Lugege sõnum läbi ja koputage **Sule** või oodake kuni sõnum kustub ja seejärel koputage **Sule**.

F Kui kuvatakse järgmine sõnum, lugege see läbi ja seejärel koputage **Nõus**.

#### c*Oluline teave:*

Vastu võetud dokumendid salvestatakse ajutiselt printeri mälus enne seda, kui need salvestatakse printeriga ühendatud seadme mälus. Kuna mälu täitumise tõrge keelab fakside saatmise ja vastuvõtmise, siis tuleb mäluseade printeriga ühendatuna hoida.

#### *Märkus.*

Saate seadistada printeri meilide saatmiseks isikule, keda soovite teavitada fakside salvestamise tulemustest. Vajadusel valige *Meiliteatised*, määrake protsessid ja sihtkoht teadete saatmiseks.

4. Valige **Sule**, et lõpetada **Tingimusteta salvestamine/edastamine** seadistus.

Sellega on lõppenud vastuvõetud fakside tingimusteta salvestamise seadistamine. Vastavalt vajadusele saate määrata **Tavasätted** valikud. Vaadake **Tavasätted** üksikasjade selgitust menüüst **Salvestamise/ Edastam sätted**.

#### **Seotud teave**

- $\blacktriangleright$  ["Salvestamise/ Edastam sätted" lk 424](#page-423-0)
- $\rightarrow$  ["Printerisse salvestatud vastuvõetud fakside vaatamine LCD-ekraanilt" lk 157](#page-156-0)

#### **Vastuvõetud fakside edasisaatmise sätete määramine**

Edasisaatmise saab sõltumata saatjast või ajast määrata kuni viiele sihtkohale, e-posti aadressile, jagatud kaustale ja/või teisele faksile. Saadud fakside edasisaatmise sätete määramisel tuleb esmalt lisada edasisaatmise sihtkohad kontaktide loendisse. Meiliaadressile edasi saatmiseks on teil vaja eelnevalt seadistada meiliserver.

["Meiliserveri konfigureerimine" lk 481](#page-480-0)

["Jagatud võrgukausta sätted" lk 485](#page-484-0)

["Kontaktide kättesaadavaks tegemine" lk 502](#page-501-0)

Värvilisi dokumente ei saa teisele faksiseadmele edastada. Neid töödeldakse kui dokumente, mille edasisaatmine ebaõnnestus.

#### *Märkus.*

- ❏ Lisaks printeri juhtpaneeli kasutamisele saate fakside edasisaatmise sätted määrata ka Web Config kaudu. Valige vahekaart *Fax* > *Salvestamise/ Edastam sätted* > *Tingimusteta salvestamine/edastamine* ja määrake edasisaatmise sihtkoht *Fax Output* alt.
- ❏ Samal ajal saate vastuvõetud fakse ka printida ja/või salvestada. Määrake vastavad sätted üleval nimetatud kuval *Fax Output*.
- 1. Valige printeri juhtpaneelilt **Sätted** ja seejärel **Üldsätted** > **Faksi sätted**.
- 2. Valige **Vastuvõtmise sätted** > **Salvestamise/ Edastam sätted** > **Tingimusteta salvestamine/edastamine**. Kui kuvatakse sõnum, lugege see läbi ja seejärel koputage **Nõus**.
- 3. Määrake kuni viis edasisaatmise sihtkohta.

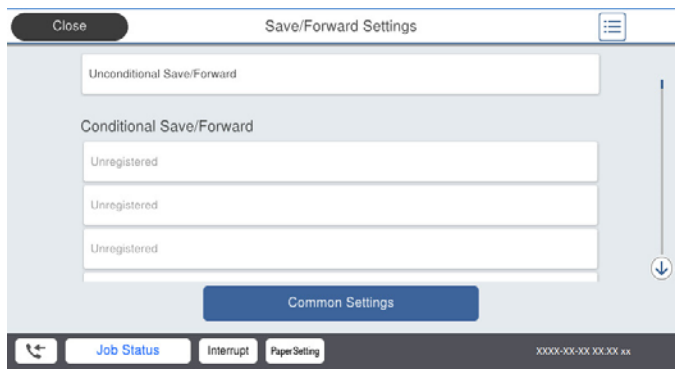

A Valige **Saada edasi**.

B Valige **Jah**. Dokumentide automaatseks printimiseks nende edasisaatmise ajal valige selle asemel **Jah ja prindi**.

C **Sihtkoht** > **Lisa kirje** ja seejärel valige edasisaatmise sihtkohad kontaktiloendist. Saate määrata kuni viis edasisaatmise sihtkohta.

D Koputage **Sule**, et lõpetada sihtkohtade valimine ja seejärel koputage **Sule**.

E Valikus **Valikud, kui edastamine nurjus** valige, kas printida saadud dokumendid või salvestada need printeri postkasti kausta Sisendkaust, kui edasisaatmine nurjub.

**6** Puudutage Nõus.

#### c*Oluline teave:*

Kui kaust Sisendkaust on täis, on fakside vastuvõtmine keelatud. Te peaksite need dokumendid pärast kontrollimist sisendkaustast kustutama. Dokumentide arv, mille edasisaatmine on nurjunud, on kuvatud

avakuval ikoonil $[\mathcal{F}]$ lisaks teistele töötlemata töödele.

#### *Märkus.*

Saate seadistada printeri meilide saatmiseks isikule, keda soovite teavitada fakside edasisaatmise tulemustest. Vajadusel valige *Meiliteatised*, määrake protsessid ja valige kontaktiloendist sihtkoht teadete saatmiseks.

4. Valige **Sule**, et lõpetada **Tingimusteta salvestamine/edastamine** seadistus.

#### *Märkus.*

- ❏ Sellega on lõppenud vastuvõetud fakside tingimusteta edasisaatmise seadistamine. Vastavalt vajadusele saate määrata *Tavasätted* valikud. Vaadake *Tavasätted* üksikasjade selgitust menüüst *Salvestamise/ Edastam sätted*.
- ❏ Kui olete valinud edasisaatmise sihtkohaks jagatud kausta võrgus või meiliaadressi, soovitame testida, kas saate saata skannitud kujutist sihtkohta skannimisrežiimis. Valige avaekraanilt suvandid *Skanni* > *Meil*, või *Skanni* > *Võrgukaust/ FTP*.

#### **Seotud teave**

& ["Salvestamise/ Edastam sätted" lk 424](#page-423-0)

#### <span id="page-525-0"></span>*Seadistused vastuvõetud fakside salvestamiseks ja edasisaatmiseks teatud tingimustel*

Saate määrata tingimused vastuvõetud fakside salvestamiseks ja/või edasisaatmiseks.

#### *Märkus.*

- ❏ Vaikimisi on printer seatud vastuvõetud fakse printima.
- ❏ Saate määrata ka fakside vastuvõtmise ja salvestamise alati.

["Sätete määramine vastuvõetud fakside salvestamiseks ja edasisaatmiseks" lk 522](#page-521-0)

#### **Seotud teave**

- $\rightarrow$  "Seadistused vastuvõetud fakside salvestamiseks teatud tingimustel" lk 526
- $\blacktriangleright$  ["Seadistused vastuvõetud fakside edasisaatmiseks teatud tingimustel" lk 528](#page-527-0)

#### **Seadistused vastuvõetud fakside salvestamiseks teatud tingimustel**

Saate määrata vastuvõetud fakside sisendkausta ja välisele mäluseadmele salvestamise, kui tegemist on kindla saatjaga või saabumisajaga. Faksi konfidentsiaalsesse kasti või sisendkausta salvestamine võimaldab vastuvõetud faksi sisu enne printimist kontrollida printeri LCD-kuvalt.

Enne saadud fakside salvestamise kasutamist veenduge, et printeri sätted **Kuupäev/kellaaeg** ja **Ajavahe** on õiged. Sisenege menüüsse järgmist rada pidi **Sätted** > **Üldsätted** > **Põhisätted** > **Kuupäeva/kellaaja sätted**.

#### *Märkus.*

- ❏ Lisaks printeri juhtpaneeli kasutamisele saate fakside vastuvõtmise salvestamise sätted määrata ka Web Config kaudu. Valige vahekaart *Fax* > *Salvestamise/ Edastam sätted* > *Tingim. salvest./edast.* valige konfidentsiaalse kasti number, seejärel *Edit* ja valige salvestamise sihtkoha sätted.
- ❏ Samal ajal saate vastuvõetud fakse ka printida ja/või edasisaata. Määrake vastavad sätted üleval nimetatud kuval *Edit*.
- 1. Valige printeri juhtpaneelilt **Sätted** ja seejärel **Üldsätted** > **Faksi sätted**.
- 2. Valige **Vastuvõtmise sätted** > **Salvestamise/ Edastam sätted** > **Tingim. salvest./edast.** ja puudutage registreerimata kastu juures valiku **Tingim. salvest./edast.** all.
- 3. Valige kast **Nimi** ja sisestage nimi, mida soovite registreerida.
- 4. Valige kast **Tingimus(ed)**, et määrata tingimuse säte.
	- ❏ Saatja Faksinumber sobib: kui sissetuleva faksi faksinumber vastab selles üksuses valitud tingimustele, salvestab printer vastuvõetud faksid ja saadab need edasi.

Valige tingimus **Saatja Faksinumber sobib** ja sisestage faksinumber (kuni 20 numbrit), valides kasti **Faksinumber**.

❏ Alamaadressi (SUB) täpne vastavus: kui alamaadress (SUB) on täpses vastavuses, salvestab printer vastuvõetud faksid ja saadab need edasi.

Lubage säte Alamaadressi (SUB) täpne vastavus ja sisestage parool, valides kasti **Alamaadress (SUB)**.

❏ Parooli (SID) täpne vastavus: kui parool (SID) on täpses vastavuses, salvestab printer vastuvõetud faksid ja saadab need edasi.

Lubage säte Parooli (SID) täpne vastavus ja sisestage parool, valides kasti **Parool(SID)**.

❏ Vastuvõtmise aeg: printer salvestab ja saadab edasi vastuvõetud fakse kindla ajavahemiku jooksul.

Lubage säte **Vastuvõtmise aeg** ja seejärel määrake aeg suvandites **Algusaeg** ja **Lõppaeg**.

5. Valige **Salv./Edast. Sihtkoht** ja seadistage sihtkoht, kast ja/või väline mäluseade.

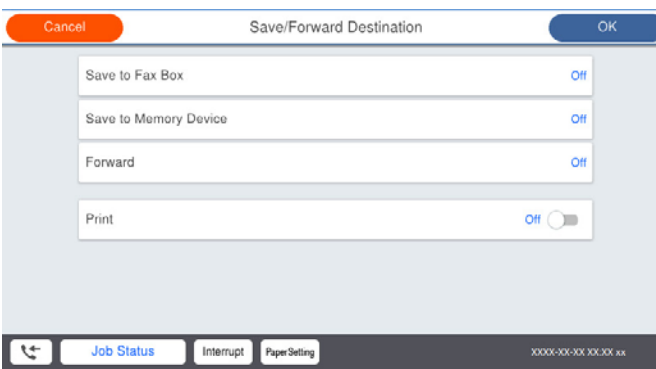

❏ Vastuvõetud fakside salvestamiseks kausta Sisendkaust või konfidentsiaalsete fakside kausta tehke järgmist:

- A Valige **Salvesta faksiboksi**.
- B Puudutage valikut **Salvesta faksiboksi**, et määrata selle sätteks **Sees**.
- C Valige postkasti kaust, kuhu dokument salvestada.
- ❏ Vastuvõetud fakside salvestamiseks välisesse mäluseadmesse tehke järgmist:
	- A Ühendage mäluseade printeri välisliidese USB-pordi kaudu.
	- B Valige **Salvesta mäluseadmesse**.
	- C Puudutage valikut **Salvesta mäluseadmesse**, et määrata selle sätteks **Sees**.
	- D Vaadake kuvatud sõnum läbi ja seejärel koputage **Loo**.

Mäluseadmesse luuakse kaust vastuvõetud dokumentide salvestamiseks.

#### c*Oluline teave:*

Vastu võetud dokumendid salvestatakse ajutiselt printeri mälus enne seda, kui need salvestatakse printeriga ühendatud seadme mälus. Kuna mälu täitumise tõrge keelab fakside saatmise ja vastuvõtmise, siis tuleb mäluseade printeriga ühendatuna hoida.

#### *Märkus.*

Vastuvõetud fakside samal ajal printimiseks puudutage *Prindi* ja määrake valiku sätteks *Sees*.

6. Valige **Sule**, et lõpetada **Salv./Edast. Sihtkoht** seadistus.

#### *Märkus.*

Saate seadistada printeri meilide saatmiseks isikule, keda soovite teavitada fakside salvestamise tulemustest. Vajadusel valige *Meiliteatised*, määrake protsessid ja valige kontaktiloendist sihtkoht teadete saatmiseks.

- 7. Valige **Nõus** kuni jõuate tagasi kuvale **Salvestamise/ Edastam sätted**, kus saate **Tingim. salvest./edast.** seadistuse lõpetada.
- 8. Valige registreeritud kast, millele määrasite tingimuse sätte, ja seejärel valige **Aktiveeri**.

Sellega on lõppenud vastuvõetud fakside teatud tingimusel salvestamise seadistamine. Vastavalt vajadusele saate määrata **Tavasätted** valikud. Vaadake **Tavasätted** üksikasjade selgitust menüüst **Salvestamise/ Edastam sätted**.

#### **Seotud teave**

- & ["Salvestamise/ Edastam sätted" lk 424](#page-423-0)
- $\rightarrow$  ["Printerisse salvestatud vastuvõetud fakside vaatamine LCD-ekraanilt" lk 157](#page-156-0)

#### <span id="page-527-0"></span>**Seadistused vastuvõetud fakside edasisaatmiseks teatud tingimustel**

Edasisaatmise saab sõltumata saatjast või ajast määrata sihtkohale, jagatud kaustale või teisele faksile. Kui seadistate saadud fakside edasisaatmise, lisage esmalt edasisaatmise sihtkohad kontaktide loendisse. Meiliaadressile edasi saatmiseks on teil vaja eelnevalt seadistada meiliserver.

- ["Meiliserveri konfigureerimine" lk 481](#page-480-0)
- ["Jagatud võrgukausta sätted" lk 485](#page-484-0)
- ["Kontaktide kättesaadavaks tegemine" lk 502](#page-501-0)

Enne saadud fakside edasisaatmise kasutamist veenduge, et printeri sätted **Kuupäev/kellaaeg** ja **Ajavahe** on õiged. Sisenege menüüsse järgmist rada pidi **Sätted** > **Üldsätted** > **Põhisätted** > **Kuupäeva/kellaaja sätted**.

Värvilisi dokumente ei saa teisele faksiseadmele edastada. Neid töödeldakse kui dokumente, mille edasisaatmine ebaõnnestus.

#### *Märkus.*

- ❏ Lisaks printeri juhtpaneeli kasutamisele saate fakside edasisaatmise sätted määrata ka Web Config kaudu. Valige vahekaart *Fax* > *Salvestamise/ Edastam sätted* > *Tingim. salvest./edast.* valige konfidentsiaalse kasti number, seejärel *Edit* ja valige edasisaatmise sihtkoha sätted.
- ❏ Samal ajal saate vastuvõetud fakse ka printida ja/või salvestada. Määrake vastavad sätted üleval nimetatud kuval *Edit*.
- 1. Valige printeri juhtpaneelilt **Sätted** ja seejärel **Üldsätted** > **Faksi sätted**.
- 2. Valige **Vastuvõtmise sätted** > **Salvestamise/ Edastam sätted** > **Tingim. salvest./edast.** ja puudutage registreerimata kastu juures valiku **Tingim. salvest./edast.** all.
- 3. Valige kast **Nimi** ja sisestage nimi, mida soovite registreerida.
- 4. Valige kast **Tingimus(ed)**, et määrata tingimuse säte.
	- ❏ Saatja Faksinumber sobib: kui sissetuleva faksi faksinumber vastab selles üksuses valitud tingimustele, salvestab printer vastuvõetud faksid ja saadab need edasi.

Valige tingimus **Saatja Faksinumber sobib** ja sisestage faksinumber (kuni 20 numbrit), valides kasti **Faksinumber**.

❏ Alamaadressi (SUB) täpne vastavus: kui alamaadress (SUB) on täpses vastavuses, salvestab printer vastuvõetud faksid ja saadab need edasi.

Lubage säte Alamaadressi (SUB) täpne vastavus ja sisestage parool, valides kasti **Alamaadress (SUB)**.

❏ Parooli (SID) täpne vastavus: kui parool (SID) on täpses vastavuses, salvestab printer vastuvõetud faksid ja saadab need edasi.

Lubage säte Parooli (SID) täpne vastavus ja sisestage parool, valides kasti **Parool(SID)**.

❏ Vastuvõtmise aeg: printer salvestab ja saadab edasi vastuvõetud fakse kindla ajavahemiku jooksul. Lubage säte **Vastuvõtmise aeg** ja seejärel määrake aeg suvandites **Algusaeg** ja **Lõppaeg**.

5. Valige **Salv./Edast. Sihtkoht** ja määrake edasisaatmise sihtkoht.

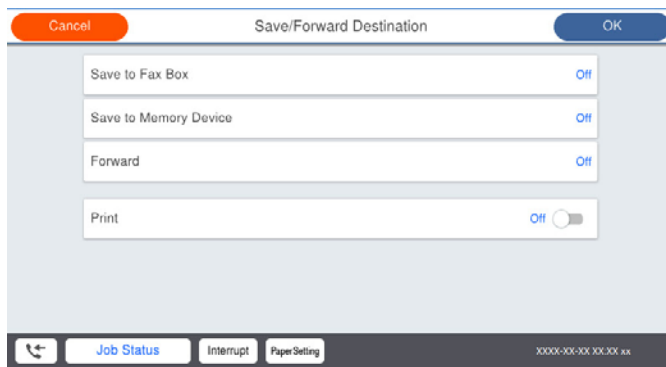

#### A Valige **Saada edasi**.

B Valige **Jah**. Dokumentide automaatseks printimiseks nende edasisaatmise ajal valige selle asemel **Jah ja prindi**.

C Valige **Sihtkoht** > **Lisa kirje** ja seejärel kontaktiloendist edasisaatmise sihtkohad. Saate määrata edasisaatmise sihtkoha.

D Kui olete edasisaatmise sihtkohtade valimise lõpetanud, koputage **Sule**.

E Veenduge, et teie valitud edasisaatmise sihtkoht on õige ja seejärel valige **Sule**.

F Valikus **Valikud, kui edastamine nurjus** valige, kas printida saadud dokumendid või salvestada need printeri postkasti kausta Sisendkaust, kui edasisaatmine nurjub.

#### c*Oluline teave:*

Kui kaust Sisendkaust või konfidentsiaalsete kirjade postkast on täis, siis on fakside vastuvõtt inaktiveeritud. Te peaksite need dokumendid pärast kontrollimist sisendkaustast kustutama. Dokumentide arv, mille

edasisaatmine on nurjunud, on kuvatud avakuval ikoonil  $\mathcal{L}$ lisaks teistele töötlemata töödele.

6. Valige **Sule**, et lõpetada **Salv./Edast. Sihtkoht** seadistus.

#### *Märkus.*

Saate seadistada printeri meilide saatmiseks isikule, keda soovite teavitada fakside edasisaatmise tulemustest. Vajadusel valige *Meiliteatised*, määrake protsessid ja valige kontaktiloendist sihtkoht teadete saatmiseks.

- 7. Valige **Nõus** kuni jõuate tagasi kuvale **Salvestamise/ Edastam sätted**, kus saate **Tingim. salvest./edast.** seadistuse lõpetada.
- 8. Valige registreeritud kast, millele määrasite tingimuse sätte, ja seejärel valige **Aktiveeri**.

Sellega on lõppenud vastuvõetud fakside teatud tingimusel salvestamise seadistamine. Vastavalt vajadusele saate määrata **Tavasätted** valikud. Vaadake **Tavasätted** üksikasjade selgitust menüüst **Salvestamise/ Edastam sätted**.

#### *Märkus.*

- ❏ Sellega on lõppenud vastuvõetud fakside teatud tingimustel edasisaatmise seadistamine. Vastavalt vajadusele saate määrata *Tavasätted* valikud. Vaadake *Tavasätted* üksikasjade selgitust menüüst *Salvestamise/ Edastam sätted*.
- ❏ Kui olete valinud edasisaatmise sihtkohaks jagatud kausta võrgus või meiliaadressi, soovitame testida, kas saate saata skannitud kujutist sihtkohta skannimisrežiimis. Valige avaekraanilt suvandid *Skanni* > *Meil*, või *Skanni* > *Võrgukaust/ FTP*.

#### <span id="page-529-0"></span>**Seotud teave**

& ["Salvestamise/ Edastam sätted" lk 424](#page-423-0)

#### *Sätete tegemine rämpsfakside blokeerimiseks*

Saate rämpsfakse blokeerida.

- 1. Valige juhtpaneeli avakuval valik **Sätted**.
- 2. Valige **Üldsätted** > **Faksi sätted** > **Põhisätted** > **Faksi tagasilükkamine**.
- 3. Määrake tingimus rämpsfakside blokeerimiseks.

Valige **Faksi tagasilükkamine** ja lubage järgmised suvandid.

- ❏ Tagasilükatavate numbrite loend: Blokeerib faksid, mis asuvad blokeeritud numbrite loendis.
- ❏ Faksipäise tühik blokeeritud: Blokeerib faksid, mille päiseteave on tühi.
- ❏ Nr pole kontaktides: Blokeerib faksid, mida ei ole lisatud kontaktiloendisse.
- 4. Puudutage , et naasta ekraanile **Faksi tagasilükkamine**.
- 5. Kui kasutate funktsiooni **Tagasilükatavate numbrite loend**, valige **Redigeeri blokeeritud numbrite loend** ja seejärel redigeerige loendit.

#### *Sätted fakside saatmiseks ja vastuvõtmiseks arvutiga*

Fakside saatmiseks ja vastuvõtmiseks klientarvutiga peab FAX Utility olema installitud arvutisse, mis on ühendatud võrgu või USB-kaabliga.

#### Fakside arvutist saatmise aktiveerimine

Tehke Web Config kaudu järgmised seadistused.

- 1. Avage Web Config, klõpsake vahekaardil **Fax** ja seejärel **Send Settings** > **Basic**.
- 2. Valige **Use** seadistusele **PC to FAX Function**.

**PC to FAX Function** vaikesäte on **Use**. Fakside arvutist saatmise välja lülitamiseks valige **Do Not Use**.

3. Klõpsake nuppu **OK**.

Fakside vastuvõtmiseks Salvesta arvutisse sätte määramine

Te saate arvutis fakse vastu võtta utiliidiga FAX Utility. Installige klientarvutisse FAX Utility ja määrake vastav säte. Üksikasjalikuma teabe saamiseks lugege FAX Utility spikrist jaotist Basic Operations (kuvatakse peaaknas).

Printeri juhtpaneelil oleva allpool näidatud sätteüksuse suvandiks on määratud **Jah** ja vastuvõetud fakse saab salvestada arvutisse.

**Sätted** > **Üldsätted** > **Faksi sätted** > **Vastuvõtmise sätted** > **Salvestamise/ Edastam sätted** > **Tingimusteta salvestamine/edastamine** > **Salvesta arvutisse**

#### <span id="page-530-0"></span>Vastuvõetud fakside printeriga printimiseks Salvesta arvutisse sätte määramine

Selle sättega saate printida printeriga vastuvõetud fakse ja neid ka arvutisse salvestada.

- 1. Valige printeri juhtpaneeli avakuval **Sätted**.
- 2. Valige **Üldsätted** > **Faksi sätted** > **Vastuvõtmise sätted**.
- 3. Valige **Salvestamise/ Edastam sätted** > **Tingimusteta salvestamine/edastamine** > **Salvesta arvutisse** > **Jah ja prindi**.

Fakside mittevastuvõtmiseks Salvesta arvutisse sätte määramine

Selleks, et seadistada printer vastuvõetud fakse arvutisse mitte salvestama, muutke printeris sätteid.

#### *Märkus.*

Sätteid saate muuta ka utiliidiga FAX Utility. Kui printeris on aga fakse, mida ei ole arvutisse salvestatud, siis see funktsioon ei tööta.

- 1. Valige printeri juhtpaneeli avakuval **Sätted**.
- 2. Valige **Üldsätted** > **Faksi sätted** > **Vastuvõtmise sätted**.
- 3. Valige **Salvestamise/ Edastam sätted** > **Tingimusteta salvestamine/edastamine** > **Salvesta arvutisse** > **Ei**.

# **Printeri tööpõhimõtete seadistamine**

### **Juhtpaneeli sätted**

Printeri juhtpaneeli häälestamine. Sätted saate määrata, nagu on kirjeldatud allpool.

- 1. Avage Web Config ja valige vahekaart **Device Management** > **Control Panel**.
- 2. Häälestage vastavalt vajadusele alljärgnevad sätted.
	- ❏ Language

Valige juhtpaneelil kuvatav keel.

❏ Panel Lock

Kui valite **ON**, ei saa te valida administraatori volitust nõudvaid üksuseid. Nende valimiseks logige printerisse sisse administraatorina. Kui administraatori parool on määramata, on paneeli lukk inaktiveeritud.

❏ Operation Timeout

Kui teete valiku **ON** ja logite sisse juurdepääsu reguleerimisega kasutajana või administraatorina, logitakse teid automaatselt välja ja viiakse algekraanile, kui teatud aja jooksul ei tehta ühtegi toimingut.

Saate sekundi pealt valida 10 sekundit kuni 240 minutit.

*Märkus.*

Sätteid saate määrata ka printeri juhtpaneelilt.

- ❏ Language: *Sätted* > *Üldsätted* > *Põhisätted* > *Keel/Language*
- ❏ Panel Lock: *Sätted* > *Üldsätted* > *Süsteemi administreerimine* > *Turvasätted* > *Administraatori sätted* > *Lukustamise sätted*
- ❏ Toimingu ajalõpp: *Sätted* > *Üldsätted* > *Põhisätted* > *Toimingu ajalõpp* (Te saate määrata kas sisse või välja.)
- 3. Klõpsake nuppu **OK**.

### **Energiasäästu sätted tegevusetuse korral**

Saate määrata aja mille möödumisel lülitub seade energiasäästurežiimi või lülitub välja, kui printeri juhtpaneeli ei ole kasutatud. Määrake aeg sõltuvalt enda kasutuskeskkonnast.

- 1. Avage Web Config ja valige vahekaart **Device Management** > **Power Saving**.
- 2. Sisestage valiku **Sleep Timer** aeg, et lülituda tegevusetuse korral energiasäästurežiimi.

*Märkus.* Seadistuse saate teha ka printeri juhtpaneelilt. *Sätted* > *Üldsätted* > *Põhisätted* > *Unetaimer*

3. Sõltuvalt ostukohast valige **Power Off Timer** või **Power Off If Inactive** väljalülitamise aeg. Faksi kasutamisel valige sõltuvalt asukohast kas **None** või **Off**.

*Märkus.* Seadistuse saate teha ka printeri juhtpaneelilt. *Sätted* > *Üldsätted* > *Põhisätted* > *Väljalülitustaimer* või *Välja lülit. säte*

4. Klõpsake nuppu **OK**.

### **Heli seadistamine**

Seadistage heli juhtpaneeli kasutamiseks, printimiseks, faksi saatmiseks jne.

*Märkus.* Seadistuse saate teha ka printeri juhtpaneelilt.

*Sätted* > *Üldsätted* > *Põhisätted* > *Heli*

- 1. Avage Web Config ja valige vahekaart **Device Management** > **Sound**.
- 2. Vajadusel seadistage järgmised üksused.
	- ❏ Normal Mode

Seadistage heli kui printer määratakse olekule **Normal Mode**.

❏ Quiet Mode

Seadistage heli kui printer määratakse olekule **Quiet Mode**.

See aktiveeritakse kui üks järgmistest üksustest on aktiveeritud.

❏ Printeri juhtpaneel:

**Sätted** > **Üldsätted** > **Printeri sätted** > **Vaikne režiim**

**Sätted** > **Üldsätted** > **Faksi sätted** > **Vastuvõtmise sätted** > **Printimissätted** > **Vaikne režiim**

❏ Web Config:

**Fax** sakk > **Printimissätted** > **Quiet Mode**

3. Klõpsake nuppu **OK**.

### **Kuupäeva ja kellaaja sünkroonimine ajaserveriga**

Ajaserveriga (NTP-serveriga) sünkroonimisel saate printeri ja arvuti kellaaja võrgus sünkroonida. Ajaserver või olla organisatsiooni sisene või internetipõhine.

CA-sertifikaadi või Kerberose abil autentimisel on võimalik kellaajaga seotud probleeme vältida, sünkroonides kellaaja serveriga.

- 1. Avage Web Config ja valige vahekaart **Device Management** > **Date and Time** > **Time Server**.
- 2. Suvandi **Use** sätteks valige **Use Time Server**.
- 3. Sisestage **Time Server Address** alt ajaserveri aadress.

Võite kasutada IPv4, IPv6 või FQDN-formaati. Sisestage kuni 252 tähemärki. Kui te seda ei täpsusta, jätke see tühjaks.

4. Sisestage **Update Interval (min)**.

Saate minuti täpsusega sisestada kuni 10 080 minutit.

5. Klõpsake nuppu **OK**.

*Märkus.* Ühenduse oleku ajaserveriga saate kinnitada *Time Server Status* alt.

### **Fakside skannimise, kopeerimise ja saatmise vaikemäärangu seadistamine. (Kasutaja vaikesätted)**

Funktisoonidele saab määrata vaikemäärangud.

Määrata saab järgmised funktsioonid.

- ❏ Scan to Network Folder/FTP
- ❏ Scan to Email
- ❏ Scan to Memory Device
- ❏ Scan to Cloud
- ❏ Copy

#### ❏ Fax

1. Avage Web Config ja valige funktsioonid, millele soovite määrata vaikesätted vahekaardile **Scan/Copy** > **User Default Settings**.

Faksi vaikesätte määramiseks valige vahekaart **Fax** > **User Default Settings**.

- 2. Märkige kõik üksused.
- 3. Klõpsake nuppu **OK**.

Kui väärtuse kombinatsioon on kehtetu, siis muudetakse sedasi automaatselt ja määratakse kehtiv väärtus.

# **Probleemid sätete tegemisel**

### **Nõuandeid probleemide lahendamiseks**

❏ Veateate kontrollimine

Tõrke ilmnemise korral kontrollige esmalt, kas printeri juhtpaneelil või draiveri ekraanil on teateid. Kui olete määranud sündmuste ilmnemise korral teavitusmeili saamise, saate selle oleku kiiresti teada.

❏ Võrguühenduse aruanne

Diagnoosige võrgu ja printeri olekut ning seejärel printige tulemus.

Diagnoositud vea leiate printeri poolelt.

❏ Andmeside oleku kontrollimine

Kontrollige serveri- või klientarvuti andmeside olekut, kasutades käsklust nagu ping ja ipconfig.

❏ Ühendustest

Printeri ja meiliserveri vahelise ühenduse kontrollimiseks teostage printerist ühendustest. Lisaks kontrollige klientarvuti ja serveri vahelist ühendust, et kontrollida andmeside olekut.

❏ Sätete käivitamine

Kui sätted ja andmeside olek ühtegi probleemi ei näita, võib probleemide lahendamiseks piisata printeri võrgusätete inaktiveerimine või käivitamine ja nende uuesti seadistamine.

### **Utiliiti Web Config ei õnnestu avada**

Printerile ei ole IP-aadressi määratud.

Printerile ei ole määratud kehtivat IP-aadressi. Konfigureerige IP-aadress printeri juhtpaneeli abil. Kehtivat sätteteavet saate vaadata võrgu olekulehelt või printeri juhtpaneelilt.

#### Veebibrauser ei toeta SSL/TLS-i krüptimistugevust.

SSL/TLS-il on Encryption Strength. Saate utiliidi Web Config avada, kasutades veebibrauserit, mis toetab allpool toodud hulgikrüptimisi. Kontrollige, kas kasutate toetatud brauserit.

- ❏ 80 bitti: AES256/AES128/3DES
- ❏ 112 bitti: AES256/AES128/3DES
- ❏ 128 bitti: AES256/AES128
- ❏ 192 bitti: AES256

❏ 256 bitti: AES256

<span id="page-534-0"></span>CA-signed Certificate on aegunud.

Kui esineb probleeme sertifikaadi aegumisega, kuvatakse SSL/TLS-ühenduse (https) loomisel utiliidiga Web Config teade "Sertifikaat on aegunud". Kui teade kuvatakse enne sertifikaadi aegumiskuupäeva, kontrollige, kas printeri kuupäev on õigesti konfigureeritud.

Sertifikaadi pärisnimi ja printer ei sobi kokku.

Kui sertifikaadi pärisnimi ja printer ei sobi kokku, kuvatakse SSL/TLS-ühenduse (https) loomisel utiliidiga Web Config teade "Turvasertifikaadi nimi ei sobi…". See juhtub, kuna järgmised IPaadressid ei sobi.

❏ Printeri pärisnime alla sisestatud IP-aadress, millega luua Self-signed Certificate või CSR

❏ Utiliidi Web Config käivitamisel veebibrauserisse sisestatud IP-aadress

Sertifikaadi Self-signed Certificate jaoks tuleb sertifikaati värskendada.

Sertifikaadi CA-signed Certificate jaoks tuleb sertifikaat printeri jaoks uuesti võtta.

Veebibrauseris on seadistamata kohaliku aadressi puhverserver.

Kui printer on seadistatud kasutama puhverserverit, konfigureerige veebibrauser nii, et see ei looks puhverserveri kaudu ühendust kohaliku aadressiga.

❏ Windows:

Valige **Juhtpaneel** > **Võrk ja Internet** > **Interneti-suvandid** > **Ühendused** > **Kohtvõrgu sätted** > **Puhverserver** ja seejärel konfigureerige kohtvõrgu puhverserveri mittekasutamine (kohalikud aadressid).

❏ Mac OS:

Valige **Süsteemi eelistused** > **Võrk** > **Täpsem** > **Puhvrid** ja seejärel registreerige kohalik aadress suvandis **Ära kasuta puhvrisätteid nende hostide ja domeenide jaoks**.

Näide:

192.168.1.\*: Kohalik aadress 192.168.1.XXX, alamvõrgumask 255.255.255.0

192.168.\*.\*: Kohalik aadress 192.168.XXX.XXX, alamvõrgumask 255.255.0.0

# **Printeri haldus**

# **Toote turvalisuse funktsioonide juhend**

Selles jaotises tutvustatakse Epsoni seadmete turvalisuse funktsioone.

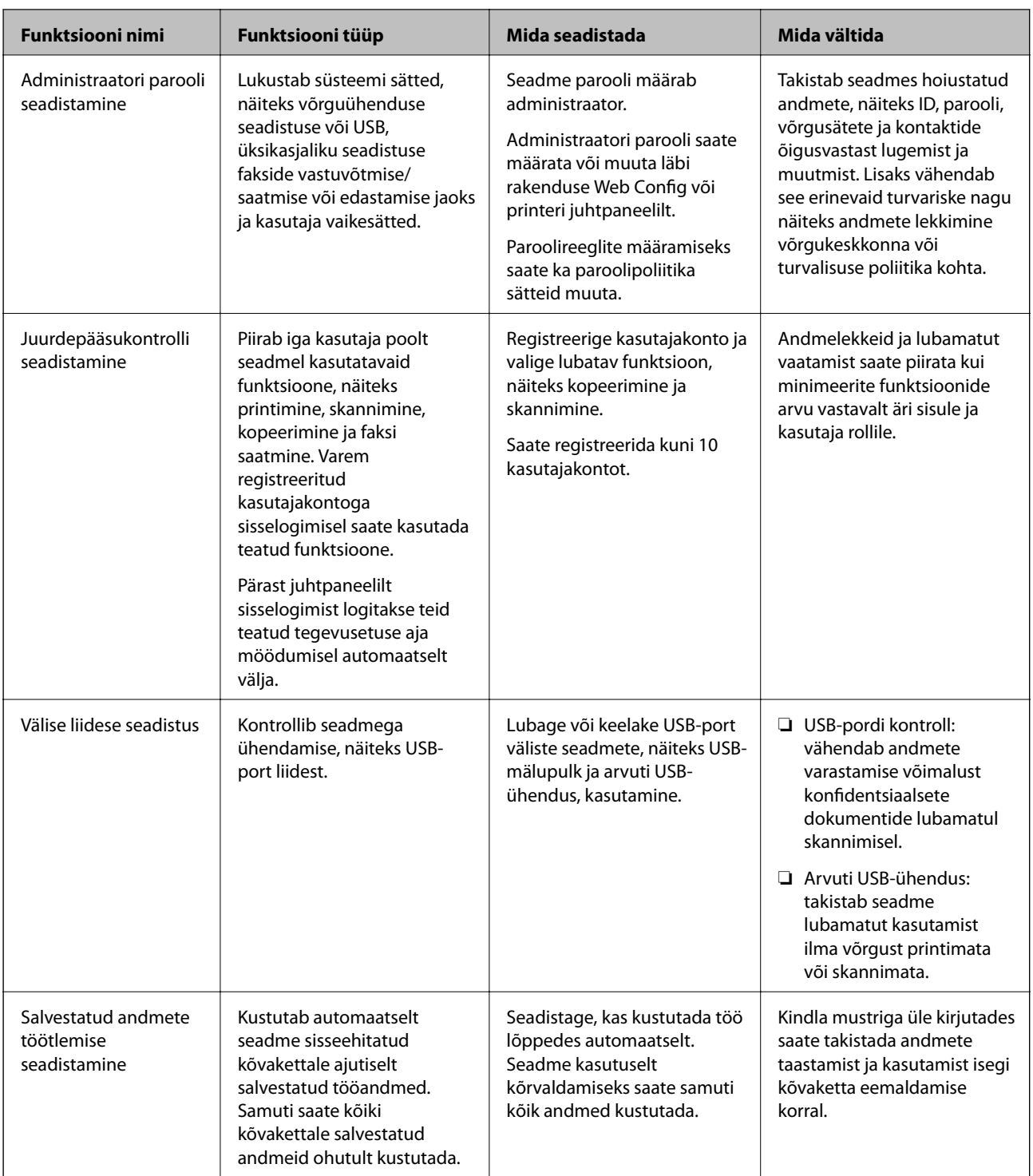

#### **Seotud teave**

- $\blacklozenge$  ["Rakendus printeritoimingute konfigureerimiseks \(Web Config\)" lk 406](#page-405-0)
- $\blacktriangleright$  ["Seadistage administraatori parool" lk 537](#page-536-0)
- $\blacktriangleright$  ["Kasutatavate funktsioonide piiramine" lk 546](#page-545-0)
- $\blacktriangleright$  ["Välise liidese keelamine" lk 548](#page-547-0)
- $\blacktriangleright$  ["Sätete tegemine salvestatud andmete töötlemiseks" lk 549](#page-548-0)

# <span id="page-536-0"></span>**Administraatori sätted**

### **Seadistage administraatori parool**

Administraatori parooli määramisega saate välistada süsteemi halduse sätete muutmise kasutajate poolt. Administraatori paneeli saate määrata ja muuta kas Web Config kaudu, printeri juhtpaneelilt või Epson Device Admin kaudu. Epson Device Admin kasutamisel vt Epson Device Admin juhiseid või spikrit.

#### **Seotud teave**

- $\blacktriangleright$  ["Rakendus printeritoimingute konfigureerimiseks \(Web Config\)" lk 406](#page-405-0)
- & ["Tarkvara võrguseadmete haldamiseks \(Epson Device Admin\)" lk 408](#page-407-0)

#### *Administraatori parooli seadistamine juhtpaneelilt*

Administraatori parooli saate määrata printeri juhtpaneelilt.

*Märkus.*

Kui paroolipoliitika on saadaval, sisestage parool, mis vastab nõudele.

Paroolipoliitika sätteid saate valida, valides *Sätted* > *Üldsätted* > *Süsteemi administreerimine* > *Turvasätted* > *Paroolinõuded*.

- 1. Valige printeri juhtpaneelil **Sätted**.
- 2. Valige **Üldsätted** > **Süsteemi administreerimine** > **Turvasätted** > **Administraatori sätted**.
- 3. Valige **Administraatori parool** > **Registreeri**.
- 4. Sisestage uus parool.
- 5. Sisestage parool uuesti.

#### *Märkus.*

Administraatori parooli saate kustutada kui valite *Muuda* või *Lähtesta* kuvalt *Administraatori parool* ja sisestate administraatori parooli.

#### *Administraatori parooli seadistamine arvutist*

Administraatori parooli saate määrata Web Config kaudu.

#### *Märkus.*

Kui paroolipoliitika on saadaval, sisestage parool, mis vastab nõudele.

Paroolipoliitika sätteid saate valida, valides vahekaardi *Product Security* > *Password Policy*.

- 1. Avage Web Config ja valige vahekaart **Product Security** > **Change Administrator Password**.
- 2. Sisestage parool väljadele **New Password** ja **Confirm New Password**.

Kui soovite salasõna asendada uuega, sisestage kehtiv parool.

3. Valige **OK**.

#### *Märkus.*

- ❏ Menüü lukustatud üksuste määramiseks või muutmiseks klõpsake *Log in* ja sisestage administraatori parool.
- ❏ Administraatori parooli kustutamiseks klõpsake vahekaardil *Product Security* > *Delete Administrator Password*, ja sisestage administraatori parool.

#### **Seotud teave**

 $\rightarrow$  ["Rakendus printeritoimingute konfigureerimiseks \(Web Config\)" lk 406](#page-405-0)

### **Paneeli kasutamise reguleerimine**

Kui määrate administraatori parooli ja lubate suvandi Lukustamise sätted, saate lukustada printeri süsteemisätetega seotud üksused, et kasutajad ei saaks neid muuta.

#### *Suvandi Lukustamise sätted lubamine*

Lubage Lukustamise sätted printeris, mille parool on määratud.

Esmalt määrake kindlaks administraatori parool.

#### **Valiku Lukustamise sätted aktiveerimine juhtpaneelilt**

- 1. Valige printeri juhtpaneelil **Sätted**.
- 2. Valige **Üldsätted** > **Süsteemi administreerimine** > **Turvasätted** > **Administraatori sätted**.
- 3. Valige **Sees** on **Lukustamise sätted**.

Veenduge, et avakuval kuvatakse  $\leftarrow$ 

#### **Lukustamise sätted aktiveerimine arvutist**

- 1. Avage Web Config ja klõpsake **Log in**.
- 2. Sisestage salasõna ja klõpsake seejärel **OK**.
- 3. Valige vahekaart **Device Management** > **Control Panel**.
- 4. Valige valiku **Panel Lock** alt **ON**.
- 5. Klõpsake nuppu **OK**.
- 6. Kontrollige, et printeri juhtpaneelil kuvatakse  $\overline{z}$

#### **Seotud teave**

& ["Rakendus printeritoimingute konfigureerimiseks \(Web Config\)" lk 406](#page-405-0)

### *Lukustamise sätted üksused menüüs Üldsätted*

Siin on nimekiri Lukustamise sätted üksustest juhtpaneeli menüüs **Sätted** > **Üldsätted**.

Mõned funktsioonid saab individuaalselt sisse või välja lülitada.

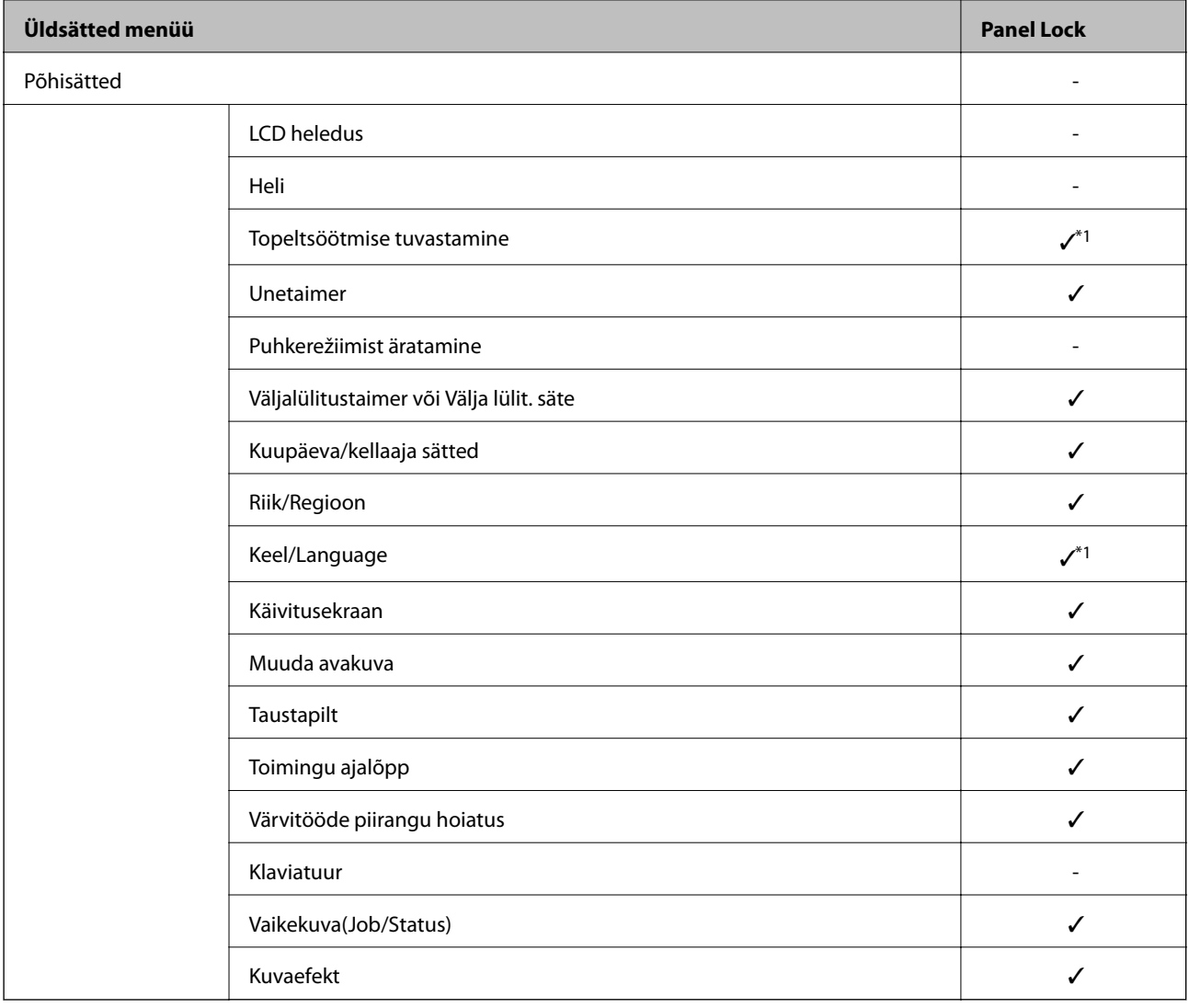

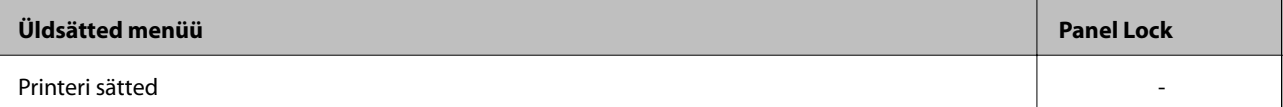

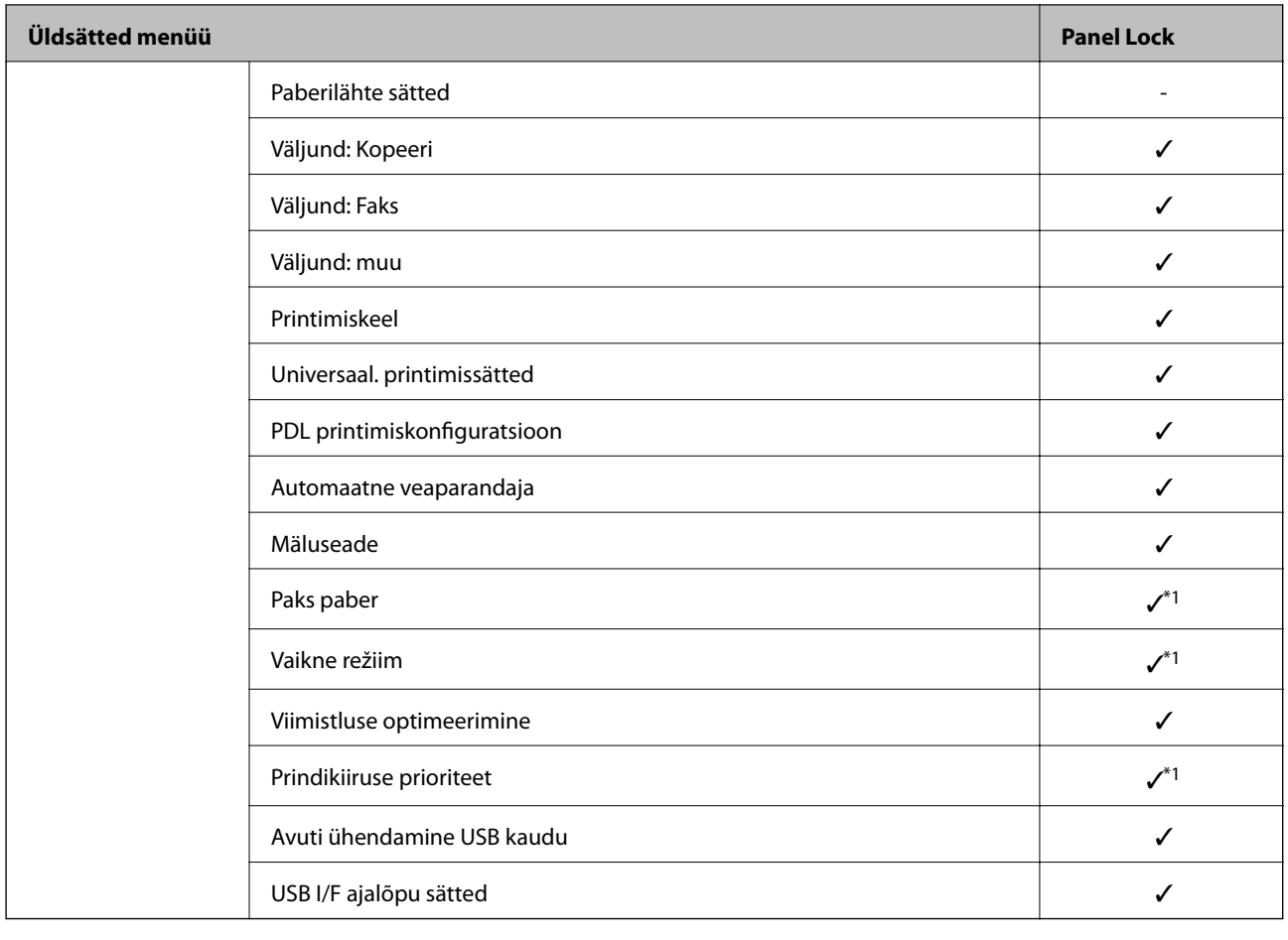

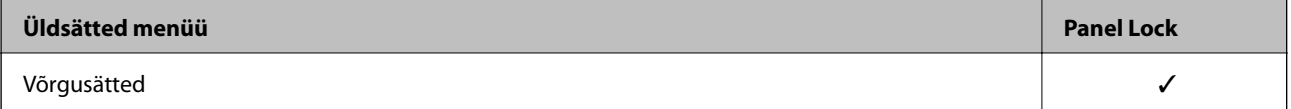
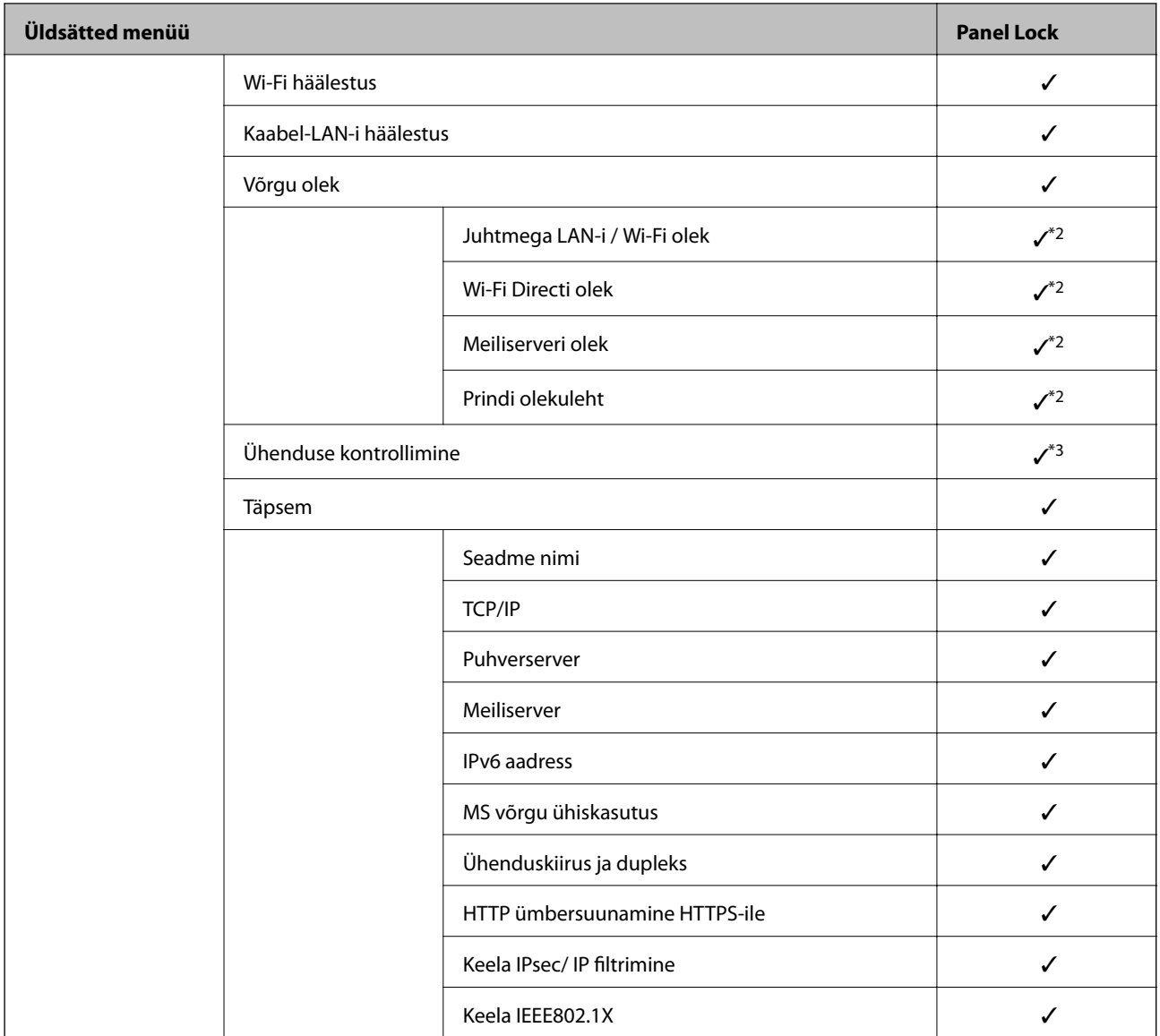

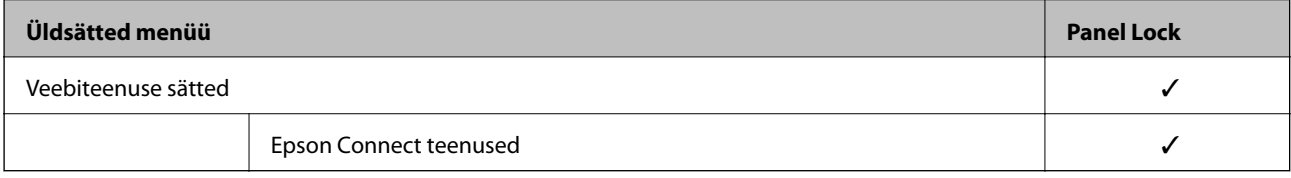

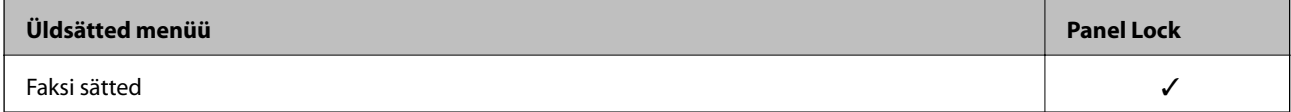

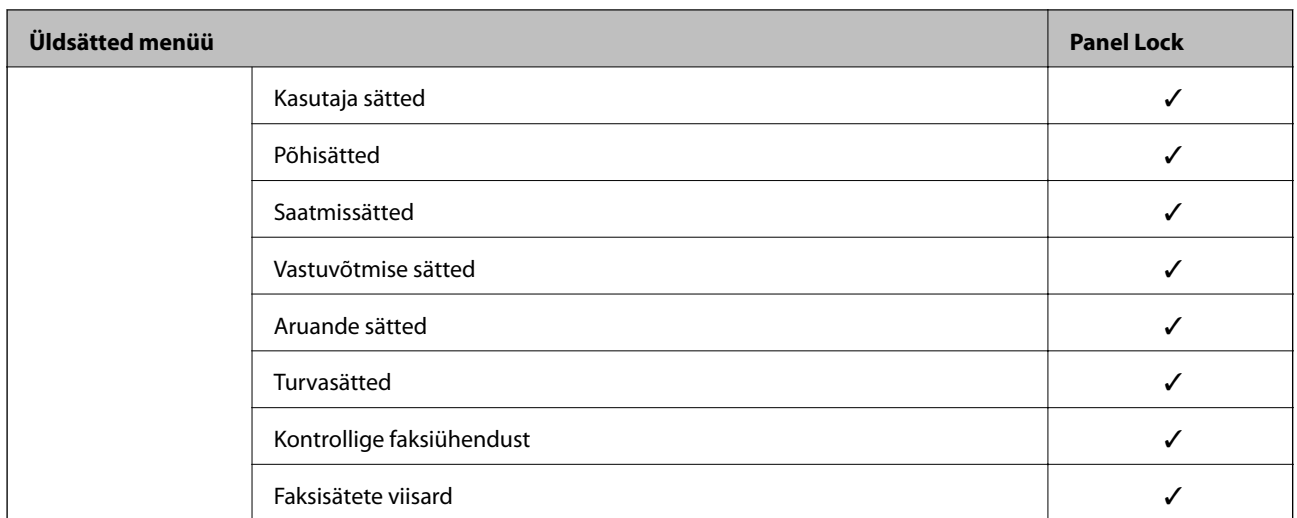

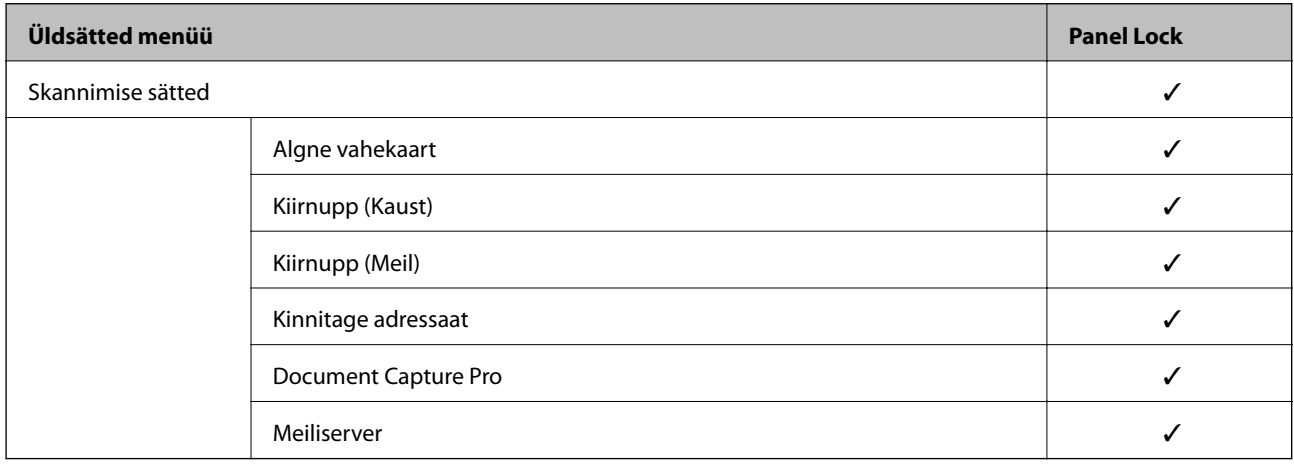

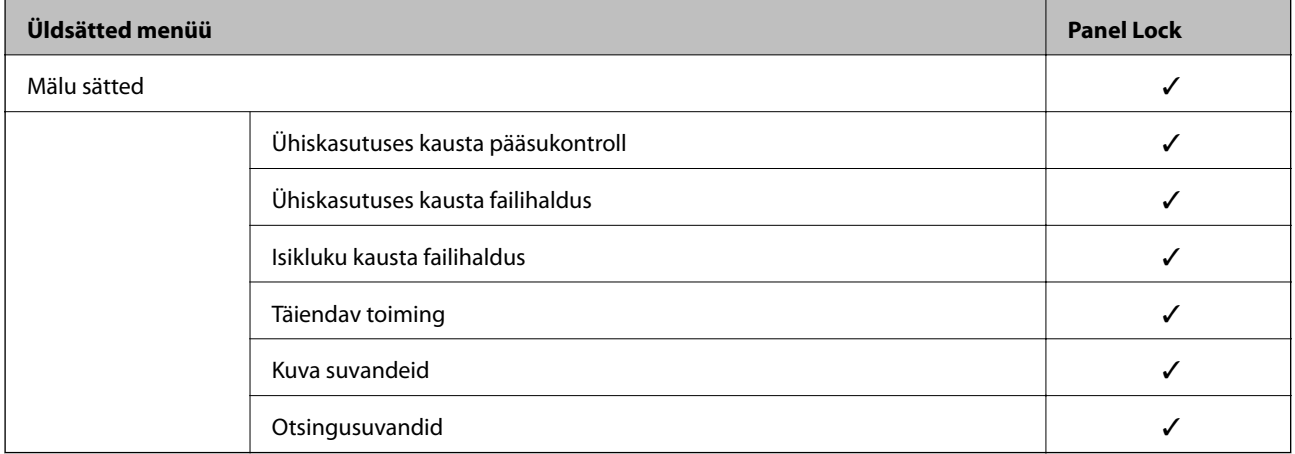

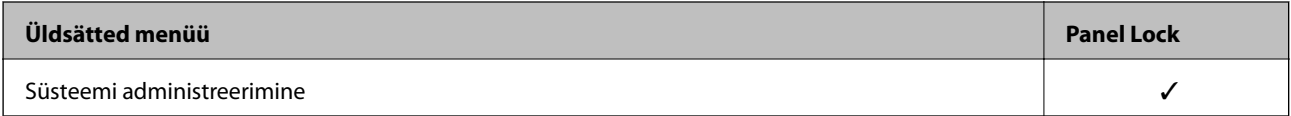

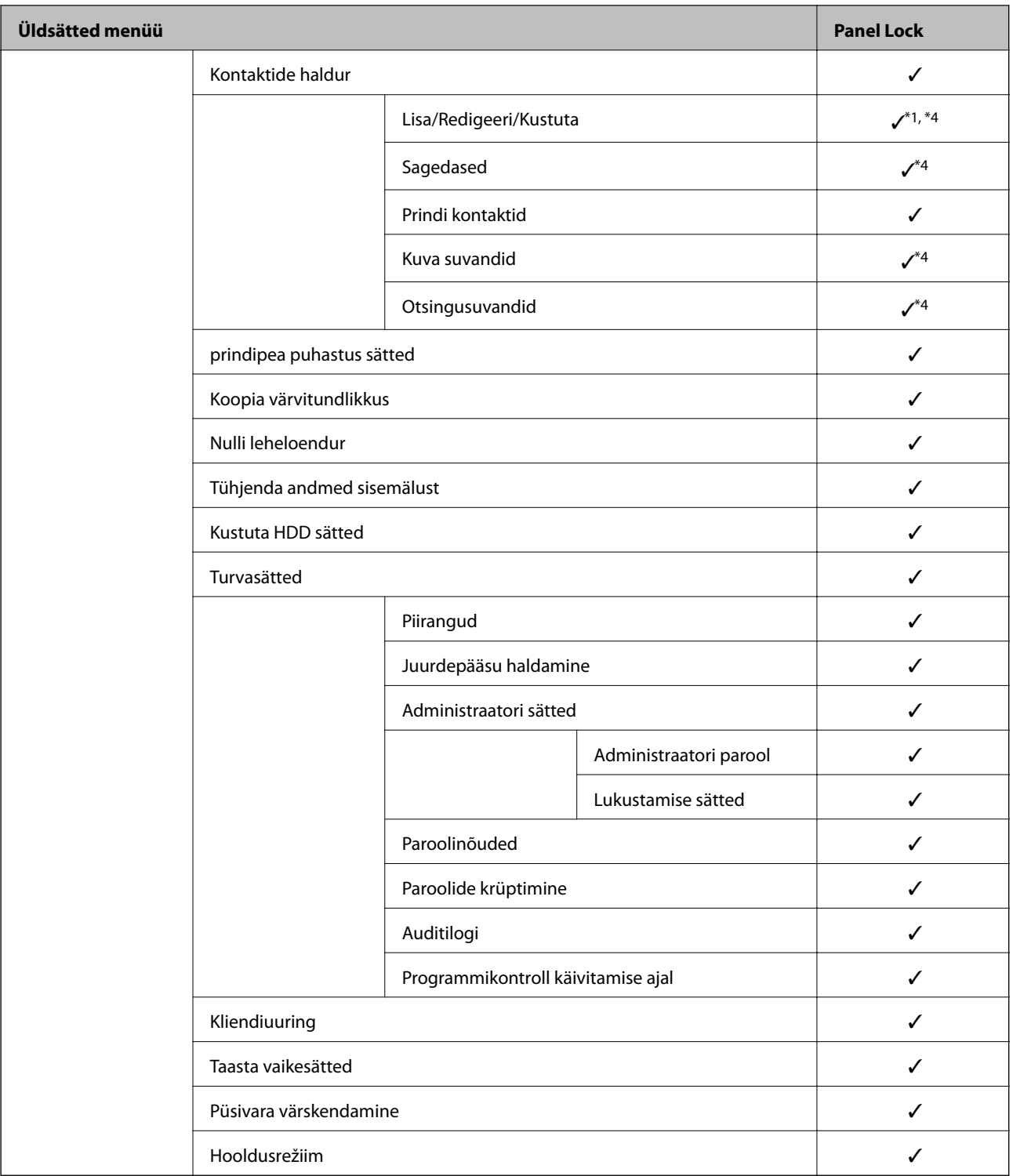

## $\checkmark$  = lukustatakse.

- = ei lukustata.

- \*1 : Lukustuse saab sisse või välja lülitada menüüst **Üldsätted** > **Süsteemi administreerimine** > **Turvasätted** > **Piirangud**.
- \*2 : Kuigi ülemise taseme üksused on administraatori poolt lukustautud, saab sama menüü avada **Sätted** > **Printeri olek / Prindi** kaudu.
- \*3 : Kuigi ülemise taseme üksused on administraatori poolt lukustautud, saab sama menüü avada Home > > **Kirjeldus** > **Kui te ei saa luua võrguühendust** kaudu.

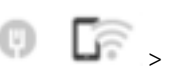

<span id="page-543-0"></span>\*4 : Kuigi ülemise taseme üksused on administraatori poolt lukustautud, saab sama menüü avada **Sätted** > **Kontaktide haldur** kaudu.

### **Seotud teave**

- & "Muud Lukustamise sätted üksused" lk 544
- & "Eraldi seadistatavad üksused" lk 544

### *Muud Lukustamise sätted üksused*

Lisaks Üldsätted menüüle on Lukustamise sätted lubatud alljärgnevate üksuste puhul.

- ❏ Eelsätted
	- ❏ Lisa uus
	- ❏ Kustutamine
	- ❏ Ümber nimetamine
	- ❏ Avakuvale lisamine või sealt eemaldamine
	- ❏ Kasutaja sätete muutmine
- ❏ **Sätted** > **Kasutaja sätted**.

#### **Seotud teave**

- & ["Lukustamise sätted üksused menüüs Üldsätted" lk 539](#page-538-0)
- & "Eraldi seadistatavad üksused" lk 544

## *Ekraani ja funktsioonide individuaalsed seadistused*

Teatud Lukustamise sätted üksuseid saab individuaalselt sisse või välja lülitada.

Saate seadistada iga kasutaja saadavuse, nt kontaktide registreerimine või muutmine, tööde ajaloo kuvamine jne, vastavalt vajadusele.

- 1. Valige printeri juhtpaneelil **Sätted**.
- 2. Valige **Üldsätted** > **Süsteemi administreerimine** > **Turvasätted** > **Piirangud**.
- 3. Valige muudetava funktsiooni üksus ja seejärel **Sees** või **Välj.**.

### **Eraldi seadistatavad üksused**

Administraator saab allpool toodud üksuste kuvamist lubada ja nende sätteid muuta eraldi.

❏ Juurdepääs töölogile: **Töö olek** > **Logi**

Reguleerige olekumonitori tööde ajaloo kuvamist. Tööajaloo kuvamise lubamiseks valige **Sees**.

- ❏ Juurdepääs registrile/ Kustuta Kontaktid: **Sätted** > **Kontaktide haldur** > **Lisa/Redigeeri/Kustuta** Kontaktide registreerimise ja muutmise juhtimine. Kontaktide registreerimiseks või muutmiseks valige **Sees**.
- ❏ Hiljutine juurdepääs valikule Faks: **Faks** > **Saaja** > **Viimatine** Faksi saatmisel ja vastuvõtmisel sihtkoha kuvamise juhtimine. Sihtkoha kuvamiseks valige **Sees**.
- ❏ Juurdepääs valikule Faksi edastuslogi: **Faks** > **Menüü** > **Saatmislogi** Faksi sideajaloo kuvamise juhtimine. Sideajaloo kuvamiseks valige **Sees**.
- ❏ Juurdepääs valikule Faksi aruanne: **Faks** > **Menüü** > **Faksiaruanne** Faksiaruande printimise juhtimine. Printimise lubamiseks valige **Sees**.
- ❏ Juurdepääs prindiajaloole valikus Skanni võrgukausta/FTP-sse: **Skanni** > **Võrgukaust/FTP** > **Menüü** > **Prindi salvestamise ajalugu**

Võrgukasuta skannimise funktsiooni salvestusajaloo printimise juhtimine. Printimise lubamiseks valige **Sees**.

- ❏ Juurdepääs suvandile Hiljutine valikus Skanni meili: **Skanni** > **Meil** > **Saaja** > **Ajalugu** Meilile skannimise funktsiooni ajaloo kuvamise juhtimine. Ajaloo kuvamiseks valige **Sees**.
- ❏ Juurdepääs suvandile Näita saatmisajalugu valikus Skanni meili: **Skanni** > **Meil** > **Menüü** > **Kuva saatmise ajalugu**

Meilile skannimise funktsiooni meilile saatmise ajaloo kuvamise juhtimine. Meilile saatmise ajaloo kuvamiseks valige **Sees**.

❏ Juurdepääs suvandile Prindi salvestusajalugu valikus Skanni meili: **Skanni** > **Meil** > **Menüü** > **Prindi saatmise ajalugu**

Meilile skannimise funktsiooni meilile saatmise ajaloo printimise juhtimine. Printimise lubamiseks valige **Sees**.

- ❏ Juurdepääs keelele: **Sätted** > **Keel/Language** Juhtpaneelil kuvatava keele muutmise juhtimine. Valige keelte muutmiseks **Sees**.
- ❏ Juurdepääs valikule Paks paber: **Sätted** > **Üldsätted** > **Printeri sätted** > **Paks paber** Funktsiooni Paks paber sätete muutmise juhtimine. Valige sätete muutmiseks **Sees**.
- ❏ Juurdepääs valikule Vaikne režiim: **Sätted** > **Üldsätted** > **Printeri sätted** > **Vaikne režiim** Funktsiooni Vaikne režiim sätete muutmise juhtimine. Valige sätete muutmiseks **Sees**.
- ❏ Juurdepääs valikule Prindikiiruse eelistus: **Sätted** > **Üldsätted** > **Printeri sätted** > **Prindikiiruse prioriteet** Funktsiooni Prindikiiruse prioriteet sätete muutmise juhtimine. Valige sätete muutmiseks **Sees**.
- ❏ Juurdepääs valikule Topeltetteande tuvastamine: **Sätted** > **Üldsätted** > **Põhisätted** > **Topeltsöötmise tuvastamine**

Funktsiooni Topeltsöötmise tuvastamine sätete muutmise juhtimine. Valige sätete muutmiseks **Sees**.

- ❏ Isikuandmete kaitse: Kiirvalimise registreerimise sihtkohateabe kuvamise juhtimine. Sihtkoha kuvamiseks kujul (\*\*\*) valige **Sees**.
- ❏ Juurdepääs kopeerimiseks Väljastussalve: **Sätted** > **Üldsätted** > **Printeri sätted** > **Väljund: Kopeeri** Saate valida kuhu väljund kopeeritakse. Valige sätete muutmiseks **Sees**.
- ❏ Väljalülitamine lubatud: Printeri välja lülitamise õiguse juhtimine. Valige välja lülitamise lubamiseks **Sees**.

## **Seotud teave**

- & ["Lukustamise sätted üksused menüüs Üldsätted" lk 539](#page-538-0)
- & ["Muud Lukustamise sätted üksused" lk 544](#page-543-0)

# **Administraatorina printerisse sisselogimine**

Kui printerile on määratud administraatori parool, peate lukustatud menüükirjete kasutamiseks sisse logima administraatorina.

## <span id="page-545-0"></span>*Printerisse sisselogimine juhtpaneelilt*

1. Puudutage .

- 2. Puudutage **Administraator**.
- 3. Sisestage administraatori parool ja puudutage seejärel **Nõus**.

Autentimisel kuvatakse  $\Box$  ja seejärel saate kasutada menüü lukustatud üksuseid.

Välja logimiseks puudutage .

### *Märkus.*

Kui valite *Sees* menüüst *Sätted* > *Üldsätted* > *Põhisätted* > *Toimingu ajalõpp*, siis logitakse teid juhtpaneeli tegevusetuse korral teatud aja möödumisel välja.

## *Printerisse logimine arvutist*

Kui logite Web Config kaudu sisse administraatorina, saate kasutada üksuseid mis on määratud Lukustamise sätted alla.

- 1. Sisestage printeri IP-aadress brauserisse, et käivitada Web Config.
- 2. Klõpsake nuppu **Log in**.
- 3. Sisestage uuesti administraatori parool suvandis **Current password**.
- 4. Klõpsake nuppu **OK**.

Autentimisel kuvatakse lukustatud üksused ja valik **Log out**.

Välja logimiseks klõpsake **Log out**.

### *Märkus.*

Kui valite *ON* vahekaardilt *Device Management* > *Control Panel* > *Operation Timeout* siis logitakse teid juhtpaneeli tegevusetuse korral teatud aja möödumisel välja.

## **Seotud teave**

& ["Rakendus printeritoimingute konfigureerimiseks \(Web Config\)" lk 406](#page-405-0)

# **Kasutatavate funktsioonide piiramine**

Te saate registreerida printeris kasutajakontosid, linkida neid funktsioonidega ja juhtida funktsioone, mida kasutajad saavad kasutada.

Juurdepääsu reguleerimise lubamise korral saab kasutaja kasutada funktsioone nagu kopeerimine, faksimine jms, sisestades printeri juhtpaneelil parooli ja logides printerisse sisse.

Mittekasutatavad funktsioonid toonitakse halliks ning neid ei saa valida.

Registreerides autentimisteabe printeridraiverile või skanneridraiverile, saate printida või skannida arvutist. Draiveri sätete kohta lisateabe saamiseks lugege draiveri spikrit või juhendit.

# **Kasutajakonto loomine**

Looge juurdepääsu reguleerimise jaoks kasutajakonto.

- 1. Avage Web Config ja valige vahekaart **Product Security** > **Access Control Settings** > **User Settings**.
- 2. Klõpsake registreeritava numbri jaoks suvandil **Add**.

#### c*Oluline teave:*

Kui kasutate printerit Epsoni või teiste ettevõtete autentimissüsteemiga, registreetige piirangusätte kasutajanimi numbri 2 kuni numbri 10 alla.

Kuna rakendustarkvara, näiteks autentimissüsteem, kasutab number ühte, ei kuvata kasutajanime printeri juhtpaneelil.

- 3. Häälestage kõik üksused.
	- ❏ User Name:

Sisestage kasutajanime loendis kuvatav nimi, mis on 1 kuni 14 tärki pikk.

❏ Password:

Sisestage 0 kuni 20 tärki pikk parool ASCII-vormingus (0x20–0x7E). Parooli lähtestades jätke see tühjaks.

❏ Select the check box to enable or disable each function.

Valige funktsioon, mida lubate kasutada.

4. Klõpsake nuppu **Apply**.

Pärast teatud ajavahemikku naaske kasutajasätete loetelu juurde.

Kontrollige, kas kasutajanime, mille registreerisite suvandis **User Name**, kuvatakse ja muutis suvandi **Add** suvandiks **Edit**.

### **Seotud teave**

 $\rightarrow$  ["Rakendus printeritoimingute konfigureerimiseks \(Web Config\)" lk 406](#page-405-0)

## *Kasutajakonto redigeerimine*

Redigeerige reguleeritud juurdepääsuga registreeritud kontot.

- 1. Avage Web Config ja valige vahekaart **Product Security** > **Access Control Settings** > **User Settings**.
- 2. Klõpsake redigeeritava numbri jaoks suvandil **Edit**.
- 3. Muutke iga üksust.
- 4. Klõpsake nuppu **Apply**.

Pärast teatud ajavahemikku naaske kasutajasätete loetelu juurde.

### **Seotud teave**

 $\rightarrow$  ["Rakendus printeritoimingute konfigureerimiseks \(Web Config\)" lk 406](#page-405-0)

### *Kasutajakonto kustutamine*

Kustutage reguleeritud juurdepääsuga registreeritud kontot.

- 1. Avage Web Config ja valige vahekaart **Product Security** > **Access Control Settings** > **User Settings**.
- 2. Klõpsake kustutatava numbri jaoks suvandil **Edit**.
- 3. Klõpsake nuppu **Delete**.

#### c*Oluline teave:*

Klõpsates suvandil *Delete*, kustutakse kasutajakonto ilma kinnitusteateta. Olge kontot kustutades ettevaatlik.

Pärast teatud ajavahemikku naaske kasutajasätete loetelu juurde.

## **Seotud teave**

 $\rightarrow$   $\alpha$ Rakendus printeritoimingute konfigureerimiseks (Web Config)" lk 406

# **Juurdepääsukontrolli lubamine**

Juurdepääsukontrolli lubamisel saab printerit kasutada ainult registreeritud kasutaja.

- 1. Avage Web Config ja valige vahekaart **Product Security** > **Access Control Settings** > **Basic**.
- 2. Valige **Enables Access Control**.

Kui valite **Allow printing and scanning without authentication information from a computer**, saate printida või skannida draiveritest, millel pole autentimisandmeid seadistatud. Valige see, kui soovite kontrollida ainult printeri juhtpaneelilt tehtavaid toiminguid ning lubada arvutitest printimist ja skannimist.

3. Klõpsake nuppu **OK**.

Teatud aja möödudes kuvatakse lõpetamisteade.

Veenduge, et sellised ikoonid nagu kopeerimine ja skannimine oleksid printeri juhtpaneelil hallid.

#### **Seotud teave**

& ["Rakendus printeritoimingute konfigureerimiseks \(Web Config\)" lk 406](#page-405-0)

# **Välise liidese keelamine**

Saate keelata liidese, mida kasutatakse seadme ühendamiseks printeriga. Määrake keelavad sätted, et printimine ja skannimine oleks lubatud vaid võrgu kaudu.

#### *Märkus.*

Keelavad sätted saate määrata ka printeri juhtpaneelilt.

- ❏ Memory Device: *Sätted* > *Üldsätted* > *Printeri sätted* > *Mäluseade*
- ❏ Avuti ühendamine USB kaudu: *Sätted* > *Üldsätted* > *Printeri sätted* > *Avuti ühendamine USB kaudu*
- 1. Avage Web Config ja valige vahekaart **Product Security** > **External Interface**.

2. Valige **Disable** funktsioonidele, mida soovite määrata.

Valige **Enable**, kui soovite kontrollimise katkestada.

❏ Memory Device

Keelake andmete salvestamine välisesse mäluseadmesse välise seadme ühendamiseks mõeldud USB-pordi kaudu.

❏ Avuti ühendamine USB kaudu

USB-ühenduse kasutamist saate arvutist piirata. Kui soovite selle piirata, valige **Disable**.

- 3. Klõpsake nuppu **OK**.
- 4. Kontrollige, kas keelatud porti ei ole võimalik kasutada.
	- ❏ Memory Device

Kontrollige, et mäluseadme, näiteks USB-mälu, sisestamisel välise seadme ühendamiseks mõeldud USBporti ei saa vastust.

❏ Avuti ühendamine USB kaudu

Kui draiver on arvutisse installitud.

Ühendage printer USB-kaabli abil arvutiga ning kontrollige, et printer ei skanniks ega prindiks.

Kui draiverit pole arvutisse installitud

Windows:

Avage seadmehaldur ja jätke see tööle. Ühendage printer USB-kaabli abil arvutiga ja veenduge, et seadmehalduri kuvasisu ei muutu.

Mac OS:

Ühendage printer USB-kaabli abil arvutiga ja veenduge, et printerit pole loendis, kui soovite printeri **Printerid ja skannerid** alt lisada.

## **Seotud teave**

 $\rightarrow$   $\alpha$ Rakendus printeritoimingute konfigureerimiseks (Web Config)" lk 406

# **Sätete tegemine salvestatud andmete töötlemiseks**

Saate seadistada, kuidas töödelda sisemisele kõvakettale salvestatud andmeid.

Printimis-, kopeerimis- ja skannimistööd salvestatakse ajutiselt kõvakettale, et töödelda andmeid autenditud printimiseks ning suuremahuliseks kopeerimiseks, skannimiseks, printimiseks jne. Tehke vajalikud seadistused nende andmete turvaliseks kustutamiseks.

## **Sequential Deletion from Hard Disk**

Kui see säte on valitud, kustutatakse valitud andmed järjest, kui need muutuvad mittevajalikuks, nt kui printimine või skannimine on lõpetatud. Kustutatavad andmed on need, mis on salvestatud siis, kui see funktsioon oli aktiivne.

Kuna vajalik on ligipääs kõvakettale, lükatakse energiasäästurežiimi lülitumine edasi.

## **Kustuta kogu mälu**

Kustutab kõik kõvakettal olevad andmed. Tühjendamise ajal ei ole võimalik muid tegevusi teha ega seadet välja lülitada.

- <span id="page-549-0"></span>❏ Suur kiirus: Kustutab suunatud kustutuskäsu asukohas kõik andmed.
- ❏ Kirjuta üle: Kustutab suunatud kustutuskäsu asukohas kõik andmed ning kirjutab kõikides asukohtades ülejäänud andmed üle, et kõik andmed kustutada.
- ❏ Kolmekordne ülekirjutamine: Kustutab suunatud kustutuskäsu asukohas kõik andmed ning kirjutab kõikides asukohtades ülejäänud andmed kolm korda üle, et kõik andmed kustutada.

# **Järjestikuse kustutamise sätete määramine**

#### *Märkus.*

Sätteid saate määrata ka seadme juhtpaneelilt.

- 1. Avage Web Config ja valige **Device Management** > **Stored Data**.
- 2. Suvandi **ON** sätteks valige **Sequential Deletion from Hard Disk**.
- 3. Klõpsake nuppu **OK**.

### **Seotud teave**

 $\blacktriangleright$  ["Rakendus printeritoimingute konfigureerimiseks \(Web Config\)" lk 406](#page-405-0)

# **Sisemise kõvaketta tühjendamine**

- 1. Valige juhtpaneeli avakuval valik **Sätted**.
- 2. Valige **Üldsätted** > **Süsteemi administreerimine** > **Kustuta HDD sätted**.
- 3. Valige **Kustuta kogu mälu**.
- 4. Olenevalt eesmärgist valige **Suur kiirus**, **Kirjuta üle**, või **Kolmekordne ülekirjutamine**.
- 5. Valige kinnituskuval **Jah**.

# **Kaugprinteri monitooring**

# **Kaugprinteri teabe vaatamine**

Saate kontrollida töötava printeri järgmiseid andmeid vahekaardilt **Status** tarkvaras Web Config.

❏ Product Status

Kontrollige olekut, pilveteenust, tootenumbrit, MAC-aadressi jne.

❏ Network Status

Kontrollige võrguühenduse olekut, IP-aadressi, DNS-serverit jne.

❏ Usage Status

Kontrollige esimest printimise kuupäeva, prinditud lehekülgi, iga keele printimise arvu, skannimiste arvu jne.

- <span id="page-550-0"></span>❏ Hardware Status Kontrollige printeri iga funktsiooni olekut.
- ❏ Job History Kontrollige printimistööde, ülekannete jne logisid.
- ❏ Panel Snapshot

Kuvage ekraanitõmmis, mida kuvatakse seadme juhtpaneelil.

## **Seotud teave**

 $\rightarrow$  ["Rakendus printeritoimingute konfigureerimiseks \(Web Config\)" lk 406](#page-405-0)

# **Meiliteavituste saamine sündmuste toimumisel**

## *Teave meiliteatiste kohta*

See on teavitusfunktsioon, mis saadab määratud aadressile meili, kui ilmnevad sündmused nagu printimise peatumine ja printeri tõrge.

Saate registreerida kuni viis sihtkohta ja määrata iga sihtkoha jaoks teavitamise sätte.

Selle funktsiooni kasutamiseks peate enne teavituste määramist üles seadma meiliserveri.

## **Seotud teave**

& ["Meiliserveri konfigureerimine" lk 481](#page-480-0)

# *Meiliteadete konfigureerimine*

Seadistage meiliteated Web Config kaudu.

- 1. Avage Web Config ja valige vahekaart **Device Management** > **Email Notification**.
- 2. Määrake meiliteate teema.

Valige teemareal kuvatav sisu kahe rippmenüü abil.

- ❏ Valutud sisu kuvatakse **Subject** kõrval.
- ❏ Vasakule ja paremale ei saa valida sama sisu.
- ❏ Kui **Location** tähemärkide maht on üle 32 baidi, siis jäetakse mahtu ületavad tähemärgid välja.
- 3. Sisestage meiliteate saatmise e-posti aadress.

Kasutage A–Z a–z 0–9 ! #  $\frac{6}{5}$ % & ' \* + - . / = ? ^ \_ { | } ~ @ ja sisestage 1 kuni 255 tähemärki.

- 4. Valige meiliteadete keel.
- 5. Märgistage märkeruudud sündmuste juures mille puhul soovite meiliteateid. **Notification Settings** arv on seotud **Email Address Settings** sihtkoha arvuga.

Näide:

<span id="page-551-0"></span>Kui soovite meiliteadet e-posti aadressile mis on **Email Address Settings** number 1 printeri paberi lõppemisel, siis valige märkeruut tulbas **1** real **Paper out**.

6. Klõpsake nuppu **OK**.

Meiliteavituse töö kontrollimiseks põhjustage asjakohane sündmus.

Näide: määrake printimisel Paberiallikas kus ei ole paberit.

### **Seotud teave**

- & ["Rakendus printeritoimingute konfigureerimiseks \(Web Config\)" lk 406](#page-405-0)
- & ["Meiliserveri konfigureerimine" lk 481](#page-480-0)

## **Meiliteadete üksused**

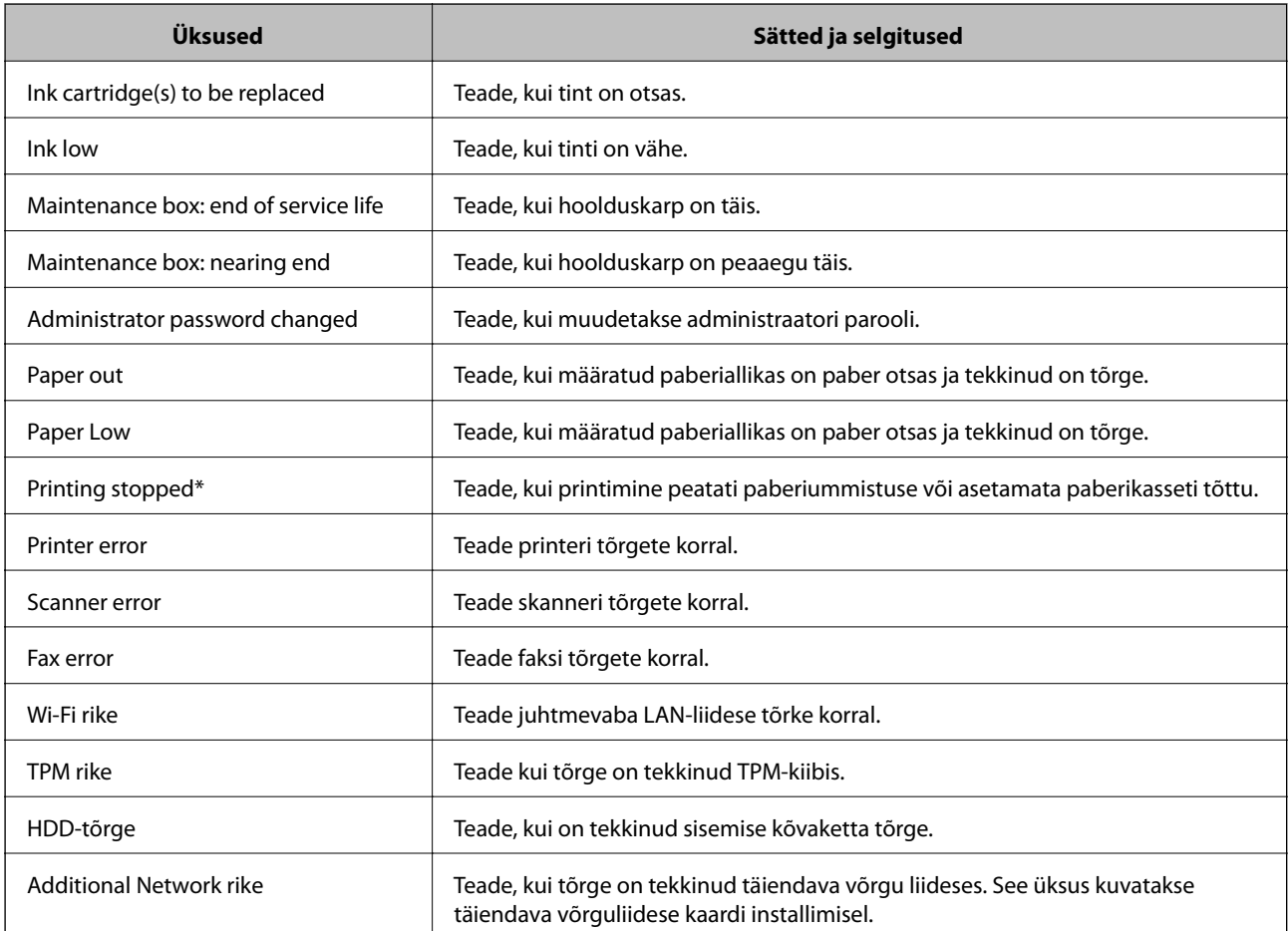

### **Seotud teave**

 $\blacktriangleright$  ["Meiliteadete konfigureerimine" lk 551](#page-550-0)

# **Sätete varundamine**

Te saate eksportida rakenduses Web Config määratud sätteväärtuse failile. Selle abil saate varundada kontakte ja sätteväärtuseid ning printerit välja vahetada jms.

Eksporditud faili ei ole võimalik redigeerida, sest seda eksporditakse kahendfailina.

# **Sätete eksportimine**

Eksportige printeri jaoks sätted.

- 1. Avage Web Config ja seejärel valige vahekaart **Device Management** > **Export and Import Setting Value** > **Export**.
- 2. Valige sätted, mida te soovite eksportida.

Valige sätted, mida soovite eksportida. Kui valite algkategooria, tuleb valida ka alamkatekooriad. Kuid valida ei saa neid alamkategooriad, mis põhjustavad dubleerimistõrkeid sama võrgu piires (näiteks IP-aadress jne).

3. Eksporditud faili krüptimiseks sisestage parool.

Faili importimiseks on vajalik parool. Kui te ei taha faili krüptida, jätke see tühjaks.

4. Klõpsake nuppu **Export**.

### c*Oluline teave:*

Kui soovite eksportida printeri võrgusätteid, nagu seadme nimi ja IPv6-aadress, valige *Enable to select the individual settings of device* ja valige rohkem sätteid. Kasutage valitud väärtusi ainult asendusprinterile.

### **Seotud teave**

& ["Rakendus printeritoimingute konfigureerimiseks \(Web Config\)" lk 406](#page-405-0)

# **Sätete import**

Importige rakendusest Web Config eksporditud fail printerisse.

### c*Oluline teave:*

Individuaalset teavet, nagu näiteks printeri nimi või IP-aadress, sisaldavate väärtuste importimisel veenduge, et võrgus juba ei ole sama IP-aadressil.

- 1. Avage Web Config ning valige sakk **Device Management** > **Export and Import Setting Value** > **Import**.
- 2. Valige eksporditud fail ja sisestage seejärel krüptitud parool.
- 3. Klõpsake nuppu **Next**.
- 4. Valige imporditavad sätted ja klõpsake **Next**.
- 5. Klõpsake nuppu **OK**.

Sätted rakendatakse printeris.

<span id="page-553-0"></span>& ["Rakendus printeritoimingute konfigureerimiseks \(Web Config\)" lk 406](#page-405-0)

# **Täpsemad turvalisuse sätted**

See jaotis kirjeldab täpsemaid turvaelemente.

# **Turvalisuse sätted ja ohtude vältimine**

Võrku ühendatud printerile saab eemalt juurdepääsu. Lisaks võivad printerit jagada mitmed inimesed, mis on kasulik töötõhususe ja mugavuse täiustamiseks. Samas suureneb õigusvastase juurdepääsu, ebaseadusliku kasutamise ja andmete rikkumise oht. Kui kasutate printerit Interneti-ühendusega keskkonnas, on riskid veelgi suuremad.

Välise juurdepääsu eest kaitsmata printerite puhul saab Interneti kaudu lugeda printerisse salvestatud kontaktiloendit.

Selle riski vältimiseks on Epsoni printerites kasutusel erinevad turvalisuse tehnoloogiad.

Seadistage printer vastavalt kliendi keskkonnatingimuste vajadustele.

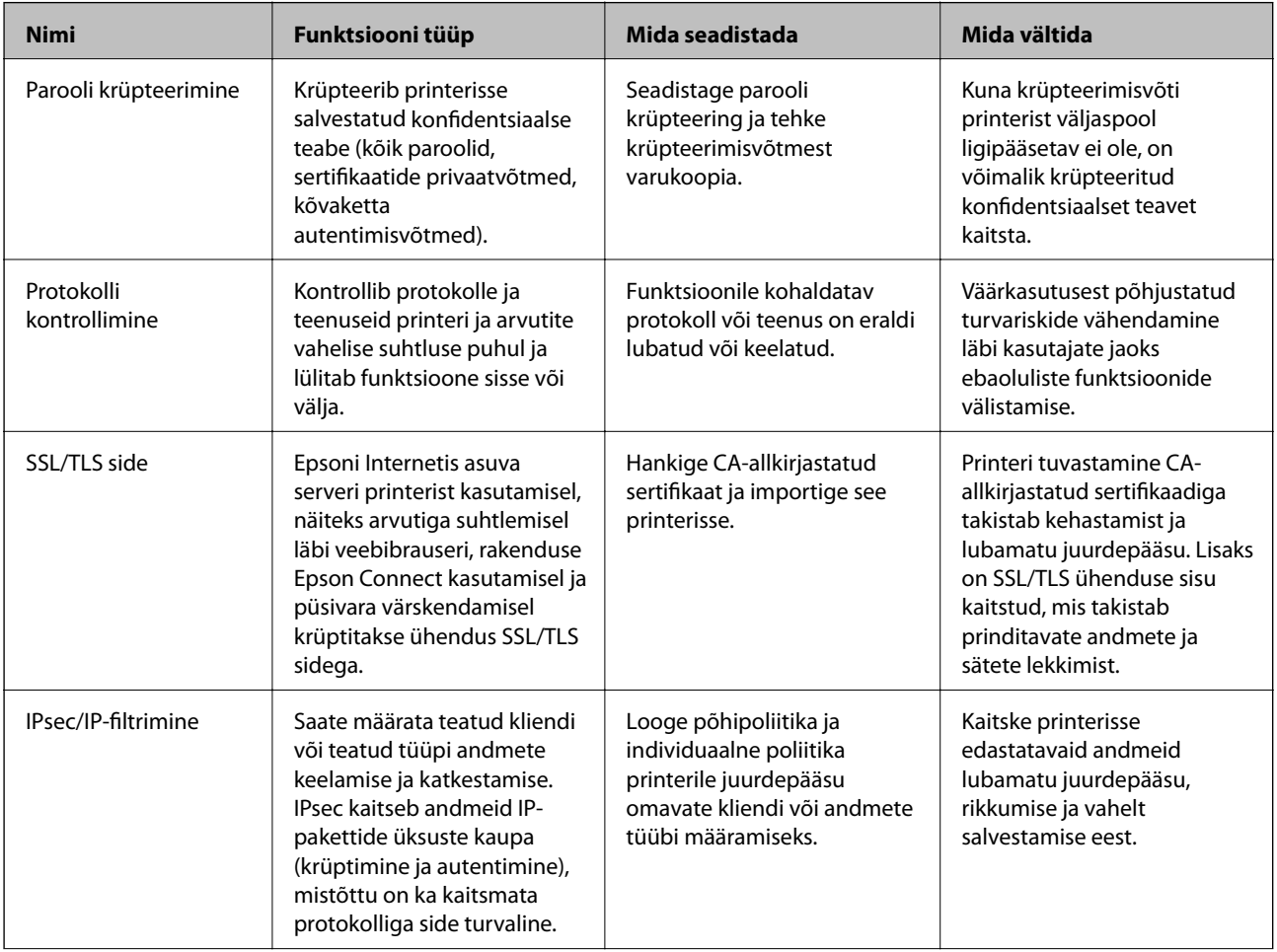

<span id="page-554-0"></span>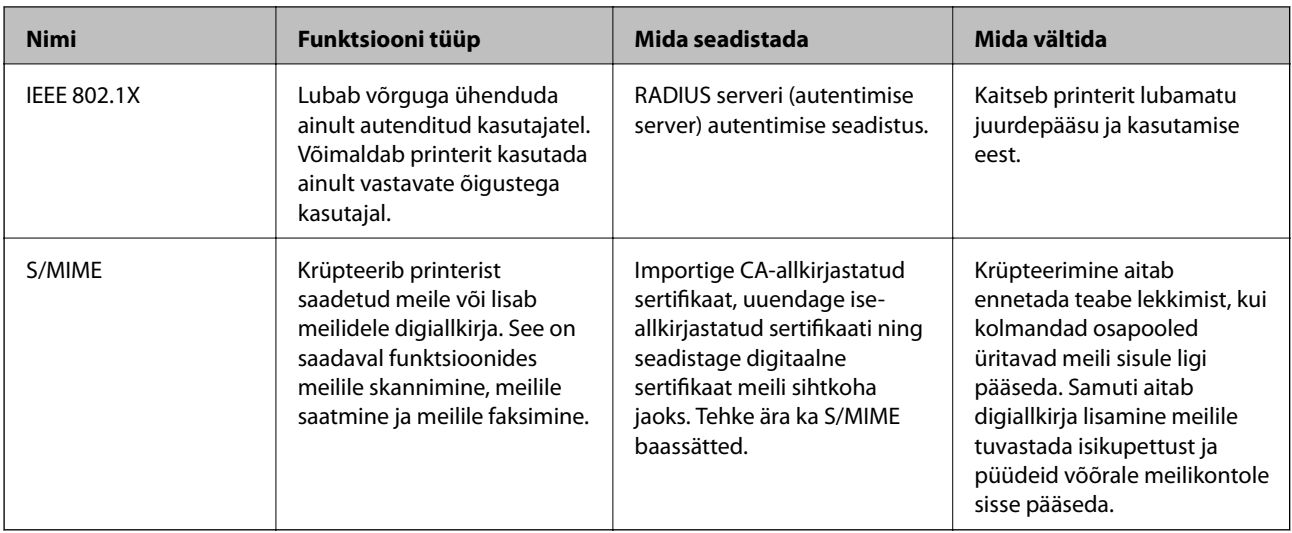

- & "Sätete tegemine parooli krüpteerimiseks" lk 555
- $\rightarrow$  ["Juhtimine protokollidega" lk 557](#page-556-0)
- $\rightarrow$  ["SSL/TLS-side printeriga" lk 568](#page-567-0)
- & ["Krüptitud side IPsec/IP-filtreerimisega" lk 570](#page-569-0)
- & ["Printeri ühendamine IEEE802.1X-võrguga" lk 581](#page-580-0)
- $\rightarrow$  ...S/MIME sätted" lk 584

# **Turvalisuse sätted**

IPsec/IP-filtrimise või IEEE 802.1X määramisel on soovitatav avada Web Config seadistuse edastamiseks SSL/TLS ühendusega, et vähendada turvariske nagu näiteks rikkumine või andmete vahelt kogumine.

Veenduge, et olete enne IPsec/IP-filtrimise või IEEE 802.1X seadistamist määranud administraatori parooli.

Web Config on kasutatav ka printeri Etherneti kaabliga otse arvutisse ühendamisel ja IP-aadressi veebibrauserisse sisestamisel. Pärast turvalisuse sätete määramist saab printeri ühendada turvalises keskkonnas.

# **Sätete tegemine parooli krüpteerimiseks**

Parooli krüptimine võimaldab teil krüpteerida printerisse salvestatud konfidentsiaalset teavet (kõiki paroole, sertifikaatide privaatvõtmeid, kõvaketta autentimise võtmeid). Krüpteeritud konfidentsiaalse teabe dekrüpteerimiseks vajalikku krüpteerimisvõtit hoitakse TPM-kiibil (Trusted Platform Module). Kuna TPM-kiibile ei ole väljastpoolt printerit võimalik ligi pääseda, saate krüpteeritud konfidentsiaalset infot kaitsta ilma krüpteerimisvõtit jagamata.

# c*Oluline teave:*

Kui TPM-kiip ei tööta ja krüpteerimisvõtit ei saa kasutada, ei ole võimalik printeris olevat konfidentsiaalset teavet taastada ega printerit kasutada. Seega soovitame teha krüpteerimisvõtmest vasukoopia USB-seadmele.

# **Parooli krüptimine**

Kui soovite parooli krüptida, tuleb krüpteerimisvõtmest varukoopia teha. Valmistage USB-seade eelnevalt varukoopia tegemiseks ette. USB-seadmel on vaja 1 MB või rohkem vaba ruumi.

## *<u></u> Oluline teave:*

TPM-kiibi väljavahetamisel tuleb kasutada USB-seadet, millel on krüpteerimisvõti. Hoidke seda turvalises kohas.

- 1. Valige avakuval **Sätted**.
- 2. Valige **Üldsätted** > **Süsteemi administreerimine** > **Turvasätted** > **Paroolide krüptimine**.
- 3. Suvandi **Sees** sätteks valige **Paroolide krüptimine**.

Kui kuvatakse sõnum, lugege see läbi ja seejärel koputage **Nõus**.

4. Valige **Jätka varundusega**.

Kuvatakse krüpteerimisvõtme varukoopia aken.

- 5. Ühendage USB-seade printeri välisliidese USB-porti.
- 6. Puudutage nuppu **Käivita varundus**.

Alustatakse kirjutamist USB-seadmele. Kui USB-seadmel on juba eelnevalt mõni krüpteerimisvõti, kirjutatakse see üle.

- 7. Kui kuvatakse varukoopia lõpetamise teade, puudutage valikut **Sule**.
- 8. Vajutage printeri väljalülitamiseks nuppu $\mathcal{O}$ .
- 9. Vajutage printeri uuesti sisse lülitamiseks nuppu  $\mathcal{O}$ .

Parool on krüpteeritud.

Printeri käivitumiseks võib kuluda tavalisest rohkem aega.

# **Parooli krüpteerimisvõtme taastamine**

Kui TPM-kiip ei tööta, saate uue TPM-kiibi jaoks krüpteerimisvõtme taastada varukoopia abil. Järgige allpool toodud samme, et TPM-kiip välja vahetada, kui parool on krüpteeritud.

1. Vajutage printeri sisse lülitamiseks nuppu $\mathcal{O}$ .

Printeri juhtpaneelil kuvatakse teade, et TPM on välja vahetatud.

2. Valige **Taasta varukoopiast**.

Kui administraatori parool on seadistatud, sisestage parool ja puudutage nuppu **Nõus**.

3. Ühendage krüpteerimisvõtmega USB-seade printeri välisliidese USB-porti.

- <span id="page-556-0"></span>4. Puudutage nuppu **Taasta varukoopiast**. Krüpteerimisvõti on TPM-kiibile taastatud.
- 5. Lugege teadet ja seejärel puudutage valikut **Nõus**. Printer taaskäivitatakse.

# **Juhtimine protokollidega**

Te saate printimiseks kasutada mimeid radasid ja protokolle.

Mitmeotstarbelise printeri kasutamisel saate kasutada võrgu skannimist ja arvutifaksi võrgus olevate arvutite kindlakstegemata numbrilt.

Saate langetada kasutamisel ilmnevaid turvariske, kui piirate printimist teatud radade kaudu või kui vaatate üle saadaolevad funktsioonid.

# **Juhtimisprotokollid**

Häälestage protokolli sätted.

- 1. Avage Web Config ja seejärel valige vahekaart **Network Security** > **Protocol**.
- 2. Määrake kõik sätted.
- 3. Klõpsake nuppu **Next**.
- 4. Klõpsake nuppu **OK**.

Sätted rakenduvad printerile.

## **Seotud teave**

- $\rightarrow$  ["Rakendus printeritoimingute konfigureerimiseks \(Web Config\)" lk 406](#page-405-0)
- & "Protokollid, mida saate lubada või keelata" lk 557
- & ["Protokolli sätteüksused" lk 558](#page-557-0)

# **Protokollid, mida saate lubada või keelata**

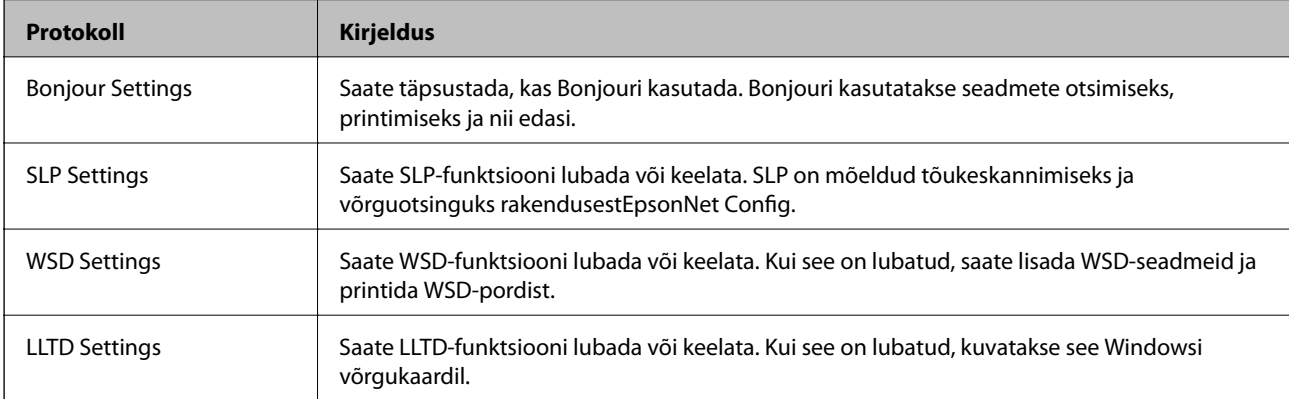

<span id="page-557-0"></span>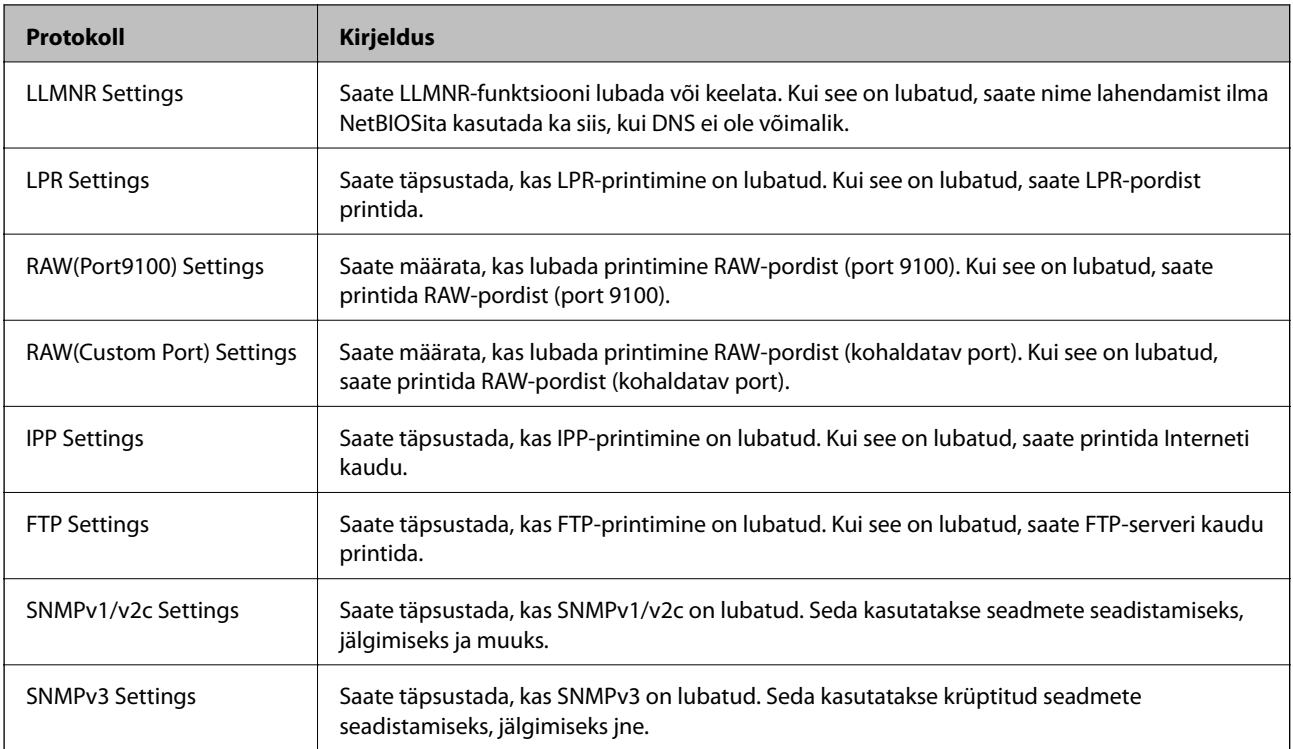

- $\blacktriangleright$  ["Juhtimisprotokollid" lk 557](#page-556-0)
- $\blacklozenge$  "Protokolli sätteüksused" lk 558

# **Protokolli sätteüksused**

Bonjour Settings

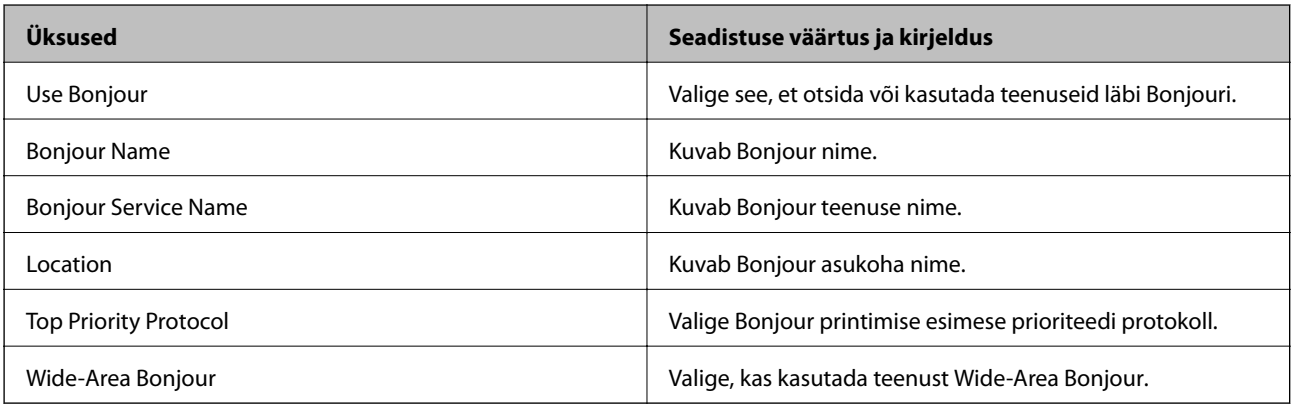

## SLP Settings

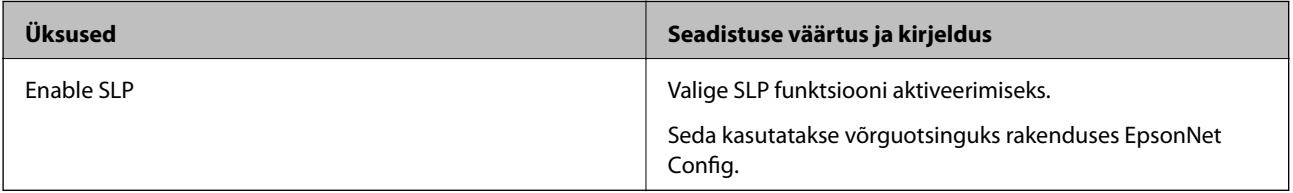

WSD Settings

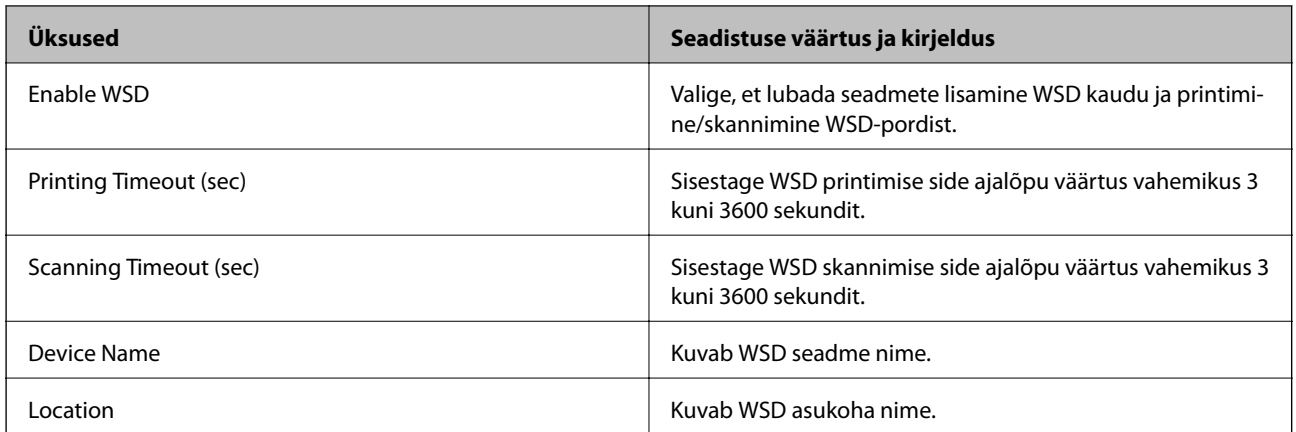

# LLTD Settings

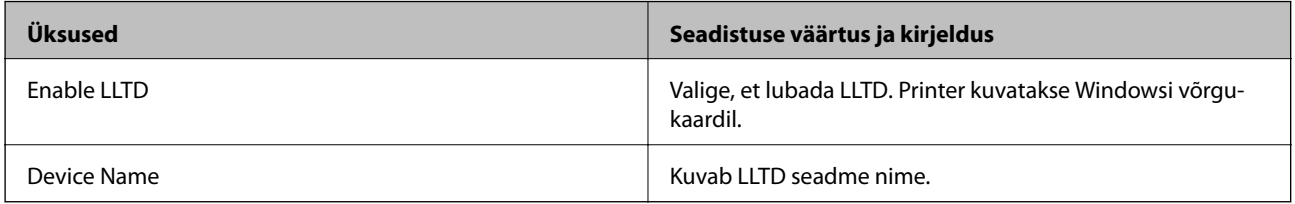

# LLMNR Settings

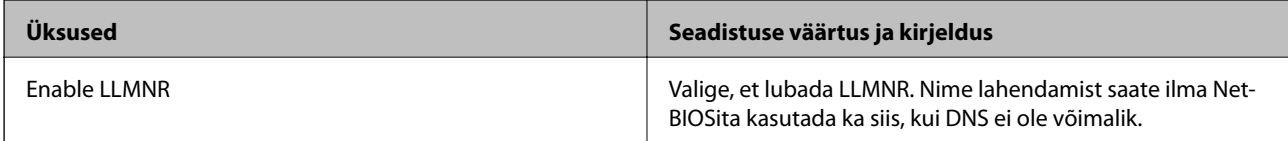

# LPR Settings

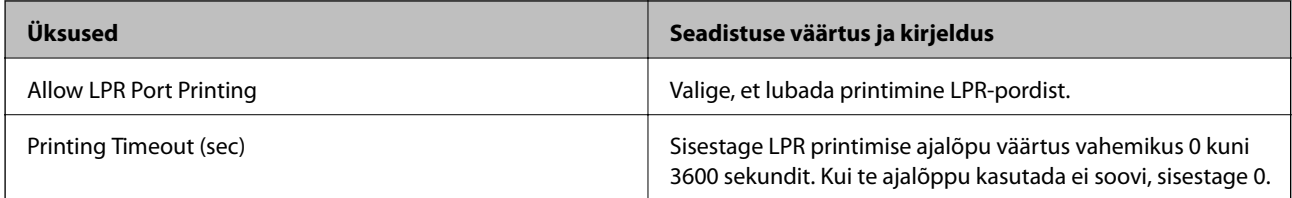

# RAW(Port9100) Settings

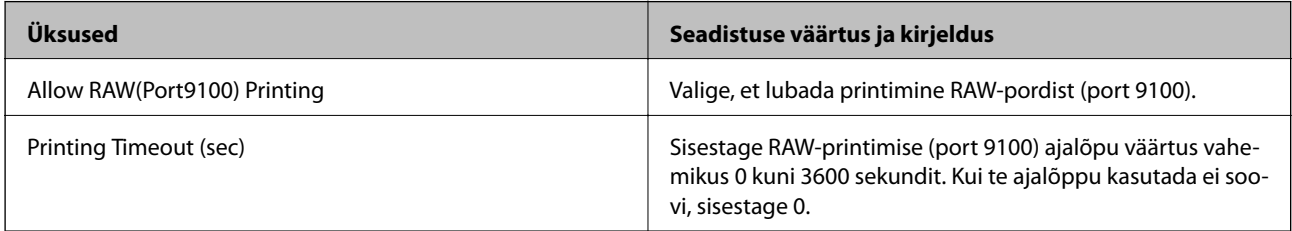

# RAW(Custom Port) Settings

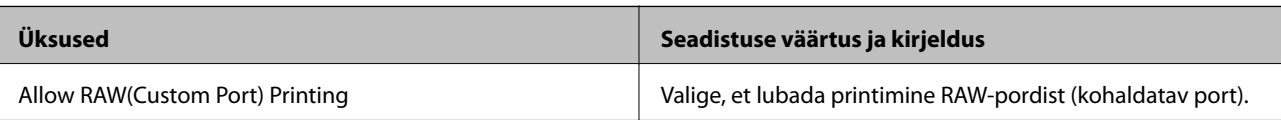

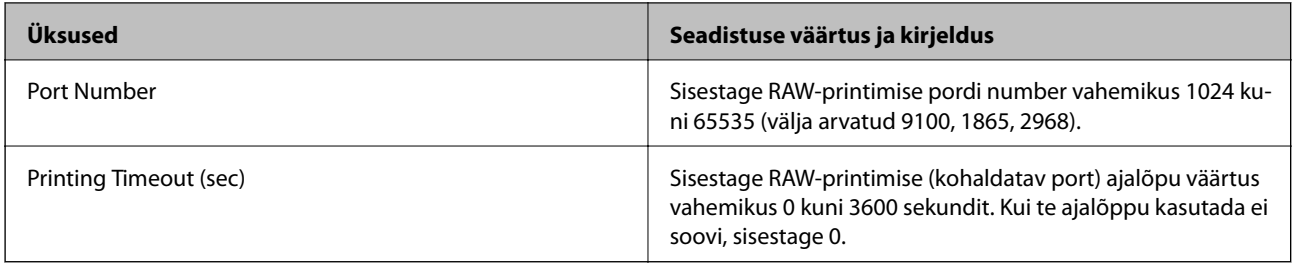

# IPP Settings

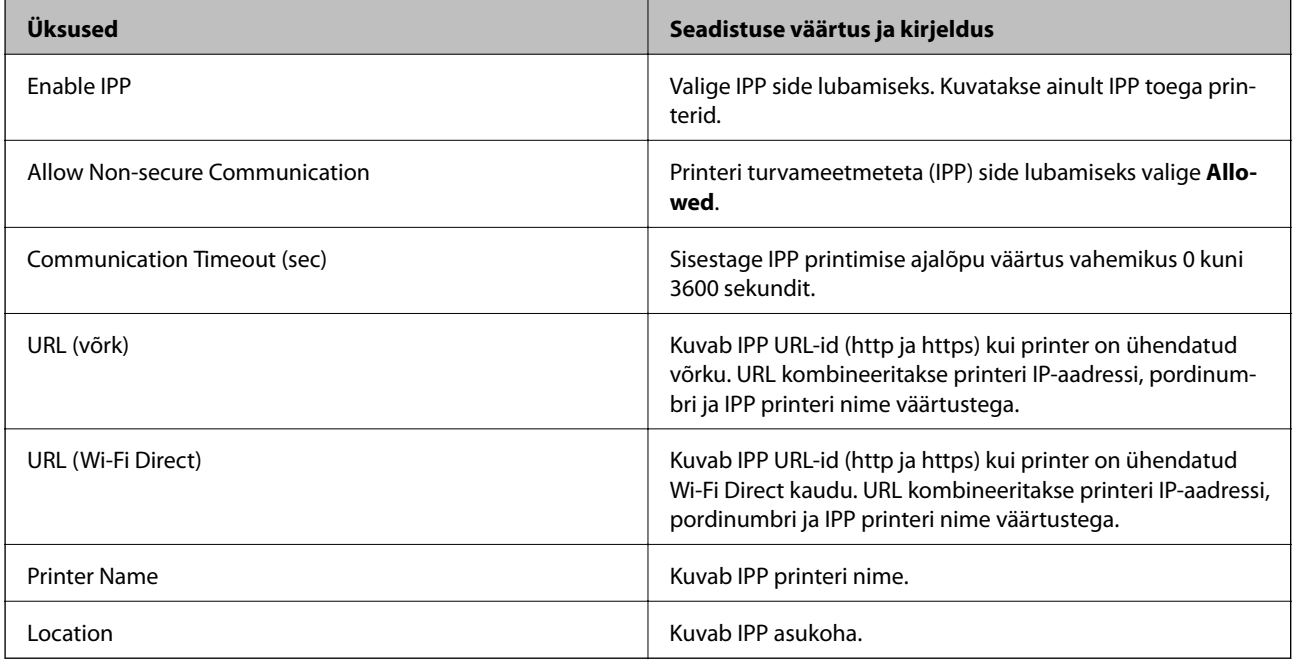

# FTP Settings

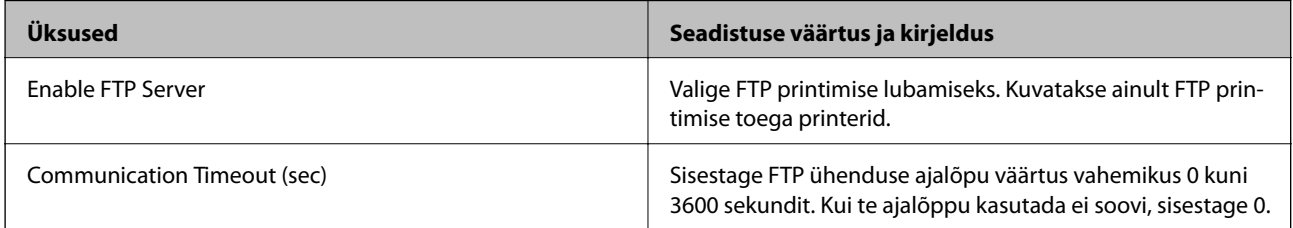

# SNMPv1/v2c Settings

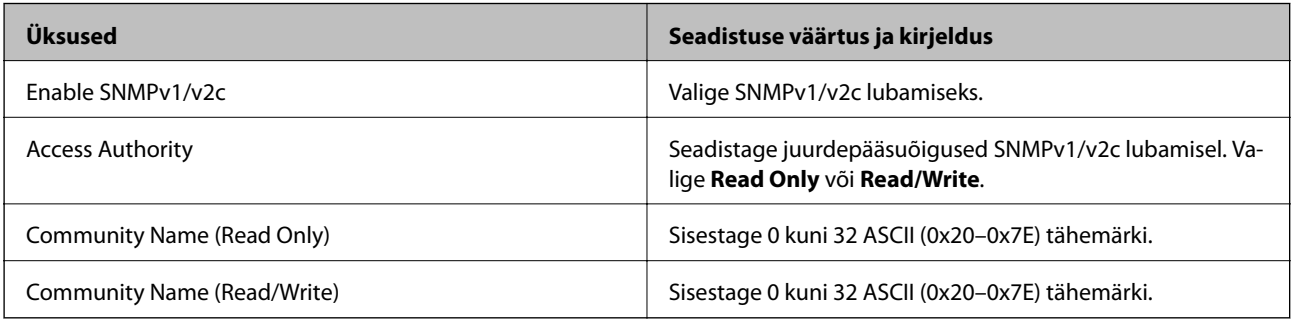

SNMPv3 Settings

<span id="page-560-0"></span>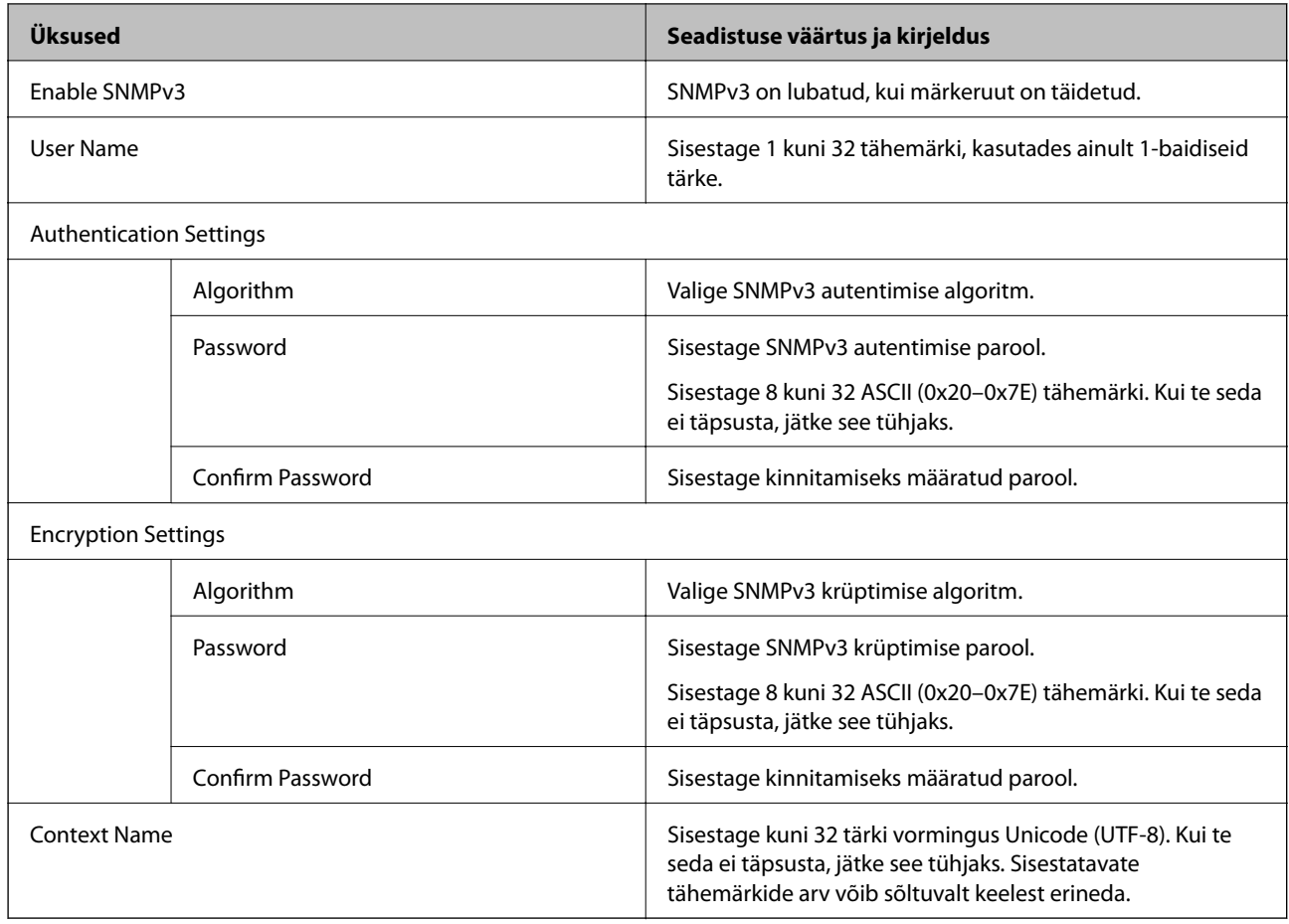

- $\rightarrow$  ["Juhtimisprotokollid" lk 557](#page-556-0)
- $\blacklozenge$  ["Protokollid, mida saate lubada või keelata" lk 557](#page-556-0)

# **Digitaalsertifikaadi kasutamine**

# **Digitaalsest sertimisest**

❏ CA-signed Certificate

See on sertimiskeskuse (SK) poolt allkirjastatud sertifikaat. Seda on võimalik sertimiskekusest taotleda. See sertifikaat kinnitab printeri olemasolu ja seda kasutatakse SSL/TLS side jaoks, tagamaks seeläbi andmeside turvalisuse.

SSL/TLS side puhul kasutatakse seda serveri sertifikaadina.

IPsec/IP-filtrimise, IEEE802.1x side või S/MIME korral kasutatakse seda kliendisertifikaadina.

### <span id="page-561-0"></span>❏ SK-sertifikaat

See kuulub CA-signed Certificate'ide alla ja seda nimetatakse ka SK-sertifikaadiks. Veebibrauser kasutab seda printeri sertifikaadi asukoha kontrollimiseks, et pääseda ligi teise osapoole serverile või utiliidile Web Config.

SK-sertifikaadi puhul tuleb määrata, millal lubada printerist juurdepääsu serveri sertifikaadile. Printeri puhul tuleb määrata CA-signed Certificate'i asukoht SSL/TLS side jaoks.

Printeri SK-sertifikaadi saate SK-sertifikaate väljastavast sertimiskeskusest.

Samuti saate teise osapoole serveri valideerimiseks kasutatava SK-sertifikaadi hankida teise serveri CA-signed Certificate'i väljastanud sertimiskeskusest.

❏ Self-signed Certificate

Selle sertifikaadi allkirjastab ja väljastab printer ise. Seda nimetatakse ka juursertifikaadiks. Kuna sertifikaadi väljastaja serdib iseennast, ei ole see usaldusväärne ning ei ole võimalik välistada pettust.

❏ SSL/TLS side jaoks kasutamine

Kasutage seda turvasätete tegemisel ja lihtsa SSL/TLS side teostamisel ilma CA-signed Certificate'ita.

Kui kasutate seda sertifikaati SSL/TLS side jaoks, võib veebibrauser kuvada turvahoiatuse, sest sertifikaat ei ole veebibrauseris registreeritud.

❏ S/MIME seadistamine

SK-sertifikaadi asemel võite kasutada ka ise allkirjastatud sertifikaati. Võite S/MIME-funktsioone kasutada ilma SK-skertifikaadiga seonduvaid kulutusi tegemata, näiteks võrgukeskkonnas, kus puudub väline side (internetiühendus), nagu ettevõtte võrgus. Siiski on SK-sertifikaadi kasutamine soovitatav, kui kasutate välist sidet, sest ise allkirjastatud sertifikaat on madala turvalisusega.

### **Seotud teave**

- $\blacktriangleright$  "CA-signed Certificate seadistamine" lk 562
- & ["Self-signed Certificate'i uuendamine" lk 566](#page-565-0)
- $\blacktriangleright$  ["CA Certificate seadistamine" lk 568](#page-567-0)

# **CA-signed Certificate seadistamine**

## *CA-allkirjastatud sertifikaadi omandamine*

CA-allkirjastatud sertifikaadi saamiseks looge CSR-võti (Certificate Signing Request) ning esitage sertifitseerimiskeskusele taotlus. CSR-võtme loomiseks on vaja utiliiti Web Config ja arvutit.

Utiliidi Web Config abil CSR-võtme loomiseks ja CA-allkirjastatud sertifikaadi saamiseks järgige alltoodud samme. Kui loote CSR-võtme utiliidi Web Config abil, on sertifikaat PEM/DER-formaadis.

- 1. Avage Web Config ja valige vahekaart **Network Security**.
- 2. Valige üks järgnevatest.
	- ❏ **SSL/TLS** > **Certificate**
	- ❏ **IPsec/IP Filtering** > **Client Certificate**
	- ❏ **IEEE802.1X** > **Client Certificate**
	- ❏ **S/MIME** > **Client Certificate**

Olenemata sellest, millise te valite, saab sama sertifikaati kasutada ka teiste valikute puhul.

3. Klõpsake **Generate** või **CSR**.

Avatakse CSR-võtme loomise leht.

4. Sisestage iga üksuse jaoks väärtus.

#### *Märkus.*

Võimalikud võtmete pikkused ja lühendid varieeruvad olenevalt sertifitseerimiskeskusest. Looge taotlus vastavalt konkreetse sertifitseerimiskeskuse reeglitele.

5. Klõpsake nuppu **OK**.

Kuvatakse lõpetamise teade.

- 6. Valige vahekaart **Network Security**.
- 7. Valige üks järgnevatest.
	- ❏ **SSL/TLS** > **Certificate**
	- ❏ **IPsec/IP Filtering** > **Client Certificate**
	- ❏ **IEEE802.1X** > **Client Certificate**
	- ❏ **S/MIME** > **Client Certificate**
- 8. Klõpsake üht **CSR**-võtme allalaadimise nuppudest vastavalt määratud formaadile, mida iga sertifitseerimiskeskus CSR-võtme arvutisse laadimiseks toetab.

### c*Oluline teave:*

Ärge looge CSR-võtit uuesti. Kui te seda teete, ei pruugi teil õnnestuda väljastatud CA-signed Certificate'i importimine.

9. Saatke CSR-võti sertifitseerimiskeskusele, et saada CA-signed Certificate.

Järgige konkreetse sertifitseerimiskeskuse reegleid saatmismeetodi ja formaadi osas.

10. Salvestage väljastatud CA-signed Certificate printeriga ühendatud arvutisse.

CA-signed Certificate'i omandamise protsess jõuab lõpule, kui sertifikaat on sihtkohta salvestatud.

### **Seotud teave**

 $\rightarrow$  ["Rakendus printeritoimingute konfigureerimiseks \(Web Config\)" lk 406](#page-405-0)

### **CSR sätteüksused**

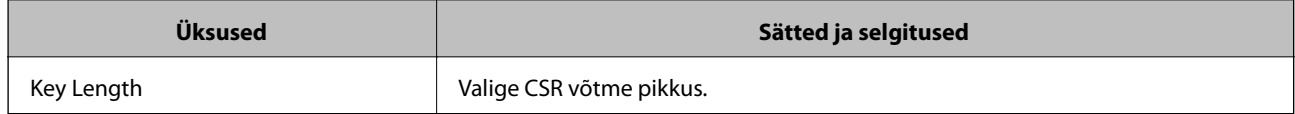

<span id="page-563-0"></span>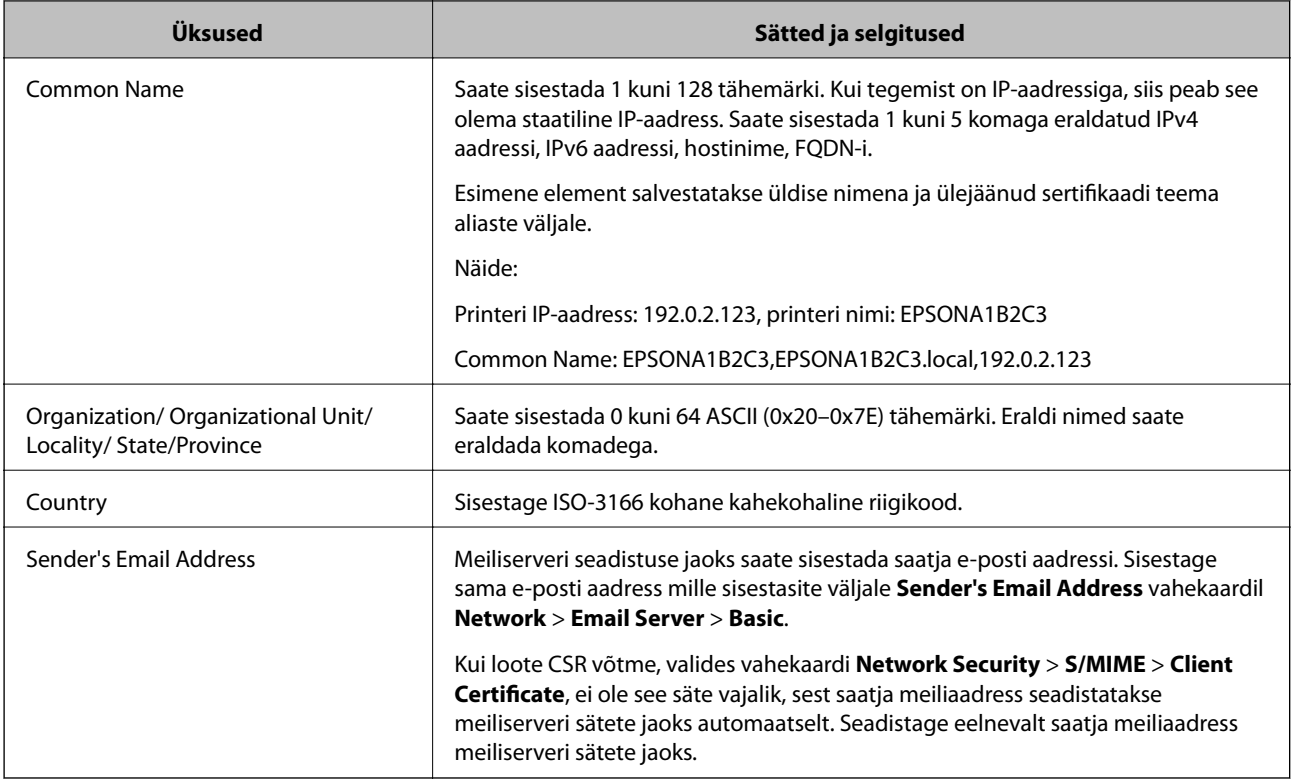

 $\blacktriangleright$  ["CA-allkirjastatud sertifikaadi omandamine" lk 562](#page-561-0)

## *CA-allkirjastatud sertifikaadi importimine*

Importige saadud CA-signed Certificate printerisse.

# **C***Oluline teave:*

- ❏ Kontrollige, kas printeri kuupäeva ja kellaaeg on õigesti seadistatud. Sertifikaat võib olla kehtetu.
- ❏ Kui saate sertifikaadi CSR võtme abil, mis on loodud utiliidi Web Config kaudu, on sertifikaati võimalik importida üks kord.
- ❏ Kui impordite CA-signed Certificate'i valides vahekaardi *Network Security* > *S/MIME* > *Client Certificate*, ei saa vahekaardil *Network* > *Email Server* > *Basic* muuta valikut *Sender's Email Address*. Kui soovite valikut *Sender's Email Address* muuta, tehke kõigile allkirjastamise andmetele valik *Do not add signature*, valides vahekaardi *Network Security* > *S/MIME* > *Basic*, ning kustutage imporditud CA-signed Certificate.
- 1. Avage Web Config ja valige vahekaart **Network Security**.
- 2. Valige üks järgnevatest.
	- ❏ **SSL/TLS** > **Certificate**
	- ❏ **IPsec/IP Filtering** > **Client Certificate**
	- ❏ **IEEE802.1X** > **Client Certificate**
	- ❏ **S/MIME** > **Client Certificate**

3. Klõpsake nuppu **Import**.

Avatakse sertifikaadi importimise leht.

4. Sisestage iga üksuse jaoks väärtus. Seadistage veebibrauseris printeriga ühenduva sertifikaadi asukohad vastavalt **CA Certificate 1** ja **CA Certificate 2**.

Vajalikud sätted võivad erineda olenevalt loodava CSR-võtme asukohast ja sertifkaadi failiformaadist. Sisestage vajalike üksuste väärtused vastavalt järgmisele.

- ❏ PEM/DER-formaadis Web Config utiliidist saadud sertifikaat
	- ❏ **Private Key**: ärge seadistage, sest printeril on privaatvõti.
	- ❏ **Password**: ärge seadistage.
	- ❏ **CA Certificate 1**/**CA Certificate 2**: valikuline
- ❏ PEM/DER-formaadis arvutist saadud sertifikaat
	- ❏ **Private Key**: tuleb seadistada.
	- ❏ **Password**: ärge seadistage.
	- ❏ **CA Certificate 1**/**CA Certificate 2**: valikuline
- ❏ PKCS#12 -formaadis arvutist saadud sertifikaat
	- ❏ **Private Key**: ärge seadistage.
	- ❏ **Password**: valikuline
	- ❏ **CA Certificate 1**/**CA Certificate 2**: ärge seadistage.
- 5. Klõpsake nuppu **OK**.

Kuvatakse lõpetamise teade.

*Märkus.* Sertifikaadi teabe kontrollimiseks klõpsake *Confirm*.

## **Seotud teave**

- $\rightarrow$  ["Rakendus printeritoimingute konfigureerimiseks \(Web Config\)" lk 406](#page-405-0)
- $\blacktriangleright$  ["CA-allkirjastatud sertifikaadi kustutamine" lk 566](#page-565-0)
- & ["S/MIME põhisätete seadistamine" lk 584](#page-583-0)

### **CA-allkirjastatud sertifikaadi importimise sätted**

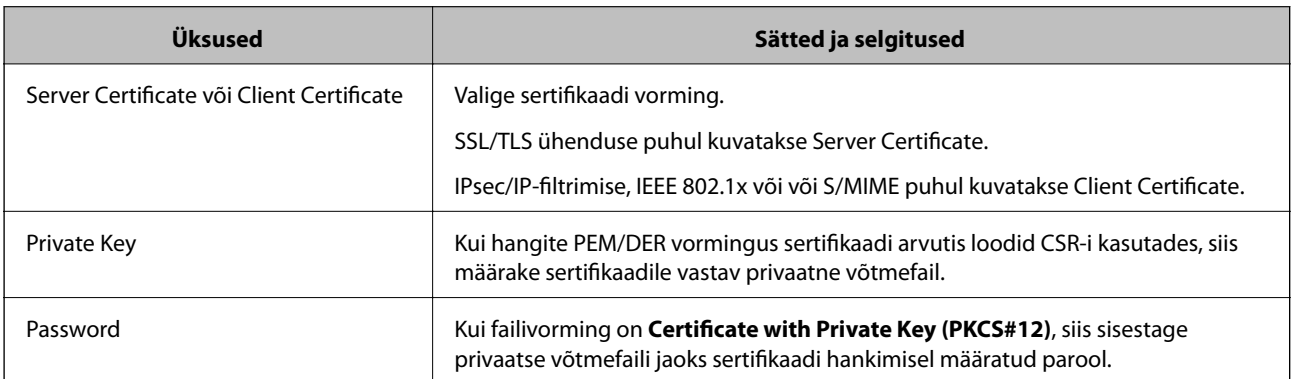

<span id="page-565-0"></span>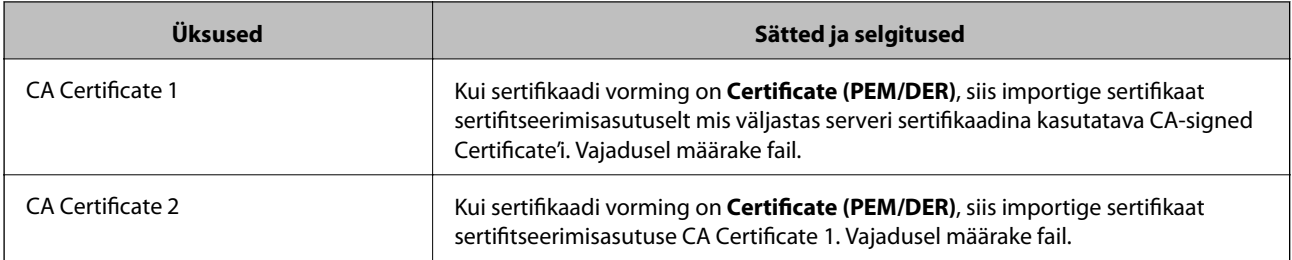

 $\blacktriangleright$  ["CA-allkirjastatud sertifikaadi importimine" lk 564](#page-563-0)

## *CA-allkirjastatud sertifikaadi kustutamine*

Kui imporditud sertifikaat on aegunud või krüpteeritud ühendus ei ole enam vajalik, saate sertifikaadi kustutada.

### *Oluline teave:*

Kui saate sertifikaadi CSR võtme abil, mis on loodud utiliidi Web Config kaudu, ei ole võimalik kustutatud sertifikaati uuesti importida. Sellisel juhul looge CSR võti ja hankige sertifikaat uuesti.

- 1. Avage Web Config ja valige vahekaart **Network Security**.
- 2. Valige üks järgnevatest.
	- ❏ **SSL/TLS** > **Certificate**
	- ❏ **IPsec/IP Filtering** > **Client Certificate**
	- ❏ **IEEE802.1X** > **Client Certificate**
	- ❏ **S/MIME** > **Client Certificate**
- 3. Klõpsake **CA-signed Certificate** või **Client Certificate** juures **Delete**.
- 4. Kinnitage kuvatava sõnumi juures, et soovite sertifikaadi kustutada.

### **Seotud teave**

 $\blacklozenge$  ["Rakendus printeritoimingute konfigureerimiseks \(Web Config\)" lk 406](#page-405-0)

# **Self-signed Certificate seadistamine**

## *Self-signed Certificate'i uuendamine*

Kuna Self-signed Certificate väljastatakse printeri poolt, saate seda aegumise või sisu muutumise korral uuendada. SSL/TLS ja S/MIME jaoks väljastatakse eraldi ise-allkirjastatud sertifikaadid. Uuendage iga sertifikaati vastavalt vajadusele.

# **C***Oluline teave:*

Kui valite ise-allkirjastatud sertifikaadi uuendamiseks vahekaardi *Network Security* > *S/MIME* > *Client Certificate*, ei saa vahekaardil *Network* > *Email Server* > *Basic* muuta valikut *Sender's Email Address*. Kui soovite valikut *Sender's Email Address* muuta, tehke kõigile allkirjastamise andmetele valik *Do not add signature*, valides vahekaardi *Network Security* > *S/MIME* > *Basic*, ning kustutage S/MIME ise-allkirjastatud sertifikaat.

- 1. Avage Web Config ja valige vahekaart **Network Security**. Järgmiseks valige **SSL/TLS** > **Certificate** või **S/ MIME** > **Client Certificate**.
- 2. Klõpsake nuppu **Update**.
- 3. Sisestage **Common Name**.

Saate sisestada kuni 5 komaga eraldatud ning 1 kuni 128 tärki pikka IPv4 aadressi, IPv6 aadressi, hostinime, FQDN-i. Esimene parameetersalvestatakse üldise nimena ja ülejäänud sertifikaadi teema aliaste väljale. Näide:

Printeri IP-aadress: 192.0.2.123, printeri nimi: EPSONA1B2C3

Üldnimetus: EPSONA1B2C3,EPSONA1B2C3.local,192.0.2.123

- 4. Täpsustage sertifikaadi kehtivusaeg.
- 5. Klõpsake nuppu **Next**.

Kuvatakse kinnitussõnum.

6. Klõpsake nuppu **OK**.

Printer on värskendatud.

### *Märkus.*

Sertifikaadi andmete kontrollimiseks klõpsake vahekaardil *Network Security* > *SSL/TLS* > *Certificate* > *Self-signed Certificate* või *S/MIME* > *Client Certificate* > *Self-signed Certificate* suvandit *Confirm*.

## **Seotud teave**

- & ["Rakendus printeritoimingute konfigureerimiseks \(Web Config\)" lk 406](#page-405-0)
- & "S/MIME Self-signed Certificate'i kustutamine" lk 567
- & ["S/MIME põhisätete seadistamine" lk 584](#page-583-0)

## *S/MIME Self-signed Certificate'i kustutamine*

Saate S/MIME ise-allkirjastatud sertifikaadi kustutada, kui see enam vajalik ei ole. Isegi kui selle kustutate, jääb SSL/TLS sertifikaat alles.

- 1. Avage Web Config ja valige vahekaart **Network Security** > **S/MIME** > **Client Certificate**.
- 2. Klõpsake valikut **Delete** suvandi **Self-signed Certificate** jaoks.
- 3. Kinnitage kuvatava sõnumi juures, et soovite sertifikaadi kustutada.

<span id="page-567-0"></span>& ["Rakendus printeritoimingute konfigureerimiseks \(Web Config\)" lk 406](#page-405-0)

# **CA Certificate seadistamine**

CA Certificate määramisel saate valideerida CA-sertifikaadi tee printeri kasutatavas serveris. See võib vältida isiku kehastamist.

CA Certificate on saadaval CA-signed Certificate väljastuskoha sertifitseerimisasutuselt.

## *CA Certificate import*

Importige CA Certificate printerisse.

- 1. Avage Web Config ja valige vahekaart **Network Security** > **CA Certificate**.
- 2. Klõpsake nuppu **Import**.
- 3. Määrake imporditav CA Certificate.
- 4. Klõpsake nuppu **OK**.

Pärast importi liigute tagasi kuvale **CA Certificate** kus on näha imporditud CA Certificate.

### **Seotud teave**

 $\rightarrow$  ["Rakendus printeritoimingute konfigureerimiseks \(Web Config\)" lk 406](#page-405-0)

## *CA Certificate kustutamine*

Imporditud CA Certificate on kustutatav.

- 1. Avage Web Config ja valige vahekaart **Network Security** > **CA Certificate**.
- 2. Klõpsake **Delete** kustutatava CA Certificate kõrval.
- 3. Kinnitage kuvatava sõnumi juures, et soovite sertifikaadi kustutada.
- 4. Klõpsake **Reboot Network** ja kontrollige, et kustutatud CE Certificate on uuendatud kuvalt kadunud.

### **Seotud teave**

 $\blacktriangleright$  ["Rakendus printeritoimingute konfigureerimiseks \(Web Config\)" lk 406](#page-405-0)

# **SSL/TLS-side printeriga**

Kui serveri sertifikaat on määratud kasutama printeriga suhtlemiseks SSL/TLS-sidet (turvasoklite kiht/ transpordikihi turve), saate sidetee arvutite vahel krüptida. Tehke seda, kui soovite takistada kaug- ja volitamata juurdepääsu.

# **SSL/TLS põhisätete seadistamine**

Kui printeril on HTTPS serveri funktsioon, saate kasutada side krüptimiseks SSL/TLS sidet. Printerit saate seadistada ja hallata turvaliselt Web Config kaudu.

Seadistage krüptimise tugevus ja ümbersuunamise funktsioon.

- 1. Avage Web Config ja valige vahekaart **Network Security** > **SSL/TLS** > **Basic**.
- 2. Valige iga üksuse jaoks väärtus.
	- ❏ Encryption Strength Valige krüptimise taseme tugevus.
	- ❏ Redirect HTTP to HTTPS Suunake HTTP juurdepääs ümber HTTPS peale.
- 3. Klõpsake nuppu **Next**. Kuvatakse kinnitussõnum.
- 4. Klõpsake nuppu **OK**. Printer on värskendatud.

### **Seotud teave**

 $\rightarrow$  ["Rakendus printeritoimingute konfigureerimiseks \(Web Config\)" lk 406](#page-405-0)

# **Printeri serveri sertifikaadi seadistamine**

- 1. Avage Web Config ja valige vahekaart **Network Security** > **SSL/TLS** > **Certificate**.
- 2. Määrake kasutatav sertifikaat menüüst **Server Certificate**.
	- ❏ Self-signed Certificate

Printer on genereerinud ise-allkirjastatud sertifikaadi. Kui te ei hangi CA-allkirjastatud sertifikaati, siis valige see.

- ❏ CA-signed Certificate
	- Kui olete hankinud ja juba importinud CA-allkirjastatud sertifikaadi, siis saate valida selle.
- 3. Klõpsake nuppu **Next**.

Kuvatakse kinnitussõnum.

4. Klõpsake nuppu **OK**.

Printer on värskendatud.

## **Seotud teave**

- & ["Rakendus printeritoimingute konfigureerimiseks \(Web Config\)" lk 406](#page-405-0)
- $\blacktriangleright$  ["CA-signed Certificate seadistamine" lk 562](#page-561-0)
- & ["Self-signed Certificate'i uuendamine" lk 566](#page-565-0)

# <span id="page-569-0"></span>**Krüptitud side IPsec/IP-filtreerimisega**

# **Teave rakenduse IPsec/IP Filtering kohta**

Te saate filtreerida liiklust IP-aadresside, teenuste ja portide alusel IPsec/IP-filtreerimise funktsiooniga. Te saate filtreerimise kombineerimisega konfigureerida printerit lubama või blokeerima teatud kliente ja määratud andmeid. Lisaks saate IPsec-filtreerimise abil tõsta turvataset.

### *Märkus.*

Arvutid, millel on operatsioonisüsteem Windows Vista või uuem või Windows Server 2008 või uuem, toetavad standardit IPsec.

# **Vaikepoliitika konfigureerimine**

Konfigureerige liikluse filtreerimiseks vaikepoliitika. Vaikepoliitika kehtib kõigile kasutajatele või gruppidele, kes printeriga ühendust loovad. Konfigureerige kasutajate või kasutajagruppide optimaalsemaks reguleerimiseks rühmapoliitikat.

- 1. Avage Web Config ja seejärel valige vahekaart **Network Security** > **IPsec/IP Filtering** > **Basic**.
- 2. Sisestage iga üksuse jaoks väärtus.
- 3. Klõpsake nuppu **Next**.

Kuvatakse kinnitusteade.

4. Klõpsake nuppu **OK**.

Printerit värskendatakse.

## **Seotud teave**

& ["Rakendus printeritoimingute konfigureerimiseks \(Web Config\)" lk 406](#page-405-0)

## *Suvandi Default Policy sättekirjed*

### **Default Policy**

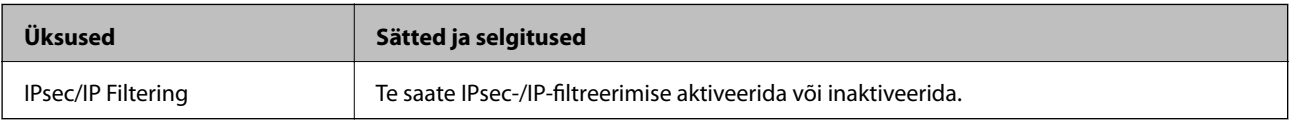

### ❏ **Access Control**

Konfigureerige IP-pakettide liikluse reguleerimismeetod.

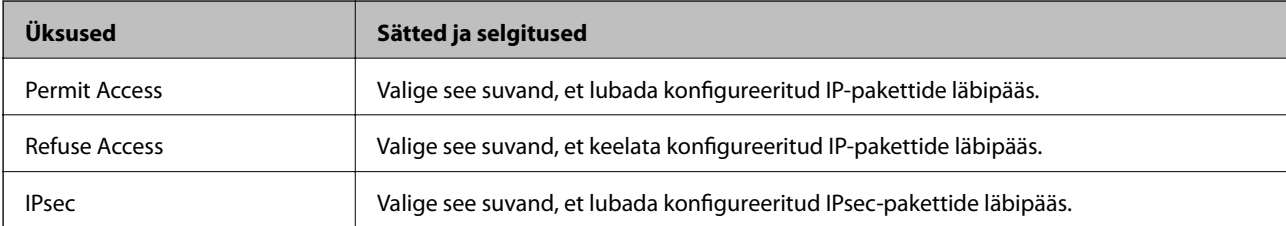

## ❏ **IKE Version**

Valige suvandi **IKEv1** sätteks **IKEv2** või **IKE Version**. Valige neist üks vastavalt seadmele, millega printer on ühendatud.

### ❏ IKEv1

Kui **IKEv1** on valitud suvandi **IKE Version** sätteks, kuvatakse alljärgnevad üksused.

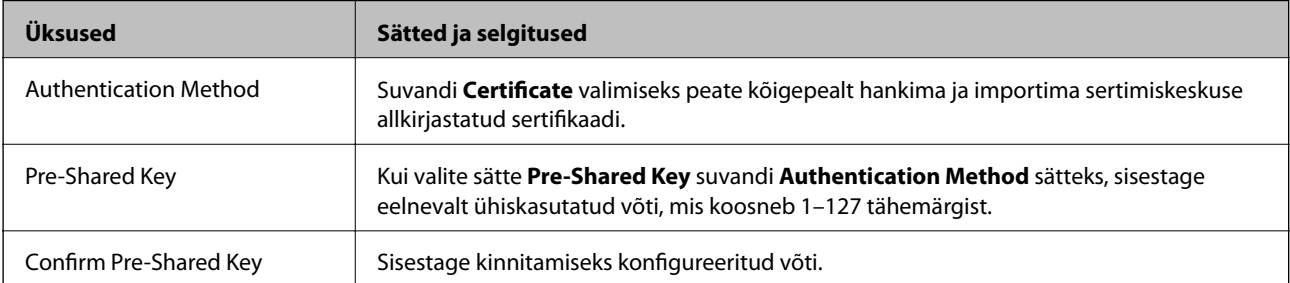

## ❏ IKEv2

Kui **IKEv2** on valitud suvandi **IKE Version** sätteks, kuvatakse alljärgnevad üksused.

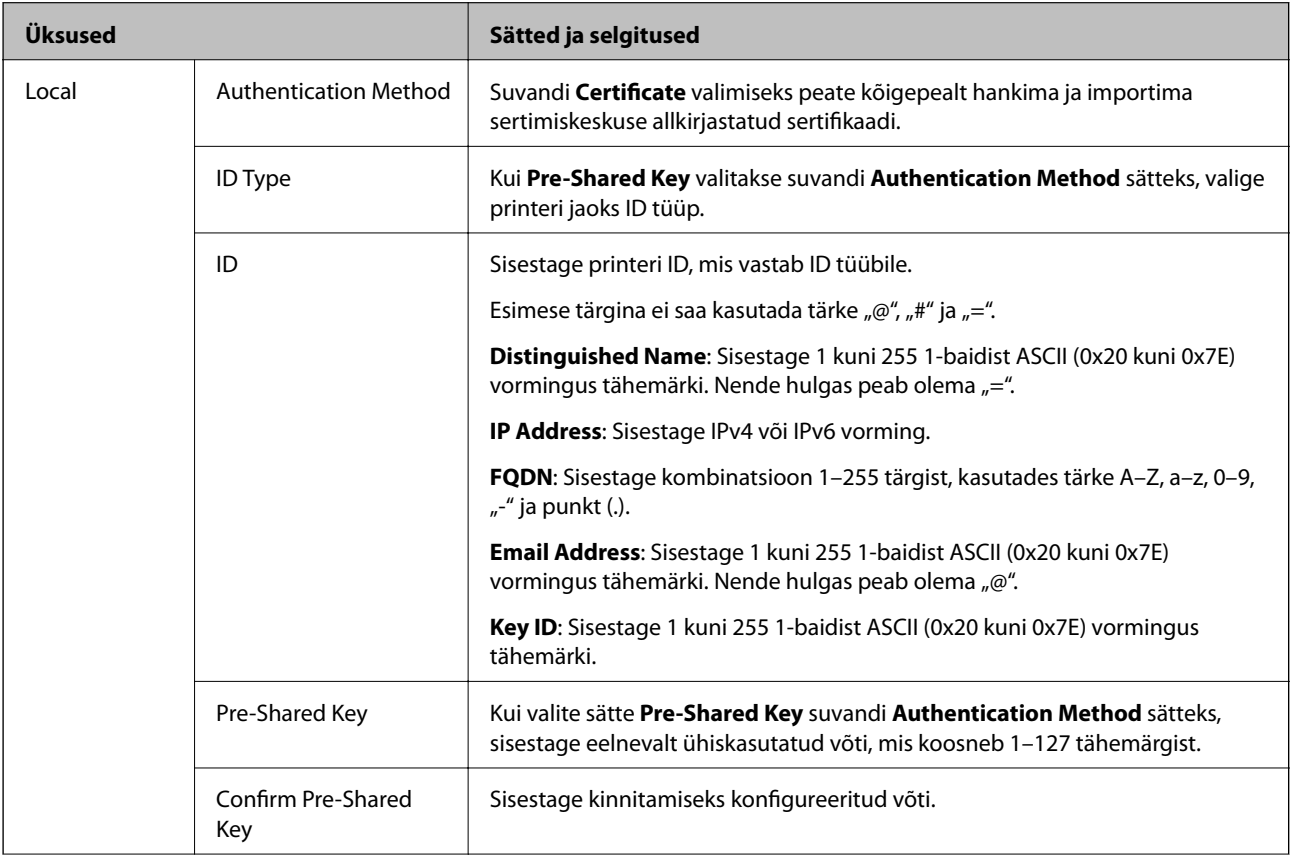

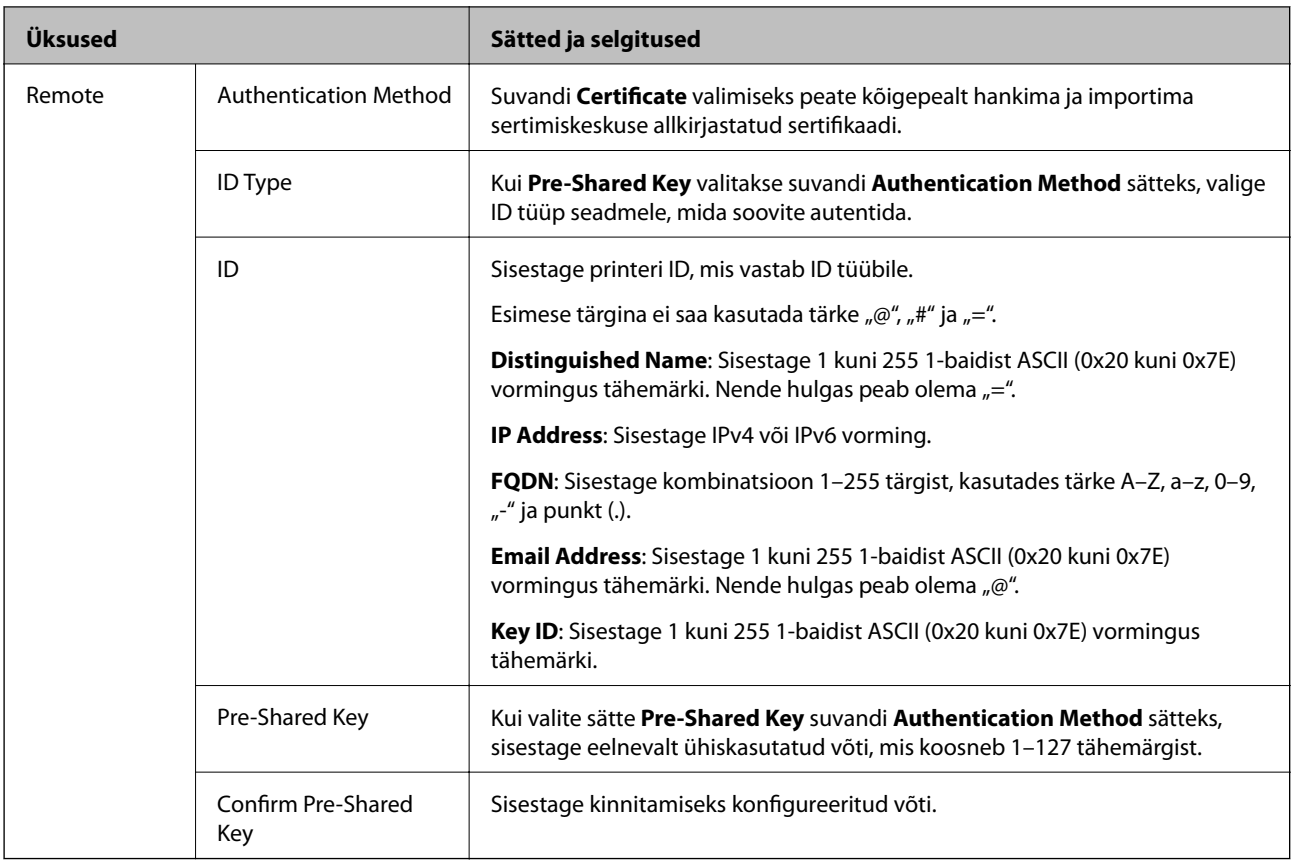

# ❏ **Encapsulation**

Kui valite sätte **IPsec** suvandi **Access Control** sätteks, peate konfigureerima kapseldusrežiimi.

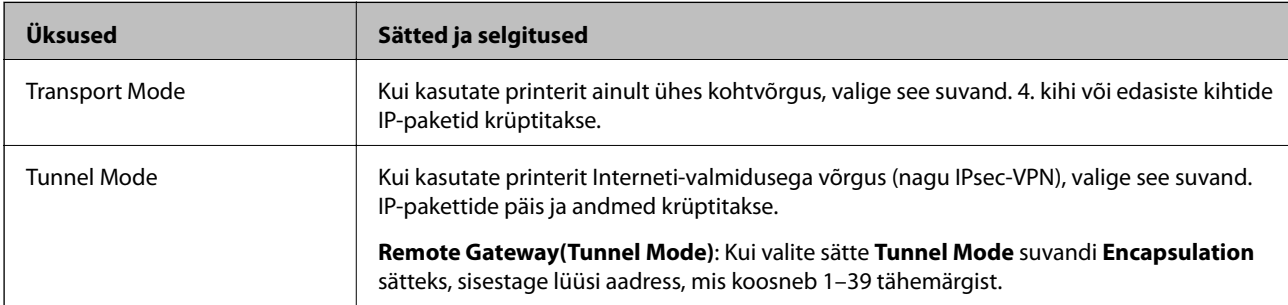

# ❏ **Security Protocol**

Kui valite sätte **IPsec** suvandile **Access Control**, valige suvand.

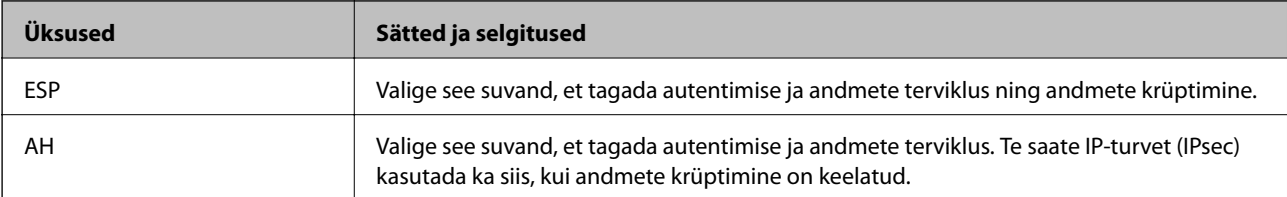

### ❏ **Algorithm Settings**

Soovitatame valida kõikide suvandite sätteks **Any** või valida iga suvandi sätteks midagi muud kui **Any**. Kui osade suvandite sätteks **Any** ja teiste suvandite sätteks midagi muud kui **Any**, ei pruugi olenevalt seadmest, mida soovite autentida, side seadmega võimalik olla.

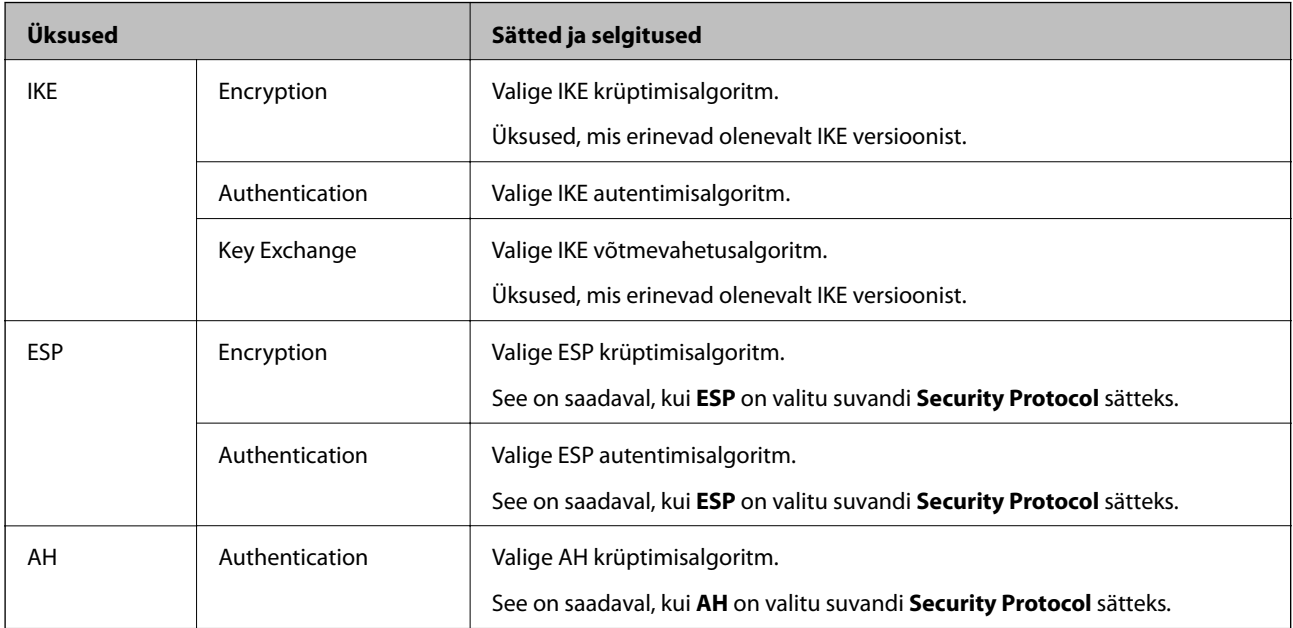

## **Seotud teave**

 $\blacktriangleright$  ["Vaikepoliitika konfigureerimine" lk 570](#page-569-0)

# **Rühmapoliitika konfigureerimine**

Rühmapoliitika tähistab kasutajale või kasutajagrupile kehtestatud ühte või mitut reeglit. Printer kontrollib IPpakette, mis ühtivad konfigureeritud poliitikaga. IP-pakette autenditakse rühmapoliitika järjestuses 1 kuni 10, ning kui ükski rühmapoliitika säte ei ühti, rakendatakse seejärel vaikepoliitikat.

- 1. Avage Web Config ja seejärel valige vahekaart **Network Security** > **IPsec/IP Filtering** > **Basic**.
- 2. Klõpsake nummerdatud vahekaarti, mida soovite konfigureerida.
- 3. Sisestage iga üksuse jaoks väärtus.
- 4. Klõpsake nuppu **Next**.

Kuvatakse kinnitusteade.

5. Klõpsake nuppu **OK**.

Printerit värskendatakse.

### **Seotud teave**

 $\rightarrow$  ["Rakendus printeritoimingute konfigureerimiseks \(Web Config\)" lk 406](#page-405-0)

## *Suvandi Group Policy sättekirjed*

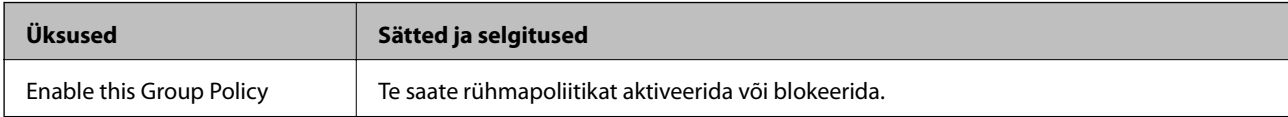

### **Access Control**

Konfigureerige IP-pakettide liikluse reguleerimismeetod.

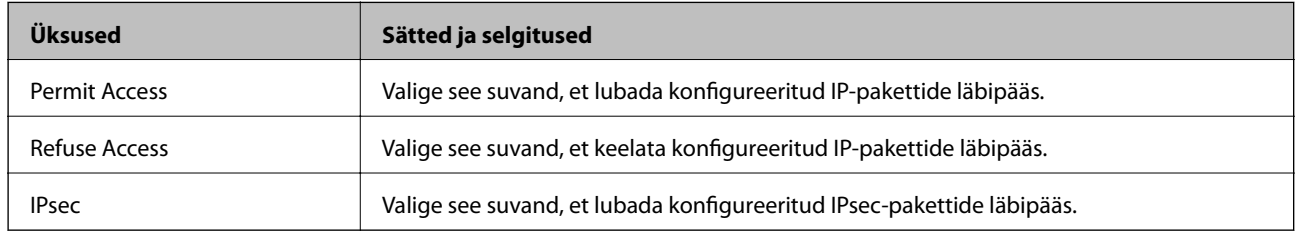

### **Local Address(Printer)**

Valige IPv4-aadress või IPv6-aadress, mis vastab teie võrgukeskkonnale. Kui IP-aadress määratakse automaatselt, võite teha valiku **Use auto-obtained IPv4 address**.

### *Märkus.*

Kui IPv6-aadress määratakse automaatselt, ei pruugi ühendus kasutatav olla. Konfigureerige staatiline IPv6-aadress.

### **Remote Address(Host)**

Sisestage juurdepääsu reguleerimiseks seadme IP-aadress. IP-aadress peab olema pikkusega 43 tärki või lühem. Kui jätate IP-aadressi sisestamata, reguleeritakse kõiki aadresse.

### *Märkus.*

Kui IP-aadress määratakse automaatselt (näiteks DHCP poolt), ei pruugi ühendus kasutatav olla. Konfigureerige staatiline IP-aadress.

## **Method of Choosing Port**

Valige portide määramise meetod.

❏ Service Name

Kui valite sätte **Service Name** suvandile **Method of Choosing Port**, valige suvand.

❏ Transport Protocol

Kui valite sätte **Port Number** suvandi **Method of Choosing Port** sätteks, peate konfigureerima kapseldusrežiimi.

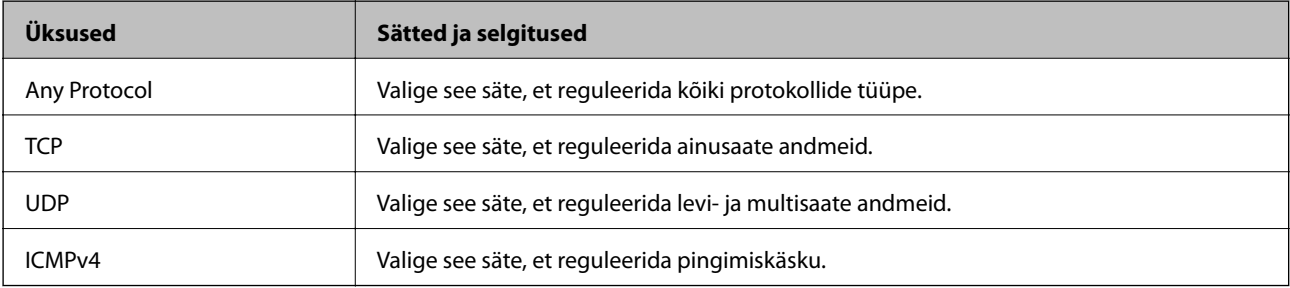

### ❏ Local Port

Kui valite sätte **Port Number** suvandi **Method of Choosing Port** sätteks ja **TCP** või **UDP** suvandi **Transport Protocol** sätteks, sisestage pordinumbrid pakettide vastuvõtmise reguleerimiseks, eraldades need komadega. Te saate maksimaalselt sisestada 10 pordinumbrit.

Näide: 20,80,119,5220

Kui jätate pordinumbri sisestamata, reguleeritakse kõiki porte.

❏ Remote Port

Kui valite sätte **Port Number** suvandi **Method of Choosing Port** sätteks ja **TCP** või **UDP** suvandi **Transport Protocol** sätteks, sisestage pordinumbrid pakettide saatmise reguleerimiseks, eraldades need komadega. Te saate maksimaalselt sisestada 10 pordinumbrit.

Näide: 25,80,143,5220

Kui jätate pordinumbri sisestamata, reguleeritakse kõiki porte.

### **IKE Version**

Valige suvandi **IKEv1** sätteks **IKEv2** või **IKE Version**. Valige neist üks vastavalt seadmele, millega printer on ühendatud.

### ❏ IKEv1

Kui **IKEv1** on valitud suvandi **IKE Version** sätteks, kuvatakse alljärgnevad üksused.

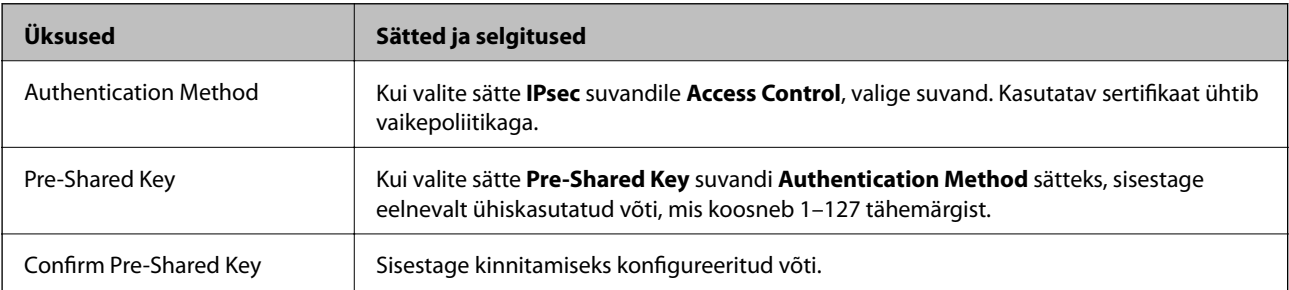

## ❏ IKEv2

Kui **IKEv2** on valitud suvandi **IKE Version** sätteks, kuvatakse alljärgnevad üksused.

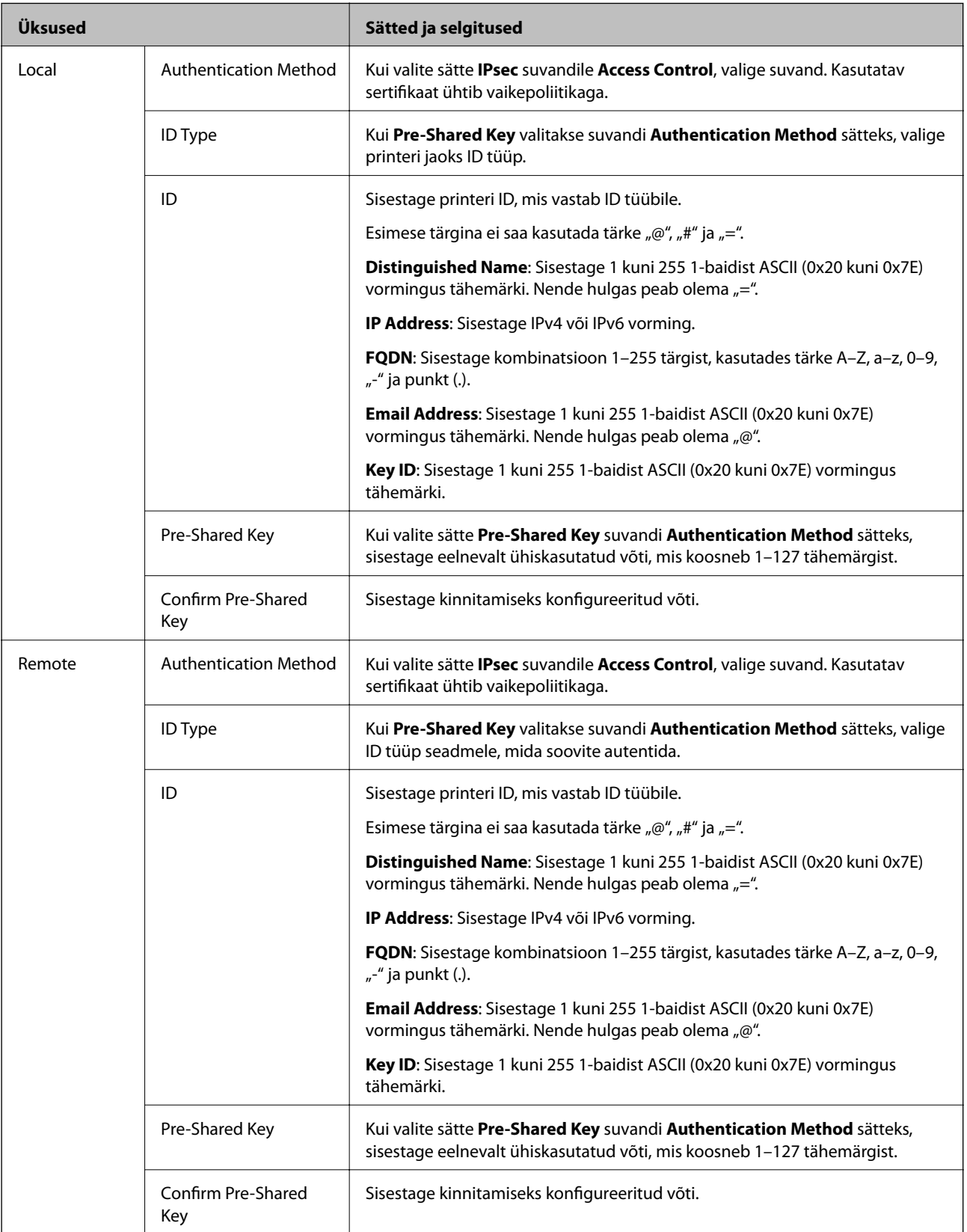

**Encapsulation**
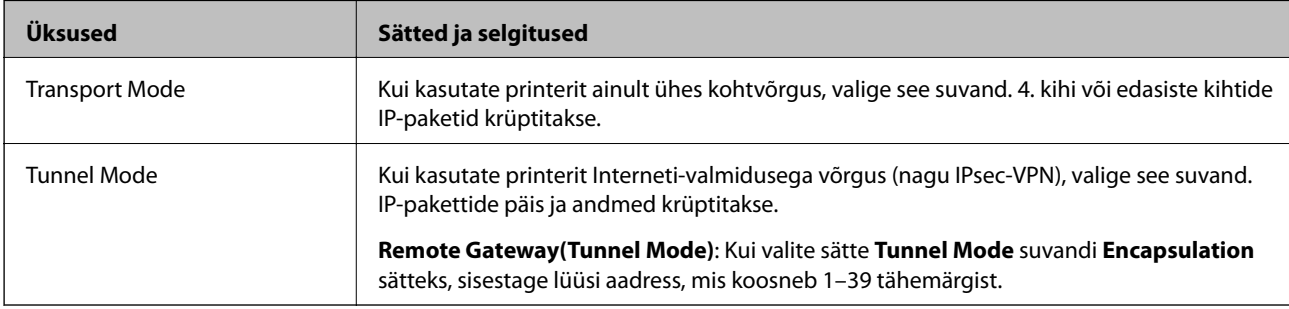

Kui valite sätte **IPsec** suvandi **Access Control** sätteks, peate konfigureerima kapseldusrežiimi.

#### **Security Protocol**

Kui valite sätte **IPsec** suvandile **Access Control**, valige suvand.

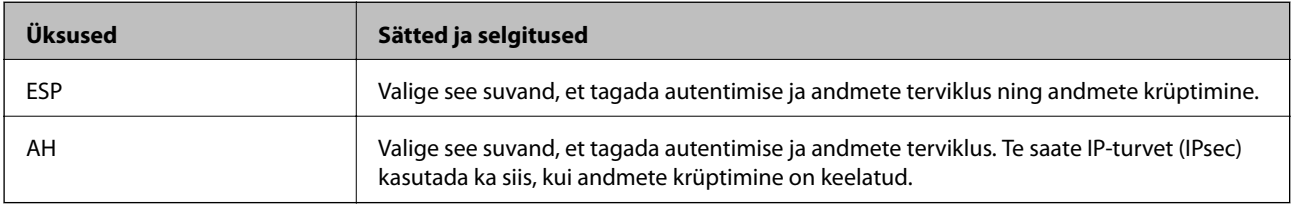

### **Algorithm Settings**

Soovitatame valida kõikide suvandite sätteks **Any** või valida iga suvandi sätteks midagi muud kui **Any**. Kui osade suvandite sätteks **Any** ja teiste suvandite sätteks midagi muud kui **Any**, ei pruugi olenevalt seadmest, mida soovite autentida, side seadmega võimalik olla.

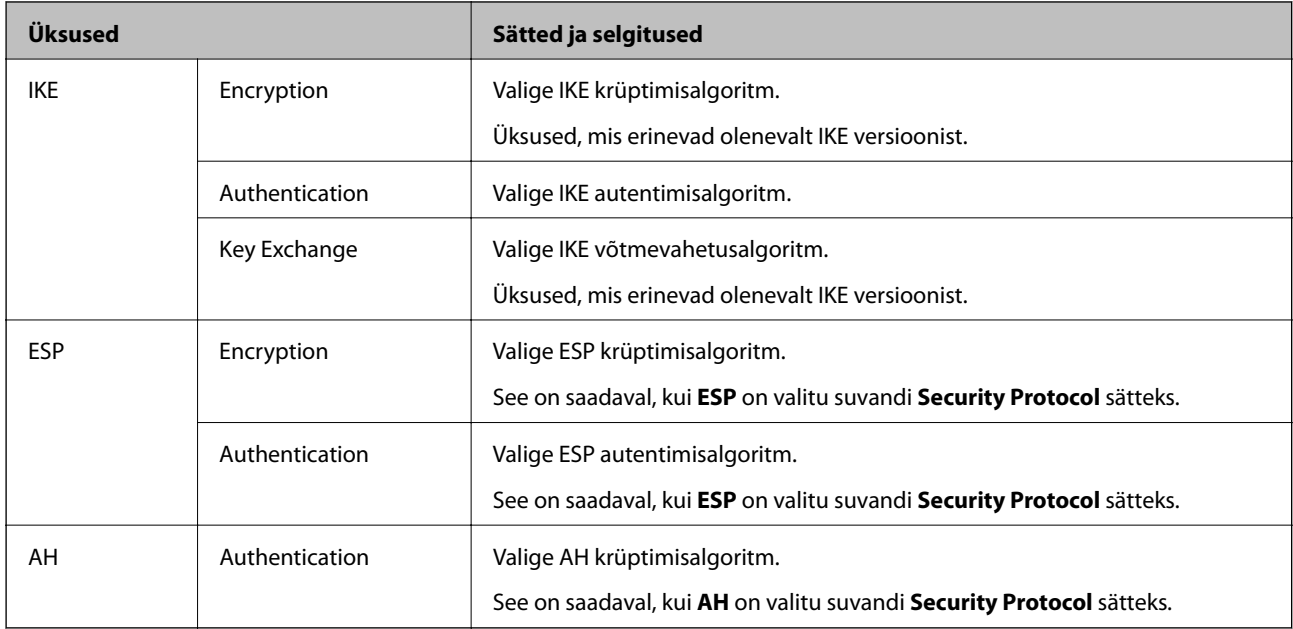

#### **Seotud teave**

- $\blacktriangleright$  ["Rühmapoliitika konfigureerimine" lk 573](#page-572-0)
- & ["Local Address\(Printer\) ja Remote Address\(Host\) kombinatsioon poliitikas Group Policy" lk 578](#page-577-0)
- $\rightarrow$  ["Rühma poliitika teenuse nimetuse referentsid" lk 578](#page-577-0)

### <span id="page-577-0"></span>*Local Address(Printer) ja Remote Address(Host) kombinatsioon poliitikas Group Policy*

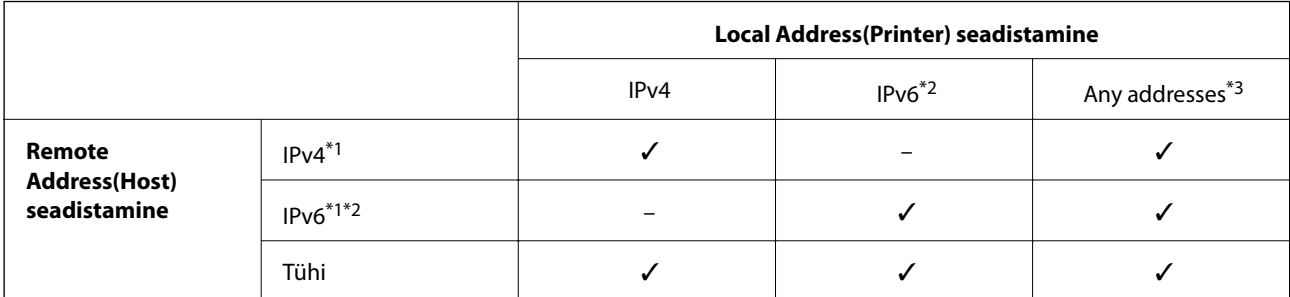

\*1Kui **IPsec** on valitud funktsioonile **Access Control**, ei ole teil prefiksi pikkust võimalik määrata.

\*2Kui **IPsec** on valitud funktsioonile **Access Control**, saate valida link-kohalik aadressi (fe80::), kuid rühmapoliitika on blokeeritud. \*3Välja arvatud IPv6 link-kohalikud aadressid.

#### *Rühma poliitika teenuse nimetuse referentsid*

#### *Märkus.*

Teenudes mida kasutada ei saa kuvatakse aga neid ei saa valida.

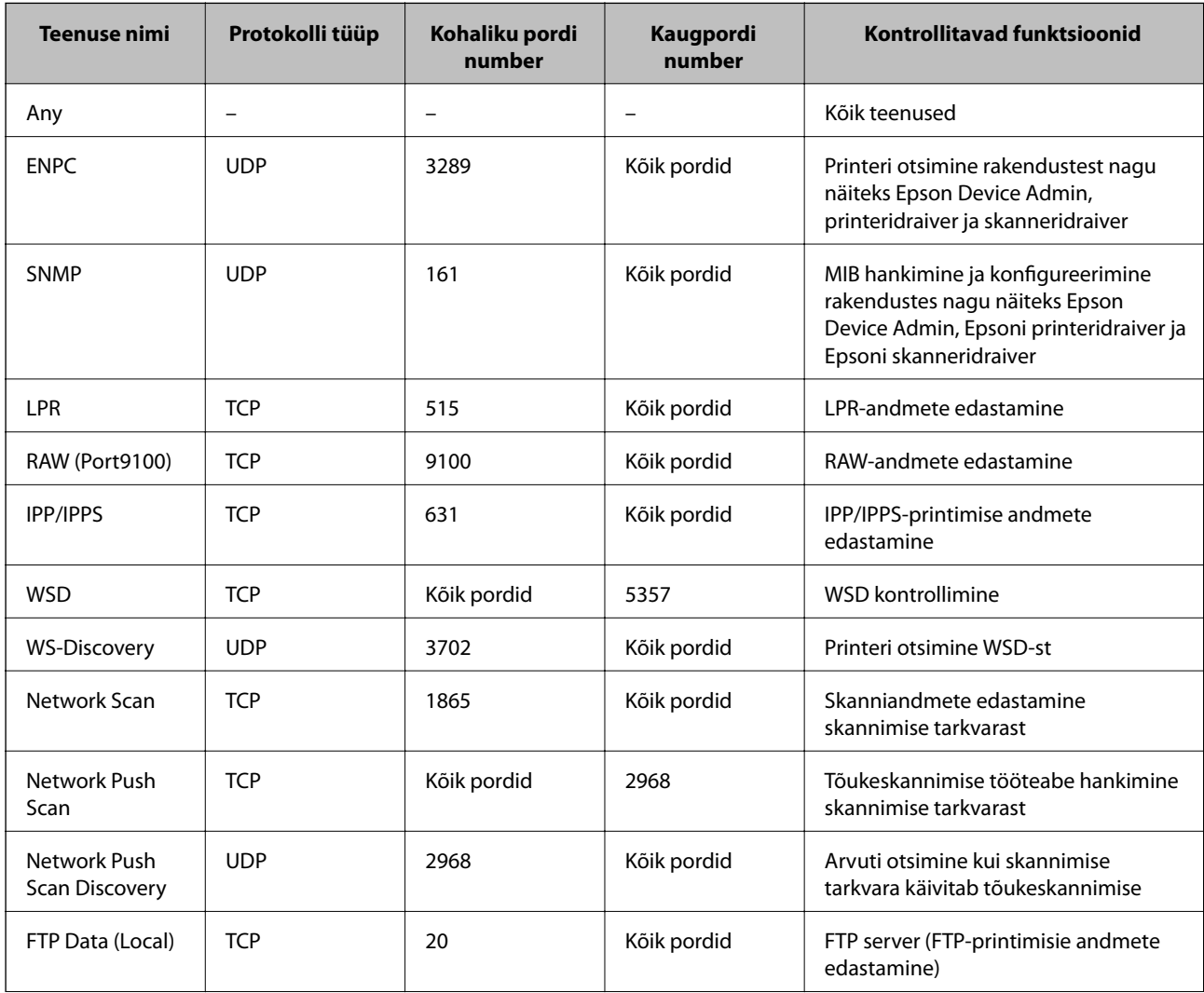

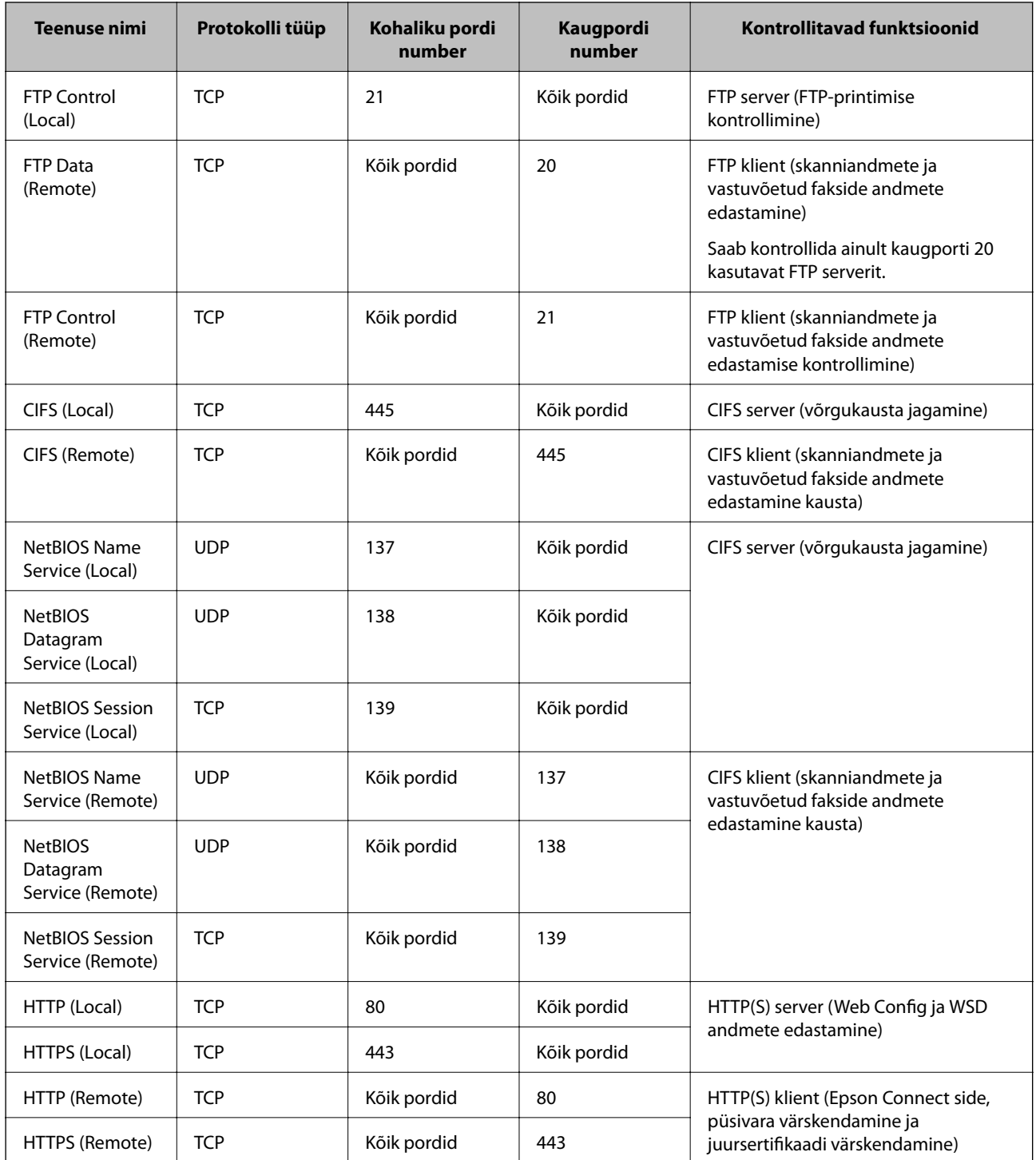

# **IPsec/IP Filtering konfiguratsiooni näited**

#### **Ainult IPsec pakettide vastuvõtmine**

See näide on ainult vaikimisi poliitika konfigureerimiseks.

**Default Policy**:

- ❏ **IPsec/IP Filtering**: **Enable**
- ❏ **Access Control**: **IPsec**
- ❏ **Authentication Method**: **Pre-Shared Key**
- ❏ **Pre-Shared Key**: sisestage kuni 127 tähemärki.

**Group Policy**: jätke konfigureerimata.

#### **Printimise andmete ja printeri sätete vastuvõtmine**

See näide võimaldab määratud seadmetest printimise andmete ja printeri sätete vastuvõtmist.

**Default Policy**:

❏ **IPsec/IP Filtering**: **Enable**

❏ **Access Control**: **Refuse Access**

#### **Group Policy**:

- ❏ **Enable this Group Policy**: märgistage ruut.
- ❏ **Access Control**: **Permit Access**
- ❏ **Remote Address(Host)**: kliendi IP-aadress
- ❏ **Method of Choosing Port**: **Service Name**

❏ **Service Name**: märgistage ruudud **ENPC**, **SNMP**, **HTTP (Local)**, **HTTPS (Local)** ja **RAW (Port9100)** juures.

#### *Märkus.*

HTTP (Local) ja HTTPS (Local) vastuvõtmise vältimiseks tühjendage *Group Policy* märkeruudud. Sellisel juhul lülitage printeri sätete muutmiseks juhtpaneelilt ajutiselt välja IPsec/IP-filtrimine.

#### **Juurdepääsu lubamine ainult määratud IP-aadressilt**

See näide lubab printerile juurdepääsu ainult määratud IP-aadressilt.

**Default Policy**:

- ❏ **IPsec/IP Filtering**: **Enable**
- ❏ **Access Control**:**Refuse Access**

**Group Policy**:

- ❏ **Enable this Group Policy**: märgistage ruut.
- ❏ **Access Control**: **Permit Access**
- ❏ **Remote Address(Host)**: administraatori kliendi IP-aadress

#### *Märkus.*

Kliendil on printerile juurdepääs ja konfigureerimise võimalus sõltumata poliitika konfiguratsioonist.

### **IPsec/IP-filtrimine sertifikaadi seadistamine**

Seadistage IPsec/IP-filtrimise kliendi sertifikaat. Pärast seadistamist saate sertifikaati kasutada IPsec/IP-filtrimise autentimise meetodina. Sertifitseerimisasutuse seadistamiseks avage **CA Certificate**.

1. Avage Web Config ning valige sakk **Network Security** > **IPsec/IP Filtering** > **Client Certificate**.

<span id="page-580-0"></span>2. Importige sertifikaat menüüst **Client Certificate**.

Kui olete sertifitseerimisasutuse väljastatud sertifikaadi juba importinud, siis saate selle kopeerida kasutamiseks ka IPsec/IP-filtrimise puhul. Kopeerimiseks valige sertifikaat menüüst **Copy From** ja klõpsake **Copy**.

#### **Seotud teave**

- $\rightarrow$  ["Rakendus printeritoimingute konfigureerimiseks \(Web Config\)" lk 406](#page-405-0)
- $\blacktriangleright$  ["CA-signed Certificate seadistamine" lk 562](#page-561-0)
- & ["CA Certificate seadistamine" lk 568](#page-567-0)

# **Printeri ühendamine IEEE802.1X-võrguga**

### **IEEE 802.1X-võrgu konfigureerimine**

Kui määrate printerile IEEE 802.1X, saate seda kasutada RADIUS-serveriga ühendatud võrgus, autentimisfunktsiooniga kohtvõrgu kommutaatoriga või pääsupunktiga.

- 1. Avage Web Config ja seejärel valige vahekaart **Network Security** > **IEEE802.1X** > **Basic**.
- 2. Sisestage iga üksuse jaoks väärtus.

Kui soovite kasutada printerit Wi-Fi-võrgus, klõpsake nuppu **Wi-Fi Setup** ja valige või sisestage SSID.

*Märkus.* Etherneti- ja Wi-Fi-sätted võivad olla samad.

3. Klõpsake nuppu **Next**.

Kuvatakse kinnitusteade.

4. Klõpsake nuppu **OK**.

Printerit värskendatakse.

#### **Seotud teave**

 $\rightarrow$  ["Rakendus printeritoimingute konfigureerimiseks \(Web Config\)" lk 406](#page-405-0)

#### *IEEE 802.1X-võrgu sättekirjed*

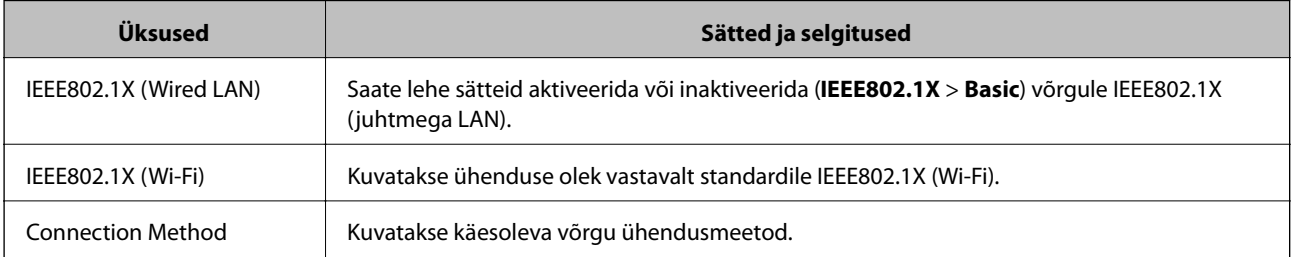

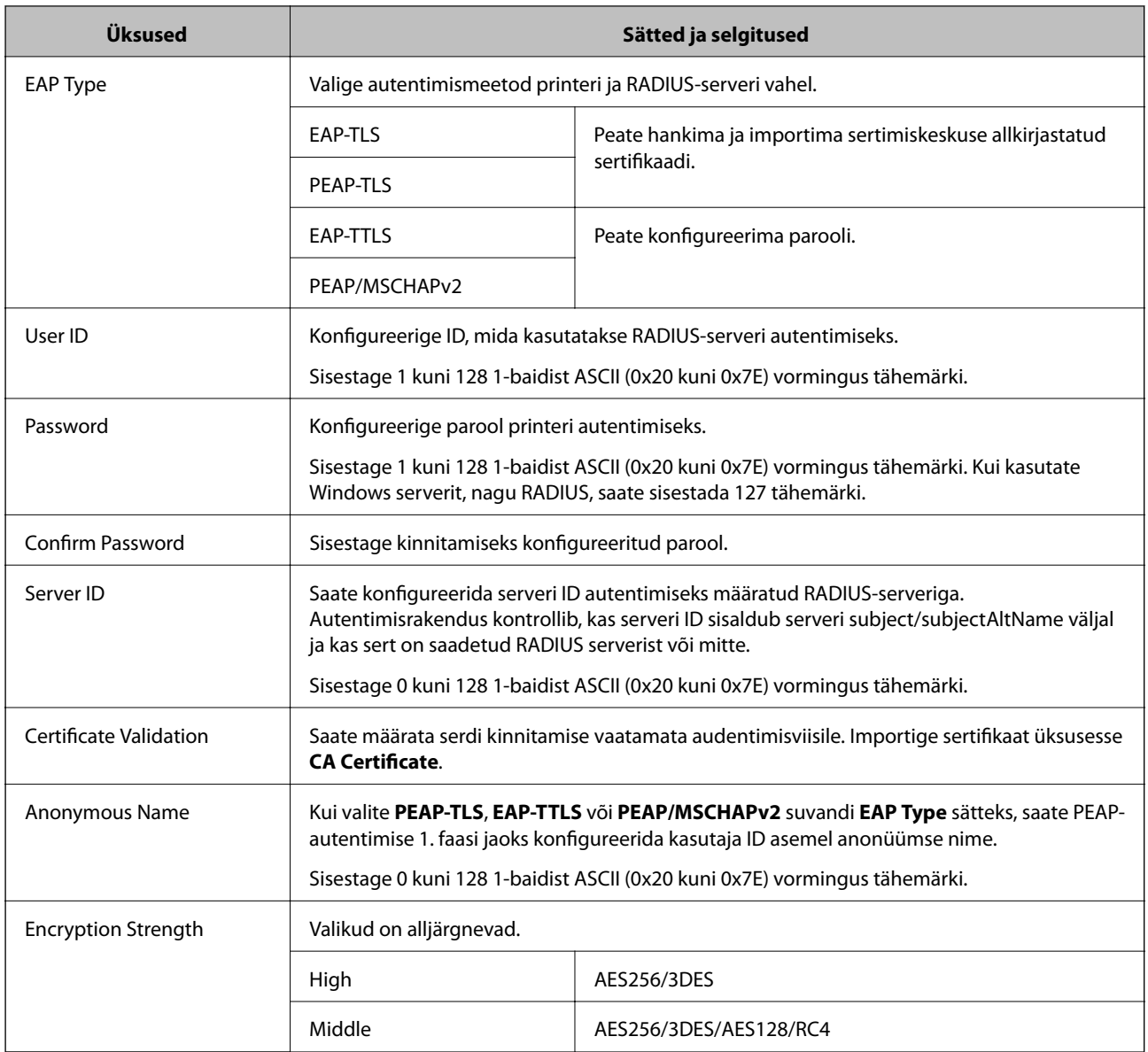

#### **Seotud teave**

& ["IEEE 802.1X-võrgu konfigureerimine" lk 581](#page-580-0)

### **IEEE 802.1X sertifikaadi seadistamine**

IEEE802.1X kliendi sertifikaadi seadistamine. Pärast seadistamist saate IEEE 802.1X autentimise meetodiks valida **EAP-TLS** ja **PEAP-TLS**. Sertifitseerimisasutuse sertifikaadi seadistamiseks avage **CA Certificate**.

- 1. Avage Web Config ning valige sakk **Network Security** > **IEEE802.1X** > **Client Certificate**.
- 2. Sisestage sertifikaat valikuga **Client Certificate**.

Kui olete sertifitseerimisasutuse väljastatud sertifikaadi juba importinud, siis saate selle kopeerida kasutamiseks ka IEEE802.1X puhul. Kopeerimiseks valige sertifikaat menüüst **Copy From** ja klõpsake **Copy**.

#### **Seotud teave**

- $\blacklozenge$  ["Rakendus printeritoimingute konfigureerimiseks \(Web Config\)" lk 406](#page-405-0)
- $\blacktriangleright$  ["CA-signed Certificate seadistamine" lk 562](#page-561-0)
- $\blacktriangleright$  ["CA Certificate seadistamine" lk 568](#page-567-0)

# **IEEE 802.1X võrgu oleku kontrollimine**

IEEE 802.1X olekut saate kontrollida võrgu olekulehe printimisega.

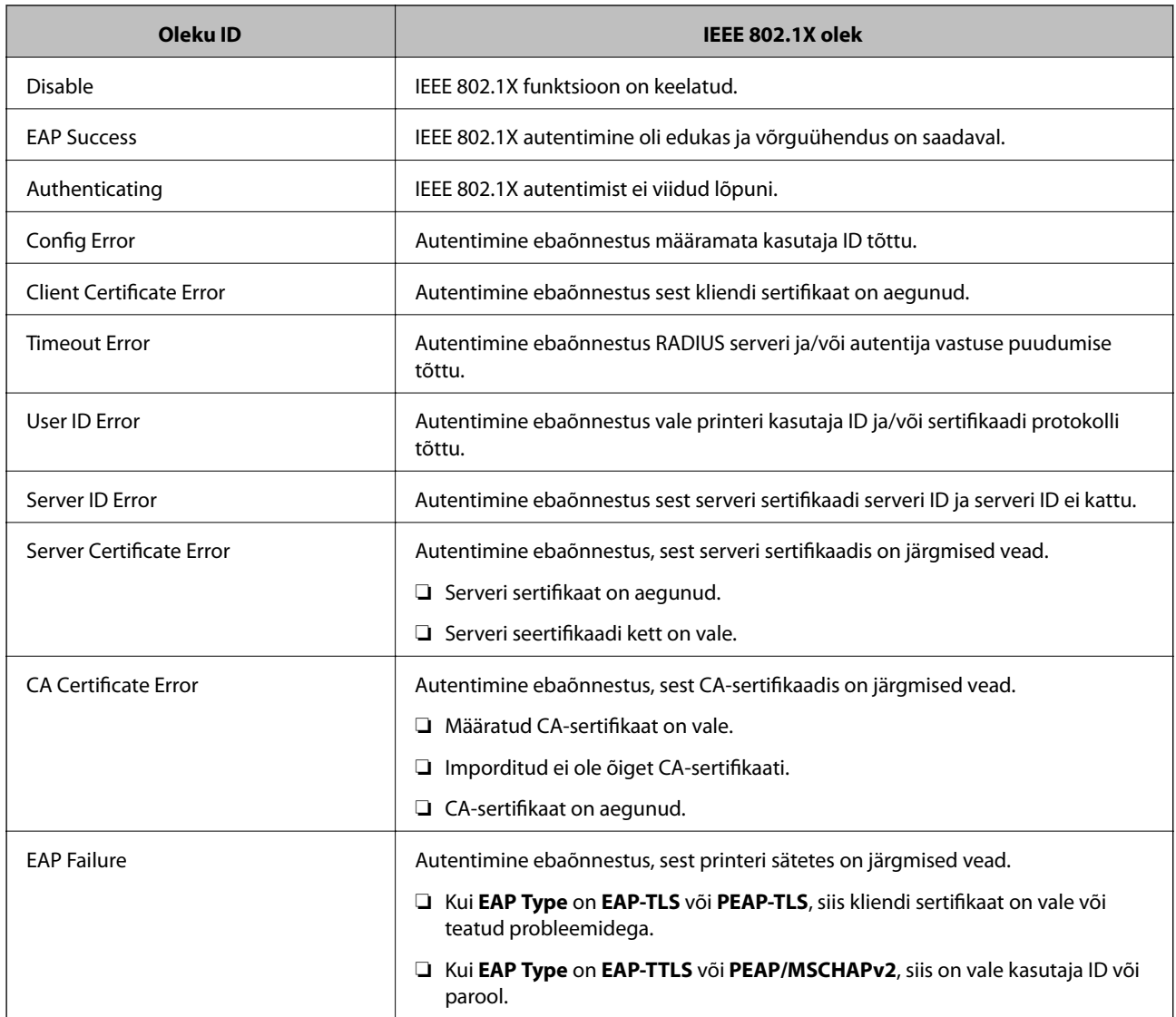

#### **Seotud teave**

 $\blacklozenge$  ["Võrgu olekulehe printimine" lk 328](#page-327-0)

# <span id="page-583-0"></span>**S/MIME sätted**

### **S/MIME põhisätete seadistamine**

Seadistage e-posti krüpteering ja digiallkirjastamise manus iga funktsiooni jaoks, mida kasutate.

- 1. Avage Web Config ja valige vahekaart **Network Security** > **S/MIME** > **Basic**.
- 2. Märkige kõik üksused.
- 3. Klõpsake nuppu **Next**. Kuvatakse kinnitussõnum.
- 4. Klõpsake nuppu **OK**. Printer on värskendatud.

#### **Seotud teave**

& ["Rakendus printeritoimingute konfigureerimiseks \(Web Config\)" lk 406](#page-405-0)

#### *S/MIME sätteüksused*

#### **Mail Encryption**

❏ Meilikrüpteeringu kasutamiseks tuleb importida krüptimissertifikaat iga kontaktiloendis registreeritud sihtkoha jaoks.

["Krüptimissertifikaadi importimine meili sihtkohta" lk 586](#page-585-0)

❏ Krüpteerimata meilid saadetakse sihtkohtadesse, millel ei ole imporditud krüpteerimissertifikaati.

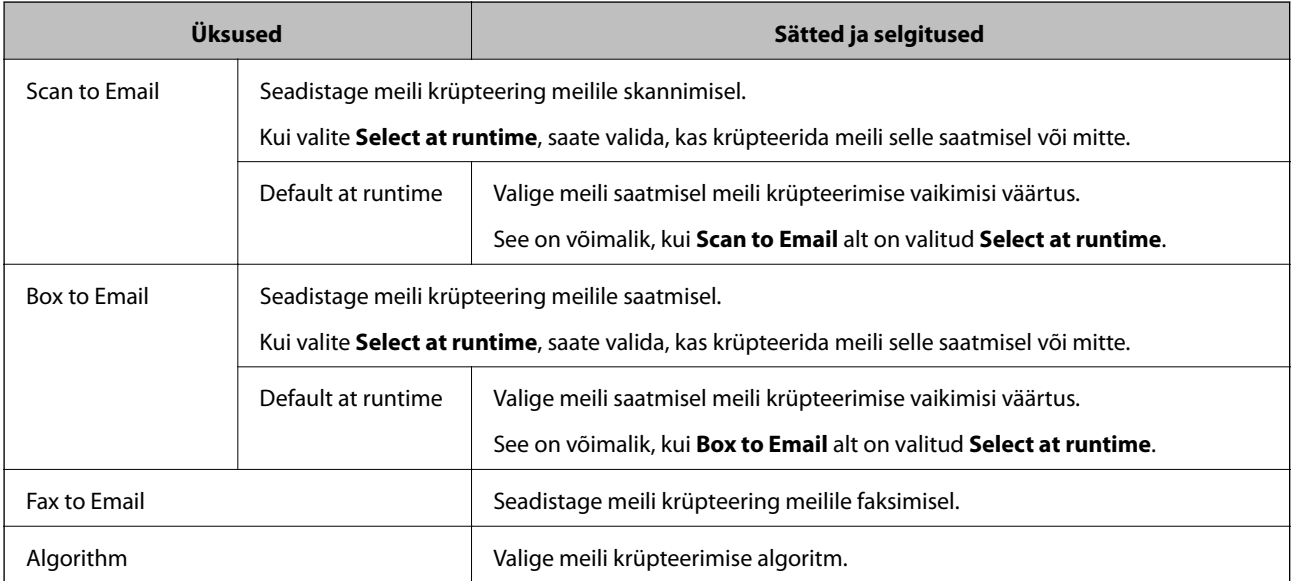

#### **Digital Signature**

S/MIME allkirjastamisfunktsiooni kasutamiseks tuleb seadistada **Client Certificate** vahekaardil **Network Security** > **S/MIME** > **Client Certificate**.

"S/MIME sertifikaadi seadistamine" lk 585

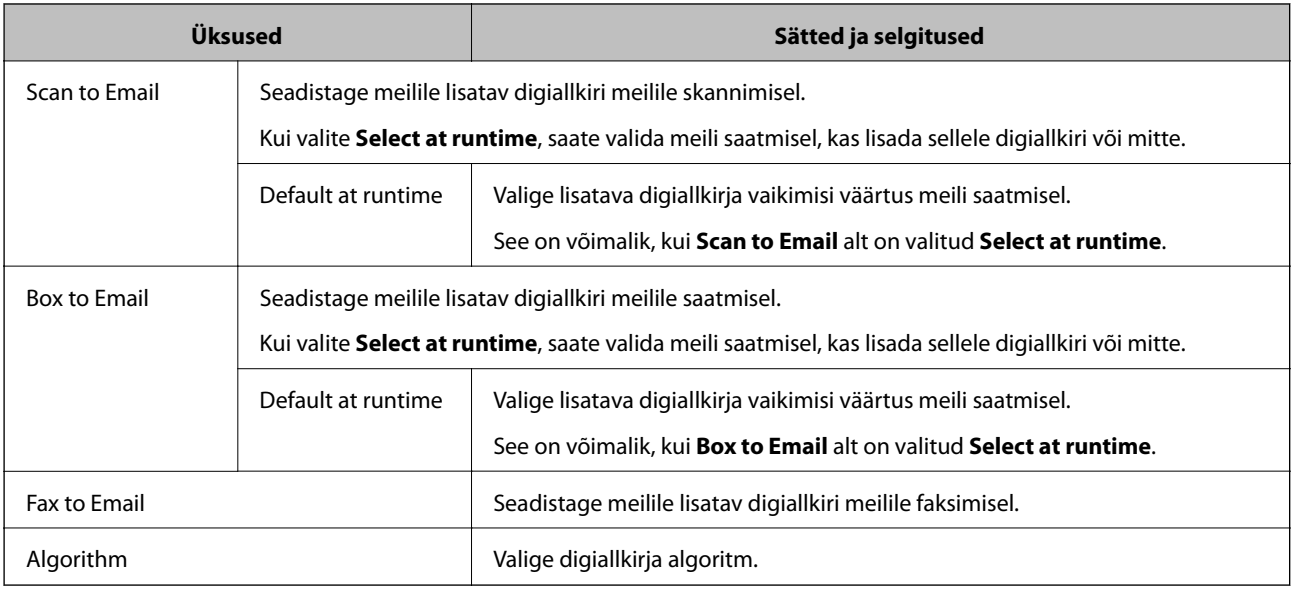

#### **Seotud teave**

& ["S/MIME põhisätete seadistamine" lk 584](#page-583-0)

### **S/MIME sertifikaadi seadistamine**

S/MIME allkirjastamise funktsiooni kasutamiseks seadistage kliendisertifikaat.

- 1. Avage Web Config ja valige vahekaart **Network Security** > **S/MIME** > **Client Certificate**.
- 2. Määrake kasutatav sertifikaat menüüst **Client Certificate**.
	- ❏ Self-signed Certificate

Kui printer on genereerinud ise-allkirjastatud sertifikaadi, võite selle valida.

❏ CA-signed Certificate

Kui olete hankinud ja juba importinud CA-allkirjastatud sertifikaadi, siis saate valida selle.

3. Klõpsake nuppu **Next**.

Kuvatakse kinnitussõnum.

4. Klõpsake nuppu **OK**.

Printer on värskendatud.

#### **Seotud teave**

- $\rightarrow$  ["Rakendus printeritoimingute konfigureerimiseks \(Web Config\)" lk 406](#page-405-0)
- $\blacktriangleright$  ["CA-signed Certificate seadistamine" lk 562](#page-561-0)

#### <span id="page-585-0"></span>& ["Self-signed Certificate'i uuendamine" lk 566](#page-565-0)

### **Krüptimissertifikaadi importimine meili sihtkohta**

Meilikrüpteeringu kasutamiseks tuleb importida krüptimissertifikaat iga kontaktiloendis registreeritud sihtkoha jaoks.

Selles jaos selgitatakse, kuidas importida krüptimissertifikaat kontaktiloendis registreeritud sihtkoha jaoks.

- 1. Avage Web Config ja valige vahekaart **Scan/Copy** või **Fax** > **Contacts**.
- 2. Valige sihtkoha number, millele soovite krüptimissertifikaati importida ning klõpsake **Edit**.
- 3. Importige krüptimissertifikaat sihtkohta, valides **Encryption Certificate** või **Change encryption certificate**.
- 4. Klõpsake nuppu **Apply**.

Kui krüptimissertifikaat on imporditud, kuvatakse kontaktiloendi võtme ikoon.

#### *Märkus.*

Sertifikaadi kohta näete teavet *Encryption certificate status* all, valides sihtkoha numbri, kuhu krüptimissertifikaadi importisite, ning klõpsates *Edit*.

#### **Seotud teave**

& ["Rakendus printeritoimingute konfigureerimiseks \(Web Config\)" lk 406](#page-405-0)

### **Täpsemate turvasätetega seotud probleemide lahendamine**

### **Turvasätete taastamine**

Kui loote kõrge turvalisustasemega keskkonna, nagu IPsec/IP-filtreerimine või IEEE802.1X, ei pruugi seadmetega suhtlemine valede sätete või seadme või serveri probleemide tõttu olla võimalik. Sel juhul taastage turvasätted, et määrata seadme sätted uuesti või võimaldada ajutist kasutamist.

#### *Turvalisuse funktsiooni juhtpaneelilt välja lülitamine*

IPsec/IP-filtrimine või IEEE 802.1X on printeri juhtpaneelilt välja lülitatavad.

- 1. Valige **Sätted** > **Üldsätted** > **Võrgusätted**.
- 2. Valige **Täpsem**.
- 3. Valige järgmised üksused, mida soovite välja lülitada.
	- ❏ **Keela IPsec/ IP filtrimine**
	- ❏ **Keela IEEE802.1X**
- 4. Valige kinnituskuval **Käivita häälestus**.

### **Probleemid võrgu turvafunktsioonide kasutamisel**

#### *Ühiskasutatud võtme unustamine*

#### **Rekonfigureerige ühiskasutatud võti.**

Võtme muutmiseks avage Web Config ja valige vahekaart **Network Security** > **IPsec/IP Filtering** > **Basic** > **Default Policy** või **Group Policy**.

Kui te ühiskasutatud võtit muudate, konfigureerige ühiskasutatud võti arvutite jaoks.

#### **Seotud teave**

- & ["Rakendus printeritoimingute konfigureerimiseks \(Web Config\)" lk 406](#page-405-0)
- & ["Krüptitud side IPsec/IP-filtreerimisega" lk 570](#page-569-0)

#### *IPsec-sideühenduse kasutamine ei ole võimalik*

#### **Tehke kindlaks algoritm, mida printer või arvuti ei toeta.**

Printer toetab alljärgnevaid algoritme. Kontrollige arvuti sätteid.

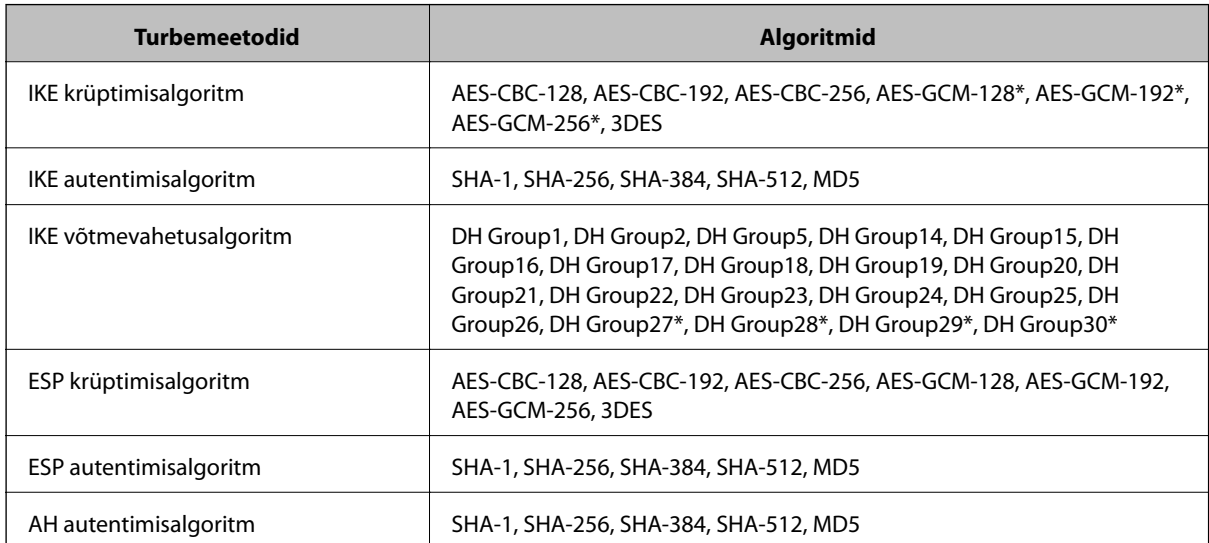

\* Saadaval ainult IKEv2 jaoks

#### **Seotud teave**

& ["Krüptitud side IPsec/IP-filtreerimisega" lk 570](#page-569-0)

#### *Sideühendus ei ole ootamatult kasutatav*

#### **Printeri IP-aadressi on muudetud või seda ei ole võimalik kasutada.**

Kui suvandis Group Policy olevale kohalikule aadressile registreeritud IP-aadressi on muudetud või kui seda ei ole võimalik kasutada, ei saa IPsec andmesidet teostada. Blokeerige printeri juhtpaneeli abil IPsec-sideühendus.

Kui DHCP on aegunud või taaskäivitamisel või IPv6-aadress on aegunud või hankimata, ei pruugita printeri rakenduses Web Config (vahekaart **Network Security** > **IPsec/IP Filtering** > **Basic** > **Group Policy** > **Local Address(Printer)**) registreeritud IP-aadressi leida.

Kasutage staatilist IP-aadressi.

#### **Arvuti IP-aadressi on muudetud või seda ei ole võimalik kasutada.**

Kui suvandis Group Policy olevale eemalasuvale aadressile registreeritud IP-aadressi on muudetud või kui seda ei ole võimalik kasutada, ei saa IPsec andmesidet teostada.

Blokeerige printeri juhtpaneeli abil IPsec-sideühendus.

Kui DHCP on aegunud või taaskäivitamisel või IPv6-aadress on aegunud või hankimata, ei pruugita printeri rakenduses Web Config (vahekaart **Network Security** > **IPsec/IP Filtering** > **Basic** > **Group Policy** > **Remote Address(Host)**) registreeritud IP-aadressi leida.

Kasutage staatilist IP-aadressi.

#### **Seotud teave**

- & ["Rakendus printeritoimingute konfigureerimiseks \(Web Config\)" lk 406](#page-405-0)
- & ["Krüptitud side IPsec/IP-filtreerimisega" lk 570](#page-569-0)

#### *Turvalise IPP-printimispordi loomine ei ole võimalik*

#### **SSL-/TLS-andmeside jaoks ei ole serveri sertifikaadina määratud õige sertifikaat.**

Kui määratud sertifikaat ei ole õige, võib pordi loomine nurjuda. Kontrollige, kas kasutusel on õige sertifikaat.

#### **Sertimiskeskuse sertifikaat ei ole imporditud arvutisse, mida kasutatakse juurdepääsuks printerile.**

Kui sertimiskeskuse sertifikaat ei ole arvutisse imporditud, võib pordi loomine nurjuda. Kontrollige, kas sertimiskeskuse sertifikaat on imporditud.

#### **Seotud teave**

 $\blacktriangleright$  ["Printeri serveri sertifikaadi seadistamine" lk 569](#page-568-0)

#### *Ei saa ühendust pärast IPsec/IP filtreerimise häälestamist*

#### **IPsec/IP filtreerimise sätted on valed.**

Deaktiveerige IPsec/IP filtreerimine printeri juhtpaneelil. Ühendage printer ja arvuti ning määrake IPsec/IP filtreerimine sätted uuesti.

#### **Seotud teave**

& ["Krüptitud side IPsec/IP-filtreerimisega" lk 570](#page-569-0)

#### *Pärast standardi IEEE 802.1X konfigureerimist puudub juurdepääs printerile või skannerile*

#### **IEEE 802.1X sätted on valed.**

Inaktiveerige IEEE 802.1X ja Wi-Fi printeri juhtpaneelilt. Ühendage printer ja arvuti ja seejärel konfigureerige IEEE 802.1X uuesti.

#### **Seotud teave**

 $\rightarrow$  ["IEEE 802.1X-võrgu konfigureerimine" lk 581](#page-580-0)

### **Probleemid digitaalsertifikaadi kasutamisel**

#### *Sertifikaadi CA-signed Certificate importimine ei õnnestu*

#### **Sertifikaat CA-signed Certificate ja sertifikaadi allkirjastamistaotlusel olev teave ei ühti.**

Kui sertifikaadi CA-signed Certificate ja sertifikaadi allkirjastamistaotlusel ei ole ühesugune informatsioon, ei ole sertifikaadi allkirjastamistaotluse importimine võimalik. Kontrollige alljärgnevat:

❏ Kas püüate importida sertifikaati seadmesse, millel ei ole sama informatsiooni?

Kontrollige sertifikaadi allkirjastamistaotlusel sisalduvat teavet ning importige seejärel sertifikaat seadmesse, millel on sama informatsioon.

❏ Kas kirjutasite printerisse salvestatud sertifikaadi allkirjastamistaotluse pärast sertifikaadi allkirjastamistaotluse sertimiskeskusele saatmist üle?

Hankige sertimiskeskuse allkirjastatud sertifikaat uuesti, kasutades sertifikaadi allkirjastamistaotlust.

#### **CA-signed Certificate on üle 5 KB.**

Te ei saa importida sertifikaati CA-signed Certificate, mis on suurem kui 5 KB.

#### **Sertifikaadi importimiseks kasutatav parool on vale.**

Sisestage õige parool. Kui unustasite parooli, ei ole sertifikaadi importimine võimalik. Hankige sertifikaat CAsigned Certificate uuesti.

#### **Seotud teave**

 $\blacktriangleright$  ["CA-allkirjastatud sertifikaadi importimine" lk 564](#page-563-0)

#### *Iseallkirjastatud sertifikaadi värskendamine ei ole võimalik*

#### **Common Name väljale ei ole midagi sisestatud.**

**Common Name** peab olema sisestatud.

#### **Common Name väljale on sisestatud tähemärke, mida ei toetata.**

Sisestage 1 kuni 128 tähemärki, mis vastavad Interneti-protokollile IPv4, IPv6 või hostinimele, või on FQDNvormingus, kasutades standardkoodi ASCII (0x20–0x7E).

#### **Ühisnimes on kasutatud koma või tühikut.**

Kui sisestatud on koma, jagatakse **Common Name** koma sisestuskohas. Kui enne või pärast koma on sisestatud ainult tühik, ei vasta ühisnimi nõuetele.

#### **Seotud teave**

& ["Self-signed Certificate'i uuendamine" lk 566](#page-565-0)

#### *Sertifikaadi allkirjastamistaotluse loomine ei ole võimalik*

#### **Common Name väljale ei ole midagi sisestatud.**

**Common Name** peab olema sisestatud.

#### **Väljadele Common Name, Organization, Organizational Unit, Locality ja State/Province on sisestatud tähemärke, mida ei toetata.**

Sisestage tähemärgid, mis vastavad Interneti-protokollile IPv4, IPv6 või hostinimele, või on FQDN-vormingus, kasutades standardkoodi ASCII (0x20–0x7E).

#### **Common Name sisaldab koma või tühikut.**

Kui sisestatud on koma, jagatakse **Common Name** koma sisestuskohas. Kui enne või pärast koma on sisestatud ainult tühik, ei vasta ühisnimi nõuetele.

#### **Seotud teave**

#### $\blacktriangleright$  ["CA-allkirjastatud sertifikaadi omandamine" lk 562](#page-561-0)

#### *Kuvatakse digitaalsertifikaadiga seotud hoiatus*

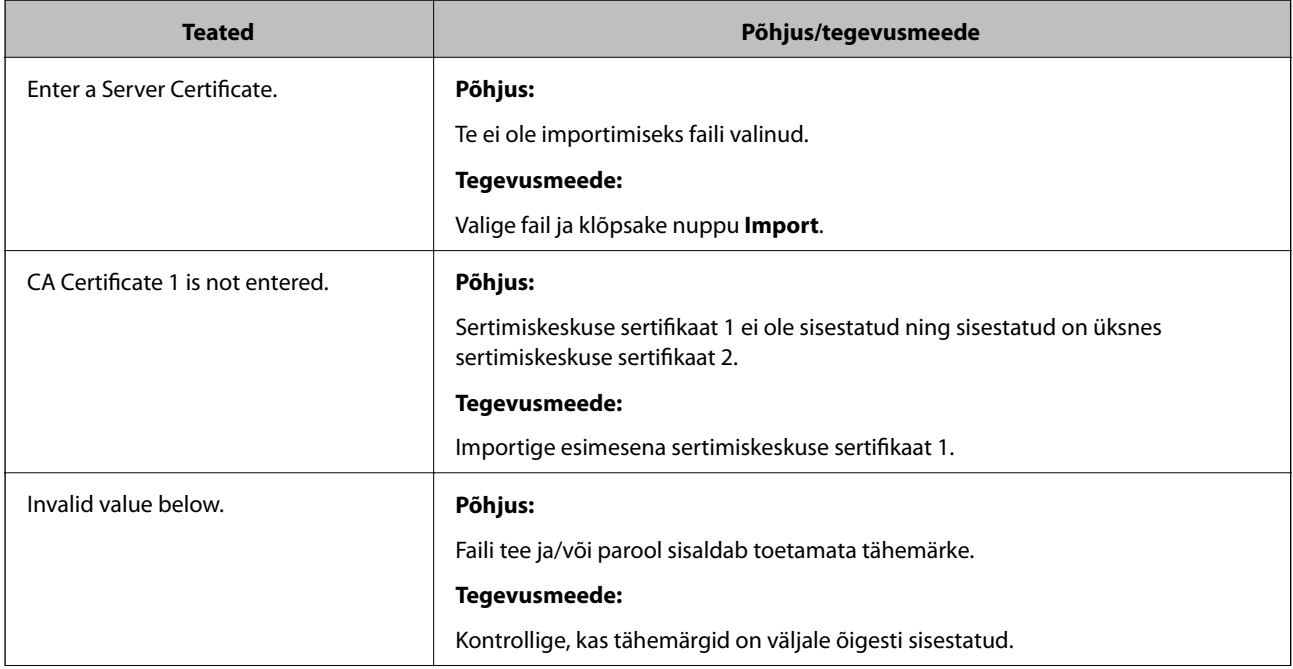

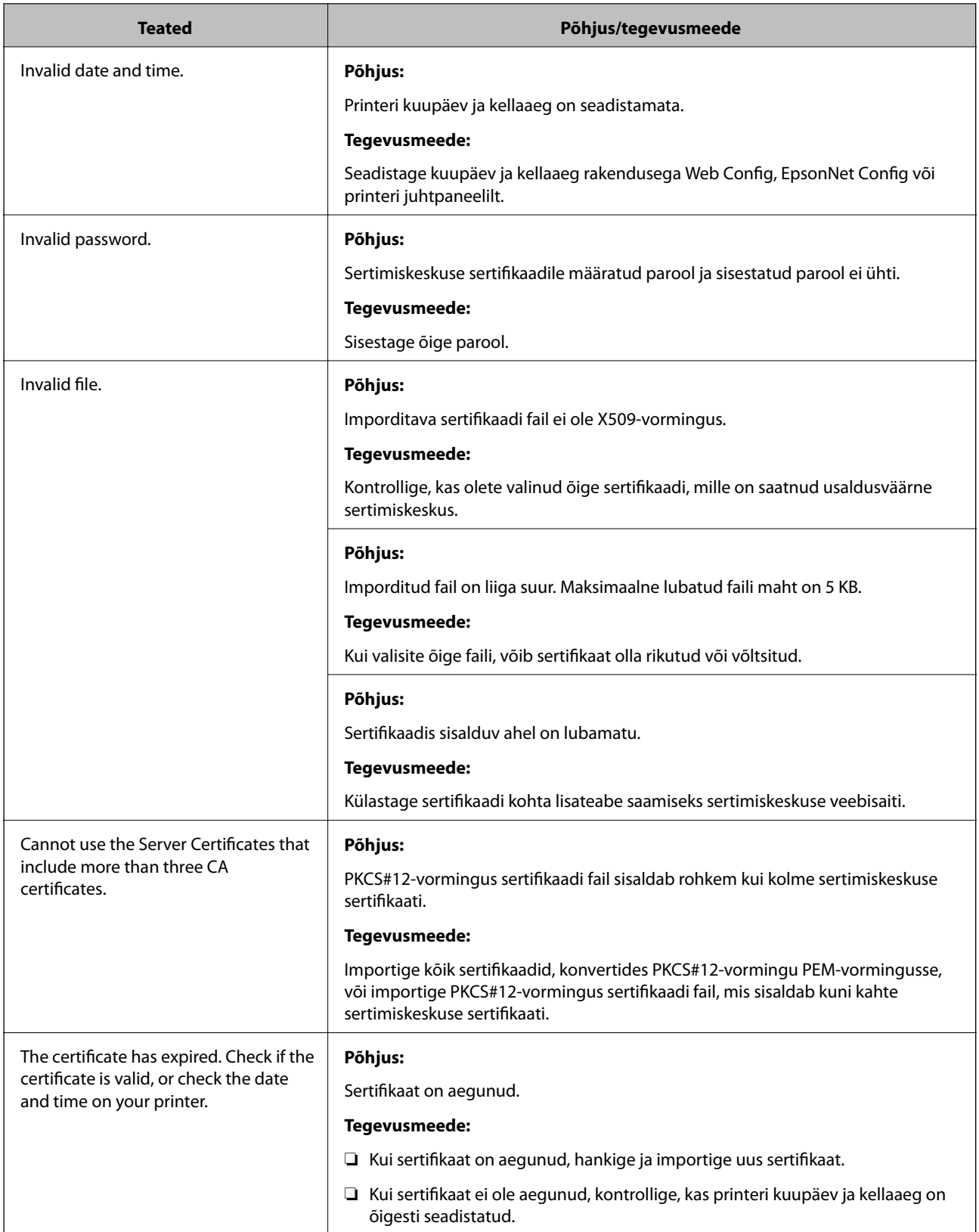

<span id="page-591-0"></span>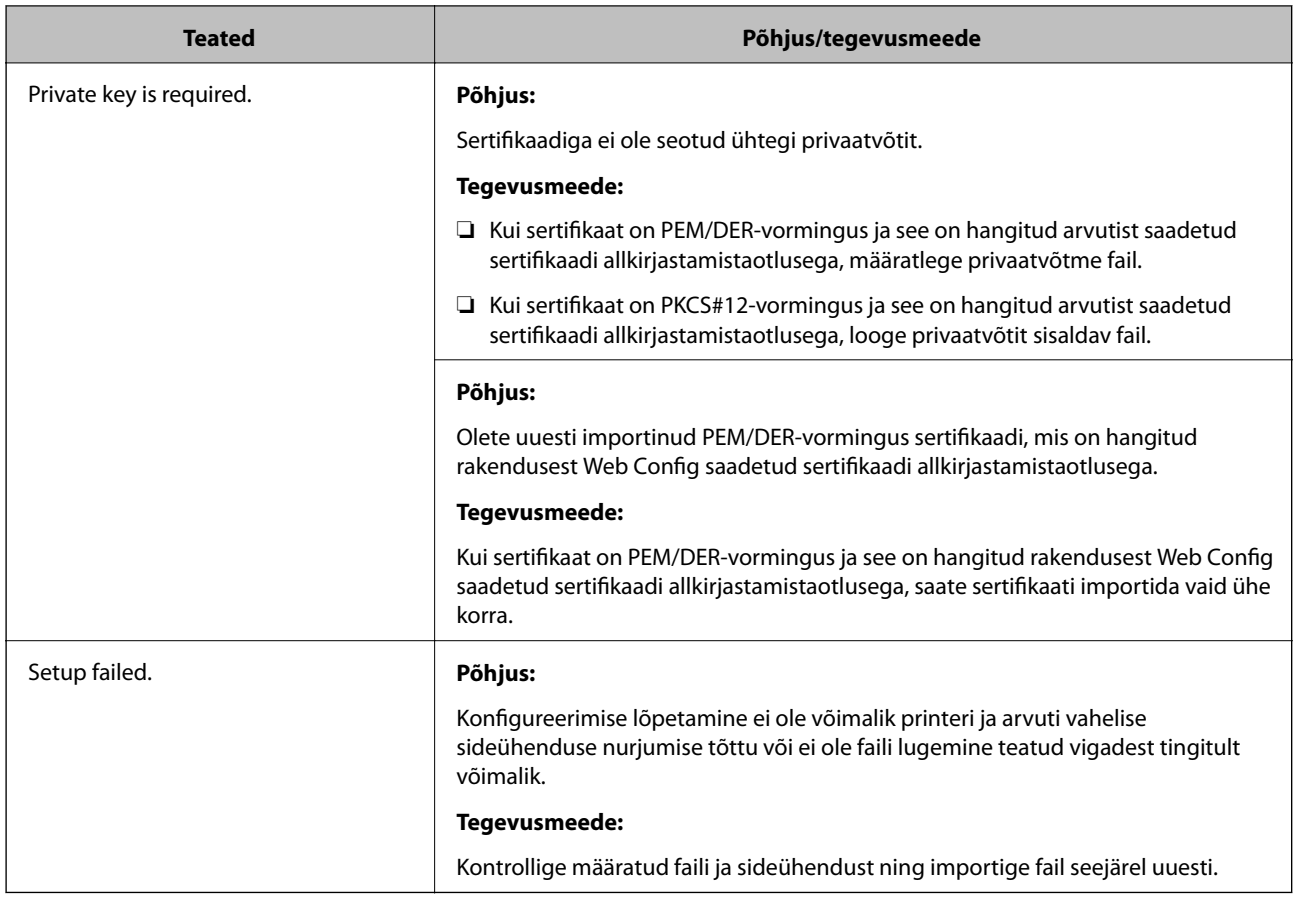

#### **Seotud teave**

 $\rightarrow$  ["Digitaalsest sertimisest" lk 561](#page-560-0)

#### *Sertimiskeskuse allkirjastatud sertifikaadi kogemata kustutamine*

#### **Sertimiskeskuse allkirjastatud sertifikaadi varufaili ei ole.**

Kui teil on varufail, importige sertifikaat uuesti.

Kui hangite sertifikaadi rakendusest Web Config loodud sertifikaadi allkirjastamistaotlust kasutades, ei saa te kustutatud sertifikaati uuesti importida. Looge sertifikaadi allkirjastamistaotlus ja hankige uus sertifikaat.

#### **Seotud teave**

- $\blacklozenge$  ["CA-allkirjastatud sertifikaadi importimine" lk 564](#page-563-0)
- $\blacktriangleright$  ["CA-allkirjastatud sertifikaadi kustutamine" lk 566](#page-565-0)

# **Funktsiooni Epson Open Platform kasutamine**

### **Ülevaade: Epson Open Platform**

Epson Open Platform on platvorm, mis võimaldab kasutada Epsoni printereid autentimissüsteemi serveri pakutava funktsionaalsusega.

Saate koostöös serveriga hankida logid iga seadme ja kasutaja kohta ning konfigureerida seadme piiranguid ja funktsioone kasutajatele ja rühmadele. Seda saab kasutada rakendusega Epson Print Admin (Epsoni autentimissüsteem) või kolmanda osapoole autentimissüsteemiga.

Kui ühendate autentimisseadme, saate lisaks kasutajaid autentida ID-kaardiga.

### **Epson Open Platformi seadistamine**

Võimaldage Epson Open Platform, et saaksite seadet autentimissüsteemi kaudu kasutada.

- 1. Avage Web Config ja valige vahekaart **Epson Open Platform** > **Product Key or License Key**.
- 2. Sisestage iga üksuse jaoks väärtus.
	- ❏ Serial Number

Kuvatakse seadme seerianumber.

❏ Epson Open Platform Version

Valige Epson Open Platformi versioon. Vastav versioon varieerub olenevalt autentimissüsteemist.

❏ Product Key or License Key

Sisestage vastavalt veebilehelt leitud tootevõti. Täiendavat teavet sh selle kohta, kust tootevõtit leida, leiate Epson Open Platformi juhendist.

3. Klõpsake nuppu **Next**.

Kuvatakse kinnitussõnum.

4. Klõpsake nuppu **OK**.

Printer on värskendatud.

#### **Seotud teave**

 $\rightarrow$  ["Rakendus printeritoimingute konfigureerimiseks \(Web Config\)" lk 406](#page-405-0)

### **Autentimisseadme konfigureerimine**

Saate autentimissüsteemis kasutatavat autentimisseadet konfigureerida vahekaardil **Device Management** > **Card Reader**.

Lisateavet lugege autentimissüsteemi juhendist.

#### **Seotud teave**

 $\blacktriangleright$  ["Rakendus printeritoimingute konfigureerimiseks \(Web Config\)" lk 406](#page-405-0)

# <span id="page-593-0"></span>**Kust saada abi?**

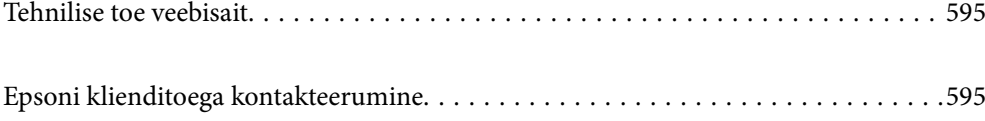

# <span id="page-594-0"></span>**Tehnilise toe veebisait**

Kui vajate veel abi, külastage alltoodud Epsoni klienditoe veebisaiti. Valige oma riik või piirkond ja avage kohaliku Epsoni veebisaidi klienditoe jaotis. Veebisaidil on saadaval ka uusimad draiverid, KKK-d, juhendid ja muud allalaaditavad materjalid.

<http://support.epson.net/>

#### <http://www.epson.eu/Support> (Euroopa)

Kui teie Epsoni seade ei tööta korralikult ja teil ei õnnestu probleemi lahendada, pöörduge abi saamiseks Epsoni tugiteenuste poole.

# **Epsoni klienditoega kontakteerumine**

# **Enne Epsoni klienditoe poole pöördumist**

Kui teie Epsoni seade ei tööta korralikult ja teil ei õnnestu probleemi lahendada seadme juhendites sisalduva tõrkeotsinguteabe abil, pöörduge abi saamiseks Epsoni tugiteenuste poole. Kui allpool ei ole esitatud teie piirkonna Epsoni klienditoe kontaktandmeid, pöörduge edasimüüja poole, kelle käest seadme ostsite.

Epsoni klienditugi saab teid aidata palju kiiremini, kui saate neile anda alljärgneva informatsiooni.

❏ Seadme seerianumber

(seerianumber asub tavaliselt seadme taga)

- ❏ Seadme mudel
- ❏ Seadme tarkvara versioon

(Klõpsake nuppu **Teave**, **Versiooniteave** või muud sarnast nuppu toote tarkvaras.)

- ❏ Teie arvuti mark ja mudel
- ❏ Teie arvuti operatsioonisüsteemi nimi ja versioon
- ❏ Koos seadmega tavaliselt kasutatavate programmide nimed ja versioonid

#### *Märkus.*

Olenevalt tootest võidakse faksi valimisloendi andmed ja/või võrgusätted salvestada toote mällu. Seadmerikke või toote parandamise tagajärjel võivad andmed ja/või sätted kaotsi minna. Epson ei vastuta mingisuguste andmete kadumise, andmete ja/või sätete varundamise ega taastamise eest isegi garantiiajal. Soovitame andmed ise varundada või teha vajalikud märkmed.

# **Kasutajad Euroopas**

Leiate teavet Epsoni klienditoega ühenduse võtmise kohta oma üleeuroopalisest garantiidokumendist.

# **Kasutajad Taiwanis**

Teave, kasutajatugi ja teenused.

#### **Veebisait**

#### [http://www.epson.com.tw](http://www.epson.com.tw/)

Saadaval tootekirjeldused, draiverid ja tootepäringud.

#### **Epsoni klienditugi**

Telefon: +886-2-80242008

Meie klienditoe meeskond suudab teid telefoni teel aidata järgmistes küsimustes.

- ❏ Hinnapäringud ja tooteteave
- ❏ Küsimused toodete kasutamise või probleemide kohta
- ❏ Päringud remondi ja garantii kohta

#### **Remondikeskus**

<http://www.tekcare.com.tw/branchMap.page>

TekCare on Epson Taiwan Technology & Trading Ltd volitatud hooldekeskus.

### **Abi kasutajatele Austraalias**

Epson Australia soovib teile pakkuda kõrgetasemelist teenindust. Peale seadme dokumentatsiooni saate lisateavet järgmistest kohtadest.

#### **Interneti-URL**

#### [http://www.epson.com.au](http://www.epson.com.au/)

Külastage Epson Australia veebisaiti. Siia tasub aeg-ajalt vaadata. Saidilt saate draivereid alla laadida, vaadata Epsoni esinduste asukohti, teavet uute toodete kohta ja võtta ühendust tehnilise toega (e-posti teel).

#### **Epsoni klienditugi**

Telefon: 1300-361-054

Epsoni klienditugi tagab klientidele viimase võimalusena abi. Klienditoe operaatorid aitavad teid Epsoni toodete paigaldamisel, seadistamisel ja kasutamisel. Meie müügieelse klienditoe töötajad jagavad kirjandust uute Epsoni toodete ning teavet lähimate edasimüüjate või teenindusagentide kohta. Siit saate vastuse paljudele oma küsimustele.

Helistades hoidke kogu oluline teave käepärast. Mida paremini olete ette valmistunud, seda kiiremini suudame probleemi lahendada. Eelmainitud teave hõlmab teie Epsoni toote dokumentatsiooni, arvuti tüüpi, operatsioonisüsteemi nime, rakendusprogrammide nimesid ning muud teavet, mida peate vajalikuks.

#### **Toote transportimine**

Epson soovitab toote pakendi hilisema transportimise jaoks alles hoida.

### **Teave Uus-Meremaa kasutajatele**

Epson New Zealand soovib teile pakkuda kõrgetasemelist teenindust. Lisaks seadme dokumentatsioonile saate täiendavat teavet järgmistest kohtadest.

#### **Veebisait**

#### [http://www.epson.co.nz](http://www.epson.co.nz/)

Külastage Epson New Zealand veebisaiti. Siia tasub aeg-ajalt vaadata. Saidilt saate draivereid alla laadida, vaadata Epsoni esinduste asukohti, teavet uute toodete kohta ja võtta ühendust tehnilise toega (e-posti teel).

#### **Epsoni klienditugi**

Telefon: 0800 237 766

Epsoni klienditugi on meie klientide jaoks viimane võimalus abi saada. Klienditoe operaatorid aitavad teid Epsoni toodete paigaldamisel, seadistamisel ja kasutamisel. Meie müügieelse klienditoe töötajad jagavad kirjandust uute Epsoni toodete ning teavet lähimate edasimüüjate või teenindusagentide kohta. Siit saate vastuse paljudele oma küsimustele.

Helistades hoidke kogu oluline teave käepärast. Mida paremini olete ette valmistunud, seda kiiremini suudame probleemi lahendada. Eelmainitud teave hõlmab teie Epsoni tootedokumentatsiooni, arvuti tüüpi, operatsioonisüsteemi nime, rakendusprogrammide nimesid ning muud teavet, mida peate vajalikuks.

#### **Toote transport**

Epson soovitab toote pakendi hilisema transportimise jaoks alles hoida.

### **Abi kasutajatele Singapuris**

Ettevõtte Epson Singapore pakutav teave, kasutajatugi ja teenused on saadaval järgmistest kohtadest.

#### **Veebisait**

#### [http://www.epson.com.sg](http://www.epson.com.sg/)

Saadaval on toodete kirjeldused, draiverid, korduma kippuvad küsimused (KKK), hinnapäringud ja tehnilise toe teenus e-posti teel.

#### **Epsoni klienditugi**

Tasuta number: 800-120-5564

Meie klienditoe meeskond suudab teid telefoni teel aidata järgmistes küsimustes.

- ❏ Hinnapäringud ja tooteteave
- ❏ Küsimused toote kasutamise või probleemide lahendamise kohta
- ❏ Päringud remondi ja garantii kohta

### **Kasutajad Tais**

Teave, kasutajatugi ja teenused:

#### **Veebisait**

#### [http://www.epson.co.th](http://www.epson.co.th/)

Saadaval tootekirjeldused, draiverid, korduma kippuvad küsimused (KKK) ja e-post.

#### <span id="page-597-0"></span>**Epsoni kõnekeskus**

Telefon: 66-2685-9899 E-post: support@eth.epson.co.th Meie kõnekeskuse meeskond saab teid telefoni teel aidata järgmistes küsimustes: ❏ Hinnapäringud ja tooteteave ❏ Küsimused toodete kasutamise või probleemide kohta ❏ Päringud remondi ja garantii kohta

### **Kasutajad Vietnamis**

Teave, kasutajatugi ja teenused:

#### **Epsoni teeninduskeskus**

65 Truong Dinh Street, District 1, Hochiminh City, Vietnam. Telefon (Ho Chi Minh): 84-8-3823-9239, 84-8-3825-6234 29 Tue Tinh, Quan Hai Ba Trung, Hanoi City, Vietnam Telefon (Hanoi): 84-4-3978-4785, 84-4-3978-4775

## **Kasutajad Indoneesias**

Teave, kasutajatugi ja teenused:

#### **Veebisait**

[http://www.epson.co.id](http://www.epson.co.id/)

- ❏ Saadaval tootekirjeldused, draiverid
- ❏ Korduma kippuvad küsimused (KKK), hinnapäringud, küsimuste esitamine e-posti teel

#### **Epsoni tugiliin**

Telefon: +62-1500-766

Faks: +62-21-808-66-799

Meie klienditoe meeskond saab teid telefoni või faksi teel aidata järgmistes küsimustes:

- ❏ Hinnapäringud ja tooteteave
- ❏ Tehniline tugi

#### **Epsoni teeninduskeskus**

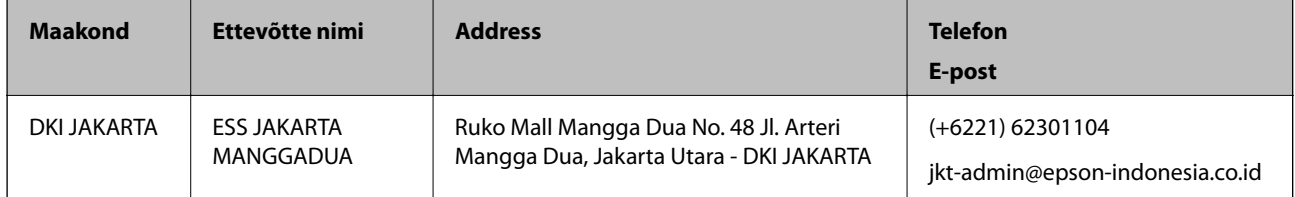

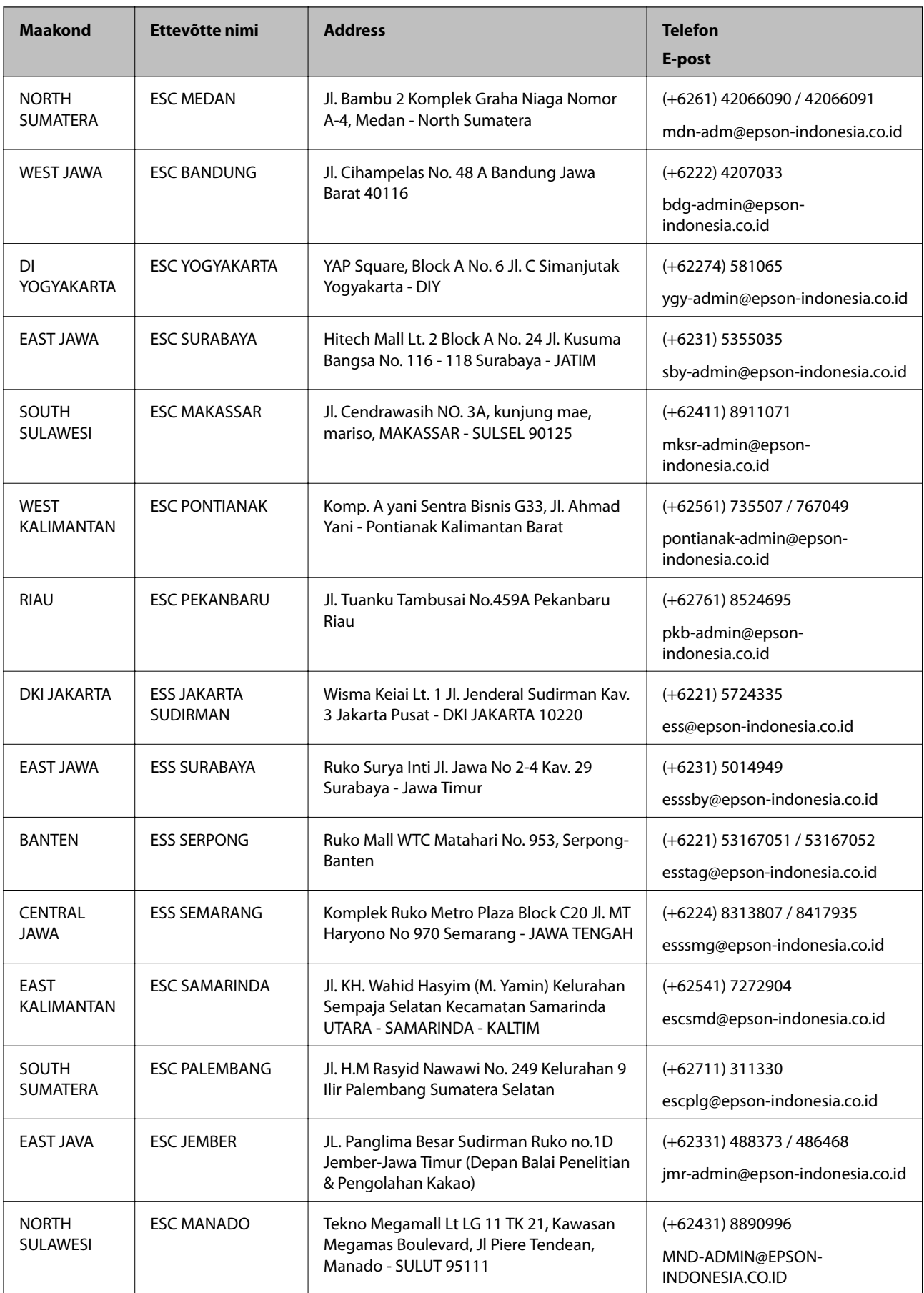

Linnade puhul, mis ei ole siin nimekirjas, helistage numbril: 08071137766.

# **Abi kasutajatele Hongkongis**

Tehnilise toe ja muude müügijärgsete teenuste jaoks võtke ühendust ettevõttega Epson Hong Kong Limited.

#### **Koduleht internetis**

#### [http://www.epson.com.hk](http://www.epson.com.hk/)

Epson Hong Kong on loonud kohaliku kodulehe (nii hiina kui ka inglise keeles), et pakkuda kasutajatele alljärgnevat teavet.

- ❏ Tooteteave
- ❏ Vastused korduma kippuvatele küsimustele
- ❏ Uusimad draiverid Epsoni toodetele

#### **Tehnilise toe tugiliin**

Meie tehnilise toe personaliga on teil võimalik ühendust võtta alljärgnevatel telefoni- ja faksinumbritel.

Telefon: 852-2827-8911

Faks: 852-2827-4383

### **Abi kasutajatele Malaisias**

Teave, kasutajatugi ja teenused.

#### **Veebisait**

[http://www.epson.com.my](http://www.epson.com.my/)

- ❏ Saadaval tootekirjeldused, draiverid
- ❏ Korduma kippuvad küsimused (KKK), hinnapäringud, küsimuste esitamine e-posti teel.

#### **Epsoni kõnekeskus**

Telefon: +60 1800-8-17349

- ❏ Hinnapäringud ja tooteteave
- ❏ Küsimused toodete kasutamise või probleemide kohta
- ❏ Päringud remondi ja garantii kohta

#### **Peakontor**

Telefon: 603-56288288 Faks: 603-5628 8388/603-5621 2088

# **Abi kasutajatele Indias**

Teave, kasutajatugi ja teenused.

#### **Veebisait**

#### [http://www.epson.co.in](http://www.epson.co.in/)

Saadaval tootekirjeldused, draiverid ja tootepäringud.

#### **Klienditugi**

- ❏ Hooldus, tooteteave ja kulutarvikute tellimine (BSNL-liinid) Tasuta number: 18004250011
	- Avatud 9.00 kuni 18.00, esmaspäevast laupäevani (välja arvatud riigipühad)
- ❏ Hooldus (CDMA- ja mobiilikasutajad)
	- Tasuta number: 186030001600
	- Avatud 9.00 kuni 18.00, esmaspäevast laupäevani (välja arvatud riigipühad)

# **Kasutajad Filipiinidel**

Tehnilise toe ja muude müügijärgsete teenuste jaoks võtke ühendust Epson Philippines Corporationiga alltoodud telefoni- ja faksinumbritel ning meiliaadressil:

#### **Veebisait**

#### [http://www.epson.com.ph](http://www.epson.com.ph/)

Saadaval on tootekirjeldused, draiverid, korduma kippuvad küsimused (KKK) ja e-posti teel päringute tegemise võimalus.

#### **Epsoni Filipiinide klienditugi**

Tasuta number: (PLDT) 1-800-1069-37766

Tasuta number: (digitaalne) 1-800-3-0037766

Manila (koos eeslinnadega): (+632)441-9030

Veebisait:<https://www.epson.com.ph/contact>

E-post: customercare@epc.epson.som.ph

Avatud 9.00 kuni 18.00, esmaspäevast laupäevani (välja arvatud riigipühad)

Meie klienditoe meeskond saab teid telefoni teel aidata järgmistes küsimustes:

- ❏ Hinnapäringud ja tooteteave
- ❏ Küsimused toodete kasutamise või probleemide kohta

❏ Päringud remondi ja garantii kohta

#### **Epson Philippines Corporation**

Pealiin: +632-706-2609 Faks: +632-706-2663